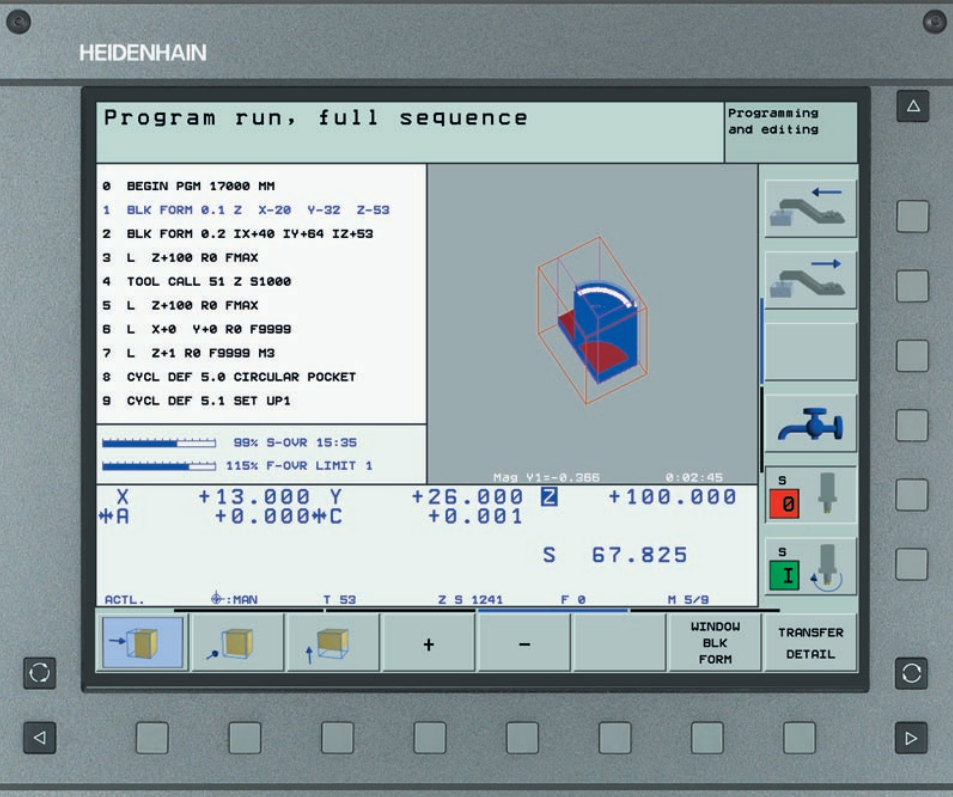

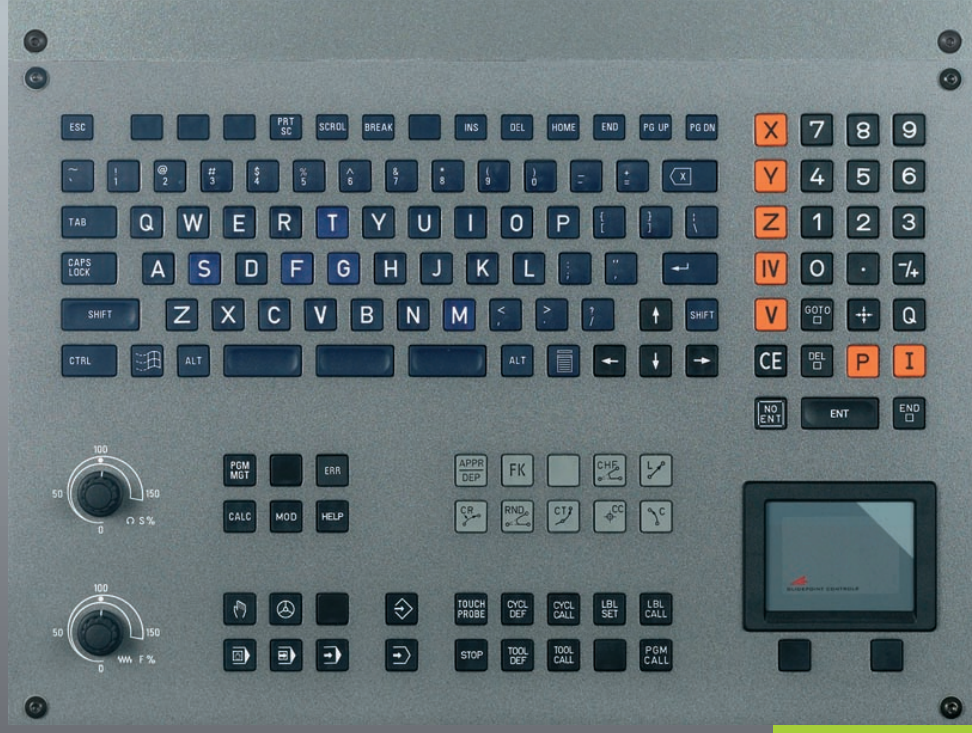

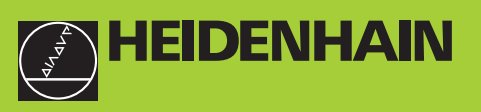

**iTNC 530**

**ЧУ-программное обеспечение 340 422-xx 340 423-xx 340 480-xx 340 481-xx**

**Инструкция обслуживания для оператора HEIDENHAIN-диалог открытым текстом**

> **Russkij (ru) 6/2003**

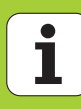

#### Элементы обслуживания дисплея

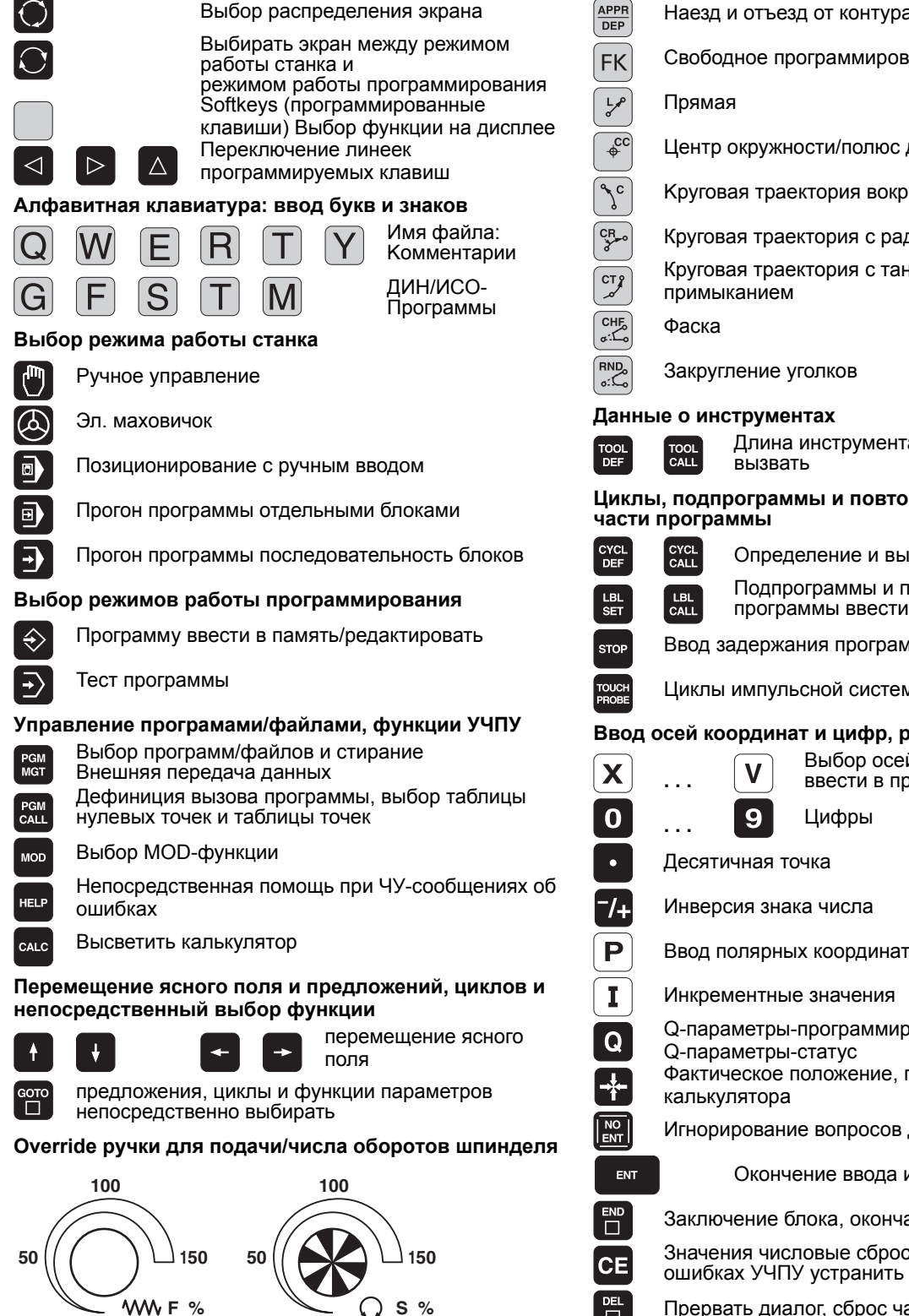

 $S \%$ 

#### Программирование движений по траектории

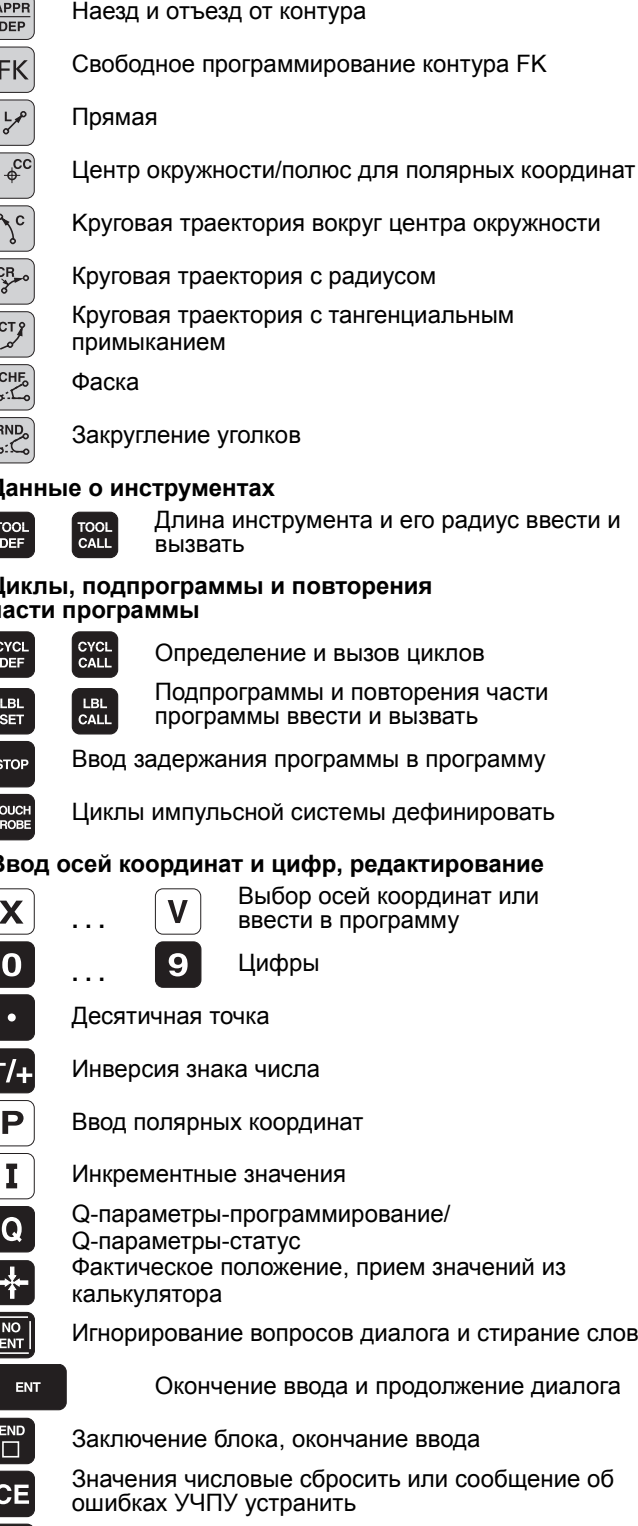

Прервать диалог, сброс части программы

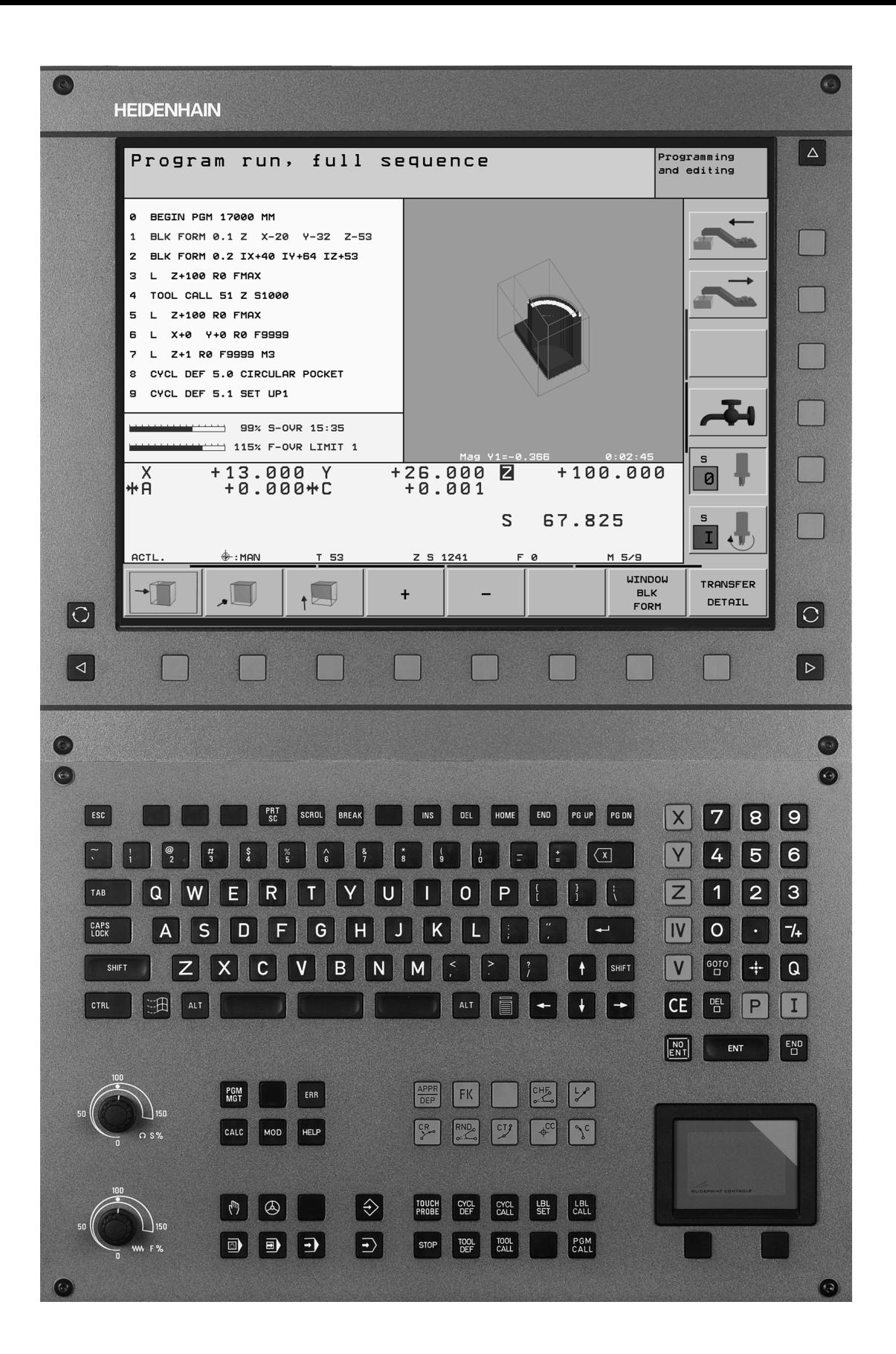

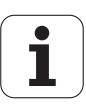

## УЧПУ-тип, программное обеспечение и функции

Настоящая инструкция для потребителя описывает функции, которые находятся в распоряжении в ЧПУ, начиная со следующих номеров ЧУ-программного обеспечения.

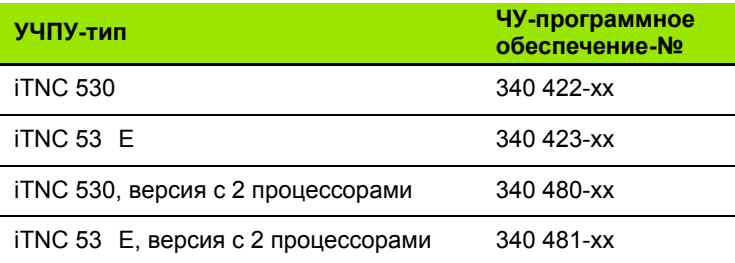

Буквенное обозначение Е представляет экспортную модель УЧПУ. Для экспортной версии ЧПУ действует следующее ограничение:

■ Движения по прямой одновременно по 4 осям

Производитель станков приспособливает полезный обьём мощности ЧПУ посредством параметров станка к нужному станку. Поэтому в этом руководстве описаны также функции, которые не находятся в распоряжении в каждом ЧПУ.

Разные функции УЧПУ не находятся в распоряжении на всех станках, так как эти функции согласовываются производителем станков, как на пример

- Функция контактирования для 3-координатной измерительной импульсной системы
- Измерение инструмента с помощью TT 130
- Нарезание внутренней резьбы без зажимного патрона
- Повторный подвод к контуру после перерывов в обработке

5

Кроме того iTNC 530 обладает 2 опциональными пакетами ПО, отпускаемые оператором или производителем станков:

#### **Software-Option 1**

Интерполяция оболочки цилиндра (циклы 27 и 28)

Подача мм/мин в случае осей вращения: M116

Наклон плоскости обработки (цикл 19 и Softkey 3D-ROT в режиме работы Вручную

Окружность в 3 осях при наклоненной плоскости обработки

#### **Software-Option 2**

Время переработки блока 0,5 мсек вместо 3,6 мсек

Интерполяция в 5 осях

Spline-интерполяция

3D-обработка:

- **M114**: Автоматическая коррекция геометрии станка при работе с осями наклона:
- **M128**: Сохранить позицию вершины инструмента при позиционировании осей наклона (TCPM)
- **M144**: Учёт кинематики станка в ФАКТ/ЗАДАННАЯ-позиции в конце предложения:
- Дополнительные параметры **Обработка чистовая/ черновая** и **Допуск для осей вращения** в цикле 32 (G62)
- LN-блоки (3D-коррекция)

Наладите пожалуйста контакт с производителем станков, для того чтобы лучше познакомиться с действительным обьёмом функций Вашего станка.

Многие производители станков и фирма HEIDENHAIN предоставляют курсы программирования для устройств ЧПУ. Участие в этих курсах рекомендуется, для того чтобы интенсивно познакомиться с функциями ЧПУ.

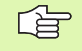

**Инструкция для потребителя Циклы импульсной системы:**

Все функции импульсной системы описаны в отдельной инструкции для пользователя. Обращайтесь пожалуйста в данном случае к фирме HEIDENHAIN, если Вы нуждаетесь в этой инструкции. Ident-Nr.: 375 319-xx

### **Предусмотренное место эксплуатации**

УЧПУ соответствует классу А, согласно европейской норме EN 55022 и предусмотрено для эксплуатации главным образом в промышленных центрах.

### **Новые функции относительно предыдущих версий 340 420-xx/340 42 1-xx**

- Управление опорными точками через **Preset-таблицу** ([смотри](#page-58-0) "[Управление](#page-58-0) базовыми точками в таблицы Preset" на странице [59\)](#page-58-0)
- Новый цикл фрезерования **ПРЯМОУГОЛЬНЫЙ КАРМАН** (смотри "[ПРЯМОУГОЛЬНЫЙ](#page-322-0) КАРМАН (цикл 251)" на странице [323\)](#page-322-0)
- Новый цикл фрезерования **КРУГЛЫЙ КАРМАН** ([смотри](#page-327-0) "[КРУГЛЫЙ](#page-327-0) КАРМАН (цикл 252)" на странице 328)
- Новый цикл фрезерования **ФРЕЗЕРОВАНИЕ ПАЗОВ** ([смотри](#page-330-0) "[ФРЕЗЕРОВАНИЕ](#page-330-0) ПАЗОВ (цикл 253)" на странице 331)
- Новый цикл фрезерования **КРУГЛЫЙ ПАЗ** (смотри "[КРУГЛАЯ](#page-334-0) [КАНАВКА](#page-334-0) (цикл 254)" на странице 335)
- С помощью функции **CYCL CALL POS** стоит в распоряжении новая возможность вызова циклов обработки ([смотри](#page-258-0) "Вызов цикла с помощью [CYCL CALL POS"](#page-258-0) на странице 259)
- Цикл 205 **УНИВЕРСАЛЬНОЕ ГЛУБОКОЕ СВЕРЛЕНИЕ** расширенное: Углубленная точка старта для глубокого сверления вводимая (смотри "[УНИВЕРСАЛЬНОЕ](#page-278-0) ГЛУБОКОЕ [СВЕРЛЕНИЕ](#page-278-0) (цикл 205)" на странице 279)
- Цикл Образец точек на окружности расширенный: Перемещение между позициями обработки избираемое по прямой или по делительной окружности (смотри "[РИСУНКИ](#page-364-0) ТОЧЕК НА КРУГУ (цикл 220)" на [странице](#page-364-0) 365)
- Особые аспекты **iTNC 530 с Windows 2000** (смотри ["iTNC 530](#page-604-0) с [Windows 2000 \(](#page-604-0)опция)" на странице 605)
- Управление зависимыми файлами (смотри "[Изменение](#page-564-0) настройки [зависимых](#page-564-0) файлов" на странице 565)
- Контроль соединений с сетью с помощью Ping-дисплея ([смотри](#page-562-0) "Проверить [соединение](#page-562-0) с сетью" на странице 563)
- Генерирование файла номеров версий ([смотри](#page-550-0) "Ввод числаключа" на [странице](#page-550-0) 55 1 )
- Цикл 210 ПАЗ КАЧАЮЩИМ ДВИЖЕНИЕМ расширен на параметр подачи на глубинупри чистовой обработке ([смотри](#page-353-0) "ПАЗ (продольный паз) с [маятниковым](#page-353-0) движением врезания (цикл 210)" на [странице](#page-353-0) 354)
- Цикл 211 **КРУГЛЫЙ ПАЗ** расширен на параметр подачи на глубинупри чистовой обработке (смотри "[КРУГЛЫЙ](#page-356-0) ПАЗ (продольный паз) с врезанием [маятниковым](#page-356-0) движением (цикл 211)" на [странице](#page-356-0) 357)
- Новая мощная функция для **Наклона плоскости обработки** (смотри "Функция PLANE: Наклон плоскости [обработки](#page-441-0)" на [странице](#page-441-0) 442)

**7**

### **Новые функции относительно предыдущих версий 340 420-xx/340 421-xx**

- Функция **Смещение нулевой точки** из таблицы нулевых точек изменилась. REF-относящиеся нулевые точки не стоят больше в распоряжении. Вместо этого появилась Preset-таблица (смотри "НУЛЕВАЯ ТОЧКА-[перемещение](#page-417-0) с помощью таблиц нулевых точек (цикл 7)" на [странице](#page-417-0) 418)
- Функция **Цикл 247** была изменена. Цикл 247 активирует Preset из Preset-таблицы (смотри "[УСТАНОВЛЕНИЕ](#page-421-0) ОПОРНОЙ ТОЧКИ (цикл 247)" на [странице](#page-421-0) 422)
- **Параметр станка 7475** не распологает больше функцией (смотри "Параметры [совместимости](#page-592-0) станка для таблиц нулевых точек" на [странице](#page-592-0) 593)

### **Новые/изменённые описания в этой инструкции**

- Значение номеров ПО в MOD (смотри "Номера [программного](#page-549-0) [обеспечения](#page-549-0) и опций" на странице 550)
- Вызов циклов обработки (смотри "Вызов циклов" на [странице](#page-257-0) [258\)](#page-257-0)
- Пример программирования с помощью новых циклов фрезерования (смотри "Пример: Пример: [фрезерование](#page-359-0) кармана, цапф и канавок" на [странице](#page-359-0) 360)
- Описание клавиатуры TE 530 новое ([смотри](#page-38-0) "Пульт [обслуживания](#page-38-0)" на странице 39)
- Werkzeug-Daten von einem externen PC aus ьberschreiben (смотри "[Переписывать](#page-149-0) данные инструмента из внешенего ПЭВМ" на [странице](#page-149-0) 150)
- iTNC соединить непосредственно с Windows-ПЭВМ ([смотри](#page-556-0) "iTNC соединить [непосредственно](#page-556-0) с Windows-ПЭВМ" на [странице](#page-556-0) 557)

# **Содержание Вредение Вредение**

**Ручное [управление](#page-13-0) и наладка**

**[Позиционирование](#page-14-0) с ручным вводом**

**Программирование: основы управления файлами, подсказки при [программировании](#page-15-0)**

**[Программирование](#page-18-0): Инструменты**

**[Программирование](#page-19-0): программирование контуров**

**[Программирование](#page-21-0): Дополнительные функции**

**[Программирование](#page-22-0): Циклы**

**[Программирование](#page-25-0): Специальные функции**

**[Программирование](#page-26-0): Подпрограммы и повторения части программы**

**[Программирование](#page-27-0): Q-параметры**

**Тест [программы](#page-29-0) и прогон программы**

**MOD-[функции](#page-30-0)**

**[Таблицы](#page-32-0) и обзоры**

**iTNC 530 с [Windows 2000 \(](#page-33-0)опция)**

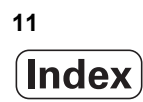

<span id="page-12-0"></span>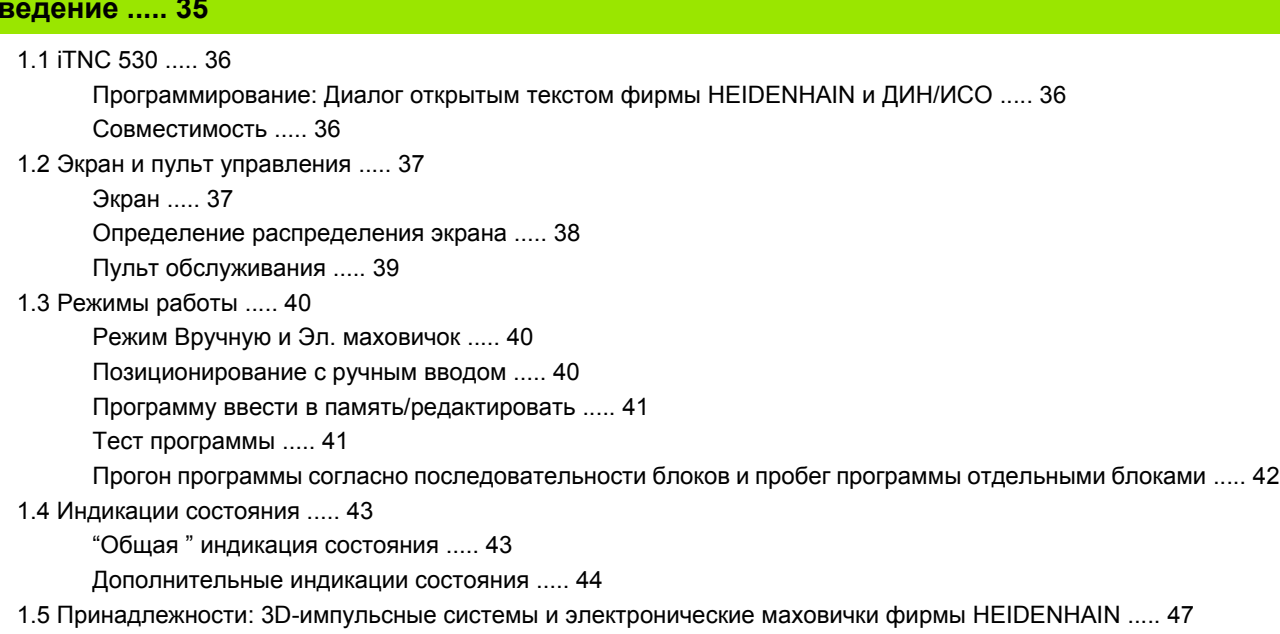

3D-[импульсные](#page-46-1) системы ..... 47

[Электронические](#page-47-0) маховички HR ..... 48

### <span id="page-13-0"></span>**2 Ручное [управление](#page-48-0) и наладка ..... 49**

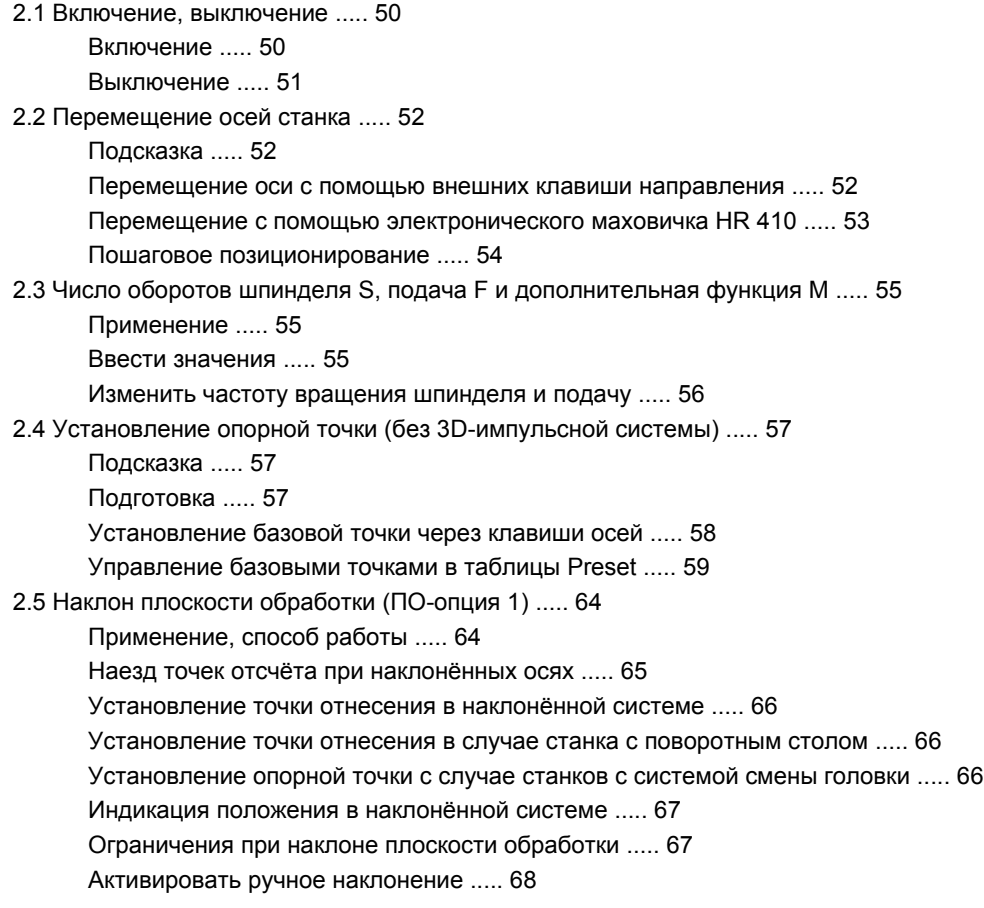

### <span id="page-14-0"></span>**3 [Позиционирование](#page-68-0) с ручным вводом ..... 69**

3.1 [Программирование](#page-69-0) и выполнение простых видов обработки ..... 70 Применение [позиционирования](#page-69-1) с ручным вводом ..... 70 Защищать или стирать программы из [\\$MDI ..... 72](#page-71-0)

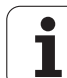

### <span id="page-15-0"></span>**4 [Программирование](#page-72-0): Основы, Управление файлами, помощь при программировании, Палеты ..... 73**

4.1 [Основы](#page-73-0) ..... 74 Устройства измерения [перемещения](#page-73-1) и опорные метки ..... 74 Базовая система (система [отнесения](#page-73-2)) ..... 74 Базовая система на [фрезерных](#page-74-0) станках ..... 75 Полярные [координаты](#page-75-0) ..... 76 Абсолютные и [инкрементные](#page-76-0) положения загатовки ..... 77 Выбор [базовой](#page-77-0) точки ..... 78 4.2 [Управление](#page-78-0) файлами Основы ..... 79 [Файлы](#page-78-1) ..... 79 [Защита](#page-79-0) данных ..... 80 4.3 [Стандартное](#page-80-0) управление файлами ..... 81 [Подсказка](#page-80-1) ..... 81 Вызов [управления](#page-80-2) файлами ..... 81 [Выбор](#page-81-0) файла ..... 82 Сброс [файла](#page-81-1) ..... 82 [Копировать](#page-82-0) файл ..... 83 [Передача](#page-83-0) данных на внешний носитель данных/из внешнего носителя данных ..... 84 Выбор одного из [последних](#page-85-0) 10 файлов ..... 86 [Переименование](#page-85-1) файла ..... 86 Защита файла/отмена [защиты](#page-86-0) файла ..... 87 4.4 [Расширённое](#page-87-0) управление файлами ..... 88 [Подсказка](#page-87-1) ..... 88 [Списки](#page-87-2) ..... 88 [Тракты](#page-87-3) ..... 88 Обзор Функции для [расширённого](#page-88-0) управления файлами ..... 89 Вызов [управления](#page-89-0) файлами ..... 90 Выбор [дисководов](#page-90-0), списков и файлов ..... 91 Составить новый список (возможно только на дисководе [TNC:\\) ..... 92](#page-91-0) [Копирование](#page-92-0) отдельного файла ..... 93 [Копировать](#page-93-0) список ..... 94 Выбор одного из последних 10 [избранных](#page-94-0) файлов ..... 95 Сброс [файла](#page-94-1) ..... 95 Список [стирать](#page-94-2) ..... 95 [Маркирование](#page-95-0) файлов ..... 96 [Переименование](#page-96-0) файла ..... 97 [дополнительные](#page-96-1) функции ..... 97 [Передача](#page-97-0) данных на внешний носитель данных/из внешнего носителя данных ..... 98 [Копирование](#page-99-0) файла в другой список ..... 100 [УЧПУ](#page-100-0) в сети ..... 101

4.5 [Программы](#page-101-0) открыть и вводить ..... 102 Построение ЧУ-программы в формате открытым текстом фирмы [HEIDENHAIN .....](#page-101-1) 102 [Определить](#page-101-2) загатовку **BLK FORM** ..... 102 Открыть новую [программу](#page-102-0) обработки ..... 103 [Программирование](#page-104-0) движений инструмента в диалоге открытым текстом ..... 105 Прием [фактических](#page-105-0) позиций ..... 106 [Редактирование](#page-106-0) программы ..... 107 [Функция](#page-110-0) поиска УЧПУ ..... 111 4.6 Графика [программирования](#page-112-0) ..... 113 Графику [программирования](#page-112-1) продолжать/не продолжать ..... 113 Составление графики [программирования](#page-112-2) для существующей программы ..... 113 Номера [предложений](#page-113-0) высвечивать и выделять ..... 114 [Стирать](#page-113-1) гафику ..... 114 Увеличение или [уменьшение](#page-113-2) фрагмента ..... 114 4.7 [Группировать](#page-114-0) программы ..... 115 [Определение](#page-114-1), возможности применения ..... 115 Указать окно [группировки](#page-114-2) /переход к другому активном окну ..... 115 Включить [предложение](#page-114-3) группировки в окне программы (слева) ..... 115 Выбор [предложений](#page-114-4) в окне группировки ..... 115 4.8 Ввести [комментарии](#page-115-0) ..... 116 [Применение](#page-115-1) ..... 116 [Комментарий](#page-115-2) во время ввода программы ..... 116 Ввести комментарий [дополнительно](#page-115-3) ..... 116 [Комментарий](#page-115-4) в собственном предложении ..... 116 Функции при [редактировании](#page-115-5) комментария ..... 116 4.9 [Составление](#page-116-0) текстовых файлов ..... 117 [Применение](#page-116-1) ..... 117 [Открыть](#page-116-2) файл текста и выход ..... 117 [Редактирование](#page-117-0) текстов ..... 118 Сброс знаков, слов и строк и их повторное [включение](#page-118-0) ..... 119 [Обработка](#page-118-1) блоков текстов ..... 119 [Нахождение](#page-119-0) фрагментов текста ..... 120

4.10 [Калькулятор](#page-120-0) ..... 121

[Обслуживание](#page-120-1) ..... 121

4.11 [Непосредственная](#page-121-0) помощь при ЧУ-сообщениях об ошибках ..... 122

Указание [сообщений](#page-121-1) об ошибках ..... 122

- [Указание](#page-121-2) помощьи ..... 122
- 4.12 [Управление](#page-122-0) палетами ..... 123
	- [Применение](#page-122-1) ..... 123
	- Выбор [таблицы](#page-124-0) палет ..... 125
	- Выход из [файла](#page-124-1) палет ..... 125
	- [Отработать](#page-124-2) файл палет ..... 125
- 4.13 Режим работы с палетами с сориентированной на [инструмент обработкой](#page-126-0) ..... 127
	- [Применение](#page-126-1) ..... 127 [Выбирать](#page-130-0) файл палет ..... 131
		- Приготовить файл палет с [формуляром](#page-131-0) ввода ..... 132
		- Выполнение [сориентированной](#page-135-0) на инструмент обработки ..... 136
		- Выход из [файла](#page-136-0) палет ..... 137
		- [Отработать](#page-136-1) файл палет ..... 137

### <span id="page-18-0"></span>**5 [Программирование](#page-138-0): Инструменты ..... 139**

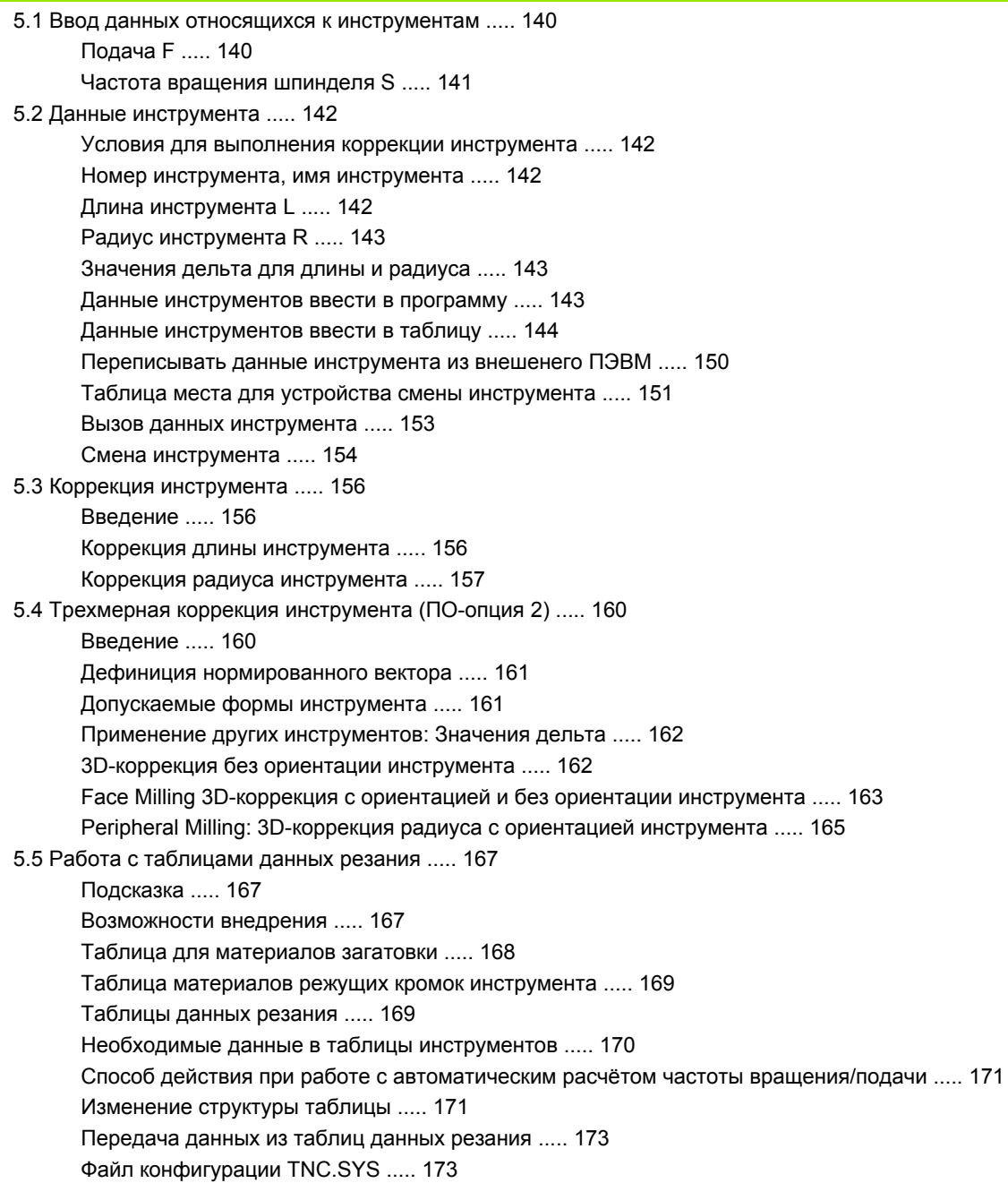

#### <span id="page-19-0"></span>**6 [Программирование](#page-174-0): программирование контуров ..... 175**

6.1 Движения [инструмента](#page-175-0) ..... 176 Функции [траектории](#page-175-1) ..... 176 Свободное [программирование](#page-175-2) контура СК (нем.FK) ..... 176 [Дополнительные](#page-175-3) функции M ..... 176 [Подпрограммы](#page-175-4) и повторения части программы ..... 176 [Программирование](#page-175-5) с помощью Q-параметров ..... 176 6.2 Основы к функциям [траектории](#page-176-0) ..... 177 [Программирование](#page-176-1) движения инструмента для обработки ..... 177 6.3 Наезд и отъезд от [контура](#page-180-0) ..... 181 Обзор Функции для наезда и [покидания](#page-180-1) контура ..... 181 Важные [положения](#page-180-2) при наезде и отъезде ..... 181 Подвод к контуру по прямой с [тангенциальным](#page-182-0) примыканием APPR LT ..... 183 Наезд по прямой [перпендикулярно](#page-182-1) к первой точке контура: APPR LN ..... 183 Подвод к контуру по круговой траектории с [тангенциальным](#page-183-0) примыканием APPR CT ..... 184 Наезд по круговой траектории с [тангенциальным](#page-184-0) примыканием к контуру и отрезке прямой: APPR LCT ..... 185 Отвод от контура по прямой с [тангенциальным](#page-185-0) примыканием DEP LT ..... 186 Отвод по прямой [перпендикулярно](#page-185-1) к первой точке контура: DEP LN ..... 186 Отвод от контура по круговой траектории с [тангенциальным](#page-186-0) примыканием DEP CT ..... 187 Отвод по круговой траектории [с тангенциальным](#page-187-0) примыканием к контуру и по отрезке прямой: DEP LCT ..... 188 6.4 Движения по траектории – [прямоугольные](#page-188-0) координаты ..... 189 Обзор функций [траектории](#page-188-1) ..... 189 [Прямая](#page-189-0) L ..... 190 [Включить](#page-190-0) фаску CHF между двумя прямыми ..... 191 [Скругление](#page-191-0) углов RND ..... 192 Центр [окружности](#page-192-0) CC ..... 193 Круговая траектория C вокруг центра [окружности](#page-193-0) CC ..... 194 Круговая траектория CR с [определённым](#page-194-0) радиусом ..... 195 Круговая траектория CT с [тангенциальным](#page-195-0) примыканием ..... 196

6.5 Движения по траектории – полярные [координаты](#page-200-0) ..... 201

[Обзор](#page-200-1) ..... 201

Начало полярных координат: Полюс [CC ..... 202](#page-201-0)

Прямая [LP ..... 203](#page-202-0)

Круговая траектория CP вокруг полюса [CC ..... 203](#page-202-1)

Круговая траектория CTP с [тангенциальным](#page-203-0) примыканием ..... 204

Винтовая линия [\(Helix\) ..... 204](#page-203-1)

6.6 Движение по траектории – Свободное [программирование](#page-208-0) контура СK ..... 209

[Основы](#page-208-1) ..... 209 Графика СК-[программирования](#page-209-0) ..... 210 [Открыть](#page-210-0) СК-диалог ..... 211 Прямые свободно [программировать](#page-210-1) ..... 211 Круговые траектории свободно [программировать](#page-211-0) ..... 212 [Возможности](#page-212-0) ввода ..... 213 [Вспомогательные](#page-215-0) точки ..... 216 [Относительные](#page-216-0) базы ..... 217

6.7 [Перемещения](#page-223-0) по траектории – Spline-интерполяция (ПО-опция 2) ..... 224

[Применение](#page-223-1) ..... 224

### <span id="page-21-0"></span>**7 [Программирование](#page-226-0): Дополнительные функции ..... 227**

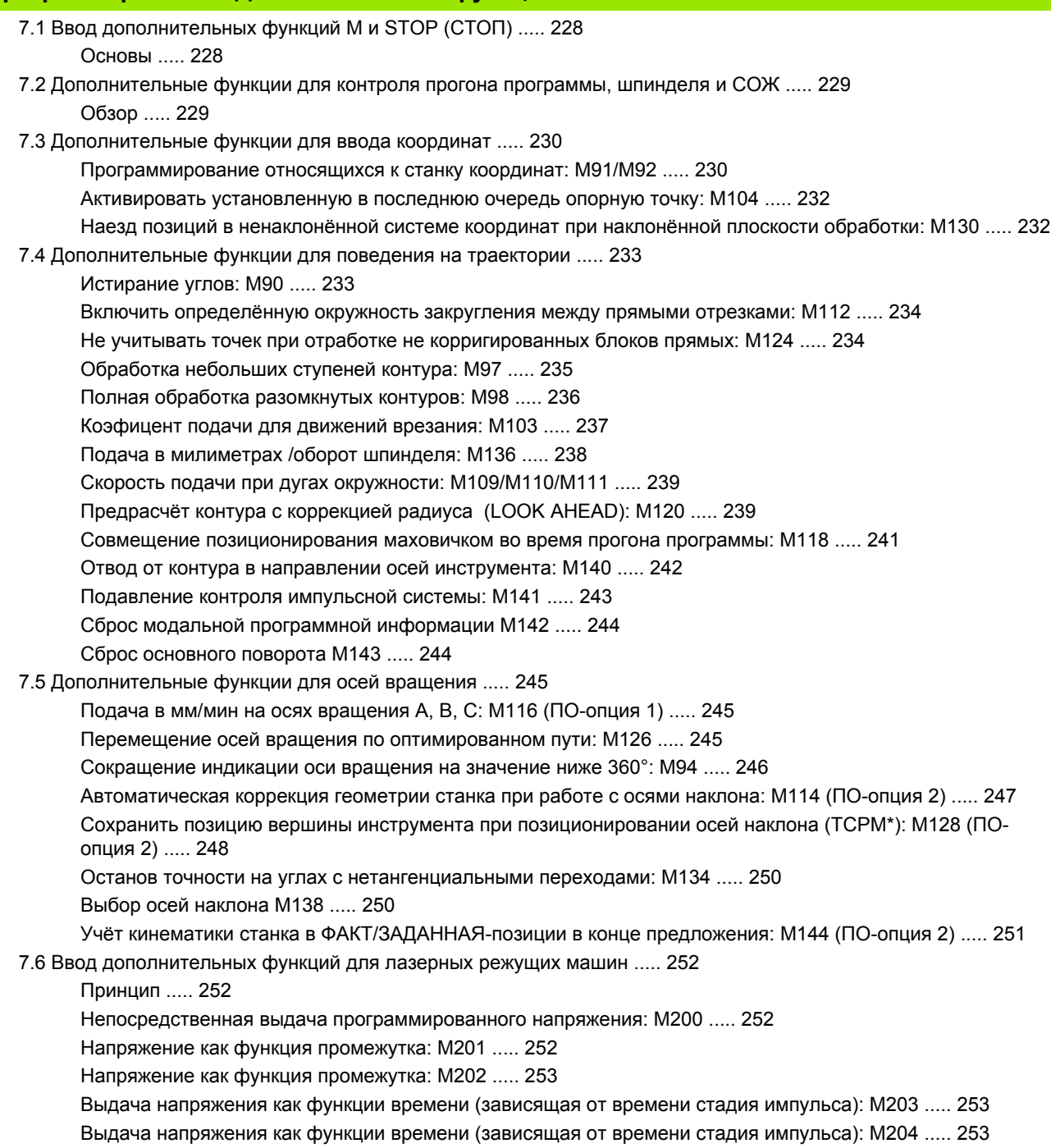

### <span id="page-22-0"></span>**8 [Программирование](#page-254-0): Циклы ..... 255**

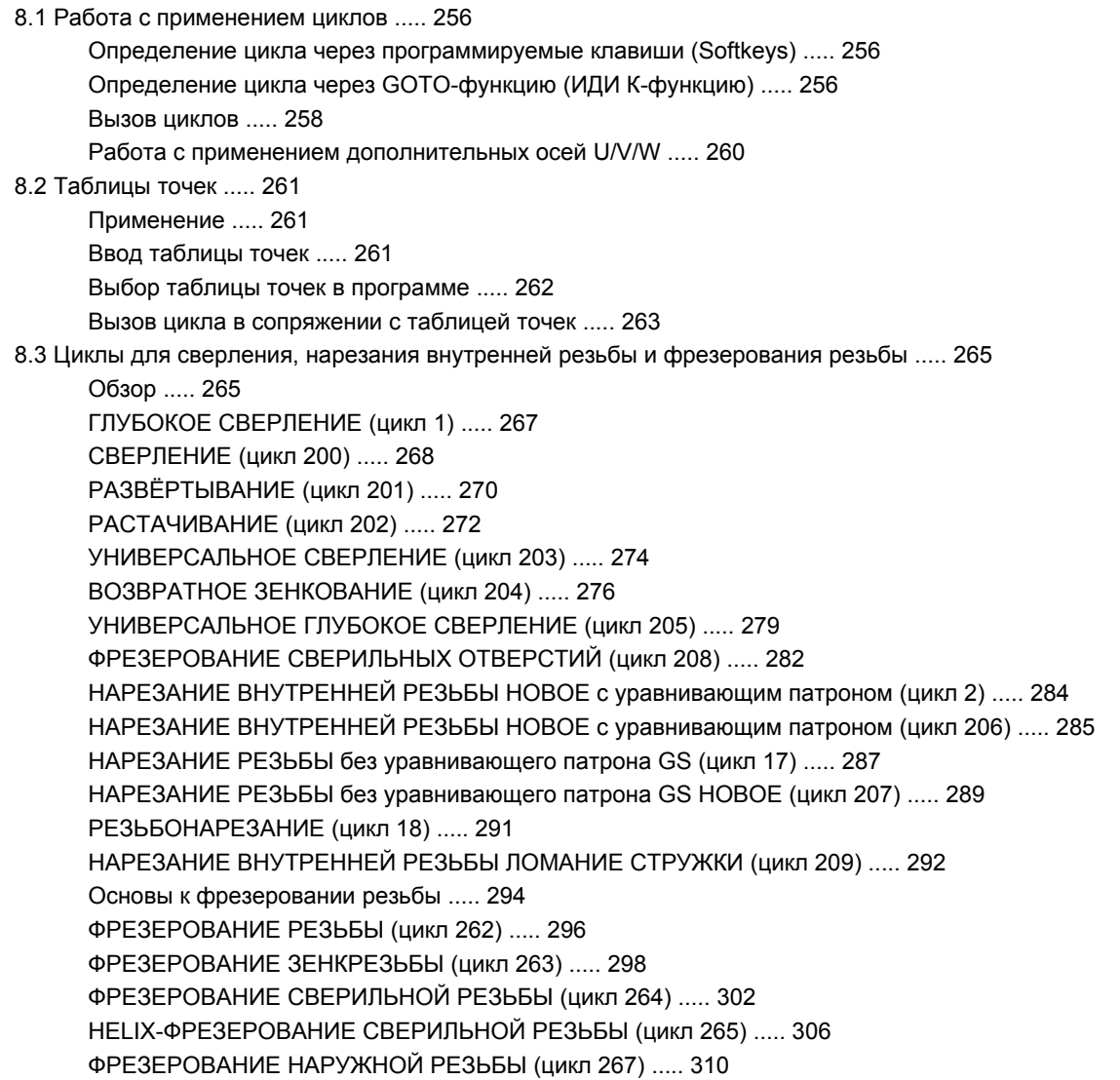

8.4 Циклы для [фрезерования](#page-320-0) карманов (выемек), цапф и пазов ..... 321 [Обзор](#page-320-1) ..... 321 [ПРЯМОУГОЛЬНЫЙ](#page-322-1) КАРМАН (цикл 251) ..... 323 КРУГЛЫЙ КАРМАН (цикл [252\) ..... 328](#page-327-1) [ФРЕЗЕРОВАНИЕ](#page-330-1) ПАЗОВ (цикл 253) ..... 331 КРУГЛАЯ КАНАВКА (цикл [254\) ..... 335](#page-334-1) [ФРЕЗЕРОВАНИЕ](#page-339-0) КАРМАНОВ (цикл 4) ..... 340 ЧИСТОВАЯ [ОБРАБОТКА](#page-341-0) КАРМАНА (цикл 212) ..... 342 ЧИСТОВАЯ [ОБРАБОТКА](#page-343-0) ЦАПФ (цикл 213) ..... 344 КРУГЛЫЙ КАРМАН (цикл [5\) ..... 346](#page-345-0) ЧИСТОВАЯ [ОБРАБОТКА](#page-347-0) КРУГЛОВО КАРМАНА (цикл 214) ..... 348 ЧИСТОВАЯ [ОБРАБОТКА](#page-349-0) КРУГЛОВО КАРМАНА (цикл 215) ..... 350 [ФРЕЗЕРОВАНИЕ](#page-351-0) ПАЗОВ (цикл 3) ..... 352 ПАЗ (продольный паз) с [маятниковым](#page-353-1) движением врезания (цикл 210) ..... 354 КРУГЛЫЙ ПАЗ (продольный паз) с врезанием [маятниковым](#page-356-1) движением (цикл 211) ..... 357 8.5 Циклы для [произведения](#page-362-0) рисунков точек ..... 363 Обзор [..... 363](#page-362-1) РИСУНКИ ТОЧЕК НА КРУГУ (цикл [220\) ..... 365](#page-364-1) [РИСУНКИ](#page-366-0) ТОЧЕК НА ЛИНИЯХ (цикл 221) ..... 367 [8.6 SL-](#page-370-0)циклы ..... 371 [Основы](#page-370-1) ..... 371 Обзор SL-циклов [..... 372](#page-371-0) КОНТУР (цикл 1[4\) ..... 373](#page-372-0) [Накладывающиеся](#page-372-1) контуры ..... 373 ДАННЫЕ КОНТУРА (цикл [20\) ..... 376](#page-375-0) [ПРЕДСВЕРЛЕНИЕ](#page-376-0) (цикл 21) ..... 377 [ПРОТЯГИВАНИЕ](#page-377-0) (цикл 22) ..... 378 ЧИСТОВАЯ [ОБРАБОТКА](#page-378-0) НА ГЛУБИНЕ (цикл 23) ..... 379 ЧИСТОВАЯ [ОБРАБОТКА](#page-379-0) СО СТОРОНЫ (цикл 24) ..... 380 ЛИНИЯ КОНТУРА (цикл [25\) ..... 38](#page-380-0)1 ОБОЛОЧКА [ЦИЛИНДРА](#page-382-0) (цикл 27, ПО-опция 1) ..... 383 ОБОЛОЧКА ЦИЛИНДРА [фрезерование](#page-384-0) канавок (цикл 28, ПО-опция 1) ..... 385 8.7 SL-циклы с [формулой](#page-397-0) контура ..... 398 [Основы](#page-397-1) ..... 398 Выбор программы с [определениями](#page-398-0) контура ..... 399 [Определение](#page-399-0) описаний контуров ..... 400 Ввод [формулы](#page-399-1) контура ..... 400 [Накладывающиеся](#page-400-0) контуры ..... 401 Oтработка с [помощью](#page-402-0) SL-циклов ..... 403

8.8 Циклы для [фрезерования](#page-406-0) поверхностей ..... 407

Обзор [..... 407](#page-406-1)

[ОТРАБОТКА](#page-407-0) 3D-ДАННЫХ (цикл 30) ..... 408

ФРЕЗЕРОВАНИЕ [ПОВЕРХНОСТЕЙ](#page-408-0) (цикл 230) ..... 409

[РЕГУЛИРУЕМАЯ](#page-410-0) ПЛОЩАДЬ (цикл 231) ..... 411

8.9 Циклы для пересчёта [координат](#page-415-0) ..... 416

[Обзор](#page-415-1) ..... 416

Действие [перерасчёта](#page-415-2) координат ..... 416

НУЛЕВАЯ ТОЧКА-[перемещение](#page-416-0) (цикл 7) ..... 417

НУЛЕВАЯ ТОЧКА-[перемещение](#page-417-1) с помощью таблиц нулевых точек (цикл 7) ..... 418

[УСТАНОВЛЕНИЕ](#page-421-1) ОПОРНОЙ ТОЧКИ (цикл 247) ..... 422

[ЗЕРКАЛЬНОЕ](#page-422-0) ОТРАЖЕНИЕ (цикл 8) ..... 423

[ПОВОРОТ](#page-424-0) (цикл 10) ..... 425

[РАЗМЕРНЫЙ](#page-425-0) КОЭФИЦЕНТ (цикл 11) ..... 426

[РАЗМЕРНЫЙ](#page-426-0) КОЭФИЦЕНТ ХАР. ДЛЯ ОСИ (цикл 26) ..... 427

[ПЛОСКОСТЬ](#page-427-0) ОБРАБОТКИ (цикл 19, ПО-опция 1) ..... 428

8.10 [Специальные](#page-435-0) циклы ..... 436

ВРЕМЯ [ПРЕБЫВАНИЯ](#page-435-1) (цикл 9) ..... 436 ВЫЗОВ [ПРОГРАММЫ](#page-436-0) (цикл 12) ..... 437

[ОРИЕНТАЦИЯ](#page-437-0) ШПИНДЕЛЯ (цикл 13) ..... 438

ПОПУСК (цикл 32, ПО-опция [2\) ..... 439](#page-438-0)

### <span id="page-25-0"></span>**9 [Программирование](#page-440-0): Специальные функции ..... 441**

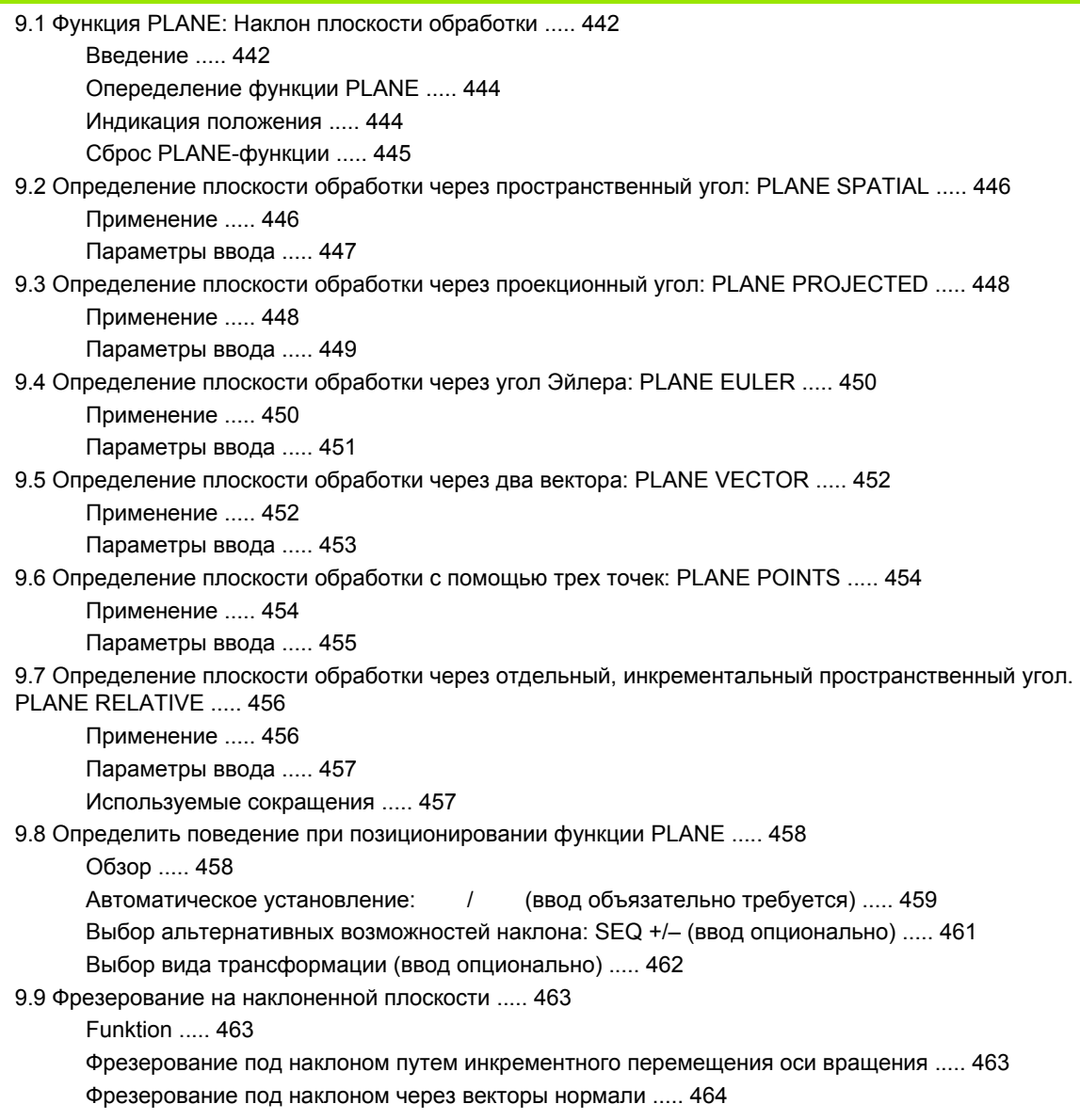

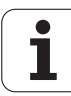

### <span id="page-26-0"></span>**10 Программирование: Подпрограммы и повторения части программы ..... 465**

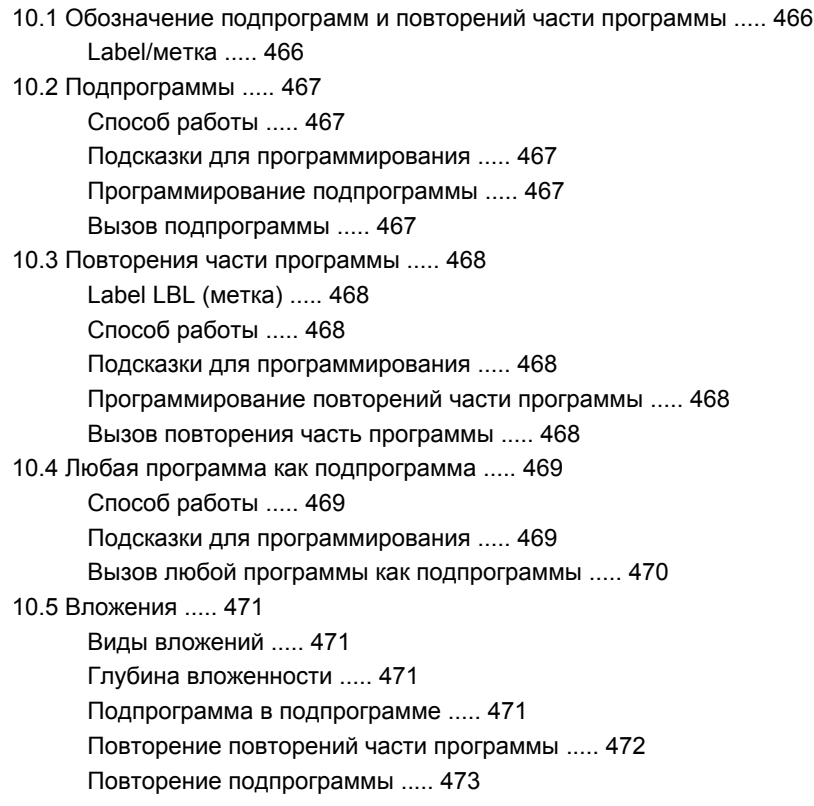

### <span id="page-27-0"></span>**11 [Программирование](#page-480-0): Q-параметры ..... 481**

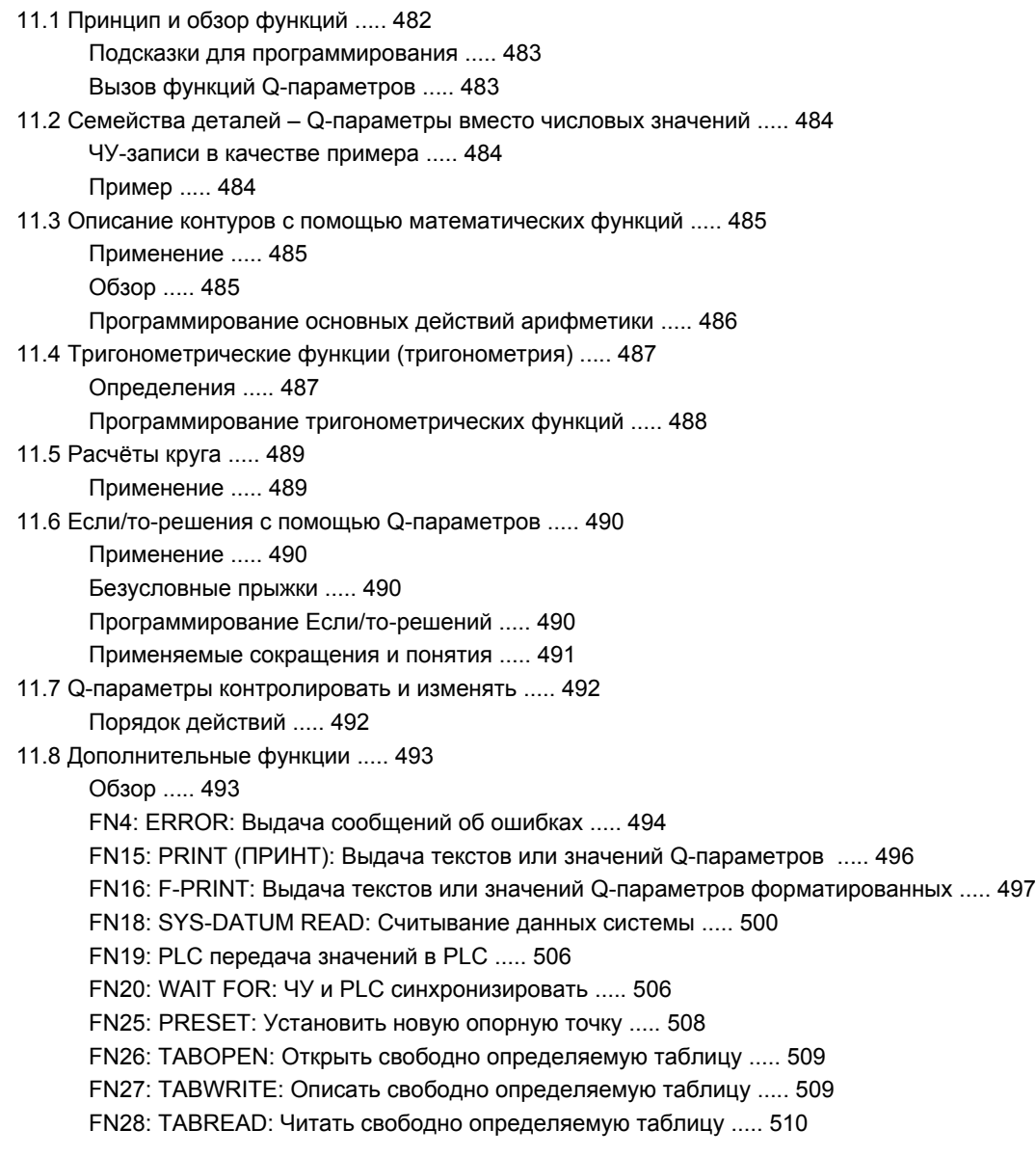

- 11.9 [Непосредственный](#page-510-0) ввод формулы ..... 511 Ввод [формулы](#page-510-1) ..... 511
	- Правила [вычислений](#page-512-0) ..... 513
	- [Пример](#page-513-0) ввода ..... 514
- 11.10 [Предзанятые](#page-514-0) Q-параметры ..... 515 [Значения](#page-514-1) из PLC от Q100 до Q107 ..... 515
	- Активный радиус [инструмента](#page-514-2): Q108 Q108 ..... 515
	- Ось [инструмента](#page-514-3) Q109 ..... 515

[Состояние](#page-515-0) шпинделя: Q110 ..... 516

[Снабжение](#page-515-1) СОЖ: Q111 ..... 516

Коэфицент [перекрывания](#page-515-2): Q112 ..... 516

Данные о размерах в [программе](#page-515-3): Q113 Q113 ..... 516

Длина [инструмента](#page-516-0): Q114 ..... 517

Координаты после [ощупывания](#page-516-1) во время прогона программы ..... 517

Отклонение Факт-Заданного-значения при [автоматическом](#page-516-2) измерении инструмента с помощью TT 130 ..... 517

Наклон плоскости наклона с помощью уголков загатовки: [рассчитанные](#page-516-3) УЧПУ координаты для осей вращения ..... 517

Результаты измерения циклов импульсной системы (смотри также инструкцию [обслуживания](#page-517-0) Циклы [импульсной](#page-517-0) системы) ..... 518

### <span id="page-29-0"></span>**12 Тест [программы](#page-526-0) и прогон программы ..... 527**

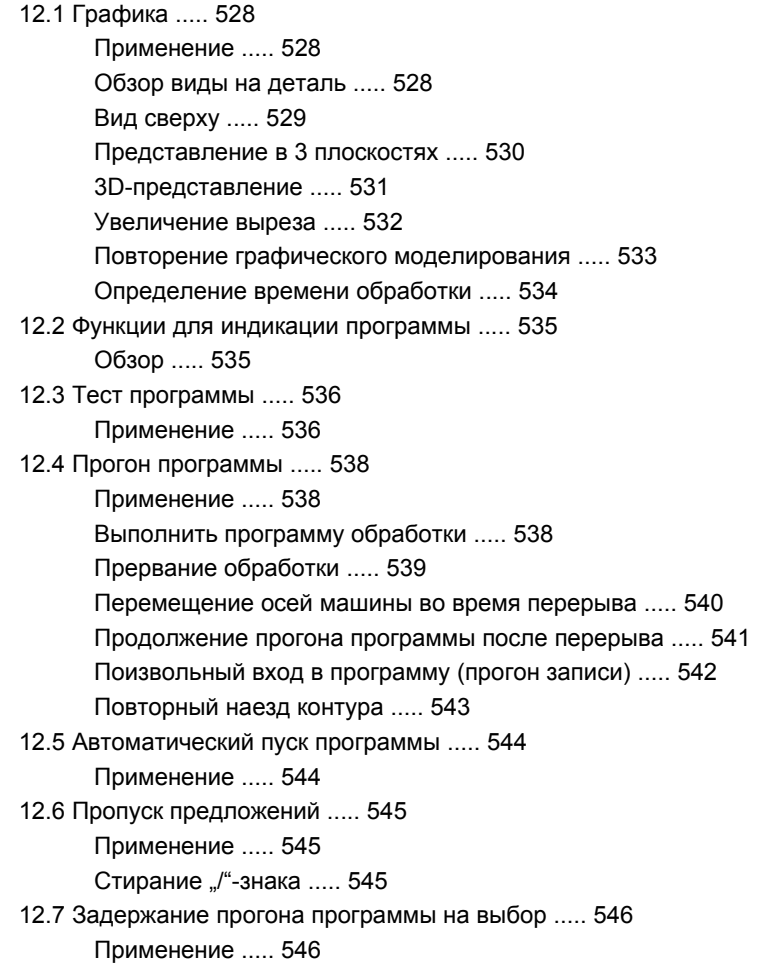

### <span id="page-30-0"></span>**13 MOD-[функции](#page-546-0) ..... 547**

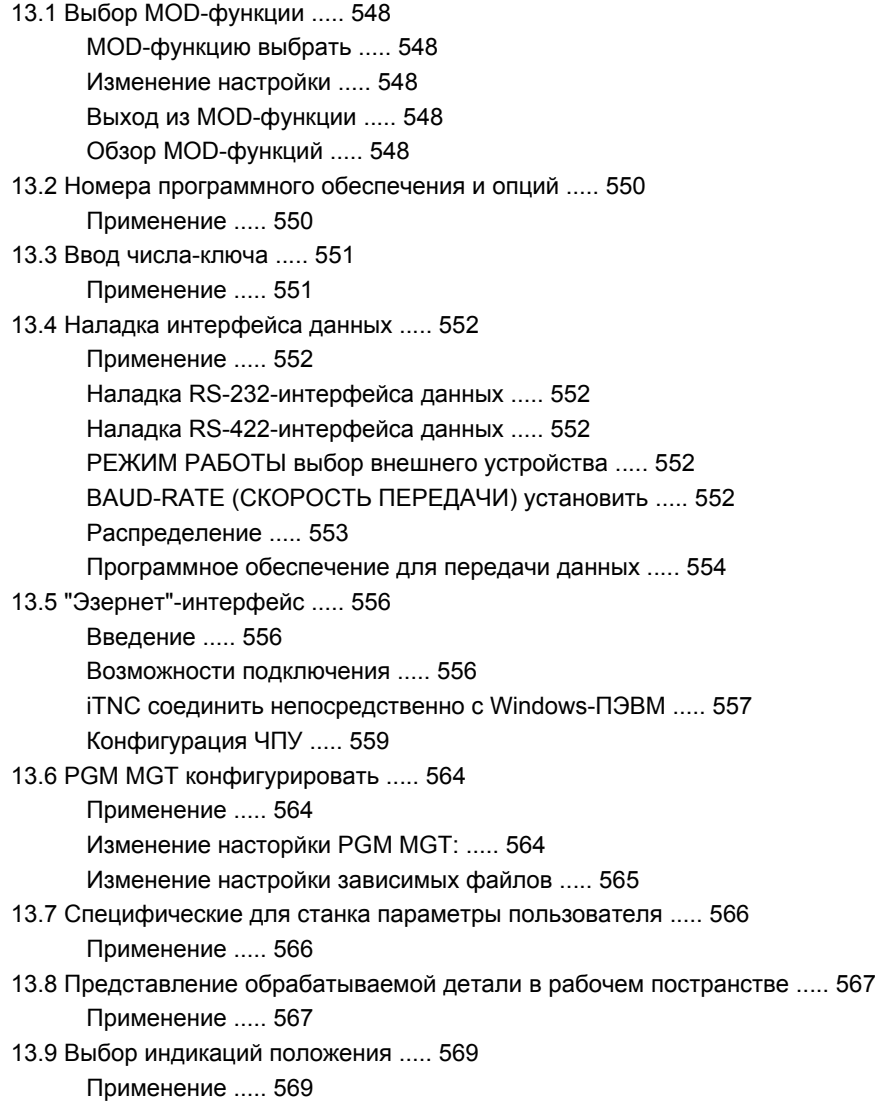

13.10 Выбор [системы](#page-569-0) мер ..... 570 [Применение](#page-569-1) ..... 570 13.11 Выбор языка [программирования](#page-570-0) для \$MDI ..... 571 [Применение](#page-570-1) ..... 571 13.12 Выбор оси для L-запись-[генерации](#page-571-0) ..... 572 [Применение](#page-571-1) ..... 572 13.13 Ввод ограничений диапазона перемещения, [индикация нулевой точки](#page-572-0) ..... 573 [Применение](#page-572-1) ..... 573 Работа без ограничения диапазона [перемещения](#page-572-2) ..... 573 Установление [максимального](#page-572-3) диапазона перемещения и его ввод ..... 573 [Индикация](#page-573-0) базовых точек ..... 574 13.14 Указать файлы [HILFE \(HELP/](#page-574-0)ПОМОЩЬ) ..... 575 [Применение](#page-574-1) ..... 575 Выбор ФАЙЛОВ ПОМОМЬ [\(HILFE\) ..... 575](#page-574-2) 13.15 [Индикация](#page-575-0) рабочего времени ..... 576 [Применение](#page-575-1) ..... 576 13.16 [Телесервис](#page-576-0) ..... 577 [Применение](#page-576-1) ..... 577 Вызов [телесервиса](#page-576-2)/окончание ..... 577 13.17 [Внешний](#page-577-0) доступ ..... 578 [Применение](#page-577-1) ..... 578

### <span id="page-32-0"></span>**14 [Таблицы](#page-578-0) и обзоры ..... 579**

- 14.1 Общие [параметрыпользователя](#page-579-0) ..... 580 [Возможности](#page-579-1) ввода для параметров станка ..... 580 Выбор общих параметров [пользователя](#page-579-2) ..... 580
- 14.2 Обложение разъёмов и соединительный кабель для [интерфейсов данных](#page-593-0) ..... 594
	- Интерфейс [V.24/RS-232-C HEIDEHAIN-](#page-593-1)устройства ..... 594

Устройства других [производителей](#page-594-0) ..... 595

Интерфейс V.11[/RS-422 ..... 596](#page-595-0)

[Интерфейс](#page-595-1) сети "Эзернет" RJ45-гнездо (опция) ..... 596

- 14.3 Техническая [информация](#page-596-0) ..... 597
- 14.4 Замена [батереи](#page-602-0) буфора ..... 603

### <span id="page-33-0"></span>**15 iTNC 530 с [Windows 2000 \(](#page-604-1)опция) ..... 605**

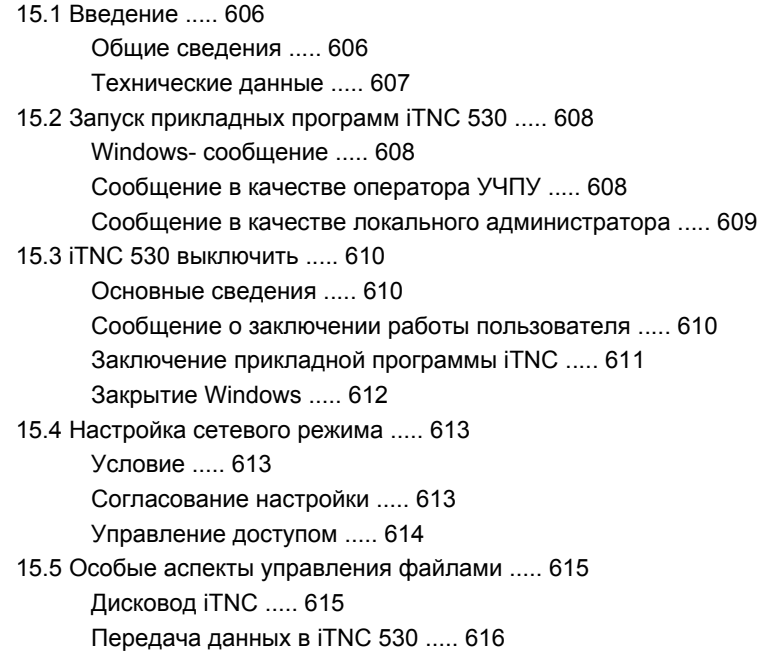

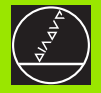

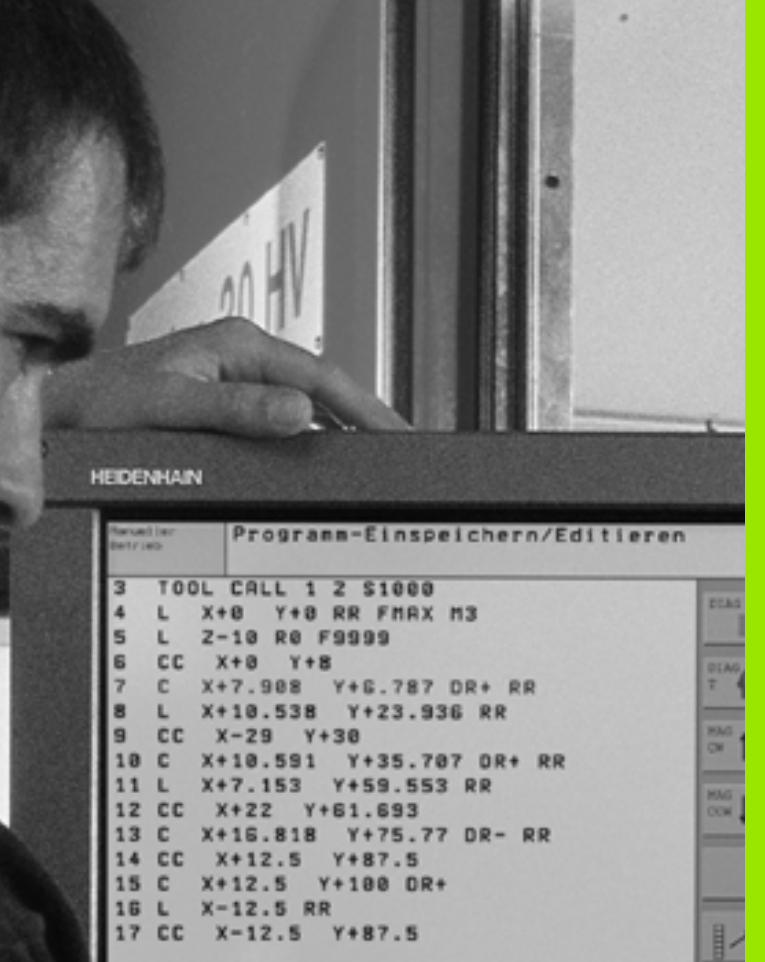

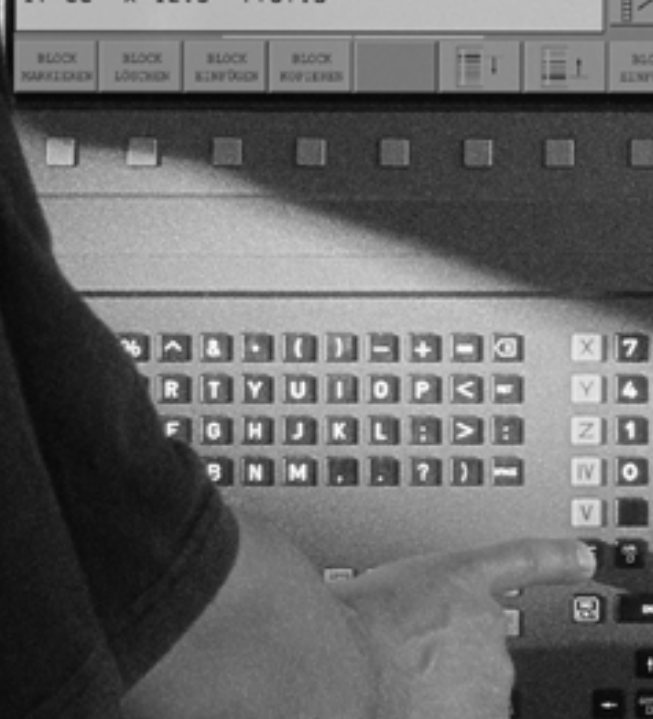

<span id="page-34-0"></span>**Введение**

 $\mathbf i$ 

#### <span id="page-35-0"></span> $1.1$ **iTNC 530**

УЧПУ фирмы HEIDENHAIN это предназначенные для работы в цехах контурные управления, с помощью которых Вы программируете обычные виды обработки фрезерованием и сверлением в понятном диалоге открытым текстом непосредственно на станке. Они сконструированы для внедрения на фрезерных и сверильных станках а также в обрабатывающих центрах. iTNC 530 может управлять вплоть до 12 осями. Дополнительно можете настроить в программе угловое положение шпинделя.

На интегрированном твёрдом диске можете сохранять довольно много программ, даже если они были составлены вне управления или разработаны при оцифровывании. Для быстрых пересчётов вызывается в любой момент калькулятор.

Пульт обслуживания и изображение на дисплее оформлены проглядно, так что Вы быстро и простым способом можете распоряжаться всеми функциями.

### <span id="page-35-1"></span>Программирование: Диалог открытым **ТЕКСТОМ ФИРМЫ HEIDENHAIN И ДИН/ИСО**

Особенно простым является составление программы в виде диалога открытым текстом фирмы HEIDENHAIN. Графика программирования избражает отдельные шаги обработки во время ввода программы. Дополнительно помогает Свободное Программирование Контура СК, если нет в распоряжении соответственного ЧУ-рабочего чертёжа. Графическое моделирование обработки детали возможно так во время теста программы как и во время прогона программы. Кроме того Вы можете программировать УЧПУ в системе ДИН/ИСО или в режиме DNC.

Программу можно ввести и протестовать также тогда, если другая программа в этот момент выполняет обработку детали.

### <span id="page-35-2"></span>Совместимость

TNC отработать все программы обработки, генерированные на контурных управлениях фирмы HEIDENHAIN с модели TNC 150 В.

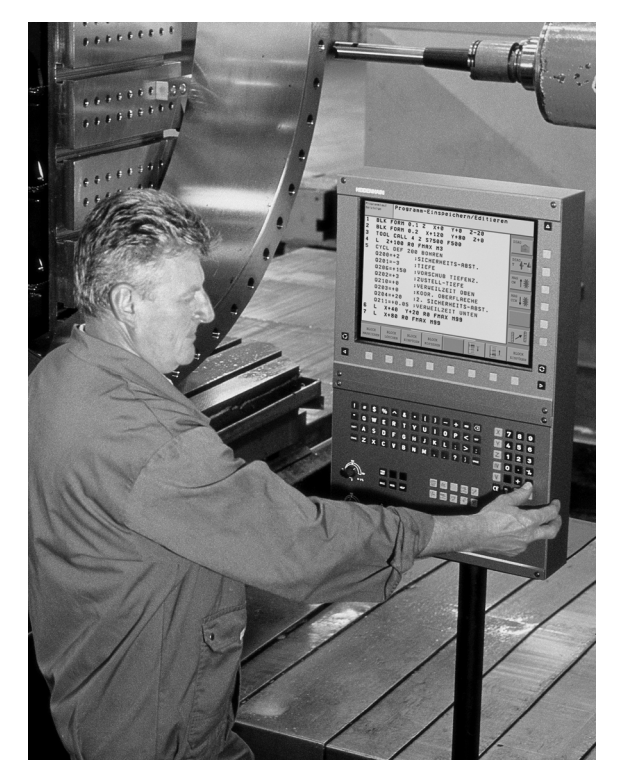
# **1.2 Экран и пульт управления**

# **Экран**

УЧПУ постовляется в двух вариантах на выбор: с цветным плоскоэкранным дисплеем BF 150 (TFT) или с цветным плоскоэкранным дисплеем BF 120 (TFT). Рисунок справа вверху показывает элементы управления BF 150, рисунок справа по середине показывает элементы обслуживания BF 120.

**1** Заглавная строка

При включенном УЧПУ дисплей указывает в заглавной строке избранные режимы работы: Режимы работы станка слева и режимы программирования справа. В поле побольше заглавной строки находится режим работы, на который включен дисплей: там появляются вопросы диалога и тексты сообщений (исключение: если УЧПУ указывает только графику).

**2** Softkeys (программированниые клавиши)

В сноске ЧПУ показывает другие функции на линейке программируемых клавиш. Эти функции выбираете через лежащие пониже клавиши. Небольшие столбики непосредственно над линейкой программируемых клавиш указывают количество линеек программируемых клавиш, которые выбираются с помощью лежащих во внешней части чёрных клавишей со стрелкой. Активная линейка программируемых клавиш изображена как подсвеченный столбик.

- **3** Клавиши выбора программируемых клавиш
- **4** Переключение линеек программируемых клавиш
- **5** Определение распределения экрана
- **6** Клавиша переключения экрана для режимов работы станка и режимов работы при программировании
- **7** Клавиши выбора программируемых клавиш для программируемых клавиш производителя станков
- **8** Клавиши выбора программируемых клавиш для программируемых клавиш производителя станков переключить

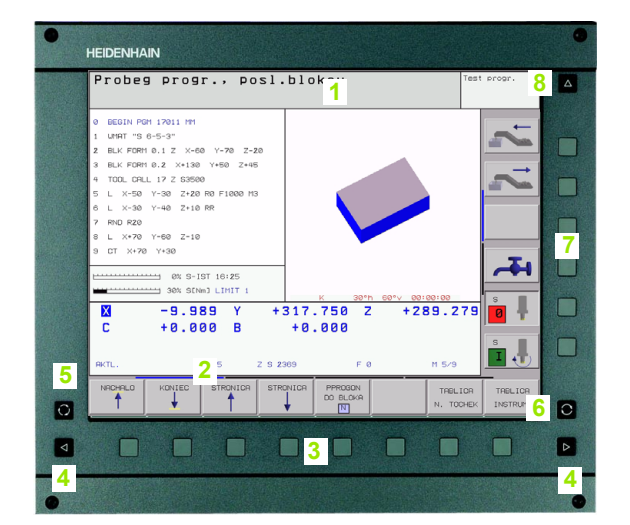

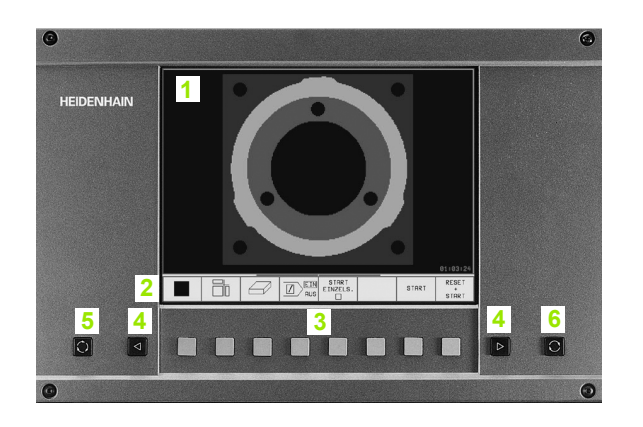

# **Определение распределения экрана**

Оператор избирает распределение экрана: Так что нпр. УЧПУ может в режиме работы Программу ввести в память/ редактировать указать программу в левом окне, когда одновременно правое окно представляет нпр. графику программирования. Альтернативно можно представить в правом окне группировку программ или исключительно программу в одном большом окне. Какие окна может представлять УЧПУ зависит от избранного режима работы.

Определение распределения экрана:

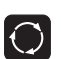

Нажать клавишу переключения экрана: Линейка программируемых клавиш указывает возможности распределения экрана, [смотри](#page-39-0) "Режимы работы", [страница](#page-39-0) 40

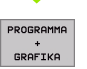

Выбор распределения экрана с помощью программируемой клавиши (Softkey)

# **Пульт обслуживания**

TNC поставляется на выбор с пультом обслуживания TE 420 или пультом обслуживания TE 530. Фото справа вверху указывает элементы обслуживания пульта TE 420, фото справа по середине элементы справа по середине элементы обслуживания пульта TE 530:

**1** Алфавитная клавиатура для ввода текстов, имён файлов и ДИН/ИСО-программирования.

Версия с двумя процессорами: Дополнительные клавиши для обслуживания Windows

- **2** Управление файлами
	- Калькулятор
	- MOD-функция
	- HELP-функция (ПОМОЩЬ)
- **3** Режимы работы для программирования
- **4** Режимы работы станка
- **5** Открытие диалогов программирования
- **6** Клавиши со стрелкой и команда перехода GOTO
- **7** Ввод числовых значений и выбор оси
- **8** Подкладка мыши: Только для обслуживания версии с двумя процессорами

Функции отдельных клавиш собраны на второй странице оболочки этой инструкции. Внешние клавиши, как нпр. NC-START (ЧУ-СТАРТ), описаны в инструкции обслуживания станка.

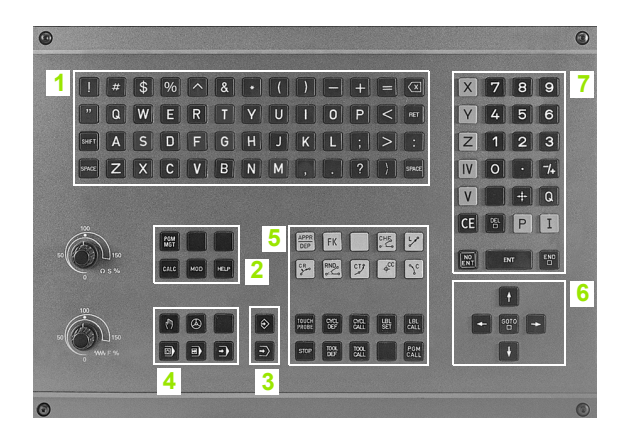

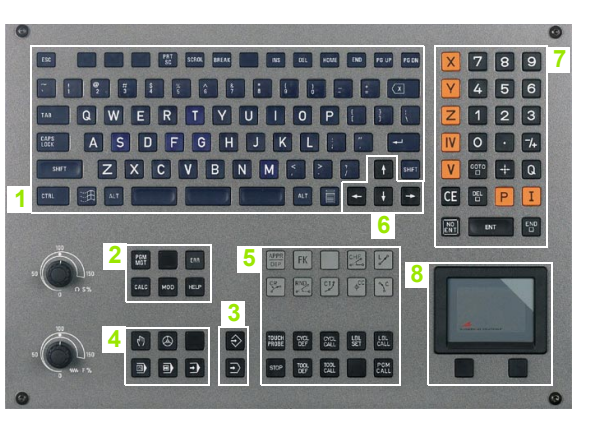

# <span id="page-39-0"></span>**1.3 Режимы работы**

# **Режим Вручную и Эл. маховичок**

Наладка станка производится в режиме Ручное управление. В этом режиме работы можно позиционировать оси машины вручную или поэтапно, установить опорные точки и наклонять поверхность обработки.

Режим работы Эл. маховичок вспомогает мануальное перемещение рабочих органов с помощью электронического маховичка HR.

#### **Программируемые клавиши для распределения экрана** (выбор как описано раньше)

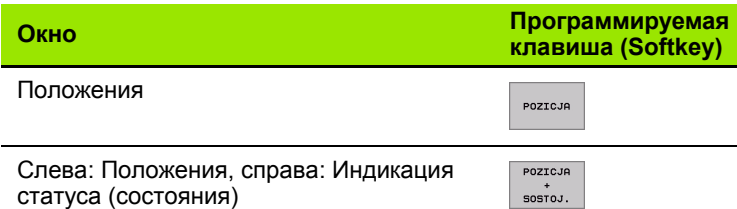

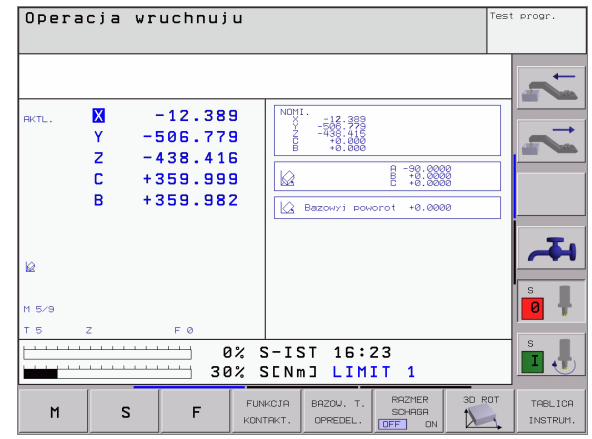

# **Позиционирование с ручным вводом**

В этом режиме работы можно программировать простые движения перемещения, нпр. для фрезерования плоскостей или предпозиционирования.

## **Программируемые клавиши для распределения экрана**

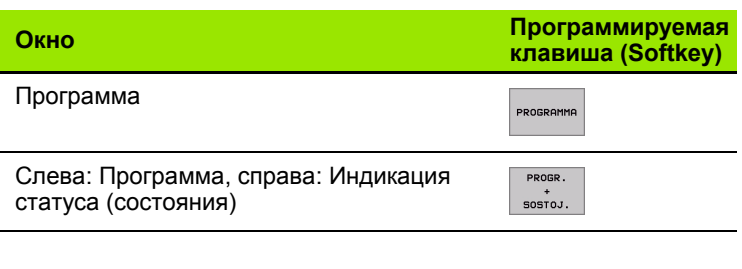

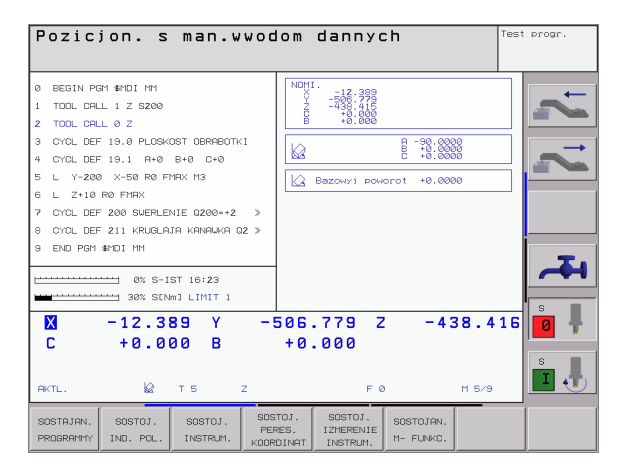

# Программу ввести в память/редактировать

Ваши программы обработки составляете в этом режиме работы. Разнообразную помощь и дополнения при программировании предоставляют: Свободное программирование контура, разные циклы и функции Q-параметров. При желании графика программирования указывает отдельные шаги обработки.

### Программируемые клавиши для распределения экрана

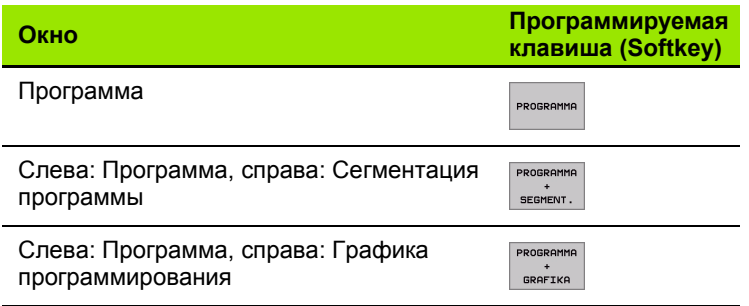

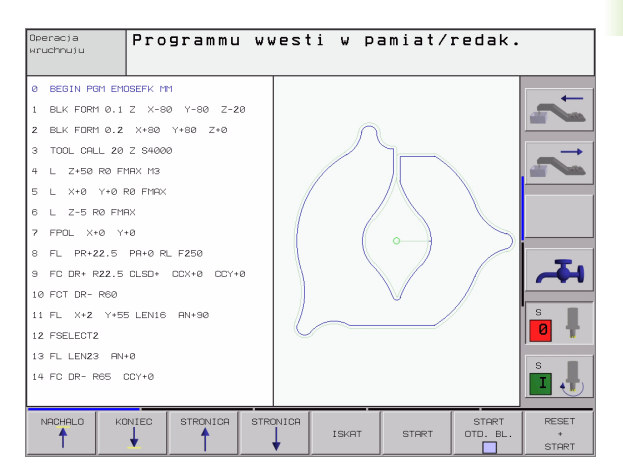

# Тест программы

ЧПУ моделирует программы и части программ в режиме работы Тест программы, для того чтобы нпр. обнаружить геометрические несовместимости, отсутствующие или неправильные данные в программе или нарушения рабочего пространства. Моделирование вспомогается графически с разными перспективами.

Программируемые клавиши для распределения экрана: смотри "Прогон программы согласно последовательности блоков и пробег программы отдельными блоками", страница 42.

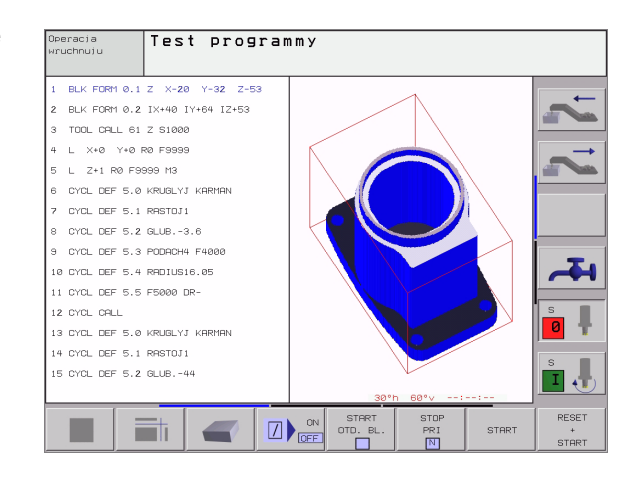

.3 Режимы работы

# <span id="page-41-0"></span>**Прогон программы согласно последовательности блоков и пробег программы отдельными блоками**

В прогоне программы согласно последовательности блоков ЧПУ выполняет программу до конца программы или до мануального а также программированного перерыва. После перерыва Вы можете продолжать снова прогон программы.

В прогоне программы отдельными блоками Вы осуществляете пуск каждой записи (блока) с помощью внешней клавиши СТАРТ (START)

## **Программируемые клавиши для распределения экрана**

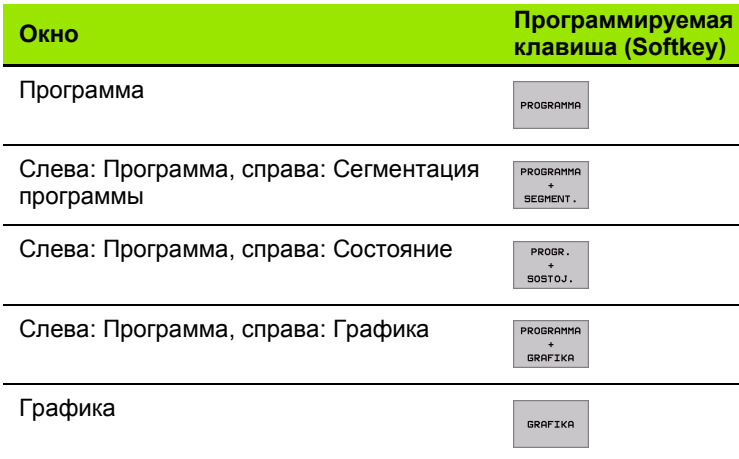

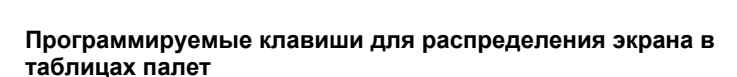

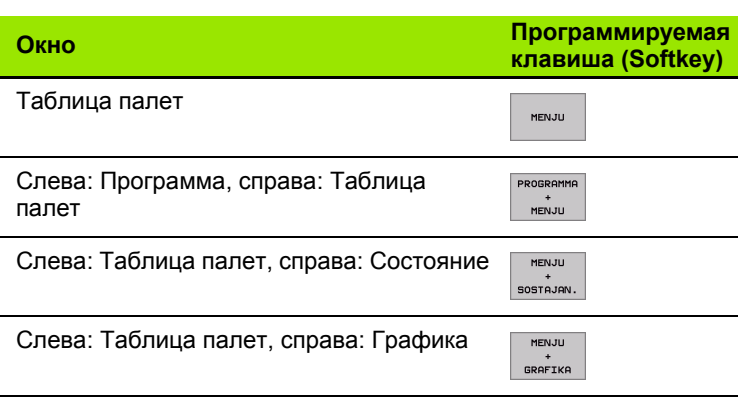

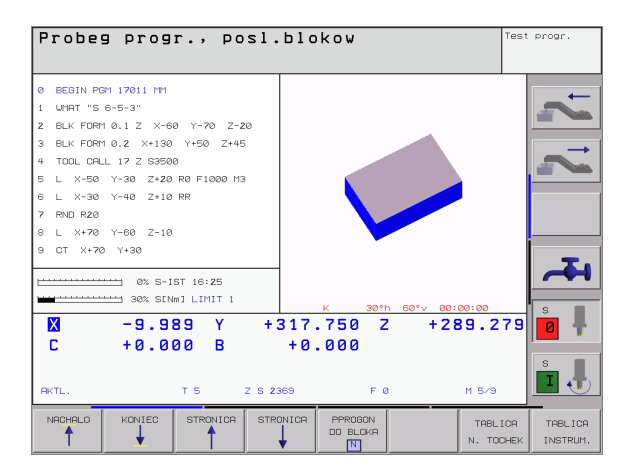

# 1.4 Индикации состояния

# "Общая" индикация состояния

Общая индикация состояния 1 даёт информацию о актуальном состоянии станка. Она появляется автоматически в режимах работы

- Прогон программы отдельными блоками и Прогон программы согласно последовательности блоков, пока для индикации не будет избрана исключительно "Графика", а также при
- позиционировании с ручным вводом.

В режимах работы Ручное управление и Эл. маховичок индикация состояния появляется в большом окне.

#### Информация индикации состояния

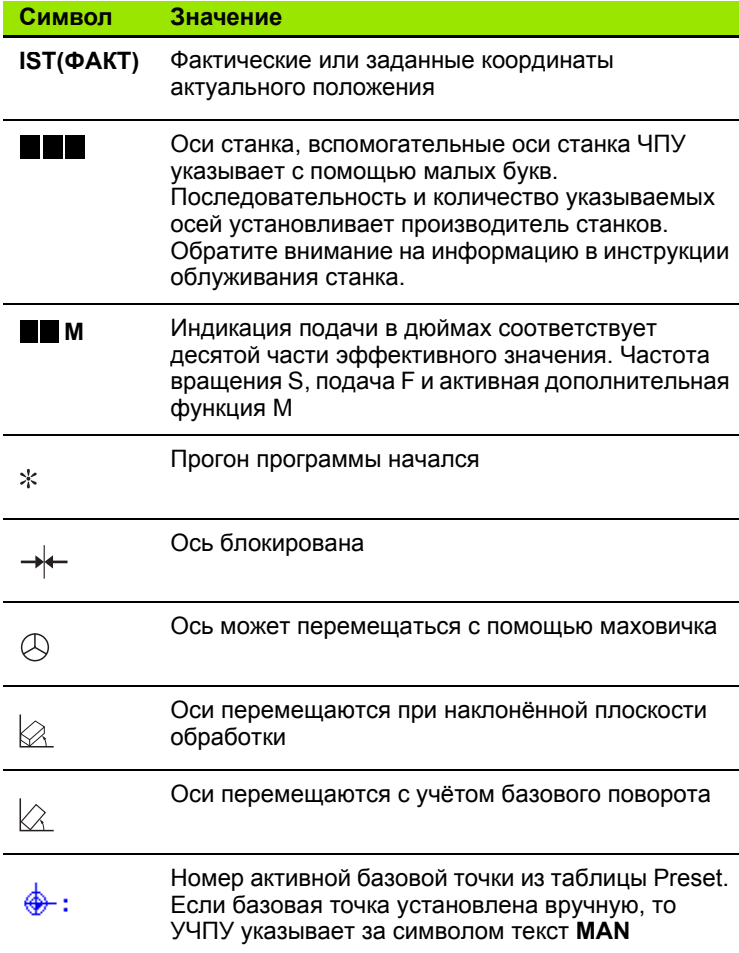

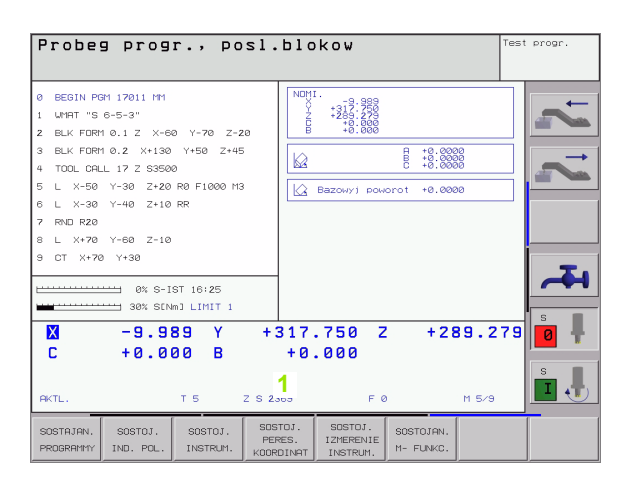

## Дополнительные индикации состояния

Дополнительные индикации состояния дают подробную информацию о проходе программы. Их можно вызвать во всех режимах работы, с исключением Программу ввести в память/ редактировать.

#### Включить дополнительную индикацию статуса

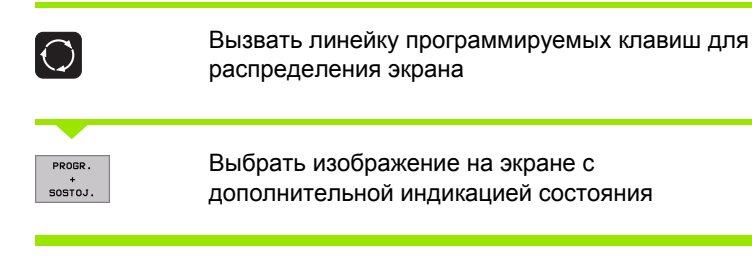

### Выбор дополнительной индикации состояния

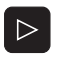

Переключить линейку программируемых клавиш, до тех пор пока появятся программируемые клавиши СОСТОЯНИЕ (СТАТУС)

SOSTAJAN. PROGRAMM

Выбор дополнительной индикации состояния, нпр. общая информация о программе

Ниже описываются разные дополнительные индикации о состоянии, выбираемые через программируемые клавиши:

Общая информация о программе SOSTAJAN. PROGRAMMY

- Имя главной программы  $\mathbf{1}$
- $\overline{2}$ Вызванные программы
- Активный цикл обработки 3
- Центр круга СС (полюс)  $\overline{\mathbf{4}}$
- Время обработки 5
- 6 Счётчик времени продолжительности пребывания

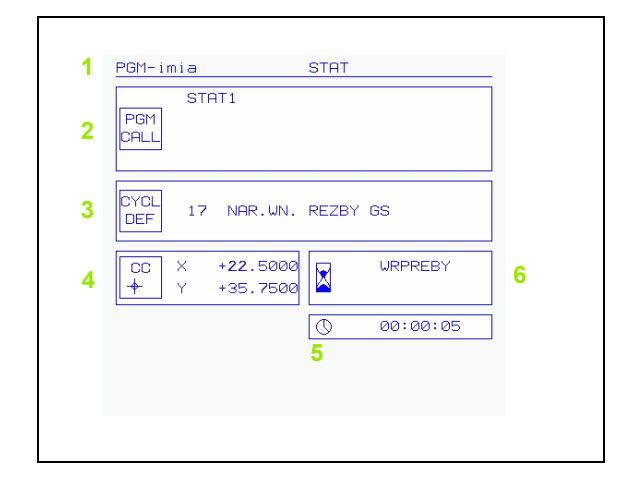

SOSTOJ. IND. POL

Индикация положения

- Вид индикации положения, нпр. Факт -положение
- Угол наклона для плоскости обработки

**Положения и координаты**

Угол базового поворота

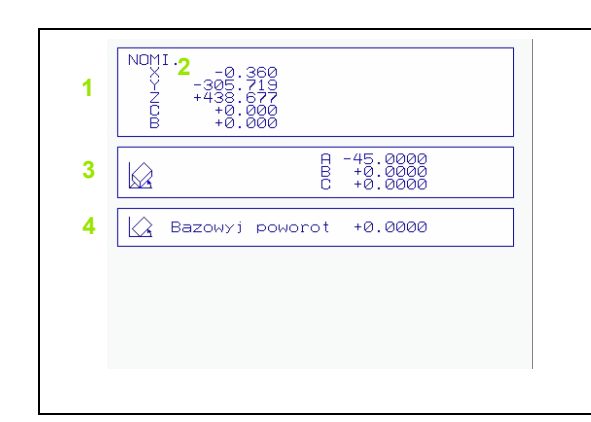

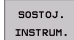

## **Информация о инструментах**

- Индикация T: Номер инструмента имя инструмента Индикация RT: Номер и имя однотипного ииструмента
- Ось инструмента
- Длина и радиусы инструмента
- Припуски (значения дельта) из TOOL CALL (PGM) и из таблицы инструментов (TAB)
- Стойкость, максимальная стойкость (TIME 1) и максимальная стойкость при TOOL CALL (TIME 2)
- Индикация активного инструмента и (следующего) запасного инструмента

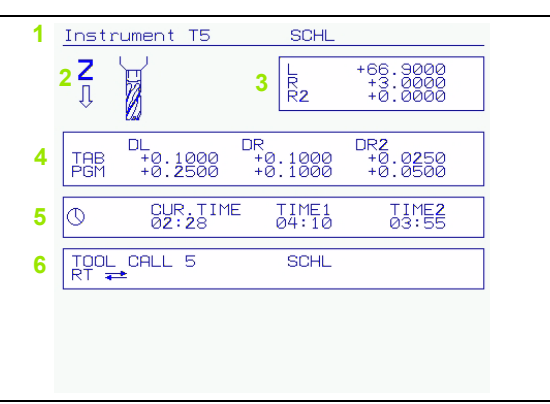

#### SOSTOJ.<br>PERES.<br>KOORDINAT **Пересчёт координат**

- Имя главной программы
- Имя активной таблицы нулевых точек, активный номер нулевой точки ( **#**), комментарий из активной строки активного номера нулевой точки (**DOC**) из цикла 7
- Имя активной таблицы Preset, активный номер Preset ( **#**), комментарий из активной строки активного Preset (**DOC** )
- Активное перемещение нулевой точки (цикл 7)
- Симметричные оси (цикл 8)
- Активный угол поворота (цикл 10)
- Активный размерный коэфицент / размерные коэфиценты (циклы 11 / 26)
- Центр центрического растяжения

Смотри "Циклы для пересчёта [координат](#page-415-0)" на странице 4 16.

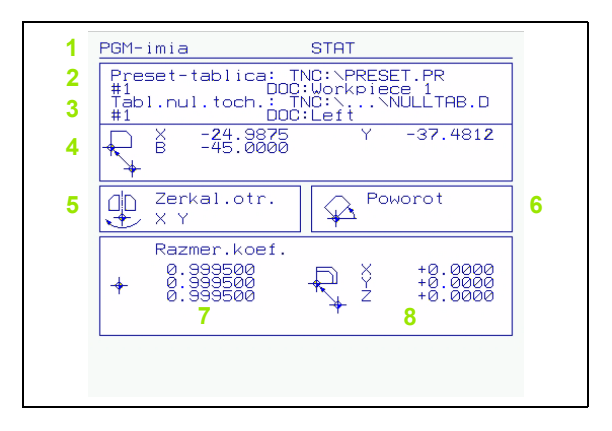

#### Повторения части программы/подпрограммы  $s$ ostojan. CALL LBL

- Активные повторения части программы с номером блока,  $\mathbf{1}$ номером метки и количеством программированных/ предусмотренных для выполненя повторений
- $\overline{2}$ Активные номера подпрограмм с номером блока, под котором вызывалась подпрограмма и номер вызываемой метки

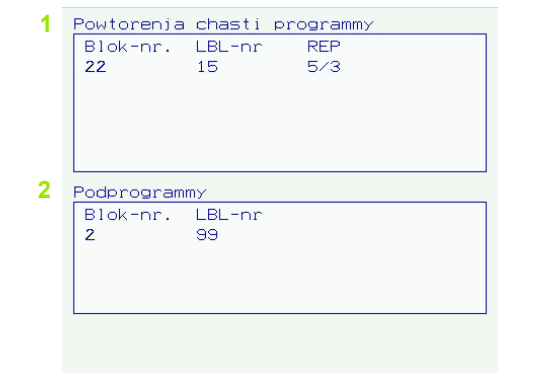

## SOSTOJ.<br>IZMERENIE<br>INSTRUM. Измерение инструмента

- $\mathbf{1}$ Номер инструмента, который измеряется
- 2 Индикация, измеряется ли радиус инструмента или его длина
- MIN- и MAX-значение измерения отдельных режущих кромок 3 и результаты измерения со вращающимся инструментом (DYN)
- 4 Номер кромки инструмента с принадлежащим значением измерения. Звёздочка за значением измерения указывает, что оно лежит вне предела допуска из таблицы инструментов

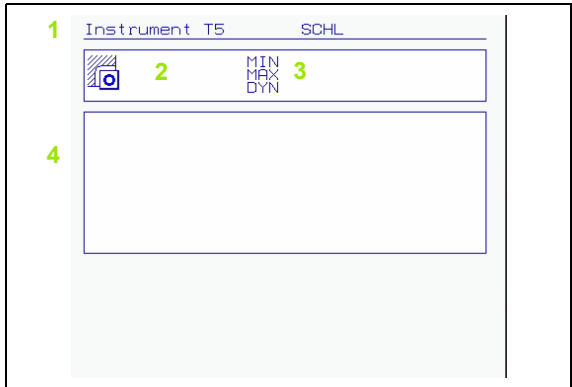

#### SOSTOJAN. M- FUNKC.

# Активные дополнительные функции М

- Список активных М-функций с жёстко определённым 1 значением
- 2 Список активных М-функций, которые настроиваются производителем станков

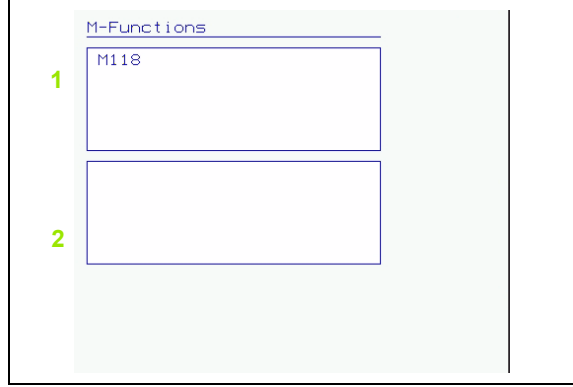

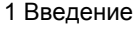

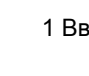

# **1.5 Принадлежности: 3Dимпульсные системы и электронические маховички фирмы HEIDENHAIN**

# **3D-импульсные системы**

任

С помощью разных 3D-импульсных систем фирмы HEIDENHAIN Вы можете :

- провести автоматическую наладку загатовок
- быстро и точно установить опорные точки
- провести измерения загатовки во время прогона программы
- провести измерение инструментов и проверку

Все функции импульсной системы описаны в отдельной инструкции для пользователя. Обращайтесь пожалуйста в данном случае к фирме HEIDENHAIN, если Вы нуждаетесь в этой инструкции. Идентификационный номер (Id.-Nr.): 329 203-xx

## **Переключающие импульсные системы TS 220, TS 630 и TS 632**

Эти импульсные системы предназначены особенно для автоматической наладки загатовки, установливания опорных точек, для измерений на загатовке. TS 220 передаёт сигналы переключения через кабель и при этом является экономной альтернативой, если Вы должны иногда проводить оцифровывание.

Особенно для станков с механизмом смены инструмента пригодны системы TS 630 и TS 632, которые передают сигналы переключения безкабельно, с помощью инфракрасного света .

Принцип действия: В переключающих импульсных системах фирмы HEIDENHAIN износостойкий оптический выключатель регистрирует отклонение щупа. Произведённый сигнал заставляет сохранять фактическое значение актуальной позиции импульсной системы в памяти .

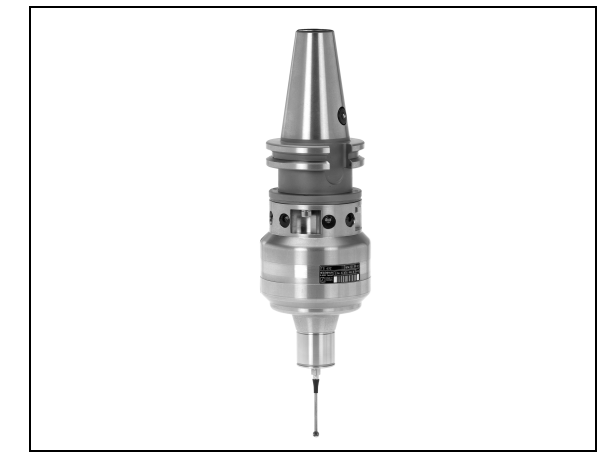

## **130 для измерений инструмента**

TT 130 это переключающая 3D-импульсная система для измерения и проверки инструментов. ЧПУ предоставляет здесь 3 цикла, с помощью которых установливается радиус и длина инструмента в случае стоящего и вращающегося шпинделя. Особенно солидная конструкция и высокий класс защиты обеспечивают нечувствительность TT 130 на влияние охладителя и стружки. Коммутационный сигнал образуется с помощью износостойкого оптического выключателя, выделявшегося высокой надёжностью .

## **Электронические маховички HR**

Электронические маховички упрощают точное мануальное перемещение рабочих органов. Путь перемещения на один поворот маховичка выбираемый в широком диапазоне. Кроме встроиваемых маховичков HR 130 и HR 150 фирма HEIDENHAIN предлогает переносный маховичок HR 4 10 (смотри фото по середине).

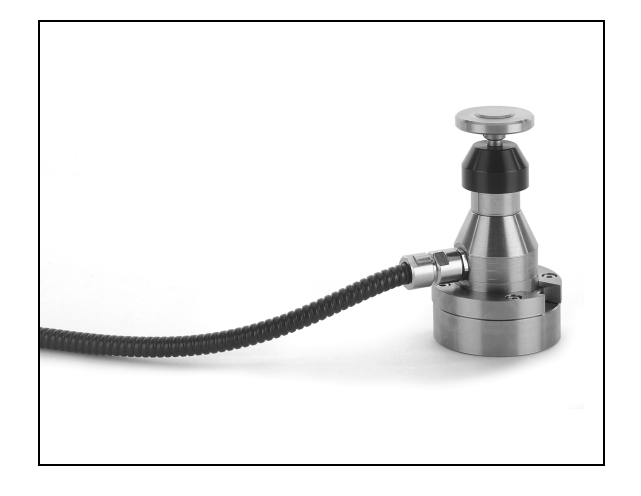

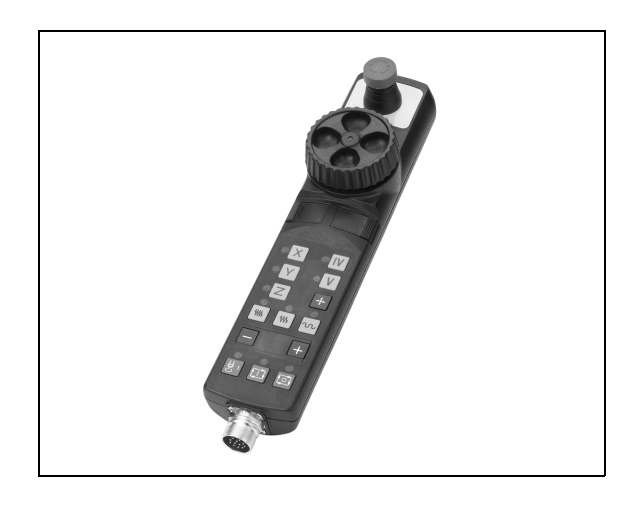

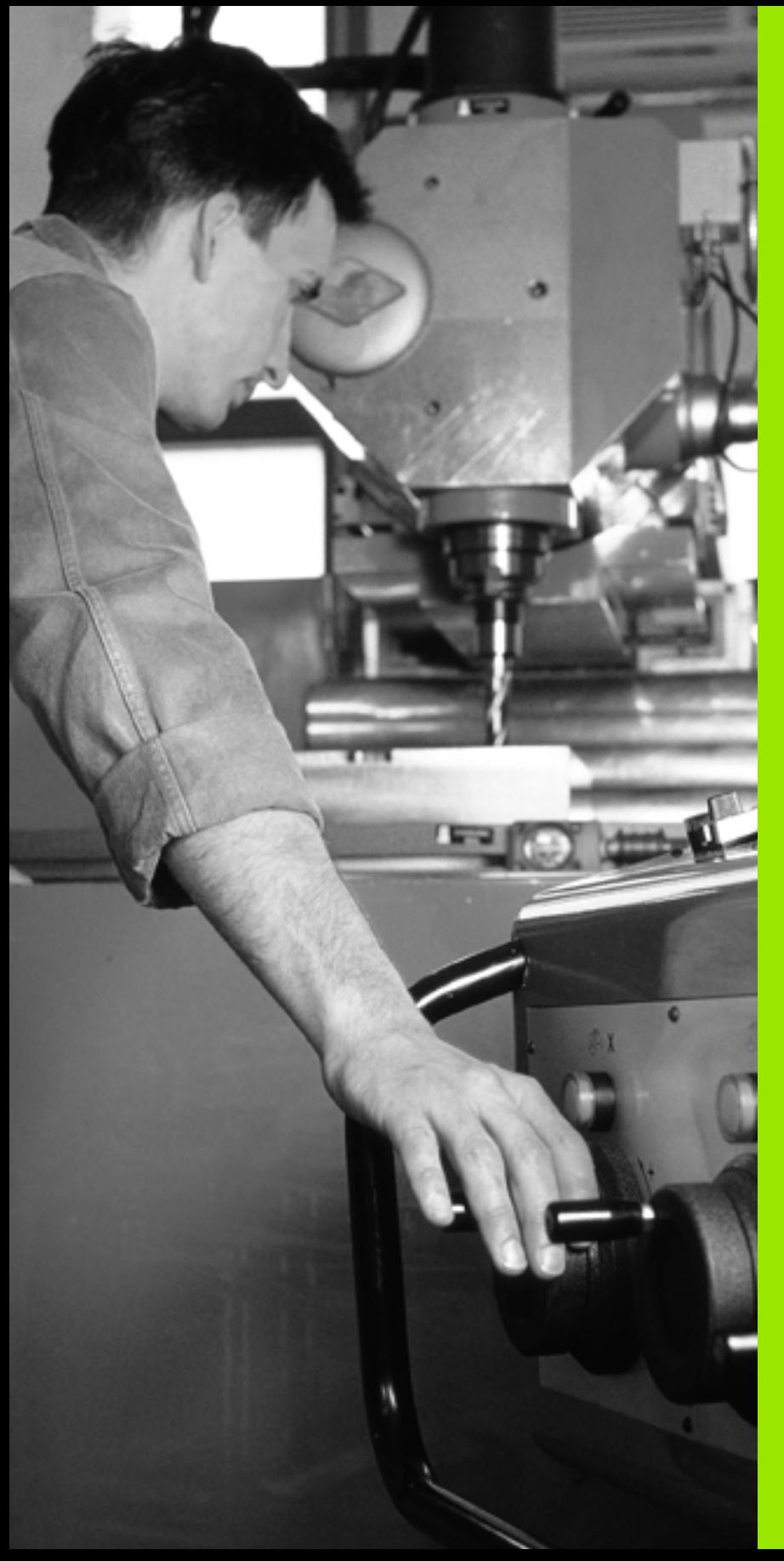

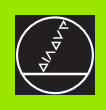

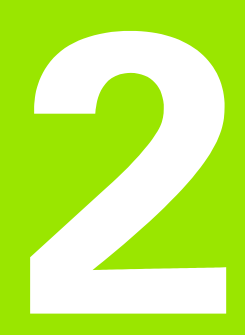

**Ручное управление и наладка**

 $\boxed{\mathbf{i}}$ 

# **2.1 Включение, выключение**

# **Включение**

 $\begin{array}{c} \n\hline\n\end{array}$ 

Включение и наезд точек отсчёта это функции зависящие от данного станка. Обратите внимание на информацию в инструкции обслуживания станка.

Включить напряжение сети УЧПУ и станка. Затем УЧПУ указывает следующий диалог:

## **Тест памяти**

Память ЧПУ проверяется автоматически

**Перерыв в электроснабжении**

 $|CE|$ 

 $\boxed{I}$ 

ЧПУ-сообщение, произошёл перерыв электроснабжения –сброс сообщения

**PLC-программу транслировать**

PLC-программа ЧПУ транслируется автоматически

**Управляющее напряжение для реле отсутствует**

Включить управляющее напряжение. ЧПУ проверяет функционирование аварийного выключателя (Not-Aus)

## **Ручное управление Проезд точек отсчёта**

Проезд точек отсчета с заданной последовательностью: Нажать для каждой оси внушнюю клавишу START или

Проезд точек отсчета с произвольной последовательностью: Для каждой оси нажать внешнюю клавишу направления и держать, пока точка отсчета будет проехана

ЧПУ готова к эксплуатации и находится в режиме работы Ручное управление.

Вы вынуждены только тогда переехать точки отсчёта. 啥 если хотите переместить оси станка. Если хотите только редактировать программы или их протестовать, то выберите сразу после включения управляющего напряжения режим работы Программу ввести в память/редактировать или Тест программы.

> Точки отчёта Вы можете потом переехать. Нажмите для этого в режиме работы Ручное управление программируемую клавишу ТОЧ.ОТСЧЕТА ПОДВОД.

## Проехать точку отсчёта при наклонённой поверхности обработки

Проезд точки отсчёта при наклонённой системе координат возможно через внешние клавиши направления осей. Для этого должна быть активной функция "Наклон плоскости обработки" в режиме Ручное управление, смотри "Активировать ручное наклонение", страница 68. ЧПУ производит потом при нажатии клавиши направления осей интерполяцию соответсвенных осей.

Клавиша NC-START (ЧУ-СТАРТ) не оснашена никакой функцией. ЧПУ выдаёт в данном случае соответственное сообщение об ошибках.

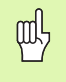

Обратите внимание, чтобы введённые в меню значения углов совпадали с фактическим значением углов оси наклона.

# Выключение

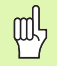

iTNC 530 с Windows 2000: Смотри "iTNC 530 выключить", странице 610.

Для избежания потери данных при выключении, Вы должны целенаправлённо выключить операционную систему:

▶ Выбор режима работы Ручное управление

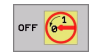

**Выбрать функцию для выключения, ещё раз** потвердить с помощью программируемой клавиши ДА

▶ Если ЧПУ укажет в окне текст Сейчас можете выключить, Вы можете прервать снабжение ЧПУ током.

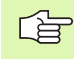

Самовольное выключение ЧПУ может привести к потерям данных.

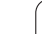

# **2.2 Перемещение осей станка**

# **Подсказка**

Перемещение с помощью внешних клавиш направления зависит от данного станка. Обратите внимание на инструкцию обслуживания станка!

## **Перемещение оси с помощью внешних клавиши направления**

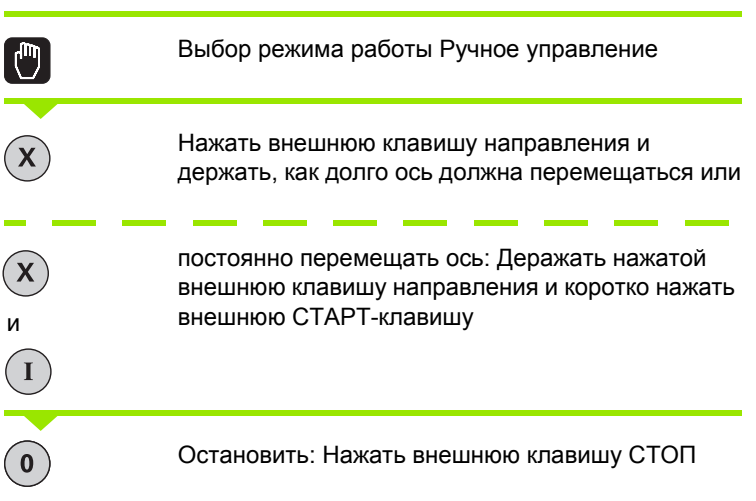

С помощью этих двух методов можете переместить несколько осей одновременно. Подача, с которой перемещаете оси, изменяете через программируемую клавишу F, [смотри](#page-54-0) "Число оборотов шпинделя S, подача F и [дополнительная](#page-54-0) функция M", [страница](#page-54-0) 55.

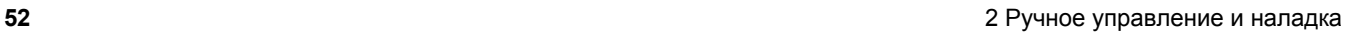

# 2.2 Перемещение осей станка **2.2 Перемещение осей станка**

# **Перемещение с помощью электронического маховичка HR 410**

Переносный маховичок HR 410 оснащён двумя клавишами согласия. Эти клавиши находятся под грибковой ручкой.

Вы можете переместить оси станка только тогда, если одна из клавиши согласия нажата (функция зависящая от станка).

Маховичок HR 410 распологает следующими элементами обслуживания:

- **1** NOT-AUS (аварийный выключатель)
- **2** Маховичок
- **3** Клавиши согласия
- **4** Клавиши выбора оси
- **5** Клавиша приёма фактического положения
- **6** Клавиши определения подачи (медленно, средняя, быстро; виды подачи определяются производителем станка)
- **7** Направление, в котором УЧПУ перемещает избранную ось
- **8** Функции станка (определяются производителем станков)

Красные индикаторы показывают, какие оси и какую подачу Вы выбрали.

Перемещение с помощью маховичка возможно также во время прогона программы.

## **Перемещение**

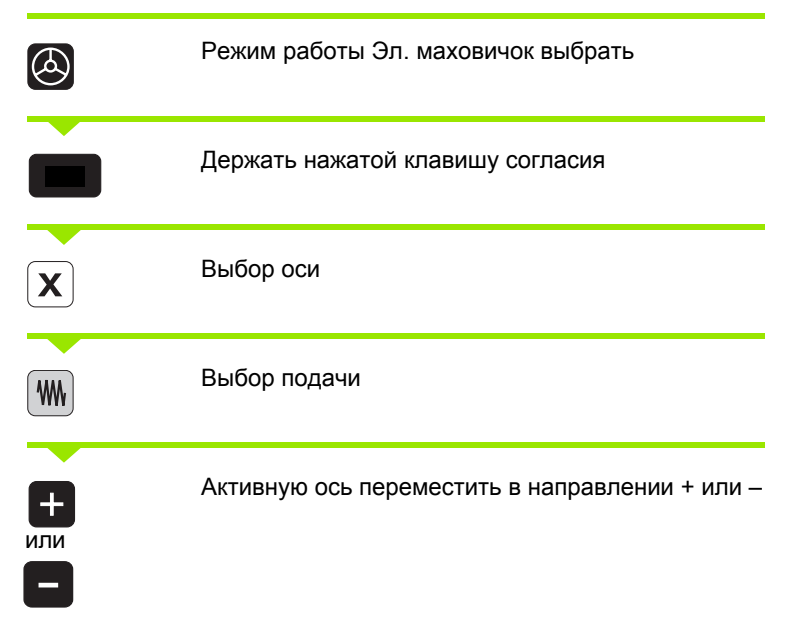

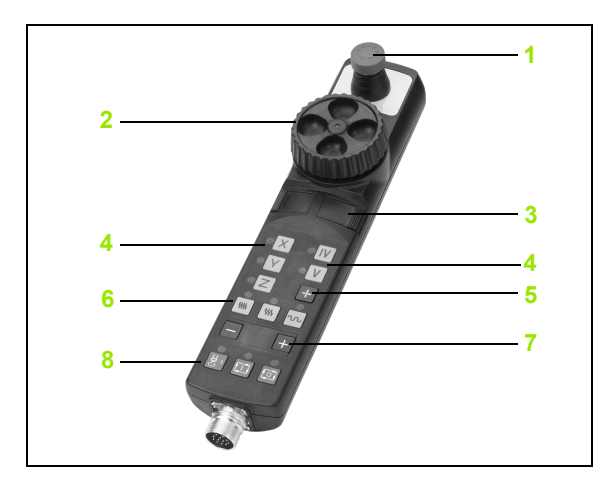

# 2.2 Перемещение осей станка **2.2 Перемещение осей станка**

# **Пошаговое позиционирование**

В случае пошагового позиционирования ЧПУ перемещает оси станка на определённую оператором величину шага.

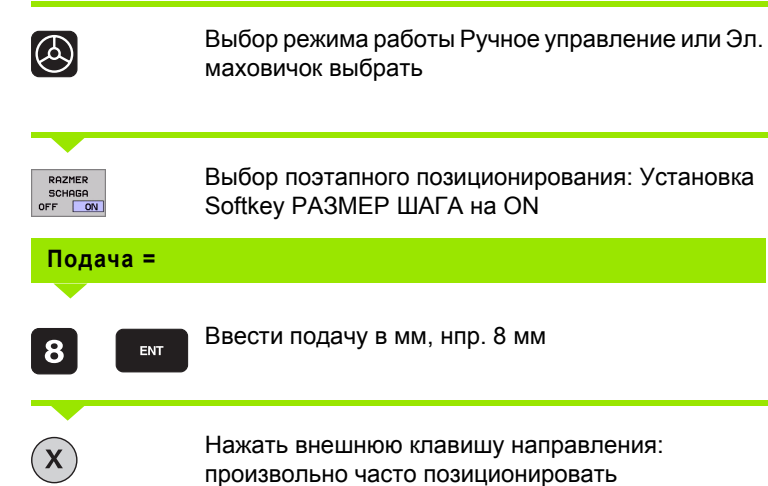

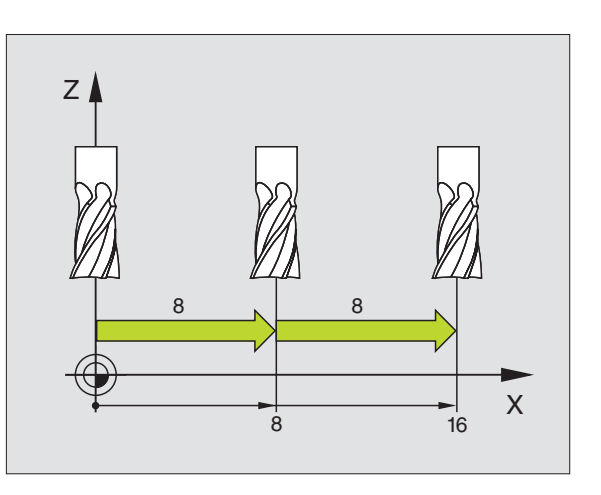

 $\bullet$ 

# <span id="page-54-0"></span>2.3 Число оборотов шпинделя S, подача F и дополнительная **функция М**

# Применение

В режимах работы Ручное управление и Эл. маховичок вводите число оборотов шпинделя S, подачу F и дополнительную функцию М через программируемые клавиши. Дополнительные функции описаны в "7. Программирование: дополнительные функции"

 $\frac{\Box}{\Box}$ 

Производитель станка определяет, какими дополнительными функциями М Вы можете пользоваться и какие функции находятся в Вашем распоряжении.

# Ввести значения

Число оборотов шпинделя S, дополнительная функция M

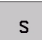

Выбор ввода частоты вращения шпинделя: программируемая клавиша S

## Число оборотов шпинделя S=

1000

 $\bf I$ 

Ввести число оборотов шпинделя и приём с помощью внешней клавиши СТАРТ

Вращение шпинделя с введённым числом оборотов S пускаете с помощью дополнительной функции М. Дополнительную функцию М вводите таким же самым образом.

## Подача Р

Ввод подачи F Вы должны потвердить нажимая вместо внешней клавиши CTAPT клавишу ENT.

Для подачи F действует:

- Если введено F=0, то действует наименьшая подача из MP1020
- Г сохраняется также после перерыва в электроснабжении

# **Изменить частоту вращения шпинделя и подачу**

С помощью поворотных ручек перерегулирования (Override) для частоты вращения шпинделя S и подачи F можно изменить установленную величину от 0% до 150%.

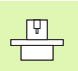

Поворотная ручка перерегулирования (Override) для числа оборотов шпинделя действует только в случае станков с безступенчатым приводом шпинделя .

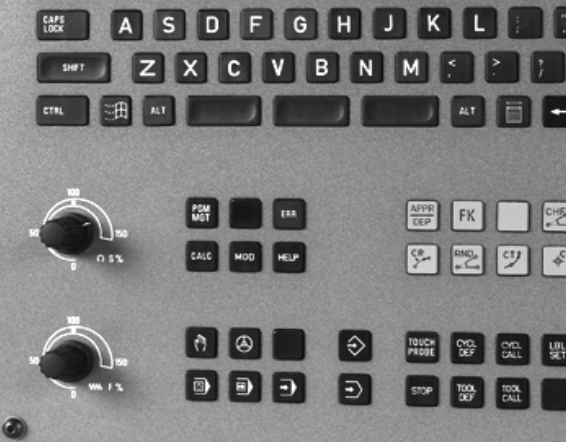

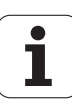

# **2.4 Установление опорной точки (без 3D-импульсной системы )**

# **Подсказка**

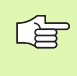

Установление опорной точки (без 3D-импульсной системы) Смотри инструкция для потребителя Циклы импульсной системы :

При установливании опорной точки индикация ЧПУ переходит на координаты известного положения обрабатываемой детали .

# **Подготовка**

- Закрепить и центрировать загатовку
- Заменить нулевой инструмент с известным радиусом
- Убедиться, что ЧПУ указует факт-положения

## **Установление базовой точки через клавиши осей**

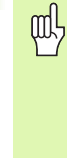

## **Метод защиты**

Если поверхность загатовки не должна быть закрацована, то на загатовку укладывается листовой металл известной толщины d. Для опорной точки вводите тогда значение на d больше .

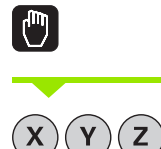

Выбор режима работы **Ручное управление**

Осторожно перемещать инструмент, пока он не каснётся загатовки (возникнет царапина )

Выбор оси (все оси выбираемые также через ASCII-клавиатуру )

## **Установление опорной точки Z=**

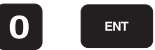

нулевой инструмент, ось шпинделя: Установить индикацию на известное положение загатовки (нпр. 0) или ввести толщину d листа. На поверхности обработки: Радиус инструмента учесть

Опорные точки остальных осей установливаете таким же образом .

Если применяете в оси подачи преднастроенный инструмент, то установите пожалуйста индикацию оси подачи на длину L инструмента или на сумму Z=L+d.

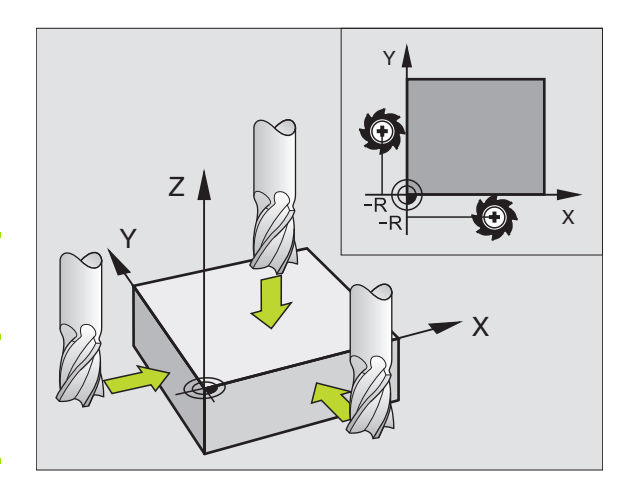

# **Управление базовыми точками в таблицы Preset**

- Таблицу Preset следует объязательно использовать, 哈 если
	- станок оснащен осями поворота (поворотный стол или качающаяся головка) и оператор работает с функцией Наклон плоскости обработки
	- Станок оснащен системой смены головки
	- До этого Вы работали на более старших моделях УЧПУ с REF-относением таблиц нулевых точек
	- Если хотите обрабатывать несколько тех же самых деталей, но при их зажиме в разных положениях наклона

Таблицы Preset могут содержать довольно много строк (опорных точек). Для оптимирования величины файла и скорости переработки, оператор должен использовать только такое количество строк, которые необходимые для управления опорными точками .

Новые строки можете из -за аспекта защиты только в конце таблицы Preset.

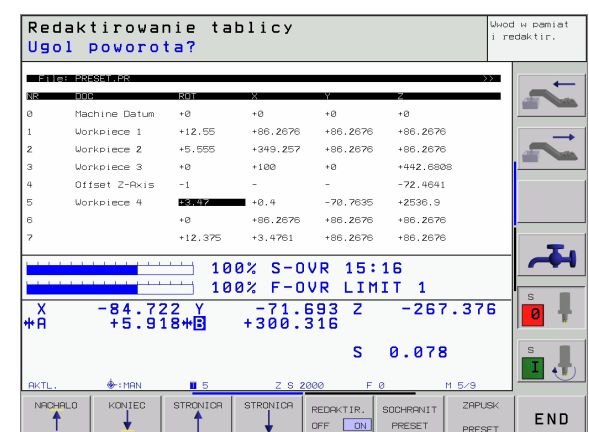

ft m

## **Опорные точки записывать в память в таблицы Preset**

Таблица Preset носит имя PRESET.PR и записана в памяти в списке TNC:\ . PRESET.PR может редактироваться только в режиме работы **Вручную** и **Эл .маховичок** . В режиме работы Программу ввести в память /редактировать можете таблицу только читать, но не изменять ее .

У Вас есть несколько возможностей, записывать в память опорные точки /базовый поворот в таблицы Preset:

- Через циклы контактирования в режиме работы **Вручную** или **Эл .маховичок** (смотри инстуркцию обслуживания Циклы импульсной системы, глава 2)
- Через циклы контактирования 400 до 402 и 410 до 419 в автоматическом режиме работы (смотри инструкция обслуживания Циклы импульсной системы, глава 3)
- Через прием актуальной опорной точки, установленной вручную с помощью осевых клавишей

Мануальная запись значений в таблицы Preset разрешается только тогда, если на станке нет приспособлений наклона. Исключением от этого правила является запись базовых поворотов в графе **ROT**. Причиной этого является факт, что УЧПУ рассчитывает геометрию приспособления наклона при записи в память значений в таблицы Preset.

УЧПУ проверяет при установлении базовой точки, совпадает ли положение осей наклона с соответствующими значениями в меню 3D ROT (зависит от параметра станка 7500, бит5). Из этого следует:

- При неактивной функции наклона плоскости обработки индикация положения осей поворота должна = 0° ( в данном случае оси вращения установить на ноль )
- При активной функции наклона плоскости обработки индикации положения осей вращения и записанное значение угла в меню 3D ROT должны совпадать друг с другом

Производитель станков может любые строки в таблицы Preset блокировать, чтобы отложить в них жесткие опорные точки (нпр. центр круглово стола). Такие строки обозначаются в таблицы Preset другим цветом (стандартное обозначение красное).

#### **Объяснения к записанным в таблицы Preset значениям**

- Простой станок с тремя осями без приспособления наклона УЧПУ записывает в таблицы Preset расстояние от опорной точки обрабатываемой детали до отсчетной точки ( с правильным знаком числа, смотри рисунок справа вверху )
- Станок с качающейся головкой

УЧПУ записывает в таблицы Preset расстояние от опорной точки обрабатываемой детали до отсчетной точки ( с правильным знаком числа, смотри рисунок справа по середине )

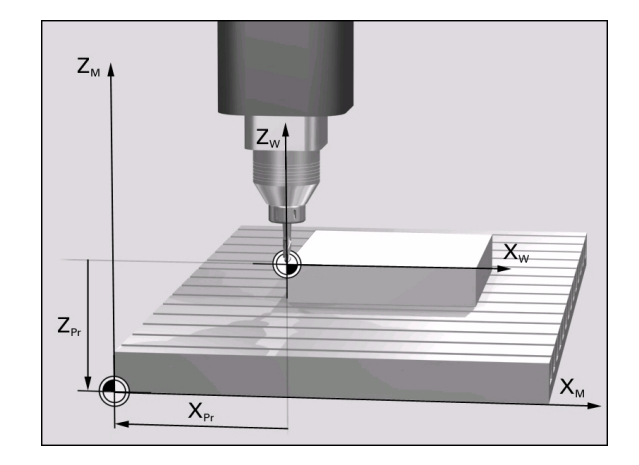

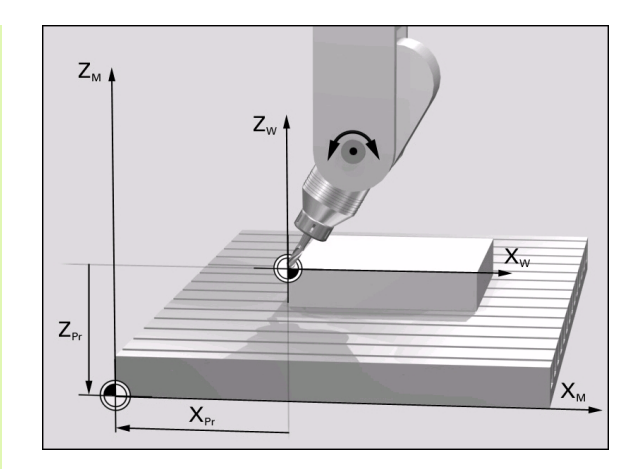

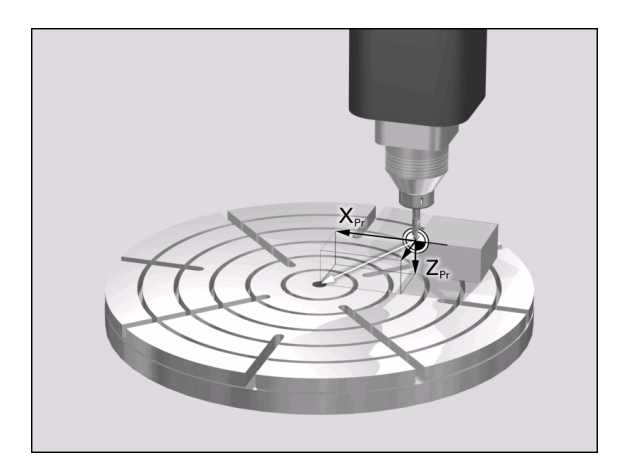

## Станок с круглым столом

УЧПУ записывает в таблицы Preset расстояние от опорной точки обрабатываемой детали до центра круглово стола ( с правильным знаком числа, смотри рисунок справа внизу )

## **Редактирование таблицы Preset**

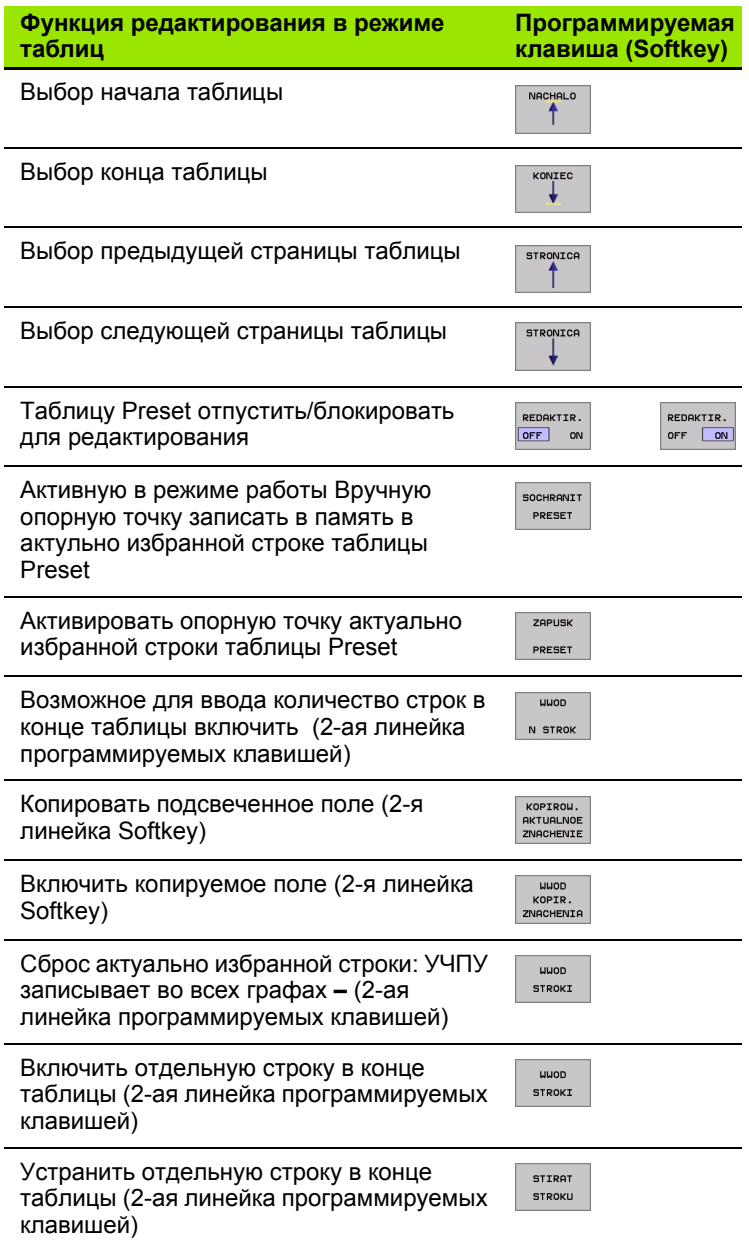

## Активировать опорную точку из таблицы Preset в режиме работы Вручную

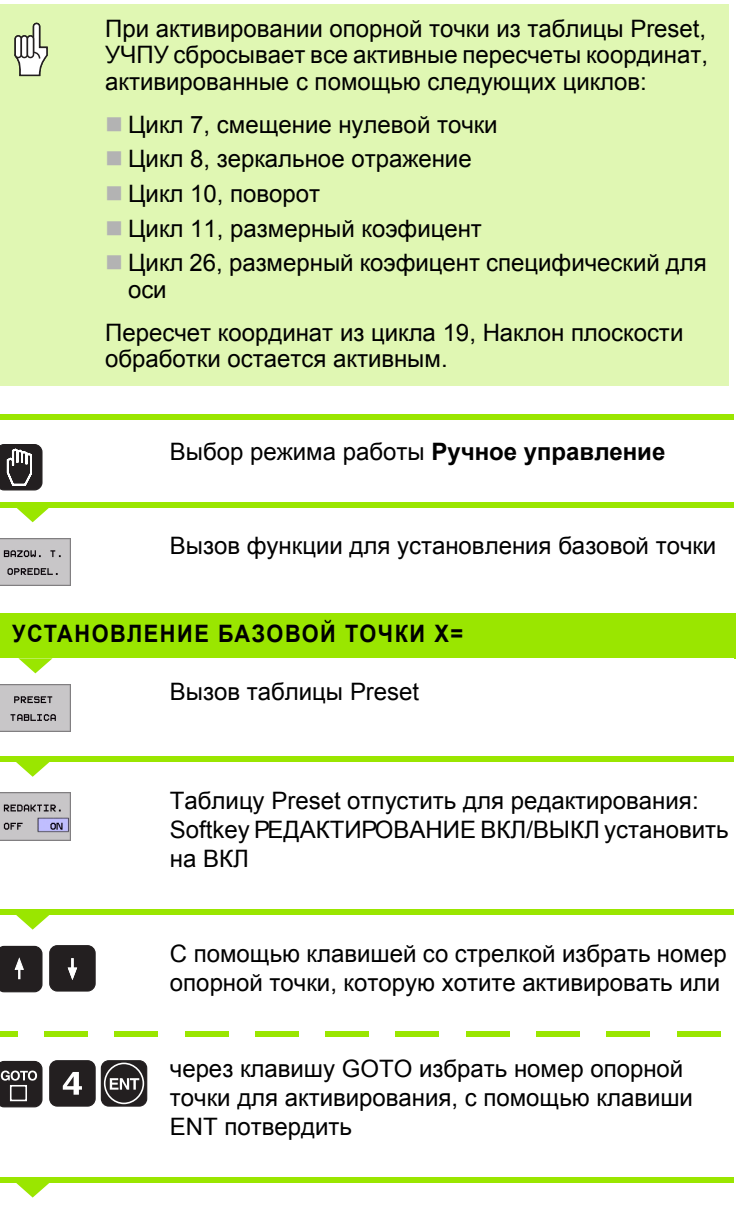

 $\mathbf i$ 

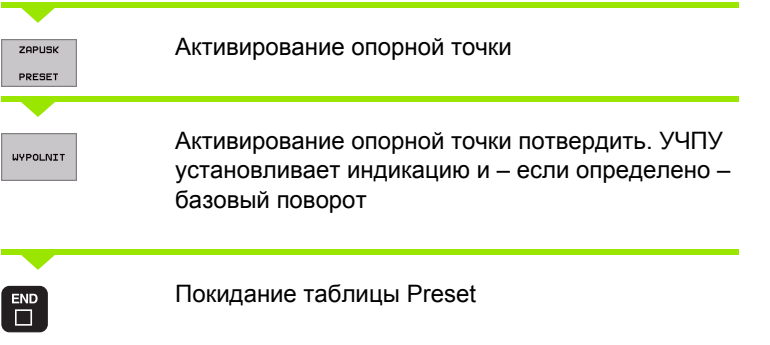

## **Активирование опорной точки из таблицы Preset в ЧУ программе**

Для активирования опорной точки из таблицы Preset во время прогона программы, используйте цикл 247. В цикле 247 определяете только номер опорной точки, которую хотите активировать (смотри "[УСТАНОВЛЕНИЕ](#page-421-0) ОПОРНОЙ ТОЧКИ (цикл 247)" на [странице](#page-421-0) 422).

 $\frac{1}{\sqrt{2}}$ 

# **2.5 Наклон плоскости обработки (ПО-опция 1)**

# **Применение, способ работы**

Функции для наклона поверхности обработки приспособливаются производителем к УЧПУ и к станку. В случае определённых поворотных головок (поворотных столов) производитель станка определяет, как интерпретируются УЧПУ программированные углы: как координаты осей вращения или угловые компоненты наклонённой поверхности. Обратите внимание на информацию в инструкции обслуживания станка.

ЧПУ поддерживает наклонение плоскостей обработки на станках с качающейся головкой а также с поворотными столами. Типичные применения это нпр. наклонные скважины или лежащие наклонно в пространстве контуры. Плоскость обработки наклоняется при этом всегда вокруг активной нулевой точки. Как всегда, обработка программируется на главной плоскости (нпр. X/ Y-плоскость), однако выполняется на той плоскости, котороя наклоняется к главной плоскости.

Для наклона плоскости обработки находятся две функции в распоряжении:

- Мануальный наклон с помощью программируемой клавиши 3D ROT в режимах работы Ручное управление и Эл. маховичок, смотри "[Активировать](#page-67-0) ручное наклонение", страница 68
- Управляемый наклон, цикл 19 **ПЛОСКОСТЬ ОБРАБОТКИ** в программе обработки (смотри "[ПЛОСКОСТЬ](#page-427-0) ОБРАБОТКИ (цикл 19, ПО-опция 1)" на [странице](#page-427-0) 428)
- Функции ЧПУ для "Наклона плоскости обработки " это функции преобразования координат. При этом плоскость обработки находится всегда вертикально к направлении оси инструмента.

Принципиально ЧПУ различает при наклоне плоскости обработки два типа станков:

## **Станок с поворотным столом**

- Вы должны привести загатовку путём соответственного позиционироваиня поворотного стола нпр. с помощью Lпредложения, в желаемое положение обработки
- Положение преобразованной оси инструмента относительно постоянной системы координат станка **не изменяется**. Если Вы поворочиваете стол– то есть загатовку –нпр. на 90°, то система координат **не** поворочивается вместе с ним. Если в режиме работы Ручное управление нажмите клавишу направления оси Z+, то инструмент перемещается в направлении Z+
- ЧПУ учитывает для расчёта преобразованной системы координат только механически обусловленные смещения данного поворотного стола –так называемые "трансляционные "участки

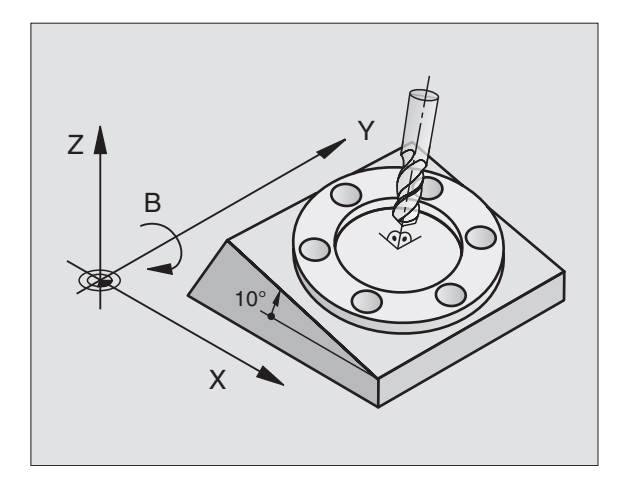

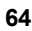

## **Станок с качающейся головкой**

- Вы должны привести загатовку путём соответственного позиционироваиня качающейся головки нпр. с помощью Lпредложения, в желаемое положение обработки
- Положение преобразованной оси инструмента изменяется относительно постоянной системы координат станка. Если поворочиваем головку станка – значит инструмент – нпр. в оси В на +90°, то система координат поворочивается вместе с ней. Если нажмите в режиме работы Ручное управление клавишу направления оси Z+, тогда инструмент перемещается в направлении X+ постоянной системы координат станка .
- ЧПУ учитывает для расчёта преобразованной системы координат только механически обусловленные смещения данного поворотного стола –так называемые "трансляционные "участки и смещения, возникшие из -за наклона инструмента (3D-коррекция длины инструмента )

# **Наезд точек отсчёта при наклонённых осях**

При наклонённых осях наезжаете точки отсчёта с помощью внешних клавиши направления. ЧПУ проводит интерполяцию соответственных осей. Обратите внимание, чтобы функция "Наклон полоскости обработки" была активной в режиме работы Ручное управление и фактический угол оси поворота был занесён в меню .

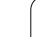

# **Установление точки отнесения в наклонённой системе**

После позиционирования оси поворота, установливаете опорную точку как и в ненаклонённой системе. Поведение УЧПУ при установлении опорной точки зависит от параметра станка 7500:

## **MP 7500, бит 5=0**

УЧПУ проверяет при активной наклоненной плоскости обработки, совпадают ли актуальные координаты осей вращения с определенными оператором углами наклона (3D-ROT-меню) при установливании опорной точки в осях X, Y и Z Если функция наклона плоскости обработки является неактивной, то УЧПУ проверяет, стоят ли оси вращения на 0° (фактические положения). Если эти положения не совпадают, то УЧПУ выдает сообщение об ошибках .

## ■ МР 7500, бит 5=1

УЧПУ не проверяет, совпадают ли актуальные координаты осей вращения (факт -положения) с определенными оператором углами наклона .

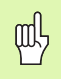

Если оси поворота станка не регулированы, то надо ввести факт -позицию оси поворота в меню для ручного наклона: Если факт -положение оси поворота не совпадает с вводом, то УЧПУ рассчитывает неправильно опорную точку .

# **Установление точки отнесения в случае станка с поворотным столом**

Если проводите установку детали вращением кругово стола, нпр. с помощью цикла контактирования 403, то перед установлением базовой точки в линейных осях X, Y и Z ось круглово стола вынулить после операции установки. В другом случае УЧПУ выдает сообщение об ошибках. Цикл 403 предоставляет эту возможность непосредственно, а именно установливая параметр ввода (смотри инструкцию обслуживания Циклы импульсной системы, «Базовый поворот компенсирвать через ось вращения»).

## **Установление опорной точки с случае станков с системой смены головки**

Если станок оснащен системой смены головки, то опорными точками управляется принципиально через таблицу Preset. Опорные точки, записанные в таблицы Preset, содержат расчет активной кинематики станка (геометрия головки). Если выбираете новую головку, то УЧПУ учитывает новые, измененные размеры головки, так что активная опорная точка сохраняется .

# **Индикация положения в наклонённой системе**

Указанные в поле состояния положения (**ЗАДАН** и **ФАКТ**) относятся к наклонённой системе координат .

# **Ограничения при наклоне плоскости обработки**

- Функция контактирования Базовый поворот не имеется в распоряжении
- PLC-позиционирование (определённое производителем станков) не разрешается

# **2.5 Наклон плоскости обработки (ПО-опция 1)** ╤ 2.5 Наклон плоскости обработки (ПО-опция

# <span id="page-67-0"></span>**Активировать ручное наклонение**

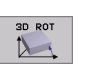

Выбор Ручного наклонения: Нажать Softkey 3D ROT. Пункты меню можно выбирать тогда с помощью клавиши со стрелкой

Operacja wruchnuju est progr Naklonienie ploskosti obrabotki Probieg programmy: **Aktiunvi** Aktivnyj Operacja wruchnuju  $A = -90$  $B = +0$  $C = +0$ ≁ 0% S-IST 16:23  $\sim$ 30% SENmJ LIMIT 1  $-220.916$  Z +289.279  $\overline{\mathsf{x}}$  $-9.989$  $\mathbf{Y}$  $\boxed{0}$ +359.999 B +359.982 C  $\mathbf{I}$  or **AKTL**  $\omega$  $T<sub>5</sub>$  $M = 5/9$  $F<sub>0</sub>$ END

Ввести угол наклона

Желаемый режим работы в меню Наклон плоскости обработки переключить на Активный: Избрать пункт меню, клавишей ENTпереключить.

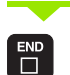

Окочить ввод: Клавиша END

Для деактивирования установите в меню Наклон плоскости обработки желаемые режимы работы на Неактивный.

Если функция Наклон плоскости обработки является активной и ЧПУ перемещает оси станка соответственно наклонённым осьям, индикация состояния высвечивает символ  $\&$ .

Если Вы установите функцию Наклон плоскости обработки для режима работы прогон программы на Активная, действует занесённый в меню угол наклона с первого предложения программы обработки, предстоящей для выполнения. Если используете в программе обработки цикл 19 **ПЛОСКОСТЬ ОБРАБОТКИ**, действуют определённые в цикле значения углов (начиная с дефиниции цикла). Занесённые в меню значения углов переписываются вызванными значениями.

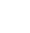

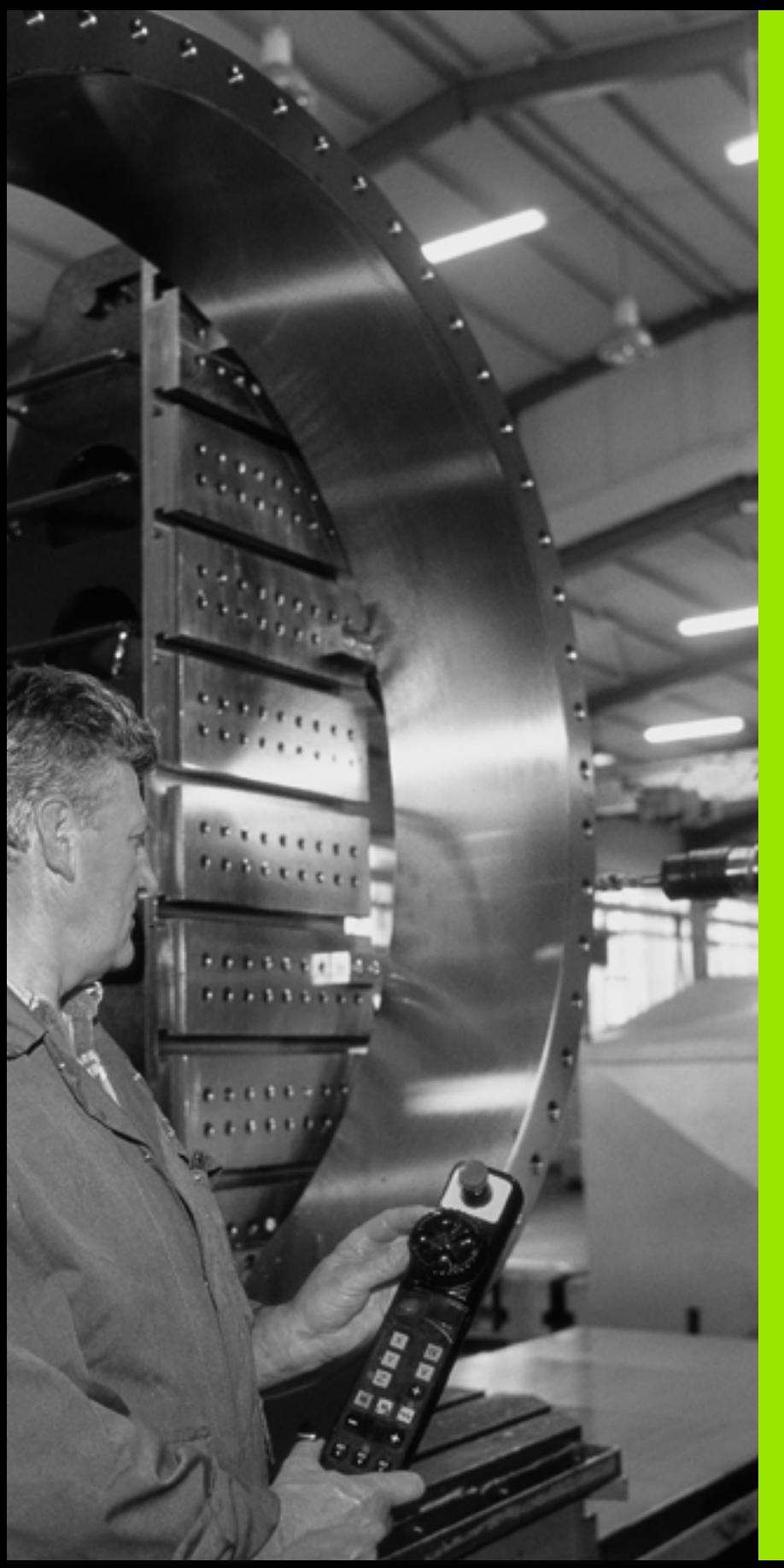

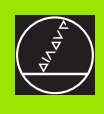

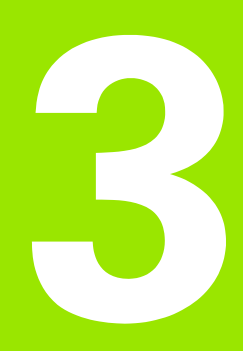

**Позиционирование с ручным вводом**

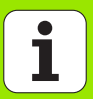

## $3.1$ Программирование и выполнение простых видов обработки

Для простых видов обработки или предпозиционирования инструмента предназначен режим работы Позиционирование с ручным вводом. Здесь Вы можете ввести короткую программу в формате открытого текста фирмы HEIDENHAIN или согласно ДИН/ИСО и затем её отработать. Вы можете также вызывать циклы ЧПУ. Программа сохраняется в памяти в файле \$MDI. При позиционировании с ручным вводом можете активировать дополнительную индикацию состояния.

## Применение позиционирования с ручным **ВВОДОМ**

0

 $\left(\begin{matrix} 1\\ 1 \end{matrix}\right)$ 

Выбрать режим работы Позиционирование с ручным вводом. Файл \$MDI довольно программировать

Запустить пробег программы: Внешняя клавиша **CTAPT** 

#### Ограничение 啥

Свободное программирование контура СК, графики программирования и графика прогона программы не стоят в распоряжении. Файл \$MDI не должен содержать вызова программы (PGM CALL).

## Пример 1

Надо выполнить отверстие глубиной 20 мм на отдельной загатовке. После закрепления загатовки, центрировании и установлении опорной точки можете с помощью нескольких строк составить программу и её выполнить.

Сначала предпозиционируем инструмент с помощью Lпредложений (прямые) над загатовкой и позиционируем на безопасное расстояние в 5 мм над отверстием. Затем выполняется отверстие с помощью цикла 1 ГЛУБОКОЕ СВЕРЛЕНИЕ.

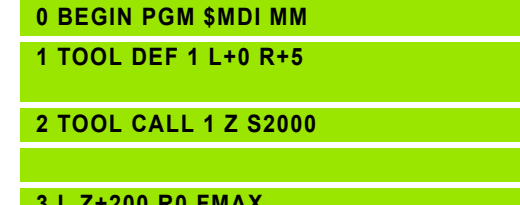

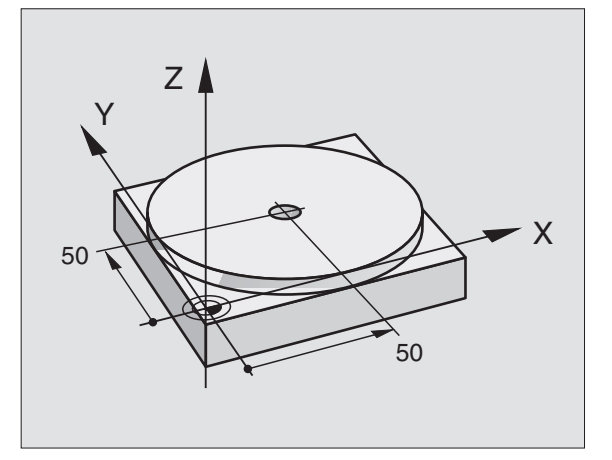

Определить инструмент: Нулевой инструмент, радиус 5

Вызов инструмента: Ось инструмента Z,

Частота вращения шпинделя 2000 об/мин

Свободный ход инструмента (F MAX = ускоренный ход)

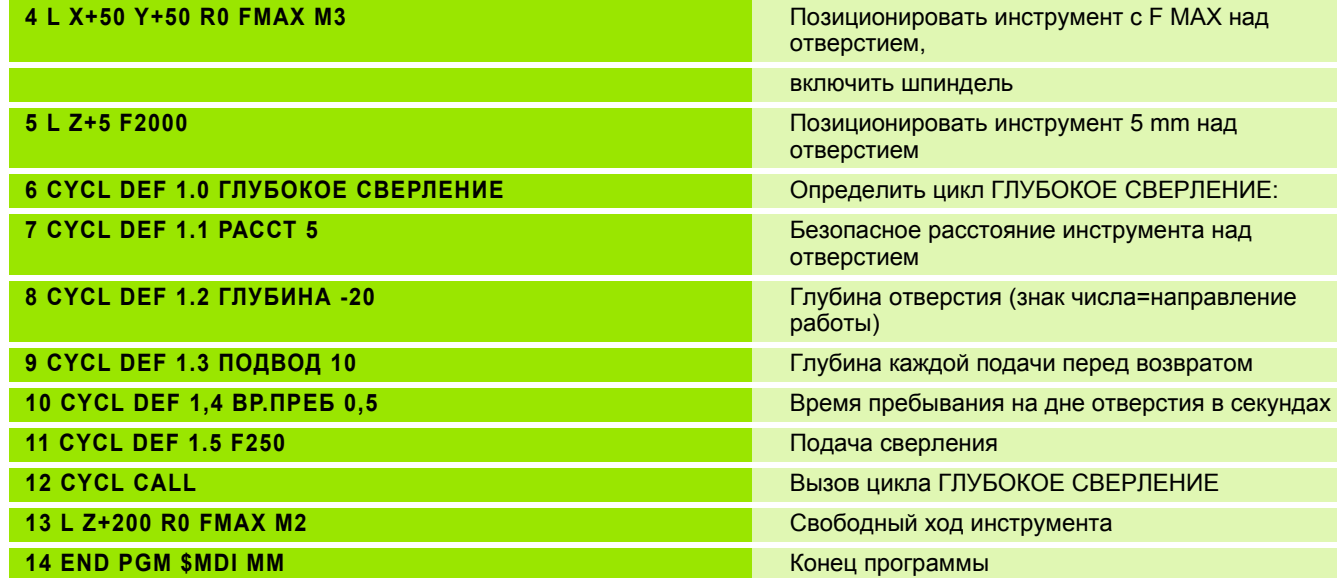

Функция прямых L (смотри "Прямая L" на [странице](#page-189-0) 190), цикл ГЛУБОКОЕ СВЕРЛЕНИЕ (смотри "ГЛУБОКОЕ [СВЕРЛЕНИЕ](#page-266-0) (цикл 1)" на [странице](#page-266-0) 267).

**Пример 2: Устранить наклонное положение загатовки в станках с поворотным столом**

Провести базовый поворот с помощью 3D-импульсной системы. Смотри инструкцию пользователя Циклы импульсной системы, "циклы импульсной системы в режимах работы Ручное управление и Эл. маховичок", глава "Компенсирование наклонного положения загатовки ".

Записать угол поворота и аннулировать базовый поворот

 $\overline{\mathsf{a}}$ Избрать режим работы: Позиционирование с ручным вводом Выбор оси круглово стола, записать угол поворота  $\mathbf{[IV]}$ هريا и ввести подачу нпр. **L C+2.561 F50**  $\begin{bmatrix} END \\ \hline \end{bmatrix}$ Окончить ввод Внешнюю клавишу СТАРТ нажать: Наклонное  $\mathbf{I}$ положение устраняется из-за поворота стола

# Защищать или стирать программы из \$MDI

Файл \$MDI используется как правило для коротких и временно требуемых программ. Должна программа всё таки сохраняться в памяти, надо это сделать следующим образом:

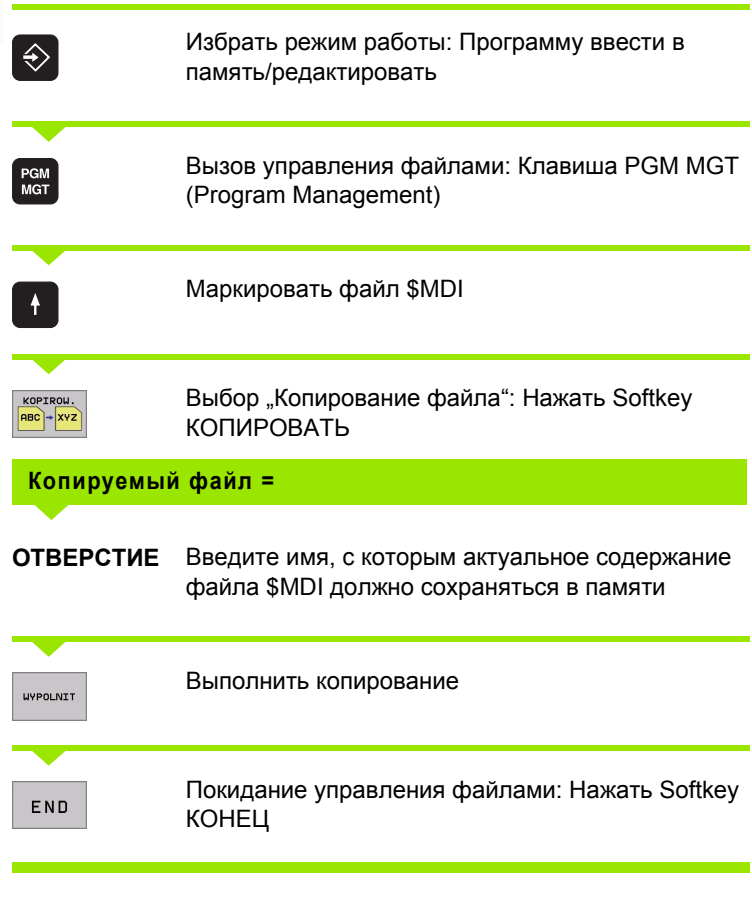

Для устранения содержания файла \$MDI следует сделать похожим спобом: Вместо копирования, устраните содержание с помощью Softkey УСТРАНИТЬ. При следующем входе в режим работы Позиционирование с ручным вводом ЧПУ указывает пустой файл \$MDI.

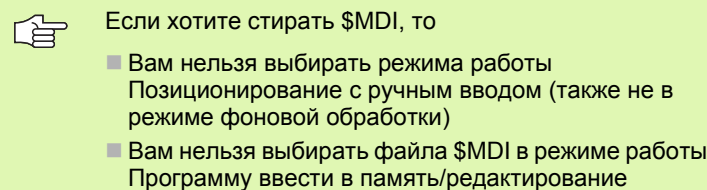

Больше информации: смотри "Копирование отдельного файла", страница 93.
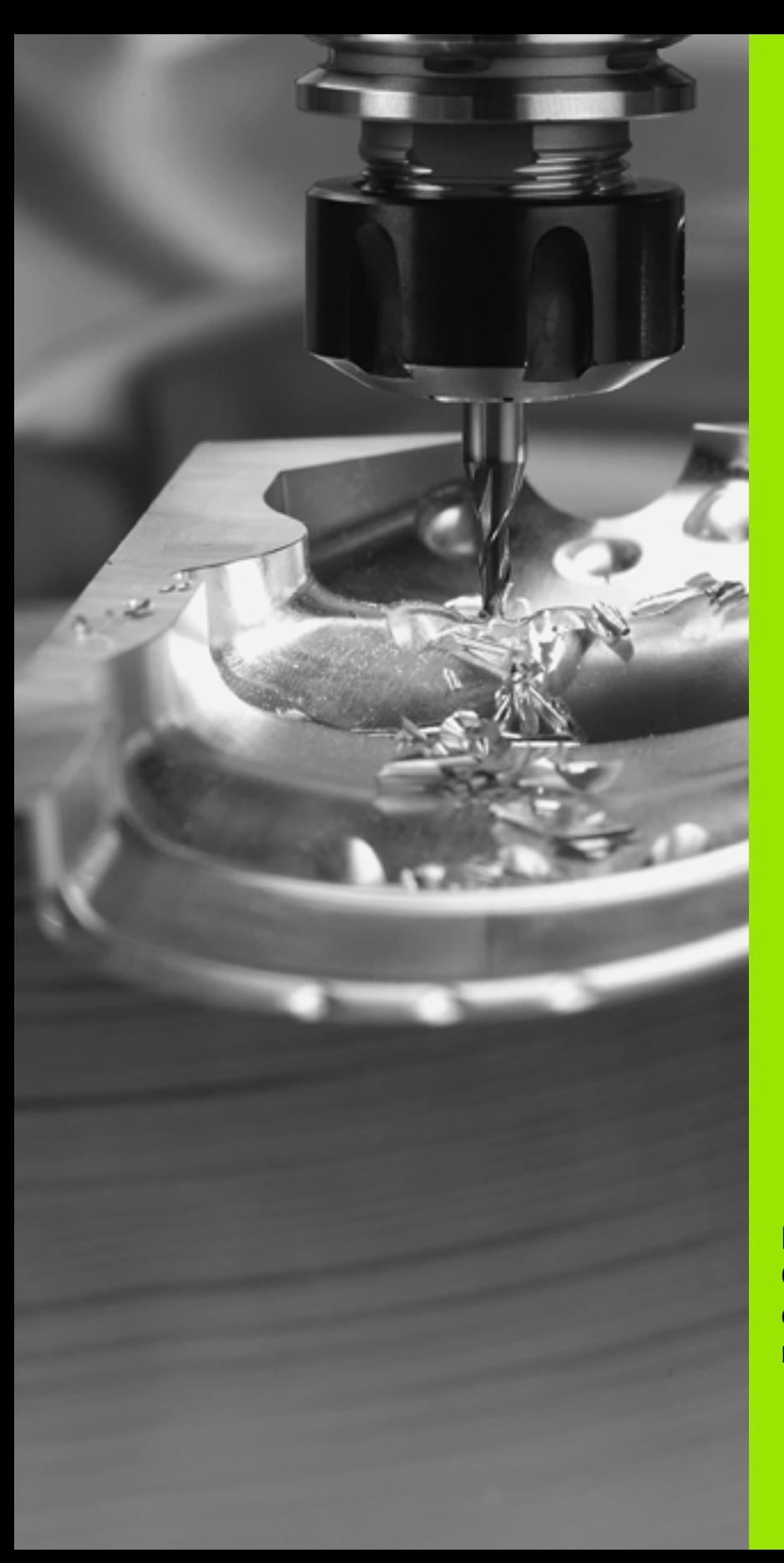

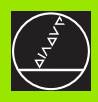

**Программирование: Основы, Управление файлами, помощь при программировании, Палеты**

 $\Delta$ 

# 4.1 Основы

# Устройства измерения перемещения и опорные метки

На направляющих находятся устройства измерения перемещений, которые регистрируют положения стола станка а также инструмента. На линейных осьях монтируется как правило устройства измерения перемещения, на поворотных столах и осьях вращения устройства измерения угла.

Если направляющая перемещается, принаделжащее к ней устройство измерения перемещений производить электрический сигнал, на основании которого УЧПУ расчитывает точное фактическое положение напраляющей.

В случае перерыва в электропитании затрачивается сочетание между положением суппорта и расчитанным фактическим положением. Для восстонавления этого сочетания, устройства измерения перемещения имеют в распоряжении опорные метки. В случае прохода опорной метки УЧПУ получает сигнал, обозначающий жёсткую базовую точку станка. Таким образом УЧПУ в состоянии возпроизвести сочетание фактического положения и актулаьного положения станка. В случае устройств линейных измерений с опорными метками кодированного расстояния Вы должны переместить супорт на максимально 20 мм. в случае устройств измерения угла на максимально 20°.

В случае абсолютных устройств измерения, после включения передается абслютное значение положения в управление. Таким образом, без перемещения супорта достигается восстановления сочетания между факт-положением и положением супорта, непосредственно после включения..

# Базовая система (система отнесения)

С помощью базовой системы Вы определяете однозначно положения на данной плоскости или в данном пространстве. Указание позиции относится всегда к определённой точке и описывается с помощью координат.

В прямоугольной системе (декартовая система) три направления определены как оси X, Y и Z. Оси лежат перпендикулярно друг к другу и пересекаются в одном пункте, в нулевом пункте. Координата указывает расстояние от нулевой точки в одном из этих направлений. Таким образом описывается положение на плоскости с помощью двух координат и тремя координатами в пространстве.

Координаты относящиеся к нулевой точке, обозначается как абсолютные координаты. Относительные координаты относятся к довольной другой позиции (базовая точка) с системе координат. Значения относительных координат обозначаются как инкрементные значения координат.

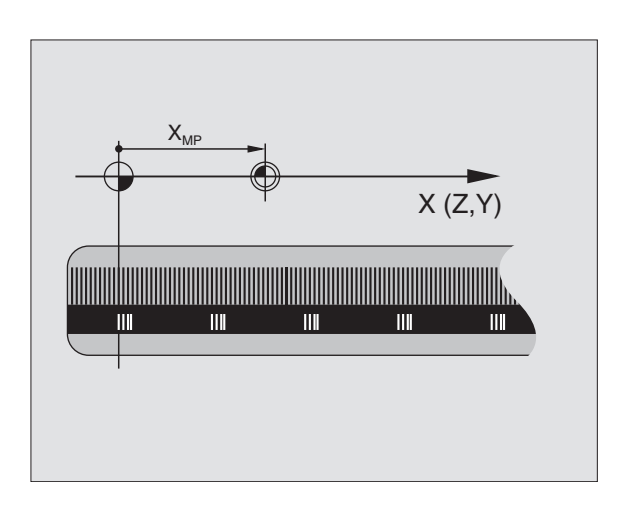

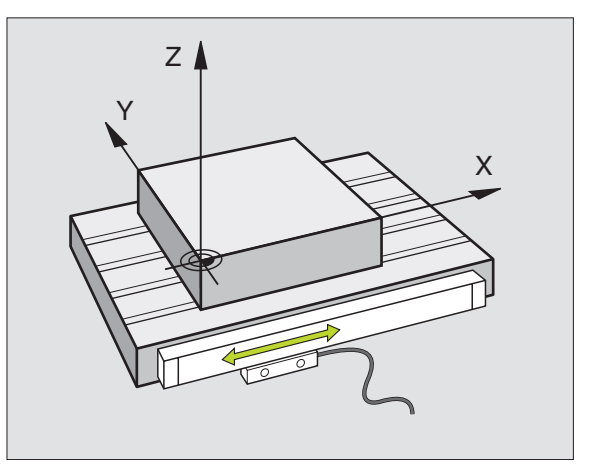

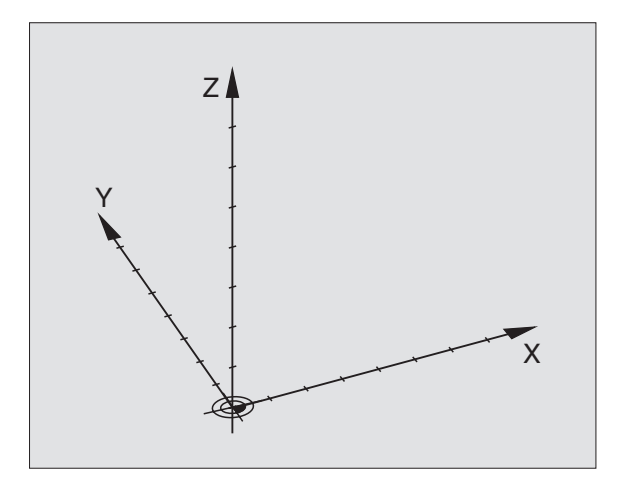

# Базовая система на фрезерных станках

При обработке, загатовки на фрезерном станке относятся принципяльно к прямоугольной системе координат. Рисунок справа показывает, как распределяется прямоугольная система координат в соотношении к направляющим. Принцип трех пальцев правой руки служит как помощь: Если средний палец показует в направлении оси инструмента от загатовки к инструменту, то он показует в направлении Z+, большой палец в направлении X+ и указательный палец в направлении Y+.

iTNC 530 может управлять вообщем максимально 9 осями. Кроме главных осей X, Y и Z существуют лежащие параллельно вспомогательные оси U. V и W. Поворотные оси обозначается с помощью А, В и С. Рисунок справа указует распределение вспомогательных осей и поворотных осей в соотношении к главным осьям.

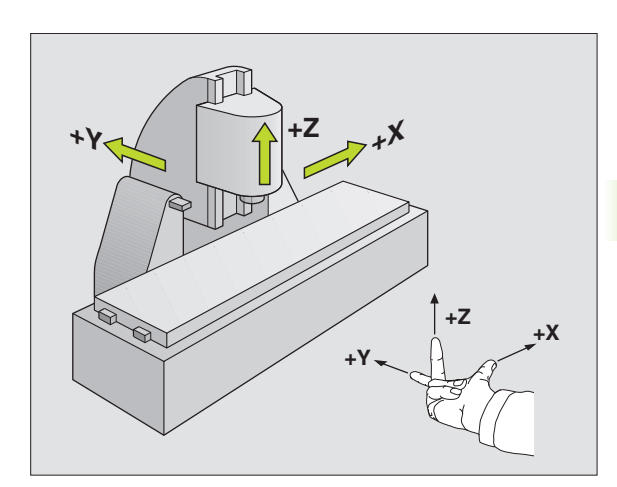

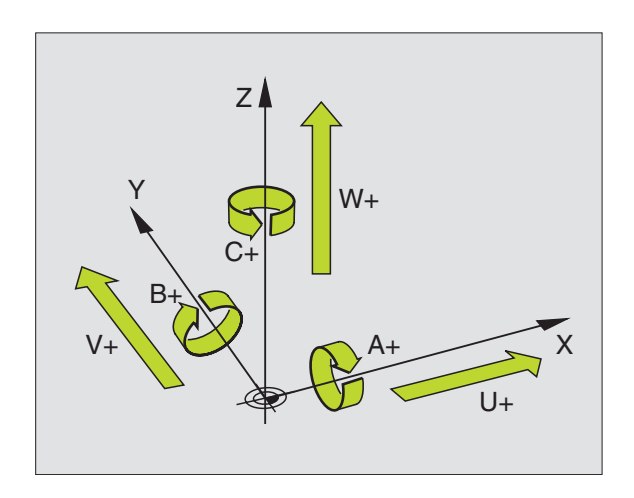

# Полярные координаты

Если простовление размеров на чертеже осуществлено в прямоугольной системе, составляете программу обработки также с помощью прямоугольных координат. В случае загатовок с дугами окружности или в случае угловых данных проще определить положения с помощью полярных координат.

В отличие от прямоугольных координат Х, Y и Z, полярные координаты описывают положения только на одной плоскости. Полярные координаты имеют свою нулевую точку в полюсе СС (CC = circle centre; англ. центр круга). Положение на одной плоскости определяется таким образом однозначно из-за:

- Полярные координаты-радиус: расстояние полюса СС от положения
- Полярные координаты-угол: Угол полярных координат: угол между базовой осью угла и промежутком, соединяющим полюс СС с позицией

Смотри рисунок справа наверху

#### Определение полюса и базовой оси угла

Полюс определяете двумя координатами в прямоугольной системе координат на одной из трёх плоскостей. Таким образом однозначно распределена базовая ось угла для угла полярных координат РА.

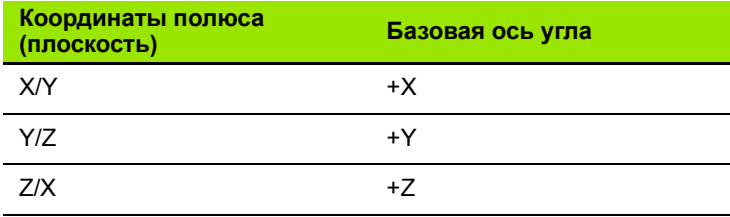

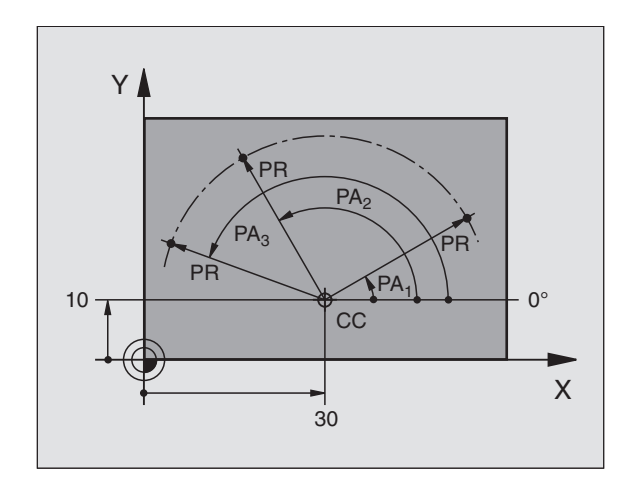

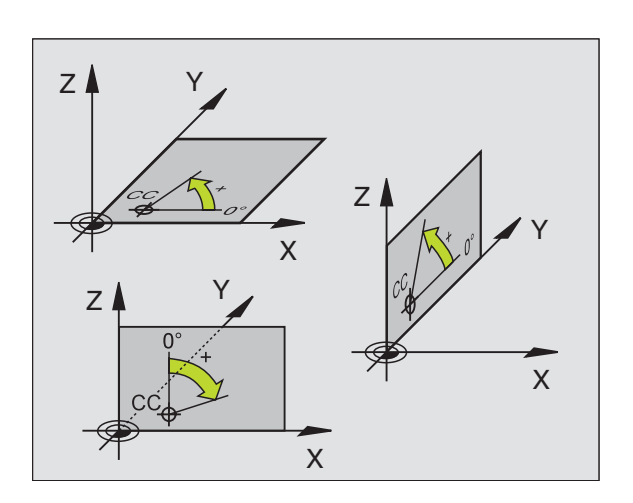

# 4.1 Основы

#### Абсолютные и инкрементные положения загатовки

#### Абсолютные положения загатовки

Если координаты данного положения относятся к нулевой точке координат (начало), то их называют абсолютными координатами. Каждое положение на загатовке однозначно определено с помощью его абсолютных координат.

Пример 1: Отверстия с абсолютными координатами

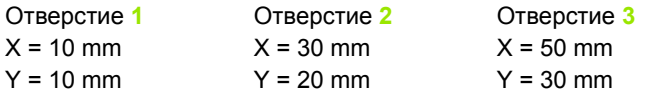

#### Инкрементные положения загатовки

Инкрементные координаты относятся к программированному в последнюю очередь положенью инструмента, служащему как относительная (мнимая) нулевая точка. Инкрементные координаты задают таким образом размер при составлении программы, между последней и последующей заданной позицией, на который должен перемещаться инструмент. Поэтому его называют также составным размером.

Инкрементный размер обозначается с помощью "I" перед обозначением оси.

Пример 2: Отверстия с инкрементными координатами

Абсолютные координаты отверстия 4

 $X = 10$  mm  $Y = 10$  mm

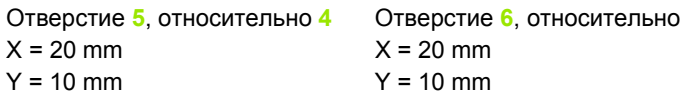

#### Абсолютные и инкрементные полярные координаты

Абсолютные координаты относятся всегда к полюсу и базовой оси угла.

5

Инкрементные координаты относятся всегда к программированному в последнюю очередь положению инструмента.

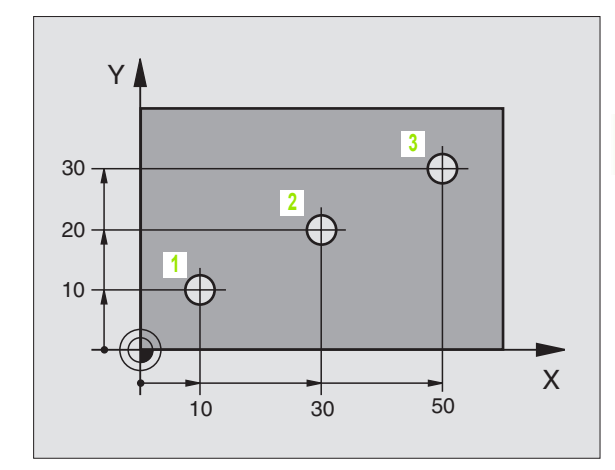

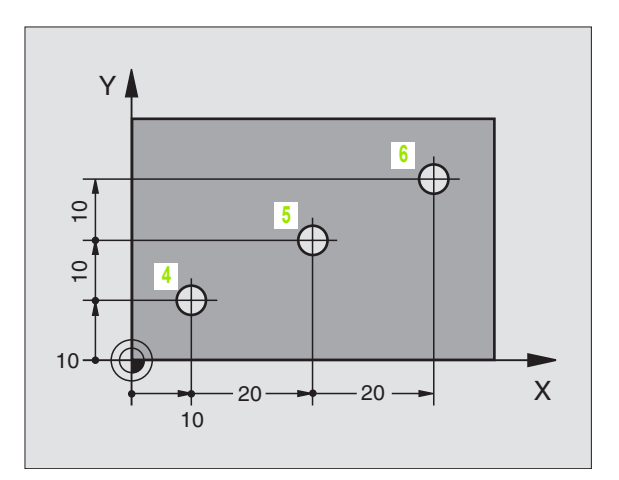

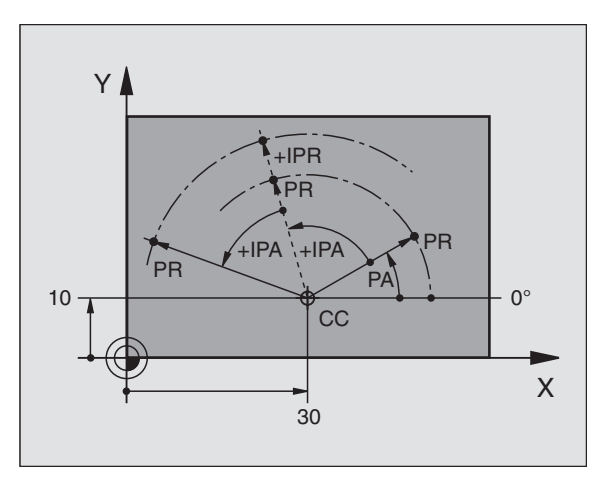

# Выбор базовой точки

Чертёж загатовки задаёт определённый элемент формы загатовки как абсолютную базовую точку (нулевую точку), в большинстве случаев это угол загатовки. При установлении опорной точки выправляете загатовку к направляющим и приводите инструмент для каждой оси в известное положение относительно загатовке. Для этого положения ставите индикацию УЧПУ или на ноль или на заданное значение положения. Таким образом подчиняете загатовку базовой системе, действующей для индикации УЧПУ или для Вашей программы обработки.

Если чертёж загатовки задаёт относительные опорные точки, то Вы должны запросто пользоваться циклами пересчёта координат(смотри "Циклы для пересчёта координат" на странице  $416$ ).

Если на чертеже загатовки не проставлены размеры соответствующие требованиям ЧУ, то надо искать положение или угол загатовки в качестве опорной точки, начиная с которого можете простым по возможности способом определить размеры остальных положений загатовки.

Особенно комфортабельно установливаете опорные точки с помощью 3D-импульсной системы фирмы HEIDENHAIN. Смотри Инструкцию пользователя Циклы импульсной системы "Установление опорной точки с помощью 3D-импульсных систем".

#### Пример

Рисунок загатовки справа указывает отверстия (1 до 4), которых размеры относятся к абсолютной базовой точке с координатами Х=0 Ү=0. Отверстия (5 до 7) относятся к относительной точке с координатами X=450 Y=750. С помошью цикла ПЕРЕМ. НУЛЕВОЙ ТОЧКИ можете переместить нулевую точку временно в положение X=450, Y=750, для программирования отверстий (5 bis 7) без дополинительных перерасчетов.

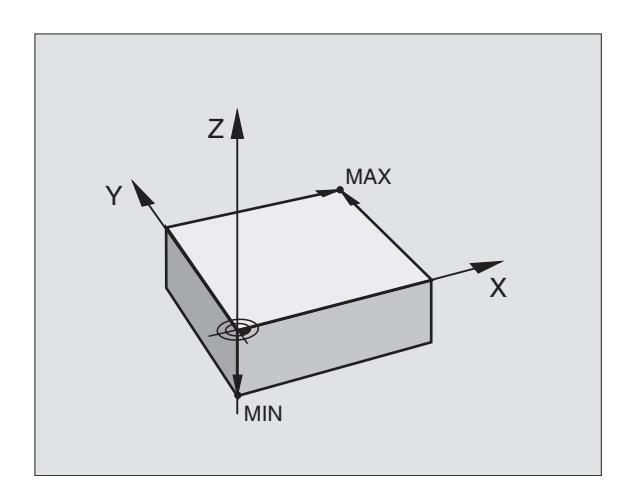

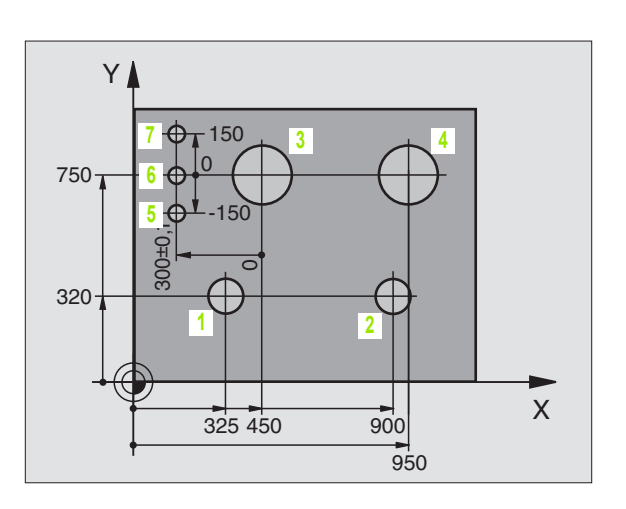

# <span id="page-78-0"></span>4.2 Управление файлами Основы

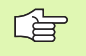

Через MOD-функцию PGM MGT (смотри "PGM MGT конфигурировать" на странице 564) выбираете между стандартным управлением файлами и расширённым управлением файлами.

Если ЧПУ подключено к сети, то используйте пожалуйста расширённое управление файлами.

# Файлы

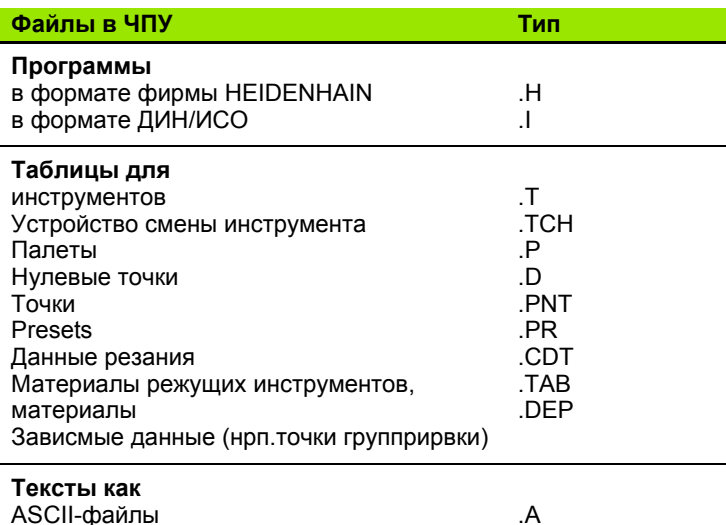

Если вводите программу обработки в УЧПУ, придаёте этой программе определённое имя. УЧПУ записывает эту программу в памяти на твёрдом диске в качестве файла с тем же именем. Также тексты и таблицы УЧПУ сохраняет как файлы.

Чтобы Вы могли быстро найти файлы и могли их управлять, УЧПУ распологает специальным окном для управления файлами. Здесь можете вызывать разные файлы, их копировать, переименовать и стирать.

С помощью УЧПУ Вы можете управлять любым количеством файлов, как минимум однако 2.000 мегабайтов.

#### Имена файлов

В случае программ, таблиц и текстов УЧПУ прибавляет ещё расширение, разделённое от имени файла с помощью точки. Это расширение обозначает тип файла.

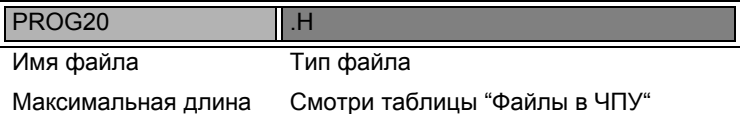

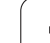

## **Защита данных**

Фирма HEIDENHAIN рекомендует регулярно защищать с помощью ПК новые, составленные на УЧПУ программы и файлы.

Для этого фирма HEIDENHAIN предоставляет бесплатную Baсkup-программу (TNCBACK.EXE). Обращайтесь пожалуйста в данном случае к производителю станков.

Кроме того Вам требуется дискета, на которой находятся защищены все специфические для станка данные (PLCпрограмма, параметры станка итд.) Обращайтесь пожалуйста для этого к производителю станков.

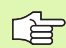

Если хотите ввести защиту для всех находящихся на твёрдом диске файлов (> 2 гигабайта), то эта процедура продолжается несколько часов. Установите в данном случае операцию защиты файлов на ночное время или используйте функцию ВЫПОЛНИТЬ ПАРАЛЛЕЛЬНО (копирование на фоне).

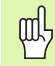

В случае твёрдых дисков, в зависимости от условий эксплуатации (нпр. нагрузки из-за вибраций), следует учесть повышенную долю отказов после истечения 3 до 5 лет. Фирма HEIDENHAIN рекомендует поэтому проверку твёрдого диска через 3 года до 5 лет эксплуатации.

# 4.3 Стандартное управление файлами

# Подсказка

哈

Вы пользуетесь стандартным управлением файлами, если хотите сохранить все файлы в одном списке или если Вы ознакомлены с управлением файлами предыдущих моделей УЧПУ.

Установите для этого MOD-функцию PGM MGT (смотри "РGM MGT конфигурировать" на странице 564) на стандарт.

# Вызов управления файлами

PGM<br>MGT

Нажать клавишу PGM MGT: УЧПУ указует окно для управления файлами (смотри рисунок справа)

Окно указывает все файлы, сохраняющиеся в памяти УЧПУ. К каждому файлу добовляется дополнительная информация:

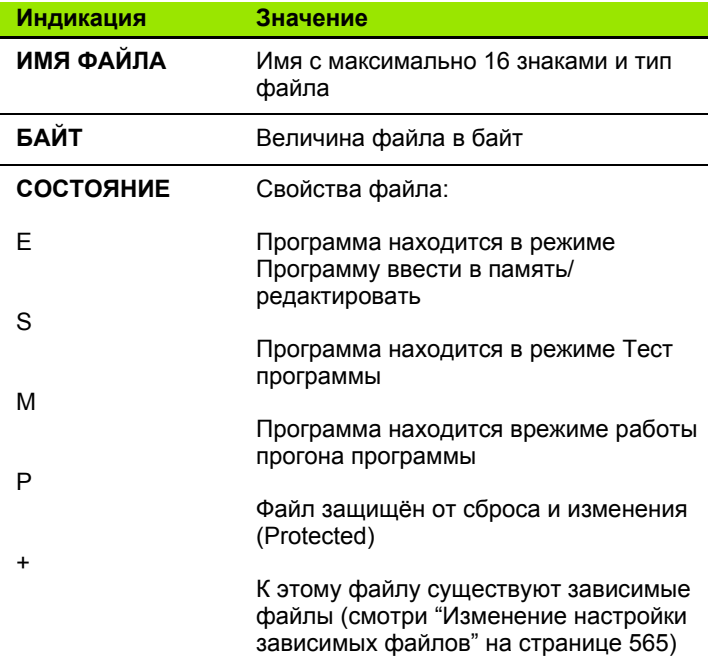

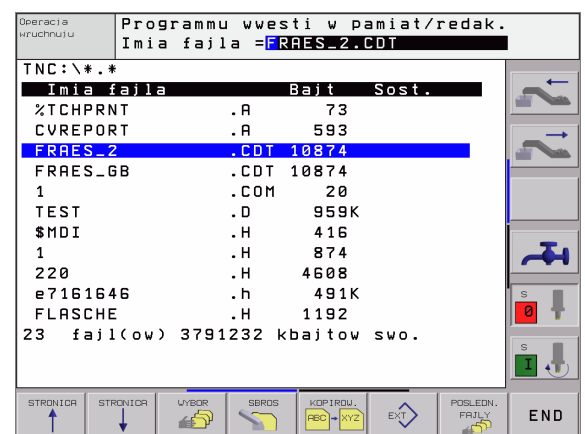

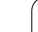

# Выбор файла

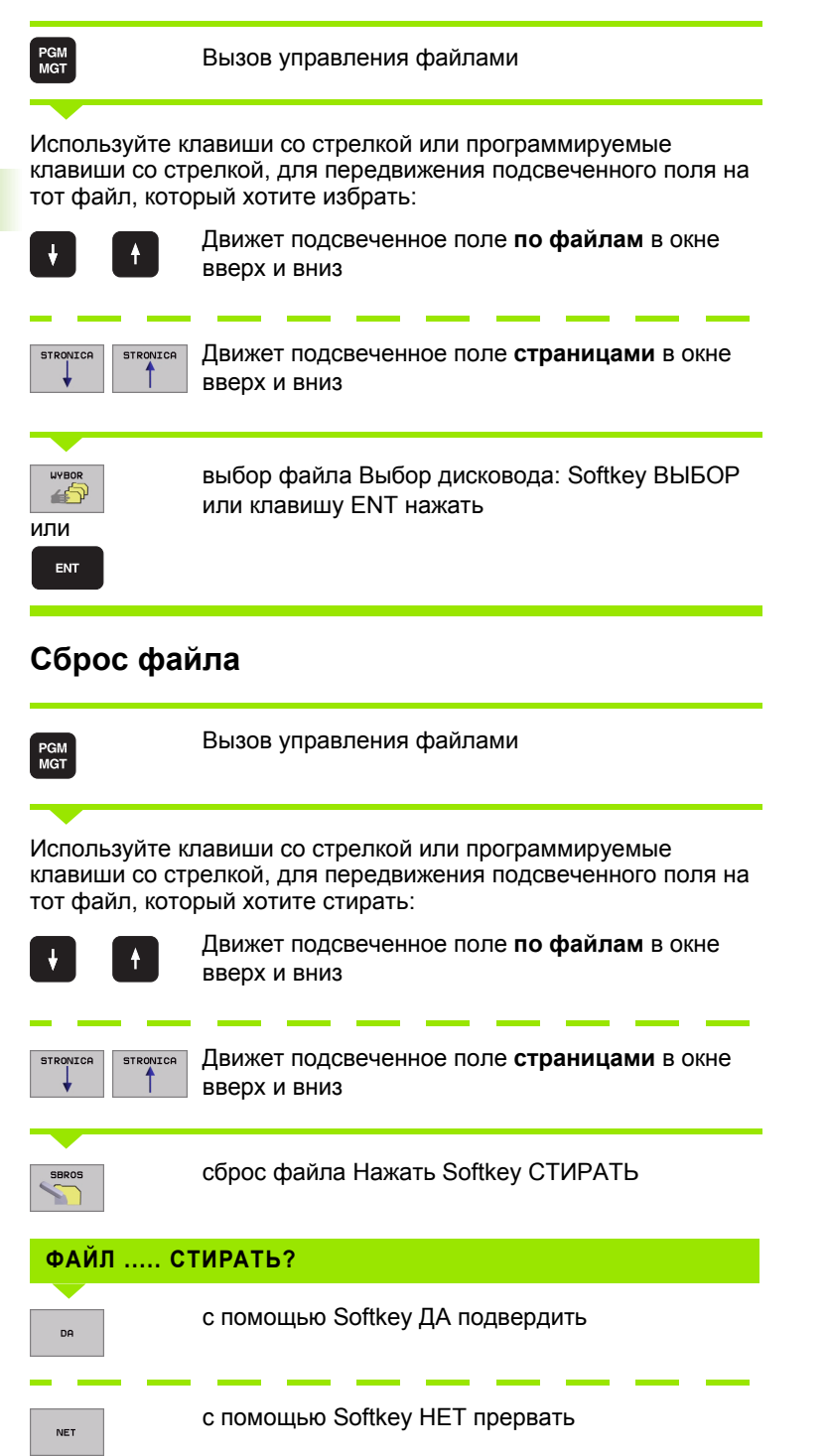

# **Копировать файл**

PGM<br>MGT

Вызов управления файлами

Используйте клавиши со стрелкой или программируемые клавиши со стрелкой, для передвижения подсвеченного поля на тот файл, который хотите копировать :

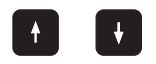

Движет подсвеченное поле **по файлам** в окне вверх и вниз

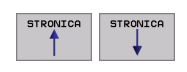

Движет подсвеченное поле **страницами** в окне вверх и вниз

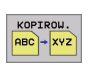

копирование файла Нажать Softkey КОПИРОВАТЬ

#### **КОПИРУЕМЫЙ ФАЙЛ =**

Ввести новое имя файла, потвердить с помощью Softkey ВЫПОЛНИТЬ или с помощью клавиши ENT. УЧПУ высвечивает окно статуса, передающего информацию о прогрессе копирования. Так долго, как УЧПУ копирует, не можете дальше работать или

если хотим копировать очень длинные программы: Ввести новое имя файла, с помощью Softkey ВЫПОЛНИТЬ ПАРАЛЛЕЛЬНО потвердить. Можете после пуска операции копирования дальше работать, так как УЧПУ копирует файл на фоне .

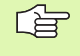

УЧПУ указывает окно перевысвечивания с индикацией прогресса работы, если опрерация копирования началась с применением Softkey ВЫПОЛНИТЬ

# Передача данных на внешний носитель данных/из внешнего носителя данных

母

 $\Rightarrow$ 

Перед передачей данных на внешний носитель данных, Вы должны создать интерфейс данных (смотри "Наладка интерфейса данных" на странице 552).

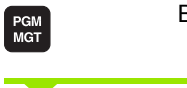

Зызов управления файлами

Активировать передачу данных: Нажать Softkey ЕХТ УЧПУ указывает на левой половине экрана 1 все файлы, сохраняющиеся в УЧПУ, на правой половине экрана 2 все файлы, сохраняющиеся на внешнем носителе данных.

Используйте клавиши со стрелкой для передвижения подсвеченного поля на тот файл, который хотите передать:

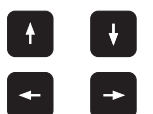

Движет подсвеченное поле в окне вверх и вниз

Движет подсвеченное поле из правово окна к левому и наоборот

Если хотите копировать из УЧПУ на внешний носитель данных, переместите подсвеченное поле в левом окне на передаваемой файл.

Если хотите копировать из внешнего носителя данных на УЧПУ, переместите подсвеченное поле в правом окне на передаваемой файл.

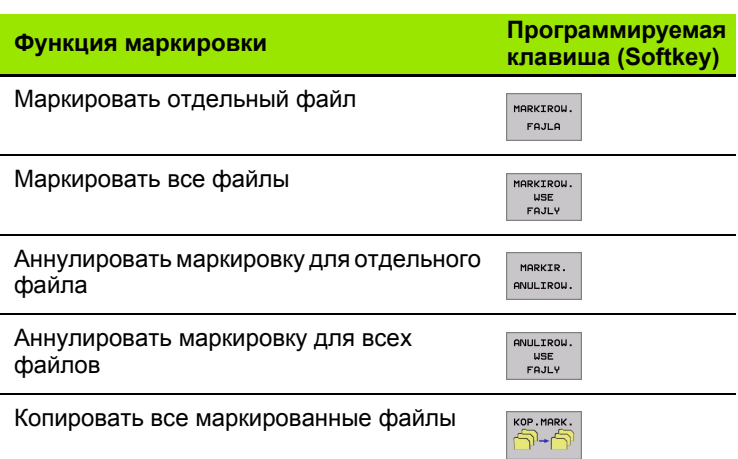

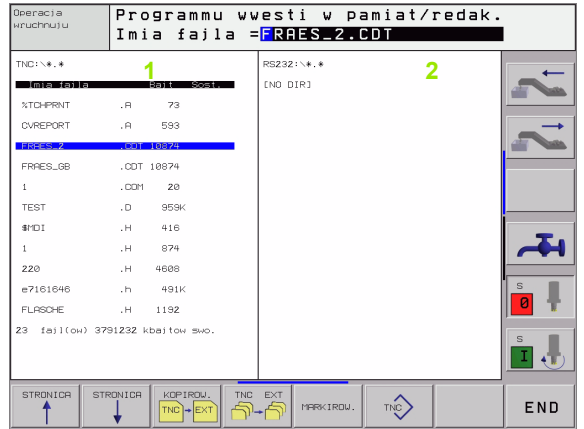

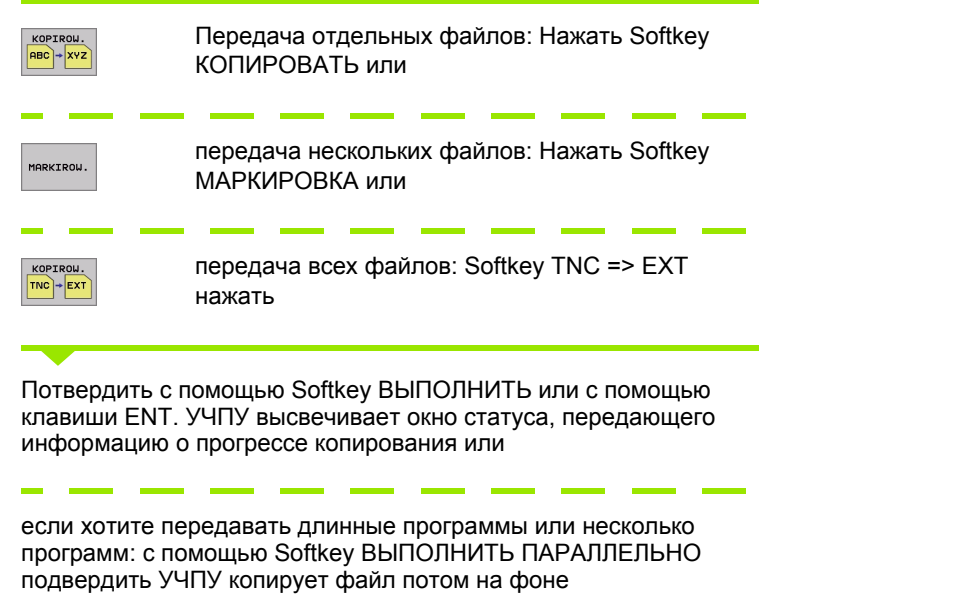

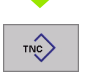

Окончить передачу данных: Нажать Softkey TNC. УЧПУ указывает снова стандартное окно для управления файлами

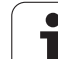

# **Выбор одного из последних 10 файлов**

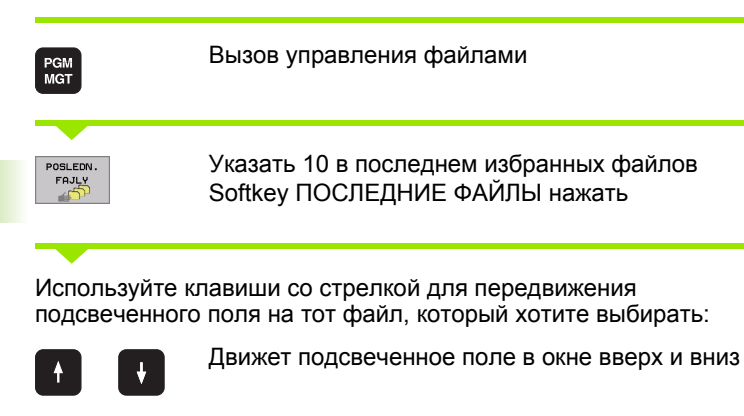

**UYBOR** 传 или

ENT

выбор файла Выбор дисковода: Softkey ВЫБОР или клавишу ENT нажать

# **Переименование файла**

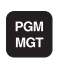

Вызов управления файлами

Используйте клавиши со стрелкой или программируемые клавиши со стрелкой, для передвижения подсвеченного поля на тот файл, который хотите переименовать:

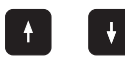

Движет подсвеченное поле **по файлам** в окне вверх и вниз

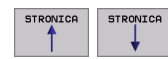

Движет подсвеченное поле **страницами** в окне вверх и вниз

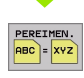

переименование файла: Нажать Softkey ПЕРЕИМЕНОВАТЬ нажать

**КОПИРУЕМЫЙ ФАЙЛ =**

Ввести новое имя, потвердить с помощью Softkey ВЫПОЛЬНИТЬ или с помощью клавиши ENT

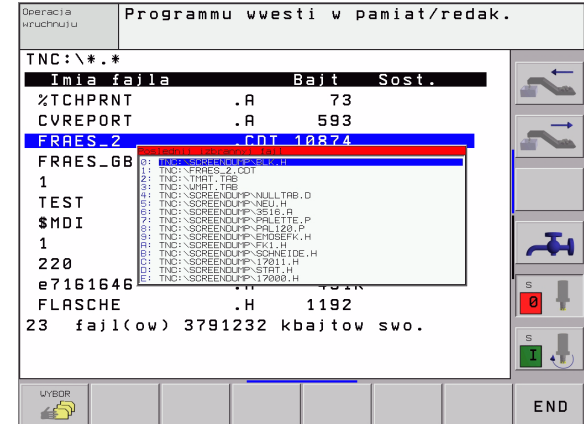

# **Защита файла/отмена защиты файла**

PGM<br>MGT

Вызов управления файлами

Используйте клавиши со стрелкой или программируемые клавиши со стрелкой, для передвижения подсвеченного поля на тот файл, который хотите защищать или в котором хотите снять защиту:

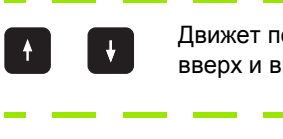

Движет подсвеченное поле **по файлам** в окне низ

Движет подсвеченное поле **страницами** в окне STRONICA STRONICA вверх и вниз

> защита файла Нажать Softkey ЗАЩИТА Файл получает статус P, или

NE ZASCH. <u>ֹם ך</u>

ZASCHITA ) 윤

> отменить защиту файла: Нажать Softkey НЕЗАЩИЩ. нажать. Статус P сбросывается

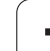

# 4.4 Расширённое управление файлами

# Подсказка

Пользуйтесь расширённым управлением файлами, 啥 если хотите сохранять файлы в памяти в разных списках.

> Установите для этого MOD-функцию PGM MGT (смотри "РGM MGT конфигурировать" на странице 564).

Смотри также "Управление файлами Основы" на странице 79.

# Списки

Так как Вы можете сохранять на твёрдом диске большое количество программ а также файлов, укладывайте отдельные файлы в списки (каталоги), для сохранения ориентации. В этих списках можете составлять дальшие списки, так называемые подсписки. С помощью клавиша -/+ или ENT можете высвечивать или выделять подсписки.

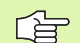

ЧПУ управляет максимально 6 уровнями списков!

Если в одном списке сохраняется больше 512 файлов, то ЧПУ не проводит сортировки файлов в алфавитном порядке!

#### Имена списков

Имя списка может иметь длину максимально 16 знаков и не распологает расширением. Если введите больше 16 знаков для имени списка, то УЧПУ выдаёт сообщение об ошибках.

# Тракты

Тракт представляет дисковод и все списки а также подсписки, в которых сохраняется данный файл. Отдельные сведения разделяются с помощью "\".

#### Пример

На дисководе TNC: \ создан список AUFTR1. Затем в списке **AUFTR1** создан ещё подсписок NCPROG и туда копировалась программа обработки PROG1.Н. Программа обработки имеет таким образом следующий тракт:

#### TNC:\AUFTR1\NCPROG\PROG1.H

Графика справа приводит пример для индикации списка с разными трактами.

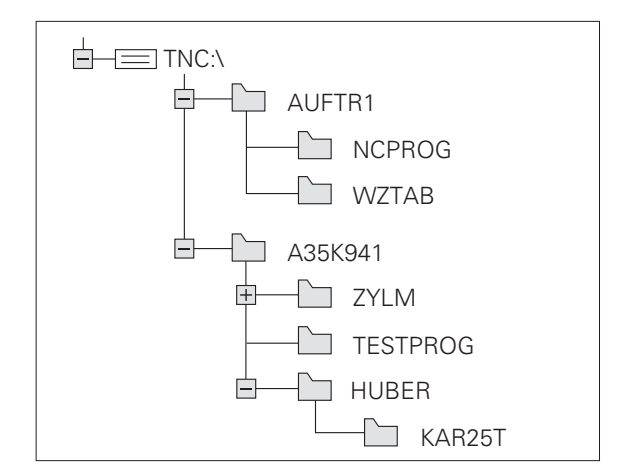

# **Обзор Функции для расширённого управления файлами**

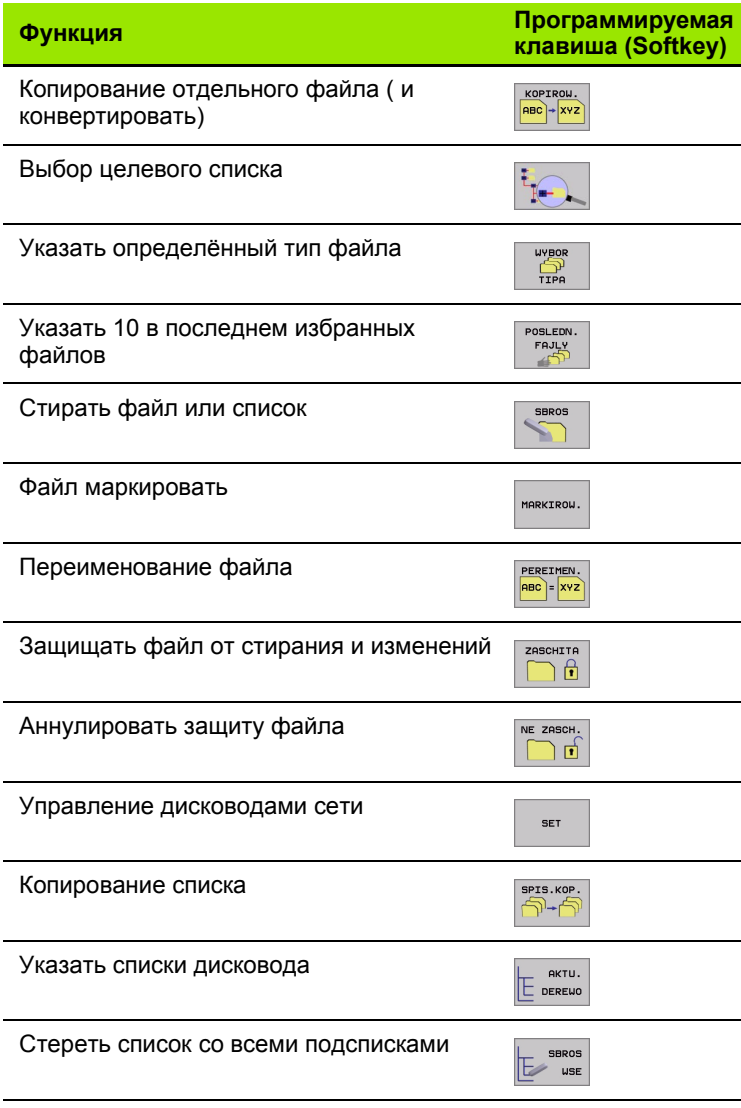

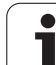

# Вызов управления файлами

PGM<br>MGT

Нажать клавишу PGM MGT: УЧПУ указывает окно управления файлами (рисунок справа вверху изображает основную настройку). Если УЧПУ показывает другое распределение экрана, нажмите Softkey OKHO)

Левое узкое окно 1 указывает существующие дисководы и списки. Дисководы обозначают устройства, с помощью которых данные сохраняются или передаются. Один из дисководов это твёрдый диск, другие это интерфейсы (RS232, RS422, сеть "Эзернет"), к которым можете подключить на пример ПК. Список обозначаестя всегда символом каталога (слева) и именем списка (справа). Подсписки распределены с правой стороны. Если перед символом каталога находится прямоугольник с +-символом, то существуют еще другие подсписки, которые можно высвечивать с помощью клавиша -/+ или ENT.

Правое, широкое окно указывает все файлы 2, сохраняющиеся в избранном списке. К каждому файлу добовляется несколько сведений, приведённых в таблице справа.

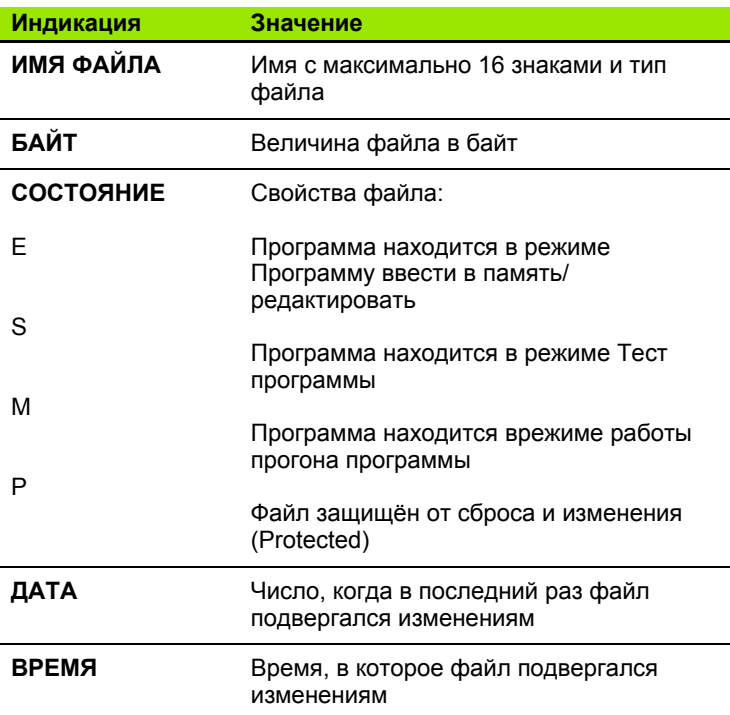

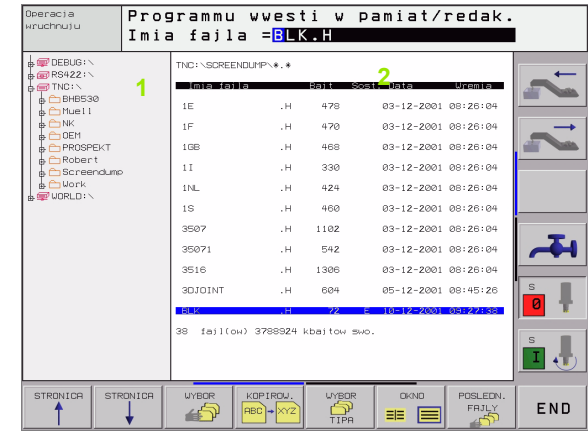

# **Выбор дисководов, списков и файлов**

PGM<br>MGT

Вызов управления файлами

Пользуйтесь клавишами со стрелкой или программируемыми клавишами для передвижения подсвеченного поля на желаемое место на экране :

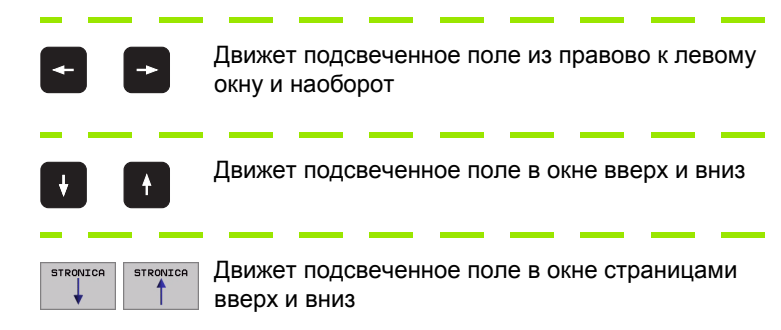

#### 1. Шаг: Выбор дисковода

Маркировать дисковод в левом окне :

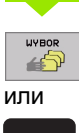

Выбор дисковода Выбор дисковода: Softkey ВЫБОРили клавишу ENTнажать

ENT

2. Шаг: Выбор списка

Маркировать список в левом окне: Правое окно указывает автоматически все файлы из маркированного (подсвеченного) списка

#### <span id="page-91-0"></span>3. Шаг: выбор файла

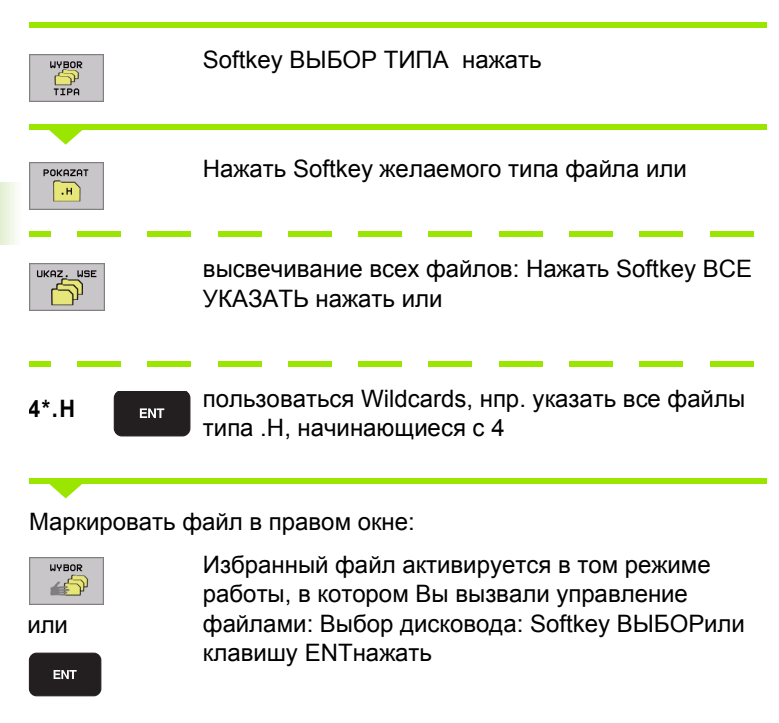

# Составить новый список (возможно только на дисководе TNC:\)

Маркировать список в левом окне, в котором хотите составить подсписок

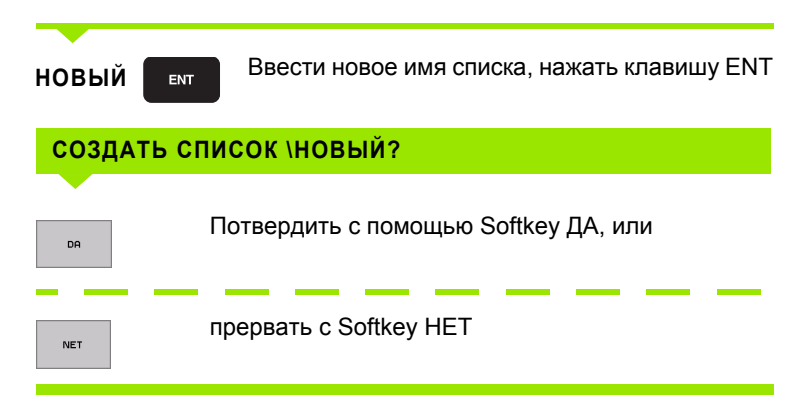

# <span id="page-92-0"></span>Копирование отдельного файла

▶ Переместите подсвеченное поле на файл, который должен копироваться

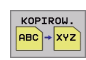

- ▶ Нажать Softkey КОПИРОВАТЬ Выбор функции копирования УЧПУ высвечивает линейку программируемых клавишей с несколькими функциями
- 
- Нажмите программируемую клавишу «Выбор целевого списка» для определения целевого списка в окне. После выбора целевого списка в строке диалога находится избранный тракт. С помощью клавиши "Backspace" позицинируете курсор непосредственно в конец имени тракта, чтобы ввести имя целевого списка
- **WYPOLNIT**
- **Ввести имя копируемого списка и клавишей ENT** или Softkey ВЫПОЛНИТЬ принять: УЧПУ копирует файл в актуальный список, или в избранный целевой список. Первичный файл сохраняется или
- PARALLEL. WYPOLNIT
- ▶ нажмите Softkey ВЫПОЛНИТЬ ПАРАЛЛЕЛЬНО, для копирования файла на фоне. Используйте эту функцию для копирования больших файлов, так как после пуска операции копирования можете дальше работать. В это время, когда УЧПУ копирует на фоне, можете через Softkey ИНФО ВЫПОЛНИТЬ ПАРАЛЛЕЛЬНО (под ДОПОЛ. ФУНК., 2-я линейка программируемых клавишей) наблюдать статус операции копирования

УЧПУ указывает окно перевысвечивания с индикацией 哈 прогресса работы, если опрерация копирования началась с применением Softkey ВЫПОЛНИТЬ

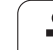

#### Копирование таблиц

Если копируете таблицы, можете с помощью Softkey ЗАМЕНИТЬ ПОЛЯ переписывать отдельные строки или графы в копируемой таблицы. Предпосылки:

- копируемая таблица должна существовать
- копируемый файл должен содержать только заменяемые графы или строки
- 4.4 Расширённое управлен<mark>ие</mark> файлами

Softkey **ЗАМЕНИТЬ ПОЛЯ** не появляется, если хотите 店 переписать таблицу в УЧПУ внешне, с помощью ПО для передачи данных. Следует копировать внешне составленный файл в другой список и выполнить затем операцию копирования с помощью управления файлами УЧПУ.

#### Пример

Вы измерили на приборе преднастройки длину инструмента и радиус интсрумента от 10 новых инструментов. Дальше прибор преднастройки составляет таблицу инструментов TOOL. Т с 10 строками (то есть 10 инструментами) и следующими графами

- $\blacksquare$  Номер инструмента (графа Т)
- Длина инструмента (графа L)
- $\blacksquare$  Радиус инструмента (графа  $\blacksquare$ )

Копируйте этот файл в другой список, как тот в котором находится TOOL. Т. Если Вы копируете с помошью управления файлами этот файл в УЧПУ, то оно спрашивает, должна ли переписываться существующая таблица инструментов TOOL.T:

- ▶ Нажмите Softkey ДА, потом УЧПУ переписует актуальный файл dann TOOL. Т полностью. После выполнения операции копирования TOOL. Т состоит из 10 строк. Все графы - конечно кроме граф Номер, Длина и Радиус - сбросиваются
- ▶ Или если нажмите Softkey ЗАМЕНИТЬ ПОЛЯ, то УЧПУ переписывает в файле TOOL. Т только графы Номер, Длина и Радиус первых 10 строк. Данные остальных строк и граф не изменяются УЧПУ

#### <span id="page-93-0"></span>Копировать список

Переместите подсвеченное поле в левом окне на список, который хотите копировать. Нажмите потом Softkey КОП. СПИС. Вместо Softkey КОПИРОВАТЬ. Подсписки копируются вместе в УЧПУ.

# <span id="page-94-0"></span>**Выбор одного из последних 10 избранных файлов**

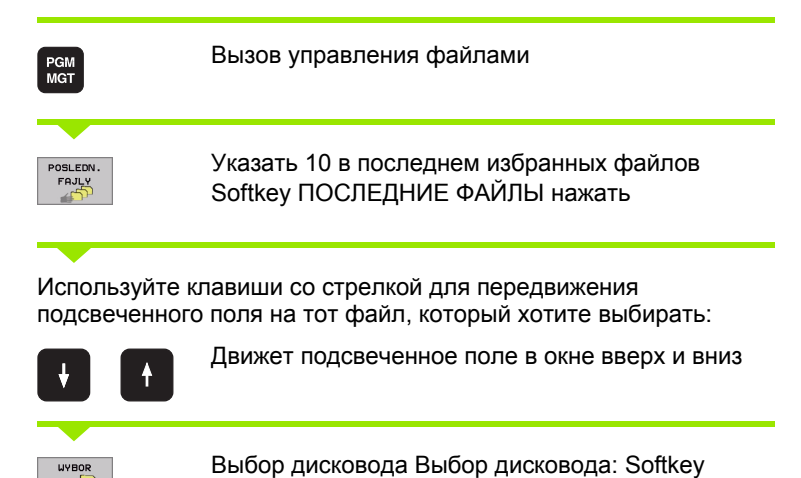

ВЫБОР или клавишу ENT нажать

Programmu wwesti w pamiat/redak. Operacja<br>wruchnuju  $\begin{tabular}{|c|c|} \hline \multicolumn{1}{|c|}{\multicolumn{1}{c|}{\multicolumn{1}{c|}{\multicolumn{1}{c|}{\multicolumn{1}{c|}{\multicolumn{1}{c|}{\multicolumn{1}{c|}{\multicolumn{1}{c|}{\multicolumn{1}{c|}{\multicolumn{1}{c|}{\multicolumn{1}{c|}{\multicolumn{1}{c|}{\multicolumn{1}{c|}{\multicolumn{1}{c|}{\multicolumn{1}{c|}{\multicolumn{1}{c|}{\multicolumn{1}{c|}{\multicolumn{1}{c|}{\multicolumn{1}{c|}{\multicolumn{1}{c|}{\multicolumn$ -<br>TNC:\SCREENDUMP\\*.\* BHR530  $\alpha$  $470$ 83-12-2001 88:26:04  $\pm \pi$ .<br>Nik Îн. 03-12-2001 08:26:04  $16$ 470 I<sup>ND</sup><br>10EM PROSPEKT ■ FROSFERT<br>■ Robert<br>■ Screend<br>■ Work<br>WORLD : \ .<br>aa  $.04$ Tes n  $.04$ 84  $.04$ NËIDE.⊢ : aa  $\Omega$ 38 fajl(ow) 3788924 kbajtow swo  $\mathbf{I}$ **EXPORT** END

# <span id="page-94-1"></span>**Сброс файла**

- Переместите подсвеченное поле на файл, который должен стираться
- SBROS

или

电

ENT

- Выбор функции стирания: Нажать Softkey СТИРАТЬ УЧПУ спрашивает, должен ли файл действительно стираться
- Стирание потвердить: Нажать Softkey ДА или
- Прервать стирание: Softkey НЕТ нажать

#### <span id="page-94-2"></span>**Список стирать**

- Можете стирать все файлы и подсписки из списка, который хотите стирать
- Переместите подсвеченное поле на список, который хотите стирать

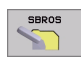

- Выбор функции стирания: Нажать Softkey СТИРАТЬ УЧПУ спрашивает, должен ли список действительно стираться
	- Стирание потвердить: Нажать Softkey ДА или
	- Прервать стирание: Softkey НЕТ нажать

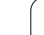

# <span id="page-95-0"></span>Маркирование файлов

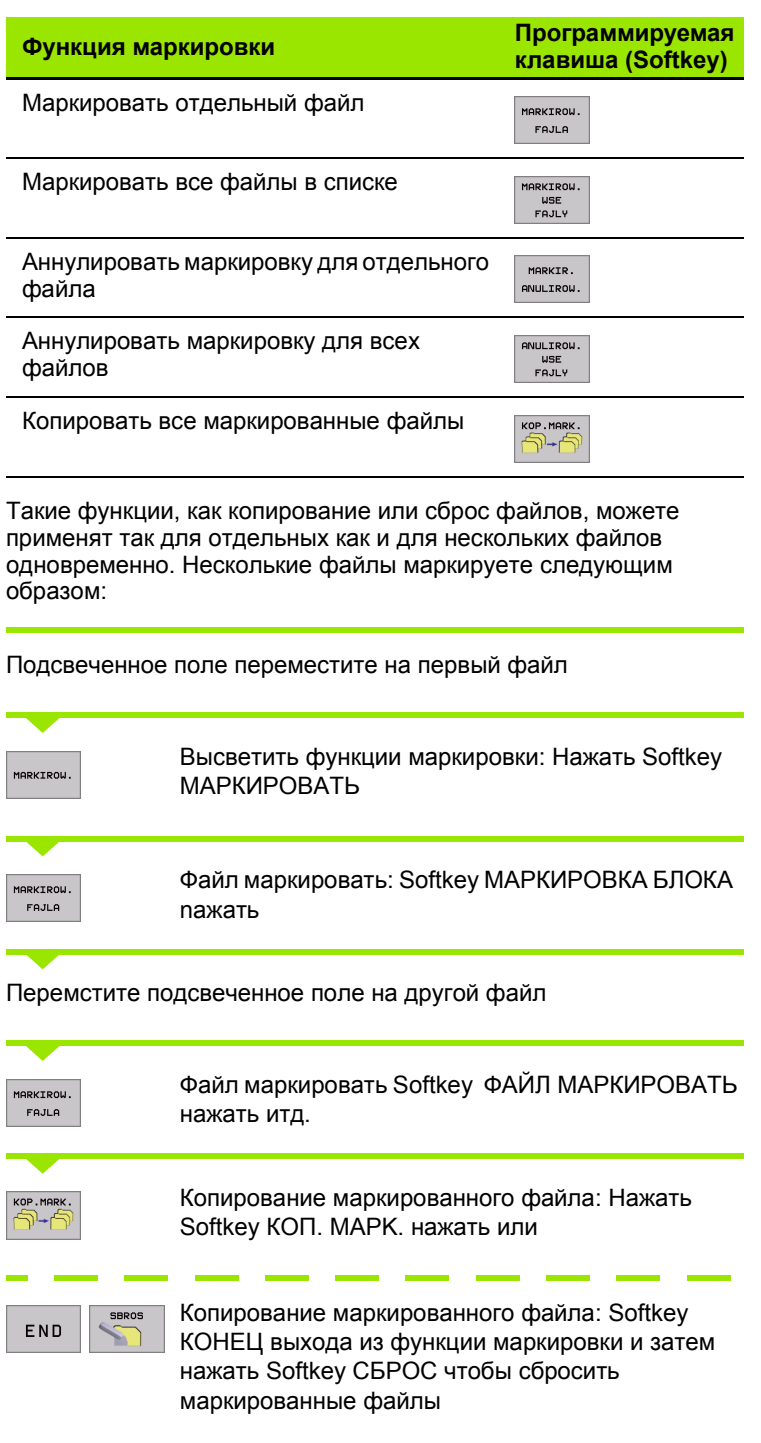

 $\mathbf i$ 

# <span id="page-96-0"></span>**Переименование файла**

 Переместите подсвеченное поле на файл, который должен переименоваться

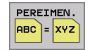

Выбор функции для переименования

- Ввести новое имя файла; тип файла не может изменяться
- Выполнить переименование: Нажать клавишу ENT

## **дополнительные функции**

#### <span id="page-96-1"></span>**Защита файла /отмена защиты файла**

 Переместите подсвеченное поле на файл, который должен защищаться

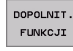

 Выбор дополнительных функций: Softkey ДОПОЛ. ФУНК. нажать

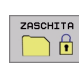

 Активировать защиту файла: Softkey ЗАЩИТА нажать, файл получает статус P

 Защиту файла отменяете таким же образом с помощью программируемой клавиши НЕ ЗАЩИЩ. тут

#### **Сброс списка вместе со всеми подсписками и файлами**

 Переместите подсвеченное поле в левом окне на список, который хотите стирать

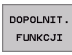

 Выбор дополнительных функций: Softkey ДОПОЛ. ФУНК. нажать

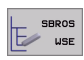

- Список полностью стирать: Нажать Softkey СТИРАТЬ ВСЕ
	- Стирание потвердить: Нажать Softkey ДА Прервать стирание: Нажать Softkey НЕТ

# Передача данных на внешний носитель данных/из внешнего носителя данных

Перед передачей данных на внешний носитель данных, Вы должны создать интерфейс данных (смотри "Наладка интерфейса данных" на странице 552).

Вызов управления файлами

OKNO  $\equiv$   $\equiv$ 

PGM<br>MGT

母

Выбор распределения экрана для передачи данных: Нажать Softkey OKHO УЧПУ указывает на левой половине экрана 1 все файлы, сохраняющиеся в УЧПУ, на правой половине экрана 2 все файлы, сохраняющиеся на внешнем носителе данных.

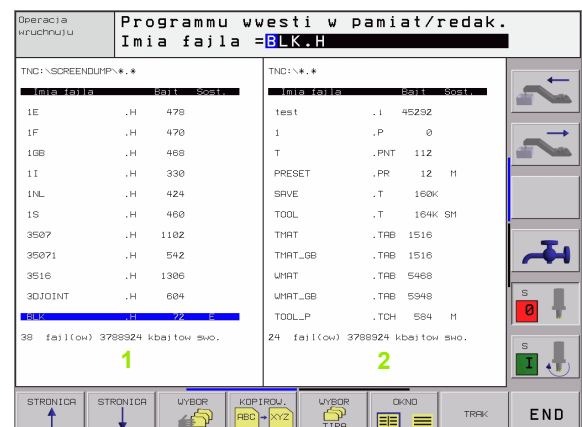

Используйте клавиши со стрелкой для передвижения подсвеченного поля на тот файл, который хотите передать:

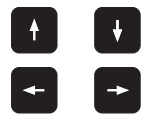

Движет подсвеченное поле в окне вверх и вниз

Движет подсвеченное поле из правово окна к левому и наоборот

Если хотите копировать из УЧПУ на внешний носитель данных, переместите подсвеченное поле в левом окне на передаваемой файл.

Если хотите копировать из внешнего носителя данных на УЧПУ, переместите подсвеченное поле в правом окне на передаваемой файл.

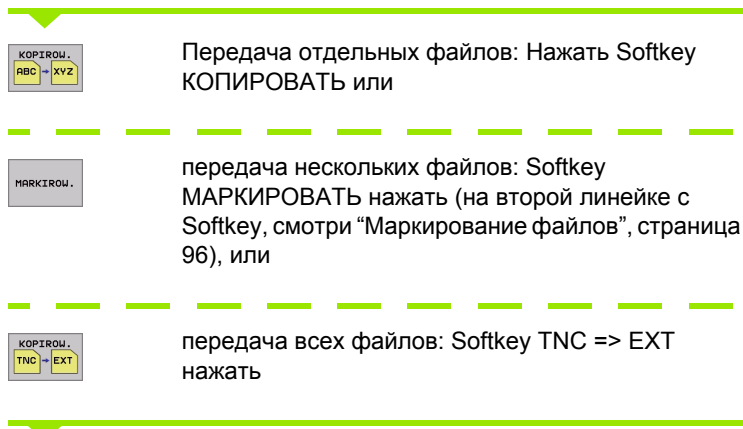

Потвердить с помощью Softkey ВЫПОЛНИТЬ или с помощью клавиши ENT. УЧПУ высвечивает окно статуса, передающего информацию о прогрессе копирования или

если хотите передавать длинные программы или несколько программ: с помощью Softkey ВЫПОЛНИТЬ ПАРАЛЛЕЛЬНО подвердить УЧПУ копирует файл потом на фоне

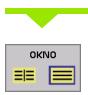

Окончить передачу данных: Подсвеченное поле переместить в левое окно и затем нажать программируемую клавишу ОКНО. УЧПУ указывает снова стандартное окно для управления файлами

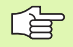

Чтобы допустить возможность выбора другово списка в изображении двойного окна, нажмите Softkey TPAKT. Выберите в пересвечивающем окне с помощью клавишей со стрелкой и клавиши ENT желаемый список!

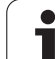

# Копирование файла в другой список

- Избрать распределение экрана с окнами равными по размерам
- **Высветить в обоих окнах списки: Нажать Softkey TPAKT**

#### Правое окно

▶ Переместить подсвеченное поле на список, в который хотите копировать файлы и с помощью клавиши ENT указать файлы, содержащиеся в этом списке

#### Левое окно

• Избрать список с этими файлами, которые хотите копировать и с помощью клавиши ENT указать эти файлы

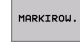

▶ Высветить функции для маркировки файлов

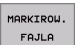

- 
- ▶ Переместите подсвеченное поле на файл, который хотите копировать и маркируйте его. При желании, маркируйте пожалуйста дальшие файлы таким же образом

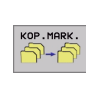

▶ Копировать маркированные файлы в требуемый список

Другие функции маркировки: смотри "Маркирование файлов", страница 96.

Если Вы провели маркировку файлов так в левом как и в правом окне, то УЧПУ копирует из этого списка, в котором находится подсвеченное поле.

#### Переписывание файлов

Если копируете файлы в список, в котором содержаться файлы с тем же самым именем, то УЧПУ спрашивает, разрешается ли переписывание файлов в целевом списке:

- ▶ Переписывать все файлы: Нажать Softkey ДА или
- Не переписывать файлов: Нажать Softkey HET или
- ▶ Потверждать переписывание каждого отдельного файла: Нажать Softkey ПОТВЕРДИТЬ нажать

Если хотите переписывать защищённый файл, Вы должны это отдельно потвердить и (или) прервать.

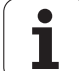

# <span id="page-100-0"></span>**УЧПУ в сети**

母

Чтобы подключить плату сети "Эзернет" в Вашу сеть, смотри ""Эзернет"-[интерфейс](#page-555-0)", страница 556.

Чтобы подключить iTNC с Windows 2000 в Вашу сеть, смотри "[Настройка](#page-612-0) сетевого режима", страница 6 13.

ЧПУ заносить в протокол сообщения об ошибках во время режиа работы в сети (смотри ""[Эзернет](#page-555-0)" [интерфейс](#page-555-0)" на странице 556).

Если УЧПУ подключено к сети, у Вас находится вплоть до 7 дополнительных дисководов в окне списка **1** в распоряжении (смотри рисунок справа). Все описанные выше функции (выбор дисковода, копирование файлов итд.) действительны также для дисководов сети, насколько это разрешается соответственным санкционированием доступа .

#### **Дисковод сети соединить и разъединить**

- PGM<br>MGT
- Выбор управления файлами: Нажать клавишу PGM MGT, в данном случае так выбирать с помощью Softkey ОКНО распределение экрана, как это представлено на рисунке справа на верху
- **SET**

 Управление дисководами сети Управление дисководами сети: нажать Softkey СЕТЬ (вторая линейка Softkey). УЧПУ указывает в правом окне **2** возможные дисководы сети, к которым у Вас есть доступ. С помощью дальше описанных Softkeys определяете соединение для каждого дисковода

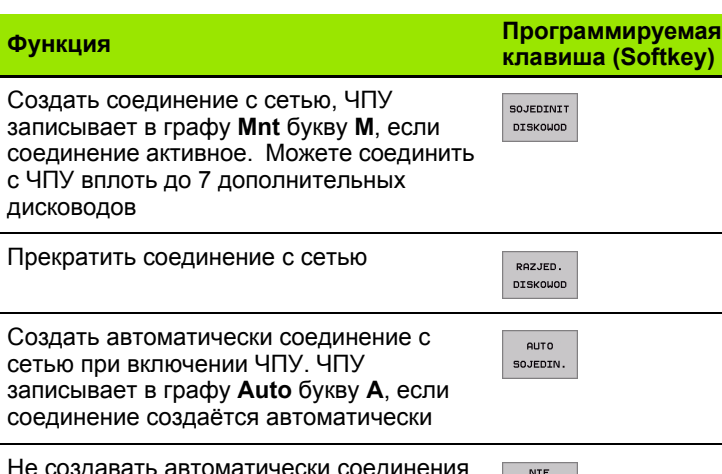

Не создавать автоматически соединения с сетью при включении ЧПУ

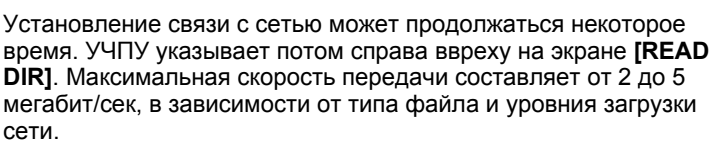

SOEDINAT

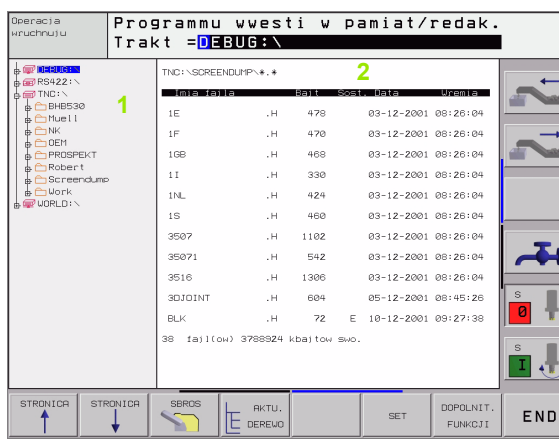

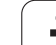

# 4.5 Программы открыть и **ВВОДИТЬ**

# Построение ЧУ-программы в формате ОТКРЫТЫМ ТЕКСТОМ ФИРМЫ HEIDENHAIN

Программа обработки состоит из ряда программных предложений. Рисунок справа показывает элементы предложения.

УЧПУ нумерирует предложения программы обработки в возрастающей последовательности.

Первое предложение программы обозначено с помощью **BEGIN PGM**, имени программы и с помощью действующей единицы измерения.

Последующие предложения содержат информацию о:

- в загатовке
- дефиниции инструмента и вызовах инструментов
- подачах и частотах вращения
- движениях по контуру, циклах и других функциях

Последнее предложение программы обозначено с помощью END РСМ, имени программы и действующей единицы измерения.

#### Определить загатовку вы говм

Непосредственно после открытия новой программы определяете необработанную загатовку в виде прямоугольного параллелепипеда. Для дополнительного определения загатовки нажмите Softkey BLK FORM. Это определение УЧПУ требует для графического моделирования. Боки параллелепипеда могут иметь длину максимально 100 000 мм и лежать параллельно к осьям Х, Ү и Z. Эта загатовка определена с помощью двух из её **УГЛОВЫХ ТОЧЕК:** 

- MIN-точка: наименьшая Х -, Y- и Z-координата параллелепипеда; ввести абсолютные значения
- МАХ-точка: наименьшая Х -, Y- и Z-координата параллелепипеда; ввести абсолютные значения

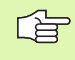

Определение загатовки требуется только тогда, если хотите протестовать программу графически!

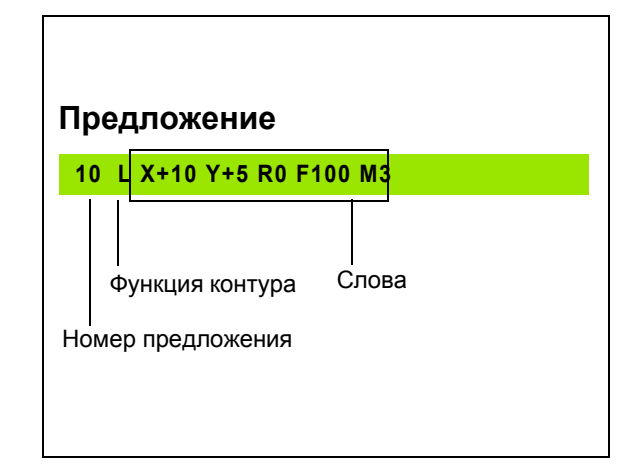

# Открыть новую программу обработки

Программу обработки вводите всегда в режиме работы Программу ввести в память/редактирование. Пример открытия программы:

память/редактирование

Выберите список, в котором должна сохраняться новая

PGM MGT:

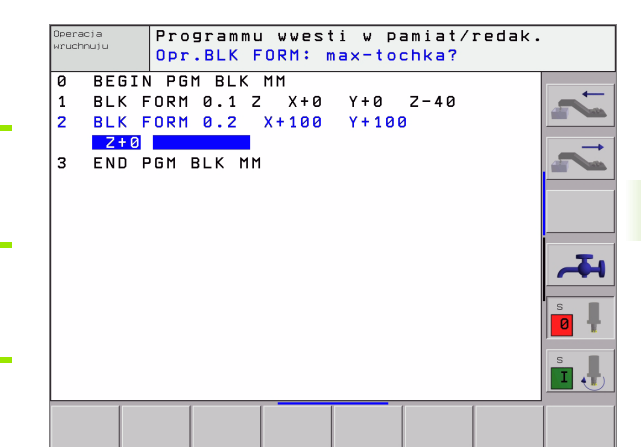

# 4.5 Программы открыт<mark>ь и</mark> вводить

#### **ИМЯ ФАЙЛА = ALT.H**

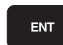

MM

программа:

 $\Leftrightarrow$ 

PGM<br>MGT

Введите новое имя программы, потвердить с помошью клавиши ENT

Выбор режима работы Программу вветси в

Вызов управления файлами: Нажать клавишу

Выбор единицы измерения Нажать Softkey MM или ДЮЙМЫ. УЧПУ переходит в окно программы и открывает диалог для дефиниции BLK-FORM (загатовка)

#### ОСЬ ШПИНДЕЛЯ ПАРАЛЛЕЛЬНО Х/Ү/Z?

Ввести ось шпинделя

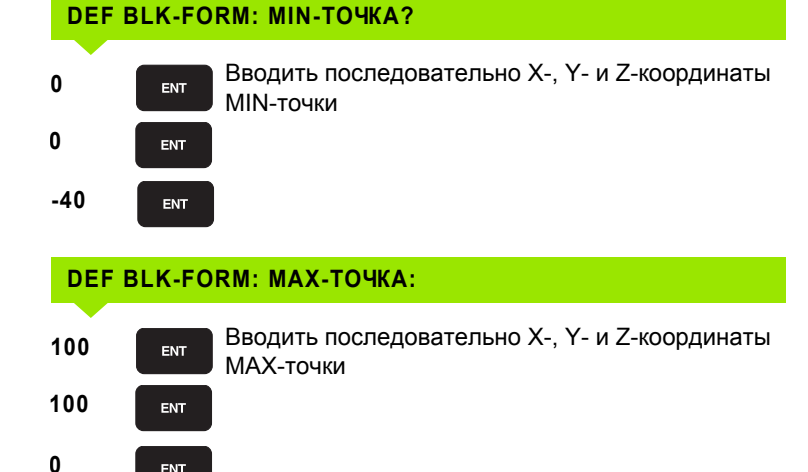

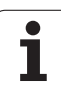

#### **Пример: Пример: представление BLK-формы в ЧУпрограмме**

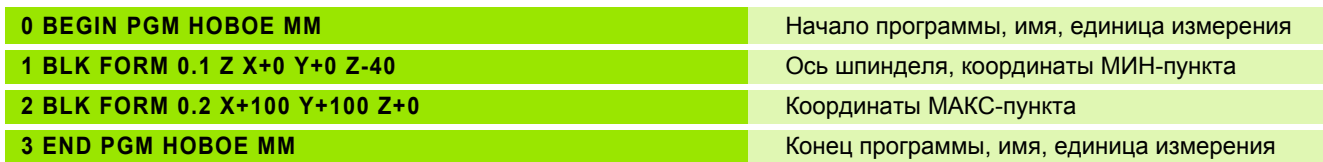

УЧПУ производить номера предложений, а также **BEGIN**- и **END**предложение автоматически.

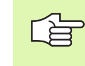

Если не хотите программировать дефиниции загатовки, прекращите диалог при **Ось шпинделя параллельно X/Y/Z** с помощью клавиши DEL!

УЧПУ может изображать графику только тогда, если корочейшая сторона состовляет как минимум 50 µm и длинейшая сторона максимально 99 999,999 mm.

# Программирование движений инструмента в диалоге открытым текстом

Чтобы программировать предложение, начинаете с диалоговой клавиши. В верхней строке экрана УЧПУ запрашивает все необходимые данные.

#### Пример диалога

 $\frac{L}{\sigma}$ открыть диалог КООРДИНАТЫ ? Ввести целевую координату для оси Х  $\mathbf{X}$  10 Ввести целевую координату для оси Y, с помощью 20 ENT Υ клавиши ENT к следующему вопросу КОРР. РАД.: RL/RR/БЕЗ КОРР:? "Без коррекции радиуса " ввести, клавиша ENT к ENT следующему вопросу ПОДАЧА F=? / F MAX = ENT ВВЕСТИ ПОДАЧУ И С КЛАВИШЕЙ ЕНТ ПОТВЕРДИТЬ: НПР. Подача для этого движения по контуру 100 mm/ 100 ENT мин, клавиша ENT к следующему вопросу ДОПОЛНИТЕЛЬНАЯ ФУНКЦИЯ М ? Дополнительная функция М3 "шпиндель  $\mathbf{3}$ ENT включить", клавиша ENT закончивает в УЧПУ этот диалог

Окно программы указывает строку:

# 3 L X+10 Y+5 R0 F100 M3

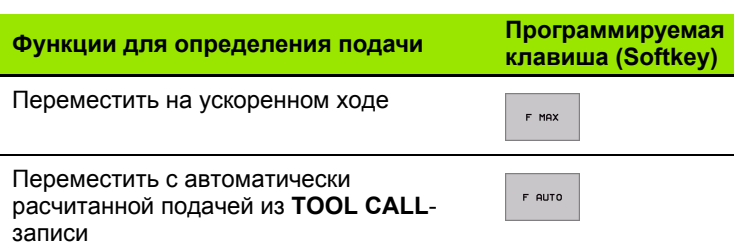

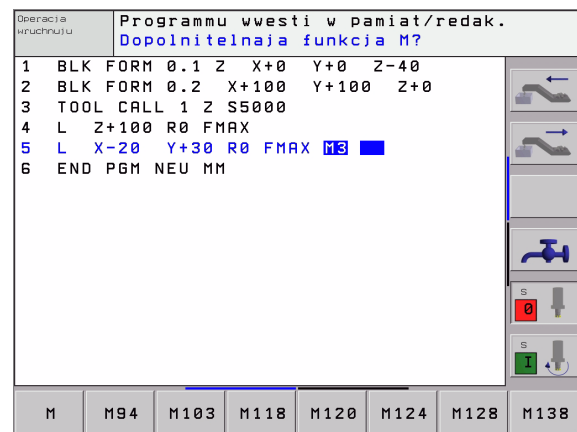

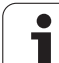

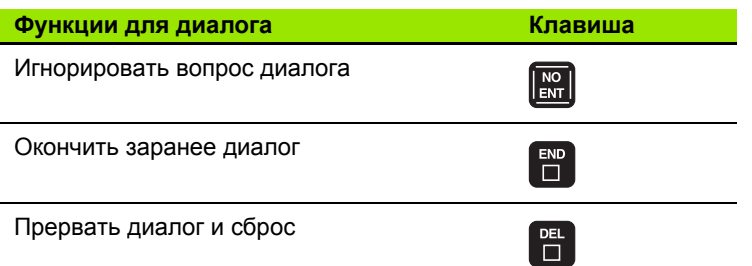

# Прием фактических позиций

УЧПУ позволяет на прием актуальной позиции инструмента в программу, если нпр.

- программируете блоки перемещения
- программируете циклы
- Определяете инструменты с TOOL DEF

Для приема правильных значений положения, следует:

• Позиционировать поле ввода в место блока, на которое хотите принять положение

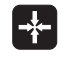

- ▶ Выбор функции Прием факт-позиции: УЧПУ указует на линейке программируемых клавишей оси, которых положения хотите принять
- os z

啥

- ▶ Выбор оси: УЧПУ записывает актуальную позицию избранной оси в активное поле ввода
- УЧПУ принимает на плоскости обработки всегда координаты центра инструмента, даже если коррекция радиуса инструмента является активной.

УЧПУ принимает на оси инструментов весгда координату вершины инструмента, учитывает значит всегда активную коррекцию длины инструмента.

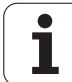

# **Редактирование программы**

Во время составления или изменения программы обработки, можете с помощью клавиши со стрелкой и с помощью программируемой клавиши выбирать любую строку в программе и отдельные слова предложения:

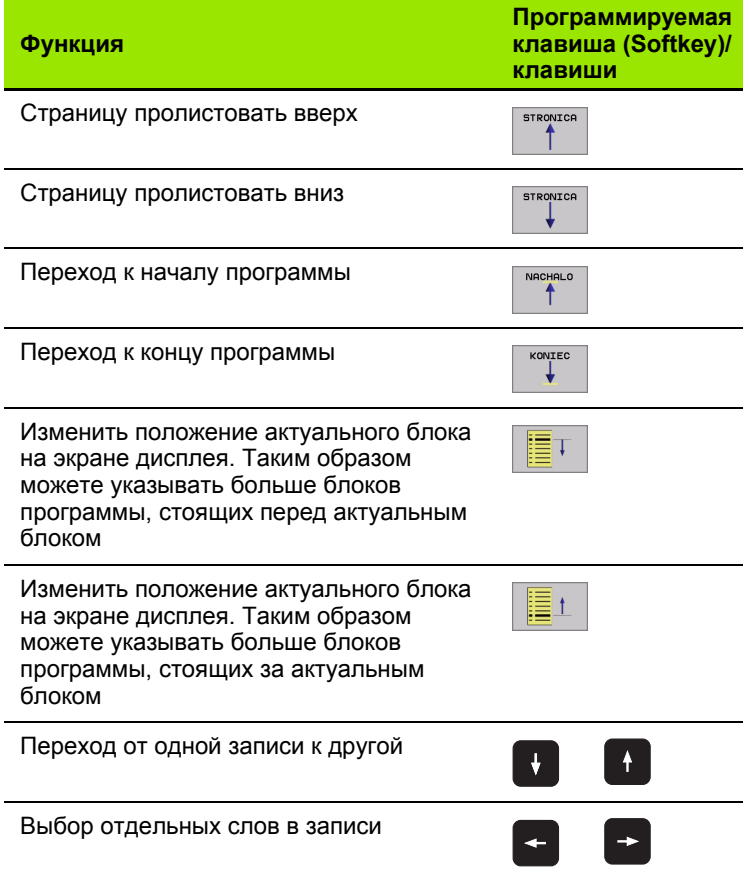

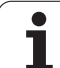

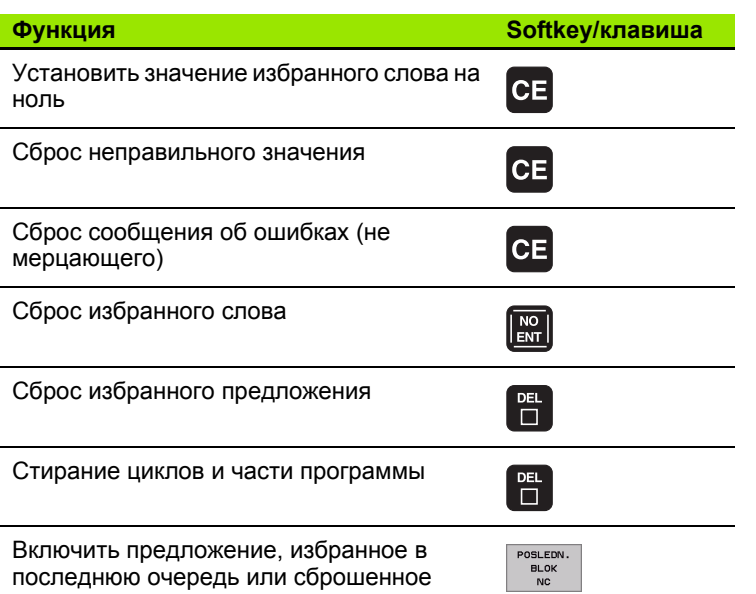

#### Включение предложений в любом месте программы

**Выберите предложение, за которым хотите ввести новое** предложение и откройте диалог

#### Изменение и вставление слов

- ▶ Выберите в предложении слово и перепишите его новым значением. Во время выбора слова, в распоряжении находится диалог открытым текстом
- ▶ Окончить изменение: Нажать клавишу END

Если хотите включить слово, нажмите клавиши со стрелкой (направо или налево), пока не появится желаемый диалог и введите желаемое значение.

#### Искать похожие слова в разных предложениях

Для этой функции установить Softkey ABTOM. ПОМЕЧАТЬ на OFF.

Избрать слово в предложении: Так часто нажимать клавиши со стрелкой, пока не будет маркировано желаемое слово

Выбор предложения с помощью клавиши со стрелкой

Маркировка находится в новоизбранном предложении на тем же слове, как в начально избранном предложении.
#### **Нахождение любого текста**

- Выбор функции поиска: Нажать Softkey ИСКАТЬ УЧПУ указывает диалог **Поиск текста** :
- **Ввести исканный текст**
- Искать текст: Нажать Softkey ВЫПОЛНИТЬ

#### **Части программы маркировать, копировать, стирать и включать**

Для копирования частей программы в пределах какой -либо ЧУ программы, или для копирования в другую ЧУ -программу, УЧПУ ставит в распоряжение следующие функции: смотри таблицу внизу. Смотри таблицу внизу .

Для копирования частей программы поступайте следующим образом :

- Выберите линейку Softkey с функциями маркировки
- Выберите первое (последнее) предложение копируемой части программы
- Маркировать первое (последнее) предложение: Softkey МАРКИРОВКА БЛОКА нажать. УЧПУ подсвечивает первое место номера предложения ярким светом и высвечивает Softkey ПРЕРВАТЬ МАРКИРОВКУ
- Переместите подсвеченное поле на последнее (первое) предложение части программы, которую хотите копировать или стирать. УЧПУ изображает все маркированные предложения с помощью разных цветов. В любой момент можете окончить функцию маркировки, нажимая Softkey ПРЕРВАТЬ **МАРКИРОВКУ**
- $\triangleright$  Копировать маркированную часть программы: Softkey КОПИРОВАТЬ БЛОК нажать, стирать маркированную часть программы: Softkey СТИРАТЬ БЛОКнажать УЧПУ сохраняет в памяти маркированный блок
- Выберите с помощью клавиши со стрелкой это предложение, за которым хотите вставить копируемую (сброшенную) часть программы

哈

Чтобы включить копируемую часть программы в другую программу, выберите соответственную программу через управление файлами и маркируйте там это предложение, за котором хотите вставить копию .

- Включить записанную в память часть программы: Softkey ВКЛЮЧИТЬ БЛОКнажать
- Закрыть функцию маркировки: Softkey МАРКИРОВКУ ПРЕРВАТЬ нажать

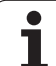

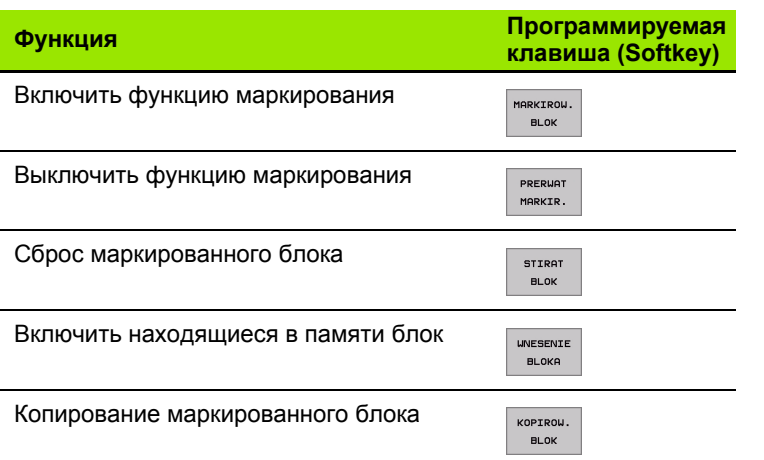

 $\mathbf i$ 

# **Функция поиска УЧПУ**

С помощью функции поиска УЧПУ можете искать любой текст в программе и заменять его также новым текстом .

#### **Искать любой текст**

 $\overline{\square}$ 

 В данном случае выбирать блок, в котором находится исканное слово

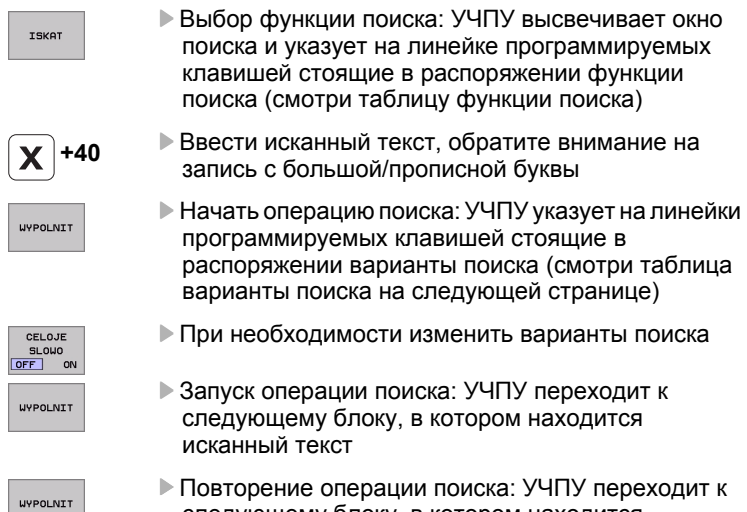

- Повторение операции поиска: УЧПУ переходит к следующему блоку, в котором находится исканный текст
- Заключение операции поиска

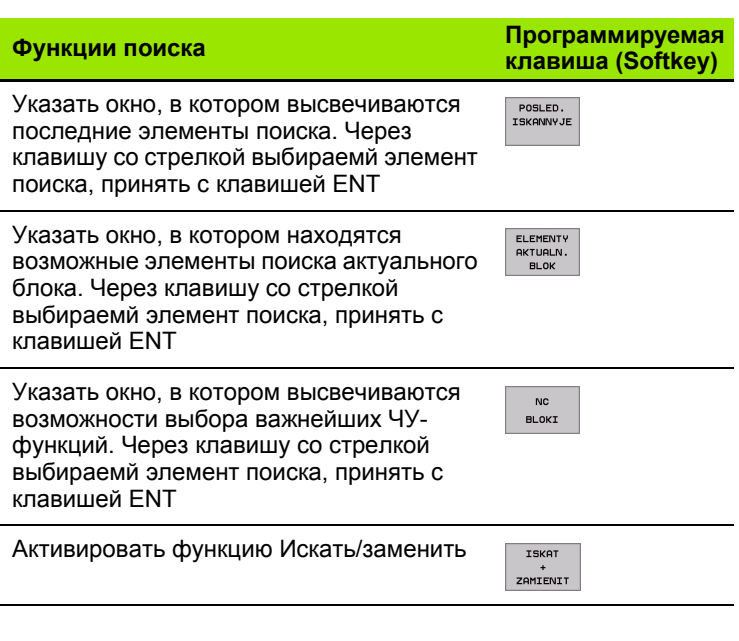

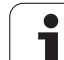

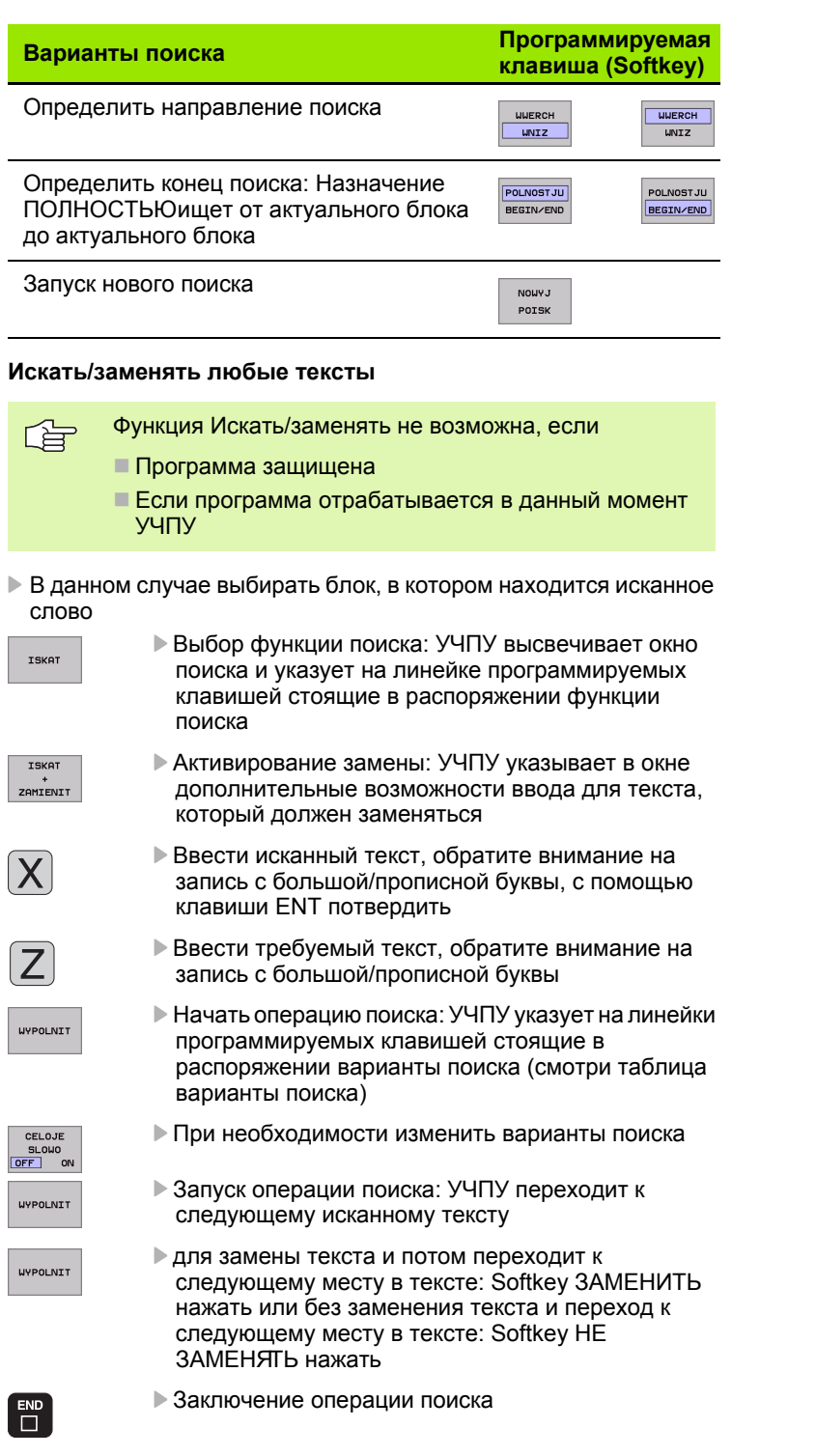

 $\mathbf i$ 

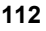

**UYPO** 

# 4.6 Графика программирования

# Графику программирования продолжать/не продолжать

Во время составления программы, УЧПУ может изображать программированный контур с помощью 2D-штриховой графики.

 $\triangleright$  Для распределения экрана сменить программу слева и графику справа: Клавишу SPLIT SCREEN и Softkey ПРОГРАММА + ГРАФИКА нажать

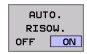

Softkey ABTOM. ПОМЕЧИТЬ установить на ON. Когда вводите строки программы. УЧПУ указывает каждое программированное движение по контуру в окне графики справа

Если УЧПУ не должно больше продолжать графики, установите Softkey ABTOM. ПОМЕЧИТЬ на OFF.

АВТОМ. ПОМЕЧИТЬ ОН не продолжает графического изображения повторений части программы.

# Составление графики программирования для существующей программы

• Выберите с помощью клавиши со стрелкой это предложение, до которого следует составлять графику или нажмите GOTO и введите непосредственно желаемый номер предложения

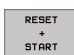

▶ Составление графики: Нажать Softkey RESET + **START** 

Другие функции:

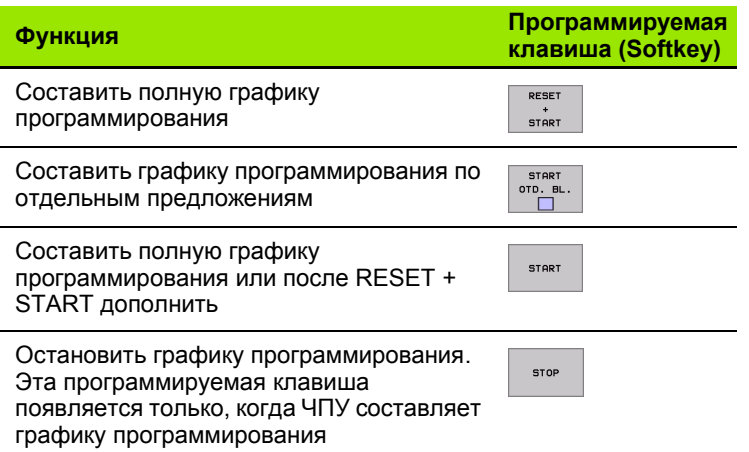

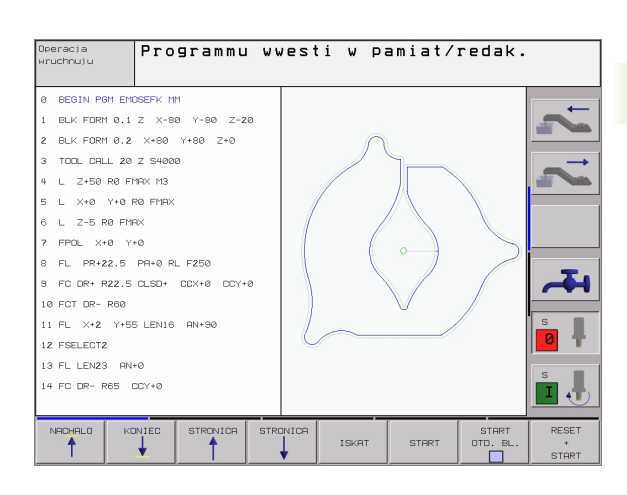

# **Номера предложений высвечивать и выделять**

- $\triangleright$
- Переключениелинейки программируемых клавиш: Смотри рисунок справа наверху
- UKAZAT **LIVDEL TT** NOM.BLOKA
- Высветить номер предложения: Softkey ВЫСВЕЧИВАНИЕ ПЕРЕСВЕТ. № БЛОКА переключить на ВЫСВЕТИТЬ
- Высветить номер предложения: Softkey ВЫСВЕЧИВАНИЕ ПЕРЕСВЕТ. № БЛОКА на МАСКИРОВ. переключить

# **Стирать гафику**

- $\triangleright$
- Переключениелинейки программируемых клавиш: Смотри рисунок справа наверху
- **SBROS** GRAFIKI
- Стирать гафику Softkey СТИРАТЬ ГРАФИКУнажать

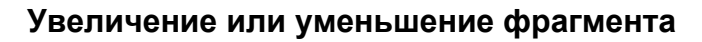

Определяете самостоятельно вид (перспективу) для графики. С помощью рамок выбираете фрагмент для увеличения или уменьшения.

 Выбор линейки Softkey для увеличения/уменьшения фрагмента (второя линейка, смотри рисунок справа по середине)

Тем самым находятся в распоряжении следующие функции:

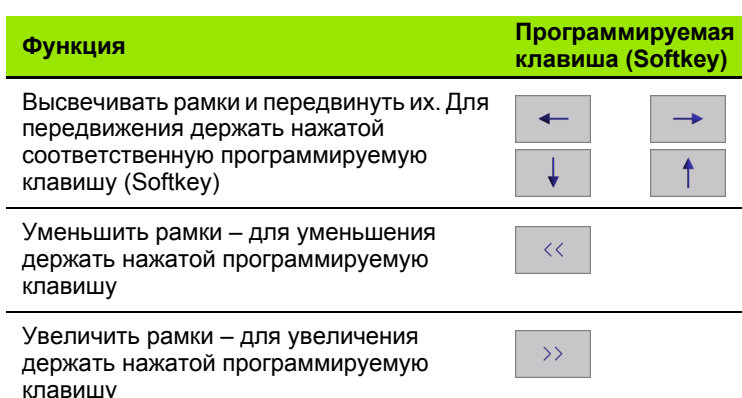

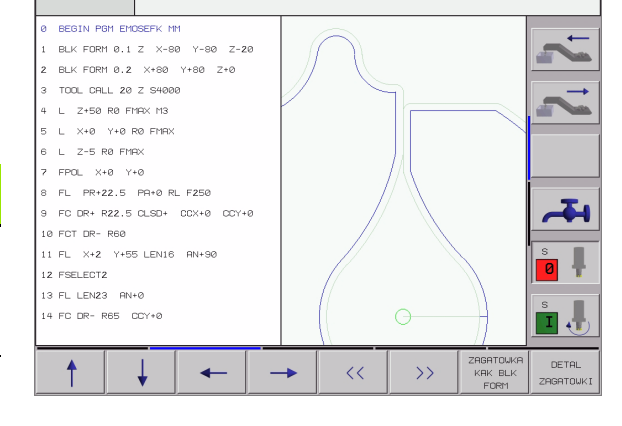

Programmu wwesti w pamiat/redak.

RESET

STAR<sup>®</sup>

**DETOL** ZAGATOWKI  С Softkey ФРАГМЕНТ ЗАГАТОВКИ принять избранный фрагмент

С помощью Softkey ЗАГАТОВКА КАК BLK FORM восстановливаете первоначальный вид выреза.

Operacja<br>wruchnuju

A REGIN PAN EMOREEY MM 1 BLK FORM 0.1 Z  $\times$ -80 Y-80 Z-20 2 BLK FORM 8.2 X+80 Y+80 7+0

3 TOOL CALL 20 Z S4006

 $4 L$  2+50 RO FMRX M3 5 | X+8 Y+8 R8 FMB 6 L 2-5 RØ FMAX 7 FPOL X+0 Y+0 8 FL PR+22.5 PR+0 RL F250 9 FC DR+ R22.5 CLSD+ CCX+0 CCY+6

10 FCT DR- R60 11 FL X+2 Y+55 LEN16 RN+90

12 FSELECT2 13 FL LEN23 AN+0 14 FC DR- R65 CCY+0

NACHAL O

Operacja<br>wruchnuju

KONTE

**STRONTCE** 

STRO

ISK<sub>H</sub>

Programmu wwesti w pamiat/redak.

STRR<sup>®</sup>

#### 4.7 Группировать программы

## Определение, возможности применения

УЧПУ предоставляет Вам возможность комментирования программ обработки с предложениями группировки. Предложения группировки это короткие тексты (макс. 37 знака). образующие комментарии или загаловки для последующих строк программы.

Длинные и комплексные программы составляются из-за включения предложений группировки более проглядно и легче для понимания.

Это облегчает особенно вводимые позже изменения в программе. Предложения группировки вводите в любом месте в программе обработки. Можно их представить дополнительн в собственном окне и кроме того обрабатывать или дополнять.

Включенные точки группировки используются УЧПУ в отдельном файле (окончание .SEC.DEP). Таким образом повышается скорость навигации в окне группировки.

# Указать окно группировки /переход к другому активном окну

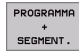

- ▶ Указать окно сегментирования: Распределение экрана ПРОГРАММА + СЕГМЕНТ. выбирать
- EE
- Смена активного окна: Softkey Смена окна» нажать

# Включить предложение группировки в окне программы (слева)

▶ Выбор желаемого предложения, за которм хотите включить предложение группировки

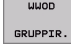

▶ Softkev ВКЛЮЧИТЬ ГРУППИРОВКУ или клавишу\* на ASCII-клавиатуре нажать

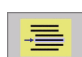

- **Ввести текст группироваки через алфа-клавиатуру**
- В данном случае изменить уровень группировки с помощью программируемой клавиши

# Выбор предложений в окне группировки

Если в окне группировки переходите от одного предложения к другому, УЧПУ ведёт указание предложения в окне программы. Таким образом можете с помощью нескольких шагов перешагнуть большие части программы.

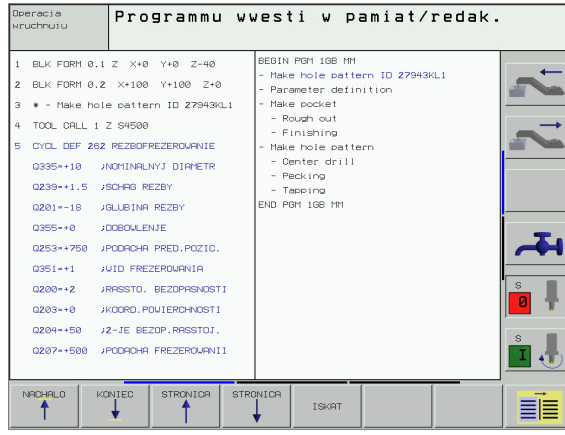

# 4.8 Ввести комментарии

# Применение

Каждое предложение в программе обработки может сопроваждаться комментарием, для объяснения шагов программы или для подсказок. У Вас есть три возможности ввести комментарий:

# Комментарий во время ввода программы

- ▶ Ввести данные для предложения программы, затем нажать ";" (точку с запятой) на алфа-клавиатуре - УЧПУ показывает вопрос Комментарий?
- **Ввести комментарий и окончить предложение с помощью** клавиши END

# Ввести комментарий дополнительно

- **Выбрать предложение, к которому хотите включить** комментарий
- С помощью клавиши стрелка-справа выбрать последнее слово в предложении: Точка с запятой появляется в конце предложения и УЧПУ указывает вопрос Комментарий?
- **Ввести комментарий и окончить предложение с помощью** клавиши FND

# Комментарий в собственном предложении

- **Выбор предложения, за которым хотите включить комментарий**
- ▶ Открыть диалог программирования с помощью клавиши ";" (точка с запятой) на алфа-клавиатуре
- **Ввести комментарий и окончить предложение с помощью** клавиши END

# Функции при редактировании комментария

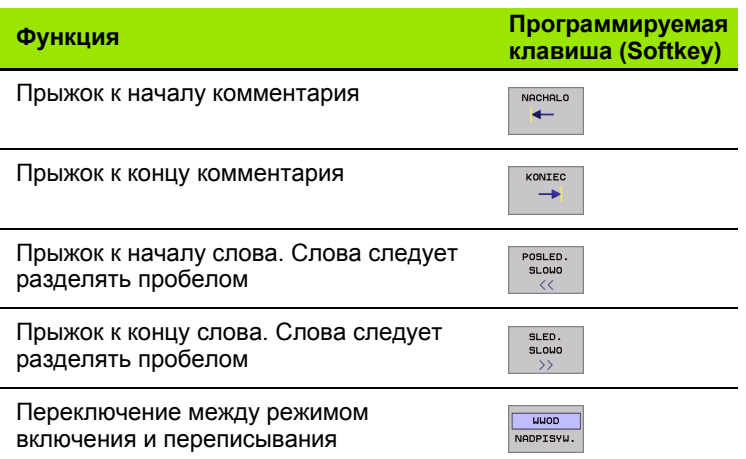

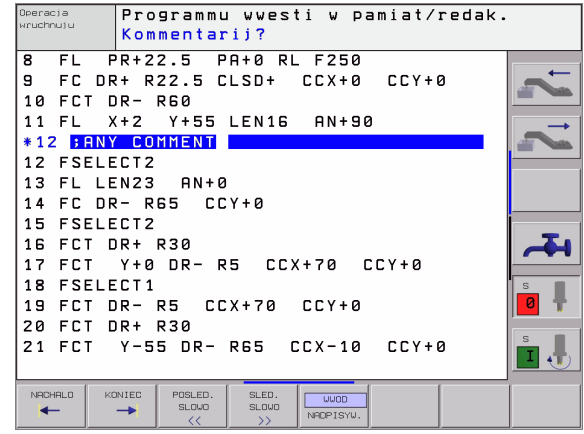

#### Составление текстовых **49** файлов

# Применение

В УЧПУ можете составлять тексты с помошью редактора текстов и их перерабатывать. Типичные области применения:

- Регистрирование значений из опыта обработки
- Документирование эксплуатационных процессов
- Составление собраний формул

Файлы текстов это файлы типа .А (ASCII). Если хотите обрабатывать другие файлы, то следует их сначала конвертировать на тип.А.

# Открыть файл текста и выход

- ▶ Выбор режима работы Программу ввести в память/ редактировать
- **Вызов управления файлами: Нажать клавишу PGM MGT:**
- ▶ Указать файлы типа .А: Нажимать последовательно Softkey ВЫБОР ТИПА и Softkey УКАЗАТЬ .А
- Избрать файл и с помощью Softkey BЫБОР или клавиши ENT открыть или открыть новый файл. Введите новое имя программы, потвердить с помощью клавиши ENT

Если хотите выйти из редактора текстов, то следует вызвать управление файлами и избрать файл другого типа, нпр. программу обработки.

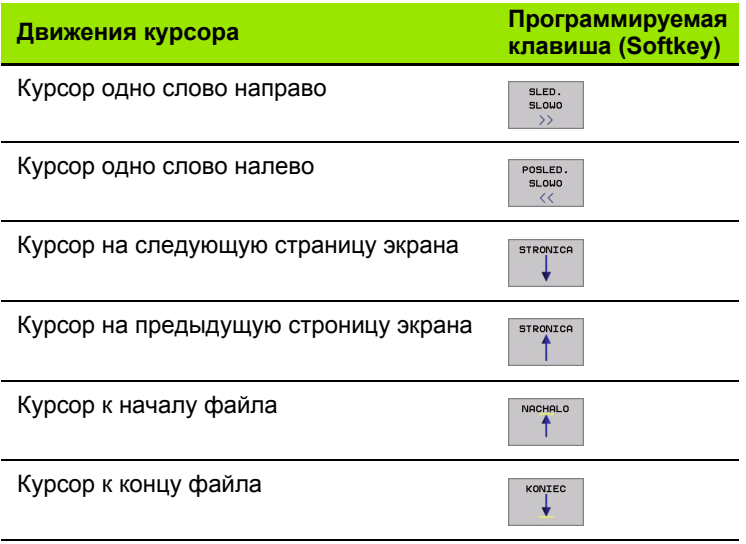

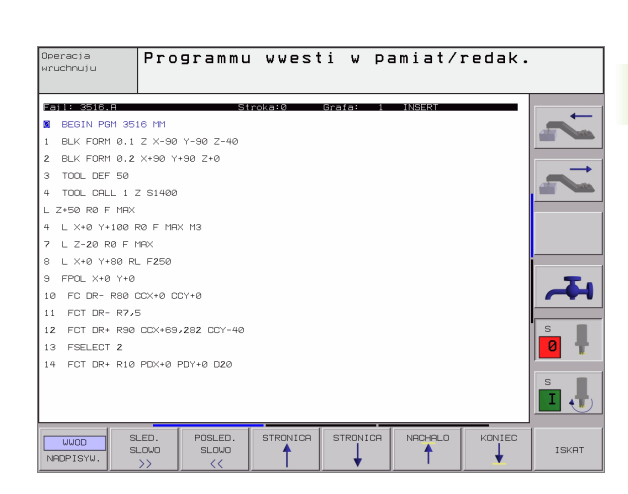

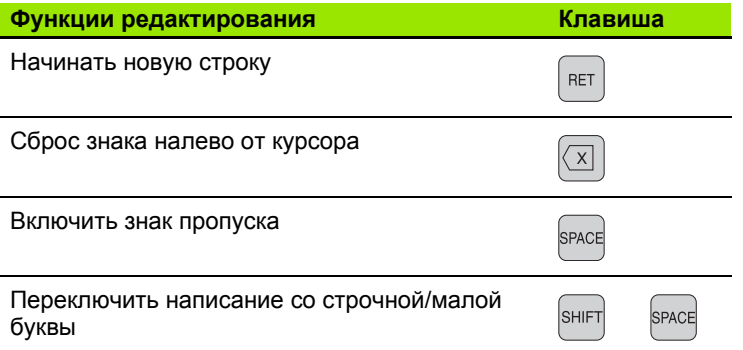

# **Редактирование текстов**

В первой строке редактора текстов находится информационный столбик, указывающий имя файла, место нахождения и вид записи курсора (англ. индикатор вставки):

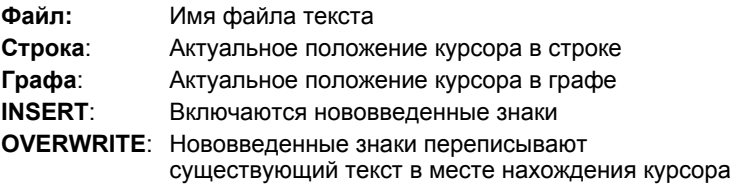

Текст вставляется в том месте, где находится в данном моменте курсор. С помощью клавиши со стрелкой передвигаете курсор в любое место файла текста.

Строка, в которой находится курсор выделяется цветом. Одна строка может содержать максимально 77 знаков и разбивается с помощью клавиши RET (Return) или ENT.

## **Сброс знаков, слов и строк и их повторное включение**

С помощью редактора текста можете стирать целые слова или строки и вставлять их в другом месте .

- Переместить курсор на слово или строку, которую хотите стирать и вставлять в другом месте
- Softkey СТИРАТЬ СЛОВО или СТИРАТЬ СТРОКУ нажать: Текст устраняется и записывается в буфорную память
- Переместите курсор на место, в котором хотите вставить текст и нажать СТРОКУ /СЛОВО ВКЛЮЧИТЬ

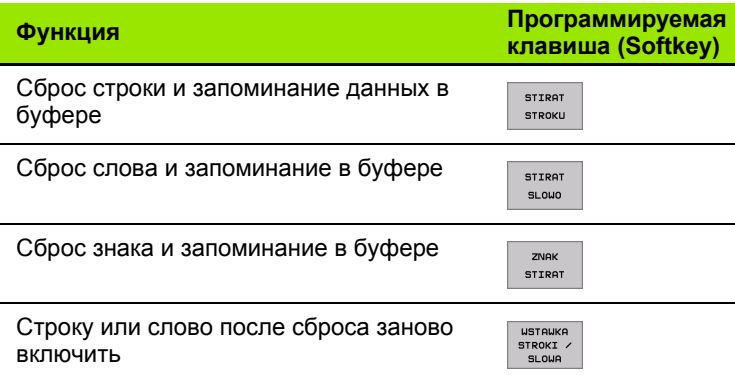

# **Обработка блоков текстов**

Можете копировать блоки текстов любой величины, их стирать и повторно включать в другом месте. В любом случае маркируете сначала желаемый блок текста :

 Маркировка блока текста: Переместите курсор на знак, где должна кончиться маркировка блока .

MARKIROW. **BLOK** 

Softkey МАРКИРОВКА БЛОКА нажать

 Переместите курсор на знак, где должна кончиться маркировка блока. Если перемещаете курсор с помощью клавиши со стрелкой вверх или вниз, лежащие здесь строки текста маркируются полностью – маркированный текст выделяется цветом

После маркировки желаемого блока текста, обрабатываете дальше текст с помощью следующих Softkeys:

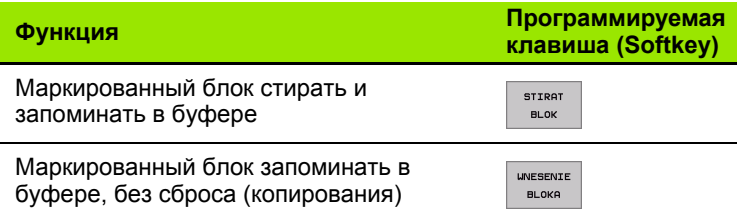

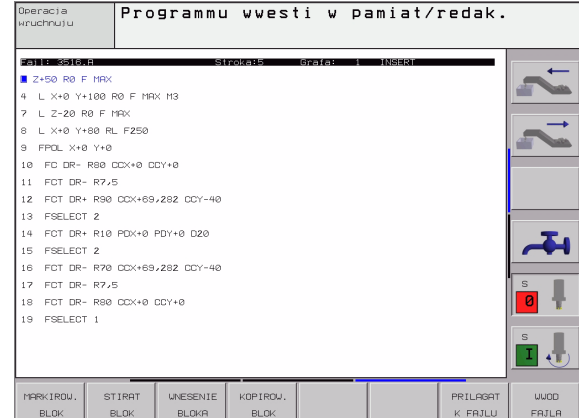

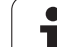

Если хотите сохраняемый в промежуточной памяти блок ввести в другом месте, выполните следующие шаги:

 Курсор переместить на место, где хотите вставить сохраняемый в промежуточной памяти блок текста

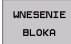

 Softkey ВКЛЮЧИТЬ БЛОК нажать Текст включается

Так долго, как этот текст находится в промежуточной памяти, можете вставлять его довольно часто.

#### **Перенос маркированного блока в другой файл**

Блок текста маркировать как это выше описано

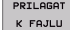

 Softkey ВКЛЮЧИТЬ К ФАЙЛУ нажать. УЧПУ укажет диалог **Целевой файл =**

 Ввести тракт и имя целевого файла. УЧПУ включает маркированный блок текста в целевой файл. Если целевой файл с указанным именем не существует, то УЧПУ записывает маркированный текст в новом файле

#### **Вставлять другой файл на место курсора**

 Переместить курсор на место в тексте, на котором хотите вставить другой файл текста

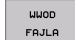

 Нажать Softkey ВКЛЮЧИТЬ ФАЙЛ . УЧПУ укажет диалог **Имя файла =**

 Ввести тракт и имя файла, который хотите включить

# **Нахождение фрагментов текста**

Функция поиска редактора текстов находит слова или цепи знаков в тексте. УЧПУ ставит две возможности в распоряжение.

#### **Нахождение актуального текста**

Функция поиска должна найти слово, соответствующее слову, на котором находится курсор в данный момент:

- Переместить курсор на желаемое слово
- Выбор функции поиска: Нажать Softkey ИСКАТЬ
- Нажать Softkey ПОИСК АКТУАЛЬНОГО СЛОВА
- Покинуть функцию поиска: Нажать Softkey КОНЕЦ

#### **Нахождение любого текста**

- Выбор функции поиска: Нажать Softkey ИСКАТЬ УЧПУ укажет диалог **Поиск текста:**
- Ввести исканный текст
- Искать текст: Нажать Softkey ВЫПОЛНИТЬ
- Выход из функции поиска: нажать Softkey КОНЕЦ

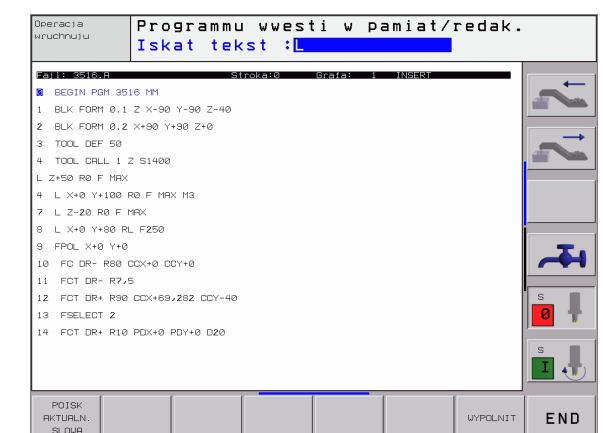

# 4.10 Калькулятор

# Обслуживание

УЧПУ распологает калькулятором с важнейшими математическими функциями.

- С помощью клавиши CALC указать калькулятор или его закрыть
- Выбор арифметическиъ функций через короткие команды с помощью альфа-клавиатуры. Краткие команды обозначены в калькуляторе разными цветами

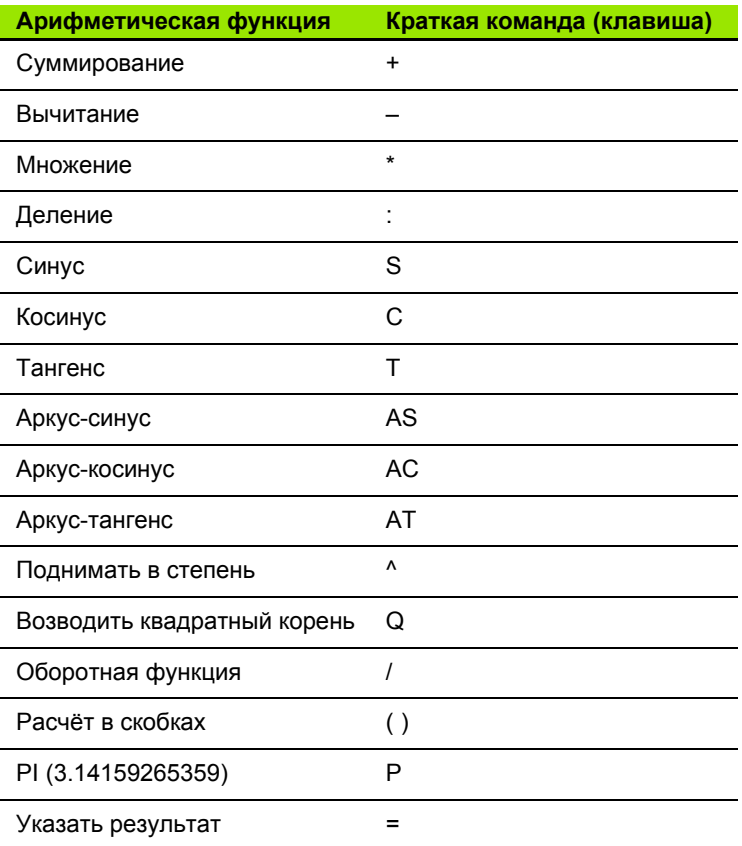

#### Прием рассчитанного значения в программу

- ▶ С помощью клавишей со стрелкой избрать слово, в которое следует принять рассчитанное значение
- С помощью клавиши CALC указать калькулятор и провести желаемый расчет
- Нажать клавишу «Прием факт-положения», УЧПУ высвечивает линейку программируемых клавишей
- Haжать Softkey CALC: УЧПУ принимает значение в активное поле ввода и закрывает калькулятор

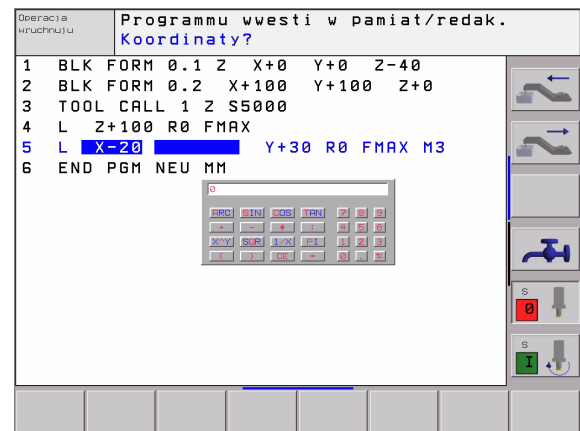

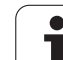

# 4.11 Непосредственная помощь при ЧУ-сообщениях об ошибках

# Указание сообщений об ошибках

УЧПУ указывает сообщения об ошибках автоматически на пример в случае

- неправильных вводов
- погических ошибок в программе
- не возможных для выполнения элементов контура
- не допускаемых применений импульсной системы

Сообшение об ошибках, содержашее номер предложения программы, было вызвано этим или предыдущим предложением. Тексты сообщений ЧПУ стираете с помощью клавиши СЕ, после устранения причины ошибки.

Обширную информацию к появившемуся сообщении об ошибках получите, нажимая клавишу HELP. ЧПУ высвечивает тогда окно, в котором находится описание причины ошибок и возможности их устранения.

# Указание помощьи

- **HELP**
- ▶ Указание помощьи Нажать клавишу HELP
- ▶ Прочтите описание ошибки и возможности её устранения. С помощью клавиши СЕ закрываете окно помощьи и квитируете одновременно появившееся сообщение об ошибках
- ▶ Устраните ошибки согласно описанию в окне помошьи

В случае мерцающих сообщений об ошибках УЧПУ указывает текст помощьи автоматически. После мерцающего сообщения об ошибках Вы вынуждены заново запускать УЧПУ, нажимая 2 секунды клавишу END.

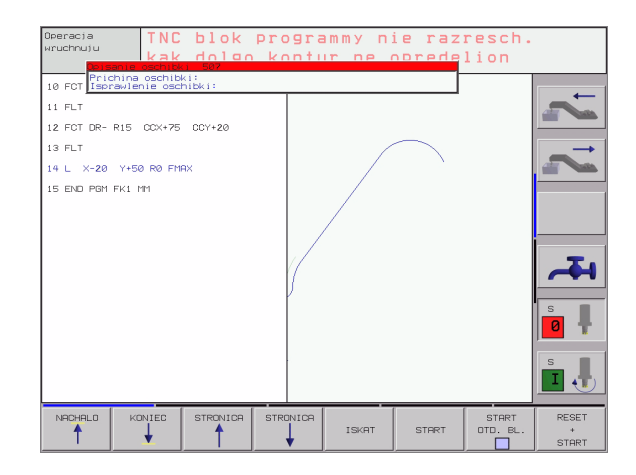

# **4. 1 2 Управление палетами**

# **Применение**

Управление палетами это функция зависящая от  $\frac{\mathbf{F}}{\mathbf{F}}$ станка. Ниже описывается стандартный обьём функции. Обратите кроме того внимание на информацию в инструкции облуживания станка .

Таблицы палет применяются в обрабатывающих центрах вместе с устройствами смены палет: Таблица палет вызывает для разных палет принадлежащие программы обработки и акитивирует перемещения нулевой точки или таблицы нулевых точек .

Можете использовать таблицы палет для отработки друг за другом разных программ с разными опорными точками .

Таблицы палет содержат следующие сведения :

- **PAL/PGM** (занесение объязательно требуется): Обозначение палета или ЧУ -программа ( с помощью клавиши ENT или NO ENT выбирать )
- **NAME** (занесение объязательно требуется): Имя палеты или имя программы. Имена палет определяет производитель станков (соблюдать информацию инструкции станка). Имена программ должны сохраняться в том же самом списке как и таблицы палет, в другом случае Вы вынуждены вводить полное название тракта программы .
- **DATUM** (занесение на выбор):

Имя таблицы нулевых точек. Таблицы нулевых точек должны сохранятся в том же самом списке как и таблицы палет, в другом случае Вы вынуждены вводить полное название таблицы нулевых точек. Нулевые точки из таблицы нулевых точек активируете в ЧУ -программе с помощью цикла 7 **ПЕРЕМЕЩЕНИЕ НУЛЕВОЙ ТОЧКИ**

■ **X, Y, Z** (занесение на выбор, другие оси возможны): В случае названий палет, программированные координаты относятся к нулевой точке станка. В случае ЧУ -программ программированные координаты относятся к нулевой точке палет. Эти занесения переписывают опорную точку, которую Вы установили в последнем в режиме работы Ручное управление. С помощью дополнительной функции M 104 можете активировать последнюю установленную опорную точку. С помощью клавиши "Приём фактического положения ", УЧПУ высвечивает окно, в котором можете занести разные точки в качестве опорных точек (смотри следующую таблицу )

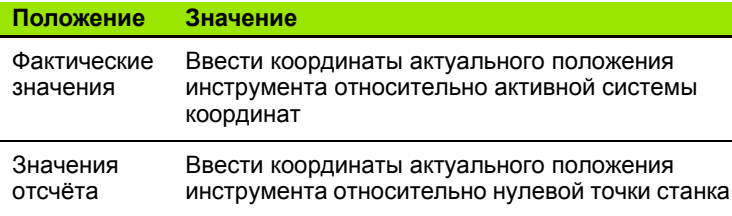

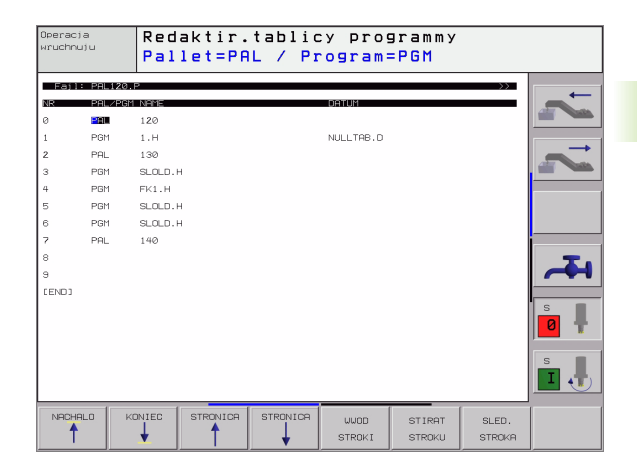

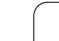

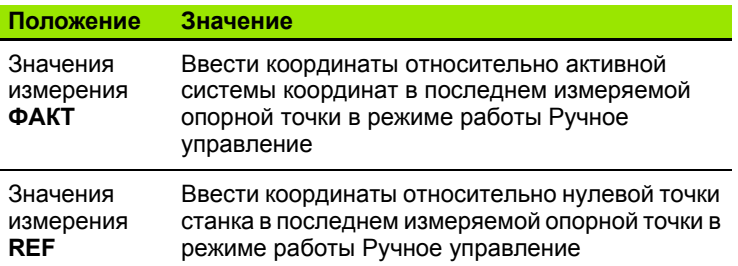

С помощью клавиши со стрелкой и клавиши ENT выбираете положение, которое хотите перенести. Затем выбираете с помощью Softkey ВСЕ ЗНАЧЕНИЯ функцию, что УЧПУ сохраняет в памяти соответственные координаты активных осей в таблицы палет. С помощью Softkey АКТУАЛЬНОЕ ЗНАЧЕНИЕ УЧПУ сохраняет координату оси, на которой стоит в данный момент подсвеченное поле в таблицы палет.

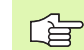

Если Вы не определили в ЧУ-программе палеты, относятся программированные координаты к нулевой точке станка. Если Вы не определяете занесения, то вручную установленная опорная точка остаётся активной.

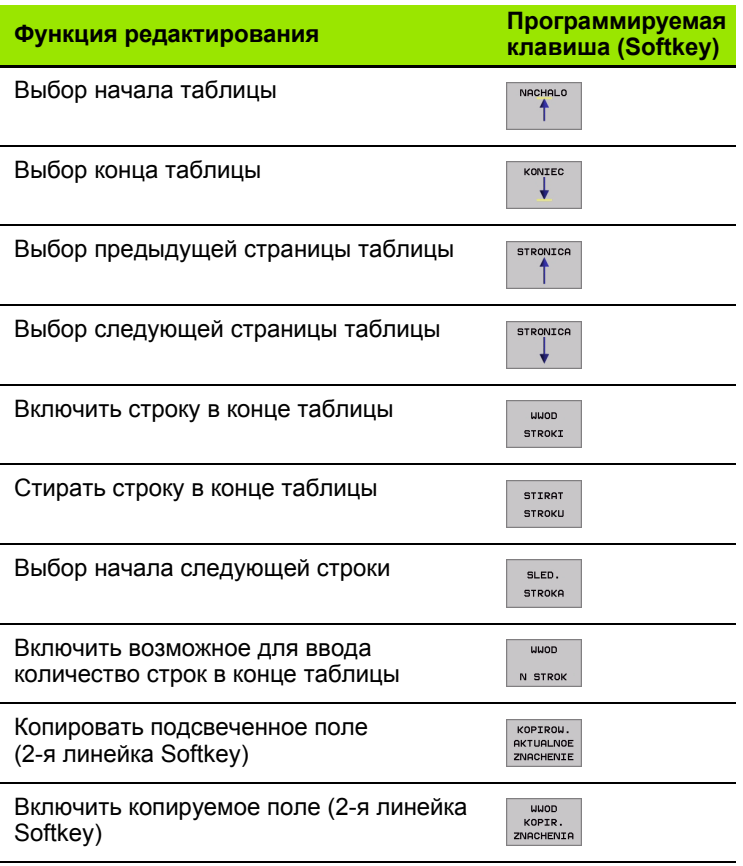

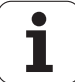

# **Выбор таблицы палет**

- В режиме работы Программу ввести в память /редактировать или Прогон программы управление файлами выбирать: Нажать клавишу PGM MGT:
- Указать файлы типа Р: Нажимать Softkey ВЫБОР ТИПА и Softkey УКАЗАТЬ Р .
- Выбор таблицы палет с помощью клавиши со стрелкой или ввести имя для новой табилцы
- Потвердить выбор с помощью клавиши ENT

# **Выход из файла палет**

- Выбор управления файлами: Нажать клавишу PGM MGT:
- Выбирать другой тип файла: Softkey ВЫБОР ТИПА и Softkey для желаемого типа файла, нпр. УКАЗАТЬ .H
- Выбор желаемого файла

# **Отработать файл палет**

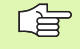

Программы отрабатываемые через файлы палет, не должны содержать M30 (M02).

В параметре станка 7683 определяете, отрабатывается ли палета по отдельным предложениям или постоянно ([смотри](#page-579-0) "Общие [параметрыпользователя](#page-579-0)" на странице 580).

- В режиме работы Прогон программы последовательность блоков или Прогон программы отдельными блоками выбирать управление файлами: Нажать клавишу PGM MGT:
- Указать файлы типа Р: Нажимать Softkey ВЫБОР ТИПА и Softkey УКАЗАТЬ Р .
- Выбор таблицы палет с помощью клавиши со стрелкой, с помощью клавиши ENT потвердить
- Таблицу палет отработать: Нажать клавишу NC-Start, УЧПУ отрабатывает палеты как это определено в параметре станка 7683

#### **Распределение экрана при отработке таблицы палет**

Если хотите одновременно увидеть содержание программы и содержание таблицы палет, то выбираете распределение экрана ПРОГРАММА + ПАЛЕТА. Во время отработки УЧПУ изображает на левой половине экрана программу и на правой половине палету. Чтобы просмотреть содержание программы перед отработкой Вам надо поступать следующим образом:

- Выбор таблицы палет
- С помощью клавиши со стрелкой выбираете программу, которую хотите проверить
- Нажать Softkey ОТКРЫТЬ ПРОГРАММУ УЧПУ указывает избранную программу на дисплее. С помощью клавиши со стрелкой можете сейчас листовать в программе
- Возврат к таблицы палет: Нажмите Softkey END PGM

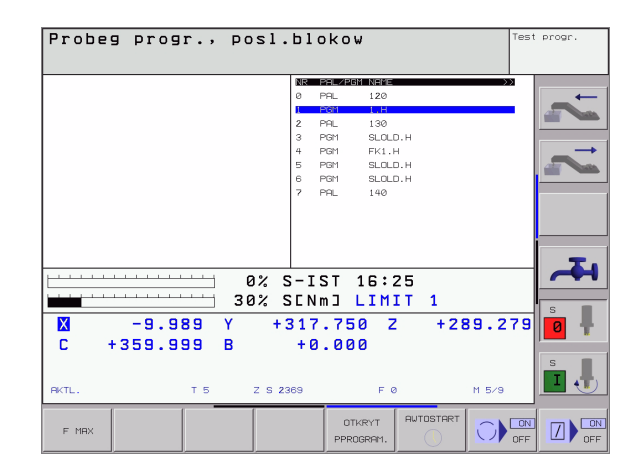

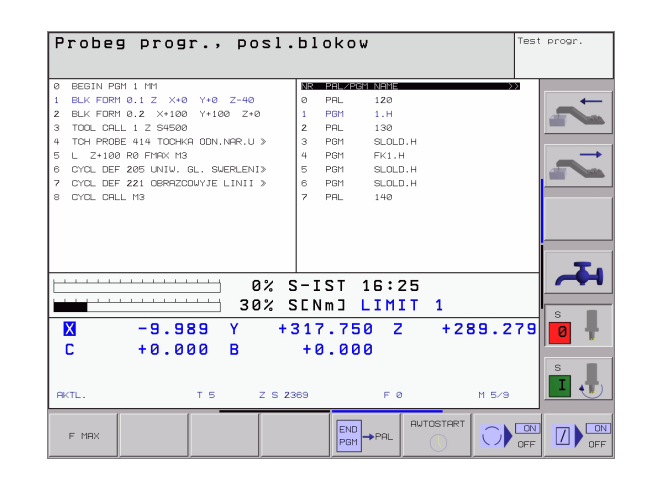

# **4. 1 3 Режим работы с палетами с сориентированной на инструмент обработкой**

# **Применение**

 $\frac{\Box}{\Box}$ Управление палетами в сопряжении с сориентированной на интсрумент обработкой это функция зависящая от станка. Ниже описывается стандартный обьём функции. Обратите кроме того внимание на информацию в инструкции облуживания станка .

Таблицы палет применяются в обрабатывающих центрах вместе с устройствами смены палет: Таблица палет вызывает для разных палет принадлежащие программы обработки и акитивирует перемещения нулевой точки или таблицы нулевых точек .

Можете использовать таблицы палет для отработки друг за другом разных программ с разными опорными точками .

Таблицы палет содержат следующие сведения :

- **PAL/PGM** (занесение объязательно требуется): Занесение **PAL** определяет обозначение для палеты, с **FIX** обозначается плоскоть закрепления и с **PGM** вводите загатовку
- **W-STATE** :

Актуальный статус обработки. Через статус обработки определяется прогресс обработки. Занесите для необработанной загатовки **BLANK**. УЧПУ изменяет это занесение во время обработки на **INCOMPLETE** и после выполнения обработки на **ENDED**. С помощью ввода **EMPTY** обозначается место, на котором не закреплена загатовка и не должна осуществлятся обработка

 **METHOD** (занесение объязательно требуется): Информация, по какому методу осуществляется оптимирование прогарммы. С **WPO** осуществляется обработка сориентированная на загатовку. С **TO** осуществляется обработка для части с ориентацией на инструмент. Чтобы включить последующие загатовки в обработку с ориентацией на инструмент Вы должны использовать занесение **CTO** (continued tool oriented). Сориентированная на инструмент обработка возможна даже при закреплении одной палеты, но не допускается для нескольких палет

 **NAME** (занесение объязательно требуется): Имя палеты или имя программы. Имена палет определяет производитель станков (соблюдать информацию инструкции станка). Программы должны сохраняться в тем же списке как таблицы палет, в противном случае Вы вынуждены вводить полное название тракта .

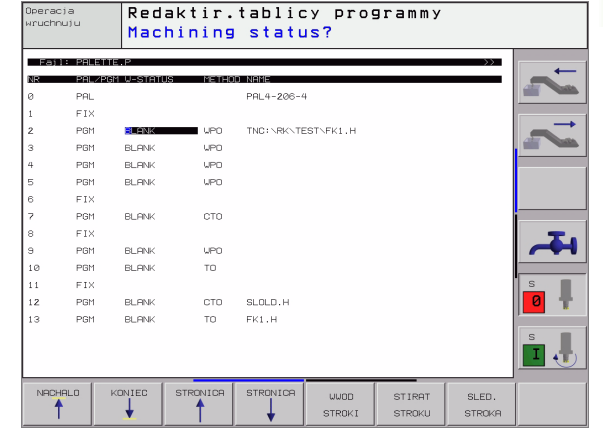

**4.**

Имя таблицы нулевых точек. Таблицы нулевых точек должны сохранятся в том же самом списке как и таблицы палет, в другом случае Вы вынуждены вводить полное название таблицы нулевых точек. Нулевые точки из таблицы нулевых точек активируете в ЧУ-программе с помощью цикла 7 **ПЕРЕМЕЩЕНИЕ НУЛЕВОЙ ТОЧКИ**

**IDATUM** (занесение на выбор):<br>
Имя таблицы нулевых точек. Тоохранятся в том же самом спи<br>
другом случае Вы вынуждены<br>
таблицы нулевых точек. Нулев<br>
точек активируете в ЧУ-програ<br> **ПЕРЕМЕЩЕНИЕ НУЛЕВОЙ ТО**<br> **В СЛУЧае палет** ■ **X, Y, Z** (занесение на выбор, другие оси возможны): В случае палет и закреплений, программированные координаты относятся к нулевой точке станка. В случае ЧУ-программ, программированные координаты относятся к нулевой точке палет или нулевой точке закрепления. Эти занесения переписывают опорную точку, которую Вы установили в последнем в режиме работы Ручное управление. С помощью дополнительной функции M104 можете активировать последнюю установленную опорную точку. С помощью клавиши "Приём фактического положения ", УЧПУ высвечивает окно, в котором можете занести разные точки в качестве опорных точек (смотри следующую таблицу)

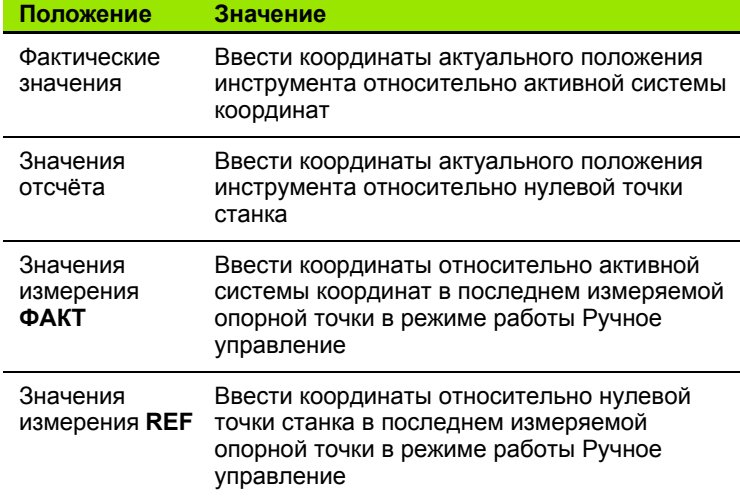

С помощью клавиши со стрелкой и клавиши ENT выбираете положение, которое хотите перенести. Затем выбираете с помощью Softkey ВСЕ ЗНАЧЕНИЯ функцию, что УЧПУ сохраняет в памяти соответственные координаты активных осей в таблицы палет. С помощью Softkey АКТУАЛЬНОЕ ЗНАЧЕНИЕ УЧПУ сохраняет координату оси, на которой стоит в данный момент подсвеченное поле в таблицы палет.

哈

Если Вы не определили в ЧУ-программе палеты, относятся программированные координаты к нулевой точке станка. Если Вы не определяете занесения, то вручную установленная опорная точка остаётся активной.

- SP-X, SP-Y, SP-Z (занесение на выбор, другие оси возможны): Для осей могут указываться положения безопасности, которые с помощью SYSREAD FN18 ID510 NR 6 возможно вычитывать из ЧУ-макро. С помощью SYSREAD FN18 ID510 NR 5 определяется, программировалось ли в графе какое нибудь значение. Указанные положения наезжаются только, если в ЧУмакросах эти значения считываются и соответственно программируются.
- СТІD (занесение осуществляется УЧПУ): Номер идентификации контекста назначается УЧПУ и содержит подсказки о прогрессе обработки. Если наступит сброс или изменение этого занесения, то повторный вход в обработку не возможен

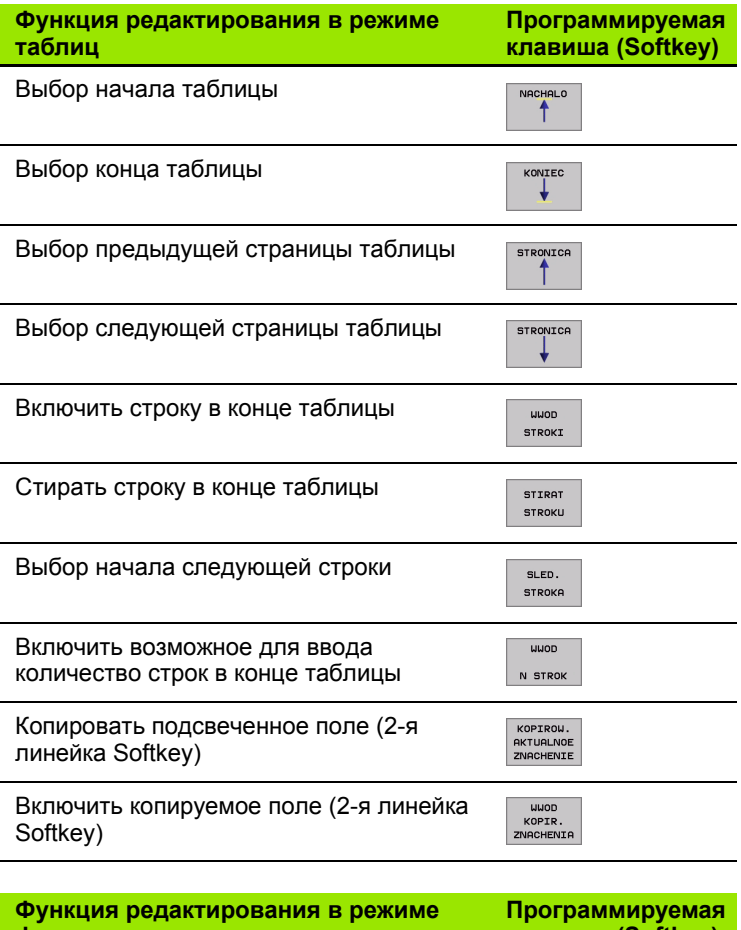

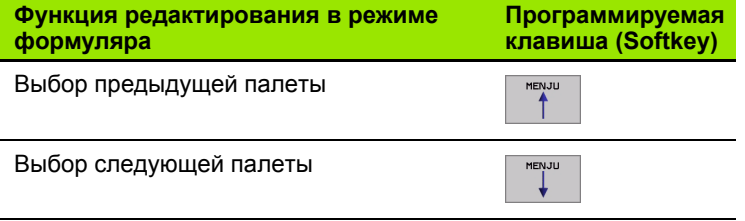

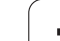

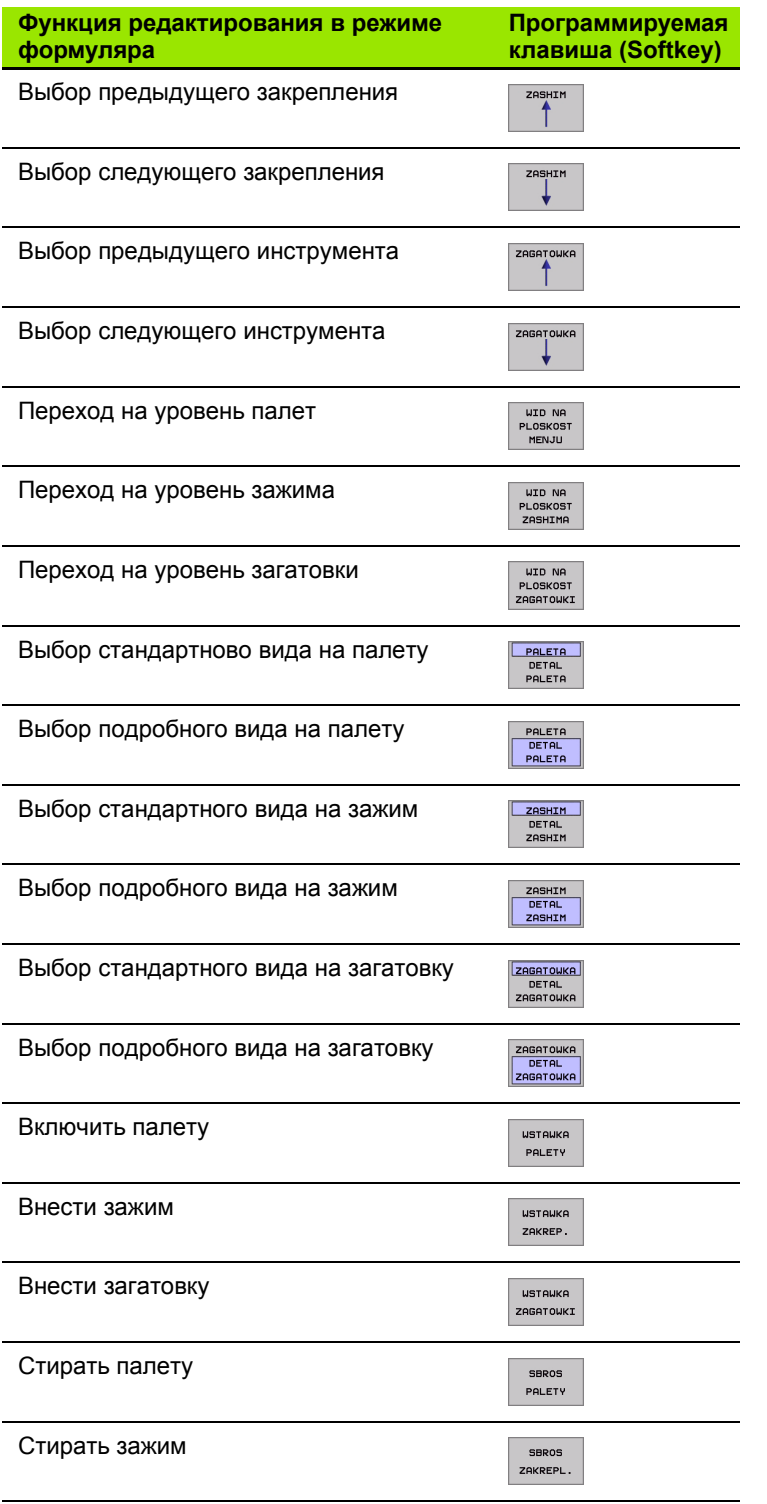

 $\mathbf i$ 

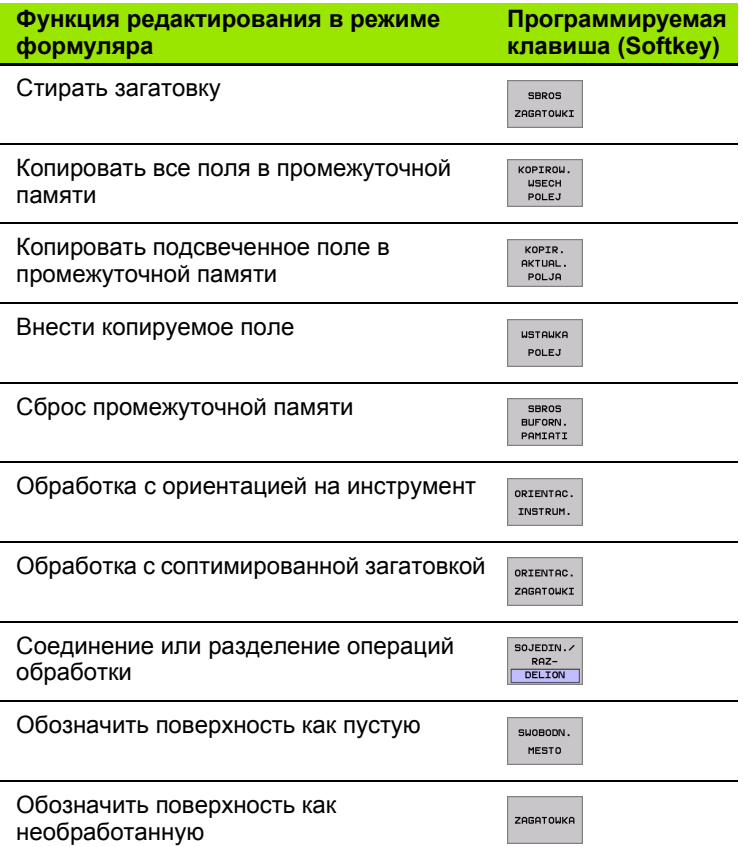

# Выбирать файл палет

- В режиме работы Программу ввести в память/редактировать или Прогон программы управление файлами выбирать: Нажать клавишу PGM MGT:
- ▶ Указать файлы типа Р: Нажимать Softkey ВЫБОР ТИПА и Softkey YKA3ATb P.
- Выбор таблицы палет с помощью клавиши со стрелкой или ввести имя для новой табилцы
- Потвердить выбор с помощью клавиши ENT

# **ввода**

Режим работы с палетами, с сориентированной на инструмент или на загатовку обработкой разделяется на три уровня:

- Уровень палет **PAL**
- Уровень закрепления **FIX**
- Уровень загатовки **PGM**

**инструментовить файл палет с формуляром**<br> **Ввода**<br>
Режим работы с палетами, с сориентированной на инстру<br>
или на загатовку обработкой разделяется на три уровня:<br> **• Уровень закрепления FIX**<br>
• Уровень загатовки **PGM**<br>
На На каждом уровне возможно смена на подробный вид. В случае нормального вида можете определить метод обработки и статус для палет, закрепления и загатовки. Если Вы редактируете имеющиеся файл палет, то указываются актуальные занесения. Используйте подробный вид для приготовления файла палет.

Наладите файл палет соответственно конфигурации станка. Если у Вас только одно приспособление зажима с несколькими загатовками, достаточно определить зажим **FIX** с загатовками **PGM**. Если палета содержит несколько приспособлений зажима или приспособление обрабатывается из нескольких сторон, Вы должны определить палету **PAL** с соответственными плоскостьями зажима **FIX**.

Вы можете переключать между видом на таблицу и видом на формуляр с помощью клавиши для распределения экрана.

Графического вспомогания для ввода формуляра ещё нет в распоряжении.

Разные уровни в формуляре ввода достигается с соответственными Softkeys. В строке статуса формуляра ввода подсвечивается всегда актуальный уровень. Если переходите с помощью клавиши для распределения экрана к изображению таблицы, то курсор стоит на том же самом уровне как при изображении формуляра.

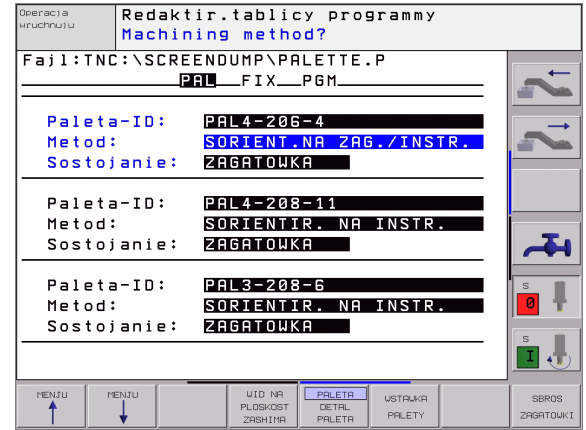

#### **Настройка уровния палет**

任

- **Идентификфционный номер палет**: Указывается имя палеты
- **Метод**: Можете выбирать методы обработки WORKPIECE ORIENTED или TOOL ORIENTED. Сделанный Вами выбор переносится на принадлежащий уровень загатовки и переписывает иногда имеющиеся занесения. В изображении табилцы появляется метод ОРИЕНТАЦИЯ НА ЗАГАТОВКУ с **WPO** и ОРИЕНТАЦИЯ НА ИНСТРУМЕНТ с **TO** .

Занесение TO-/WP-ORIENTED не настроивается через программируемую клавишу. Оно появляется только, если на уровне загатовки или на уровне зажима настроили разные методы обработки для загатовок .

Если метод обработки настроивается на уровне зажима, принимаются занесения на уровень загатовки и иногда имеющиеся занесения переписываются.

■ Статус: Sofkey ЗАГАТОВКА обозначает палету с принадлежащим закреплением и загатовками как ещё не обработанные, в поле Статус заноситься **BLANK**. Используйте Softkey **СВОБОДНОЕ МЕСТО** , если хотите игнорировать палету при обработке, в поле Статус появляется **EMPTY**

#### **Наладка подробностей на уровне палет**

- **Идентификфционный номер палет**: Введите имя палеты
- **Нулевая точка**: Ввод нулевой точки для палеты
- **NP-таблица**: Занесите название и тракт таблицы нулевых точек для загатовки. Занесение переносится на уровень закрепления и уровень загатовки.
- **Безоп. высота**: (опция): Безопасное положение для отдельных осей относительно палет. Указанные положения наезжаются только, если в ЧУ -макросах эти значения считывались и соответственно программировались.

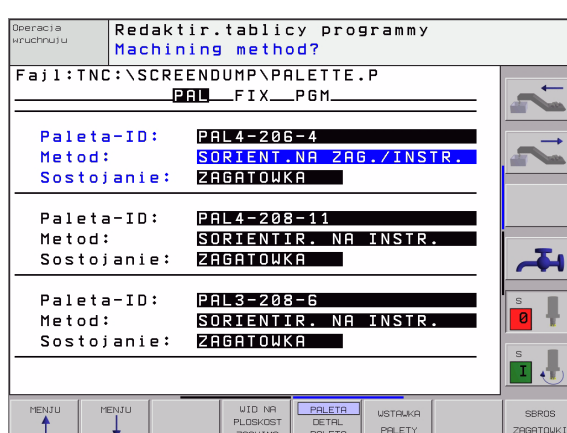

# **4.13 Режим работы с палетами с сориентированной на** .13 Режим работы с палетами с сориентированной на инструмент обработкой **инструмент обработкой**

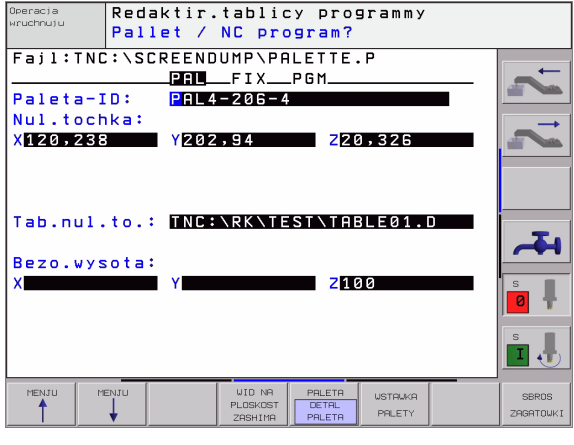

- **Зажим**: Указывается номер установа, после косой черты находится количество закреплений в пределах этого уровня
- **Метод**: Можете выбирать методы обработки WORKPIECE ORIENTED или TOOL ORIENTED. Сделанный Вами выбор переносится на принадлежащий уровень загатовки и переписывает иногда имеющиеся занесения. В высвечиваемой таблицы появляется занесение WORKPIECE ORIENTED с **WPO** и TOOL ORIENTED с **TO**.

**иниструмента акими и этом в инструменто в и только в следительно содинения и только содинение и только содинённые установы обозначает инструмент обработке к расчё Соединённые установы обозначает занесение за занесение со** C помощью Softkey **СОЕДИНЯТЬ/РАЗЪЕДИНЯТЬ** обозначаете установы, которые зачисляютя при сориентированной на инструмент обработке к расчёту для процесса отработки. Соединённые установы обозначаются с помощью прерванного разделительного штриха, разъединённые установы с помощью непрерванной линии. В высвечиваемой таблицы связанные загатовки обозначаются в гарфе МЕТОД с помощью **CTO**.

Занесение TO-/WP-ORIENTED не настроивается через Softkey, оно появляется только тогда, если на плоскости загатовки настроили разные методы обработки для загатовок.

Если метод обработки настроивается на уровне зажима, принимаются занесения на уровень загатовки и иногда имеющиеся занесения переписываются.

 **Статус**: С помощью Softkey **ЗАГАТОВКА** установ с принадлежащими загатовками обозначается как ещё не обработанный и в поле Статус заносится BLANK. Используйте Softkey **СВОБОДНОЕ МЕСТО**, если хотите игнорировать установ при обработке, в поле СТАТУС появляется **EMPTY**

#### **Наладка подробностей на уровне установа**

- **Зажим**: Указывается номер установа, после косой черты находится количество закреплений в пределах этого уровня
- **Нулевая точка**: Ввод нулевой точки для палеты
- **NP-таблица**: Введите название и тракт таблицы нулевых точек, которые действильны для обработки загатовки. Занесение переносится на уровень загатовки.
- **NC-макрос**: При сориентированной на инструмент обработке выполняется макрос TCTOOLMODE вместо обычного макроса смены инструмента.
- **Безоп. высота**: (опция): Безопасное положение для отдельных осей относительно зажима.

Для осей могут указываться положения безопасности, 啥 которые с помощью SYSREAD FN18 ID510 NR 6 возможно вычитывать из ЧУ-макро. С помощью SYSREAD FN18 ID510 NR 5 определяется, программировалось ли в графе какое нибудь значение. Указанные положения наезжаются только, елси в ЧУмакро эти значения считываются и соответственно программируются.

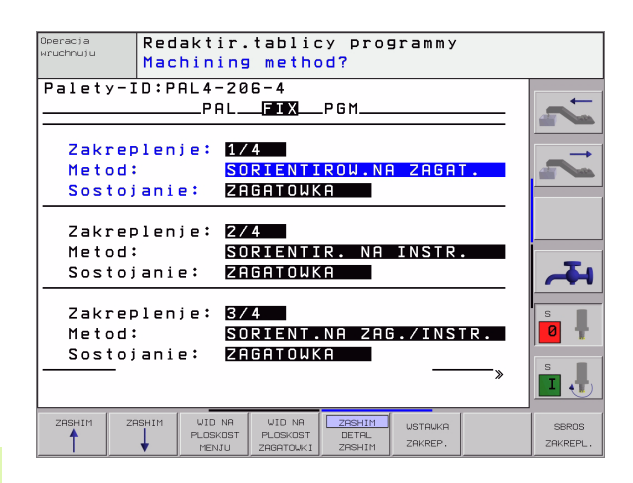

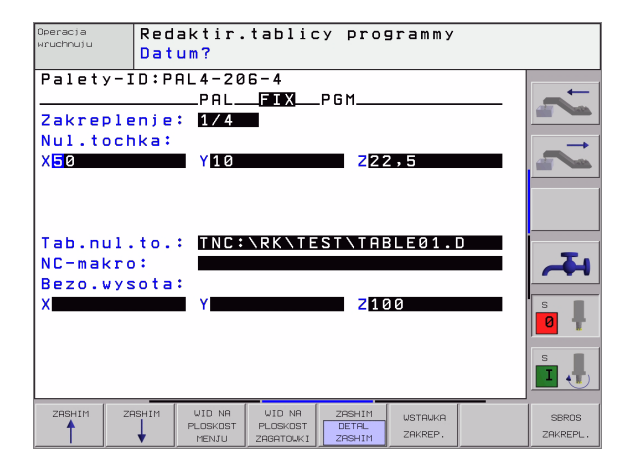

#### **Наладка уровня загатовки**

店

- **Загатовка**: Указывается номер загатовки, после косой черты находится количество загатовок в пределах уровня закрепления
- **Метод**: Можете выбирать методы обработки WORKPIECE ORIENTED или TOOL ORIENTED. В высвечиваемой таблицы появляется занесение WORKPIECE ORIENTED с **WPO** и TOOL ORIENTED с **TO** .

C помощью Softkey **СОЕДИНЯТЬ /РАЗЪЕДИНЯТЬ** обозначаете загатовки, которые зачисляютя при сориентированной на инструмент обработке к расчёту для процесса отработки. Соединённые загатовки обозначаются с помощью прерванного разделительного штриха, разъединённые установы с помощью непрерванной линии. В высвечиваемой таблицы связанные загатовки обозначаются в гарфе МЕТОД с помощью **CTO** .

■ Статус: С помощью Sofkey ЗАГАТОВКА обозначается загатовка как ещё не обработанная и в поле Статус заносится BLANK. Используйте Softkey **СВОБОДНОЕ МЕСТО**, если хотите игнорировать загатовку при обработке, в поле СТАТУС появляется EMPTY

> Проведите настройку метода и статуса на уровне палет и уровне зажима, занесение принимается для всех принадлежащих загатовок .

В случае нескольких вариантов загатовок в пределах одного уровня, загатовки одного варианта должны указываться друг за другом. В случае сориентированной на инструмент обработки, загатовки соответственного варианта могут обрабатываться с обозначением программируемой клавиши СОЕДИНИТЬ/РАЗДЕЛЯТЬ и группами.

#### **Наладка подробностей на уровне загатовки**

- **Загатовка**: Указывается номер загатовки, после косой черты находится количество загатовок в пределах уровня закрепления и уровня палет
- **Нулевая точка**: Ввод нулевой точки для загатовки
- **NP-таблица**: Введите название и тракт таблицы нулевых точек, которые действильны для обработки загатовки. Если используете для всех загатовок эту самую таблицу нулевых точек, занесите имя с названием тракта на уровень палет и уровень установа. Эти данные переносятся автоматически на уровень загатовки .
- **NC-программа**: Занесите тракт ЧУ-программы, которая требуется для обработки загатовки
- **Безоп. высота**: (опция): Безопасное положение для отдельных осей относительно палет. Указанные положения наезжаются только, если в ЧУ -макросах эти значения считывались и соответственно программировались.

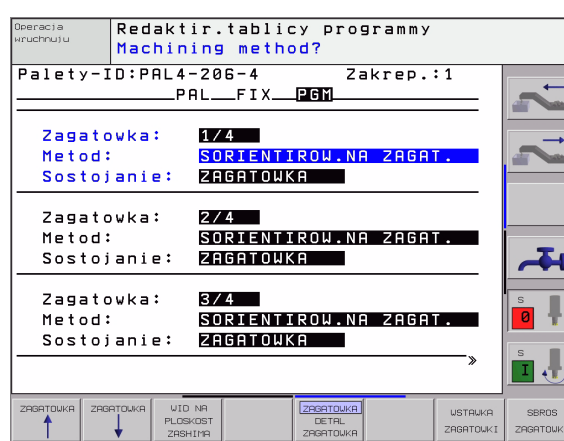

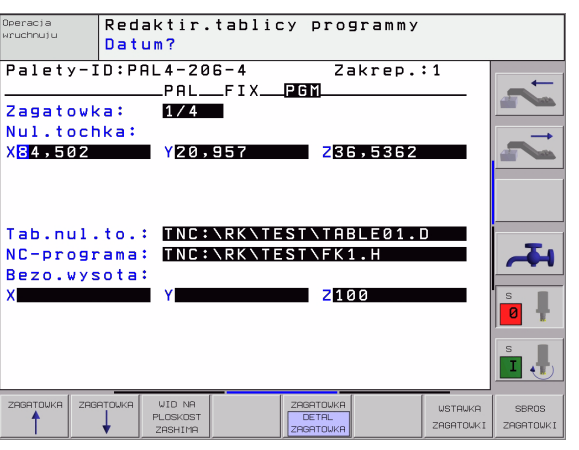

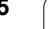

# **инструмент обработки**

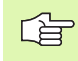

**инструмент обработки**<br> **инструмент обработки**<br> **иПУ осуществляет сориентированную н**<br> **обработку только тогда, если Вы избрал**<br> **ОРИЕНТАЦИЯ НА ИНСТРУМЕНТ и таки**<br> **таблице находится занесение ТО и СТО**<br>
что вне этих стро ЧПУ осуществляет сориентированную на инструмент обработку только тогда, если Вы избрали метод ОРИЕНТАЦИЯ НА ИНСТРУМЕНТ и таким образом в таблице находится занесение TO или CTO.

- УЧПУ распознавает через занесение TO и CTO в поле Метод, что вне этих строк должна выполняться оптимированная обработка.
- Управление палет запускает ЧУ-программу, которая находится в строке с занесением TO
- Первая загатовка обрабатывается, пока не появится следующий TOOL CALL. В специальном макро смены инструмента отходится от загатовки
- В графе W-STATE изменяется занесение BLANK на INCOMPLETE и в поле CTID заносится УЧПУ значение в шестнадцатеричном виде

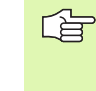

Занесённое в поле CTID значение даёт для ЧПУ однозначную информацию о поступлении обработки. Если это значение будет изменено или сброшено, то дальнейшая обработка или прогон в перёд а также повторный вход не возможны.

- Все дальшие строки в файле палет, оснащённые в поле МЕТОД характеристикой CTO, отрабатываются таким же образом как первая загатовка. Обработка может осуществлятся с применением нескольких установов.
- УЧПУ выполняет со следующей загатовкой дальшие шаги обработки, начиная со строки с занесением TO, если складывается следующая ситуация:
	- в поле PAL/PGM следующей строки стояло бы занесение PAL
	- в поле МЕТОД следующей строки стояло бы занесение TO или WPO
	- в уже отработанных строках находятся под МЕТОД ещё занесения, которые не имеют статуса EMPTY или ENDED
- Из-за занесённого в поле CTID значения, ЧУ-программа продолжается с сохраняемого в памяти места. Как правило производится для первой загатовки смена инструмента, для последующих загатовок УЧПУ подавляет смену инструмента
- Занесение в поле CTID актуализуется на каждом шагу обработки. Если отрабатывается в ЧУ-программе занесение END PGM или M02, то имеющееся занесение может стираться и включатся в поле Статус обработки ENDED.
- Если все загатовки в пределах группы занесений с ТО и СТО имеют статус ENDED, то отрабатываются в файле палет следующие строки
- 店

В случае прогона записи в перёд возможна только сориентированная на загатовку обработка. Последующие детали обрабатываются по занесенному методу .

Занесённое в поле CT-ID значение сохраняется максимально 1 неделю. В это время обработка может продолжаться в сохраняемом в памяти месте. Потом это значение стирается, чтобы избежать слишком большому количеству данных на твёрдом диске .

Смена режима работы после отработки группы занесений с TO или CTO разрешается Не разрешается применение следующих функций :

Переключение зоны перемещения

- Переключение области перемещения
- **PLC-перемещение нулевой точки**
- **M118**

## **Выход из файла палет**

- Выбор управления файлами: Нажать клавишу PGM MGT:
- Выбирать другой тип файла: Softkey ВЫБОР ТИПА и Softkey для желаемого типа файла, нпр. УКАЗАТЬ .H
- Выбор желаемого файла

# **Отработать файл палет**

啥

В параметре станка 7683 определяете, отрабатывается ли палета по отдельным предложениям или постоянно ([смотри](#page-579-0) "Общие [параметрыпользователя](#page-579-0)" на странице 580).

- В режиме работы Прогон программы последовательность блоков или Прогон программы отдельными блоками выбирать управление файлами: Нажать клавишу PGM MGT:
- Указать файлы типа Р: Нажимать Softkey ВЫБОР ТИПА и Softkey УКАЗАТЬ Р .
- Выбор таблицы палет с помощью клавиши со стрелкой, с помощью клавиши ENT потвердить
- Таблицу палет отработать: Нажать клавишу NC-Start, УЧПУ отрабатывает палеты как это определено в параметре станка 7683

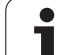

**если хотите одновременно увидеть содержание програм содержание таблицы палет, то выбираете распределени<br>
ПРОГРАММА + ПАЛЕТА. Во время отработки УЧПУ изоб<br>
на левой половине экрана программу и на правой половительно<br>
пале** Если хотите одновременно увидеть содержание программы и содержание таблицы палет, то выбираете распределение экрана ПРОГРАММА + ПАЛЕТА. Во время отработки УЧПУ изображает на левой половине экрана программу и на правой половине палету. Чтобы просмотреть содержание программы перед отработкой Вам надо поступать следующим образом:

- Выбор таблицы палет
- С помощью клавиши со стрелкой выбираете программу, которую хотите проверить
- Нажать Softkey ОТКРЫТЬ ПРОГРАММУ УЧПУ указывает избранную программу на дисплее. С помощью клавиши со стрелкой можете сейчас листовать в программе
- Возврат к таблицы палет: Нажмите Softkey END PGM

Probeg progr., posl.blokow est progr PA. 120 130 PA. SLOLD.H<br>FK1.H<br>SLOLD.H PGM rai<br>PGM<br>PGM 5 6 1 **PGM**  $S$   $B$   $B$   $B$ .<br>PRL  $140$ ᅩ **The Committee Committee** 0% S-IST 16:25 30% SENmJ LIMIT 1 X  $-9.989$ Y +317.750 Z +289.279 ø c +359.999  $\overline{B}$  $+0.000$  $\left\Vert \mathbf{I}\right\Vert _{+\mathbf{L}}$ **BKTL**  $T - 5$ Z S 2369 F 0  $M.5/9$  $\sum_{\text{OFF}}$ OTKRYT **AUTOSTAR**  $\boxed{7}$   $\frac{C}{C}$ F MAX PPROGRA

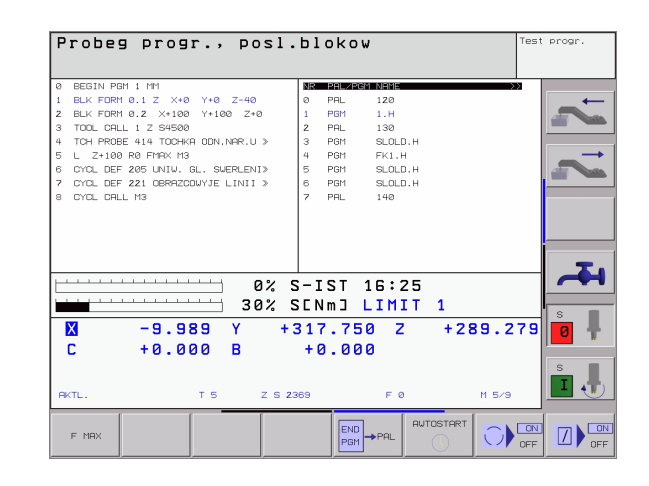

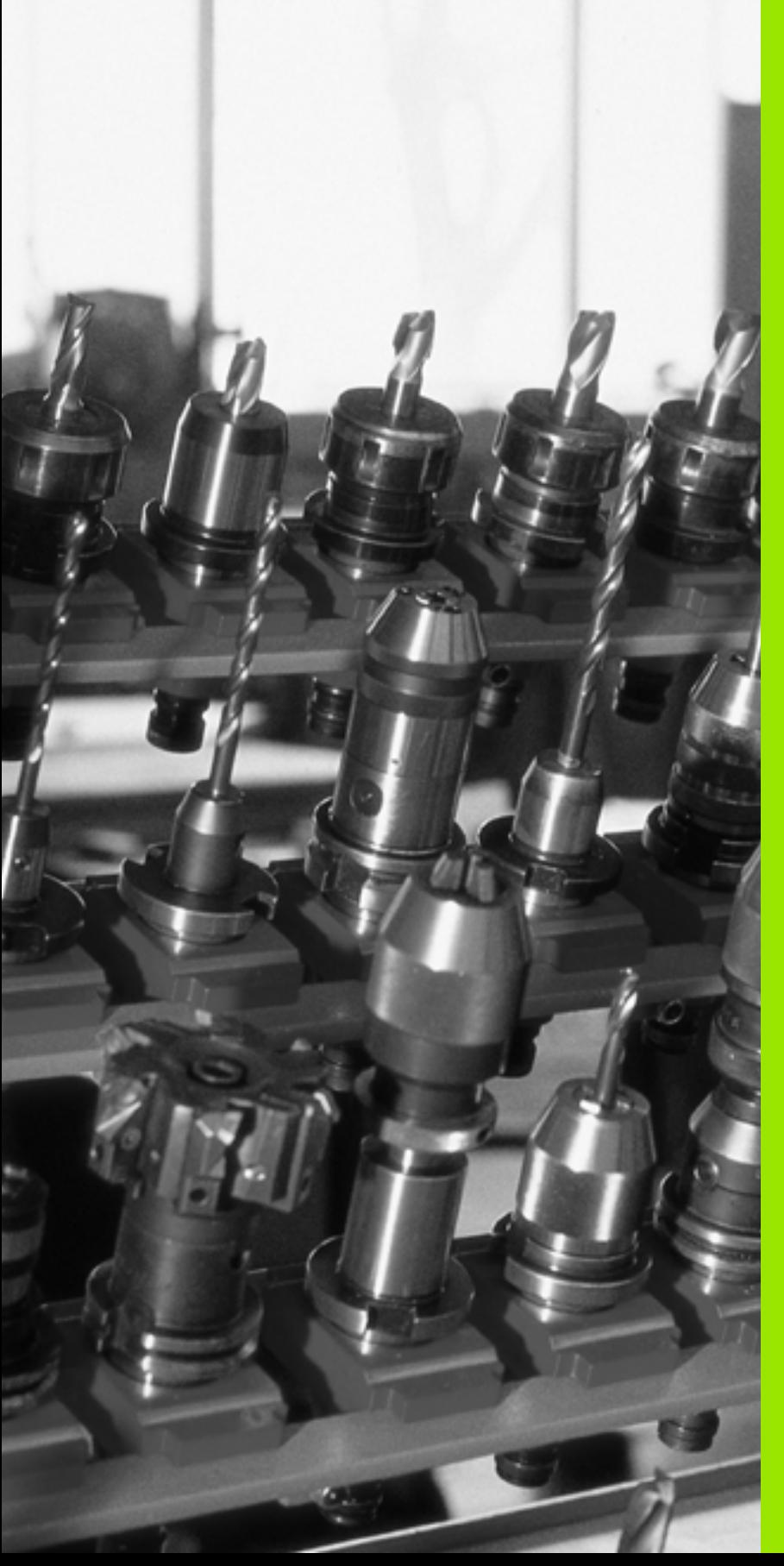

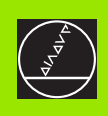

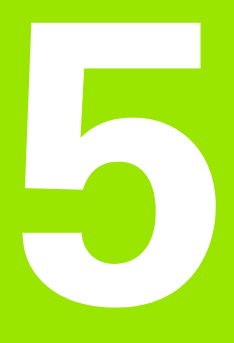

**Программирование: Инструменты**

# 5.1 Ввод данных относящихся к инструментам

# Подача F

Подача **F** это скорость в мм/мин (дюйм/мин), с которой перемещается центр инструмента по своей траектории. Максимальная подача может иметь разные значения для каждой направляющей и определяется параметрами станка.

#### ввод

Подачу можете ввести в **TOOL CALL-**записи (вызов инструмента) и в каждом предложении позиционирования (смотри "Запишите предложения программы с помощью клавиши функции траектории." на странице 179).

#### Ускоренный ход

Для ускоренного хода введите **F MAX**. Для ввода **F MAX** нажмите вопрос диалога Подача F= ? клавишу ENT или Softkey FMAX.

Для перемещения станка на ускоренном ходе, можете 母 также программировать соответственное числовое значение, нпр. F30000 . Этот ускоренный ход действует не как в случае FMAX только блоками, а наоборот, он действует так долго, пока не будет введена новая подача.

#### Продолжительность действия

Программированная с помощью числового значения подача действует вплоть до записи, в которой программируется новое значение подачи. **F MAX** действителен только для записи, в которой он программировался. После записи с F MAX действует снова последняя, программированная с помощью числовых значений подача.

#### Изменение во время прогона программы

Во время прогона программы изменяете подачу с помощью Override-ручки F для подачи.

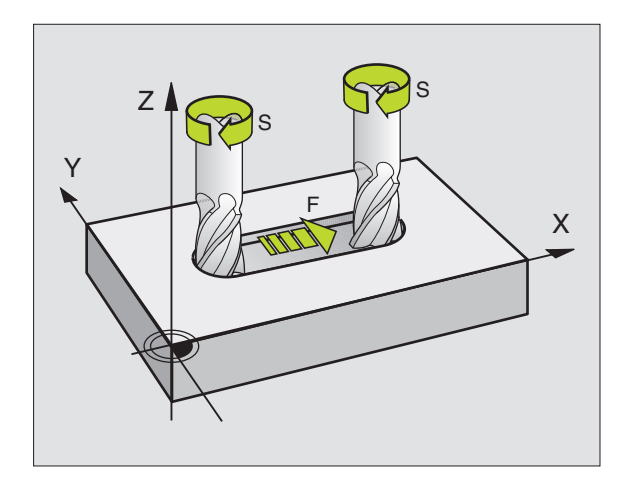

# **Частота вращения шпинделя S**

Частоту вращения шпинделя S вводите в оборотах на минуту (об / мин) в **TOOL CALL** -записи (вызов инструмента).

#### **Программированное изменение**

В программе обработки можете изменить частоту вращения шпинделя с помощью TOOL CALL-записи, вводя только новую частоту вращения :

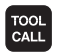

 Программирование вызова инструмента: Нажать клавишу TOOL CALL

- Диалог **Номер инструмента ?** перейти клавишей NO ENT
- Диалог **Ось шпинделя параллельно X/Y/Z ?** клавишей NO ENT перейти
- В диалоге **Частота вращения шпинделя S= ?** ввести новую частоту вращения шпинделя, потвердить клавишей END

#### **Изменение во время прогона программы**

Во время прогона программы изменяете частоту вращения шпинделя с помощью Override-ручки S для числа оборотов шпинделя .

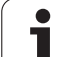

# 5.2 Данные инструмента

# Условия для выполнения коррекции инструмента

Как правило программируете координаты движений по траектории так, как проставлены размеры инструмента на чертеже. Для того, чтобы УЧПУ могло провести расчёт траектории центра инструмента, значит могло провести коррекцию инструмента, Вы должны ввести длину и радиус для каждого применяемого инструмента.

Можете вводить данные инструментов или с помощью функции TOOL DEF непосредственно в программе или отдельно в таблицах инструментов. Если вводите данные инструментов в таблицы, то предовствляются в распоряжение другие специфические для инструментов сведения. УЧПУ учитывает все введённые данные, если программа обработки выполняется.

# Номер инструмента, имя инструмента

Каждый инструмент обозначен номером от 0 до 254. Если оператор работает с таблицами инструментов, то может он пользоваться высшими номерами и дополнительно присуждать названия инструментов.

Инструмент с номером 0 установлен как нулевой инструмент и имеет длину L=0 а также радиус R=0. В таблицах инструментов Вы должны дефинировать инструмент Т0 также с L=0 и R=0.

# Длина инструмента L

Длину инструмента L можете определять двумя способами:

#### Разница длины инструмента и длины нулевого инструмента L0

Знак числа:

- $1 > 0$ : Инструмент длиннее чем нулевой инструмент
- $L < L<sub>0</sub>$ : Инструмент короче чем нулевой инструмент

Определить длину:

- Переместить нулевой инструмент на опорную позицию на оси инструментов (нпр. поверхность загатовки с Z=0)
- Занулить индикацию оси инструментов (установление опорной точки)
- ▶ Сменить следующий инструмент
- Переместить инструмент на ту же базовую позицию как и нулевой инструмент
- Индикация оси инструментов показывает разницу длины инструмента по сравнении с нулевым инструментом
- Перенести значение с помощью клавиши "Приём фактического положения " к записи TOOL DEF или в таблицу инструментов

# Установить длину L с помощью устройства преднастройки

Введите установлённое значение непосредственно в дефиницию инструмента TOOL DEF или в таблицу инструментов.

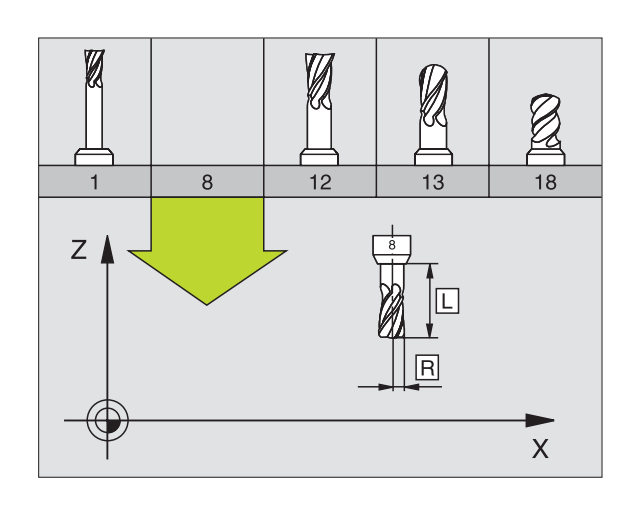

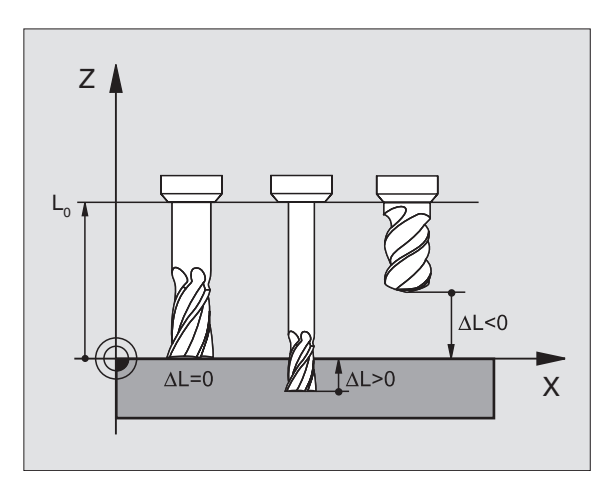

# **Радиус инструмента R**

Радиус инструмента R вводите непосредственно.

# **Значения дельта для длины и радиуса**

Значения дельта обозначают отклонения для длины и радиуса инструментов.

Положительное значение дельта означает припуск (DL, DR, DR2>0). В случае обработки с припуском вводите значение для припуска при программировании вызова инструмента с TOOL CALL.

Отрицательное значение дельта означает заниженный размер (DL, DR, DR2<0). Заниженный размер вводится в табилцу инструментов для износа инструмента.

Значения дельта вводите в виде чисел, в записи TOOL CALL можете передать это значение также с помощью Q-параметра.

Пределы ввода: Значения дельта могут составлять максимально ± 99,999 мм.

# **Данные инструментов ввести в программу**

Номер, длину и радиус для определённого инструмента назначаете в программе обработки один раз в записи TOOL DEF:

Выбор определения инструмента: Нажать клавишу TOOL DEF

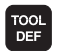

 Номер инструмента :С помощью номера инструмента обозначается однозначно данный инструмент

- Длина инструмента :Значение коррекции для длины
- Радиус инструмента :Значение коррекции для радиуса

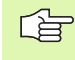

Во время диалога можете включить значение для длины и радиуса непосредственно в поле диалога: Нажать желаемую программируемую клавишу оси.

#### **Пример**

**4 Tool Def 5 L+10 R+5**

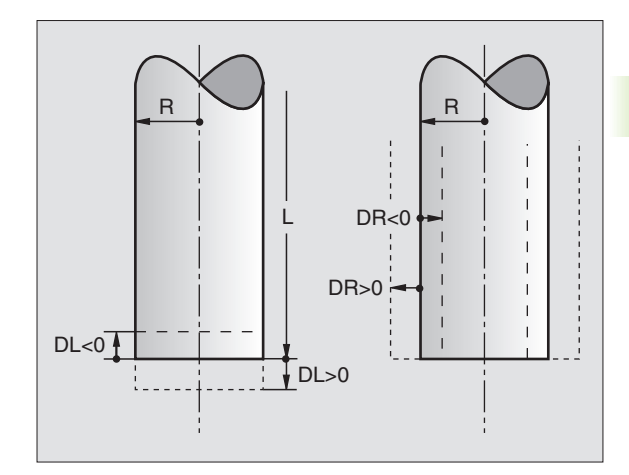

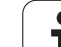

# Данные инструментов ввести в таблицу

В одной таблицы инструментов можете дефинировать вплоть до 32767 инструментов и сохранять в памяти их данные. Количество инструментов, установливаемых УЧПУ при открытии новой таблицы, определяете с помощью параметра станка 7260. Обратите внимание на функции редактирования дальше в этой главе. Для ввода нескольких данных коррекции к одному инструменту (индексирование номера инструмента), установите параметр станка 7262 неравный 0.

Вы вынуждены использовать таблицу инструментов, если

- и хотите применять индексированные инструменты, как нпр. ступенчатое сверло с несколькими коррекциями длины (Страница 148)
- если Ваш станок оснащён автоматичеким устройством смены инструмента
- если хотите провести автоматический замер инструментов с помощью TT 130, смотри инструкцию обслуживания Циклы импульсной системы, глава 4.
- если хотите провести с помощью цикла обработки 22 чистовое протягивание (зачистку) (смотри "ПРОТЯГИВАНИЕ (цикл 22)" на странице 378)
- если хотите работать в системе автоматического расчёта данных резания

#### Таблица инструментов: Стандартные данные инструмента

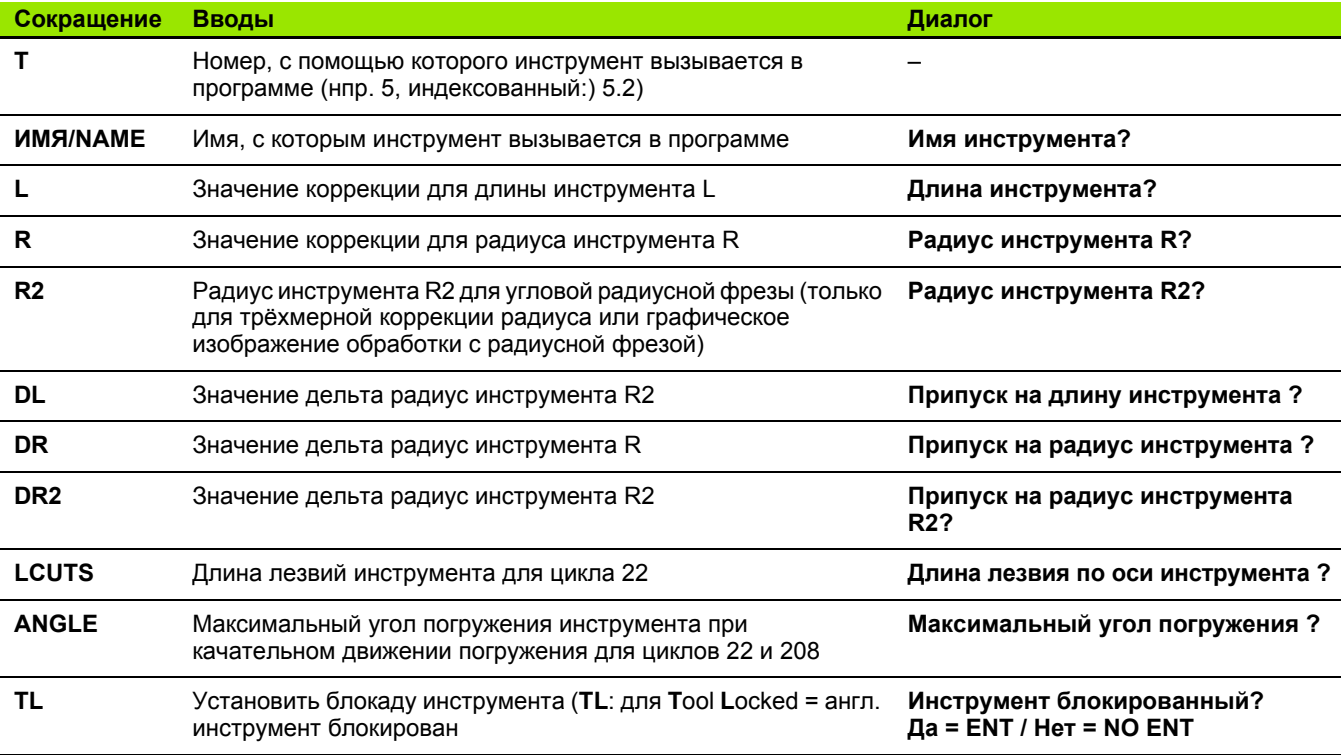

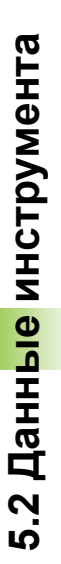

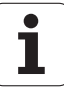
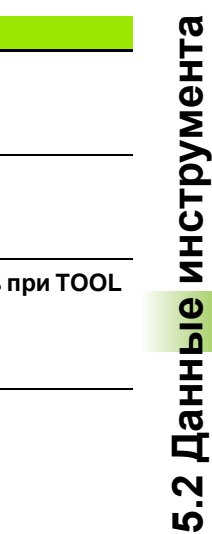

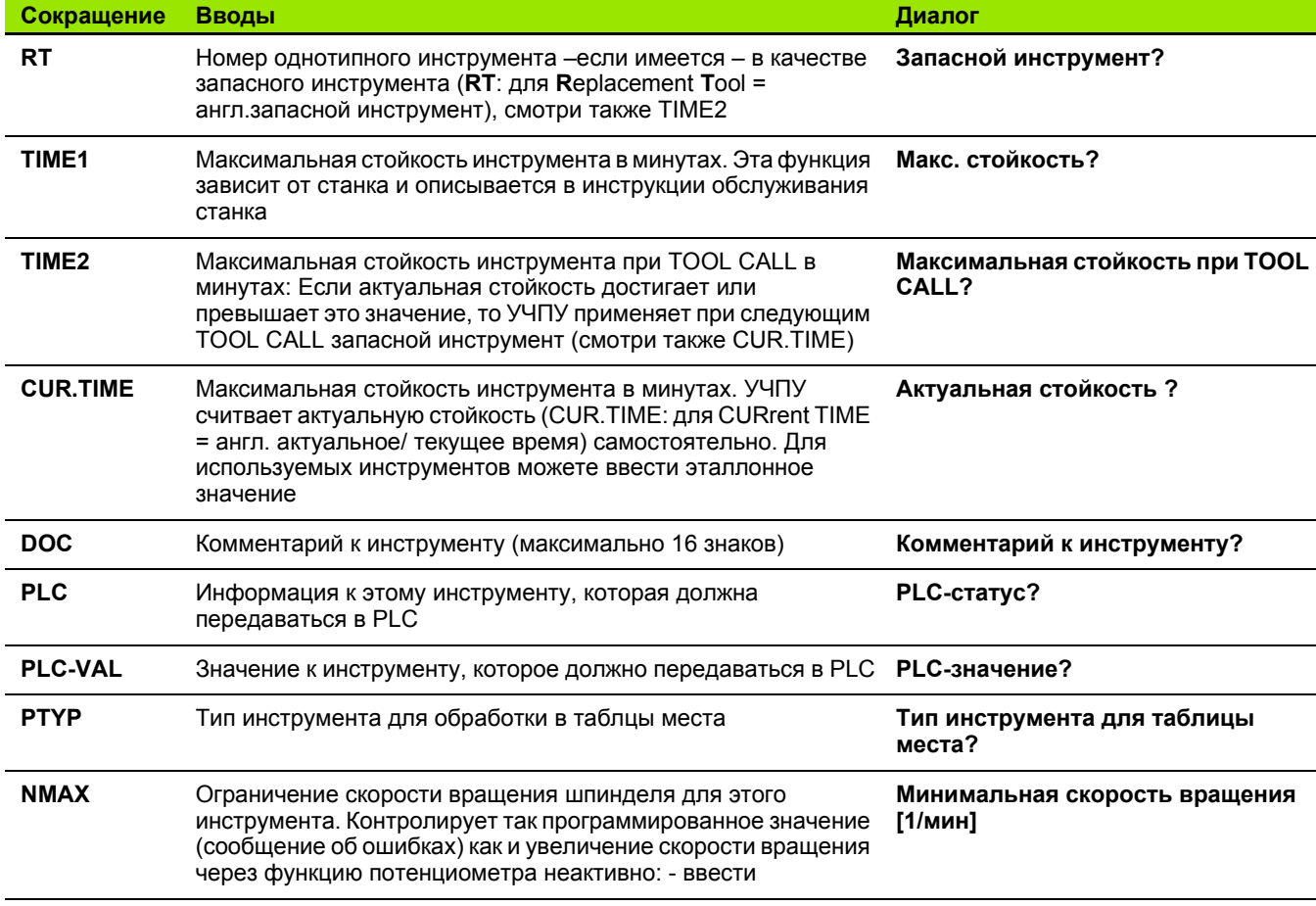

### **Таблица инструментов: Данные инструментов для автоматического измерения инструментов**

Описание циклов для автоматического измерения 母 инструментов: Смотри инструкция для потребителя Циклы импульсной системы:

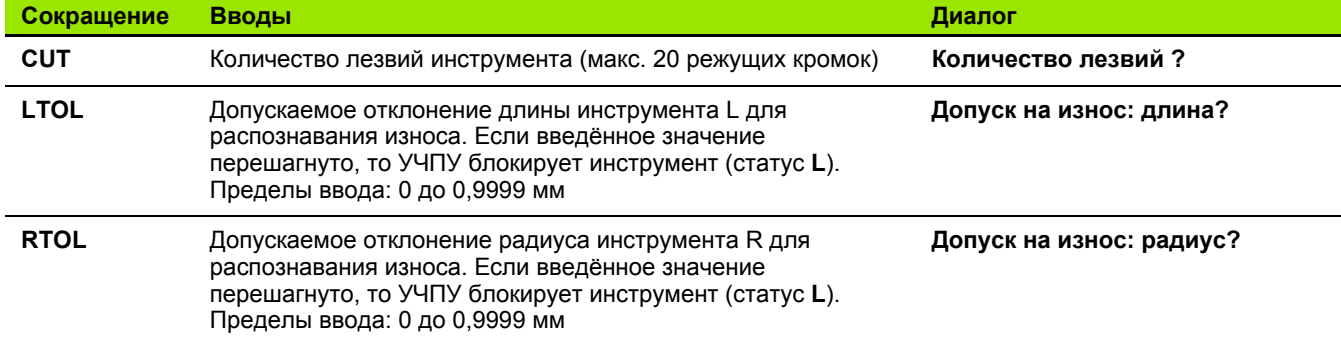

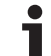

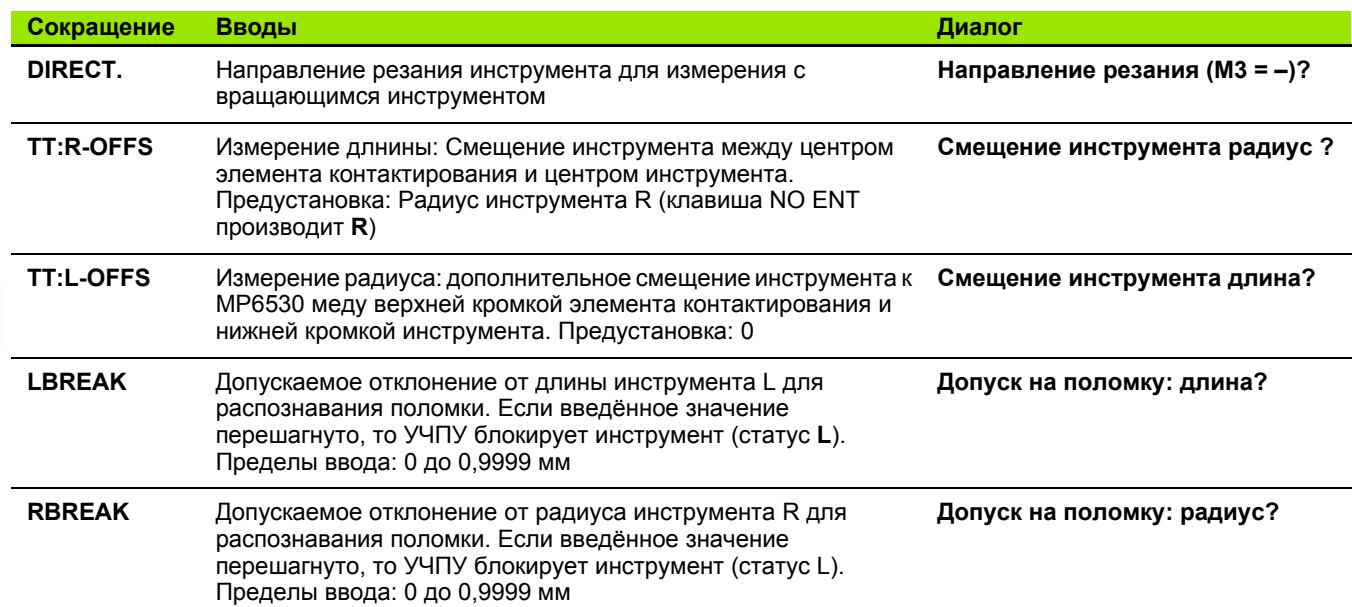

### <span id="page-145-0"></span>**Таблица инструментов: Данные инструментов для автоматического расчёта частоты вращения/подачи**

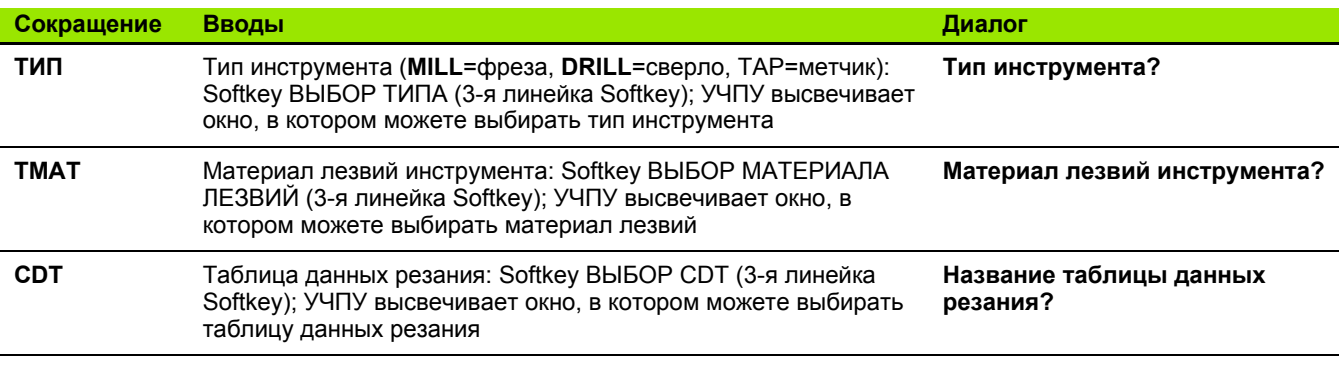

### **Таблица инструментов: Таблица инструментов: данные инструментов для переключающей 3D-импульсной системы (только если Bit1 в MP7411 = 1 установлен, смотри инструкцию обслуживания Циклы импульсной системы)**

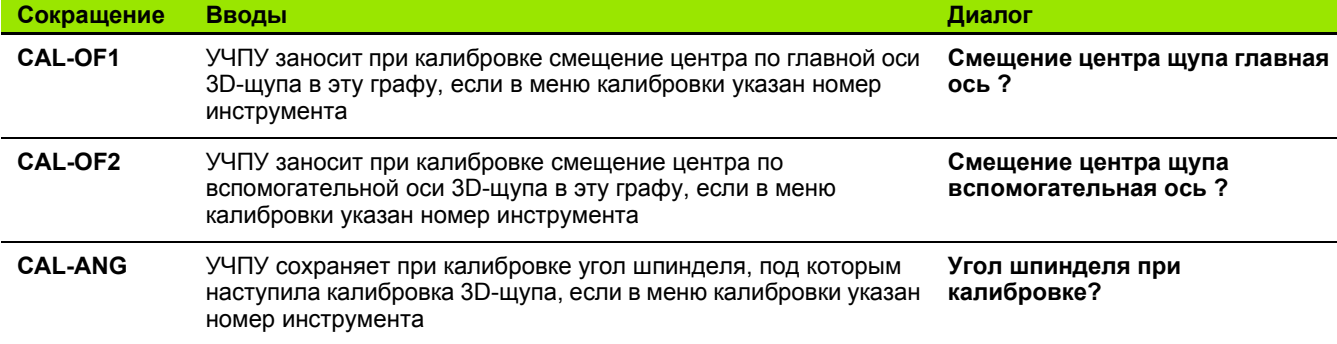

 $\bullet$ 

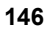

### **Редактирование таблицы инструментов**

Действительная для прогона программы таблица инструментов носит имя файла TOOL.T. TOOL T должен сохраняться в списке TNC:\ и может редактироваться только в одном режиме работы станка. Таблицы инструментов, которые хотите архивировать или использовать для теста программы, получат любое другое имя файла с окончанием .T .

Открытие таблицы инструментов TOOL.T:

Выбор любого режима работы станка

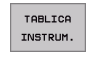

 Таблица инструментов: Нажать Softkey ТАБЛИЦА ИНСТРУМЕНТОВ

**PEDOKTTP** OFF ON Установить Softkey РЕДАКТИРОВАНИЕ на "ON"

### **Открыть любою другую таблицу инструментов**

 Выбор режима работы Программу ввести в память / редактировать

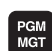

Вызов управления файлами

- Указать выбор типа файла: Softkey ВЫБОР ТИПА нажать
- Указать файлы типа Т: Нажать Softkey УКАЗАТЬ . Т
- Выберите файл или введите новое имя файла. Потвердите с помощью клавиши ENT или с помощью Softkey ВЫБОР

Если Вы открыли таблицу инструментов для редактирования, то можете перемещать подсвеченное поле в таблицы с помощью клавишей или с помощью Softkeys в любое место. В любом месте в таблицы можете переписывать сохраняемые значения или вводить новые значения. Дополнительные функции редактирования возьмите пожалуйста из последующей таблицы .

Если УЧПУ не может указать всех позиций в таблицы инструментов одновременоо, то столбик вверху в таблицы высвечивает символ "**>>**" или "**<<**".

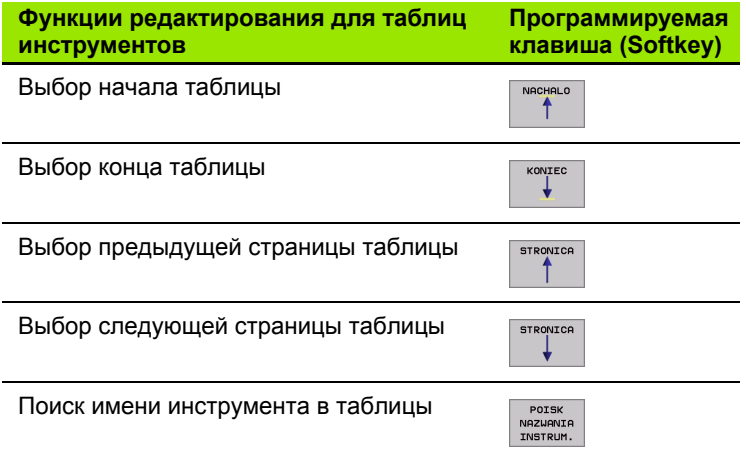

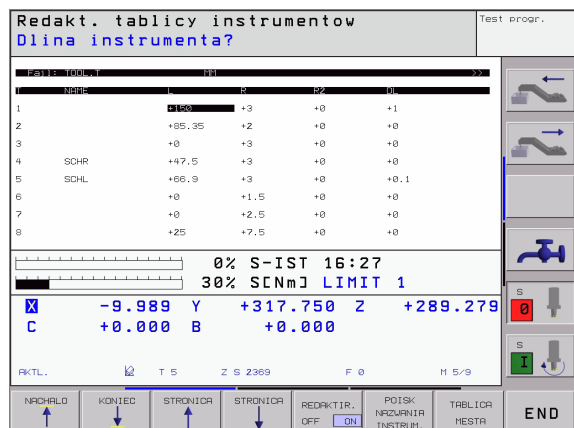

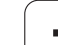

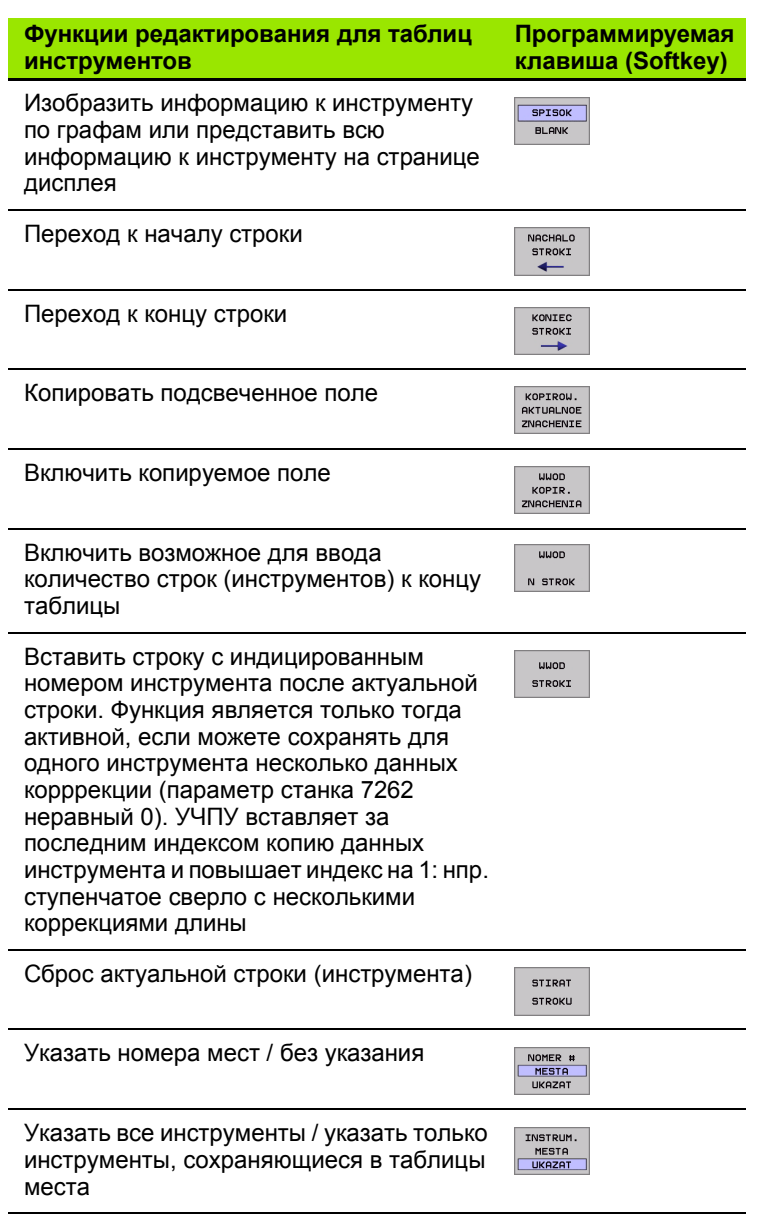

### Выход из таблицы инструментов

Вызвать управление файлами и выбирать файл другого типа, нпр. программу обработки

 $\bullet$ 

### Подсказки к таблицам инструментов

Через параметр станка 7266. х определяете, какая информация может заноситься в таблицу инструментов и в какой последовательности её используют.

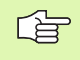

Можете переписывать отдельные графы или строки таблицы инструментов содержанием другого файла. Предпосылки:

- Конечный файл должен уже существовать
- Копируемый файл может содержать только заменяемые графы (строки)

Отдельные графы или строки копируете с помощью Softkey ЗАМЕНИТЬ ПОЛЯ (смотри "Копирование отдельного файла" на странице 93).

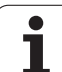

### Переписывать данные инструмента из внешенего ПЭВМ

Особо комфортной возможностью, переписывания любых данных инструмента из внешнего ПЭВМ, предоставляет ПО фирмы HEIDENHAIN для передачи данных TNCremo NT (смотри "Программное обеспечение для передачи данных" на странице 554). Случай применения имеет место, если хотите определить данные инструмента на внешнем устройстве преднастройки и потом передать их в УЧПУ. Учтите следующие шаги работы:

- ▶ Таблицу инструментов TOOL. Т копировать на УЧПУ, нпр. в TST.T
- ▶ Запустить ПО для передачи данных TNCremo NT на ПЭВМ
- ▶ Установить соединение с УЧПУ
- Передать копируемую таблицу инструментов TST. Т в ПЭВМ
- ▶ Файл TST. Тредуцировать с помощью любого редактора текста на строки и гафы, которые должны быть изменены (смотри рисунок справа вверху). Обратить внимание, чтобы начальная строка не изменилась и данные стояли выравенными в графе. Номер инструмента (графа Т) не объязательно должен быть ПОРЯДКОВЫМ
- ▶ В TNCremo NT выбирать пункт меню <Extras> и <TNCcmd>: TNCcmd запускается
- ▶ Для передачи файла TST. Т в УЧПУ, ввести следующую команду и выполнить с помощью Return (смотри рисунок справа по середине): put tst.t tool.t /m

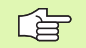

При передачи переписываются только те данные инструмента, которые определены в субфайле (z.В. TST.T). Все другие данные инструмента таблицы **TOOL. Т остаются неизмененными.** 

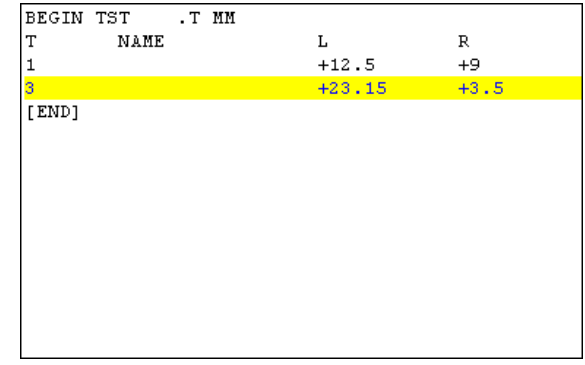

wesser incomm<br>nd - WIN32 Command Line Client for HEIDENHAIN Controls - Version: 3<br>scting with ilNCS30 (160.1.180.23)...<br>sction established with ilNCS30, NC Software 340422 001 TNC: $\rightarrow$  put tst.t tool.t /n\_

### **Таблица места для устройства смены инструмента**

Для автоматической смены инструмента Вам требуется таблица места TOOL\_P.TCH. УЧПУ управляет несколькими таблицами места с любыми именами файлов. Таблица места, которую хотите активировать для прогона программы, выбираете в режиме работы прогона программы через управление файлами (статус M). Чтобы управлять в одной таблицы места несколькими магазинами (индексировать номер места), установите параметры станка от 7261.0 до 7261.3 неравными 0.

### **Редактирование таблицы места в режиме работы прогона программы**

- TABLICA INSTRUM.
- Таблица инструментов: Нажать Softkey ТАБЛИЦА ИНСТРУМЕНТОВ
- TABLICA MESTA

REDAKTIR. OFF ON

- Выбор таблицы места: Выбор Softkey ТАБЛИЦА МЕСТА
- Установка Softkey РЕДАКТИРОВАНИЕ на ON

### **Выбор таблицы места в режиме работы Программу ввести в память/редактировать Выбор редакитрования**

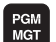

- Вызов управления файлами
- Указать выбор типа файла: Softkey ВЫБОР ТИПА нажать
- Указать файлы типа .TCH: Softkey TCH FILES нажать (вторая линейка Softkey)
- Выберите файл или введите новое имя файла. Потвердите с помощью клавиши ENT или с помощью Softkey ВЫБОР

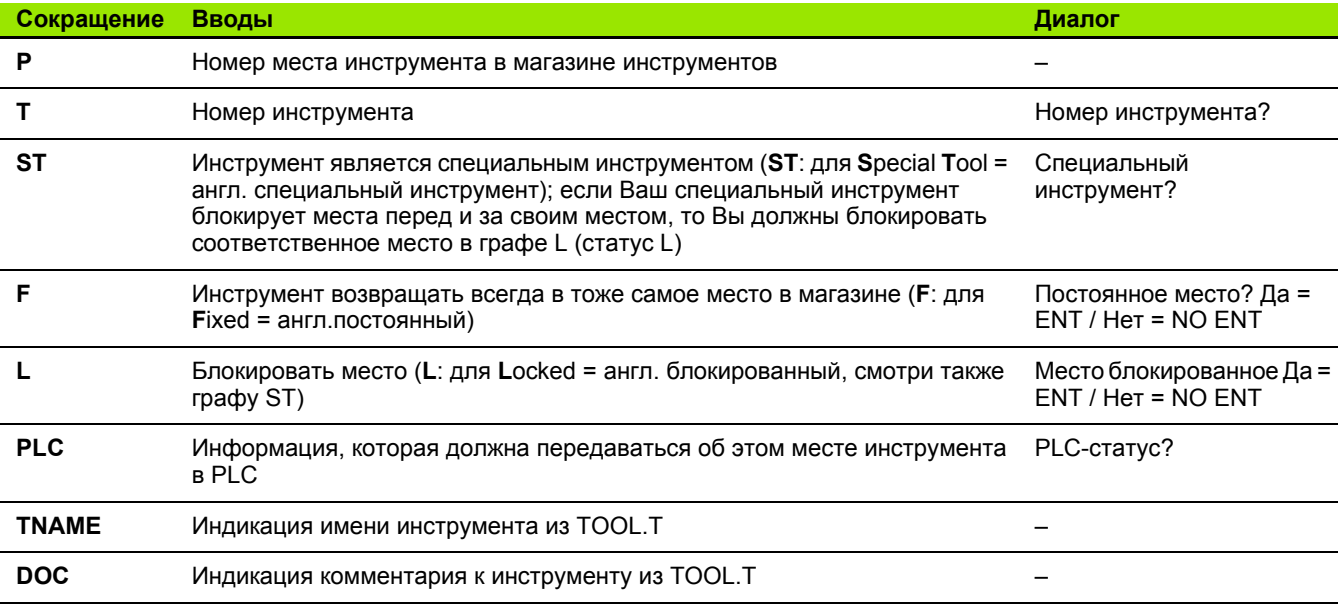

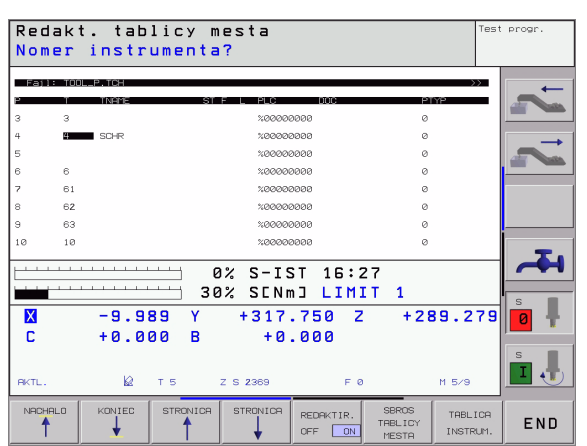

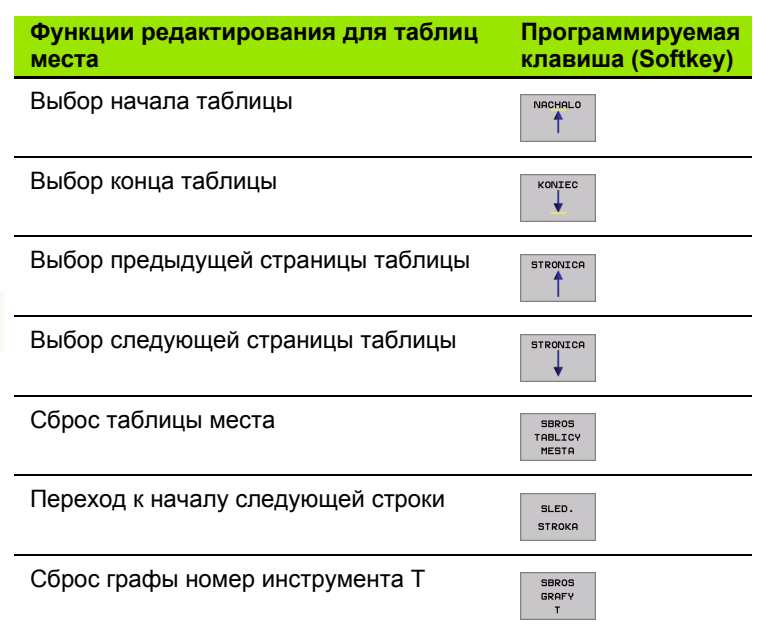

 $\mathbf{i}$ 

### **Вызов данных инструмента**

TOOL<br>CALL

Вызов инструмента TOOL CALL в программе обработки программируете с приведением следующих данных :

Вызов инструмента с помощью клавиши TOOL CALL выбрать

- **Номер инструмента**: Ввод номера или имени инструмента. Вы определили раньше инструмент в записи **TOLL DEF** или в таблицы инструментов. Имя инструмента записывается УЧПУ автоматически в ковычках. Имена относятся к вводу в активной таблицы инструментов TOOL .T. Для вызова инструмента с другими значениями коррекции, введите определённый в таблицы инструментов индекс после десятичной точки
	- **Ось шпинделя параллельно X/Y/Z**: Ввод оси инструмента
	- **Частота вращения шпинделя S**: Ввести непосредственно частоту вращения шпинделя или провести пересчёт в УЧПУ, если работаете с таблицами данных резания. Нажмите для этого Softkey S АВТОМ. РАСЧИТАТЬ. УЧПУ ограничивает частоту вращения шпинделя до максимального значения, определённого в параметре станка 35 1 5
	- **Подача F**: Ввести непосредственно подачу или провести пересчёт в УЧПУ, если работаете с таблицами данных резания. Нажмите для этого Softkey F АВТОМ. РАСЧИТАТЬ. УЧПУ ограничивает подачу до максимальной подачи "самой медленной оси " (определено в параметре станка 1 0 10). F действует так долго, пока не будет запрограммировано в записи позиционирования или в записи TOOL CALL новое значение подачи
	- **Припуск длина инструмента DL**: Значение дельта для длины инструмента
	- **Припуск радиуса инструмента DR**: Значение дельта для радиуса инструмента
	- **Припуск радиуса инструмента DR2**: Значение дельта для радиуса2 инструмента

### **Пример: Вызов инструмента**

Вызывается инструмент номер 5 в оси инструментов Z с частотой вращения шпинделя 2500 об /мин и подачей составляющей 350 мм /мин. Припуск для длины инструмента и радиуса инструмента 2 составляют 0,2 и 0,05 mm, заниженный размер для радиуса инструмента 1 mm.

**20 tool call 5.2 z s2500 f350 dl+0,2 dr-1 dr2+0,05**

Буква **D** перед **L** и **R** означает значение дельта .

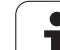

### **Предварительный выбор при применении таблиц инструментов**

Если применяете таблицы инструментов, то выбираете предварительно с помощью записи **TOOL DEF** следующий инструмент для использования. Для этого введите номер инструмента и Q-параметр или имя инструмента в ковычках.

### **Смена инструмента**

 $\frac{1}{\sqrt{2}}$ 

Смена инструмента это функция зависящая от станка. Обратите внимание на инструкцию обслуживания станка!

### **Позиция смены инструмента**

Позиция смены инструмента должна быть свободной от опасности столкновений. С помощью дополнительных функций **M91** и **M92** можете переместиться на постоянную позицию смены. Если перед первым вызовом инструмента программируете **TOOL CALL 0**, то УЧПУ перемещает зажимное приспособление по оси шпинделя на позицию, независимую от длины инструмента.

### **Смена инструмента вручную**

Перед ручной сменой инструмента шпиндель остановливается и инструмент перемещается на позицию смены инструмента:

- Программированный подвод на позицию смены инструмента
- Прервание прогона программы, смотри "[Прервание](#page-538-0) обработки", [страница](#page-538-0) 539
- Смена инструмента
- Продолжение прогона программы, смотри "[Продолжение](#page-540-0) прогона [программы](#page-540-0) после перерыва", страница 541

### **Автоматическая смена инструмента**

В случае автоматической смены инструмента прогон программы не прерывается. При вызове инструмента с помощью **TOOL CALL** УЧПУ вынимает инструмент из магазина инструментов.

### **Автоматическая смена инструмента при превышении стойкости: M101**

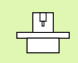

**M101** это функция зависящая от станка. Обратите внимание на инструкцию обслуживания станка!

Если стойкость инструмента достигнет **TIME2**, то УЧПУ автоматически заменяет на запасной инструмент. Для этого Вы должны активировать в начале прогаммы дополнительную функцию **M101**. Действие **M101** можете отменить с помощью **M102**.

Автоматическая смена инструмента производится не всегда прямо после истечении времени стойкости, а за несколько программных предложений позже, в зависимости от загрузки устройства управления.

### **Условия для стандартных ЧУ-предложений с коррекцией радиуса R0, RR, RL**

Радиус запасного инструмента должен равнятся радиусу первоначально применяемого инструмента. Если радиусы не равны друг другу, то УЧПУ выдаёт текст о ошибке и не заменяет инструмента.

### <span id="page-154-0"></span>**Условия для ЧУ-предложений с векторами нормали поверхности и 3D-коррекцией**

Смотри "Трехмерная коррекция [инструмента](#page-159-0) (ПО-опция 2)", [странице](#page-159-0) 160. Радиус запасного инструмента может отличатся от радиуса оргинального инструмента. Он не учитывается в предложениях программы передаваемых системой САПР. Значение дельта (**DR**) вводите или в таблицу инструментов или в **TOOL CALL**-записи.

Если **DR** больше нулья, то УЧПУ выдаёт сообщение об ошибке и не заменяет инструмента. С помощью M-функции **M107** подавляете это сообщение, с **M108** активируете её обратно.

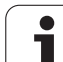

### **5.3 Коррекция инструмента**

### **Введение**

УЧПУ корригирует траекторию инструмента на значение коррекции для длины инструмента по оси шпинделя и на значение радиуса инструмента на плоскости обработки.

Если составляете программу обработки непосредственно в УЧПУ, то коррекция радиуса инструмента действует только на плоскости обработки. УЧПУ учитывет при этом вплоть до пяти осей, включая оси вращения.

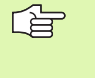

Если САПР составляет предложения программы с векторами нормали поверхности, то УЧПУ может провести трёхмерную коррекцию инструмента, [смотри](#page-159-0) "Трехмерная коррекция [инструмента](#page-159-0) (ПО-опция 2)", [страница](#page-159-0) 160.

### **Коррекция длины инструмента**

Коррекция инструмента для длины действует, как только вызываете инструмент и перемещаете его по оси шпинделя. Она отнимается, как только вызывается инструмент длиной L=0.

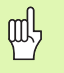

Если отнимаете коррекцию длины с положительным значением с **TOOL CALL 0**, то сокращается расстояние инструмента от загатовки.

После вызова иструмента с помощью **TOOL CALL** изменяется программированная путь инструмента по оси шпинделя на разницу длины между старым и новым инструментом.

При коррекции длины учитываются так значения дельта из **TOOL CALL**-записи как и из таблицы инструментов.

Значение коррекции = **L** + **DL**TOOL CALL + **DL**TAB с

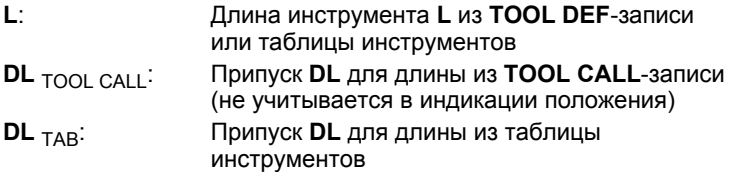

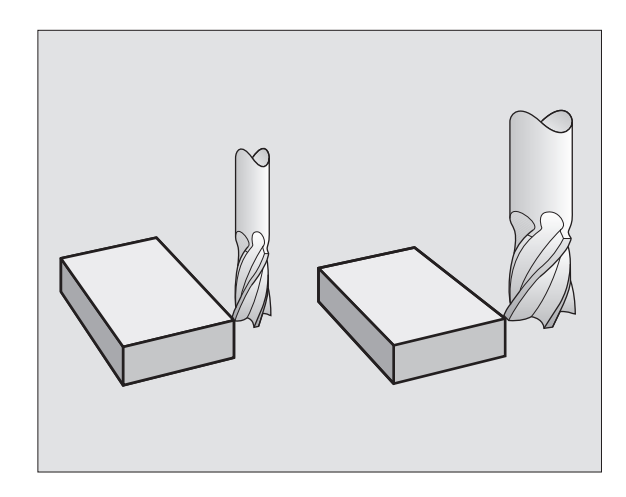

### **Коррекция радиуса инструмента**

Предложение программы для движения инструмента содержит

**RL** или **RR** для коррекции радиуса

pd,

- **R+** или **R**–, для коррекции радиуса в случае перемещения параллельного к оси
- **R0**, если не должна производиться коррекция радиуса

Коррекция радиуса действует, как только будет вызван инструмент и будет перемещаться с блоком прямых на плоскости обработки с RL или RR.

УЧПУ снимает коррекцию радиуса, если Вы:

- программируете блок прямой с **R0**
- покидаете контур с помощью функции **DEP**
- программируете **PGM CALL**
- **Выбираете новую программу с PGM MGT**

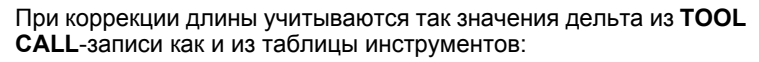

Значение коррекции =  $R + DR$ <sub>TOOL CALL</sub> +  $DR$ <sub>TAB</sub> с

- **R**: Радиус инструмента **R** из **TOOL DEF**-записи или таблицы инструментов **DR** TOOL CALL: Припуск **DR** для радиуса из **TOOL CALL**-записи (не учитывается в индикации положения) **DR** TAB: Припуск **DR** для радиуса из таблицы
- инструментов

### **Движения по контуру без коррекции радиуса: R0**

Инструмент перемещается на плоскости обработки с своим центром по программированной траектории, или на программированные координаты.

Применение: Сверление, предпозиционирование.

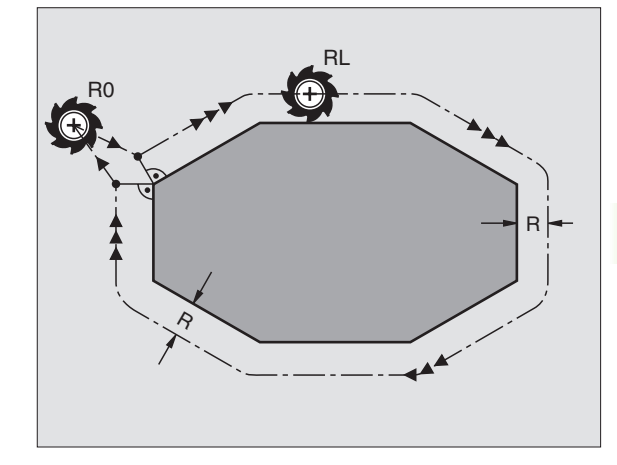

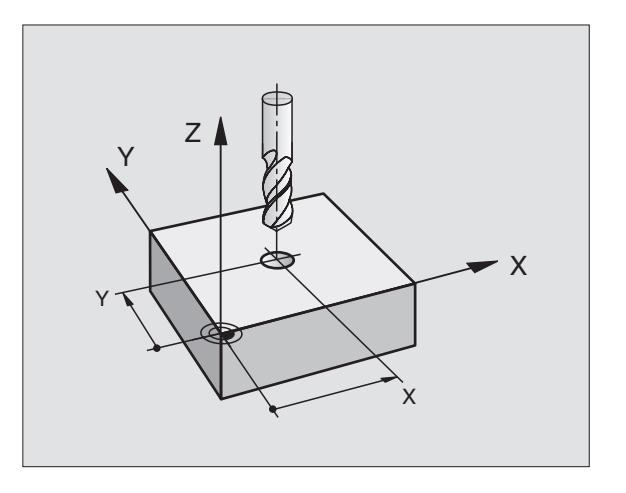

### **Движения по контуру с коррекцией радиуса: RR и RL**

- **RR** Инструмент перемещается справа от контура
- **RL** Инструмент перемещается слева от контура

Центр инструмента лежит при этом на расстояние радиуса инструмента от программированного контура. "Справа" и "слева" обозначает положение инструмента в направлении перемещения по контуру загатовки. Смотри рисунки справа.

Между двумя предложениями программы с разными 店 значениями коррекции радиуса **RR** и **RL** должно стоят как минимум одно предложнение перемещения на поверхности обработки без коррекции радиуса (то есть с **R0**).

> Коррекция радиуса остаётся активной до конца предложения, в котором оно первый раз программировалось.

Можете активировать коррекцию радиуса также для вспомогательных осей плоскости обработки. Программируйте пожалуйста вспомогательные оси также в каждом последующем предложении, так как УЧПУ в противном случае проведёт коррекцию радиуса снова на главной оси.

При первом предложении с коррекцией радиуса **RR/RL** и при снятии с **R0** УЧПУ позиционирует инструмент всегда по вертикали к программируемой точке старта и конечной точке. Вы должны так позиционировать инструмент перед первой точкой контура или за последней точкой контура, чтобы не выступило повреждение контура.

### **Ввод коррекции радиуса**

Программировать любую функцию контура, ввести координаты целевой точки и потвердить с помощью клавиши ENT

### **Корр.рад.: RL/RR/без корр:?**

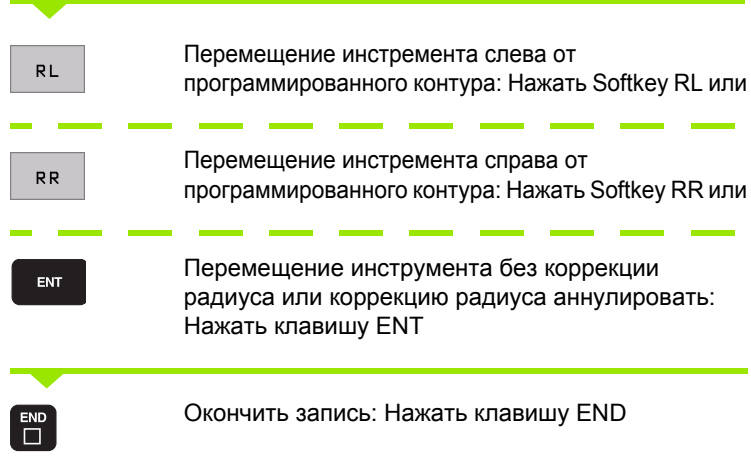

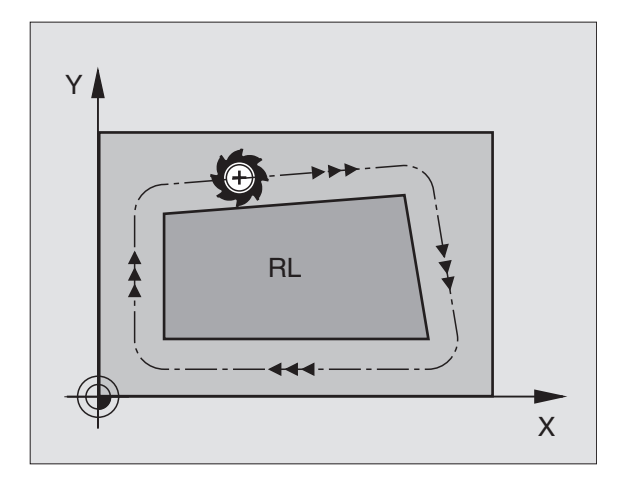

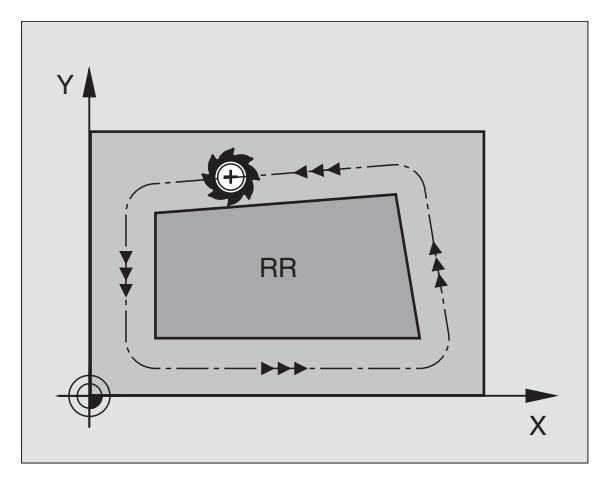

## 5.3 Коррекц<mark>ия инструмента</mark>

### Коррекция радиуса: Обработка углов

■ наружные углы:

Если Вы программировали коррекцию радиуса, то УЧПУ ведёт инструмент на наружных закруглениях или по переходному кругу или по Spline (выбор через MP7680). При необходимости, УЧПУ уменьшает подачу на наружных закруглениях, на пример в случае больших изменений направления.

**Внутренные углы:** 

На внутренних закруглениях УЧПУ расчитывает точку пересечения траекторий, по которым центр инструмента перемещается после коррекции. Начиная с этой точки инструмент перемещается вдоль следующего элемента контура. Таким образом избежатеся повредждениям загатовки при внешних закруглениях. Тут становится очевидно, что нельзя произвольно выбирать величины радиуса инструмента для определённого контура..

щĻ

Не назначайте начальной или конечной точки при внутренней обработке в угловой точке контура, так как может произойти повреждение контура.

### Обработка закруглений без коррекции радиуса

Без коррекции радиуса можете повлиять на траекторию инструмента и подачу на закруглениях загатовки с помощью дополнительной функции М90 Смотри "Истирание углов: М90". странице 233.

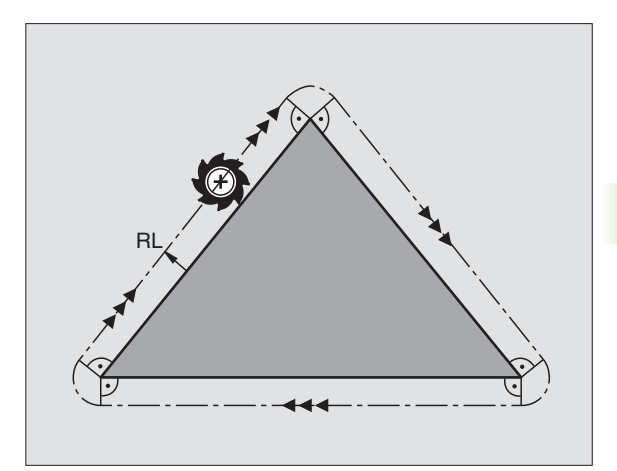

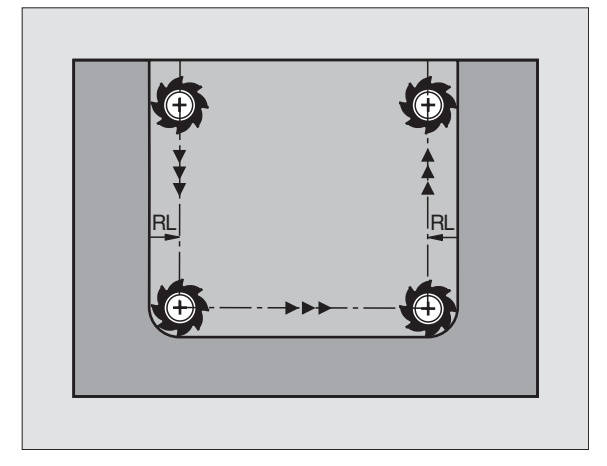

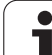

### <span id="page-159-0"></span>**5.4 Трехмерная коррекция инструмента (ПО-опция 2)**

### **Введение**

УЧПУ может выполнить трёхмерную коррекцию инструмента (3Dкоррекцию) для предложений со скрещивающимися прямыми. Кроме координат X,Y и Z конечной точки прямой, должны эти предложения содержать компоненты NX, NY и NZ вектора нормали поверхности (смотри рисунок справа вверху и объяснение дальше внизу на этой странице).

Если хотите провести к этому ориентацию инструмента или трёхмерную коррекцию радиуса, эти предложения должны содержать дополнительно нормированный вектор с компонентами TX, TY und TZ, определяющий ориентацию инструмента (смотри рисунок справа по середине).

Конечную точку скрещивающихся прямых, компоненты нормали поверхности и компоненты для ориентации инструмента надо расчитывать, используя систему САПР.

### **Возможности внедрения**

- Применение инструментов с размерами, не совподающими с расчитанными системой САПР размерами инструментов (3Dкоррекция без дефиниции ориентации инструмента)
- Face Milling Коррекция геометрии фрезы в направлении нормали поверхности (3D-коррекция с и без дефиниции ориентации инструмента). Снятие стружки осуществляется в первой очереди с помощью торцовой стороны инструмента
- Peripheral Milling Коррекция радиуса фрезы вертикально к направлении движения и вертикально к направлении инструмента (трёхмерная коррекция радиуса с определением ориентации инструмента). Снятие стружки осуществляется в первой очереди с помощью боковой поверхности инструмента

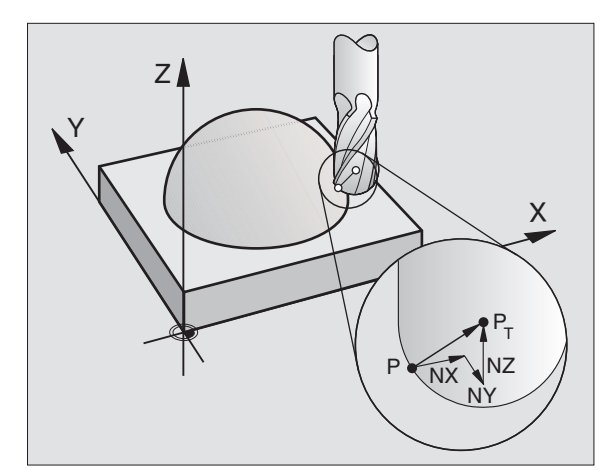

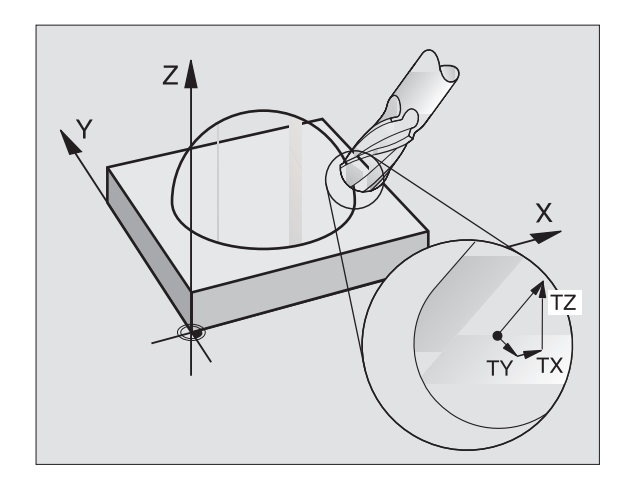

### **Дефиниция нормированного вектора**

Нормированный вектор это математическая величина, состовляющая 1 и имеющая любое направление. В случае LNпредложений УЧПУ требует два нормированных вектора, один для определения направленя нормали поверхности и ещё один (опция), для определения направления ориентации инструмента. Направление нормали поверхности установлено компонентами NX, NY и NZ. Она направлена в случае концевой и радиусной фрезы перпендикулярно от поверхности загатовки к опорной точке инструмента PT, в случае угловой радиусной фрезы через PT' или PT (смотри рисунок справа вверху). Направление ориентации инструмента установлено компонентами TX, TY и TZ

子

Координаты для позиции X,Y, Z и для нормали поверхности NX, NY, NZ, и TX, TY, TZ, должны иметь ту же самую последовательность в ЧУ -записи .

В LN-записи ввести всегда все координаты и все нормали поверхности, даже если эти значения не изменились по сравнении с предыдущим предложением .

3D-коррекция с нормалей поверхности действительна для координат по главным осям X, Y, Z.

Если сменяете инструмент с завышением размера (положительное значение дельта), то УЧПУ выдаёт сообщение об ошибках. Сообщение об ошибках можете подавлять с помощью M-функции **M 107** ([смотри](#page-154-0) "Условия для ЧУ -[предложений](#page-154-0) с векторами нормали [поверхности](#page-154-0) и 3D-коррекцией", страница 155).

УЧПУ не предупреждает сообщением об ошибках, если завышение размера инструмента привело бы к повреждению контура .

Через параметр станка 7680 узнаете, исправила ли система САПР длину инструмента через центр шара Р $_\mathsf{T}$ или южный полюс шара P<sub>SP</sub> (смотри рисунок справа).

### **Допускаемые формы инструмента**

Допускаемые формы инструментов (смотри рисунок справа вверху) определяете в таблицы инструментов, использую радиусы инструментов **R** и **R2** :

- Радиус инструмента R: Расстояние от центра инструмента до наружия инструмента
- Радиус инструмента 2 **R2**: Радиус закругления от вершины инструмента до наружия инструмента

Соотношение **R** к **R2** определяет форму инструмента :

- $R2 = 0$ : Концевая фреза
- $R2 = R$ : Радиусная фреза
- 0 < **R2** < **R**: угловая радиусная фреза

На основании этих данных расчитываются координаты для опорной точки инструмента PT.

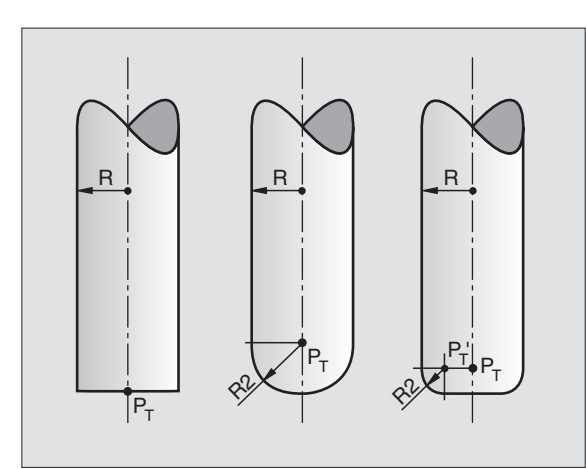

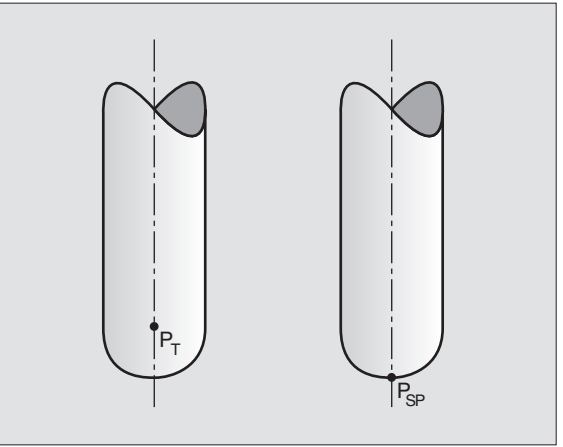

HEIDENHAIN iTNC 530

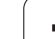

### **Применение других инструментов: Значения дельта**

Если применяете инструменты, обладающие другими размерами как это превоначально предусмотрено, то введите разницу длины и радиуса как значения дельта в таблицу инструментов или в запись вызова инструмента **TOOL CALL**:

- Положительное значение дельта **DL, DR, DR2**: Размеры инструмента больше размеров оригнального инструмента (припуск)
- Отрицательное значение дельта **DL, DR, DR2**: Размеры инструмента меньше размеров оригнального инструмента (припуск)

УЧПУ корригирует потом положение инструмента на величину суммы значений дельта из таблицы инструментов и вызова инструмента.

### **3D-коррекция без ориентации инструмента**

УЧПУ смещает инструмент в направлении нормали поверхности на сумму значений дельта (таблица инструментов и **TOOL CALL**).

### **Пример: Формат предложения с нормалями поверхности**

### **1 LN X+31.737 Y+21,954 z+33,165 nx+0,2637581 ny+0,0078922 nz-0,8764339 f1000 m3**

- **LN**: Прямая с 3D-коррекцией
- **X, Y, Z**: Корригированные координаты конечной точки прямой
- **NX, NY, NZ**: Компоненты нормалей поверхности
- **F**: Подача
- **M**: Дополнительная функция

Подачу F и дополнительную функцию M можете ввести и изменять в режиме работы Программу ввести в память/ редактировать.

Координаты конечной точки скрещивающихся прямых и компоненты нормали поверхности задаются системой САПР.

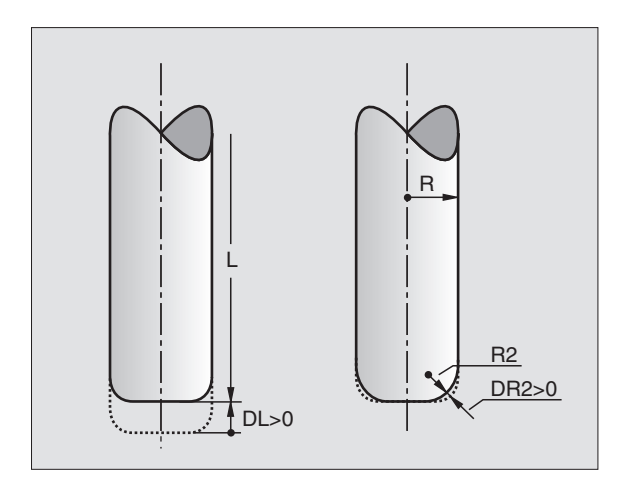

### Face Milling 3D-коррекция с ориентацией и без ориентации инструмента

УЧПУ смещает инструмент в направлении нормали поверхности на сумму значений дельта (таблица инструментов и TOOL CALL).

В случае активного М128 (смотри "Сохранить позицию вершины инструмента при позиционировании осей наклона (ТСРМ\*): М128 (ПО-опция 2)", страница 248) УЧПУ держить инструмента вертикально к контуру загатовки, если в LN-предложении не определена ориентация инструмента.

Но если в LN-записи установлена ориентация инструмента, то УЧПУ позиционирует оси вращения станка автоматически так, что инструмент достигает заданную ориентацию.

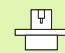

Эта функция возможна только на станках, для которых конфигурации осей наклона определяемый пространственный угол. Обратите внимание на информацию в инструкции обслуживания станка.

УЧПУ не может позиционировать автоматически осей вращения на всех станках. Обратите внимание на информацию в инструкции обслуживания станка.

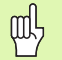

### Опасность столкновения!

В случае станков, которых оси вращения допускают только ограничённую зону перемещения, могут выступит движения при автоматическом позиционировании, требующие на пример 180°поворота стола. Обратите внимание на опасность столкновения головки с загатовкой или с зажимными приспособлениями.

Пример: Пример: формат предложения с нормалями поверхности без ориентацииинструмента

LN X+31.737 Y+21.954 Z+33.165 NX+0,2637581 NY+0,0078922 NZ-0,8764339 F1000 M128

### **LN X+31,737 Y+21,954 Z+33,165 NX+0,2637581 NY+0,0078922 NZ–0,8764339 TX+0,0078922 TY–0,8764339 TZ+0,2590319 F1000 M128**

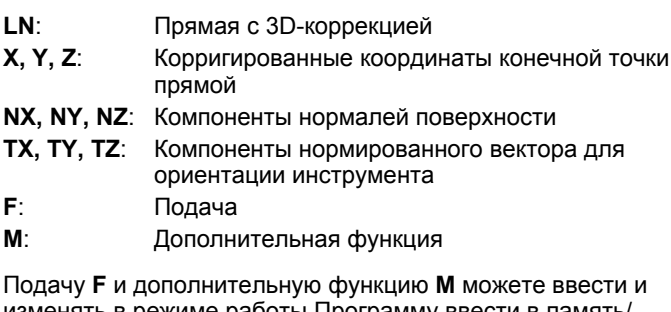

изменять в режиме работы Программу ввести в память/ редактировать.

Координаты конечной точки скрещивающихся прямых и компоненты нормали поверхности задаются системой САПР.

### **Peripheral Milling: 3D-коррекция радиуса с ориентацией инструмента**

УЧПУ смещает инструмент вертикально к направлении движения и вертикально к направлении инструмента на сумму значений дельта **DR** (таблица инструментов и **TOOL CALL**). Направление коррекции назначаете с помощью коррекции радиуса **RL/RR** (смотри рисунок справа вверху, направление движения Y+). Чтобы УЧПУ могло достигнуть заданную ориентацию инструмента, Вы должны активировать функцию **M 128** ([смотри](#page-247-0) "Сохранить позицию вершины инструмента при [позиционировании](#page-247-0) осей наклона (TCPM\*): M 128 (ПО -опция 2)" на [странице](#page-247-0) 248). УЧПУ позиционирует тогда оси вращения станка автоматически так, что инструмент достигает заданную ориентацию с помощью активной коррекции .

 $\frac{1}{\sqrt{2}}$ 

Эта функция возможна только на станках, для которых конфигурации осей наклона определяемый пространственный угол. Обратите внимание на информацию в инструкции обслуживания станка .

УЧПУ не может позиционировать автоматически осей вращения на всех станках. Обратите внимание на информацию в инструкции обслуживания станка .

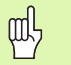

### **Опасность столкновения !**

В случае станков, которых оси вращения допускают только ограничённую зону перемещения, могут выступит движения при автоматическом позиционировании, требующие на пример 180° поворота стола. Обратите внимание на опасность столкновения головки с загатовкой или с зажимными приспособлениями .

Ориентацию инструмента можете определить двумя способами :

- **В LN-записи вводя компоненты ТХ, ТҮ и ТZ**
- **В L-записи вводя координаты осей вращения**

### **Пример: Формат предложения с ориентацией инструмента**

### **1 LN X+3 1,737 Y+2 1,954 Z+33, 165 TX+0,0078922 TY–0,8764339 TZ+0,25903 19 F 1000 M 128**

- **LN** : Прямая с 3D-коррекцией
- **X, Y, Z** : Корригированные координаты конечной точки прямой
- **TX, TY, TZ** : Компоненты нормированного вектора для ориентации инструмента **F** : Подача
- **M**: Дополнительная функция

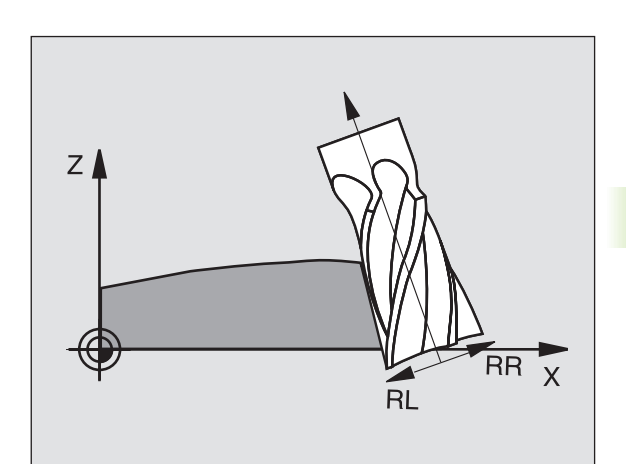

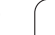

### **Пример: Формат предложения с осьями вращения**

### **1 L X+31,737 Y+21,954 Z+33,165 B+12,357 C+5,896 F1000 M128**

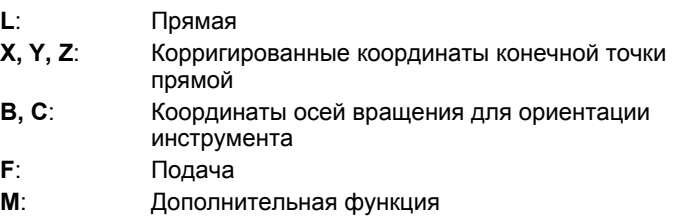

 $\mathbf i$ 

### 5.5 Работа с таблицами данных резания

### Подсказка

 $\frac{1}{\sqrt{1-\frac{1}{2}}}$ 

УЧПУ должно быть подготовлено производителем станков для работы с таблицами данных резания.

В противном случае не все описанные здесь функции или дополнительные функции стоят в распоряжении на Вашем станке. Обратите внимание на информацию в инструкции обслуживания станка.

### Возможности внедрения

Через таблицы данных резания, в которых имеются любые комбинации материалов/материалов режущих кромко, УЧПУ может рассчитывать частоту вращения шпинделя S и подачу по контуру F из скорости резания  $V_C$  и подачи на зуб  $f<sub>7</sub>$ . Оснаванием для такого расчёта является предпосылка, что Вы определили в программе материал загатовки и в таблицы инструментов разные специфические для инструмента свойства.

哈

До того, когда УЧПУ начнёт автоматический пересчёт данных резания, Вы должны в режиме работы Тест программы активировать таблицу инструментов (статус S), из которой УЧПУ возмёт специфические для интсрументов данные.

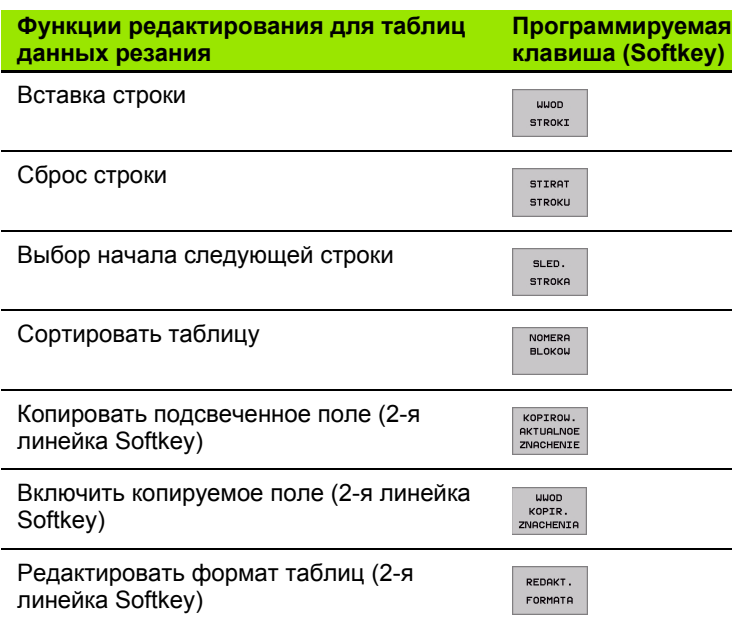

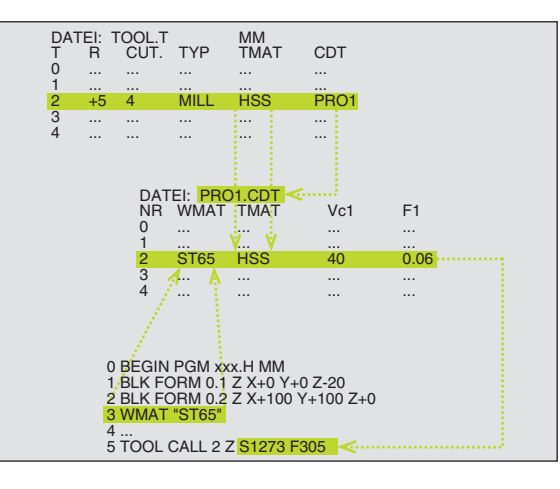

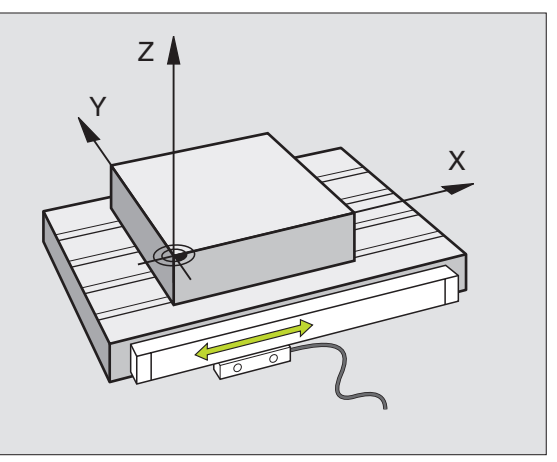

### **Таблица для материалов загатовки**

Материалы загатовки определяете в таблицы WMAT.TAB (смотри рисунок справа вверху). WMAT.TAB сохраняется как правило в списке TNC:\ и может содержать любое количество названий материалов. Наименование материала содержать максимально 32 знака (также пустые). УЧПУ указывает содержание графы NAME, если определяем в программе материал загатовки (смотри следующую главу).

Если изменяете стандартную таблицу материалов, 「旨 Вы должны эту таблицу копировать в другой список. Иначе Ваши изменения переписываются при актуализации ПО стандартными данными фирмы HEIDENHAIN. Определите затем тракт в файле TNC.SYS с помощью слова-ключа WMAT= ([смотри](#page-172-0) "Файл [конфигурации](#page-172-0) TNC.SYS", страница 173).

> Чтобы избежать потерям данных, надо регулярно возобновлять защиту файла WMAT.TAB.

### **Определение материала загатовки в ЧУ-программе.**

В ЧУ-программе выбираете материал через Softkey WMAT из таблицы WMAT.TAB:

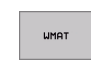

UYBOR OKNA

- Программирование материала загатовки: В режиме работы Программу ввести в память/ редактировать, нажать Softkey WMAT.
- Высветить таблицу WMAT.TAB: Softkey ВЫБОР ОКНО нажать, УЧПУ высвечивает в наложенном окне материалы, сохраняющиеся в WMAT.TAB
- Выбор материала загатовки: Переместите подсвеченное поле с помощью клавиши со стрелкой на желаемый материал и потвердите с ENT. УЧПУ переносит материал в WMAT-блок
- Окончить диалог: Нажать клавишу END

Если изменяете в программе WMAT-запись, то УЧПУ 哈 выдаёт предупредительное сообщение. Проверьте, действительны ли ещё в TOOL CALL-записи сохраняемые данные резания.

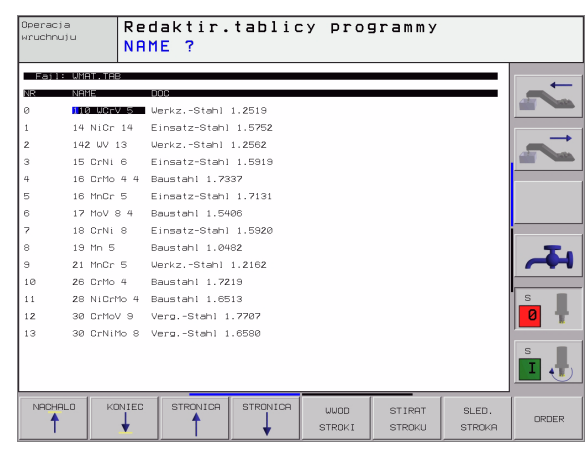

### Работа с таблицами <mark>дан</mark>ных резания **5.5 Работа с таблицами данных резания LO** ທ່

### **Таблица материалов режущих кромок инструмента**

Материалы режущих кромок инструментов определяете в таблицы TMAT.TAB. WMAT.TAB сохраняется как правило в списке TNC:\ и может содержать любое количество названий материалов режущих кромок (смотри рисунок справа вверху). Наименование материала лезвий содержит максимально 16 знаков (также пустых). УЧПУ указывает содержание графы NAME, если в таблицы инструментов TOOL.T вы определите материал режущих кромок .

> Если изменяете стандартную таблицу материалов лезвий, Вы должны эту таблицу копировать в другой список. Иначе Ваши изменения переписываются при актуализации ПО стандартными данными фирмы HEIDENHAIN. Определите затем тракт в файле TNC.SYS с помощью слова -ключа TMAT= ([смотри](#page-172-0) "Файл [конфигурации](#page-172-0) TNC.SYS", страница 173).

Чтобы избежать потерям данных, надо регулярно возобновлять защиту файла TMAT.TAB.

### **Таблицы данных резания**

Комбинации материал/материал режущих кромок с принадлежащими данными резания определяете в таблицы с последующим названием .CDT (англ. cutting data file: таблица данных резания, смотри рисунок справа по середине). Таблица данных резания, смотрите рисунок справа по середине). Занесения в таблицу данных резания можете свободно конфигурировать. Кроме объязательно требуемых граф NR, WMAT и TMAT УЧПУ может управлять вплоть до четырмя комбинациями скорость резания (V $_{\rm C}$ )/подача (F).

В списке TNC:\ сохраняется стандартная таблица данных резания FRAES\_2.CDT. Можете свободно редактировать и дополнять FRAES\_2.CDT или включать любое количество новых таблиц данных резания .

哈

哈

Если изменяете стандартную таблицу материалов лезвий, Вы должны эту таблицу копировать в другой список. Иначе Ваши изменения переписываются при актуализации ПО стандартными данными фирмы HEIDENHAIN (смотри "Файл [конфигурации](#page-172-0) TNC.SYS", [страница](#page-172-0) 173).

Все таблицы данных резания должны сохранятся в том же самом списке. Если этот список не является стандартным списком TNC:\, Вы должны в файле TNC.SYS после ключевого слова PCDT= ввести тракт, на котором сохраняются Ваши таблицы данных резания .

Чтобы избежать потерям данных, надо регулярно возобновлять защиту таблиц данных резания .

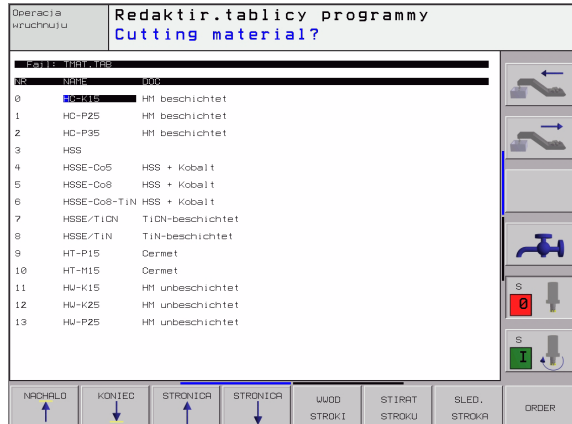

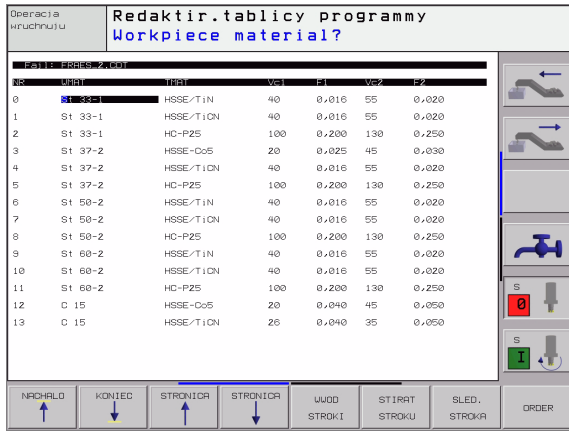

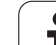

### **Составление новой таблицы данных резания**

- Выбор режима работы Программу ввести в память/ редактировать
- Выбор управления файлами: Нажать клавишу PGM MGT
- Выбор списка, в котором должны сохраняться таблицы данных резания (стандарт: TNC:\) TNC:\)
- Ввести любое название файла и тип файла .CDT, потвердить с ENT
- УЧПУ указывает на правой половине экрана разные форматы таблиц ( в зависимости от станка, пример рисунок справа вверху), различающиеся друг от друга количествоа комбинаций скорость резания/подача. Переместите подсвеченное поле с помощью клавиши со стрелкой на желаемый формат таблиц и потвердите с ENT. УЧПУ производит новую, пустую таблицу данных резания.

### **Необходимые данные в таблицы инструментов**

- $\blacksquare$  Радиус инструмента графа R (DR)
- Количество зубьев (только для инструментов фрезерования) графа CUT
- $\blacksquare$  Тип инструмента графа ТИП
- Тип инструмента влияет на расчёт подачи по контуру: Фрезерные инструменты:  $F = S$   $f<sub>z</sub>$  z
- Все другие инструменты:  $F = S$   $f_{11}$
- S: Число оборотов шпинделя
- f<sub>z</sub>: Подача на один зуб
- $f_{\text{U}}$ : Подача на один поворот
- z: Количество зубьев
- $\blacksquare$  Материал режущих кромок инструмента графа ТМАТ
- Название таблицы данных резания, использоваемой для этого инструмента – графа CDT
- Тип инструмента, материал режущих кромок и название таблицы данных резания выбираете в таблицы инструментов через Softkey (смотри "Таблица [инструментов](#page-145-0): Данные инструментов для [автоматического](#page-145-0) расчёта частоты вращения/ подачи", [страница](#page-145-0) 146).

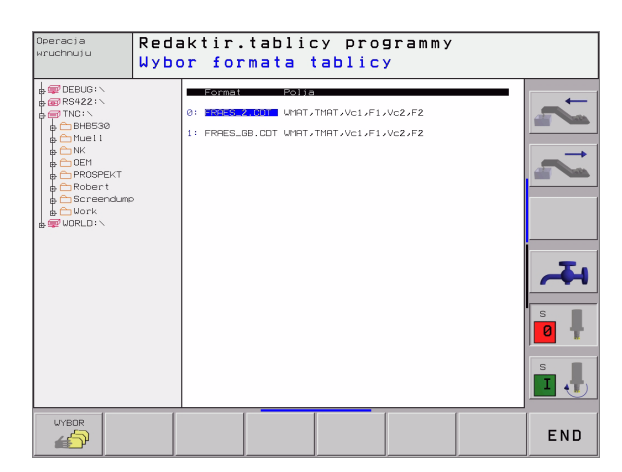

### **Способ действия при работе с автоматическим расчётом частоты вращения /подачи**

- **1** Если еще не занесен: Запись матриала загатовки в файле WMAT.TAB
- **2** Если еще не занесен: Запись матриала режущих кромок в файле TMAT.TAB
- **3** Если еще не занесен: Ввести все необходимые для расчета данных резания специфические для инструмента данные в таблицу инструментов :
	- Радиус инструмента
	- Количество зубьев
	- Тип инструмента
	- Материал лезвий инструмента
	- Принадлежащая к инструменту таблица данных резания
- **4** Если еще не занесен: Ввести данные резания в любую таблицу данных резания (CDT-файл)
- **5** режим работы Тест: Активировать таблицу инструментов, из которой УЧПУ должно взять специфические для инструмента данные (статус S)
- **6** В ЧУ -программе: Через Softkey WMAT определить материал загатовки
- **7** В ЧУ-программе: В TOOL CALL-предложении рассчитывать автоматически через Softkey число оборотов шпиндля и подачу

### <span id="page-170-0"></span>**Изменение структуры таблицы**

Таблицы данных резания это для УЧПУ так называемые "свободно определяемые таблицы". Формат такой свободно определяемой таблицы можете изменять с помощью редактора структуры .

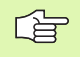

УЧПУ может обрабатывать максимально 200 знаков на одну строку и максимально 30 граф .

Если вставляете в имеющуюся таблицу дополнительно ещё одну графу, то УЧПУ не перемещает автоматически уже занесенных значений .

### **Вызов редактора структуры**

Нажмите Softkey РЕДАКТИРОВАТЬ ФОРМАТ (2-ой уровень Softkey). УЧПУ открывает окно редактора (смотри рисунок справа), в котором изображена структура таблицы " с поворотом на 90° ". Строка в окне редактора определяет графу в принадлежащей таблицы. Возьмите значение команды структуры (занесение в начальной строке) из находящейся рядом таблицы.

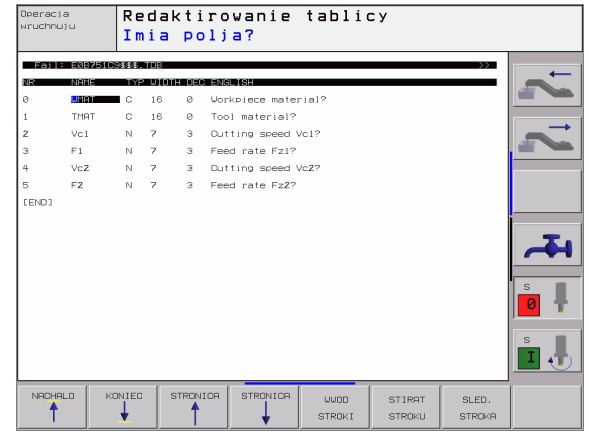

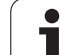

### Выход из редактора структуры

Нажмите клавишу END. УЧПУ преобразовывует данные, уже сохранящиеся в таблицы, на новый формат. Элементы, не возможные для УЧПУ для преобразования на новую структуру, обозначаются с # (нпр. если Вы уменьшили ширину графы).

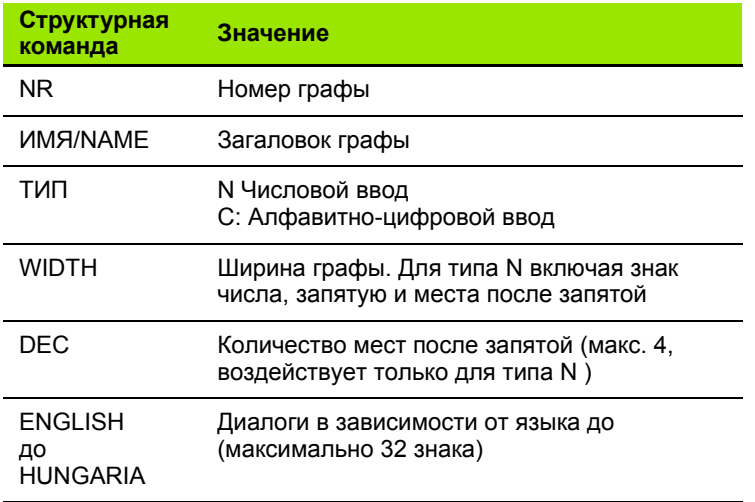

 $\bullet$ 

### Передача данных из таблиц данных резания

Передача данных из таблиц данных резания Если выдаёте файл типа .ТАВ или .СDT через внешний интрфейс данных, то УЧПУ запоминает дефиницию структуры таблицы. Дефиниция структуры начинается со строки #STRUCTBEGIN и кончится на строке #STRUCTEND. Возьмите значение отдельных ключевых слов из таблицы "Команда структуры" (смотри "Изменение структуры таблицы", страница 171). После #STRUCTEND УЧПУ запоминает содержание таблицы.

### <span id="page-172-0"></span>Файл конфигурации TNC.SYS

Вы вынуждены пользоваться файлом конфигурации TNC.SYS, если Ваши таблицы данных резания не сохраняются в стандартном списке TNC:\. В таком случае установите в TNC.SYS тракты, на которых сохраняются Ваши таблицы данных резания.

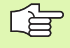

Файл TNC.SYS должен сохранятся в Root-списке TNC:\.

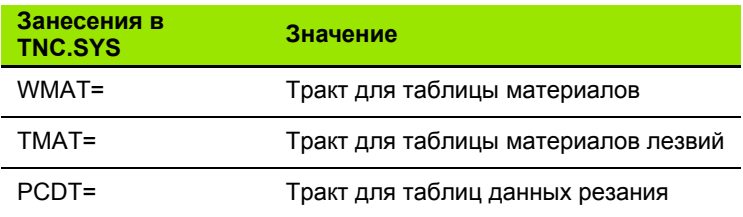

Пример для TNC.SYS

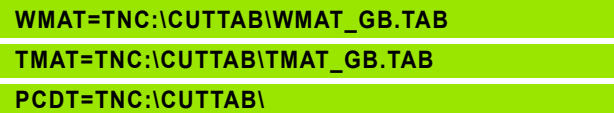

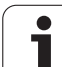

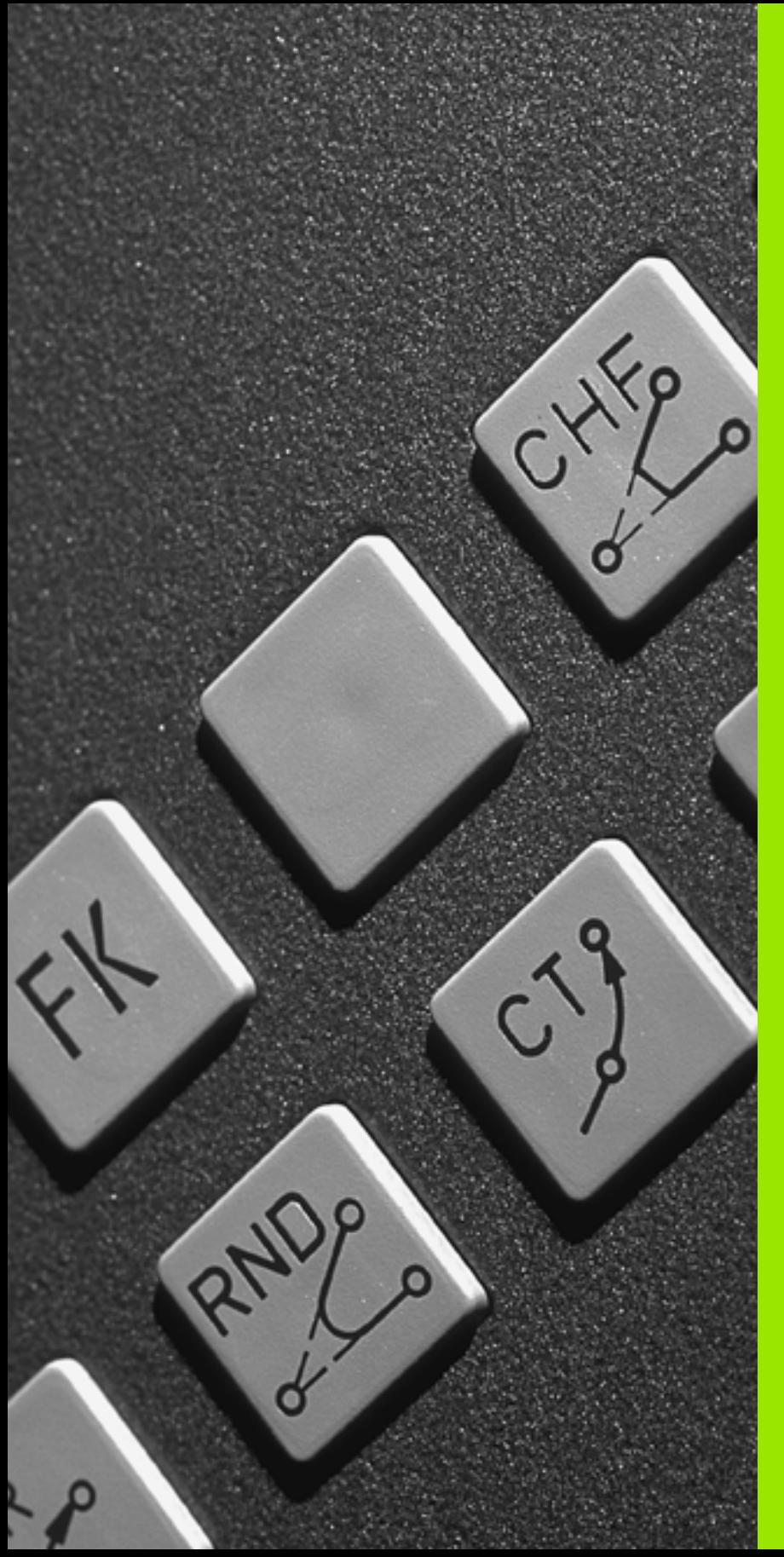

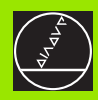

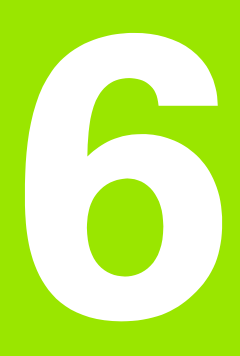

**Программирование: программирование контуров**

### 6.1 Движения инструмента

### Функции траектории

Контур загатовки состоит обычно из нескольких элементов контура, как прямые и дуги окружности. С помощью функции траектории программируете движения инструмента для прямых и дуг окружности.

### Свободное программирование контура СК (нем.FK)

Если не распологаете соответсвенным для УЧПУ чертежем и данные о размерах для ЧУ-программы некомплектные, то программируете контур загатовки с помощью Свободного программирования контура. УЧПУ расчитывает отсутствующие данные.

С помощью СК-программирования программируете движения ИНСТОУМЕНТА ДЛЯ ПОЯМЫХ И ДУГ ОКОУЖНОСТИ.

### Дополнительные функции М

С помощью дополнительных функций УЧПУ управляете

- прогоном программы, нпр. перерывом в прогоне программы
- функциями станка, как включение и выключение оборотов шпинделя и СОЖ
- поведением инструмента на траектории

### Подпрограммы и повторения части программы

Повторяющиеся шаги обработки вводите только один раз как подпрограмму или повторение части программы. Если хотите выполнить часть программы только в определённых условиях, то назначите эти шаги программы как подпрограмму. Дополнительно может программа обработки вызвать другую программу обработки и выполнить её.

Программирование подпрограмм и повторений части программы описано в главе 9.

### Программирование с помощью Q-параметров

В программе обработки находятся параметры Q вместо числовых значений: В другом месте параметру Q присвоивается числовое значение. С помощью Q-параметров можете программировать математические функции, управляющие прогоном программы или описывающие контур.

Кроме того можете с помощью Q-параметр-программирования проводить измерения во время прогона программы, используя 3D-импульсную систему.

Программирование с помощью Q-параметров описано в главе 10.

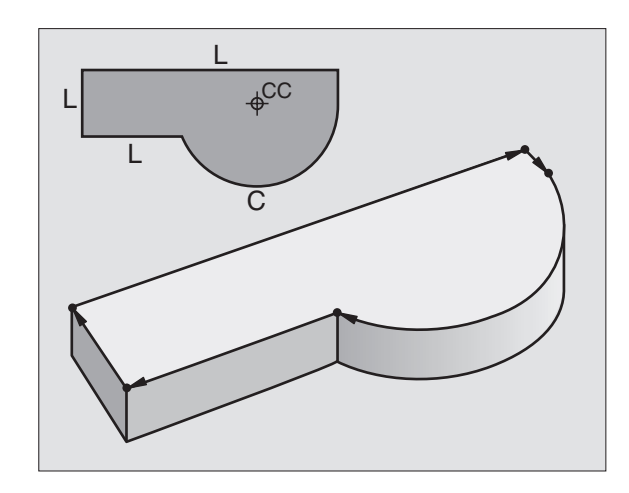

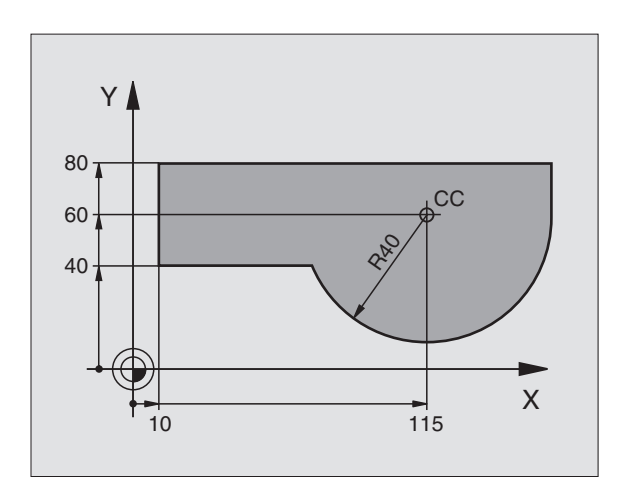

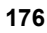

# Основы к фу<mark>нкц</mark>иям траектории

 $\tilde{\mathbf{v}}$ 

ຜ່

### 6.2 Основы к функциям траектории

### Программирование движения инструмента для обработки

Когда составляете программу обработки, программируете друг за другом функции траектории для отдельных элементов контура загатовки. Для этого вводите координаты для конечных точек элементов контура из размерного чертежа. На основании этих данных, данных инструмента и коррекции радиуса УЧПУ расчитывает действительную путь перемещения инструмента.

УЧПУ перемещает одновременно все направляющие, которые Вы программировали в програмном предложении функции траектории.

### Движения параллельно к направляющим

Предложение программы содержит координатную данную: УЧПУ перемещает инструмент параллельно программированной оси станка.

В зависимости от конструкции станка, при отработке движется или инструмент или стол машины с закрепрлённым инструментом. При программировании движения по траектории исходите принципиально из того, что инструмент перемещается.

Пример:

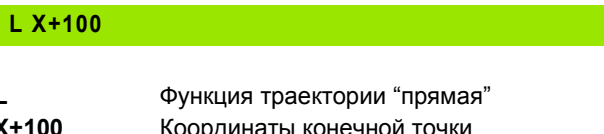

Инструмент сохраняет Ү- и Z-координаты и перемещается на позицию X=100. Смотри рисунок справа вверху

### Движения на главных плоскостях

Предложение программы содержит две координатные данные: УЧПУ перемешает инструмент по программированной плоскости.

Пример:

 $L X+70 Y+50$ 

Инструмент сохраняет Z-координату и перемещается на XYплоскости на позицию X=70, Y=50. Смотри рисунок справа по середине

### Трёхмерное движение

Предложение программы содержит три координатные данные: УЧПУ перемешает инструмент пространственно на программированную позицию.

Пример:

L X+80 Y+0 Z-10

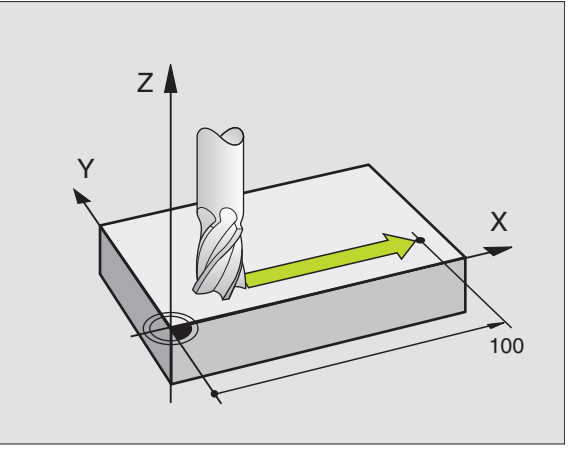

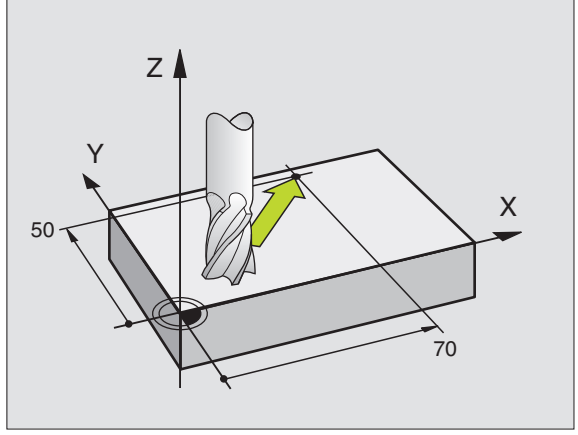

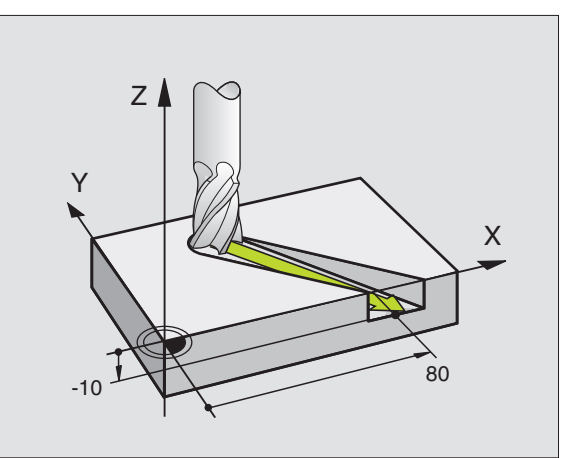

### Ввод больше чем трёх координат

УЧПУ может управлять одновременно до 5 осями. (ПО-опция) В случае обработки с 5 осьями перемещаются на пример 3 линейные и 2 оси вращения одновременно.

Программа обработки для такой обработки поставляется обычно системой САПР и не может составляться на станке.

Пример:

### L X+20 Y+10 Z+2 A+15 C+6 R0 F100 M3

Движение больше чем 3 осей не поддерживается 店 графически УЧПУ.

### Окружности и дуги окружности

В случае круговых движений УЧПУ перемещает оси станка одновременно: Инструмент перемещается относительно к загатовке по круговой траектории. Для круговых движений можете ввести центр окружности СС.

С помощью функций траектории для дуг окружности программируете круги на главных плоскостях: Главную плоскость следует определять при вызове инструмента TOOL CALL с установлением оси шпинделя:

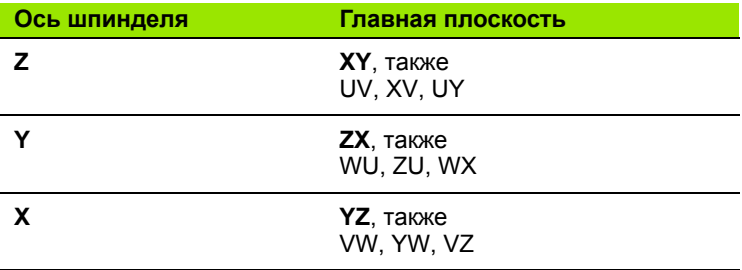

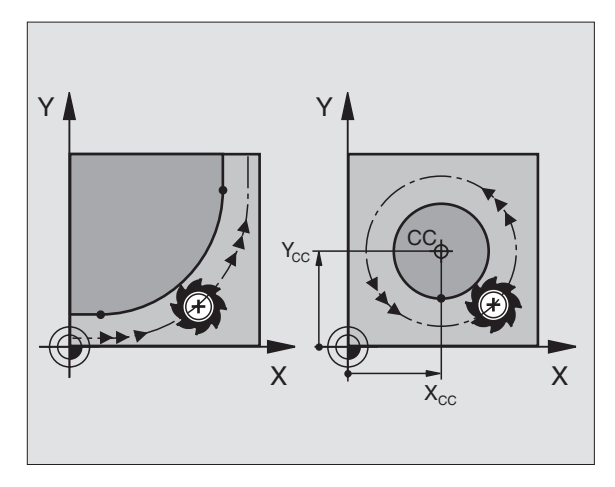

Окружности, не лежащие параллельно к главной 哈 плоскости, программируете также с помощью функции "Наклонение плоскости обработки "(смотри "ПЛОСКОСТЬ ОБРАБОТКИ (ЦИКЛ 19, ПО-ОПЦИЯ 1)", страница 428) или с помощью Q-параметров (смотри "Принцип и обзор функций", страница 482).

### Направление вращения DR при круговых движениях

Для круговых движений без тангенциального перехода к другим элементам контура введите направление вращения DR:

Вращение по часовой стрелке DR-Вращение против часовой стрелки: DR+ DR+

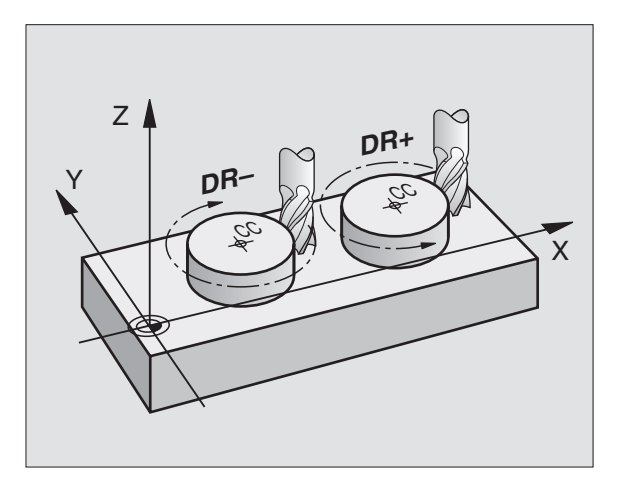

### Коррекция радиуса

Коррекция радиуса должна стоять в том предложении, с котором наезжаете первый элемент контура. Коррекция радиуса не может начинаться в предложении для круговой траектории. Программируйте его раньше в предложении прямых (смотри "Движения по траектории - прямоугольные координаты", страница 189) или в предложении подвода (APPR-предложение. смотри "Наезд и отъезд от контура", страница 181).

### Предпозиционирование

Надо так предпозиционировать инструмент в начале программы обработки, чтобы исключить повреждение инструмента и загатовки.

### Запишите предложения программы с помощью клавиши функции траектории.

Использую серые клавиши функции траектории открываете диалог открытым текстом. УЧПУ запрашивает друг за другом все данные и включает предложение программы в программу обработки.

Пример - программирование прямой.

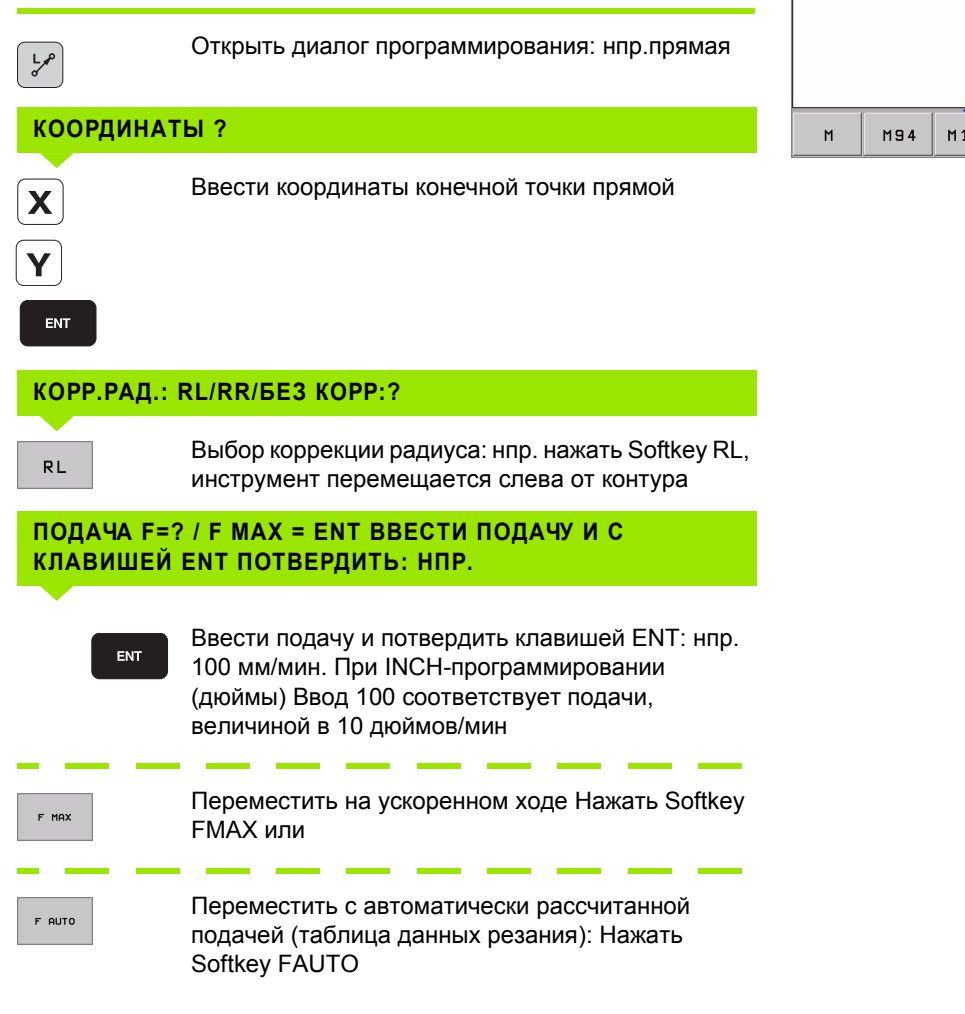

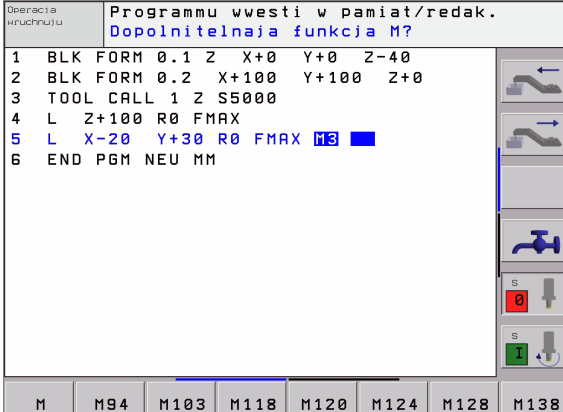

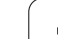

### ДОПОЛНИТЕЛЬНАЯ ФУНКЦИЯ М ?

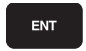

Ввести дополнительную функцию нпр. МЗ и окончить диалог с помощью клавиши ENT

Строка в программе обработки

L X+10 Y+5 RL F100 M3

6 Программирование: программирование контуров

 $\bullet$
# 6.3 Наезд и отъезд от контура

# Обзор Функции для наезда и покидания контура

Функции APPR (англ. approach = подъезд) и DEP (англ. departure = отъезд) активируются с помощью клавиши APPR/DEP. Затем можете выбирать следующие формы траектории через Softkeys:

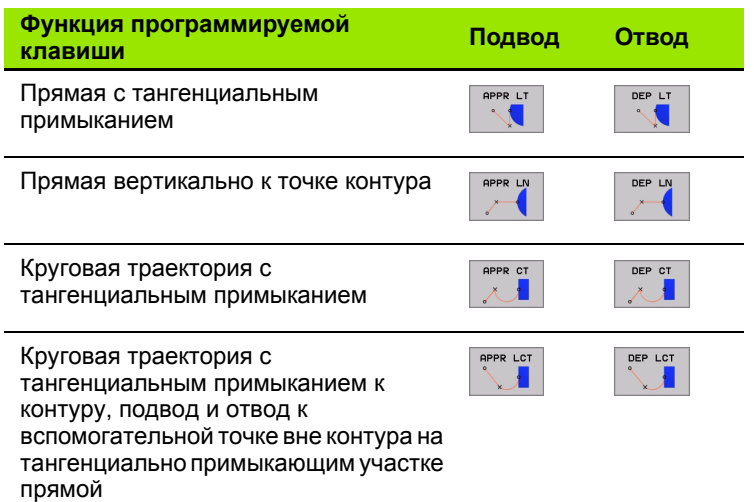

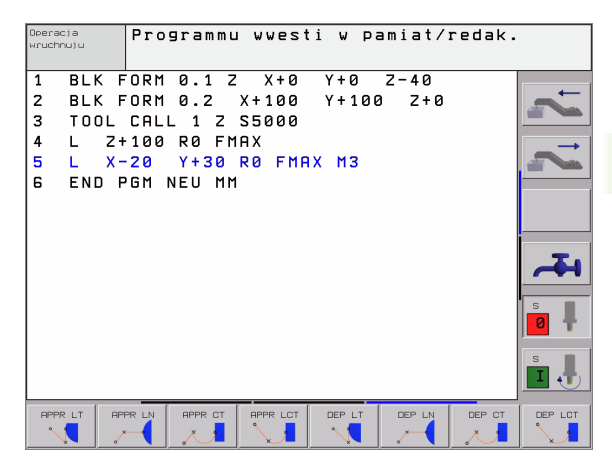

#### Наезд и отъезд от винтовой линии

При наезде и покидании винтовой линии (Helix) инструмент перемещается на удлинениии винтовой линии и примыкается таким образом по тангенциальной круговой траектории к контуру. Используйте для этого функцию APPR CT или DEP CT.

# Важные положения при наезде и отъезде

■ Точка старта  $P_S$ 

Эту позицию программируете прямо перед APPRпредложением. Ps лежит вне контура и наезжается без коррекции радиуса (R0).

- $\blacksquare$  Вспомогательная точка Р<sub>н</sub> Наезд и отъезд ведёт в случае некоторых форм траектории через вспомогательную точку Р<sub>н</sub>, рассчитываемую УЧПУ из данных в APPR- и DEP-предложениях.
- $\blacksquare$  Первая точка контура Р<sub>А</sub> и последняя точка контура Р<sub>Е</sub> Первую точку контура Р<sub>А</sub> программируете в APPRпредложении, последнюю точку контура <sub>Е</sub> с помощью любой функции траектории. Если APPR-предложение содержит также Z-координату, то УЧПУ перемещает сначала инструмент на плоскости обработки на Р<sub>Н</sub> и там по оси инструмента на заданную глубину.

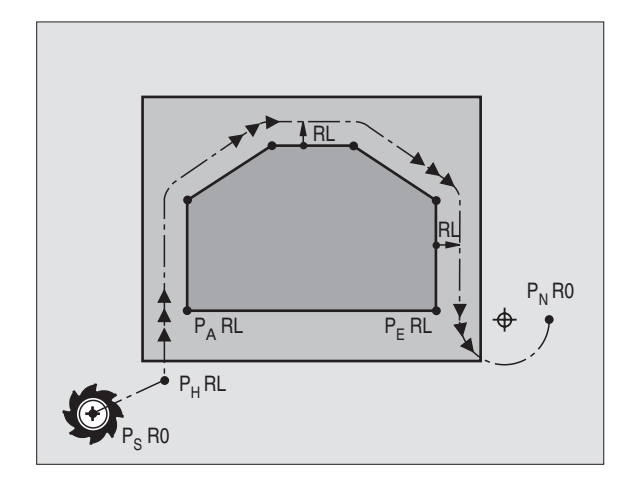

### $\blacksquare$  Конечная точка Р<sub>N</sub>

Позиция Р<sub>N</sub> лежит вне контура и возникает из данных в DEPпредложении. Если DEP-предложение содержит также Zкоординату, УЧПУ перемещает инструмент сначала на плоскости обработки на Р<sub>н</sub> и там по оси инструмента на заданную высоту. Краткое обозначение

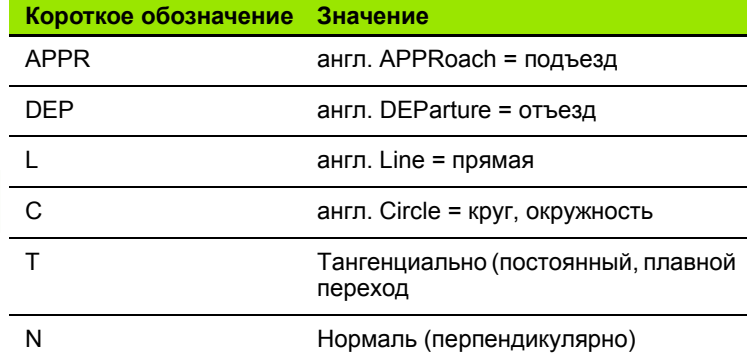

При позиционировании от фактической позиции к вспомогательной точке Р<sub>н</sub> УЧПУ не проверяет возможности появления повреждений на программированном контуре. Проверьте это с помощью контрольной графики (тест)!

С помощью функций APPR LT, APPR LN и APPR СТ ЧПУ перемещается от актуальной позиции к вспомогательной точке Р<sub>н</sub> с последней программированной подачей/ скорым ходом. В случае функции APPR LCT ЧПУ перемещается на вспомогательную точку Ры с программированной в строке APPR подачей.

### Полярные координаты

Точки контура для следующих функций наезда/отъезда можете программировать также через полярные координаты:

- APPR LT превращается в APPR PLT
- $\blacksquare$  APPR LN превращается в APPR PLN
- $\blacksquare$  APPR CT превращается в APPR PCT
- APPR LCT превращается в APPR PLCT
- DEP LCT превращается в DEP PLCT

Нажмите для этого оранжевую клавишу, после того как вы избрали с помощью программируемой клавиши функцию подвода или отвода.

### Коррекция радиуса

Коррекцию радиуса программируете вместе с первой точкой контура P<sub>A</sub> в APPR-предложении. DEP-предложения снимают автоматически коррекцию радиуса!

Подвод без коррекции радиуса: Наезд без коррекции радиуса: программируется в APPR-предложении R0, таким образом УЧПУ перемещает инструмент как инструмент с R = 0 mm и коррекцией радиуса RR! Из-за этого установляется в случае функций APPR/ DEP LN и APPR/DEP CT направление, в котором УЧПУ подводит инструмент к контуру и отводит от контура.

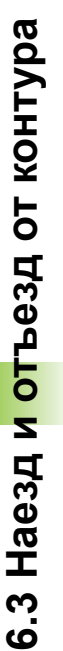

哈

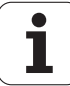

# **Подвод к контуру по прямой с тангенциальным примыканием APPR LT**

УЧПУ перемещает инструмент по прямой от точки старта P<sub>S</sub> к вспомогательной точке  $P_H$ . Оттуда перемещает его к первой точке контура  $P_A$  тангенциально по прямой. Вспомогательная точка  $P_H$ лежит на расстоянии LEN к первой точке контура P<sub>A</sub>.

- $\triangleright$  Любая функция траектории: Точку старта  $P_S$  наехать
- Открыть диалог с помощью клавиши APPR/DEP и Softkey APPR LT:

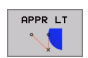

 $\blacktriangleright$  Координаты первой точки контура  $P_A$ 

- ► LEN: Расстояние к вспомогательной точке Ры к первой точке контура Р<sub>А</sub>
- Коррекция радиуса RR/RL для обработки

### **ЧУ-записи в качестве примера**

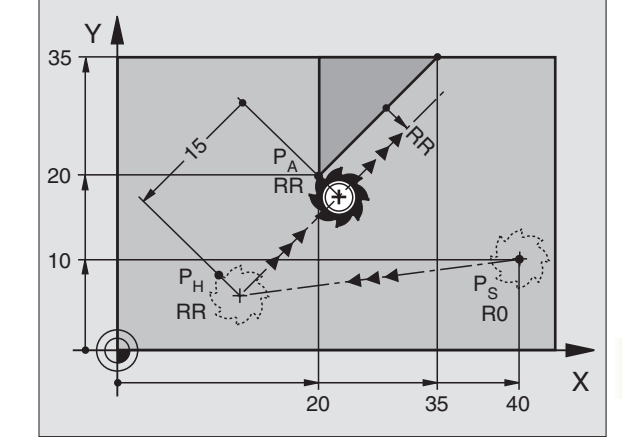

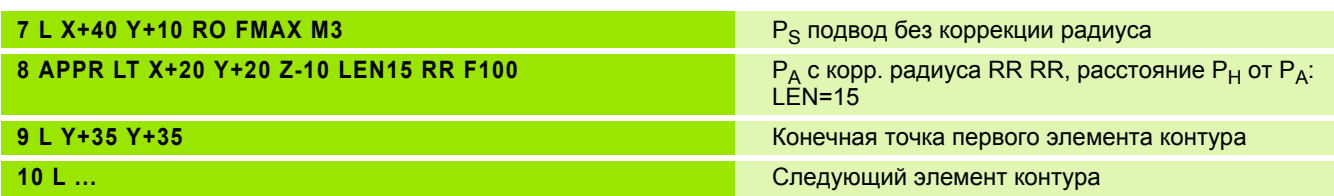

# <span id="page-182-0"></span>**Наезд по прямой перпендикулярно к первой точке контура: APPR LN**

УЧПУ перемещает инструмент по прямой от точки старта P<sub>S</sub> к вспомогательной точке  $P_H$ . Оттуда перемещает его к первой точке контура  $P_A$  вертикально по прямой. Вспомогательная точка  $P_H$ имеет расстояние LEN + радиус инструмента к первой точке контура  $P_A$ .

- $\triangleright$  Любая функция траектории: Точку старта  $P_S$  наехать
- Открыть диалог с помощью клавиши APPR/DEP и Softkey APPR LN:

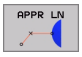

- $\triangleright$  Координаты первой точки контура  $P_A$ 
	- $\blacktriangleright$  длина Расстояние вспомогательной точки  $P_H$ . LEN вводить всегда с положительным значением!
	- Коррекция радиуса RR/RL для обработки

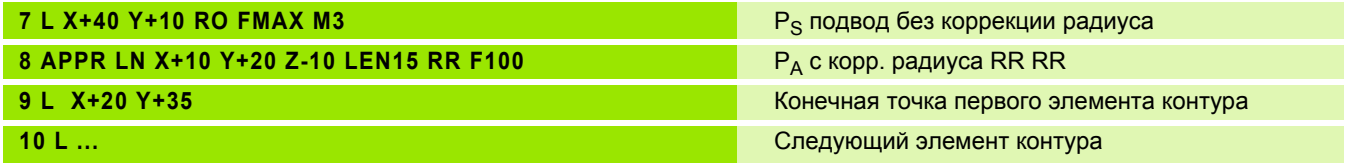

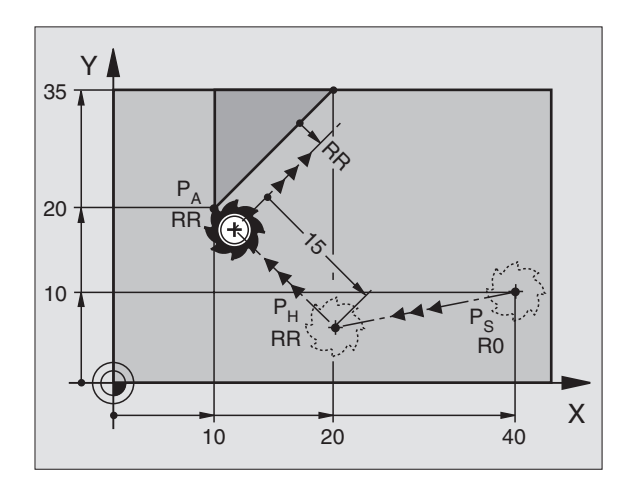

# <span id="page-183-0"></span>**Подвод к контуру по круговой траектории с тангенциальным примыканием APPR CT**

УЧПУ перемещает инструмент по прямой от точки старта P<sub>S</sub> к вспомогательной точке Р<sub>Н</sub>. Оттуда перемещает его по круговой траектории, переходящей тангенциально в первый элемент контура, к первой точке контура P<sub>A</sub>.

Круговая траектория от Р<sub>Н</sub> к Р<sub>А</sub> установлена на основании радиуса R и угла центра CCA. Направление круговой траектории возникает из протекания первого элемента контура.

- $\blacktriangleright$  Любая функция траектории: Точку старта  $P_S$  наехать
- Открыть диалог с помощью клавиши APPR/DEP и Softkey APPR CT:

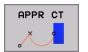

- $\blacktriangleright$  Координаты первой точки контура  $P_A$ 
	- Радиус R круговой траектории
		- Наезд загатовки со стороны, определённой коррекцией радиуса: R ввести с положительным значением R ввести положительно
		- Наезд загатовки со стороны: R ввести с отрицательным значением
- Угол центра CCA круговой траектории
	- CCA ввести только с положительным значением
	- $\blacksquare$  Максимальное значение ввода 360°
- Коррекция радиуса RR/RL для обработки

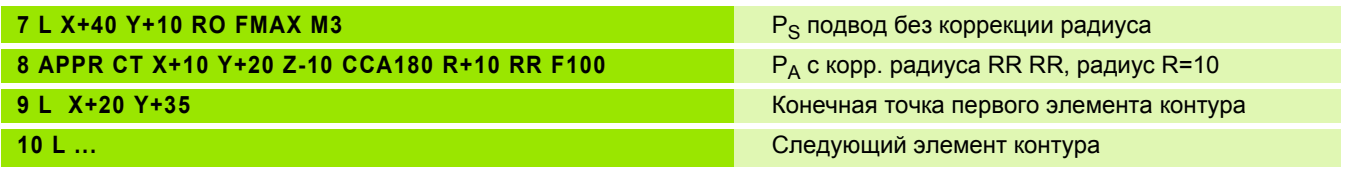

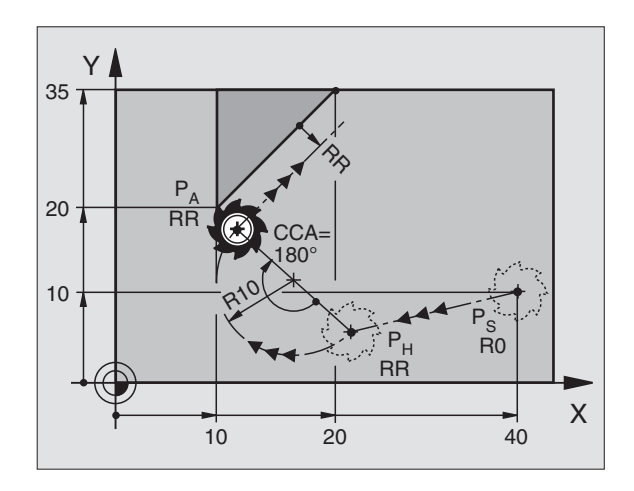

# <span id="page-184-0"></span>**Наезд по круговой траектории с тангенциальным примыканием к контуру и отрезке прямой: APPR LCT**

УЧПУ перемещает инструмент по прямой от точки старта P<sub>S</sub> к вспомогательной точке P<sub>H</sub>. Оттуда перемещает его по круговой траектории к первой точке контура P<sub>A</sub>. Программированная в APPR-строке подача действует.

Круговая траектория прилегает тангенциально так к прямой  $P_S$  –  $P_H$  как и к первому элементу контура. Таким образом она однозначно определена через радиус R.

- $\triangleright$  Любая функция траектории: Точку старта  $P_S$  наехать
- Открыть диалог с помощью клавиши APPR/DEP и Softkey APPR LCT
- APPR LCT Л
- Радиус R круговой траектории. R ввести с положительным значением

 $\blacktriangleright$  Координаты первой точки контура  $P_A$ 

Коррекция радиуса RR/RL для обработки

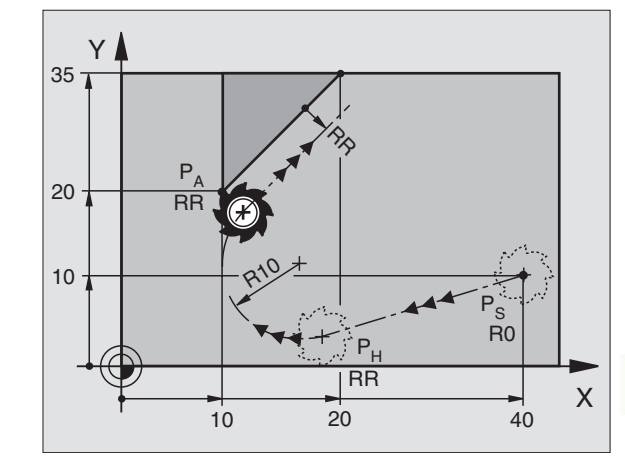

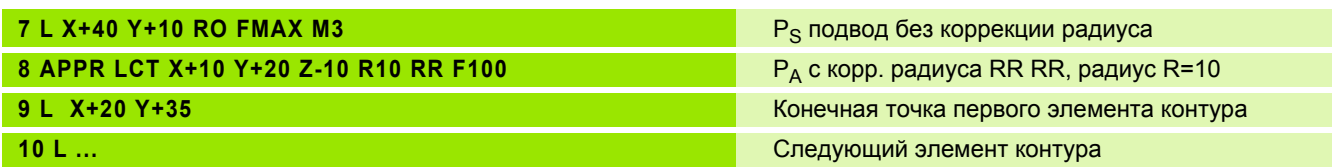

# **Отвод от контура по прямой с тангенциальным примыканием DEP LT**

УЧПУ перемещает инструмент по прямой от последней точки контура  $P_F$  к конечной точке  $P_N$ . Прямая лежит на удлинении последнего элемента контура.  $P_N$  находится на расстоянии LEN от  $P_F$ .

- Программировать последний элемент контура с конечной точкой P<sub>E</sub> и коррекцией радиуса
- Открыть диалог с помощью клавиши APPR/DEP и Softkey DEP LT

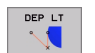

 $\blacktriangleright$  LEN: Ввести расстояние конечной точки  $P_N$  от последнего элемента контура P<sub>E</sub>

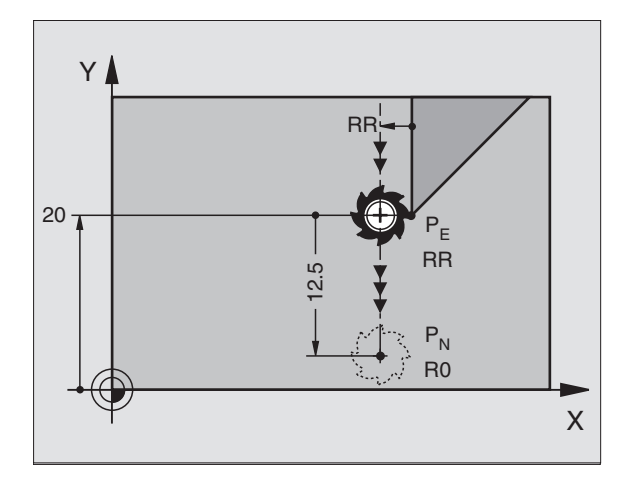

#### **ЧУ-записи в качестве примера**

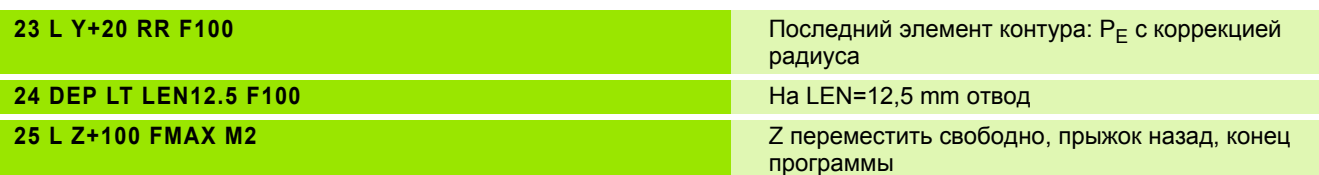

# <span id="page-185-0"></span>**Отвод по прямой перпендикулярно к первой точке контура: DEP LN**

УЧПУ перемещает инструмент по прямой от последней точки контура P<sub>E</sub> к конечной точке P<sub>N</sub>. Прямая проходить вертикально от последней точки контура  $P_F$ .  $P_N$  лежит от  $P_F$  на расстоянии LEN + радиус инструмента.

- Программировать последний элемент контура с конечной точкой P<sub>E</sub> и коррекцией радиуса
- Открыть диалог с помощью клавиши APPR/DEP и Softkey DEP LN:

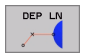

 $\blacktriangleright$  LEN: Ввести координаты конечной точки  $P_N$ Внимание: LEN вводить с положительным значением!

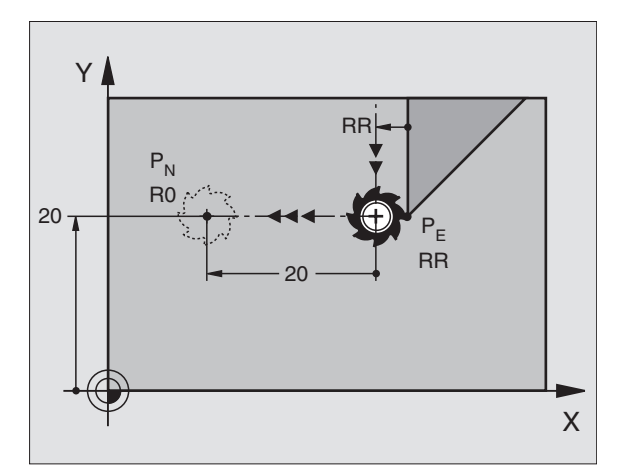

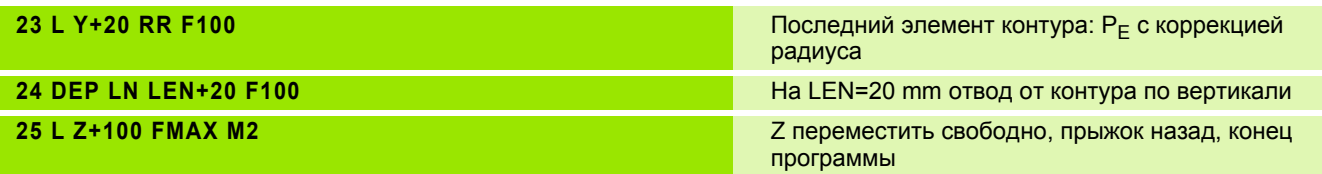

X

 $P_{E}$ 

RR

180° RR

# <span id="page-186-0"></span>**Отвод от контура по круговой траектории с тангенциальным примыканием DEP CT**

УЧПУ перемещает инструмент по круговой траектории от последней точки контура P<sub>F</sub> к конечной точке P<sub>N</sub>. Круговая траектория примыкает тангенциально к последнему элементу контура.

- Программировать последний элемент контура с конечной точкой P<sub>E</sub> и коррекцией радиуса
- Открыть диалог с помощью клавиши APPR/DEP и Softkey DEP CT:

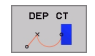

- Угол центра CCA круговой траектории
- **Радиус R круговой траектории** 
	- Инструмент должен с той стороны покинуть загатовку, которая установлена коррекцией радиуса: R ввести положительно R ввести положительно
	- Инструмент должен с той **стороны** покинуть загатовку, которая установлена коррекцией радиуса: R ввести положительно: R ввести с отрицательным значением

#### **ЧУ-записи в качестве примера**

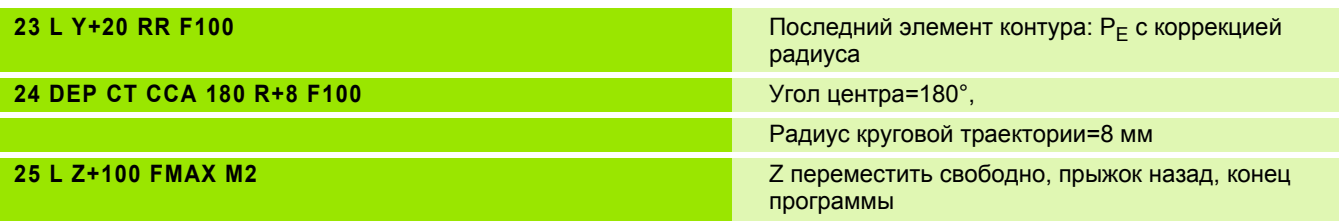

Y

 $P_{N}$  $RO$ 

æ,

20

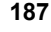

# <span id="page-187-0"></span>**Отвод по круговой траектории с тангенциальным примыканием к контуру и по отрезке прямой: DEP LCT**

УЧПУ перемещает инструмент по круговой траектории от последней точки контура P<sub>E</sub> к вспомогательной точке P<sub>H</sub>. Оттуда перемещает его по прямой к конечной точке P<sub>N</sub>. Последний элемент контура и прямая от  $P_H - P_N$  имеют тангенциальные переходы с круговой траекторией. Таким образом круговая траектория однозначно определена через радиус R.

- Программировать последний элемент контура с конечной точкой Р<sub>Е</sub> и коррекцией радиуса
- Открыть диалог с помощью клавиши APPR/DEP и Softkey DEP LCT:

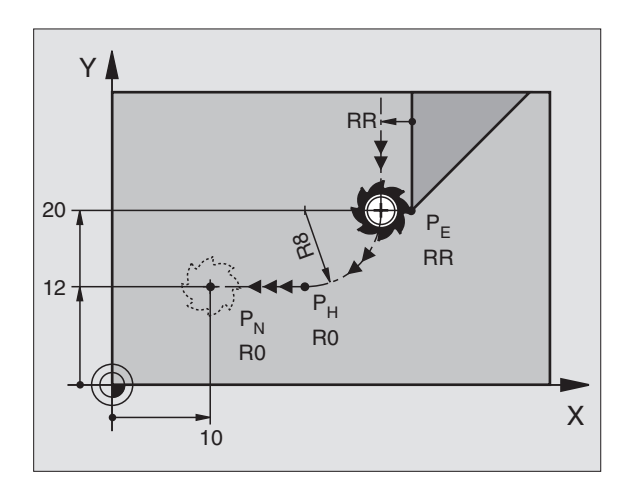

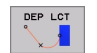

- $\triangleright$  Ввести координаты конечной точки  $P_N$ 
	- **Радиус R круговой траектории. R ввести** положительно

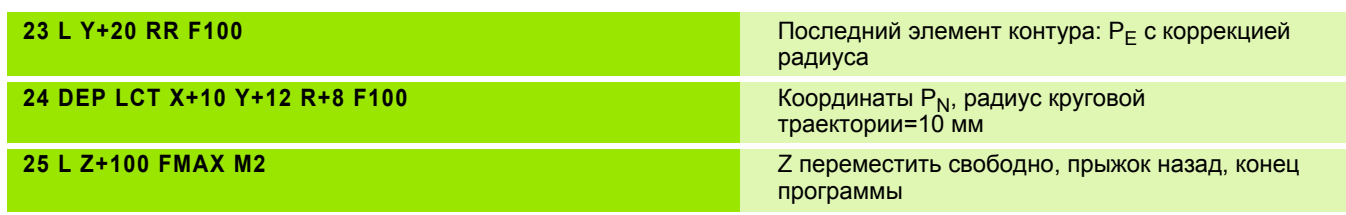

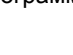

# **6.4 Движения по траектории – прямоугольные координаты**

# **Обзор функций траектории**

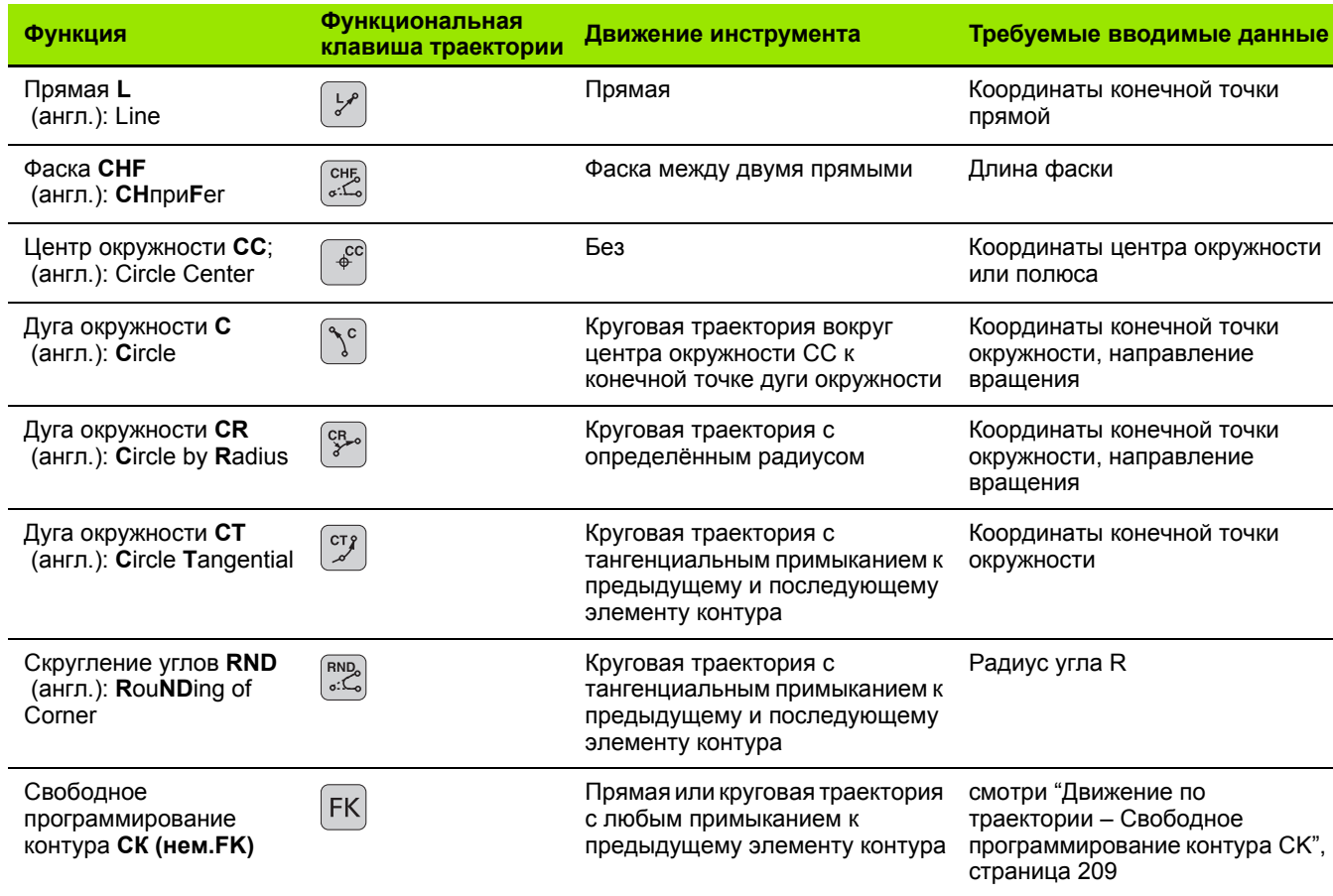

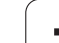

# <span id="page-189-0"></span>Прямая L

УЧПУ перемещает инструмент по прямой от своей актуальной позиции к последней точке прямой. Точка старта является конечной точкой предыдущего предложения.

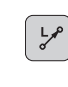

- **Координаты** конечной точки прямой
- Если требуется:
- ▶ Коррекция радиуса RL/RR/R0
- ▶ Подача Р
- ▶ Дополнительная функция М

ЧУ-записи в качестве примера

- 7 L X+10 Y+40 RL F200 M3
- 8 L IX+20 IY-15
- 9 L X+60 IY-10

# Перенос фактической позиции

- Предложение прямой (L-запись) можете генерировать также с помощью клавиши "ПРИЕМ ФАКТИЧЕСКОЙ ПОЗИЦИИ":
- Переместите инструмент в режиме работы Ручное управление на позицию, которую хотите перенести
- Переключить индикацию экрана на Программу ввести в память/ редактирование
- **Выбор предложения программы, за которым должно быть** вставлено L-предложение

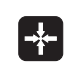

▶ клавишу "ПРИНЯТЬ ФАКТ-ПОЛОЖЕНИЕ" нажать: УЧПУ состовляет L-предложение с координатами факт-положения

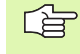

Количество осей, сохраняемых УЧПУ в L-записи, установливаете через МОD-функцию (смотри "Выбор МОD-функции", страница 548).

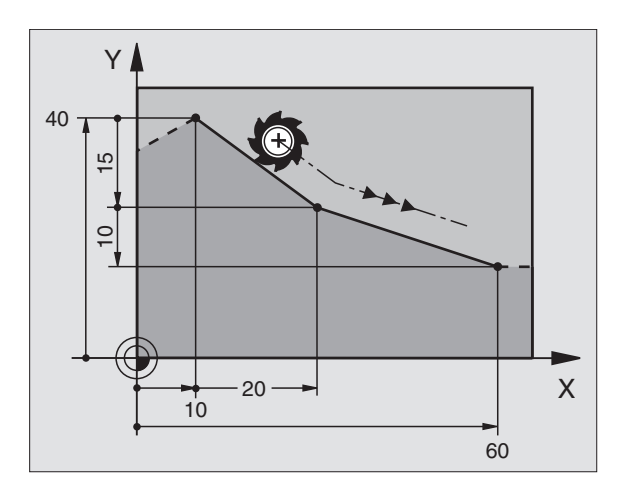

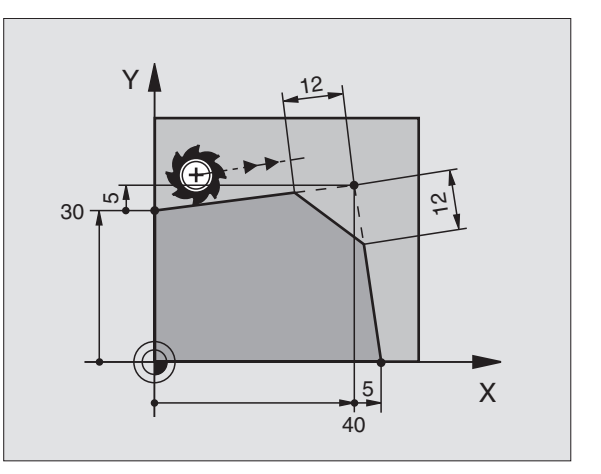

# <span id="page-190-0"></span>Включить фаску СНГ между двумя прямыми

На углах контура, возникающий из пересечения двух прямых, можете выполнить фаску.

- В предложениях прямых перед и после СНF-предложения программируете обе координаты плоскости, на которой выполняется фаска
- Коррекция радиуса перед и после СНF-предложения должна оставаться той же самой
- Фаска должна выполнятся с помощью актуального инструмента

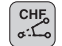

哈

▶ Участок фаски: Длина фаски

Если требуется:

• Подача F воздействует только в предложении CHF)

#### ЧУ-записи в качестве примера

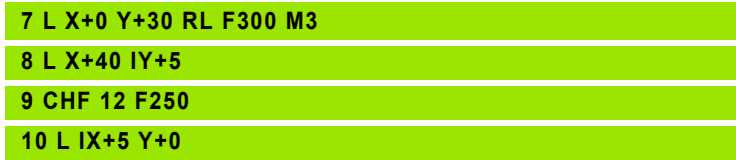

Не начинать контура с помощью СНГ-записи.

Фаска выполняется только на плоскости обработки.

Отрезанная фазкой угловая точка не наезжается.

Программированная в СНГ-записи подача воздействует только в этой СНГ-записи. Потом действует снова программированная перед СНГзаписью подача.

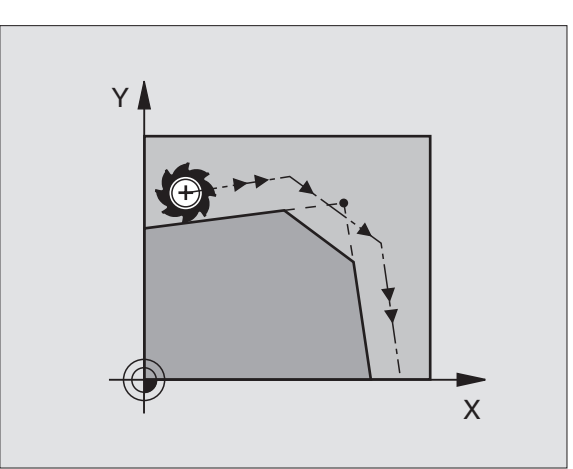

# <span id="page-191-0"></span>**Скругление углов RND**

Функция RND закругляет углы контура.

Инструмент перемещается по круговой траектории, примыкающей тангенциально так к предыдущему как и последующему элементу контура.

Окружность закругления должно выполняться с помощью вызванного инструмента.

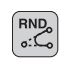

**радиус закругления**: Радиус дуги окружности

Если требуется:

 **Подача F** (воздействует только в RNDпредложении)

### **ЧУ-записи в качестве примера**

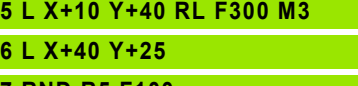

**7 RND R5 F100**

**8 L X+10 Y+5**

母

Предыдущий и последующий элемент контура должен содержать обе координаты плоскости, на которой производится скругление углов. Если обрабатываете контур без коррекции радиуса инструмента, то Вы должны программировать обе координаты плоскости обработки.

Угловая точка не наезжается.

Программированная в RND-записи подача действует только в этой RND-записи. Потом действует снова программированная перед RND-записью подача.

RND-запись можно использовать также для мягково подвода к контуру, если не должны применяться APPRфункции.

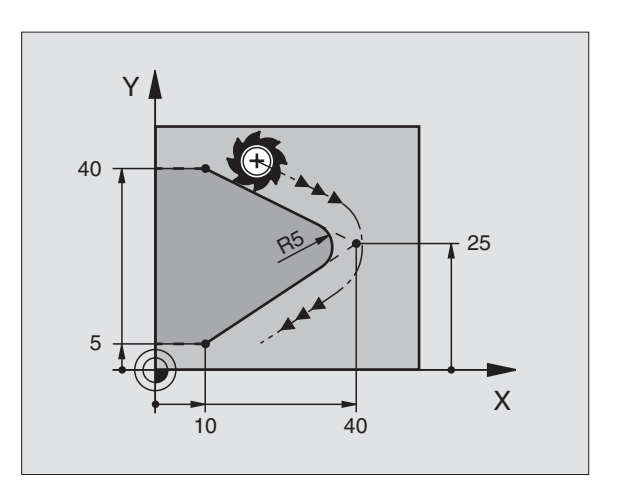

# <span id="page-192-0"></span>Центр окружности СС

Установливете центр окружности для круговых траекторий. программированных Вами с помощью клавиши С (круговая траектория С). Для этого

- введите прямоугольные координаты центра окружности или
- перенесите в последнем программируемую позицию или
- перенесите координаты с помощью клавиши "ПРИЕМ ФАКТИЧЕСКОЙ ПОЗИЦИИ"

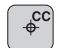

• Координаты СС: Ввод координат для центра окружности или принять программированное в последнюю очередь положение: Без ввода координат

#### ЧУ-записи в качестве примера

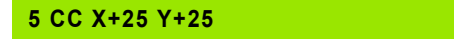

#### ипи

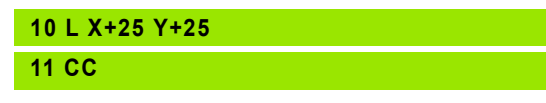

Строки программы 10 и 11 не относятся к рисунку.

#### Действительность

Центр окружности остаётся так долго установленным, пока Вы не программируете нового центра окружности. Можете назначать центр окружности также для вспомогательных осей U, V и W.

#### Ввести центр окружности СС инкрементно

Инкрементно введена координата для центра окружности относится всегда к программированной в последнюю очередь позиции инструмента.

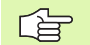

С помошью СС обозначаем положение как центр окружности. Инструмент не перемещается на эту позицию.

Центр окружности является одновременно полюсом для полярных координат.

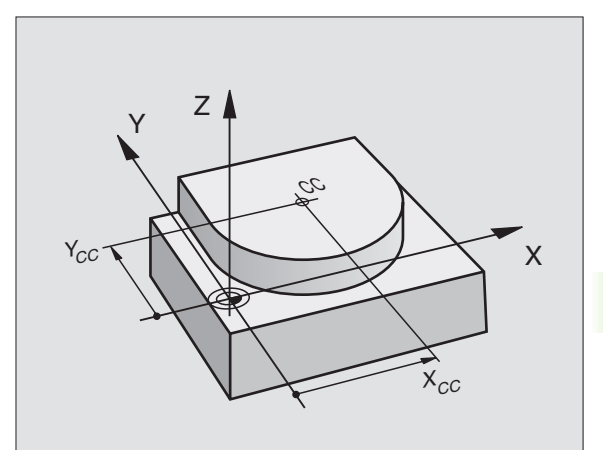

# <span id="page-193-0"></span>**Круговая траектория C вокруг центра окружности CC**

Определите сначала центр окружности CC, еще перед программированием круговой траектории C Программированная в последнюю очередь позиция инструмента перед Cпредложением является точкой старта круговой траектории.

Переместите инструмент на точку старта круговой траектории

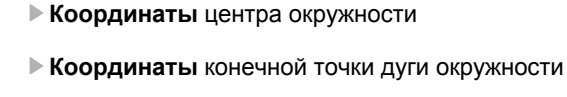

**Направление вращения DR**

Если требуется:

- **Подача F**
- **Дополнительная функция M**

# **ЧУ-записи в качестве примера**

- **5 CC X+25 Y+25 6 L X+45 Y+25 RR F200 M3**
- **7 C X+45 Y+25 DR+**

# **Круг**

啥

 $\triangleq$ 

 $\sqrt{\frac{c}{c}}$ 

Программируйте для конечной точки те же самые координаты как для точки старта.

> Начальная и конечная точки движения по окружности должны лежать на круговой траектории.

Допуск при вводе: до 0,016 мм (через МР7431 избираемый)

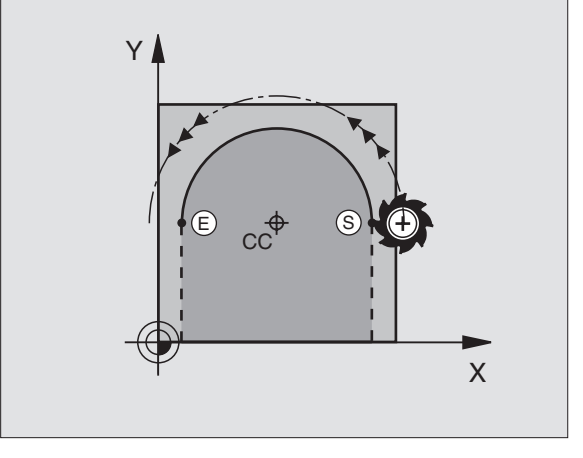

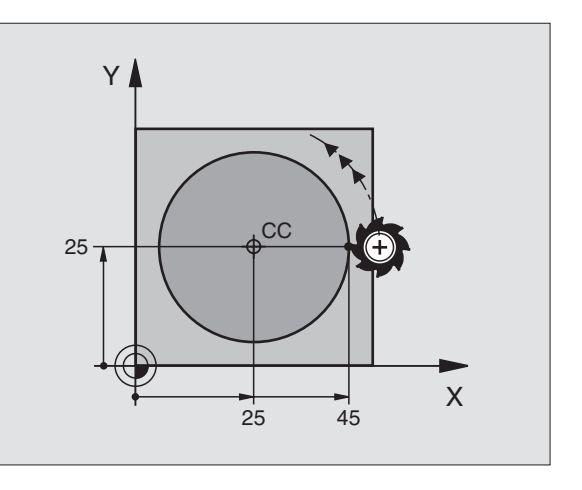

# Движения по траектории – прямоуго<mark>льн</mark>ые координаты  $\overline{\mathbf{r}}$ ເດ່

# <span id="page-194-0"></span>Круговая траектория CR с определённым радиусом

Инструмент перемещается по круговой траектории с радиусом R.

- **Координаты** конечной точки дуги окружности
- Радиус R

Внимание: Знак числа определяет величину дуги окружности!

Hanpaвление вращения DR Внимание: Знак числа определяет вогнутый или выпуклый изгиб!

Если требуется:

- ▶ Дополнительная функция М
- ▶ Подача Е

#### Круг

 $\begin{bmatrix} \text{CR} \\ \text{S} \end{bmatrix}$ 

Для круга программиурете два CR-предложения друг за другом:

Конечная точка полукруга является точкой старта втрого. Конечная точка второго полукруга является точкой старта первого.

#### Центральный угол CCA и радиус дуги окружности R

Точка старта и конечная точка на контуре могут соединятся с помощью четырёх разных дуг окружности с тем же самым радиусом:

Дуг окружности поменьше: ССА<180° Радиус имеет положительный знак числа R>0

Дуг окружности побольше: ССА>180° Радиус имеет отрицательный знак числа R<0

Через направление вращения установливаете, как изгибается дуга окружности, вверх (выпуклый) или внутрь (вогнутый):

Выпуклая: Направление вращения DR- (с коррекцией радиуса RL)

Вогнутая: Направление вращения DR- (с коррекцией радиуса RL)

ЧУ-записи в качестве примера

10 L X+40 Y+40 RL F200 M3

11 CR X+70 Y+40 R+20 DR- (ДУГА 1)

или

11 CR X+70 Y+40 R+20 DR+ (ДУГА 2)

или

11 CR X+70 Y+40 R-20 DR- (ДУГА 3)

или

11 CR X+70 Y+40 R-20 DR+ (ДУГА 4)

**HEIDENHAIN ITNC 530** 

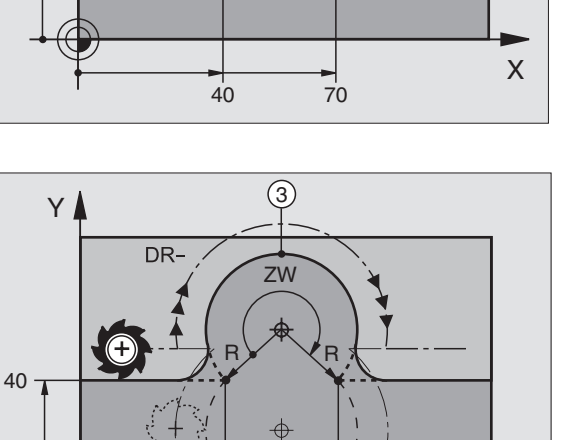

′4

 $70$ 

4  $DR+$ 

 $40$ 

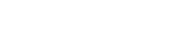

195

X

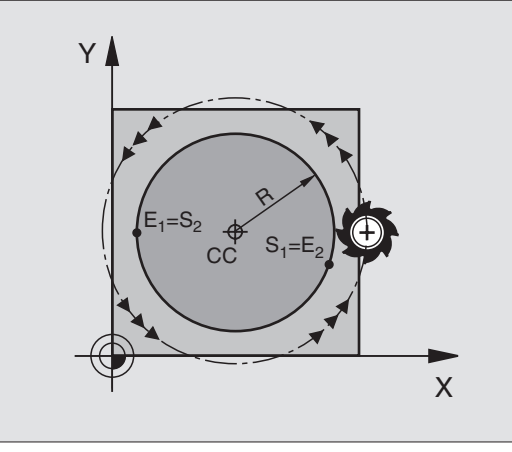

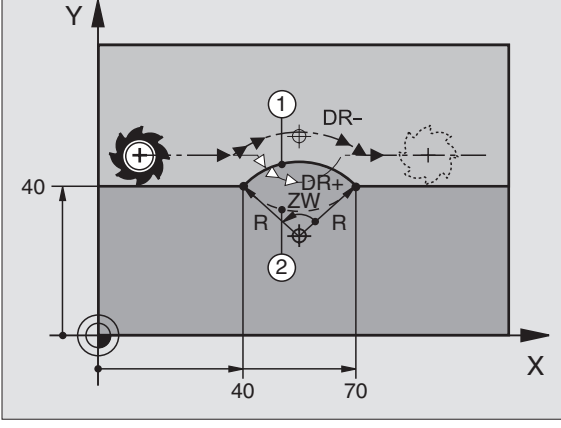

母 Расстояние начальной точки от конечной точки диаметра окружности не может превышать диаметра окружности.

Максимальный радиус составляет 99,9999 м.

Оси вращения А, В и С получают вспомогание.

# <span id="page-195-0"></span>**Круговая траектория СТ с тангенциальным** примыканием

Инструмент перемещается по дуге окружности, примыкающей тангенциально к в последнем программированному элементу контура.

Переход является "тангенциальным", если в точке пересечения элементов контура не возникает точка изгиба или уговая точка, значит элементы контура переходят друг в друга непрерывно.

Элемент контура, к которому прилегает тангенциально дуга окружности, программируете непосредственно перед СТпредложением. Для этого требуется как минимум двух предложений позиционирования

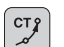

• Координаты конечной точки дуги окружности

Если требуется: ▶ Подача Р

▶ Дополнительная функция М

#### ЧУ-записи в качестве примера

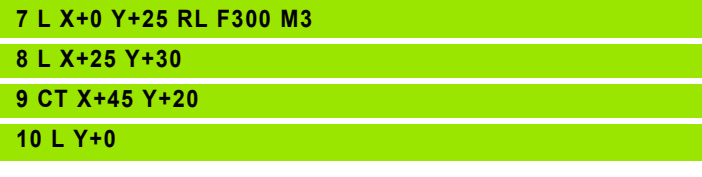

啥

СТ-запись и программированный раньше элемент контура должны содержать обе координаты плоскости, на которой выполняется дуга окружности !

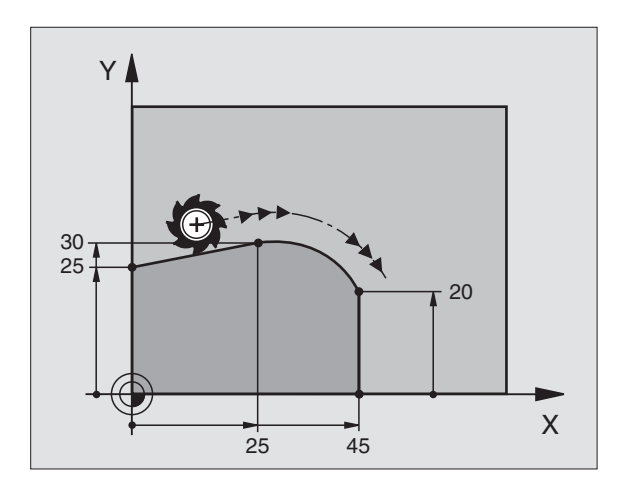

# 6.4 Движения по траектории – прямоуго<mark>льн</mark>ые координаты **6.4 Движения по траектории – прямоугольные координаты**

# **Пример: Пример: движения прямых и фаски картезиански**

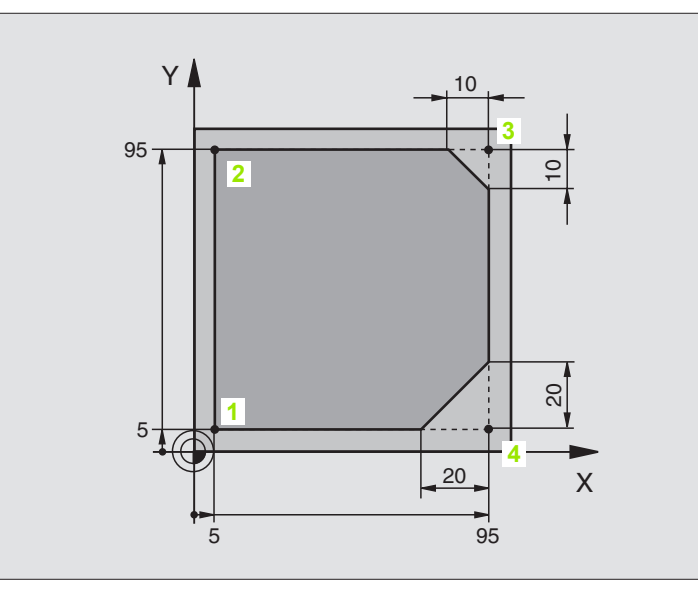

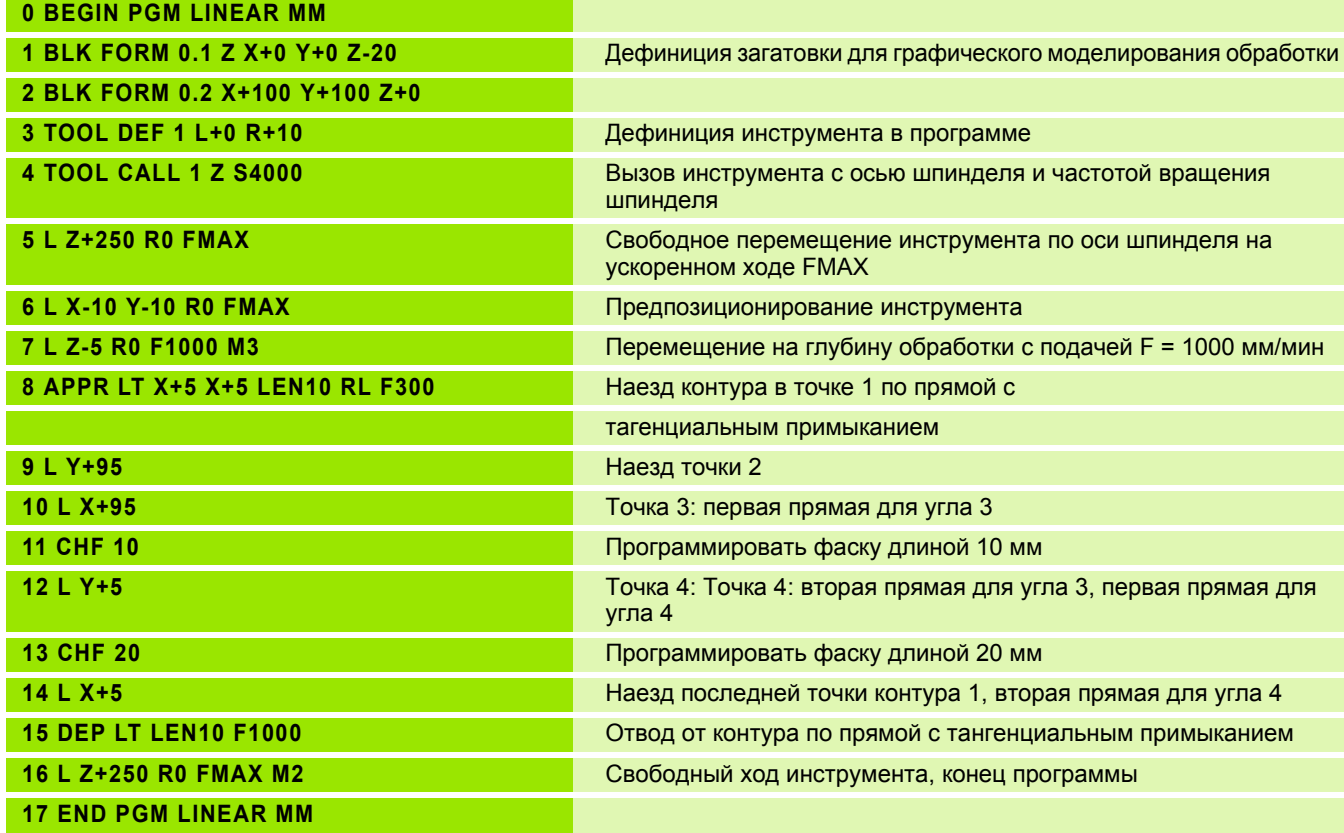

# **Пример: Движение круговое декартово**

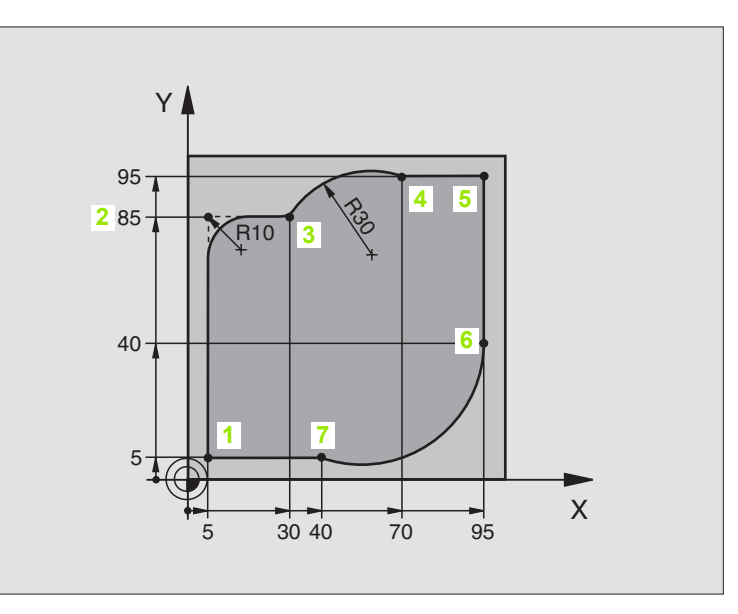

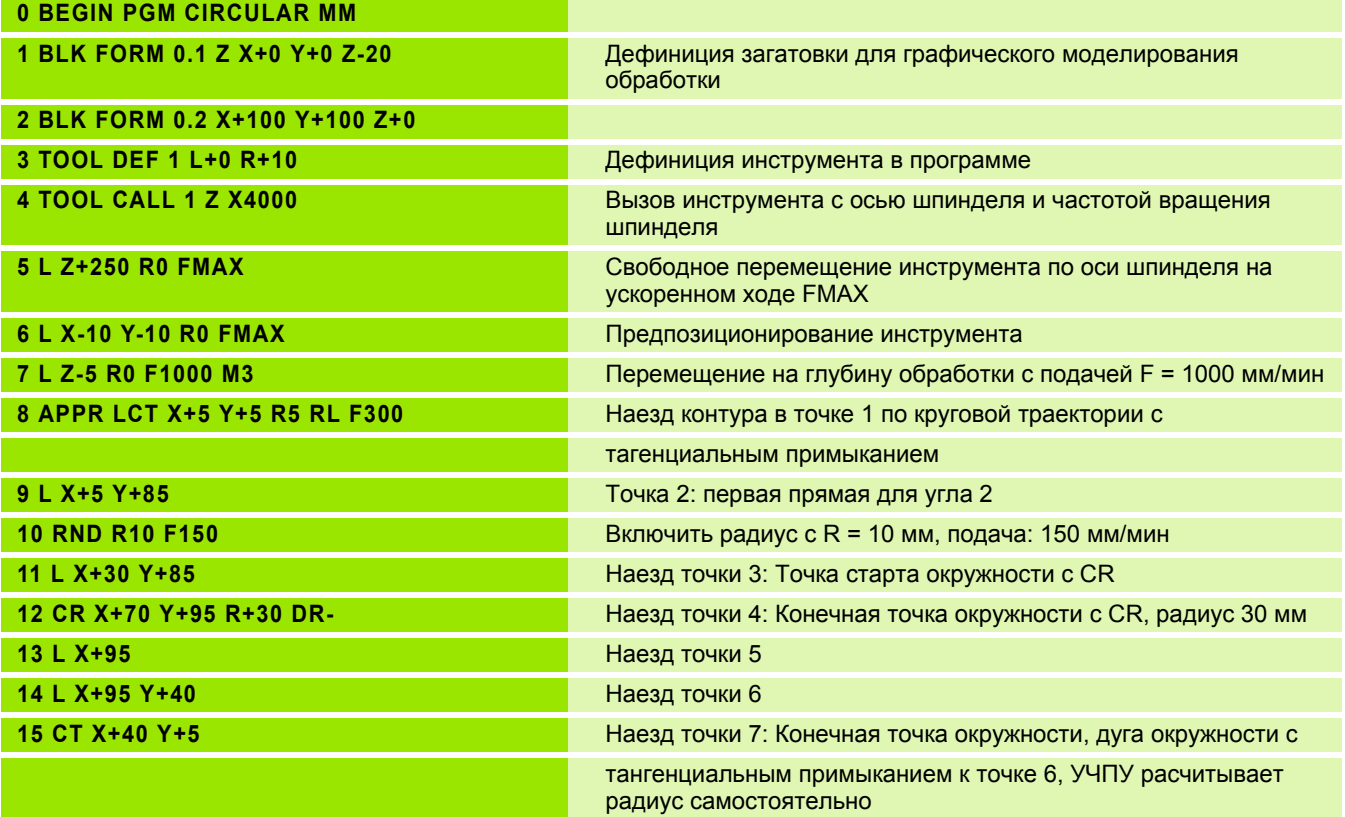

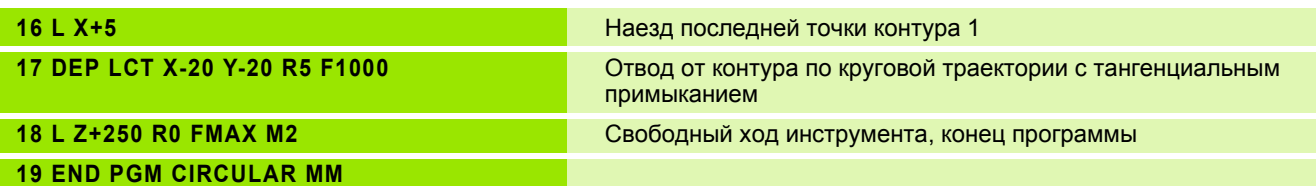

# **Пример: Круг декартово**

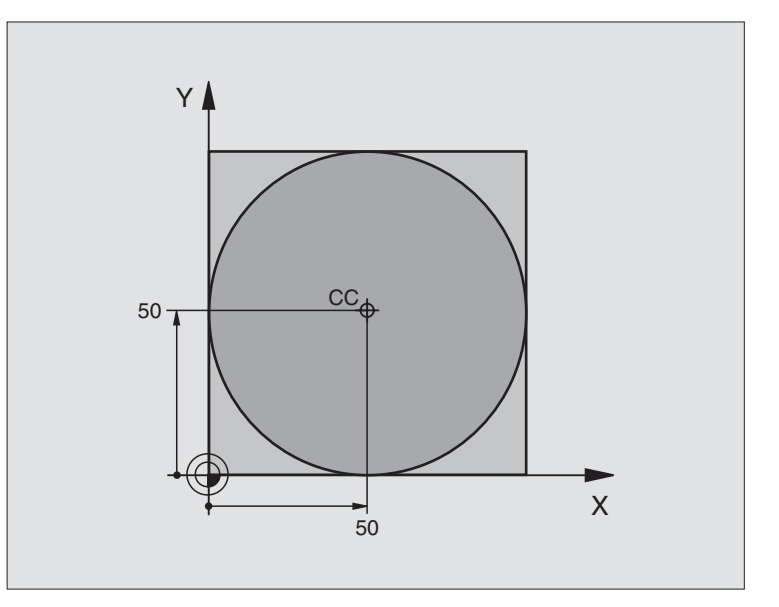

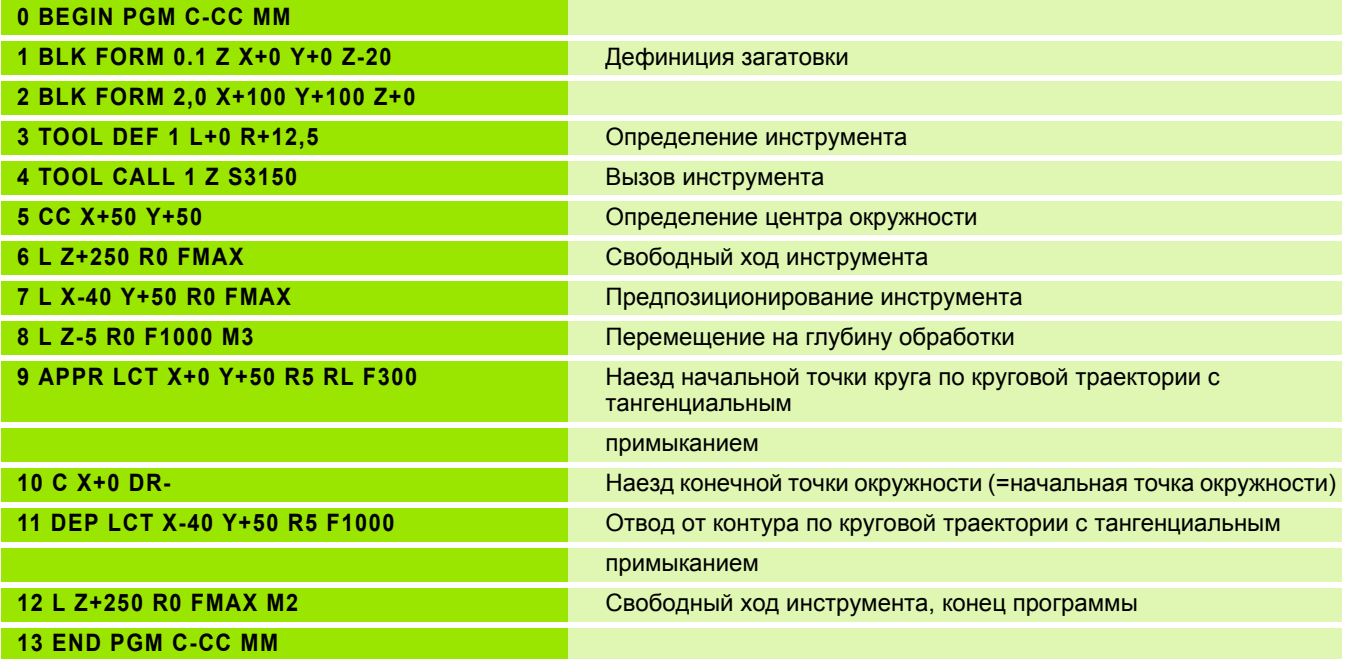

# **6.5 Движения по траектории – полярные координаты**

# **Обзор**

С помощью полярных координат установливете позицию через угол PA и расстояние PR к определённому раньше полюсу CC (смотри "Основы", [страница](#page-208-1) 209).

Полярные координаты применяете преимущественно в случае:

- позиций на дугах окружности
- чертежей загатовок с данными угла,нпр при окружностях отверстий

#### **Обзор функции траектории с полярными координатами**

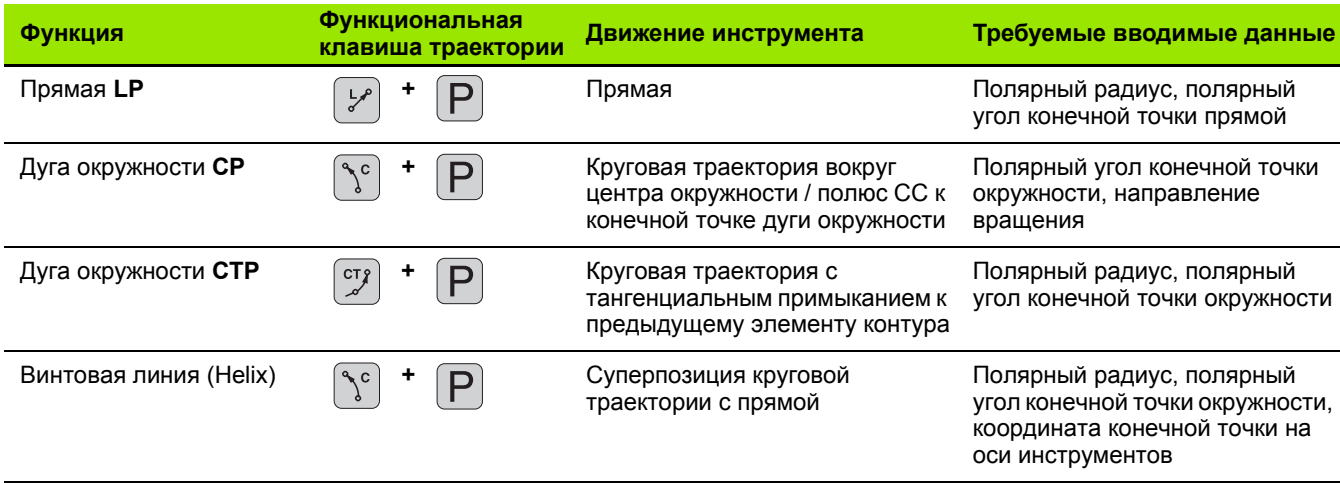

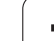

# Начало полярных координат: Полюс СС

Полюс СС можете назначить в любом месте в программе обработки, до занесения позиций с помощью полярных координат. При назначении полюса Вам надо поступать как при программировании центра окружности СС.

> • Координаты СС: Ввод прямоугольных координат для полюса или

принять программированное в последнюю очередь положение: Без ввода координат Установить полюс СС, до программирования полярных координат. Программировать полюс СС только с помощью прямоугольных координат. Полюс СС так долго действителен, пока не определите нового полюса СС.

# ЧУ-записи в качестве примера

# 12 CC X+45 Y+25

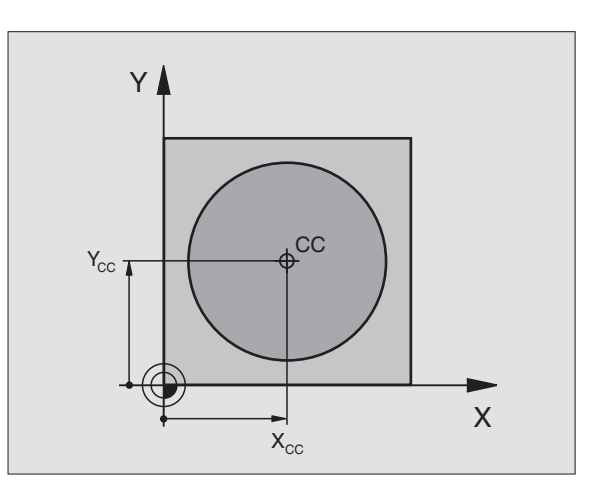

 $\sqrt{c}$ 

# **6.5 Движения по траектории – полярные координаты** 6.5 Движения по траектории – полярные координаты

# <span id="page-202-0"></span>**Прямая LP**

Инструмент перемещается по прямой от своей актуальной позиции к конечной точке прямой. Точка старта является конечной точкой предыдущего предложения .

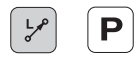

 **Полярные координаты -радиус PR**: Ввод расстояния конечной точки прямой от полюса CC

 **Полярные координаты -угол PA**: Положение угла конечной точки прямой между –360° и +360°

Знак числа PA установлен базовой осью угла :

- Угол между базовой осью угла и PR против часовой стрелки: PA>0
- Угол между базовой осью угла и PR по часовой стрелки: PA<0

#### **ЧУ -записи в качестве примера**

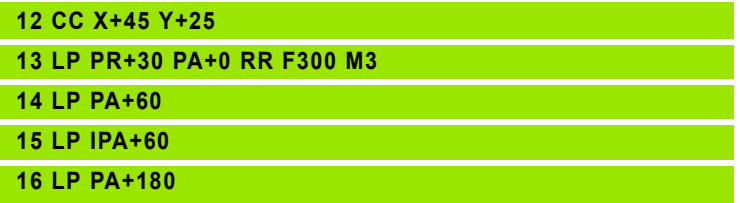

# <span id="page-202-1"></span>**Круговая траектория CP вокруг полюса CC**

Полярные координаты -радиус PR является одновременно радиусом дуги окружности. PR установлен через расстояние точки старта к полюсу CC. Программированная в последнюю очередь позиция инструмента перед CP-предложением является точкой старта круговой траектории .

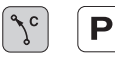

 **Полярные координаты -угол PA**: Положение угла конечной точки круговой траектории между -5400° и +5400°

**Направление вращения DR**

#### **ЧУ -записи в качестве примера**

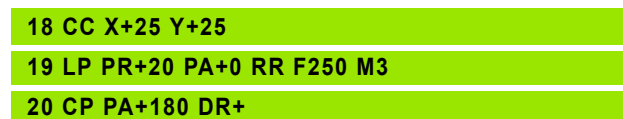

店

В случае инкрементных координат ввести тот же самый знак числа для DR PA.

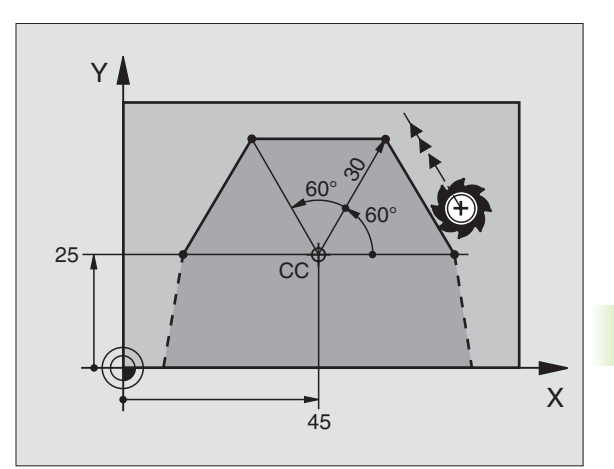

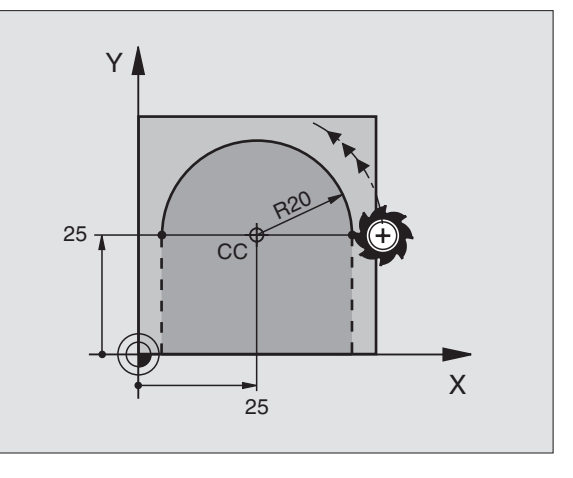

# <span id="page-203-0"></span>**Круговая траектория CTP с тангенциальным примыканием**

Инструмент перемещается по круговой траектории, примыкающей тангенциально к предыдущему элементу контура.

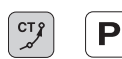

 **Полярные координаты-радиус PR**: Расстояние конечной точки круговой траектории от полюса CC

 **Полярные координаты-угол PA**: Угловое положение конечной точки круговой траектории

#### **ЧУ-записи в качестве примера**

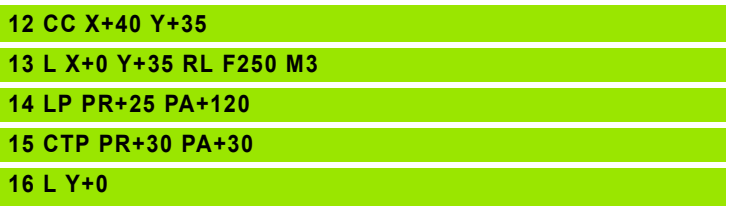

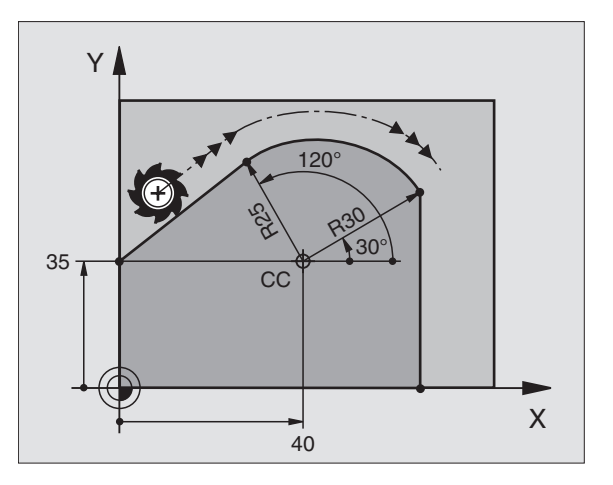

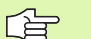

Полюс CC **не** является центром окружности контура!

# <span id="page-203-1"></span>**Винтовая линия (Helix)**

Винтовая линия возникает из суперпозиции кругового движения и пробегающего вертикально к нему движения прямой. Круговую траекторию программируете на главной плоскости.

Движения по траектории для винтовой линии можете программировать только с полярными координатами.

#### **Применение**

- Внутренная и наружная резьба большого диаметра
- Смазочные канавки

### **Расчёт винтовой линии**

Для программирования Вам требуются инкрементные данные общего угла, под которым инструмент перемещается по винтовой линии и общей высоты винтовой линии.

Для расчёьа в направлении фрезерования снизу вверх действует:

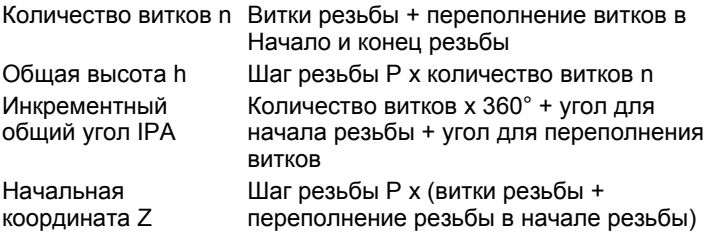

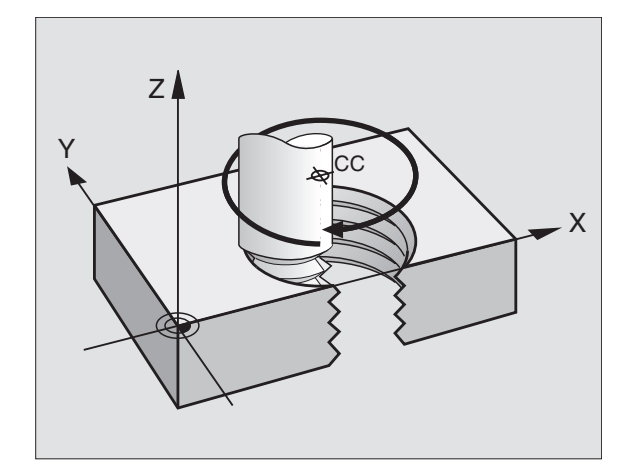

#### Форма винтовой линии

Таблица указывает соотношение рабочего направления, направления вращения и коррекции радиуса для определённых форм траектории.

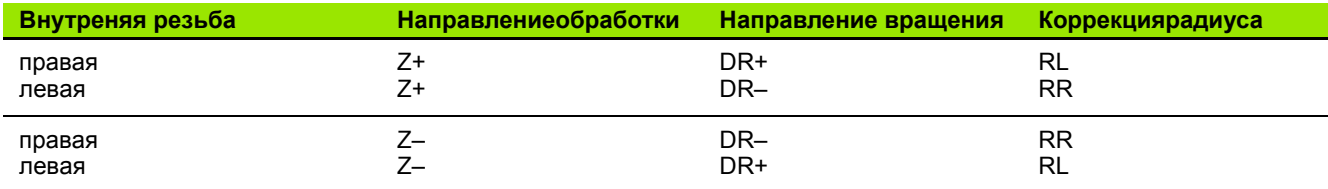

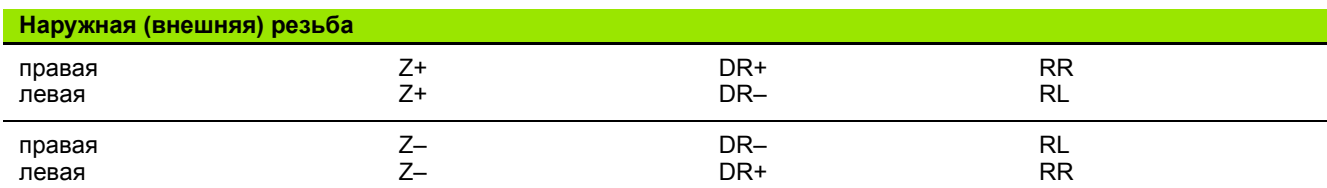

#### Программирование винтовой линии

哈

 $\searrow$ c

P

Введите направление вращения DR и инкрементный общий угол IPA с тем самым знаком числа, а то инструмент может перемещаться по неправильной траектории.

Для общего угла IPA можно ввести значение от -5400° до +5400°. Если резьба имеет больше 15 витков, то программируйте винтовую линию в повторении части программы (смотри "Повторения части программы", страница 468)

▶ Полярные координаты-угол: Ввести инкрементно общий угол, под которым инструмент перемещается по винтовой линии. После ввода угла выбираете ось инструмента с помощью клавиши выбора оси.

- Координату для высоты винтовой линии ввести с помощью инкрементных значений
- Направление вращения DR Винтовая линия по часовой стрелке: DR-Винтовая линия против часовой стрелки: DR+

ЧУ-записи в качестве примера: Резьба М6 х 1 мм с 5 витками резьбы

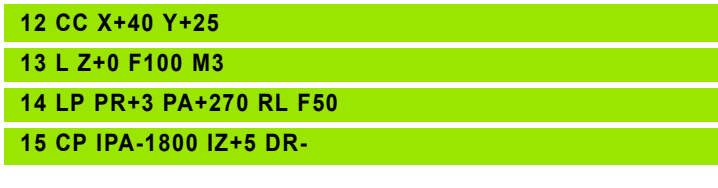

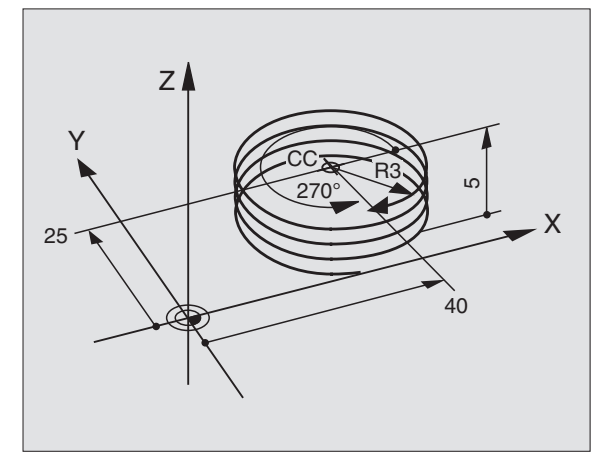

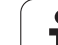

# **Пример: Движение по прямой полярно**

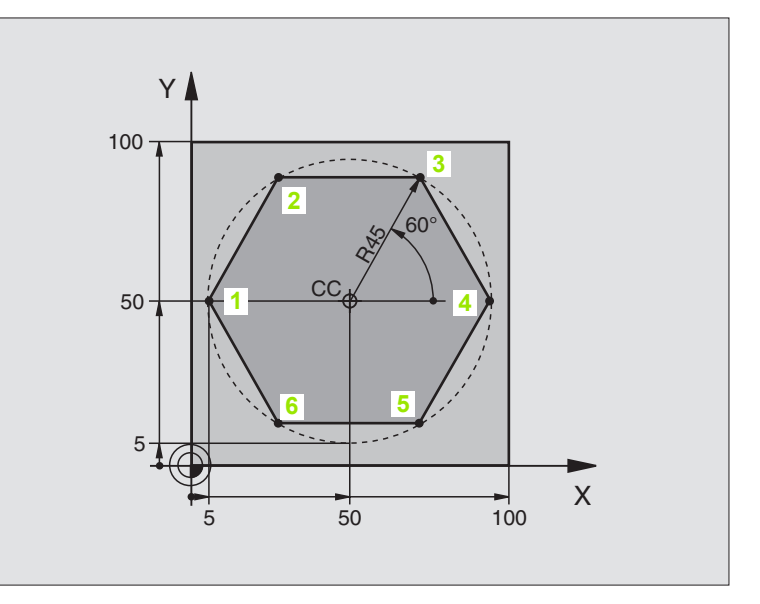

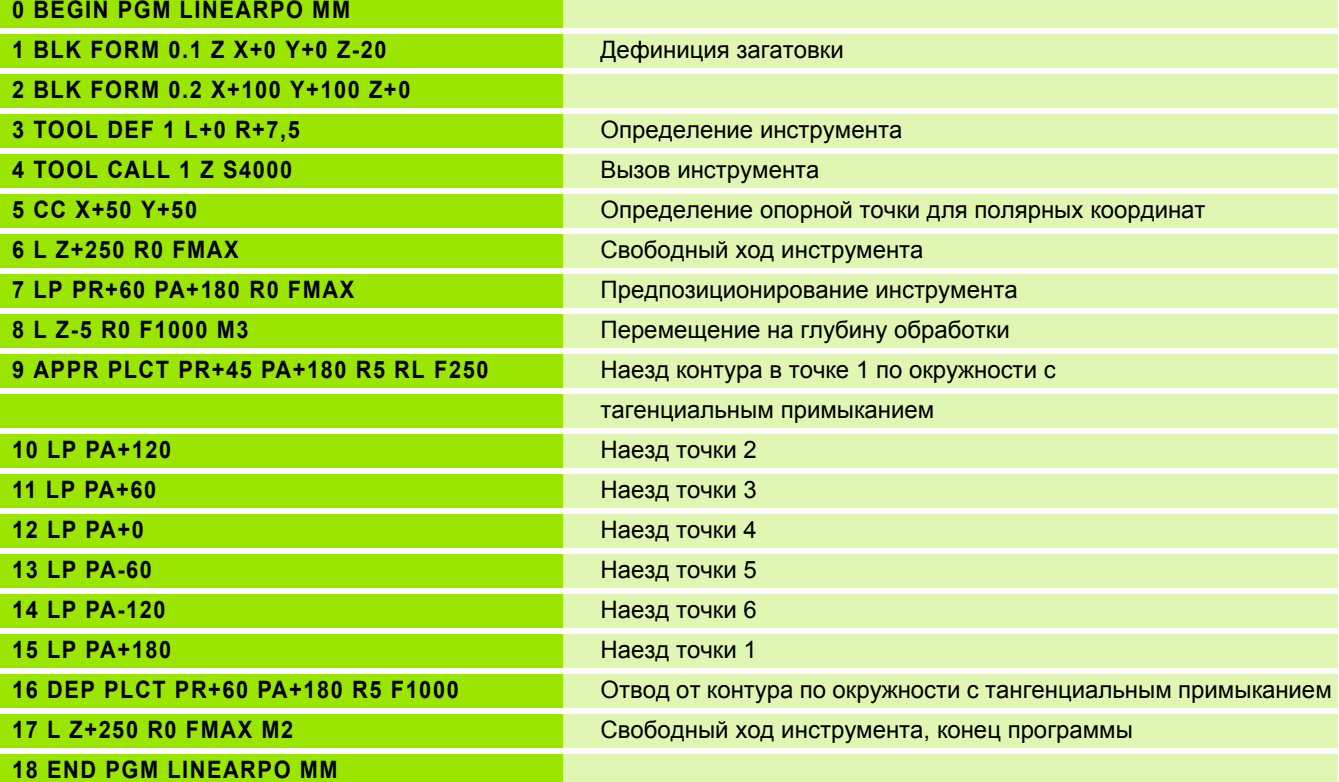

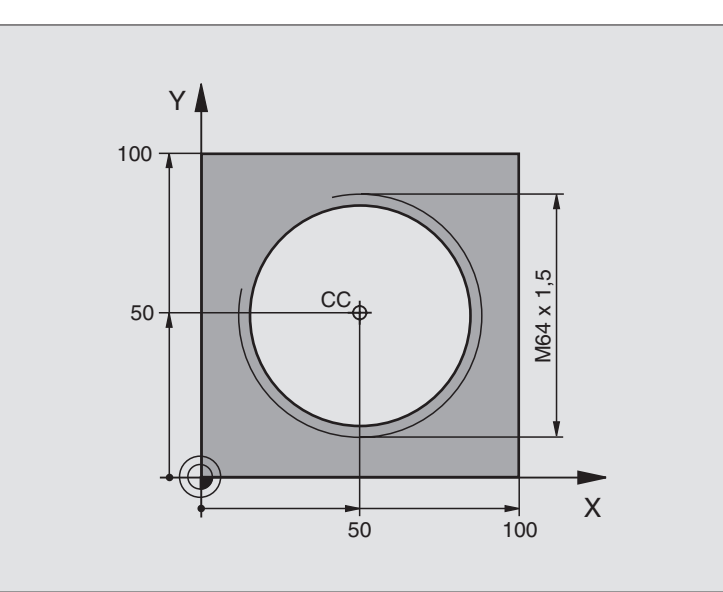

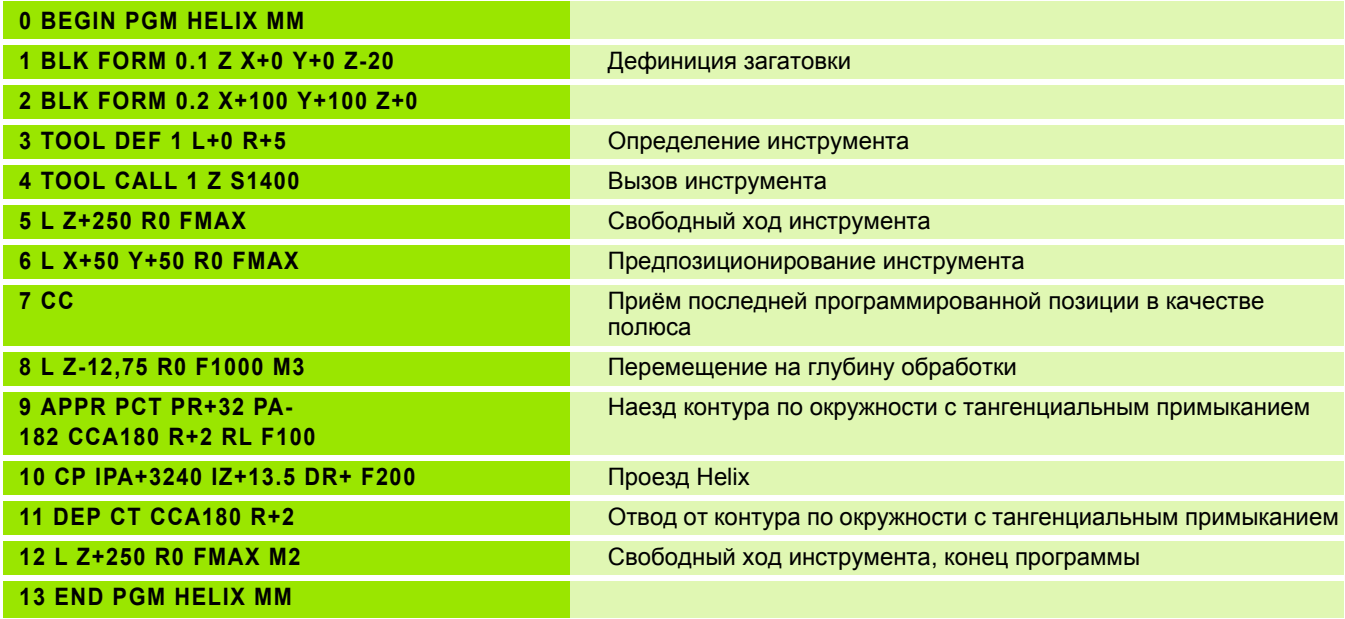

Если Вы должны выполнять больше 16 витков:

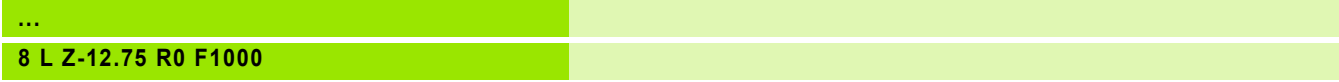

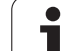

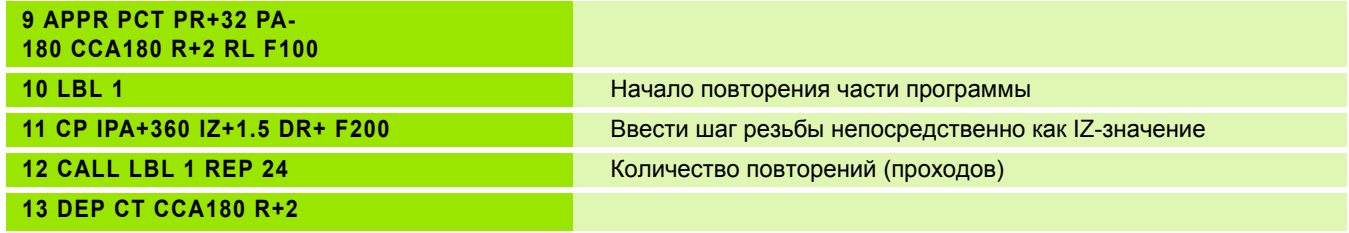

# <span id="page-208-0"></span>6.6 Движение по траектории -Свободное программирование контура СК

# <span id="page-208-1"></span>Основы

「旨

Чертежы загатовок, не содержащие требуемых ЧУ размеров, имеют часто данные о координатах, которых не можете ввести через серые клавиши диалога. И так могут нпр.

- известные координаты лежать на элементе контура или близко него,
- координаты относятся к другому элементу контура или
- Данные о направлении и данные протекания контура быть известными.

Такие данные программируете непосредственно с помощью Свободного программирования контура СК. УЧПУ рассчитывает контур на основании известных данных и поддерживает диалог программирования с помощью интерактивной СК-графики. Рисунок справа вверху показывает проставление размеров. самых простых для ввода через СК-программирование.

#### Обратите внимание на следующие условия для СКпрограммирования

Элементы контура можете программировать с помошью Свободного Программирования Контура только на плоскости обработки. Плоскость обработки установливаете в первом BLK-FORM-предложении программы обработки.

Введите для каждого элемента контура все имеющиеся в распоряжении данные. Программируйте пожалуйста данные также в тех предложениях, которые не изменяются: Не программированные данные считаются неизвестными!

Q-параметры допускаются во всех СК-элементах, кроме элементов с относительными базами (нпр. RX или RAN), то есть элементов относящихся к другим ЧУпредложениям.

Если смешиваете в программе обычное и Свободное программирование контура, то каждый фрагмент СК должен быть однозначно определённым.

УЧПУ требует жёстко установленной точки, на основании которой проводястя расчёты. Непосредственно перед фрагментом СК программируете с помощью серых клавишей позицию, содержащую обе координаты плоскости обработки. В этом предложении не программируете Q-параметров.

Если первое предложение в СК-фрагменте является FCT- или FLT-записью, то Вы должны до этого как минимум два ЧУ-предложения программировать через серые диалоговые клавиши, чтобы однозначно установить направление подвода.

Фрагмент СК не может начинаться прямо после метки LBL.

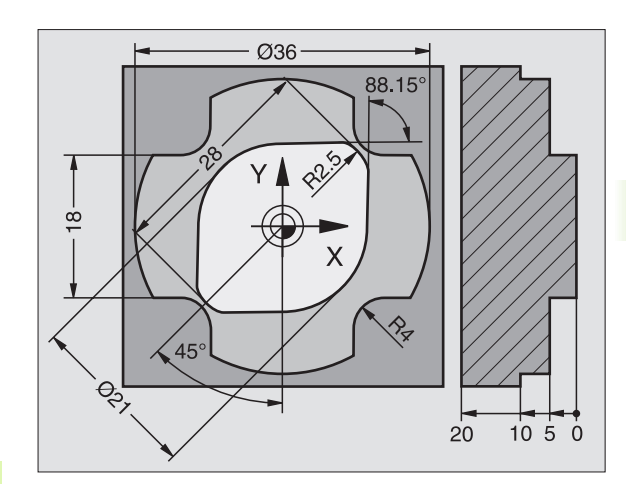

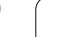

# <span id="page-209-0"></span>Графика СК-программирования

**SK** 6.6 Движение по траектории - Свободное программирование контура

哈

#### Для использования графики при СК-

программировании, выбираете распределение экрана ПРОГРАММА + ГРАФИКА (смотри "Прогон программы согласно последовательности блоков и пробег программы отдельными блоками", страница 42)

Неполные данные о координатах не позволяют иногда на однозначное определение контура загатовки. В этом случае УЧПУ показывает разные решения в окне СК-графики и Вы выбираете подходящее. СК-графика изображает контур загатовки разноцветно:

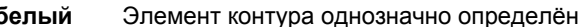

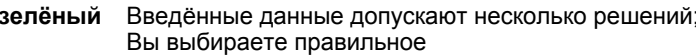

красный Введённые данные не определяют ещё достаточно контура; Вы должны ввести больше данных

Если данные ведут к нескольким решениям и контур изображается зелёным цветом, то выбираете правильный контур следующим образом:

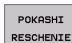

Tak часто нажимать Softkev ПОКАЖИ РЕШЕНИЕ. пока эелемент контура появится в правильном виде. Используйте функцию приближения (2-ая линейка программируемых клавишей), если возможные решения не различаемые в стандартном изображении

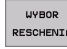

▶ Указанный элемент контур соответствует чертежу: С помощью Softkey ВЫБОР РЕШЕНИЯ определить

Если не хотите ещё назначать зелёным цветом изображонного контура, то нажмите Softkey ОКОНЧИТЬ ВЫБОР, чтобы продолжать СК-диалог.

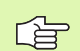

Изображённые зелёным цветом элементы контура Вы должны по возможности рано с ВЫБОР РЕШЕНИЯ установить, чтобы ограничить многозначность для последующих элементов контура.

Производитель Вашего станка может установить другие краски для изображения СК-графики.

ЧУ-предложения из программы, вызываемой с помощью PGM CALL, УЧПУ представляет другим цветом.

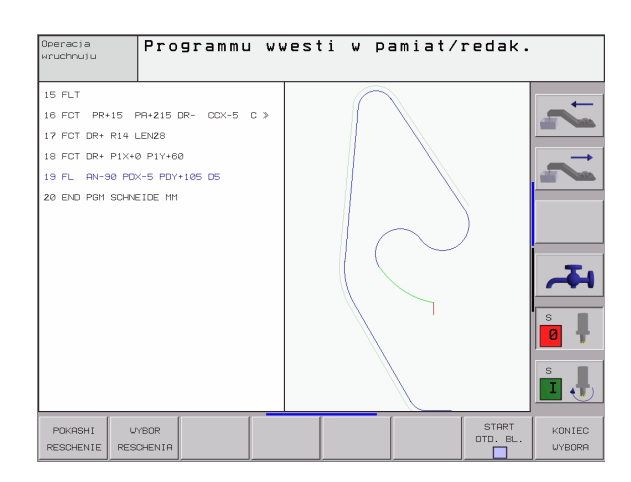

# Открыть СК-диалог

Если нажимаете серую клавишу СК, то УЧПУ показывает Softkeys. с помощью которых открываете СК-диалог: смотри таблицу ниже. Смотри таблицу ниже. Для сброса Softkeys нажмите снова клавишу FK.

Если открываете СК-диалог с помощью одной из этих Softkeys, то УЧПУ показывает другие линейки с Softkey для ввода известных координат или данных направления и данных о прохождении контура.

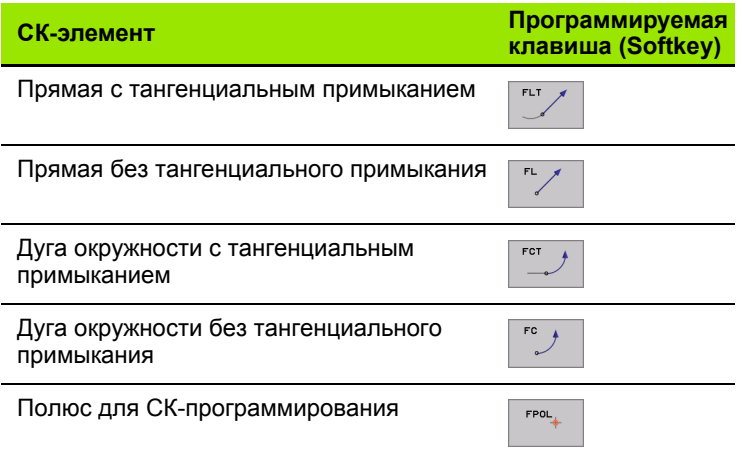

# Прямые свободно программировать

#### Прямая без тангенциального примыкания

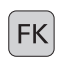

▶ Указать Softkeys для Свободного программирования контура: Нажать клавишу FK

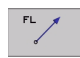

- ▶ Открыть диалог для свободной прямой: Нажать Softkey FL УЧПУ указывает другие Softkeys
- Через эти Softkeys ввести все известные данные в предложение. СК-графика указывает программированный контур красным цветом, пока хватает данных. Несколько решений графика изображает зелёным цветом (смотри "Графика СК-программирования", страница 210)

#### Прямая с тангенциальным примыканием

Если прямая примыкает к другому элементу контура тангенциально, откройте диалог с Softkey FLT:

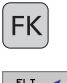

- ▶ Указать Softkeys для Свободного программирования контура: Нажать клавишу FK
- FL<sup>-</sup>
- открыть диалог Нажать Softkey FLT
- ▶ Через Softkeys ввести все известные данные в предложение

# **Круговые траектории свободно программировать**

# **Круговая траектория без тангенциального примыкания**

- $|FK|$  $rac{FC}{\sqrt{2}}$
- Указать Softkeys для Свободного программирования контура: Нажать клавишу FK
- Открыть диалог для свободной прямой: Нажать Softkey FC; УЧПУ показывает Softkeys для непосредственного ввода данных для круговой траектории или данных о центре окружности
- Через эти Softkeys ввести все известные данные в предложение. СК-графика указывает программированный контур красным цветом, пока хватает данных. Несколько решений графика изображает зелёным цветом (смотри "[Графика](#page-209-0) СК-[программирования](#page-209-0)", страница 210)

# **Круговая траектория с тангенциальным примыканием**

Если круговая траектория примыкает к другому элементу контура тангенциально, откройте диалог с Softkey FCT:

 $FK$ 

FCT

- Указать Softkeys для Свободного программирования контура: Нажать клавишу FK
- 
- открыть диалог: Нажать Softkey FCT
	- Через Softkeys ввести все известные данные в предложение

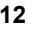

# Возможности ввода

#### Координаты конечных точек

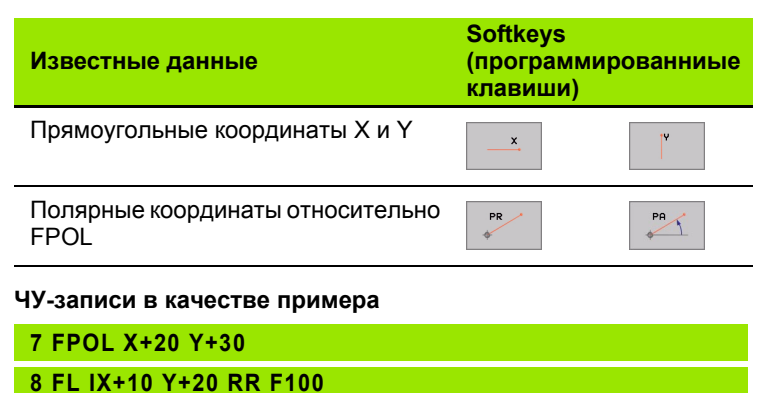

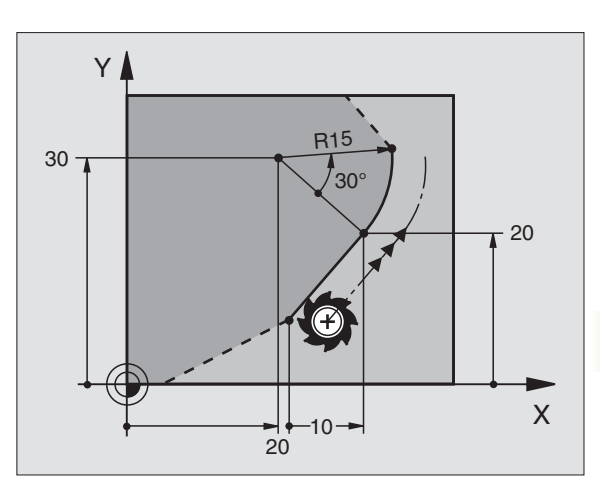

#### Направление и длина элементов контура

9 FCT PR+15 IPA+30 DR+ R15

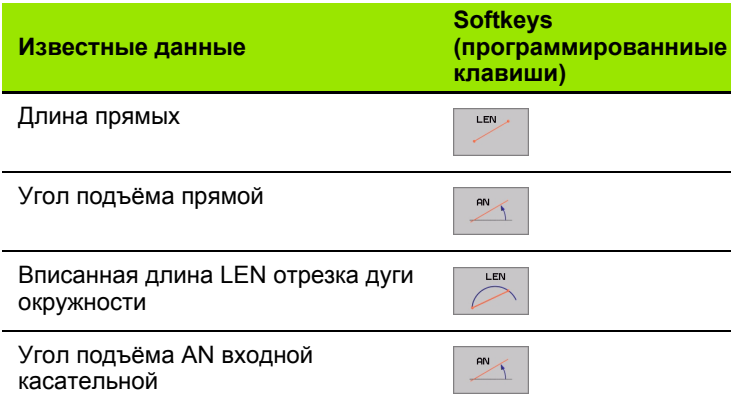

#### ЧУ-записи в качестве примера

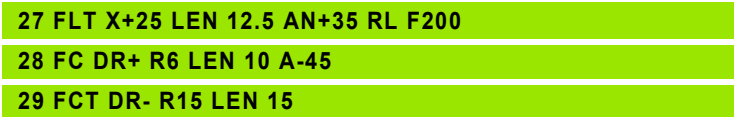

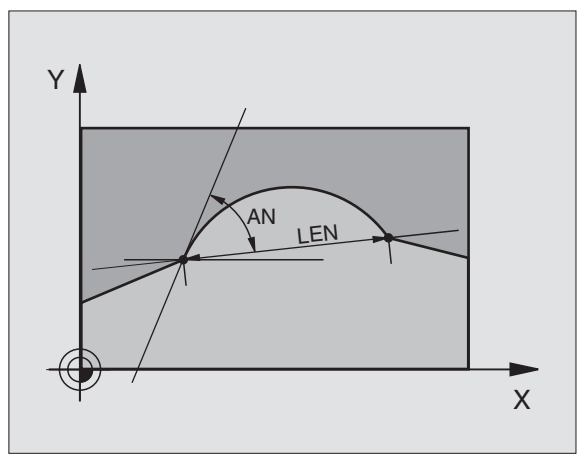

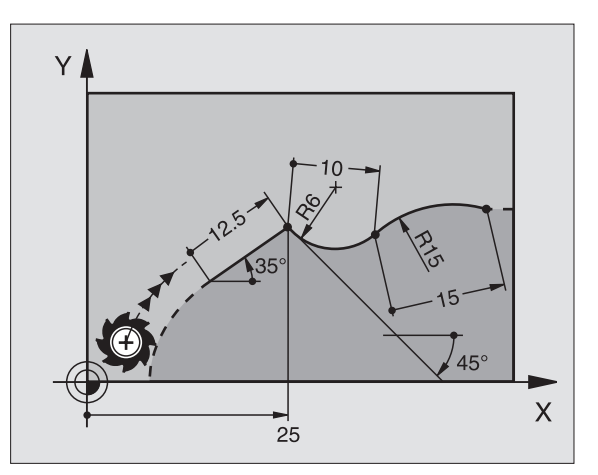

 $\bullet$ 

#### **Центр окружности CC, радиус и направление вращения в FC- /FCT-предложении**

Для свободно программируемых круговых траекторий УЧПУ расчитывает из Ваших данных центр окружности. Таким образом можете также с помощью СК-программирования программировать круг в предложении.

Если хотите установить центр круга с полярными координатами, Вы должны дефинировать полюс не с CC а с помощью функции FPOL. FPOL действителен до следующего предложения с FPOL и установливается в прямоугольных координатах.

Обычно программированный или расчитанный центр 母 окружности не действует в новом СК-фрагменте как полюс или центр окружности: Если обычно программированные полярные координаты относятся к полюсу, определенному раньше в CC-предложении, то следует следует определить этот полюс после СКфрагмента заново с помощью CC-предложения.

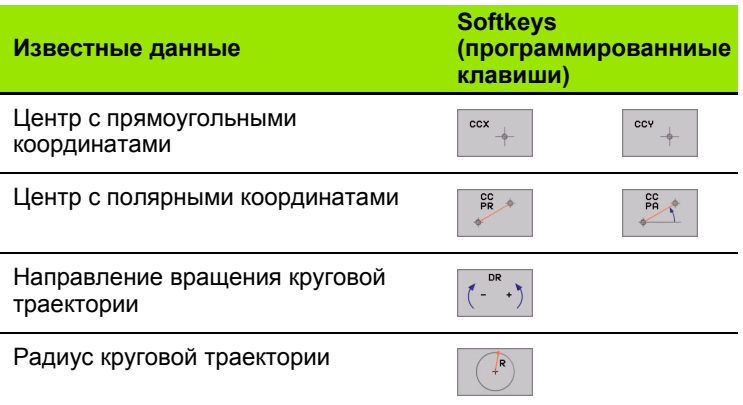

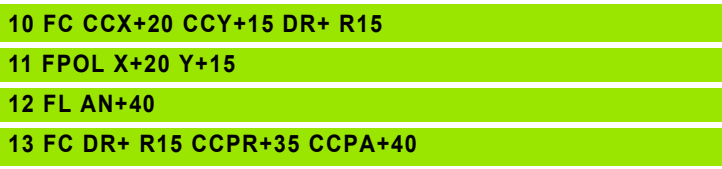

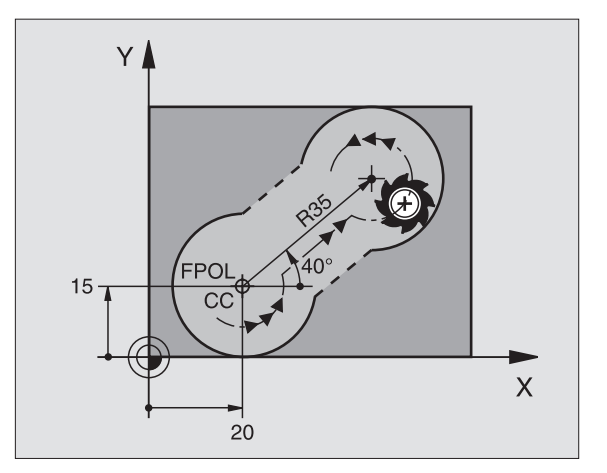

#### Замкнутые контуры

C Softkey CLSD обозначаете начало и конец замкнутово контура. Таким образом уменьшается количество возможных решений для последнего элемента контура.

CLSD вводите дополнительно к другой данной о контуре в первом и последнем предложении СК-фрагмента.

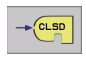

CLSD+ Начало контура: CLSD-Конец контура:

ЧУ-записи в качестве примера

12 L X+5 Y+35 RL F500 M3

13 FC DR- R15 CLSD CCX+20 CCY+35

ц,

17 FCT DR- R+15 CLSD-

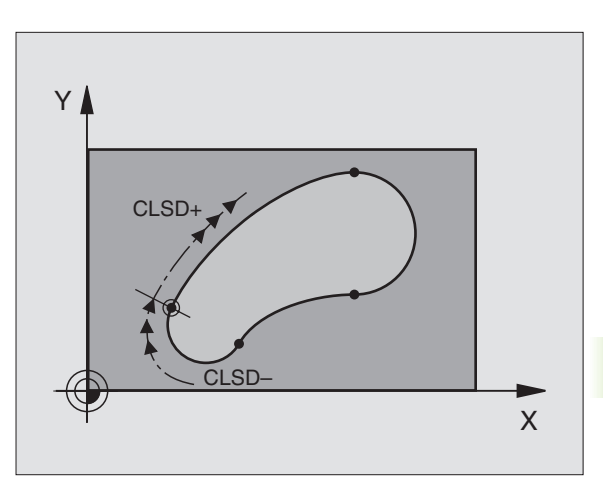

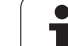

# **Вспомогательные точки**

Так для свободных прямых как и для свободных круговых траекторий можете ввести координаты для вспомогательных точек, лежащих на контуре или рядом.

# **Вспомогательные точки на контуре**

Вспомогательные точки лежат непосредственно на прямой или на удлинении прямой или на круговой траектории.

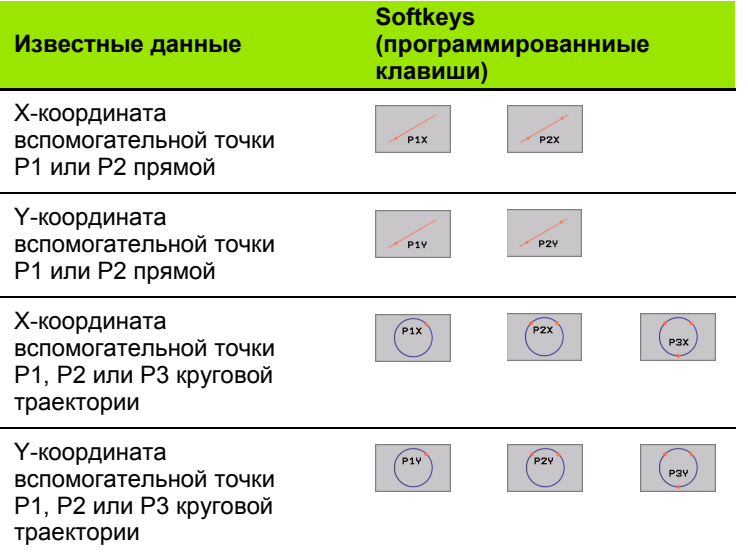

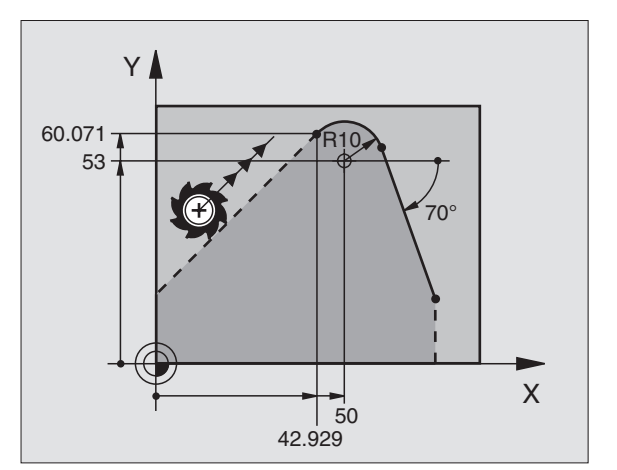

### **Вспомогательные точки рядом с контуром**

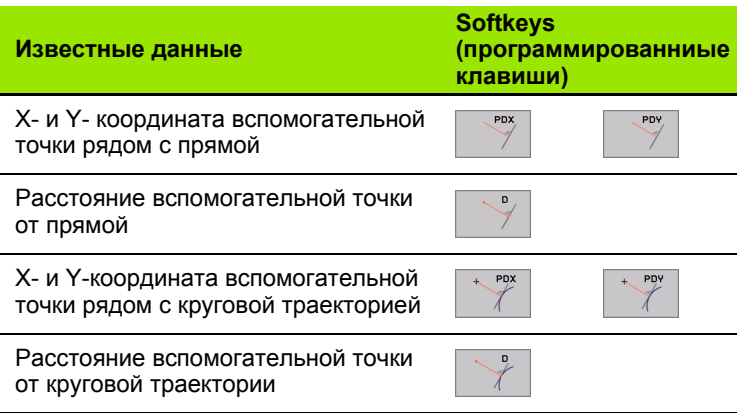

ЧУ-записи в качестве примера

**13 FC DR- R10 P1X+42.929 P1Y+60.071 14 FLT AH-70 PDX+50 PDY+53 D10**

 $\bullet$
Относительные базы это данные, относящиеся к другому элементу контура. Softkeys и слова программы для Оотносительных баз начинаются с "R" (относителный нем. Relativ). Рисунок справа показывает данные о размерах, которые Вы должны программировать как относительные базы.

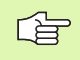

Координаты с относительной базой вводить всегда инкрементно. Ввести дополнительно номер предложения элемента контура, к которому относимся.

Элемент контура, которого номер предложения Вы вводите, не должен стоять больше чем 64 предложения программирования перед предложением, с программированием базы (отнесения).

Если стираете предложение, к которому Вы относились, то УЧПУ выдаёт сообщение об ошибках. Измените пожалуйста программу, пока сбросите это предложение.

### Относительная база к предложении N: Координаты конечных точек

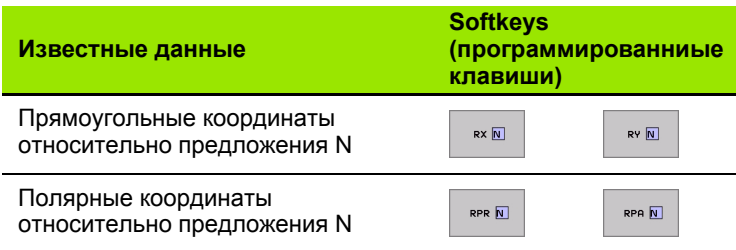

### ЧУ-записи в качестве примера

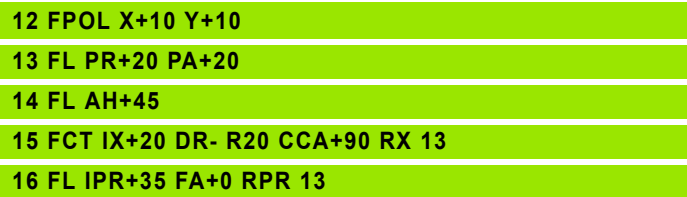

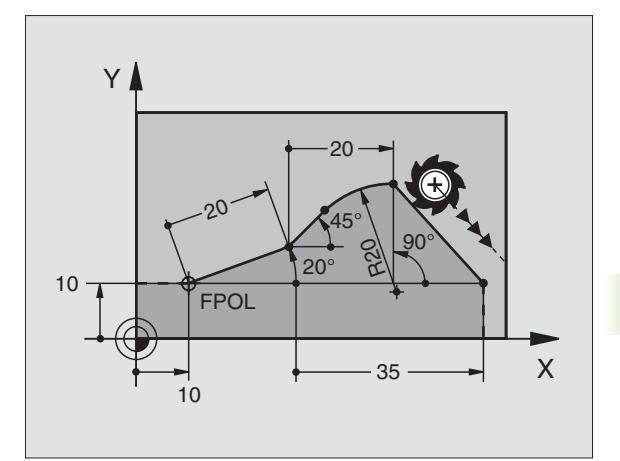

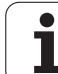

### **Относительная база к предложении N: Направление и расстояние элемента контура**

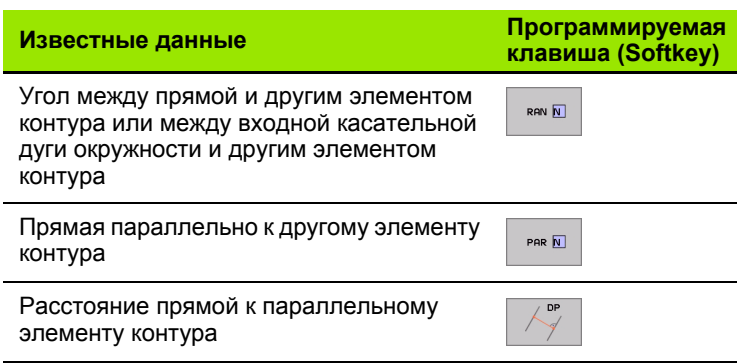

X 105° م.<br>2.5 12.5 95° 220° 15° 20 20

Y A

ЧУ-записи в качестве примера

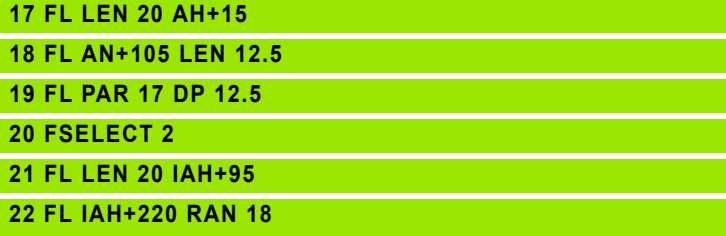

### **Относительная база к предложении N: Центр окружности CC**

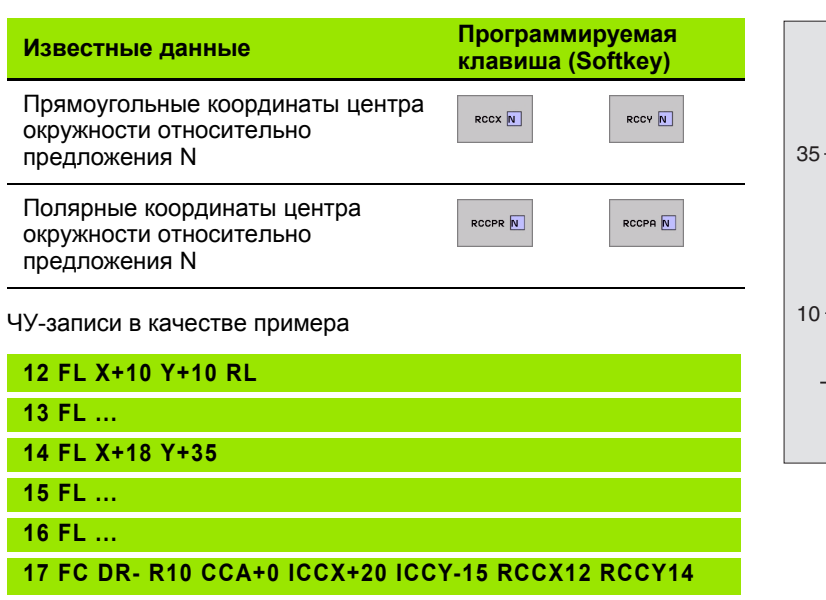

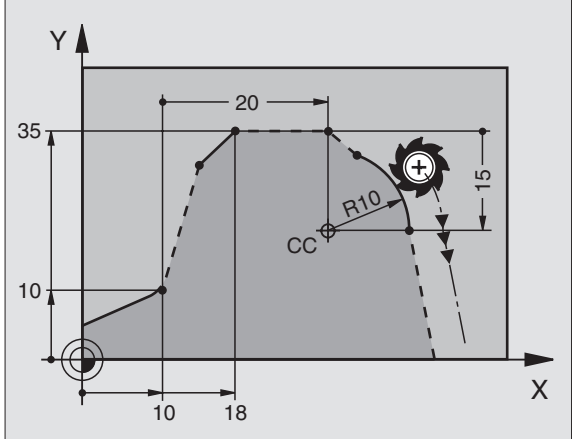

 $\bullet$ 

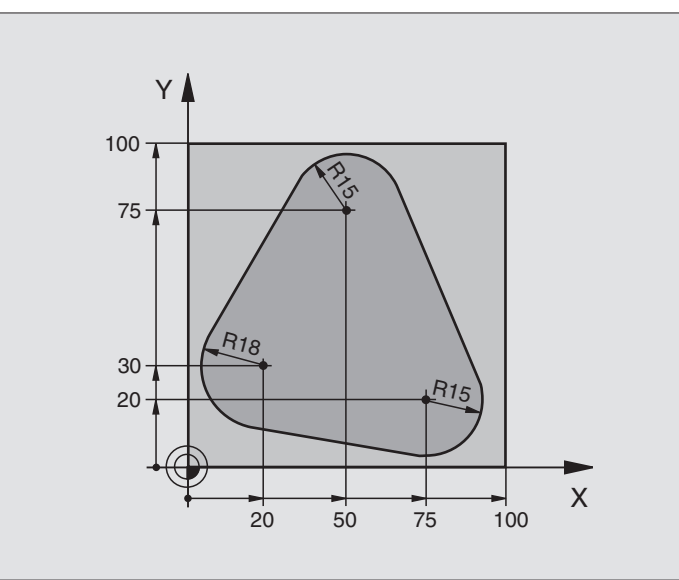

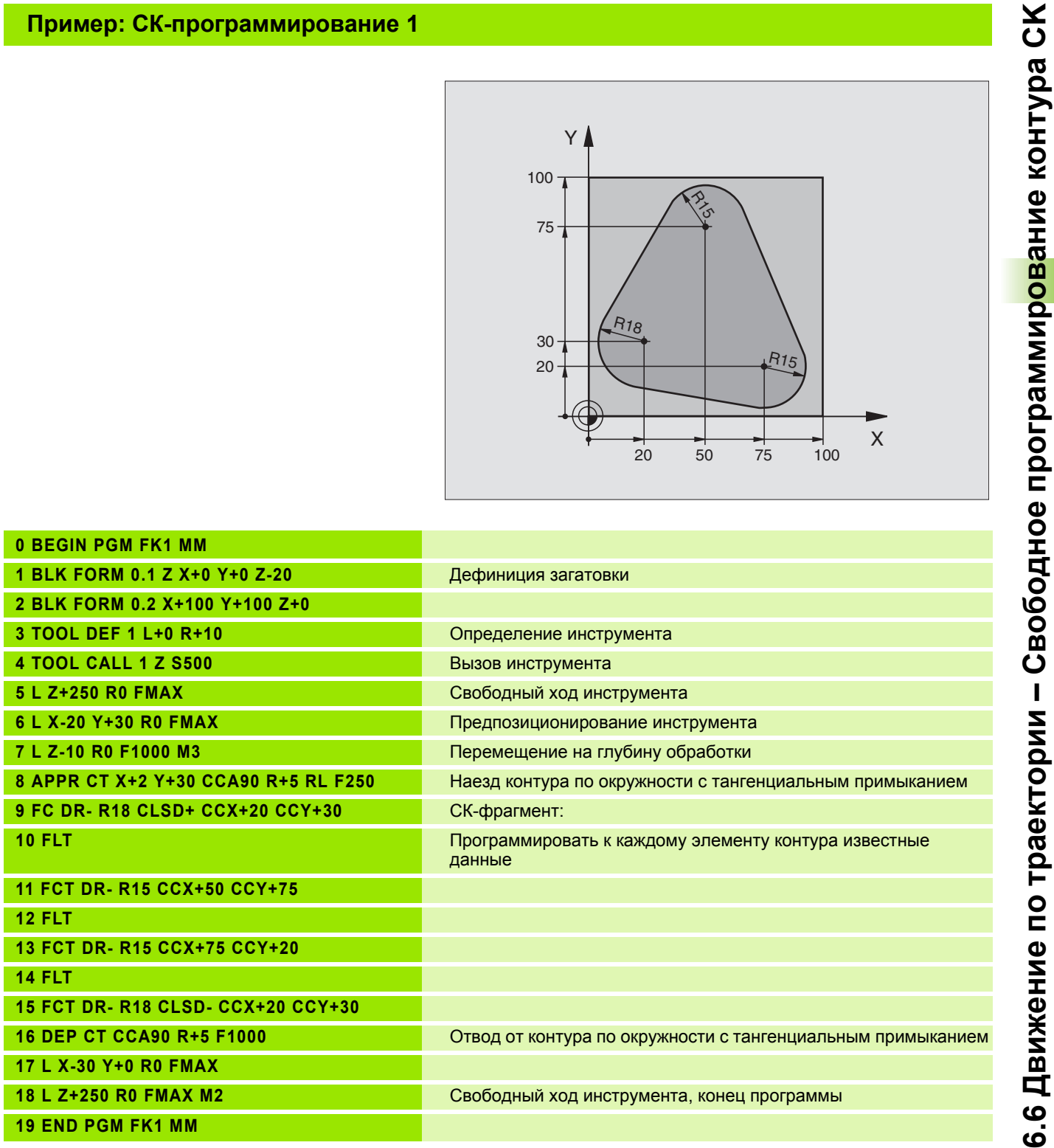

 $\overline{\mathbf{i}}$ 

### **Пример: СК-программирование 2**

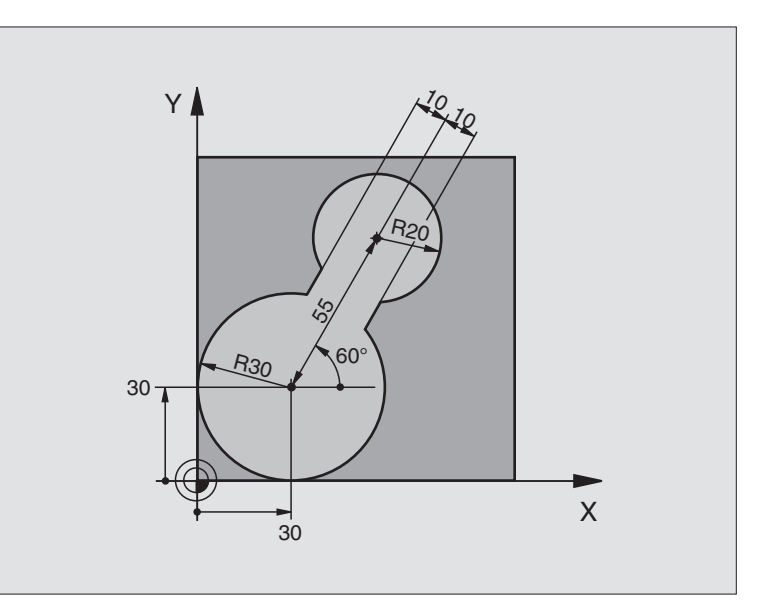

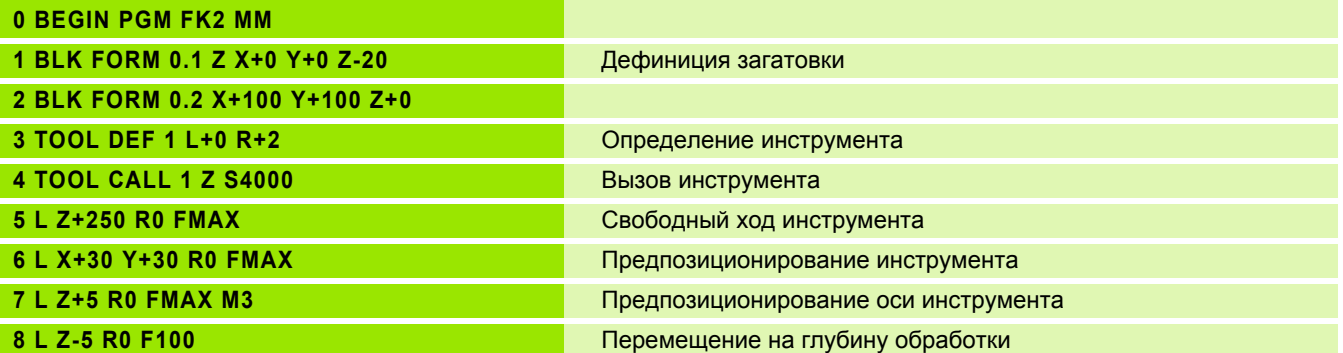

 $\mathbf i$ 

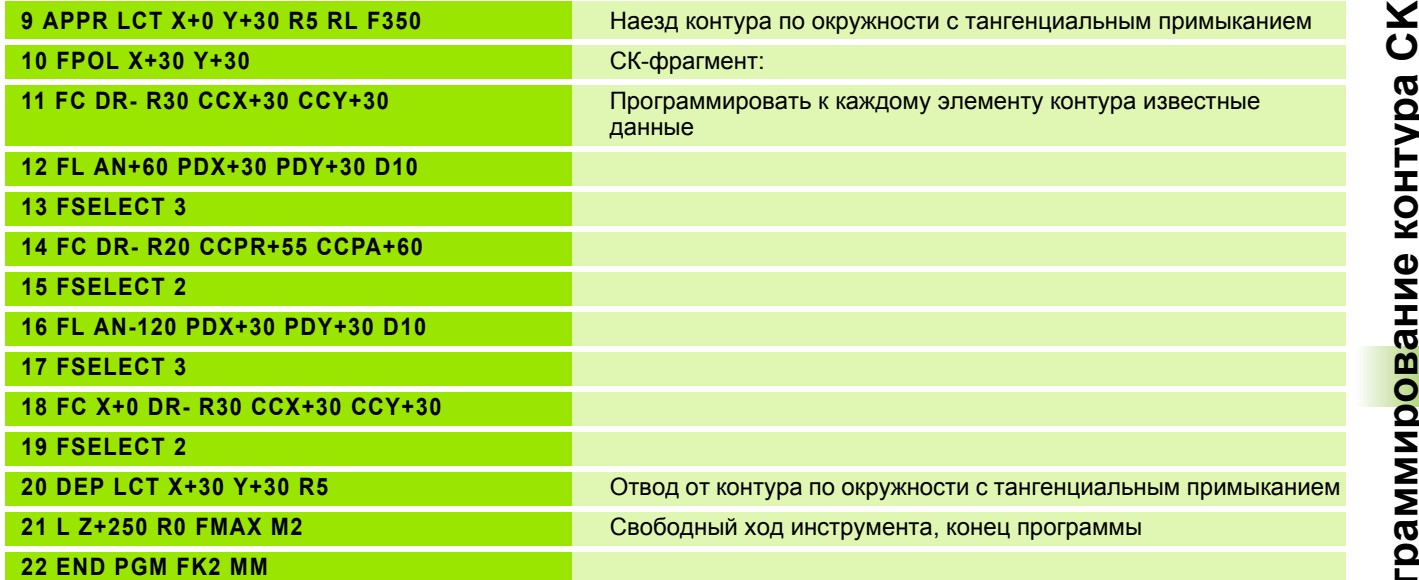

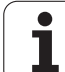

### **Пример: СК-программирование 3**

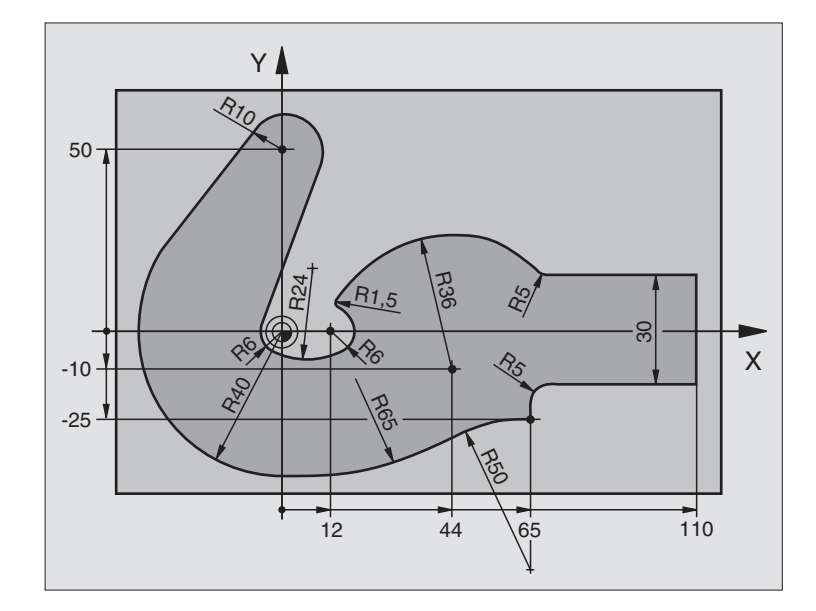

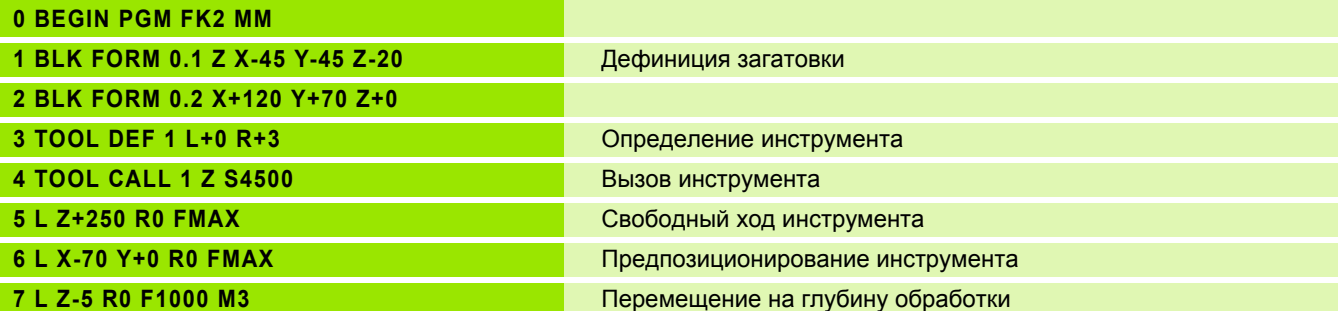

**K**

 $\mathbf i$ 

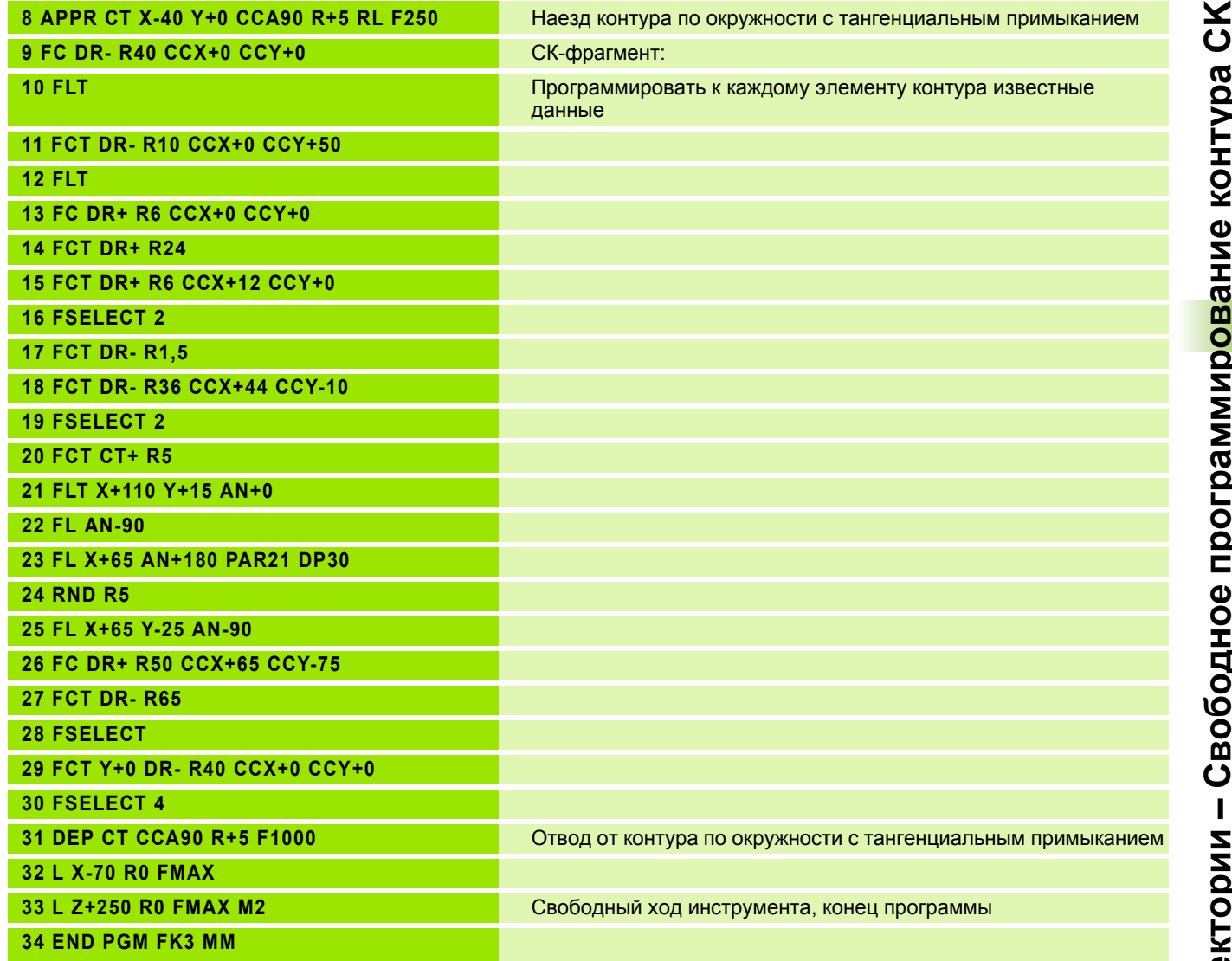

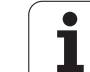

### 6.7 Перемещения по траектории - Spline-интерполяция (ПОопция 2)

### Применение

Контуры, описанные в системе САПР как Splines, можете передавать непосредственно в УЧПУ и отработать. УЧПУ распологает Spline-интерполятором, с помощью которого могут отрабатываться полиномы третьей степени в двух, трёх, четырёх ИЛИ ПЯТИ ОСЯХ.

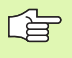

Spline-предложений не можете редактировать в УЧПУ. Исключение: Подача F и дополнительная функция М в Spline-предложении.

Пример: Формат предложения для трех осей

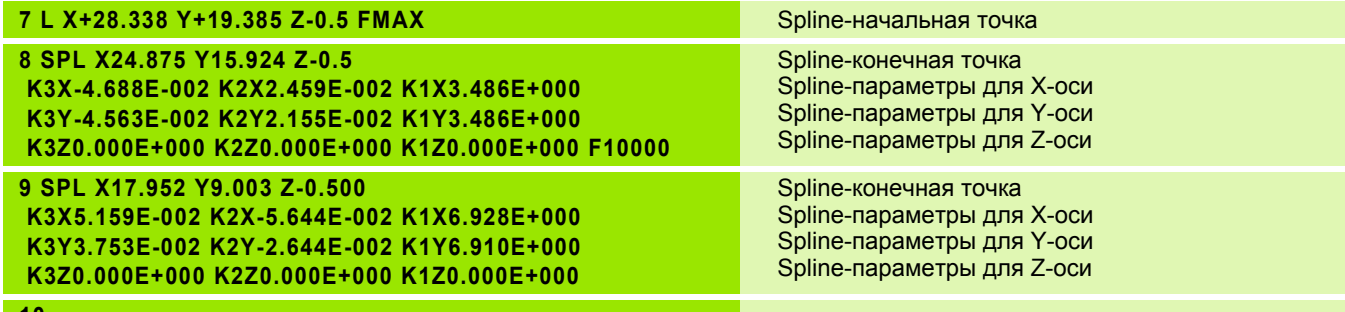

УЧПУ отрабатывает Spline-предложение согласно полиномам третьей степени:

 $X(t) = K3X$  g  $t^3 + K2X \cdot t^2 + K1X \cdot t + X$ 

 $Y(t) = K3Y \cdot t^3 + K2Y \cdot t^2 + K1Y \cdot t + Y$ 

 $Z(t) = K3Z$  s  $t^3 + K2Z \cdot t^2 + K1Z \cdot t + Z$ 

При это переменная t пробегает от 1 до 0. Величина шага t зависит от подачи и от длины Spline.

Пример: Формат предложения для пяти осей

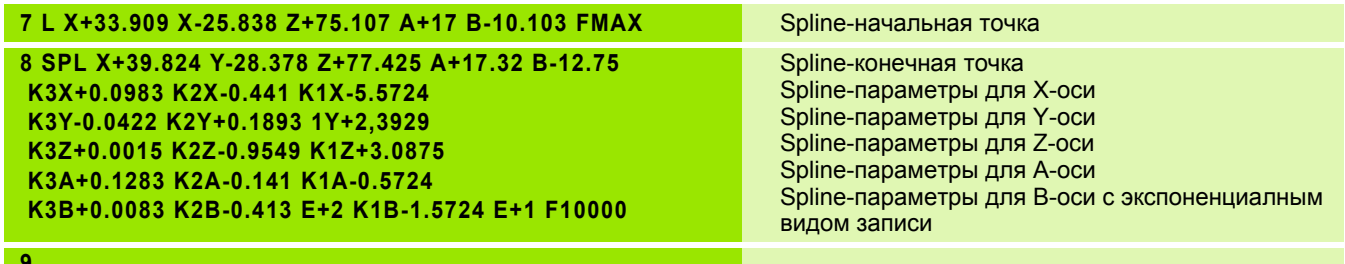

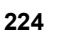

УЧПУ отрабатывает Spline-предложение согласно полиномам третьей степени:

 $X(t) = K3X \cdot t^3 + K2X \cdot t^2 + K1X \cdot t + X$  $Y(t) = K3Y \cdot t^3 + K2Y \cdot t^2 + K1Y \cdot t + Y$  $Z(t) = K3Z$  g  $t^3 + K2Z \cdot t^2 + K1Z \cdot t + Z$  $A(t) = K3A \cdot t^3 + K2A \cdot t^2 + K1A \cdot t + A$  $B(t) = K3B \cdot t^3 + K2B \cdot t^2 + K1B \cdot t + B$ 

При это переменная t пробегает от 1 до 0. Величина шага t зависит от подачи и от длины Spline.

К каждой координате конечной точки в Spline-哈 предложении должны быть программированны Splineпараметры КЗ до К1. Последовательность координат конечной точки в Spline-предложении любая.

> УЧПУ ожидает введения Spline-параметров К для каждой оси всегда в последовательности КЗ, К2, К1.

Кроме главных осей Х, Ү и Z УЧПУ может обрабатывать в SPL-предложении также вспомогательные оси U, V и W, а также оси вращения A, B и C. В Spline-параметре К должна быть введена соответствующая ось (нпр. K3A+0,0953 K2A-0,441 K1A+0,5724).

Если величина Spline-параметра К составляет больше чем 9,99999999, то постпроцессор К вынужден выдавать в экспоненциальном виде (нпр.В. КЗХ+1,2750 Е2).

Программу с Spline-предложениями УЧПУ может отрабатывать также при активной наклонённой плоскости обработки.

Обратите внимание, чтобы переходы от одного Spline к следующему проходили тангенциально (изменение направления меньше 0.1°). Иначе УЧПУ делает останов точности при неактивных функциях фильтрации и станок работает с толчками. В случае активных функций фильтрации УЧПУ уменьшает подачу на этоих позициях соответственно.

### Пределы ввода

- Spline-конечная точка: -99 999,9999 до +99 999,9999
- Spline-параметер К: -9,99999999 до +9,99999999
- Экспонент для Spline-параметров К: -255 до +255 (целое число)

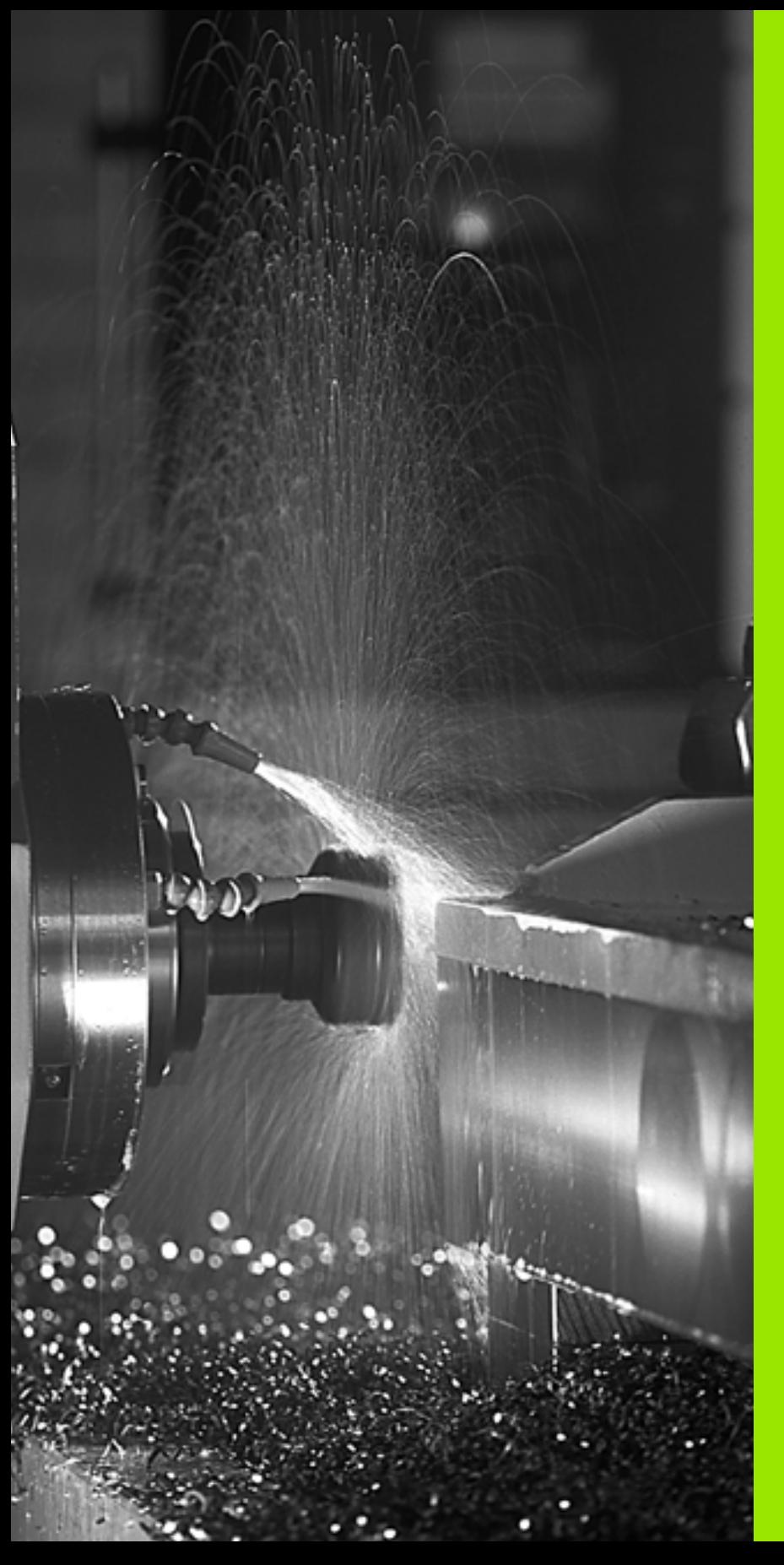

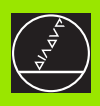

**Программирование: Дополнительные функции**

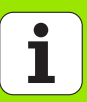

### $7.1$ Ввод дополнительных функций M и STOP (СТОП)

### Основы

С помощью дополнительных функций УЧПУ - называемых также М-функциями - управляете

- прогоном программы, нпр. перерывом в прогоне программы
- функциями станка, как включение и выключение оборотов шпинделя и СОЖ
- поведением инструмента на траектории

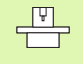

Производитель станков может освободить дополнительные функции, не описываемые в этой инструкции. Обратите внимание на информацию в инструкции обслуживания станка.

Можете ввести вплоть до двух дополнительных функций М в концу предложения позиционирования. УЧПУ показывает диалог:

### Дополнительная функция М ?

Обычно заносите в диалоге только номер дополнительной функции. В случае некоторых дополнительных функций диалог продолжается, чтобы Вы могли ввести параметры к этой функции.

В режимах работы Ручное управление и Эл. маховичок вводите дополнительные функции через Softkey M.

Обратите внимание на факт, что некоторые дополнительные функции действуют в начале предложения позиционирования, другие в концу.

Дополнительные функции действуют с этого предложения, в котором были вызваны. Если дополнительная функция не действует только в одном предложении, то в последующем предложении или в конце программы она отнимается. Некоторые дополнительные функции действуют только в этом предложении, в котором они вызываются.

### Ввод дополнительной функции в СТОП предложении

Прогрммированное CTOП/STOP-предложение прерывает прогон программы или (и) тест программы, нпр. для проверки инструмента. В СТОП/STOP-предложении можете программировать дополнительную функцию М:

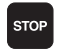

- ▶ Программирование прервания прогона программы: Нажать клавишу СТОП
	- **Ввести дополнительную функцию М**

ЧУ-записи в качестве примера

### 87 CTON M6

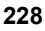

### **7.2 Дополнительные функции для контроля прогона программы, шпинделя и СОЖ**

### **Обзор**

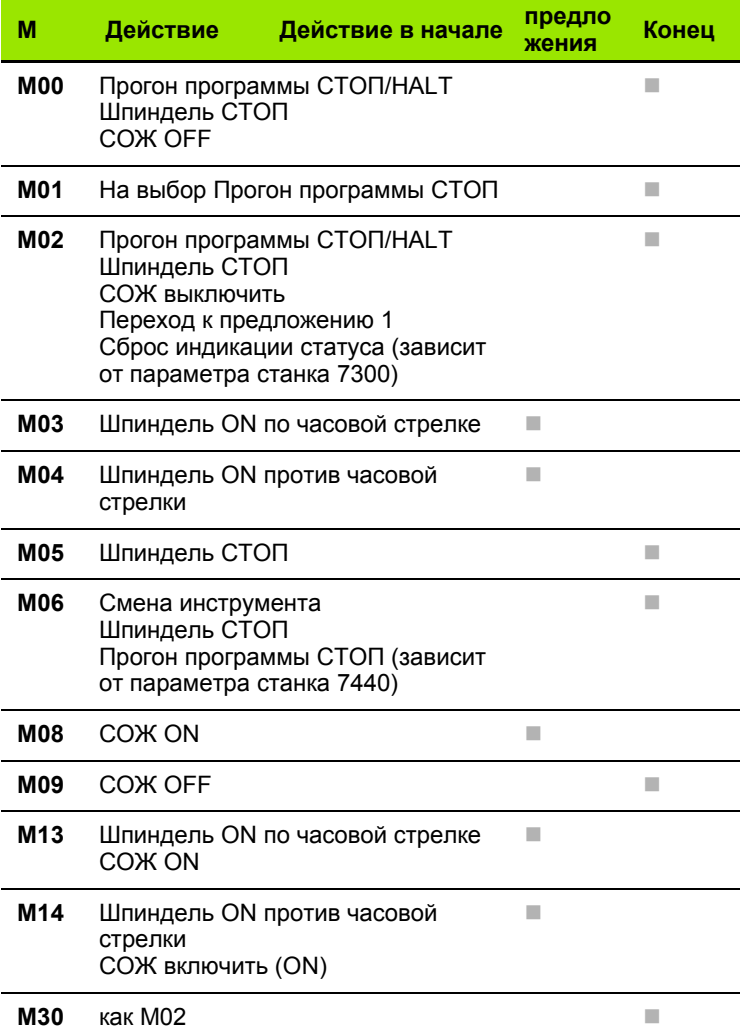

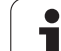

### **7.3 Дополнительные функции для ввода координат**

### **Программирование относящихся к станку координат: M91/M92**

### **Нулевая точка шкалы**

Метка отсчёта на шкале определяет положение нулевой точки шкалы.

### **Нулевая точка станка**

Нулевая точка станка требуется Вами для

- назначения ограничений зоны перемещений (конечный выключатель ПО)
- наезд жёстких позиций станка (нпр. положение смены инструмента)
- назначения опорной точки загатовки

Производитель станков вводит для каждой оси расстояние нулевой точки станка от нулевой точки шкалы в параметры станка.

### **Стандартное поведение**

УЧПУ относит координаты к нулевой точке загатовки, [смотри](#page-56-0) "[Установление](#page-56-0) опорной точки (без 3D-импульсной системы)", [страница](#page-56-0) 57.

### **Поведение с M91 – Нулевая точка станка**

Если в предложениях позиционирования координаты должны относиться к нулевой точке станка, то введите в этои предложениях M91.

УЧПУ указывает значения координат относительно нулевой точки станка. В индикации статуса переключаете индикацию координат на REF, смотри "[Индикации](#page-42-0) состояния", страница 43.

### **Поведение с M92 – Опорная точка станка**

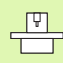

Кроме нулевой точки станка производитель машины может установить ещё другие жёсткие позиции станка (опорная точка станка).

Производитель станков может установить для каждой оси расстояние опорной точки станка от нулевой точки станка (смотри инструкция обслуживания станка).

Если в предложениях позиционирования координаты должны относиться к опорной точке станка, то введите в этои предложениях M92.

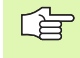

Также с M91 или M92 УЧПУ выполняет правильно коррекцию радиуса. Длина инструмента **не** учитывается однако при этом.

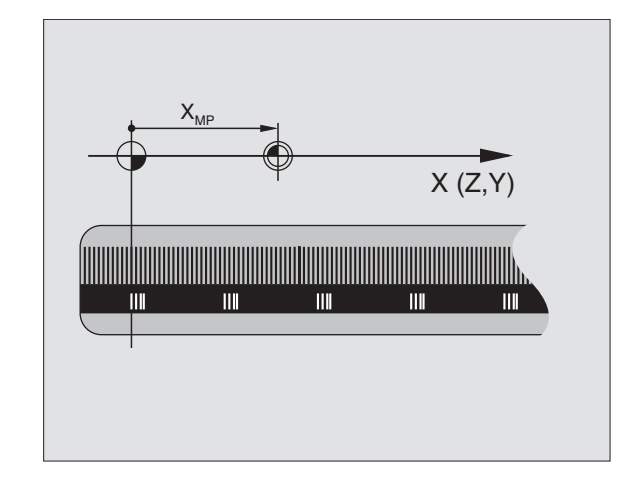

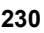

## 7.3 Дополнительные функции <mark>д</mark>ля ввода координат

### Действие

М91 и М92 действуют только в предложениях программы, в которых программируются М91 или М92.

М91 и М92 задействуют в начале предложения.

### Опорная точка загатовки

Если координаты должны всегда относиться к нулевой точке станка, то установление опорной точки для одной оси или нескольких осей может блокироваться.

Если установление опорной точки блокировано для всех осей, то УЧПУ не указывает больше Softkey УСТАНОВЛЕНИЕ ОПОРНОЙ ТОЧКИ в режиме работы Ручное управление.

Рисунок справа показывает систему координат с нулевой точкой станка и загатовки.

### M91/M92 в режиме работы Тест программы

Чтобы моделировать графически движения М91/М92, Вы должны активировать контроль рабочего пространства и указать загатовку относительно установленной опорной точки, смотри "Представление обрабатываемой детали в рабочем постранстве", страница 567.

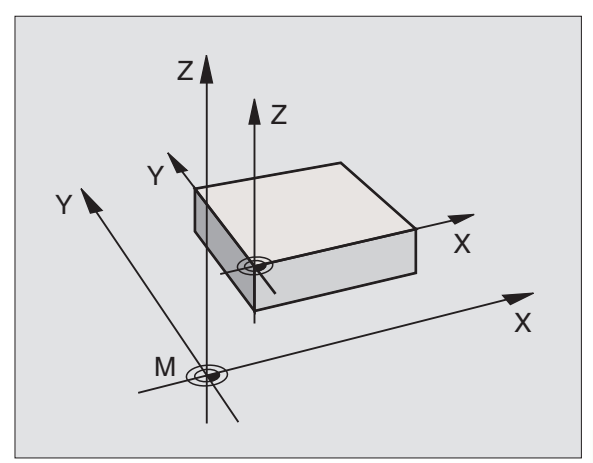

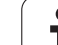

### **Активировать установленную в последнюю очередь опорную точку: M104**

### **Функция**

При отработке таблиц палет УЧПУ переписывает в данном случае в последнем установленную опорную точку значениями из таблцы палет. С помощью функции M104 активируете обратно в последнем Вами установленную опорную точку.

### **Действие**

M104 действует только в предложениях программы, в которых программируется M104.

M104 задействует в конце предложения.

### **Наезд позиций в ненаклонённой системе координат при наклонённой плоскости обработки: M130**

### **Стандартное поведение при наклонённой плоскости обработки**

В предложениях позиционирования УЧПУ относит координаты к наклонённой системе координат.

### **Поведение с M130**

В предложениях прямых УЧПУ относит координаты при активной наклонённой плоскости обработки к ненаклонённой системе координат

УЧПУ позиционирует тогда (наклонённый) инструмент на программируемую координату ненаклонённой системы.

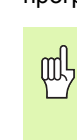

Последующие предложения позиции или циклы обработки выполняются при наклонённой системе координат, что при циклах обработки с абсолютным предпозиционированием может вызвать проблемы.

Функция M130 разрешается только, если функция Наклонение плоскости обработки является активной.

### **Действие**

M130 действует в отдельных предложениях прямых без коррекции радиуса инструмента.

### 7.4 Дополнительные функции для поведения на траектории

### Истирание углов: М90

### Стандартное поведение

В предложениях позционирования без коррекции радиуса инструмента УЧПУ остановливает инструмент коротко на углах (останов точности).

В случае предложений программы с коррекцией радиуса (RR/RL) УЧПУ включает автоматически окружность перехода.

### Поведение с М90

Инструмент перемещается по угловых переходах с постоянной траекторной скоростью: Истирать углы и поверхность загатовки становится более гладкой. Дополнительно сокращается время обработки. Смотри рисунок справа по середине.

Пример применения: Пример применения: поверхности образованные из коротких отрезков прямых.

### **Действие**

М90 действует только в предложении программы, в котором М90 программировалось.

М90 задействует в начале предложения. Должна быть при этом избранная эксплуатация с расстоянием запаздывания.

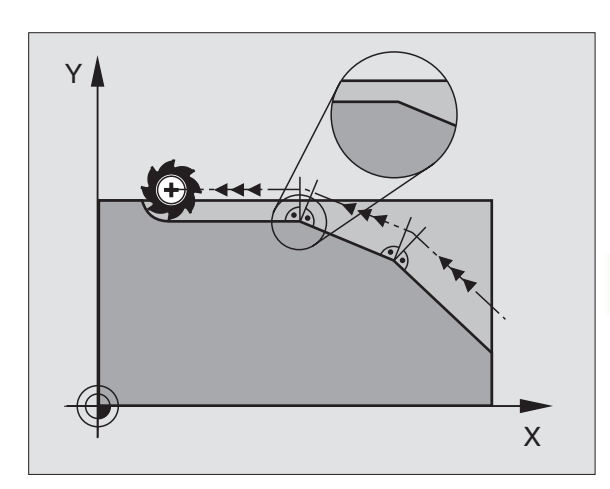

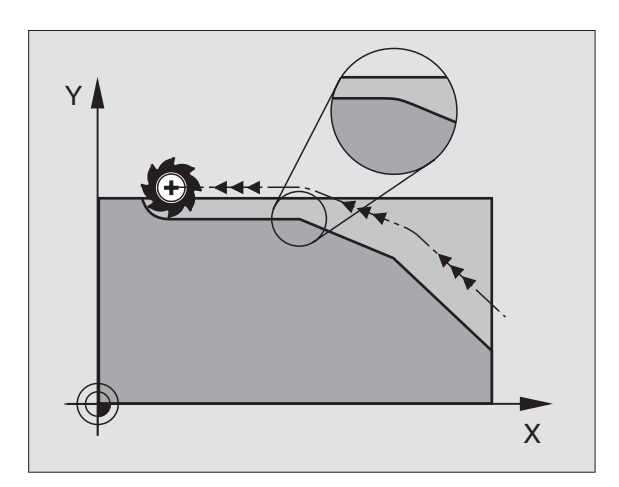

### Включить определённую окружность закругления между прямыми отрезками: М112

### Совместимость

Из причин совместимости функция М112 остаётся дальше в распоряжении. Чтобы установить значение допуска при быстром фрезеровании контура, фирма HEIDENHAIN рекомендует однако применение цикла ДОПУСК, смотри "Специальные циклы", страница 436.

### Не учитывать точек при отработке не корригированных блоков прямых: М124

### Стандартное поведение

УЧПУ отрабатывает все блоки прямых, введенные в активную программу.

### Поведение с М124

При отработке не корригированных блоков прямых с очень маленкими расстояниями между точками можете через параметр Т определить минимальное расстояние точек, до которого УЧПУ не должно учитывать точек при отработке.

### **Действие**

М124 задействует в начале предложения.

УЧПУ сбрасывает автоматически М124, если выбираете новую программу.

### Ввод М124

Если вводите в предложении позиционирования М124, то УЧПУ продолжает диалог для этого предложения и запрашивает минимальное расстояние точек Т.

Т можете определить также через Q-параметры (смотри "Программирование: Q-параметры" на странице 481).

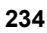

### 7.4 Дополнительные функции для по<mark>вед</mark>ения на траектории **7.4 Дополнительные функции для поведения на траектории**

### <span id="page-234-0"></span>**Обработка небольших ступеней контура: M97**

### **Стандартное поведение**

Стандартное поведение УЧПУ включает на наружном углу переходную окружность. При очень малых ступеньках контра инструмент повреждил бы контур из -за этого.

УЧПУ прерывает в таких местах прогон программы и выдаёт сообщение об ошибках "Радиус инструмента слишком большой ".

### **Поведение с M97**

УЧПУ установливает точку пересечения траекторий для элементов контура –как в случае внутренних углов – и перемещает инструмент над этой точкой.

Программируете M97 в этом предложении, в котором установлена точка внешнего угла .

### **Действие**

M97 действует только в предложении программы, в котором M97 программировалось .

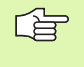

Угол контура не обрабатывается с M97 полностью. Возможно что Вы должны дополнительно обработать этот угол с помощью небольшого инструмента .

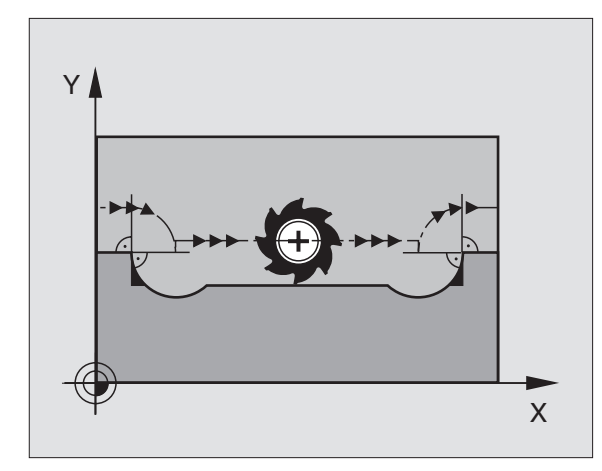

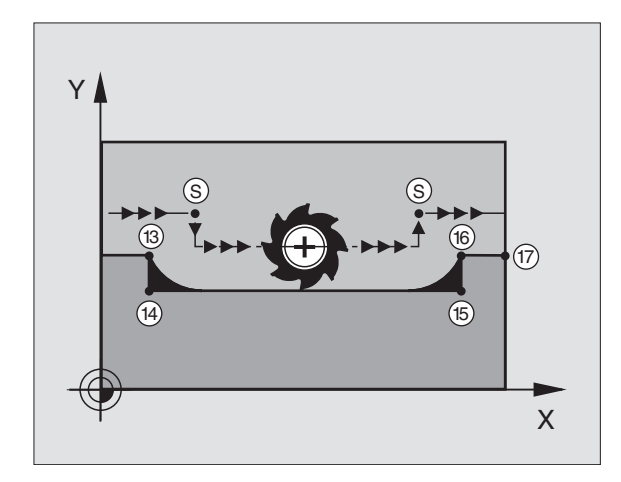

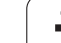

# 7.4 Дополнительные функции для по<mark>вед</mark>ения на траектории

### ЧУ-записи в качестве примера

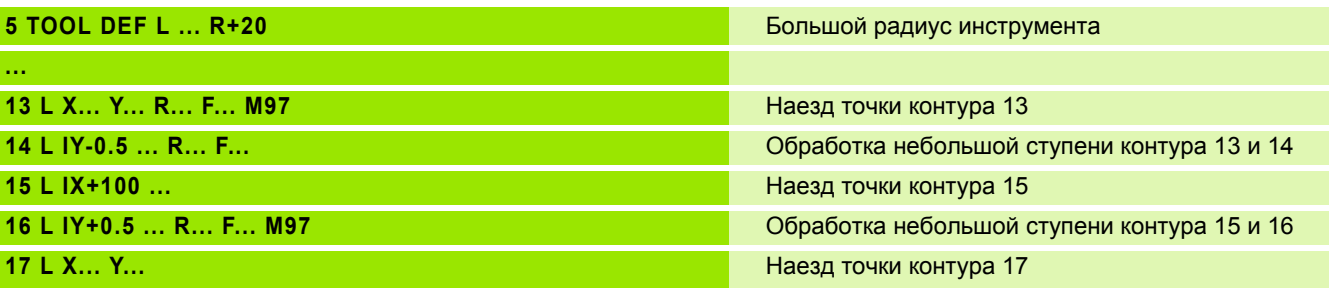

### Полная обработка разомкнутых контуров: **M98**

### Стандартное поведение

УЧПУ установливает на внутренних углах точку пересечения траекторий фрезы и перемещает инструмент с этой точки в новом направлении.

Если контур является разомкнутым на углах, то это приводит к неполной обработке:

### Поведение с М98

С помощью дополнительной функции М98 УЧПУ подводит инструмент так далеко, что каждая точка контура обрабатывается:

### Действие

М98 действует только в предложениях программы, в которых М98 программировалось.

М98 задействует в конце предложения.

### ЧУ-записи в качестве примера

Наезд точек контура 10, 11 и 12 друг за другом:

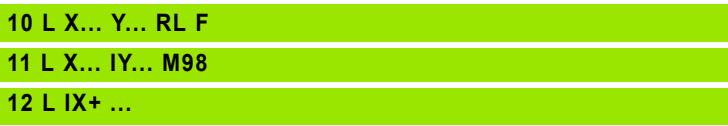

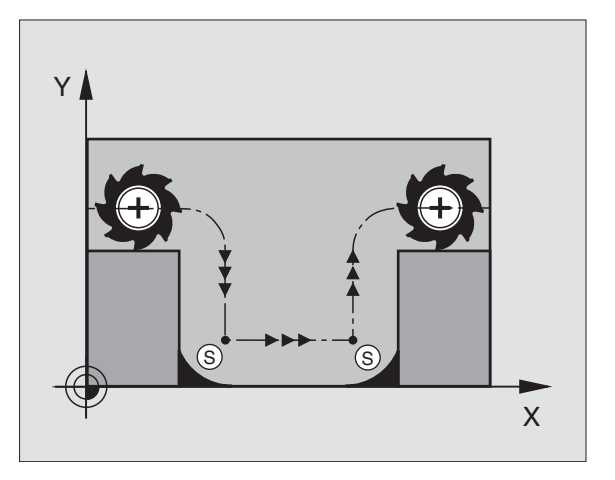

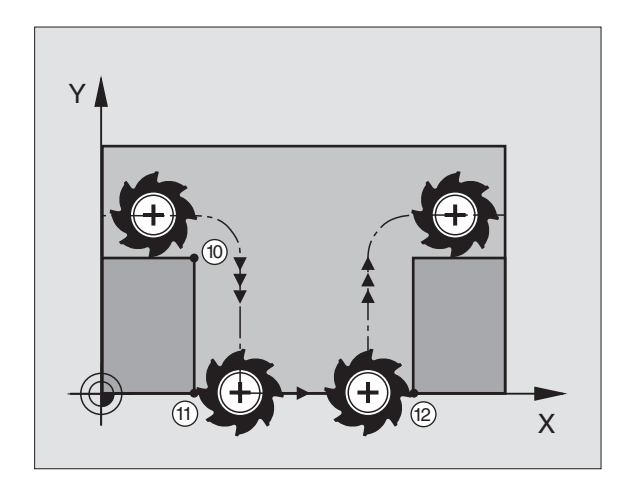

### Коэфицент подачи для движений врезания: M<sub>103</sub>

### Стандартное поведение

УЧПУ перемещает инструмент независимо от направления движения, с программированной в последнем подачей.

### Поведение с М103

УЧПУ уменьшает подачу по траектории, если инструмент перемещается в отрицательном направлении оси инструментов. Подача при врезании FZMAX рассчитывается из программированной в последнюю очередь подачи FPROG и коэфицента F%:

 $FZMAX = FPROG \times F\%$ 

### Ввести М103

Если вводите предложение позиционирования М103, то УЧПУ продолжает диалог и запрашивает коэфицент F.

### Действие

М103 действует в начале предложения. М103 отменить: М103 программировать без коэфицента

### ЧУ-записи в качестве примера

Подача при врезании составляет 20% подачи по ровной поверхности.

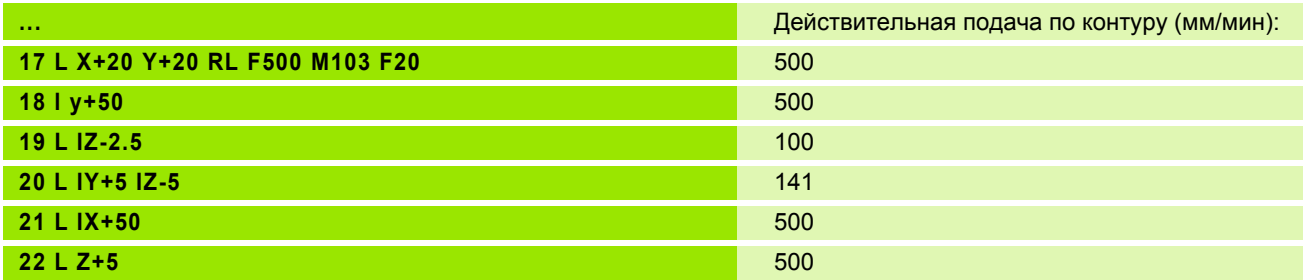

### **Подача в милиметрах /оборот шпинделя: M136**

### **Стандартное поведение**

Стандартное поведение УЧПУ перемещает инструмент с установленной в программе подачей F в мм/мин.

### **Поведение с M136**

С M136 УЧПУ перемещает инструмент не в мм/мин а с установленной в программе подачей F в милиметрах/оборот шпинделя. Если изменяете частоту вращения через ручку перерегулирования шпинделя (Override), то УЧПУ согласовывает автоматически подачу.

### **Действие**

M136 задействует в начале предложения.

Отнимете M136, программируя M137.

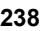

### **Скорость подачи при дугах окружности: M 109/ M110/M111**

### **Стандартное поведение**

УЧПУ относит программированную скорость подачи к центру траектории инструмента .

### **Поведение на дугах окружности с M 109**

УЧПУ держит при обработке внутри и на наружии константную подачу режущей кромки инструмента на дугах окружности .

### **Поведение на дугах окружности с M11 0**

УЧПУ держит подачу на дугах окружности константную только при внутренней обработке. В случае обработки на наружии дуг окружности не действует согласование подачи .

> окружности с помощью циклов контура. Если определяете M 109 или M110 перед вызовом цикла обработки, то согласование подачи действует также в случае дуг окружности в пределах циклов обработки. На конец или после прервания цикла обработки восстановливается исходное состояние .

### **Действие**

M109 и M110 задействуют в начале предложения . M 109 и M110 сбросиваете с M111 .

### **Предрасчёт контура с коррекцией радиуса (LOOK AHEAD): M 120**

### **Стандартное поведение**

Если радиус инструмента является больше ступени контура, по которой следует перемещаться с коррекцией радиуса, то УЧПУ прерывает прогон программы и указывает сообщение об ошибках. M97 (смотри "Обработка небольших ступеней контура: M97" на странице 235): M97" подавляет появление сообщения об ошибках, но ведёт к свободной маркировке лезвием и смещает дополнительно положение угла . М110 действует также при внутренней обработке дугов и споиснью инили обработки, то согласование подачи действует также случае дуго мужности в пределах цикла обработки, то согласование подачи действует также случае дуго му

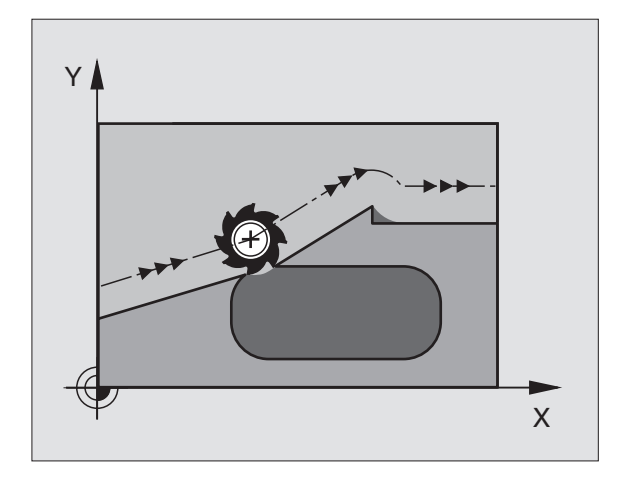

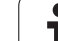

### Поведение с М120

УЧПУ проверяет контур с коррекцией радиуса на места свободного резания и перерезания и рассчитывает траекторию инструмента, начиная с актуального предложения. Места, в которых инструмент повреждал бы контур остаются необработанными (смотри рисунок справа, изображённый в тёмных оттенках). Можете применять М120 также, для того чтобы дополнить коррекцией радиуса данные оцифровывания или данные, составляемые на внешней системе программирования. Таким образом отклонения от теоретического радиуса инструмента становятся компенсируемые.

Количество предложений (максимально 99), предрасчитываемых УЧПУ, определяете с помощью LA (англ. Look Ahead: смотри вперед) за М120. Чем больше количество предложений для предрасчёта в УЧПУ, тем медленее осуществляется переработка предложений.

### ввод

Если вводите в предложении позиционирования М120, то УЧПУ продолжает диалог для этого предложения и запрашивает количество предложений для предрасчёта LA.

### Действие

М120 должно стоять в ЧУ-предложении, содержащем также коррекцию радиуса RL или RR. M120 действует с этого предложения до момента

- отмены Вами коррекции радиуса с R0
- $M120$  LA0 программировать
- $\blacksquare$  M120 программировать без LA
- c PGM CALL вызвать другую программу

М120 задействует в начале предложения.

### Ограничения

- Повторный вход на контур после внешнего/внутреннего Стоп можете проветси только с помощью функции ПРОБЕГ К БЛОКУ N
- Если используете функции траектории RND и CHF, то предложения перед и за RND и CHF могут содержать только координаты плоскости обработки
- Если наезжаете контур тангенциально, Вы вынуждены использовать функцию APPR LCT; предложение с APPR LCT может содержать только координаты плоскости обработки
- Если покидаете тангенциально контур. Вы должны использовать функцию DEP LCT; предложение с DEP LCT может содержать только координаты плоскости обработки

### Совмещение позиционирования маховичком во время прогона программы: М118

### Стандартное поведение

УЧПУ перемещает инструмент в режимах работы прогона программы как это установлено в программе обработки.

### Поведение с М118

С М118 можете провести во время прогона программы коррекции вручную с помощью маховичка. Для этого программируете М118 и вводите специфическое для оси значение Х. У и Z в мм.

### ввод

Если вводите в предложении позиционирования М118, то УЧПУ продолжает диалог для этого предложения и запрашивает специфические для оси значения. Используйте оранжевые клавиши оси или ASCII-клавиатуру для ввода координат.

### Действие

Отнимаете позиционирование маховичком, программируя М118 без X, Y и Z ещё раз.

М118 задействует в начале предложения.

### ЧУ-записи в качестве примера

Во время прогона программы должна иметься возможность перемещения маховичком на плоскости обработки X/Y на ±1 мм от программированного значения:

### L X+0 Y+38.5 RL F125 M118 X1 Y1

哈

М118 действует всегда в оргинальной системе координат, даже если функция Наклон плоскости обработки является активной!

М118 действует также в режиме работы Позиционирование с ручным вводом!

Если М118 активна, то в случае перерыва в программе не распологаете функцией РУЧНОЕ ПЕРЕМЕЩЕНИЕ!

### **Отвод от контура в направлении осей инструмента: M140**

### **Стандартное поведение**

УЧПУ перемещает инструмент в режимах работы прогона программы как это установлено в программе обработки.

### **Поведение с M140**

С M140 MB (move back) можете передвигаться вводимый промежуток в направлении оси инструмента от контура.

### **ввод**

Если вводите в предложении позиционирования M140, то УЧПУ продолжает диалог и запрашивает путь, по которой инструмент должен передвигаться от контура. Введите желаемый путь, по котором инструмент должен уехать от контура или нажмите Softkey MAX, чтобы переехать к пределу зоны перемещения.

Дополнительно можно программировать подачу, с которой инструмент передвигается по заданному пути. Если не вводится подача, УЧПУ перемещается по программированном пути на ускоренном ходе.

### **Действие**

M140 дейтсвует только в предложении программы, в которой M140 запрограммировано.

M140 задействует в начале предложения.

### **ЧУ-записи в качестве примера**

Предложение 250: Отвод инструмента 50 мм от контура

Предложение 251: Инструмент отвести к пределу зоны перемещения

### **250 L X+0 Y+38.5 F125 M140 MB 50 F750**

### **251 L X+0 Y+38.5 F125 M140 MB MAX**

啥

M140 действует также если функция Наклон плоскости обработки, M114 или M128 является активной. В случае станков с поворотной головкой УЧПУ перемещает инструмент тогда в наклонённой системе.

С помощью функции **FN18: SYSREAD ID230 NR6** можете узнать расстояние от актуальной позиции к пределу зоны перемещения положительной оси инструмента.

С помощью **M140 MB MAX** можете переместить инструмент только в положительном направлении.

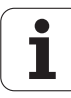

### Подавление контроля импульсной системы: M141

### Стандартное поведение

УЧПУ выдаёт сообщение об ошибках при отклонённом щупе, как только Вы хотите переместить одну из направляющих.

### Поведение с М141

УЧПУ перемещает направляющие также тогда, если импульсный зонд является отклонённым. Эта функция требуется, если записываете собственный цикл измерений в сопряжении с циклом измерений 3, чтобы переместить свободно импульсный зонд после отклонения с помощью предложения позиционирования.

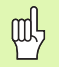

Если применяете функцию М141, то обратите внимание, чтобы перемещать свободно импульсную систему в правильном направлении.

М141 действует только при движениях перемещения с предложениями прямых.

### Действие

М141 действует только в предложении прогаммы, в котором М141 программировано.

М141 задействует в начале предложения.

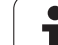

### **Сброс модальной программной информации M142**

### **Стандартное поведение**

УЧПУ сбросывает модальную программную информацию в следующих ситуациях:

- Выбор новой программы
- Выполнить дополнительные функции M02, M30 или предложение END PGM (зависит от параметра станка 7300)
- Повторное определение цикла со значениями для основного поведения

### **Поведение с M142**

Вся модальная информация, кроме основного поворота, 3Dвращения и Q-параметров сбросывается.

### **Действие**

M142 действует только в предложении программы, в котором M142 запрограммировано.

M142 задействует в начале предложения.

### **Сброс основного поворота M143**

### **Стандартное поведение**

Стандартное поведение Основной поворот действует так долго, пока он сбросится или переписывается новыми значениями.

### **Поведение с M143**

УЧПУ сбросывает программированный основной поворот в ЧУпрограмме.

### **Действие**

M143 действует только в предложении программы, в котором M143 запрограммировано.

M143 задействует в начале предложения.

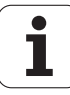

### **7.5 Дополнительные функции для осей вращения**

### **Подача в мм /мин на осях вращения A, B, C: M116 (ПО -опция 1 )**

### **Стандартное поведение**

УЧПУ интрепретирует программированную подачу на оси вращения в градусах /мин. Подача по траектории зависит таким образом от расстояния центра инструмента от центра оси вращения.

Чем больше это расстояние, тем больше становится подача по траектории .

### **Подача в мм /мин на осях вращения с M11 6**

 $\frac{\text{F}}{\text{F}}$ 

Геометрия станка должна быть определена производителем станков в параметрах станка 75 10 и последующих.

УЧПУ интрепретирует программированную подачу на оси вращения в мм /мин. При этом УЧПУ расчитывает в начале предложения подачу для этого предложения. Подача на оси вращения не изменяется, когда происходит отработка предложения, даже если инструмент приближается к центру осей вращения.

### **Действие**

M116 действует на плоскости обработки С M117 снимаете M116; в конце программы M116 тоже не действительно .

M116 задействует в начале предложения .

### **Перемещение осей вращения по оптимированном пути: M 126**

### **Стандартное поведение**

Стандартное поведение УЧПУ при позиционировании осей вращения, которых индикация показывает значения ниже 360°, зависит от параметра станка 7682. Там установлено, должно ли УЧПУ подводить инструмент по разницы заданной позиции – и фактической позиции или принципиально всегда (также без M 126) по коротчейшем пути к программированной позиции. Примеры :

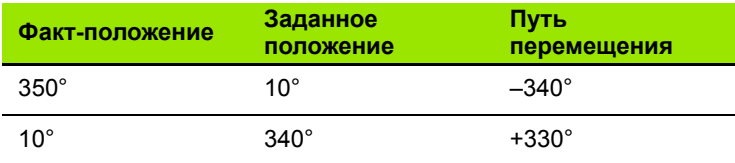

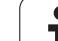

### Поведение с М126

С М126 передвигается по оси вращения, которой индикация показывает значения ниже 360°, по короткому пути. Примеры:

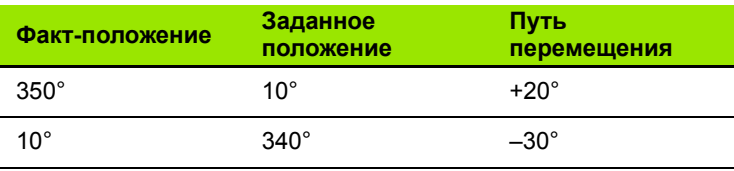

### **Действие**

М126 задействует в начале предложения. М126 сбросываете с М127; в конце программы М126 является тоже недействительным.

### Сокращение индикации оси вращения на значение ниже 360°: М94

### Стандартное поведение

УЧПУ перемещает инструмент от актульного значения угла к программировнному значению угла.

Пример:

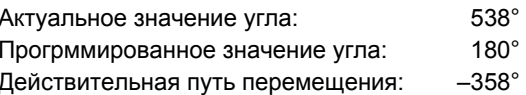

### Поведение с М94

УЧПУ снижает в начале предложения актуальное значение угла до значения ниже 360° и передвигается затем на программированную величину. Если несколько осей вращения является активными, то М94 сокращает индикацию всех осей вращения. В качестве альтернативы можете ввести после М94 ось вращения. УЧПУ сокращает тогда только индикацию той оси.

ЧУ-записи в качестве примера

Сокращение значений индикации всех активных осей вращения:

L M94

Сокращение значения индикации только С-оси:

### L M94

Сокращение индикации всех осей вращения и затем перемещение с помощью С-оси на запрограммированное значение:

### **L C+180 FMAX M94**

### **Действие**

М94 действует только в предложении программы, в котором М94 запрограммировано.

М94 задействует в начале предложения.

### **Автоматическая коррекция геометрии станка при работе с осями наклона: M114 (ПО опция 2)**

### **Стандартное поведение**

УЧПУ перемещает инструмент на установлённые в программе обработки позиции. Если изменяется в программе положение одной из осей наклона, то постпроцессор должен пересчитывать возникшое из этого смещение по линейным осям и произвести перемещение в одном предложении позиционирования. Так как в этом случае играет определённую роль геометрия станка, для каждого станка надо отдельно рассчитывать ЧУ -программу .

### **Поведение с M11 4**

Если изменяется в программе положение управляемой оси наклона, то УЧПУ компенсирует смещение инструмента с помощью 3D-коррекции длины автоматически. Так как геометрия станка сохраняется в параметрах станка, то УЧПУ компенсирует автоматически также характеристические для станка смещения. Программы должны только раз рассчитываеться постпроцессором, даже если они отрабатываются на разных станках с УЧПУ .

Если на Вашем станке нет наклонных осей ( поворот головки вручную, головка позиционируется PLC), можете после M114 ввести действующее положение поворотной головки (нпр. M114 B+45, Q-параметр допускается).

Коррекция радиуса инструмента должна учитываться системой САПР или постпроцессором. Программированная коррекция радиуса RL/RR приводит к появлению сообщения об ошибках .

Если УЧПУ выполняет коррекцию длины инструмента, то программированная подача относится к вершине инструмента, в других случаях к опорной точке инструмента .

奋

Если Ваш станок оснащён управляемой поворотной головкой, то можете прервать прогон программы и изменить положение наклонной оси (нпр. с помощью маховичка).

С помощью функции ПРОБЕГ К БЛОКУ N можете продолжать программу обработки, начиная с места прервания работы. УЧПУ учитывает при активном M114 новое положение наклонной оси автоматически .

Чтобы изменить положение наклонной оси с помощью маховичка во вермя прогона программы, используйте M118 вместе с M128.

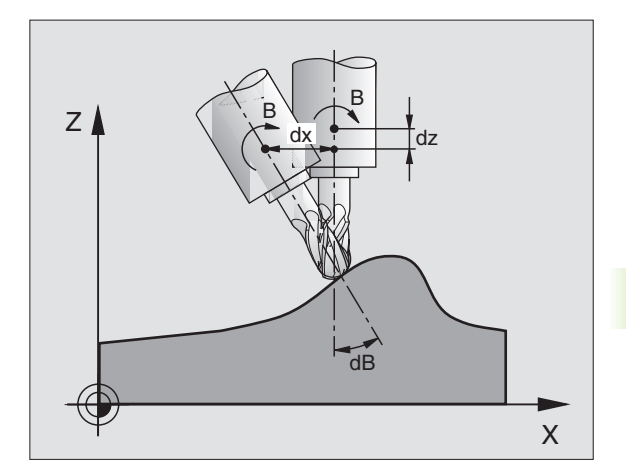

### **Действие**

М114 задействует в начале предложения, М115 в конце предложения. М114 не действует при активной коррекции радиуса инструмента.

М114 отнимаете с М115. В конце программы М114 становится недействительным.

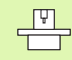

Геометрия станка должна быть определена производителем станков в параметрах станка 7510 и последующих.

### Сохранить позицию вершины инструмента при позиционировании осей наклона (TCPM\*): **М128 (ПО-опция 2)**

### Стандартное поведение

УЧПУ перемещает инструмент на установлённые в программе обработки позиции. Если изменяется в программе положение одной из осей наклона, то возникшее из этого смещение по линейным осям должно рассчитываться и надо произвести перемещение в одном предложении позиционирования (смотри рисунок при М14).

### Поведение с М128

Если изменяется в программе положение управляемой оси наклона, то положение вершины инструмента в соотношении к загатовке не изменяется во время операции наклона.

Используйте М128 вместе с М118, если хотите изменить положение оси наклона с помошью маховичка во время прогона программы. Совмещение позиционирования с помощью маховичка осуществляется при активном М128 в жёсткой системе координат станка.

fml

В случае осей наклона с торцовыми зубьями: Изменить положение оси наклона, лишь после выхода инструмента из материала. Иначе могут возникнуть повреждения контура при выходе из зубчатого зацепления.

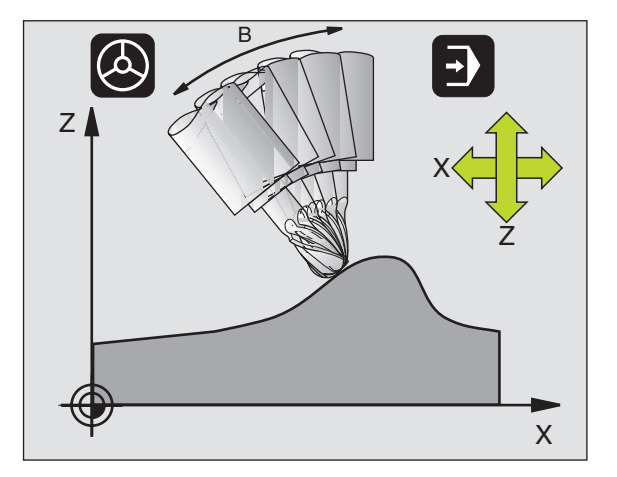

После М128 можете вветси ещё одно значение подачи, с помощью которой УЧПУ выполняет выравнивающие перемещения по линейным осям. Если не вводите подачи или она больше установленной в параметре станка 7471, то задействует подача из параметра станка 7471.

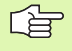

Перед позиционированиями с М91 или М92 и перед **TOOL CALL: C6poc M128** 

Для избежания повреждений контура можете с М128 применять только радиусную фрезу.

Длина инструмента должна относиться к центру головки радиусной фрезы.

Если М128 активная, то УЧПУ указывает в индикации статуса символ  $\oslash$ .

### М128 при поворотных столах

Если при активном М128 программируете движение поворотного стола, то УЧПУ поворачивает соответственно систему координат. Если поворочиваете нпр. С-ось на 90° (путём позиционирования или перемещнием нулевой точки) и программируете затем движение по Х-оси, то УЧПУ выполняет движение по направляющей Ү.

Также установленную опорную точку, смещающуеся из-за движения повортоного стола. УЧПУ преобразовывает.

### М128 при трёхмерной коррекции инструмента

Если при активном M128 и при активной коррекции радиуса RL/RR выплняете трёхмерную коррекцию инструмента, то УЧПУ позиционирует оси качания автоматически при определённой геометрии станка (Peripheral-Milling, смотри "Трехмерная коррекция инструмента (ПО-опция 2)", страница 160).

### **Действие**

М128 задействует в начале предложения. М129 в конце предложения. М128 действует также в ручных ражимах работы и остаётся активным после смены режима работы. Подача для компенсационного движения остаётся так долго активной, пока Вы запрограммируете новую или снимете М128 с М129.

М128 отнимаете с М129. Если в режиме работы прогона программы выбираете новую программу, то УЧПУ отнимает также M128.

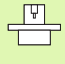

Геометрия станка должна быть определена производителем станков в параметрах станка 7510 и последующих.

ЧУ-записи в качестве примера

Выполнение выравнивающих движений с подачей составляющей 1000 мм/мин:

L X+0 Y+38.5 RL F125 M128 F1000

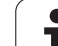

### Стандартное поведение

УЧПУ так перемещает инструмент при позиционировании с осями вращения, что на нетангенциальных переходах включается элемент пререхода. Переход контура зависит от ускорения, толчка и установленного допуска отклонения от траектории контура.

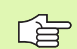

Стандартное поведение УЧПУ можете так изменить с помощью параметра станка 7440, что при выборе программы М134 становится автоматически активной, смотри "Общие параметрыпользователя", страница 580.

### Поведение с М134

УЧПУ так перемешает инструмент при позиционировании с осями вращения, что на нетангенциальных переходах выполняется останов точности.

### **Действие**

М134 задействует в начале предложения, М135 в конце предложения.

М134 отнимаете с М135. Если в режиме работы прогона программы выбираете новую программу, то УЧПУ отнимает также M134.

### Выбор осей наклона М138

### Стандартное поведение

Стандартное поведение УЧПУ учитывает в случае функций М114, М128 и Наклон плоскости обработки оси вращения, установленные производителем станков в параметрах машины.

### Поведение с М138

УЧПУ учитывает в приведённых выше функциях только те оси качения, которые Вы определили с помощью М138.

### Действие

М138 задействует в начале предложения.

М138 сбросываете, программируя М138 заново без указания осей качения.

### ЧУ-записи в качестве примера

Для приведённых выше функций учитывать только ось наклона С:

### L Z+100 R0 FMAX M138 C

### **Учёт кинематики станка в ФАКТ /ЗАДАННАЯ позиции в конце предложения: M 144 (ПО опция 2)**

### **Стандартное поведение**

УЧПУ перемещает инструмент на установлённые в программе обработки позиции. Если изменяется в программе положение одной из осей наклона, то надо пересчитывать возникшое из этого смещение по линейным осям и произвести перемещение в одном предложении позиционирования.

### **Поведение с M 144**

УЧПУ учитывает изменение кинематики станка в индикации положения, как это имеет место нпр. при замене насадочного шпинделя. Если изменяется в программе положение управляемой оси наклона, то изменяется положение вершины инструмента в соотношении к загатовке во время операции наклона. Возникшее смещение перерассчитывается в индикации положения .

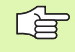

Позиционирования с M9 1/M92 допускаются при активном M 144.

Индикация положения в режимах работы ПОСЛЕДОВАТЕЛЬНОСТЬ ЗАПИСИ и ОТДЕЛЬНАЯ ЗАПИСЬ изменяется только тогда, когда наклонные оси достигли своего конечного положения .

### **Действие**

M144 задействует в начале предложения. M 144 не действует вместе с M114, M 128 или Наклон плоскости обработки .

M 144 отнимаете, программируя M 145.

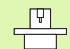

Геометрия станка должна быть определена производителем станков в параметрах станка 75 10 и последующих. Производитель станков установливает способ воздействия в режимах работы автоматики и в режимах работы ручного управления .Обратите внимание на информацию в инструкции обслуживания станка. Обратите внимание на информацию в инструкции обслуживания станка .

### **7.6 Ввод дополнительных функций для лазерных режущих машин**

### **Принцип**

Для управления мощьностью лазера УЧПУ выдаёт через аналоговый S-выход значения напряжения. C помощью функций M200 до M204 можете во время прогона программы повлиять на мощьность лазера.

### **Ввод дополнительных функций для лазерных режущих машин**

Если вводите в предложении позиционирования M-функцию для лазерных режущих машин, то УЧПУ продолжает диалог и запрашивает соответственные параметры дополнительной функции.

Все дополнительные функции для лазерных режущих машин задействуют в начале предложения.

### **Непосредственная выдача программированного напряжения: M200**

### **Поведение с M200**

УЧПУ выдаёт после M200 программированное значение как напряжение V.

Пределы ввода: 0 до 9.999 V

### **Действие**

M200 действует так долго, пока через M200, M201, M202, M203 или M204 будет выдано новое напряжение.

### **Напряжение как функция промежутка: M201**

### **Поведение с M201**

M201 выдаёт напряжение в зависимости от прошедшего пути. УЧПУ повышает или уменьшает актуальное напряжение линейно, до уровня программированного значения V.

Пределы ввода: 0 до 9.999 V

### **Действие**

M201 действует так долго, пока через M200, M201, M202, M203 или M204 будет выдано новое напряжение.

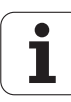
# **Напряжение как функция промежутка: M202**

# **Поведение с M202**

УЧПУ выдаёт напряжение как функцию скорости. Производитель станков установливает в параметрах станка вплоть до трёх характеристик FNR. , в которых скорости подачи подчиняются напряжениям. С M202 выбираете характеристику FNR., из которой УЧПУ установливает напряжение для выдачи .

Пределы ввода: 1 до 3

# **Действие**

M202 действует так долго, пока через M200, M20 1, M202, M203 или M204 будет выдано новое напряжение .

# **Выдача напряжения как функции времени (зависящая от времени стадия импульса): M203**

# **Поведение с M203**

УЧПУ выдаёт напряжение V как функцию времени TIME. УЧПУ повышает или уменьшает актуальное напряжение линейно, в программированном времени TIME, до уровня программированного значения напряжения V. Пределы ввода данных

# **Пределы ввода**

Напряжение V: 0 до 9.999 вольт Время TIME: 1.999 секунд

# **Действие**

M203 действует так долго, пока через M200, M20 1, M202, M203 или M204 будет выдано новое напряжение .

# **Выдача напряжения как функции времени (зависящая от времени стадия импульса): M204**

# **Поведение с M204**

УЧПУ выдаёт программированное напряжение как импульс с программированной продолжительностью TIME. Пределы ввода данных

# **Пределы ввода**

Напряжение V: 0 до 9.999 вольт Время TIME: 1.999 секунд

# **Действие**

M204 действует так долго, пока через M200, M20 1, M202, M203 или M204 будет выдано новое напряжение .

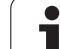

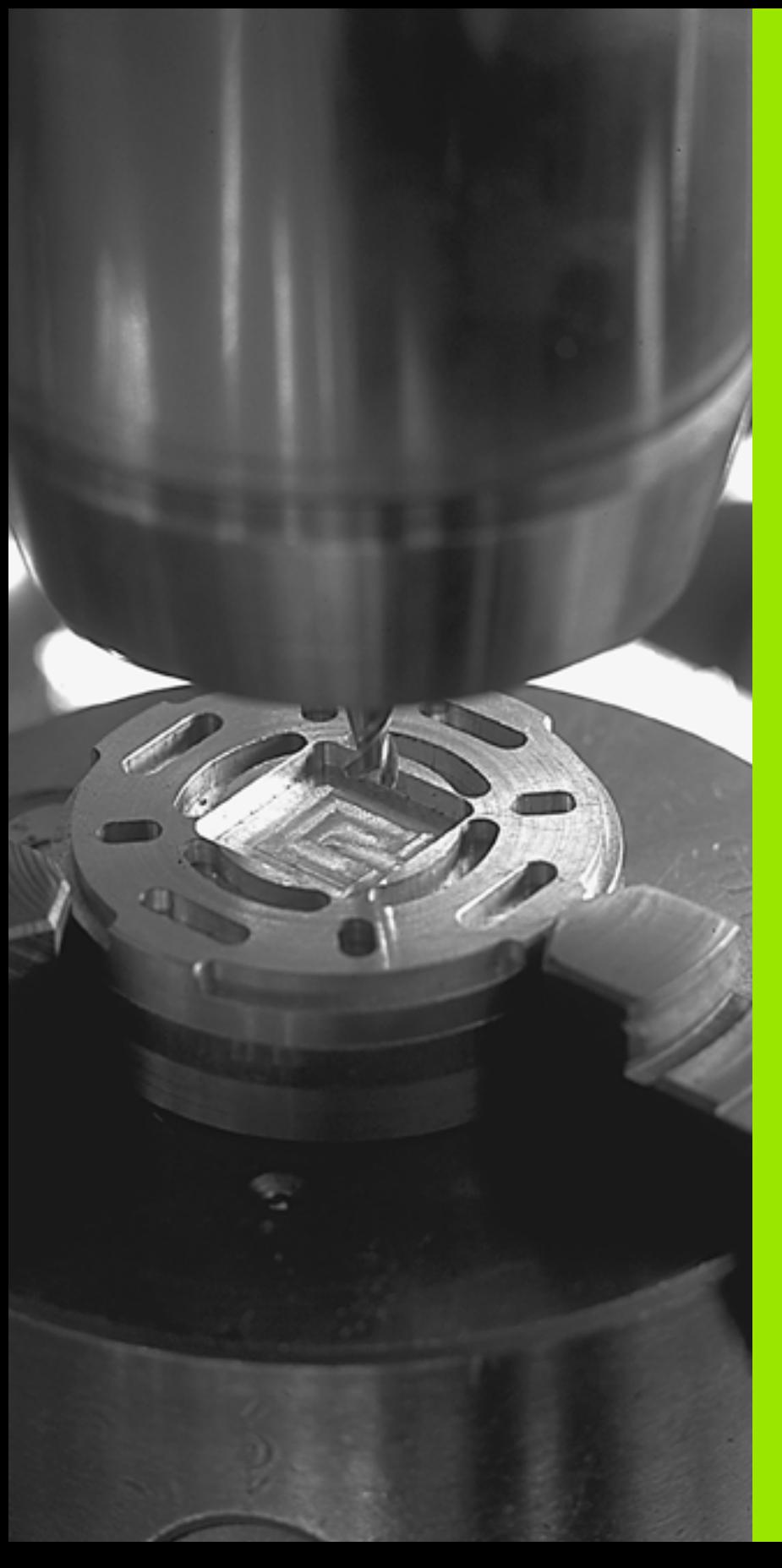

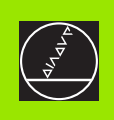

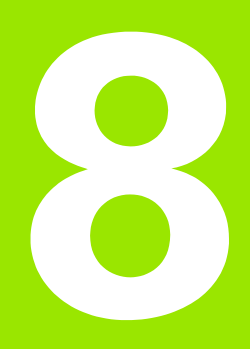

# **Программирование: Циклы**

# **8.1 Работа с применением циклов**

Часто повторяющиеся операции обработки, охватывающие несколько шагов обработки, сохраняются в УЧПУ в виде циклов. Также пересчёты координат и некоторые специальные функции находятся в распоряжении как циклы (смотри таблицу на следующей странице).

Циклы обработки с номерами от 200 используются Qпараметрами в качестве параметров передачи. Параметры с похожей функцией, которые требует УЧПУ в разных циклах, имеют всегда той же самый номер: нпр. Q200 это всегда безопасное расстояние, Q202 это всегда глубина подвода итд.

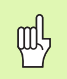

Для избежания неправильных вводов при дефинировании цикла, провести перед отработкой графический тест программы (смотри "Тест [программы](#page-535-0)" на [странице](#page-535-0) 536)!

# **Определение цикла через программируемые клавиши (Softkeys)**

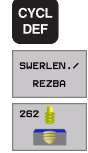

- Линейка Softkey показывает разные группы циклов
- Выбор цикла, нпр. ФРЕЗЕРОВАНИЕ РЕЗЬБЫ.
- УЧПУ открывает диалог и запрашивает все значения для ввода; одновременно УЧПУ высвечивает на правой половине экрана графику, в которой параметры для ввода подсвечены ярким светом
- Введите все требуемые УЧПУ параметры и окончите каждый ввод клавишей ENT
- УЧПУ закончит диалог после ввода всех необходимых данных

# **Определение цикла через GOTO-функцию (ИДИ К-функцию)**

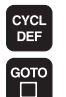

Линейка Softkey показывает разные группы циклов

- УЧПУ указывает в первом окне обзор циклов.
- Выберите с помощью клавишей со стрелкой желаемый цикл или
- Выберите с помощью CTRL + клавишей со стрелкой (листование по страницам) желаемый цикл или
- Введите имя цикла и потвердите клавишей ENT. УЧПУ открывает диалог цикла как это выше описано

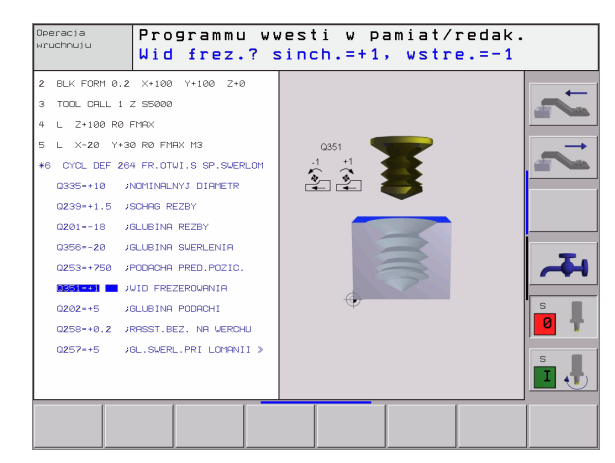

# **ЧУ -записи в качестве примера**

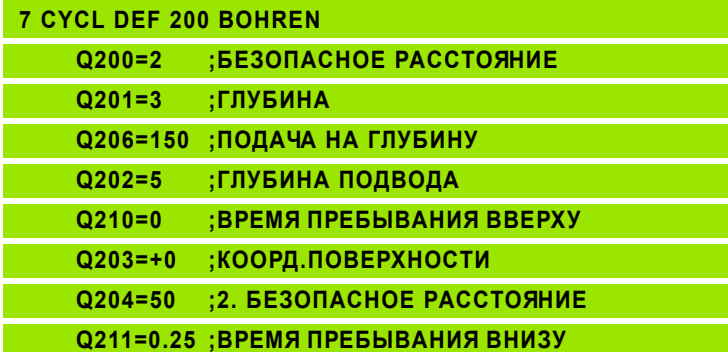

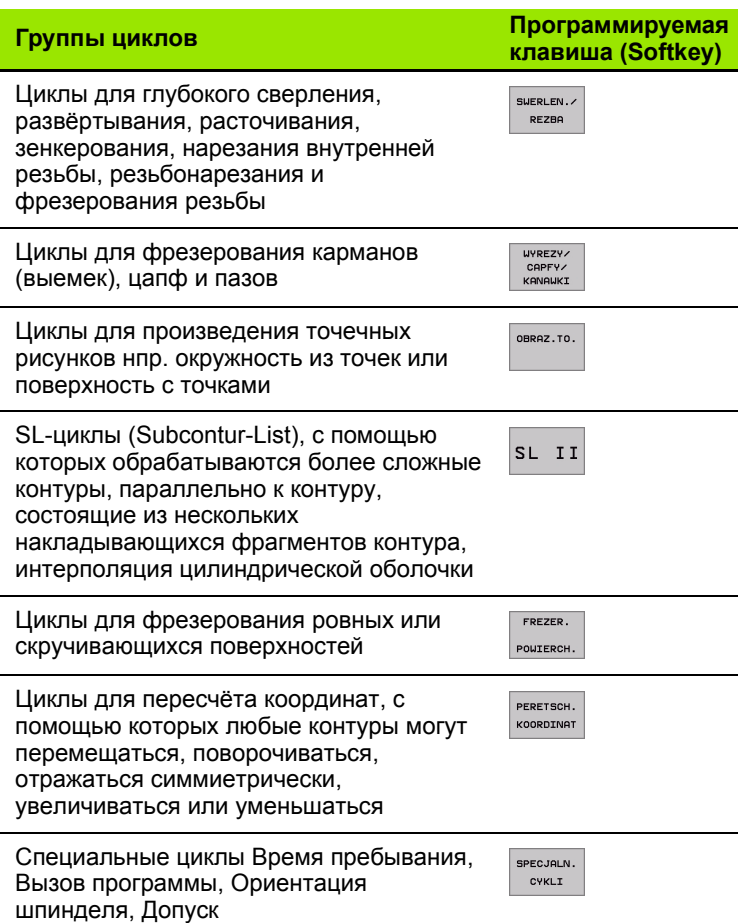

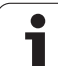

Если в случае циклов обработки с номерами больше 200 применяете посредственные подчинения параметров (нпр. Q210 = Q1), то изменение продчинённого параметра (нпр. Q1) не действует после дефиниции цикла. Определите в таком случае параметр цикла (нпр.

Q210) непосредственно. Для отработки циклов 1 до 17 на УЧПУ предыдущих моделей, Вы должны при безопасном расстоянии и при глубине подвода на врезание программировать отрицательный знак числа.

Если хотите стирать цикл с несколькими частичними предложениями, то УЧПУ выдает подсказку, должен ли стираться этот цикл полностью.

# **Вызов циклов**

母

母 **Условия**

Перед вызовом цикла программируете в любом случае:

- **BLK FORM** для графического изображения (требуется только для тестовой графики)
- Вызов инструмента
- Направление вращения шпинделя (дополнительная функция M3/M4)
- Дефиниция цикла (CYCL DEF).

Обратите внимание на другие условия, которые приводятся при последующих описаниях цикла.

Следующие цилкы действуют с их определения в программе обработки. Этих циклов Вы не можете и Вам нельзя вызывать:

- циклы 220 Рисунки точек на окружности и 221 Рисунки точек на линиях
- $\blacksquare$  SL-цикл 14 КОНТУР
- SL-цикл 20 ДАННЫЕ КОНТУРА
- цикл 32 ДОПУСК
- циклы для пересчёта координат
- цикл 9 ВРЕМЯ ПРЕБЫВАНИЯ

Все другие циклы можете вызывать с помощью ниже описанных функций.

# **Вызов цикла с помощью CYCL CALL**

Функция **CYCL CALL** вызывает определенный впоследней очереди цикл обработки. Точка старта цикла является последней программированной перед CYCL CALL-блокем позицией .

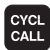

 Вызов цикла Вторичное протягивание Нажать клавишу CYCL CALL

- Вызов цикла Вторичное протягивание Нажать клавишу CYCL CALL M
- В данном случае ввести дополнительную функцию M (нпр. **M3** для включения шпинделя), или с помощью клавиши END заключить диалог

# **Вызов цикла с помощью CYCL CALL PAT**

Функция **CYCL CALL PAT** вызывает последний определенный цикл на всех позициях, определенных в таблицы точек ([смотри](#page-260-0) "Таблицы точек" на [странице](#page-260-0) 26 1).

# **Вызов цикла с помощью CYCL CALL POS**

Функция **CYCL CALL POS** вызывает определенный впоследней очереди цикл обработки один раз. Точка старта цикла это позиция, определенная в **CYCL CALL POS** -блоке.

УЧПУ перемещает инструмент сначала на 哈 дефинированную позицию и потом вызывает определенный в за последнем цикл обработки .

> Определенная в **CYCL CALL POS** -блоке подача действует только для подвода к программированной в этом блоке позиции старта .

УЧПУ перемещает к определенной в **CYCL CALL POS** блоке позиции принципиально с неактивной коррекцией радиуса (R0).

Если оператор вызывает с помощью **CYCL CALL POS** цикл, в котором позиция старта определена (нпр. цикл 2 12), то УЧПУ использует принципиально определенную в **CYCL CALL POS** позицию в качестве позиции старта .

# **Без вызова цикла с M99/M89**

Действующая блоками функция **M99** вызывает последний определенный цикл обработки. **M99** можете программировать в конце блока позиционирования, УЧПУ перемещает потом на эту позицию и вызывает потом последний определнный цикл обработки.

Если УЧПУ должно выполнить цикл автоматически после каждого предложения позиционирования, программируете вызов цикла с **M89** (зависит от параметра станка 7440).

Чтобы отменить воздействие **M89**, программируете

- **M99** в этом блоке позиционирования, в котором наезжается последняя точка старта или
- Оператор дефинирует с помощью **CYCL DEF** новый цикл обработки

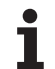

# **Работа с применением дополнительных осей U/V/W**

УЧПУ выполняет движение подвода по той оси, которую Вы определили в TOOL CALL-предложении в качестве оси шпинделя. Движения по плоскости обработки УЧПУ выполняет принципиально только по главным осям X, Y или Z. Исключения: Исключения:

- Если программируете непосредственно дополнительные оси для длины боков в цикле 3 ФРЕЗЕРОВАНИЕ ПАЗОВ и в цикле 4 ФРЕЗЕРОВАНИЕ КАРМАНОВ.
- Если программиурете при SL-циклах дополнительные оси в в первом блоке подпрограммы контура
- В случае циклов 5 (КРУГЛЫЙ КАРМАН), 251 (ПРЯМОУГОЛЬНЫЙ КАРМАН), 252 (КРУГЛЫЙ КАРМАН), 253 (КАНАВКА) и 254 (КРУГЛАЯ КАНАВКА) УЧПУ отрабатывает цикл на этих осях, котороые программировались в последнем блоке позиционирования перед вызовом данного цикла. При активной оси инструментов Z допускаются следующие комбинации:
- $\blacksquare$  X/Y
- $\blacksquare$  X/V
- U/Y
- $U/V$

# <span id="page-260-0"></span>**8.2 Таблицы точек**

# **Применение**

Если хотите отработать цикл или несколько циклов друг за другом, на нерегулярном рисунке точек, то составляете таблицу точек.

Если используете циклы сверления, то координаты плоскости обработки в таблцы точек соответствуют координатам центров отверстий. Если используете циклы фрезерования, то координаты плоскости обработки в таблицы точек соответствуют координатам точки старта соответственного цикла (нпр. координатам центра круглово кармана). Координаты на оси шпинделя соответствуют координате поверхности загатовки.

# **Ввод таблицы точек**

Выбор режима работы **Программу вветси в память/ редактирование**:

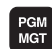

Вызов управления файлами: Нажать клавишу PGM MGT:

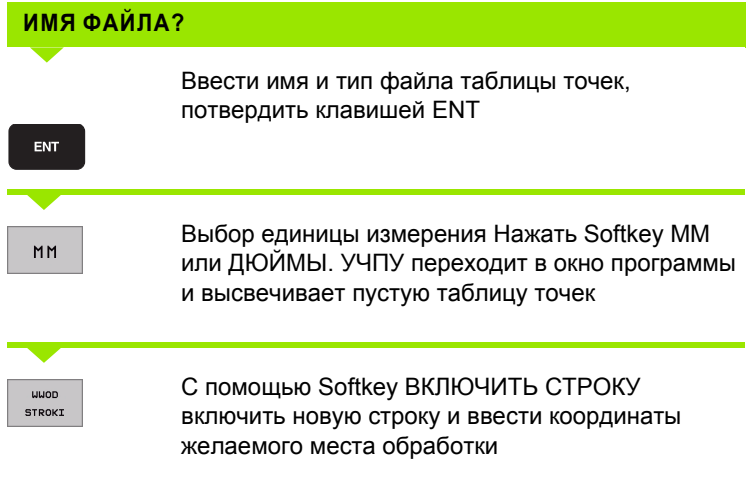

Повторять эту операцию, пока не будут введены все желаемые координаты

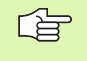

С помощью Softkeys X OFF/ON, Y OFF/ON, Z OFF/ON (вторая линейка Softkey) определяете, какие координаты можете ввести в таблицу точек.

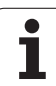

# **Выбор таблицы точек в программе**

В режиме работы Программу ввести в память/редактировать выбирать программу, для которой надо активировать таблицу точек:

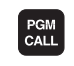

TOCHEK

Вызов функции для выбора таблицы точек: Нажать клавишу PGM MGT:

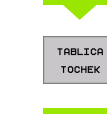

Нажать Softkey ТАБЛИЦА ТОЧЕК

Ввести таблицу точек, потвердить клавишей END. Если таблица точек не находится в том же самом списке как ЧУ-программа, то Вам надо ввести полное название тракта

**ЧУ-предложение в качестве примера**

**7 SEL PATTERN "TNC:\DIRKT5\NUST35.PNT"**

# **Вызов цикла в сопряжении с таблицей точек**

УЧПУ отрабатывает с **CYCL CALL PAT** таблицу точек, определённую Вами в последнем (даже если Вы определили таблицу точек в вложенной с **CALL PGM** программе).

УЧПУ использует координаты по оси шпниделя как безопасную высоту, на которой находится инструмент при вызове цикла. Определённые отдельно в цикле Безопасные высоты и (или) значения 2-ого Безопасного расстояния не должны превышать глобальной Patternбезопасной высоты.

Если УЧПУ должно вызвать определённый в последнюю очередь цикл обработки в точках, которые были установлены в таблицы точек, то программируете вызов цикла с **CYCL CALL PAT** :

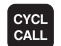

哈

- Вызов цикла Вторичное протягивание Нажать клавишу CYCL CALL
- Ввод таблицы точек Нажать клавишу CYCL CALL PAT
- Ввести подачу, с которой УЧПУ должно перемещаться между точками (без ввода: перемещение с последней программированной подачей, FMAX не действует )
- Если требуется ввести дополнительную функцию M, потвердить клавишей END

УЧПУ отводит инструмент между точками старта обратно на безопасную высоту (безопасная высота = координата оси шпинделя при вызове цикла). Для использования этого метода работы также в случае циклов с номерами 200 и больше Вы должны определить 2-ое Безопасное расстояние (Q204) с 0.

Если хотите при предпозиционировании в оси шпинделя передвигаться со средуцированной подачей, используйте дополнительную функцию M 103 (смотри "[Коэфицент](#page-236-0) подачи для [движений](#page-236-0) врезания: M 103" на странице 237).

# **Способ воздействия таблиц точек с циклами 1 до 5, 17 и 1 8**

УЧПУ интерпретирует точки плоскости обработки как координаты центра отверстия. Координата оси шпинделя определяет верхнюю грань загатовки, так что УЧПУ может автоматически предпозиционировать (последовательность: плоскость обработки, потом ось шпинделя). плоскость обработки, потом ось шпинделя).

# **Способ воздействия таблиц точек с SL-циклами и циклом 1 2**

УЧПУ интерпретирует эти точки как дополнительное перемещение нулевой точки .

# **Способ воздействия таблиц точек с циклами 200 до 208 и 262 до 267**

УЧПУ интерпретирует точки плоскости обработки как координаты центра отверстия. Если хотите использовать определённую в таблицы точек координату на оси шпинделя как координату точки старта, то Вы должны определить верхнюю грань загатовки (Q203) с 0.

# **Способ воздействия таблиц точек с циклами от 210 до 215**

УЧПУ интерпретирует эти точки как дополнительное перемещение нулевой точки. Если хотите определённые в таблицы точек пункты использовать в качестве координат точки старта, Вы должны программировать точки старта и верхнюю грань загатовки (Q203) с соответственном цикле фрезерования с 0.

<span id="page-264-0"></span>**8.3 Циклы для сверления, нарезания внутренней резьбы и фрезерования резьбы**

# **Обзор**

УЧПУ ставит в общем 19 циклов для разнейших видов обработки сверлением в распоряжение :

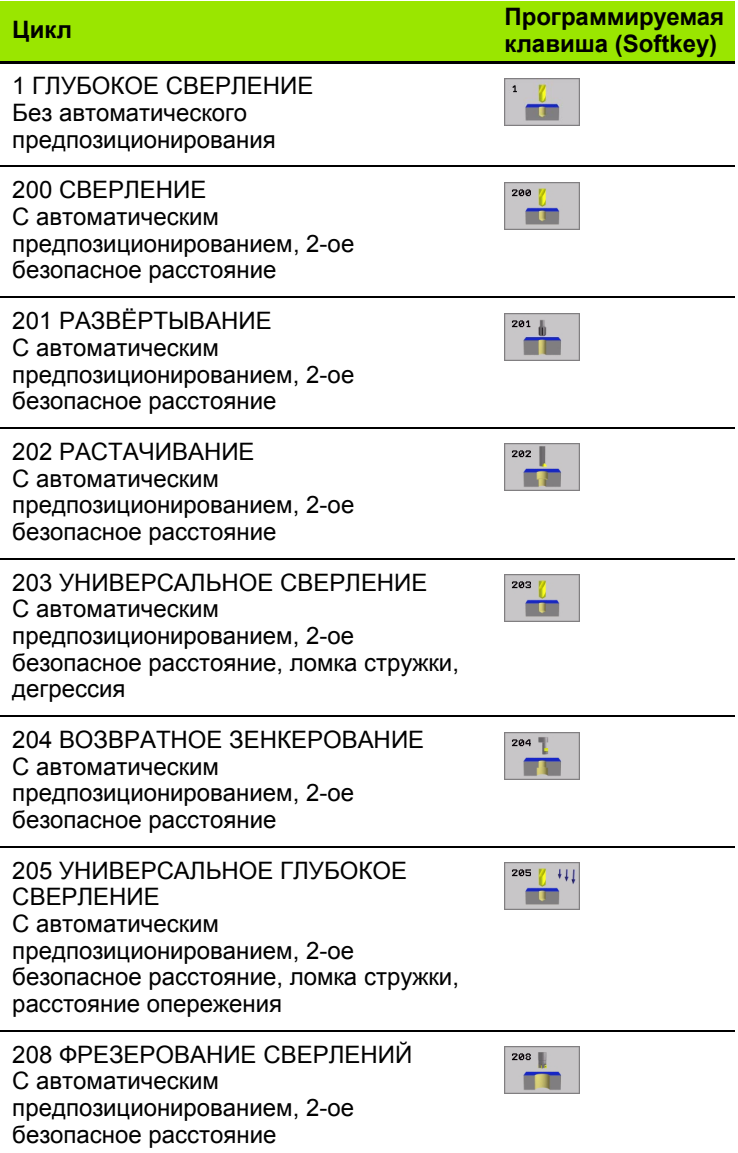

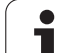

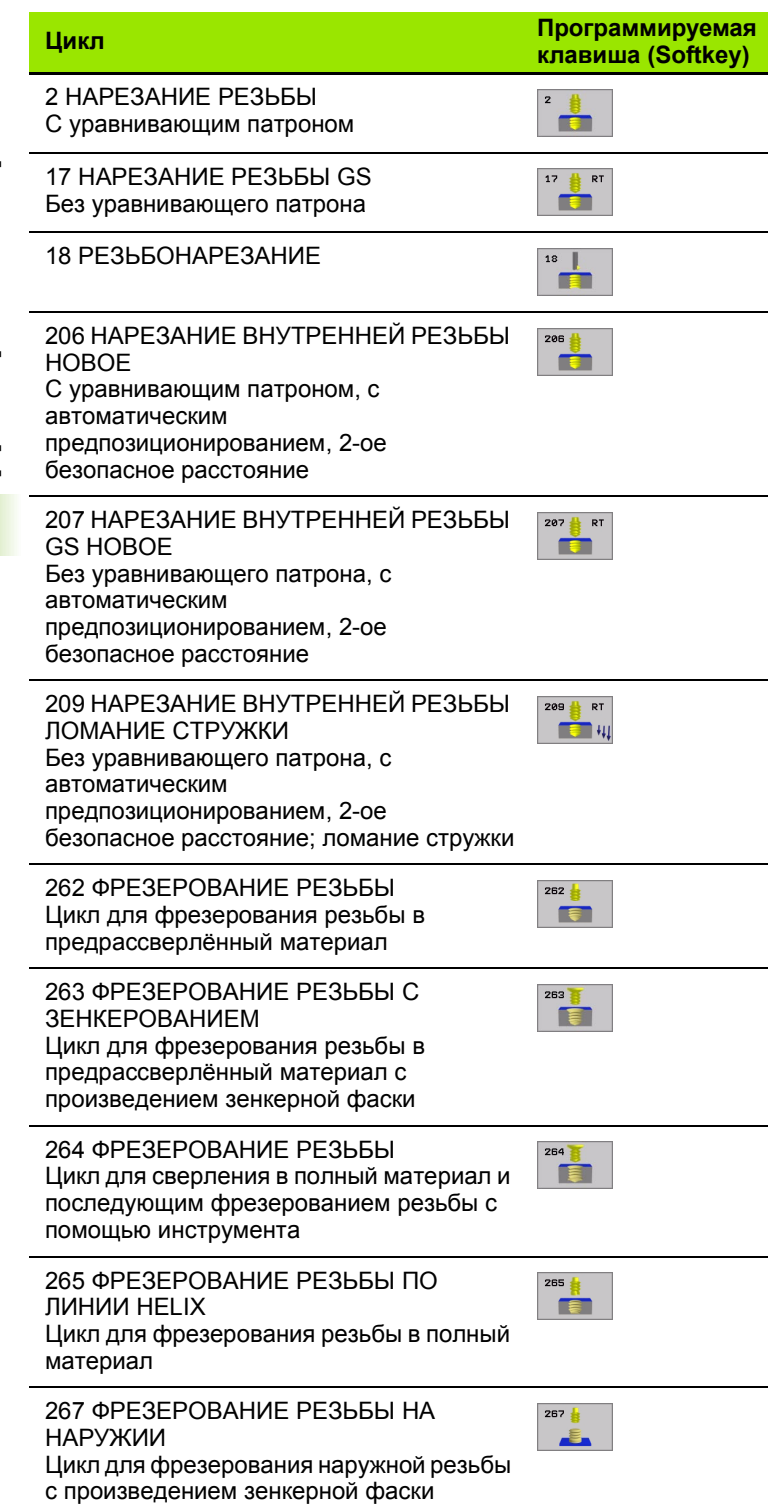

 $\mathbf{i}$ 

# <span id="page-266-0"></span>**ГЛУБОКОЕ СВЕРЛЕНИЕ (цикл 1)**

- **1** Инструмент сверлит с введённой подачей F от актуальной позиции до первой глубины подвода
- **2** Затем УЧПУ отводит инструмент на ускоренном ходе FMAX обратно и снова на первую глубину подвода, уменьшённую на значение расстояения опережения t.
- **3** Управление самостоятельно установливает расстояние опережения:
	- $\blacksquare$  Глубина сверления до 30 мм: t = 0.6 мм
	- Глубина сверления до 30 мм: t = глубина сверления/50
	- Максимальное расстояние опережения: 7 мм
- **4** Потом инструмент сверлит с введённой подачей F на значение следующей глубины подвода
- **5** УЧПУ повторяет эту операцию (1 до 4), пока будет достигнута заданная глубина сверления
- **6** На дне отверстия УЧПУ вынимает инструмент, после времени пребывания для выхода из материала, с FMAX обратно на позицию старта

# **Обратите внимание перед программированием**

Программируйте предложение позиционирования в точке старта (центр отверстия) плосткости обработки с коррекцией радиуса R0.

Программировать предложение позиционирования на точку старта по оси шпинделя (безопасное расстояние над поверхностью загатовки).

Знак числа параметра цикла Глубина определяет направление обработки.

Если программируете Глубину = 0, то УЧПУ не выполняет цикла.

- **Безопасное расстояние 1** (инкрементно): Расстояние вершины инструмента (положение пуска) – поверхность загатовки
- **Глубина 2** (инкрементно): Расстояние поверхности загатовки – дна сверления (вершина конуса сверла)
- **Глубина подвода 3** (инкрементно): Размер, на который каждый раз инструмент подводится. Глубина сверления не объязательно является многократностью глубины подвода. УЧПУ перемещаестя одним рабочим ходом на глубину сверления если:
- Глубина подвода и глубина равны друг другу
- Глубина подвода больше глубины сверления
- **Время пребывания в секундах**: время, которое инструмент остается на дне сверления, перед выходом из материала
- **Подача F**: Скорость перемещения инструмента при сверлении в мм/мин

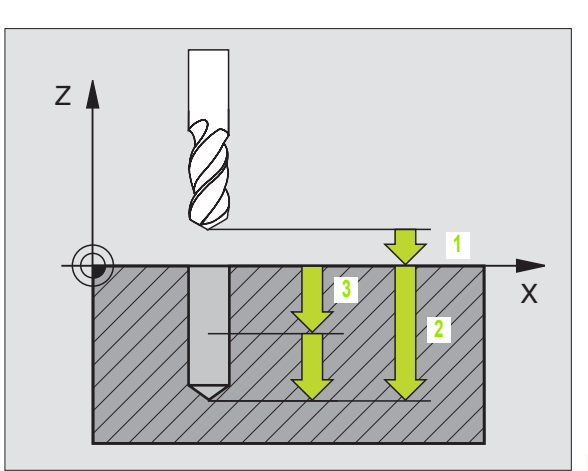

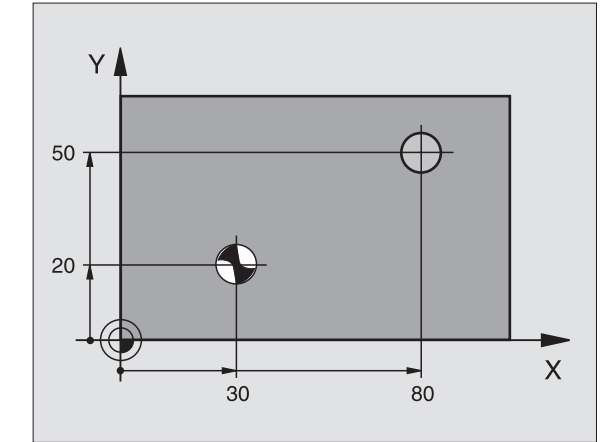

**Пример: ЧУ-предложения**

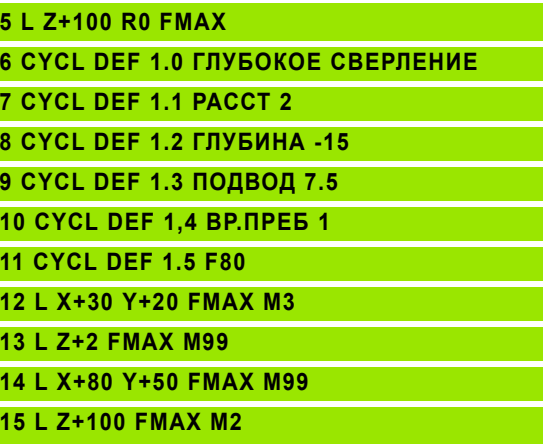

哈

m

**и** 

- <span id="page-267-0"></span>**1** УЧПУ позиционирует инструмент по оси шпинделя на ускоренном ходе FMAX на безопасное расстояние над поверхностью загатовки
- **2** Инструмент сверлит с программированной подачей F до первой глубины подвода
- **CBEPЛЕНИЕ** (ЦИКЛ 200)<br>
1 УЧПУ позиционирует инструм<br>
ускоренном ходе FMAX на бе<br>
поверхностью загатовки<br>
2 Инструмент сверлит с програ<br>
первой глубины подвода<br>
3 УЧПУ перемещает инструмен<br>
расстояние, пребывает там-<br>
сно **3** УЧПУ перемещает инструмент с FMAX обратно на безопасное расстояние, пребывает там - если введено - и перемещается снова с FMAX на безопасное расстояние над первой глубиной подачи
	- **4** Потом инструмент сверлит с введённой подачей F на значение следующей глубины подвода
	- **5** УЧПУ повторяет эту операцию (2 до 4), пока будет достигнута заданная глубина сверления
	- **6** Со дна свреления инструмент перемещается с FMAX на безопасное расстояние или если это – введено – на 2-ое безопасное расстояние

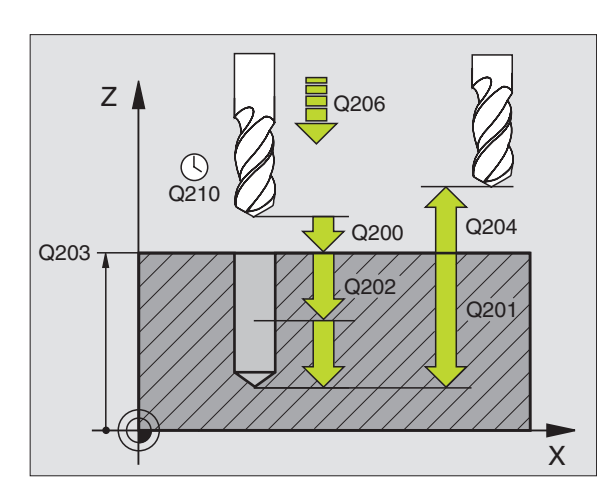

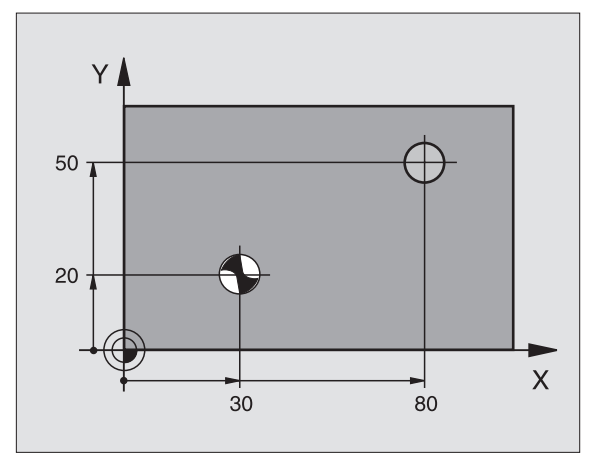

**Обратите внимание перед программированием**

Программируйте предложение позиционирования в точке старта (центр отверстия) плосткости обработки с коррекцией радиуса R0.

Знак числа параметра цикла Глубина определяет направление обработки. Если программируете Глубину = 0, то УЧПУ не выполняет цикла.

С помощью параметра станка 7441 бит 2 настроиваете, должно ли УЧПУ выдавать сообщение об ошибках при вводе положительной глубины (бит 2=1) или нет (бит  $2=0$ ).

# **Внимание опасность столкновения!**

Учтите, что УЧПУ при **положительно введенной глубине** реверсирует рассчет предпозиции. Инструмент перемещается на оси инструментов на ускоренном ходе на безопасное расстояние **под** поверхность обрабатываемой детали!

母

pd<sub>7</sub>

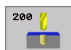

- **безопасное расстояние** Q200 (инкрементно): Расстояние вершины инструмента - поверхности загатовки, значение ввести положительно
- **Глубина** Q201 (инкрементно): Расстояние поверхности загатовки – дна сверления (вершина конуса сверла)
- **Подача подвода на глубину** Q206: Скорость перемещения инструмента при сверлении в мм/ мин
- **Глубина подвода** Q202 (инкрементно): Размер, на который каждый раз инструмент подводится. Глубина не объязательно является многократностью глубины подвода. УЧПУ перемещаестя одним рабочим ходом на глубину если:
	- Глубина подвода и глубина равны друг другу
	- Глубина подвода больше глубины
- **Время пребывания на верху** Q210: Время в секундах, которое инструмент пребывает на безопасном расстоянии, после того как УЧПУ отвело его из отверстия для удаления стружки
- **Коорд. поверхности загатовки** Q203 (абсолютно): Координата поверхности загатовки
- **2. Безопасное расстояние** Q204 (инкрементно): Координата оси шпинделя, на которой не может произойти столкновение инструмента с загатовкой (зажимным приспособлением)
- **Время пребывания внизу** Q211: время в секундах, которое инструмент пробывает на дне сверления

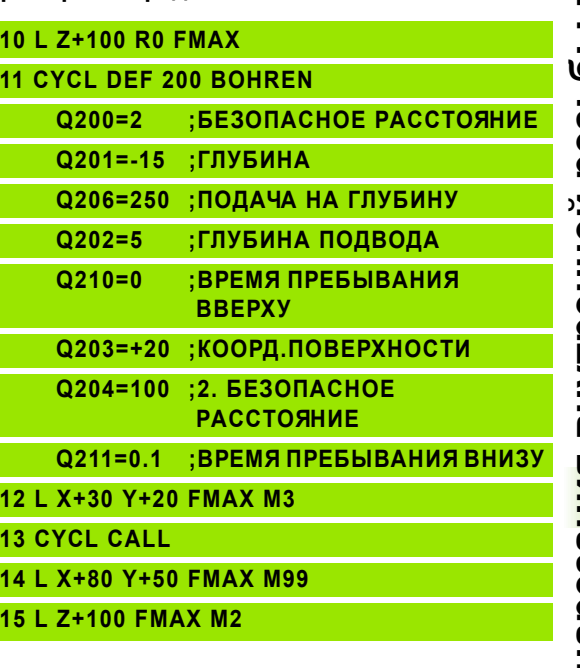

8.3 Циклы для сверления, нареза<mark>ния</mark> внутренней резьбы **8.3 Циклы для сверления, нарезания внутренней резьбы**

 $\left| \right|$ 

**м** 

- <span id="page-269-0"></span>**PA3BЁРТЫВАНИЕ** (цикл 201)<br>
1 УЧПУ позиционирует инструмент по о<br>
ускоренном ходе FMAX на безопасное<br>
поверхностью загатовки<br>
2 Инструмент развёртывает с заданной<br>
программированной глубины<br>
3 На дне сверления пребывает и **1** УЧПУ позиционирует инструмент по оси шпинделя на ускоренном ходе FMAX на безопасное расстояние над поверхностью загатовки
	- **2** Инструмент развёртывает с заданной подачей F до программированной глубины
	- **3** На дне сверления пребывает инструмент, если это введено
	- **4** Затем УЧПУ перемещает инструмент с подачей F обратно на безопасное расстояние и оттуда – если введено – с FMAX на 2-ое безопасное расстояние

# Q208 **Обратите внимание перед программированием**

Программируйте предложение позиционирования в точке старта (центр отверстия) плосткости обработки с коррекцией радиуса R0.

Знак числа параметра цикла Глубина определяет направление обработки. Если программируете Глубину = 0, то УЧПУ не выполняет цикла.

С помощью параметра станка 7441 бит 2 настроиваете, должно ли УЧПУ выдавать сообщение об ошибках при вводе положительной глубины (бит 2=1) или нет (бит  $2=0$ ).

# **Внимание опасность столкновения!**

Учтите, что УЧПУ при **положительно введенной глубине** реверсирует рассчет предпозиции. Инструмент перемещается на оси инструментов на ускоренном ходе на безопасное расстояние **под** поверхность обрабатываемой детали!

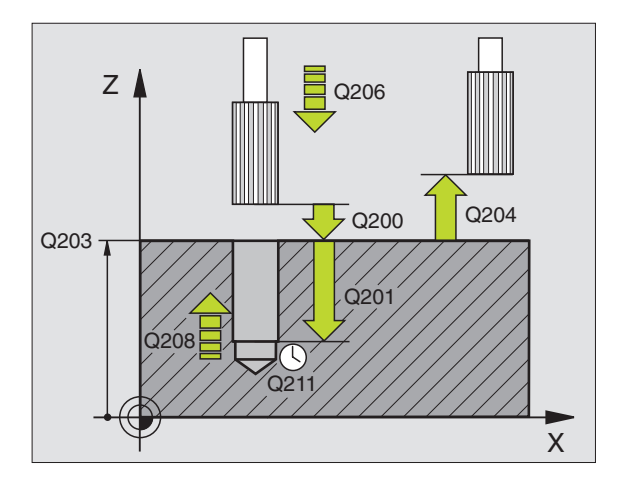

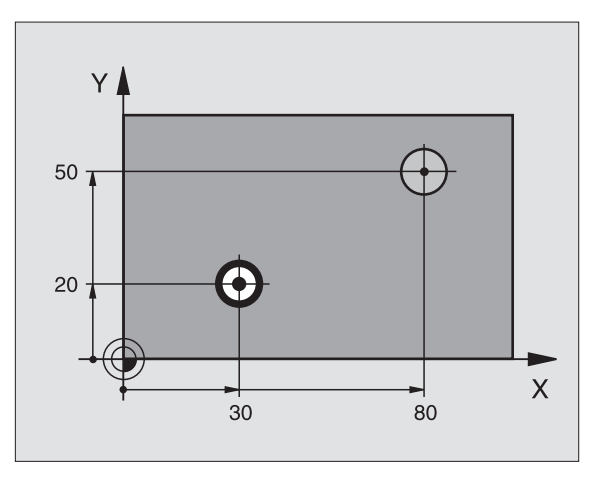

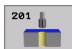

- **безопасное расстояние** Q200 (инкрементно): Расстояние вершины инструмента (положение пуска) – поверхность загатовки
- **Глубина** Q201 (инкрементно): Расстояние поверхности загатовки – дна сверления
- **Подача подвода на глубину** Q206: Скорость перемещения инструмента при сверлении в мм/ мин
- **Время пребывания внизу** Q211: время в секундах, которое инструмент пробывает на дне сверления
- **Подача отвода** Q208: Скорость перемещения инструмента при выходе из отверстия в мм/мин. Если вводите Q208 = 0, то действует подача развёртывания
- **Коорд. поверхности загатовки** Q203 (абсолютно): Координата поверхности загатовки
- **2. Безопасное расстояние** Q204 (инкрементно): Координата оси шпинделя, на которой не может произойти столкновение инструмента с загатовкой (зажимным приспособлением)

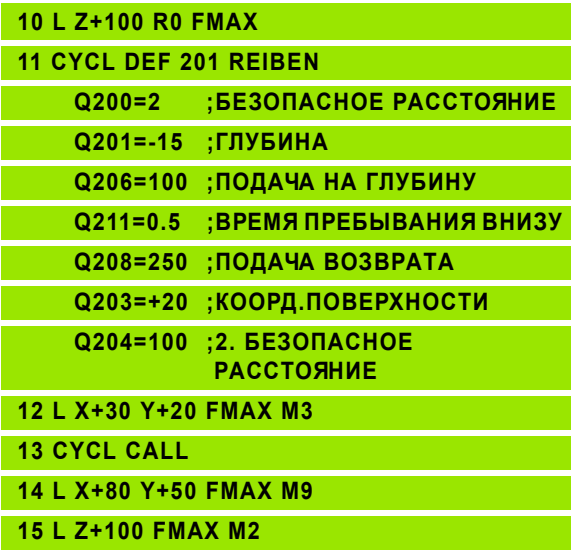

**и** 

# Станок и УЧПУ должны быть подготовлены производителем станков.

- <span id="page-271-0"></span>**PACTAЧИВАНИЕ** (цикл 202)<br> **COMPLOBATION CONTROVIDED**<br> **COMPLOBATION**<br> **FRACTATION**<br> **FRACTATION**<br> **FRACTATION**<br> **FRACTATION**<br> **FRACTATION**<br> **FRACTATION**<br> **FRACTATION**<br> **FRACTATION**<br> **FRACTATION**<br> **FRACTATION**<br> **COMPLOBAT 1** УЧПУ позиционирует инструмент по оси шпинделя на ускоренном ходе FMAX на безопасное расстояние над поверхностью загатовки
	- **2** Инструмент сверлит с подачей сверления на глубину
	- **3** На дне сверления инструмент прабывает если введено со вращающемся шпиндельём для выхода из материала
	- **4** Дальше УЧПУ проводит ориентацию шпинделя на эту позицию, которая дефинировалась в параметре Q336
	- **5** Если Вы избрали выход из материала, то УЧПУ отводит в заданном направлении на 0,2 мм (жёсткое значение) из материала
	- **6** Потом УЧПУ перемещает инструмент с подачей возврата на безопасное расстояние и оттуда – если введено – с FMAX на 2-ое безопасное расстояние. Если Q214=0 то наступает отвод при стенке сверления

# **Обратите внимание перед программированием** 哈

Программируйте предложение позиционирования в точке старта (центр отверстия) плосткости обработки с коррекцией радиуса R0.

Знак числа параметра цикла Глубина определяет направление обработки. Если программируете Глубину = 0, то УЧПУ не выполняет цикла.

УЧПУ восстонавливает в конце цикла прежнее состояние СОЖ и шпинделя, активное перед вызовом цикла.

С помощью параметра станка 7441 бит 2 настроиваете, должно ли УЧПУ выдавать сообщение об ошибках при вводе положительной глубины (бит 2=1) или нет (бит  $2=0$ ).

# **Внимание опасность столкновения!**

Учтите, что УЧПУ при **положительно введенной глубине** реверсирует рассчет предпозиции. Инструмент перемещается на оси инструментов на ускоренном ходе на безопасное расстояние **под** поверхность обрабатываемой детали!

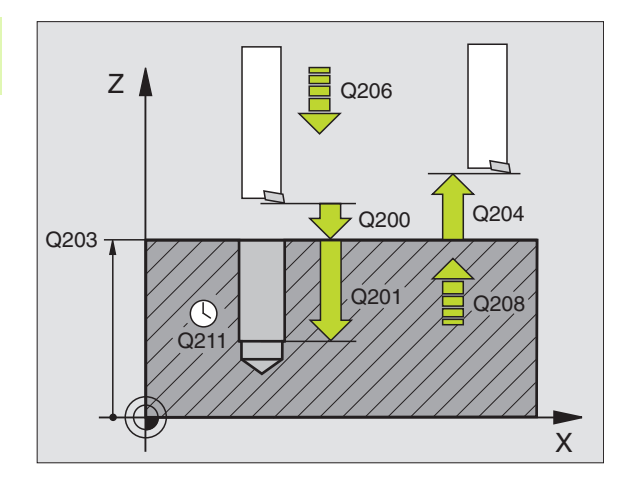

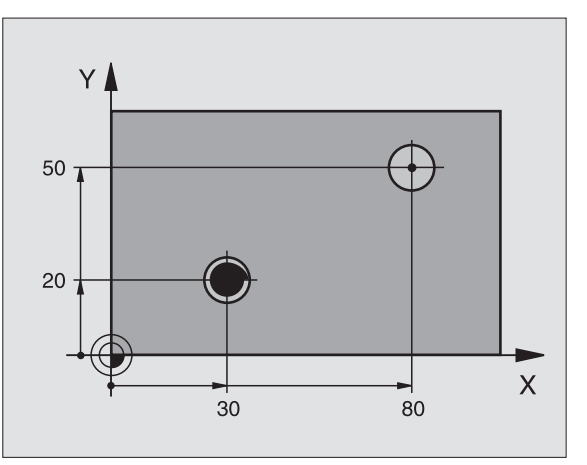

щĻ

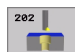

- **безопасное расстояние** Q200 (инкрементно): Расстояние вершины инструмента (положение пуска) – поверхность загатовки
- **Глубина** Q201 (инкрементно): Расстояние поверхности загатовки – дна сверления
- **Подача подвода на глубину** Q206: Скорость перемещения инструмента при сверлении в мм/мин
- **Время пребывания внизу** Q211: время в секундах, которое инструмент пробывает на дне сверления
- **Подача отвода** Q208: Скорость перемещения инструмента при выходе из отверстия в мм/мин. Если вводите Q208 = 0, то действует подача развёртывания
- **Коорд. поверхности загатовки** Q203 (абсолютно): Координата поверхности загатовки
- **2. Безопасное расстояние** Q204 (инкрементно): Координата оси шпинделя, на которой не может произойти столкновение инструмента с загатовкой (зажимным приспособлением)
- **Направление выхода из материала (0/1/2/3/4)** Q214: Определить направление, в котором УЧПУ отводить инструмент из дна сверления (после ориентации шпинделя)
	- **0** Не перемещать свободно инструмента
	- **1** Свободный ход инструмента в минуснаправлении главной оси
	- **2** Свободный ход инструмента в минуснаправлении вспомогательной оси
	- **3** Свободный ход инструмента в плюснаправлении главной оси
	- **4** Свободный ход инструмента в плюснаправлении вспомогательной оси

# **Опасность столкновения!**

Выбирайте так направление свободного перемещения, чтобы инструмент мог уехать от края отверстия.

Проверте, где находится вершина инструмента, если программируете ориентацию шпинделя под углом, введенный Вами в Q336 (нпр. в режиме работы Позиционирование в ручным вводом). Выберите так угол, чтобы вершина инструмента лежала параллельно к одной из осей координат.

УЧПУ учитывает автоматически активное вращение системы координат при выходе из материала.

 **Угол для ориентации шпинделя** Q336 (aбсолютно): Угол, на котором УЧПУ позиционирует инструмент перед выходом из материала

# **Пример:**

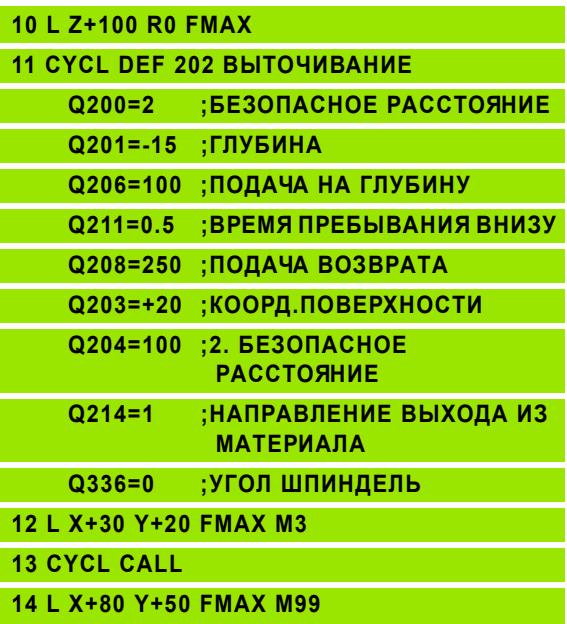

pd<sub>7</sub>

# **8.3 Циклы для сверления, нарезания внутренней резьбы и** 8.3 Циклы для сверления, нареза<mark>ния</mark> внутренней резьбы

- <span id="page-273-0"></span>ускоренном ходе FMAX на безопасное расстояние над поверхностью загатовки
- **2** Инструмент сверлит с введенной подачей F до первой глубины подвода
- **фрезерования слитничество слитничество си шпинделя на ускоренном ходе FMAX на безопасное расстояние над поверхностью загатовки<br>
<b>2** Инструмент сведенной подачей F до первой глубины подвода<br> **EXEL THE SECAL SECAL SECAL SE 3** Если введено ломание стружки, то УЧПУ перемещает инструмент обратно на заданное значение возврата. Если работаете без ломания стружки, то УЧПУ перемещает инструмент с подачей возврата на безопасное расстояние, пребывает там –если введено – и перемещает снова с FMAX на безопасное расстояние над первую глубину подвода
	- **4** Затем инструмент сверлит с заданной подачей F на дальшую глубину подвода. Глубина подвода уменьшается с каждым подводом на количество снятия материала – если введено.
	- **5** УЧПУ повторяет эту операцию (2-4), пока будет достигнута глубина сверления
	- **6** На дне отверстия инструмент пребывает если введено– для выхода из материала и после времени пребывания с подачей возврата на безопасное расстояние. Если Вы ввели 2-ое безопасное расстояние, то УЧПУ перемещает инструмент с FMAX туда

## 哈 **Обратите внимание перед программированием**

Программируйте предложение позиционирования в точке старта (центр отверстия) плосткости обработки с коррекцией радиуса R0.

Знак числа параметра цикла Глубина определяет направление обработки. Если программируете Глубину = 0, то УЧПУ не выполняет цикла .

С помощью параметра станка 744 1 бит 2 настроиваете, должно ли УЧПУ выдавать сообщение об ошибках при вводе положительной глубины (бит 2= 1) или нет (бит  $2=0$ ).

# **Внимание опасность столкновения !**

Учтите, что УЧПУ при **положительно введенной глубине** реверсирует рассчет предпозиции. Инструмент перемещается на оси инструментов на ускоренном ходе на безопасное расстояние **под** поверхность обрабатываемой детали !

щĻ

 **безопасное расстояние** Q200 (инкрементно): Расстояние вершины инструмента (положение пуска) – поверхность загатовки

203

**TELE** 

- **Глубина** Q201 (инкрементно): Расстояние поверхности загатовки – дна сверления (вершина конуса сверла)
- **Подача подвода на глубину** Q206: Скорость перемещения инструмента при сверлении в мм/ мин
- **Глубина подвода** Q202 (инкрементно): Размер, на который каждый раз инструмент подводится. Глубина не объязательно является многократностью глубины подвода. УЧПУ перемещаестя одним рабочим ходом на глубину если:
	- Глубина подвода и глубина равны друг другу
	- Глубина подвода больше глубины
- **Время пребывания на верху** Q210: Время в секундах, которое инструмент пребывает на безопасном расстоянии, после того как УЧПУ отвело его из отверстия для удаления стружки
- **Коорд. поверхности загатовки** Q203 (абсолютно): Координата поверхности загатовки
- **2. Безопасное расстояние** Q204 (инкрементно): Координата оси шпинделя, на которой не может произойти столкновение инструмента с загатовкой (зажимным приспособлением)
- **Колич.снимамого материала** Q212 (инкрементно): Значение, на которое УЧПУ уменьшает глубину подвода Q202 после каждого подвода
- **Кол. ломания стружки при отводе** Q213: Количество ломаний стружки перед отводом УЧПУ инструмента из сверления для разжима. Для ломания стружки УЧПУ отводит инструмент каждый раз на значение возврата Q256
- **Минимальная лубина подвода** Q205 (инкрементно): Если Вы ввели количество снимаемого материала, то УЧПУ ограничивает подвод до введенног в Q205 значения
- **Время пребывания внизу** Q211: время в секундах, которое инструмент пробывает на дне сверления
- **Подача отвода** Q208: Скорость перемещения инструмента при выходе из отверстия в мм/мин. Если вводите Q208=0, то УЧПУ выходит с подачей Q206 из отверстия
- **Отвод при ломании стружки** Q256 (инкрементно): Значение, на которое УЧПУ отводит инструмент при ломании стружки

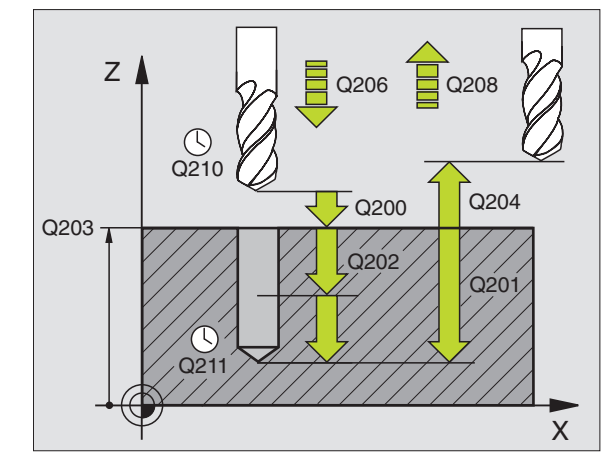

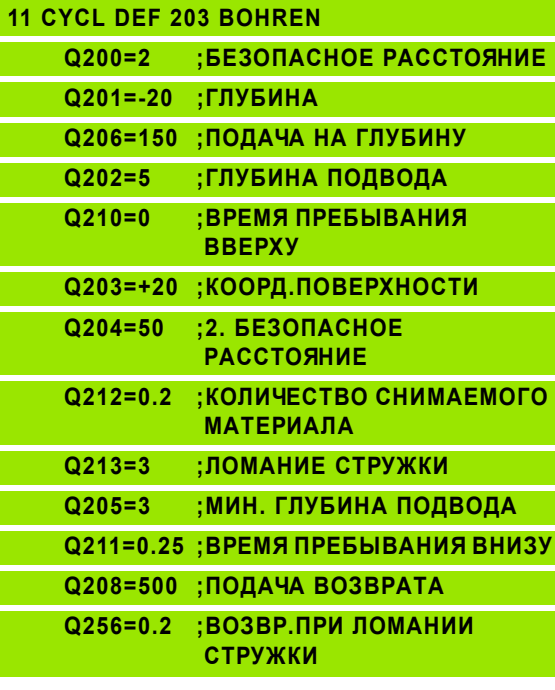

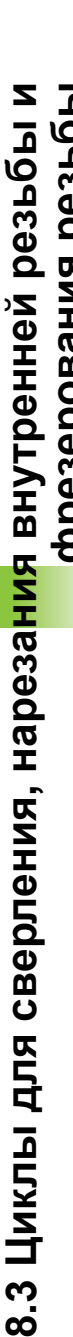

Станок и УЧПУ должны быть подготовлены производителем станков.

Цикл работает только с обратными борштангами.

С помощью этого цикла производите углубления, находящиеся на нижней стороне детали.

- <span id="page-275-0"></span>**БОЗВРАТНОЕ ЗЕНКОВАНИЕ** (ЦИКЛ 204)<br> **Фрезион Министрания (СТАНОК И УЧПУ должны быть подготовлены<br>
производителем станков.<br>
ЦИКЛ работает только с обратными борштанта<br>
С помощью этого цикла производите углубления, находя<br> 1** УЧПУ позиционирует инструмент по оси шпинделя на ускоренном ходе FMAX на безопасное расстояние над поверхностью загатовки
	- **2** Там УЧПУ проводит ориентацию шпинделя на 0°-позицию и смещает инструмент на размер эксцентрика
	- **3** Затем инструмент погружается с подачей предпозиционирования в предсверлённое отверстие, а именно пока лезвие достигнет расстояния безопасности ниже нижней грани детали
	- **4** УЧПу перемещает сейчас инструмент обратно на середину отверстия, включает шпиндель и при необходимости СОЖ и передвигается с подачей зенковки на заданную глубину зенковки
	- **5** Если введено, инструмент прабывает на дне углубления и выходит затем из отверстия, проводит ориентацию шпинделя и смещает снова на размер эксцентрика
	- **6** Потом УЧПУ перемещает инструмент с подачей возврата на безопасное расстояние и оттуда – если введено – с FMAX на 2-ое безопасное расстояние.

# 哈 **Обратите внимание перед программированием**

Программируйте предложение позиционирования в точке старта (центр отверстия) плосткости обработки с коррекцией радиуса R0.

Знак числа параметра цикла Глубина определяет направление обработки при зенковании. Внимание: Внимание: положительный знак числа зенкерует в направлении положительной оси шпинделя.

Так ввести длину инструмента, чтобы не лезьвие а нижная кромка борштанги была замерена.

УЧПУ учитывает при расчёте точки старта зенкерования длину лезьвия борштанги и толщину материала.

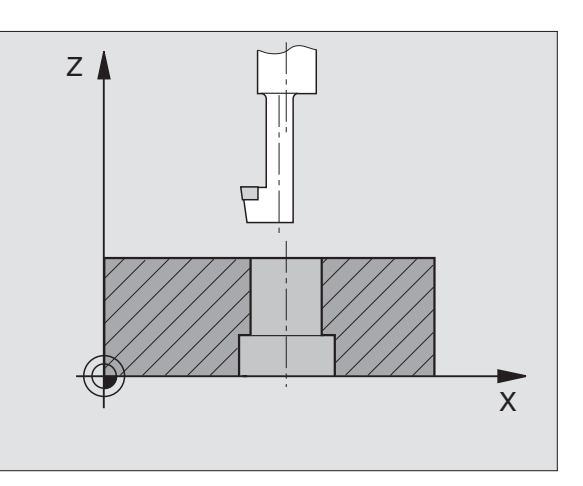

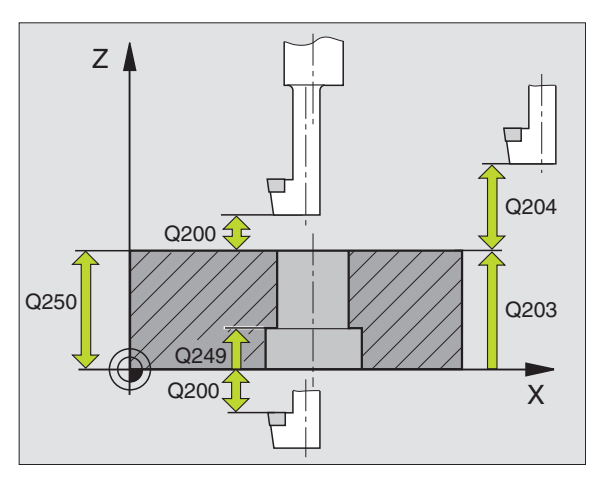

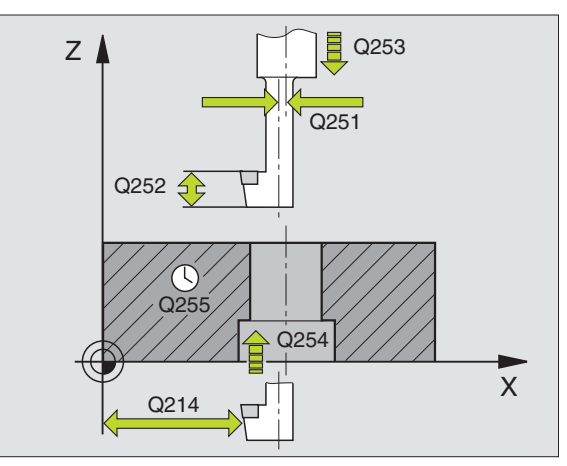

- **безопасное расстояние** Q200 (инкрементно): Расстояние вершины инструмента (положение пуска) – поверхность загатовки
- **Глубина зенкерования** Q249 (инкрементно): Расстояние нижняя грань загатовки - дно зенкерования. Положительный знак числа производит углубление в положительном направлении оси шпинделя
- **Колич.снимамого материала** Q250 (инкрементно): Толщина загатовки
- **Размер эксцентрика** Q251 (инкрементно): Размер эксцентрика борштанги, взять из листа данных инструмента
- **Высота лезвий** Q252 (инкрементно): Размер эксцентрика борштанги, взять из листа данных инструмента
- **Подача предпозиционирования** Q253: Скорость перемещения инструмента при врезании в загатовку или или при выводе из загатовки в мм/ мин
- **Подача зенкерования** Q254: Скорость перемещения инструмента при сверлении в мм/ мин
- **Время пребывания** Q255: Время пребывания в секундах на дне зенкерования
- **Коорд. поверхности загатовки** Q203 (абсолютно): Координата поверхности загатовки
- **2. Безопасное расстояние** Q204 (инкрементно): Координата оси шпинделя, на которой не может произойти столкновение инструмента с загатовкой (зажимным приспособлением)
- **Направление выхода из материала (0/1/2/3/4)** Q214: Определить направление, в котором УЧПУ должно перемещать инструмент на размер эксцентрика (после ориентации шпинделя), ввод 0 не разрешается
	- **1** Свободный ход инструмента в минуснаправлении главной оси
	- **2** Свободный ход инструмента в минуснаправлении вспомогательной оси
	- **3** Свободный ход инструмента в плюснаправлении главной оси
	- **4** Свободный ход инструмента в плюснаправлении вспомогательной оси

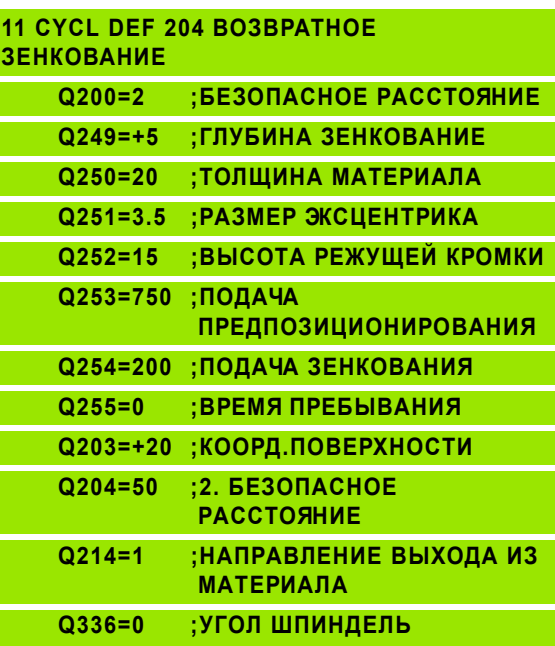

# **Опасность столкновения !**

吗

Проверте, где находится вершина инструмента, если программируете ориентацию шпинделя под углом, введенный Вами в Q336 (нпр. в режиме работы Позиционирование в ручным вводом). Выберите так угол, чтобы вершина инструмента лежала параллельно к одной из осей координат. Выбирайте так направление свободного перемещения, чтобы инструмент мог уехать от края отверстия .

 **Угол для ориентации шпинделя** Q336 (aбсолютно): Угол, на котором УЧПУ позиционирует инструмент перед погружением и перед отводом из сверления

# <span id="page-278-0"></span>**УНИВЕРСАЛЬНОЕ ГЛУБОКОЕ СВЕРЛЕНИЕ (цикл 205)**

- **1** УЧПУ позиционирует инструмент по оси шпинделя на ускоренном ходе FMAX на безопасное расстояние над поверхностью загатовки
- **2** Если введена углубленная точка старта, то УЧПУ перемещается с той же самой подачей позиционирования на безопасное расстояние над углубленную точку старта .
- **3** Инструмент сверлит с введенной подачей F до первой глубины подвода
- **4** Если введено ломание стружки, то УЧПУ перемещает инструмент обратно на заданное значение возврата. Если работаете без ломания стружки, то УЧПУ перемещает инструмент с ускоренным ходом на безопасное расстояние и перемещает снова с FMAX на расстояние опережения над первую глубину подвода
- **5** Затем инструмент сверлит с заданной подачей F на дальшую глубину подвода. Глубина подвода уменьшается с каждым подводом на количество снятия материала – если введено.
- **6** УЧПУ повторяет эту операцию (2-4), пока будет достигнута глубина сверления
- **7** На дне отверстия инструмент пребывает если введено– для выхода из материала и после времени пребывания с подачей возврата на безопасное расстояние. Если Вы ввели 2-ое безопасное расстояние, то УЧПУ перемещает инструмент с FMAX туда

# **Обратите внимание перед программированием**

Программируйте предложение позиционирования в точке старта (центр отверстия) плосткости обработки с коррекцией радиуса R0.

Знак числа параметра цикла Глубина определяет направление обработки. Если программируете Глубину = 0, то УЧПУ не выполняет цикла.

pd<sub>7</sub>

哈

С помощью параметра станка 7441 бит 2 настроиваете, должно ли УЧПУ выдавать сообщение об ошибках при вводе положительной глубины (бит 2= 1) или нет (бит  $2=0$ ).

# **Внимание опасность столкновения !**

Учтите, что УЧПУ при **положительно введенной глубине** реверсирует рассчет предпозиции. Инструмент перемещается на оси инструментов на ускоренном ходе на безопасное расстояние **под** поверхность обрабатываемой детали !

**8.3 Циклы для сверления, нарезания внутренней резьбы и фрезерования резьбы** фрезерования резьбы 8.3 Циклы для сверления, нареза<mark>ния</mark> внутренней резьбы

205  $[1 + 1]$ 

œ.

- **безопасное расстояние** Q200 (инкрементно): Расстояние вершины инструмента (положение пуска) – поверхность загатовки
- **Глубина** Q20 1 (инкрементно): Расстояние поверхности загатовки – дна сверления (вершина конуса сверла )
- **Подача подвода на глубину** Q206: Скорость перемещения инструмента при сверлении в мм / мин
- **Глубина подвода** Q202 (инкрементно): Размер, на который каждый раз инструмент подводится. Глубина не объязательно является многократностью глубины подвода. УЧПУ перемещаестя одним рабочим ходом на глубину если :
	- Глубина подвода и глубина равны друг другу
	- Глубина подвода больше глубины
- **Коорд. поверхности загатовки** Q203 (абсолютно): Координата поверхности загатовки
- **2. Безопасное расстояние** Q204 (инкрементно): Координата оси шпинделя, на которой не может произойти столкновение инструмента с загатовкой (зажимным приспособлением )
- **Колич .снимамого материала** Q2 12 (инкрементно): Значение, на которое УЧПУ уменьшает глубину подвода Q202 после каждого подвода
- **Минимальная лубина подвода** Q205 (инкрементно): Если Вы ввели количество снимаемого материала, то УЧПУ ограничивает подвод до введенног в Q205 значения
- **Расстояние опережения на верху** Q258 (инкрементно): Безопасное расстояние для позиционирования на ускоренном ходе, если УЧПУ перемещает инструмент после вывода из отверстия обратно на актуальную глубину подвода; значение при первом подводе
- **Расстояние опережения внизу** Q259 (инкрементно): Безопасное расстояние для позиционирования на ускоренном ходе, если УЧПУ перемещает инструмент после вывода из отверстия обратно на актуальную глубину подвода; значение при первом подводе

Если вводите Q258 неравным Q259, то УЧПУ изменяет равномерно расстояние опережения между первым и последним подводом на врезание .

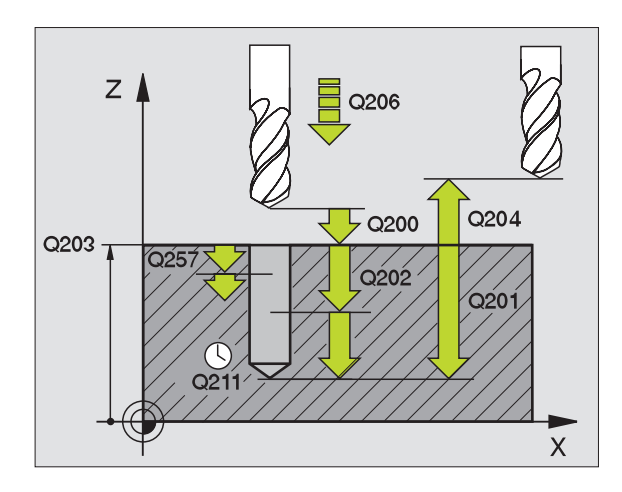

母

- **Отвод при ломании стружки** Q257 (инкрементно): Подвод, после которого УЧПУ проводит ломание стружки. Нет ломания стружки, если Вы ввели 0.
- **Отвод при ломании стружки** Q256 (инкрементно): Значение, на которое УЧПУ отводит инструмент при ломании стружки
- **Время пребывания внизу** Q211: время в секундах, которое инструмент пробывает на дне сверления
- **Углубленная точка старта** Q379 (инкрементно по отношении к поверхности детали): Точка старта обработки сверлением, если уже с помощью более короткого инструмента выполнено предсверление на определенную глубину. УЧПУ перемещается с **Подачей предпозиционирования** с безопасного расстояния на углубленную точку старта
- **Подача предпозиционирования** Q253: Скорость перемещения инструмента при позиционировании с безопасного расстояния на углубленную точку старта в мм/мин. Дейтсвует только, если Q379 введено не равным 0.

Если через Q379 вводится углубленная точка старта, то 哈 УЧПУ изменяет только точку старта движения подвода. Перемещение возврата не изменяется УЧПУ, относится таким образом к координате поверхности обрабатываемой детали.

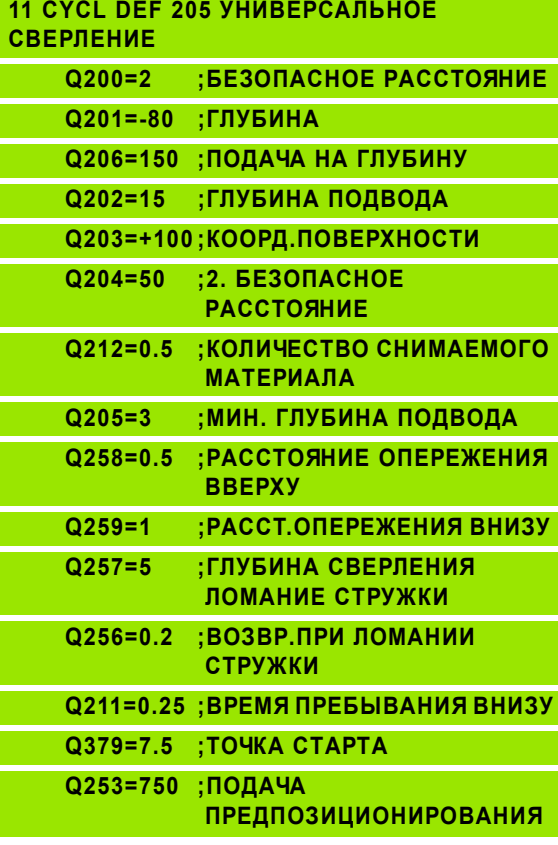

- <span id="page-281-0"></span>**фрезерование сверильных отверстий**<br> **фикл 208)**<br> **1** УЧПУ позиционирует инструмент по оси шпинделя на<br>
ускоренном ходе FMAX на заданное безопасное расстояние<br> **EXEL A** инструмент фрезерует с заданной подачей F по винтово ускоренном ходе FMAX на заданное безопасное расстояние над поверхностью загатовки наезжает заданный диаметр окружности закругления (если есть место )
	- **2** Инструмент фрезерует с заданной подачей F по винтовой линии до заданной глубины сверления
	- **3** Когда достигнет глубины сверления, УЧПУ проходит ещё один полный круг для удаления оставшегося при врезании материала
	- **4** Затем УЧПУ позиционирует инструмент снова на середину отверстия
	- **5** Потом УЧПУ передвигается обратно с FMAX на безопасное расстояние. Если Вы ввели 2-ое безопасное расстояние, то УЧПУ перемещает инструмент с FMAX туда

# **Обратите внимание перед программированием** 母

Программируйте предложение позиционирования в точке старта (центр отверстия) плосткости обработки с коррекцией радиуса R0.

Знак числа параметра цикла Глубина определяет направление обработки. Если программируете Глубину = 0, то УЧПУ не выполняет цикла .

Если Вы ввели внутренний диаметр отвестия равным диаметру инструмента, то УЧПУ сверлит без интерполяции винтовых линий, непосредственно на заданную глубину .

С помощью параметра станка 744 1 бит 2 настроиваете, должно ли УЧПУ выдавать сообщение об ошибках при вводе положительной глубины (бит 2= 1) или нет (бит  $2=0$ ).

# **Внимание опасность столкновения !**

Учтите, что УЧПУ при **положительно введенной глубине** реверсирует рассчет предпозиции. Инструмент перемещается на оси инструментов на ускоренном ходе на безопасное расстояние **под** поверхность обрабатываемой детали !

pd<sub>7</sub>

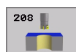

母

- **безопасное расстояние** Q200 (инкрементно): Расстояние вершины инструмента (положение пуска) – поверхность загатовки
- **Глубина** Q201 (инкрементно): Расстояние поверхности загатовки – дна сверления
- **Подача подвода на глубину** Q206: Скорость перемещения инструмента при сверлении в мм/ мин
- **Подача на одну винтовую линию** Q334 (инкрементно): Размер, на который каждый раз инструмент подводится по винтовой линии (=360°).

Учтите, что Ваш инструмент повредит так себя как и загатовку при слишком большом подводе на врезание.

Для избежания слишком большого подвода, введите в таблицы инструментов в графе ANGLE максимальное значение угла погружения инструмента смотри "[Данные](#page-141-0) [инструмента](#page-141-0)", страница 142. УЧПУ рассчитывает тогда автоматически максимальный допускаемый подвод и изменяет записанное Вами значение.

- **Коорд. поверхности загатовки** Q203 (абсолютно): Координата поверхности загатовки
- **2. Безопасное расстояние** Q204 (инкрементно): Координата оси шпинделя, на которой не может произойти столкновение инструмента с загатовкой (зажимным приспособлением)
- **Заданный диаметр** Q335: (абсолютно): Диаметр сверления. Если Вы ввели внутренний диаметр отвестия равным диаметру инструмента, то УЧПУ сверлит без интерполяции винтовых линий, непосредственно на заданную глубину.
- **Предсверленный диаметр** Q342: (абсолютно): Как только вводите в Q342 значение больше 0, то УЧПУ не проверяет дальше соотношения диаметра: заданный диаметр-диаметр инструмента. Таким образом можете фрезеровать отверстия диаметром в два раза больше диаметра инструмента

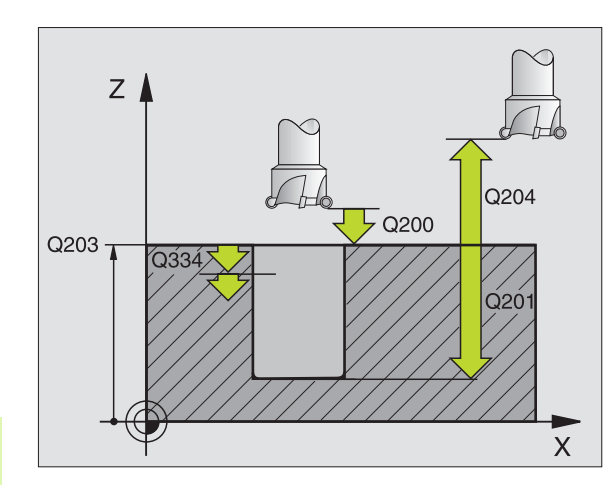

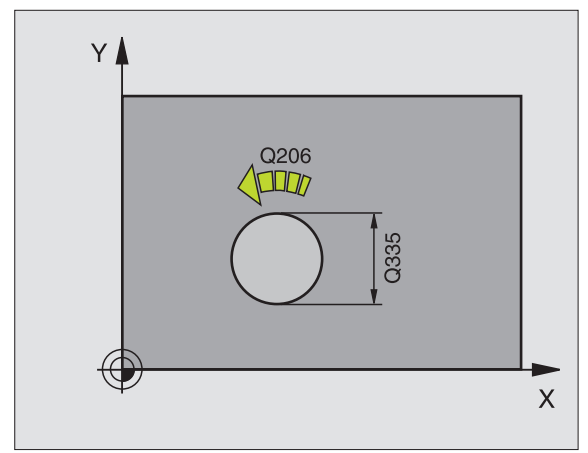

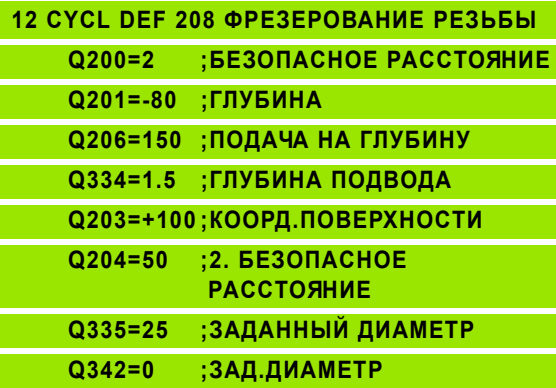

# <span id="page-283-0"></span>**имерия резьбы НАРЕЗАНИЕ ВНУТРЕННЕЙ РЕЗЬБЫ НОВОЕ с**<br> **органивающим патроном (цикл 2)**<br>
1 Инструмент перемещаестя одним рабочим ходом на глубину<br> **еерления**<br>
2 После этого направление вращения шпинделя обращается и<br> **В уравнивающим патроном (цикл 2)**

- **1** Инструмент перемещаестя одним рабочим ходом на глубину сверления
- **2** После этого направление вращения шпинделя обращается и инструмент отводится обратно на позицию старта
- **3** На позиции старта направление вращения шпинделя снова обращается

# **Обратите внимание перед программированием**

Программируйте предложение позиционирования в точке старта (центр отверстия) плосткости обработки с коррекцией радиуса R0.

Программировать предложение позиционирования на точку старта по оси шпинделя (безопасное расстояние над поверхностью загатовки).

Знак числа параметра цикла Глубина определяет направление обработки. Если программируете Глубину = 0, то УЧПУ не выполняет цикла.

Инструмент должен быть закреплён в патроне уравнения линейного расширения. Патрон выравнивания линейных расширений компенсирует допуски подачи и частоты вращения во время обработки.

Когда цикл отрабатывается, поворотная ручка для Override частоты вращения не действует. Ручка для Override подачи активна только ограничено (установленно производителем станков, обратите внимание на инструкцию обслуживания).

Для правой резьбы активируйте шпиндель с M3, для левой резьбы с M4.

- **Безопасное расстояние 1** (инкрементно): Расстояние вершины инструмента (положение пуска) – поверхность загатовки 4x шаг резьбы
- **Глубина сверления 2** (длина внутренней резьбы, инкрементно): Расстояние поверхности загатовки – дна сверления
- **Время пребывания в секундах**: Ввести значение между 0 и 0,5 секунды, чтобы избежать заклинивания инструмента при возврате
- **Подача F**: Скорость перемещения при нарезании внутренней резьбы

# **Установить подачу: F = S x p**

- F: Подача мм/мин)
- S: Частота вращения шпинделя (об/мин)
- p: Шаг резьбы (мм)

# **Выход из материала при прервании программы**

Если во время нарезания внутренней резьбы нажмите внешнюю клавишу Стоп (Stop), УЧПУ высвечивает Softkey, с помощью которого можете вывести инструмент из материала.

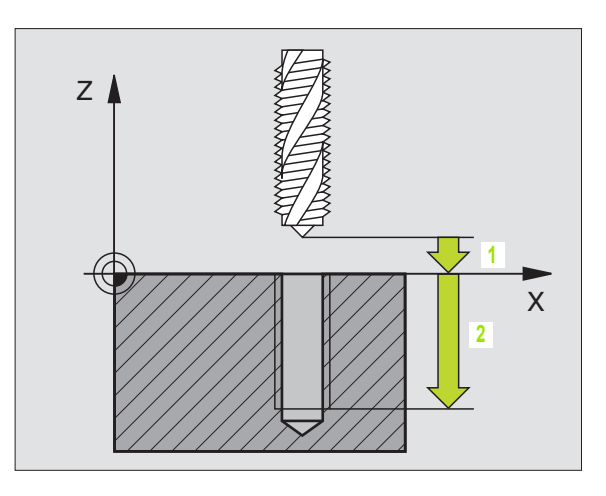

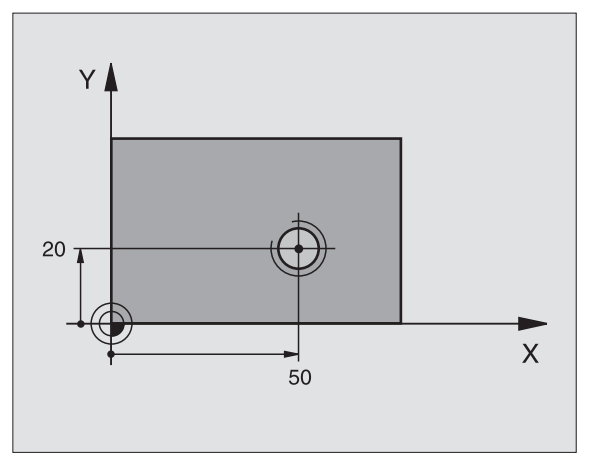

# **Пример: ЧУ-предложения**

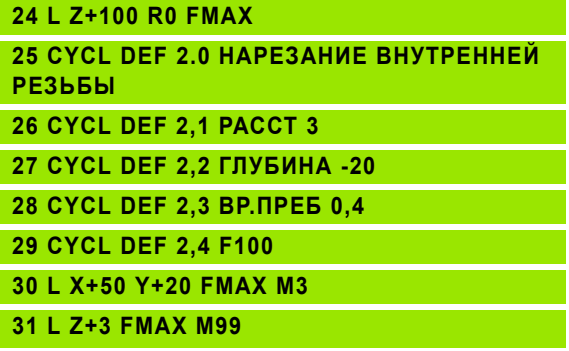

**и** 

 $\frac{1}{\sqrt{2}}$ 

# <span id="page-284-0"></span>**НАРЕЗАНИЕ ВНУТРЕННЕЙ РЕЗЬБЫ НОВОЕ с уравнивающим патроном (цикл 206)**

- **1** УЧПУ позиционирует инструмент по оси шпинделя на ускоренном ходе FMAX на безопасное расстояние над поверхностью загатовки
- **2** Инструмент перемещаестя одним рабочим ходом на глубину сверления
- **3** После этого направление вращения шпинделя обращается и инструмент отводится обратно на позицию старта Если Вы ввели 2-ое безопасное расстояние, то УЧПУ перемещает инструмент с FMAX туда
- **4** На безопасном расстоянии направление вращения шпинделя снова обращается

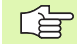

# **Обратите внимание перед программированием**

Программируйте предложение позиционирования в точке старта (центр отверстия) плосткости обработки с коррекцией радиуса R0.

Знак числа параметра цикла Глубина определяет направление обработки. Если программируете Глубину = 0, то УЧПУ не выполняет цикла .

Инструмент должен быть закреплён в патроне уравнения линейного расширения. Патрон выравнивания линейных расширений компенсирует допуски подачи и частоты вращения во время обработки .

Когда цикл отрабатывается, поворотная ручка для Override частоты вращения не действует. Ручка для Override подачи активна только ограничено (установленно производителем станков, обратите внимание на инструкцию обслуживания).

Для правой резьбы активируйте шпиндель с M3, для левой резьбы с M4.

pd<sub>7</sub>

С помощью параметра станка 744 1 бит 2 настроиваете, должно ли УЧПУ выдавать сообщение об ошибках при вводе положительной глубины (бит 2= 1) или нет (бит  $2=0$ ).

# **Внимание опасность столкновения !**

Учтите, что УЧПУ при **положительно введенной глубине** реверсирует рассчет предпозиции. Инструмент перемещается на оси инструментов на ускоренном ходе на безопасное расстояние **под** поверхность обрабатываемой детали !

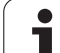

**и** 

206

ă

- **безопасное расстояние** Q200 (инкрементно): Расстояние вершины инструмента (положение пуска) – поверхность загатовки 4x шаг резьбы
- **Глубина сверления** Q201 (длина внутренней резьбы, инкрементно): Расстояние поверхности загатовки – дна сверления
- **Подача F** Q206: Скорость перемещения при нарезании внутренней резьбы
- **Время пребывания внизу** Q211: Ввести значение между 0 и 0,5 секунды, чтобы избежать заклинивания инструмента при возврате
- **Коорд. поверхности загатовки** Q203 (абсолютно): Координата поверхности загатовки
- **2. Безопасное расстояние** Q204 (инкрементно): Координата оси шпинделя, на которой не может произойти столкновение инструмента с загатовкой (зажимным приспособлением)

# **Установить подачу: F = S x p**

- F: Подача мм/мин)
- S: Частота вращения шпинделя (об/мин)
- p: Шаг резьбы (мм)

# **Выход из материала при прервании программы**

Если во время нарезания внутренней резьбы нажмите внешнюю клавишу Стоп (Stop), УЧПУ высвечивает Softkey, с помощью которого можете вывести инструмент из материала.

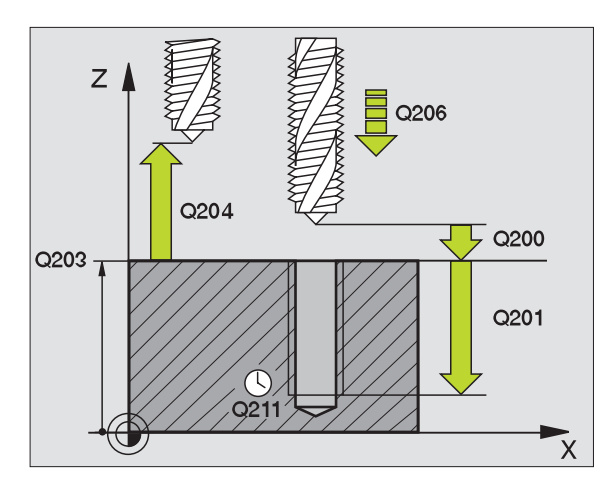

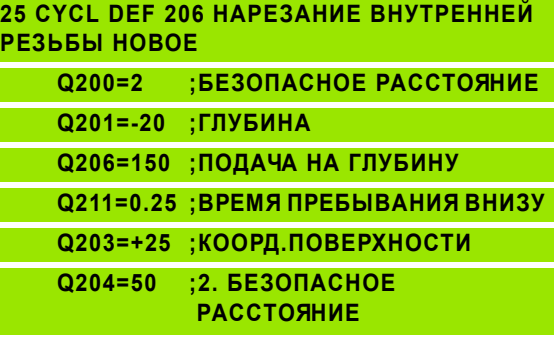

# <span id="page-286-0"></span>**НАРЕЗАНИЕ РЕЗЬБЫ без уравнивающего патрона GS (цикл 17)**

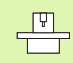

Станок и УЧПУ должны быть подготовлены производителем станков.

УЧПУ режет резьбу или одним или несколькими рабочими ходами без патрона выравнивания линейных расширений.

Преимущества по отношении к циклу Нарезание резьбы с уравнивающим патроном:

- Более высокая скорость обработки
- Повторяемость исполнения резьбы, так как шпиндель установливается при вызове цикла на 0°-позицию (зависит от параметра станка 7160)
- Побольше диапазон перемещения оси шпинделя, так как нет уравнивающего патрона

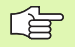

# **Обратите внимание перед программированием**

Программируйте предложение позиционирования в точке старта (центр отверстия) плосткости обработки с коррекцией радиуса R0

Программировать предложение позиционирования на точку старта по оси шпинделя (безопасное расстояние над поверхностью загатовки)

Знак числа параметра Глубина сверления определяет направление работы.

УЧПУ рассчитывает подачу в зависимости от частоты вращения. Если вращаете при нарезании внутренней резьбы ручкой для Override частоты вращения, то УЧПУ согласовывает автоматически подачу

Ручка для Override подачи не активная.

В конце цикла шпиндель стоит. Перед следующей обработкой включите снова шпиндель с M3 (или M4).

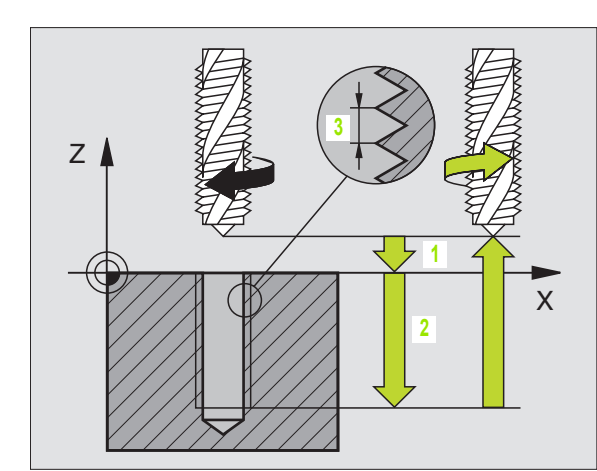

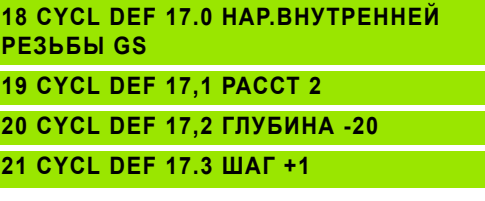

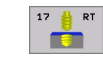

- **Безопасное расстояние 1** (инкрементно): Расстояние вершины инструмента (положение пуска) – поверхность загатовки
- **Глубина сверления 2** (инкрементно): Расстояние поверхности загатовки – дна сверления
- **Шаг резьбы 3**: Шаг резьбы. Знак числа определяет правую или левую резьбу:
	- **+**= правая резьба **–**= левая резьба

# **Выход из материала при прервании программы**

Если во время нарезания внутренней резьбы нажмите внешнюю клавишу Стоп (Stop), УЧПУ высвечивает Softkey РУЧНОЙ ВЫХОД ИЗ МАТЕРИАЛА. Если нажмите РУЧНОЙ ВЫХОД ИЗ МАТЕРИАЛА, можете вывести инструмент из материала с управлением. Нажмите для этого положительную клавишу направления оси активной оси шпинделя.
## **НАРЕЗАНИЕ РЕЗЬБЫ без уравнивающего патрона GS НОВОЕ (цикл 207)**

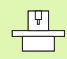

一合

m<sup>l</sup>

Станок и УЧПУ должны быть подготовлены производителем станков .

УЧПУ режет резьбу или одним или несколькими рабочими ходами без патрона выравнивания линейных расширений .

Преимущества по отношении к циклу Нарезание резьбы с уравнивающим патроном: Смотри "[НАРЕЗАНИЕ](#page-286-0) РЕЗЬБЫ без [уравнивающего](#page-286-0) патрона GS (цикл 17)", странице 287

- **1** УЧПУ позиционирует инструмент по оси шпинделя на ускоренном ходе FMAX на безопасное расстояние над поверхностью загатовки
- **2** Инструмент перемещаестя одним рабочим ходом на глубину сверления
- **3** После этого направление вращения шпинделя обращается и инструмент отводится обратно на позицию старта Если Вы ввели 2-ое безопасное расстояние, то УЧПУ перемещает инструмент с FMAX туда
- **4** На безопасном расстоянии УЧПУ остановливает шпиндель

#### **Обратите внимание перед программированием**

Программируйте предложение позиционирования в точке старта (центр отверстия) плосткости обработки с коррекцией радиуса R0.

Знак числа параметра Глубина сверления определяет направление работы .

УЧПУ рассчитывает подачу в зависимости от частоты вращения. Если изменяете частоту вращения через Override шпинделя, то УЧПУ согласовывает автоматически подачу .

Ручка для Override подачи не активная .

В конце цикла шпиндель стоит. Перед следующей обработкой включите снова шпиндель с M3 (или M4).

С помощью параметра станка 744 1 бит 2 настроиваете, должно ли УЧПУ выдавать сообщение об ошибках при вводе положительной глубины (бит 2= 1) или нет (бит  $2=0$ ).

#### **Внимание опасность столкновения !**

Учтите, что УЧПУ при **положительно введенной глубине** реверсирует рассчет предпозиции. Инструмент перемещается на оси инструментов на ускоренном ходе на безопасное расстояние **под** поверхность обрабатываемой детали !

HEIDENHAIN iTNC 530 **289**

**и** 

207 RT

Ŏ.

- **безопасное расстояние** Q200 (инкрементно): Расстояние вершины инструмента (положение пуска) – поверхность загатовки
- **Глубина сверления** Q201 (инкрементно): Расстояние поверхности загатовки – дна сверления
- **Шаг резьбы** Q239 Шаг резьбы. Знак числа определяет правую или левую резьбу: **+**= правая резьба **–**= левая резьба
- **Коорд. поверхности загатовки** Q203 (абсолютно): Координата поверхности загатовки
- **2. Безопасное расстояние** Q204 (инкрементно): Координата оси шпинделя, на которой не может произойти столкновение инструмента с загатовкой (зажимным приспособлением)

#### **Выход из материала при прервании программы**

Если во время операции резьбонарезания нажмите клавишу Стоп (Stop), УЧПУ высвечивает Softkey РУЧНОЙ ВЫХОД ИЗ МАТЕРИАЛА. Если нажмите РУЧНОЙ ВЫХОД ИЗ МАТЕРИАЛА, можете вывести инструмент из материала с управлением. Нажмите для этого положительную клавишу направления оси активной оси шпинделя.

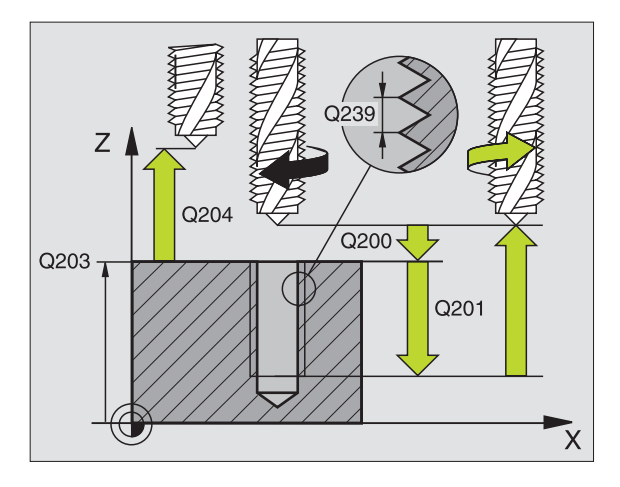

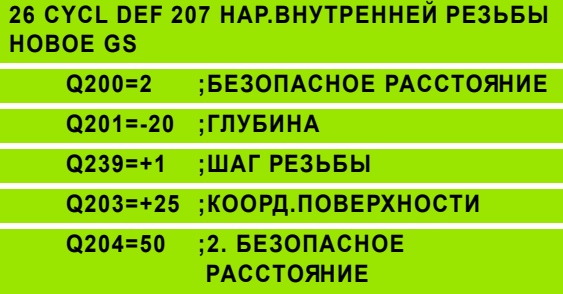

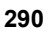

# **РЕЗЬБОНАРЕЗАНИЕ (цикл 18)**

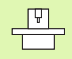

#### Станок и УЧПУ должны быть подготовлены производителем станков.

Цикл 18 РЕЗЬБОНАРЕЗАНИЕ инструмент перемещается с регулированным шпниделем от актуальной позиции с активной частотой вращения на глубину. На дне отверстия наступает задержание шпинделя, Стоп шпинделя. Движения подвода и отвода Вы должны ввести отдельно – оптимально в цикле производителя. Производитель Вашего станка предоставляет для этого больше информации.

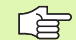

#### **Обратите внимание перед программированием**

УЧПУ рассчитывает подачу в зависимости от частоты вращения. Если изменяете частоту вращения через Override шпинделя, то УЧПУ согласовывает автоматически подачу.

Ручка для Override подачи не активная.

УЧПУ включает (Ein) и выключает (Aus) шпиндель автоматически. Перед вызовом цикла не программируйте M3 или M4.

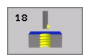

 **Глубина сверления 1**: Расстояние актуальная позиция инструмента – конец резьбы

Знак числа глубины сверления определяет направление обработки ("–" соответствует отрицательному направлению по оси шпинделя)

#### **Шаг резьбы 2**:

Шаг резьбы. Знак числа определяет правую или левую резьбу:

**+** = правая резьба (M3 при отрицательной глубине сверления)

**–** = левая резьба (M4 при отрицательной глубине сверления)

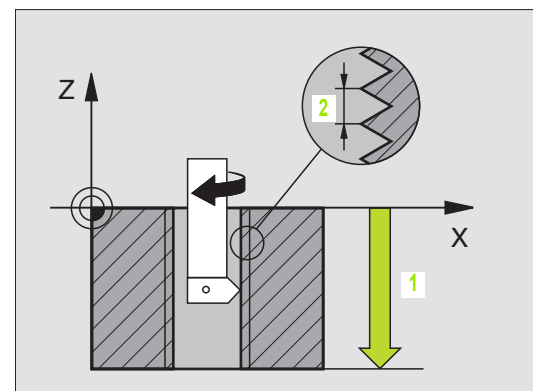

#### **Пример: ЧУ-предложения**

**22 CYCL DEF 18.0 НАРЕЗАНИЕ РЕЗЬБЫ**

- **23 CYCL DEF 18,1 ГЛУБИНА -20**
- **24 CYCL DEF 18,2 ШАГ +1**

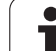

# **ЛОМАНИЕ СТРУЖКИ (цикл 209)**

Станок и УЧПУ должны быть подготовлены производителем станков .

**НАРЕЗАНИЕ ВНУТРЕННЕЙ РЕЗЬБЫ**<br> **ПОМАНИЕ СТРУЖКИ (цикл 209)**<br> **Фрезионалис СТРУЖКИ** (цикл 209)<br> **Редиски УЧПУ должны быть подготовлен**<br> **РЕЗЬБЫ**<br>
УЧПУ режет резьбу с несколькими подводами на за<br>
инструмент полнстью выводит УЧПУ режет резьбу с несколькими подводами на заданную глубину. Через параметр можете определить, должен ли инструмент полнстью выводится из отверстия при ломании стружки или нет .

- **1** УЧПУ позиционирует инструмент по оси шпинделя на ускоренном ходе FMAX на заданное безопасное расстояние над поверхностью загатовки и проводит там ориентацию шпинделя
- **2** Инструмент перемещается на заданную глубину подвода, обращает направление вращения шпинделя и передвигается – в зависимости от дефиниции– на определённое значение назад или для удаления стружки из отверстия
- **3** После этого направление вращения шпинделя обращается и подводится на следующую глубину подвода
- **4** УЧПУ повторяет эту операцию (2 до 3), пока будет достигнута заданная глубина сверления
- **5** Затем инструмент отводится на безопасное расстояние. Если Вы ввели 2-ое безопасное расстояние, то УЧПУ перемещает инструмент с FMAX туда
- **6** На безопасном расстоянии УЧПУ остановливает шпиндель

**Обратите внимание перед программированием** 哈

> Программируйте предложение позиционирования в точке старта (центр отверстия) плосткости обработки с коррекцией радиуса R0.

Знак числа параметра цикла Глубина резьбы определяет направление обработки .

УЧПУ рассчитывает подачу в зависимости от частоты вращения. Если изменяете частоту вращения через Override шпинделя, то УЧПУ согласовывает автоматически подачу .

Ручка для Override подачи не активная .

В конце цикла шпиндель стоит. Перед следующей обработкой включите снова шпиндель с M3 (или M4).

С помощью параметра станка 744 1 бит 2 настроиваете, должно ли УЧПУ выдавать сообщение об ошибках при вводе положительной глубины (бит 2= 1) или нет (бит 2=0).

#### **Внимание опасность столкновения !**

Учтите, что УЧПУ при **положительно введенной глубине** реверсирует рассчет предпозиции. Инструмент перемещается на оси инструментов на ускоренном ходе на безопасное расстояние **под** поверхность обрабатываемой детали !

pd<sub>7</sub>

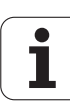

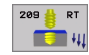

- **безопасное расстояние** Q200 (инкрементно): Расстояние вершины инструмента (положение пуска) – поверхность загатовки
- **Глубина резьбы** Q201 (инкрементно): Расстояние поверхности загатовки – дна сверления
- **Шаг резьбы** Q239 Шаг резьбы. Знак числа определяет правую или левую резьбу:
	- **+**= правая резьба
	- **–**= левая резьба
- **Коорд. поверхности загатовки** Q203 (абсолютно): Координата поверхности загатовки
- **2. Безопасное расстояние** Q204 (инкрементно): Координата оси шпинделя, на которой не может произойти столкновение инструмента с загатовкой (зажимным приспособлением)
- **Отвод при ломании стружки** Q257 (инкрементно): Подвод, после которого УЧПУ проводит ломание стружки.
- **Отвод при ломании стружки** Q256: УЧПУ множит шаг Q239 через введённое значение и перемещает инструмент при ломании стружки на это расчитанное значение назад. Если вводите Q256 = 0, то УЧПУ выходит полностью из отверстия для удаления стружки (на безопасное расстояние)
- **Угол для ориентации шпинделя** Q336 (aбсолютно): Угол, на котором УЧПУ позиционирует инструмент перед резьбонарезанием Таким образом можете провести дополнительное резьбонарезание при необходимости

#### **Выход из материала при прервании программы**

Если во время операции резьбонарезания нажмите клавишу Стоп (Stop), УЧПУ высвечивает Softkey РУЧНОЙ ВЫХОД ИЗ МАТЕРИАЛА. Если нажмите РУЧНОЙ ВЫХОД ИЗ МАТЕРИАЛА, можете вывести инструмент из материала с управлением. Нажмите для этого положительную клавишу направления оси активной оси шпинделя.

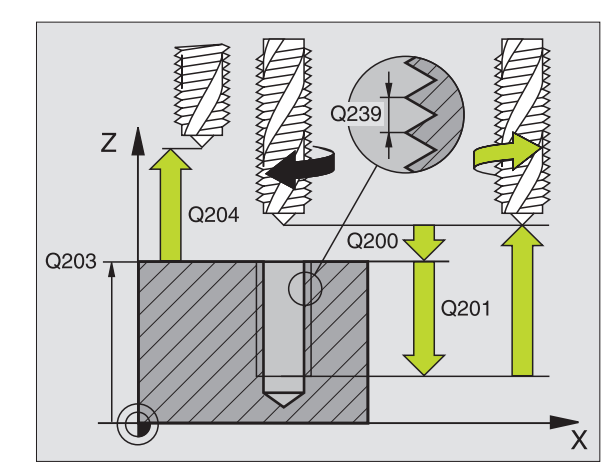

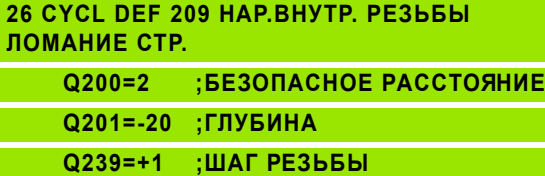

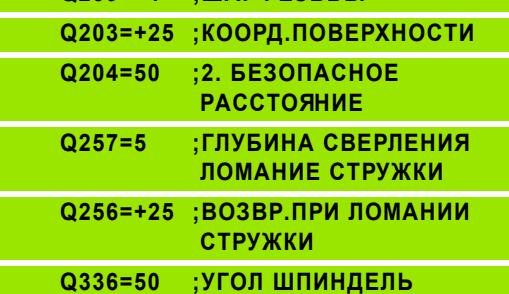

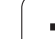

# **к фрезеровании резьбы**

### **Условия**

- Станок должне быть оснащён внутренним охлаждениеи шпинделя (СОЖ мин. 30 бар, сжатый воздух мин .
- Так как при фрезеровании резьбы возникают как правило искажения профиля резьбы, требуются тогда специфические, связанные с инструментом исправления, которые можете взять из каталога инструментов или запросить у Вашего производителя станков. Исправление осуществляется при TOOL CALL через дельта -радиус DR
- ■Циклы 262, 263, 264 и 267 применяются только с инструментами правово вращения. Для цикла 265 можете использовать инструменты правово и левово вращения
- Направление обработки установливается на основе следующих параметров ввода: Направление обработки возникает из следующих параметров ввода: знак числа шага резьбы Q239 (+ = правая резьба /– = левая резьба) и вида фрезерования Q35 1 (+ 1 = попутное /– 1 = встречное). В последующей таблицы видите связь между параметрами ввода для инструментов правово вращения .

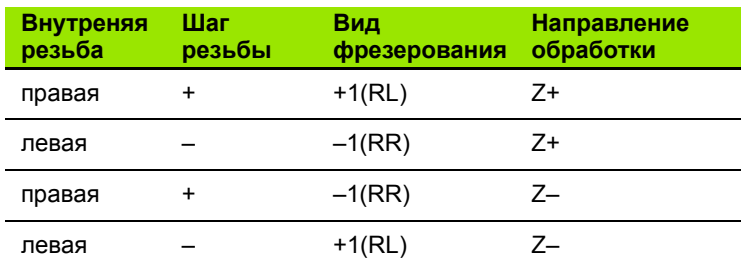

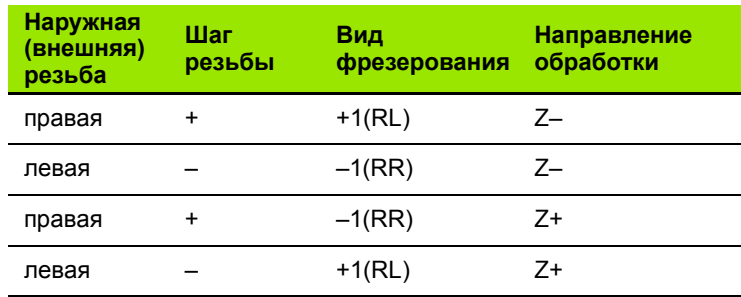

#### **Опасность столкновения !**

pd<sub>7</sub>

母

Программируйте в случае подводов на глубину всегда те же самые знаки числа, так как цилки содержат несколько операций, независимых друг от друга. Приоритет по которому решается направление обработки, описывается в соответственном цикле. Хотите нпр. повторить цикл только с операцией зенкрования, то введите тогда 0 для глубины резьбы, направление обработки определяется через глубину зенкерования .

#### **Поведение при поломке иснтрумента !**

Если во время резьбонарезания произойдёт поломка инструмента, то остановите прогон программы, выберите режим работы Позиционирование с ручным вводом и переместите инструмент линейным движением в середину отверстия. Затем можете переместить свободно инструмент по оси подвода и заменить его .

УЧПУ относит программированную подачу при фрезеровании резьбы к лезвию инструмента. А так как УЧПУ высвечивает подачу в отнесении к траектории центра, то указанное значение не совпадает с программированным значением .

Направление резьбы изменяется, если отрабатываете цикл фрезерования резьбы вместе с циклом 8 ЗЕРКАЛЬНОЕ ОТРАЖЕНИЕ только на одной оси .

HEIDENHAIN iTNC 530 **295**

- ускоренном ходе FMAX на безопасное расстояние над поверхностью загатовки
- **2** Инструмент перемещается с программированной подачей предпозиционирования на плоскость старта, возникающей из знака числа шага резьбы, вида фрезерования и количества проходов для дополнительной обработки (зачистки)
- **фрезерование резьбы**<br> **1** УЧПУ позиционирует инструмент по оси шпинделя на<br>
ускоренном ходе FMAX на безопасное расстояние на,<br>
поверхностью загатовки<br>
2 Инструмент перемещается с программированной под<br>
предпозиционирован **3** Затем инструмент перемещается тангенциально Helixдвижением к номинальному диаметру резьбы При этом выполняется перед подводом по винтовой линии еще компенсационное движение на оси инструмента, для начала траектории резьбы на программированной плоскости
	- **4** В зависимости от параметра Дополнительная обработка инструмент фрезерует резьбу одним, несколькими смещенными движениями по винтовой линии или одним непрерывным движением по винтовой линии
	- **5** Потом инструмент перемещается назад тангенциально от контура к точке старта на плоскости обработки
	- **6** В конце цикла УЧПУ перемещает инструмент на ускоренном ходу на безопасное расстояние или – если введено – на 2-ое безопасное расстояние

#### **Обратите внимание перед программированием** 哈

Программируйте предложение позиционирования в точке старта (центр отверстия) плосткости обработки с коррекцией радиуса R0.

Знак числа параметра цикла Глубина резьбы определяет направление обработки. Если программируете Глубина резьбы = 0, то УЧПУ не выполняет цикла .

Перемещение подвода к номинальному диаметру резьбы выполняется по полукругу, начиная с центра . Если диаметр инструмента 4 раза меньше чем шага резьбы номинального диаметра резьбы, то выполняется боковоепредпозиционирование .

Учтите, что УЧПУ выполняет выравнивающее движение на оси инструментов перед движением подвода. Величина выравнивающего движения зависит от шага резьбы. Обратитите внимание на достаточно места в отверстии!

С помощью параметра станка 744 1 бит 2 настроиваете, должно ли УЧПУ выдавать сообщение об ошибках при вводе положительной глубины (бит 2= 1) или нет (бит 2=0).

#### **Внимание опасность столкновения !**

Учтите, что УЧПУ при **положительно введенной глубине** реверсирует рассчет предпозиции. Инструмент перемещается на оси инструментов на ускоренном ходе на безопасное расстояние **под** поверхность обрабатываемой детали !

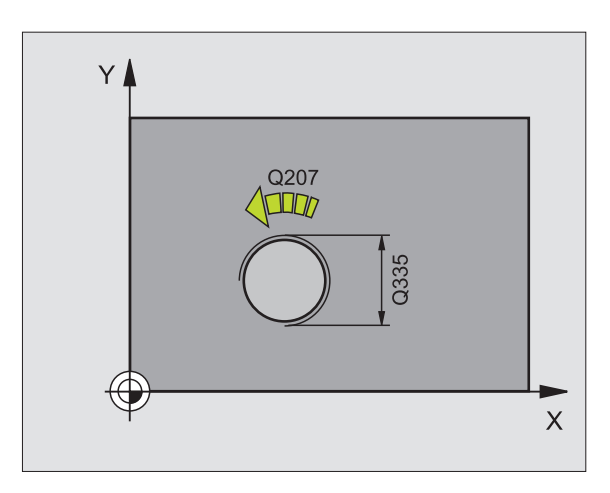

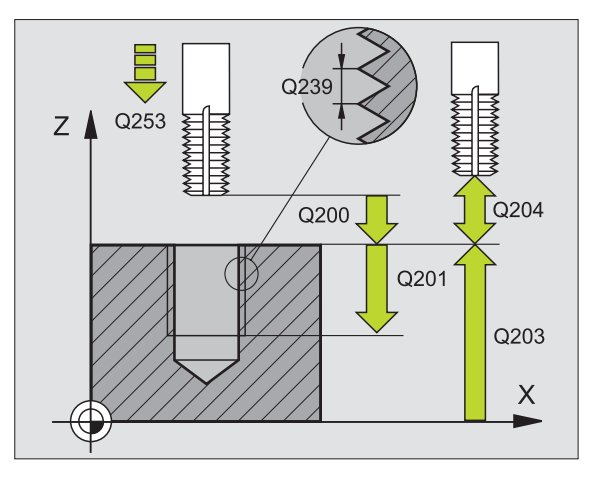

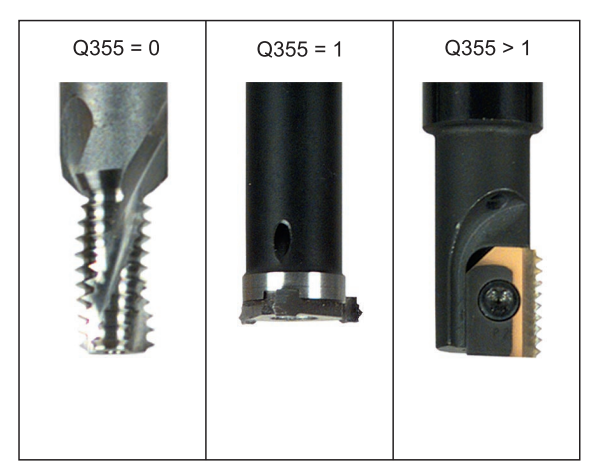

鸭

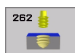

- **Заданный диаметр** Q335: Номинальный диаметр резьбы
- **Шаг резьбы** Q239 Шаг резьбы. Знак числа определяет правую или левую резьбу:
	- **+** = правая резьба **–** = левая резьба
- **Глубина резьбы** Q201 (инкрементно): Расстояние между поверхностью загатовки и дном резьбы
- **Дополнительная обработка** Q355: Количество витков резьбы, на которое смещается инструмент (смотри рисунок справа внизу)**:**

**0** = 360° винтовая линия на глубину резьбы **1** = непрерывная винтовая линия по всей длине резьбы

**>1** = несколько Helix-траекторий с подводом и отводом, между ними УЧПУ смещает инструмент на Q355 умножить на шаг

- **Подача предпозиционирования** Q253: Скорость перемещения инструмента при врезании в загатовку или или при выводе из загатовки в мм/ мин
- **Вид фрезерования** Q351: Вид обработки фрезерованием при M03
	- **+1** = фрезерование попутное
	- **–1** = фрезерование поперечное
- **безопасное расстояние** Q200 (инкрементно): Расстояние вершины инструмента (положение пуска) – поверхность загатовки
- **Коорд. поверхности загатовки** Q203 (абсолютно): Координата поверхности загатовки
- **2. Безопасное расстояние** Q204 (инкрементно): Координата оси шпинделя, на которой не может произойти столкновение инструмента с загатовкой (зажимным приспособлением)
- **Подача фезерования** Q207: Скорость перемещения инструмента при сверлении в мм/ мин

#### **Пример: ЧУ-предложения**

**Q239=+1.5 ;ШАГ**

**Q253=750 ;ПОДАЧА**

**25 CYCL DEF 262 ФРЕЗЕРОВАНИЕ РЕЗЬБЫ Q335=10 ;ЗАДАННЫЙ ДИАМЕТР**

**Q201=-20 ;ГЛУБИНА РЕЗЬБЫ**

**Q351=+1 ;ВИД ФРЕЗЕРОВАНИЯ**

**Q204=50 ;2. БЕЗОПАСНОЕ**

**Q355=0 ;ДОПОЛНИТЕЛНЫЙ ПЕРЕХОД**

**Q200=2 ;БЕЗОПАСНОЕ РАССТОЯНИЕ Q203=+30 ;КООРД.ПОВЕРХНОСТИ**

**РАССТОЯНИЕ Q207=500 ;ПОДАЧА ФРЕЗЕРОВАНИЯ**

**ПРЕДПОЗИЦИОНИРОВАНИЯ**

ускоренном ходе FMAX на безопасное расстояние над поверхностью загатовки

#### **Зенкование**

- **2** Инструмент перемещается с подачей предпозиционирования на глубину зенкования минус безопасное расстояние и затем с подачей зенкования на глубину зенкования
- **3** Если Вы ввели безопасное расстояние, УЧПУ позиционирует инструмент сразу с подачей предпозиционирования на глубину зенкования
- **фрезерования в тель и позиционирует инструмент по оси шпинделя на ускоренном ходе FMAX на безопасное расстояние над поверхностью загатовки<br><b>1** УЧПУ позиционирует инструмент по оси шпинделя на поверхностью загатовки<br>**3 4** Затем УЧПУ выводит в зависимости от соотношений места инструмент из центра или позиционируя со стороны наезжает "мягко" внутренний диаметр резьбы и выполняет круговое движение

#### **Зенкование с торцовой стороны**

- **5** Инструмент перемещается с подачей предпозиционирования на глубину зенкования с торцовой стороны
- **6** УЧПУ позиционирует инструмент без коррекции из центра через полуокруг на смещение с торцовой стороны и выполняет круговое движение с подачей зенкования
- **7** Затем УЧПУ перемещает инструмент обратно по полуокругу в центр отверстия

#### **Фрезерование резьбы**

- **8** УЧПУ перемещает инструмент с программированной подачей предпозиционирования на плоскость старта для резьбы, возникающей из знака числа шага резьбы и вида фрезерования
- **9** Потом инструмент перемещается тангенциально Helixдвижением к номинальному диаметру резьбы и фрезерует резьбу 360°- движением по винтовой линии
- **1 0** Потом инструмент перемещается назад тангенциально от контура к точке старта на плоскости обработки

**11** В конце цикла УЧПУ перемещает инструмент на ускоренном ходу на безопасное расстояние или – если введено – на 2-ое безопасное расстояние

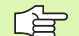

pd<sub>7</sub>

#### **Обратите внимание перед программированием**

Программируйте предложение позиционирования в точке старта (центр отверстия) плосткости обработки с коррекцией радиуса R0.

Знаки параметров Глубина резьбы, Глубина зенковки и Глубина торцовая сторона определяют направление обработки. Направление обработки решается согласно следующей последовательности :

- 1. Глубина резьбы
- 2. Глубина зенкования
- 3. Глубина торцовая сторона

Если один из параметров глубины занимается с 0, то УЧПУ не выполняет этого шага обработки .

Если хотите зенковать с торцовой стороны, то определите параметр Глубина зенковки с 0.

Программируйте глубину резьбы как минимум на треть шага резьбы меньше глубины погружения.

С помощью параметра станка 7441 бит 2 настроиваете, должно ли УЧПУ выдавать сообщение об ошибках при вводе положительной глубины (бит 2= 1) или нет (бит  $2=0$ ).

#### **Внимание опасность столкновения !**

Учтите, что УЧПУ при **положительно введенной глубине** реверсирует рассчет предпозиции. Инструмент перемещается на оси инструментов на ускоренном ходе на безопасное расстояние **под** поверхность обрабатываемой детали !

- 263 **M**
- **Заданный диаметр** Q335: Номинальный диаметр резьбы
- **Шаг резьбы** Q239 Шаг резьбы. Знак числа определяет правую или левую резьбу : **+**= правая резьба
	- **–** = левая резьба
- **Глубина резьбы** Q20 1 (инкрементно): Расстояние между поверхностью загатовки и дном резьбы
- **Глубина зенкования** Q356: (инкрементно): Расстояние вершины инструмента (положение пуска) – поверхность загатовки
- **Подача предпозиционирования** Q253: Скорость перемещения инструмента при врезании в загатовку или или при выводе из загатовки в мм / мин
- **Вид фрезерования** Q35 1: Вид обработки фрезерованием при M03
	- **+1** = фрезерование попутное
	- **–1** = фрезерование поперечное
- **безопасное расстояние** Q200 (инкрементно): Расстояние вершины инструмента (положение пуска) – поверхность загатовки
- **безопасное расстояние сторона** Q357 (инкрементно): Расстояние между лезьвием инструмента и стенкой отверстия
- **Глубина торцовая сторона** Q358 (инкрементно): Расстояние вершины инструмента (положение пуска) – поверхность загатовки при торцовом зенковании
- **Смещение зенкование торцовая сторона** Q359 (инкрементно): Расстояние, на которое УЧПУ смещает центр инструмента из центра отверстия

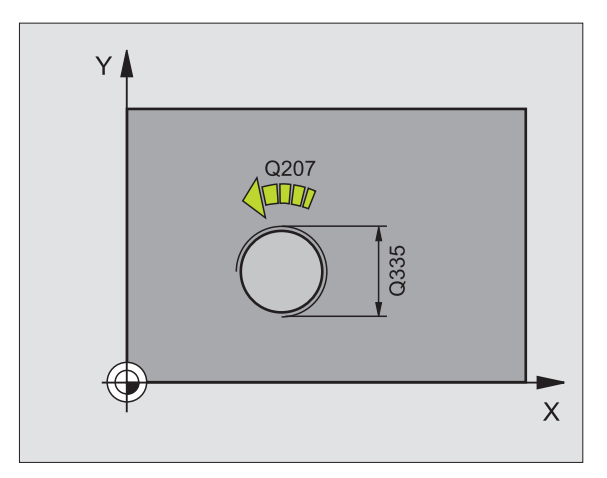

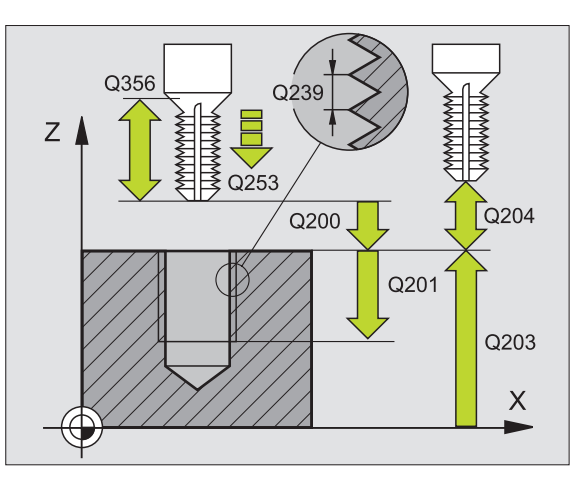

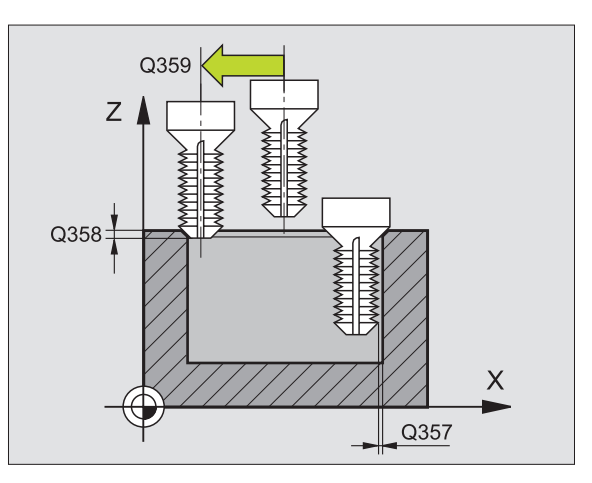

- **2. Безопасное расстояние** Q204 (инкрементно): Координата оси шпинделя, на которой не может произойти столкновение инструмента с загатовкой (зажимным приспособлением)
- **Подача зенкерования** Q254: Скорость перемещения инструмента при сверлении в мм/ мин
- **Подача фезерования** Q207: Скорость перемещения инструмента при сверлении в мм/ мин

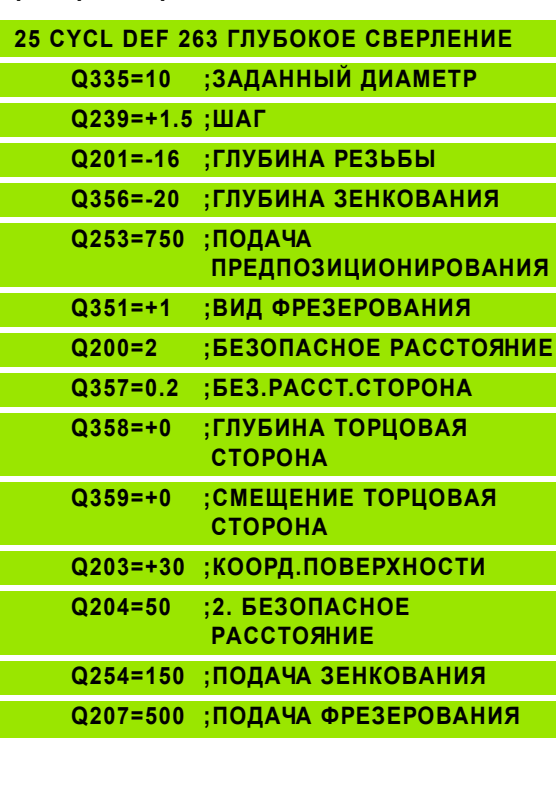

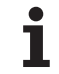

ускоренном ходе FMAX на безопасное расстояние над поверхностью загатовки

#### **Сверление**

- **2** Инструмент сверлит с введенной подачей F до первой глубины подвода
- **фрезерование сверильной резьбы**<br> **фикл 264)**<br> **1** УЧПУ позиционирует инструмент по оси шпинделя на<br>
ускоренном ходе FMAX на безопасное расстояние над<br>
поверхностью загатовки<br> **Cверление**<br>
2 Инструмент сверденной подачей **3** Если введено ломание стружки, то УЧПУ перемещает инструмент обратно на заданное значение возврата. Если работаете без ломания стружки, то УЧПУ перемещает инструмент с ускоренным ходом на безопасное расстояние и перемещает снова с FMAX на расстояние опережения над первую глубину подвода
	- **4** Затем инструмент сверлит с заданной подачей F на дальшую глубину подвода .
	- **5** УЧПУ повторяет эту операцию (2-4), пока будет достигнута глубина сверления

#### **Зенкование с торцовой стороны**

- **6** Инструмент перемещается с подачей предпозиционирования на глубину зенкования с торцовой стороны
- **7** УЧПУ позиционирует инструмент без коррекции из центра через полуокруг на смещение с торцовой стороны и выполняет круговое движение с подачей зенкования
- **8** Затем УЧПУ перемещает инструмент обратно по полуокругу в центр отверстия

#### **Фрезерование резьбы**

- **9** УЧПУ перемещает инструмент с программированной подачей предпозиционирования на плоскость старта для резьбы, возникающей из знака числа шага резьбы и вида фрезерования
- **1 0** Потом инструмент перемещается тангенциально Helixдвижением к номинальному диаметру резьбы и фрезерует резьбу 360°- движением по винтовой линии
- **11** Потом инструмент перемещается назад тангенциально от контура к точке старта на плоскости обработки

**1 2** В конце цикла УЧПУ перемещает инструмент на ускоренном ходу на безопасное расстояние или – если введено – на 2-ое безопасное расстояние

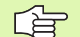

pd<sub>7</sub>

#### **Обратите внимание перед программированием**

Программируйте предложение позиционирования в точке старта (центр отверстия) плосткости обработки с коррекцией радиуса R0.

Знаки параметров Глубина резьбы, Глубина зенковки и Глубина торцовая сторона определяют направление обработки. Направление обработки решается согласно следующей последовательности :

- 1. Глубина резьбы
- 2. Глубина сверления
- 3. Глубина торцовая сторона

Если один из параметров глубины занимается с 0, то УЧПУ не выполняет этого шага обработки .

Программируйте глубину резьбы как минимум на треть шага резьбы меньше глубины сверления. безопасное расстояние

С помощью параметра станка 744 1 бит 2 настроиваете, должно ли УЧПУ выдавать сообщение об ошибках при вводе положительной глубины (бит 2= 1) или нет (бит  $2=0$ ).

#### **Внимание опасность столкновения !**

Учтите, что УЧПУ при **положительно введенной глубине** реверсирует рассчет предпозиции. Инструмент перемещается на оси инструментов на ускоренном ходе на безопасное расстояние **под** поверхность обрабатываемой детали !

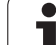

- 264 Ĥ
- **Заданный диаметр** Q335: Номинальный диаметр резьбы
- **Шаг резьбы** Q239 Шаг резьбы. Знак числа определяет правую или левую резьбу : **+**= правая резьба
	- **–** = левая резьба
- **Глубина резьбы** Q20 1 (инкрементно): Расстояние между поверхностью загатовки и дном резьбы
- **Глубина сверления** Q356: (инкрементно): Расстояние поверхности загатовки от дна сверления
- **Подача предпозиционирования** Q253: Скорость перемещения инструмента при врезании в загатовку или или при выводе из загатовки в мм / мин
- **Вид фрезерования** Q35 1: Вид обработки фрезерованием при M03
	- **+1** = фрезерование попутное
	- **–1** = фрезерование поперечное
- **Глубина подвода** Q202 (инкрементно): Размер, на который каждый раз инструмент подводится. Глубина не объязательно является многократностью глубины подвода. УЧПУ перемещаестя одним рабочим ходом на глубину если :
	- Глубина подвода и глубина равны друг другу
	- Глубина подвода больше глубины
- **Расстояние опережения на верху** Q258 (инкрементно): Безопасное расстояние для позиционирования на ускоренном ходе, если УЧПУ перемещает инструмент после вывода из отверстия обратно на актуальную глубину подвода
- **Отвод при ломании стружки** Q257 (инкрементно): Подвод, после которого УЧПУ проводит ломание стружки. Нет ломания стружки, если Вы ввели 0.
- **Отвод при ломании стружки** Q256 (инкрементно): Значение, на которое УЧПУ отводит инструмент при ломании стружки
- **Глубина торцовая сторона** Q358 (инкрементно): Расстояние вершины инструмента (положение пуска) – поверхность загатовки при торцовом зенковании
- **Смещение зенкование торцовая сторона** Q359 (инкрементно): Расстояние, на которое УЧПУ смещает центр инструмента из центра отверстия

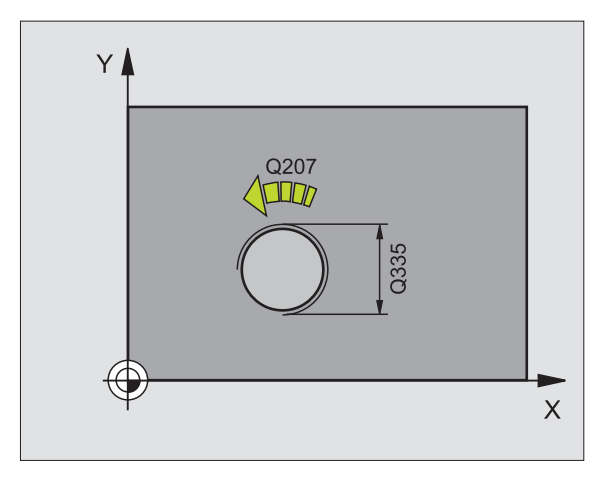

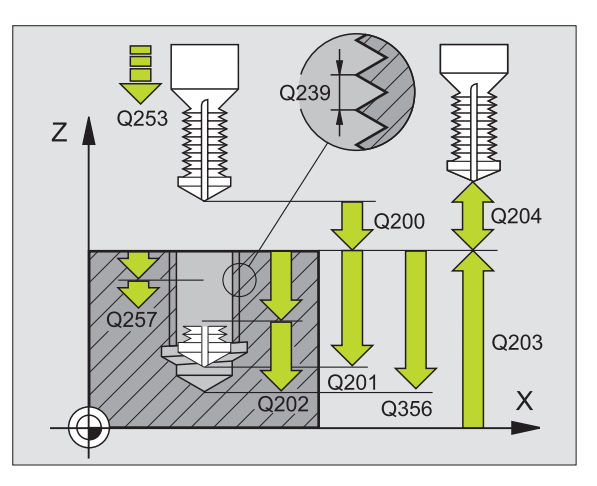

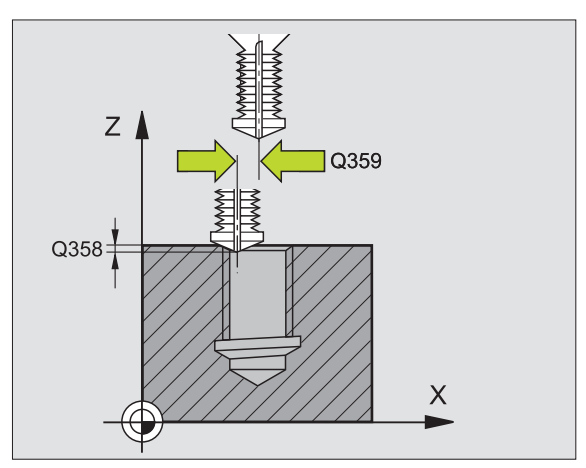

- **Коорд. поверхности загатовки** Q203 (абсолютно): Координата поверхности загатовки
- **2. Безопасное расстояние** Q204 (инкрементно): Координата оси шпинделя, на которой не может произойти столкновение инструмента с загатовкой (зажимным приспособлением)
- **Подача подвода на глубину** Q206: Скорость перемещения инструмента при сверлении в мм/ мин
- **Подача фезерования** Q207: Скорость перемещения инструмента при сверлении в мм/ мин

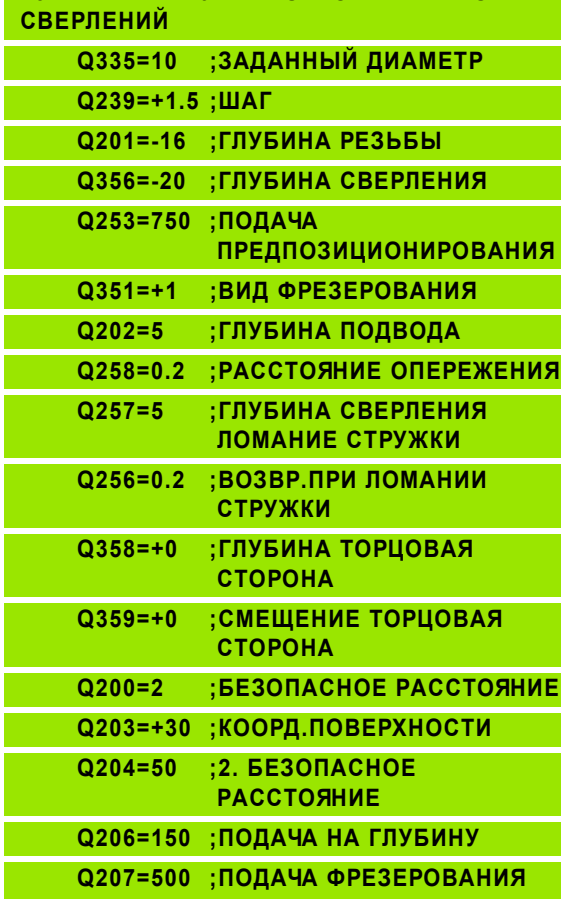

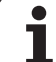

# **РЕЗЬБЫ (цикл 265)**

**1** УЧПУ позиционирует инструмент по оси шпинделя на ускоренном ходе FMAX на безопасное расстояние над поверхностью загатовки

#### **Зенкование с торцовой стороны**

- **НЕЦІХ-ФРЕЗЕРОВАНИЕ СВЕРИЛЬНОЙ**<br> **ФРЕЗЬБЫ** (ЦИКЛ 265)<br>
1 УЧПУ позиционирует инструмент по оси шпинделя<br>
ускоренном ходе FMAX на безопасное расстояние<br>
поверхностью загатовки<br>
3 енкование с торцовой стороны<br>
2 При зенкован **2** При зенковании перед обработкой резьбы инструмент перемещается с подачей зенкования на глубину зенкования с торцовой стороны. При операции зенкования после обработки резьбы УЧПУ перемещает инструмент на глубину зенкования с подачей предпозицонирования
	- **3** УЧПУ позиционирует инструмент без коррекции из центра через полуокруг на смещение с торцовой стороны и выполняет круговое движение с подачей зенкования
	- **4** Затем УЧПУ перемещает инструмент обратно по полуокругу в центр отверстия

#### **Фрезерование резьбы**

- **5** УЧПУ перемещает инструмент с программированной подачей предпозиционирования на плоскость старта для резьбы
- **6** Затем инструмент перемещается тангенциально Helixдвижением к номинальному диаметру резьбы
- **7** УЧПУ перемещает инструмент по непрерывной винтовой линии вниз, пока будет достигнута глубина резьбы
- **8** Потом инструмент перемещается назад тангенциально от контура к точке старта на плоскости обработки
- **9** В конце цикла УЧПУ перемещает инструмент на ускоренном ходу на безопасное расстояние или – если введено – на 2-ое безопасное расстояние

#### **Обратите внимание перед программированием**

Программируйте предложение позиционирования в точке старта (центр отверстия) плосткости обработки с коррекцией радиуса R0.

Знаки числа параметров циклов Глубина резьбы или Глубина торцовая сторона определяют направление обработки. Направление обработки решается согласно следующей последовательности :

- 1. Глубина резьбы
- 2. Глубина торцовая сторона

Если один из параметров глубины занимается с 0, то УЧПУ не выполняет этого шага обработки .

Вид фрезерования (встречное /попутное) установлен видом резьбы (правая /левая резьба) и направлением вращения инструмента, так как направление обработки возможно только от поверхности загатовки во внутрь загатовки .

哈

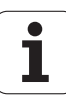

吗

С помощью параметра станка 744 1 бит 2 настроиваете, должно ли УЧПУ выдавать сообщение об ошибках при вводе положительной глубины (бит 2= 1) или нет (бит  $2=0$ ).

#### **Внимание опасность столкновения !**

Учтите, что УЧПУ при **положительно введенной глубине** реверсирует рассчет предпозиции. Инструмент перемещается на оси инструментов на ускоренном ходе на безопасное расстояние **под** поверхность обрабатываемой детали !

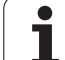

- $265$ Ë
- **Заданный диаметр** Q335: Номинальный диаметр резьбы
- **Шаг резьбы** Q239 Шаг резьбы. Знак числа определяет правую или левую резьбу : **+**= правая резьба
	- **–**= левая резьба
- **Глубина резьбы** Q20 1 (инкрементно): Расстояние между поверхностью загатовки и дном резьбы
- **Подача предпозиционирования** Q253: Скорость перемещения инструмента при врезании в загатовку или или при выводе из загатовки в мм / мин
- **Глубина торцовая сторона** Q358 (инкрементно): Расстояние вершины инструмента (положение пуска) – поверхность загатовки при торцовом зенковании
- **Смещение зенкование торцовая сторона** Q359 (инкрементно): Расстояние, на которое УЧПУ смещает центр инструмента из центра отверстия
- **Зенкование** Q360: Выполнение фаски
	- **0** = перед обработкой резьбы
	- **1** = после обработки резьбы
- **безопасное расстояние** Q200 (инкрементно): Расстояние вершины инструмента (положение пуска) – поверхность загатовки

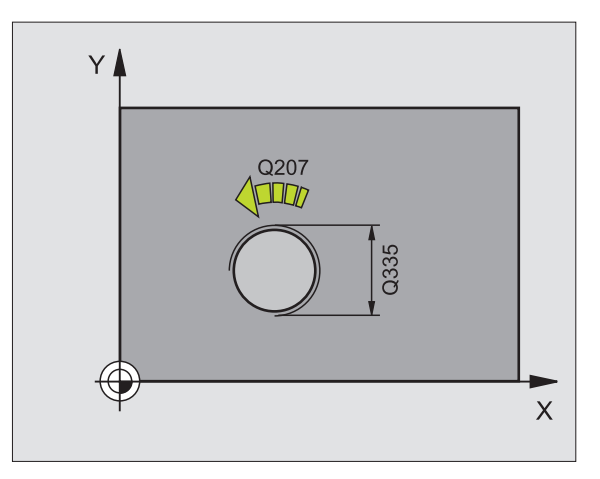

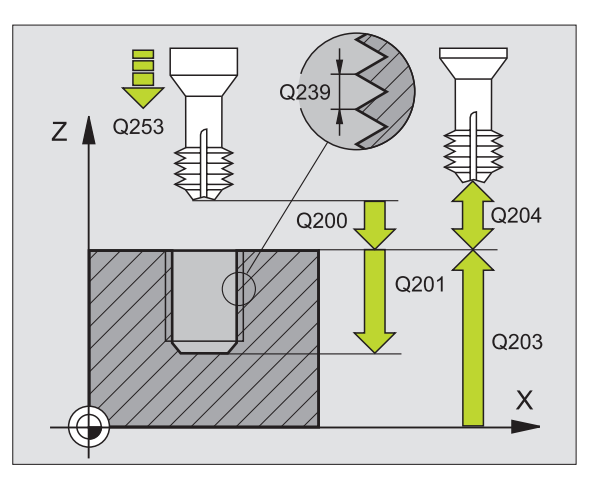

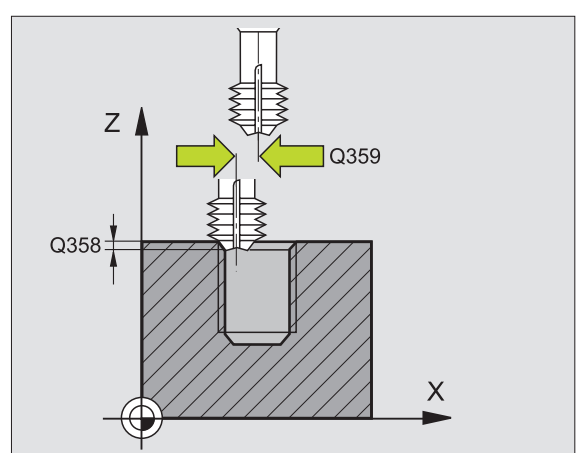

- **2. Безопасное расстояние** Q204 (инкрементно): Координата оси шпинделя, на которой не может произойти столкновение инструмента с загатовкой (зажимным приспособлением)
- **Подача зенкерования** Q254: Скорость перемещения инструмента при сверлении в мм/ мин
- **Подача фезерования** Q207: Скорость перемещения инструмента при сверлении в мм/ мин

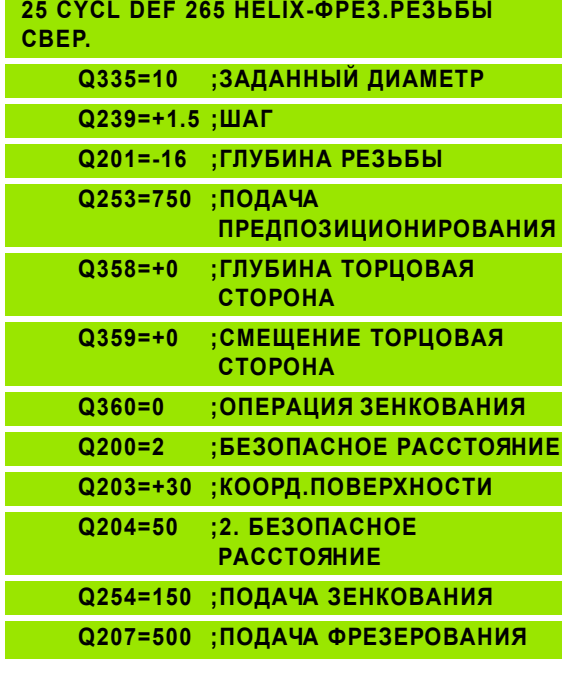

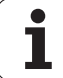

ускоренном ходе FMAX на безопасное расстояние над поверхностью загатовки

#### **Зенкование с торцовой стороны**

- **фрезерование наружной резьбы**<br> **1** УЧПУ позиционирует инструмент по оси шпинделя на<br>
ускоренном ходе FMAX на безопасное расстояние на,<br>
поверхностью загатовки<br> **3** енкование с торцовой стороны<br>
стороны исходя из центра ц **2** УЧПУ наезжает точку старта для зенкования с торцовой стороны исходя из центра цапфы на главной оси плоскости обработки. Положение точки старта возникает из радиуса резьбы, радиуса инструмента и шага
	- **3** Инструмент перемещается с подачей предпозиционирования на глубину зенкования с торцовой стороны
	- **4** УЧПУ позиционирует инструмент без коррекции из центра через полуокруг на смещение с торцовой стороны и выполняет круговое движение с подачей зенкования
	- **5** Затем УЧПУ перемещает инструмент обратно по полуокругу к точке старта

#### **Фрезерование резьбы**

- **6** УЧПУ позиционирует инструмент на точку старта если раньше не проводилась зенковка с торцовой стороны. Точка старта фрезерование резьбы = точка старта зенкование с торцовой стороны
- **7** Инструмент перемещается с программированной подачей предпозиционирования на плоскость старта, возникающей из знака числа шага резьбы, вида фрезерования и количества проходов для дополнительной обработки (зачистки)
- **8** Затем инструмент перемещается тангенциально Helixдвижением к номинальному диаметру резьбы
- **9** В зависимости от параметра Дополнительная обработка инструмент фрезерует резьбу одним, несколькими смещенными движениями по винтовой линии или одним непрерывным движением по винтовой линии
- **1 0** Потом инструмент перемещается назад тангенциально от контура к точке старта на плоскости обработки

**11** В конце цикла УЧПУ перемещает инструмент на ускоренном ходу на безопасное расстояние или – если введено – на 2-ое безопасное расстояние

## 母

pd<sub>7</sub>

#### **Обратите внимание перед программированием**

Программируйте предложение позиционирования в точке старта (центр цапфы) плосткости обработки с коррекцией радиуса R0.

Необходимое для зенкования на торцовой стороне смещение должно установливатся заранее. Вы должны указать значение от центра цапфа до центра инструмента (неисправленное значнение).

Знаки параметров Глубина резьбы, Глубина зенковки и Глубина торцовая сторона определяют направление обработки. Направление обработки решается согласно следующей последовательности :

- 1. Глубина резьбы
- 2. Глубина торцовая сторона

Если один из параметров глубины занимается с 0, то УЧПУ не выполняет этого шага обработки .

Знак числа параметра цикла Глубина резьбы определяет направление обработки .

С помощью параметра станка 744 1 бит 2 настроиваете, должно ли УЧПУ выдавать сообщение об ошибках при вводе положительной глубины (бит 2= 1) или нет (бит  $2=0$ ).

#### **Внимание опасность столкновения !**

Учтите, что УЧПУ при **положительно введенной глубине** реверсирует рассчет предпозиции. Инструмент перемещается на оси инструментов на ускоренном ходе на безопасное расстояние **под** поверхность обрабатываемой детали !

- 267  $E$
- **Заданный диаметр** Q335: Номинальный диаметр резьбы
- **Шаг резьбы** Q239 Шаг резьбы. Знак числа определяет правую или левую резьбу : **+**= правая резьба
	- **–** = левая резьба
- **Глубина резьбы** Q20 1 (инкрементно): Расстояние между поверхностью загатовки и дном резьбы
- **Дополнительная обработка** Q355: Количество витков резьбы, на которое смещается инструмент (смотри рисунок справа внизу):
	- **0** = винтовая линия на глубину резьбы
	- **1** = непрерывная винтовая линия по всей длине резьбы

**>1** = несколько Helix-траекторий с подводом и отводом, между ними УЧПУ смещает инструмент на Q355 умножить на шаг

- **Подача предпозиционирования** Q253: Скорость перемещения инструмента при врезании в загатовку или или при выводе из загатовки в мм / мин
- **Вид фрезерования** Q35 1: Вид обработки фрезерованием при M03
	- **+1** = фрезерование попутное
	- **–1** = фрезерование поперечное

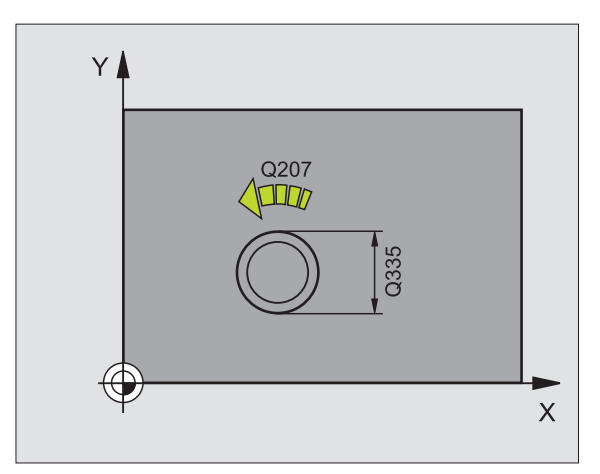

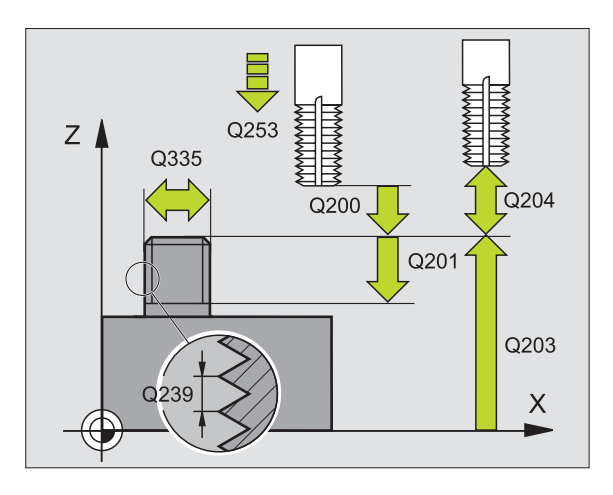

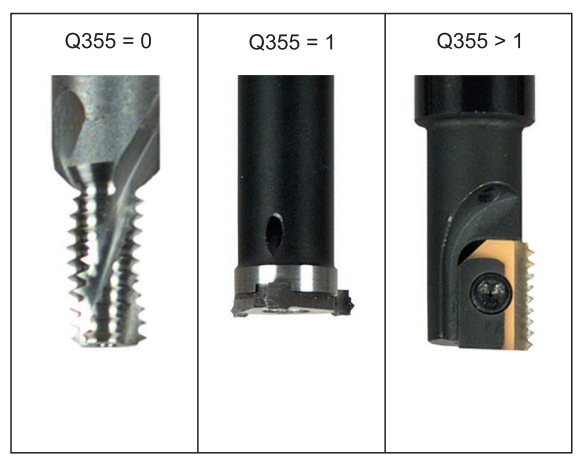

- **безопасное расстояние** Q200 (инкрементно): Расстояние вершины инструмента (положение пуска) – поверхность загатовки
- **Глубина торцовая сторона** Q358 (инкрементно): Расстояние вершины инструмента (положение пуска) – поверхность загатовки при торцовом зенковании
- **Смещение зенкование торцовая сторона** Q359 (инкрементно): Расстояние, на которое УЧПУ смещает центр инструмента из центра цапфы
- **Коорд. поверхности загатовки** Q203 (абсолютно): Координата поверхности загатовки
- **2. Безопасное расстояние** Q204 (инкрементно): Координата оси шпинделя, на которой не может произойти столкновение инструмента с загатовкой (зажимным приспособлением)
- **Подача зенкерования** Q254: Скорость перемещения инструмента при сверлении в мм/ мин
- **Подача фезерования** Q207: Скорость перемещения инструмента при сверлении в мм/ мин

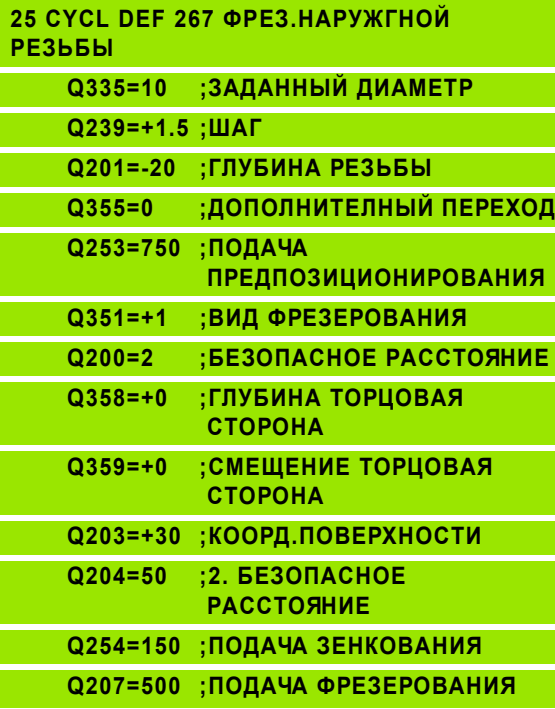

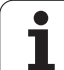

# **Пример: Циклы сверления**

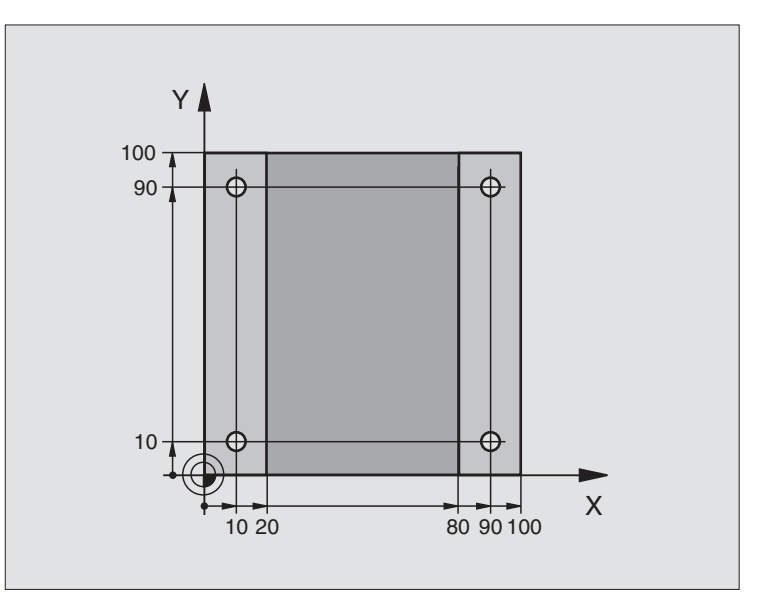

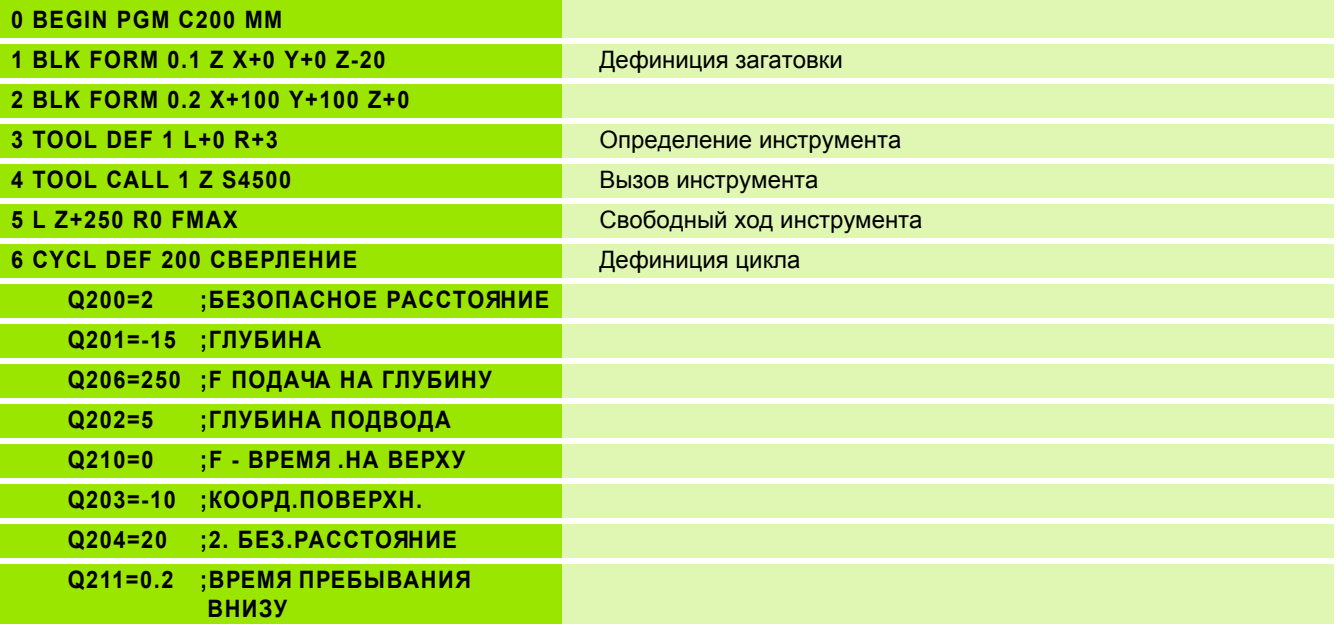

 $\overline{\mathbf{i}}$ 

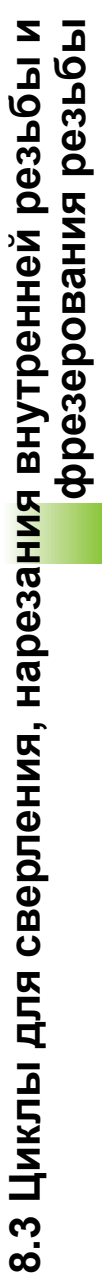

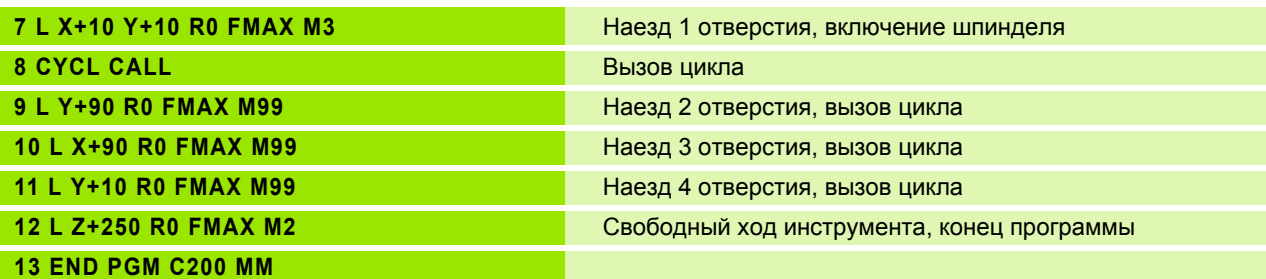

# **Пример: Циклы сверления**

#### **Прогон программы**

- Программирование цикла сверления в главной программе
- Программирование обработки в подпрограмме, смотри "[Подпрограммы](#page-466-0)", [страница](#page-466-0) 467

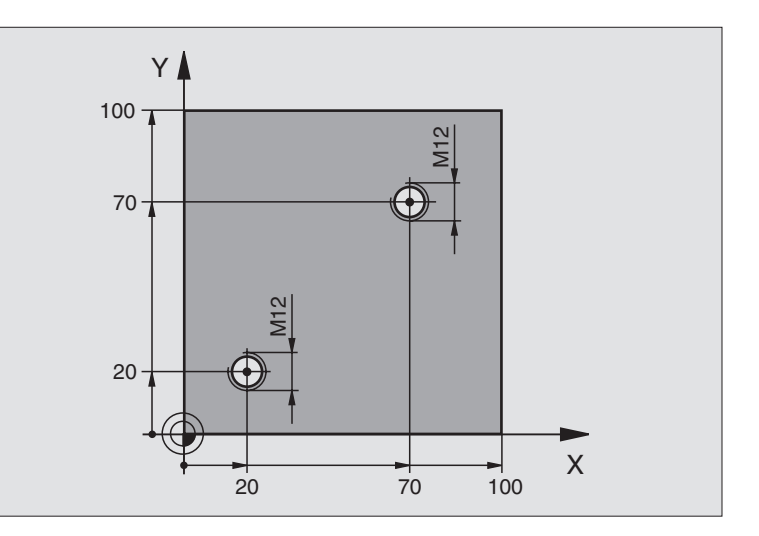

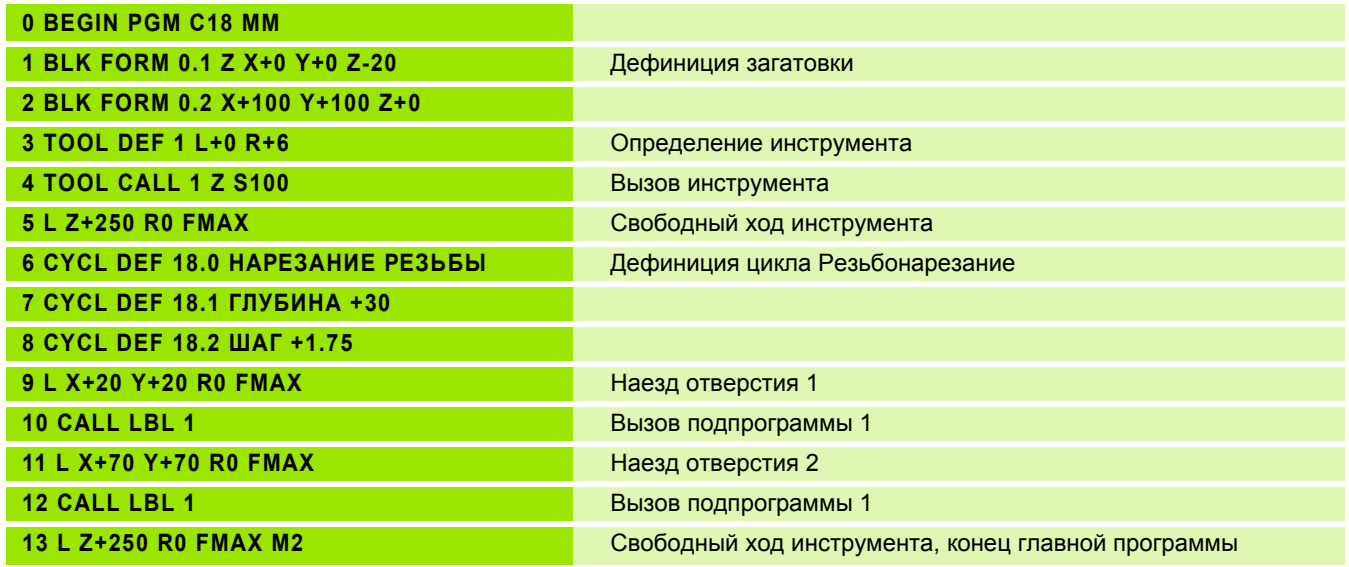

 $\mathbf i$ 

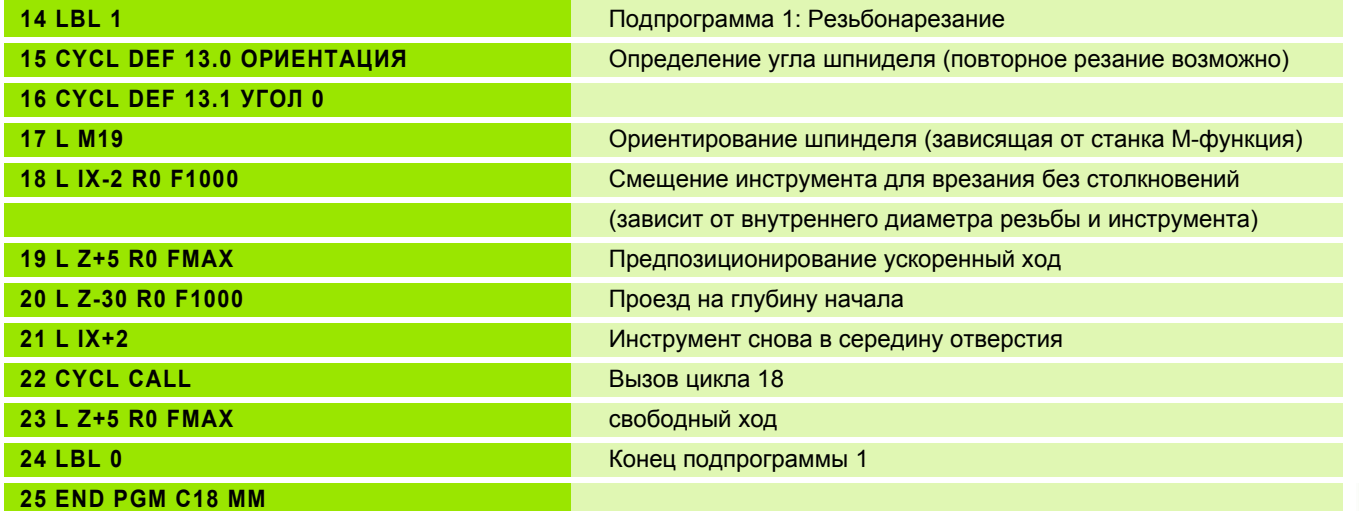

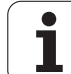

# **Пример: Циклы сверления в соединении с таблицой точек**

Координаты сверления сохраняются в таблицы точек TAB1.PNT и вызываются УЧПУ с **CYCL CALL PAT**.

Радиусы инструментоы так избранны, что все рабочие шаги видны в графике теста.

#### **Прогон программы**

- Центрирование
- Сверление
- Нарезание внутренней резьбы

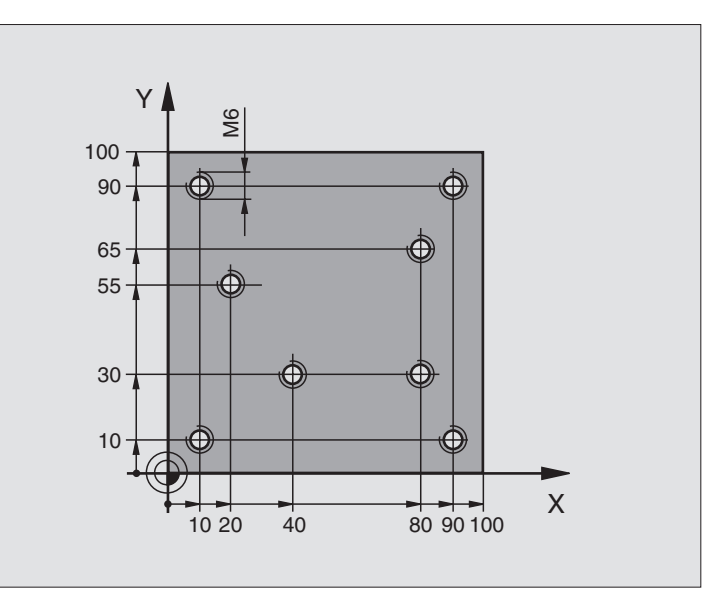

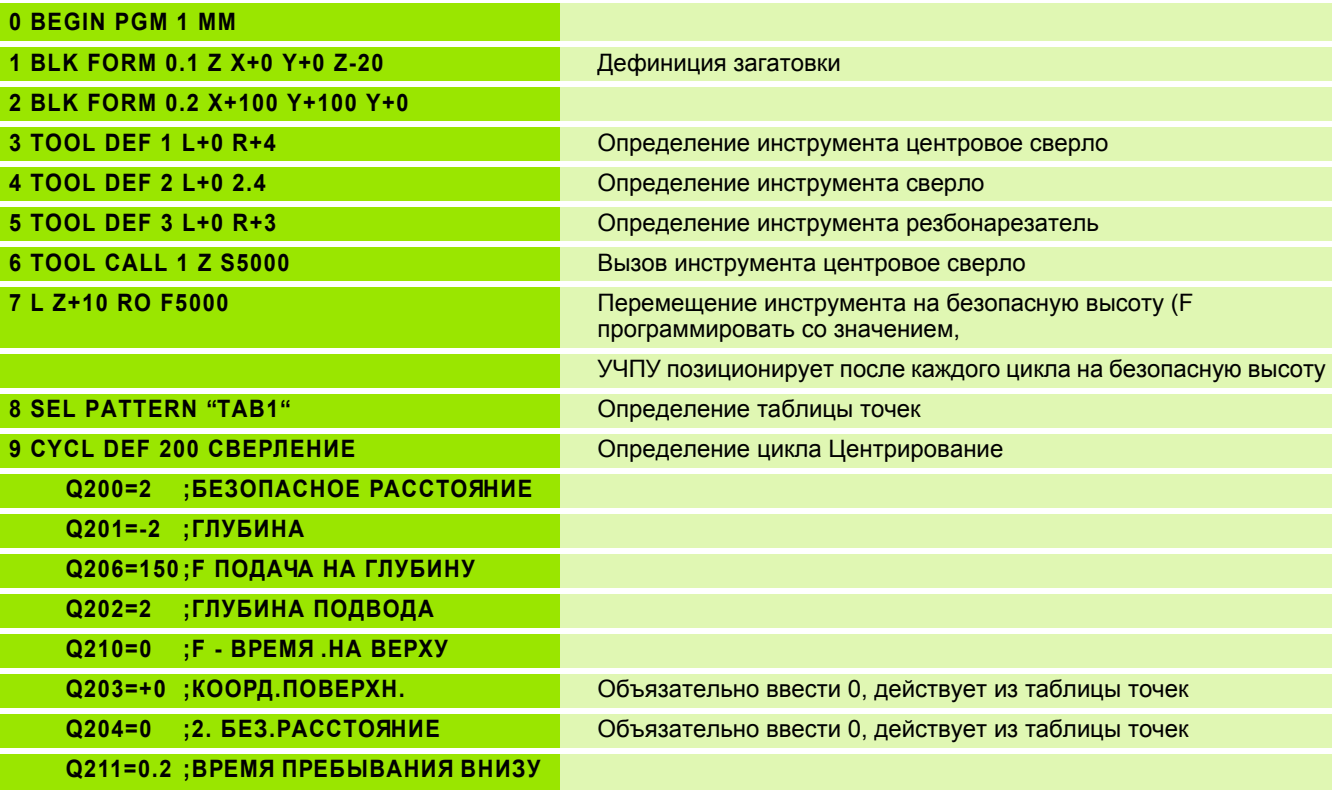

**и** 

 $\bullet$ Ť

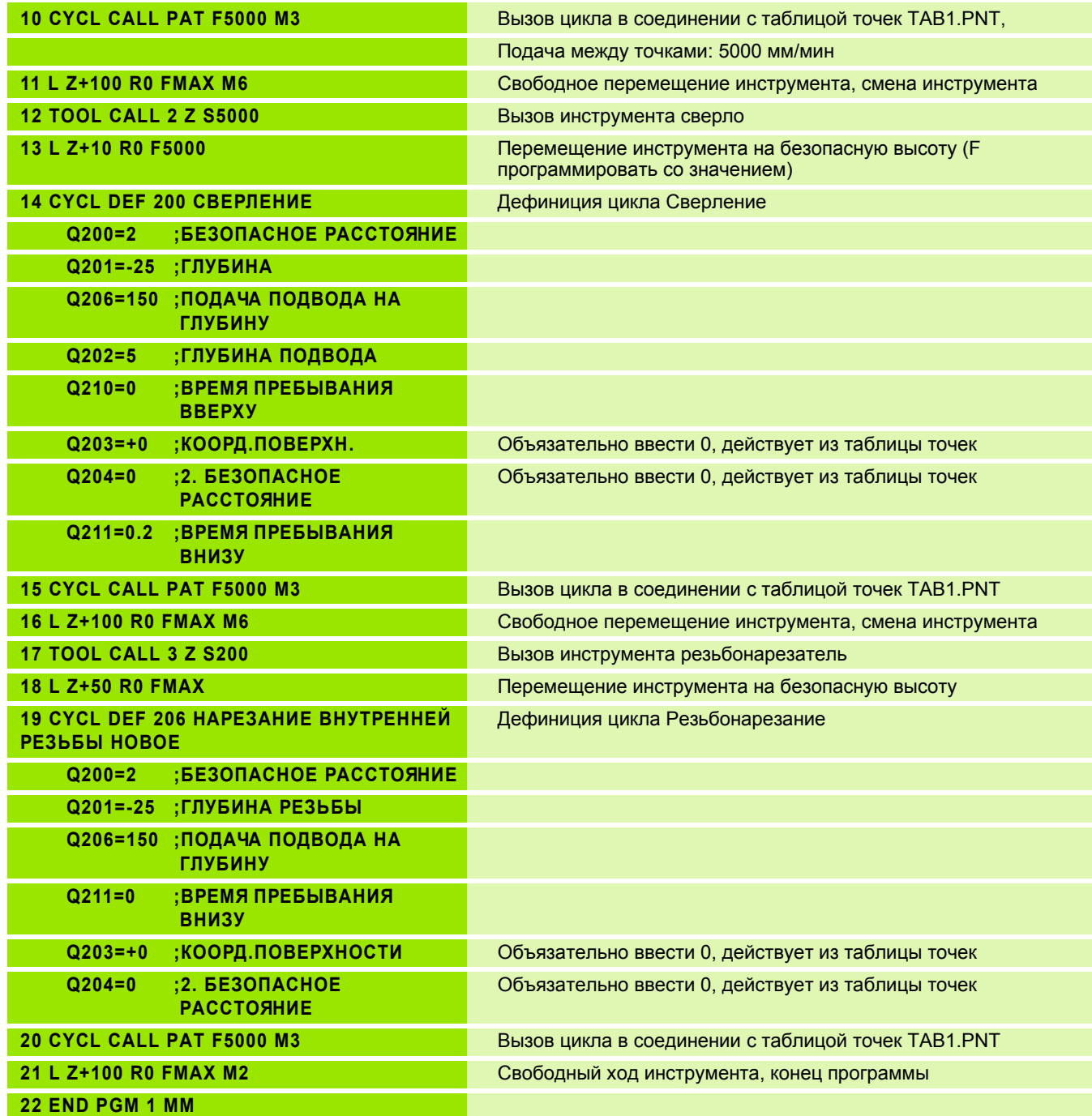

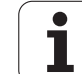

### **1.PNT**

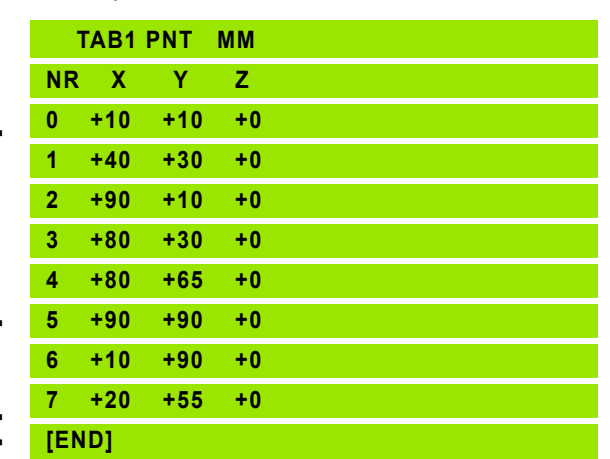

 $\mathbf i$ 

# **8.4 Циклы для фрезерования карманов (выемек), цапф и пазов**

# **Обзор**

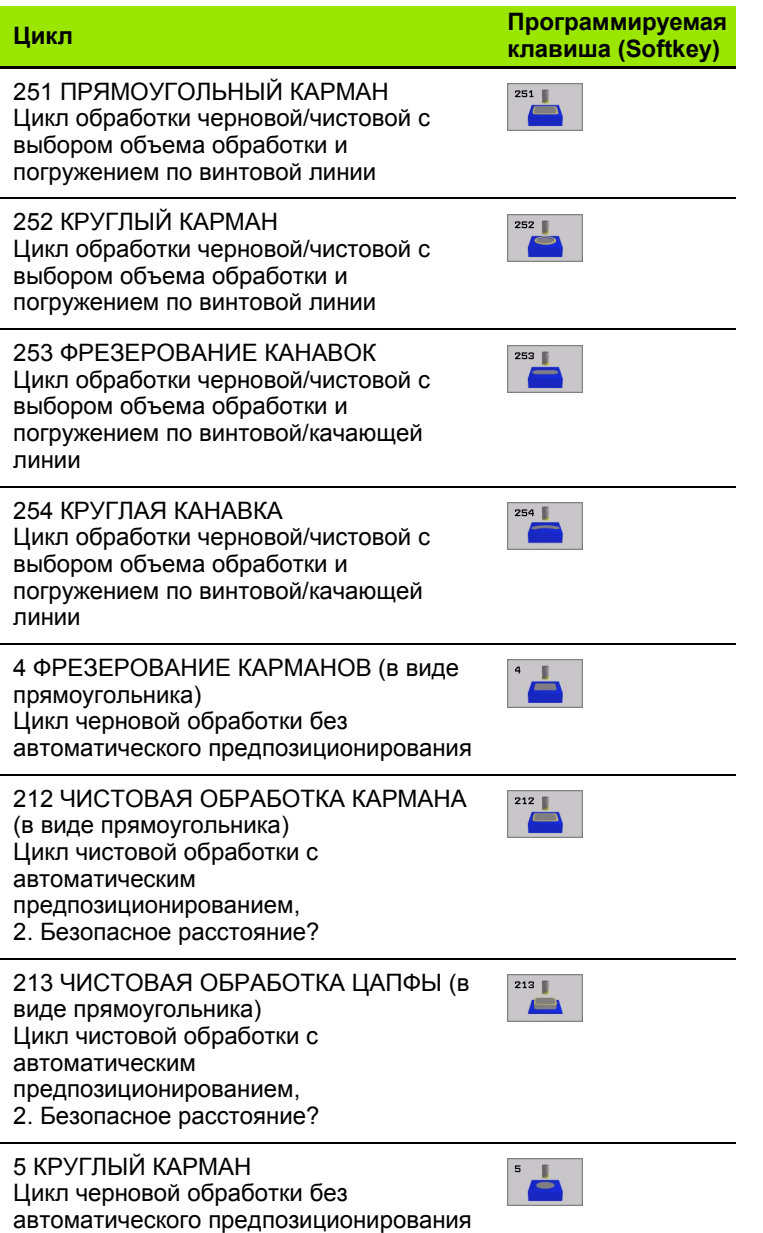

8.4 Циклы для фрезерования кармано<mark>в (</mark>выемек), цапф и пазов **8.4 Циклы для фрезерования карманов (выемек), цапф и пазов**

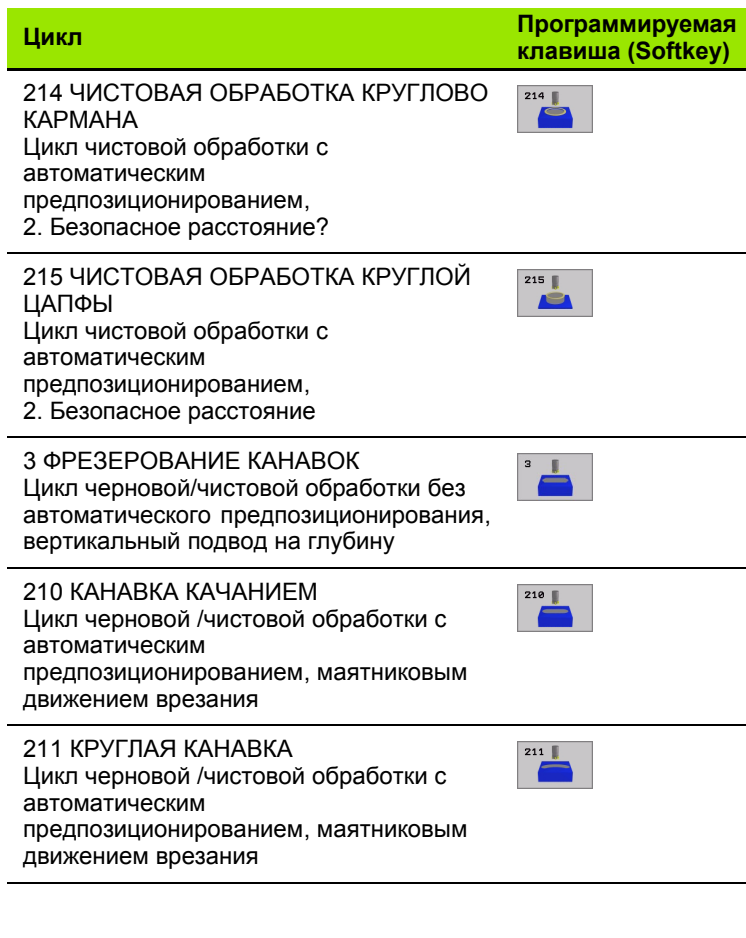

 $\mathbf i$ 

# <span id="page-322-0"></span>**ПРЯМОУГОЛЬНЫЙ КАРМАН (цикл 25 1 )**

С помощью цикла прямоугольных карманов 25 1 можете полностью обрабатывать прямоугольный карман. В зависимости от параметров цикла в распоряжении находятся следующие альтернативы обработки :

- Полная обработка Черновая обработка, чистовая обработка на глубине, чистовая обработка бока
- Только черновая обработка
- Только чистовая обработка на глубине и чистовая обработка бока
- Только чистовая обработка дна
- Только чистовая обработка со стороны

#### **Черновая обработка**

- **1** Инструмент врезается в положении старта (центр кармана) в обрабатываемую деталь и перемещается на глубину подвода Стратегию погружения определяете с помощью параметра Q366
- **2** УЧПУ протягивает карман со внутри на наружие при учете коэфицента наложения (параметр Q370) и припуска на чистовую обработку (параметр Q368)
- **3** Эта операция повторяется, пока будет достигнута глубина кармана

#### **Чистовая обработка**

- **4** Если определены припуски на чистовую обработку, УЧПУ выполняет чистовую обработку дна кармана со внутри на наружие. Дно кармана наезжается тангенциально
- **5** Потом УЧПУ выполняет чистовую обработку стенок кармана, если введено несколькими подводами. Стенка кармана подводится тангенциально

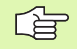

### **Обратите внимание перед программированием**

Предпозиционировать инструмент на позицию старта на плоскости обработки с коррекцией радиуса R0. Учитывать параметр Q367 (положение кармана).

УЧПУ выполняет цикл в осях (плоскость обработки), с помощью которых оператор наехал позицию старта, нпр . в X и Y, если с **CYCL CALL POS X... Y**... и в U и V, если **CYCL CALL POS U... V**... были программированы .

УЧПУ предпозиционирует инструмент на оси инструментов автоматически. Параметр Q204 (2-ое безопасное расстояние) учитывать .

Знак числа параметра цикла Глубина определяет направление обработки. Если программируете Глубину = 0, то УЧПУ не выполняет цикла .

УЧПУ позиционирует инструмент в конце цикла обратно на позицию старта .

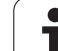

吗

С помощью параметра станка 744 1 бит 2 настроиваете, должно ли УЧПУ выдавать сообщение об ошибках при вводе положительной глубины (бит 2= 1) или нет (бит  $2=0$ ).

#### **Внимание опасность столкновения !**

Учтите, что УЧПУ при **положительно введенной глубине** реверсирует рассчет предпозиции. Инструмент перемещается на оси инструментов на ускоренном ходе на безопасное расстояние **под** поверхность обрабатываемой детали !
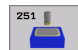

- **Обьём обработки (0/1/2)** Q215: Определить обьём обработки
	- **0**: Черновая и чистовая обработка
	- **1**: Только черновая обработка **2**: Только чистовая обработка Чистовая обработка бока и чистовая обработка на глубине выполняются только, если данный припуск на чистовую обработку (Q368, Q369) определен
- **1. Длина бока** Q218 (инкрементно): Длина кармана, параллельно к главной оси плоскости обработки
- **2. Длина бока** Q219 (инкрементно): Длина кармана, параллельно к вспомогательной оси плоскости обработки
- **Радиус угла** Q220: Радиус угла кармана. Если не задано, УЧПУ назначает радиус углов равным радиусу инструмента
- **Припуск на чистовую обработку со стороны** Q368 (инкрементно): Припуск на чистовую обработку на плоскости обработки.
- **Положение при повороте** Q224 (абсолютно): Угол, на который поворочивается целый карман. Центр вращения лежит на позиции, на которой находится инструмент при вызове цикла.
- **Положение кармана** Q367: Положение кармана в отнесении к позиции инструмента при вызове цикла (смотри рисунок справа по середине):
	- **0**: Позиция инструмента = центр кармана
	- **1**: Позиция инструмента = левый нижний угол
	- **2**: Позиция инструмента = правый нижний угол
	- **3**: Позиция инструмента = правый верхний угол
	- **4**: Позиция инструмента = левый верхний угол
- **Подача фезерования** Q207: Скорость перемещения инструмента при сверлении в мм/ мин
- **Вид фрезерования** Q351: Вид обработки фрезерованием при M03:
	- **+1** = фрезерование попутное
	- **–1** = фрезерование поперечное

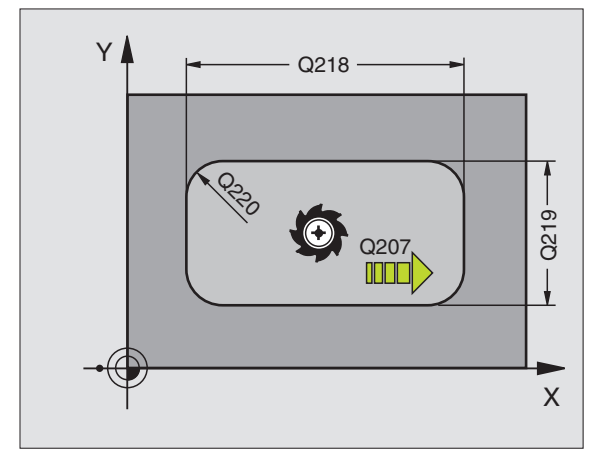

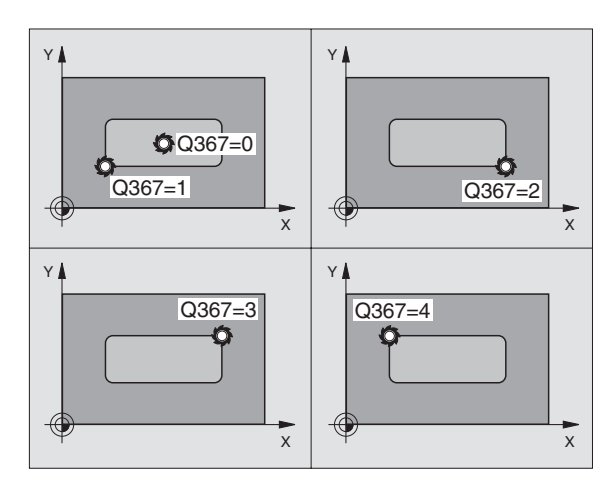

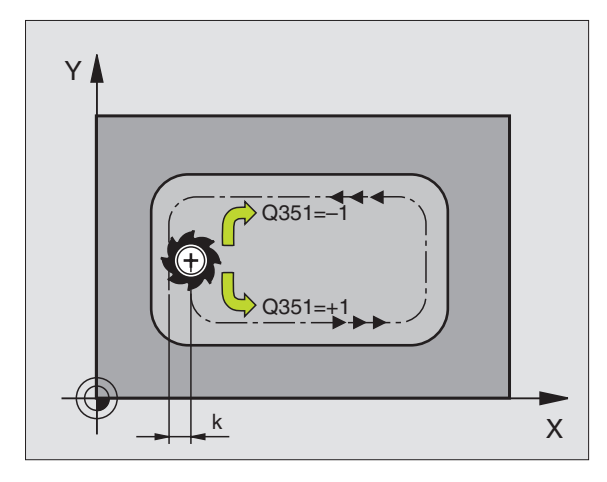

- **Глубина** Q20 1 (инкрементно): Расстояние поверхности загатовки – дна кармана
- **Глубина подвода** Q202 (инкрементно): Размер, на который каждый раз инструмент подводится .
- **Припуск на чистовую обработку на глубине** Q369 (инкрементно): Припуск на чистовую обработку на глубине
- **Подача подвода на глубину** Q206: Скорость перемещения инструмента при перемещении на глубину в мм /мин
- **Подача чистовой обработки** Q338 (инкрементно): Размер, на который инструмент подводится на оси шпинделя при чистовой обработке. Q338=0: Чистовая обработка с одним подводом
- **безопасное расстояние** Q200 (инкрементно): Расстояние между торцовой стороной инструмента и поверхностью детали
- **<sup>K</sup>оордината поверхности детали** Q203 (абсолютно): Абсолютная координата поверхности загатовки
- **2. Безопасное расстояние** Q204 (инкрементно): Координата оси шпинделя, на которой не может произойти столкновение инструмента с загатовкой (зажимным приспособлением )

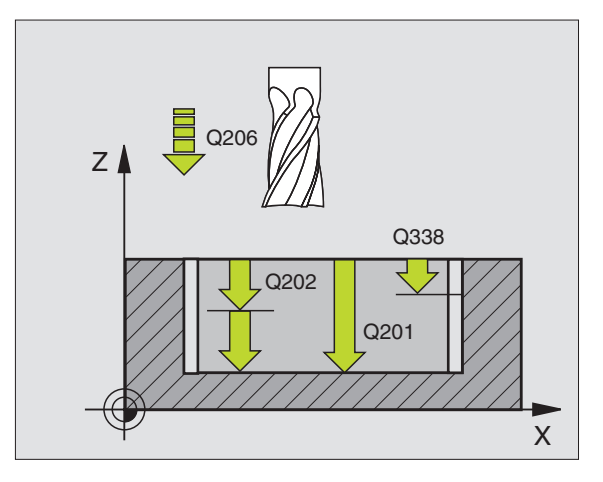

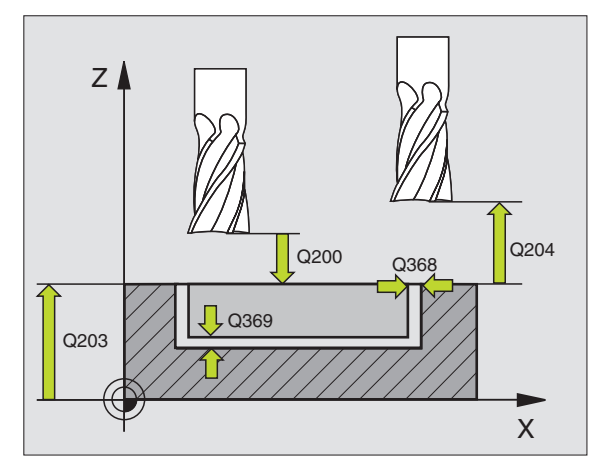

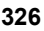

- **Коэфицент наложения траектории** Q370: Q370 x радиус инструмента дает подвод со стороны k.
- **Стратегия погружения** Q366: Вид стратегии погружения:
	- 0 = перпендикулярное погружение. В таблицы инструментов угол погружения для активного инструмента должен **ANGLE** быть определен с 0. В другом случае УЧПУ выдает сообщение об ошибках
	- 1 = погружение по винтовой линии. В таблицы инструментов угол погружения для активного инструмента должен **ANGLE** быть определен неровным 0. В другом случае УЧПУ выдает сообщение об ошибках

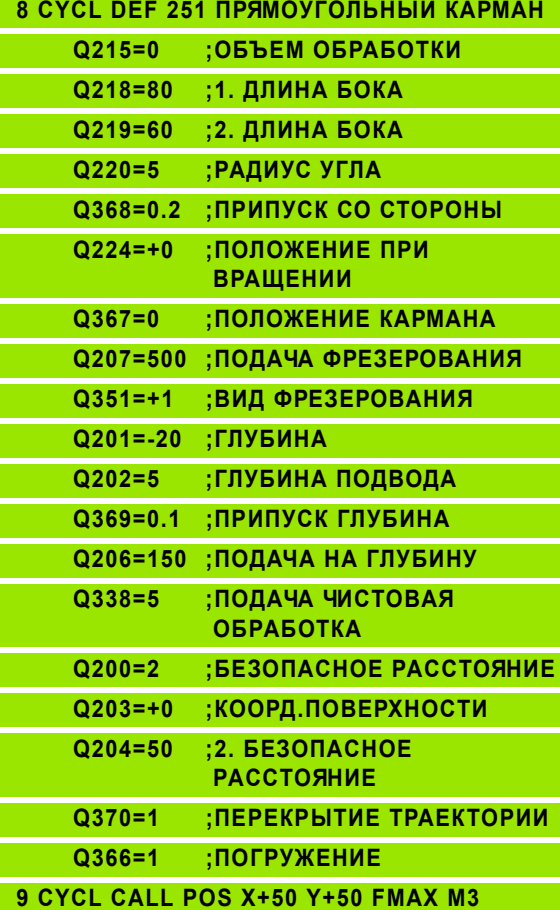

# **КРУГЛЫЙ КАРМАН (цикл 252)**

С помощью цикла круглых карманов 252 можете полностью обрабатывать круглый карман. В зависимости от параметров цикла в распоряжении находятся следующие альтернативы обработки :

- Полная обработка Черновая обработка, чистовая обработка на глубине, чистовая обработка бока
- Только черновая обработка
- Только чистовая обработка на глубине и чистовая обработка бока
- Только чистовая обработка дна
- Только чистовая обработка со стороны

### **Черновая обработка**

- **1** Инструмент врезается в положении старта (центр кармана) в обрабатываемую деталь и перемещается на глубину подвода Стратегию погружения определяете с помощью параметра Q366
- **2** УЧПУ протягивает карман со внутри на наружие при учете коэфицента наложения (параметр Q370) и припуска на чистовую обработку (параметр Q368)
- **3** Эта операция повторяется, пока будет достигнута глубина кармана

### **Чистовая обработка**

- **4** Если определены припуски на чистовую обработку, УЧПУ выполняет чистовую обработку дна кармана со внутри на наружие. Дно кармана наезжается тангенциально
- **5** Потом УЧПУ выполняет чистовую обработку стенок кармана, если введено несколькими подводами. Стенка кармана подводится тангенциально

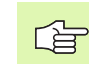

### **Обратите внимание перед программированием**

Предпозиционировать инструмент на позицию старта (центр окружности) на плоскости обработки с коррекцией радиуса R0.

УЧПУ выполняет цикл в осях (плоскость обработки), с помощью которых оператор наехал позицию старта, нпр . в X и Y, если с **CYCL CALL POS X... Y**... и в U и V, если **CYCL CALL POS U... V**... были программированы .

УЧПУ предпозиционирует инструмент на оси инструментов автоматически. Параметр Q204 (2-ое безопасное расстояние) учитывать .

Знак числа параметра цикла Глубина определяет направление обработки. Если программируете Глубину = 0, то УЧПУ не выполняет цикла .

УЧПУ позиционирует инструмент в конце цикла обратно на позицию старта .

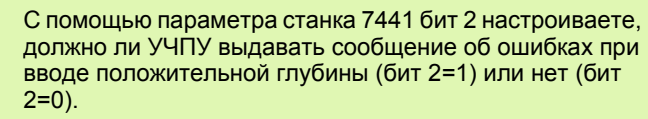

#### **Внимание опасность столкновения !**

щĻ

252

Учтите, что УЧПУ при **положительно введенной глубине** реверсирует рассчет предпозиции. Инструмент перемещается на оси инструментов на ускоренном ходе на безопасное расстояние **под** поверхность обрабатываемой детали !

- **Обьём обработки (0/ 1/2)** Q2 15: Определить обьём обработки **0**: Черновая и чистовая обработка **1**: Только черновая обработка **2**: Только чистовая обработка Чистовая обработка бока и чистовая обработка на глубине выполняются только, если данный припуск на чистовую обработку (Q368, Q369) определен
- **Диаметр окружности** Q223: Диаметр обработанного полностью кармана
- **Припуск на чистовую обработку со стороны** Q368 (инкрементно): Припуск на чистовую обработку на плоскости обработки .
- **Подача фезерования** Q207: Скорость перемещения инструмента при сверлении в мм / мин
- **Вид фрезерования** Q35 1: Вид обработки фрезерованием при M03:
	- **+1** = фрезерование попутное
	- **–1** = фрезерование поперечное
- **Глубина** Q20 1 (инкрементно): Расстояние поверхности загатовки – дна кармана
- **Глубина подвода** Q202 (инкрементно): Размер, на который каждый раз инструмент подводится .
- **Припуск на чистовую обработку на глубине** Q369 (инкрементно): Припуск на чистовую обработку на глубине
- **Подача подвода на глубину** Q206: Скорость перемещения инструмента при перемещении на глубину в мм /мин
- **<b>■ Подача чистовой обработки** Q338<br>(инкрементно): Размер, на который инструмент подводится на оси шпинделя при чистовой обработке. Q338=0: Чистовая обработка с одним подводом

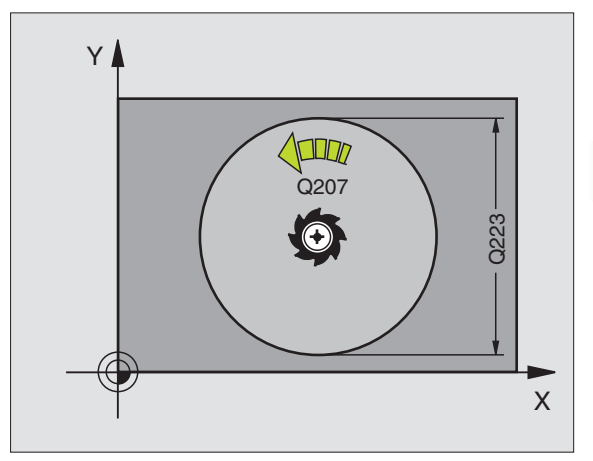

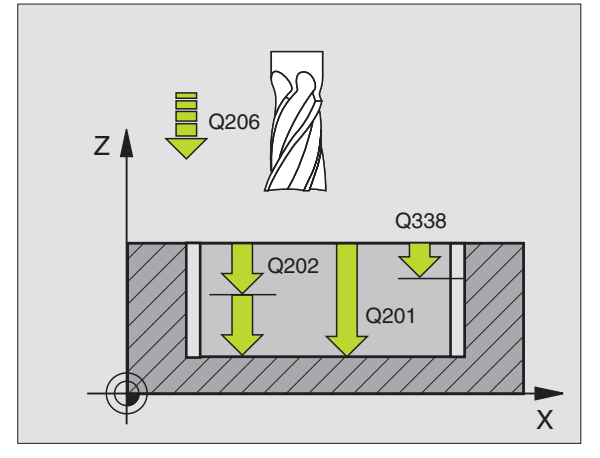

- **безопасное расстояние** Q200 (инкрементно): Расстояние между торцовой стороной инструмента и поверхностью детали
- **Kоордината поверхности детали** Q203 (абсолютно): Абсолютная координата поверхности загатовки
- **2. Безопасное расстояние** Q204 (инкрементно): Координата оси шпинделя, на которой не может произойти столкновение инструмента с загатовкой (зажимным приспособлением)
- **Коэфицент наложения траектории** Q370: Q370 x радиус инструмента дает подвод со стороны k.
- **Стратегия погружения** Q366: Вид стратегии погружения:
	- 0 = перпендикулярное погружение. В таблицы инструментов угол погружения для активного инструмента должен **ANGLE** быть определен с 0. В другом случае УЧПУ выдает сообщение об ошибках
	- 1 = погружение по винтовой линии. В таблицы инструментов угол погружения для активного инструмента должен **ANGLE** быть определен неровным 0. В другом случае УЧПУ выдает сообщение об ошибках

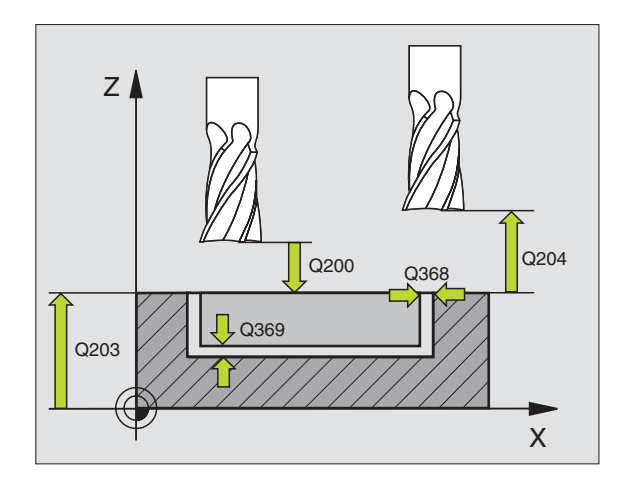

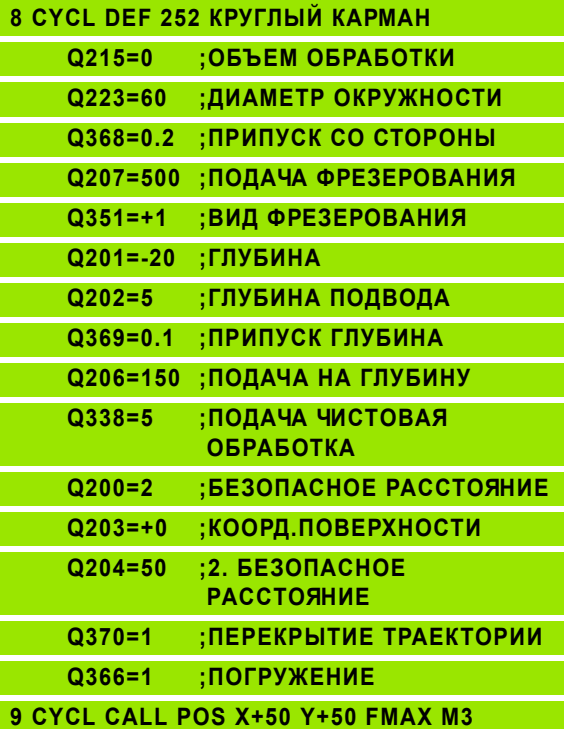

# **ФРЕЗЕРОВАНИЕ ПАЗОВ (цикл 253)**

С помощью цикла прямоугольных карманов 253 можете полностью обрабатывать прямоугольный карман. В зависимости от параметров цикла в распоряжении находятся следующие альтернативы обработки :

- Полная обработка Черновая обработка, чистовая обработка на глубине, чистовая обработка бока
- Только черновая обработка
- Только чистовая обработка на глубине и чистовая обработка бока
- Только чистовая обработка дна
- Только чистовая обработка со стороны

### **Черновая обработка**

- **1** Инструмент перемещается качающим движением с определенным в таблицы инструментов углом погружения на первую глубину подвода. Если имеется достаточно места, УЧПУ погружается не качающим движением а по винтовой линии. Стратегию погружения определяете с помощью параметра Q366
- **2** УЧПУ очищает канавку на активной глубине подвода
- **3** Эта операция повторяется, пока будет достигнута глубина канавки

### **Чистовая обработка**

- **4** Если определены припуски на чистовую обработку, то УЧПУ выпоняет сначала чистовую обработку дна канавки. Дно канавки наезжается тангенциально
- **5** Потом УЧПУ выполняет чистовую обработку стенок канавки, если введено несколькими подводами. Стенка канавки наезжается тангенциально

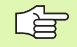

### **Обратите внимание перед программированием**

Предпозиционировать инструмент на позицию старта на плоскости обработки с коррекцией радиуса R0. Учитывать параметр Q367 (положение канавки).

УЧПУ выполняет цикл в осях (плоскость обработки), с помощью которых оператор наехал позицию старта, нпр . в X и Y, если с **CYCL CALL POS X... Y**... и в U и V, если **CYCL CALL POS U... V**... были программированы .

УЧПУ предпозиционирует инструмент на оси инструментов автоматически. Параметр Q204 (2-ое безопасное расстояние) учитывать .

Знак числа параметра цикла Глубина определяет направление обработки. Если программируете Глубину = 0, то УЧПУ не выполняет цикла .

УЧПУ позиционирует инструмент в конце цикла обратно на позицию старта .

pd<sub>7</sub>

253

С помощью параметра станка 7441 бит 2 настроиваете, должно ли УЧПУ выдавать сообщение об ошибках при вводе положительной глубины (бит 2=1) или нет (бит 2=0).

#### **Внимание опасность столкновения!**

Учтите, что УЧПУ при **положительно введенной глубине** реверсирует рассчет предпозиции. Инструмент перемещается на оси инструментов на ускоренном ходе на безопасное расстояние **под** поверхность обрабатываемой детали!

- **Обьём обработки (0/1/2)** Q215: Определить обьём обработки
	- **0**: Черновая и чистовая обработка
	- **1**: Только черновая обработка
	- **2**: Только чистовая обработка

Чистовая обработка бока и чистовая обработка на глубине выполняются только, если данный припуск на чистовую обработку (Q368, Q369) определен

- **Длина канавки** Q218 (значение параллельно главной оси плоскости обработки): Ввод более длинного бока паза
- **Ширина канавки** Q219 (значение параллельно главной оси плоскости обработки): Ввести ширину паза; если вводите ширину паза равну диаметру инструмента, то УЧПУ выполняет только черновую обработку (фрезерование продольного паза)
- **Припуск на чистовую обработку со стороны** Q368 (инкрементно): Припуск на чистовую обработку на плоскости обработки.
- **Положение при повороте** Q224 (абсолютно): Угол, на который поворочивается целый паз. Центр вращения лежит на позиции, на которой находится инструмент при вызове цикла.
- **Положение канавки (0/1/2/3/4)** Q367: Положение канавки в отнесении к позиции инструмента при вызове цикла (смотри рисунок справа по середине):
	- **0**: Позиция инструмента = центр канавки
	- **1**: Позиция инструмента = слева конец канавки **2**: Позиция инструмента = сентр левой окружности канавки
	- **3**: Позиция инструмента = центр правой окружности канавки
	- **4**: Позиция инструмента = справа конец канавки
- **Подача фезерования** Q207: Скорость перемещения инструмента при сверлении в мм/мин
- **Вид фрезерования** Q351: Вид обработки фрезерованием при M03:
	-
	-
- - **+1** = фрезерование попутное
	- **–1** = фрезерование поперечное

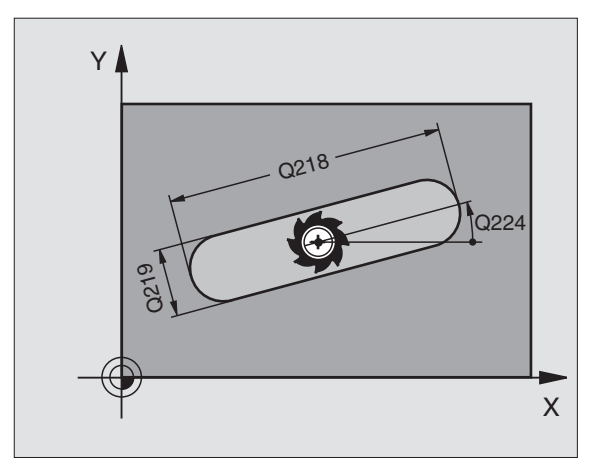

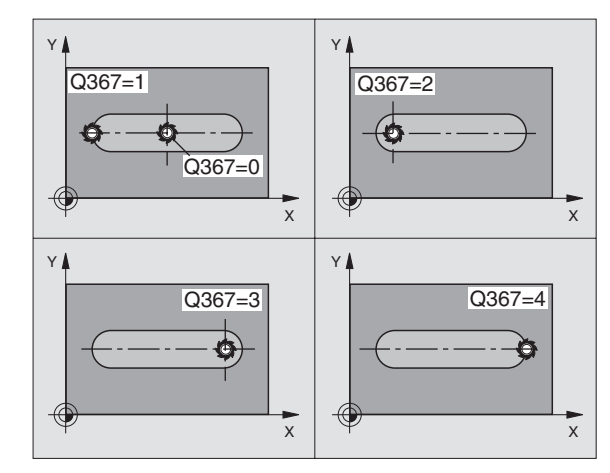

- **Глубина** Q20 1 (инкрементно): Расстояние поверхности загатовки – дна канавки
- **Глубина подвода** Q202 (инкрементно): Размер, на который каждый раз инструмент подводится .
- **Припуск на чистовую обработку на глубине** Q369 (инкрементно): Припуск на чистовую обработку на глубине
- **Подача подвода на глубину** Q206: Скорость перемещения инструмента при перемещении на глубину в мм /мин
- **Подача чистовой обработки** Q338 (инкрементно): Размер, на который инструмент подводится на оси шпинделя при чистовой обработке. Q338=0: Чистовая обработка с одним подводом

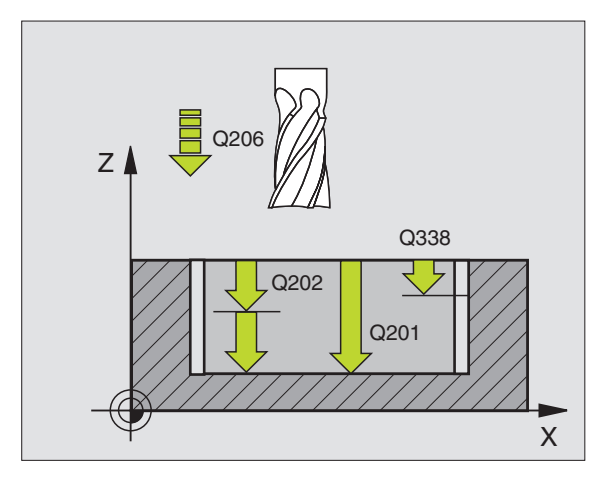

- **безопасное расстояние** Q200 (инкрементно): Расстояние между торцовой стороной инструмента и поверхностью детали
- **Kоордината поверхности детали** Q203 (абсолютно): Абсолютная координата поверхности загатовки
- **2. Безопасное расстояние** Q204 (инкрементно): Координата оси шпинделя, на которой не может произойти столкновение инструмента с загатовкой (зажимным приспособлением)
- **Стратегия погружения** Q366: Вид стратегии погружения:
	- 0 = перпендикулярное погружение. В таблицы инструментов угол погружения для активного инструмента должен **ANGLE** быть определен с 0. В другом случае УЧПУ выдает сообщение об ошибках
	- 1 = погружение по винтовой линии. В таблицы инструментов угол погружения для активного инструмента должен **ANGLE** быть определен неровным 0. В другом случае УЧПУ выдает сообщение об ошибках

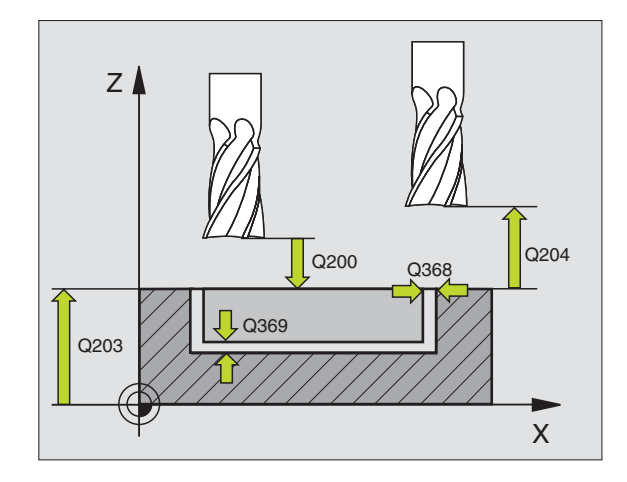

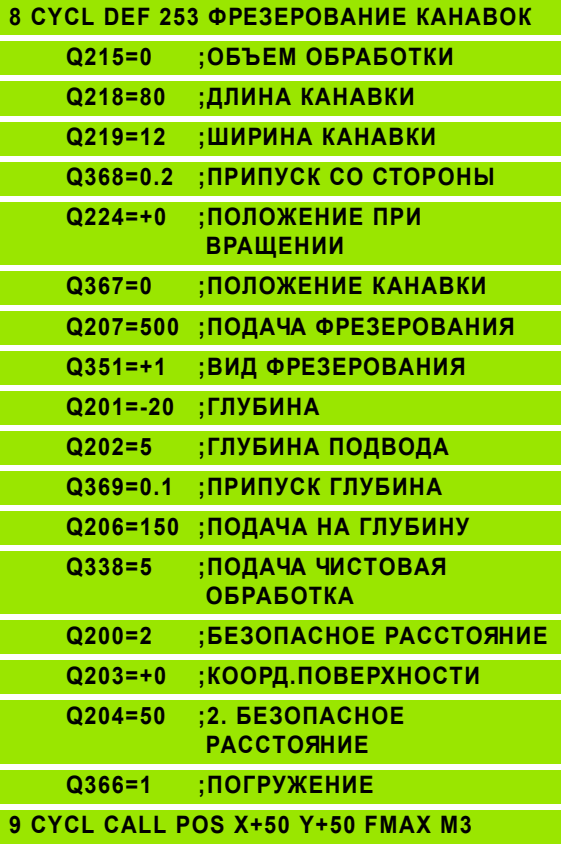

# **КРУГЛАЯ КАНАВКА (цикл 254)**

С помощью цикла 254 можете полностью обрабатывать круглую канавку. В зависимости от параметров цикла в распоряжении находятся следующие альтернативы обработки :

- Полная обработка Черновая обработка, чистовая обработка на глубине, чистовая обработка бока
- Только черновая обработка
- Только чистовая обработка на глубине и чистовая обработка бока
- Только чистовая обработка дна
- Только чистовая обработка со стороны

### **Черновая обработка**

- **1** Инструмент перемещается качающим движением с определенным в таблицы инструментов углом погружения на первую глубину подвода. Если имеется достаточно места, УЧПУ погружается не качающим движением а по винтовой линии. Стратегию погружения определяете с помощью параметра Q366
- **2** УЧПУ очищает канавку на активной глубине подвода
- **3** Эта операция повторяется, пока будет достигнута глубина канавки

### **Чистовая обработка**

啥

- **4** Если определены припуски на чистовую обработку, то УЧПУ выпоняет сначала чистовую обработку дна канавки. Дно канавки наезжается тангенциально
- **5** Потом УЧПУ выполняет чистовую обработку стенок канавки, если введено несколькими подводами. Стенка канавки наезжается тангенциально

#### **Обратите внимание перед программированием**

Предпозиционировать инструмент на плоскости обработки с коррекцией радиуса R0. Параметр Q367 (**База для длины канавки**) соответственно определить .

УЧПУ выполняет цикл в осях (плоскость обработки), с помощью которых оператор наехал позицию старта, нпр . в X и Y, если с **CYCL CALL POS X... Y**... и в U и V, если **CYCL CALL POS U... V**... были программированы .

УЧПУ предпозиционирует инструмент на оси инструментов автоматически. Параметр Q204 (2-ое безопасное расстояние) учитывать .

Знак числа параметра цикла Глубина определяет направление обработки. Если программируете Глубину = 0, то УЧПУ не выполняет цикла .

УЧПУ позиционирует инструмент в конце цикла обратно на позицию старта .

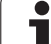

吗

С помощью параметра станка 744 1 бит 2 настроиваете, должно ли УЧПУ выдавать сообщение об ошибках при вводе положительной глубины (бит 2= 1) или нет (бит  $2=0$ ).

#### **Внимание опасность столкновения !**

Учтите, что УЧПУ при **положительно введенной глубине** реверсирует рассчет предпозиции. Инструмент перемещается на оси инструментов на ускоренном ходе на безопасное расстояние **под** поверхность обрабатываемой детали !

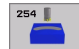

- **Обьём обработки (0/1/2)** Q215: Определить обьём обработки
	- **0**: Черновая и чистовая обработка
	- **1**: Только черновая обработка **2**: Только чистовая обработка Чистовая обработка бока и чистовая обработка на глубине выполняются только, если данный
	- припуск на чистовую обработку (Q368, Q369) определен
- **Ширина канавки** Q219 (значение параллельно главной оси плоскости обработки): Ввести ширину паза; если вводите ширину паза равну диаметру инструмента, то УЧПУ выполняет только черновую обработку (фрезерование продольного паза)
- **Припуск на чистовую обработку со стороны** Q368 (инкрементно): Припуск на чистовую обработку на плоскости обработки.
- **Диаметр готовой детали** Q375: Ввод диаметра делительной окружности
- **База для положения канавки (0/1/2/3)** Q367: Положение канавки в отнесении к позиции инструмента при вызове цикла (смотри рисунок справа по середине):

**0**: Позиция инструмента не учитывается. Положение канавки рассчитывается из введенного центра делительной окружности и угла старта

**1**: Позиция инструмента = сентр левой окружности канавки. Угол старта Q376 относится к этой позиции. Введенный центр делительной окружности не учитывается.

**2**: Позиция инструмента = центр средней оси. Угол старта Q376 относится к этой позиции. Введенный центр делительной окружности не учитывается. **3**: Позиция инструмента = центр правой окружности канавки. Угол старта Q376 относится к этой позиции. Введенный центр делительной окружности не учитывается.

- **Центр 1-ой оси** Q216 (абсолютно): Центр делительной окружности на главной оси плоскости обработки Действует только, если Q367  $= 0$
- **Центр 2-ой оси** Q217 (абсолютно): Центр делительной окружности на вспомогательной оси плоскости обработки. Действует только, если  $Q367 = 0$
- **Угол старта** Q376: (абсолютно): Ввод полярного угла точки старта
- **Угол раствора паза** Q248 (inkremental): Ввод угла раствора паза

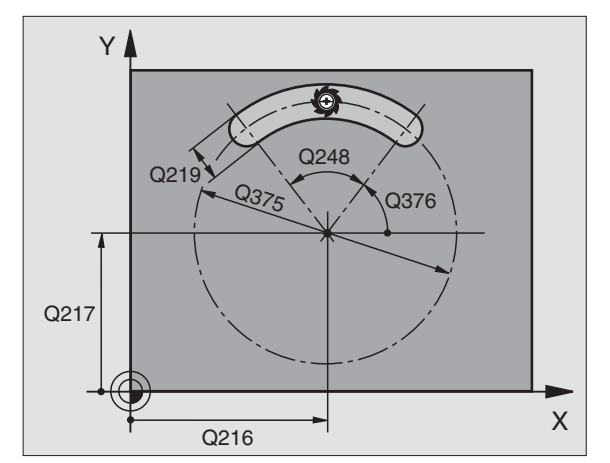

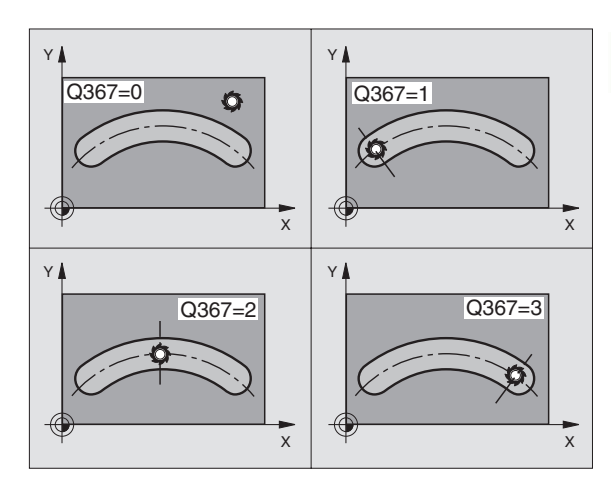

- **Шаг угла** Q378 (инкрементно): Угол, на который поворочивается целый паз. Центр вращения лежить в центре делительной окружности
- **Количество рабочих ходов** Q377: Количество рабочих ходов на делительной окружности
- **Подача фезерования** Q207: Скорость перемещения инструмента при сверлении в мм / мин
- **Вид фрезерования** Q35 1: Вид обработки фрезерованием при M03:
	- **+1** = фрезерование попутное
	- **–1** = фрезерование поперечное
- **Глубина** Q20 1 (инкрементно): Расстояние поверхности загатовки – дна канавки
- **Глубина подвода** Q202 (инкрементно): Размер, на который каждый раз инструмент подводится .
- **Припуск на чистовую обработку на глубине** Q369 (инкрементно): Припуск на чистовую обработку на глубине
- **Подача подвода на глубину** Q206: Скорость перемещения инструмента при перемещении на глубину в мм /мин
- **Подача чистовой обработки** Q338 (инкрементно): Размер, на который инструмент подводится на оси шпинделя при чистовой обработке. Q338=0: Чистовая обработка с одним подводом

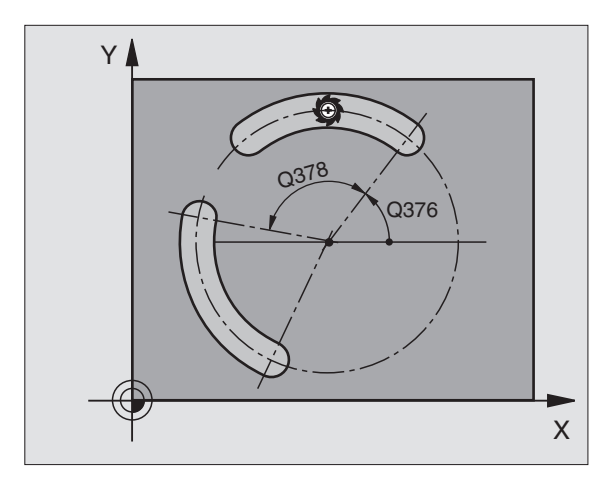

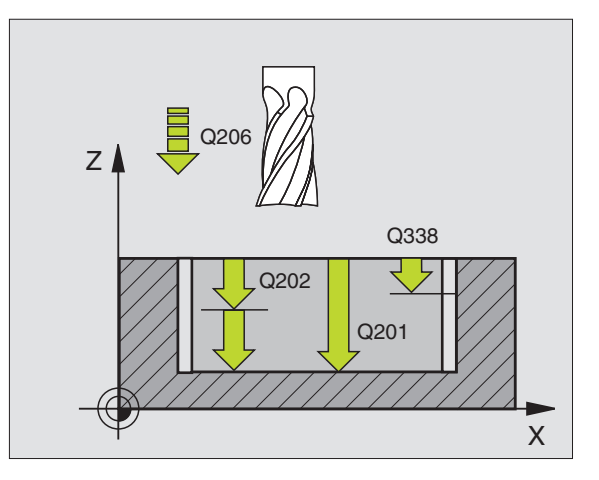

- **безопасное расстояние** Q200 (инкрементно): Расстояние между торцовой стороной инструмента и поверхностью детали
- **Kоордината поверхности детали** Q203 (абсолютно): Абсолютная координата поверхности загатовки
- **2. Безопасное расстояние** Q204 (инкрементно): Координата оси шпинделя, на которой не может произойти столкновение инструмента с загатовкой (зажимным приспособлением)
- **Стратегия погружения** Q366: Вид стратегии погружения:
	- $\blacksquare$  0 = перпендикулярное погружение. В таблицы инструментов угол погружения для активного инструмента должен **ANGLE** быть определен с 0. В другом случае УЧПУ выдает сообщение об ошибках
	- 1 = погружение по винтовой линии. В таблицы инструментов угол погружения для активного инструмента должен **ANGLE** быть определен неровным 0. В другом случае УЧПУ выдает сообщение об ошибках

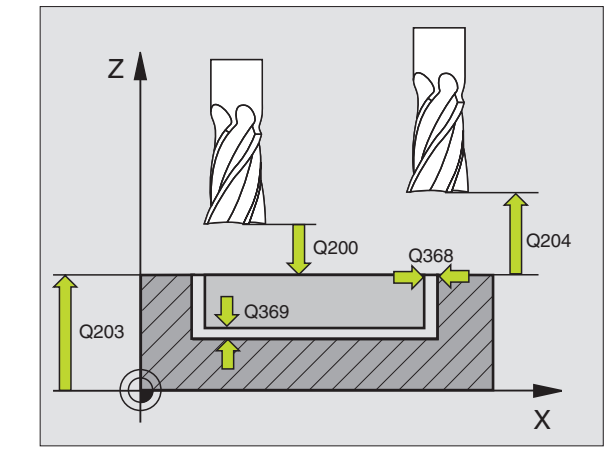

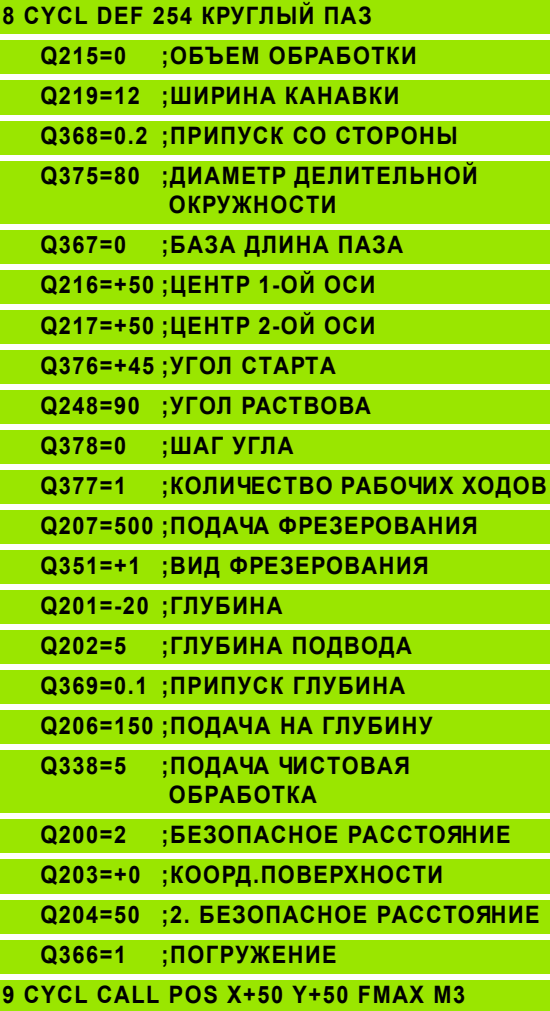

# <span id="page-339-0"></span>**ФРЕЗЕРОВАНИЕ КАРМАНОВ (цикл 4)**

- **1** Инструмент врезается в положении старта (центр кармана) в обрабатываемую деталь и перемещается на глубину подвода
- **2** Сначала инструмент перемещается в положительном направлении более длинной стороны – в случае квадратных карманов в положительном направлении Y- – очищает карман из внутри к наружии
- **3** Эта операция повторяется (1 до 2), пока будет достигнута глубина
- **4** В конце цикла УЧПУ перемещает инструмент назад на позицию старта

#### 哈 **Обратите внимание перед программированием**

Использовать фрезу с режущим по середине торцовым зубом (ДИН 844) или предсверлить в центре кармана.

Предпозиционировать над центром кармана с коррекцией радиуса R0.

Программировать предложение позиционирования на точку старта по оси шпинделя (безопасное расстояние над поверхностью загатовки).

Знак числа параметра цикла Глубина определяет направление обработки. Если программируете Глубину = 0, то УЧПУ не выполняет цикла.

Для 2-ой длины бока действует следующее условие: 2 ая длина бока больше [(2 x радиуса закругления) + боковая подача k].

- **Безопасное расстояние 1** (инкрементно): Расстояние вершины инструмента (положение пуска) – поверхность загатовки
- **Глубина 2** (инкрементно): Расстояние поверхности загатовки – дна кармана
- **Глубина подвода 3** (инкрементно): Размер, на который каждый раз инструмент подводится. УЧПУ перемещаестя одним рабочим ходом на глубину если:
	- Глубина подвода и глубина равны друг другу
	- Глубина подвода больше глубины
- **Подача на глубину**: Скорость перемещения при нарезании внутренней резьбы
- **1. Длина бока 4**: Длина кармана, параллельно к главной оси плоскости обработки
- **2. Длина бока 5**: Ширина кармана
- Подача F: Скорость перемещения инструмента на плоскости обработки

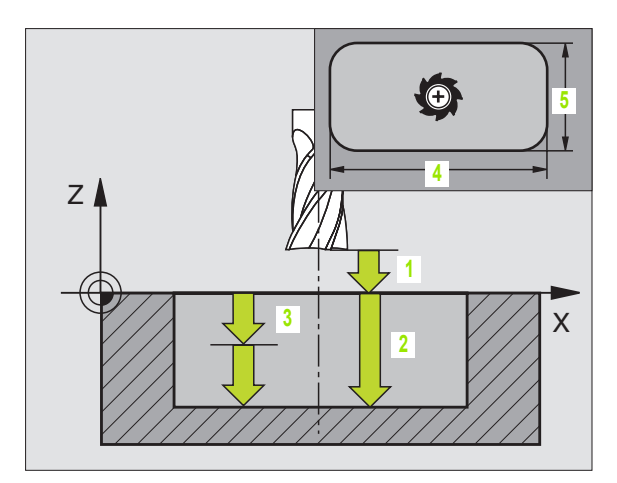

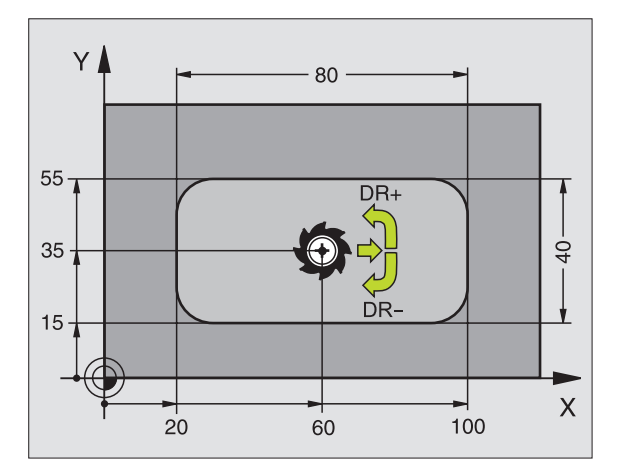

### **Пример: ЧУ-предложения**

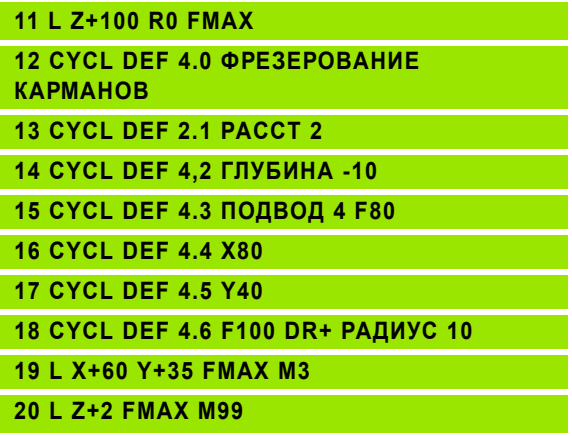

느

### **Вращение по часовой стрелке**

DR **+**: Попутное фрезерование при M3 DR **–**: Поперечное фрезерование при M3

 **радиус закругления**: Радиус для углов кармана . Для радиуса = 0 радиус закругления равен радиусу инструмента

### **Расчёты :**

Подвод со стороны k = K x R

- K: Коэфицент суперпозиции, установлен в парамтере станка 7430
- R: Радиус фрезы

# **ЧИСТОВАЯ ОБРАБОТКА КАРМАНА (цикл 212)**

- **1** УЧПУ перемещает инструмент автоматически по оси шпинделя на безопасное расстояние или – если введено – на 2-ое безопасное расстояние и затем в центр цапфы
- **2** Из центра кармана инструмент перемещается на плоскости обработки в точку старта обработки. УЧПУ учитывает для расчётов точки старта припуск и радиус инструмента. В другом случае УЧПУ врезает в центр кармана
- **3** Если инструмент находится на 2-ом безопасном расстоянии, УЧПУ перемещается на ускоренном ходу FMAX на безопасное расстояние и оттуда с подачей подвода на глубину на первую глубину подвода
- **4** Затем инструмент перемещается тангенциально к готовой части контура и фрезерует попутно виток
- **5** Потом инструмент перемещается назад тангенциально от контура к точке старта на плоскости обработки
- **6** Эта операция (3 до 5) повторяется, пока будет достигнута программированная глубина
- **7** В конце цикла УЧПУ перемещает инструмент на ускоренном ходу на безопасное расстояние или – если введено – на 2 ое безопасное расстояние и затем в центр кармана (конечное положение = положение старта)

### **Обратите внимание перед программированием**

УЧПУ предпозиционирует инструмент автоматически по оси инструмнтов и на плоскости обработки.

Знак числа параметра цикла Глубина определяет направление обработки. Если программируете Глубину = 0, то УЧПУ не выполняет цикла.

Если хотите выполнить чистовую обработку в полном материале, то используйте фрезу с режущим по середине торцовым зубом (DIN/ДИН 844) и введите небольшое значение подачи врезания на глубину.

Минимальная величина кармана: тройной радиус инструмента

С помощью параметра станка 7441 бит 2 настроиваете, должно ли УЧПУ выдавать сообщение об ошибках при вводе положительной глубины (бит 2=1) или нет (бит  $2=0$ ).

### **Внимание опасность столкновения!**

Учтите, что УЧПУ при **положительно введенной глубине** реверсирует рассчет предпозиции. Инструмент перемещается на оси инструментов на ускоренном ходе на безопасное расстояние **под** поверхность обрабатываемой детали!

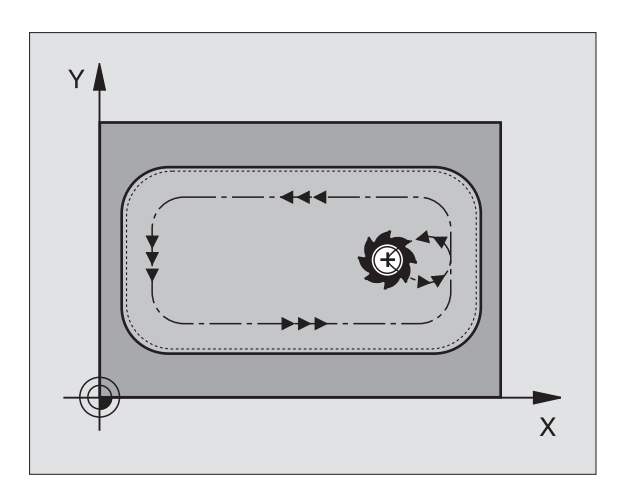

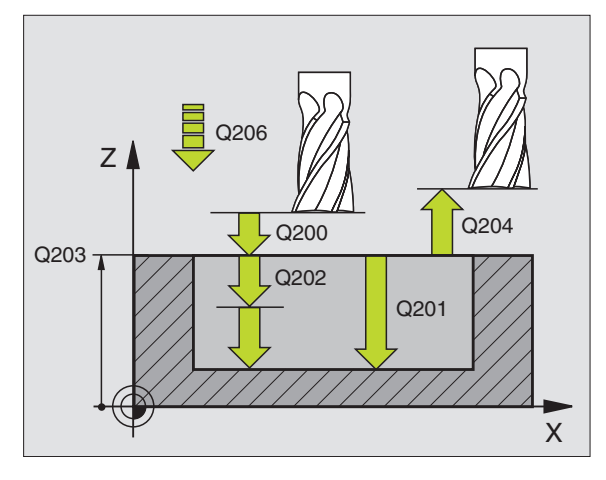

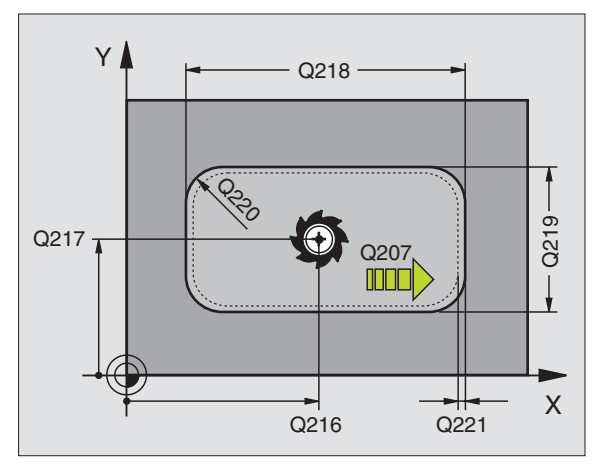

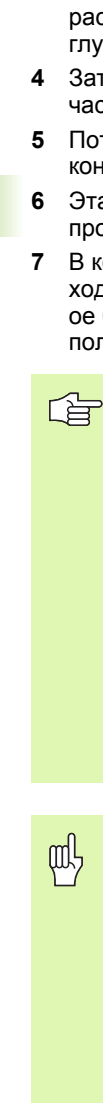

**8.4 Циклы для фрезерования карманов (выемек), цапф**

8.4 Циклы для фрезерования кармано<mark>в (</mark>выемек), цапф и пазов

**пазов**

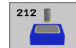

- **безопасное расстояние** Q200 (инкрементно): Расстояние вершины инструмента (положение пуска) – поверхность загатовки
- **Глубина** Q201 (инкрементно): Расстояние поверхности загатовки – дна кармана
- **Подача подвода на глубину** Q206: Скорость перемещения инструмента при передвижении на глубину в мм/мин. Если погружаете в материал, ввести значение меньше, чем это определено в Q207
- **Глубина подвода** Q202 (инкрементно): Размер, на который каждый раз инструмент подводится.
- **Подача фезерования** Q207: Скорость перемещения инструмента при сверлении в мм/ мин
- **Коорд. поверхности загатовки** Q203 (абсолютно): Координата поверхности загатовки
- **2. Безопасное расстояние** Q204 (инкрементно): Координата оси шпинделя, на которой не может произойти столкновение инструмента с загатовкой (зажимным приспособлением)
- **Центр 1-ой оси** Q216 (абсолютно): Центр кармана на главной оси плоскости обработки
- **Центр 2-ой оси** Q217 (абсолютно): Центр кармана на вспомогательной оси плоскости обработки
- **1. Длина бока** Q218 (инкрементно): Длина кармана, параллельно к главной оси плоскости обработки
- **2. Длина бока** Q219 (инкрементно): Длина кармана, параллельно к вспомогательной оси плоскости обработки
- **Радиус угла** Q220: Радиус угла кармана. Если не задано, УЧПУ назначает радиус углов равным радиусу инструмента
- **Припуск 1-ой оси** Q221 (абсолютно): Припуск для расчета предпозиции на главной оси плоскости обработки, относительно длины кармана

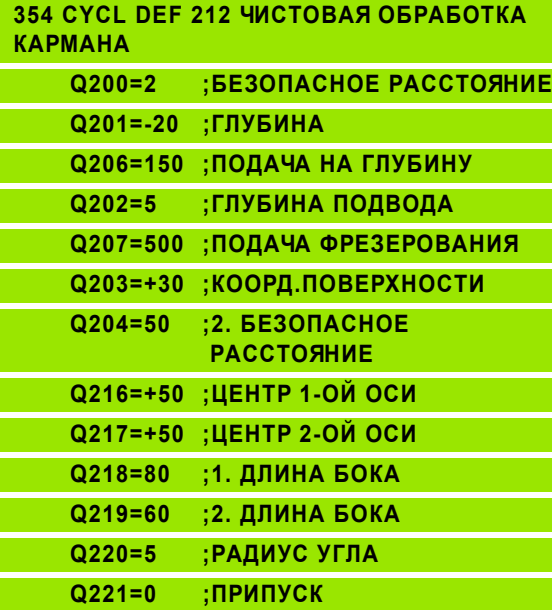

# **ЧИСТОВАЯ ОБРАБОТКА ЦАПФ (цикл 213)**

- **1** УЧПУ перемещает инструмент по оси шпинделя на безопасное расстояние или – если введено – на 2-ое безопасное расстояние и затем в центр цапфы
- **2** Из центра цапфы инструмент перемещается на плоскости обработки в точку старта обработки. Точка старта лежить на 3,5-кратном радиусе инструмента направо от цапфы
- **3** Если инструмент находится на 2-ом безопасном расстоянии, УЧПУ перемещается на ускоренном ходу FMAX на безопасное расстояние и оттуда с подачей подвода на глубину на первую глубину подвода
- **4** Затем инструмент перемещается тангенциально к готовой части контура и фрезерует попутно виток
- **5** Потом инструмент перемещается назад тангенциально от контура к точке старта на плоскости обработки
- **6** Эта операция (3 до 5) повторяется, пока будет достигнута программированная глубина
- **7** В конце цикла УЧПУ перемещает инструмент на ускоренном ходу на безопасное расстояние или – если введено – на 2-ое безопасное расстояние и затем в центр цапфы (конечное положение = положение старта)

### **Обратите внимание перед программированием**

УЧПУ предпозиционирует инструмент автоматически по оси инструмнтов и на плоскости обработки.

Знак числа параметра цикла Глубина определяет направление обработки. Если программируете Глубину = 0, то УЧПУ не выполняет цикла.

Если хотите выполнить чистовую обработку в полном материале, то используйте фрезу с режущим по середине торцовым зубом (DIN/ДИН 844). Введите тогда для подачи подвода на глубину небольшое значение.

С помощью параметра станка 7441 бит 2 настроиваете, должно ли УЧПУ выдавать сообщение об ошибках при вводе положительной глубины (бит 2=1) или нет (бит  $2=0$ ).

### **Внимание опасность столкновения!**

Учтите, что УЧПУ при **положительно введенной глубине** реверсирует рассчет предпозиции. Инструмент перемещается на оси инструментов на ускоренном ходе на безопасное расстояние **под** поверхность обрабатываемой детали!

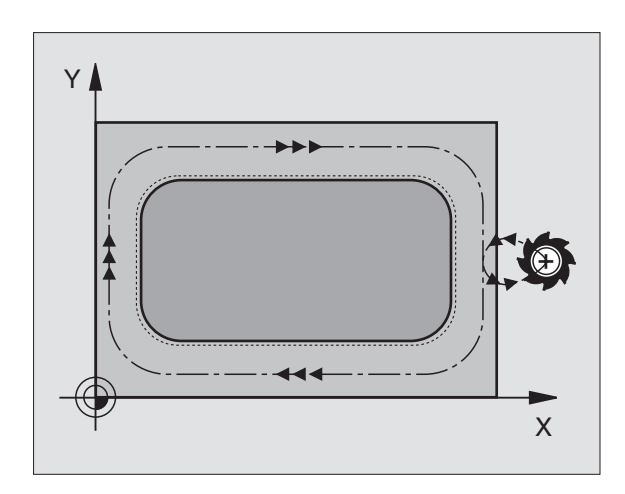

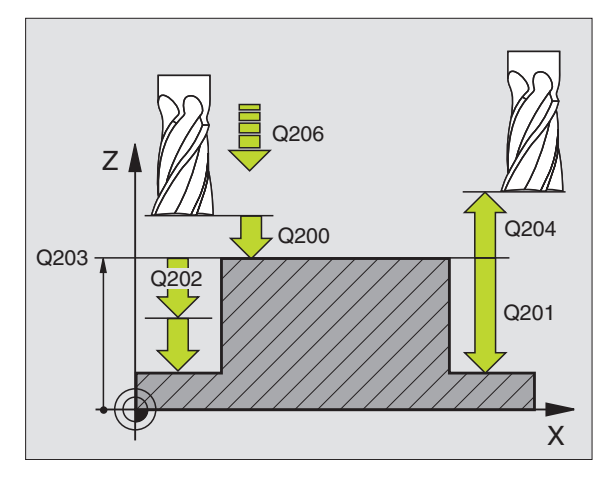

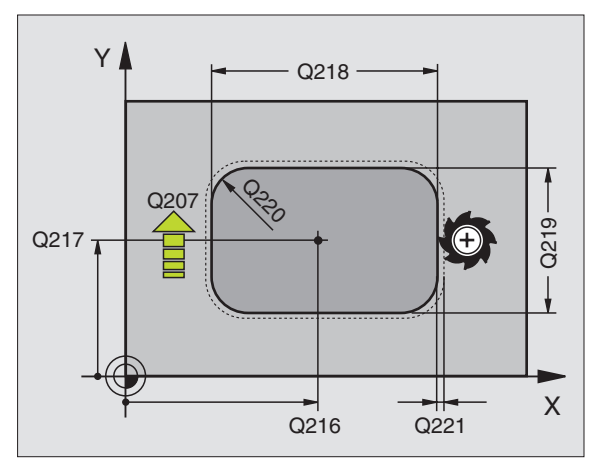

**8.4 Циклы для фрезерования карманов (выемек), цапф**

8.4 Циклы для фрезерования кармано<mark>в (</mark>выемек), цапф и пазов

**пазов**

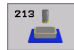

- **безопасное расстояние** Q200 (инкрементно): Расстояние вершины инструмента (положение пуска) – поверхность загатовки
- **Глубина** Q201 (инкрементно): Расстояние поверхности загатовки – дна цапфы
- **Подача подвода на глубину** Q206: Скорость перемещения инструмента при передвижении на глубину в мм/мин. Если погружаете в материал, ввести значение меньше, если погружаете вне материала, то введите значение больше
- **Глубина подвода** Q202 (инкрементно): Размер, на который каждый раз инструмент подводится. Ввести значение больше 0
- **Подача фезерования** Q207: Скорость перемещения инструмента при сверлении в мм/ мин
- **Коорд. поверхности загатовки** Q203 (абсолютно): Координата поверхности загатовки
- **2. Безопасное расстояние** Q204 (инкрементно): Координата оси шпинделя, на которой не может произойти столкновение инструмента с загатовкой (зажимным приспособлением)
- **Центр 1-ой оси** Q216 (абсолютно): Центр кармана на главной оси плоскости обработки
- **Центр 2-ой оси** Q217 (абсолютно): Центр кармана на главной оси плоскости обработки
- **1. Длина бока** Q218 (инкрементно): Длина кармана, параллельно к главной оси плоскости обработки
- **2. Длина бока** Q219 (инкрементно): Длина кармана, параллельно к главной оси плоскости обработки
- **Радиус угла** Q220: Радиус угла цапфы
- **Припуск 1-ой оси** Q221 (абсолютно): Припуск для расчета предпозиции на главной оси плоскости обработки, относительно длины кармана

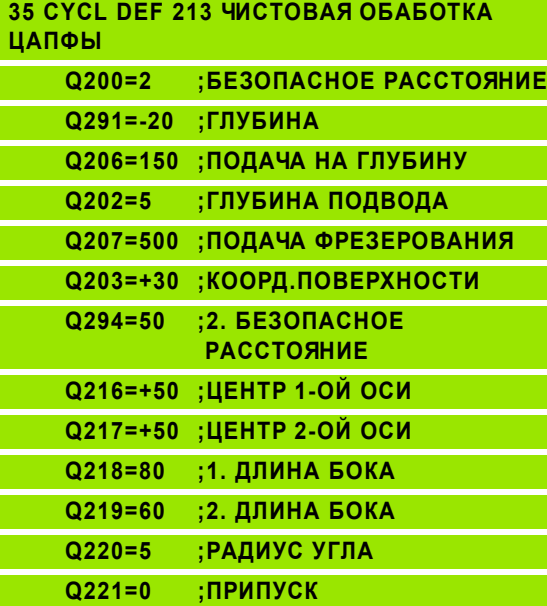

# **КРУГЛЫЙ КАРМАН (цикл 5)**

- **1** Инструмент врезается в положении старта (центр кармана) в обрабатываемую деталь и перемещается на глубину подвода
- **2** Затем инструмент передвигатеся с подачей F по указанной на рисунке справа спиральную траекторию, до подвода со стороны k, смотри "[ФРЕЗЕРОВАНИЕ](#page-339-0) КАРМАНОВ (цикл 4)", [страница](#page-339-0) 340
- **3** Эта операция повторяется, пока будет достигнута глубина
- **4** В конце цикла УЧПУ перемещает инструмент назад на позицию старта

#### **Обратите внимание перед программированием** 店

Использовать фрезу с режущим по середине торцовым зубом (ДИН 844) или предсверлить в центре кармана.

Предпозиционировать над центром кармана с коррекцией радиуса R0.

Программировать предложение позиционирования на точку старта по оси шпинделя (безопасное расстояние над поверхностью загатовки).

Знак числа параметра цикла Глубина определяет направление обработки. Если программируете Глубину = 0, то УЧПУ не выполняет цикла .

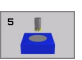

 **Безопасное расстояние 1** (инкрементно): Расстояние вершины инструмента (положение пуска) – поверхность загатовки

- **Глубина фрезерования 2**: Расстояние поверхности загатовки – дна кармана
- **Глубина подвода 3** (инкрементно): Размер, на который каждый раз инструмент подводится. УЧПУ перемещаестя одним рабочим ходом на глубину если :
	- Глубина подвода и глубина равны друг другу
	- Глубина подвода больше глубины

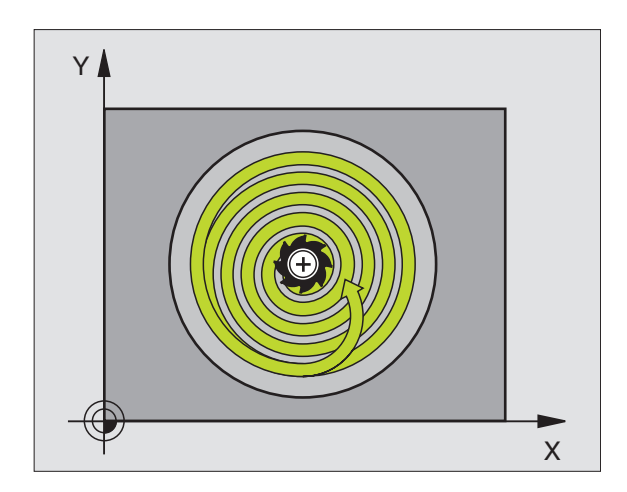

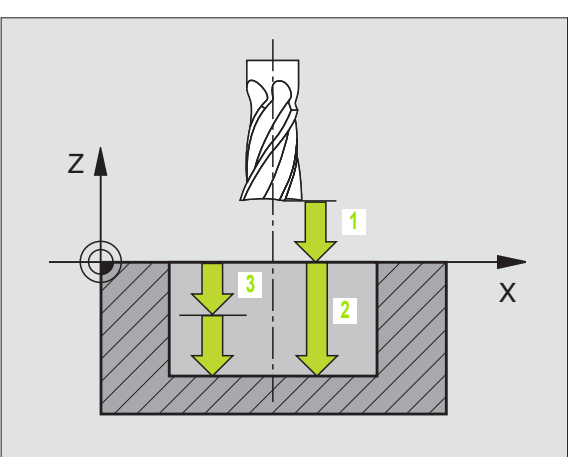

- **Подача на глубину**: Скорость перемещения при нарезании внутренней резьбы
- **Радиус круга**: Радиус круговой траектории
- **Подача F**: Скорость перемещения инструмента на плоскости обработки
- **Вращение по часовой стрелке** DR **+**: Попутное фрезерование при M3 DR **–**: Поперечное фрезерование при M3

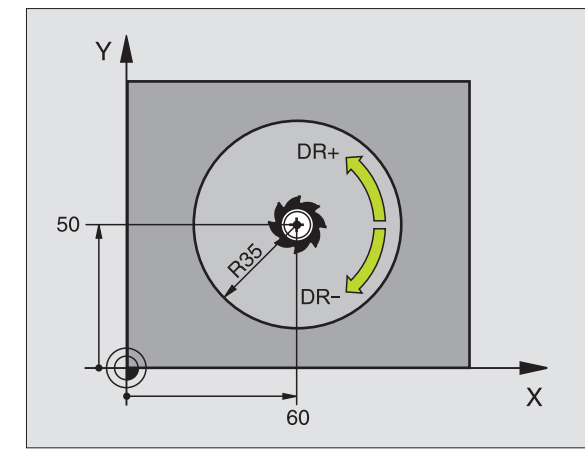

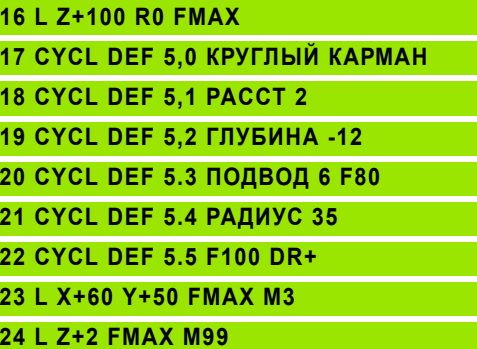

# **ЧИСТОВАЯ ОБРАБОТКА КРУГЛОВО КАРМАНА (цикл 214)**

- **1** УЧПУ перемещает инструмент автоматически по оси шпинделя на безопасное расстояние или – если введено – на 2-ое безопасное расстояние и затем в центр кармана
- **2** Из центра кармана инструмент перемещается на плоскости обработки в точку старта обработки. УЧПУ учитывает для расчётов точки старта диаметр обрабатываемой детали и радиус инструмента. Если вводите диаметр обрабатываемой детали с 0, то УЧПУ врезает в центр кармана
- **3** Если инструмент находится на 2-ом безопасном расстоянии, УЧПУ перемещается на ускоренном ходу FMAX на безопасное расстояние и оттуда с подачей подвода на глубину на первую глубину подвода
- **4** Затем инструмент перемещается тангенциально к готовой части контура и фрезерует попутно виток
- **5** Потом инструмент перемещается назад тангенциально от контура к точке старта на плоскости обработки
- **6** Эта операция (3 до 5) повторяется, пока будет достигнута программированная глубина
- **7** В конце цикла УЧПУ перемещает инструмент с FMAX на безопасное расстояние или – если введено – на 2. 2-ое безопасное расстояние и затем в центр кармана (конечное положение = положение старта)

### **Обратите внимание перед программированием**

УЧПУ предпозиционирует инструмент автоматически по оси инструмнтов и на плоскости обработки.

Знак числа параметра цикла Глубина определяет направление обработки. Если программируете Глубину = 0, то УЧПУ не выполняет цикла.

Если хотите выполнить чистовую обработку в полном материале, то используйте фрезу с режущим по середине торцовым зубом (DIN/ДИН 844) и введите небольшое значение подачи врезания на глубину.

С помощью параметра станка 7441 бит 2 настроиваете, должно ли УЧПУ выдавать сообщение об ошибках при вводе положительной глубины (бит 2=1) или нет (бит  $2=0$ ).

### **Внимание опасность столкновения!**

Учтите, что УЧПУ при **положительно введенной глубине** реверсирует рассчет предпозиции. Инструмент перемещается на оси инструментов на ускоренном ходе на безопасное расстояние **под** поверхность обрабатываемой детали!

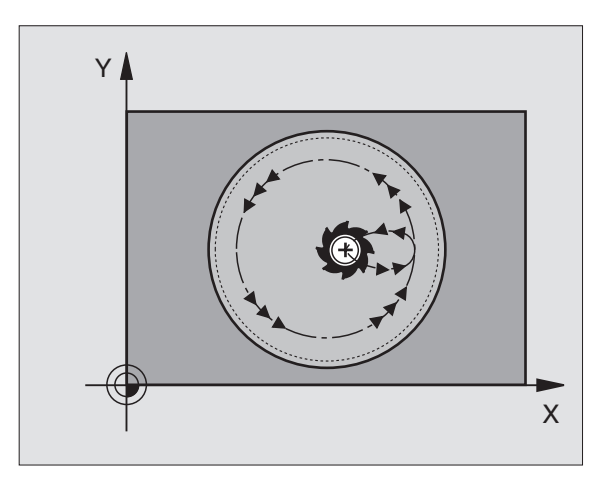

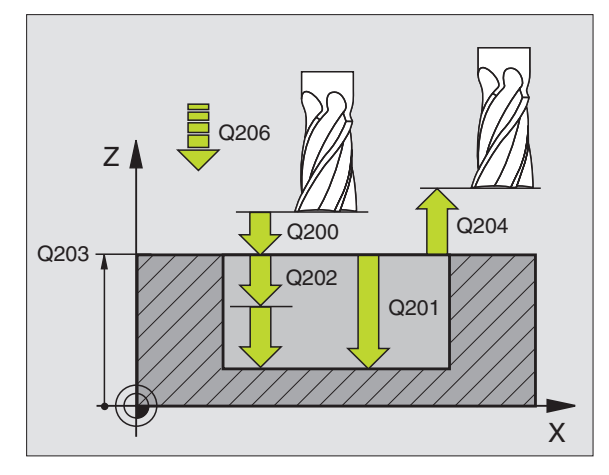

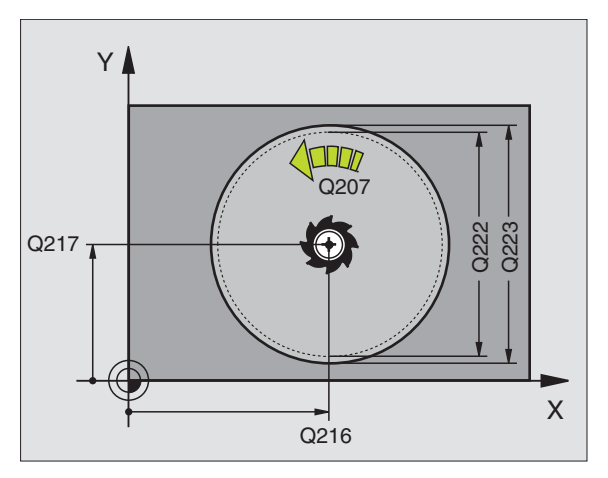

**8.4 Циклы для фрезерования карманов (выемек), цапф**

8.4 Циклы для фрезерования кармано<mark>в (</mark>выемек), цапф и пазов

**пазов**

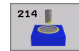

- **безопасное расстояние** Q200 (инкрементно): Расстояние вершины инструмента (положение пуска) – поверхность загатовки
- **Глубина** Q201 (инкрементно): Расстояние поверхности загатовки – дна кармана
- **Подача подвода на глубину** Q206: Скорость перемещения инструмента при передвижении на глубину в мм/мин. Если погружаете в материал, ввести значение меньше, чем это определено в Q207
- **Глубина подвода** Q202 (инкрементно): Размер, на который каждый раз инструмент подводится.
- **Подача фезерования** Q207: Скорость перемещения инструмента при сверлении в мм/ мин
- **Коорд. поверхности загатовки** Q203 (абсолютно): Координата поверхности загатовки
- **2. Безопасное расстояние** Q204 (инкрементно): Координата оси шпинделя, на которой не может произойти столкновение инструмента с загатовкой (зажимным приспособлением)
- **Центр 1-ой оси** Q216 (абсолютно): Центр кармана на главной оси плоскости обработки
- **Центр 2-ой оси** Q217 (абсолютно): Центр кармана на вспомогательной оси плоскости обработки
- **Диаметр загатовки** Q222: Диаметр предобработанного кармана для расчёта предположения; ввести диаметр загатовки меньше диаметра готовой детали
- **Диаметр готовой детали** Q223: Диаметр готового кармана, диаметр готовой детали больше диаметра загатовки и больше диаметра инструмента ввести

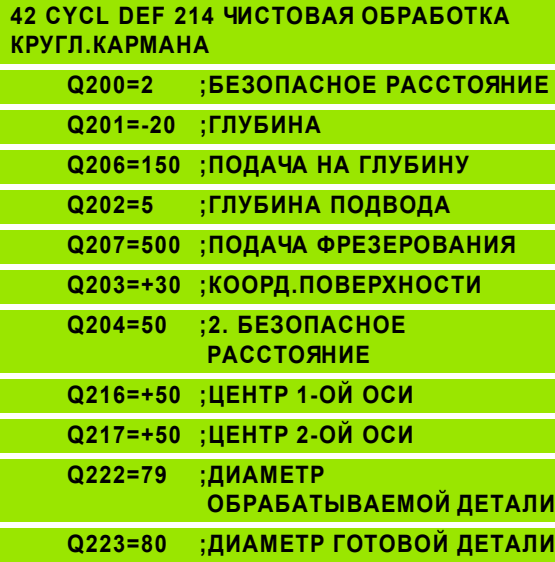

# **ЧИСТОВАЯ ОБРАБОТКА КРУГЛОВО КАРМАНА (цикл 215)**

- **1** УЧПУ перемещает инструмент автоматически по оси шпинделя на безопасное расстояние или – если введено – на 2-ое безопасное расстояние и затем в центр цапфы
- **2** Из центра цапфы инструмент перемещается на плоскости обработки в точку старта обработки. Точка старта лежить на 2 кратном радиусе инструмента направо от цапфы
- **3** Если инструмент находится на 2-ом безопасном расстоянии, УЧПУ перемещается на ускоренном ходу FMAX на безопасное расстояние и оттуда с подачей подвода на глубину на первую глубину подвода
- **4** Затем инструмент перемещается тангенциально к готовой части контура и фрезерует попутно виток
- **5** Потом инструмент перемещается назад тангенциально от контура к точке старта на плоскости обработки
- **6** Эта операция (3 до 5) повторяется, пока будет достигнута программированная глубина
- **7** В конце цикла УЧПУ перемещает инструмент на ускоренном ходу на безопасное расстояние или – если введено – на 2-ое безопасное расстояние и затем в центр кармана (конечное положение = положение старта)

### **Обратите внимание перед программированием**

УЧПУ предпозиционирует инструмент автоматически по оси инструмнтов и на плоскости обработки.

Знак числа параметра цикла Глубина определяет направление обработки. Если программируете Глубину = 0, то УЧПУ не выполняет цикла.

Если хотите выполнить чистовую обработку в полном материале, то используйте фрезу с режущим по середине торцовым зубом (DIN/ДИН 844). Введите тогда для подачи подвода на глубину небольшое значение.

С помощью параметра станка 7441 бит 2 настроиваете, должно ли УЧПУ выдавать сообщение об ошибках при вводе положительной глубины (бит 2=1) или нет (бит  $2=0$ ).

#### **Внимание опасность столкновения!**

Учтите, что УЧПУ при **положительно введенной глубине** реверсирует рассчет предпозиции. Инструмент перемещается на оси инструментов на ускоренном ходе на безопасное расстояние **под** поверхность обрабатываемой детали!

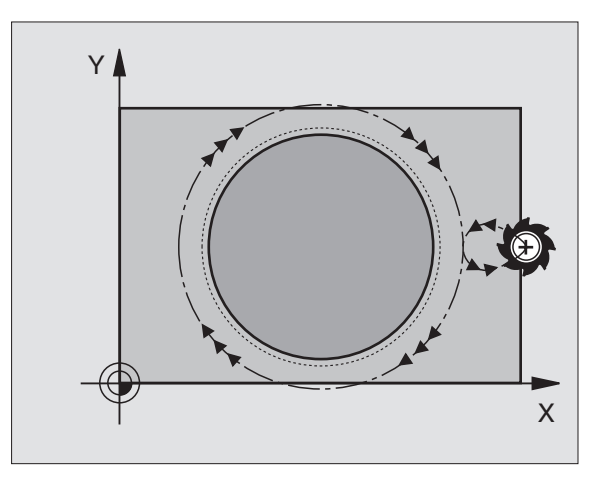

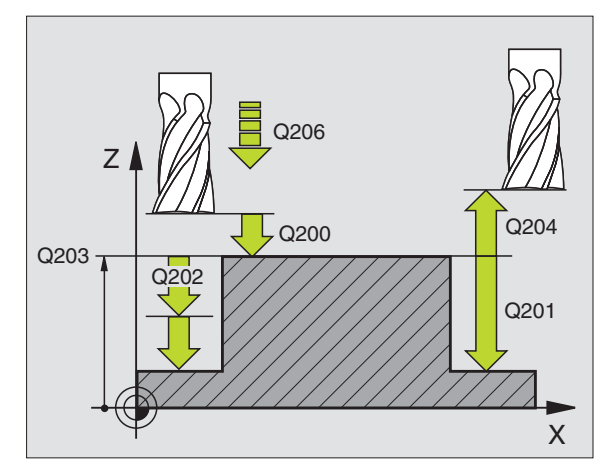

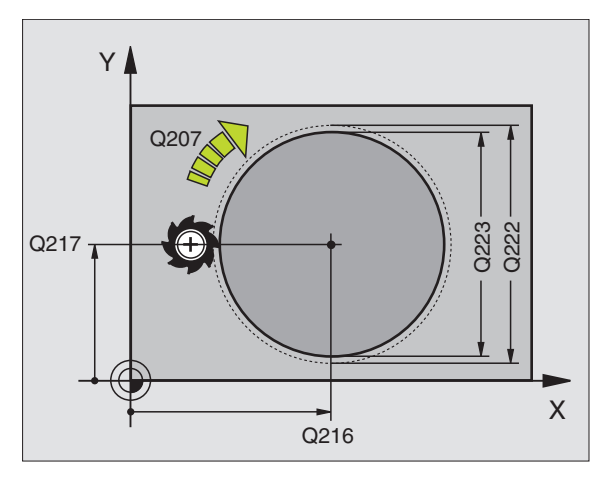

**8.4 Циклы для фрезерования карманов (выемек), цапф**

8.4 Циклы для фрезерования кармано<mark>в (</mark>выемек), цапф и пазов

**пазов**

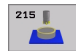

- **безопасное расстояние** Q200 (инкрементно): Расстояние вершины инструмента (положение пуска) – поверхность загатовки
- **Глубина** Q201 (инкрементно): Расстояние поверхности загатовки – дна цапфы
- **Подача подвода на глубину** Q206: Скорость перемещения инструмента при передвижении на глубину в мм/мин. Если погружаете в материал, ввести значение меньше, если погружаете вне материала, то введите значение больше
- **Глубина подвода** Q202 (инкрементно): Размер, на который каждый раз инструмент подводится.
- **Подача фезерования** Q207: Скорость перемещения инструмента при сверлении в мм/ мин
- **Коорд. поверхности загатовки** Q203 (абсолютно): Координата поверхности загатовки
- **2. Безопасное расстояние** Q204 (инкрементно): Координата оси шпинделя, на которой не может произойти столкновение инструмента с загатовкой (зажимным приспособлением)
- **Центр 1-ой оси Q216** (абсолютно): Центр кармана на главной оси плоскости обработки
- **Центр 2-ой оси Q217** (абсолютно): Центр кармана на главной оси плоскости обработки
- **Диаметр загатовки** Q222: Диаметр предобработанного кармана для расчёта предположения; ввести диаметр загатовки меньше диаметра готовой детали
- **Диаметр готовой детали** Q223: Диаметр готовой цапфы, ввести диаметр готовой детали меньше диаметра загатовки

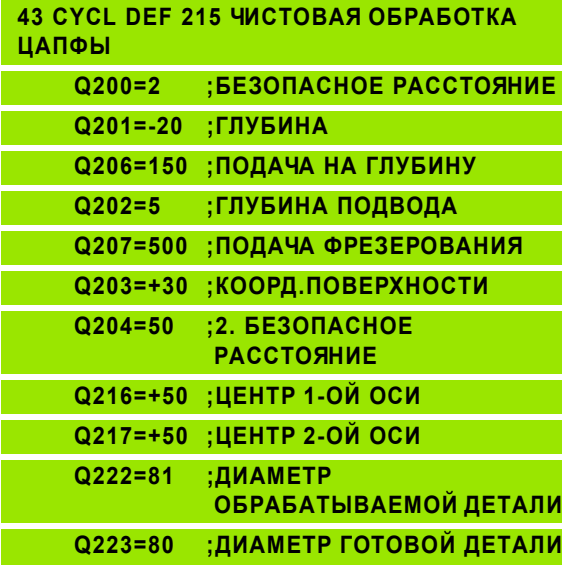

# **ФРЕЗЕРОВАНИЕ ПАЗОВ (цикл 3)**

### **Черновая обработка**

- **1** УЧПУ смещает инструмент на припуск для чистовой обработки (половина разницы между шириной паза и диаметром инструмента) во внутрь. Оттуда инструмент врезает в загатовку и фрезерует в продольном напрвлении паза
- **2** В конце паза осуществляется подвод на глубину и инструмент фрезерует в противоположном направлении. Эта операция повторяется, пока будет достигнута глубина фрезерования

### **Чистовая обработка**

- **3** На дне фрезерования УЧПУ перемещает инструмент по круговой траектории тангенциально к наружному контуру; затем выполняется чистовая обработка контура попутным движением (при M3)
- **4** На конец инструмент перемещается на ускоренном ходу FMAX обратно на безопасное расстояние. В случае нечётного количества подводов инструмент перемещается на безопасном расстоянии к позиции старта

### **Обратите внимание перед программированием**

Использовать фрезу с режущим по середине торцовым зубом (ДИН 844) или предсверлить в точке старта .

Предпозиционировать по середине канавки, со смещением на радиус инструмента в канавку и с коррекцией радиуса R0.

Диаметр фрезы выбирать не больше ширины канавки и не меньше половины ширины канавки.

Программировать предложение позиционирования на точку старта по оси шпинделя (безопасное расстояние над поверхностью загатовки).

Знак числа параметра цикла Глубина определяет направление обработки. Если программируете Глубину = 0, то УЧПУ не выполняет цикла .

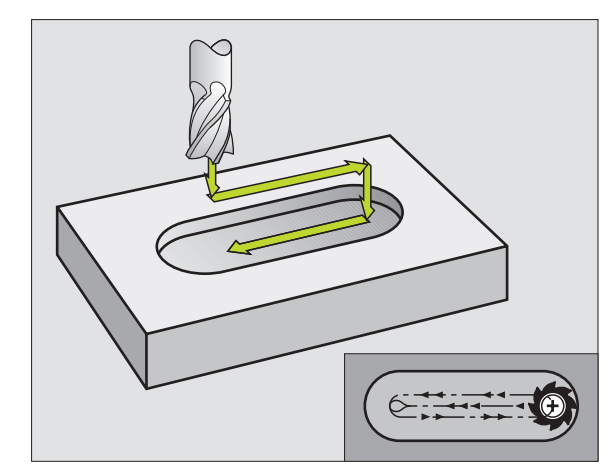

母

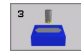

- **Безопасное расстояние 1** (инкрементно): Расстояние вершины инструмента (положение пуска) – поверхность загатовки
- **Глубина фрезерования 2** (инкрементно): Расстояние поверхности загатовки – дна кармана
- **Глубина подвода 3** (инкрементно): Размер, на который инструмент каждый раз подводится; УЧПУ перемещается одним рабочим ходом на глубину если:
	- Глубина подвода и глубина равны друг другу
	- Глубина подвода больше глубины
- **Подача на глубину**: Скорость перемещения при прорезке
- **1. Длина бока 4**: Длина паза, определить 1-ое направление резания с помощью знака числа
- **2. Длина бока 5**: Ширина паза
- **Подача F**: Скорость перемещения инструмента на плоскости обработки

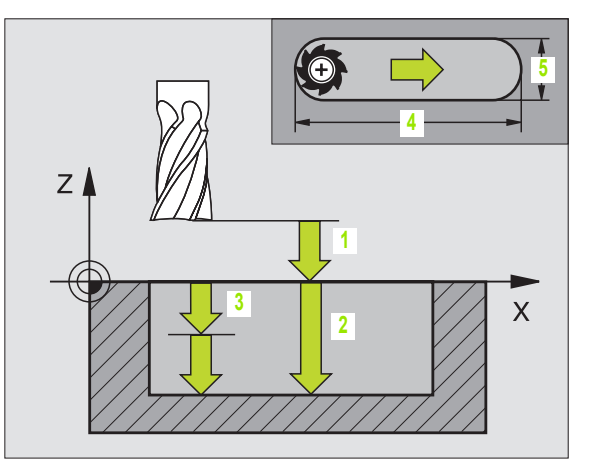

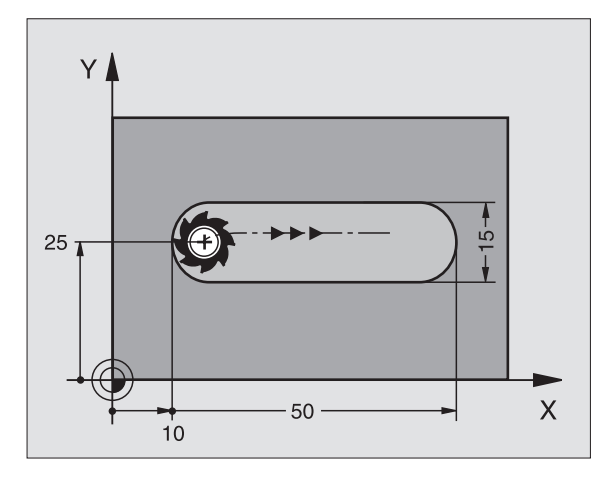

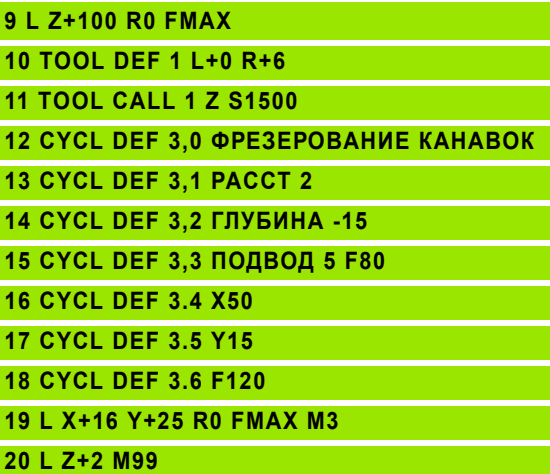

## **ПАЗ (продольный паз) с маятниковым движением врезания (цикл 2 10)**

### **Черновая обработка**

- **1** УЧПУ позиционирует инструмент на ускоренном ходу на оси шпинделя на 2-ое безопасное расстояние и затем в центр левово круга; оттуда УЧПУ позиционирует инструмент на безопасное расстояние над поверхностью загатовки
- **2** Инструмент перемещается с подачей фрезерованя на поверхность загатовки и оттуда фреза передвигается в продольном направлении паза – вразая под наклоном в материал – к центру правово круга
- **3** Затем инструмент перемещается снова врезая под наклоном назад в центр левово круга; эти шаги повторяются, пока будет достигнута программированная глубина фрезерования
- **4** На глубине фрезерования УЧПУ перемещает инструмент для плоского фрезерования на другой конец паза и потом снова в центр паза

### **Чистовая обработка**

- **5** УЧПУ позиционирует инструмент в центре левой окружности паза и оттуда тангенциально в левой конец паза, потом УЧПУ выполняет чистовую обработку конутра поперечно (при M3), если введено также несколькими подводами
- **6** В конце контура инструмент перемещается – тангенциально от контура – к центру левой окружности паза
- **7** На конец инструмент перемещается на ускоренном ходу FMAX обратно на безопасное расстояние и – если введено – на 2-ое безопасное расстояние

#### **Обратите внимание перед программированием** 啥

УЧПУ предпозиционирует инструмент автоматически по оси инструмнтов и на плоскости обработки .

При черновой обработке инструмент врезается в материал маятниковым движением от одного к другому концу канавки. Поэтому предсверление не требуется .

Знак числа параметра цикла Глубина определяет направление обработки. Если программируете Глубину = 0, то УЧПУ не выполняет цикла .

Выбирать диаметр фрезы не больше ширины канавки и не меньше третьи ширины канавки .

Диаметр фрезы выбирать меньше чем половина длины канавки. В противном случае УЧПУ не может врезаться в материал маятниковым движением .

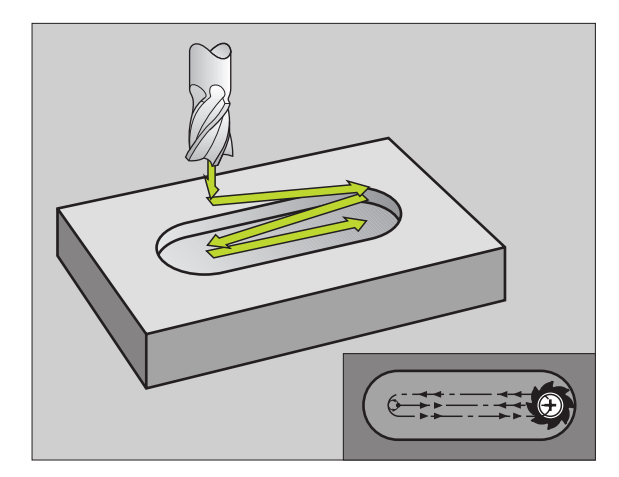

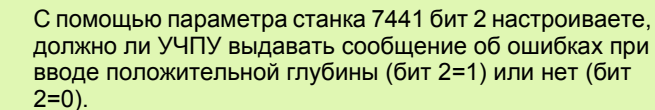

#### **Внимание опасность столкновения!**

щĻ

 $210$ 

Учтите, что УЧПУ при **положительно введенной глубине** реверсирует рассчет предпозиции. Инструмент перемещается на оси инструментов на ускоренном ходе на безопасное расстояние **под** поверхность обрабатываемой детали!

- **безопасное расстояние** Q200 (инкрементно): Расстояние вершины инструмента (положение пуска) – поверхность загатовки
- **Глубина** Q201 (инкрементно): Расстояние поверхности загатовки – дна паза
- **Подача фезерования** Q207: Скорость перемещения инструмента при сверлении в мм/ мин
- **Глубина подвода** Q202 (инкрементно): Размер, на который инструмент подводится маятчиковым движением на оси шпинделя вообщем
- **Обьём обработки (0/1/2)** Q215: Определить обьём обработки
	- **0**: Черновая и чистовая обработка
	- **1**: Только черновая обработка
	- **2**: Только чистовая обработка
- **Коорд. поверхности загатовки** Q203 (абсолютно): Координата поверхности загатовки
- **2. Безопасное расстояние** Q204 (инкрементно): Z-координата, на которой не может произойти столкновение инструмента с загатовкой (зажимным приспособлением)
- **Центр 1-ой оси** Q216 (абсолютно): Центр кармана на главной оси плоскости обработки
- **Центр 2-ой оси** Q217 (абсолютно): Центр кармана на главной оси плоскости обработки
- **1. Длина бока** Q218 (значение параллельно главной оси плоскости обработки): Ввод более длинного бока паза
- **2. Длина бока** Q219 (значение параллельно вспомогатоельгной оси плоскости обработки): Ввести ширину паза; если вводите ширину паза равну диаметру инструмента, то УЧПУ выполняет только черновую обработку (фрезерование продольного паза)

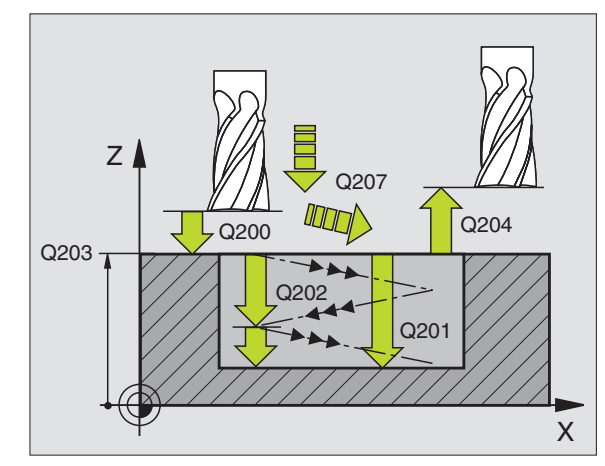

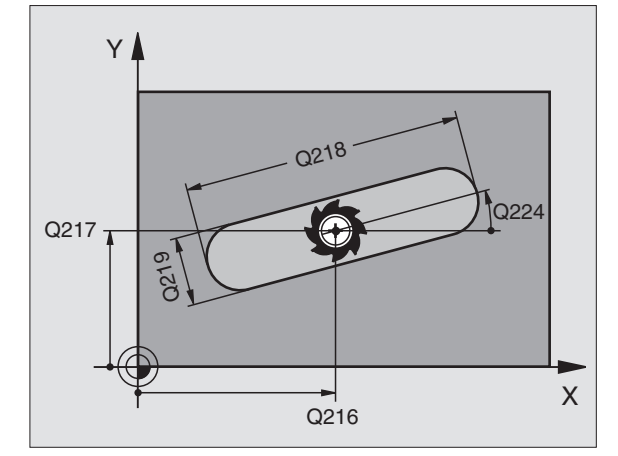

- **Угол поворота** Q224: (абсолютно): Угол, на который целый паз поворочивается; центр вращения совпадает с центром паза
- **Подача чистовой обработки** Q338 (инкрементно): Размер, на который инструмент подводится на оси шпинделя при чистовой обработке. Q338=0: Чистовая обработка с одним подводом
- **Подача подвода на глубину** Q206: Скорость перемещения инструмента при подводе на глубину в мм/мин. Действует только при чистовой обработке, если выла введена подача для чистовой обработки.

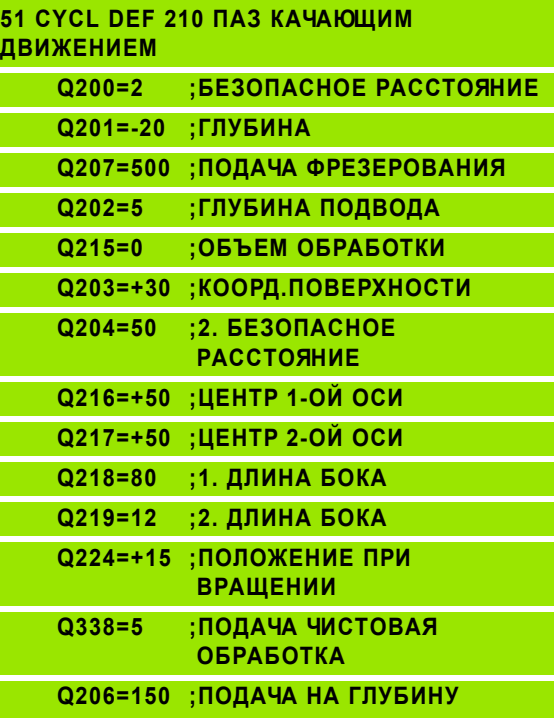

## **КРУГЛЫЙ ПАЗ (продольный паз) с врезанием маятниковым движением (цикл 211 )**

### **Черновая обработка**

- **1** УЧПУ позиционирует инструмент на ускоренном ходу на оси шпинделя на 2-ое безопасное расстояние и затем в центр правово круга. Оттуда УЧПУ позиционирует инструмент на заданное безопасное расстояние над поверхностью загатовки
- **2** Инструмент перемещается с подачей фрезерованя на поверхность загатовки и оттуда фреза передвигается – вразая под наклоном в материал – к другому концу паза
- **3** Затем инструмент перемещается снова врезая под наклоном назад к точке старта; эти шаги (2 до 3) повторяются, пока будет достигнута программированная глубина фрезерования
- **4** На глубине фрезерования УЧПУ перемещает инструмент для плосково фрезерования на другой конец паза

### **Чистовая обработка**

- **5** Из центра паза УЧПУ перемещает инструмент тангенциально к готовому контуру; потом УЧПУ выполняет чистовую обработку контура попутным движением (при M3), если задано также с несколькими подводами Точка пуска для чистовой обработки лежит в центре правого круга .
- **6** В конце контура инструмент перемещается тангенциально от контура
- **7** На конец инструмент перемещается на ускоренном ходу FMAX обратно на безопасное расстояние и – если введено – на 2-ое безопасное расстояние

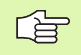

### **Обратите внимание перед программированием**

УЧПУ предпозиционирует инструмент автоматически по оси инструмнтов и на плоскости обработки .

При черновой обработке инструмент врезается в материал HELIX-движением качаясь от одного к другому концу канавки. Поэтому предсверление не требуется .

Знак числа параметра цикла Глубина определяет направление обработки. Если программируете Глубину = 0, то УЧПУ не выполняет цикла .

Выбирать диаметр фрезы не больше ширины канавки и не меньше третьи ширины канавки .

Диаметр фрезы выбирать меньше чем половина длины канавки. В противном случае УЧПУ не может врезаться в материал маятниковым движением .

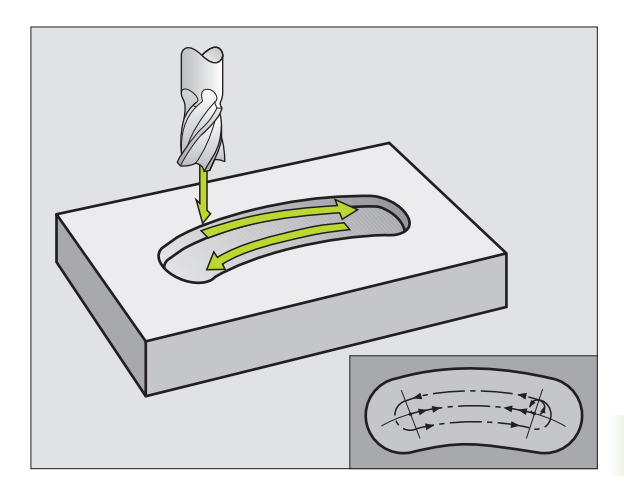

С помощью параметра станка 7441 бит 2 настроиваете, должно ли УЧПУ выдавать сообщение об ошибках при вводе положительной глубины (бит 2=1) или нет (бит  $2=0$ ).

#### **Внимание опасность столкновения!**

Учтите, что УЧПУ при **положительно введенной глубине** реверсирует рассчет предпозиции. Инструмент перемещается на оси инструментов на ускоренном ходе на безопасное расстояние **под** поверхность обрабатываемой детали!

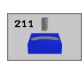

pd<sub>7</sub>

- **безопасное расстояние** Q200 (инкрементно): Расстояние вершины инструмента (положение пуска) – поверхность загатовки
- **Глубина** Q201 (инкрементно): Расстояние поверхности загатовки – дна паза
- **Подача фезерования** Q207: Скорость перемещения инструмента при сверлении в мм/ мин
- **Глубина подвода** Q202 (инкрементно): Размер, на который инструмент подводится маятчиковым движением на оси шпинделя вообщем
- **Обьём обработки (0/1/2)** (0/1/2) Q215: Определить обьём обработки **0**: Черновая и чистовая обработка **1**: Только черновая обработка
	- **2**: Только чистовая обработка
	-
- **Коорд. поверхности загатовки** Q203 (абсолютно): Координата поверхности загатовки
- **2. Безопасное расстояние** Q204 (инкрементно): Z-координата, на которой не может произойти столкновение инструмента с загатовкой (зажимным приспособлением)
- **Центр 1-ой оси** Q216 (абсолютно): Центр кармана на главной оси плоскости обработки
- **Центр 2-ой оси** Q217 (абсолютно): Центр кармана на главной оси плоскости обработки
- **Диаметр готовой детали** Q244: Ввод диаметра делительной окружности
- **2. Длина бока** Q219: Ввести ширину паза; если вводите ширину паза равну диаметру инструмента, то УЧПУ выполняет только черновую обработку (фрезерование продольного паза)
- **Угол старта** Q245: (абсолютно): Ввод полярного угла точки старта

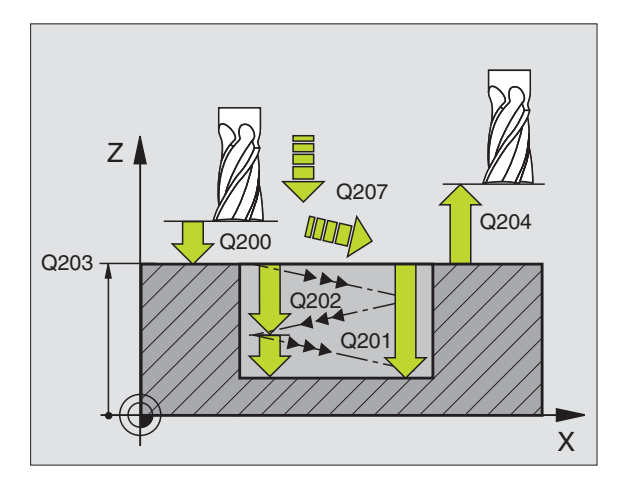

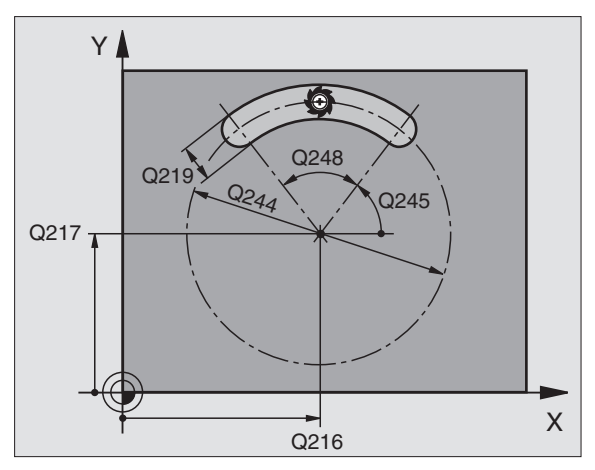

- **Угол раствора паза** Q248 (inkremental): Ввод угла угла раствора паза
- **Подача чистовой обработки** Q338 (инкрементно): Размер, на который инструмент подводится на оси шпинделя при чистовой обработке. Q338=0: Чистовая обработка с одним подводом
- **Подача подвода на глубину** Q206: Скорость перемещения инструмента при подводе на глубину в мм/мин. Действует только при чистовой обработке, если выла введена подача для чистовой обработки.

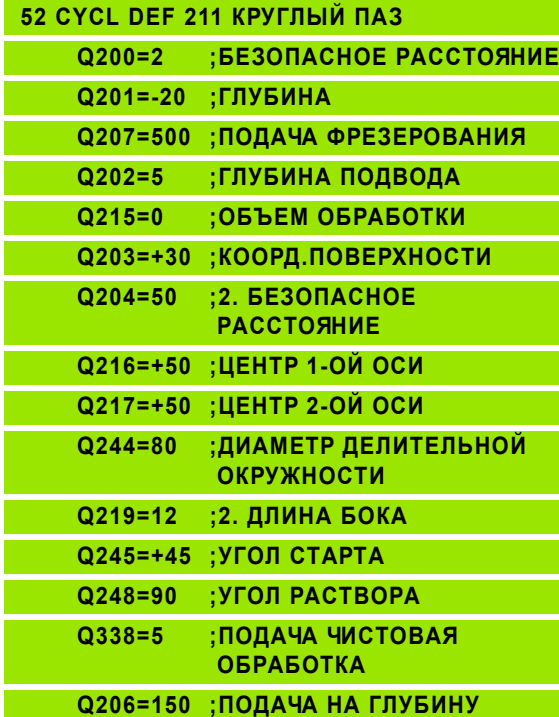

# **Пример: Пример: фрезерование кармана, цапф и канавок**

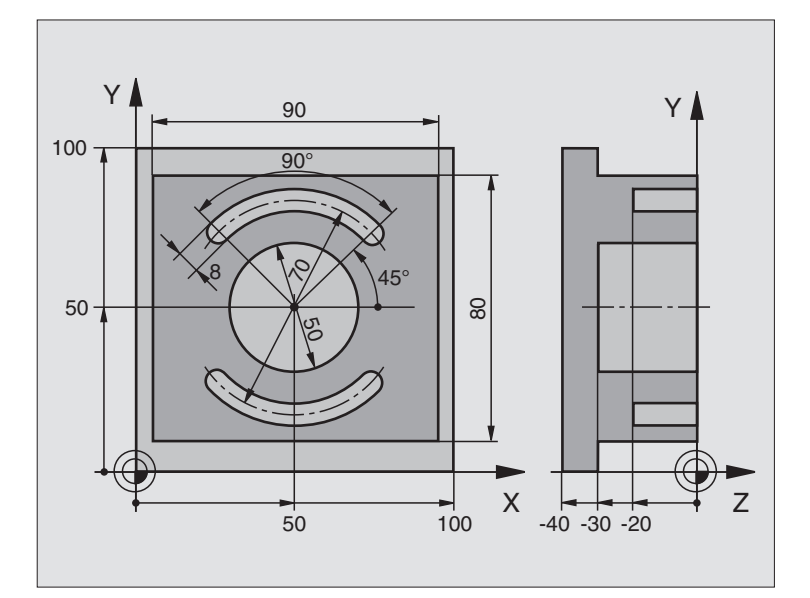

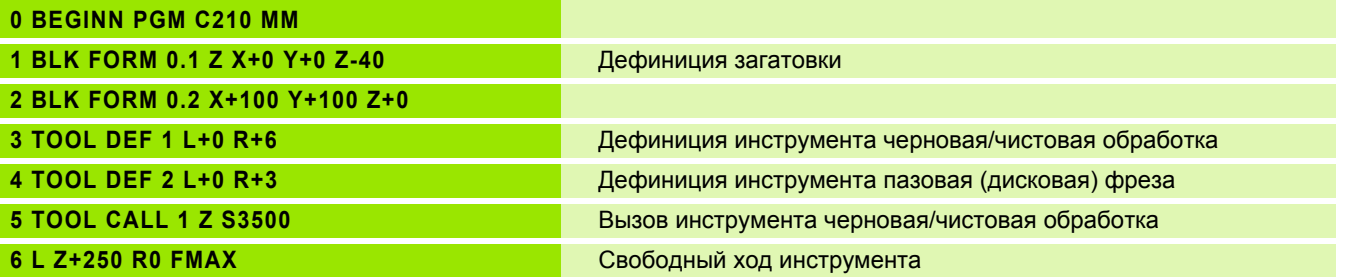

 $\mathbf i$
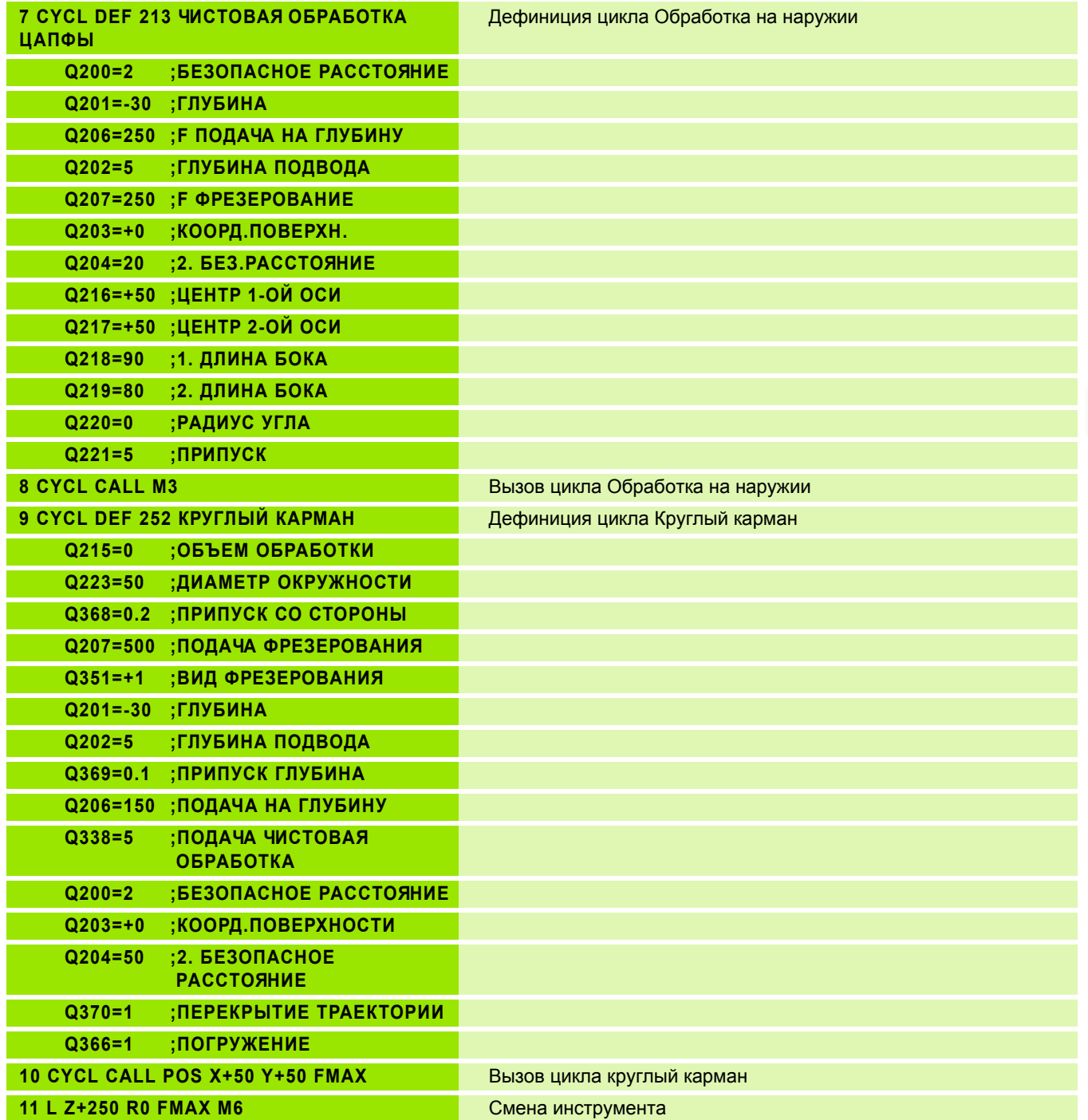

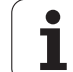

T.

I.

I.

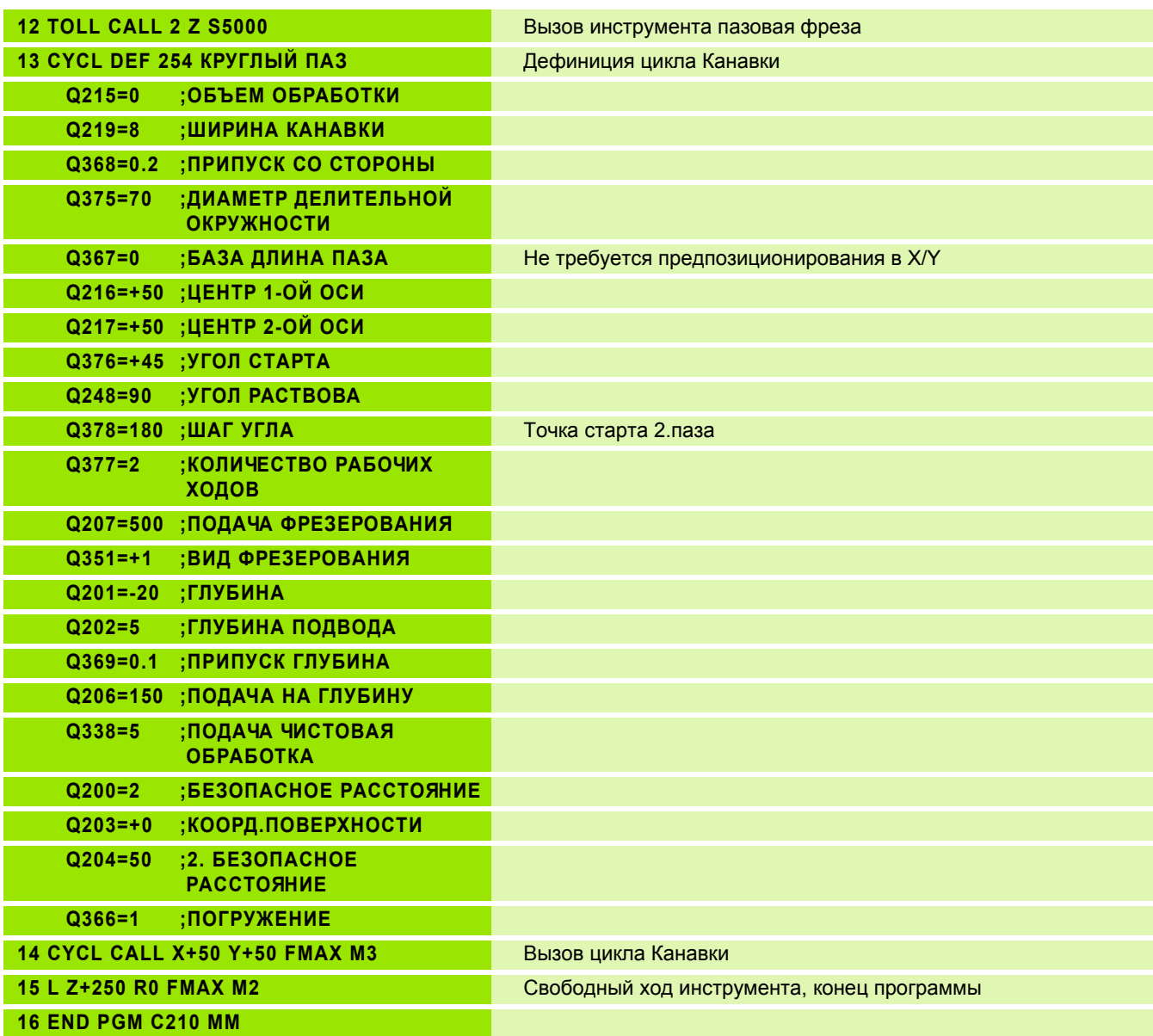

 $\mathbf i$ 

# **8.5 Циклы для произведения рисунков точек**

# **Обзор**

УЧПУ ставит 2 цикла в распоряжение, с помощью которых можете непосредственно выполнять рисунки точек :

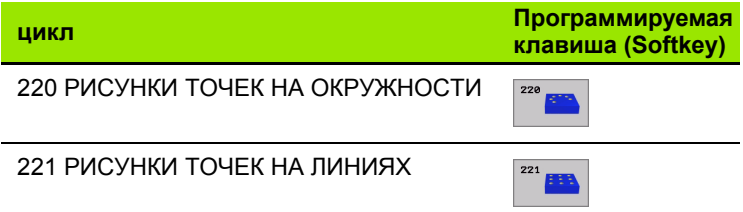

Следующие циклы обработки можете комбинировать с циклами 220 и 22 1:

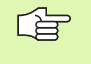

Если Вам приходится выполнять нерегулярные рисунки точек, то используйте тогда таблицы точек с **CYCL CALL PAT** (смотри "Таблицы точек" на [странице](#page-260-0) 26 1).

- Цикл 1 ГЛУБОКОЕ СВЕРЛЕНИЕ
- Цикл 2 НАРЕЗАНИЕ РЕЗЬБЫ с уравнивающим потроном
- Цикл 3 ФРЕЗЕРОВАНИЕ КАНАВОК
- Цикл 4 ФРЕЗЕРОВАНИЕ КАРМАНОВ
- Цикл 5 КРУГЛЫЙ КАРМАН
- Цикл 1 7 НАРЕЗАНИЕ РЕЗЬБЫ GS без уравнивающего потрона
- Цикл 1 РЕЗКА РЕЗЬБЫ
- Цикл 200 СВЕРЛЕНИЕ
- Цикл 201 РАЗВЁРТЫВАНИЕ
- Цикл 202 РАСТАЧИВАНИЕ
- Цикл 203 УНИВЕРСАЛЬНОЕ СВЕРЛЕНИЕ
- Цикл 204 ВОЗВРАТНОЕ ЗЕНКЕРОВАНИЕ
- Цикл 205 УНИВЕРСАЛЬНОЕ ГЛУБОКОЕ СВЕРЛЕНИЕ
- Цикл 206 НАРЕЗАНИЕ РЕЗЬБЫ НОВОЕ с уравнивающим патроном
- Цикл 207 НАРЕЗАНИЕ РЕЗЬБЫ GS НОВОЕ без уравнивающего патрона
- Цикл 208 ФРЕЗЕРОВАНИЕ СВЕРЛЕНИЕМ
- Цикл 209 НАРЕЗАНИЕ РЕЗЬБЫ ЛОМАНИЕ СТРУЖКИ
- Цикл 2 1 2 ЧИСТОВАЯ ОБРАБОТКА КАРМАНА
- Цикл 2 1 3 ЧИСТОВАЯ ОБРАБОТКА ЦАПФОВ
- Цикл 2 1 4 ЧИСТОВАЯ ОБРАБОТКА КРУГЛОВО КАРМАНА
- Цикл 2 1 5 ЧИСТОВАЯ ОБРАБОТКА КРУГЛОГО ЦАПФА
- Цикл 251 ПРЯМОУГОЛЬНЫЙ КАРМАН
- Цикл 252 КРУГЛЫЙ КАРМАН

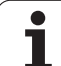

- Цикл 253 ФРЕЗЕРОВАНИЕ КАНАВОК Цикл 254 КРУГЛАЯ КАНАВКА (не совместимая с циклом 220) ФРЕЗЕРОВАНИЕ РЕЗЬБЫ Цикл 263 ФРЕЗЕРОВАНИЕ РЕЗЬБЫ С ЗЕНКЕРОВАНИЕМ Цикл 264 ФРЕЗЕРОВАНИЕ РЕЗЬБЫ Цикл 265 ФРЕЗЕРОВАНИЕ РЕЗЬБЫ ПО ЛИНИИ HELIX
- Цикл 267 ФРЕЗЕРОВАНИЕ РЕЗЬБЫ НА НАРУЖИИ

# 8.5 Циклы для про<mark>извед</mark>ения рисунков точек **8.5 Циклы для произведения рисунков точек**

# <span id="page-364-0"></span>**РИСУНКИ ТОЧЕК НА КРУГУ (цикл 220)**

**1** УЧПУ позиционирует инструмент на ускоренном ходу от актуальной позиции на точку старта первой обработки.

Последовательность:

- 2. Наезд на 2-ое безопасное расстояние (ось шпинделя)
- Наезд точки старта на плоскости обработки
- Перемещение на безопасное расстояние над поверхностью загатовки (ось шпинделя)
- **2** С этого положения УЧПУ выполняет определённый в последнюю очередь цикл обработки
- **3** Затем УЧПУ позиционирует инструмент движением по прямой на точку старта следующей обработки; инструмент находистя при этом на безопасном расстояинии (или на 2-ом безопасном расстоянии)
- **4** Эта операция (1 до 3) повторяется, пока будут выполнены все виды обработки

哈

#### **Обратите внимание перед программированием**

Цикл 220 является DEF-активным, что означает, цикл 220 вызывает автоматически в последнем определённый цикл обработки.

Если комбинируете один из циклов обработки от 200 до 209 и от 212 до 215, 251 до 265 и 267 с циклом 220, то Безопасное расстояние, поверхность загатовки и 2-ое Безопасное расстояние действуют как в цикле 220.

- **Центр 1-ой оси** Q216 (абсолютно): Центр делительной окружности на главной оси плоскости обработки
- **Центр 2-ой оси** Q217 (абсолютно): Центр делительной окружности на главной оси плоскости обработки
- **Диаметр готовой детали** Q244: Диаметр делительной окружности
- **Угол старта** Q245: (абсолютно): Угол между главной осью плоскости обработки и точкой старта первой обработки на делительной окружности
- **Конечный угол** Q246: (абсолютно): Угол между главной осью плоскости обработки и точкой старта последней обработки на делительной окружности (не действует для полного круга); ввести конечный угол неравным углу старта, если конечный угол больше угла старта, то обработка выполняется против часовой стрелки иначе обработка по часовой стрелке

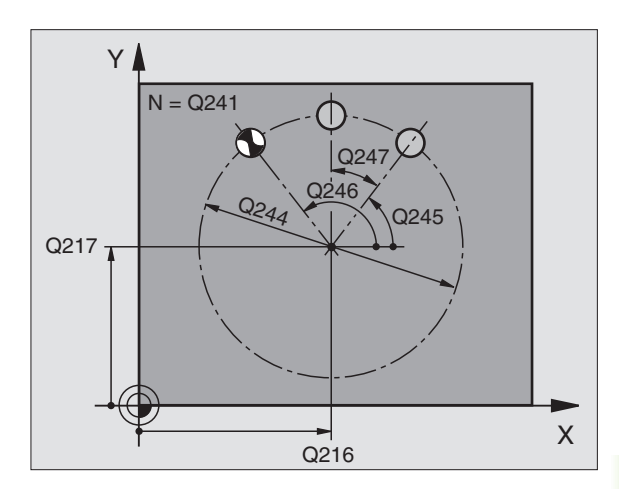

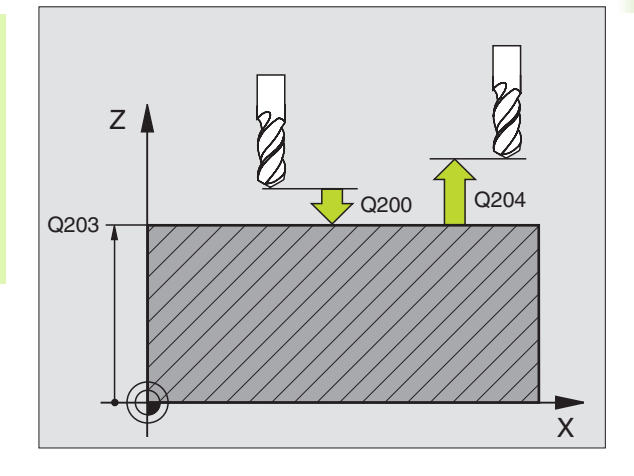

- **Шаг угла** Q247 (инкрементно): Угол между двумя обработками на делительной окружности; если шаг угла равен нулю, то УЧПУ расчитывает шаг угла из угла старта, конечного угла и количества проходов; если Вы ввели шаг угла, то УЧПУ не учитывает конечного угла; знак числа шага угла определяет направление обработки (– = по часовой стрелке)
- **Количество рабочих ходов** Q241: Количество рабочих ходов на делительной окружности
- **безопасное расстояние** Q200 (инкрементно): Расстояние вершины инструмента - поверхности загатовки, значение ввести положительно
- **Коорд. поверхности загатовки** Q203 (абсолютно): Координата поверхности загатовки
- **2. Безопасное расстояние** Q204 (инкрементно): Координата оси шпинделя, на которой не может произойти столкновение инструмента с загатовкой (зажимным приспособлением)
- **Отвод на безопасное расстояние** Q301: Определить, как инструмент должен перемещатся между рабочими ходами:

**0**: Между проходами перемещение на безопасное расстояние

**1**: Между проходами перемещение на безопасное расстояние

- **Вид перемещения? Прямая=0/окружность=1** Q365: Определить, с какой функцией траектории инструмент должен перемещатся между рабочими ходами:
	- **0**: Между проходами перемещение по прямой
	- **1**: Между рабочими ходами круговым движением по радиусу делительной окружности перемещатся

#### **Пример: ЧУ-предложения**

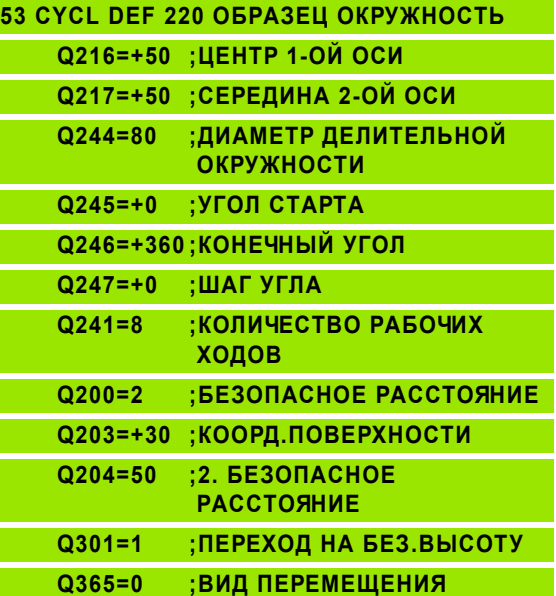

## <span id="page-366-0"></span>**РИСУНКИ ТОЧЕК НА ЛИНИЯХ (цикл 221)**

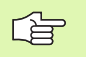

#### **Обратите внимание перед программированием**

Цикл 221 является DEF-активным, что означает, цикл 221 вызывает автоматически в последнем определённый цикл обработки.

Если комбинируете один из циклов обработки от 200 до 209 и от 212 до 215, 251 до 265 и 267 с циклом 221, то Безопасное расстояние, поверхность загатовки и 2 ое Безопасное расстояние действуют как в цикле 221.

**1** УЧПУ позиционирует инструмент на ускоренном ходу от актуальной позиции на точку старта первой обработки.

Последовательность:

- 2. Наезд на 2-ое безопасное расстояние (ось шпинделя)
- Наезд точки старта на плоскости обработки
- Перемещение на безопасное расстояние над поверхностью загатовки (ось шпинделя)
- **2** С этого положения УЧПУ выполняет определённый в последнюю очередь цикл обработки
- **3** Затем УЧПУ позиционирует инструмент в положительном направлении главной оси на точку старта следующего прохода; инструмент находится при этом на безопасном расстоянии (или на 2-ом безопасном расстоянии)
- **4** Эта операция (1 до 3) повторяется, пока будут выполнены все проходы на первой строке; инструмент стоит на последней точке первой строки
- **5** После этого УЧПУ перемещает инструмент к последней точке второй строки и выполняет там обработку
- **6** Оттуда УЧПУ позиционирует инструмент в отрицательном направлении главной оси на точку старта следующего прохода
- **7** Эта операция (6) повторяется, пока будут выполнены все проходы второй строки
- **8** Затем УЧПУ перемещает инструмент на точку старта следующей строки
- **9** Маятниковым движением отрабатываются все дальшие строки

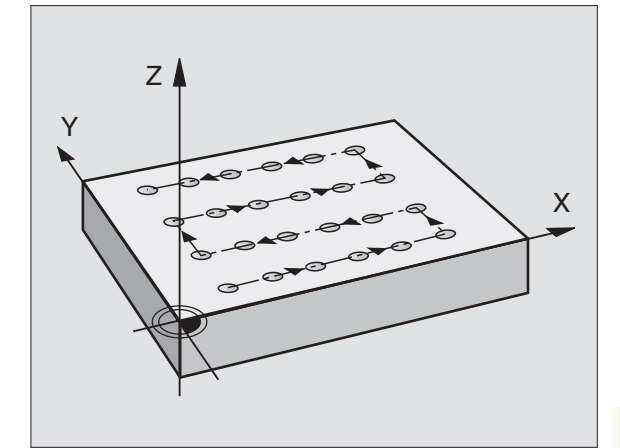

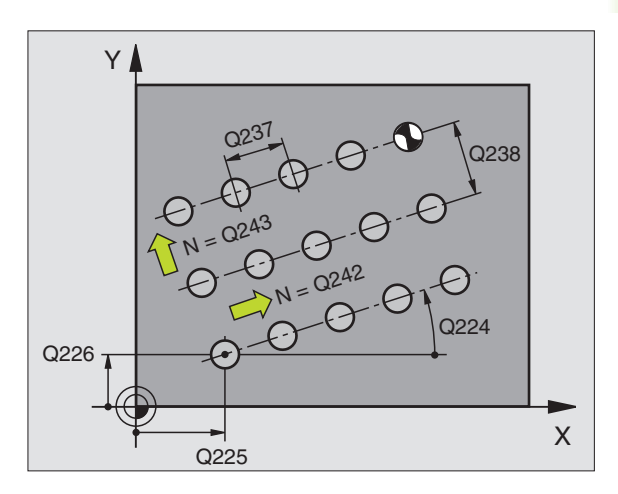

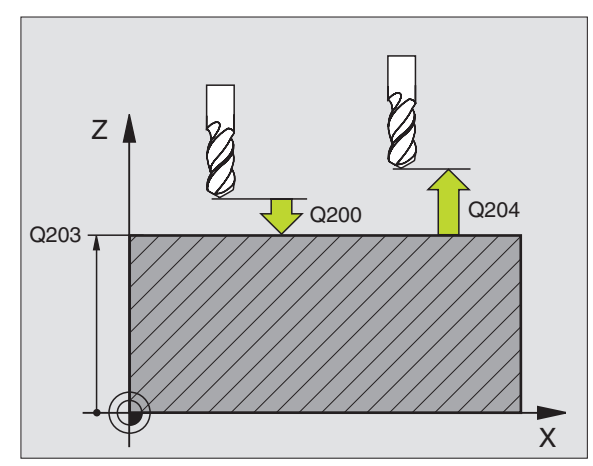

221

- **Точка старта 1-ой оси** Q225 (абсолютно): Координата точки старта на главной оси плоскости обработки
- **Точка старта 2-ой оси** Q226 (абсолютно): Координата точки старта на вспомогательной оси плоскости обработки
- **Расстояние 1-ой оси** Q237 (абсолютно): Расстояние отдельных точек на строке
- **Расстояние 2-ой оси** Q238 (абсолютно): Расстояние отдельных строк друг от друга
- **Количество граф** Q242: Количество рабочих ходов на делительной окружности
- **Количество граф** Q243: Количество граф
- **Угол поворота** Q224: (абсолютно): Угол, на который целый рисунок расположения поворочивается; центр вращения совпадает с точкой старта
- **безопасное расстояние** Q200 (инкрементно): Расстояние вершины инструмента (положение пуска) – поверхность загатовки
- **Коорд. поверхности загатовки** Q203 (абсолютно): Координата поверхности загатовки
- **2. Безопасное расстояние** Q204 (инкрементно): Координата оси шпинделя, на которой не может произойти столкновение инструмента с загатовкой (зажимным приспособлением)
- **Отвод на безопасное расстояние** Q301: Определить, как инструмент должен перемещатся между рабочими ходами: **0:** Между проходами перемещение на безопасное расстояние

**1:** между проходами перемещение на 2-ое безопасное расстояние

#### **Пример: ЧУ-предложения**

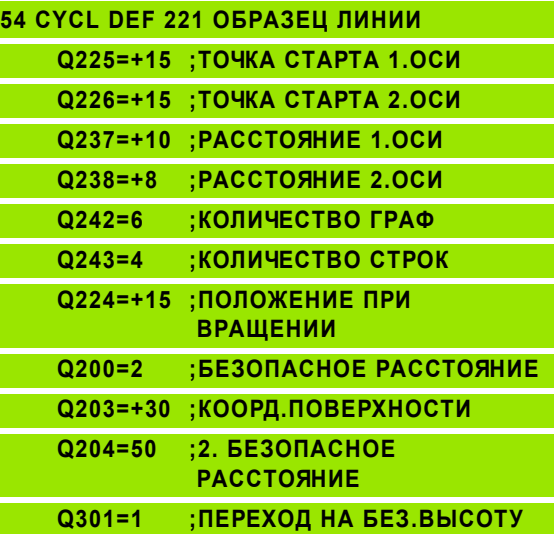

# **Пример: Окружности с отверстями**

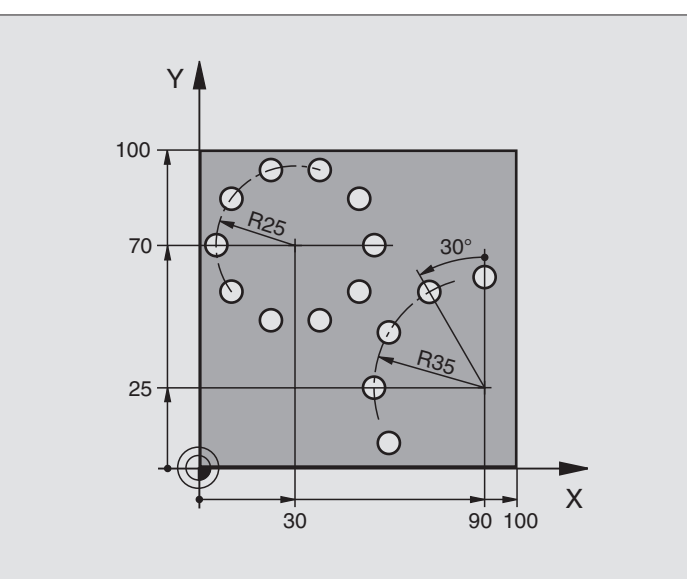

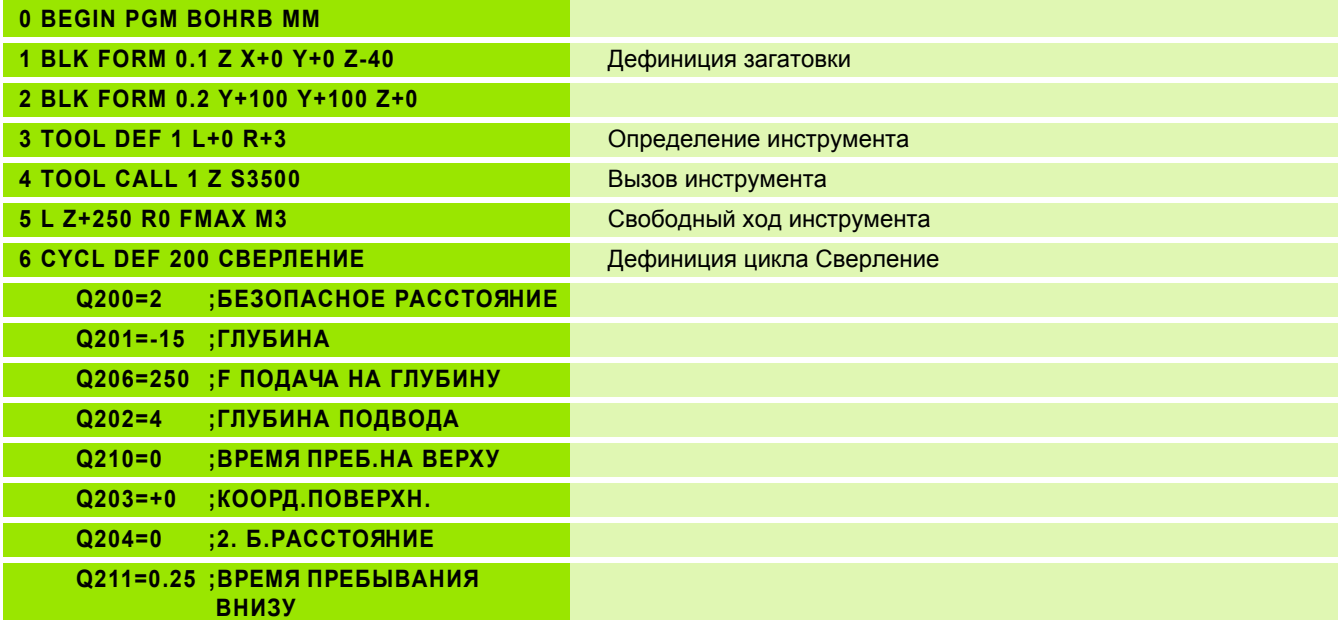

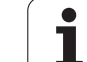

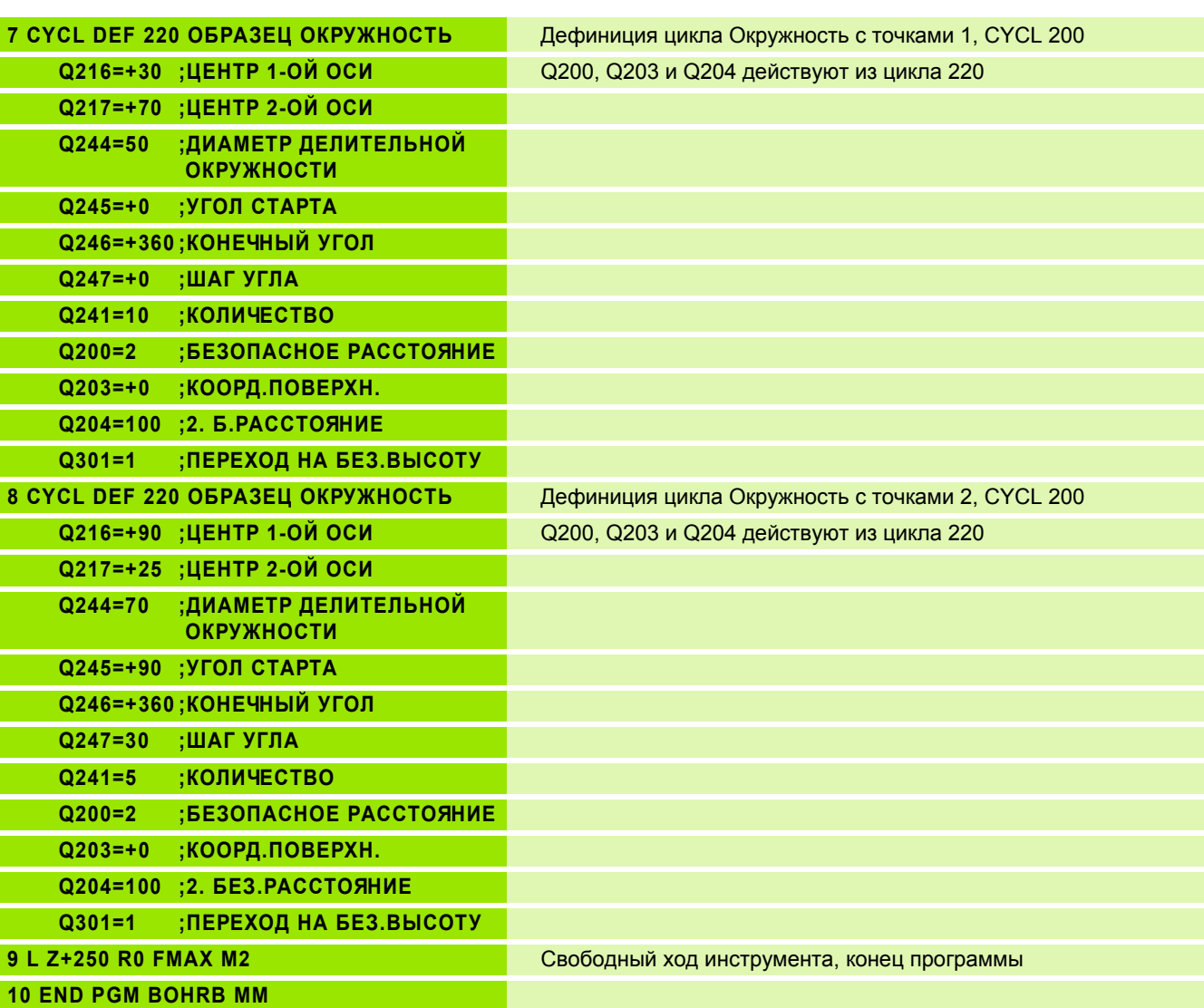

 $\overline{\mathbf{i}}$ 

# **8.6 SL-циклы**

### **Основы**

С помощью SL-циклов можете составлять компелксные контуры, состоящие вплоть до 12 делительных контуров (карманов или островов). Отдельные подконтуры вводите в качестве подпрограмм. На основании списка подконтуров (номеров подпрограмм), заданных в цикле 14 КОНТУР, УЧПУ расчитывает общий контур.

Память для одного SL-цикла (все подпрограммы 一合 контура) ограничена до 48 Кбайтов. Количество возможных элементов контура зависить от вида контура (внутренний/наружный контур) и количества подконтуров (делительных контуров) и составляет нпр. ок. 1024 предложений прямых.

#### **Свойства подпрограмм**

- Пересчёты координат допускаются. Если они программируются в подконтурах, то действуют также в последующих подпрограммах, однако не надо их сбросывать после вызова цикла
- УЧПУ игнорирует подачи F и дополнительные функции M
- УЧПУ распознавает карман, если Вы выполняете обмотку внутри контура, нпр. описание контура по часовой стрелке с коррекцией радиуса RR
- УЧПУ распознавает остров, если выполняете обмотку на наружии, нпр. описание контура по часовой стрелке с коррекцией радиуса RL
- Подпрограммы не должны содержать координат по оси шпинделя
- В первом наборе координат подпрограммы определяете плоскость обработки. Дополнительные оси U,V,W допускаются

#### **Свойства циклов обработки**

- УЧПУ позиционирует перед каждым циклом автоматически на безопасное расстояние
- Каждый уровень глубины фрезеруется без подъёма инструмента; острова обходятся со стороны
- Радиус "внутренних углов" программируемый инструмент не остановливается, маркировка резания вне материала избежается (действует для самой внешней траектории при протягивании и чистовой обработки со стороны)
- При чистовой обработке сторон УЧПУ подводится к контуру по тангенциальной круговой траектории
- При чистовой обработке на глубине УЧПУ перемещает инструмент также по тангенциальной круговой траектории к загатовке (нпр.: ось шпинделя Z: Круговая траектория на плоскости Z/X)
- УЧПУ обрабатывает контур непрерывно попутным движением или встречным

**Пример: Схема: отработка с помощью SLциклов**

**0 BEGIN PGM SL2 MM**

**12 CYCL DEF 140 КОНТУР ...**

**...**

**...**

**...**

**...**

**...**

**...**

**...**

**...**

**...**

**13 CYCL DEF 20.0 ДАННЫЕ КОНТУРА ...**

**16 CYCL DEF 21.0 ПРЕДСВЕРЛЕНИЕ ...**

**17 CYCL CALL**

**18 CYCL DEF 22.0 ПРОТЯГИВАНИЕ ...**

**19 CYCL CALL**

**22 CYCL DEF 23.0 ЧИСТОВАЯ ОБРАБОТКА НА ГЛУБИНЕ ...**

**23 CYCL CALL**

**26 CYCL DEF 24,04 ЧИСТОВАЯ ОБРАБОТКА НА СТОРОНЕ ...**

**27 CYCL CALL**

**50 L Z+250 R0 FMAX M2**

**51 LBL 1**

**55 LBL 0**

**56 LBL 2**

**60 LBL 0**

**99 END PGM SL2 MM**

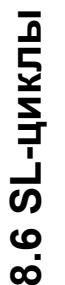

母 С MP7420 определяете, куда УЧПУ позиционирует инструмент в конце циклов от 21 до 24.

Данные о размерах для обработки, как глубина фрезерования, припуски и безопасное расстояние вводите центрально в цикле 20 как ДАННЫЕ КОНТУРА.

# **Обзор SL-циклов**

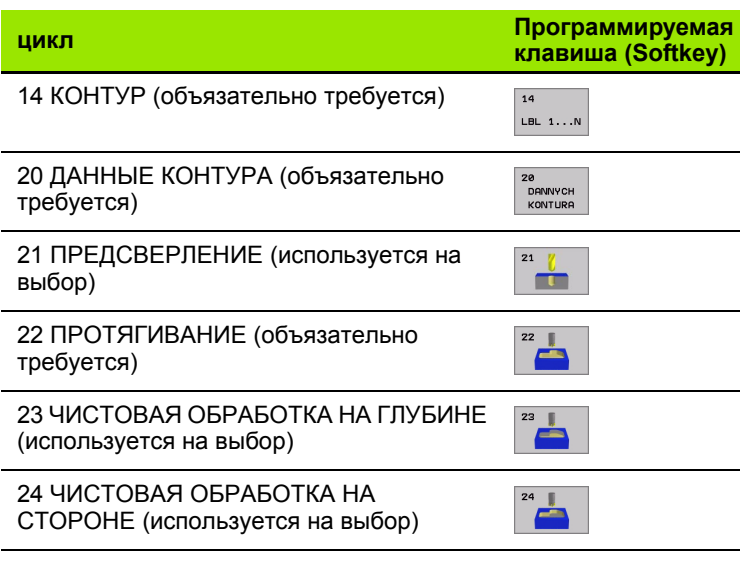

#### **Расширённые циклы:**

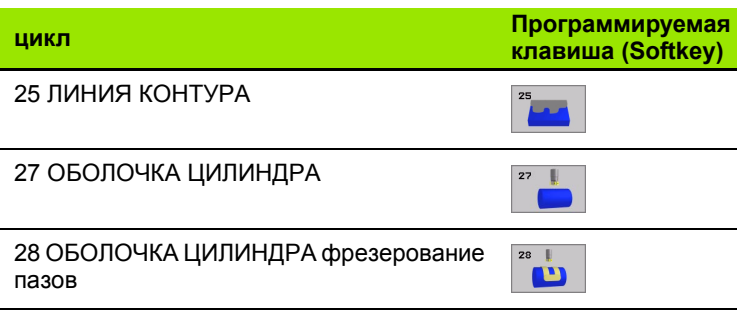

# <span id="page-372-0"></span>**КОНТУР (цикл 14)**

В цикле 14 КОНТУР приводите все подпрограммы, которые должны переноситься в общий контур.

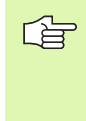

#### **Обратите внимание перед программированием**

Цикл 14 является DEF-активным, что означает, он действует с его определения в программе.

В цикле 14 можете распечатывать максимально 12 подпрограмм (подконтуров).

14 LBL  $1...N$   **Номера меток для контура**: Ввести все номера меток отдельных подпрограмм, которые должны накладыватся на контур. Потвердить каждый номер с помощью клавиши ENT и окончить ввод с помощью клавиши END.

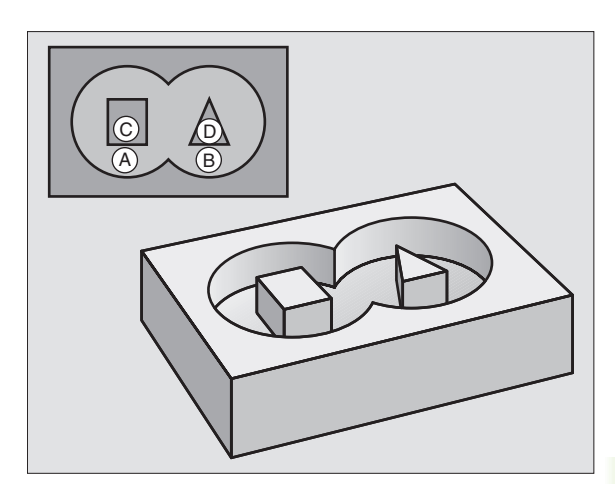

**8.6 SL-циклы**

8.6 SL-циклы

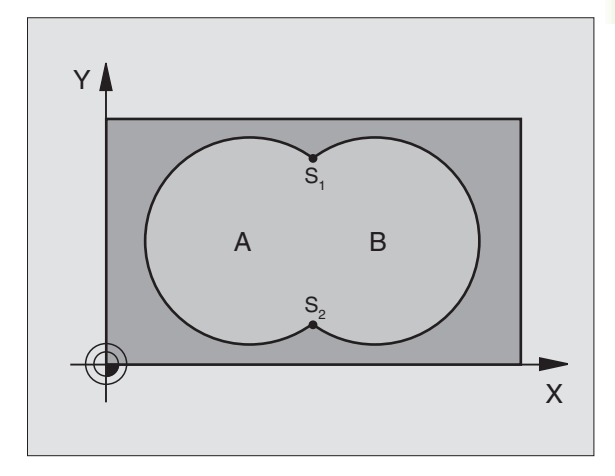

**Пример: ЧУ-предложения**

**12 CYCL DEF 14.0 КОНТУР**

**13 CYCL DEF 14.1 МЕТКА КОНТУРА 1/2/3/4**

#### **Накладывающиеся контуры**

Карманы и острова можете накладывать друг на друга, образуя новый контур. Таким образом можете поверхность кармана увеличивать путём наложения другово кармана или уменьшать размеры острова.

**Подпрограммы Накладывающиеся карманы**

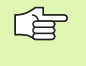

В последующих примерах программирования находятся подпрограммы контура, вызываемые в главной программе циклом 14 КОНТУР.

Карманы A и B накладывыются друг на друга.

УЧПУ расчитывает точки пересечения S1 и S2, их не надо больше программировать.

Карманы программируются как полные круги.

#### **Подпрограмма 1: Карман А**

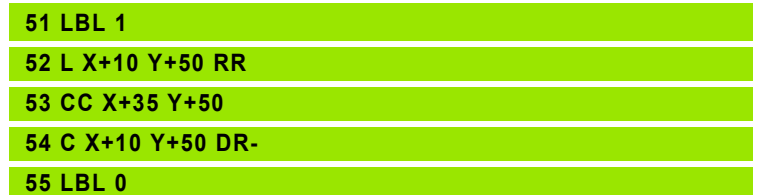

#### **Подпрограмма 2: Карман B**

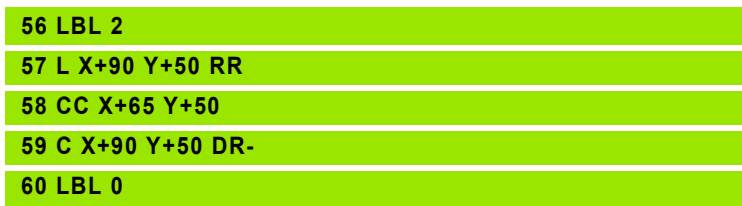

#### **"Суммарная "-площадь**

Обе делительные поверхности A и B, включая совместную поверхность наложения должны обрабатываться:

Поверхности A и B должны быть карманами.

Первый карман (в цикле 14) должен начинаться вне второго.

Поверхность A:

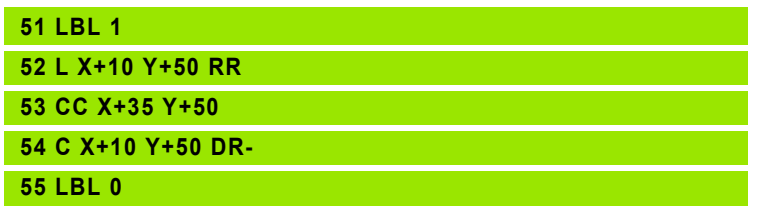

Поверхность B:

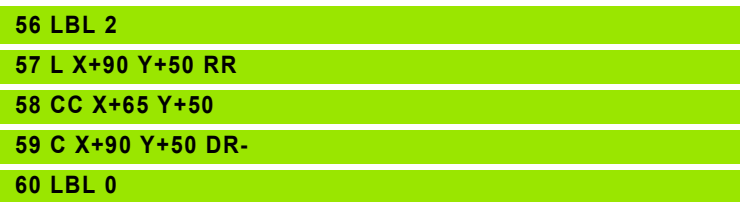

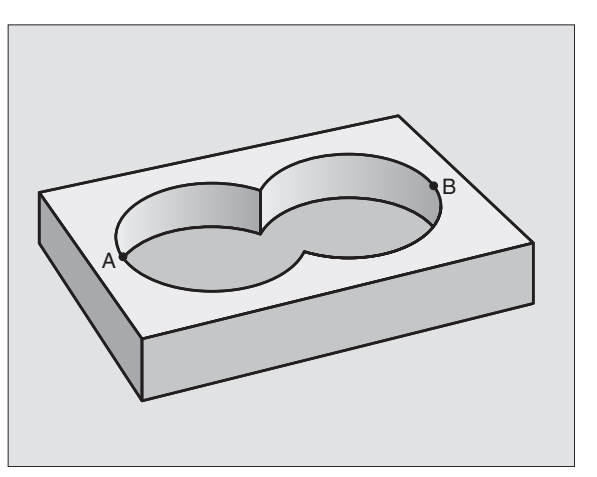

 $\bullet$ 

#### **"Дифференциалная" площадь**

Поверхность A должна обрабатываться без перекрытого B участка:

- Поверхность A должна быть карманом и B должна быть островом.
- A должна начинатся вне B.

Поверхность A:

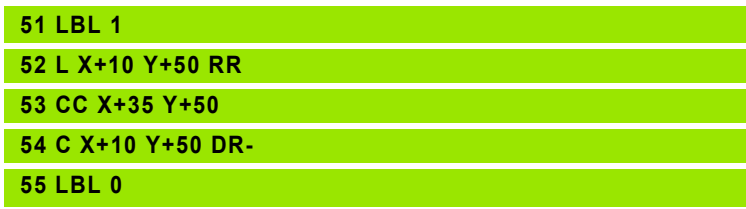

Поверхность B:

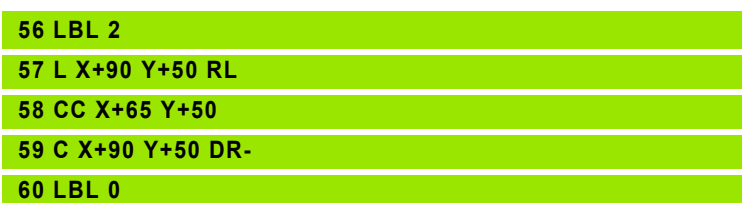

#### **"Площадь "резания**

Перекрытая A и B поверхность должна обрабатываться. (Просто перекрытые поверхности должны оставаться необработанными).

A и B должны быть карманами.

A должна начинаться в пределах B.

Поверхность A:

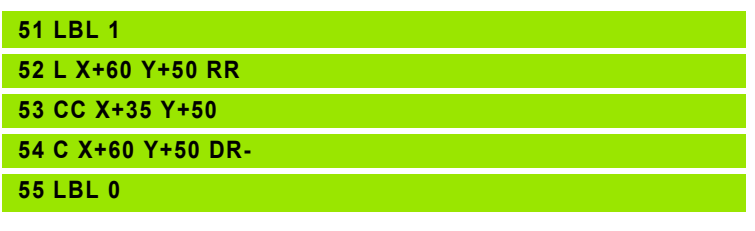

Поверхность B:

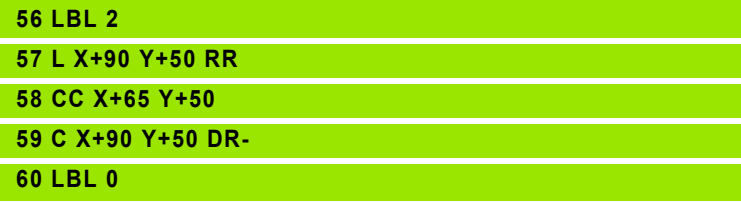

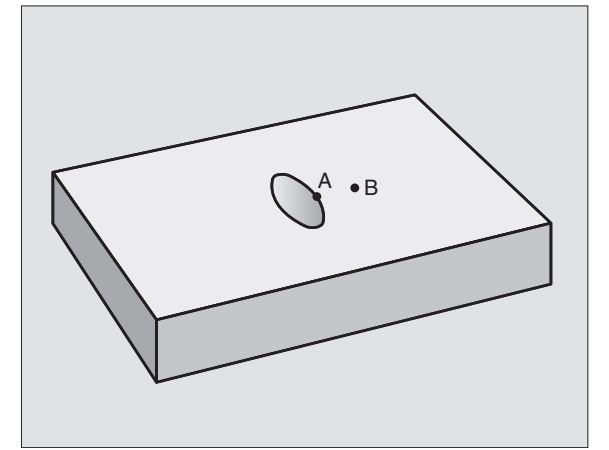

B

A

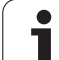

# <span id="page-375-0"></span>**ДАННЫЕ КОНТУРА (цикл 20)**

В цикле 20 вводите информацию о обработке для подпрограмм с подконтурами.

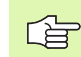

20<br>DANNYCH<br>KONTURA

#### **Обратите внимание перед программированием**

Цикл 20 является DEF-активным, что означает, он действует с его определения в программе обработки.

Знак числа параметра цикла Глубина определяет направление обработки. Если программируете Глубину = 0, то УЧПУ не выполняет соответственного цикла.

Указанная в цикле 20 информация о обработке действует для циклов от 21 до 24.

Если применяете SL-цикли в программах с Qпараметрами, то Вам нельзя использовать параметров от Q1 до Q19 в качестве параметров программы.

- **Глубина фрезерования** Q1 (инкрементно): Расстояние поверхности детали – дна кармана.
- **Наложение траектории** коэфицент Q2: Q2 x радиус детали дает подвод со стороны k.
- **Припуск на чистовую обработку со стороны** Q3 (инкрементно): Припуск на чистовую обработку на плоскости обработки.
- **Припуск на чистовую обработку на глубине** Q4 (инкрементно): Припуск на чистовую обработку на глубине.
- **Kоордината поверхности детали** Q5 (абсолютно): Абсолютная координата поверхности загатовки
- **безопасное расстояние** Q6 (инкрементно): Расстояние между торцовой стороной инструмента и поверхностью детали
- **Безопасная высота** Q7: (абсолютно): Абсолютная высота, на которой не может произойти столкновение с загатовкой (для промежуточного позиционирования и возврата в конце цикла)
- **Внутренний радиус закругления** Q8: Радиус закругленя на внутренних "углах"; заданное значение относится к траектории центра инструмента
- **Направление вращения? По часовой стрелке = -1** Q9: Направление обработки для карманов
	- **по часовой стрелке (Q9 = -1 встречная** обработка для карманов и островов)
	- против часовой стрелки (Q9 = +1 попутная обработка для карманов и островов)

Можете проверить параметры обработки при прервании программы и при необходимости их переписывать.

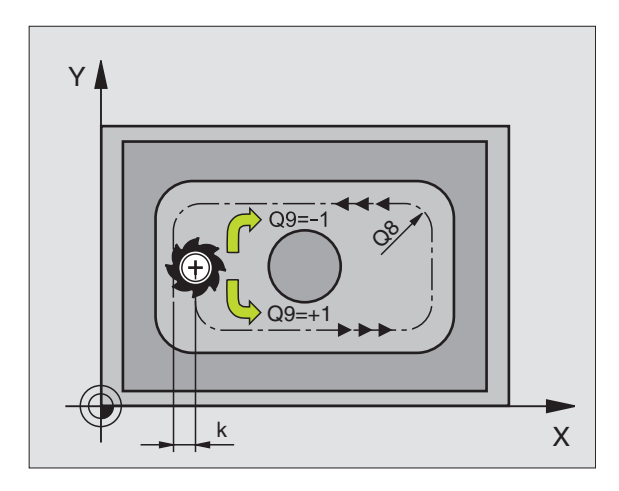

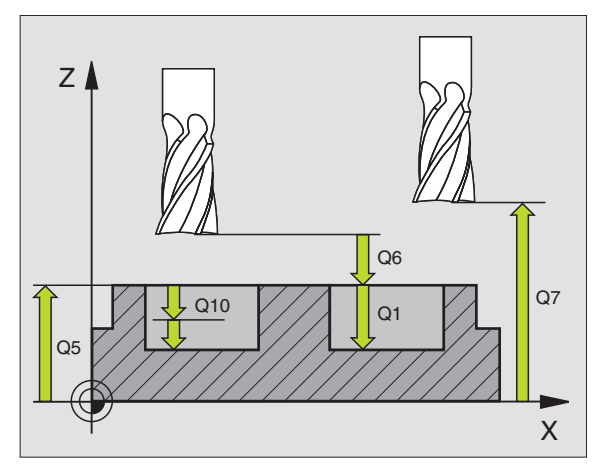

#### **Пример: ЧУ-предложения**

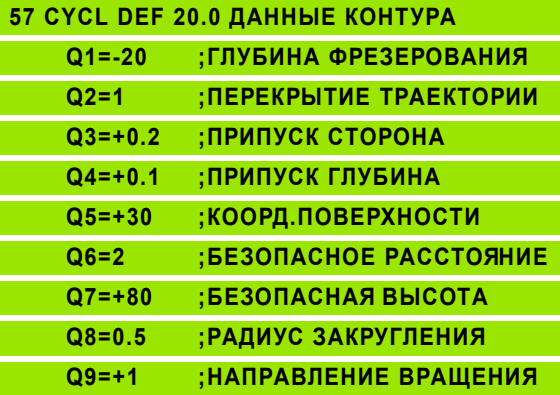

8.6 SL-циклы

# <span id="page-376-0"></span>**ПРЕДСВЕРЛЕНИЕ (цикл 21)**

哈

УЧПУ не учитывает программированного в TOOL CALLпредложении значения дельта DR для расчёта точек врезания в материал.

При узкостях УЧПУ может в данном случае не выполнить предсверления с помощью инструмента, который больше чернового инструмента.

#### **Прохождение цикла**

Как цикл 1 Глубокое сверление, смотри "Циклы для [сверления](#page-264-0), нарезания внутренней резьбы и [фрезерования](#page-264-0) резьбы", страница [265](#page-264-0).

#### **Применение**

Цикл 21 ПРЕДСВЕРЛЕНИЕ учитывает для пунктов врезания припуск для читсовой обработки со стороны и припуск для чистовой обработки на глубине, как и радиус протяжного инструмента. Пункты врезания являются одновременно точками старта для протягивания.

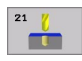

 **Глубина подвода** Q10 (инкрементно): Размер, на который инструмент каждый раз подводится (знак числа при отрицательном направлении обработки  $"-"$ )

- **Подача подвода на глубину** Q11: Подача мм/ мин)
- **Номер инструмента протягивания** Q13: Номер инструмента протягивания

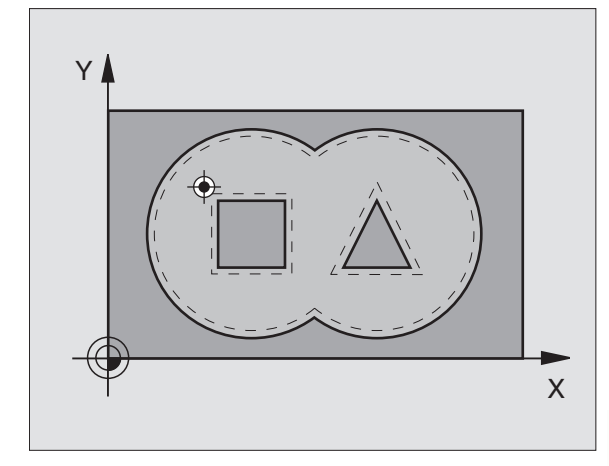

**Пример: ЧУ-предложения**

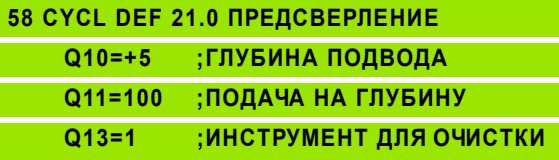

# <span id="page-377-0"></span>**ПРОТЯГИВАНИЕ (цикл 22)**

- **1** УЧПУ позиционирует инструмент над пунктом врезания; при этом учитывается припуск на чистовую обработку со стороны
- **2** На первой глубине подвода инструмент фрезерует контур из внутри к наружии с рабочей подачей Q12
- **3** При этом контуры остравов (здесь: C/D) фрезеруются с приближением к контуру кармана (здесь: A/B)
- **4** Затем УЧПУ проходит контур кармана до конца и отводит инструмент обратно на безопасную высоту

#### **Обратите внимание перед программированием**

При необходимости используйте фрезу с режущим по середине торцовым зубом (ДИН 844) или предсверлите с помощью цикла 21.

Если в таблицы инструментов определяете инструмент для очистки в графе ANGLE угол погружения, то УЧПУ перемещается Helix-движением на соответственную глубину очистки (смотри "Таблица [инструментов](#page-143-0): [Стандартные](#page-143-0) данные инструмента" на странице 144)

- **Глубина подвода** Q10 (инкрементно): Размер, на который каждый раз инструмент подводится.
- **Подача подвода на глубину** Q11: Подача на глубину в мм/мин)
- **Подача очистки** Q12: Подача фрезерования вмм/ мин)
- **Номер инструмента протягивания** Q18: Номер инструмента, с помощью которого УЧПУ выполнило предпротягивание. Если не осуществлялось предпротягивание введите "0"; если введите здесь какой-то номер, УЧПУ предпротягивает только ту часть, которая не могла обрабатываться с помощью предпротяжного инструмента. Если не возможно подвести инструмент к участку дополнительного прошивания со стороны, то УЧПУ врезает маятниковым движением; для этого Вы должны определить в таблицы инструментов TOOL.T, смотри "Данные [инструмента](#page-141-0)", страница 1[42](#page-141-0) длину лезвия LCUTS и максимальный угол погружения ANGLE инструмента. В другом случае УЧПУ выдаёт сообщение об ошибках
- **Подача маятчиковым движением** Q19: Подача фрезерования вмм/мин)

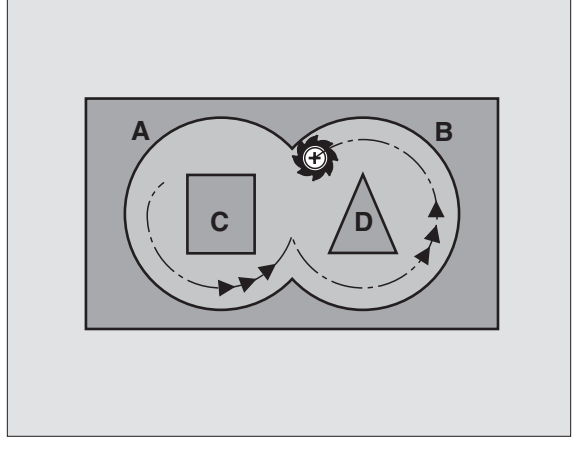

#### **Пример: ЧУ-предложения**

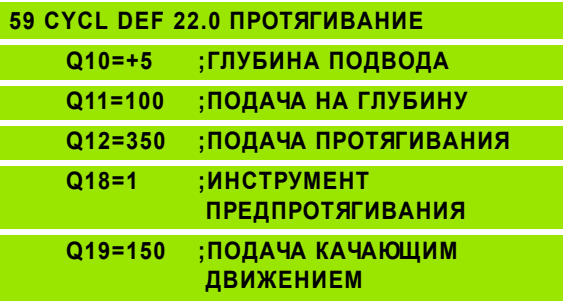

母

# 8.6 SL-циклы **8.6 SL-циклы**

## <span id="page-378-0"></span>**ЧИСТОВАЯ ОБРАБОТКА НА ГЛУБИНЕ (цикл 23)**

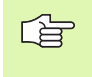

УЧПУ самостоятельно установливает точку старта для чистовой обработки. Точка старта зависит от отношений места в кармане.

УЧПУ перемещает инструмент мягко (вертикальный тангенциальный круг) на поверхность, которую следует обработать. Затем отфрезеруется оставшийся после очистки припуск на чистовую обработку.

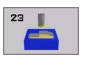

 **Подача подвода на глубину** Q11: Скорость перемещения при нарезании внутренней резьбы

**Подача очистки** Q12: Подача фрезерования

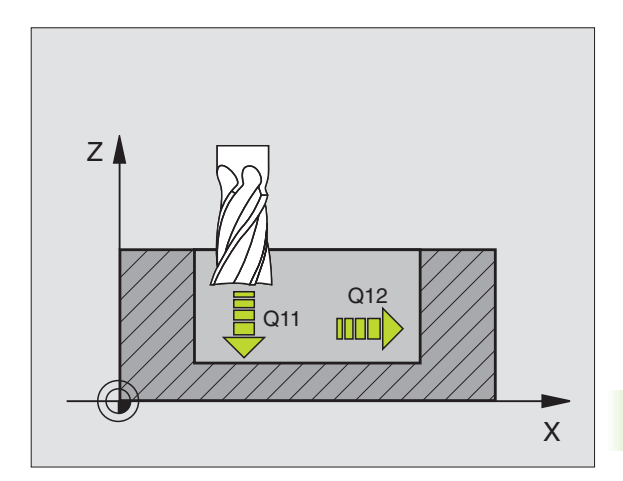

**Пример: ЧУ-предложения**

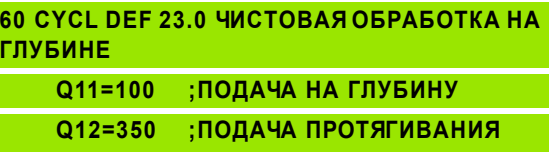

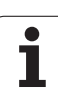

## <span id="page-379-0"></span>**ЧИСТОВАЯ ОБРАБОТКА СО СТОРОНЫ (цикл 24)**

УЧПУ перемещает инструмент по круговой траектории тангенциально к подконтурам. Каждый подконтур очищается отдельно.

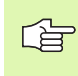

#### **Обратите внимание перед программированием**

Сумма припуска на чистовую оброботку стороны (Q14) и радиуса чистового инструмента должна быть меньше суммы припуска на чистовую обработку стороны (Q3,Zyklus 20) и радиуса протяжного инструмента.

Если отрабатываете цикл 24 без выполнения протягивания с циклом 22, действует указанный вверху расчёт так же; радиус протяжного инструмента имеет значение "0".

УЧПУ самостоятельно установливает точку старта для чистовой обработки. Точка старта зависит от отношений места в кармане.

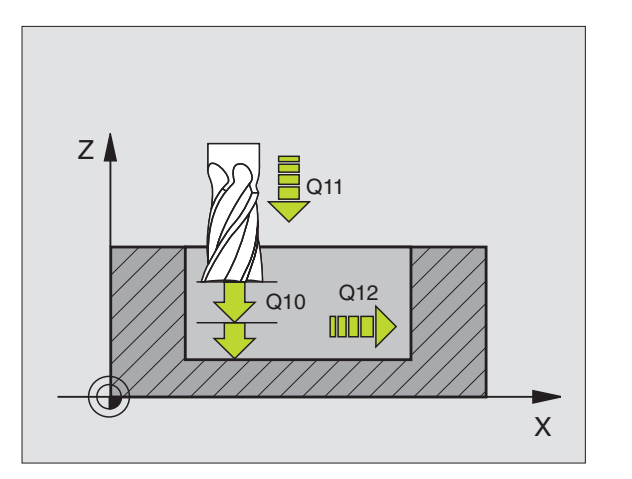

#### **Пример: ЧУ-предложения**

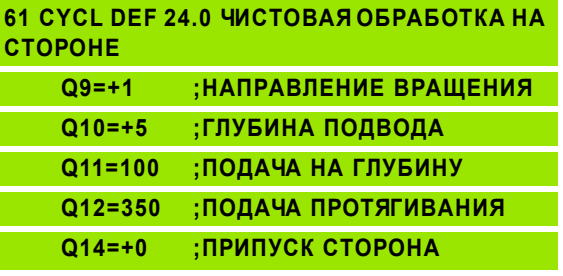

 **Направление вращения? По часовой стрелке = -1** Q9:

Направление обработки:

- **+1**:Направление обработки по часовой стрелке:
- **–1**:Вращение по часовой стрелке
- **Глубина подвода** Q10 (инкрементно): Размер, на который каждый раз инструмент подводится.
- **Подача подвода на глубину** Q11: Подача погружения
- **Подача очистки** Q12: Подача фрезерования
- **Припуск на чистовую обработку со стороны** Q14 (инкрементно): Припуск для многократной чистовой обработки; остаток очищается, если введите Q14 = 0

# **8.6 SL-циклы** 8.6 SL-циклы

# <span id="page-380-0"></span>**ЛИНИЯ КОНТУРА (цикл 25)**

С помощью этого цикла можна обрабатывать вместе с циклом 14 КОНТУР –«открытые» контуры: Начало контура и его конец не совподают друг с другом.

Цикл 25 ЛИНИЯ КОНТУРА предоставляет значительные преимущества по сравнении с обработкой разомкнутых контуров с предложениями позиционирования:

- УЧПУ контролирует обработку на появление затыловочных резаний и повреждений контура. Проверка контура с помощью тестовой графики
- Если радиус инстумента слишком большой, то следует дополнительно обрабатывать контур на внутренних углах
- Обработку можно выполнять непрерывно попутным или встречным движением. Вид фрезерования даже сохраняется, если контуры симметрически отражаются
- В случае нескольких подводов УЧПУ может несколько раз перемещать инструмент туда и обратно: Дополнительно сокращается время обработки.
- Можете ввести припуски, чтобы несколькими проходами выполнять черновую и чистовую обработку

#### **Обратите внимание перед программированием**

Знак числа параметра цикла Глубина определяет направление обработки. Если программируете Глубину = 0, то УЧПУ не выполняет цикла.

УЧПУ учитывает первую метку (Label) из цикла 14 КОНТУР.

Память для SL-цикла ограничена. Можете в одном SLцикле программировать нпр. максимально 1024 предложений прямых.

Цикл 20 ДАННЫЕ КОНТУРА не требуются.

Программированные непосредственно после цикла 25 в состовном размере позиции относятся к положению инструмента в конце цикла.

# (加

哈

#### **Внимание опасность столкновения!**

Для избежания возможных столкновений:

- Не программировать непосредственно после цикла **25** в состовном размере позиции относятся к положению инструмента в конце цикла.
- На всех главных осях подвести к определенной (абсолютной) позиции, так как позиция инструмента не совподает в конце цикла с положением в начале цикла.

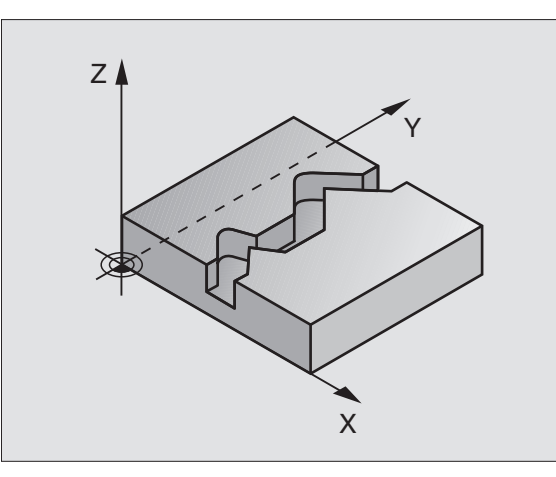

**Пример: ЧУ-предложения**

I

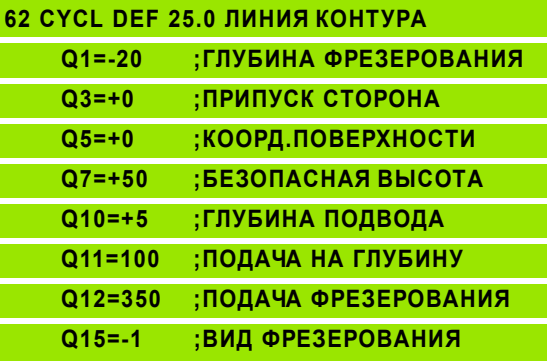

- 8.6 SL-циклы **8.6 SL-циклы**
- **Глубина фрезерования** Q1 (инкрементно): Расстояние поверхности загатовки от дна контура
- **Припуск на чистовую обработку со стороны** Q3 (инкрементно): Припуск на чистовую обработку на плоскости обработки
- **Коорд. поверхности загатовки** Q5 (абсолютно): Абсолютная координата поверхности детали относительно нулевой точки детали
- **Безопасная высота** Q7: (абсолютно): Координата оси шпинделя, на которой не может произойти столкновение инструмента и загатовки; позиция возврата инструмента в конце цикла
- **Глубина подвода** Q10 (инкрементно): Размер, на который каждый раз инструмент подводится.
- **Подача подвода на глубину** Q11: подача при движениях перемещения по оси шпинделя
- **Подача фезерования** Q12: Подача при перемещениях на плоскости обработки
- **Вид фрезерования? Встречное = –1** Q15: Встерчное фрезерование: Ввод = +1 Встерчное фрезерование: Ввод = -1 Переменное попутное и встречное фрезерование с несколькими подводами: Ввод = 0

# <span id="page-382-0"></span>**ОБОЛОЧКА ЦИЛИНДРА (цикл 27, ПО -опция 1 )**

 $\frac{\text{F}}{\text{F}}$ 

哈

Станок и УЧПУ должны быть подготовлены производителем станков .

С помощью этого цикла можете определённый на развёртке контур перенести на оболочку цилиндра. Используйте цикл 28, для пазов .

Контур описываете в подпрограмме, определённой через цикл 14 (КОНТУР).

Подпрограмма содержит координаты на оси наклона (нпр. C-ось) и оси, лежащей к ней паралелльно (нпр. оси шпинделя). В качестве функции траектории стоят в распоряжении L, CHF, CR, RND, APPR (кроме APPR LCT) и DEP

Данные на оси наклона можете вводить на выбор в градусах или в мм (дюймах) (определить при дефиниции цикла).

- **1** УЧПУ позиционирует инструмент над пунктом врезания; при этом учитывается припуск на чистовую обработку со стороны
- **2** На первой глубине подвода инструмент фрезерует вдоль программированного контура с рабочей подачей Q 1 2
- **3** В конце контура УЧПУ перемещает инструмент на безопасное расстояние и обратно в точку врезания;
- **4** Эти шаги 1 до 3 повторяются, пока будет достигнута программированная глубина фрезерования Q 1
- **5** Затем инструмент перемещается на безопасное расстояние

#### **Обратите внимание перед программированием**

Память для SL-цикла ограничена. Можете в одном SLцикле программировать нпр. максимально 1024 предложений прямых .

Знак числа параметра цикла Глубина определяет направление обработки. Если программируете Глубину = 0, то УЧПУ не выполняет цикла .

Использовать фрезу с режущим по середине торцовым зубом (ДИН 844).

Цилиндр должен быть закреплённым соосно на поворотном столе .

Ось шпинделя должна пробегать перпендикулярно к оси поворотного стола. Если такое не имеет места, то УЧПУ выдаёт сообщение об ошибках .

Этот цикл можете выполнить также при наклонённой плоскости обработки.

УЧПУ проверяет, лежит в пределах индикации оси вращения корригированная или некорригированная траектория инструмента (установлено в параметре станка 8 10.x). В случае сообщения об ошибках "Ошибка программирования контура" установить тогда MP 8 10.x  $= 0$ .

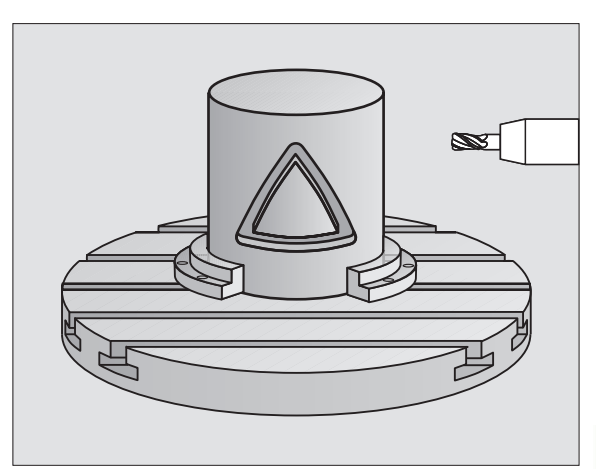

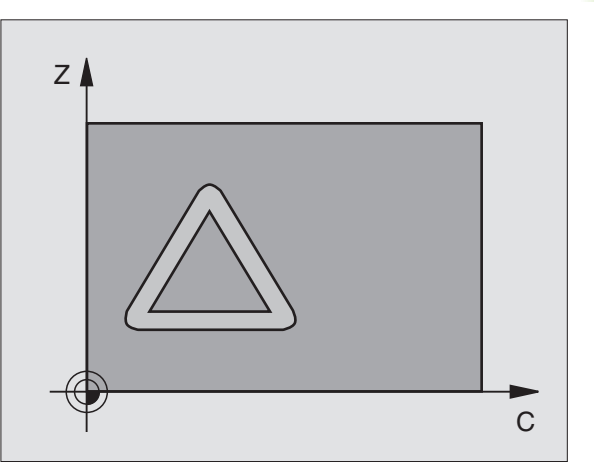

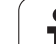

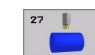

- **Глубина фрезерования** Q1 (инкрементно): Расстояние поверхности загатовки от дна контура
- **Припуск на чистовую обработку со стороны** Q3 (инкрементно): Припуск на чистовую обработку на плоскости разводки, припуск этот действует в направлении корекции радиуса
- **безопасное расстояние** Q6 (инкрементно): Расстояние между торцовой стороной инструмента и поверхностью цилиндра
- **Глубина подвода** Q10 (инкрементно): Размер, на который каждый раз инструмент подводится.
- **Подача подвода на глубину** Q11: Подача при перемещениях на оси шпинделя
- **Подача фезерования** Q12: Подача при перемещениях на плоскости обработки
- **Радиус цилиндра** Q16: Радиус цилиндра, на котором должен обрабатываться контур
- **Вид простовления размеров? градусы =0 MM/ ДЮЙМЫ=1** Q17: Программировать координаты оси вращения в подпрограмме в градусах или мм (дюймах)

#### **Пример: ЧУ-блоки**

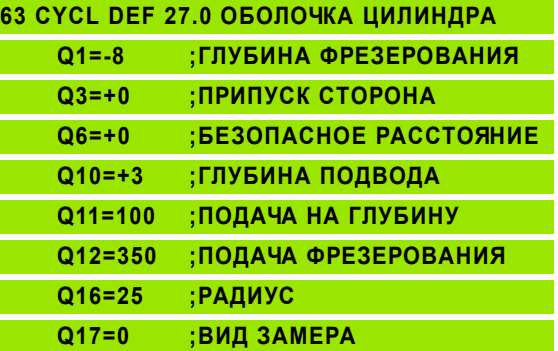

#### <span id="page-384-0"></span>**ОБОЛОЧКА ЦИЛИНДРА фрезерование канавок (цикл 28, ПО -опция 1 )**

Станок и УЧПУ должны быть подготовлены производителем станков .

С помощью этого цикла можете определённый на развёртке направляющий паз перенести на оболочку цилиндра. В отличие от цикла 27, УЧПУ так установливает инструмент в этом цикле, что стенки пробегают всегда паралелльно друг к другу при активной коррекции радиуса. Программируйте траекторию центра контура с указанием коррекции радиуса инструмента. C помощью коррекции радиуса определяете, изготовляет ли УЧПУ паз попутно или поперечно:.

- **1** УЧПУ позиционирует инструмент над пунктом врезания
- **2** На первой глубине подвода инструмент фрезерует вдоль стенки паза с рабочей подачей Q 12; при этом учитывается припуск на чистовую обработку со стороны
- **3** В конце контура УЧПУ смещает инструмент на противолежащую стенку паза и перемещается обратно к точке врезания
- **4** Эти шаги 2 до 3 повторяются, пока будет достигнута программированная глубина фрезерования Q 1
- **5** Затем инструмент перемещается на безопасное расстояние

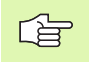

#### **Обратите внимание перед программированием**

Память для SL-цикла ограничена. Можете в одном SLцикле программировать нпр. максимально 1024 предложений прямых .

Знак числа параметра цикла Глубина определяет направление обработки. Если программируете Глубину = 0, то УЧПУ не выполняет цикла .

Использовать фрезу с режущим по середине торцовым зубом (ДИН 844).

Цилиндр должен быть закреплённым соосно на поворотном столе .

Ось шпинделя должна пробегать перпендикулярно к оси поворотного стола. Если такое не имеет места, то УЧПУ выдаёт сообщение об ошибках .

Этот цикл можете выполнить также при наклонённой плоскости обработки.

УЧПУ проверяет, лежит в пределах индикации оси вращения корригированная или некорригированная траектория инструмента (установлено в параметре станка 8 10.x). В случае сообщения об ошибках "Ошибка программирования контура" установить тогда MP 8 10.x  $= 0$ .

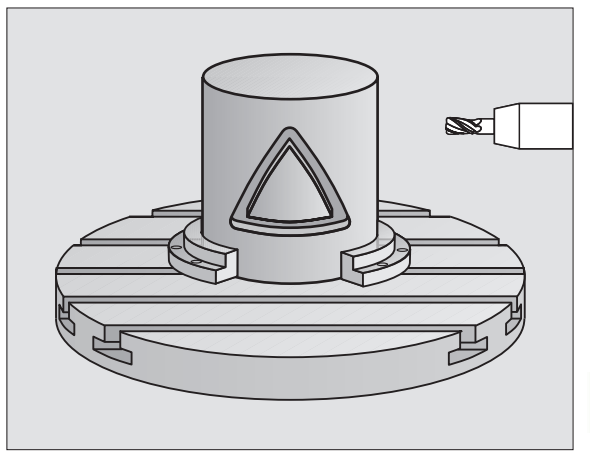

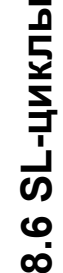

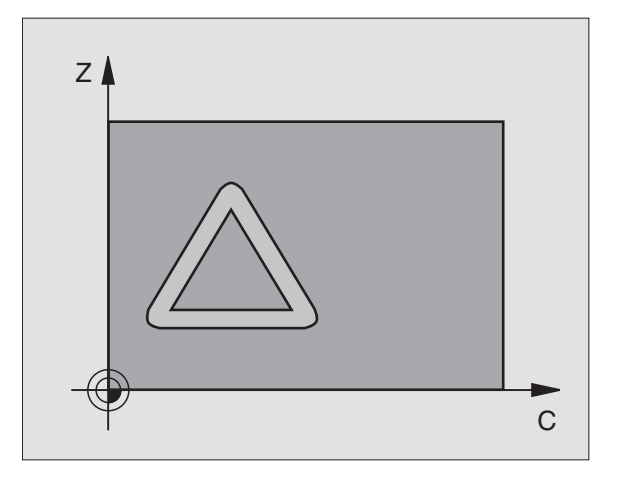

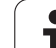

- **Глубина фрезерования** Q1 (инкрементно): Расстояние поверхности загатовки от дна контура
- **Припуск на чистовую обработку со стороны** Q3 (инкрементно): Припуск на чистовую обработку на стенке паза. Припуск на чистовую обработку уменьшает ширину паза вдвое записанного значения
- **безопасное расстояние** Q6 (инкрементно): Расстояние между торцовой стороной инструмента и поверхностью цилиндра
- **Глубина подвода** Q10 (инкрементно): Размер, на который каждый раз инструмент подводится.
- **Подача подвода на глубину** Q11: Подача при перемещениях на оси шпинделя
- **Подача фезерования** Q12: Подача при перемещениях на плоскости обработки
- **Радиус цилиндра** Q16: Радиус цилиндра, на котором должен обрабатываться контур
- **Вид простовления размеров? градусы =0 MM/ ДЮЙМЫ=1** Q17: Программировать координаты оси вращения в подпрограмме в градусах или мм (дюймах)
- **Ширина паза** Q20: Ширина изготовляемого паза

#### **Пример: ЧУ-блоки**

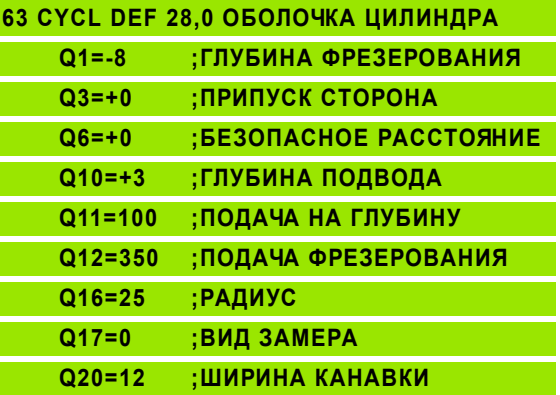

 $28$ è

# 8.6 SL-циклы **8.6 SL-циклы**

# **Пример: Протягивание и вторичное протягивание кармана (выемки)**

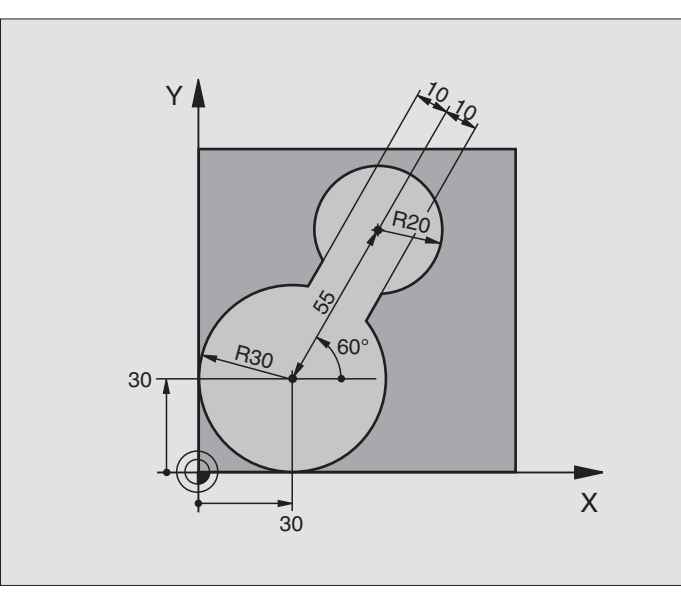

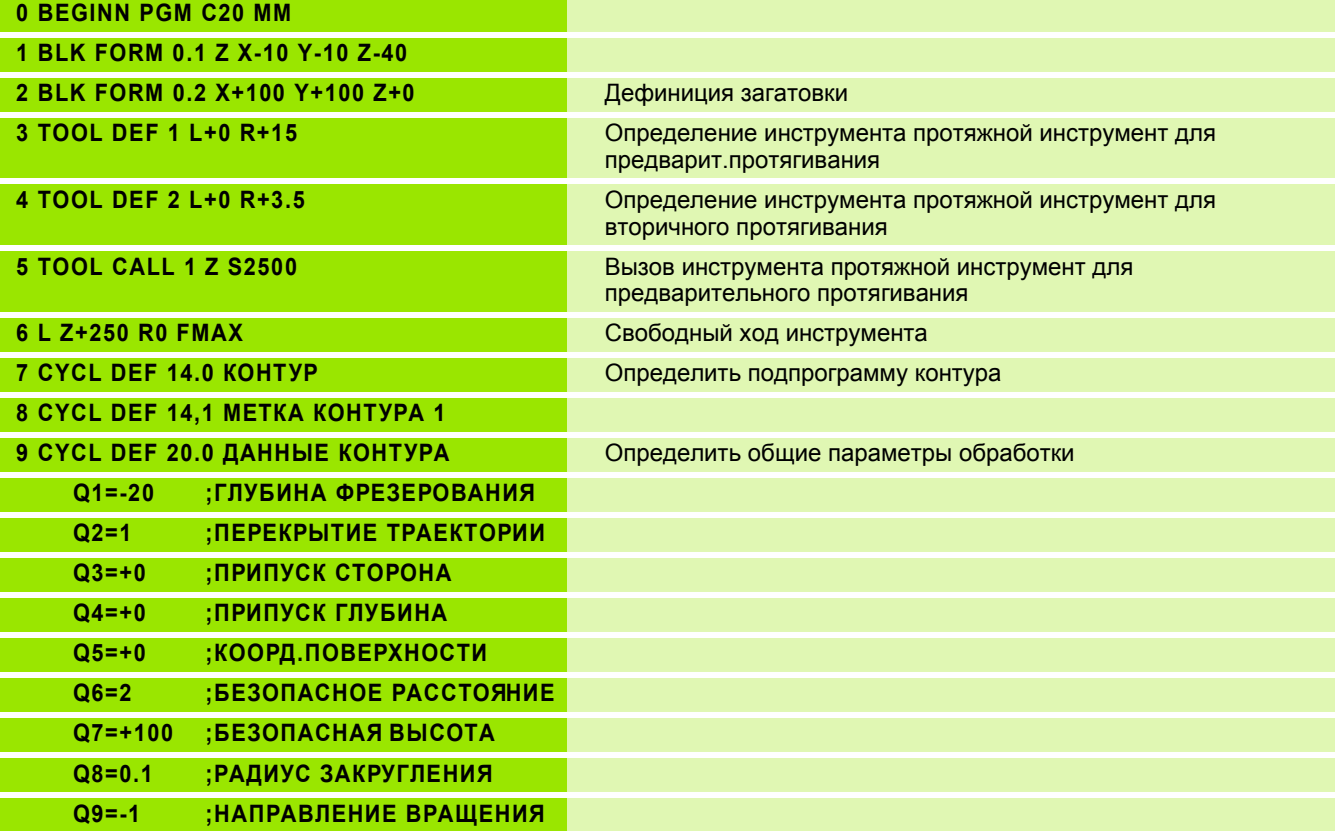

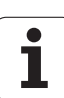

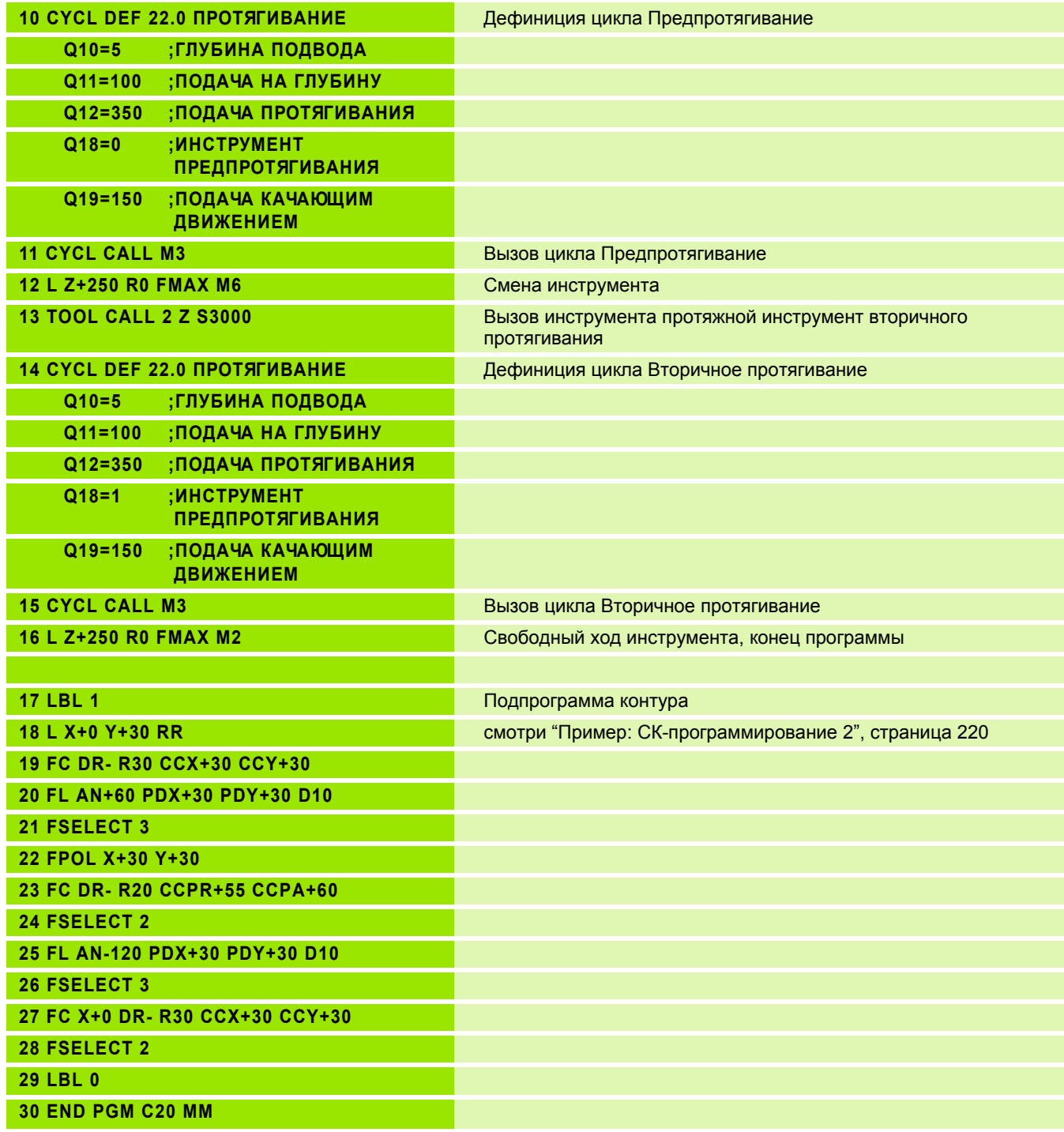

 $\mathbf i$ 

#### **Пример: Пример: предсверление, черновая и чистовая обработка накладывающихся на себя контуров**

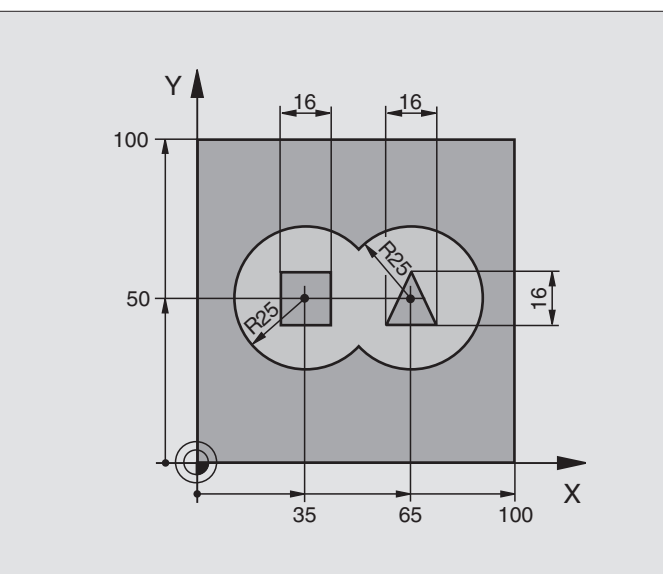

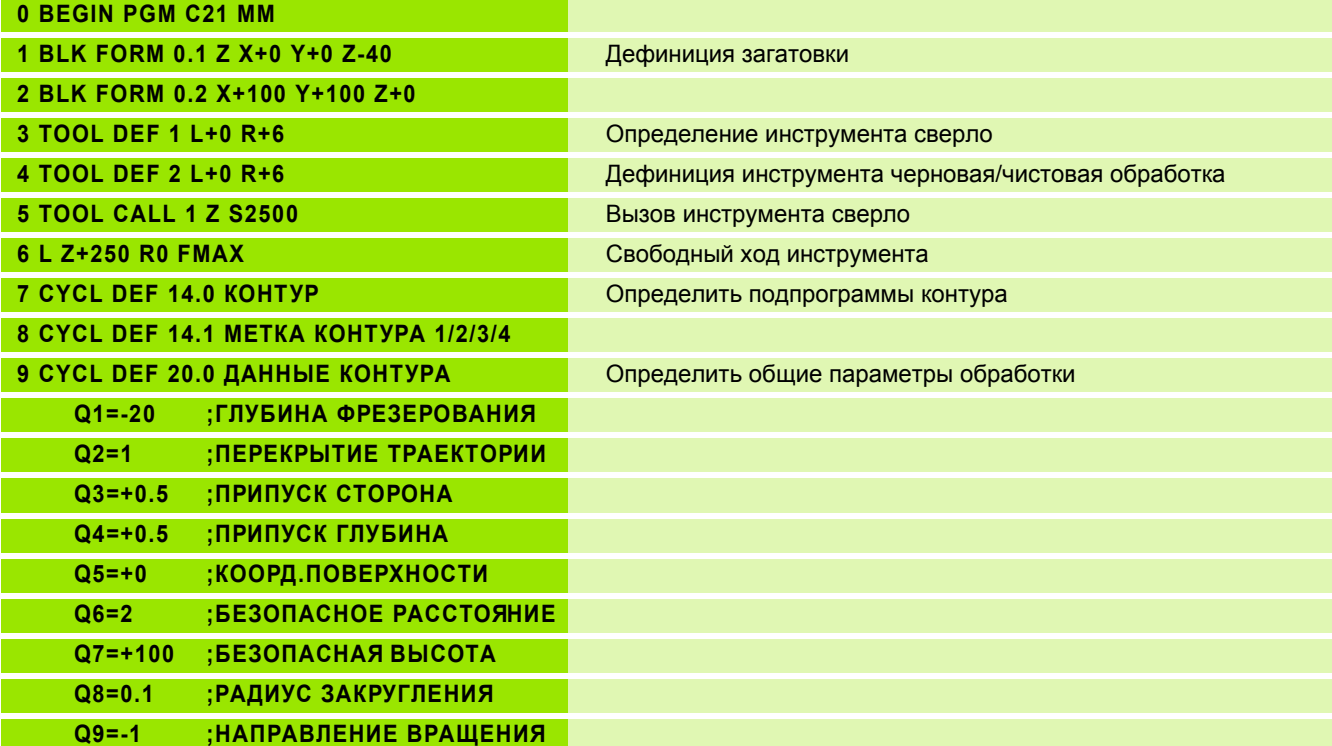

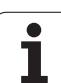

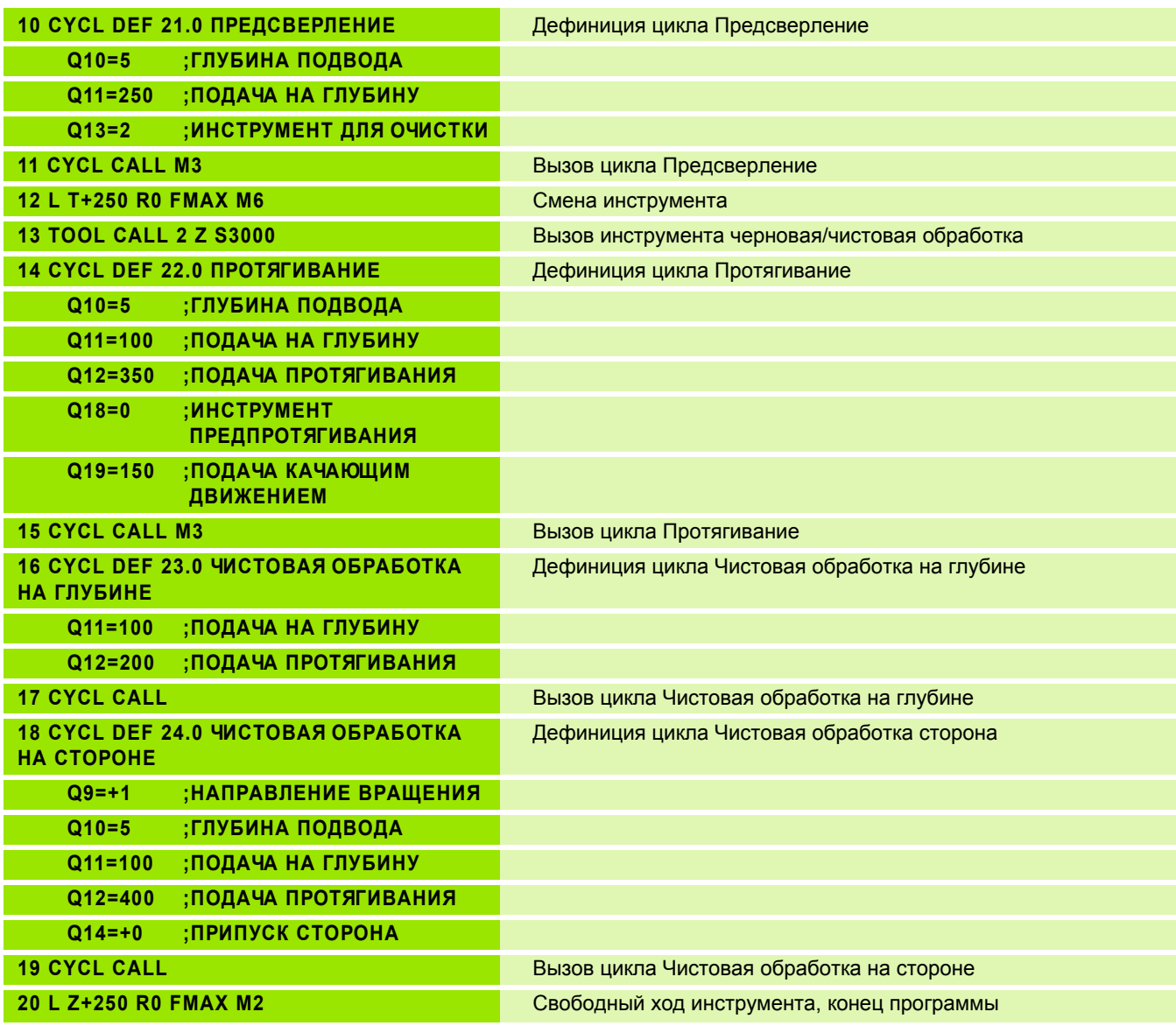

 $\mathbf i$ 

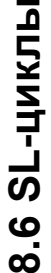

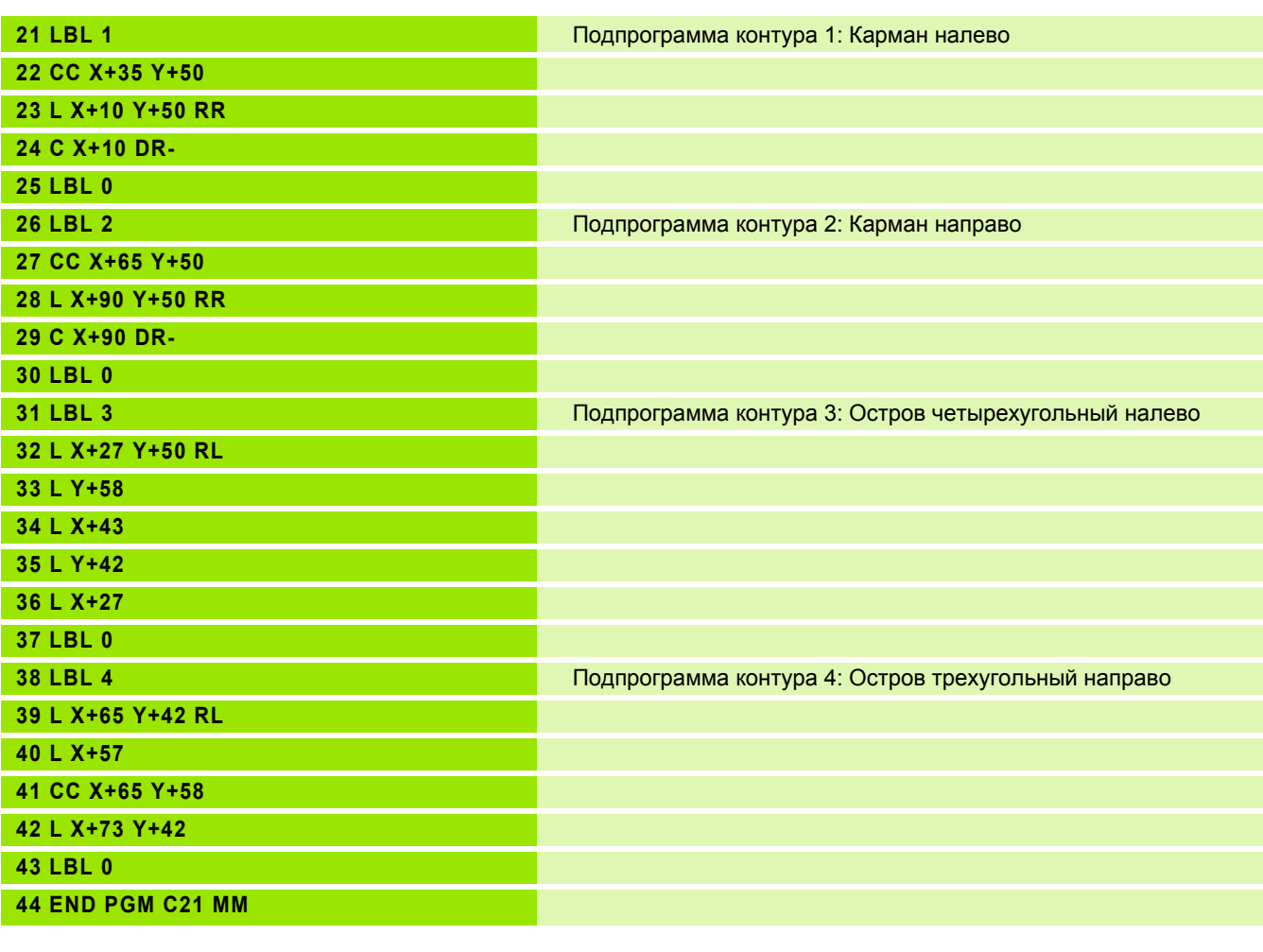

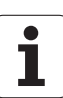

# **Пример: Линия контура**

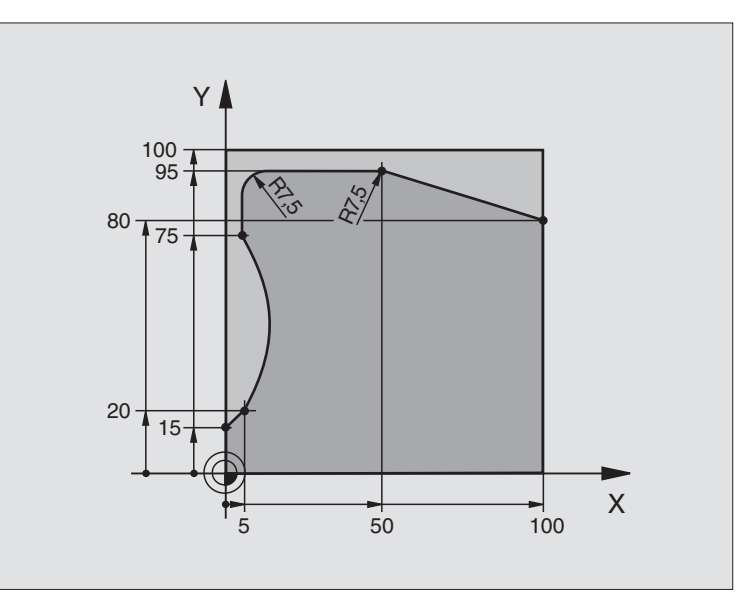

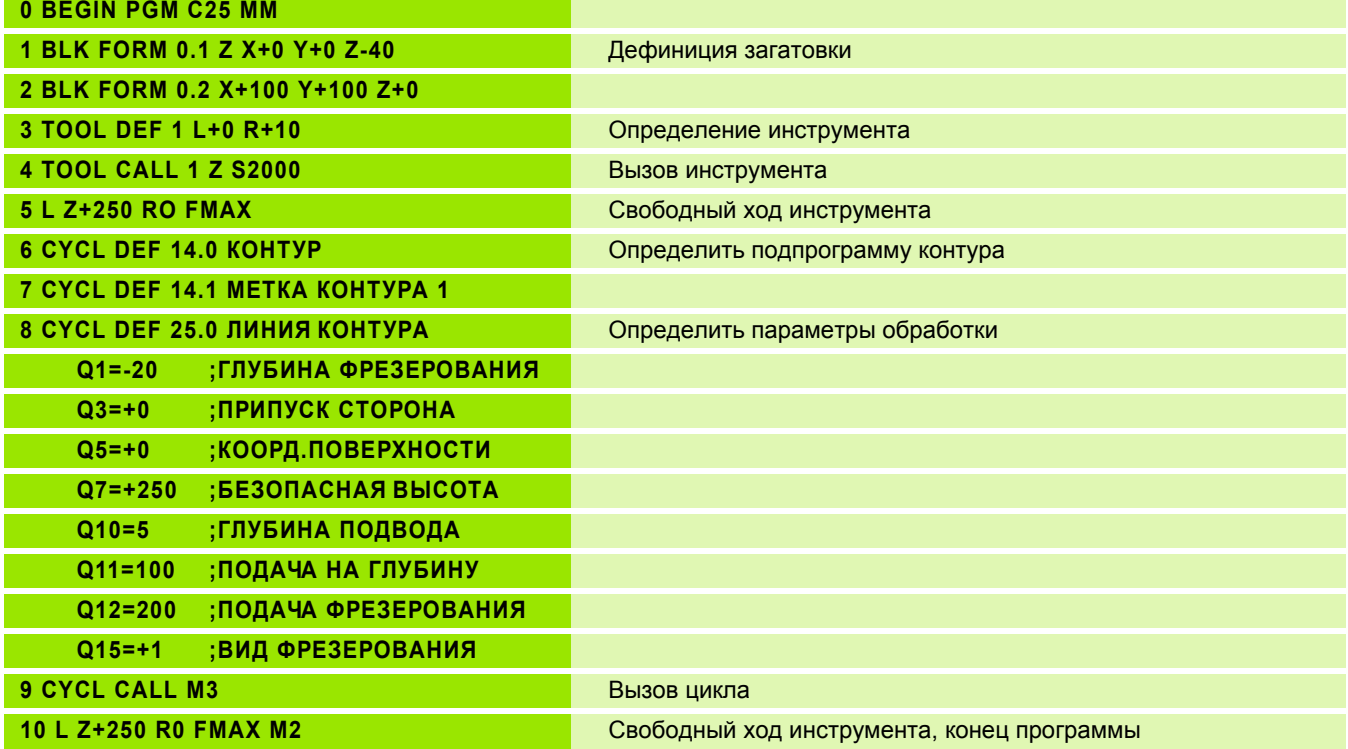

 $\mathbf{i}$ 

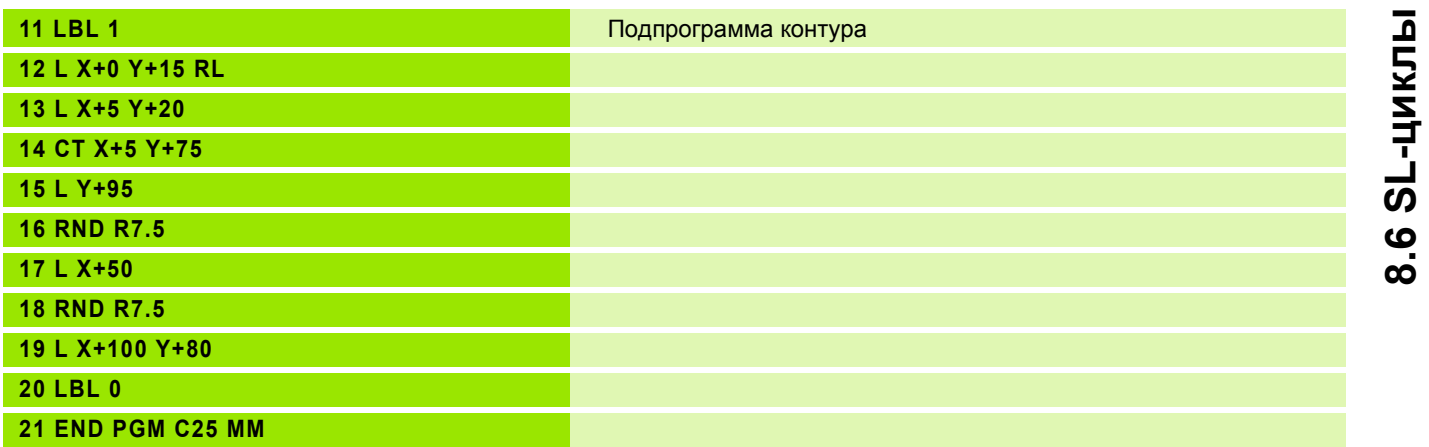

 $\bullet$ Ť

**8.6 SL-циклы**

# **Пример: Оболочка цилиндра с помощью цикла 27**

#### **Подсказка**:

- Цилиндр закрепрлённый соосно на поворотном столе.
- Точка отнесения лежит по середине поворотного стола

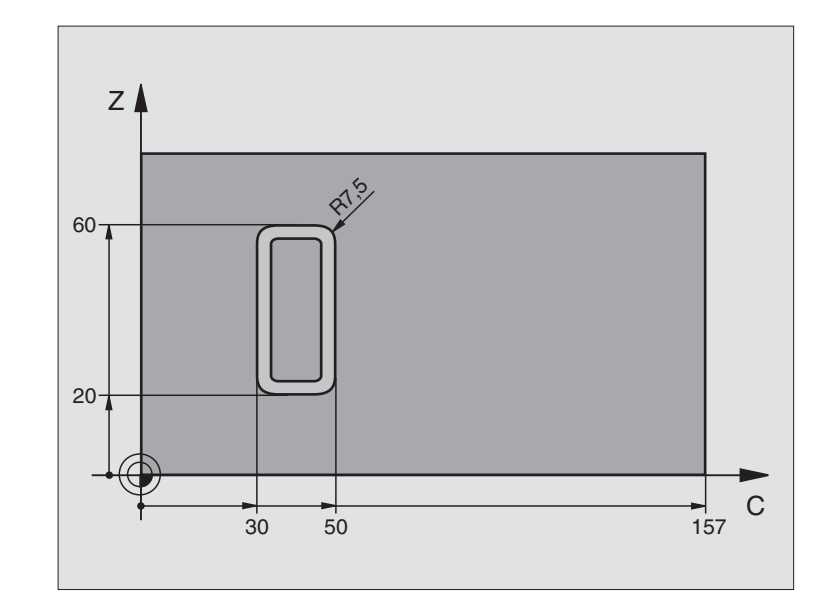

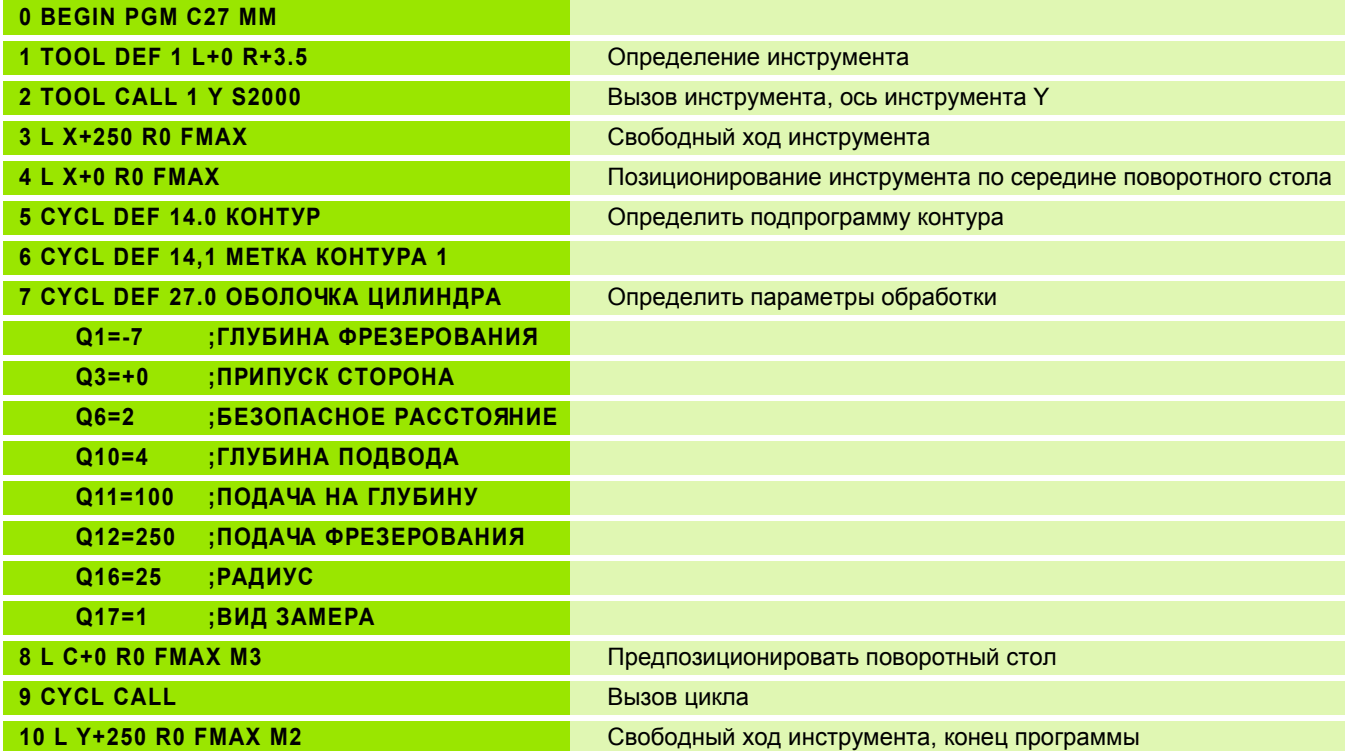

 $\bullet$ 

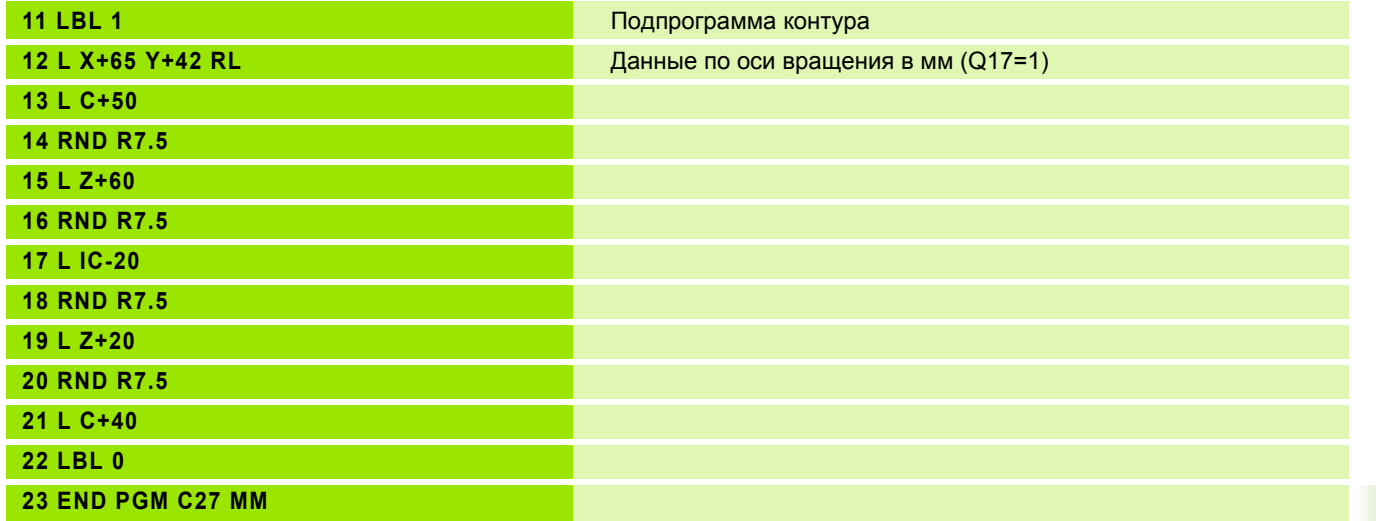

 $\bullet$ 

**8.6 SL-циклы**

8.6 SL-циклы

# **Пример: Оболочка цилиндра с помощью цикла 28**

#### **Подсказки**:

- Цилиндр закрепрлённый соосно на поворотном столе.
- Точка отнесения лежит по середине поворотного стола
- Описание траектории точки центра в подпрограмме контура

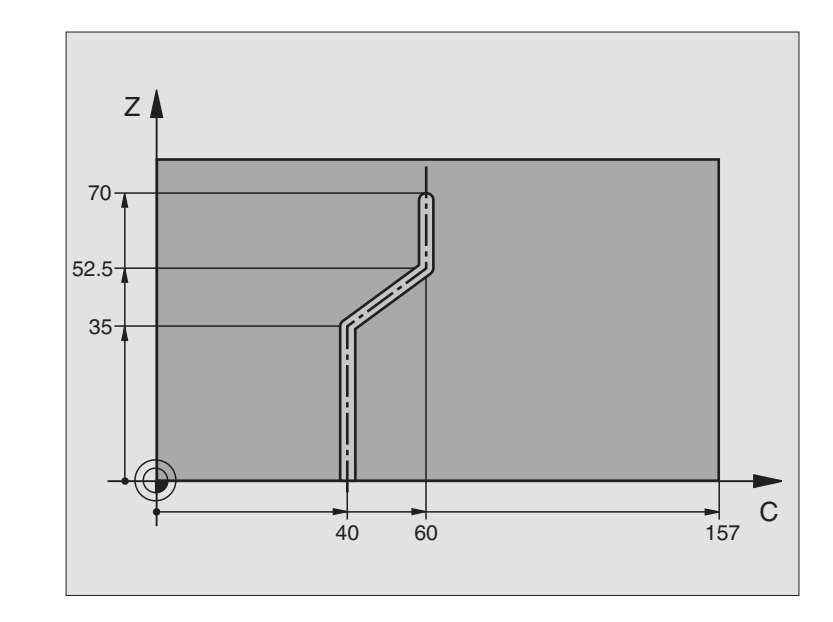

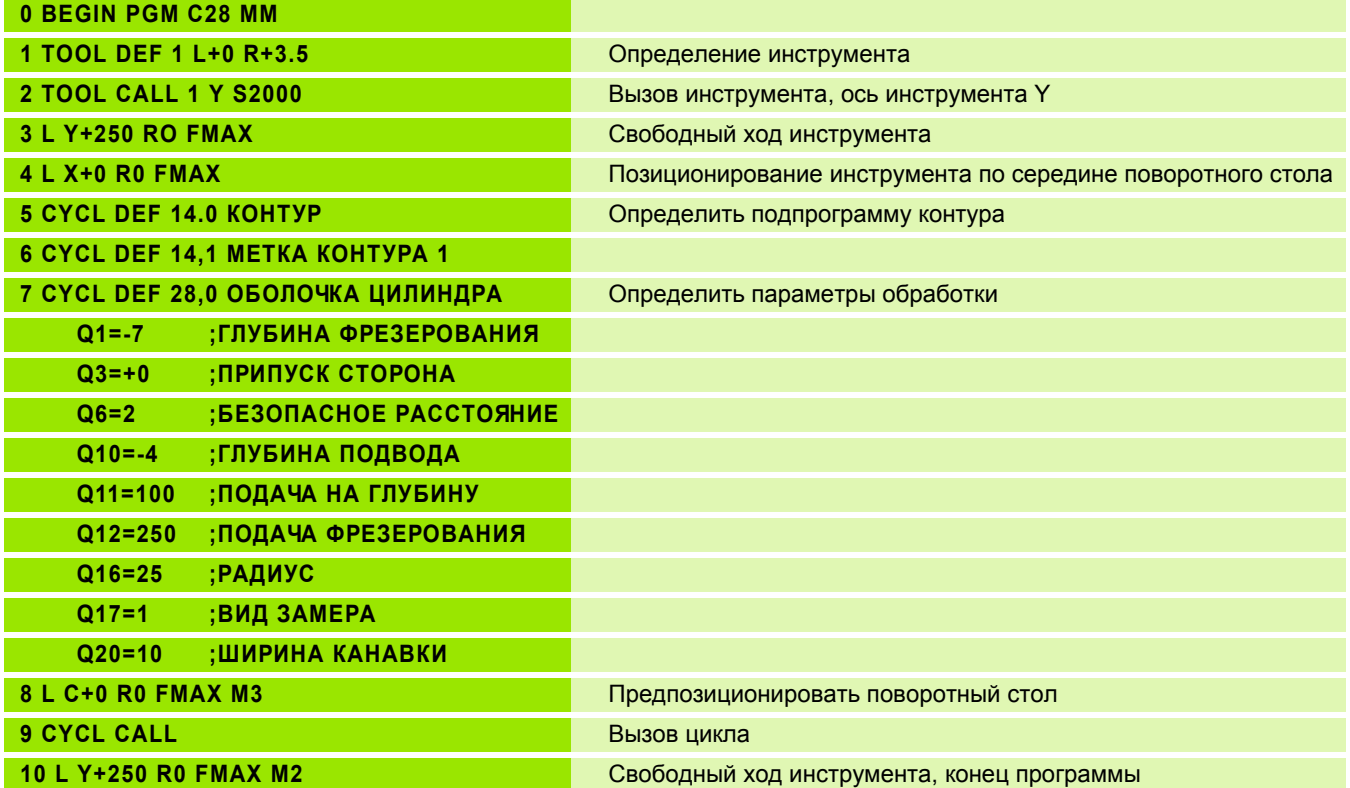

**8.6 SL-циклы**

 $\bullet$
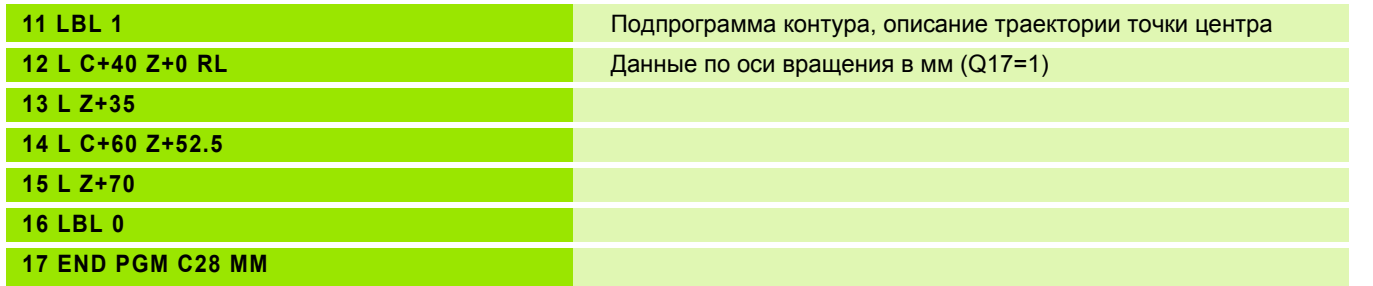

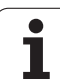

### 8.7 SL-циклы с формулой контура

### Основы

С помощью SL-циклов можете составлять компелксные контуры, состоящие из делительных контуров (карманов или островов). Отдельные подконтуры (данные геометрии) вводите в качестве отдельных программ. Таким образом все делительные контуры можно использовать несколько раз. Из избранных делительных контуров, соединенных формулой контура, УЧПУ расчитывает весь контур.

哈

8.7 SL-циклы с формулой контура

Память для одного SL-цикла (все программы контура) ограничена до 32 контуров. Количество возможных элементов контура зависить от вида контура (внутренний/наружный контур) и количества подконтуров (делительных контуров) и составляет нпр. ок. 1024 предложений прямых.

SL-циклы с формулой контура выходят из предпосылки структуризованного построения программы и предоставляют возможность, сохранять повторяющиеся контуры в отдельных программах. Через формулу контура соединяете делительные контуры в один общий и определяете, это карман или остров.

Функция SL-циклы вместе с формулой контура распределена на поверхности обслуживания УЧПУ на нескольких областях и служит основой для дальшего развития.

### Свойства делительных контуров

- УЧПУ распознавает принципияльно все контуры как карман. Не программируйте корекции радиуса. В формуле контура можете преобразить карман в остров путьем отрицания.
- УЧПУ игнорирует подачи F и дополнительные функции М
- Пересчёты координат допускаются. Если они программируются в подконтурах, то действуют также в последующих подпрограммах, однако не надо их сбросывать после вызова цикла
- Подпрогаммы могут содержать координаты на оси шпинделя, но эти игнорируются
- В первом наборе координат подпрограммы определяете плоскость обработки. Дополнительные оси U.V.W допускаются

### Свойства циклов обработки

- УЧПУ позиционирует перед каждым циклом автоматически на безопасное расстояние
- Каждый уровень глубины фрезеруется без подъёма инструмента; острова обходятся со стороны

Пример: Схема: отработка с помошью SLциклов и формулы контура

**0 BEGIN PGM KOHTYP MM** 

5 SEL CONTOUR "МОДЕЛЬ"

6 CYCL DEF 20.0 ДАННЫЕ КОНТУРА ...

8 CYCL DEF 22.0 ПРОТЯГИВАНИЕ ...

**9 CYCL CALL** 

**12 CYCL DEF 23.0 ЧИСТОВАЯ ОБРАБОТКА НА** ГЛУБИНЕ .......

**13 CYCL CALL** 

ц.

**16 CYCL DEF 24.0 ЧИСТОВАЯ ОБРАБОТКА НА** CTOPOHE .....

**17 CYCL CALL** 

63 L Z+250 R0 FMAX M2

**64 END PGM KOHTYP MM** 

Пример: Схема: Пересчет делительных контуров с помощью формулы контура

0 BEGIN PGM МОДЕЛЬ ММ

1 DECLARE CONTOUR QC1 = "ОКРУЖНОСТЬ1"

**2 DECLARE CONTOUR QC2** 

= "ОКРУЖНОСТЬЗ1ХҮ"

**3 DECLARE CONTOUR QC3 = "ТРЕУГОЛЬНИК"** 

4 DECLARE CONTOUR QC4 = "КВАДРАТ"

 $5 \text{ QC}10 = ( \text{ QC}1 | \text{ QC}3 | \text{ QC}4 ) \setminus \text{ QC}2$ 

**6 END PGM МОДЕЛЬ ММ** 

**0 BEGIN PGM ОКРУЖНОСТЬ1 ММ** 

1 CC X+75 Y+50

2 LP PR+45 PA+0 R0

3 CP IPA+360 DR+

**4 END PGM ОКРУЖНОСТЬ1 ММ** 

**0 BEGIN PGM OKPYЖHOCTЬ31XY MM** 

- Радиус "внутренних углов" программируемый инструмент не остановливается, маркировка резания вне материала избежается (действует для самой внешней траектории при протягивании и чистовой обработки со стороны)
- При чистовой обработке сторон УЧПУ подводится к контуру по тангенциальной круговой траектории
- При чистовой обработке на глубине УЧПУ перемещает инструмент также по тангенциальной круговой траектории к загатовке (нпр.: ось шпинделя Z: Круговая траектория на плоскости Z/X)
- УЧПУ обрабатывает контур непрерывно попутным движением или встречным

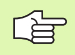

С МР7420 определяете, куда УЧПУ позиционирует инструмент в конце циклов от 21 до 24.

Данные о размерах для обработки, как глубина фрезерования, припуски и безопасное расстояние вводите центрально в цикле 20 как ДАННЫЕ КОНТУРА.

### Выбор программы с определениями контура

С помощью функции SEL CONTOUR выбираете программу с определениями контура, из которых УЧПУ берет описания контура:

- PGM<br>CALL
- ▶ Выбор функций для вызова программы: Нажать клавишу PGM MGT:
- **UYBOR** KONTURA
- ▶ Softkey ВЫБОР КОНТУРА нажать
- ▶ Ввести полное имя программы содержащей определения контура, с помощью клавиши END потвердить

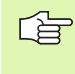

SEL CONTOUR-предложение программировать перед SL-циклами. Цикл 14 КОНТУР не требуется больше при применении SEL CONTUR

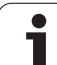

### Определение описаний контуров

С помощью функции DECLARE CONTOUR выбираете тракт программы с определениями контура, из которых УЧПУ берет описания контура:

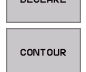

▶ Нажать Softkey DECLARE

- ▶ Нажать Softkey CONTOUR
	- Номер для описания контура QC ввести, с **помощью клавиши ENT потвердить**
	- ▶ Ввести полное имя программы содержащей описания контура, с помощью клавиши END потвердить

С помощью указанных описателей контура QC можете 啥 пересчитывать разные контуры друг с другом

> С помощью функции DECLARE STRING определяете текст. Эта функция пока что не обрабатывается.

### Ввод формулы контура

Через программируемые клавиши можете соединить разные контуры в одной математической формуле друг с другом:

- ▶ Выбор функций Q-параметров: Нажать клавишу Q (в поле для ввода числовых значений, справа). Линейка программируемых клавишей (Softkey) показывает функции Q-параметров
- ▶ Выбор функции для ввода формулы контура: Softkey ФОРМУЛА КОНТУРА нажать ЧПУ указывает следующие программируемые клавиши:

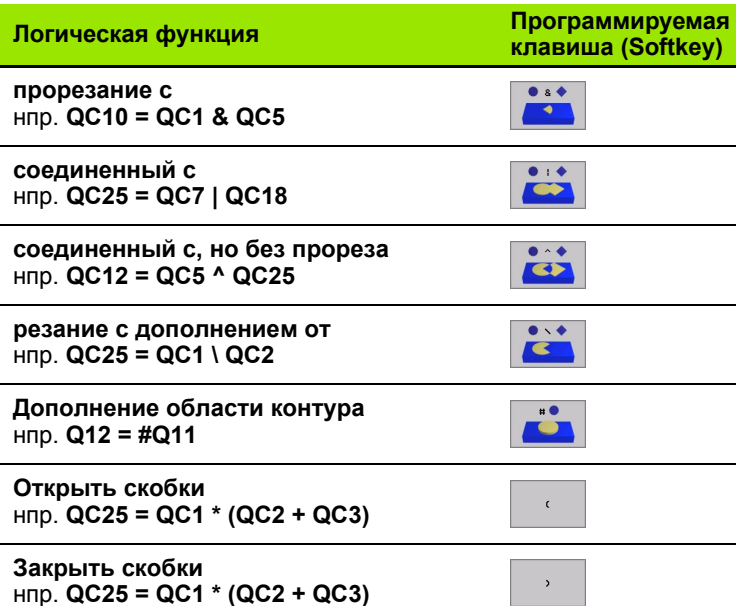

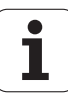

### **Накладывающиеся контуры**

УЧПУ рассмотривает принципиально программированный контур как карман. С помощью функций формулы контура имеете возможность, преобразит контур на остров

Карманы и острова можете накладывать друг на друга, образуя новый контур. Таким образом можете поверхность кармана увеличивать путём наложения другово кармана или уменьшать размеры острова.

### **Подпрограммы Накладывающиеся карманы**

Последующие примеры программ это программы 全 описания контура, определяемые в программе определения контура. Программа определения контура в свою очередь вызывается через функцию **SEL CONTOUR** в главной программе

Карманы A и B накладывыются друг на друга.

УЧПУ расчитывает точки пересечения S1 и S2, их не надо больше программировать.

Карманы программируются как полные круги.

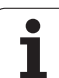

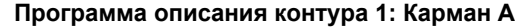

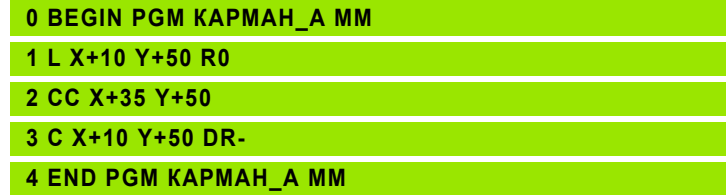

Программа описания контура 2: Карман В

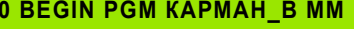

1 L X+90 Y+50 R0

2 CC X+65 Y+50

3 C X+90 Y+50 DR-

**4 END PGM KAPMAH\_B MM** 

### "Суммарная "-площадь

Обе делительные поверхности А и В, включая совместную поверхность наложения должны обрабатываться:

- Поверхности А и В должны программироватся в отдельных программах без корекции радиуса
- В формуле контура поверхности А и В пересчитываются с помощью функции "соединенный с"

Программа определения контура:

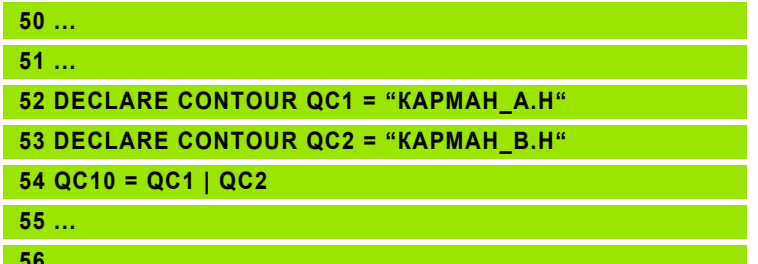

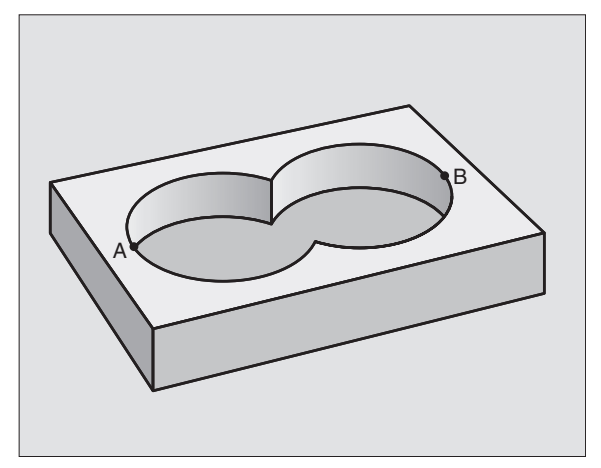

 $\bullet$ 

## 8.7 SL-циклы с формулой контура

### "Дифференциалная" площадь

Поверхность А должна обрабатываться без перекрытого В участка:

- Поверхности А и В должны программироватся в отдельных программах без корекции радиуса
- В формуле контура поверхность В вычитывается с помощью функции "прорезаный с дополнением от" от поверхности А

Программа определения контура:

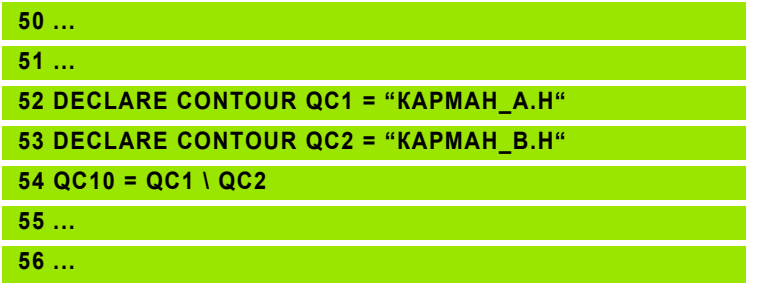

### "Площадь "резания

Перекрытая А и В поверхность должна обрабатываться. (Просто перекрытые поверхности должны оставаться необработанными).

- Поверхности А и В должны программироватся в отдельных программах без корекции радиуса
- $\blacksquare$  В формуле контура поверхности А и В пересчитываются с помощью функции "соединенный с"

Программа определения контура:

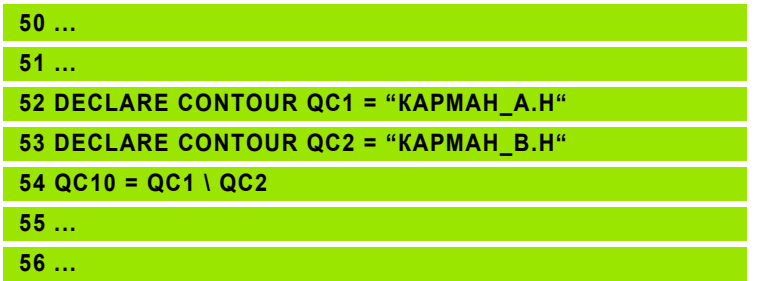

### Отработка с помощью SL-циклов

「盲

Обработка общего контура выполняется с помощью SLциклов 20 - 24 (смотри "SL-циклы" на странице 371)

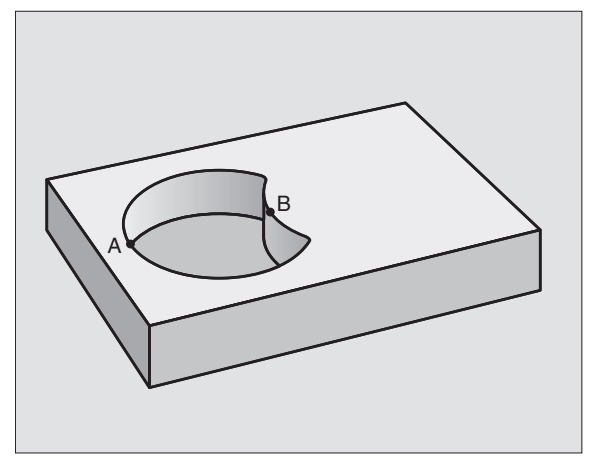

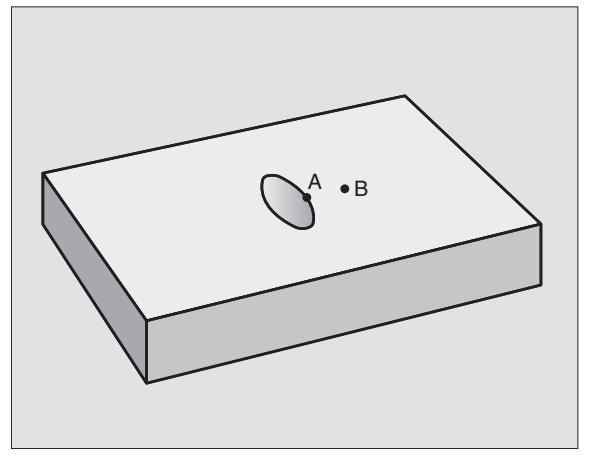

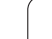

### **Пример: Накладывающиеся контуры с формулой контура черновая и чистовая обработка**

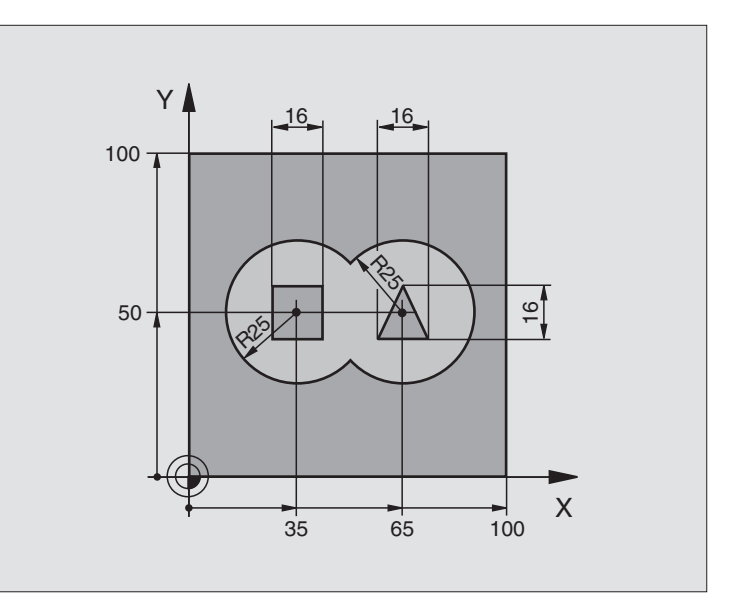

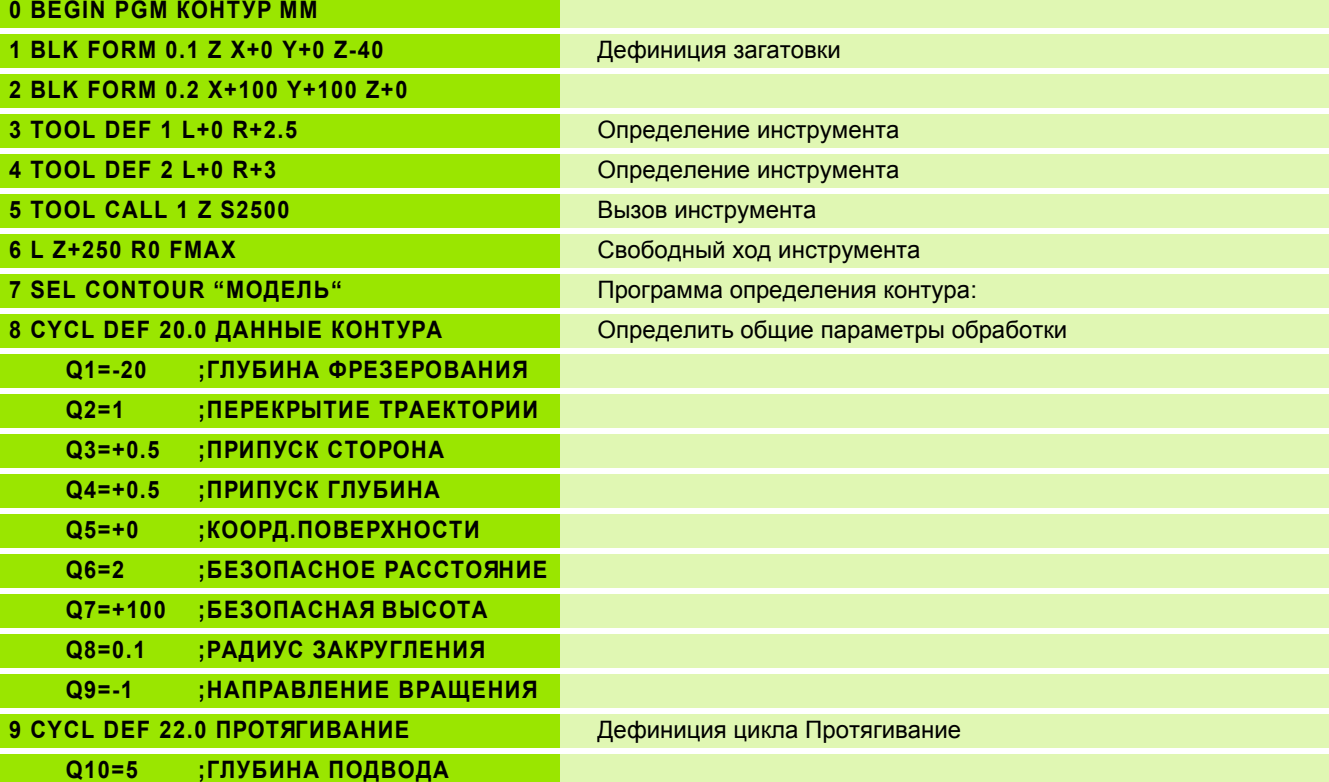

 $\mathbf i$ 

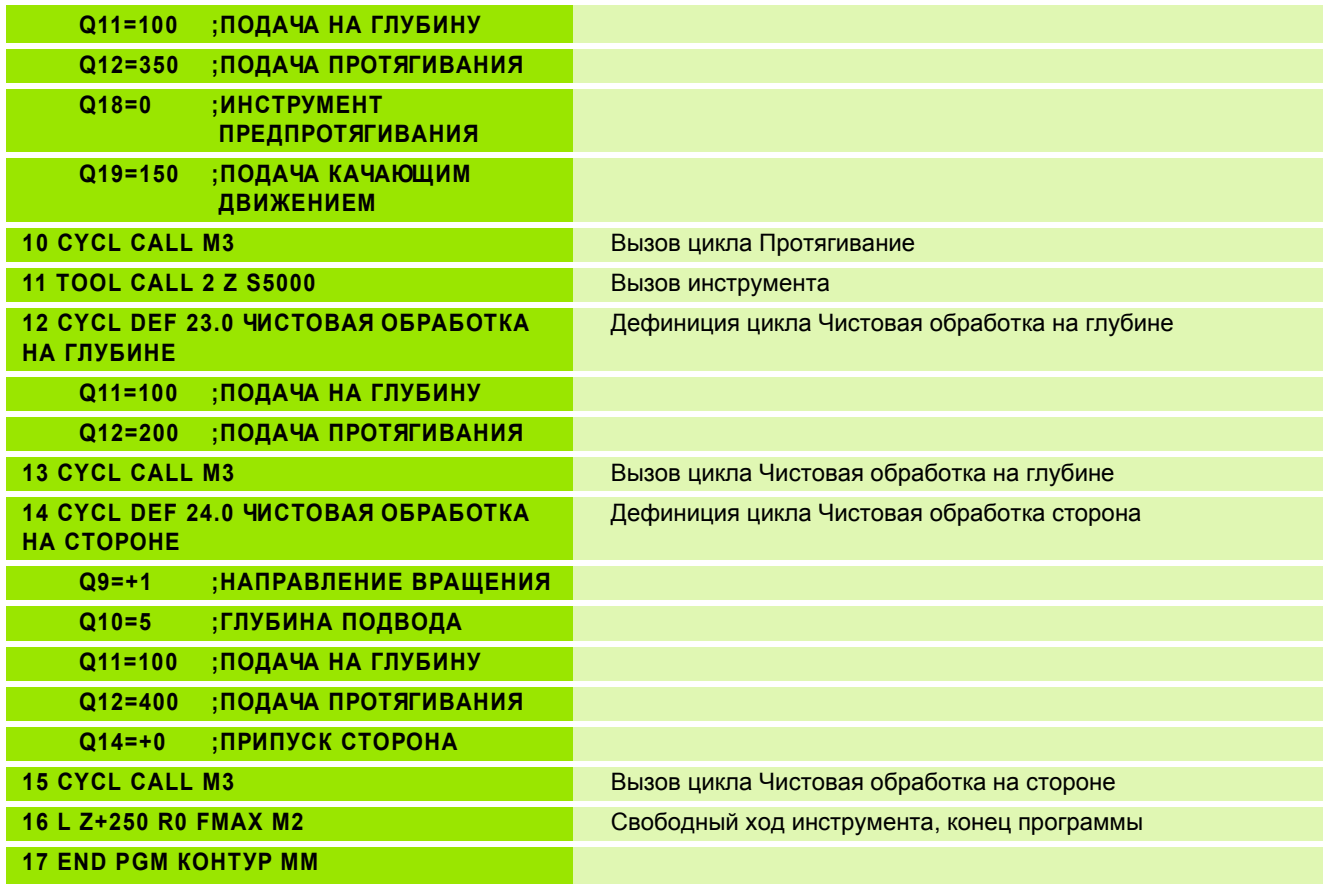

Программа определения контура с формулой контура:

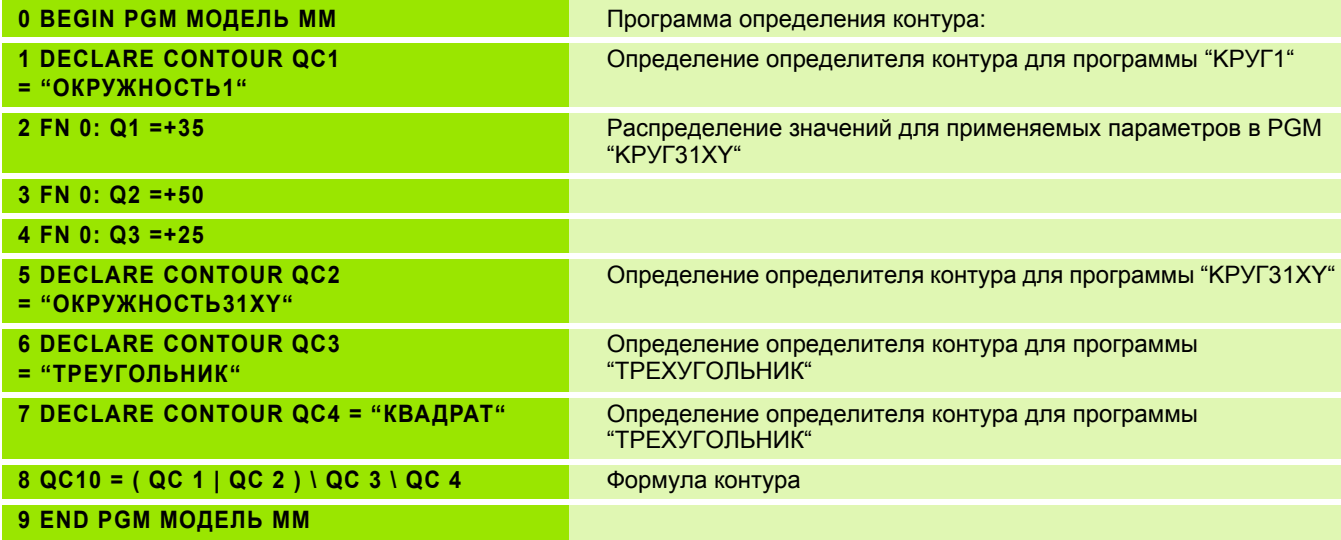

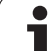

### Программы описания контуров:

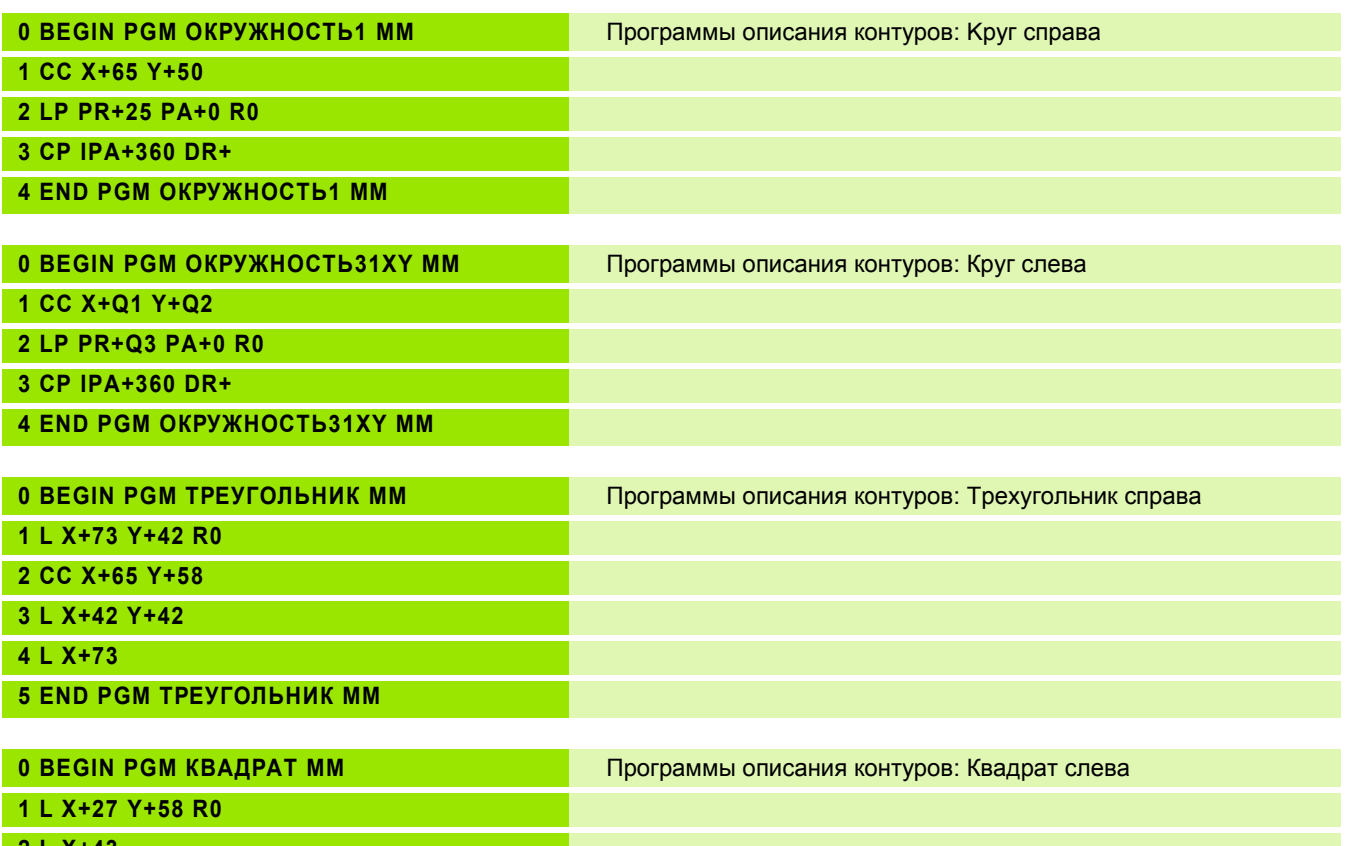

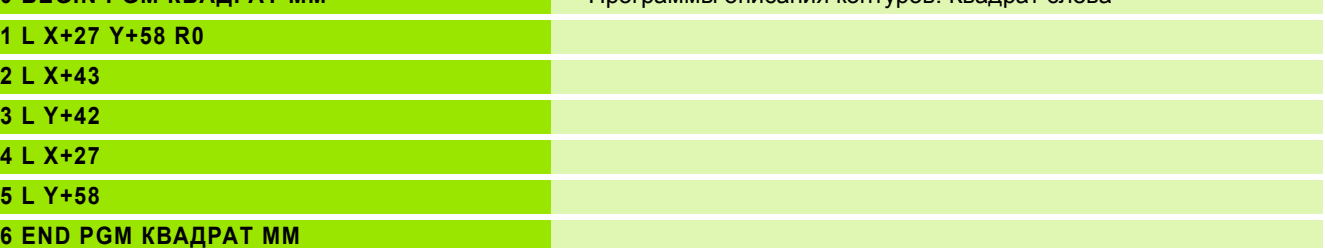

 $\mathbf i$ 

### **8.8 Циклы для фрезерования поверхностей**

### **Обзор**

УЧПУ ставит три цикла в распоряжение, с помощью которых можете обрабатывать поверхности, обладающие следующими свойствами:

- Генерированный системой САПР
- Ровные прямоугльная
- Ровные наклонные
- Под любым наклоном
- Скручивающиеся

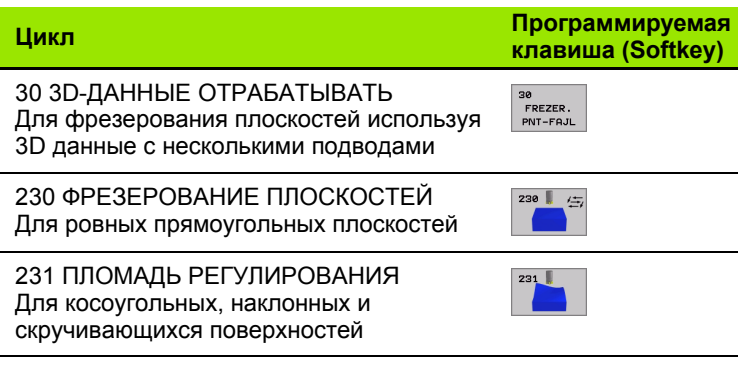

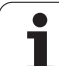

### <span id="page-407-0"></span>**ОТРАБОТКА 3D-ДАННЫХ (цикл 30)**

- **1** УЧПУ позиционирует инструмент на ускоренном ходу FMAX от актуальной позиции на оси шпинделя на безопасное расстояние над программированной в цикле MAX-точкой
- **2** Потом УЧПУ перемещает инструмент с FMAX на плоскости обработки на программированную в цикле MIN-точку
- **3** Оттуда инструмент перемещается с подачей подвода на глубину на первую точку контура
- **4** Затем УЧПУ отрабатывает все сохраняемые в файле данных оцифровывания точки с подачей фрезерования, если требуется УЧПУ передвигается на безопасное расстояние, для перехода необработанных участков
- **5** В конце УЧПУ перемещает инструмент с FMAX обратно на безопасное расстояние

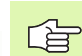

### **Обратите внимание перед программированием**

С помощью цикла 30 можете отрабатывать программы с диалогом открытым текстом и PNT-файлы.

Если отрабатываете PNT-файлы, в которых не содержится координата оси шпинделя, глубина фрезерования возникает из программированной MINточки оси шпинделя.

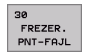

- **Имя файла 3D-данных**: Ввести имя файла, сохраняющего данные; если файл не находится в актуальном списке, надо ввести полный тракт.
- **MIN-точка диапазон**: Минимальная точка (X-, Y- и Z-координата) участка, на котором надо фрезеровать
- **MAX-точка диапазон**: Минимальная точка (X-, Y- и Z-координата) участка, на котором надо фрезеровать
- **Безопасное расстояние 1** (инкрементно): Расстояние вершины инструмента (положение пуска) – поверхность загатовки
- **Глубина подвода 2** (инкрементно): Размер, на который каждый раз инструмент подводится.
- **Подача на глубину 3**: Скорость перемещения инструмента при сверлении в мм/мин
- **Подача фрезерования 4**: Скорость перемещения инструмента при сверлении в мм/мин
- **Дополнительная функция M**: Ввод в качестве опции дополнительной функции, нпр. M13

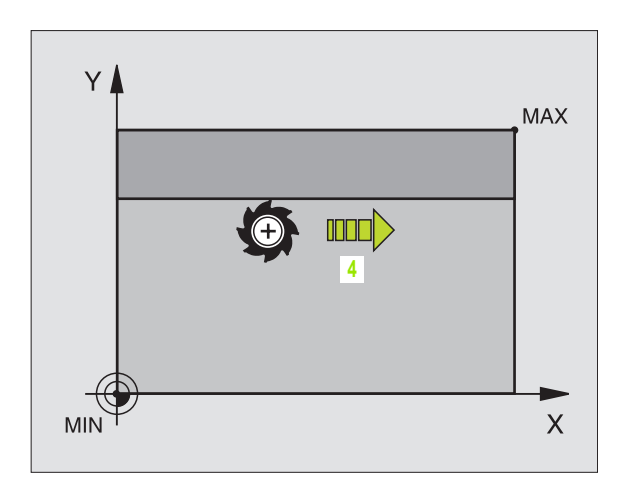

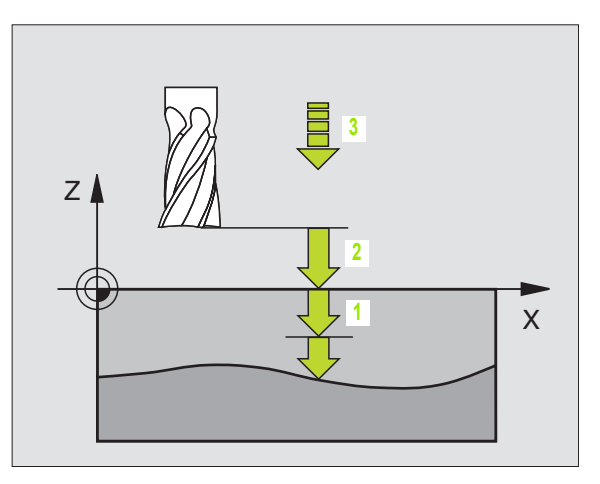

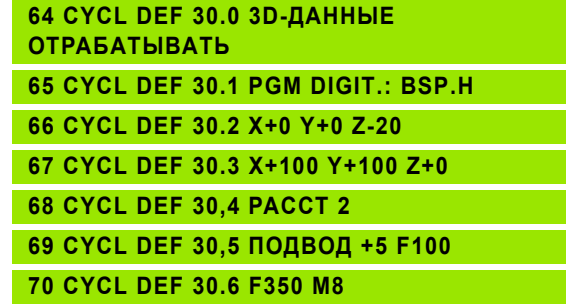

## 8.8 Циклы для фрезерования поверхностей **8.8 Циклы для фрезерования поверхностей**

### <span id="page-408-0"></span>**ФРЕЗЕРОВАНИЕ ПОВЕРХНОСТЕЙ (цикл 230)**

- **1** УЧПУ позиционирует инструмент с FMAX от актуальной позиции на плоскости обработки на точку старта **1**; УЧПУ смещает инструмент при этом на значение радиуса инструмента налево и вверх
- **2** Потом инструмент перемещается с FMAX на оси шпинделя на безопасное расстояние и после этого с подачей подвода на глубину на программированную позицию старта на оси шпинделя
- **3** Затем инструмент перемещается с программированной подачей фрезерования на конечную точку **2**; УЧПУ рассчитывает конечную точку из программированной точки старта, программированной длины и радиуса инструмента
- **4** УЧПУ смещает инструмент с подачей фрезерования поперечно на точку старта следующей строки; УЧПУ расчитывает смещение из программированной ширины и количества проходов
- **5** Потом инструмент перемещается в отрицательном направлении 1-ой оси назад
- **6** Фрезерование таким способом повторяется, до полной обработки заданной поверхности
- **7** В конце УЧПУ перемещает инструмент с FMAX обратно на безопасное расстояние

**Обратите внимание перед программированием**

УЧПУ позиционирует инструмент с актуальной позиции сначала на плоскости обработки и затем на оси шпинделя в точке старта.

Так предпозиционировать инструмент, чтобы не наступило столкновение с загатовкой или зажимными приспособлениями.

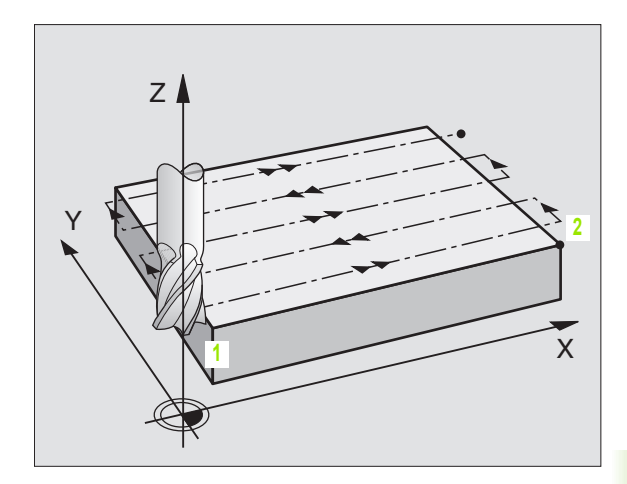

哈

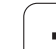

230  $+57$ 

- **Точка старта 1-ой оси** Q225 (абсолютно): Координата мин-точки фрезерованной поверхности на главной оси плоскости обработки
- **Точка старта 2-ой оси** Q226 (абсолютно): Координата мин-точки фрезерованной поверхности на вспомогательной оси плоскости обработки
- **Точка старта 3-ой оси** Q227 (абсолютно): Высота на оси шпинделя, на которой фрезеруется поверхности
- **1. Длина бока** Q218 (инкрементно): Длина фрезерованной плоскости на главной оси плоскости обработки, относительно точки старта 1-ой оси
- **2. Длина бока** Q219 (инкрементно): Длина фрезерованной плоскости на вспомогательной оси плоскости обработки, относительно точки старта 2-ой оси
- **Количество проходов** Q240: Количество строк, по которым УЧПУ должно перемещать инструмент на ширине
- **Подача подвода на глубину** Q206: скорость перемещения инструмента при перемещении с безопасного расстояния на глубину фрезерования в мм/мин
- **Подача фезерования** Q207: Скорость перемещения инструмента при сверлении в мм/ мин
- **Подача поперечно** Q209: Скорость перемещения инструмента при перемещении на следующую строку в мм/мин; если врезаете поперечно в материал, то Q209 ввести меньше Q207; если перемещаете поперечно вне материала, то Q209 допускается больше Q207
- **безопасное расстояние** Q200 (инкрементно): Расстояние между вершиной инструмента и глубиной фрезерования для позиционирования в начале и в конце цикла

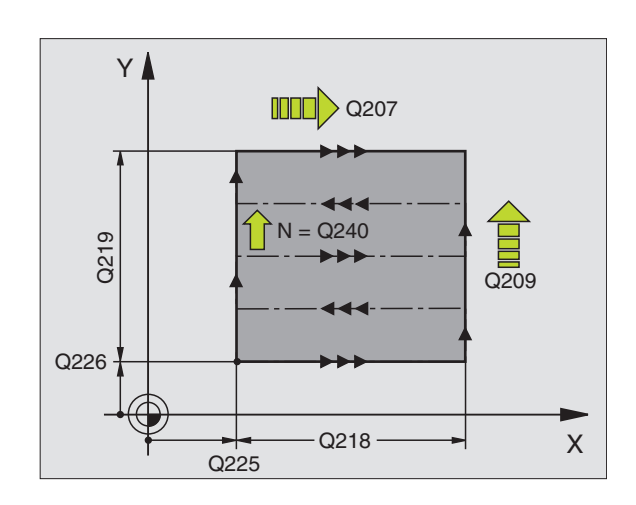

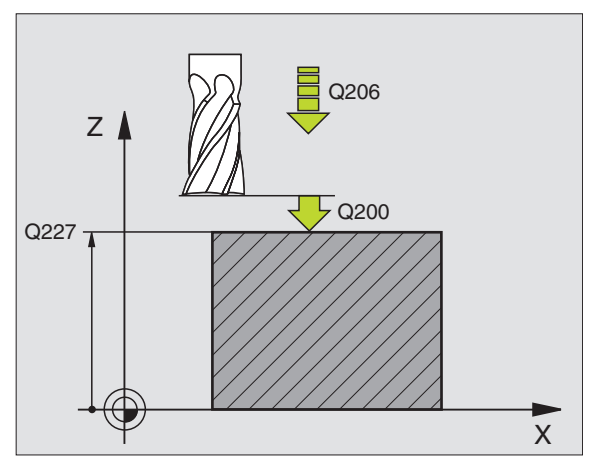

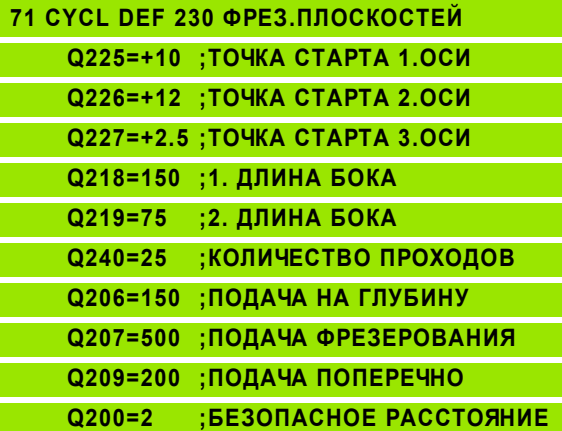

## 8.8 Циклы для фрезерования поверхностей **8.8 Циклы для фрезерования поверхностей**

### <span id="page-410-0"></span>**РЕГУЛИРУЕМАЯ ПЛОЩАДЬ (цикл 23 1 )**

- **1** УЧПУ позиционирует инструмент от актуальной позиции с 3Dдвижением прямых на точку старта **1**
- **2** Потом инструмент перемещается с программированной подачей фрезерования на конечную точку **2**
- **3** Там УЧПУ перемещает инструмент на ускоренном ходу FMAX на диаметр инструмента в положительном направлении оси шпинделя и затем снова обратно к точке старта **1**
- **4** В точке старта **1** УЧПУ перемещает инструмент снова на охваченное в последнюю очередь Z-значение
- **5** Затем УЧПУ смещает инструмент по всем 3 осям от точки **1** в направлении точки **4** на следующую строку
- **6** Потом УЧПУ перемещает инструмент на конечную точку этой строки . Конечную точку УЧПУ рассчитывает из точки **2** и смещения в направлении точки **3**
- **7** Фрезерование таким способом повторяется, до полной обработки заданной поверхности
- **8** На конец УЧПУ позиционирует инструмент на диаметр инструмента над найвысшей заданной точкой по оси шпинделя

### **Ведение резания**

Точка старта и тем самым направление фрезерования стоят на выбор, так как УЧПУ выполняет отдельные проходы принципиально от точки **1** до точки **2** и общий проход пробегает от точки **1** / **2** до точки **3** / **4**. Можете назначить точку **1** в каждом углу обрабатываемой поверхности.

Вы можете оптимировать качество поверхности в случае использования концевых фрез :

- Применяя толкающее резание (координата оси шпинделя точка **1** больше чем координата оси шпинделя точка **2**) при мало наклонённых поверхностях .
- Применяя тянущее резание (координата оси шпниделя точка **1** меньше координаты оси шпинделя точка **2**) при сильно наклонённых поверхностях
- При перекошенных поверхностях, назначить направление главного движения (от точки **1** к точке **2**) в направлении большего наклона

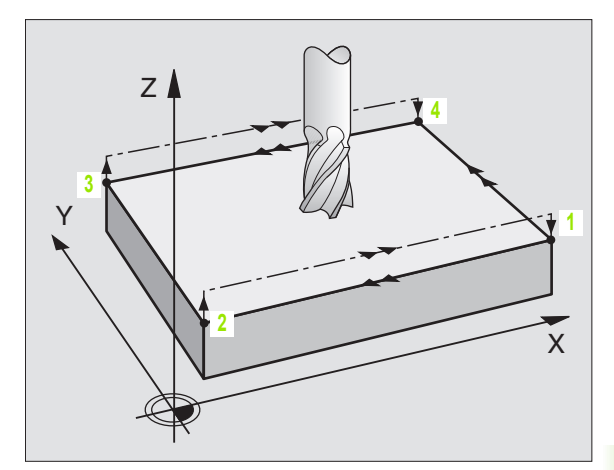

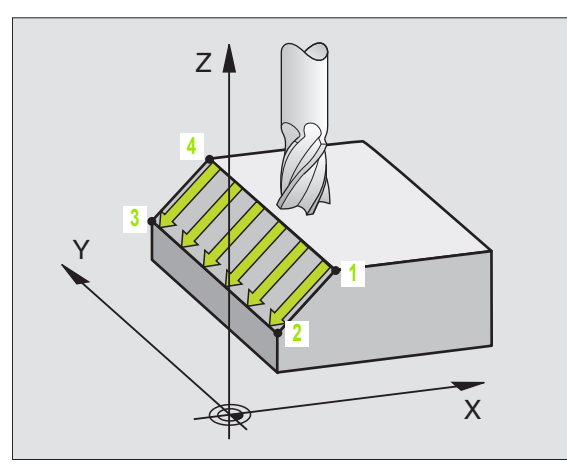

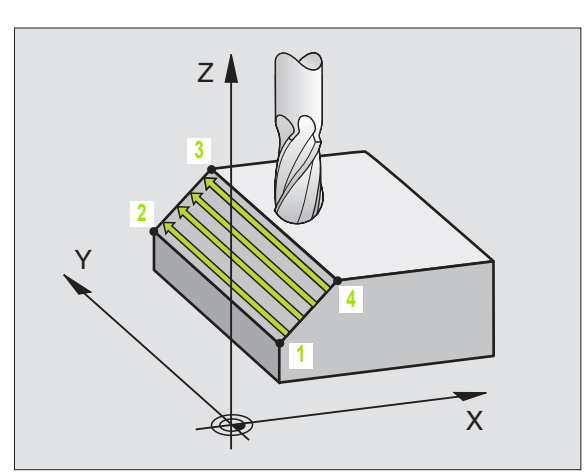

Вы можете оптимировать качество поверхности в случае использования радиусных фрез:

- При перекошенных поверхностях, назначить направление главного движения (от точки **1** к точке **2**) перпендикулярно к направлении самого большого наклона
- 母

### **Обратите внимание перед программированием**

УЧПУ позиционирует инструмент от актуальной позиции 3D-движением прямых на точку старта **1**. Так предпозиционировать инструмент, чтобы не наступило столкновение с загатовкой или зажимными приспособлениями.

УЧПУ перемещает инструмент с коррекцией радиуса R0 между введёнными положениями

При необходимости использовать фрезу с режущим по середине торцовым зубом (ДИН 844).

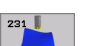

- **Точка старта 1-ой оси** Q225 (абсолютно): Координата точки старта фрезерованной поверхности на главной оси плоскости обработки
- **Точка старта 2-ой оси** Q226 (абсолютно): Координата точки старта фрезерованной поверхности на главной оси плоскости обработки
- **Точка старта 3-ой оси** Q227 (абсолютно): Координата точки старта фрезерованной плоскости на оси шпинделя
- **2. Точка 1-ой оси** Q228 (абсолютно): Координата конечной точки фрезерованной поверхности на главной оси плоскости обработки
- **2. Точка 2-ой оси** Q229 (абсолютно): Координата конечной точки фрезерованной поверхности на главной оси плоскости обработки
- **2. Точка 3-ой оси** Q230 (абсолютно): Координата точки старта фрезерованной плоскости на оси шпинделя
- **3. Точка 1-ой оси** Q231 (абсолютно): Координата точки **3** на главной оси плоскости обработки
- **3. Точка 2-ой оси** Q232 (абсолютно): Координата точки **3** на главной оси плоскости обработки
- **3. Точка 3-ой оси** Q233 (абсолютно): Координата точки **3** на оси шпинделя

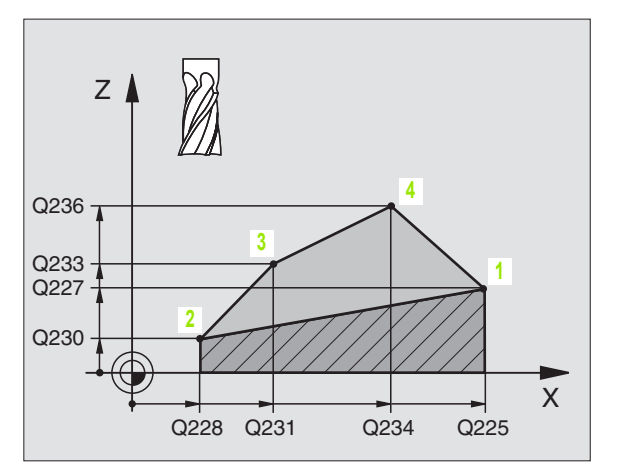

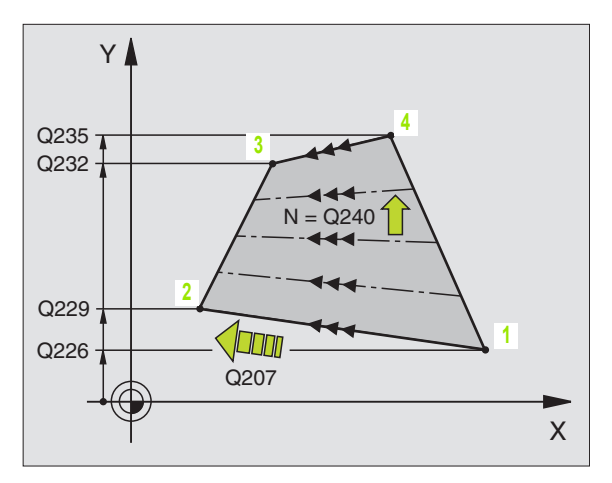

- **4. Точка 1-ой оси** Q234 (абсолютно): Координата точки **4** на главной оси плоскости обработки
- **4. Точка 2-ой оси** Q235 (абсолютно): Координата точки **4** на главной оси плоскости обработки
- **4. Точка 3-ой оси** Q236 (абсолютно): Координата точки **4** на оси шпинделя
- **Количество проходов** Q240: Количество строк, по которым УЧПУ должно перемещать инструмент между точкой **1** и **4**, и между точкой **2** и **3**
- **Подача фезерования** Q207: Скорость перемещения инструмента при фрезеровании в мм/мин. УЧПУ выполняет первое резание с подачей составляющей половину программированного значения.

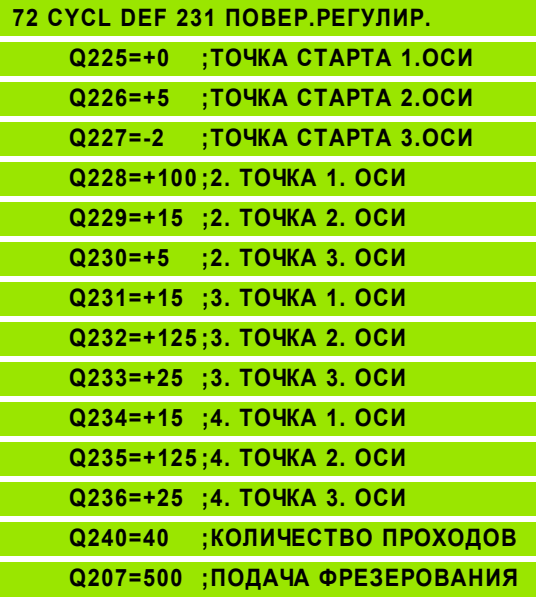

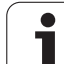

### **Пример: Фрезерование поверхностей**

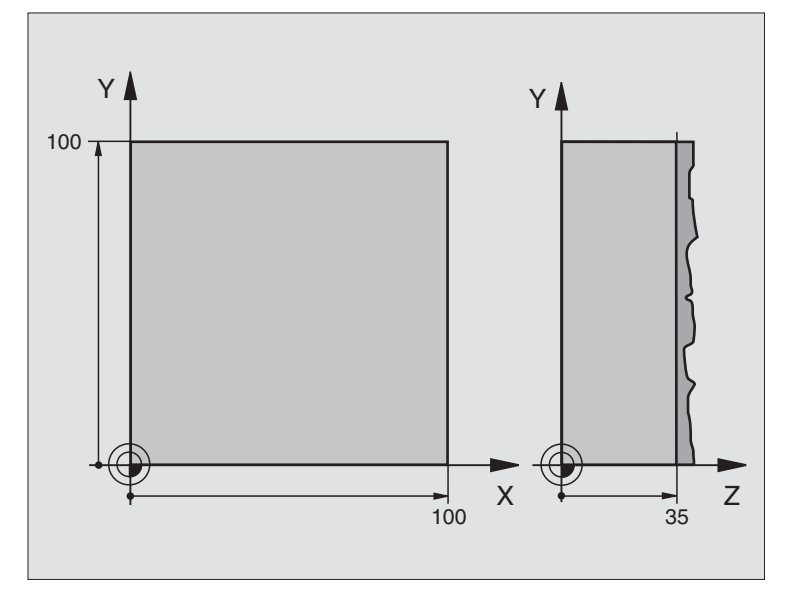

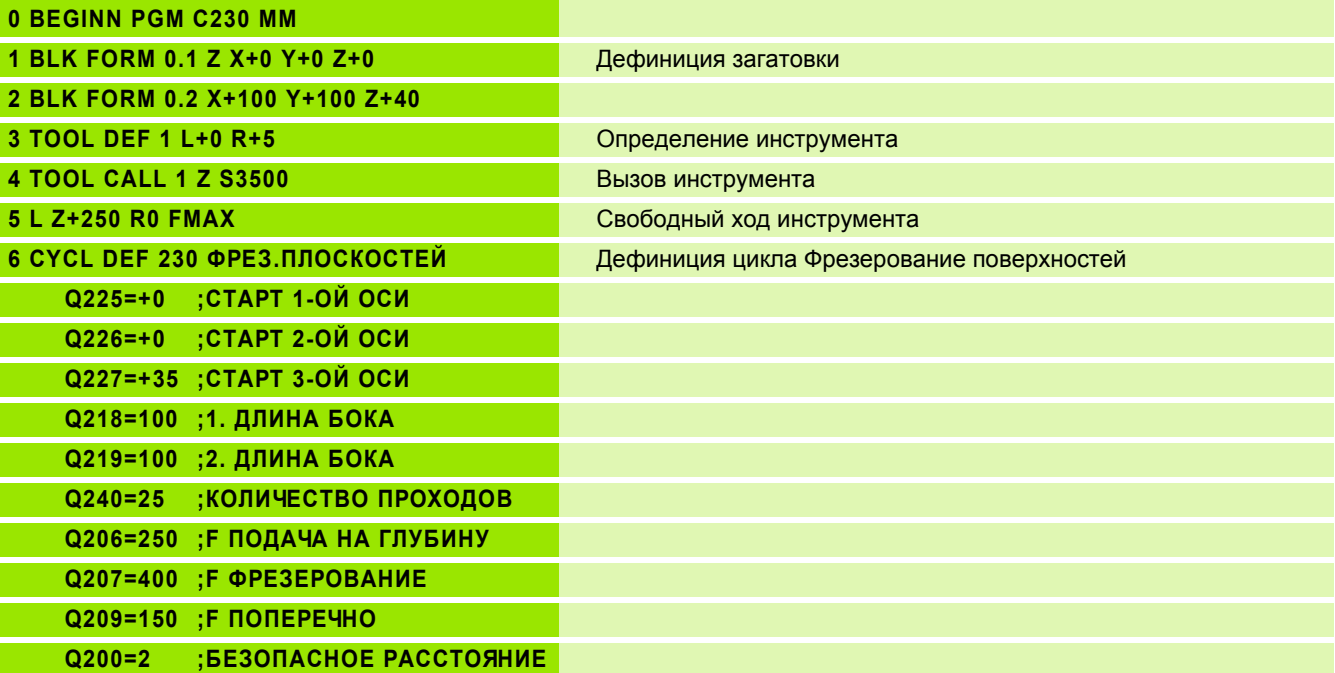

 $\mathbf i$ 

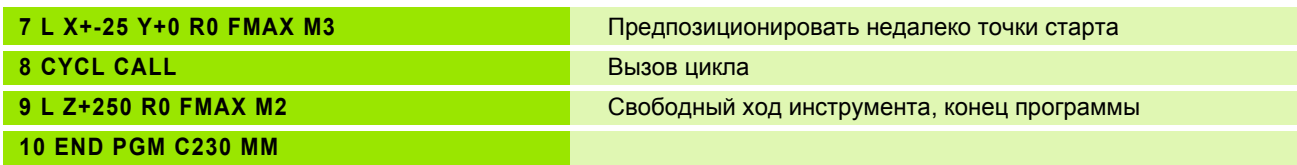

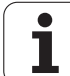

### **8.9 Циклы для пересчёта координат**

### **Обзор**

С помощью перерасчёта координат УЧПУ может выполнять программированный один раз контур в разных местах загатовки с изменённым положением и величиной. УЧПУ ставит следующие циклы перерасчёта координат в распоряжение :

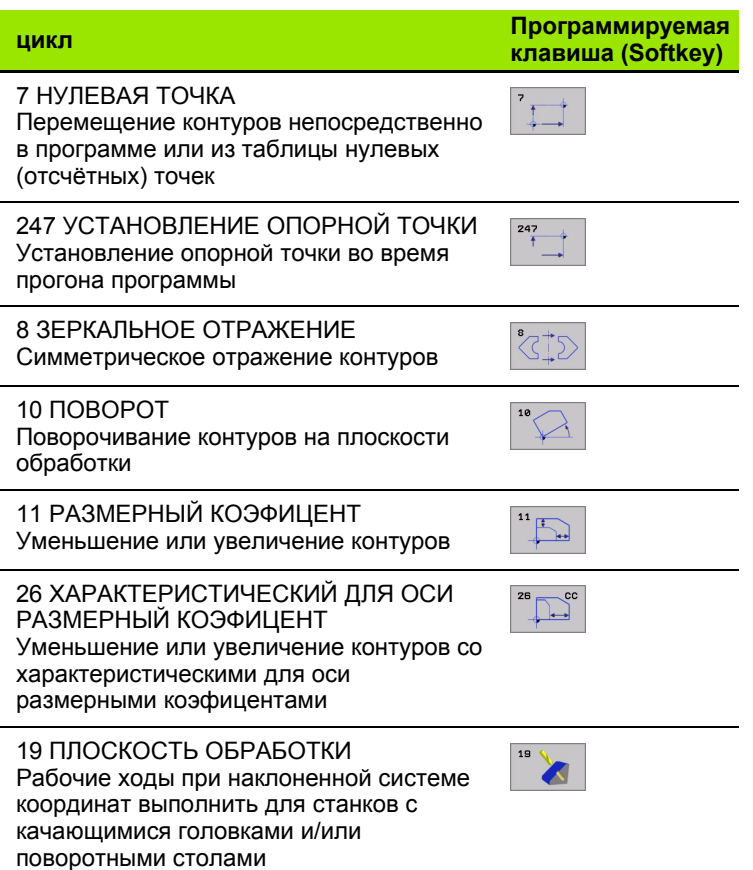

### **Действие перерасчёта координат**

Начало действия: Начало действия: перерасчёт координат действует с его дефиниции –значит не вызывается. Он действует так долго, пока не сбросится или получит новое определение .

### **Сброс перерасчёта координат :**

- Заново определить цикл со значениями для основного поведения, нпр. размерный коэфицент 1,0
- Выполнить дополнительные функции M02, M30 или предложение END PGM (зависит от параметра станка 7300)
- Выбор новой программы
- Дополнительную функцию M 142 Модальную информацию о программе стирать программировать

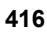

# 8.9 Циклы <mark>дл</mark>я пересчёта координат

### <span id="page-416-0"></span>НУЛЕВАЯ ТОЧКА-перемещение (цикл 7)

С помошью ПЕРЕМЕШЕНИЯ НУЛЕВОЙ ТОЧКИ можете повторять обработку в любых местах загатовки.

### Действие

После дефиниции цикла ПЕРЕМЕЩЕНИЕ НУЛЕВОЙ ТОЧКИ все вводы координат относятся к новой нулевой точке. Перемещение на каждой оси УЧПУ указывает в дополнительной индикации статуса. Ввод осей врашения также допускается.

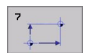

▶ Смещение: Ввести координаты новой нулевой точки; абсолютные значения относятся к нулевой точке загатовки, определённой установлениеи опорной точки; значения приращения относятся всегда к последней действующей нулевой точке она может уже быть перемещённой

### Сброс

Перемещение нулевой точки со значениями координат X=0, Y=0 и Z=0 отнимает снова перемещение нулевой точки.

### Графика

Если после перемещения нулевой точки программируете новую BLK FORM, можете через параметр станка 7310 решать, должна ли BLK FORM относиться к новой или к старой нулевой точке. Таким образом УЧПУ может изображать графически каждую деталь отдельно при обработке нескольких деталей.

### Индикации состояния/статуса

- **Большая индикация положения относиться к активной** (перемещённой) нулевой точке
- Все указанные в дополнительных индикациях состояния координаты (положения, нулевые точки) относятся к установленной вручную опорной точке

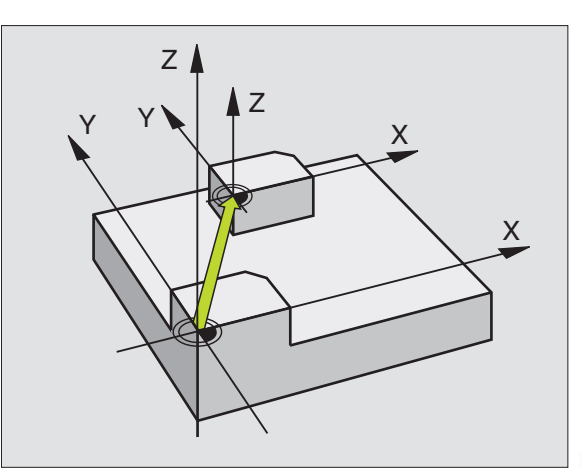

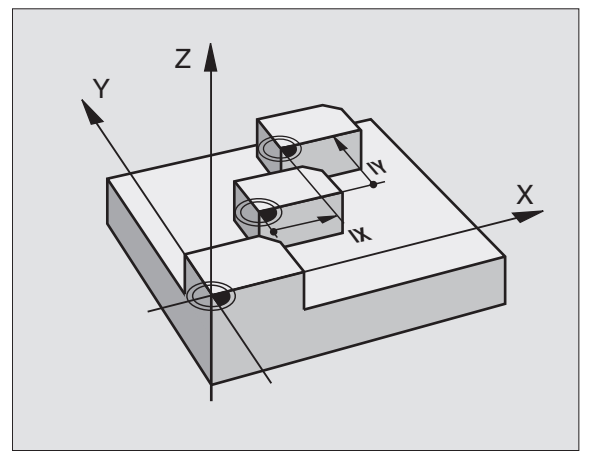

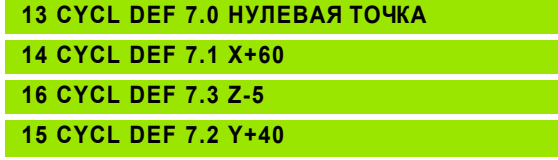

щĻ

### НУЛЕВАЯ ТОЧКА-перемещение с помощью таблиц нулевых точек (цикл 7)

Нулевые точки из таблицы нулевых точек относятся всегда и исключительно к актуальной опорной точке (Preset).

Параметр станка 7475, с помощью которого раньше определяли, отнсятся ли нулевые точки к нулевой точке станка или к нулевой точке детали, имеет только еще функцию достоверности. Если МР7475 = 1 то УЧПУ выдает сообщение об ошибках, если смещение нулевой точки вызывается из таблицы нулевых точек.

**Таблицы нулевых точек из TNC 4xx, которых** координаты относятся к нулевой точке станка (МР7475  $=$  1), не могут использоваться в iTNC 530.

Если используете перемещение нулевых точек с 哈 помощью таблиц нулевых точек, то пользуйтесь функцией, чтобы активировать желаемую таблицу нулевых точек в ЧУ-программе.

> Если работаете без SEL-TABLE, то Вы должны активировать желаемую таблицу нулевых точек перед тестом программы или прогоном программы (действительно также для графики программирования):

- **Выбирать желаемую таблицу для теста программы в** режиме работы Тест программы через управление файлами: таблица получает статус S Таблица получает статус S
- Выбор желаемой таблицы для пробега программы в режиме работы пробега программы через управление файлами: Таблица получает статус М

Значения координат из таблицы нулевых точек действительны только в абсолютном виде.

Новые строки можете ввести только в конце таблицы.

### Применение

Таблицу нулевых точек применяете при нпр. при

- часто повторяющихся рабочих шагах в разных местах обабатываемой детали или
- при частом использовании того же самого перемещения нулевой точки

В пределах программы можете так программировать непосредственно нулевые точки в дефиниции цикла как их вызывать из таблицы нулевых точек.

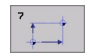

▶ Смещение: Ввести номер нулевой точки из таблицы нулевых точек или ввести Q-параметр; если вводите Q-параметр, то УЧПУ активирует номер нулевой точки, стоящей в Q-параметре

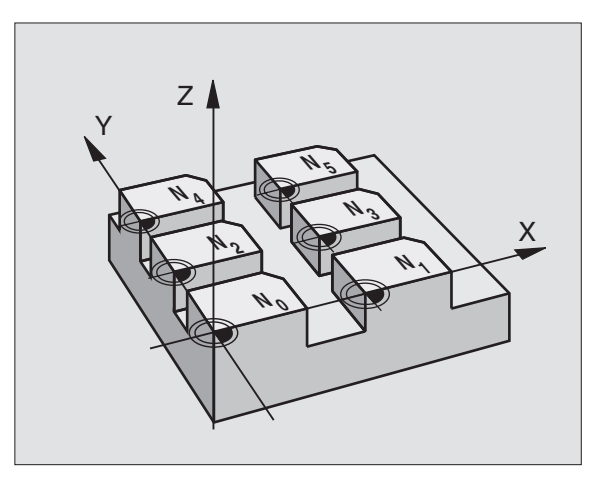

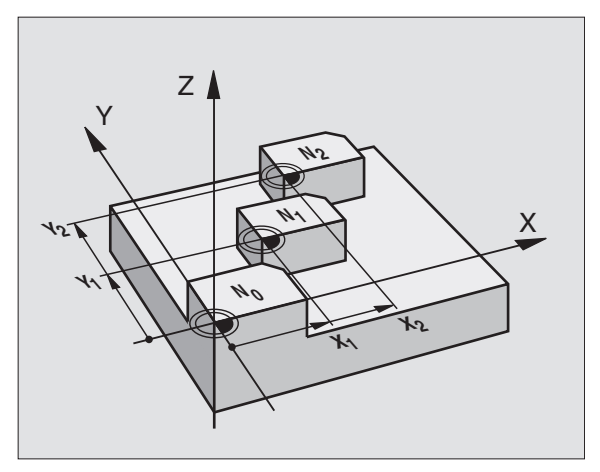

### Пример: ЧУ-блоки

77 CYCL DEF 7.0 НУЛЕВАЯ ТОЧКА

78 CYCL DEF 7.1 #5

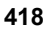

### Сброс

- Вызов из таблицы нулевых точек перемещение с координатами Х=0; Ү=0 и т.д.
- Вызов перемещения с координатами Х=0; Ү=0 и т.д. непосредственно с помощью дефиниции цикла

### Выбор таблицы нулевых точек в ЧУ-программе

С помощью функции SEL TABLE выбираете таблицу нулевых точек, из которой УЧПУ берёт нулевые точки:

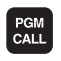

- ▶ Выбор функций для вызова программы: Нажать клавишу PGM MGT:
- TABLICA N. TOCHEK
- Нажать Softkey ТАБЛИЦА НУЛЕВЫХ ТОЧЕК
- ▶ Ввести полное название тракта таблицы нулевых точек, потвердить с помощью клавиши END

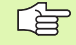

Программирование SEL TABLE-предложения перед циклом 7 Перемещение нулевой точки.

Избранная с SEL TABLE таблица нулевых точек остаётся так долго активной, пока не выберите с SEL TABLE или через PGM MGT другой таблицы нулевых точек.

### Редактирование таблицы нулевых точек

Выбираете таблицу нулевых точек в режиме работы Программу ввести в память/редактирование

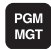

**• Вызов управления файлами Нажать клавишу PGM** МGT, смотри "Управление файлами Основы", страница 79

- ▶ Таблицы нулевых (отсчётных) точек Нажимать Softkey ВЫБОР ТИПА и УКАЗАТЬ D.
- ▶ Выбирать желаемую таблицу или ввести новое имя файла
- ▶ Редактирование файла. Линейка с Softkey указывает для этого следующие функции:

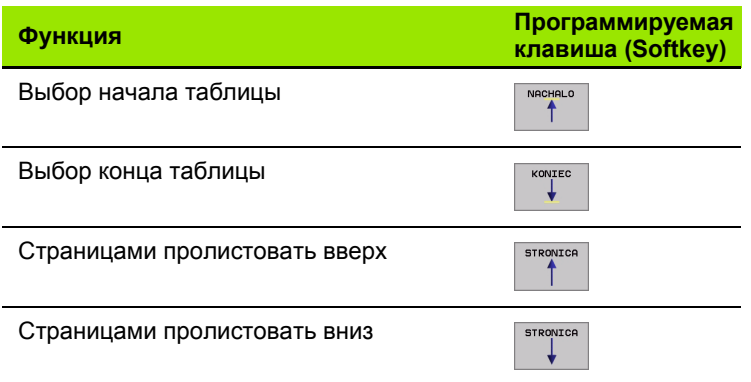

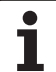

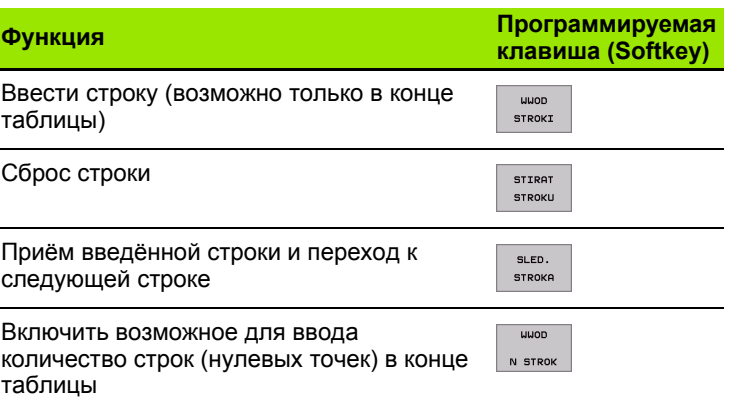

### Редактирование таблицы нулевых точек в режиме работы прогона программы

В режиме работы прогона программы можете выбирать активную таблицу нулевых точек. Нажмите для этого Softkey ТАБЛИЦА НУЛЕВЫХ ТОЧЕК. У Вас находятся в распоряжении те же самые функции редактирования как и в режиме работы Программу ввести в память/редактирование

### Прием фактических значений в таблицу нулевых точек

Через клавишу «Прием факт-позиции» можете принять актуальную позицию инструмента или последние контактированные позиции в таблицу нулевых точек:

▶ Поле ввода позиционировать в строке и в графе, в которую следует принять позицию

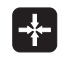

- ▶ Выбор функции Прием факт-позиции: УЧПУ спрашивает в окне, хотите ли Вы принять актуальную позицию инструмента или последние значения контактирования
- Выбрать желаемую функцию с помощью клавишей со стрелкой и клавишей ENT потвердить

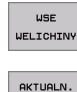

ZNACHENIE

- Прием значений на всех осях: Нажать Softkey BCE **ЗНАЧЕНИЯ или**
- ▶ Принять значение на той оси, на которой находится поле ввода: Softkey АКТУАЛЬНОЕ ЗНАЧЕНИЕ нажать

### Конфигурация таблицы нулевых точек

На второй и третьей линейке Softkey можете установить для каждой таблицы нулевых точек те оси, для которых хотите дефинировать нулевые точки. По стандарту активными являются все оси. Если хотите игнорировать одну ось, то установите соответственный Softkey оси на AUS (OFF). УЧПУ стирает потом принадлежащую к ней графу в таблицы нулевых точек.

Если не хотите дефинировать к активной оси нулевой точки, то нажмите клавишу NO ENT. УЧПУ заносит тогда дефис в соответственную графу.

### Выход из таблицы нулевых точек

В управлении файлами указать другой тип файла и выбирать желаемый файл.

### Индикации состояния/статуса

В дополнительной индикации статуса указываются следующие данные из таблицы нулевых точек (смотри "Пересчёт координат" на странице 45):

- Имя и тракт активной таблицы нулевых точек
- Активный номер нулевой точки
- Комментарий из графы DOC активного номера нулевой точки

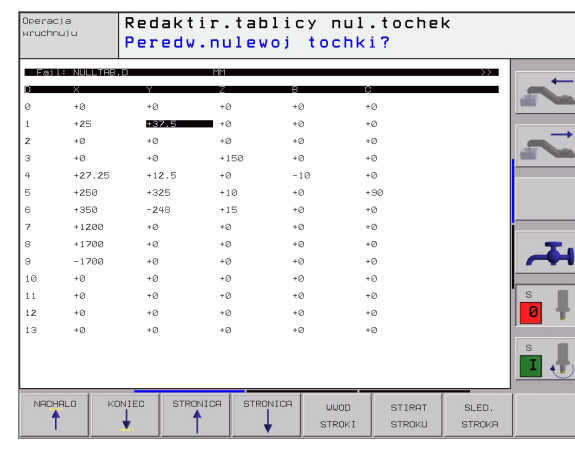

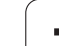

### <span id="page-421-0"></span>**УСТАНОВЛЕНИЕ ОПОРНОЙ ТОЧКИ (цикл 247)**

С помощью цикла УСТАНОВЛЕНИЕ ОПОРНОЙ ТОЧКИ можете в активировать Preset, определённую в таблицы Preset, в качестве новой опорной точки.

### **Действие**

После дефиниции цикла УСТАНОВЛЕНИЕ НУЛЕВОЙ ТОЧКИ все вводы координат и перемещения нулевых точек (абсолютные и инкрементные) относятся к новому Preset.

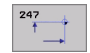

 **Новая опорная точка?**: Указать номер базовой точки из таблицы Preset, которая должна активироваться

При активировании опорной точки из таблицы Preset, 母 УЧПУ сбросывает все активные пересчеты координат, активированные с помощью следующих циклов:

- Цикл 7, смещение нулевой точки
- Цикл 8, зеркальное отражение
- Цикл 10, поворот
- Цикл 11, размерный коэфицент
- Цикл 26, размерный коэфицент специфический для оси

Пересчет координат из цикла 19, Наклон плоскости обработки остается активным.

УЧПУ установливает Preset только на этих осях, которые являются активными в таблицы Preset. Опорная точка осей, обозначенных с помощью – остается неизмененной.

В режиме работы PGM-тест цикл 247 не действует.

### **Индикации состояния/статуса**

В дополнительной индикации статуса указываются следующие данные из таблицы Preset (смотри "Пересчёт [координат](#page-44-0)" на [странице](#page-44-0) 45):

Имя и тракт активной таблицы Preset

- Активный номер Preset
- Комментарий из графы DOC активного номера Preset

Дополнительно в большом окне статуса указывается активный номер Preset за символом опорной точки.

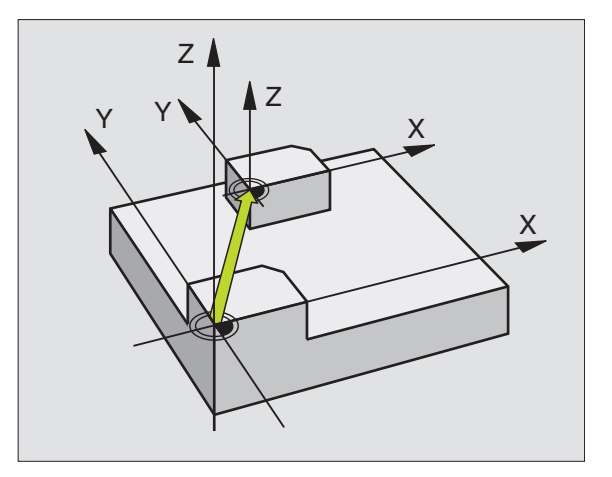

### **Пример: ЧУ-блоки**

**13 CYCL DEF 247 УСТАНОВЛЕНИЕ БАЗОВОЙ ТОЧКИ**

**Q339=4 ;НОМЕР БАЗОВОЙ ТОЧКИ**

### 8.9 Циклы <mark>дл</mark>я пересчёта координат **8.9 Циклы для пересчёта координат**

### <span id="page-422-0"></span>**ЗЕРКАЛЬНОЕ ОТРАЖЕНИЕ (цикл 8)**

УЧПУ может выполнять обработку на плоскости обработки с зеркальным отражением.

### **Действие**

Зеркалная симметрия действует с её дефиниции в программе. Она действует также в режиме работы Позиционирование с ручным вводом. УЧПУ указывает активные оси зеркльного отражения в дополнительной индикации статуса.

- Если отражаете симметрически только одну ось, то изменяется направление вращения инструмента. Этот принцип не действует в случае циклов обработки.
- Если отражаете симметрически две оси, то направление вращения сохраняется.

Результат зеркального отражения зависит от положения нулевой точки:

- Нулевая точка лежит на отражаемом симетрически контуре: Элемент отражается непосредственно в нулевой точке,
- Нулевая точка лежит на отражаемом симетрически контуре: Элемент смещается дополнительно,

Если отражаете только одну ось, изменяется 哈 направление вращения в новых циклах обработки с номерами содержащими 200ю В случае более старших циклов обработки, как нпр. цикл 4 ФРЕЗЕРОВАНИЕ КАРМАНОВ, направление вращения не изменяется.

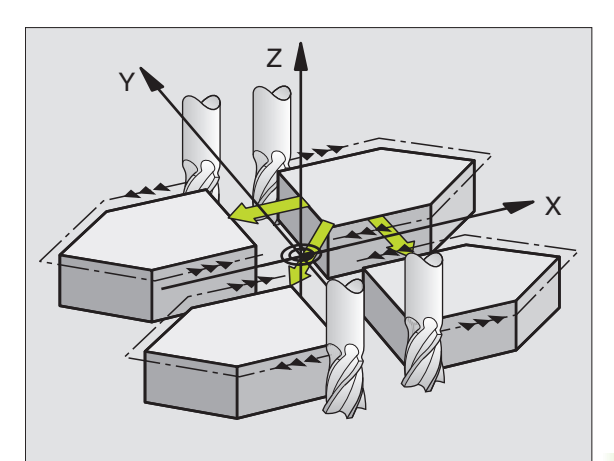

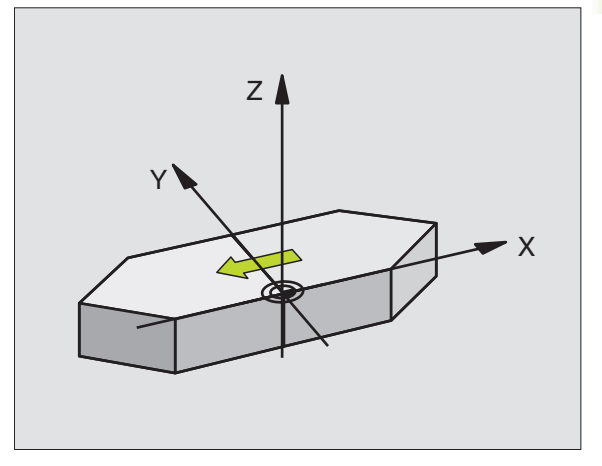

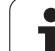

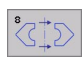

▶ Отражаемая ось?: Ввод оси, которая должна отражаться, можете отражать симметрически все оси - включая оси поворота - с исключением оси шпинделя и принадлежащей вспомогательной оси. Допускается ввод максимально трёх осей.

### Сброс

Заново программировать цикл ЗЕРКАЛЬНОЕ ОТРАЖЕНИЕ с вводом NO ENT.

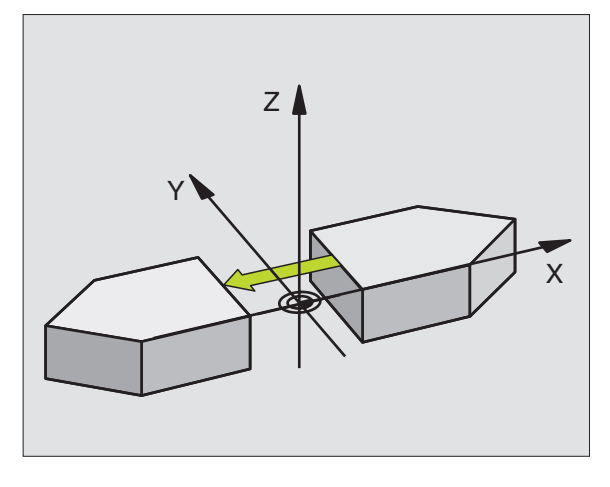

Пример: ЧУ-блоки

**79 CYCL DEF 8.0 ЗЕРКАЛЬНОЕ ОТРАЖЕНИЕ** 

80 CYCL DEF 8.1 X Y U

 $\bullet$ 

### 8.9 Циклы <mark>для пересчёта координат</mark> **8.9 Циклы для пересчёта координат**

### <span id="page-424-0"></span>**ПОВОРОТ (цикл 10)**

В пределах программы УЧПУ может поворочивать систему координат на плоскости обработки вокруг активной нулевой точки.

### **Действие**

ПОВОРОТ действует с эго дефиниции в программе. Она действует также в режиме работы Позиционирование с ручным вводом. УЧПУ указывает активный угол поворота в дополнительной индикации статуса.

Базовая ось для угла поворота:

- X/Y-плоскость X-ось
- Y/Z-плоскость Y-ось
- Z/X-плоскость Z-ось

### **Обратите внимание перед программированием**

УЧПУ отнимает активную коррекцию радиуса путём определения цикла 10. При необходимости повторно программировать коррекцию радиуса.

После определения цикла 10, переместите обе оси плоскости обработки для активирования поворота.

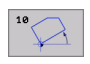

任

 **Поворот**: Ввести угол поворота в градусах (°). Пределы ввода: -360° до +360° (абсолютные или инкрементные)

### **Сброс**

Программировать цикл ПОВОРОТ с углом поворота 0°.

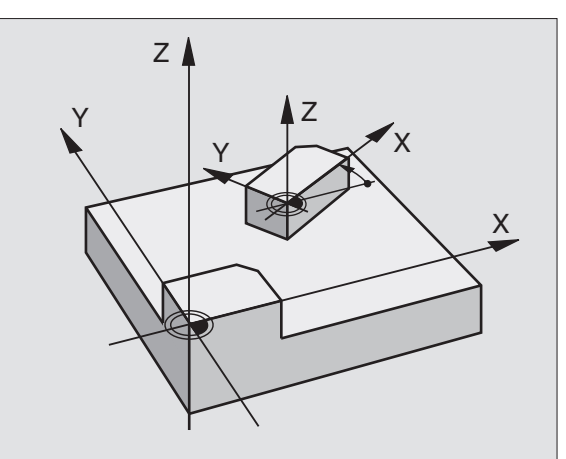

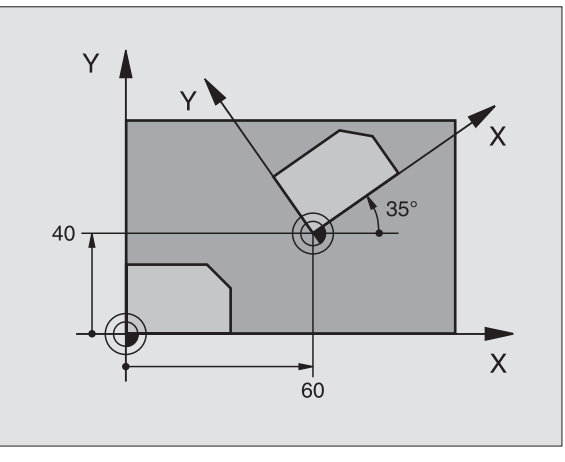

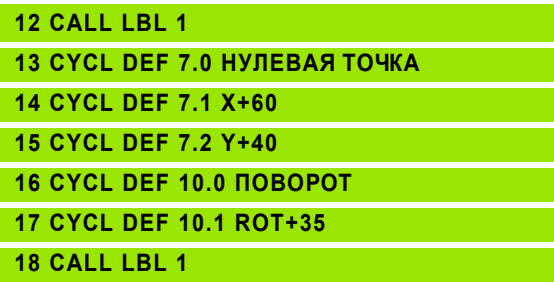

### <span id="page-425-0"></span>**РАЗМЕРНЫЙ КОЭФИЦЕНТ (цикл 11)**

В пределах программы УЧПУ может увеличивть или уменьшать контуры. Таким образом можете учитывать на пример коэфиценты уменьшения или припуска.

### **Действие**

РАЗМЕРНЫЙ КОЭФИЦЕНТ действует с его дефиниции в программе. Он действует также в режиме работы Позиционирование с ручным вводом. УЧПУ указывает активный размерный коэфицент в дополнительной индикации статуса.

Размерный коэфицент действует

- на плоскости обработки или по всем осьям координат одновременно (зависить от параметра станка 7410)
- на данные о размерах в циклах
- также на паралелльные оси U,V,W

### **Условие**

Перед увеличением или уменьшением нулевая точка должна перемещаться на грань или в угол контура.

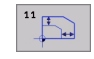

 **Коэфицент?**: Коэфицент SCL ввести (англ.: scaling); УЧПУ множит координаты и радиусы через SCL (как описано в "Действие")

Увеличение: SCL больше чем 1 до 99,999 999

Уменьшение: SCL меньше чем 1 до 0,000 001

### **Сброс**

Программировать цикл РАЗМЕРНЫЙ КОЭФИЦЕНТ с размерным коэфицентом 1.

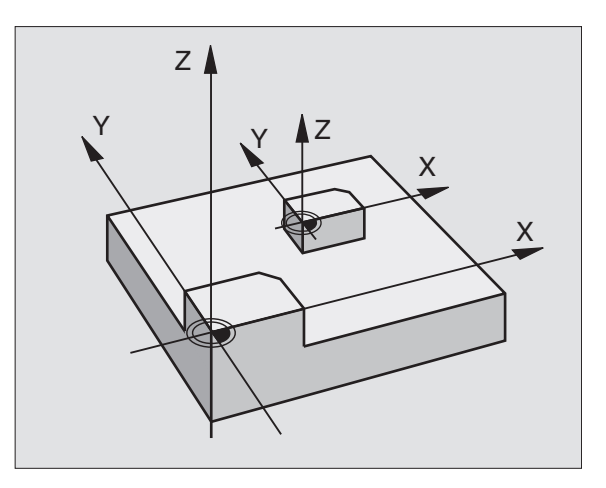

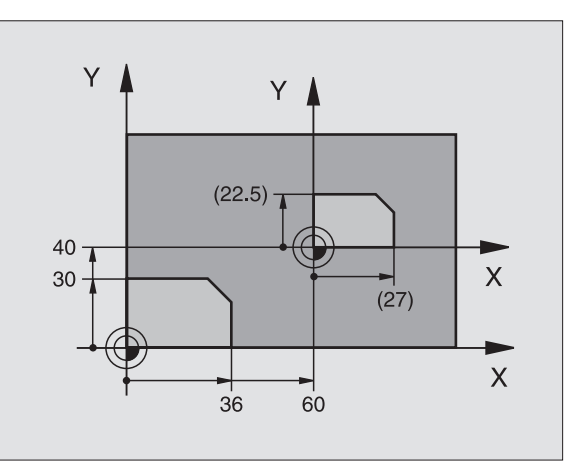

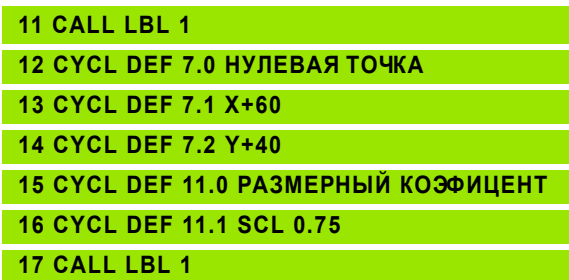

# 8.9 Циклы <mark>дл</mark>я пересчёта координат

### <span id="page-426-0"></span>РАЗМЕРНЫЙ КОЭФИЦЕНТ ХАР. ДЛЯ ОСИ (цикл 26)

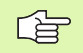

### Обратите внимание перед программированием

Оси координат с позициами для круговых траекторий Вам нельзя растягивать или обжимать с помощью разных коэфицентов.

Для каждой оси координат можете ввести собственный характеристический размерный коэфицент.

Дополнительно возможно программировать координаты одного центра для всех размерных коэфицентов.

Контур растягивается с центра или обжимается к центру, значит не объязательно с и к актуальной нулевой точке - как в случае цикла 11 РАЗМЕРНЫЙ КОЭФИЦЕНТ.

### Действие

РАЗМЕРНЫЙ КОЭФИЦЕНТ действует с его дефиниции в программе. Он действует также в режиме работы Позиционирование с ручным вводом. УЧПУ указывает активный размерный коэфицент в дополнительной индикации статуса.

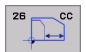

▶ Ось и коэфицент: Оси координат и коэфиценты специфическо для оси растяжения или осаживания. Ввести положительное значение максимально 99,999 999

▶ Координаты центра: Центр специфического для оси растягивания или осаживания

Оси координат выбираете с Softkeys.

### Сброс

Заново программировать цикл РАЗМЕРНЫЙ КОЭФИЦЕНТ с коэфицентом 1 для соответствующей оси.

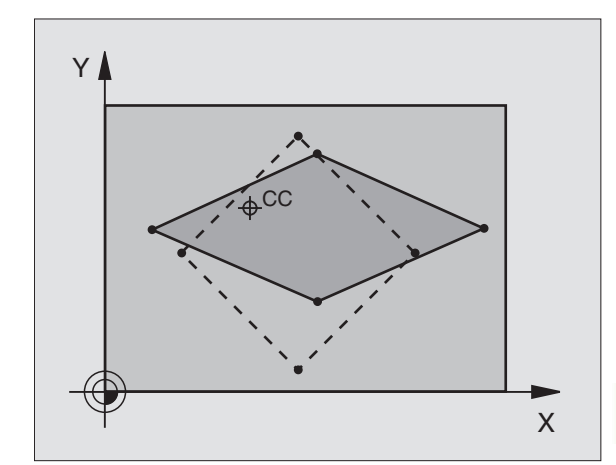

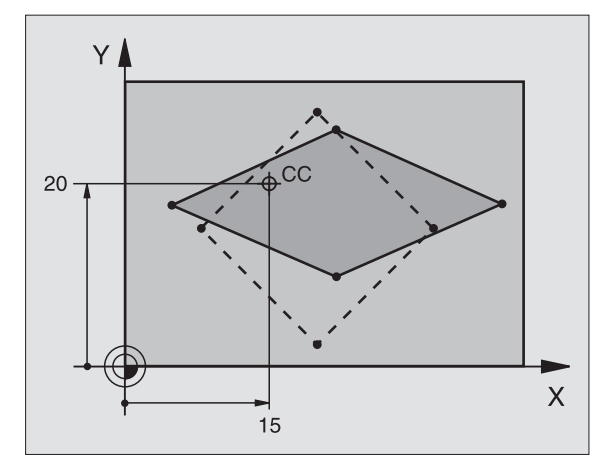

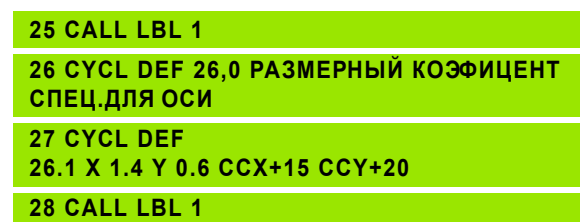

### <span id="page-427-0"></span>ПЛОСКОСТЬ ОБРАБОТКИ (ЦИКЛ 19, ПОопция 1)

 $\frac{\text{F}}{\text{F}}$ 

Функции для наклона поверхности обработки приспособливаются производителем к УЧПУ и к станку. В случае определённых наклонных головок (наклонных столов) производитель станка определяет, как интерпретируются УЧПУ программированные углы: как координаты осей вращения или угловые компоненты наклонённой поверхности. Обратите внимание на информацию в инструкции обслуживания станка.

母

Наклон плоскости обработки производится всегда вокруг активной нулевой точки.

Основы смотри "Наклон плоскости обработки (ПОопция 1)", страница 64: Прочитайте внимательно этот фрагмент текста.

### **Действие**

В цикле 19 определяете положение плоскости обработки - значит положение оси инструмента относительно жёсткой системы координат станка - путём ввода углов наклона. Можете двумя способами назначить положение плоскости обработки:

- Непосредственный ввод положения осей наклона
- Описание положения плоскости обработки с помощью вплоть до трёх поворотов (пространственный угол) жёсткой системы координат. Вводимый пространственный угол получаете, прорезая перпендикулярно наклонённую плоскость обработки и наблюдая этот прорез с оси, по которой хотите наклонять. Имея два пространственных угла однозначно определено уже таким образом любое положение инструмента в пространстве.

啥

Обратите внимание на то, что положение наклонённой системы координат и тем самым движения перемещения в наклонённой системе зависять от того. как Вы описываете наклонённую плоскость.

Если программируете положение плоскости обработки через простарнственный угол, УЧПУ расчитывает автоматически требуемые для этого положения углов осей наклона и откладывает их в параметрах Q120 (А-ось) до Q122 (С-ось). Возможны два решения, УЧПУ выбирает - исходя из нулевого положения осей вращения - путь, которая короче.

Последовательность поворота для расчета положеня плоскости определена: Сначала УЧПУ поворочивает ось А. потом ось В и на конец ось С.

Цикл 19 действует с его дефиниции в программе. Как только переместите ось в наклонённой системе, действует коррекция для этой оси. Если коррекция должна расчитыватся на всех осях. то Вы должны переместить все оси.

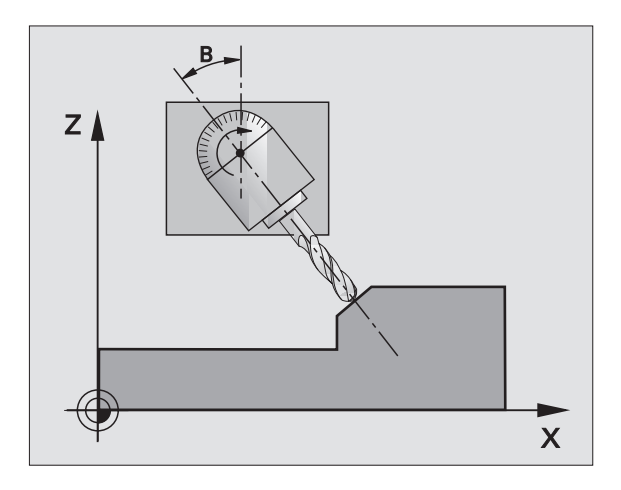

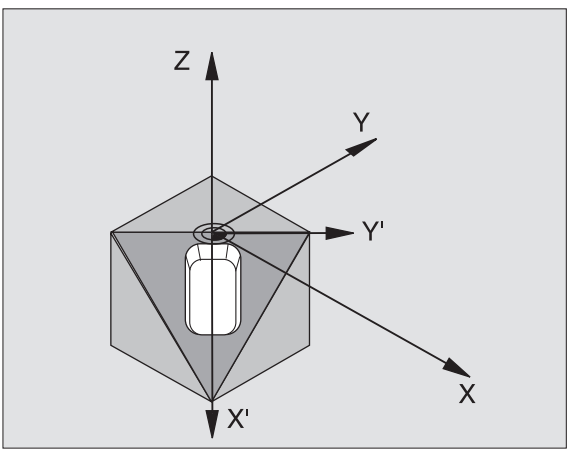

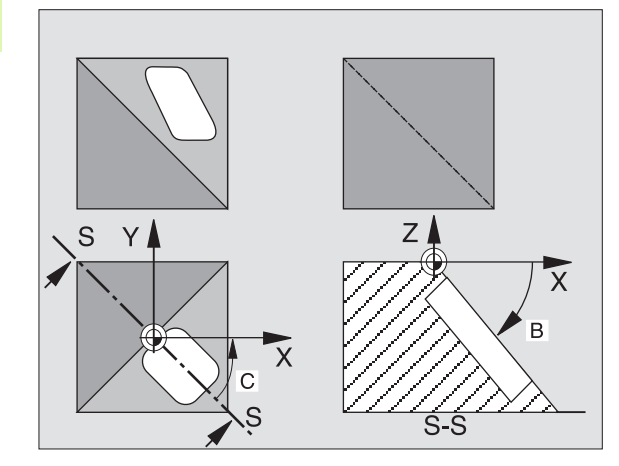

Если Вы установили функцию НАКЛОН прогон программы в режиме работы Ручное управление на АКТИВНАЯ (смотри "Наклон плоскости обработки (ПО-опция 1)", страница 64), то значение занесенного в этом меню угла переписывается циклом 19 ПЛОСКОСТЬ ОБРАБОТКИ.

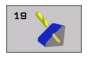

▶ Ось поворота и угол?: Ввести ось поворота с принадлежащим углом поворота; оси вращения А, В и С программируете через Softkeys

Если УЧПУ автоматически позиционирует оси вращения, то можете ввести ещё следующие параметры

- ▶ Подача? F=: Скорость перемещения оси вращения при автоматическом позиционировании
- ▶ Безопасное расстояние? (инкрементно): УЧПУ так позиционирует поворотную головку, что позиция, возникающая из удлинения инструмента на безопасное расстояние, не изменяется относительно загатовки

### Сброс

Для сброса угла наклона, заново определить цикл ПЛОСКОСТЬ ОБРАБОТКИ и ввести для всех осей врашения 0°. Затем ещё раз дефинировать цикл ПЛОСКОСТЬ ОБРАБОТКИ и потвердить вопрос диалога клавишей NO ENT. Таким образом функция становится неактивной.

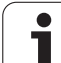

### **Позиционирование оси вращения**

Производитель станков установливает, позиционирует  $\frac{1}{\sqrt{2}}$ ли цикл 19 ось(и) вращения автоматически или Вы должны предпозиционировать оси вращения в программе. Обратите внимание на информацию в инструкции обслуживания станка.

Если цикл 19 автоматически позиционирует оси вращения, то действует:

- УЧПУ может позиционировать только регулированные оси автоматически.
- В дефиниции цикла Вы должны ввести дополнительно к углам наклона безопасное расстояние и подачу для позиционирования оси наклона.
- Используйте только преднастроеные инструменты (полная длина инструментов в TOOL DEF-предложении или в таблицы инструментов).
- При наклоне положение вершины инструмента почти не изменяется по отношении к загатовке.
- УЧПУ выполняет операцию наклона с программированной в последнюю очередь подачей. Максимально достигаемая подача зависить от комплексности поворотной головки (поворотного стола).

Если цикл 19 не позиционирует автоматически осей вращения, то позиционируете оси вращения нпр. с помощью L-предложения перед определением цикла.

ЧУ-записи в качестве примера:

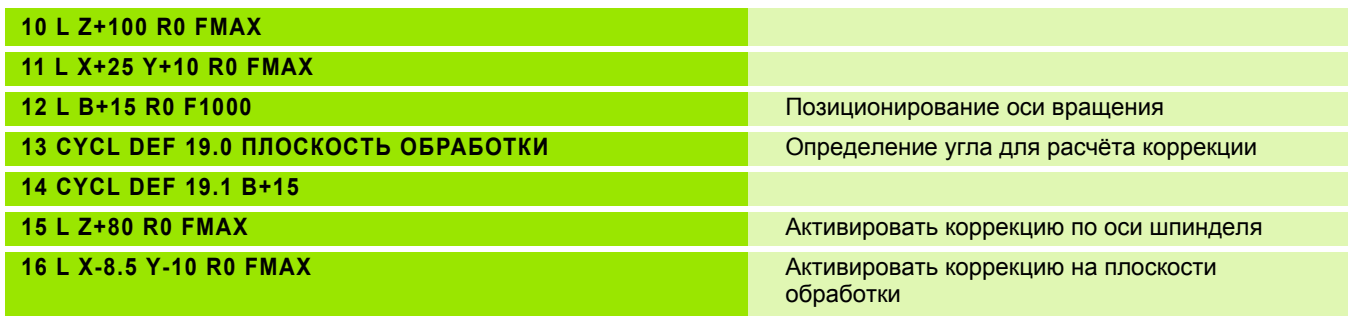

### Индикация положения в наклонённой системе

Указанные позиции (ЗАДАННАЯ и ФАКТИЧЕСКАЯ) и индикация нулевых точек в дополнительной индикации статуса относятся после активирования цикла 19 к наклонённой системе координат. Указанная позиция не совподает непосредственно после дефиниции цикла то есть в данном случае с координатами программированной в последнюю очередь перед циклом 19 позицией.

### Надзор рабочего пространства

УЧПУ проверяет в наклонённой системе координат только те оси на конечный выключатель, которые перемещаются. В другом случае УЧПУ выдаёт сообщение об ошибках.

### Позиционирование в наклонённой системе

С помощью дополнительной функции М130 можете наезжать позиции также в наклонённой системе, относящиеся к ненаклонённой системе координат смотри "Дополнительные функции для ввода координат", страница 230.

Также позиционирование с предложениями прямых, относящимися к системе координат станка (предложения с М91 или М92), возможно выполнить при наклонённой плоскости обработки. Ограничения:

- Позиционирование осуществляется без коррекции линейного расширения
- Позиционирование осуществляется без коррекции геометрии станка
- Коррекция радиуса инструмента не допускается

### Комбинация с другими циклами перерасчёта координат

В случае комбинации циклов перерасчёта координат следует обратить внимание, что наклонение плоскости обработки призводится всегда вокруг активной нулевой точки. Можете провести перемещение нулевой точки перед активированием цикла 19: тогда перемещаете "постоянную систему координат станка".

Если перемещаете нулевую точку после активирования цикла 19, то перемещаете "наклонённую систему координат".

Внимание: Важно: поступайте при сбросе циклов с обратной последовательностью как при определении:

- 1. Активировать перемещение нулевой точки
- 2. Активировать наклон плоскости обработки
- 3. Активировать поворот

Обработка загатовки

- $\ddotsc$
- 1. Сброс поворота
- 2. Сброс наклона плоскости обработки
- 3. Сброс перемещения нулевой точки

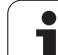

### **Автоматические измерения в наклонённой системе**

С помощью циклов измерений УЧПУ можете замерит загатовки в наклонённой системе. Результаты измерений сохраняются УЧПУ в Q-параметрах, которые можете затем дальше обрабатывать (нпр. выдача результатов измерений на принтер).

### **Ведущая схема для работы с циклом 19 ПЛОСКОСТЬ ОБРАБОТКИ**

### **1 составление программы**

- Определение инструмента (не требуется елси TOOL.T активная), ввести полную длину инструмента
- Вызов инструмента
- Так переместить свободно ось шпинделя, что при наклоне не произойдёт столкновение инструмента и загатовки (зажиного приспособления)
- В другом случае позиционировать ось(и) вращения с Lпредложением на соответственное значение угла (зависить от параметра станка)
- В другом случае активировать перемещение нулевой точки
- Определить цикл 19 ПЛОСКОСТЬ ОБРАБОТКИ; ввести значения углов осей вращения
- Переместить главные оси (X, Y, Z) для активирования коррекции
- Так программировать обработку, как бы она выполнялась на ненаклонённой плоскости
- В данном случае Цикл 19 ПЛОСКОСТЬ ОБРАБОТКИ определить с другими значениями углов, для выполниения обработки при другом положении осей. В этом случае не требуется сбросывать цикл 19, можете непосредственно дефинировать новые положения углов
- Сброс цикла 19 ПЛОСКОСТЬ ОБРАБОТКИ; ввести для всех осей вращения 0°
- Деактивирование функции ПЛОСКОСТЬ ОБРАБОТКИ; заново определить цикл 19, потвердить вопрос диалога с NO ENT
- В данном случае Сброс перемещения нулевой точки
- В данном случае Позиционировать оси вращения на 0° положение
- **2 Закрепить загатовку**

### **3 Подготовка в режиме работы Позиционирование с ручным вводом**

Позиционировать ось(и) вращения для установления опорной точки на соответствующее значение угла. Значение угла ориентируется согласно избранной Вами опорной поверхности на загатовке.
#### **4 Подготовка в режиме работы Ручное управление**

Установить функцию Наклон плоскости обработки с помощью Softkey 3D-ROT на АКТИВНАЯ для режима работы Ручное управление; при нерегулрированных осях занести значения углов осей вращения в меню

В случае нерегулированных осей занесенные значения углов должны совпадать с фактическим положением оси вращения, в другом случае УЧПУ неправильно расчитывает опорную точку.

#### **5 Установление опорной точки**

- Вручную путём зарисования как в ненаклонённой системе смотри "[Установление](#page-56-0) опорной точки (без 3D-импульсной системы)", [страница](#page-56-0) 57
- С управлением с помощью HEIDENHAIN 3D-импульсной системы (смотри инструкцию обслуживания Циклы импульсной системы, глава 2)
- Автоматически с помощью HEIDENHAIN 3D-импульсной системы (смотри инструкцию обслуживания, глава 3)

#### **6 Пуск программы обработки в режиме работы Прогон программы последовательность записи**

#### **7 Режим работы Ручное управление**

Установить функцию Наклон плоскости обработки с Softkey 3D-ROT на НЕАКТИВНАЯ. Занести для всех осей вращения значение угла 0° в меню, смотри "[Активировать](#page-67-0) ручное наклонение", [страница](#page-67-0) 68.

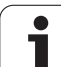

# **Пример: Циклы пересчета координат**

#### **Прогон программы**

- Пересчёты координат в главной программе
- Обработка в подпрограмме, [смотри](#page-466-0) "[Подпрограммы](#page-466-0)", страница 467

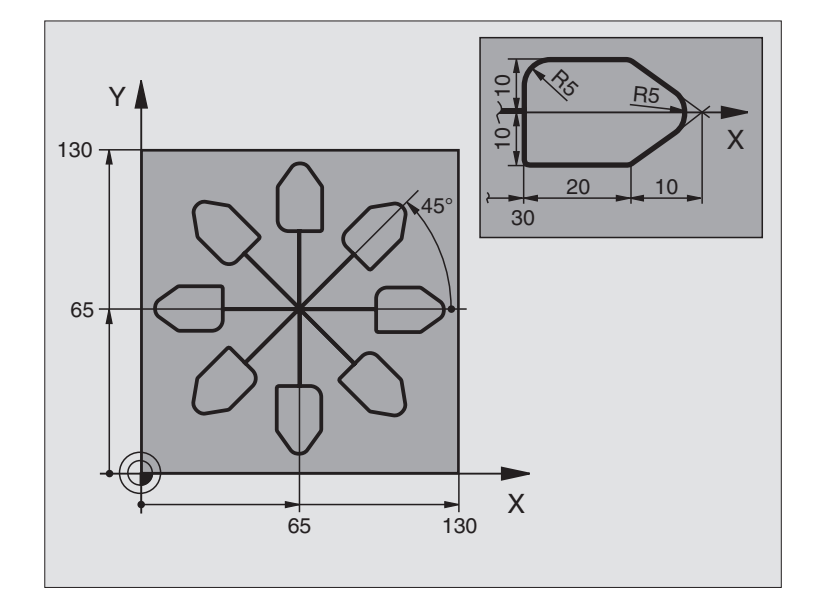

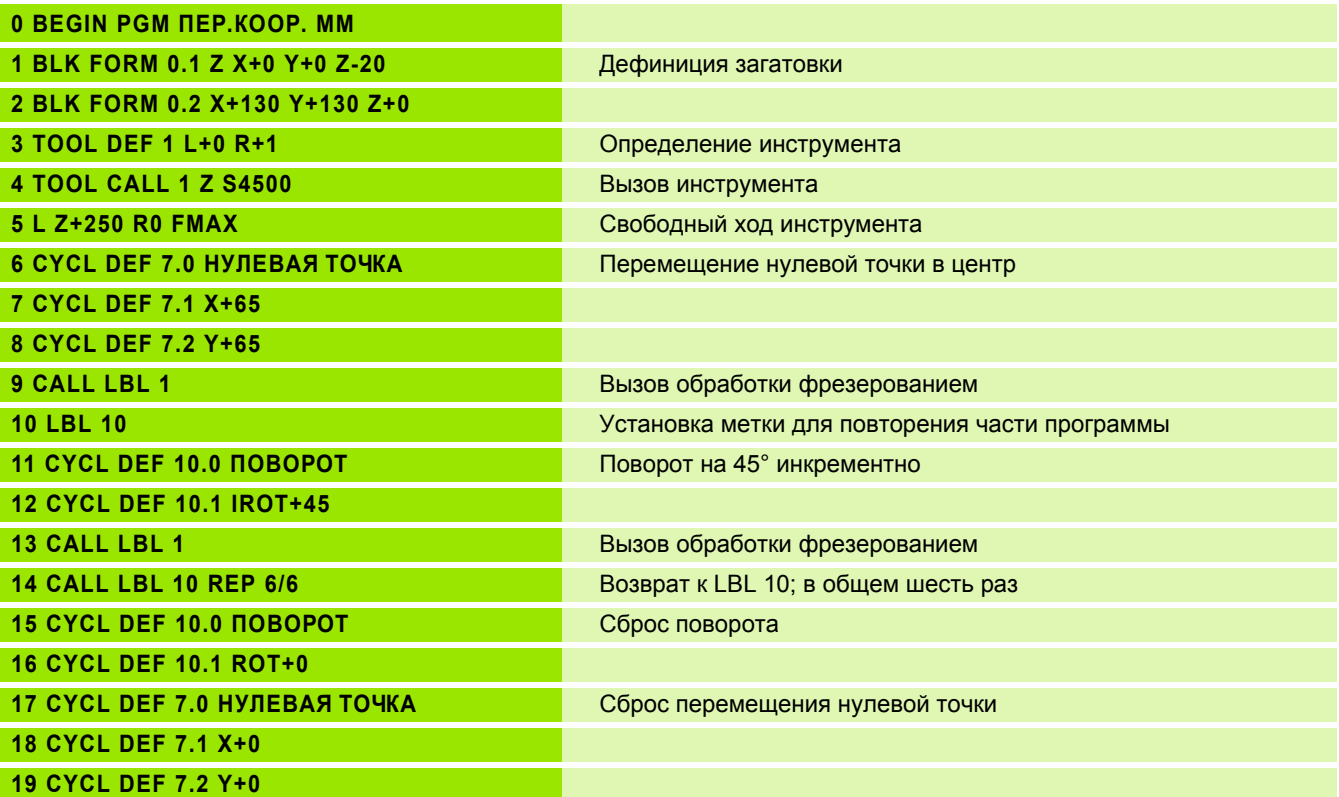

 $\mathbf i$ 

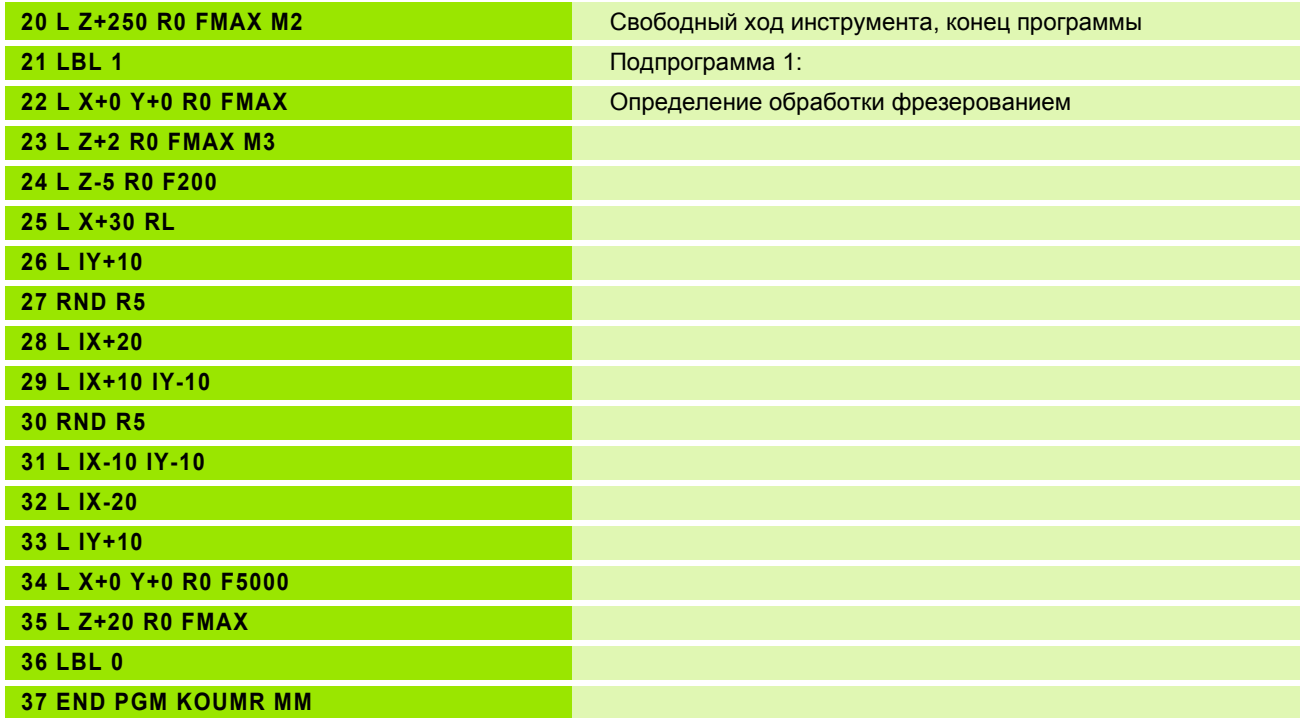

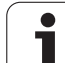

# **8.10 Специальные циклы**

# **ВРЕМЯ ПРЕБЫВАНИЯ (цикл 9)**

Прогон программы остановливается на продолжительность ВРЕМЕНИ ПРЕБЫВАНИЯ. Время пребывания служит на пример для ломания стружки.

#### **Действие**

Цикл действует с его дефиниции в программе. Модально действующие (неизменяющиеся) состояния не изменяются, как нпр. вращение шпинделя.

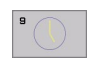

 **Время пребывания в секундах**: Ввод времени пребывания в секундах

Пределы ввода 0 до 3 600 сек (1 час) 0,001 сек-шагами

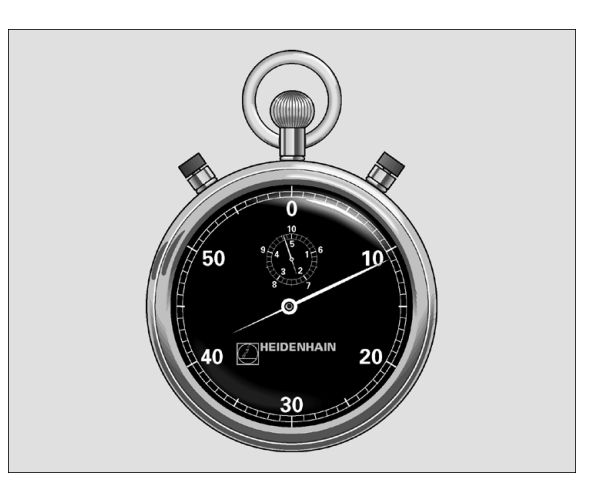

**Пример: ЧУ-блоки**

**89 CYCL DEF 9.0 ВРЕМЯ ПРЕБЫВАНИЯ**

**90 CYCL DEF 9.1 ВР.ПРЕБ. 1.5**

# ВЫЗОВ ПРОГРАММЫ (ЦИКЛ 12)

Можете приравнивать любые программы обработки, как нпр. специальные циклы сверления или геометрические модули циклу обработки. Вызываете тогда эту программу как цикл.

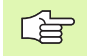

#### Обратите внимание перед программированием

Вызываемая программа должна сохраняться на жёстком диске УЧПУ.

Если вводите только имя программы, должна описываемая для цикла программа стоять в том же списке как и вызываемая программа.

Если описываемая для цикла программа не стоит в том же самом списке как вызываемая программа, то введите полное имя тракта, нпр. TNC:\KLAR35\FK1\50.H.

Если хотите описывать ДИН/ИСО-программу для цикла, то введите тип файла . І за названием программы.

Q-параметры действуют при вызове программы с помощью цикла 12 принципиально глобально. Учтите поэтому, что изменения Q-параметров в вызываемой программе воздействуют в данном случае также на вызываемую программу.

 $12$ PGM<br>CALL • Имя программы: Имя вызываемой программы. при необходимости с трактом, на котором находится программа

#### Программу вызываете с

- CYCL CALL (отдельное предложение) или
- М99 (предложениями) или
- М89 (выполняется после каждого предложения позиционирования)

#### Пример: Вызов программы

Из программы надо вызывать через цикл вызываемую программу 50.

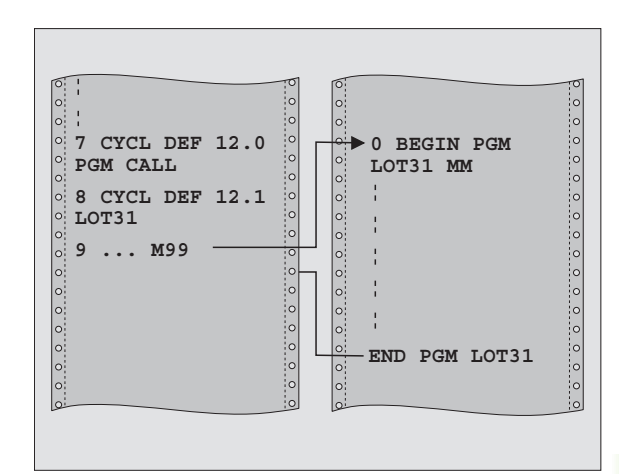

#### Пример: ЧУ-блоки

55 CYCL DFF 12.0 PGM CALL

**56 CYCL DEF** 

12.1 PGM TNC:\KLAR35\FK1\50.H

57 L X+20 Y+50 FMAX M99

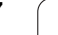

# ОРИЕНТАЦИЯ ШПИНДЕЛЯ (ЦИКЛ 13)

 $\frac{1}{\sqrt{2}}$ 

Станок и УЧПУ должны быть подготовлены производителем станков.

В циклах обработки 202, 204 и 209 используется цикл 母 13. Обратите внимание в Вашей ЧУ-программе, что иногда Вы должны программировать повторно цикл 13 просле одного из выше названых циклов обработки.

УЧПУ может управлять главным шпиндельём станка и поворочивать его в определённое углом положение.

Ориентация шпинделя требуется нпр.

- в случае систем смены инструмента с определённым положением смены для инструмента
- пля установливания окна передачи и приёма 3D-импульсных систем с инфракрасной передачей

#### Действие

Определённое в цикле положение угла УЧПУ позиционирует путём программирования М19 или М20 (зависит от станка).

Если программируете М19, или М20, без определения заранее цикла 13, то УЧПУ позиционирует главный шпиндель на значение угла, определённое в параметре станка (смотри инструкцию станка).

 $\overset{13}{\bigoplus}$ 

• Угол ориентации: Угол относительно опорной оси угла рабочей поверхности ввести

Пределы ввода: 0 до 360°

Точность ввода: 0,1°

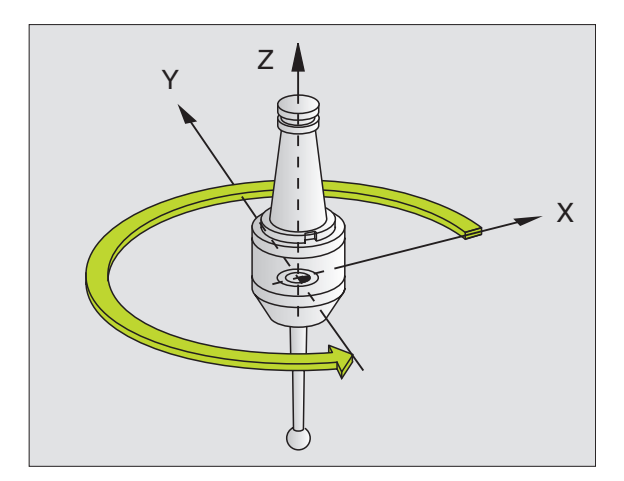

Пример: ЧУ-блоки

**93 CYCL DEF 13.0 OPИEHTAЦИЯ** 94 СҮСL DEF 13.1 УГОЛ 180

# ПОПУСК (цикл 32, ПО-опция 2)

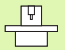

哈

Станок и УЧПУ должны быть подготовлены производителем станков.

Параметры цикла Обработка чистовая/черновая и Допуск для осей вращения могут быть введены, если НSC-фильтр на станке (ПО-опция 2) является активным. В другом случае УЧПУ выдает сообщение об ошибках. Наладите связь в данном случае с производителем станка.

УЧПУ гладит автоматически контур между любыми (корригированными или нескорригированными) элементами контура. Таким образом инструмент перемещается непрерывно на поверхности загатовки. Если требуется, УЧПУ уменьшает автоматически программированную подачу, так что программа отрабатывается всегда "без толчков" с максимальной скоростью. Качество поверхности повышается и механика машины не износится в большой степени.

Из-за выглаживания возникает отклонение от контура. Величина отклонения от контура (значение допуска) определена в параметре станка производителем машин. С помощью цикла 32 можете изменить преднастроенное значение допуска и выбирать разные настройки фильтра.

Обратите внимание перед программированием

Цикл 32 является DEF-активным, что означает, он действует с его определения в программе.

Сбрасываете цикл 32, определяя повторно цикл 32 и потверждая вопрос диалога о Значении допуска с NO **ENT.** Преднастроеный допуск становится снова активным после сброса.

Введенное значение допуска Т интерпретируется УЧПУ в ММ-программе в единицы измерения мм и в Inchпрограмме в единицы измерения дюйм.

Если вчитываете программу с циклом 32, содержащую в качестве параметра цикла только Значение допуска Т, то УЧПУ включает в данном случае остальных два параметра со значением 0.

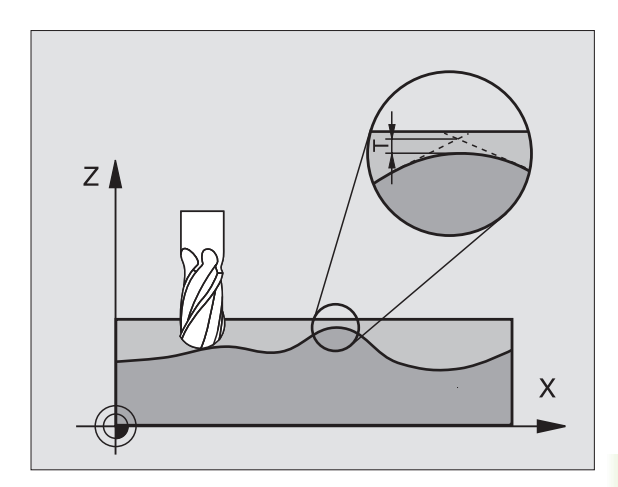

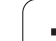

8.10 Специальные циклы **10 Специальные циклы**

 $\overline{\blacktriangle}^+$ 

- **Значение допуска**: Допускаемое отклонение контура в мм (или в дюймах при Inch-программах)
- **Чистовая обработка=0, черновая обработка=1**: Активировать фильтр:
	- Значение ввода 0:
		- **Фрезерование с более высокой точностью контура**. УЧПУ использует определенные производителем станков настройки фильтра для чистовой обработки.
	- Значение ввода 1: **Фрезерование с более высокой скоростью подачи**. УЧПУ использует определенные производителем станков настройки фильтра

для черновой обработки.

 **Допуск для осей вращения**: Допускаемое отклонение положения осей вращения в ° при активном M128. УЧПУ так уменьшает подачу по контуру, что при многоосевых перемещениях самая медленная ось перемещается с ее максимальной подачей. Как правило оси вращения значительно медленнее чем линейные оси. Вводя большой допуск (нпр. 10°), можете значительно сократить время обработки в случае многоосевых программ, так как УЧПУ не вынуждено перемещать ось вращения всегда на заданную позицию. Контур не повреждается из-за записи допуска. Изменяется только положение оси вращения в отношении к поверхности обрабатываемой детали

**Пример: ЧУ-блоки**

**95 CYCL DEF 32.0 ДОПУСК**

**96 CYCL DEF 32.1 T0.05**

**97 CYCL DEF 32.2 HSC-MODE:1 TA5**

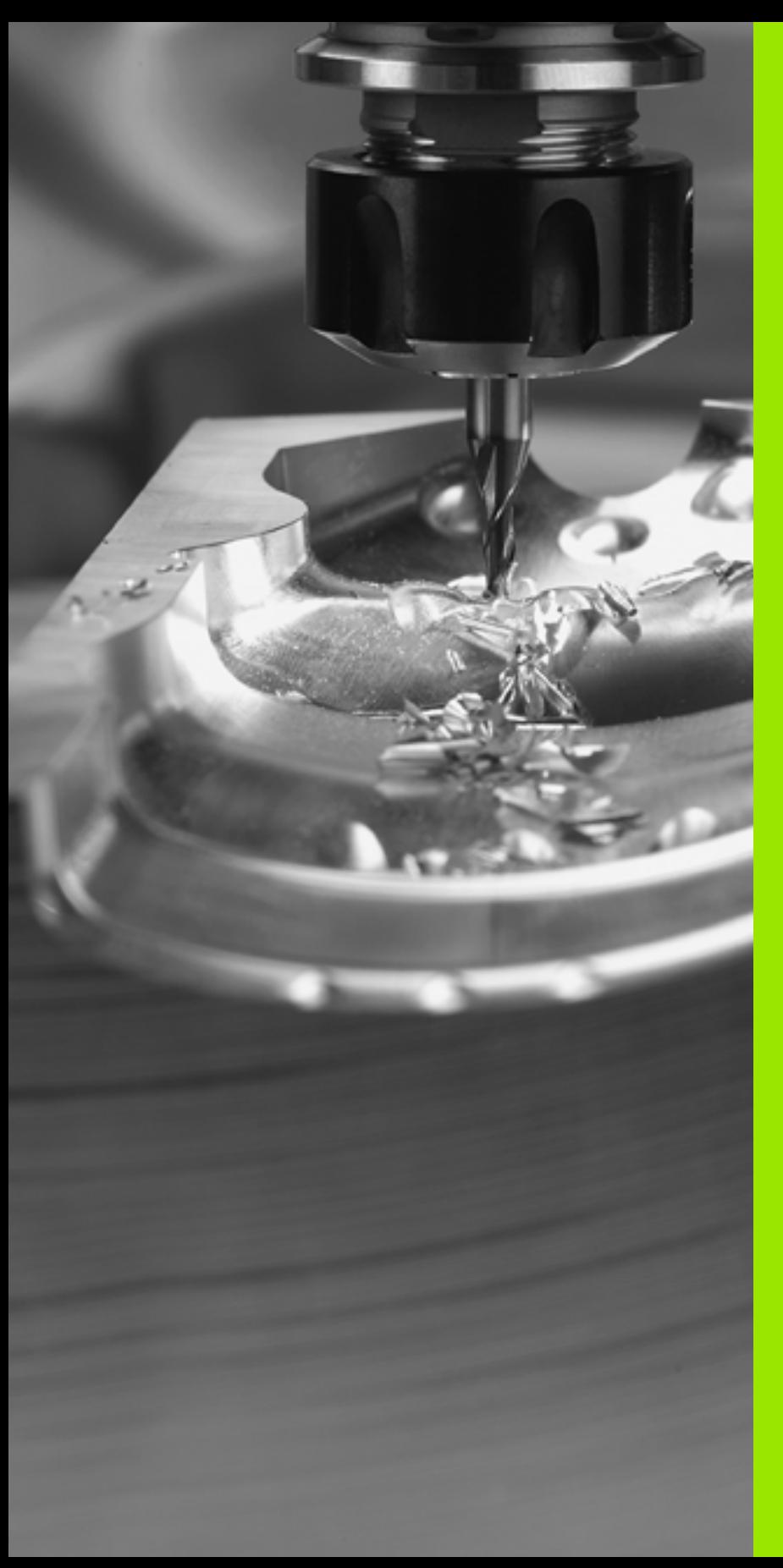

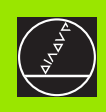

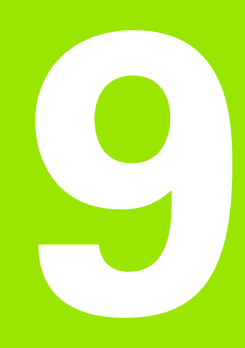

**Программирование: Специальные функции**

#### $9.1$ Функция PLANE: Наклон плоскости обработки

## Введение

Функции для наклонения плоскости обработки должны быть освобождены производителем станков!

С помощью функции PLANE (англ. plane = плоскость) находится в распоряжении оператора эффективная функция, с помощью которой может он разнообразно дефинировать наклоненную плоскость обработки.

Все распологаемые в УЧПУ PLANE-функции описывают требуемую плоскость обработки независимо от осей поворота, действительно находящихся на станке. Следующие возможности стоят в распоряжении:

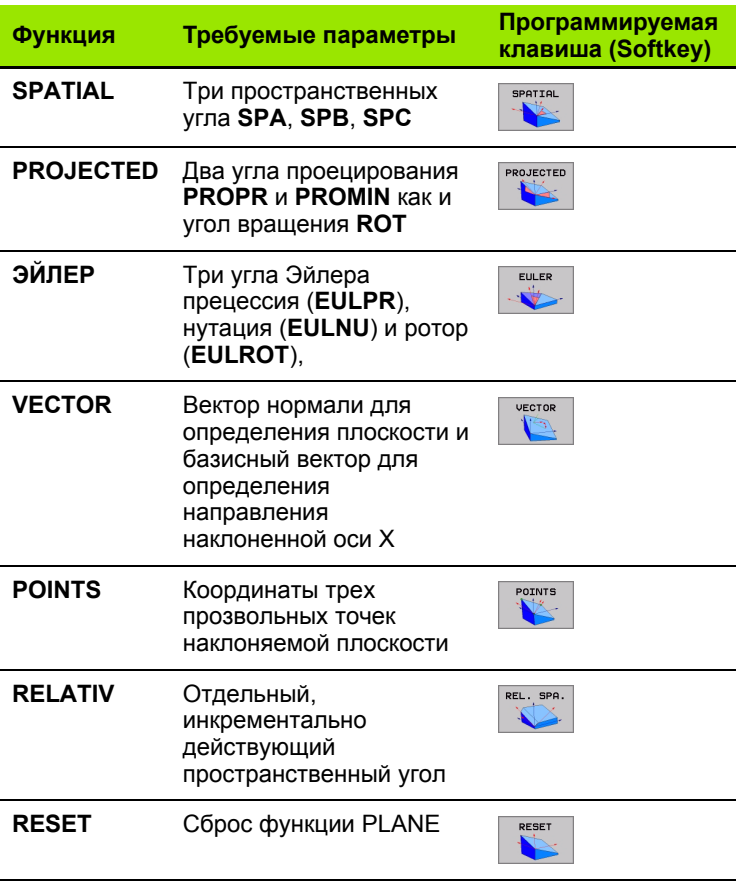

 $\begin{picture}(120,20) \put(0,0){\dashbox{0.5}(120,0){ }} \thicklines \put(15,0){\dashbox{0.5}(120,0){ }} \thicklines \put(15,0){\dashbox{0.5}(120,0){ }} \thicklines \put(15,0){\dashbox{0.5}(120,0){ }} \thicklines \put(15,0){\dashbox{0.5}(120,0){ }} \thicklines \put(15,0){\dashbox{0.5}(120,0){ }} \thicklines \put(15,0){\dashbox{0.5}(120,0){ }} \thicklines \put(15,0){\dashbox{0.5}(120,$ 

Чтобы выделить различия между отдельными возможностями дефинирования еще перед выбором функции, оператор может с помощью программируемой клавиши запустить мультипликацию .

店

Дефиниция параметров **PLANE** -функции разделена на две части:

- Геометрическая дефиниция плоскости, отличающаяся для каждой распологаемой **PLANE** функции
- Поведение при позиционировании **PLANE** -функции, видно независимо от дефиниции плоскости и для всех **PLANE** -функций идентично ([смотри](#page-457-0) "Определить поведение при [позиционировании](#page-457-0) функции PLANE" на [странице](#page-457-0) 458)

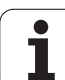

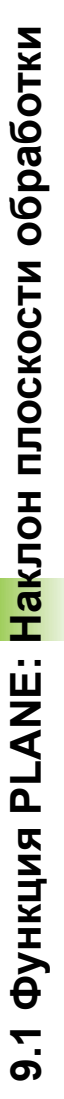

 $\triangleleft$ 

SPECJAL.<br>FUNKCJI

**TNC** 

PLOSKOST ORROBOTKT

# Опеределение функции PLANE

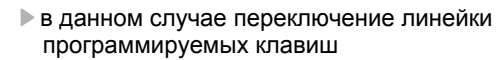

- ▶ Выбор специальных функций УЧПУ: Softkey СПЕЦИАЛЬНЫЕ УЧПУ ФУНК, нажать
- **PLANE-**функцию избрать: Softkey НАКЛОН ПЛОСКОСТИ ОБР нажать: УЧПУ указует на линейке программируемых клавишей находящиеся в распоряжении возможности дефиниции

#### Выбор функции при активной мультипликации

- **Включить мультипликацию: Softkey BЫБОР** МУЛЬТИПЛИКАЦИИ ВКЛ/ВЫКЛ установить на ВКЛ
- ▶ Запуск мультипликации для разных возможностей дефинирования: Нажать одну из находящихся в распоряжении программируемых клавишей. УЧПУ подсвечивает нажатую клавишу другим цветом и запускает соответственную мультипликацию
- ▶ Для приема активной в данный момент функции: Taste ENT drьkken oder Softkey der aktiven Funktion erneut drьcken: Клавишу ENT нажать или повторно нажать программируемую клавишу активной функции: УЧПУ продолжает диалок и запрашивает требуемые параметры

#### Выбор функции при неактивной мультипликации

▶ Желаемую функцию выбирать непосредственно через программируемую клавишу: УЧПУ продолжает диалок и запрашивает требуемые параметры

#### Индикация положения

Как только произвольная PLANE-функция является активной, УЧПУ указует в дополнительной индикации положения рассчитанный пространственный угол (смотри 1 рисунок справа по середине). Приниципиально УЧПУ рассчитывает -независимо от используемой PLANE-функции - внутренно весгда обратно на простраственный угол.

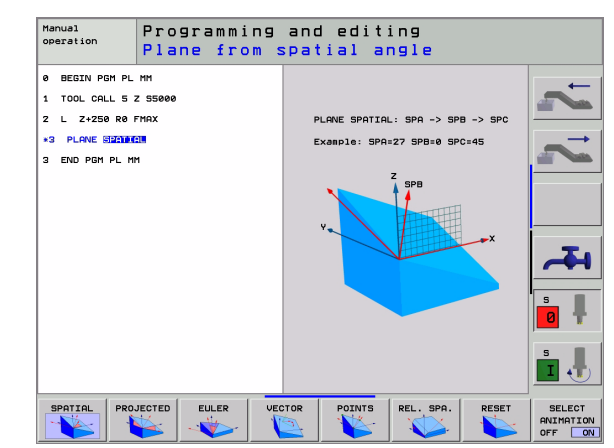

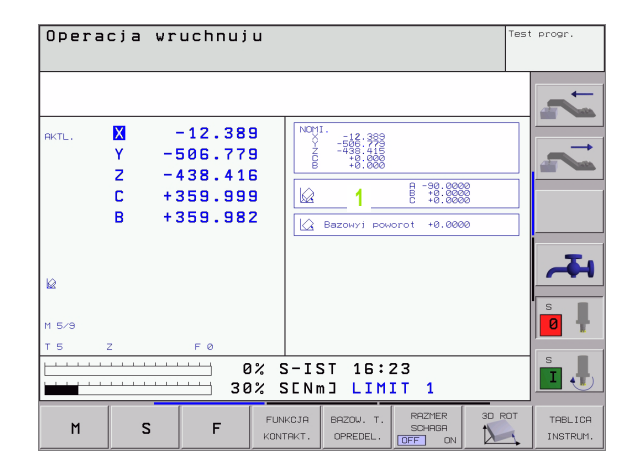

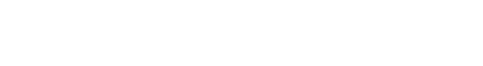

# <span id="page-444-0"></span>Сброс PLANE-функции

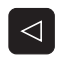

- в данном случае переключение линейки программируемых клавиш
- SPECJAL.<br>FUNKCJI<br>TNC PLOSKOST

OBRABOTKI

- Выбор специальных функций УЧПУ: Softkey СПЕЦИАЛЬНЫЕ УЧПУ ФУНК. нажать
- **Выбор PLANE-функции: Softkey HAKЛOH** ПЛОСКОСТИ ОБР нажать: УЧПУ указует на линейке программируемых клавишей находящиеся в распоряжении возможности дефиниции

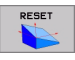

MOVE

- ▶ Выбор функции для сброса: Таким образом **PLANE-**функция внутренно сброшена, актуальные положения осей не изменяются
- ▶ Определить, должно УЧПУ перемещать оси наклона на основное положение автоматически (MOVE) или нет (STAY), (смотри "Автоматическое установление: MOVE/STAY (ввод объязательно требуется)" на странице 459)

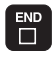

▶ Окочить ввод: Нажать клавишу END

哈

ФУНКЦИЯ PLANE RESET УСТАНОВЛИВАЕТ АКТИВНУЮ **PLANE-**функцию полностью в исходное положение (угол = 0 и функция неактивная). Многократная дефиниция не требуется.

#### Пример: ЧУ-запись

25 plane reset move abst50 f1000

# <span id="page-445-0"></span>**PLANE SPATIAL**<br> **PLANE SPATIAL**<br> **PLANE SPATIAL**<br> **PLANE SPATIAL**<br> **PLANE SPATIAL**<br> **PLANE SPATIAL**<br> **PLANE SPATIAL**<br> **PLANE SPATIAL**<br> **PLANE SPATIAL**<br> **PLANE SPATIAL**<br> **PLANE SPATIAL обработки через пространственный угол: PLANE SPATIAL**

# **Применение**

Пространственные углы определяют плоскость обработки через вплоть до трех **поворотов вокруг постоянной системы координат станка**. Последовательность вращений жестко установлена и осуществляется сначала вокруг оси A, потом вокруг оси B, дальше вокруг оси C (способ действия функции соответствует циклу 19, если данные цикла 19 были установлены на пространственный угол).

#### **Обратите внимание перед программированием** 哈

Оператор должен определять всегда все три пространственных угла **SPA**, **SPB** und **SPC**, даже если один из углов составляет 0.

Описанная выше последовательность поворотов действует независимо от активной оси инструмента.

Описание параметров для поведения при позиционировании: Смотри "[Определить](#page-457-0) поведение при [позиционировании](#page-457-0) функции PLANE", странице 458.

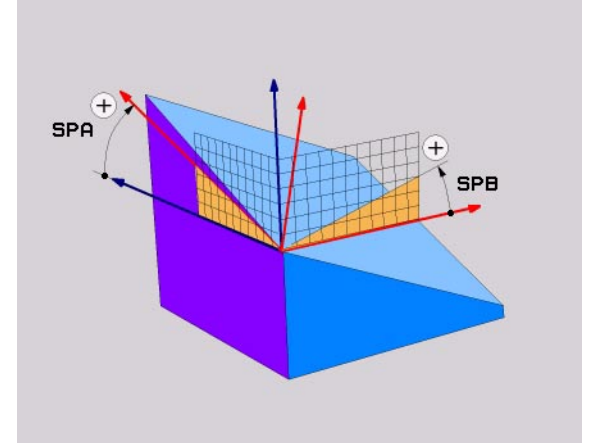

# Параметры ввода

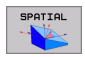

- Пространственный угол А?: Угол поворота SPA вокруг постаянной оси станка Х (смотри рисунок справа вверху)
- Пространственный угол В?: Угол поворота SPB вокруг постаянной оси станка Y (смотри рисунок справа вверху)
- Пространственный угол С?: Угол поворота SPC вокруг постаянной оси станка С (смотри рисунок справа по середине)
- ▶ Дальше с помощью свойств позиционирования (смотри "Определить поведение при позиционировании функции PLANE" на странице 458)

#### Используемые сокращения

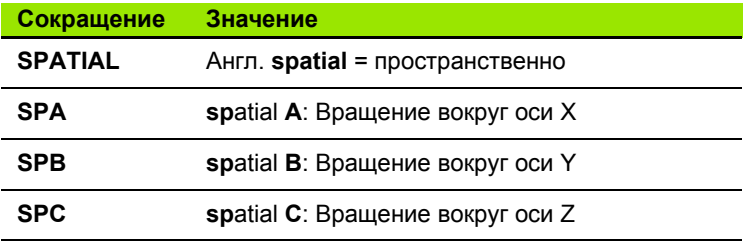

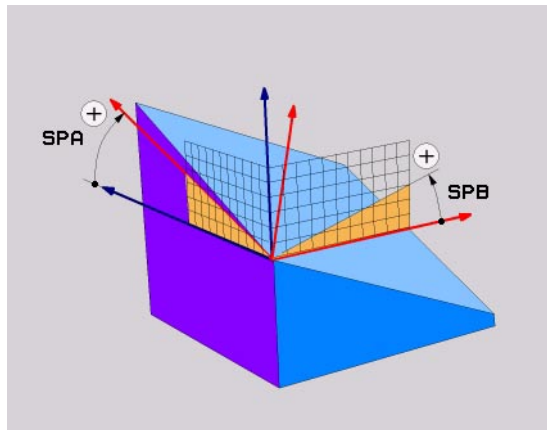

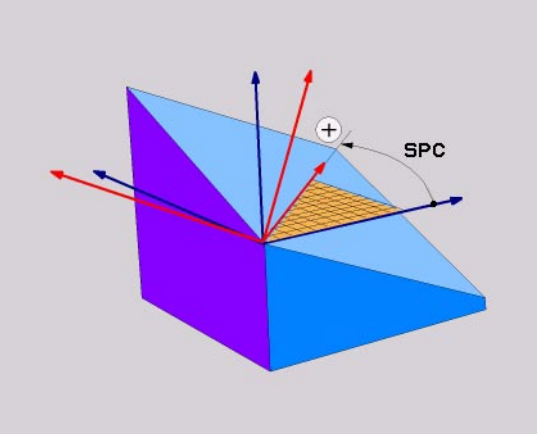

Пример: ЧУ-запись

5 plane spatial spa+27 spb+0 spc+45 .....

# <span id="page-447-0"></span>**PLANE PROJECTED**<br> **PLANE PROJECTED**<br> **PLANE PROJECTED**<br> **PLANE PROJECTED**<br> **PLANE PROJECTED**<br> **PLANE PROJECTED**<br> **PLANE PROJECTED**<br> **PLANE PROJECTED**<br> **PLANE PROJECTED**<br> **PLANE PROJECTED**<br> **PLANE PROJECTED**<br> **PLANE PROJE обработки через проекционный угол: PLANE PROJECTED**

# **Применение**

Проекционные углы определяют плоскость обработки путем ввода двух углов, определяемых оператором через проекцию 1. плоскости координат (Z/X при оси инструментов Z) и 2. плоскости координат (YZ при оси инструментов Z) на дефинируемую плоскость обработки.

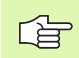

#### **Обратите внимание перед программированием**

Проекционные углы можете использовать только тогда, если надо обрабатывать прямоугольный параллелепипед. В другом случае возникают искажения на обрабатываемой детали.

Описание параметров для поведения при позиционировании: Смотри "[Определить](#page-457-0) поведение при [позиционировании](#page-457-0) функции PLANE", странице 458.

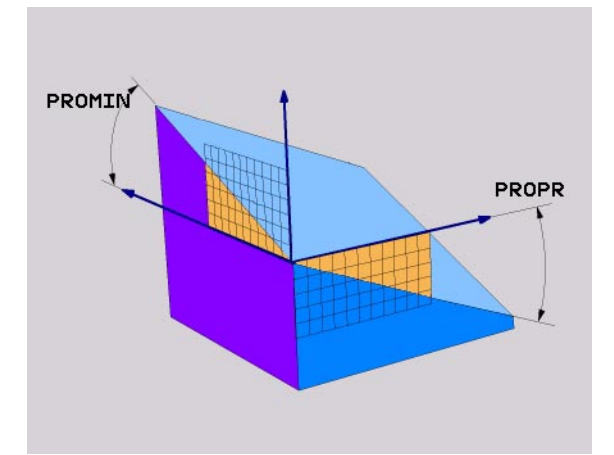

# **Параметры ввода**

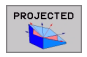

- **Проек.-угол 1. плоскости координат?**: Проецированный угол наклоненной плоскости обработки на 1. плоскость координат постояноой системы координат станка (смотри рисунок справа вверху). Пределы ввода от -89.9999° до +89.9999°. 0°-ось это главная ось активной плоскости обработки (X при оси инструментов Z, положительное направление смотри рисунок справа вверху)
- **Проек.-угол 2. плоскости координат?**: Проецированный угол плоскости обработки на 2. плоскость координат постояноой системы координат станка (смотри рисунок справа вверху). Пределы ввода от -89.9999° до +89.9999°. 0°-ось это вспомогательная ось активной плоскости обработки (Y при оси инструментов Z)
- **ROT-угол наклон. плоскости?**: Поворот наклоненной системы координат вокруг наклоненной оси инструментов (соответствует по смыслу вращению с помощью цикла 10 ПОВОРОТ). С помощью угла вращения можно простым способом определить направление главной оси плоскости обработки (X при оси инструментов Z, Z при оси инструментов Y, смотри рисунок справа по середине) Пределы ввода от 0° до +360°
- Дальше с помощью свойств позиционирования (смотри "Определить поведение при [позиционировании](#page-457-0) функции PLANE" на странице [458\)](#page-457-0)

#### **Используемые сокращения**

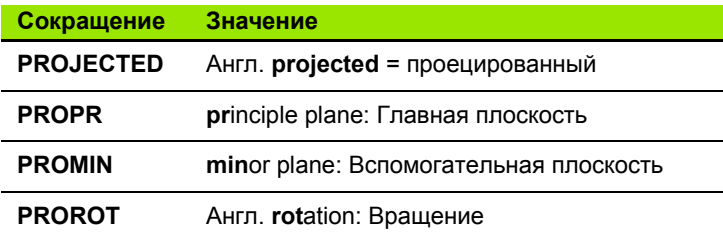

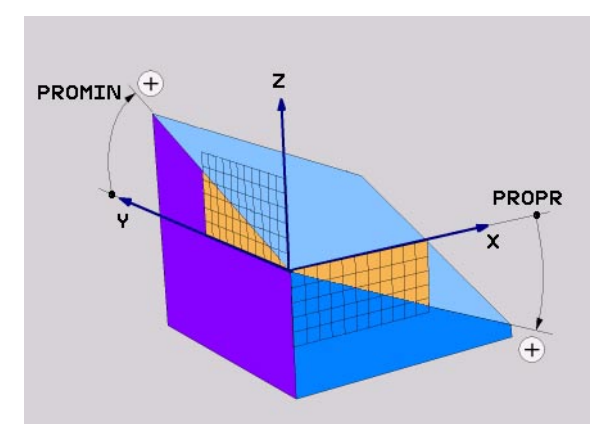

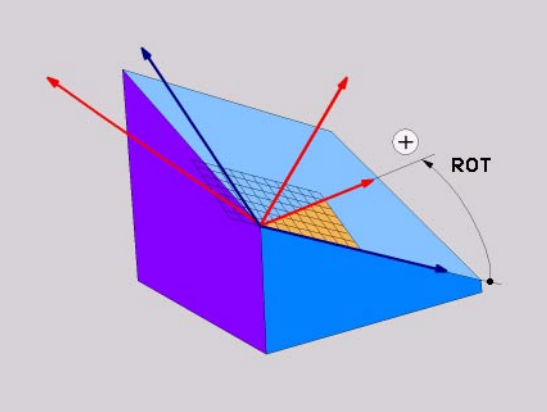

**Пример: ЧУ-запись**

**5 plane projected propr+24 promin+24 prorot +30 .....**

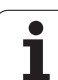

# <span id="page-449-0"></span>**9.4 Определение плоскости обработки через угол Эйлера: PLANE EULER**

# **Применение**

Углы Эйлераопределяют плоскость обработки через вплоть до трех **поворотов вокруг наклоненной системы координат станка**. Три угла Эйлера были определены швейцарским математиком Эйлером. При применении в системе координат станка возникают следующие значения:

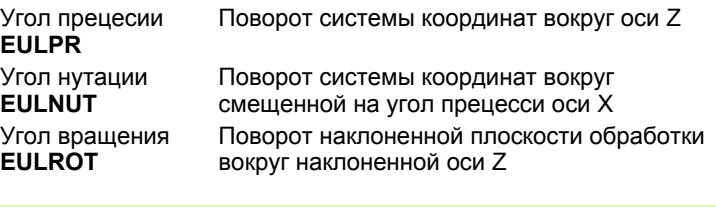

#### 母 **Обратите внимание перед программированием**

Описанная выше последовательность поворотов действует независимо от активной оси инструмента.

Описание параметров для поведения при позиционировании: Смотри "[Определить](#page-457-0) поведение при [позиционировании](#page-457-0) функции PLANE", странице 458.

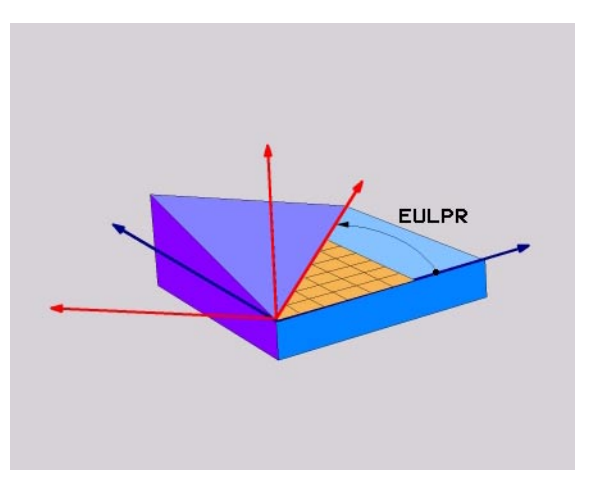

# **Параметры ввода**

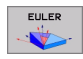

- **Угол повор. Главная плоскость координат ?**: Угол поворота **EULPR** вокруг оси Z (смотри рисунок справа вверху). Обратите внимание :
	- Пределы ввода это 0° до 180°
	- $\blacksquare$  0°-ось это ось  $X$
- **Угол наклона оси инструментов ?**: Угол наклона **EULNUT** системы координат вокруг смещенной на угол прецесии оси X (смотри рисунок справа по середине). Обратите внимание :
	- Пределы ввода это 0° до 180°
	- $\Box$  0°-ось это ось Z
- **ROT-угол наклон. плоскости ?**: Поворот **EULROT** наклоненной системы координат вокруг наклоненной оси Z (соответствует по смыслу вращению с помощью цикла 10 ПОВОРОТ). С помощью угла вращения можете простым способом определить направление оси X на наклоненной плоскости обработки (смотри рисунок справа внизу). Обратите внимание :
	- Пределы ввода это 0° до 360°
	- $\blacksquare$  0°-ось это ось X)
- Дальше с помощью свойств позиционирования (смотри "Определить поведение при [позиционировании](#page-457-0) функции PLANE" на странице [458\)](#page-457-0)

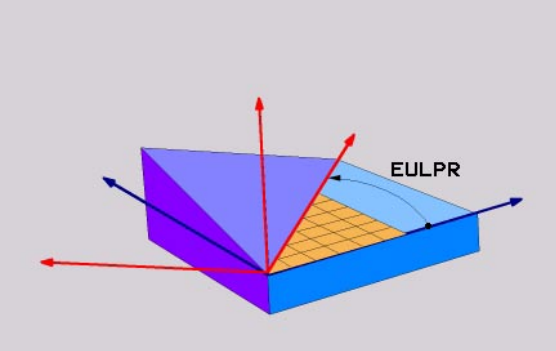

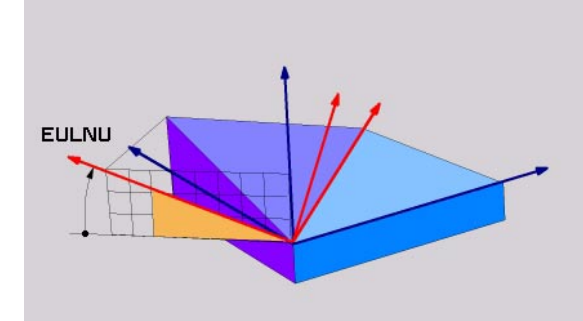

#### **ЧУ -запись**

#### **5 plane euler eulpr45 eulnu20 eulrot22 .....**

#### **Используемые сокращения**

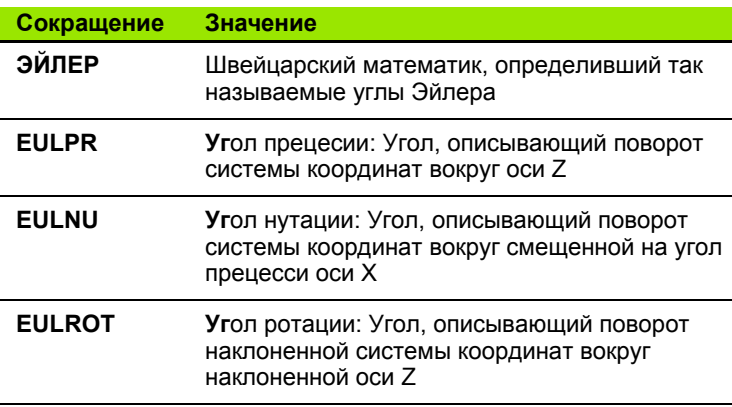

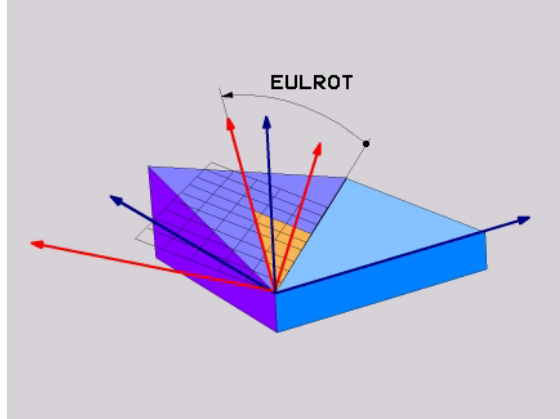

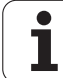

# <span id="page-451-0"></span>9.5 Определение плоскости обработки через два вектора: **PLANE VECTOR**

# Применение

Дефиницию плоскости обработки через два нормированных вектора можете использовать тогда, если Ваша САПР-система может рассчитать базисный вектор и вектор нормали наклоненной плоскости обработки. Речь идет о нормированном векторе, если корень из суммы квадратов трех компонентов вектора составляет 1.

Требуемый для определения плоскости обработки базисный вектор определен с помощью трех компонентов ВХ, ВУ и ВZ (смотри рисунок справа вверху). Вектор нормали определяется компонентами NX, NY и NZ

Базисный вектор определяет направление оси Х на наклоненной плоскости обработки, вектор нормали определяет направление плоскости обработки и лежит перпендикулярно.

#### Обратите внимание перед программированием 母

Описание параметров для поведения при позиционировании: Смотри "Определить поведение при позиционировании функции PLANE", странице 458.

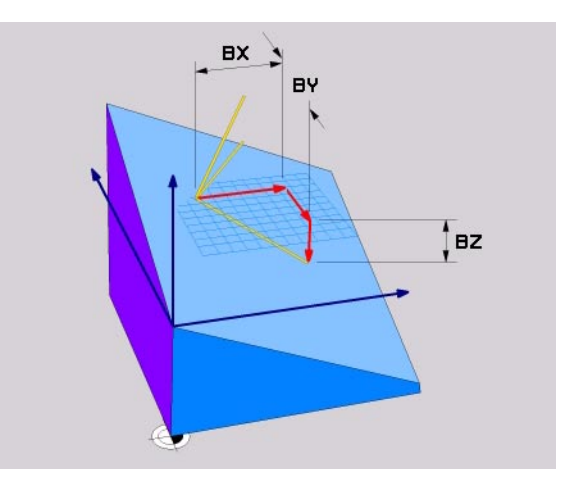

# Параметры ввода

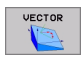

- Х-компонент базисного вектора?: Х-компонент ВХ базисного вектора В (смотри рисунок справа вверху). Пределы ввода: -1 до +1
- ▶ Ү-компонент базисного вектора?: Х-компонент ВУ базисного вектора В (смотри рисунок справа вверху). Пределы ввода: -1 до +1
- Z-компонент базисного вектора?: X-компонент ВZ базисного вектора В (смотри рисунок справа вверху). Пределы ввода: -1 до +1
- **> Х-компонент вектора нормали?**: Х-компонент NX базисного вектора N (смотри рисунок справа по середине). Пределы ввода: -1 до +1
- Ү-компонент вектора нормали?: Х-компонент NY базисного вектора N (смотри рисунок справа по середине). Пределы ввода: -1 до +1
- **> Z-компонент вектора нормали?**: X-компонент NZ базисного вектора N (смотри рисунок справа внизу). Пределы ввода: -1 до +1
- ▶ Дальше с помощью свойств позиционирования (смотри "Определить поведение при позиционировании функции PLANE" на странице 458)

#### ЧУ-запись

5 plane vector bx0.8 bv-0.4 bz- $0.4472$  nx $0.2$  ny $0.2$  nz $0.9592$  .....

#### Используемые сокращения

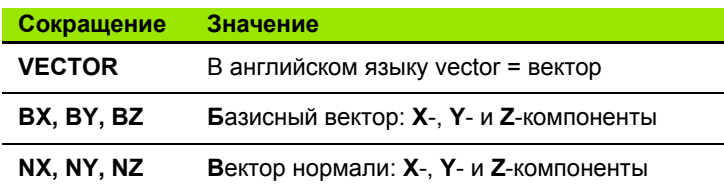

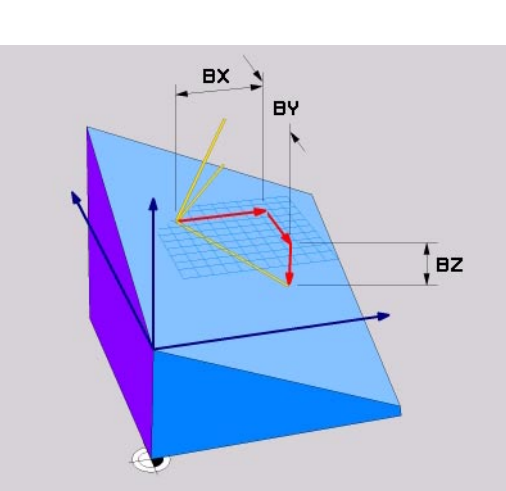

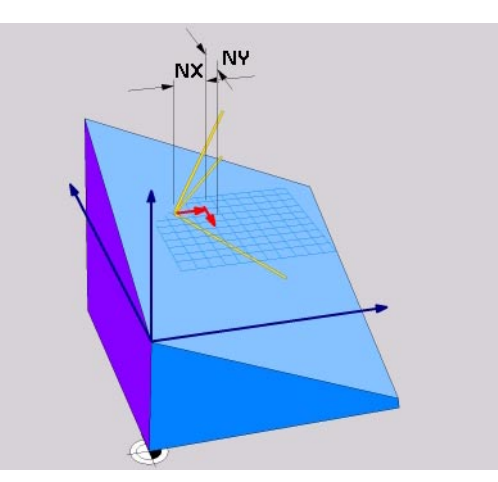

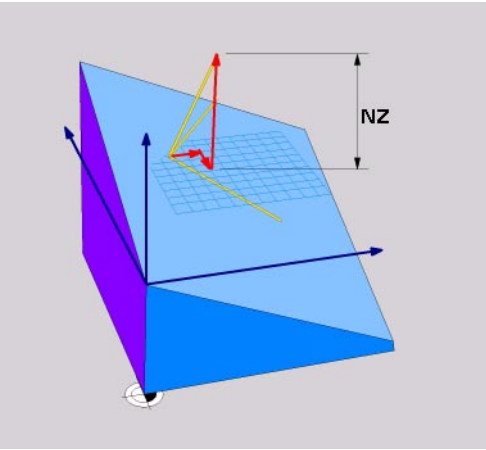

**HEIDENHAIN ITNC 530** 

# <span id="page-453-0"></span>**PLANE ПЛОСКОСТИ**<br> **PLANE POINTS**<br> **POINTS**<br> **POINTS**<br> **POINTS**<br> **POINTS**<br> **POINTS**<br> **POINTS**<br> **POINTS**<br> **POINTS**<br> **POINTS**<br> **POINTS**<br> **POINTS**<br> **POINTS**<br> **POINTS**<br> **POINTS**<br> **POINTS**<br> **POINTS**<br> **POINTS обработки с помощью трех точек: PLANE POINTS**

# **Применение**

啥

Плоскость обработки определяется однозначно указанием **трех произвольных точек P1 до P3 этой плоскости**. Эта возможность реализуется в функции **PLANE POINTS**.

#### **Обратите внимание перед программированием**

Соединение от точки 1 до точки 2 определяет направление наклоненной главной оси ((X при оси инструментов Z).

Направление наклоненной оси инструментов определяете через положение 3. точки в отнесении к линии соединяющей точку 1 и точку 2. С помощью правила правой руки (палец = X-ось, указательный палец = Y-ось, средний палец = Z-ось, смотри рисунок справа вверху), действует: Палец (X-ось) указует от точки 1 к точке 2, указательный палец (Y-ось) указует параллельно к наклоненной оси Y в направлении точки 3. Потом средний палец указует в направлении наклоненной оси инструментов.

Эти три точки определяют наклон плоскости. Положение активной нулевой точки не изменяется УЧПУ.

Описание параметров для поведения при позиционировании: Смотри "[Определить](#page-457-0) поведение при [позиционировании](#page-457-0) функции PLANE", странице 458.

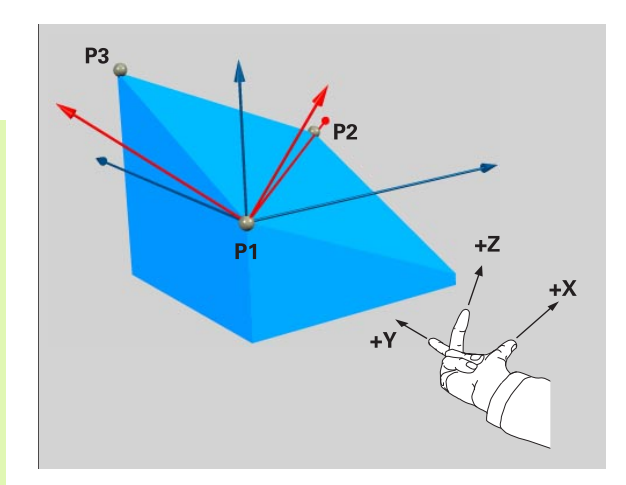

# **Параметры ввода**

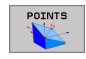

- **X-координата 1. точкиплоскости ?**: X-координата **P 1 X** 1. точки плоскости (смотри рисунок справа вверху )
- **Y-координата 1. точкиплоскости ?**: Y-координата **P 1 Y** 1. точки плоскости (смотри рисунок справа вверху )
- **Z-координата 1. точкиплоскости ?**: Z-координата **P 1 Z** 1. точки плоскости (смотри рисунок справа вверху )
- **X-координата 2. точкиплоскости ?**: X-координата **P2X** 2. точки плоскости (смотри рисунок справа вверху )
- **Y-координата 2. точкиплоскости ?**: Y-координата **P2Y** 2. точки плоскости (смотри рисунок справа вверху )
- **Z-координата 2. точки плоскости ?**: Z-координата **P2Z** 2. точки плоскости (смотри рисунок справа вверху )
- **X-координата 3. точкиплоскости ?**: X-координата **P3X** 3. точки плоскости (смотри рисунок справа вверху )
- **Y-координата 3. точкиплоскости ?**: Y-координата **P3Y** 3. точки плоскости (смотри рисунок справа вверху )
- **Z-координата 3. точки плоскости ?**: Z-координата **P3Z** 3. точки плоскости (смотри рисунок справа вверху )
- Дальше с помощью свойств позиционирования (смотри "Определить поведение при [позиционировании](#page-457-0) функции PLANE" на странице [458\)](#page-457-0)

#### **ЧУ -запись**

**5 plane points p 1x+0 P 1y+0 p 1z+20 p2x+30 p2y+3 1 p2z+20 p3x+0 p3y+4 1 p3z+32.5 .....**

#### **Используемые сокращения**

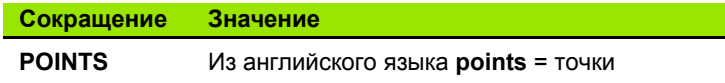

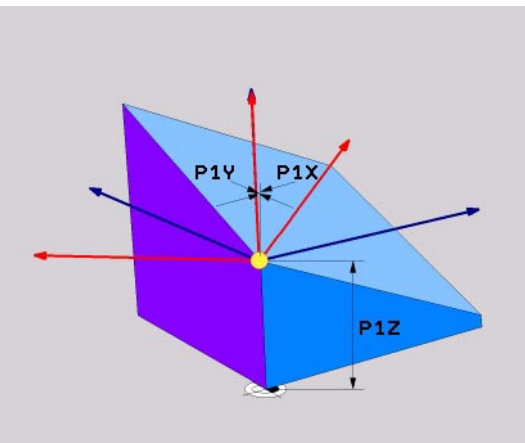

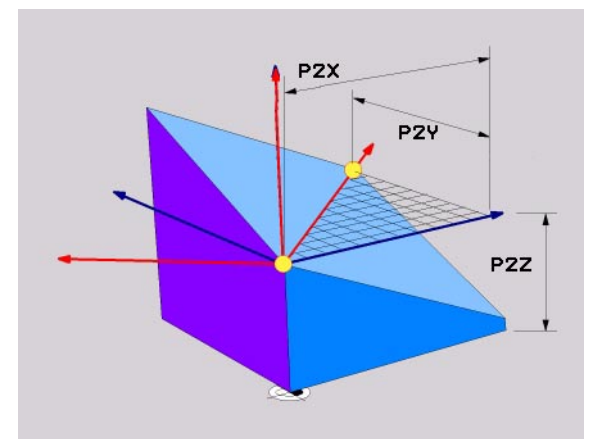

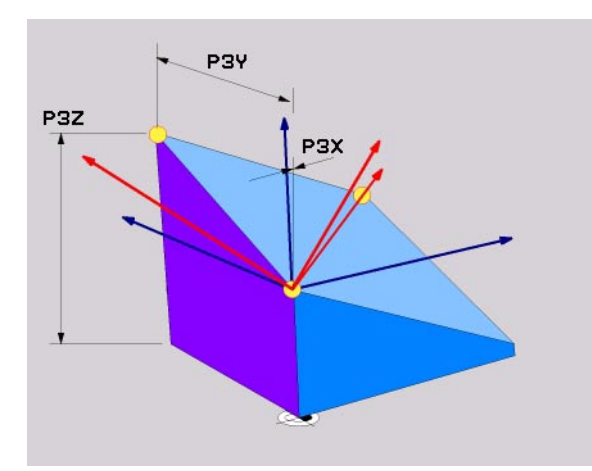

# <span id="page-455-0"></span>**9.7 ОПРЕДЕЛЕ МЕТИЛИСТИ**<br> **ИНКРЕМЕНТАЛЬНЫЙ ПРОСТРАНСТВЕННЫЙ УГОЛ.**<br>
PLANE RELATIVE<br> **FLANE RELATIVE**<br> **PLANE RELATIVE**<br> **PLANE RELATIVE**<br> **PLANE RELATIVE**<br> **PLANE RELATIVE**<br> **PROPREMENTAL DEVALUATION**<br> **PLANE RELATI обработки через отдельный, инкрементальный пространственный угол. PLANE RELATIVE**

# **Применение**

Инкрементальный пространственный угол используем тогда, если ужу активная наклоненная плоскость обработки через **дальший поворот** должна быть наклонена. Пример: изготовление 45° фаски на наклоненной плоскости.

#### **Обратите внимание перед программированием**

Определенный угол действует всегда в отнесении к активной плоскости обработки, независимо от того с помощью которой функции эго активировали.

Оператор может программировать произвольно много **PLANE RELATIVE-**функций друг за другом.

Если хотите обратно на плоскость обработки, которой до **PLANE RELATIVE** функции была активной, тогда дефинируете **PLANE RELATIVE** с тем же самым углом, но с противоположным знаком числа.

Если используету **PLANE RELATIVE** на ненаклоненной плоскости обработки, тогда поворочиваете ненаклоненную плоскость просто на определенный в **PLANE**-функции пространственный угол.

Описание параметров для поведения при позиционировании: Смотри "[Определить](#page-457-0) поведение при [позиционировании](#page-457-0) функции PLANE", странице 458.

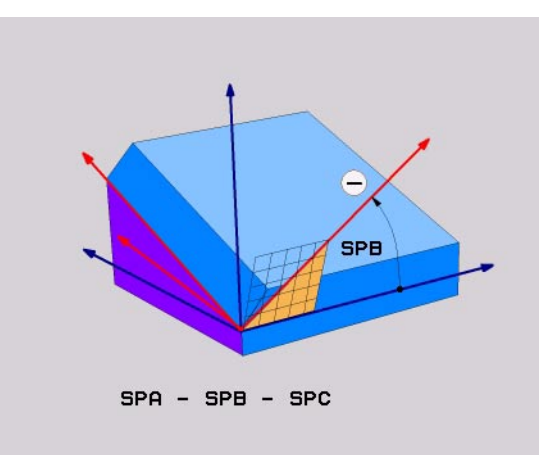

# Параметры ввода

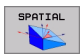

- ▶ Инкрементальный угол ?: пространственный угол, на который активная плоскость обработки дальше наклоняется (смотри рисунок справа вверху). Выбор оси, вокруг которой следует наклонять с помощью программируемой клавиши
- ▶ Дальше с помощью свойств позиционирования (смотри "Определить поведение при позиционировании функции PLANE" на странице 458)

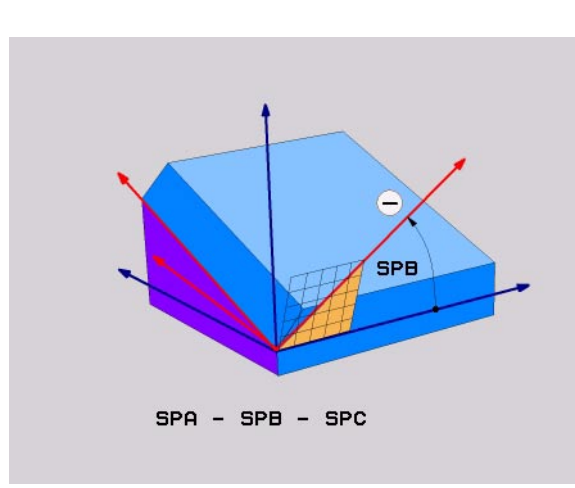

#### Пример: ЧУ-запись

5 plane relativ spb-45 .....

#### Используемые сокращения

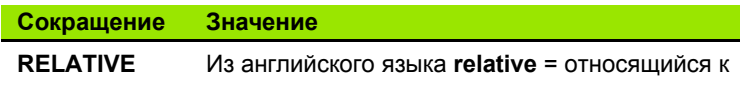

# <span id="page-457-0"></span>**9.8 Определить поведение при позиционировании функции PLANE**

# **Обзор**

Независимо от того, которую функцию PLANE используете для определения наклоненной плоскости обработки, в распоряжении находятся следующие функции для поведения при позиционировании:

- Автоматическое установление
- Выбор альтернативных возможностей наклонения
- Выбор вида преобразования

# <span id="page-458-0"></span>Автоматическое установление: моve/sтач (ввод объязательно требуется)

После ввода всех параметров для дефиниции плоскости, надо определить, как оси вращения установливаются на рассчитанные значения оси:

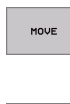

▶ Функция PLANE должна автоматически установливать оси вращения на рассчитанные осевые значения

STAY

pd<sub>7</sub>

▶ Оператор установливает оси поворота в следующем отдельном блоке позиционирования

Если оператор выбрал опцию **MOVE** (PLANE-функция должна автоматически установливать), то следует еще определить следующие два параметра:

• Расстояние точки поворота от вершины ИНС (инкрементно): УЧПУ так позиционирует вершину инструмента при автоматическом установлении, что ее позиция по отношении к обрабатываемой детали не изменяется. Через записанное значение перемещаете точку поворота движения установления по отношении к актуальной позиции вершины инструмента

#### Обратите внимание!

- Е Если инструмент находится перед установлением на заданном расстоянии от обрабатываемой детали, то инструмент находится также после установления относительно смотря на той же самой позиции (смотри рисунок справа по середине, 1 = РАССТ)
- Если инструмент находится перед установлением на заданном расстоянии от обрабатываемой детали, то инструмент находится также после установления относительно смотря на смещенной позиции (смотри рисунок справа внизу, 1 = РАССТ)
- ▶ Подача? F=: Скорость по траектории, с которой инструмент должен установливаться

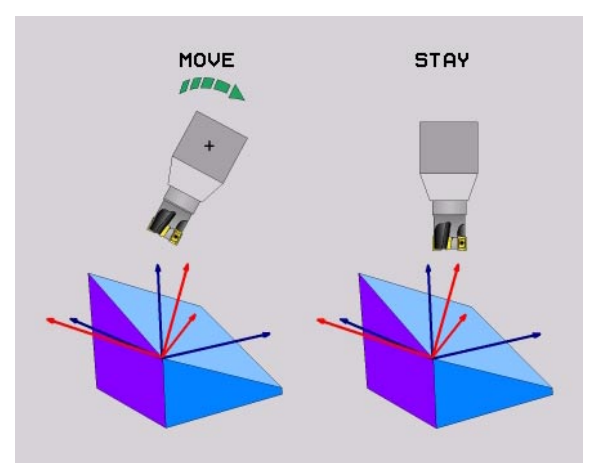

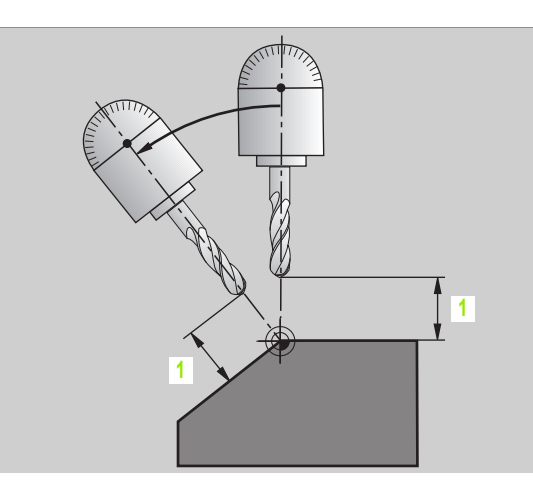

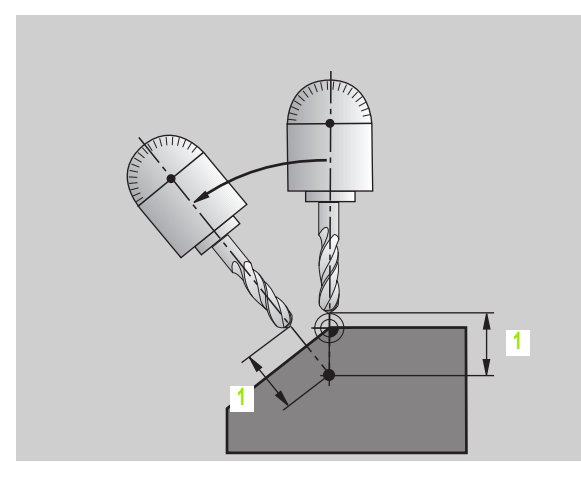

#### Оси вращения установливать в отдельном блоке

Если хотите установливать оси вращения в отдельном блоке позиционирования (опция STAY избрана) Вам следует:

鸭

Так предпозиционировать инструмент, чтобы при установлении не произошло столкновение инструмента и загатовки (зажиного приспособления).

- Произвольную PLANE-функцию выбрать, автоматическое установление с помощью STAY определить При отработке УЧПУ рассчитывает значения положения имеющихся на станке осей поворота и записывает эти в системных параметрах Q120 (А-ось), Q121 (В-ось) и Q122 (С-ось)
- ▶ Определение блока позиционирования с помощью рассчитанных УЧПУ угловых значений

ЧУ-записи в качестве примера: Установить С-поворотный стол и А-наклонный стол на пространственный угол В+45°.

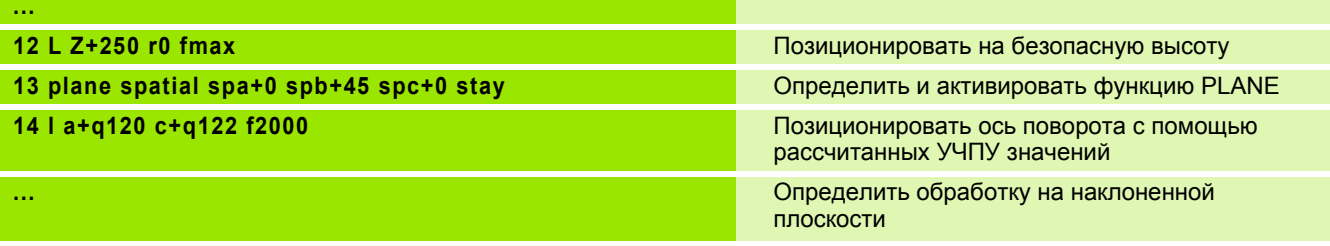

# Выбор альтернативных возможностей наклона: SEQ +/- (ввод опционально)

На основании определенного оператором положения плоскости обработки УЧПУ должно рассчитать положение имеющихся на станке осей поворота. Как правило появляются всегда две возможности решения.

Через переключатель SEQ установливаете, которую возможность решения УЧПУ должно использовать:

- **SEQ+** так позиционирует главную ось, что она принимает положительный угол. Главная ось это 2, ось врашения исходя из стола или 1. ось вращения исходя из инструмента (в зависимости от конфигурации станка, смотри также рисунок справа вверху)
- SEQ+ так позиционирует главную ось, что она принимает отрицательный угол.

Если избранное Вами SEQ решение не лежит в диапазоне перемещения станка, то УЧПУ выдает сообщение об ошибках Угол не разрешается.

Если оператор не определяет **SEQ** , то УЧПУ рассчитывает решение следующим образом:

- 1 УЧПУ проверяет сначала, лежат ли возможности решения в диапазоне перемещения осей поворота
- 2 Если это имеет место, УЧПУ выбирает решение, достигаемое по коротчейшему пути.
- 3 Если только одно решение лежит в диапазоне перемещения, то УЧПУ использует это решение
- 4 Если в диапазоне перемещения нет решения, то УЧПУ выдает сообщение об ошибках Угол не разрешается aus

Примеры для станка с С-поворотным столом и А-наклонным столом. Программируемая функция: PLANE SPATIAL SPA+0 SPB+45 SPC+0

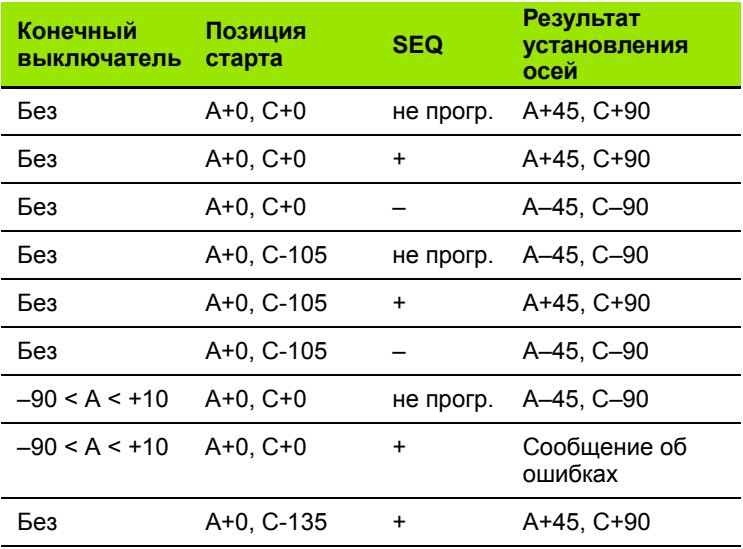

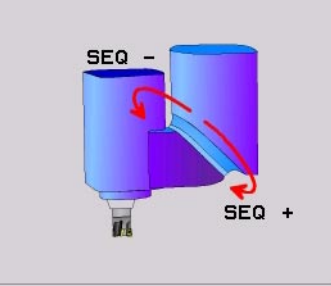

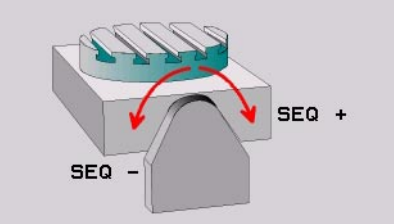

# **Выбор вида трансформации (ввод опционально)**

Для станков с поворотным станком, находится в распоряжении функция, с помощью которой можете определить вид трансформации:

 $\frac{1}{\sqrt{1}}$ 

Выбор вида трансформации действует только при поворотных столах и только тогда, если дефиниция плоскости так избрана, что преобразование может выполняться на одной отдельной оси.

ROT  $\mathbb{Z}$ 

**ID** 

 **COORD ROT** определяет, что функция PLANE должна поворочивать систему координат на дефинированный угол. Поворотный стол не перемещается, компенсация вращения выполняется арифметически

 **TABLE ROT** определяет, что функция PLANE должна поворочивать стол на дефинированный угол наклона. Компенсайия выполняется путем поворота обрабатываемой детали

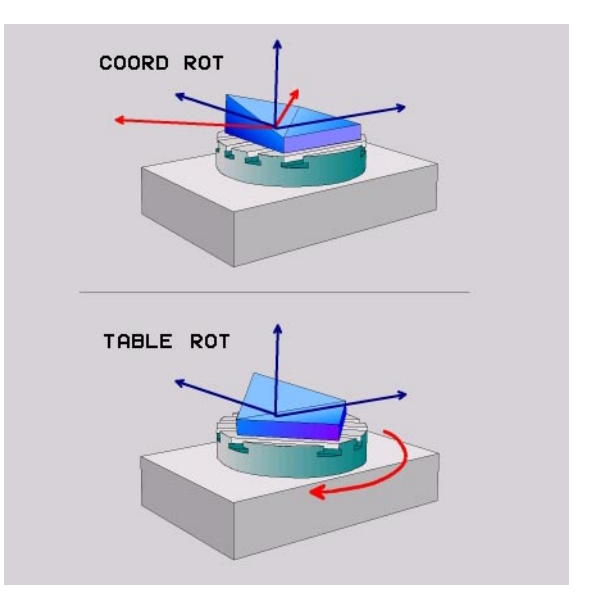

# **9.9 Фрезерование на наклоненной плоскости**

# **Funktion**

哈

В соединении с новой **PLANE**-функциями и M128 можете при наклоненной плоскости обработки **фрезеровать с помощью наклоняемого инструмента**. Для этого у Вас находятся в распоряжении две возможности дефиниции:

- Фрезерование под наклоном путем инкрементного перемещения оси вращения
- Фрезерование под наклоном через векторы нормали

Фрезерование с помощью наклоненного инструмента при наклоненной плоскости обработки осуществляется только с помощью радиусных фрез.

Угол наклона может дефинироваться токлько на этих осях, которые действительно имеются на станке.

В случае 45°-качающихся головок угол наклона действует не только на одной плосткости.

# **Фрезерование под наклоном путем инкрементного перемещения оси вращения**

- Свободный ход инструмента
- $M128$  активировать
- Определить произвольную PLANE-функцию, учитывать поведение при позиционировании
- Через L-блок инкрементно переместить желаемый угол наклона на соответственной оси

#### **ЧУ-записи в качестве примера:**

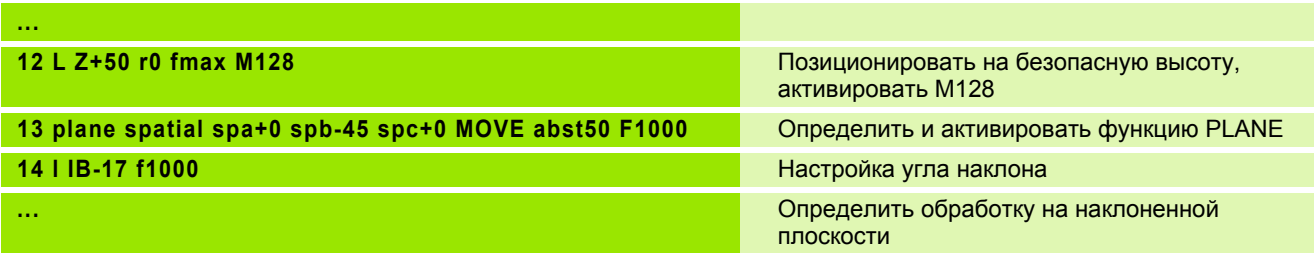

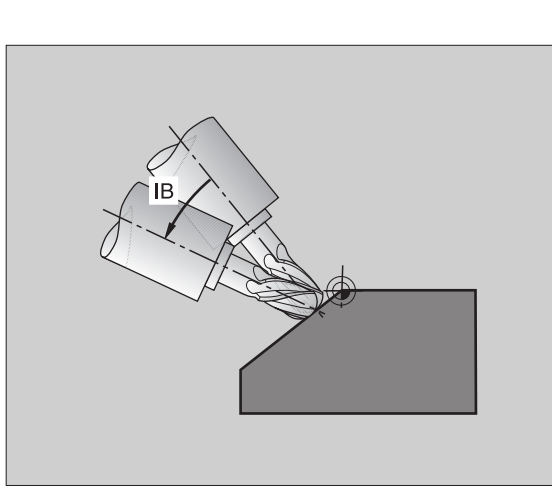

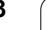

#### Фрезерование под наклоном через векторы нормали

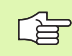

В LN-блоке может дефинироваться только один вектор направления, через который определяется угол наклона (вектор нормали NX, NY, NZ или вектор направления инструмента TX, TY, TZ).

- ▶ Свободный ход инструмента
- ▶ М128 активировать
- Определить произвольную PLANE-функцию, учитывать поведение при позиционировании
- Отработка программы с LN-блоками, в которых направление инструмента определено через вектор

#### ЧУ-записи в качестве примера:

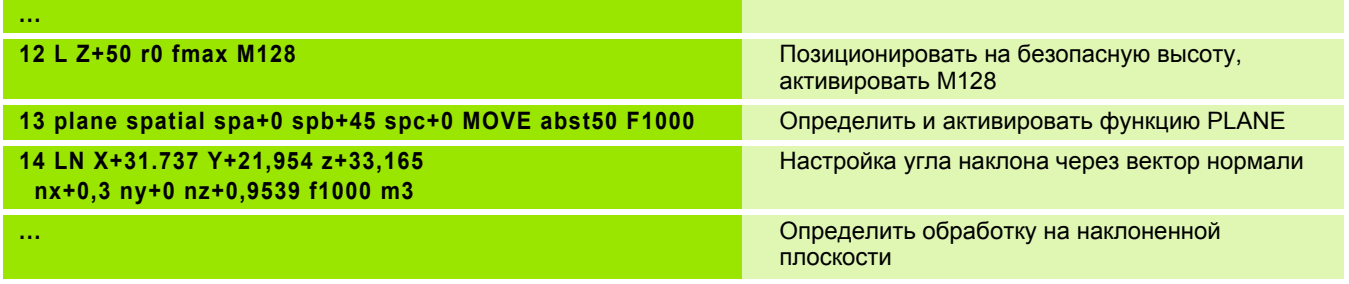

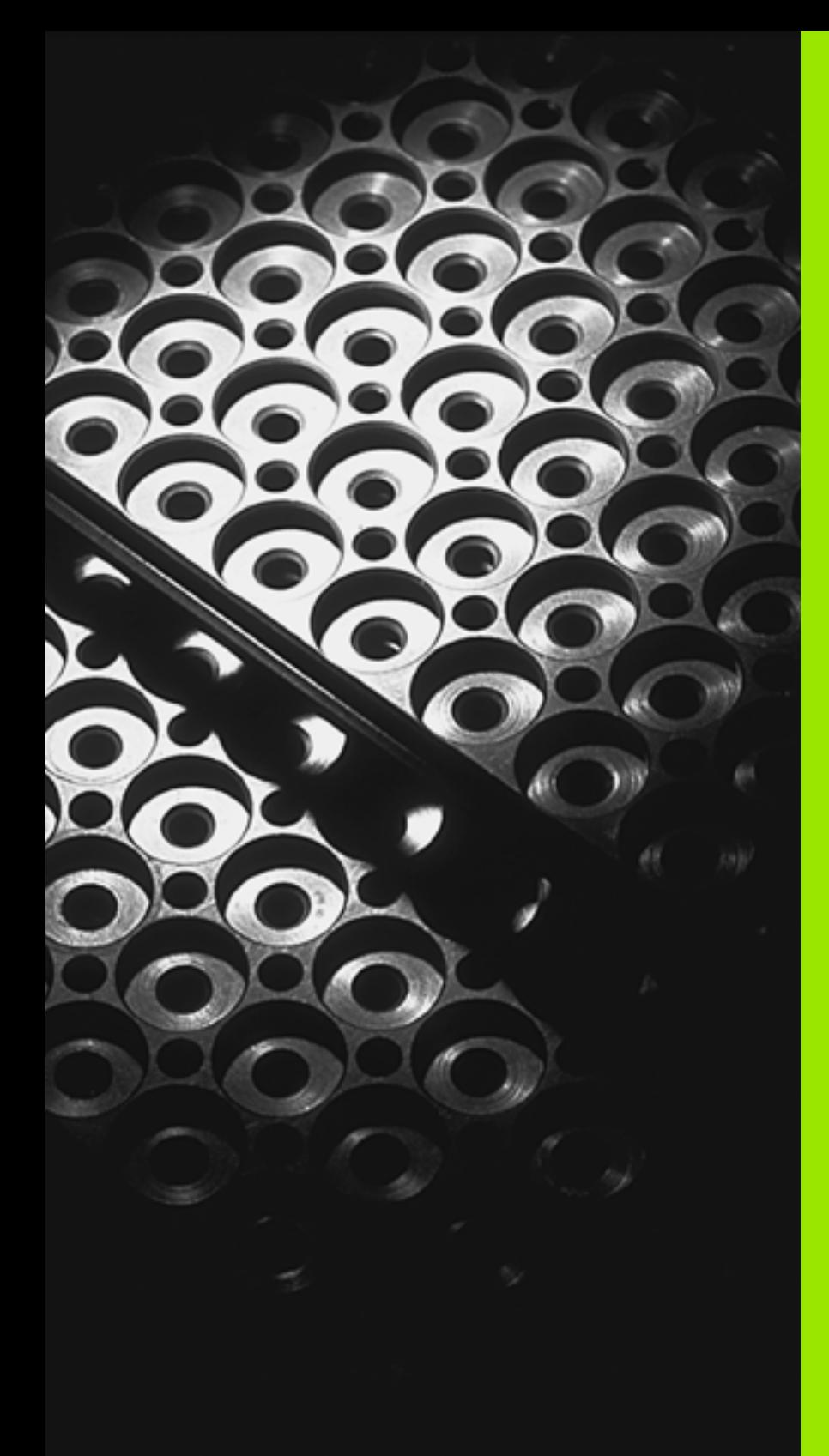

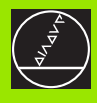

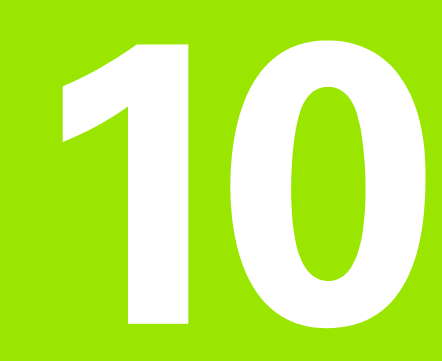

**Программирование: Подпрограммы и повторения части программы**

# **10.1 Обозначение подпрограмм и повторений части программы**

Один раз программированные шаги обработки можете с помощью подпрограмм и повторений части программы повторно выполнять.

# **Label/метка**

Подпрограммы и повторения части программы начинаются в программе обработки меткой LBL, сокращением слова LABEL (англ. для метка, обозначение).

LABEL содержат номер между 1 и 254. Каждый LABEL-номер можете только однократно подчинять в программе с LABEL SET.

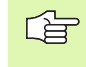

Если распределяете многократно LABEL-номер, УЧПУ выдаёт при окончании LBL SET-предложения сообщение об ошибках. В случае очень длинных программ можете через MP7229 ограничить проверку на вводимое количество предложений.

LABEL 0 (LBL 0) обозначает конец подпрограммы и может использоваться довольно часто.

# <span id="page-466-0"></span>10.2 Подпрограммы

# Способ работы

- 1 УЧПУ выполняет программу обработки до вызова подпрограммы CALL LBL
- 2 С этого места УЧПУ отрабатывает вызванную подпрограмму до конца подпрограммы LBL 0
- $\mathbf{3}$ Затем УЧПУ продолжает программу обработки с этого предложения, которое последует вызову подпрограммы CALL LBL

# Подсказки для программирования

- Главная программа может содержать вплоть до 254 подпрограмм
- Можете вызывать подпрограммы в любой последовательности, довольно часто
- Подпрограмма не может сама вызываться
- Программировать подпрограммы к концу главной программы (за предложением с М2 или М30)
- Если подпрограммы стоят в программе обработки перед предложением с М02 или М30, то они отрабатываются без вызова как минимум один раз

### Программирование подпрограммы

 $LEL$ <br>SET

▶ Обозначение начала: Нажать клавишу LBL SET

- ▶ Ввести номер подпрограммы
- ▶ Обозначение конца: Обозначить конец: нажать клавишу LBL SET и ввести номер метки "0"

#### Вызов подпрограммы

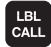

哈

- **Вызов подпрограммы Нажать клавишу LBL CALL**
- Номер метки: Ввод номера метки вызываемой подпрограммы
- Повторения REP: клавишей NO ENT перейти Использовать повторения REP только при повторениях части программы

CALL LBL 0 не допускается, так как оно соответствует окончанию подпрограммы.

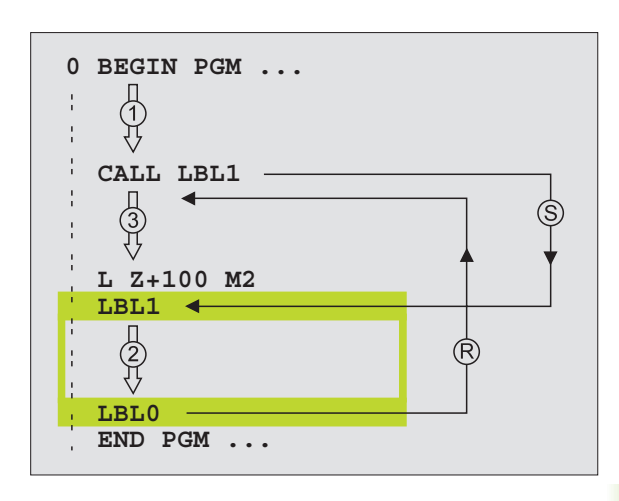

# **10.3 Повторения части программы**

# **Label LBL (метка)**

Повторения части программы начинаются с метки LBL (LABEL). Повторение части программы окончивается с CALL LBL /REP.

# **Способ работы**

- **1** УЧПУ выполняет программу обработки до конца части программы (CALL LBL /REP)
- **2** Затем УЧПУ повторяет часть программы между вызванным LABEL и вызовом метки CALL LBL /REP так часто, сколько Вы занесли под REP
- **3** Потом УЧПУ отрабатывает программу обработки дальше

# **Подсказки для программирования**

- Вы можете повторять часть программы друг за другом вплоть до 65 534 раза
- УЧПУ ведёт направо от косой черты за REP счётчик для повторений части программы, которые следует ещё выполнить
- Части программы выполняются УЧПУ на один раз больше, чем программировано повторений

# **Программирование повторений части программы**

- LBL<br>SET
- Обозначение начала: Нажать клавишу LBL SET и ввести LABEL-номер для повторяемой части программы
- Ввод части программы

# **Вызов повторения часть программы**

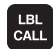

 Нажать клавишу LBL CALL, ввести номер метки повторяемой части программы и количество повторений REP

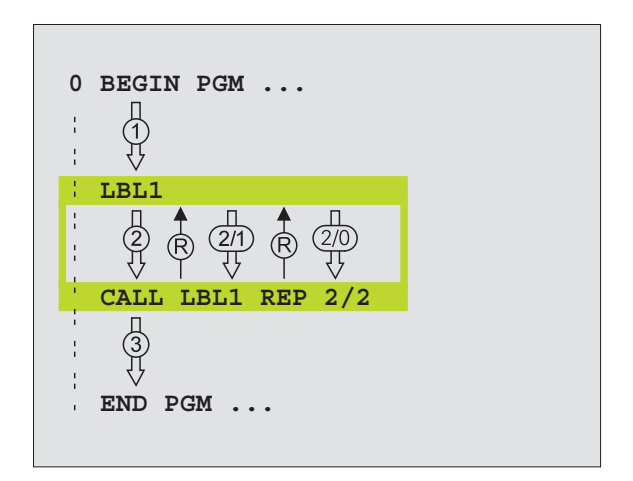
## **10.4 Любая программа как подпрограмма**

### **Способ работы**

- **1** УЧПУ выполняет программу обработки, пока не будет вызвана другая программа с CALL PGM
- **2** Затем УЧПУ отрабатывает вызванную программу до её конца
- **3** Потом УЧПУ отрабатывает дальше вызываемую программу обработки, начиная с предложения, последующего вызов программы

### **Подсказки для программирования**

- Для использования любой программы в качестве подпрограммы УЧПУ не требует LABELs
- Вызванная программа не может содержать дополнительных функций M2 или M30
- Вызванная программа не может содержать вызова **CALL PGM** в вызываемую программу (бесконечная петля)

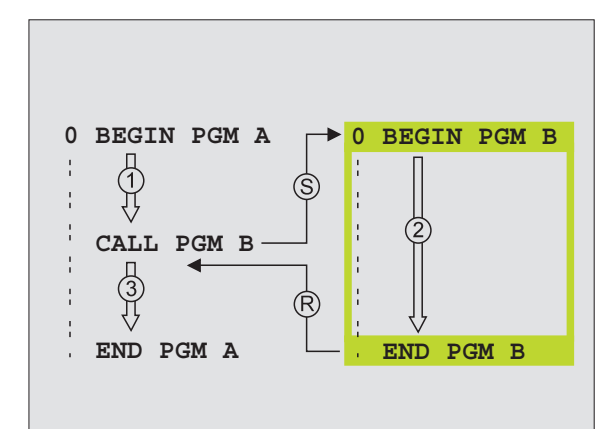

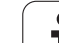

### Вызов любой программы как подпрограммы

PGM<br>CALL

PROGRAMMA

▶ Выбор функций для вызова программы: Нажать клавишу PGM MGT:

▶ Нажать Softkey ПРОГРАММА

- ▶ Ввести полное название тракта вызываемой программы, потвердить с клавишей END
- Вызываемая программа должна сохраняться на 啥 жёстком диске УЧПУ.

Если вводите только одно имя программы, вызываемая программа должна стоят в том же списке как и вызывающая программа.

Если вызывемая программа не стоит в том же списке как вызывающая программа, то введите полное название тракта, нпр. TNC:\ZW35\SCHRUPP\PGM1.H

TNC:\ZW35\SCHRUPP\PGM1.Н Если хотите вызвать ДИН/ИСО-программу, то введите тип файла . І после имени программы.

Можете вызвать любую программу также через цикл 12 **PGM CALL.** 

Q-параметры действуют при PGM CALL принципиально глобально. Учтите поэтому, что изменения Q-параметров в вызываемой программе воздействуют в данном случае также на вызываемую программу.

## **10.5 Вложения**

### **Виды вложений**

- Подпрограммы в подпрограммах
- Повторения части программы в повторении части программы
- Повторение подпрограмм
- Повторение части программы в подпрограмме

### **Глубина вложенности**

Глубина вложенности определяет, как часто части программы или подпрограммы могут содержать дальшие подпрограммы или повторения части программы.

- Максимальная вложенность для подпрограмм: 8 8
- Максимальная вложенность для вызовов главной программы: 6, при чем CYCL CALL действует как вызов главной программы
- Повторения части программы можете довольно часто подвергать вложению

### **Подпрограмма в подпрограмме**

#### **ЧУ-записи в качестве примера**

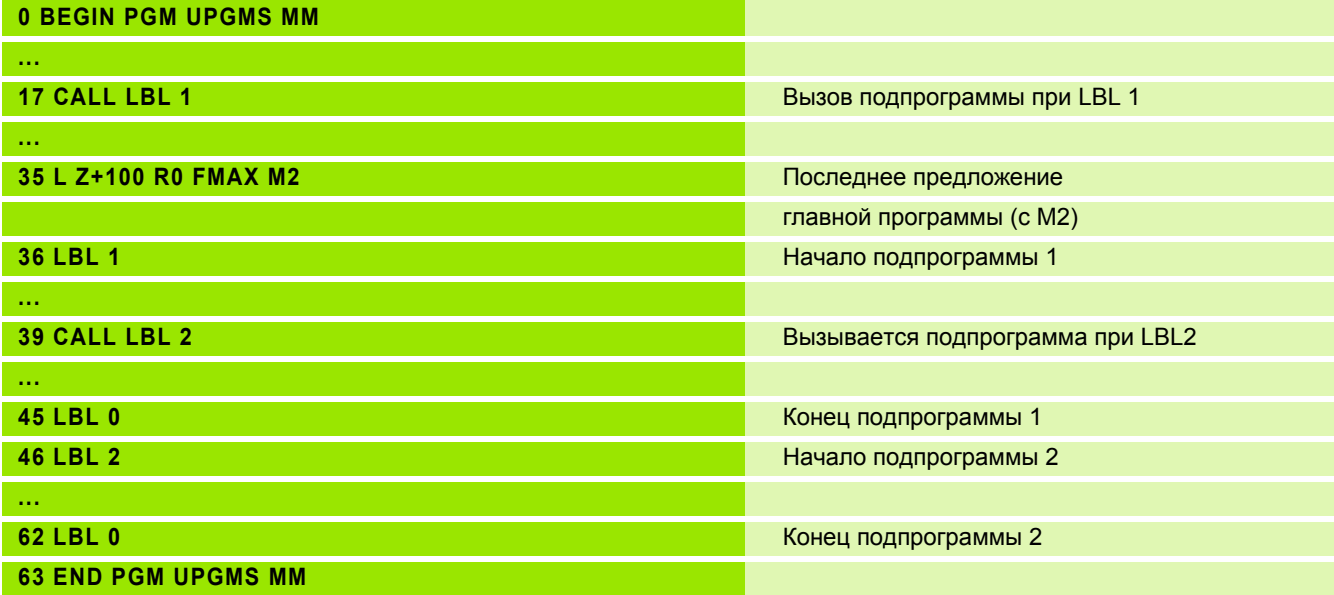

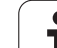

#### **Выполнение программы**

- **1** Главная программа UPGMS выполняется до предложения 17
- **2** Подпрограмма 1 вызывается и выполняется до предложения 39
- **3** Подпрограмма 2 вызывается и выполняется до предложения 62. Конец подпрограммы 2 и возврат к подпрограмме, из которой она была вызвана
- **4** Подпрограмма 1 выполняется от предложения 40 до предложения 45. Конец подпрограммы 1 и возврат к главной программе UPGMS
- **5** Подпрограмма UPGMS выполняется от предложения 18 до предложения 35. Возврат к предложению 1 и конец программы

### **Повторение повторений части программы**

#### **ЧУ-записи в качестве примера**

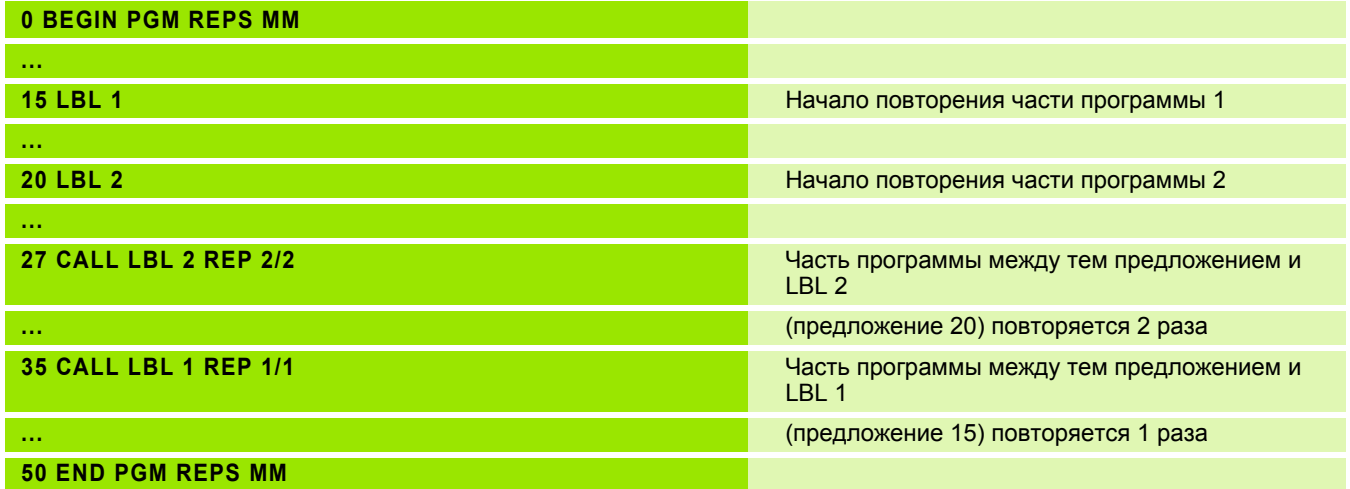

#### **Выполнение программы**

- **1** Главная программа REPS выполняется до предложения 27
- **2** Часть программы между предложением 27 и предложением 20 повторяется 2 раза
- **3** Подпрограмма REPS выполняется от предложения 28 до предложения 35.
- **4** Часть программы между предложением 35 и предложением 15 повторяется 1 раз (содержит повторение части программы между предложением 20 и предложением 27)
- **5** Главная программа REPS выполняется от предложения 36 до предложения 50 (конец программы)

### **Повторение подпрограммы**

**ЧУ-записи в качестве примера**

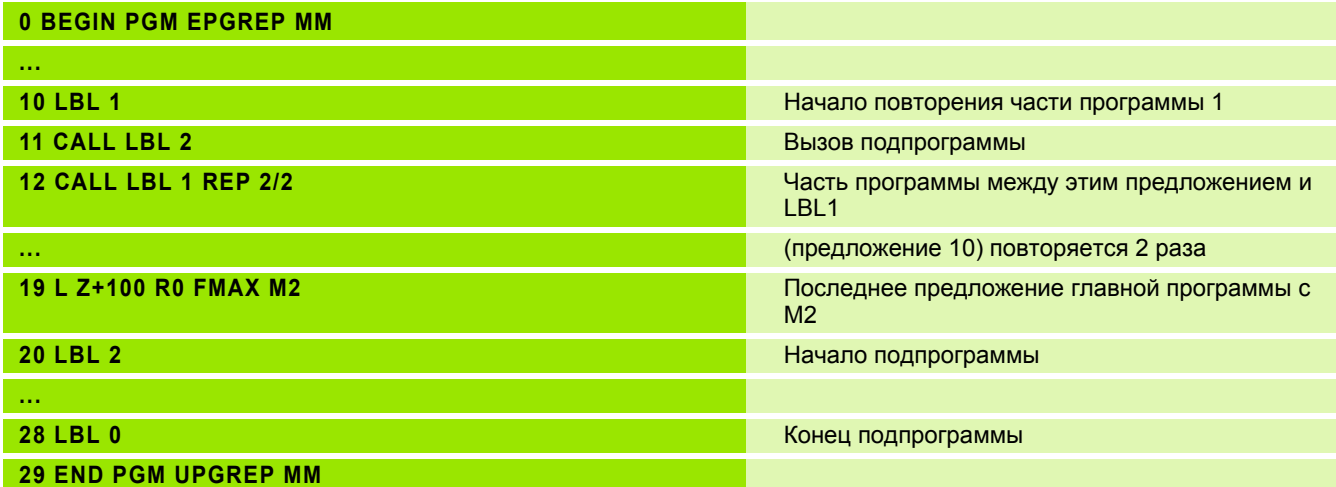

#### **Выполнение программы**

- **1** Главная программа UPGREP выполняется до предложения 11
- **2** Подпрограмма 2 вызывается и выполняется
- **3** Часть программы между предложением 12 и предложением 10 повторяется 2 раза Подпрограмма 2 повторяется 2 раза
- **4** Главная программа UPGREP выполняется от предложения 13 до предложения 19, конец программы

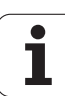

### **Пример: Пример: фрезерование контура с несколькими подводами**

Прогон программы

- Предпозиционировать инструмент на верхнюю грань загатовки
- Ввести подвод с приращением
- Фрезерование контура
- Повторение подвода и фрезерования контура

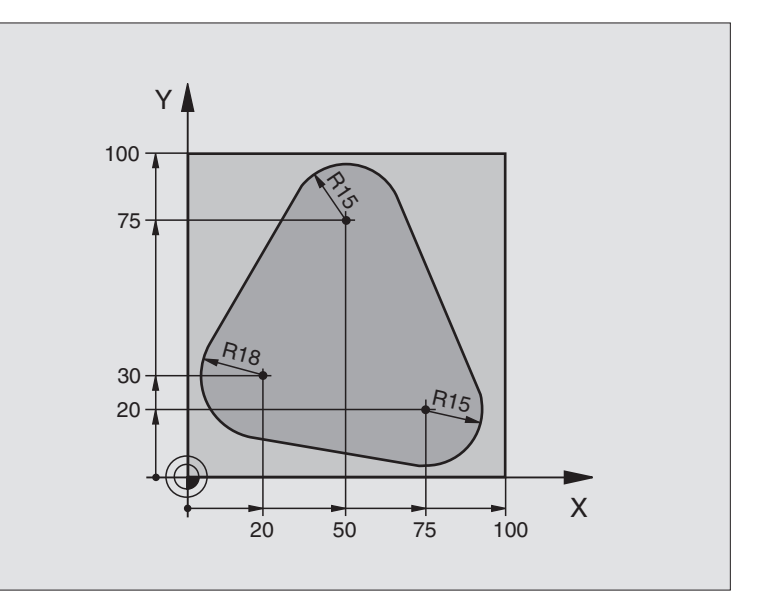

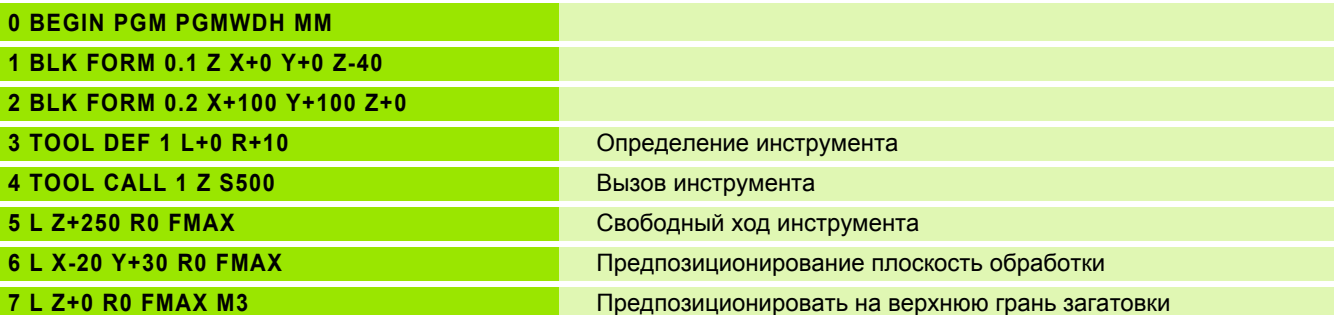

 $\bullet$ 

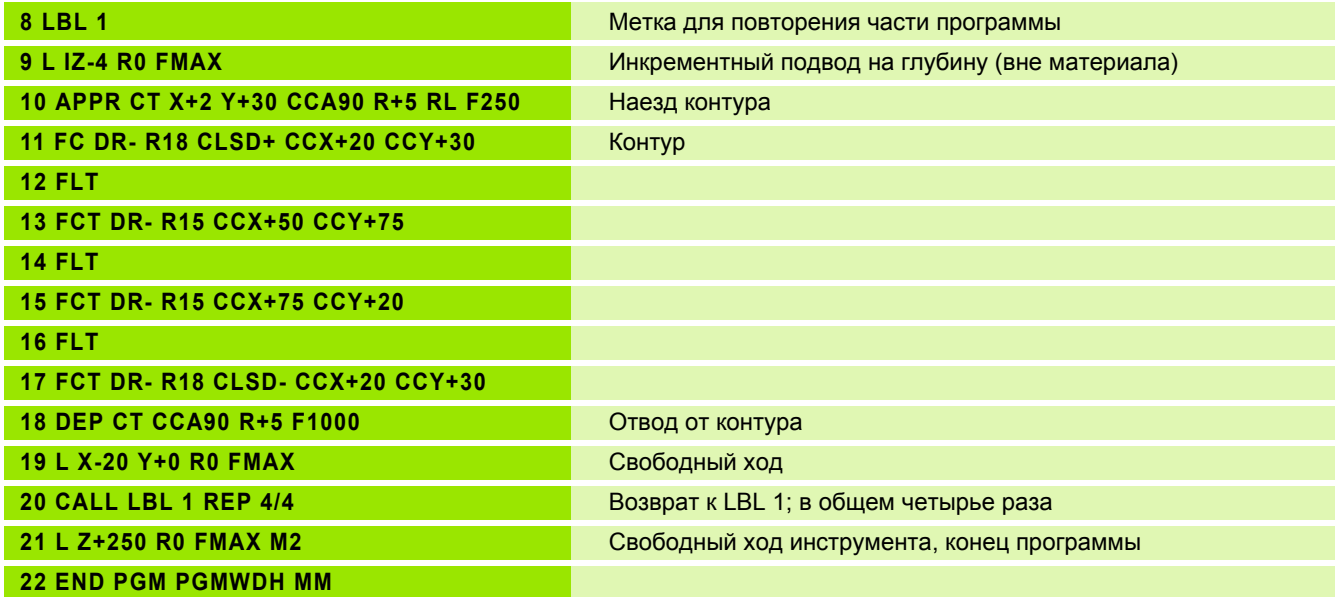

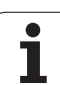

### Пример: Группы отверстий

Прогон программы

- Наезд групп отверстий в главной программе
- Вызов группы отверстий (подпрограмма 1)
- Программировать группу отверстий только один раз в подпрограмме 1

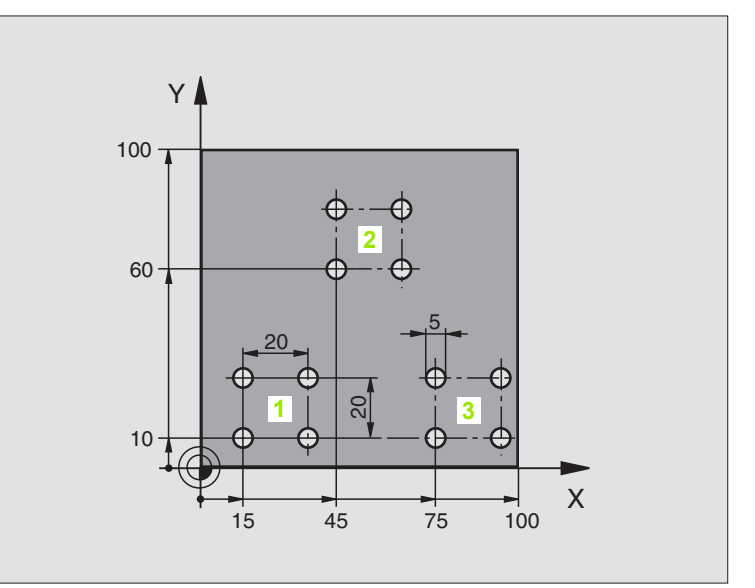

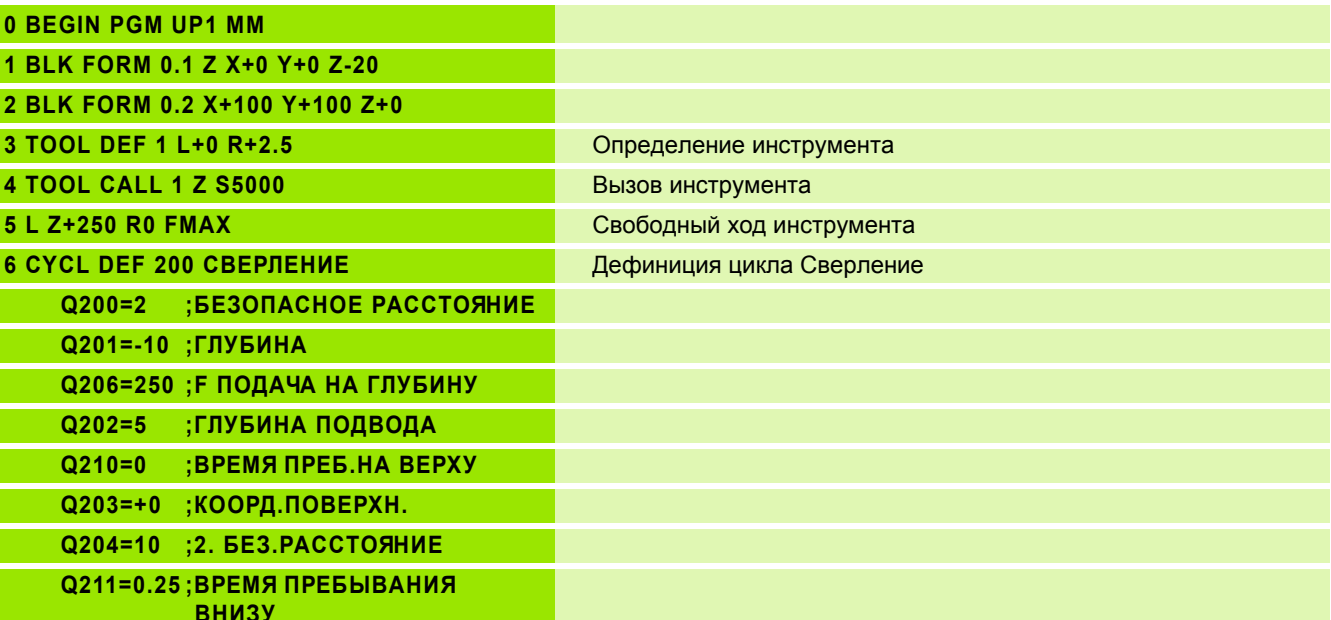

 $\bullet$ Ť

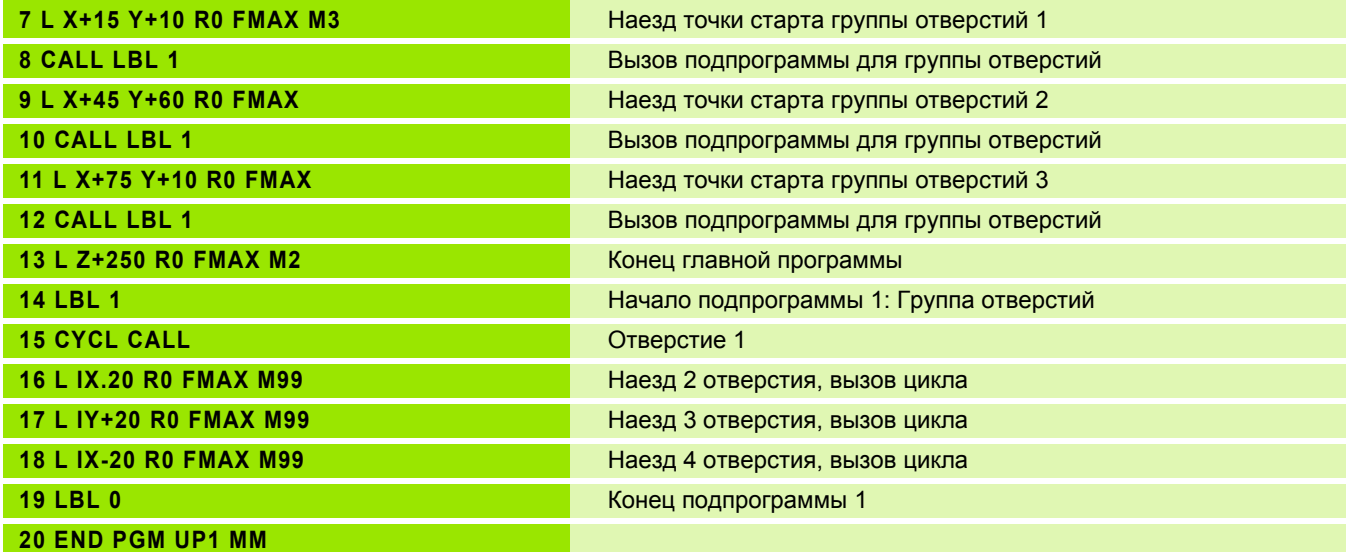

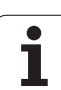

### **Пример: Группа отверстий с помощью нескольких инструментов**

Прогон программы

- Программирование циклов обработки в главной программе
- Вызов полного рисунка сверления (подпрограмма 1)
- Наезд групп отверстий в подпрограмме 1, вызов группы отверстий (подпрограмма 2)
- Программировать группу отверстий только один раз в подпрограмме 2

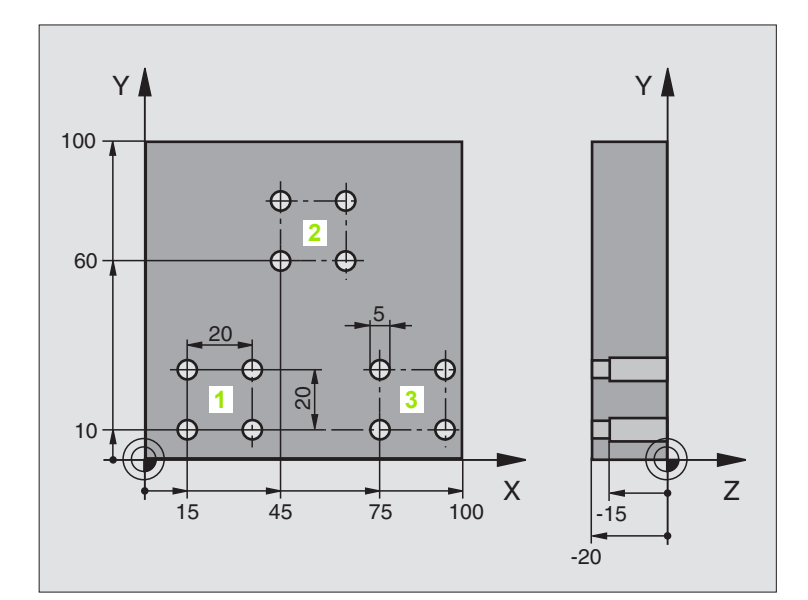

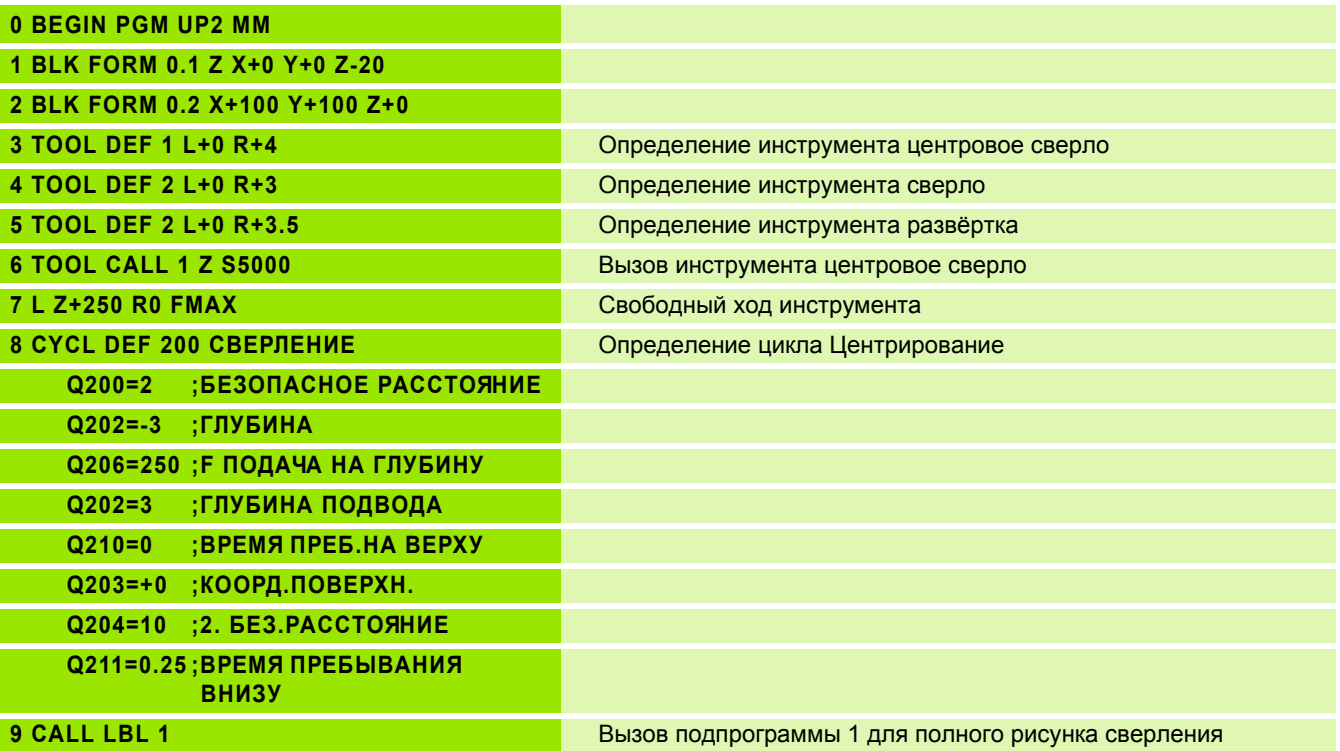

 $\bullet$ 

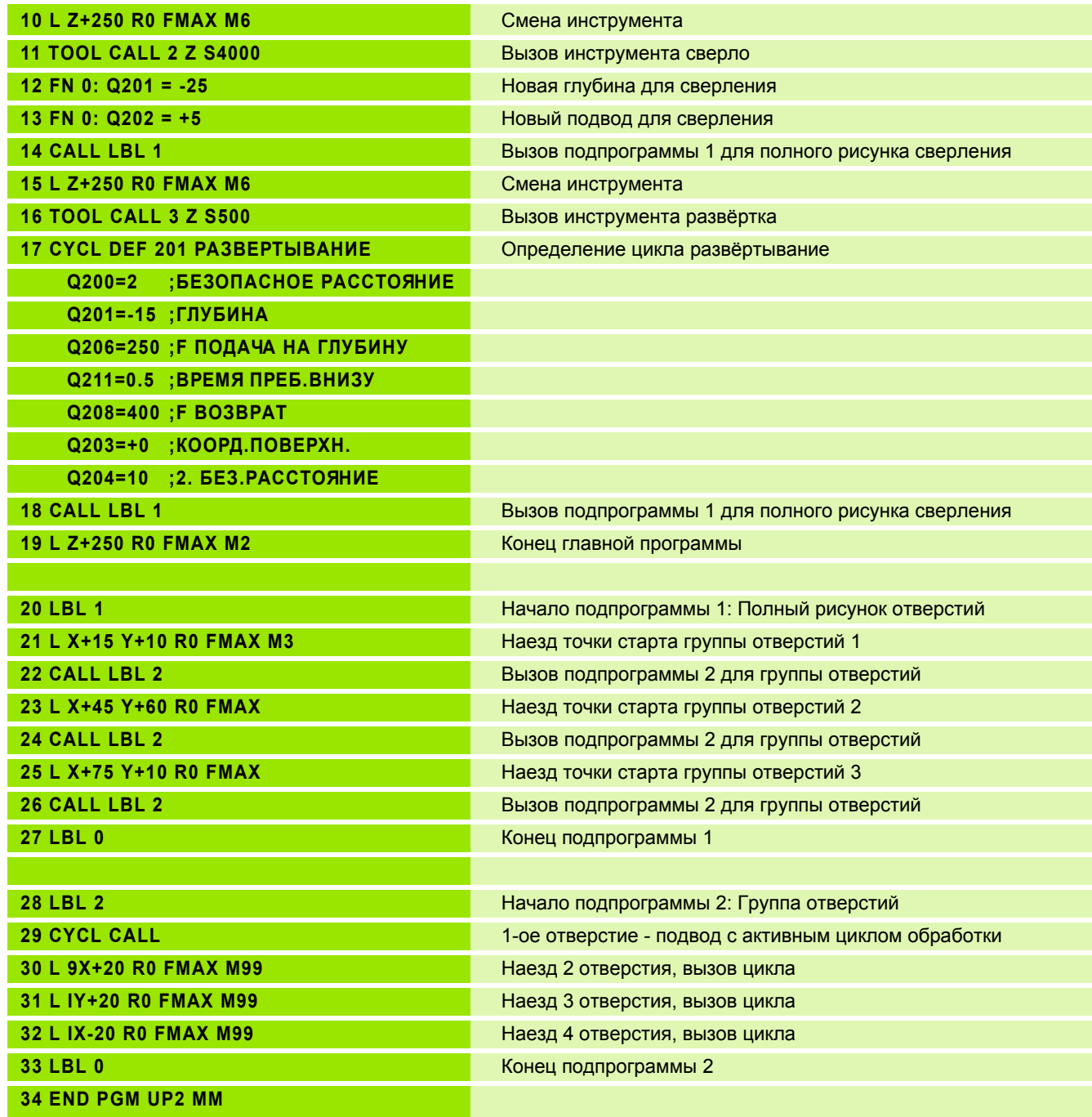

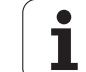

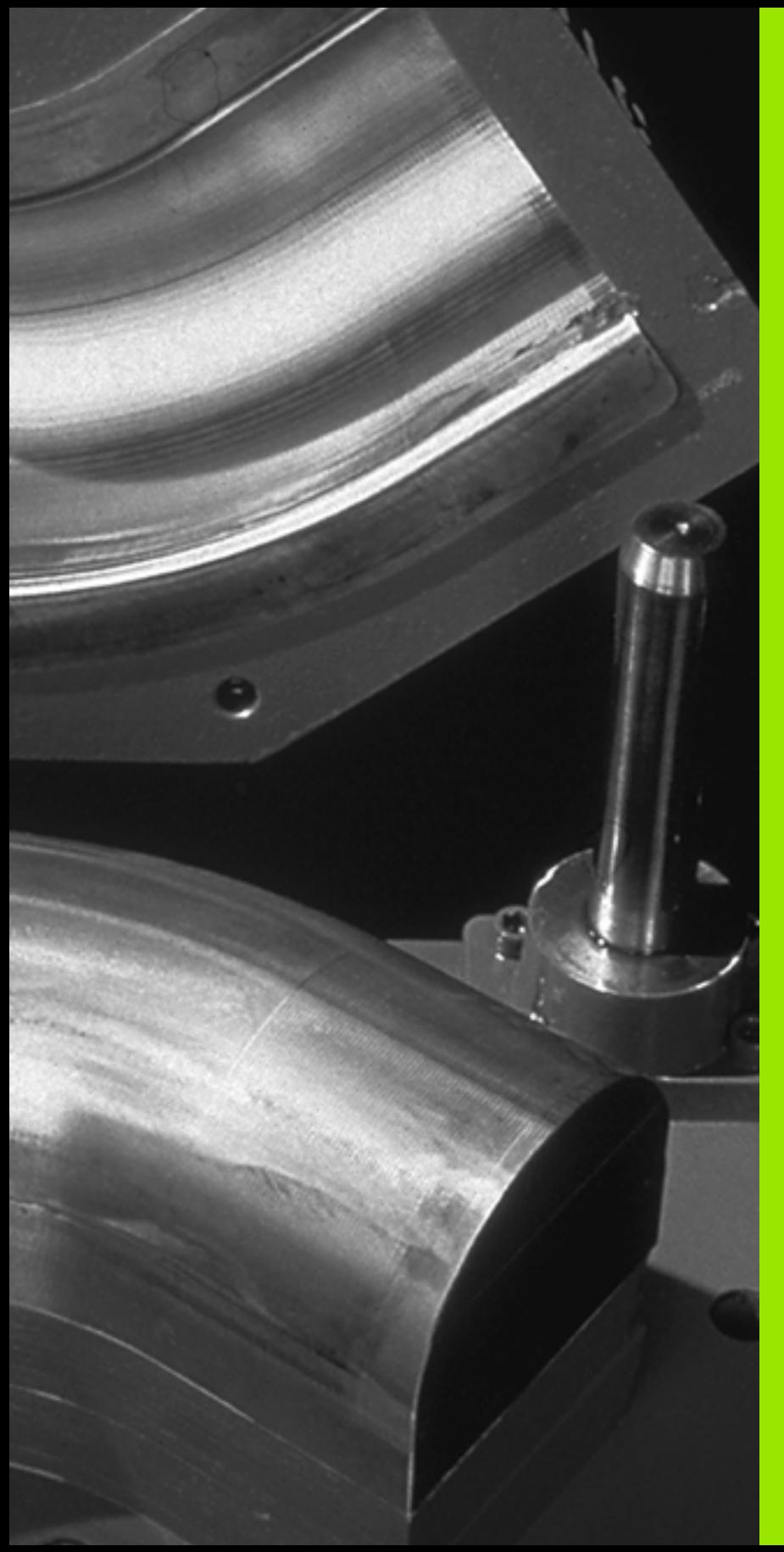

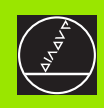

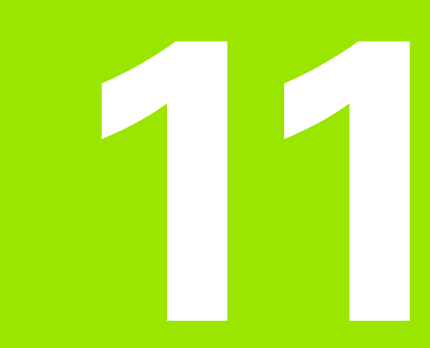

**Программирование: Q-параметры**

# 11.1 Принцип и обзор функций

С помощью Q-параметров Вы можете в одной программе обработки определить целое семейство деталей. Для этого введите вместо числовых значений занимаемые места: Qпараметры.

Q-параметры выражают собой на пример

- значения координат
- Подача
- числа оборотов
- данные циклов

Кроме того Вы можете с помощью Q-параметров программировать контуры, которые определяются математическими функциями или которые ставят в зависимость выполнение отдельных шагов обработки от логических условий. В сопряжении с ФК-программированием, Вы можете комбинировать контуры, не соответствующие ЧУ-размерам, с Q-параметрами.

Q-параметер обозначен буквой Q и номером от 0 до 399. Qпараметры разделены на три области:

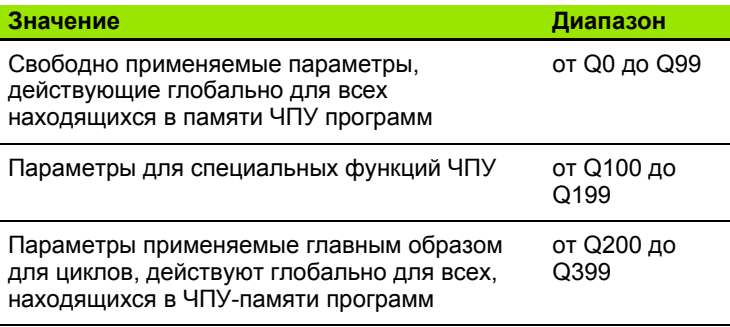

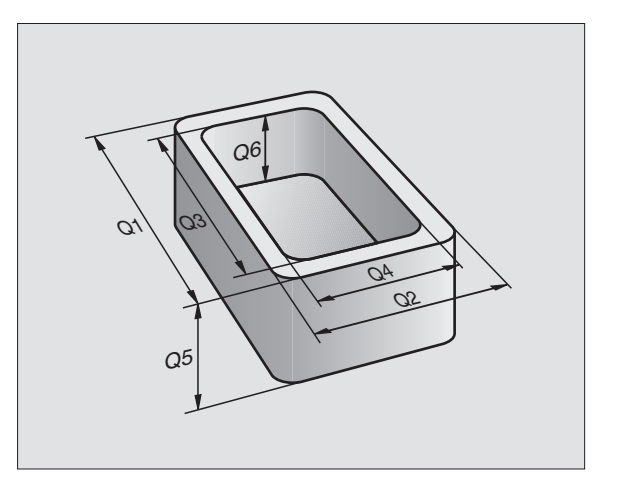

### Подсказки для программирования

Q-параметры и числовые значения могут вводится в программу в смешанной форме.

Вы можете происвоивать Q-параметрам числовые значения от -99 999,9999 до +99 999,9999. УЧПУ может для внутреннего использования расчитывать числовые значения шириной 57 битов перед и вплоть до 7 битов после десятичной точки (32 бита ширины числа соответствует десятичному значению 4 294 967 296).

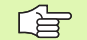

ЧПУ самостоятельно придаёт некоторым Qпараметром всегда те же данные, нпр. Q-параметру Q108 актуальный радиус инструмента, смотри "Предзанятые Q-параметры", страница 515.

Если применяем параметры от Q60 до Q99 в циклах производителя, то через параметр станка МР7251 определяется воздействие этого параметра, либо локально в цикле производителя либо глобально для всех программ.

### Вызов функций Q-параметров

Вводя программу обработки, нажмите пожалуйста клавишу "Q" (поле ввода чисел и выбора оси под -/+ -клавишей). Тогда УЧПУ указывает следующие Softkeys:

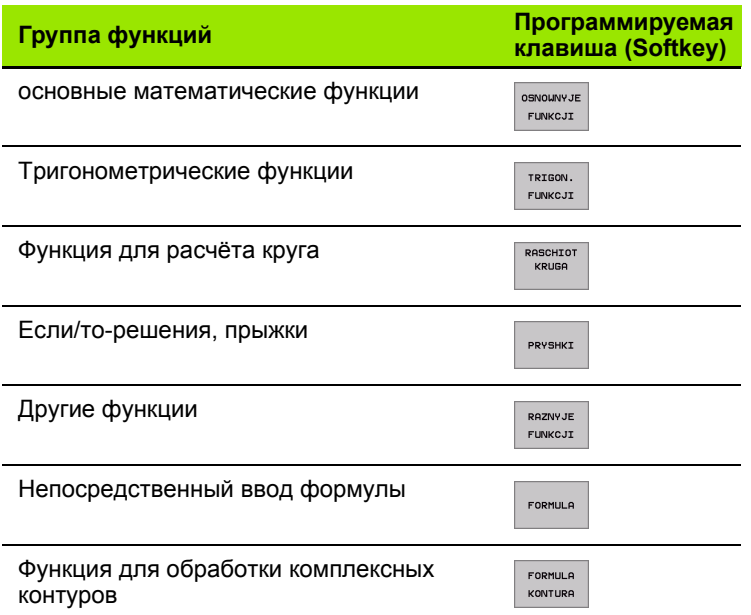

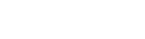

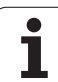

## 11.2 Семейства деталей - Qпараметры вместо числовых значений

С помощью функции Q-параметров FN0: РАСПРЕДЕЛЕНИЕ можете придавать Q-параметрам числовые значения. В таком случае употребляется в программе обработки вместо числового значения определённый Q-параметр.

### ЧУ-записи в качестве примера

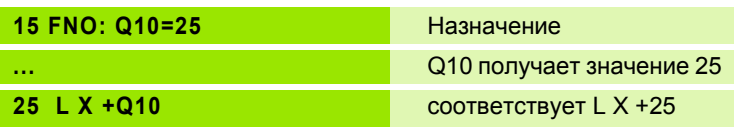

Для семейств деталей Вы программируете нпр. характерные размеры детали в виде Q-параметров.

Для обработки отдельных деталей Вы подчиняете потом каждому параметру соответственное числовое значение.

### Пример

Цилиндр с применением Q-параметров

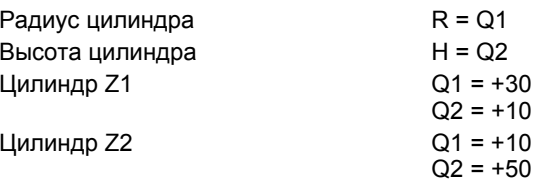

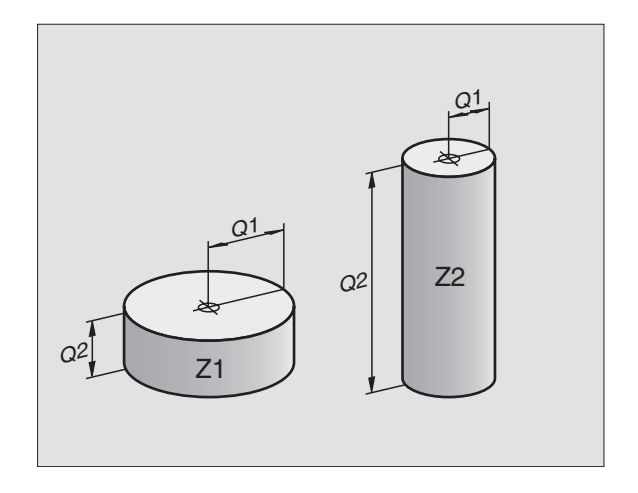

## <span id="page-484-0"></span>**11.3 Описание контуров с помощью математических функций**

### **Применение**

С помощью Q-параметров Вы можете программировать основные математические функции в программе обработки :

- Выбор функций Q-параметров: Нажать клавишу Q ( в поле для ввода числовых значений, справа). Линейка программируемых клавишей (Softkey) показывает функции Q-параметров
- Выбор основных математических функций: Softkey ОСНОВНЫЕ ФУНК. нажать. ЧПУ указывает следующие программируемые клавиши:

### **Обзор**

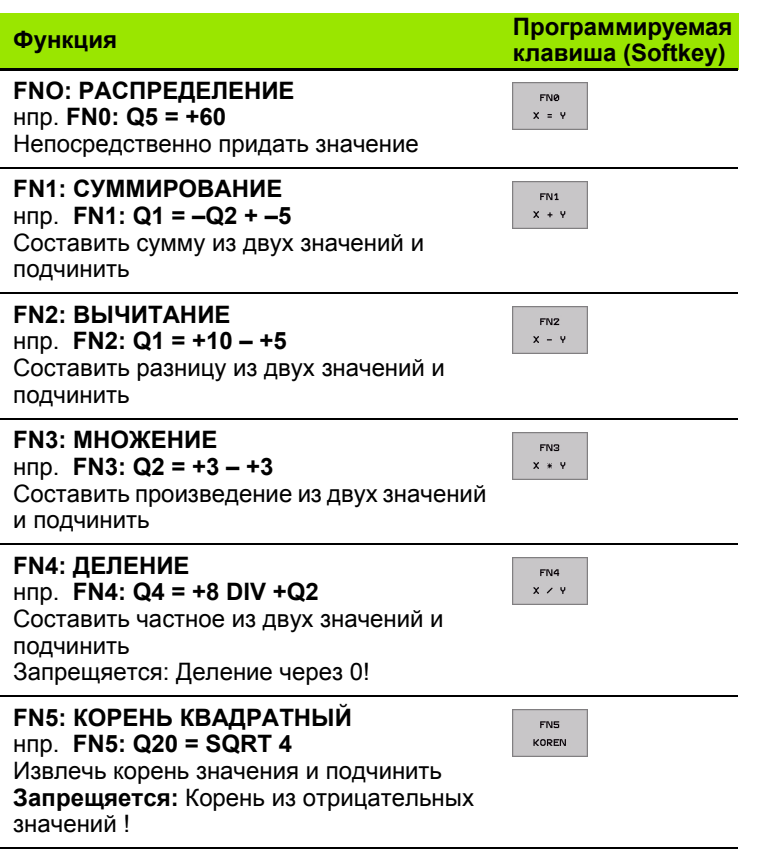

С правой стороны "="-знака вы можете ввести:

два числа

два Q-параметра

одно чило и один Q-параметр

Q-параметры и числовые значения в уравнениях Вы можете снабдить довольно знаком.

### **Программирование основных действий арифметики**

#### Пример:

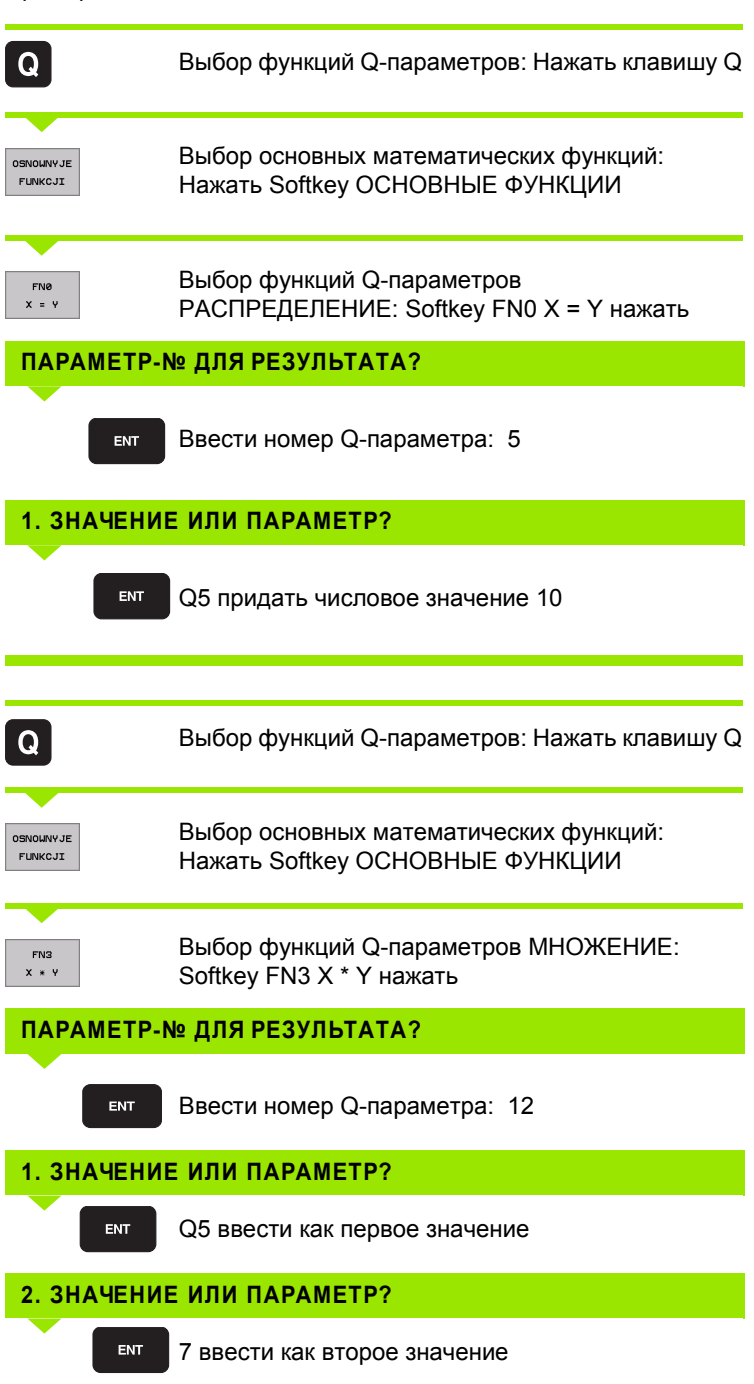

**Пример: Предложения программы в ЧПУ**

**16 FN0: Q5 = +10 17 FN3: Q12 = +Q5 \* +7**

 $\mathbf i$ 

## <span id="page-486-0"></span>11.4 Тригонометрические функции (тригонометрия)

### Определения

Синус, косинус и тангенс соответствуют соотношениям сторон прямоугольного треугольника. При этом соответствует

Синус:  $sin a = a/c$ Косинус:  $cos a = b/c$ **Тангенс:**  $\tan a = a/b = \sin a / \cos a$ 

При этом является

■ с стороной противолежащей прямого угла

- а стороной противолежащей угла а
- **b третьей стороной**

На основе функции тангенс ЧПУ может расчитать угол:

 $a = \arctan (a / b) = \arctan (\sin a / \cos a)$ 

#### Пример:

 $a = 25$  MM

 $h = 50 \text{ mm}$ 

 $a = \arctan (a / b) = \arctan 0.5 = 26.57^{\circ}$ 

Дополнительно действует принцип:

 $a<sup>2</sup> + b<sup>2</sup> = c<sup>2</sup>$  (c  $a<sup>2</sup> = a x a$ )

 $c = \sqrt{(a2 + b2)}$ 

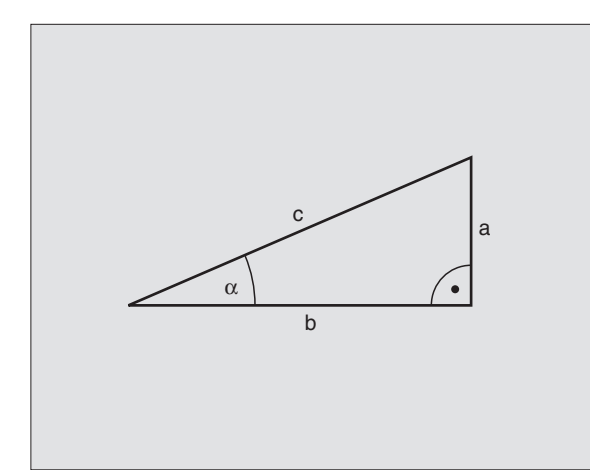

 $\overline{\phantom{0}}$ 

### Программирование тригонометрических функций

Формулы появляются нажатием на Softkey ТРИГОНОМ.-ФУНКЦИИ УЧПУ указывает Softkeys в таблицы внизу.

Программирование: сравни с "Пример: Программирование основных действий арифметики"

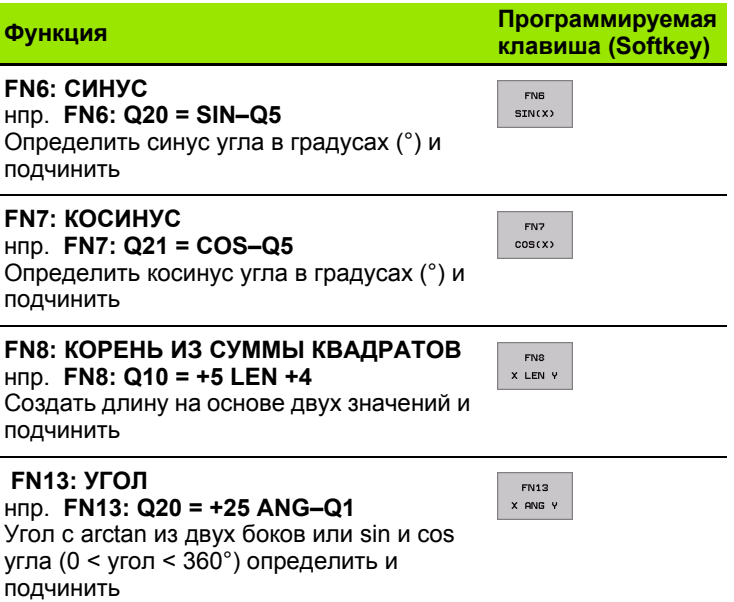

 $\bullet$ 

# <span id="page-488-0"></span>**11.5 Расчёты круга**

### **Применение**

С помощью функций расчёта круга Вы можете на основании трёх или четырёх точек круга провести на ЧПУ расчёт центра круга и радиус круга. Расчёт окружности на основании четырёх точек на много точнее.

Применение Применение: эти функции Вы можете применять нпр. если хотите определить положение и размеры отверстия или сегмента круга с помощью программируемой функции ощупывания.

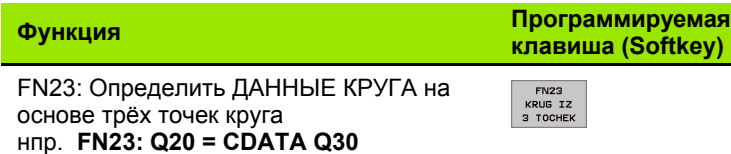

Пары координат трёх точек круга должны сохраняются в параметре Q30 и в последующих пяти параметрах –то есть здесь вплоть до Q35 –.

ЧПУ запоминает тогда центр круга главной оси (X при оси шпинделя Z) в параметре Q20, центр круга вспомогательной оси (Y при оси шпинделя Z) в параметре Q2 1 и радиус круга в параметре Q22.

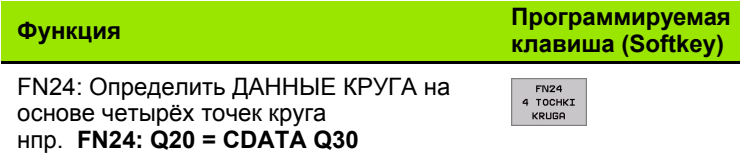

Пары координат четырёх точек круга должны сохранятся в параметре Q30 и в последующих семи параметрах – то есть здесь до Q37 –.

ЧПУ запоминает тогда центр круга главной оси (X при оси шпинделя Z) в параметре Q20, центр круга вспомогательной оси (Y при оси шпинделя Z) в параметре Q2 1 и радиус круга в параметре Q22.

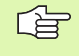

Обратите внимание, что FN23 и FN24 автоматически перезаписывают кроме параметра результата также два следующих параметра .

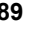

## <span id="page-489-0"></span>11.6 Если/то-решения с помощью **Q-параметров**

### Применение

В случае Если/то-решений ЧПУ сравнивает один Q-параметр с другим Q-параметром или с числовым значением. Если условие выполнено, то ЧПУ продолжает программу обработки с этого LABEL, который запрограммирован за этим условием (LABEL смотри "Обозначение подпрограмм и повторений части программы", страница 466). Если условие не исполнено, то ЧПУ выполняет следующее предложение программы.

Если хотите вызвать другую программу в качестве подпрограммы, то надо после LABEL программировать PGM CALL.

### Безусловные прыжки

Безусловные прыжки это прыжки, которых условие всегда (=обьязательго) исполнено, нпр.

FN9: FN9: IF+10 EQU+10 GOTO LBL1

### Программирование Если/то-решений

Если/то-решения поялвяются при нажатии на Softkey ПРЫЖКИ. ЧПУ указывает следующие программируемые клавиши:

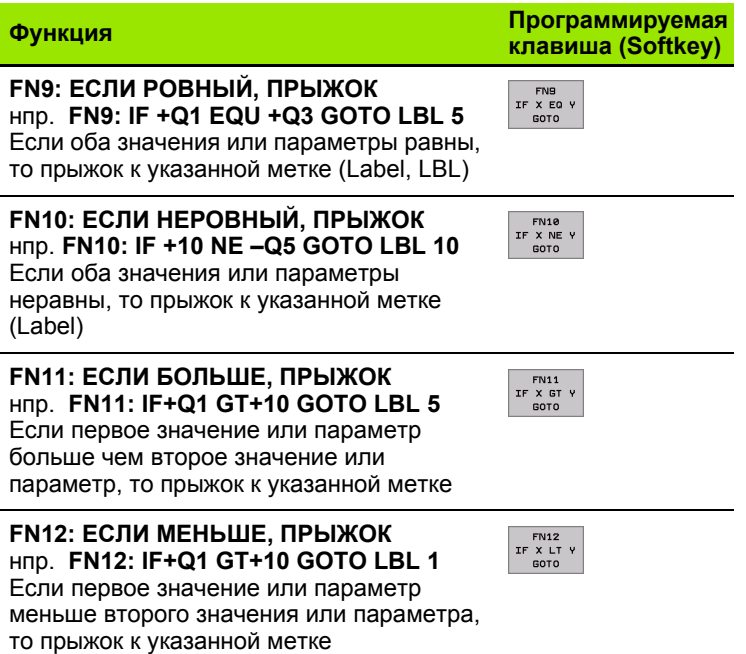

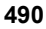

### Применяемые сокращения и понятия

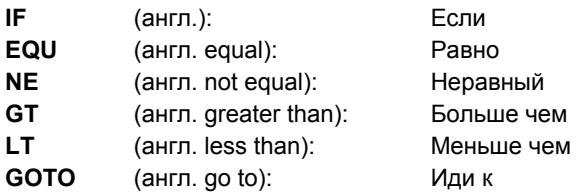

**HEIDENHAIN ITNC 530** 

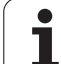

## 11.7 Q-параметры контролировать и изменять

### Порядок действий

Вы можете проверять а также изменять Q-параметры при составлении, тестовании и отработке в режимах работы Прогамму записать в памяти/редактировать, Тест программы, Прогон программы согласно последовательности блоков и Прогон программы отдельными блоками.

- Прервание прогона программы (нпр. нажать внешнюю клавишу СТОП и Softkey ВНУТРЕННИЙ СТОП) или приостановить тест программы
- $|Q|$

母

**• Вызов функций Q-параметров Нажать клавишу Q** или Softkey Q INFO в режимах работы Программу ввести в память/редактировать

- ▶ УЧПУ указывает все параметры и принадлежащие актуальные значения. Выберите с помощью клавиши со стрелкой или Softkeys для листования страницами желаемый параметр
- ▶ Если хотите изменить значение, введите новое значение, потвердите клавишей ENT
- ▶ Если не хотите изменять значения, то нажмите Softkey AKTYAЛЬНОЕ ЗНАЧЕНИЕ или окончите диалог клавишей END

Используемые УЧПУ параметры (номера параметров > 100), сопроводаются комментариями.

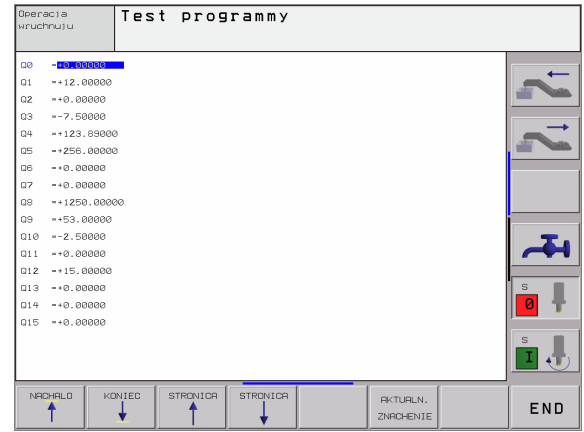

# <span id="page-492-0"></span>**11.8 Дополнительные функции**

### **Обзор**

Дополнителные функции появляются при нажатии на Softkey СПЕЦ. ЧПУ указывает следующие программируемые клавиши:

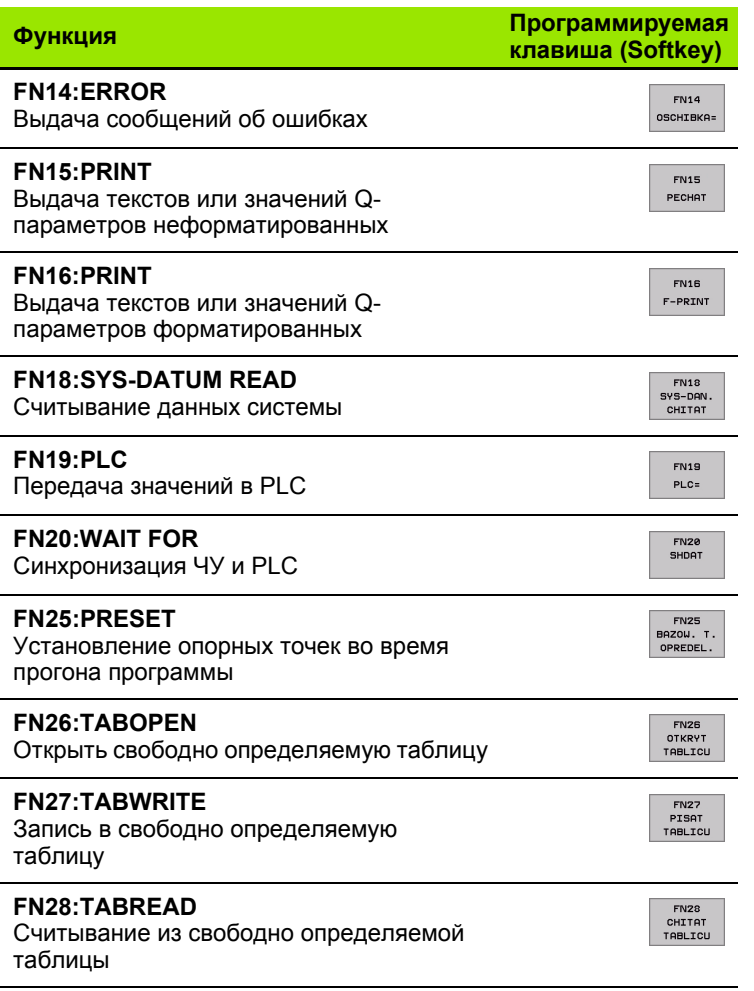

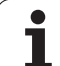

## **FN4: ERROR: Выдача сообщений об ошибках**

С помощью функции FN14: ERROR можете выдавать сообщения с управлением программой, предпрограммированные производителем станков или фирмой HEIDENHAIN: Если УЧПУ достигнет при прогоне программы или во время Теста программы предложения с FN 14, то оно прерывает и выдает сообщение о ошибках. Дальше Вы должны заново запустить программу. Номера ошибок: смотри таблицу внизу.

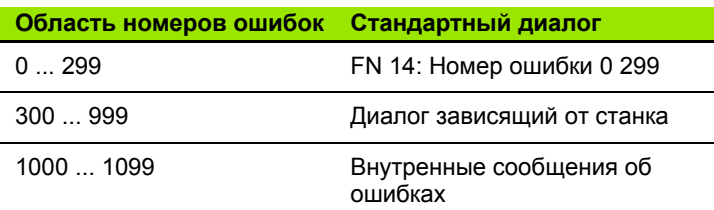

#### **ЧУ-предложение в качестве примера**

УЧПУ должно выдавать сообщение, сохраняемое под номером ошибки 254

**80 FN14: ERROR = 254**

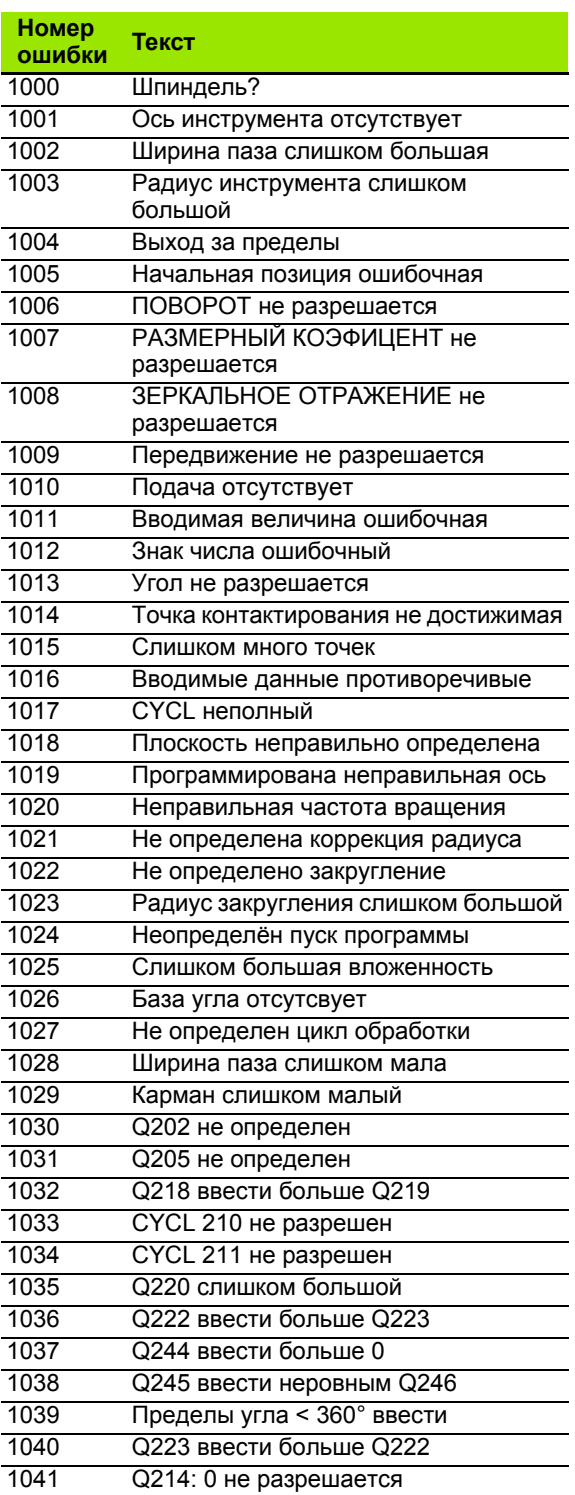

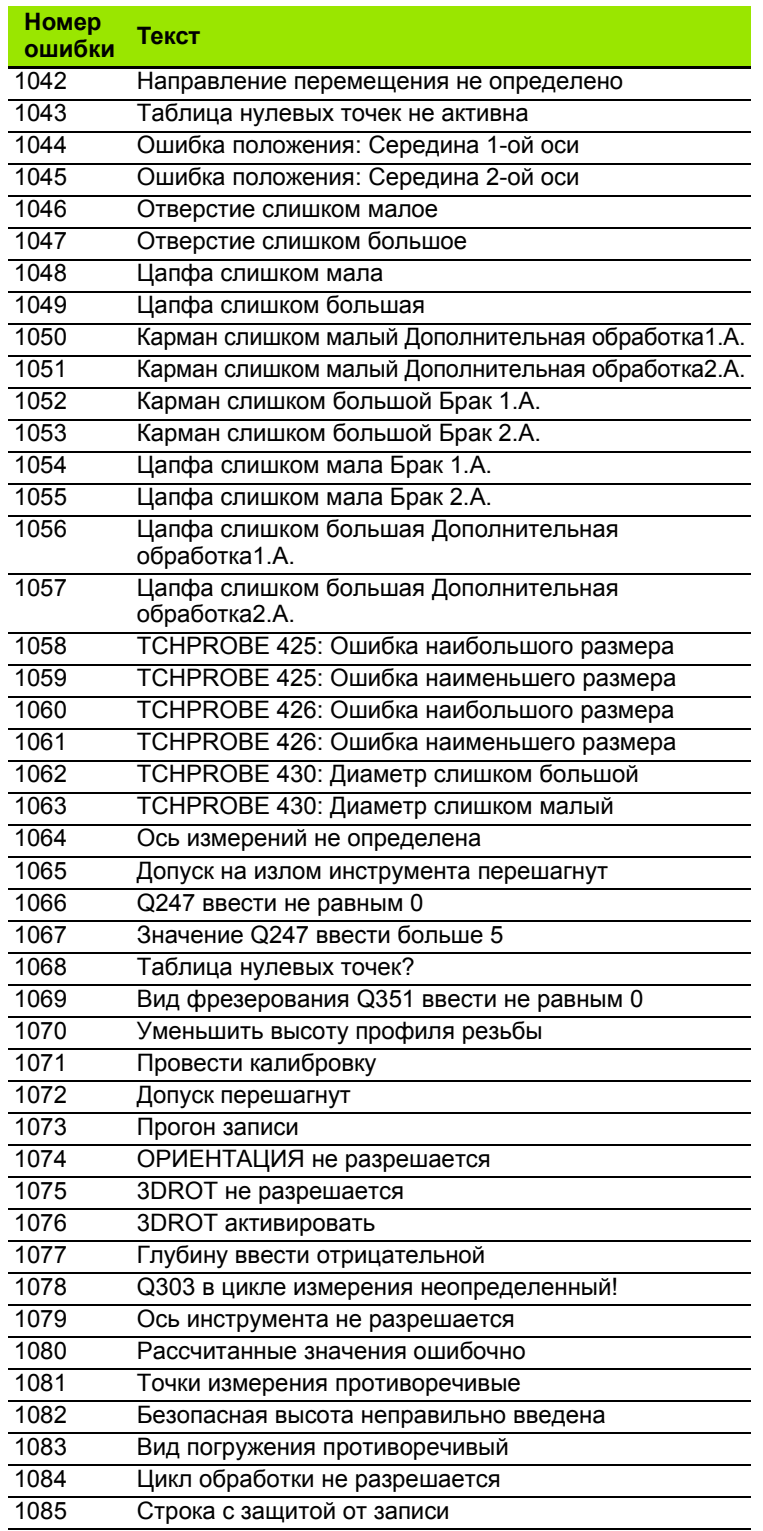

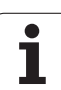

### **FN15: PRINT (ПРИНТ): Выдача текстов или** значений Q-параметров

母

Наладка интерфейса данных Настройка интерфейса данных: в пункте меню PRINT или PRINT-TEST определить тракт, на котором ЧПУ должно запоминать тексты или значения Q-параметров. Смотри "Распределение", странице 553.

С помощью функции FN 15: С помощью функции FN 15: PRINT можете выдавать значения Q-параметров и сообщения об ошибках через интерфейс данных, на пример на принтер. Если сохраняем значения для внутреннего использования или выдаём их на ПЭВМ, то ЧПУ запоминает эти данные в файле %FN 15RUN. А (выдача во время прогона программы) или в файле %FN15SIM. А (выдача во время теста программы).

Выдача осуществляестя буферизованной и наступает в концу PGM, даже если оператор приостановить PGM. При виде производства одтельными блоками передача данных наступает в конце блока.

#### Выдача диалогов и сообщений об ошибках с помощью FN 15: PRINT "Числовое значение"

Числовое значение от 0 до 99: Диалоги для цикли производителя начиная с 100: PLC-сообшения об ошибках

Пример: Пример: выдача номера диалога 20

**67 FN15: PRINT 20** 

#### Выдача диалогов и Q-параметров с помощью FN15: PRINT "Q-параметры"

Пример применения: протоколирование измерения обрабатываемой детали.

Вы можете выдавать до шести Q-параметров и числовых значений одновременно. ЧПУ отделяет эти с помощью косых черт.

Пример: выдача диалога 1 и числового значения Q1

**70 FN15: PRINT1/Q1** 

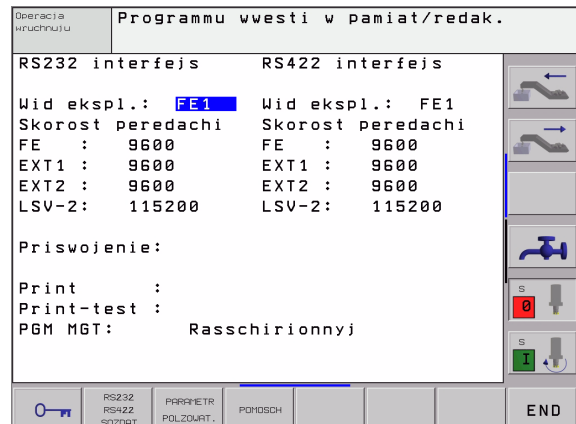

### **FN16: F-PRINT: Выдача текстов или значений** Q-параметров форматированных

全

Наладка интерфейса данных Настройка интерфейса данных: в пункте меню PRINT или PRINT-TEST определить тракт, на котором ЧПУ должно запоминать файл текста. Смотри "Распределение", странице 553.

С помощью функции FN 16: С помощью функции F- PRINT можете выдавать значения Q-параметров и тексты через интерфейс данных, на пример на принтер. Если сохраняем значения для внутреннего использования или выдаём на ПЭВМ, то ЧПУ запоминает эти данные в файле, который определяем в FN 16предложении.

Чтобы выдавать тексты и значения Q-параметров, надо создать с помощью текстового редактора файл текстов, в котором определяется форматы и подлежащие выдачи Q-параметры.

Пример текстового файла, определящего формат выдачи:

"ПРОТОКОЛ ИЗМЕРЕНИЯ ДИСК-ТОЧКА ТЯЖЕСТИ";

ДАТА %02.2d-%02.2d-%4d", DAY, MONTH, YEAR4;

«ВРЕМЯ: %2d:%02.2d:%02.2d",HOUR,MIN,SEC;"

"КОЛИЧЕСТВО ЗНАЧЕНИЙ ИЗМЕРЕНИЯ: = 1";

"X1 = %5.3LF", Q31;

 $\epsilon$ 

 $"Y1 = \%5.3LF", Q32;$ 

 $"Z1 = \%5.3LF", Q33;$ 

Для создания текстовых файлов примените пожалуйста следующие функции форматирования:

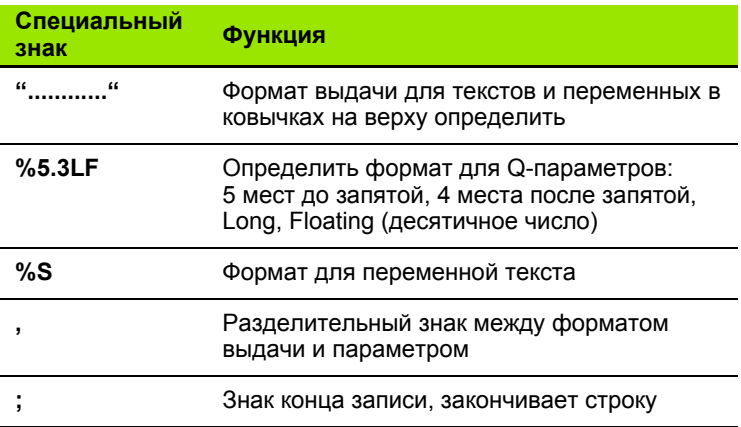

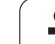

Чтобы выдавать другую информацию в файл протокола, стоят в распоряжении следующие функции:

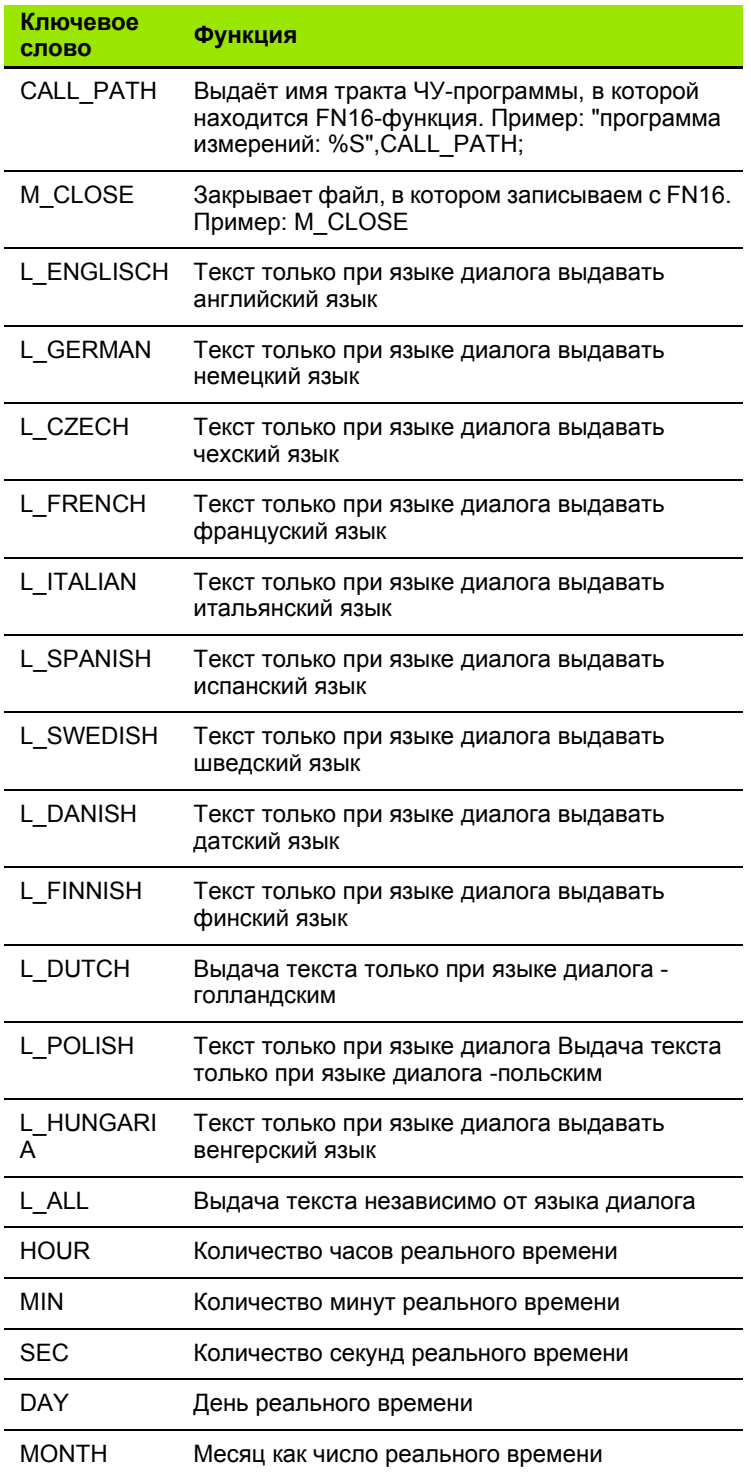

 $\mathbf i$ 

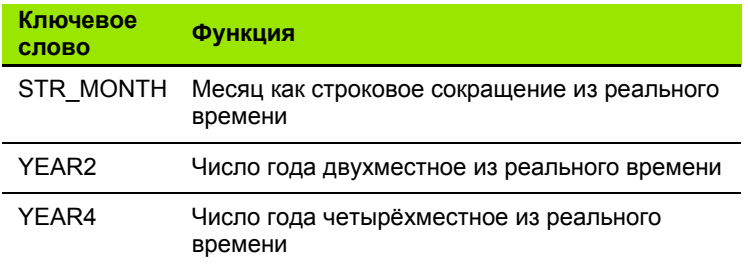

В программе обработки программируете FN 16: F-PRINT, для активирования выдачи:

96 FN16: F-PRINT YNY: \MACKA\MACKA1.A/ RS232:\PROT1.TXT

ЧПУ выдаёт потом файл PROT1.TXT через последовательный интерфейс:

#### ПРОТОКОЛ ИЗМЕРЕНИЯ ДИСК-ТОЧКА ТЯЖЕСТИ

ДАТА 27:11:2001

ЗНАЧЕНИЕ ВРЕМЕНИ: 8:56:34

"КОЛИЧЕСТВО ЗНАЧЕНИЙ ИЗМЕРЕНИЯ: = 1

 $X1 = 149,360$ 

 $Y1 = 25,509$ 

 $Z1 = 37,000$ 

哈 Если используем FN 16 многократно в программе, ЧПУ запоминает все тексты в этом файле, который был установлен при первой FN 16-функции. Выдача этого файла происходить только тогда, когда ЧПУ считывает запись END PGM, когда нажимаем ЧУ-Стоп-клавишу (NC-Stop) или если закрываем файл с M CLOSE

> В FN16-блоке программировать файл формата и файл протокола с расширением.

> Если оператор укажет в качестве имени тракта файла протокола только имя файла, то УЧПУ записывает файл протокола в этом списке, в котором находится ЧУ-программа с функцией FN16.

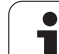

### **FN18: SYS-DATUM READ: Считывание данных системы**

С помощью функции FN 18: SYS-DATUM READ можете читать системные данные и записывать в память в Q-параметрах Выбор системной данной наступает через номер группы (ID-№), номер и в данном случае через индекс.

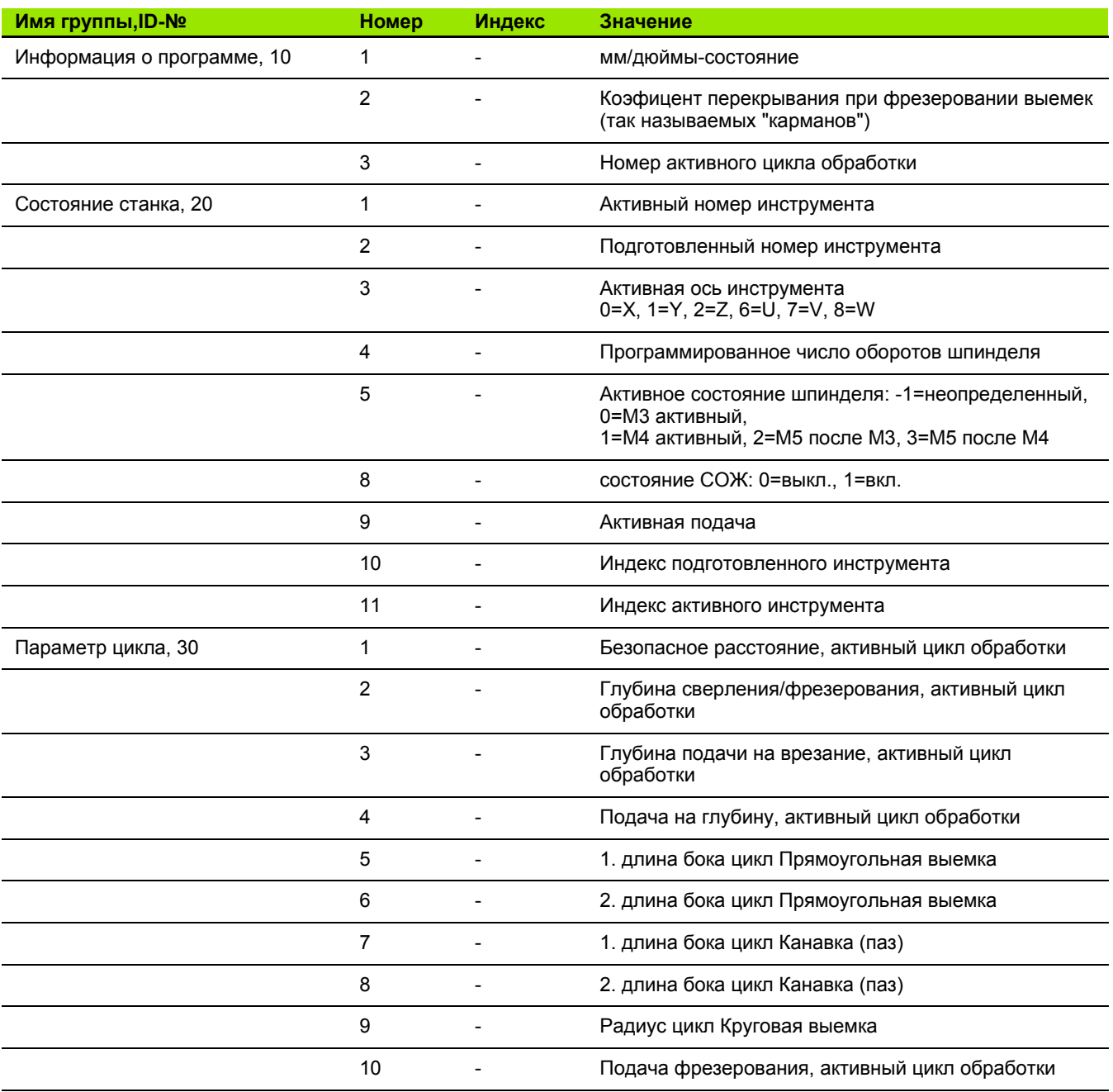

n.

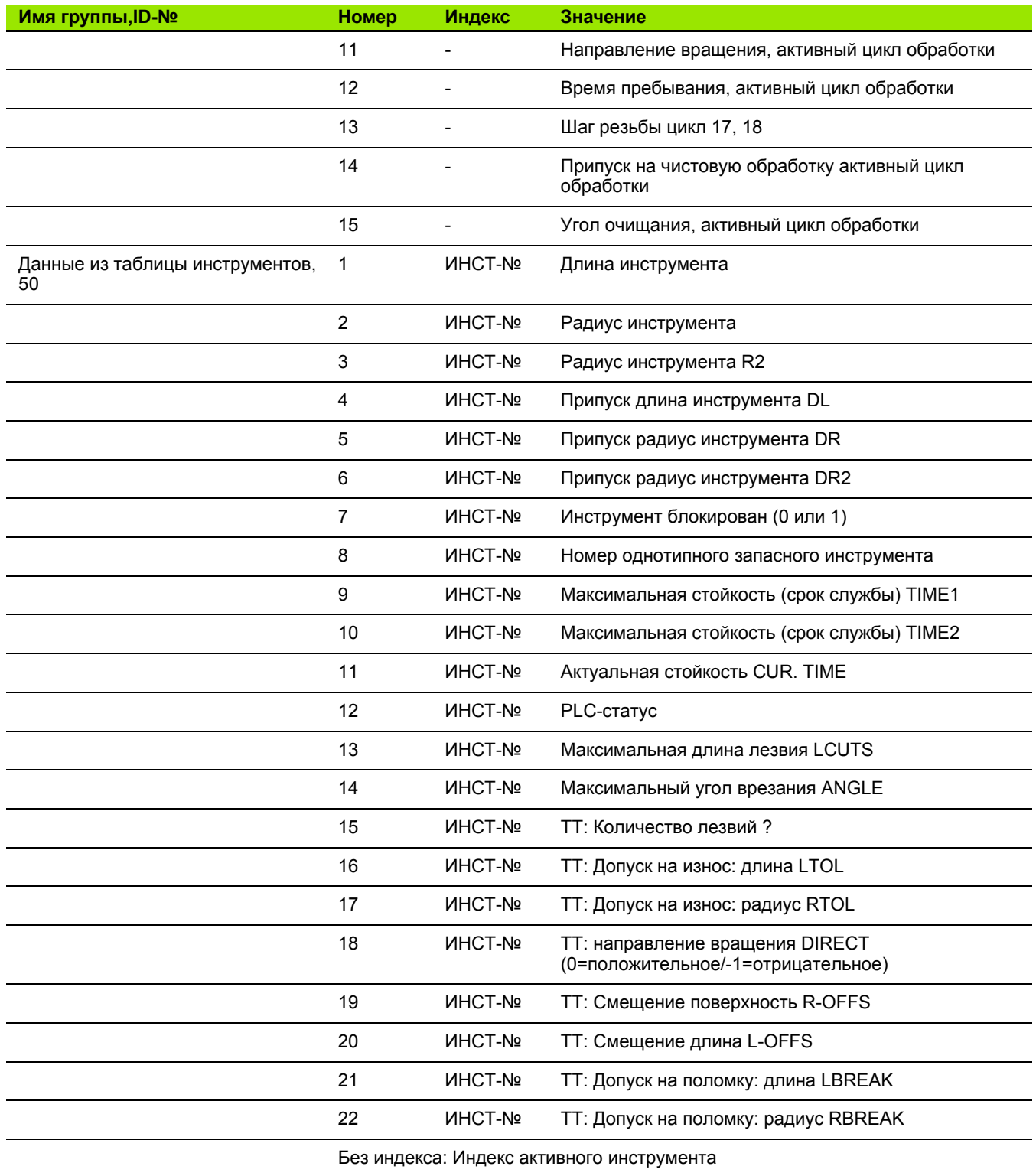

 $\mathbf i$ 

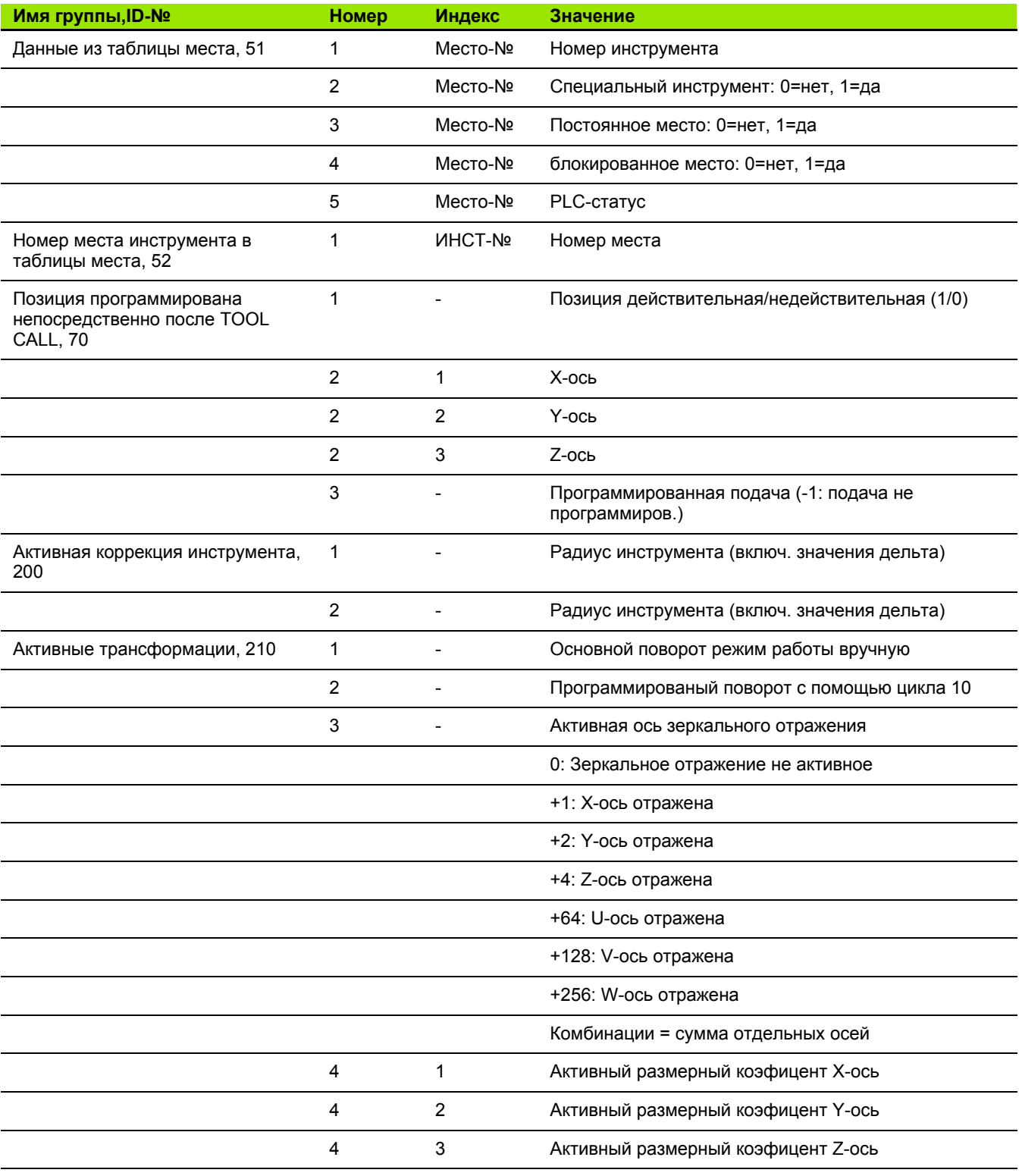

 $\mathbf{i}$ 

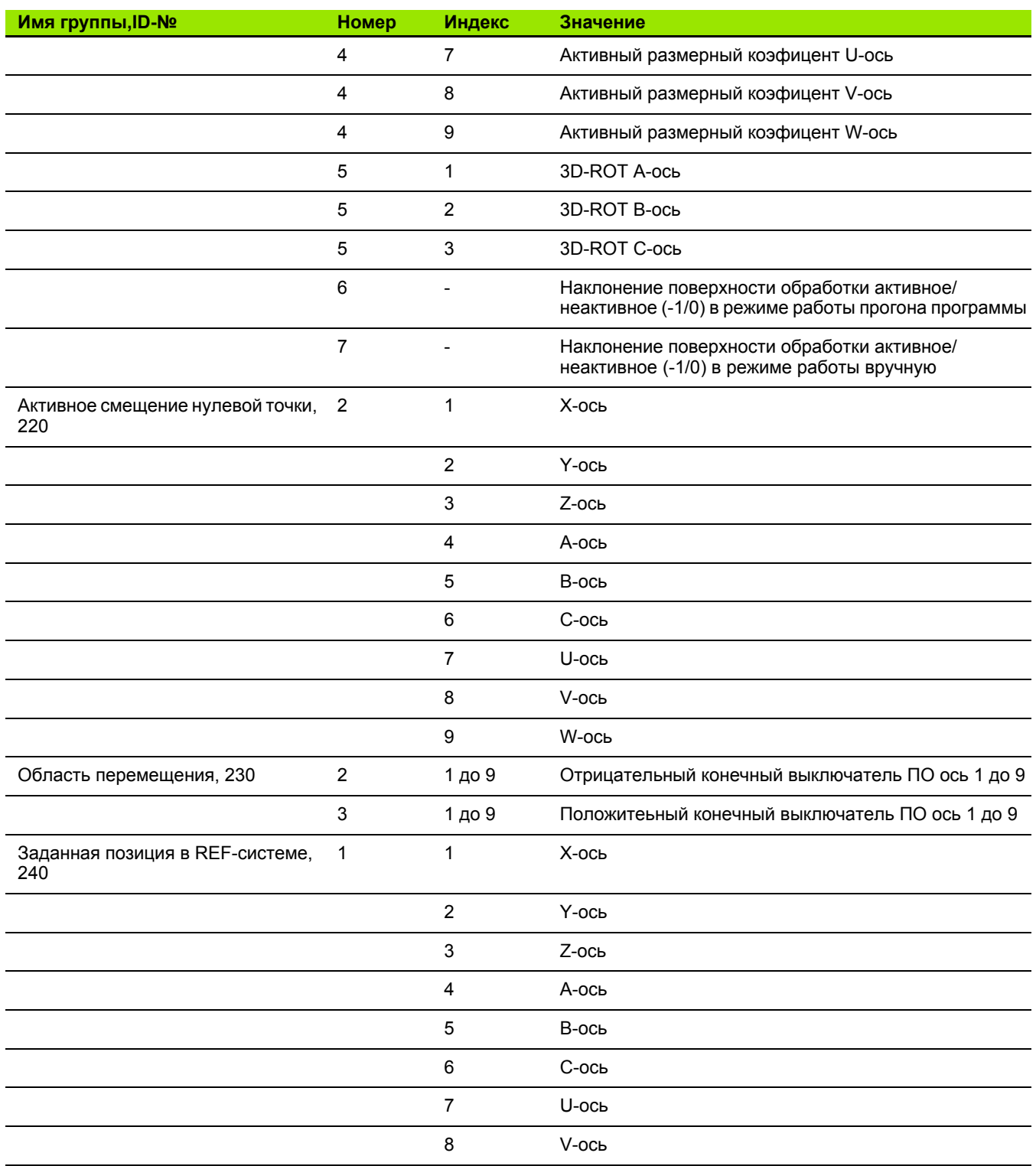

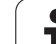

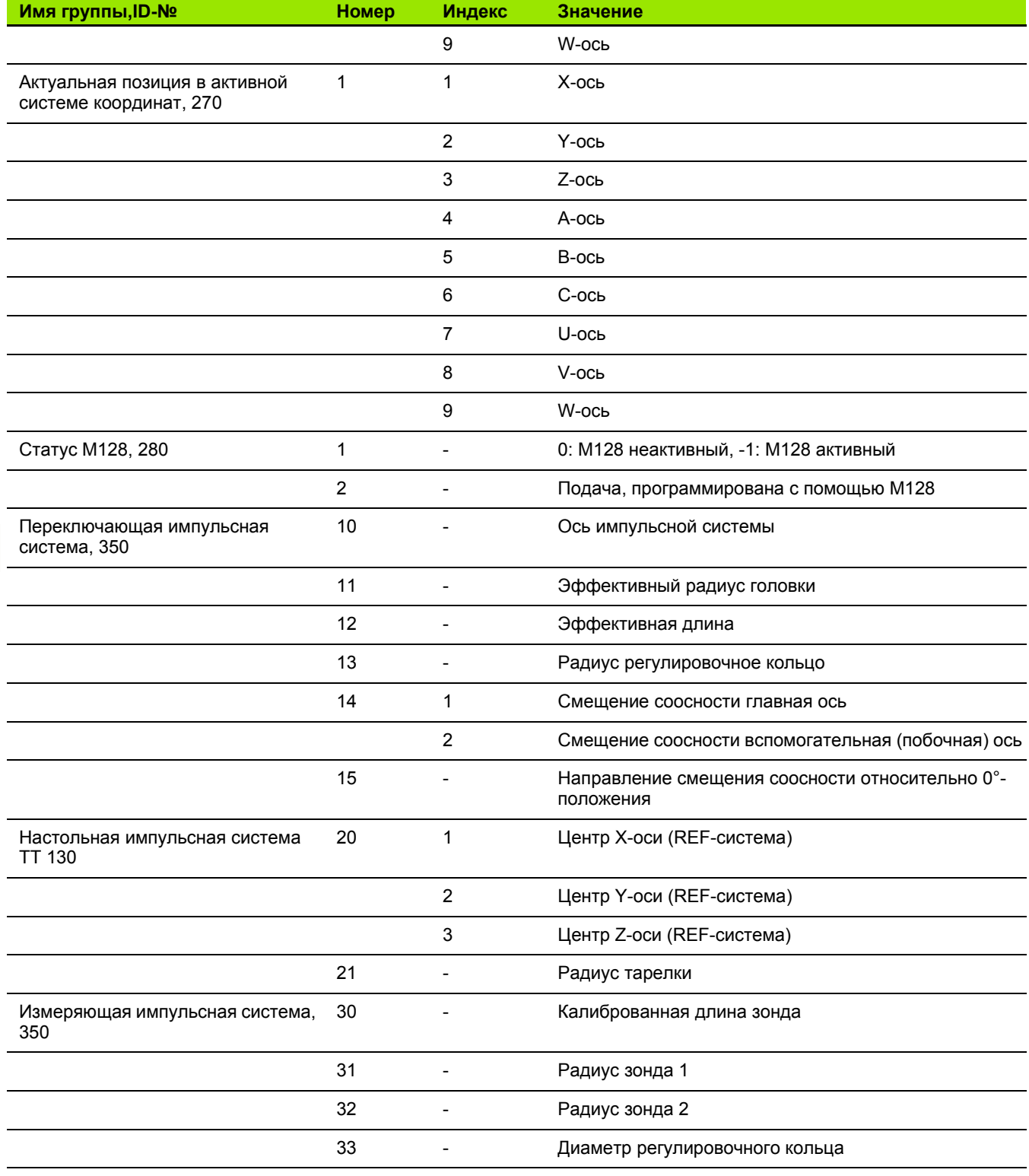

 $\mathbf{i}$
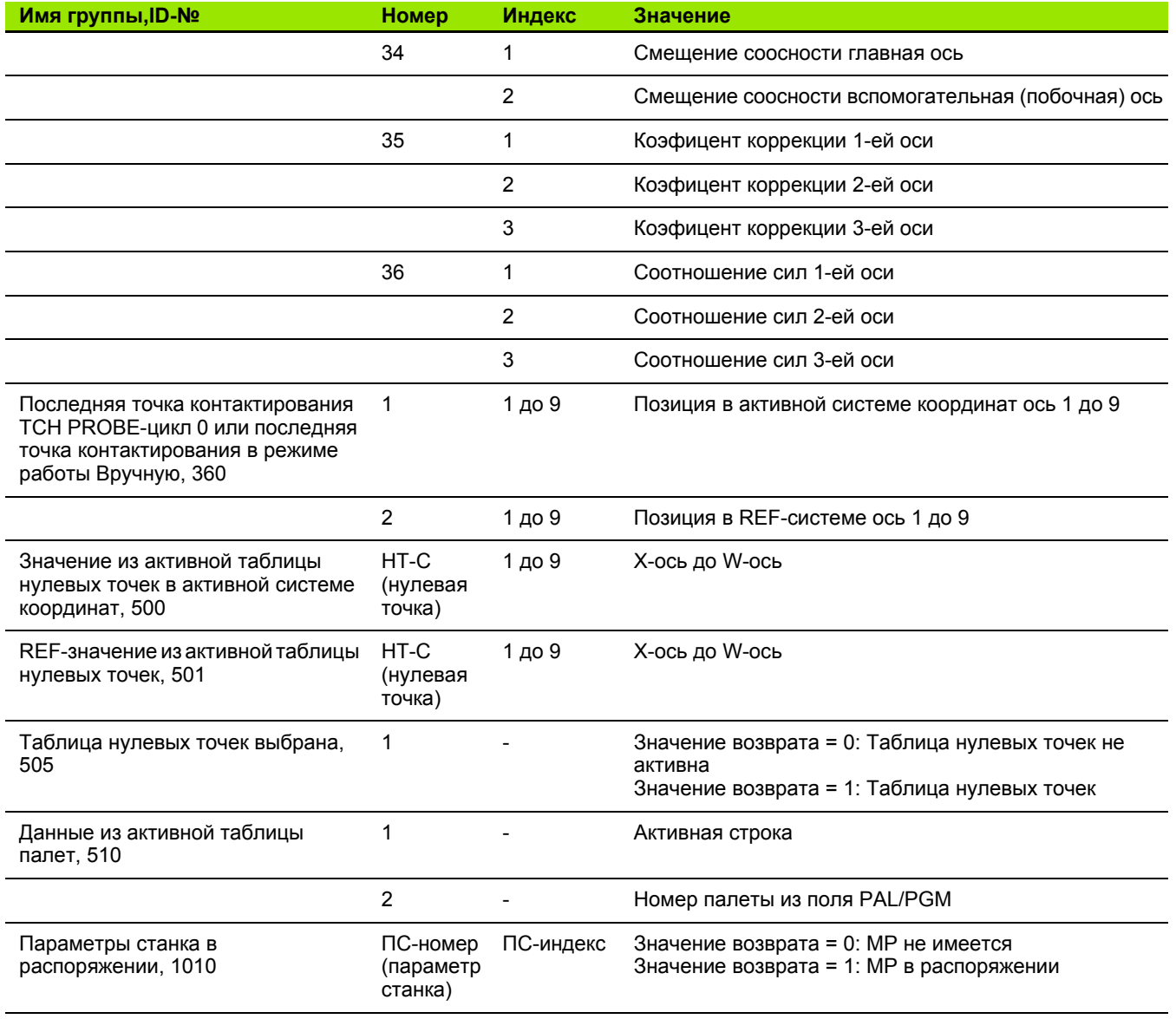

11.8 Дополнительные функции

Пример: Подчинить значение активного размерного<br>коэфицента Z-оси к Q25

55 FN18: SYSREAD Q25 = ID210 NR4 IDX3

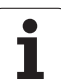

# FN19: PLC передача значений в PLC

С помощью функции FN 19: PLC можете передать до двух числовых значений или Q-параметров в PLC.

Длина шага и единицы: 0,1 µm или 0,0001°

Пример: Числовое значение 10 (соответствует 1um или  $0.001$ °) передать в Р $LC$ 

56 FN19: PLC=+10/+Q3

# FN20: WAIT FOR: ЧУ и PLC синхронизировать

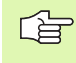

Эту функцию Вы можете применять только при согласовании с производителем станков!

С помощью функции FN 20: WAIT FOR можете провести во время прогона программы синхронизацию между NC и PLC. ЧУ задерживает обработку, пока не будет выполнено условие, программированное в FN 20-предложении. УЧПУ может проверить следующие PLC-операнды:

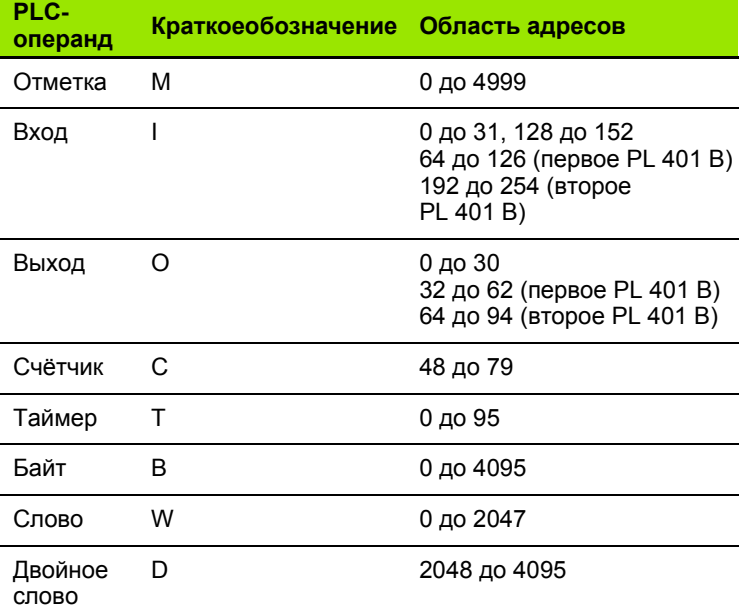

В предложении FN 20 разрешены следующие условия:

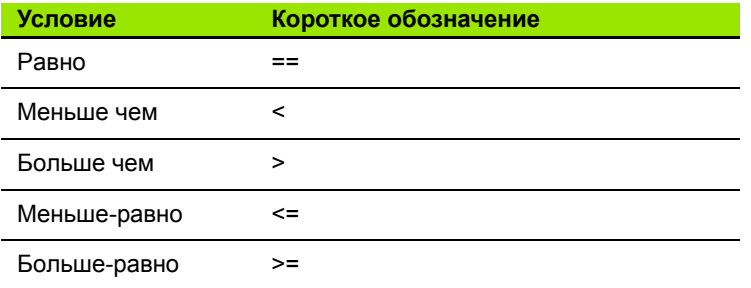

**Пример: Пример: приостановить прогон программы, до момента пока PLC установит метку 4095 на 1**

**32 FN20: WAIT FOR M4095==1**

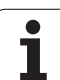

### **FN25: PRESET: Установить новую опорную точку**

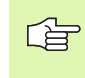

Эту функцию Вы можете программировать, только если Вы ввели ключевое слово 555343, [смотри](#page-550-0) "Ввод числа-ключа", [страница](#page-550-0) 551.

С помощью функции FN 25: PRESET можете в прогоне программы установить новую опорную точку в возможной для выбора оси.

- Выбор функций Q-параметров: Нажать клавишу Q (в поле для ввода числовых значений, справа). Линейка программируемых клавишей (Softkey) показывает функции Q-параметров
- Выбор дополнительных функций: Нажать Softkey ОСНОВНЫЕ ФУНКЦИИ
- Выбор FN25: Переключить линейку Softkey на второй уровень, Softkey FN25 ОПОРНАЯ ТОЧКА УСТАНОВИТЬ нажать
- **Ось?**: Ввести ось, на которой должна быть установлена новая опорная точка, потверждение клавишей ENT
- **Значение для пересчета?**: Ввести координату в активной системе координат, на которой должна быть установлена новая опорная точка
- **Новая опорная точка?**: Ввести координату, которую должно иметь пересчитаемое значение в новой системе координат

**Пример: Пример: установить на актуальной координате X+100 новую опорную точку**

**56 FN25: PRESET = X/+100/+0**

**Пример: Актуальная координата Z+50 должна иметь в новой системе координат значение -20**

**56 FN25: PRESET = Z/+50/-20**

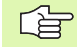

С помощью дополнительной функции M104 можете активировать последнюю установленную опорную точку (смотри "Активировать [установленную](#page-231-0) в [последнюю](#page-231-0) очередь опорную точку: M104" на странице [232\)](#page-231-0).

# **FN26: TABOPEN: Открыть свободно определяемую таблицу**

С помощью функции FN 26: С помощью функции FN 26: TABOPEN Вы открываете довольную, свободно определяемую таблицу, чтобы заполнить эту таблицу с FN27, или считывать с этой таблицы с FN28.

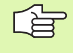

В программе ЧПУ может быть открыта всегда только одна таблица. Новая запись с TABOPEN закрывает открытую в последнюю очередь таблицу автоматически .

Таблица, которую хотим открыть должна иметь вторичное имя .TAB.

**Пример: Открыть таблицу TAB 1.TAB, которая сохраняется в списке ЧПУ TNC:\DIR 1**

**56 FN26: TABOPEN TNC:\DIR 1\TAB 1.TAB**

## **FN27: TABWRITE: Описать свободно определяемую таблицу**

С помощью функции FN 27: TABWRITE описываете таблицу, открытую раньше с помощью FN 26 TABOPEN

Вы можете определить вплоть до 8 наименований граф в одном TABWRITE-предложении, то есть описать. Наименования граф должны стоят в верхних кавычках и быть разделены запятой. Значение, которое ЧПУ должно записывать в соответственную графу, определяем в Q-параметрах .

任

Вы можете заполнять только числовые поля таблицы .

Если Вы хотите заполнять несколько граф в одной записи, Вы должны все значения подлежащие заполнению ввести в память как последующие номера Q-параметров

#### **Пример :**

В строке 5 открытой в данный момент таблицы описываете радиус, глубину и D. Значения, которые будут записываться в таблицы, должны сохраняться в Q-параметрах Q5, Q6 и Q7

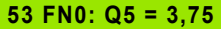

**54 FN0: Q6 = -5**

**55 FN0: Q7 = 7,5**

**56 FN27: TABWRITE 5/"РАДИУС, ГЛУБИНА,D" = Q5**

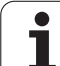

# **FN28: ТАВREAD: Читать свободно** определяемую таблицу

С помощью функции FN 28: TABWRITE описываете таблицу, открытую раньше с помощью FN 26 TABOPEN

Вы можете определить вплоть до 8 наименований граф в одном TABREAD-предложении, то есть считывать. Наименования граф должны стоят в кавычках и быть разделены запятой. Номера Qпараметров, под которыми ЧПУ должно записывать первое считаемое значение, определяем в FN 28-предложении.

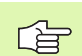

Вы можете считывать только числовые поля таблицы.

Если проводится считывание нескольких граф в одной записи, то ЧПУ запоминает считанные значения в форме последующих номеров Q-параметров.

### Пример:

В строке 6 открытой в данный момент таблицы читаете радиус, глубину и D. Первое значение сохранять в памяти в Q-параметрах Q10 (второе в Q11, третье в Q12).

56 FN28: TABREAD Q10 = 6/"РАДИУС, ГЛУБИНА, D"

# 11.9 Непосредственный ввод формулы

## Ввод формулы

Через Softkeys можете вводить непосредственно в программу обработки математические формулы, содержащие несколько арифметических операций.

Формулы появляются нажатием на Softkey ФОРМУЛА. ЧПУ показывает следующие Softkeys на нескольких линейках:

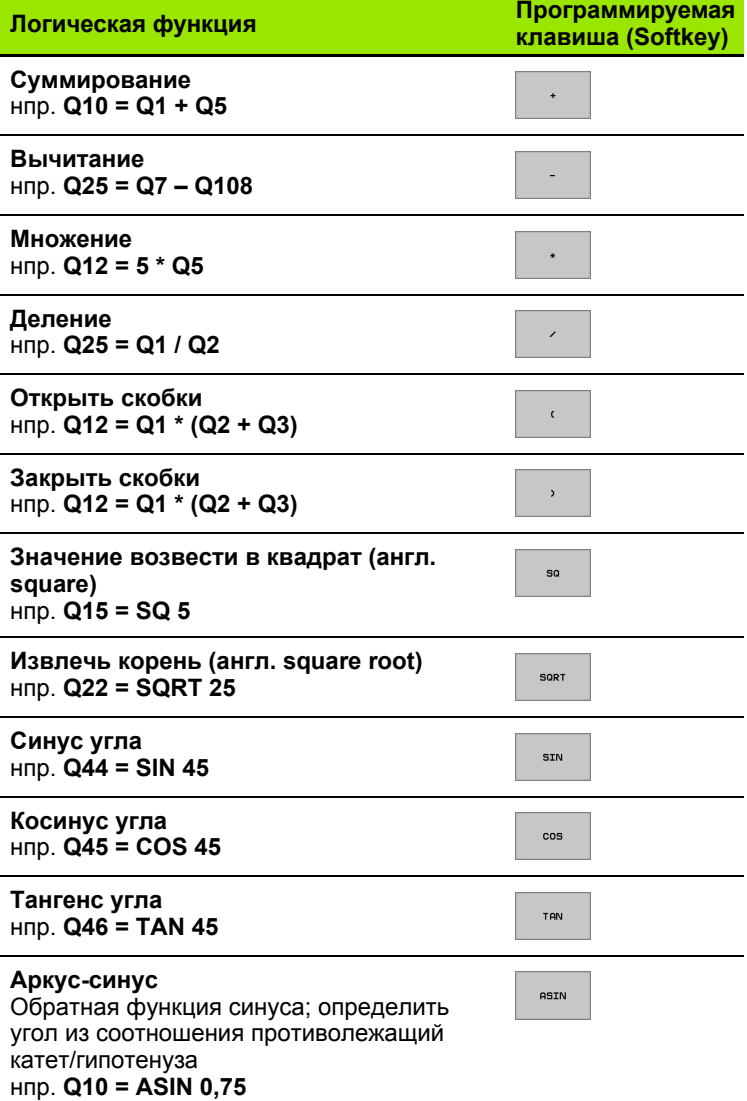

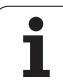

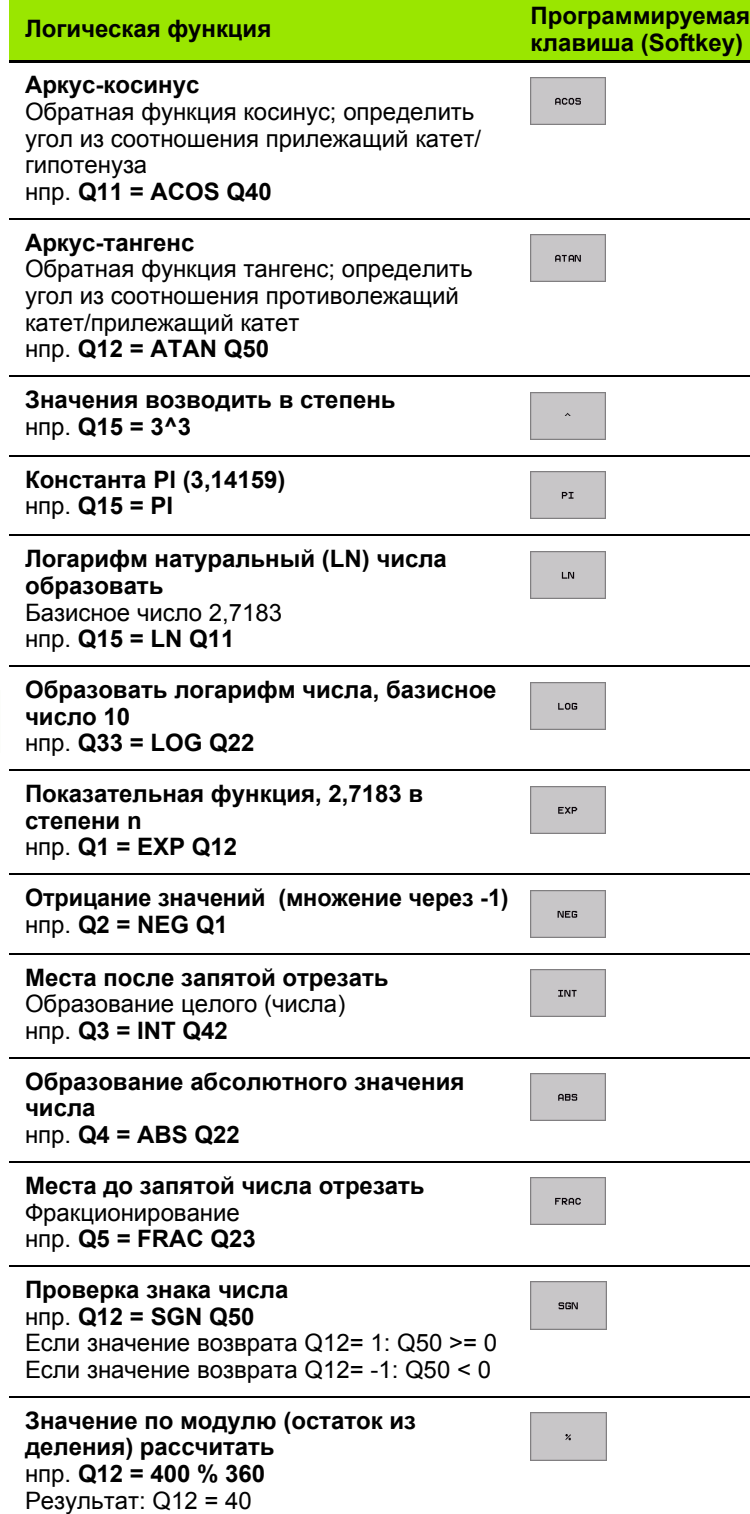

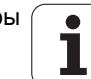

## Правила вычислений

Для программирования математических формул действуют следующие правила:

### Точка перед штрихом-исчисление

12  $Q1 = 5 * 3 + 2 * 10 = 35$ 

- 1. Шаг расчета  $5 * 3 = 15$
- 2. Шаг расчета  $2 * 10 = 20$
- 3. Шаг расчета  $15 * +20 = 35$

### или

13  $Q2 = SQ 10 - 3^2 = 73$ 

- 1. Шаг расчета 10 поднимать в квадрат = 100
- 2. Шаг исчисления 3 возвести в степень  $3 = 27$
- 3. Шаг расчета 100 \* -27 = 73

### Распределительный закон

Закон распределения при вычислениях в скобках

 $a*(b+c) = a*b + a*c$ 

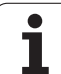

### **Пример ввода**

Вычислить угол с arctan из противолежащего катета (Q12) и прилежащего катета (Q13); результат подчинить Q25:

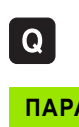

Выбор ввода формулы: нажать клавишу Q и FORMULA Softkey ФОРМУЛА

### **ПАРАМЕТР-№ ДЛЯ РЕЗУЛЬТАТА?**

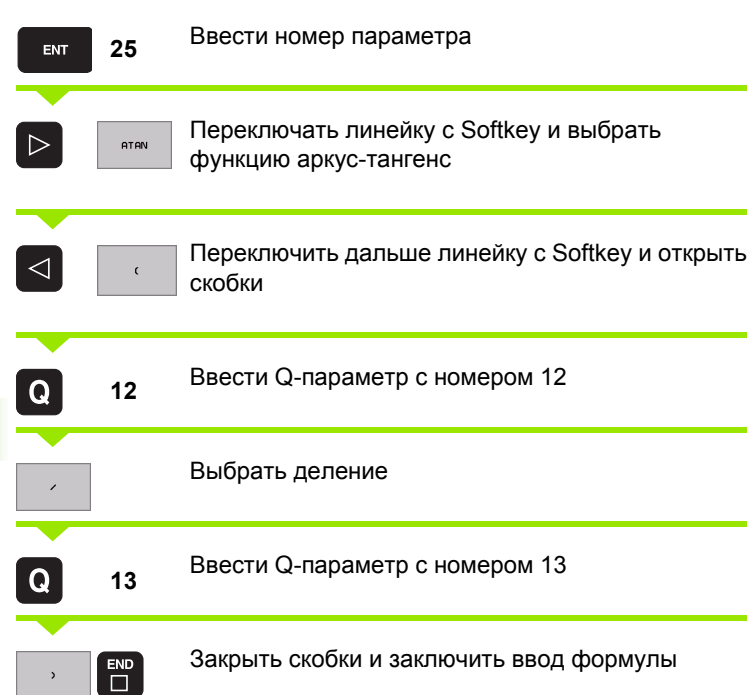

#### **ЧУ-предложение в качестве примера**

**37 Q25 = ATAN (Q12/Q13)**

 $\bullet$ 

# 11.10 Предзанятые Q-параметры

Q-параметры от Q100 до Q122 загружаются ЧПУ разными значениями. О-параметрам подчиняются:

- 3 В Значения из PLC
- Данные об инструментах и шпинделе
- Данные об эксплуатационном состоянии итд.

# Значения из PLC от Q100 до Q107

ЧПУ использует параметры от Q100 до Q107, для переписания значений из PLC в ЧУ-программу.

# Активный радиус инструмента: Q108 Q108

Активное значение радиуса инструмента подчиняется Q108. Q108 состоит из:

- Радиус инструмента R (табилца инструментов или TOOL DEFпредложение)
- Значение дельта DR из таблицы инструментов
- В Значение дельта DR из TOOL CALL-предложения

# Ось инструмента Q109

Значение параметра Q109 зависить от актуальной оси инструментов:

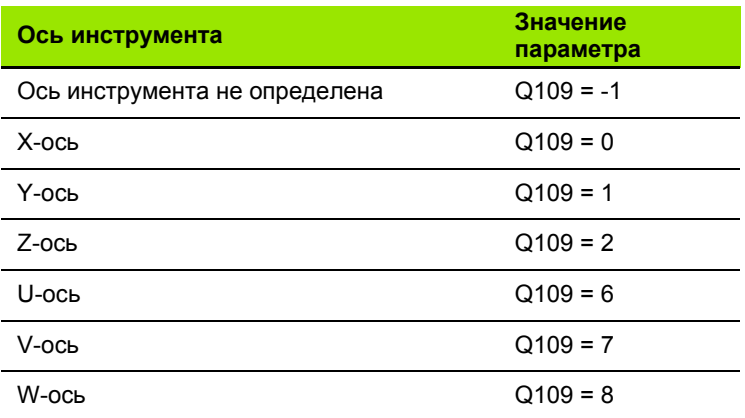

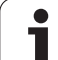

# **Состояние шпинделя: Q110**

Значение параметра Q110 зависить от последней программированной M-функции для шпинделя:

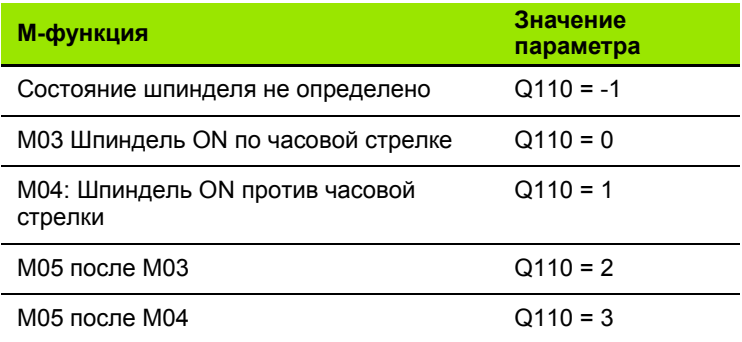

# **Снабжение СОЖ: Q111**

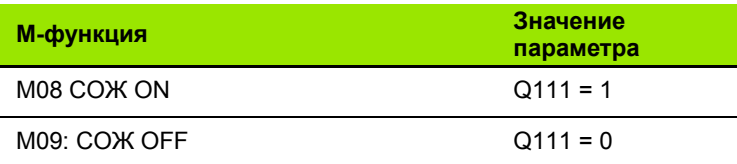

### **Коэфицент перекрывания: Q112**

ЧПУ подчиняет Q112 коэфицент перекрытия при фрезеровании выемек/карманов (MP7430).

### **Данные о размерах в программе: Q113 Q113**

Значение параметра Q113 зависить при вложенностях с PGM CALL от данных о размерах программы, вызывающей как первая другую программу.

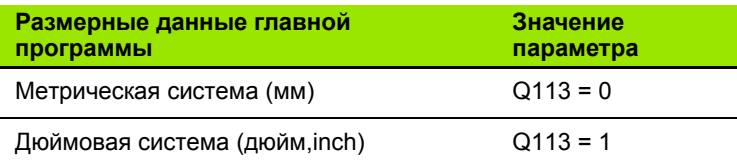

# Длина инструмента: Q114

Актуальное значение длины инструмента подчиняется Q114.

# Координаты после ощупывания во время прогона программы

Параметры Q115 до Q119 содержат после запрограммированного измерения с помощью 3D-зонда координаты положения шпинделя в момент ощупывания. Координаты относятся к опорной точке, активной в режиме работы Вручную.

Длина контактного щупа и радиус головки зонда не учитываются для этих координат.

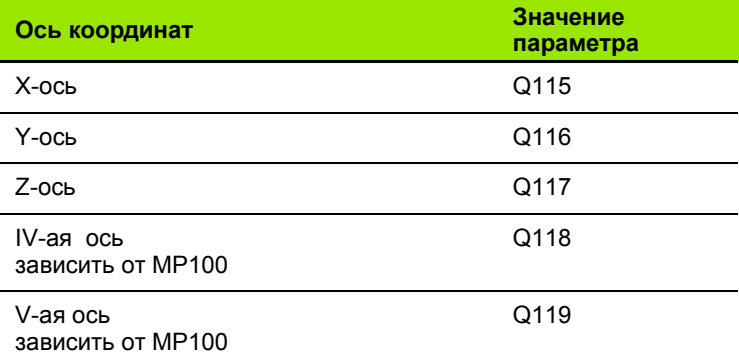

### Отклонение Факт-Заданного-значения при автоматическом измерении инструмента с помощью TT 130

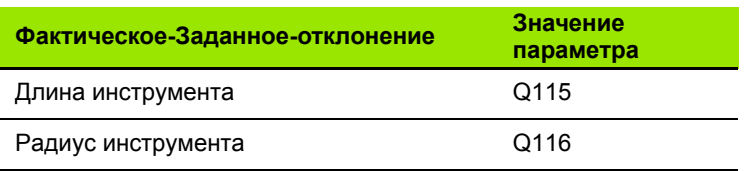

# Наклон плоскости наклона с помощью уголков загатовки: рассчитанные УЧПУ координаты для осей вращения

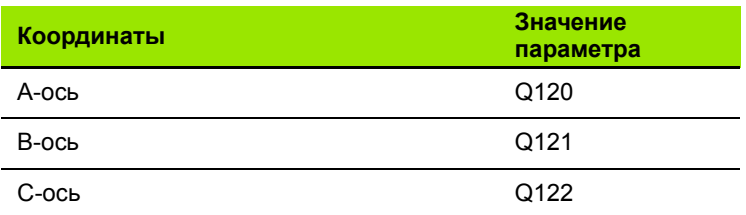

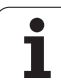

### **Результаты измерения циклов импульсной системы (смотри также инструкцию обслуживания Циклы импульсной системы)**

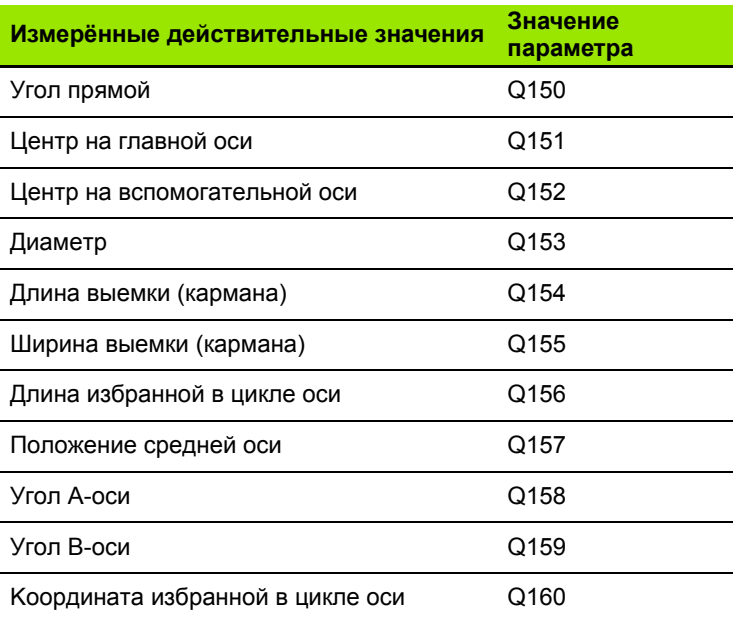

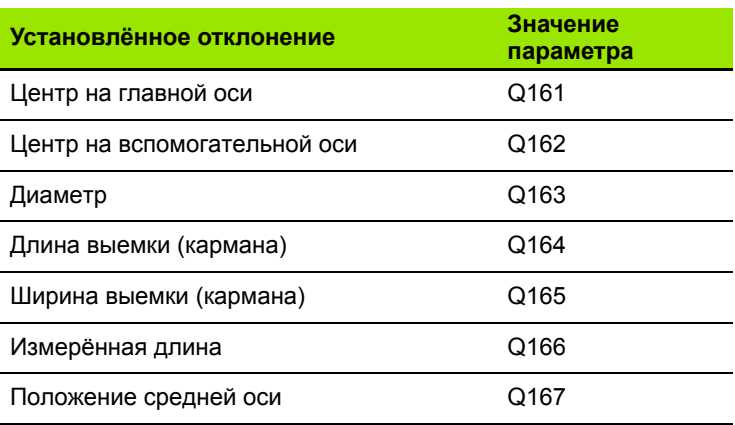

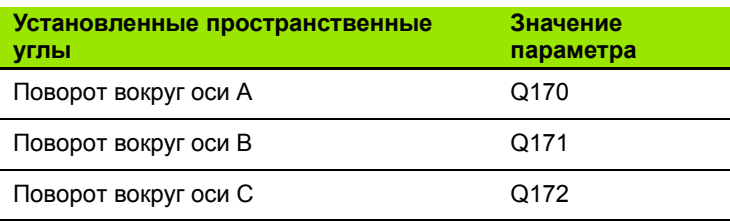

 $\mathbf i$ 

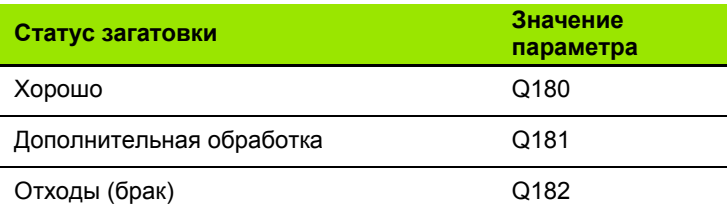

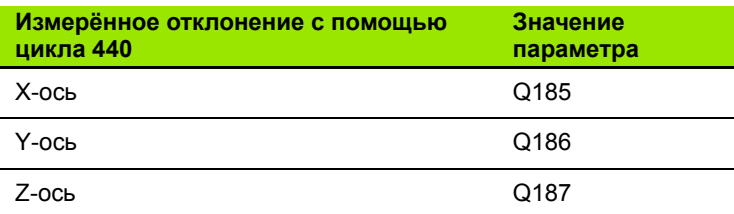

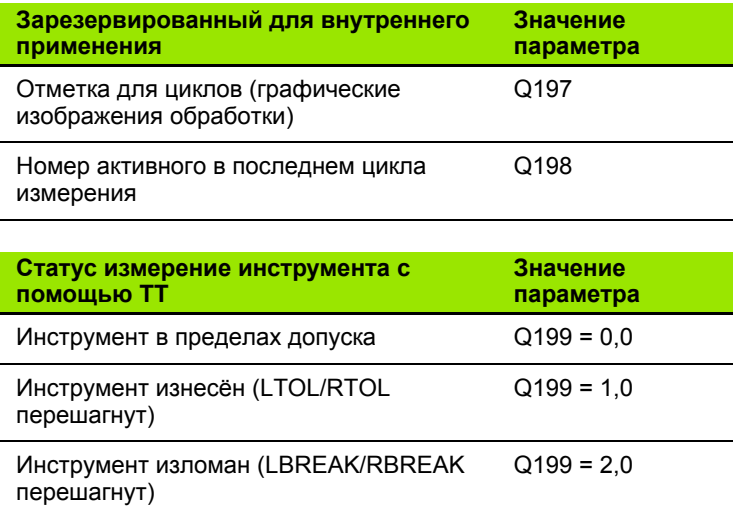

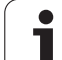

# **Пример: Эллипс**

Прохождение программы

- Контур эллипса создан с помощью многих небольших отрезков прямой (определяемый через Q7). Чем больше установленных шагов расчёта, тем более гладким будет контур.
- Направление фрезерования установливаем через угол старта и конечный угол на поверхности:
- Направление обработки по часовой стрелке: Угол старта > конечный угол Направление обработки по часовой стрелке: Угол старта < конечный угол
- Радиус инструмента не учитывается

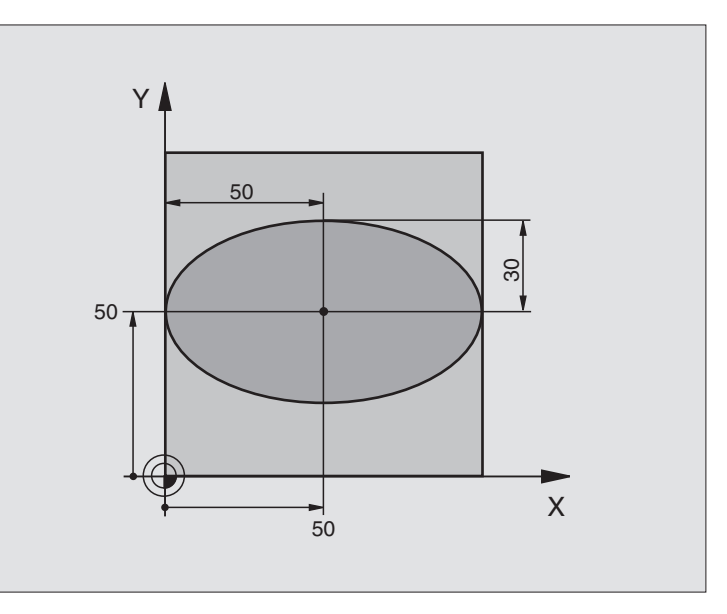

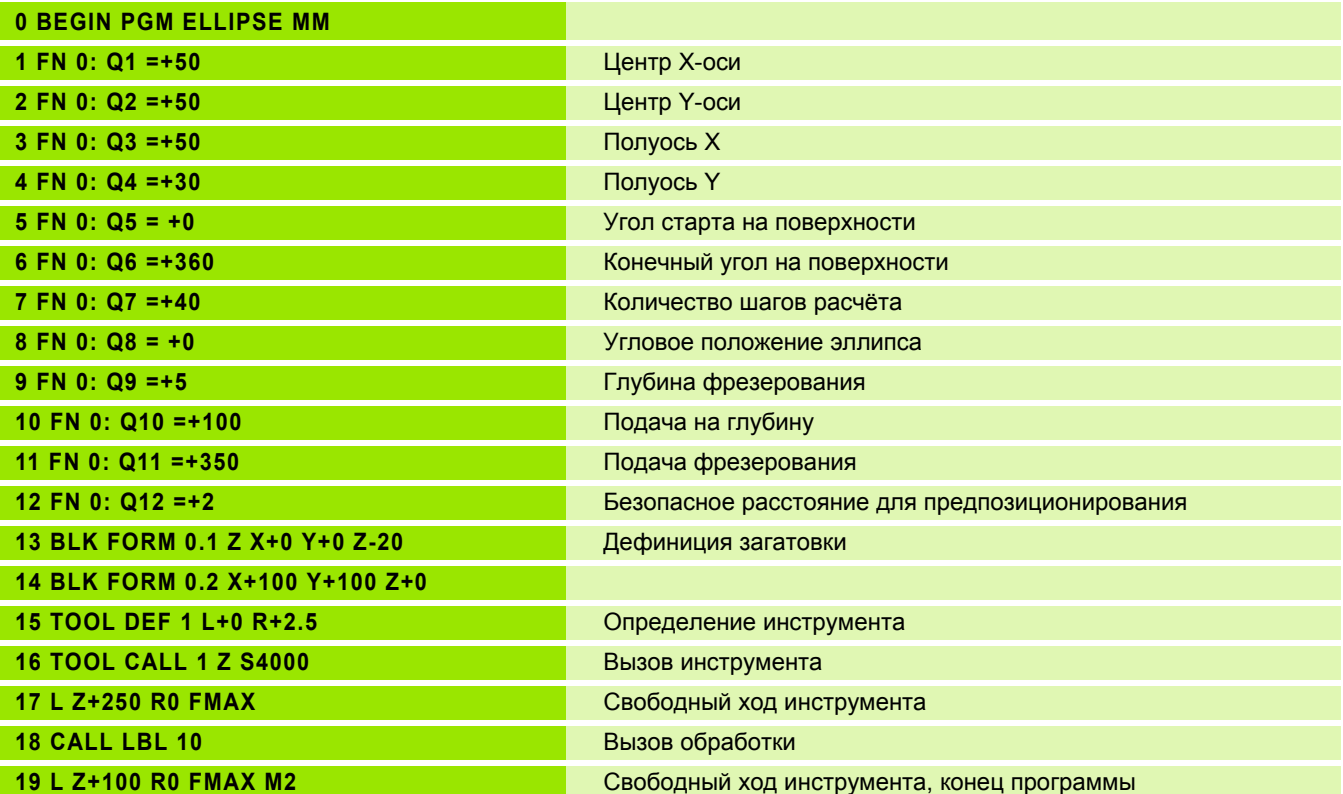

 $\bullet$ 

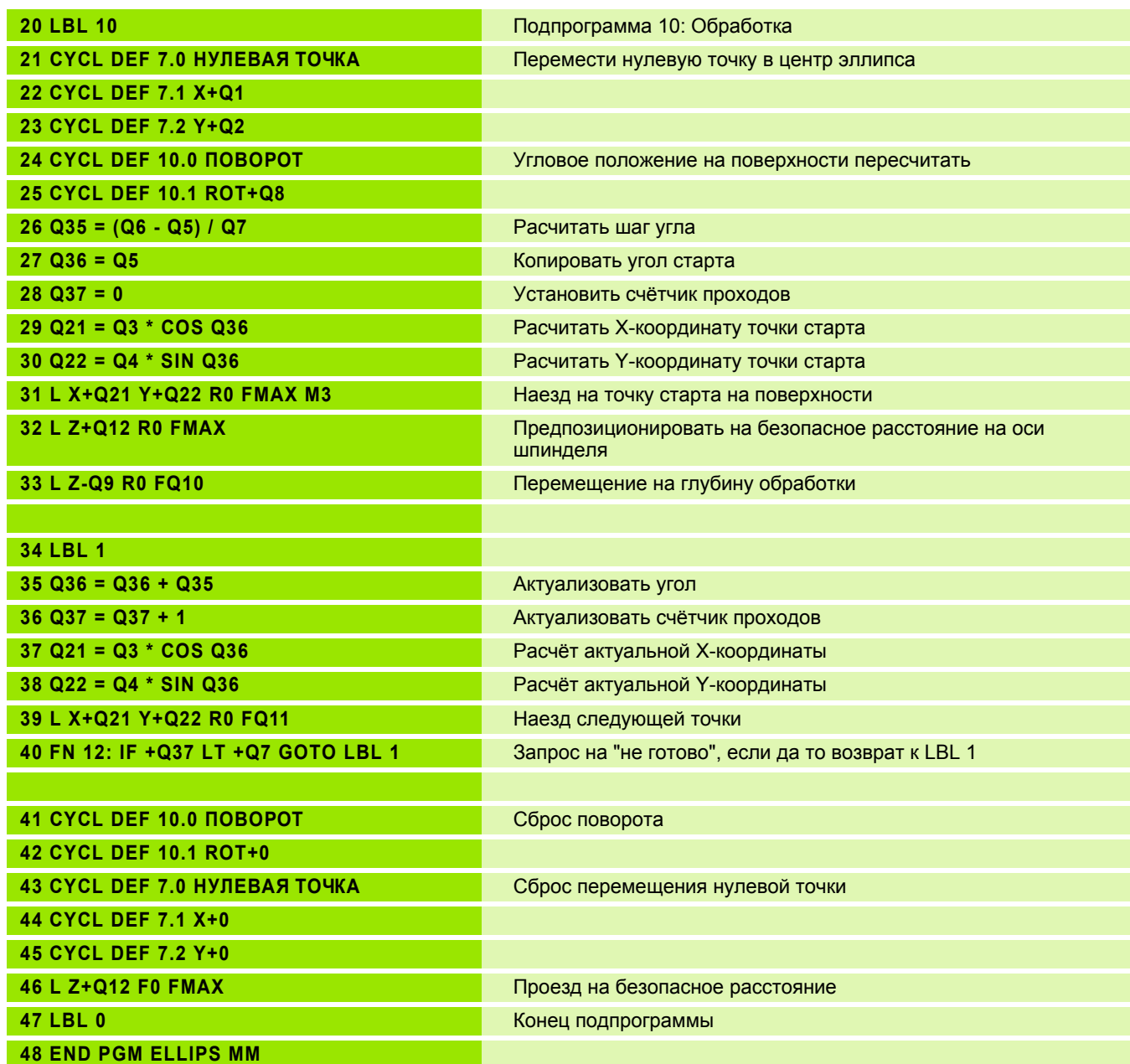

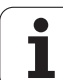

# **Пример: Цилиндр вогнутый с помощью радиусной фрезы**

Прохождение программы

- Программа функционирует только с применением радиусной фрезы, длина инструмента относится к центру головки
- Контур цилиндра состоит из многих небольших отрезков прямой (определяемый через Q13). Чем больше установленных шагов, тем более гладким будет контур.
- Цилиндр фрезеруется продольно (здесь: параллельно к оси Y)
- Направление фрезерования определяется через угол старта и конечный угол в пространстве: Направление обработки по часовой стрелке: Угол старта > конечный угол Направление обработки по часовой стрелке: Угол старта < конечный угол
- Радиус инструмента корригируется автоматически

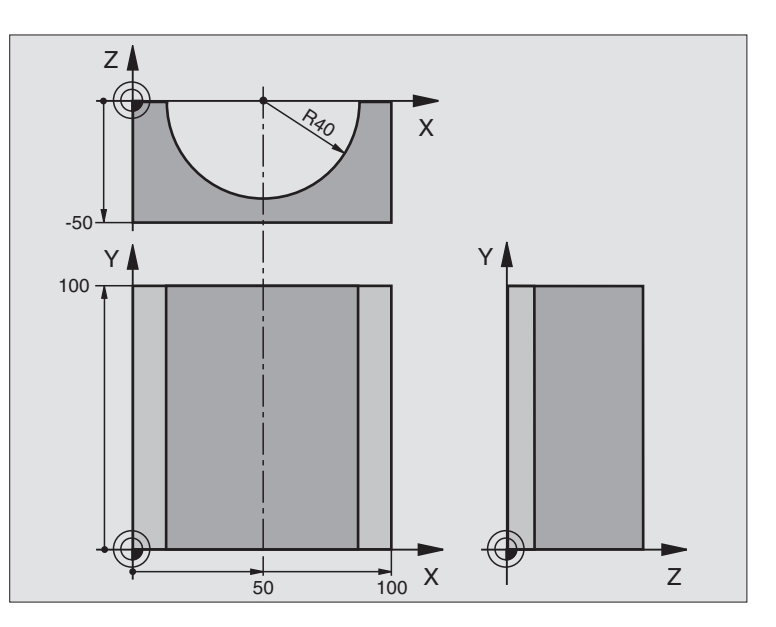

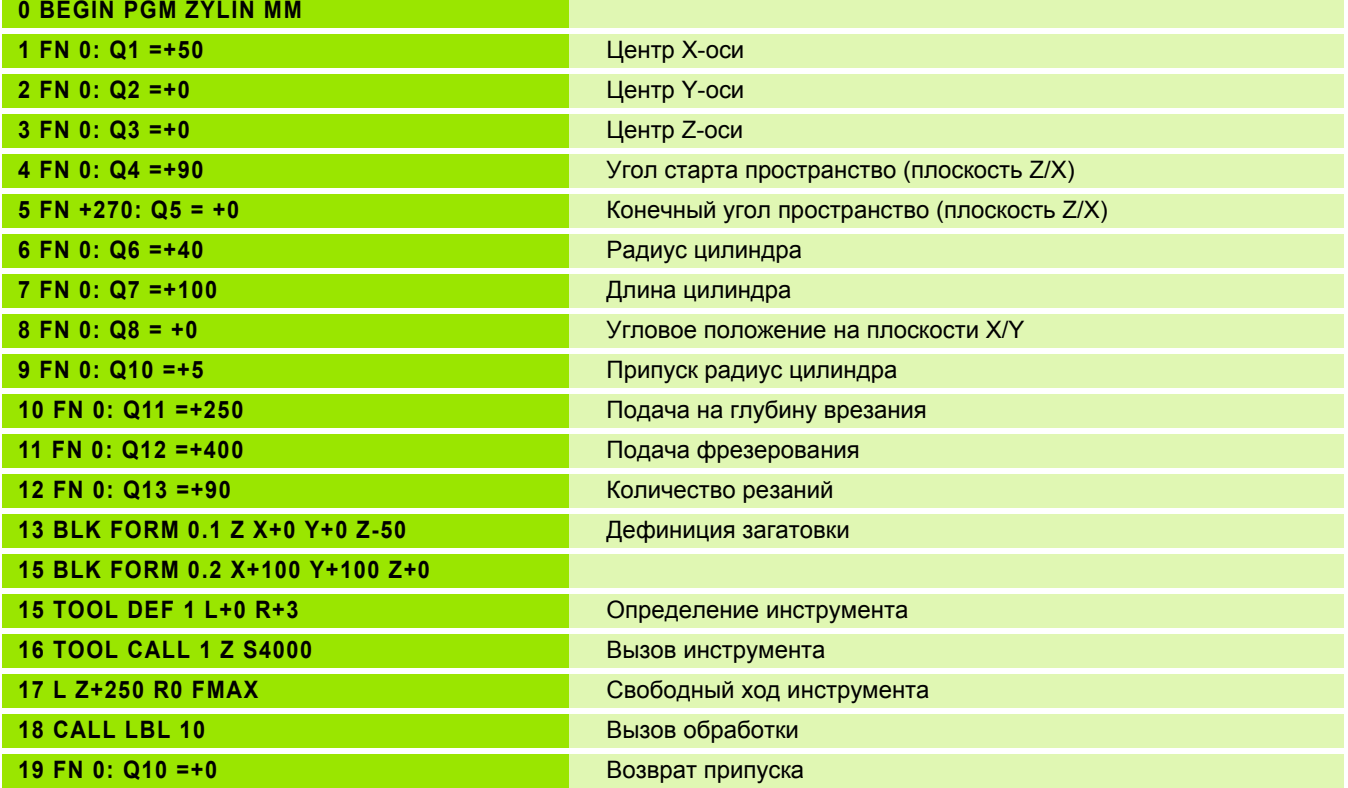

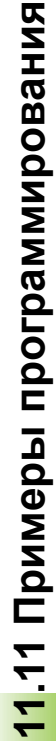

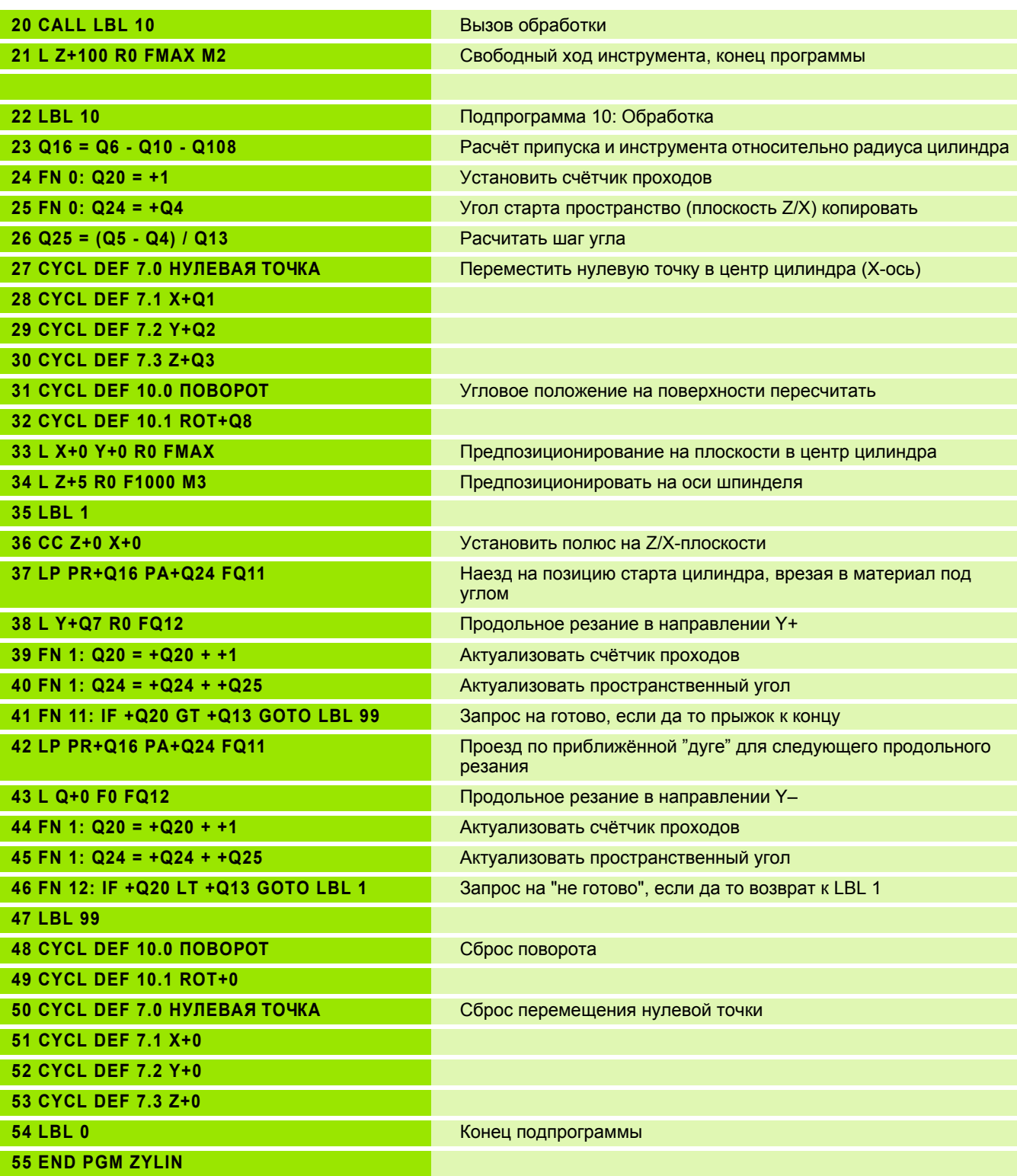

 $\mathbf i$ 

# **Пример: Пример: выпуклый шар с помошью концевой фрезы**

Прохождение программы

- Программа сработает только с применением концевой фрезы
- Контур шара создаётся с помощью многих небольших отрезков прямой (Z/X-плоскость, определяемой через Q14). Чем меньше установлен шаг угла, тем более гладким булет контур.
- Количество резаний по контуру определяется с помошью шага угла на плоскости (через Q18)
- Шар фрезеруется 3D-резанием снизу на верх
- Радиус инструмента корригируется автоматически

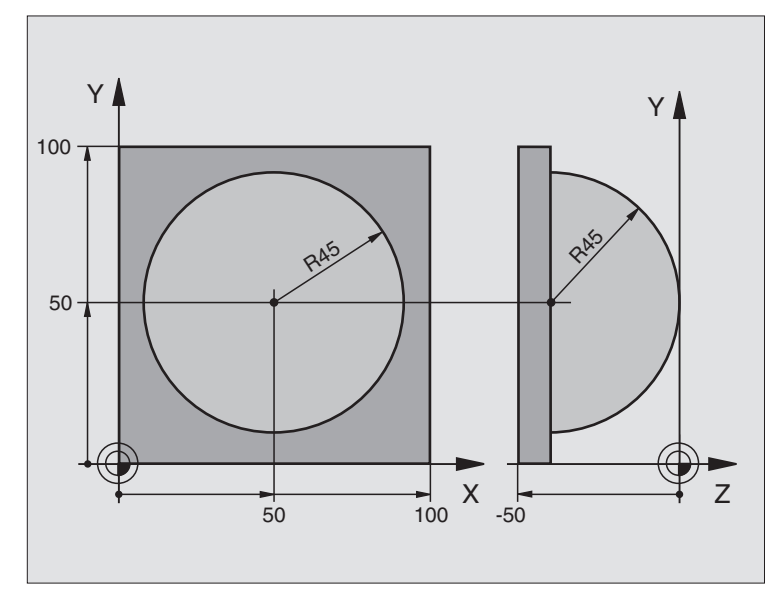

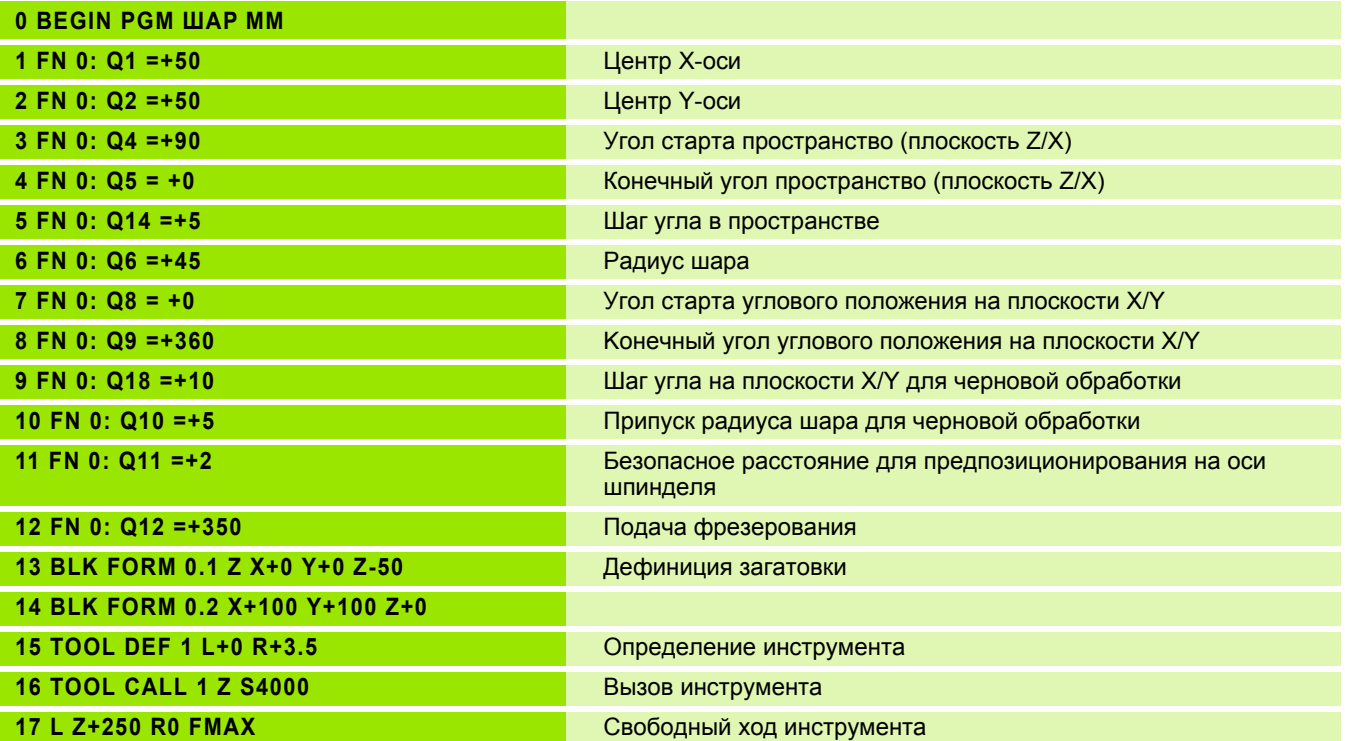

 $\bullet$ 

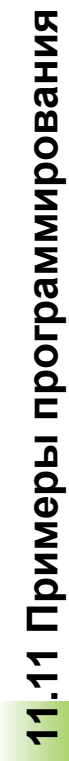

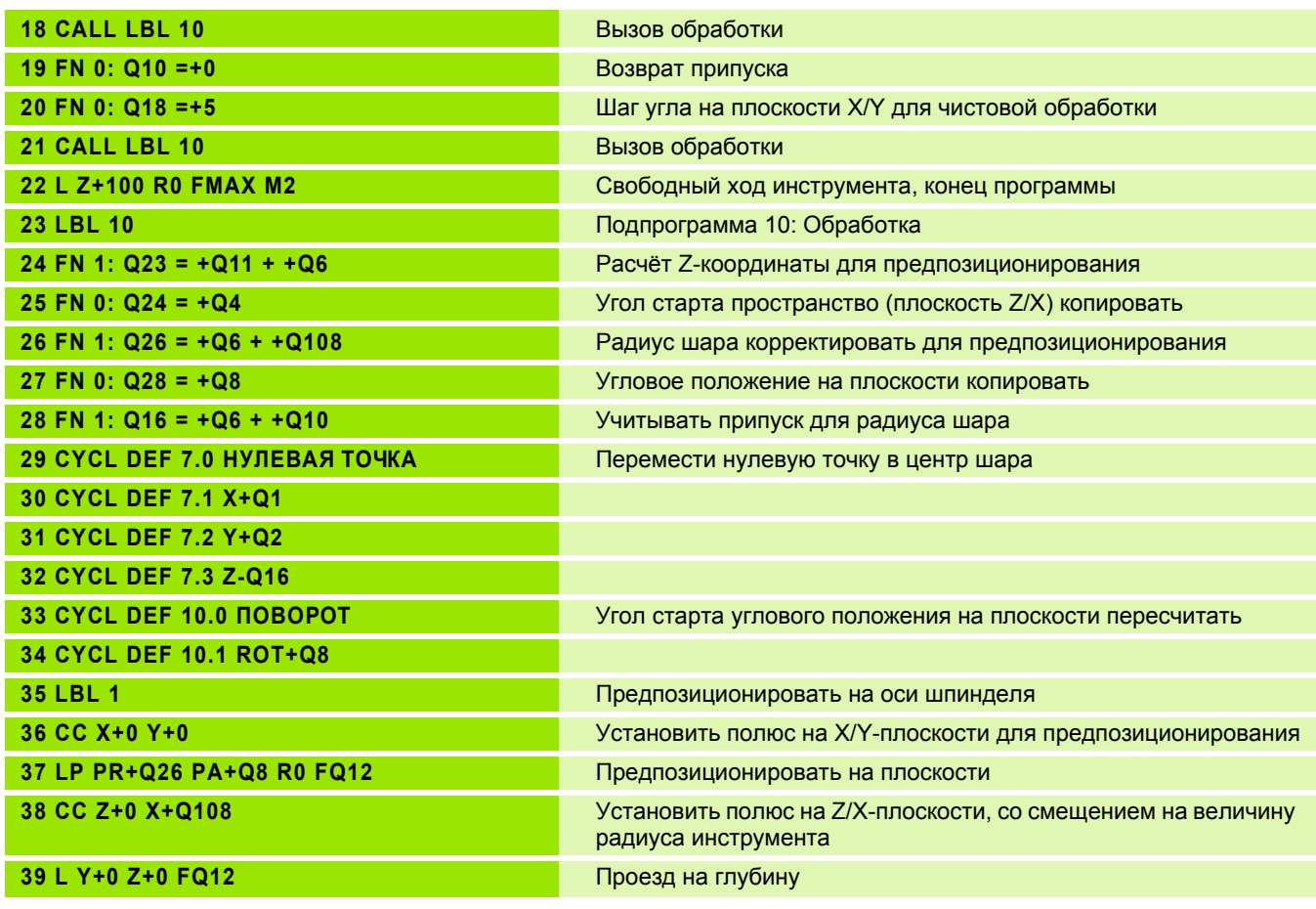

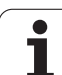

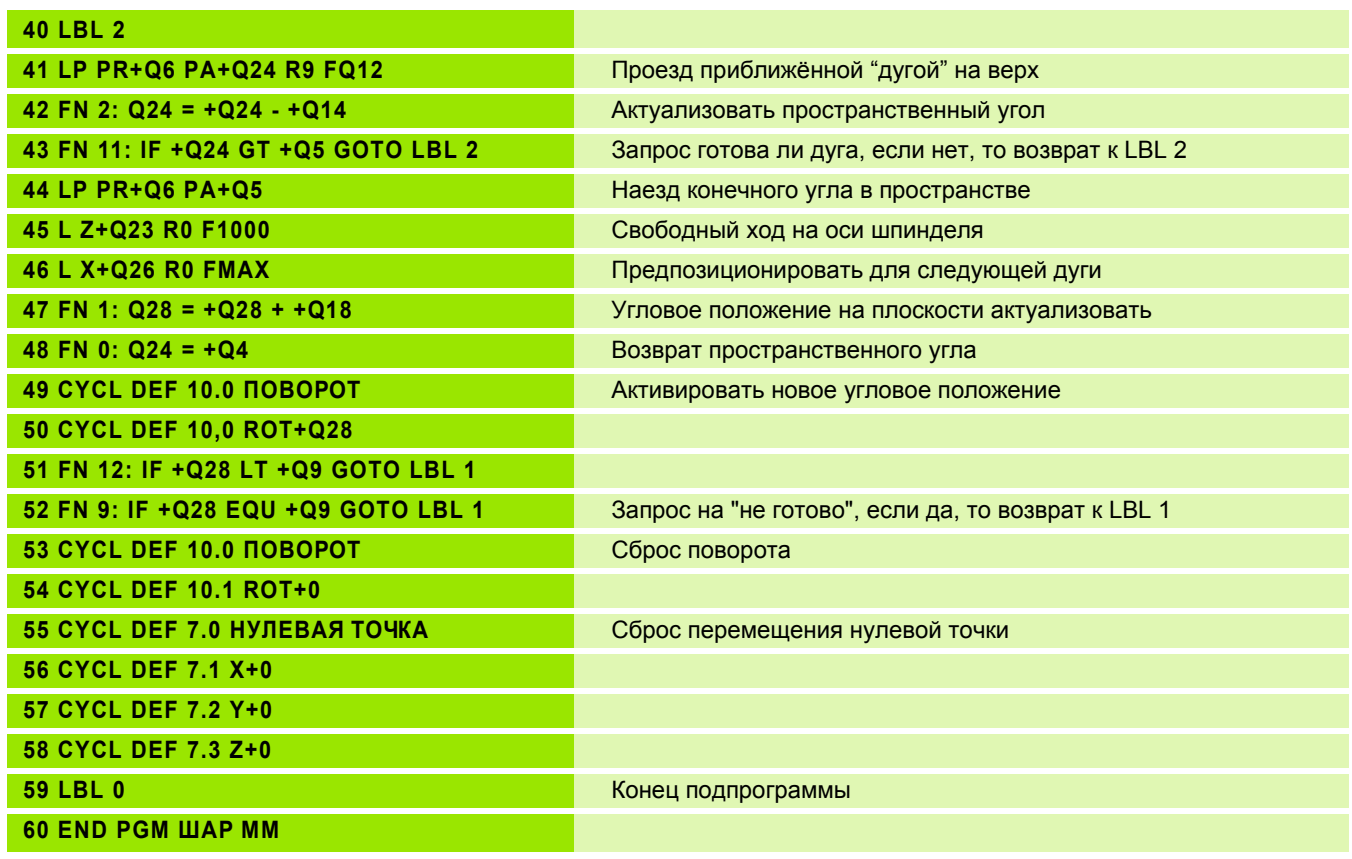

 $\mathbf{i}$ 

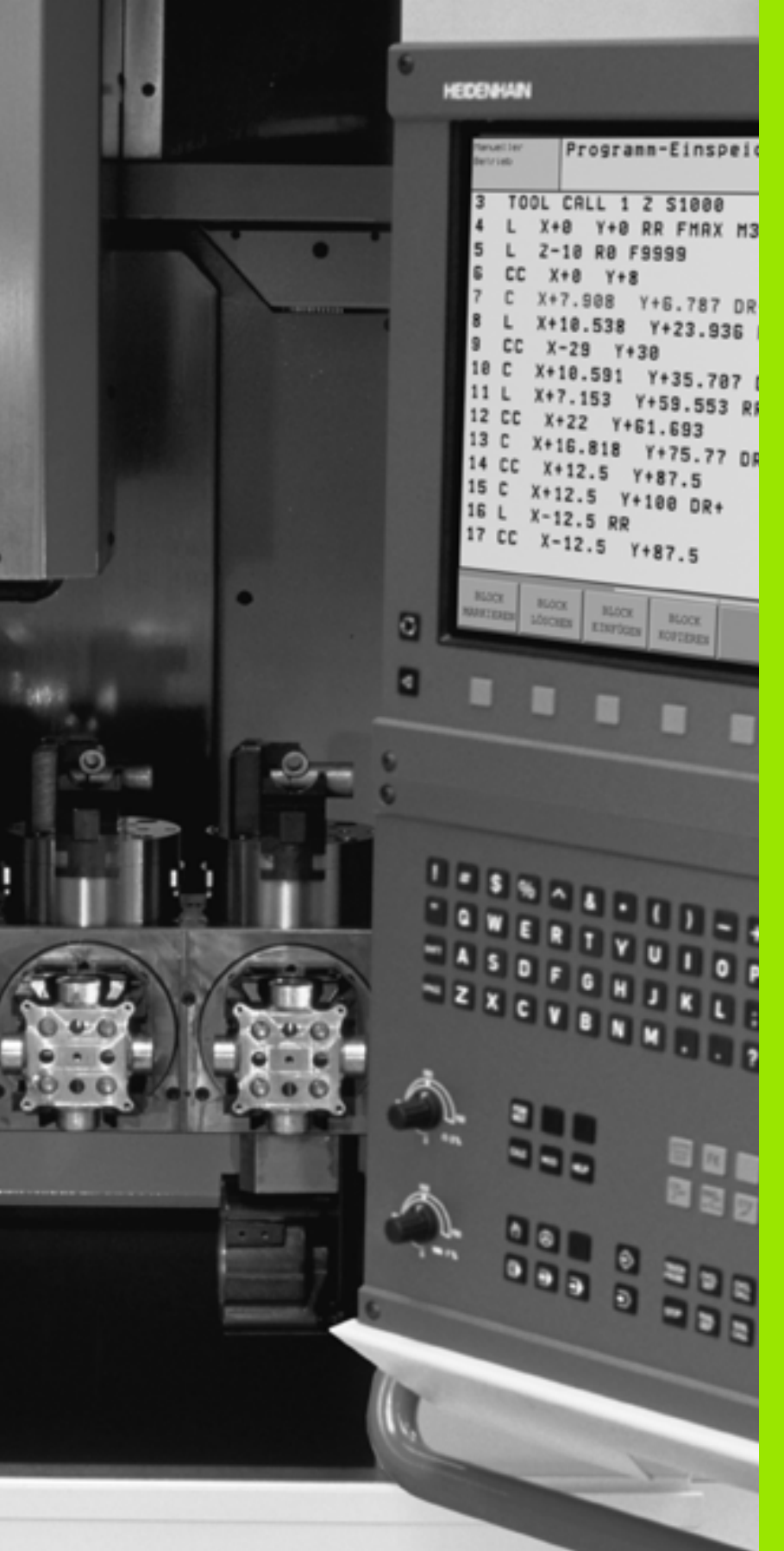

 $\begin{pmatrix} \sqrt{\frac{1}{\sqrt{2}}} \\ \sqrt{\frac{1}{\sqrt{2}}} \\ \sqrt{\frac{1$ 

**Тест программы и прогон программы**

# **12.1 Графика**

# **Применение**

В режимах работы прогона программы и в режиме работы Тест программы УЧПУ моделирует обработку гафически. Через программируемые клавиши (Softkeys) Вы выбираете вид имитирования, как

Вид сверху

**12. 1**

**Графика**

- Представление в 3 плоскостях
- 3D-представление

Графика ЧПУ соответствует изображении загатовки, обрабатываемой с помощью цилиндрического инструмента. В случае активной таблицы инструментов Вы можете изображать обработку с помощью радиусной фрезы. Занесите для этого R2 = R в таблицы инструментов.

ЧПУ не указывает графики, если

- актуальная программа не содержит действительного определения обрабатываемой детали
- не избрана программа

С помощью параметров станка от 7315 до 7317 Вы можете установить, что ЧПУ не укажет графики также тогда, если не определена ось шпинделя или ось шпинделя не перемещена.

店

Графическое моделированием Вы не можете пользоваться в случае части программ или программ с движениями осей вращения или при наклоненной плоскости обработки: В этих случаях УЧПУ выдает сообщение об ошибках.

ЧПУ не выдаёт программированного в TOOL CALLзаписи припуска радиуса DR в графике.

# **Обзор виды на деталь**

В режимах работы прогона программы и в режиме работы Тест программы ЧПУ указывает следующие программируемые клавиши (Softkeys):

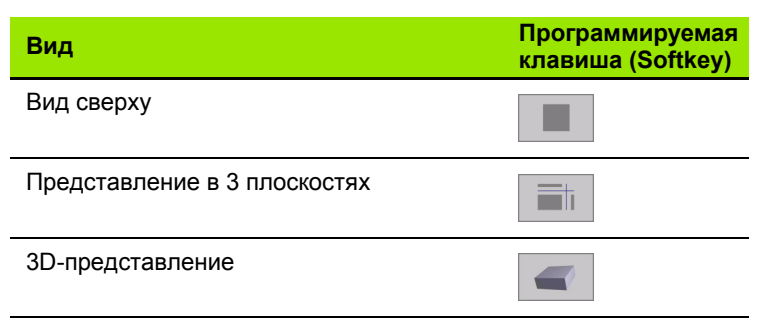

#### **Ограничение во время прогона программы**

Обработку не возможно одновременно представить графически, если ВМ ЧПУ уже загружена сложнымми задачами обработки или операциями обработки больших поверхностей. Пример: строчечное фрезерование по всей детали с помощью большого инструмента. ЧПУ не продолжает графики и показывает текст **ERROR** (ОШИБКА) в окне графики. Обработка однако выполняется дальше.

## **Вид сверху**

Такой вид графического моделирования происходит быстрее всех.

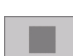

 Выбор вида сверху с помощью программируемой клавиши (Softkey)

 Для представления на глубине этой графики действует:

"Чем глубже, тем темнее"

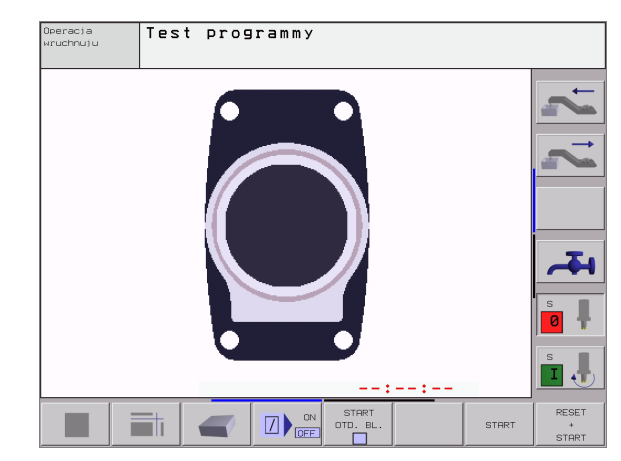

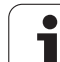

# **Представление в 3 плоскостях**

Изображение показывает вид сверху с двумя резанями, похоже технического чертёжа. Символ налево под графикой указывает, соответствует ли изображение методу проекции 1 или методу проекции 2 согласно норме ДИН 6, часть 1 (выбор через MP7310).

В случае изображения в 3 плоскостях находятся в распоряжении функции для увеличения выреза смотри "[Увеличение](#page-531-0) выреза", [страница](#page-531-0) 532.

Дополнительно Вы можете переместить плоскость резания через программируемые клавиши:

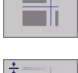

- Выберите Sofkey для представления загатовки в 3 плоскостьях
- Переключите линейку Softkey и выберите Softkey выбора для плоскостей резания
- ЧПУ указывает следующие программируемые клавиши:

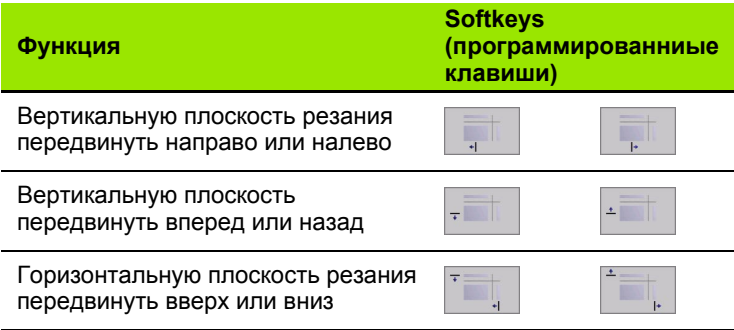

Положение плоскости резания видно во время перемещения на экране.

### **Координаты линии резания**

ЧПУ указывает координаты линии резания, относительно нулевой точки обрабатываемой детали, внизу в окне графики. Изображаются только координаты на плоскости обработки. Эту функцию активируем с помощью параметра станка 7310.

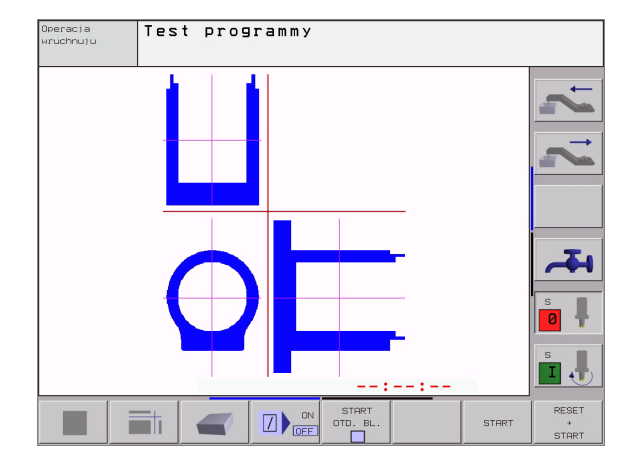

# **3D-представление**

ЧПУ показывает обрабатываемую деталь пространственно .

3D-изображение можете поворочивать вокруг вертикальной оси или опрокидывать вокруг горизонтальной оси. Очертания загатовки в начале графического моделирования Вы можете представить в виде рамок .

В режиме работы Тест программы находятся в распоряжении функции для увеличения выреза, смотри "[Увеличение](#page-531-0) выреза", [страница](#page-531-0) 532.

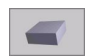

 Выбор 3D-представления с помощью программируемой клавиши

### **3D-представление поворочивать увеличивать /уменьшать**

 Переключать линейку программируемых клавишей, пока не появится клавиша для выбора функции поворочивания и увеличения /уменьшения

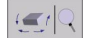

 Выбор функции для поворота и увеличения / уменьшения :

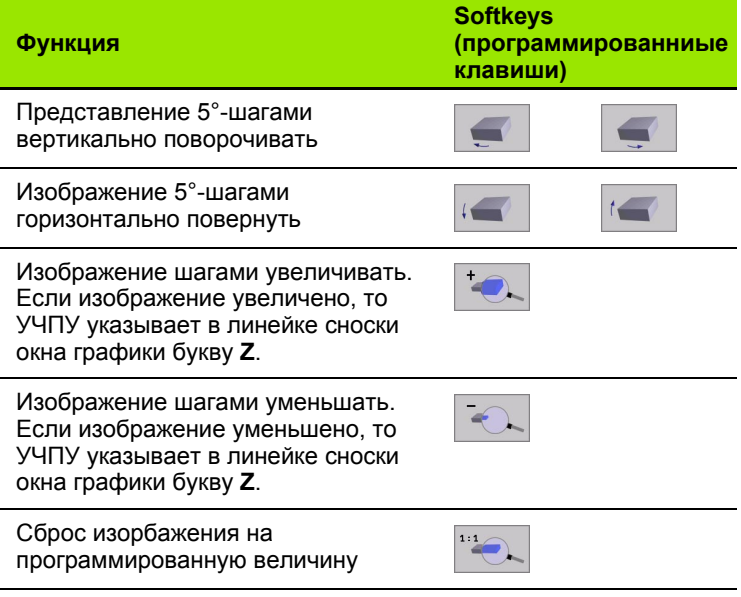

#### **Рамки для очертаний обрабатываемой детали высвечивать и выделять**

 Переключать линейку программируемых клавишей, пока не появится клавиша для выбора функции поворочивания и увеличения /уменьшения

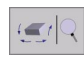

 Выбор функции для поворота и увеличения / уменьшения :

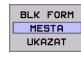

 Высветить рамки для BLK-FORM: Установить подсвеченное поле в Softkey на ВЫСВЕТИТЬ

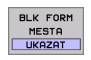

 Отменить рамки для BLK-FORM: Установить подсвеченное поле в Softkey на ОТМЕНА

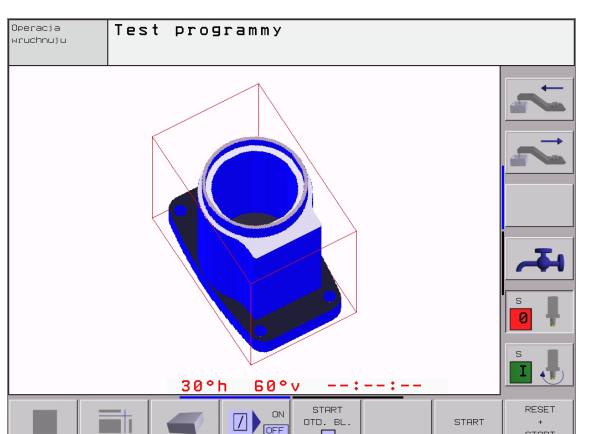

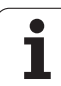

### <span id="page-531-0"></span>Увеличение выреза

Вырез можете изменять в режиме работы Тест программы и в режиме работы прогона программы во всех видах.

Для этого надо остановить графическое моделирование и прогон программы. Увеличение разреза всегда действительно во всех видах представлений.

#### Изменение увеличения выреза

Программируемые клавиши смотри таблицу

- ▶ Если это необходимо, остановить графическое моделирование
- ▶ Softkey-линейку переключить в режиме работы Тест программы, пока не появится Softkey выбора для увеличения отрезка.

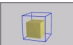

12.1 Графика

- ▶ Выбор функции для увеличения выреза
- ▶ Выбор стороны детали с помощью программируемой клавиши (смотри таблица внизу)
- ▶ Загатовку поменьшить или увеличить: Softkey "-" или "+" держать нажатым
- ▶ Тест программы или прогон программы запускать заново с помощью программируемой клавиши START (RESET + START восстановливает началную форму и размеры обрабатываемой детали)

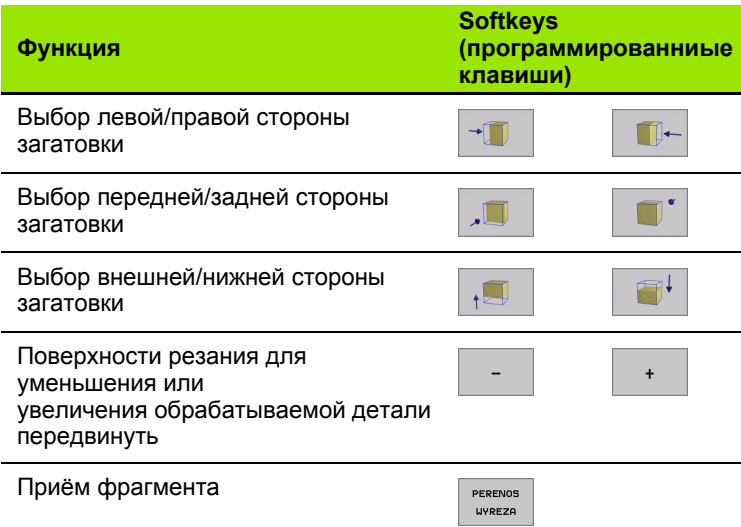

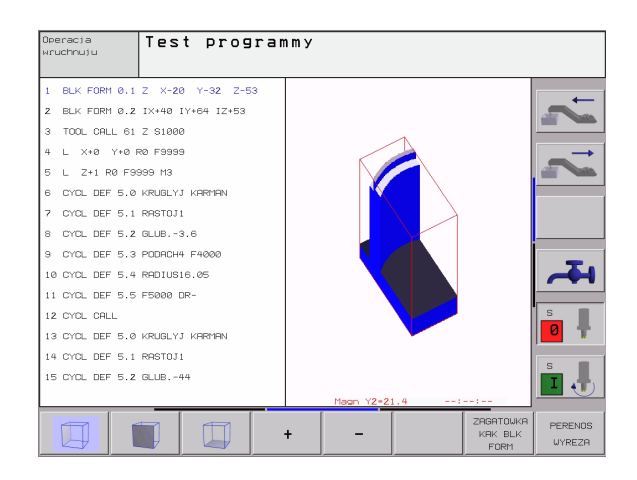

#### **Положение курсора при увеличении выреза**

ЧПУ указывает во время увеличения выреза координаты той оси, которая подвергается обрезке. Координаты соответствуют диапазону, установленному для увеличения выреза. Слева от косой черты ЧПУ указывает самую маленкую коодинату диапазона (MIN-пункт), на право от неё самую большую координату (MAX-пункт).

В случае увеличённого изображения ЧПУ высвечивает внизу на правой стороне экрана **MAGN**.

Если ЧПУ больше не в состоянии дальше уменьшать или увиличивать обрабатываемую деталь, то оно высвечивает соответственное сообщение об ошибках в окне графики. Чтобы сбросить это сообщение об ошибках, следует увеличить или уменьшить повторно эту деталь.

### **Повторение графического моделирования**

Программу обработки Вы можете довольно часто графически моделировать. Для этого Вы можете восстановлвать прежнее состояние графики на обрабатываемой детали или на увеличённом вырезе детали.

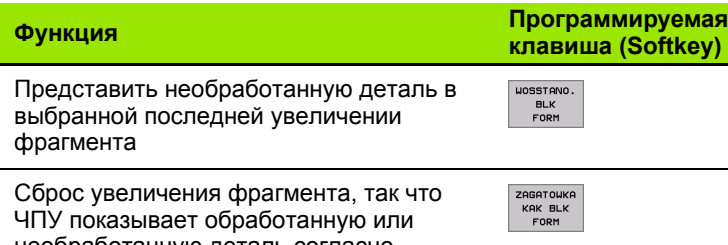

необработанную деталь согласно программированной BLK-форме

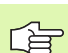

С помощью Softkey ДЕТАЛЬ КАК BLK FORM ЧПУ показывает – также после сегмента без ФРАГМЕНТ. ПРИНЯТЬ. –обрабатываемую деталь снова в запрограммированных размерах.

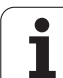

# Определение времени обработки

### Режимы работы при прогоне программы

Индикация времени с момента пуска программы до конца программы. В случае перерывов время остановливается.

### Тест программы

Индикация приблизительного времени, которое вычисляет ЧПУ для продолжительности движений инструмента, выполняющихся с подачей. Определённое ЧПУ время не пригодно для калькуляции времени изготовления, так как ЧПУ не учитывает времени операций машины (нпр. для смены инструмента).

### Выбор функции секундометра

Переключить линейку программируемых клавишей, пока ЧПУ не укажет следующих клавишей, оснащённых функциями секундометра:

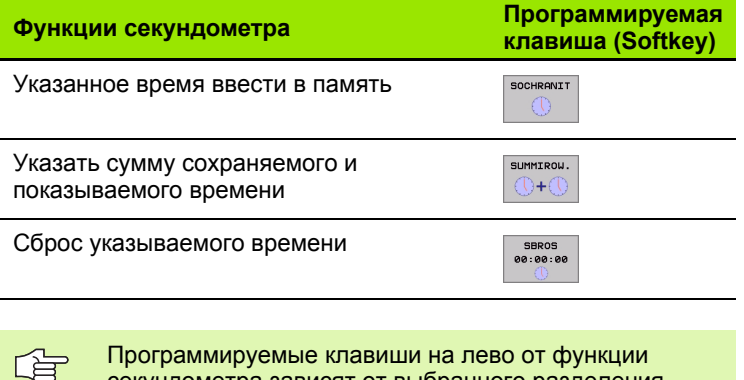

секундометра зависят от выбранного разделения (сегментации) дисплея.

Время возвращается в прежнее состояние с вводом новой BLK-формы

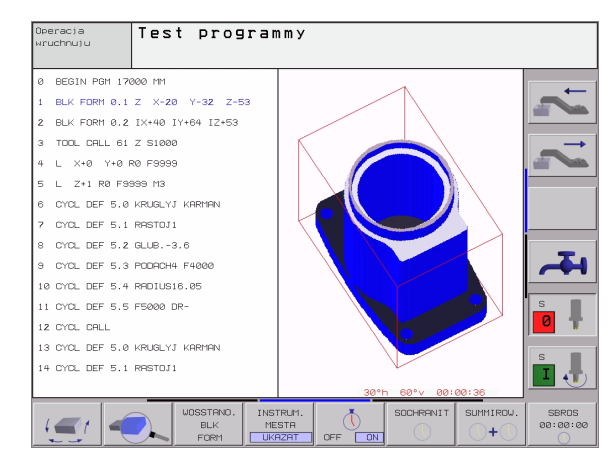

# **12.2 Функции для индикации программы**

## **Обзор**

В режимах работы прогона программы и в режиме работы Тест программы ЧПУ указывает программируемые клавиши, с помощью которых Вы можете проводить "листование" программы обработки на экране, а именно отдельными страницами:

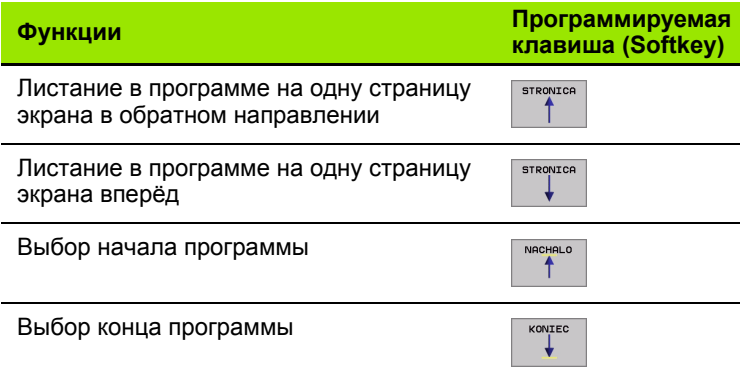

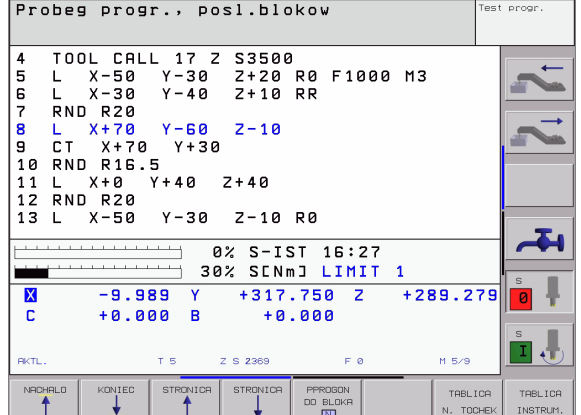

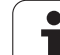

# 12.3 Тест программы

# Применение

В режиме работы Тест программы Вы имитируете прогон программ и частей программ, чтобы исключить появление ошибок в прогоне программы. ЧПУ поддерживает Вас в обнаруживании

- геометрических несовместимостей
- отсутствующих данных
- не возможных для выполнения прыжков
- нарушений рабочего пространства

Дополнительно Вы можете пользоваться следующими функциями:

- Проведение теста программы отдельными предложениями
- Прекращение теста в любом предложении
- Пропуск предложений
- Функции для графического представления
- Установление времени обработки
- Дополнительная индикация статуса

### Выполнить тест программы

В случае активного центрального магазина инструментов Вы должны заранее активировать таблицу инструментов для теста программы (статус S). Выберите для этого в режиме работы Тест программы таблицу инструментов через управление файлами (PGM MGT).

С помощью МОD-функции ДЕТАЛЬ В РАБ. ПРОСТРАНСТВЕ Вы активируете надзор рабочего пространства для теста программы смотри "Представление обрабатываемой детали в рабочем постранстве", страница 567.

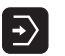

▶ Выбор режима работы Тест программы

- ▶ Указать с помощью клавиши PGM MGT управление файлами и выбрать файл, который должен подвергаться тесту или
- ▶ Выбор начала программы: С помошью клавиши GOTO (ИДИ К) выбрать "0" и потвердить ввод клавишей ENT
- ЧПУ указывает следующие программируемые клавиши:

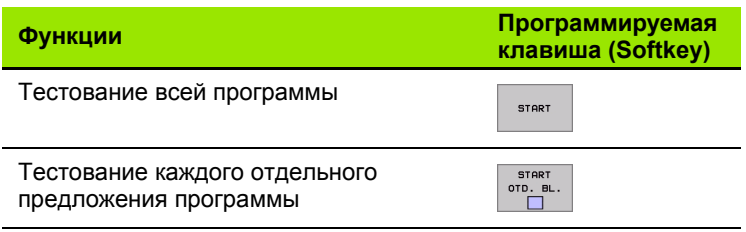

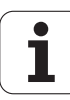

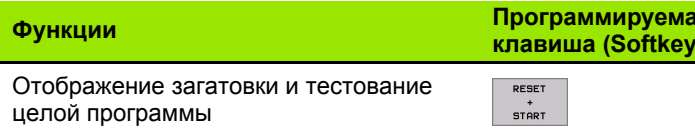

#### Выполнить тест программы вплоть до определённого предложения

С СТОП ПРИ N ЧПУ выполняет тест программы только до этого предложения с номером N.

- **Выбор начала программы в режиме работы Тест программы**
- ▶ Выбор теста программы вплоть до определённого предложения:

Нажать программируемую клавишу СТОП ПРИ N

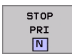

▶ Стоп при N: Ввести номер предложения, на котором надо остановить тест программы

• Программа: Ввести название программы, содержащей предложение с избранным номером; ЧПУ указывает название выбранной программы; если Стоп программы должен наступить в программе вызванной с помощью PGM CALL, то занести это название

**STOP** 

- ▶ Повторения: Ввести количество повторений, которые должны осуществляться, если N находится в повторении части программы
- ▶ Тест сегмента программы: Нажать программируемую клавишу СТАРТ; ЧПУ тестирует программу до занесенного предложения Прогон программы

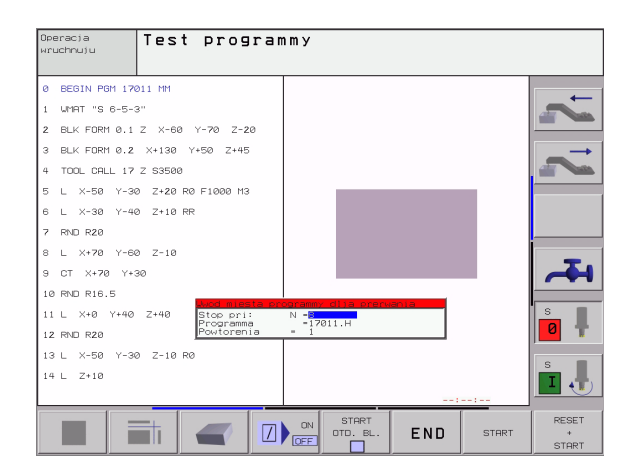

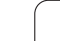

# 12.4 Прогон программы

# Применение

В режиме работы Прогон программы последовательность предложений ЧПУ выполняет программу обработки постоянно до конца программы или до программированного перерыва.

В режиме работы Прогон программы отдельное предложение ЧПУ выполняет каждое предложение отдельно, после нажатия внешней клавиши СТАРТ.

Следующие ЧПУ-функции Вы можете использовать в режимах работы прогона программы:

- Прервание прогона программы
- Прогон программы до определённого предложения
- пропуск предложений записи
- Редактирование таблицы инструментов TOOL.T
- Q-параметры контролировать и изменять
- Совмешение позиционирования маховичком
- Функции для графического представления
- Дополнительная индикация статуса

### Выполнить программу обработки

#### Подготовка

哈

- 1 Закрепить загатовку на столе станка
- $\overline{2}$ Установление точки отнесения (опорной точки)
- 3 Требуемые таблицы и палеты -файлы выбрать (статус М)
- $\overline{\mathbf{4}}$ Выбрать программу обработки (статус М)

Подачу и число оборотов шпинделя Вы можете изменить с помощью вращающихся ручек перерегулирования (Override).

Через программируемую клавишу FMAX можете уменьшить скорость ускоренного хода, если хотите провести отладку ЧУ-программы. Введённое значение остаётся активным также после выключения/ включения станка. Чтобы восстановить начальную скорость ускоренного хода, следует снова ввести соответственное числовое значение.

### Прогон программы последовательность предложений

• Пуск программы обработки с помощью внешней клавишы **CTAPT** 

#### Прогон программы отдельными предложениями

• Прогон программы отдельными предложениями Каждое предложение программы обработки запускать отдельно с помошью внешней клавиши СТАРТ

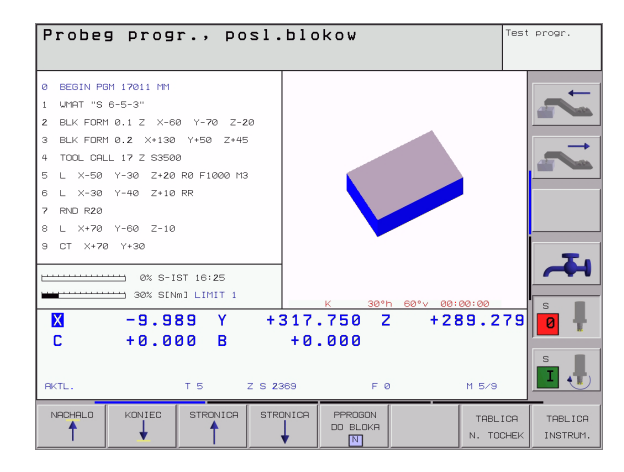

# Прервание обработки

У Вас есть разные возможности прервания прогона программы:

- Программированные перерывы
- Внешняя клавиша СТОП
- Переключение на прогон программы отдельными предложениями

Если ЧПУ регистрирует ошибку во время программы, так оно автоматически прерывает обработку.

#### Программированные перерывы

Перерывы Вы можете установливать непосредственно в программе обработки. ЧПУ задерживает прогон программы, как только программа обработки выполнена до предложения, содержащего следующие данные:

- СТОП (с или без дополнительной функции)
- Дополнительная функция М0, М2 или М30
- Дополнительная функция М6 (установливается производителем станков)

### Перерыв с помощью внешней клавиши СТОП

- Нажать внешнюю клавишу СТОП Предложение. отрабатываемое ЧПУ в момент нажатия клавиши, не выполняется полностью; в индикации статуса мерцает символ  $u \star n$
- ▶ Если не хотите продолжать обработки, то УЧПУ возращаем в прежнее состояние с помощью Softkey ВНУТРЕННИЙ СТОП: "\*"-символ в индикациисостояния гаснет. Провести в этом случае снова пуск программы с самого начала программы

#### Прервание обработки переключением на режим работы Прогон программы отдельными блоками

Во время выполнения программы обработки в режиме работы Прогон программы-последовательность предложений, выбрать прогон программы отдельными предложениями. ЧПУ прерывает обработку, после того как был отработан актуальный шаг обработки.

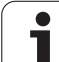

### **Перемещение осей машины во время перерыва**

Вы можете провести перемещения осей машины в перерыв как и в режиме работы Вручную.

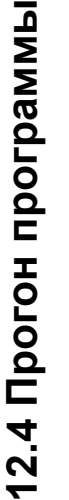

吗

#### **Опасность столкновения!**

Если прерываем прогон программы при наклонённой плоскости обработки, то с помощью программируемой клавиши 3D ON/OFF возможно переключить систему координат между наклонённой и не наклонённой.

Функция клавишей направления осей, маховичка и модуля логики повторного наезда обрабатываются соответственно ЧПУ. Обратите пожалуйста внимание на то, чтобы была активной соответственная система координат и значения углов осей вращения были введены в 3D-ROT-меню.

#### **Пример применения:**

#### **Свободное перемещение шпинделя после сломания инструмента**

- Прервание обработки
- Деблокирование внешних клавишей направления: Нажать Softkey РУЧНОЕ ПЕРЕМЕЩ.
- Перемещение осей станка с помощью внешних клавишей

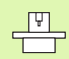

В случае некоторых станков Вы должны после программируемой клавиши ПЕРЕМЕМЕНИЕ ВРУЧНУЮ нажать внешнюю клавишу START (СТАРТ) для освобождения внешних клавишей направления. Обратите внимание на информацию в инструкции обслуживания станка.
### Продолжение прогона программы после перерыва

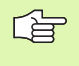

哈

Если Вы прерываете прогон программы во время цикла обработки, то при повторном входе в программу следует продолжать с начала цикла. Уже выполненные шаги обработки ЧПУ вынуждено повторно проехать.

Если Вы прерываете прогон программы при отработке повторения части программы или при выполнении подпрограммы, надо с помощью функции ПРОБЕГ К БЛОКУ N повторно наехать место прервания.

ЧПУ сохраняет в случае прервания прогона программы

- данные в поледнюю очередь вызванного инструмента
- активные пересчёты координат (нпр. перемещение нулевой точки, поворот, зеркальное отображение)
- координаты определённого в последнюю очередь центра круга

Обратите пожалуйста внимание, чтобы сохраняемые данные остались активными, до момента их сброса (нпр. до момента выбора новой программы).

Сохраняемые данные используются для повторного наезда на контур после перемешения вручную осей станка во время перерыва (Softkey НАЕЗД ПОЗИЦИИ).

#### Продолжить прогон программы с помощью клавишы СТАРТ

После перерыва Вы можете продолжать прогон программы с помощью внешней клавиши СТАРТ, если Вы приостановили программу следующим способом:

- Нажатая внешняя клавиша СТОП
- Программированный перерыв

#### Продолжение прогона программы после обнаружения ошибки

В случае не мигающего сообщения об ошибках:

- ▶ Устранить причину ошибки
- ▶ Стирать сообщение об ошибках на экране дисплея: Нажать клавишу СЕ
- Новый пуск программы или продолжение прогона программы с этого места, в котором начался перерыв

При мигающем сообщении об ошибках:

- ▶ Держать две секунды нажатой клавишу END, ЧПУ выполняет старт в горячем состоянии
- ▶ Устранить причину ошибки
- ▶ Новый пуск

При повторном появлении ошибки запишите пожалуйста текст сообщения и проинформируйте сервис.

**HEIDENHAIN ITNC 530** 

541

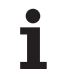

### Поизвольный вход в программу (прогон записи)

 $\frac{1}{\sqrt{2}}$ 

Прогон записи Функция ПРОБЕГ ДО ЗАПИСИ N должна быть освобождена и приспособлена производителем станков. Обратите внимание на информацию в инструкции обслуживания станка.

С помощью функции ПРОБЕГ К ЗАПИСИ N(пробег вперед) можете отработывать программы со свободно выбираемого предложения N. Обработка загатовки до этого предложения учитывается УЧПУ в расчетах. Она может представлятся ЧПУ гафически.

Если Вы прервали программу с помощью ВНУТРЕННИЙ СТОП; то ЧПУ предлагает автоматически запись N для входа, при которой Вы прервали программу.

店

Начало предпрогона записи не разрешается в подпрограмме.

Все необходимые программы, таблицы и файлы палет должны быть выбраны в режиме работы прогона программы (статус М).

Если программа содержит программированное прерывание до конца предпрогона записи, то в этом месте осуществляется прерывание предпрогона записи. Чтобы продолжит предпрогон записи, нажмите внешнюю клавишу START (CTAPT).

После предпрогона записи инструмент перемещается с помощью функции НАЕЗД ПОЗИЦИИ на установленную позицию.

С помощью параметра станка 7680 определяется, начинается ли предпрогон записи в случае взаимосвязаных программ в предложени 0 главной программы или в предложении 0 той программы, в которой прогон программы был последний раз прерван.

Программируемой клавишей (Softkey) 3D ON/OFF определяется, должно ЧПУ при наклонённой плоскости обработки наехать под наклоном или нет.

Функция М128 не разрешается в случае предпрогона записи.

Если хотите использовать предпрогон записи в таблицы палет, то выберите сначала с помощью клавишей со стрелкой в таблицы палет ту программу. в которую хотите войти и потом выберите непосредственно программируемую клавишу (Softkey) ПРОГОН ДО ЗАПИСИ N.

Все циклы импульсного зонда и цикл 247 игнорируются ЧПУ при предпрогоне записи. Параметры результатов, описываемые этими циклами, не содержат в данном случае никаких значений.

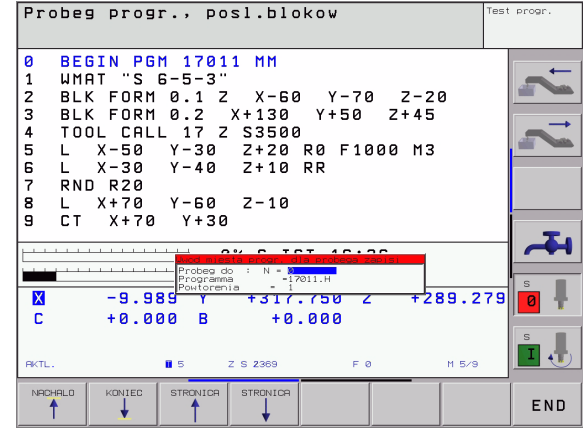

- Выбор первого предложения актуальной программы как начало для пробега: GOTO "0" ввести.
- PPROGON<br>DO BLOKA
- Выбор пробега заиси в перед: Нажать программируемую клавишу ПРОБЕГ ДО N
- **Пробег до N**: Ввести номер N предложения, при котором должен закончиваться пробег
- **Программа**: Ввести название программы, содержащей предложение N
- **Повторения**: Ввести количество повторений, которые должны учитыватся в прогоне записи, в случае если предложение N находится в повторении части программы
- Пуск пробега записи вперед: Нажать внешнюю клавишу СТАРТ
- Наезд контура: смотри "[Повторный](#page-542-0) наезд контура", [страница](#page-542-0) 543

### <span id="page-542-0"></span>**Повторный наезд контура**

С помощью функции НАЕЗД ПОЗИЦИИ ЧПУ перемещает инструмент к контуру детали в следующих случаях:

- Повторный наезд после перемещения осей станка в перерыв, который произошёл без включения ВНУТРЕННИЙ СТОП
- Повторный наезд после прогона записи с ПРОБЕГ К БЛОКУ N, нпр.после перерыва с ВНУТРЕННИЙ СТОП
- Если изменилась позиция оси после открытия контура регулирования во время перерыва (зависить от станка)
- Повторный наезд контура Выбор Softkey НАЕЗД ПОЗИЦИИ
- В данном случае возобновить статус станка
- Переместить оси в такой последовательности, как это предлагает УЧПУ на экране: Внешнюю клавишу СТАРТ нажать:
- Переместить оси с любой последовательностю: Программируемая клавиша НАЕЗД X, НАЕЗД Z итд. Нажать и с помощью внешней клавиши СТАРТ-активировать
- Продолжать обработку: Нажать внешнюю клавишу СТАРТ

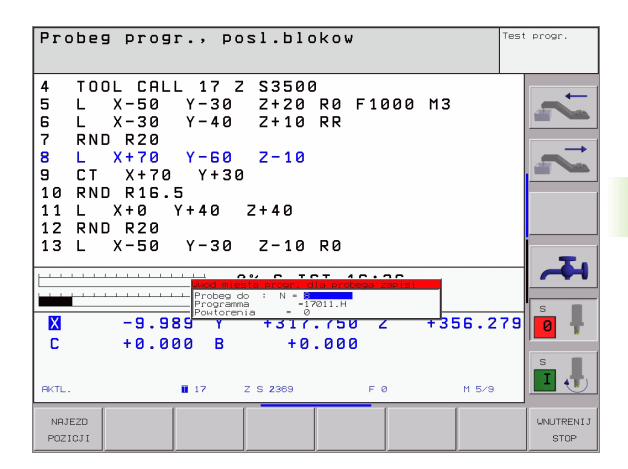

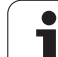

## **12.5 Автоматический пуск программы**

### **Применение**

 $\frac{1}{\sqrt{2}}$ Чтобы провести автоматический пуск программы, ЧПУ должно быть подготовлено производителем станков, обратите внимание на инструкцию обслуживания станка.

Через программируемую клавишу АВТОСТАРТ (смотри рисунок направо на верху), Вы можете в режиме работы прогона программы провести пуск активной в данном режиме работы программы с вводимого довольного момента:

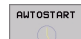

 Высветить окно для установления момента/ времени пуска (смотри рисунок направо по середине)

- **Время (ч,мин,сек):** час дня, когда программа должна запускаться
- **Дата (ДД.ММ.ГГГГ):** дата, когда программа должна запускаться
- Для активирования старта: Установка Softkey АВТОСТАРТ на ON

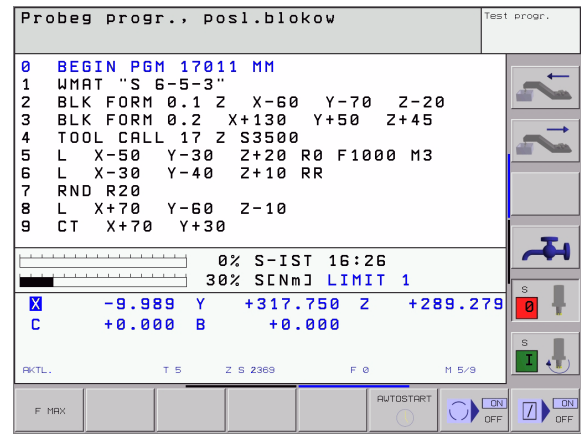

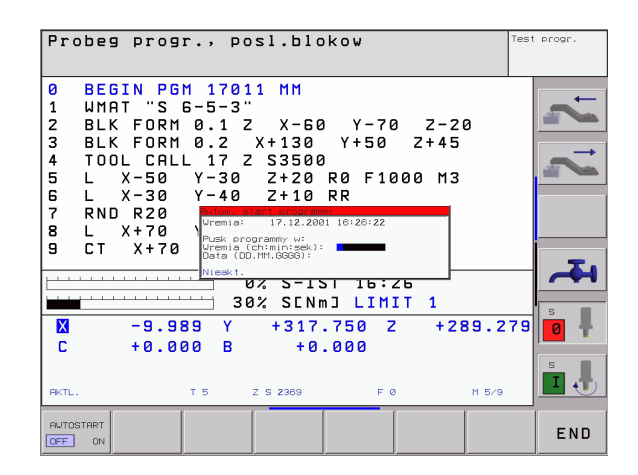

## **12.6 Пропуск предложений**

### **Применение**

Предложения, обозначённые Вами при программировании знаком "/", можете пропустить при отладке или прогоне программы:

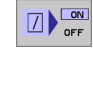

▶ Предложений программы со знаком "/" не выполнять или тестовать:- Установка Softkey на ОN

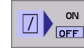

▶ Предложений программы со знаком "/" выполнять или тестовать: Установка Softkey на ОFF

Эта функция не действительна для TOOL DEF-哈 предложений.

> В последнюю очередь избранная настройка сохраняется даже после перерыва в электроснабжении.

### **Стирание "/"-знака**

 В режиме работы **Программу ввести в память/ редактировать** избрать блок, в котором должен стираться знак выделения

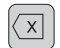

 $\blacktriangleright$   $\sqrt{''}$ -знак стирать

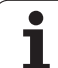

## **12.7 Задержание прогона программы на выбор**

### **Применение**

ЧПУ прерывает либо прогон программы либо тест программы в предложениях с запрограммированной M01. Если используете M01 в режиме работы Прогон программы, то ЧПУ не выключает шпинделя и охладителя.

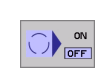

 Не прерывать прогона программы или теста программы в предложениях с M01: Установка Softkey на ОFF

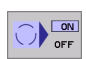

 Не прерывать прогона программы или теста программы в предложениях с M01: Установка Softkey на ОN

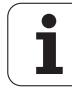

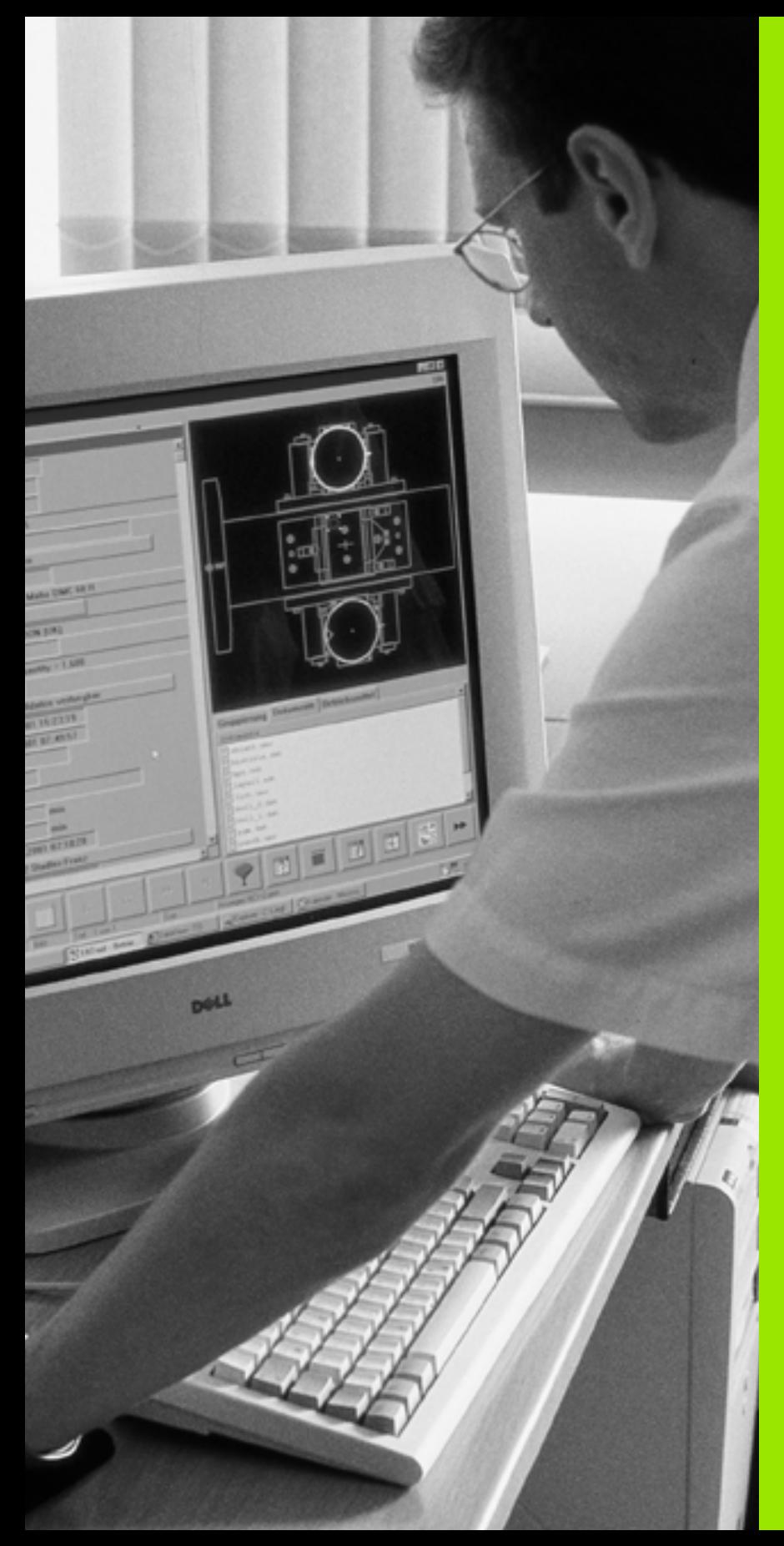

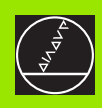

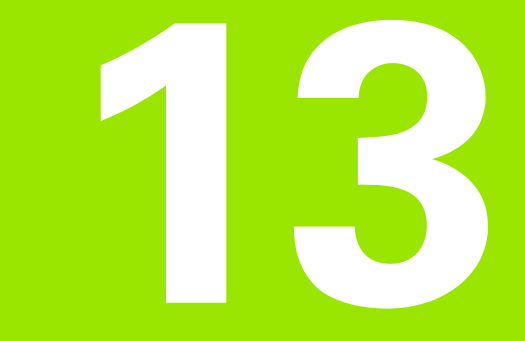

**MOD-функции**

 $\boxed{\mathbf{i}}$ 

#### $13.1$ **Выбор МОD-функции**

Через MOD-функции Вы можете выбирать дополнительные индикации и возможности ввода. Какие MOD-функции стоят в распоряжении, зависит от избранного режима работы.

### **MOD-функцию выбрать**

Выбрать режим работы, в котором хотите изменить MODфункции.

> • МОD-функцию выбрать Нажать клавишу MOD Рисунки направо показывают типычные меню экрана для Программу ввести в память/ редактировать (рисунок на правой стороне на верху), Тест программы (рисунок направо внизу) и в режиме работы станка (рисунок следующая страница)

### Изменение настройки

• Выбор MOD-функции в указанном меню с помощью клавишей со стрелкой

Чтобы изменить настройку, у Вас есть три возможности в распоряжении - в зависимости от выбранной функции: -

- Непосредственный ввод числовых значений, нпр. при определении ограничения диапазона перемещения
- Изменение настройки нажатием клавиши ENT, нпр. при определении ввода программы
- Изменение настройки в окне выбора. Если у Вас есть несколько возможностей настройки, можете нажатием клавиши GOTO высвечивать окно, в котором указаны все возможности настройки. Выбираете желаемую настройку непосредственно нажимая соответственную цифровую клавишу (на лево от двоеточия) или нажимая клавишу со стрелкой и потверждая на конец клавишей ENT. Если Вы не хотите изменять настройки, закрываете окно клавишей END

### Выход из МОD-функции

• MOD-функцию окончить: Softkey КОНЕЦ или клавишу END нажать

### **Обзор MOD-функций**

В зависимости от избранного режима работы, Вы можете провести следующие изменения:

Программу ввести в память/редактировать:

- Указать разные номера программного обеспечения
- Ввод числа-ключа
- Наладка интерфейса
- При необходимости Специфические для станка параметры пользователя
- При необходимости Указать файлы HILFE (HELP)

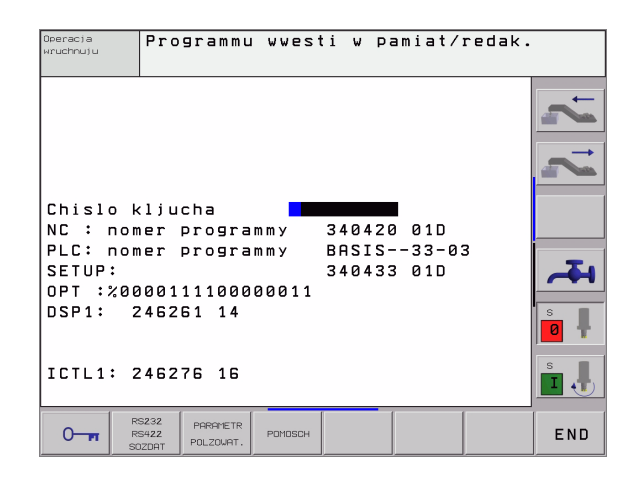

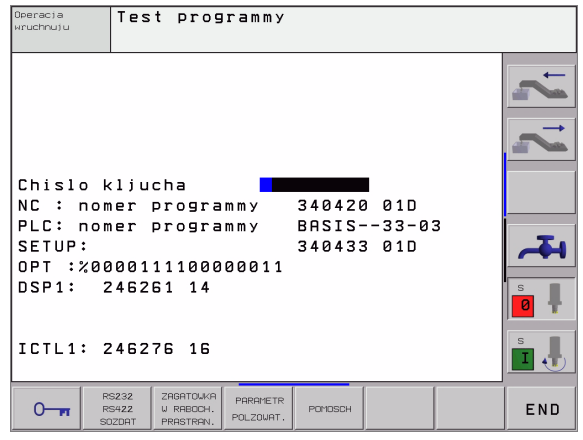

MOD

#### Тест программы:

- Указать разные номера [программного](#page-549-0) обеспечения
- Ввод числа-[ключа](#page-550-0)
- Наладка [интерфейса](#page-551-0) данных
- Представление обрабатываемой детали в рабочем [постранстве](#page-566-0)
- При необходимости Специфические для станка параметры [пользователя](#page-565-0)
- При [необходимости](#page-574-0) Указать файлы HILFE (HELP)
- Все остальные режимы работы:
- Указать разные номера [программного](#page-549-0) обеспечения
- Указать показатели имеющихся в [распоряжении](#page-549-0) опций
- Выбор индикаций [положения](#page-568-0)
- [Определить](#page-569-0) единицу измерения (мм/дюймы)
- Определить язык [программирования](#page-570-0) для MDI
- Определить оси для переноса [фактического](#page-571-0) положения
- Установить ограничение диапазона [перемещения](#page-572-0)
- Указать [базовые](#page-573-0) точки
- Индикация рабочего времени
- При [необходимости](#page-574-0) Указать файлы HILFE (HELP)

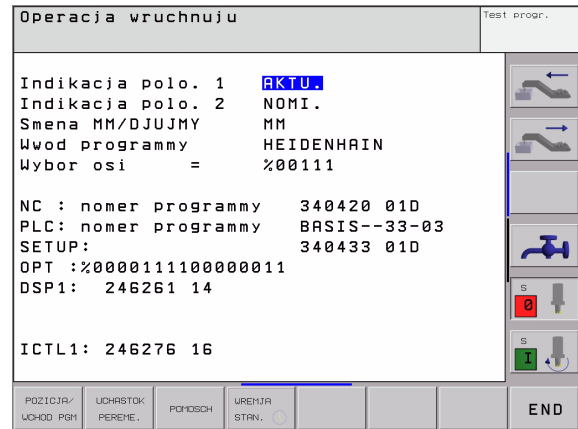

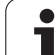

#### <span id="page-549-0"></span> $13.2$ Номера программного обеспечения и опций

### Применение

Следующие номера ПО находятся после выбора МОD-функции на экране УЧПУ:

- NC: Номер программного обеспечения ЧУ (управляется фирмой HEIDENHAIN)
- PLC: Номер или имя программного обеспечения PLC (управляется производителем станков)
- **DSP1:** Номер программного обеспечения регулятора скорости вращения (управляется фирмой HEIDENHAIN)
- ICTL1: Номер программного обеспечения регулятора тока (управляется фирмой HEIDENHAIN)

Дополнительно за сокращением ОРТ видны кодированные номера для опции, имеющихся в управлении

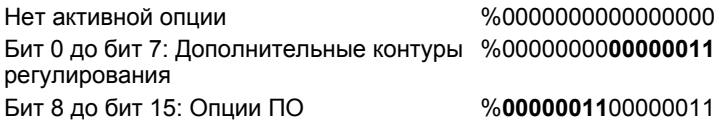

## <span id="page-550-0"></span>**13.3 Ввод числа-ключа**

### **Применение**

ЧПУ требует для следующих функций ввода числа-ключа:

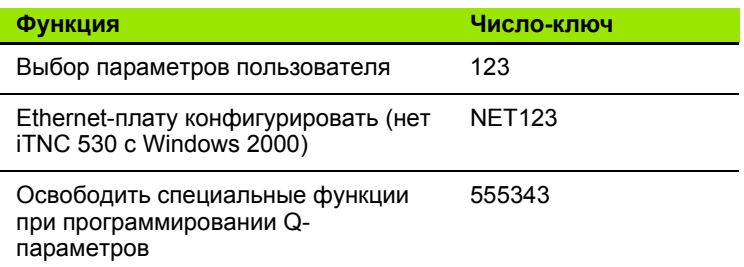

Дополнительно можете через слово-ключ **version** генерировать файл, содержащий актуальные номера ПО устройства управления:

- Слово-ключ **version** ввести, клавишей ENT потвердить
- УЧПУ указывает на экране все актуальные номера ПО
- Закрыть обзор версий: Нажать клавишу END

При необходимости можете в списке TNC: 哈 сохраняемый файл **version.a** вычитать и для диагноза послать производителю стенков или HEIDENHAIN.

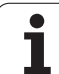

### <span id="page-551-0"></span> $13.4$ Наладка интерфейса данных

### Применение

Применение Для наладки интерфейса данных нажмите программируемую клавишу RS 232- / RS 422 - НАЛАДКА. ЧПУ указывает меню экрана, в которое Вы вводите следующие данные:

### Наладка RS-232-интерфейса данных

Режим работы и скорость передачи для RS-232-интерфейса данных вводятся налево на экране.

### Наладка RS-422-интерфейса данных

Режим работы и скорость передачи для RS-232-интерфейса данных вводятся направо на экране.

### РЕЖИМ РАБОТЫ выбор внешнего устройства

母

В режимах работы FE2 и EXT Вы не можете пользоваться функциями "считать все программы", "считать предлагаемую программу" и "считать каталог"

## **BAUD-RATE (СКОРОСТЬ ПЕРЕДАЧИ)** установить

Установить скорость передачи данных в бодах BAUD-RATE (скорость передачи данных) можно выбирать между 110 и 115.200 бод.

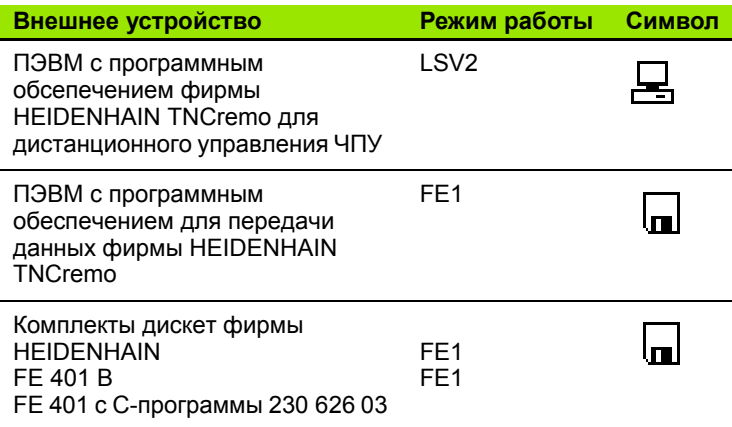

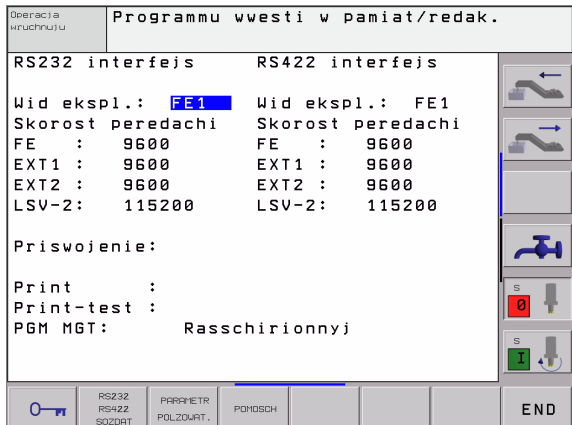

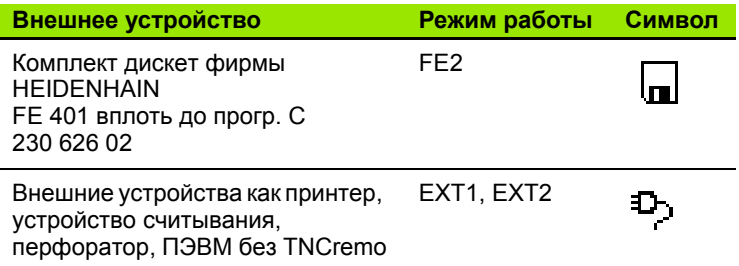

### **Распределение**

С помощью этой функции Вы определяете, куда передаются данные с ЧПУ .

Виды применения :

Выдача значений с помощью функции Q-параметров FN 1 5

Выдача значений с помощью функции Q-параметров FN 1 6

От режима работы ЧПУ зависит, будет ли использована функция ПРИНТ или ПРИНТ -ТЕСТ :

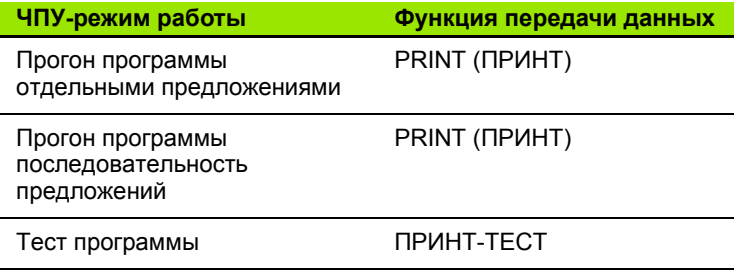

#### ПРИНТ и ПРИНТ -ТЕСТ Вы можете наладить следующим образом :

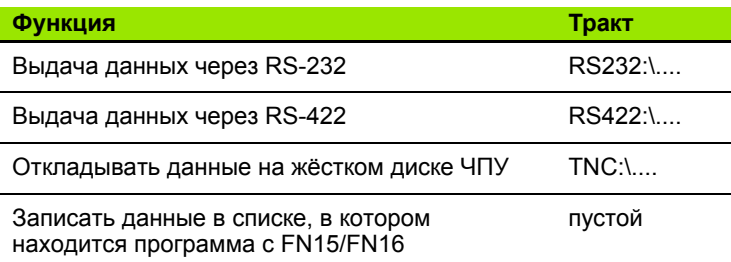

Имя файла :

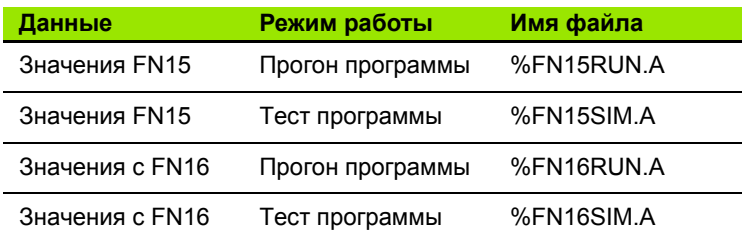

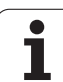

### Программное обеспечение для передачи данных

Для передачи файлов от ЧПУ и в ЧПУ Вы должны использовать один из видов программного обеспечения фирмы HEIDENHAIN для передачи данных: TNCremo или TNCremoNT. С помощью TNCremoNT можете через последовательный интерфейс или через интерфейс Ethernet управлять всеми УЧПУ фирмы HEIDENHAIN.

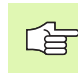

Соединитесь с фирмой HEIDENHAIN, для приобретения ПО передачи данных TNCremoNT.

Системные условия для TNCremoNT:

- ПК с 486 процессором или лучше
- Операционная система Windows 95, Windows 98, Windows NT 4.0 Windows 2000
- 16 Мбайтов рабочей памяти
- 5 Мбайтов свободных на твёрдом диске
- Свободный последовательный интерфейс или сопряжение с ТСР/ІР-сетью

#### Наладка в системе Windows

- Пуск программы наладки SETUP.EXE с администратором файлов (Explorer)
- Следите за предписаниями Setup-программы

#### **Запуск TNCremoNT в Windows**

▶ Нажать на <Start>, <Programme>, <HEIDENHAIN Anwendungen>, <TNCremoNT>

Если запускаете TNCremoNT первый раз, TNCremoNT пробует автоматически связаться с ЧПУ.

#### Передача данных между TNC и TNCremoNT

Проверьте следующее:

ЧПУ подключена в правильный последовательный интерфейс Вашего ЭВМ или подключена к сети

После пуска TNCremoNT. Вы увидите в верхней части главного окна 1 все файлы, сохраняющиеся в активном списке. Через <Файл>, <Смена каталога > Вы можете выбирать довольный диск или другой список/каталог на Вашем ЭВМ.

Если хотите управлять передачей данных с ЭВМ, то наладите связь на ЭВМ следующим образом:

- ▶ Выберите <Файл>, <Установление связи >, TNCremoNT принимает тогда структуру файлов и каталогов с ЧПУ и указывает из внизу в главном окне 2
- Чтобы послать файл с ЧПУ в ЭВМ, выберите файл в окне ЧПУ нажатием на мыш и протяните маркированный файл при нажатой клавиши мыши в окно ПК 1
- Чтобы передать файл с ПК в ЧПУ, выберите файл в окне ПК нажатием на мыш и протяните маркированный файл при нажатой клавиши мыши в окно ЧПУ 2

Если хотите управлять передачей данных с ЧПУ, то наладите связь на ЭВМ следующим образом:

- ▶ Выберите <Экстрас>, <ЧПУсервер>. TNCremoNT начинает режим работы сервера и в состоянии принимать от ЧПУ данные или посылать данные в ЧПУ
- Выберите на ЧПУ функции для управления файлами через клавишу PGM MGT (смотри "Передача данных на внешний носитель данных/из внешнего носителя данных" на странице 98) и передадите желаемые файлы

#### Закончить TNCremoNT

Выберите пункт меню <Файл>, <Закончить>

母

Обратите внимание также на вспомогательную функцию TNCremo, в которой пояснены все функции Вызов осуществляется через клавишу F1.

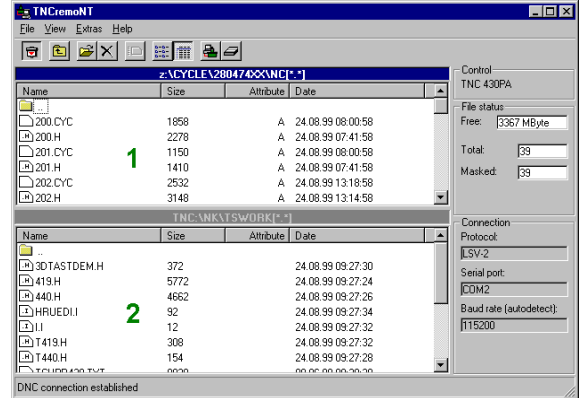

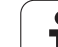

#### "Эзернет"-интерфейс  $13.5$

### Введение

Вы можете оснастить ЧПУ стандартно платой сети "Эзернет", чтобы интегрироваться в сеть как Client. УЧПУ передает данные через плату Эзернет

- с помощью smb-протокола (server message block) для операционных систем Windows, или
- с помощью TCP/IP-семейства протоколов (Transmission Control Protocol/Internet Protocol) и с помощью NFS (Network File System)

### Возможности подключения

Вы можете подключить плату Эзернет УЧПУ через RJ45соединение (X26,100BaseTX или 10BaseT) к Вашей сети или непосредственно с ПЭВМ. Оба соединеиня разделены гальванически от электроники управления.

В случае 10 Base T-соединения примените Twisted Pair-кабель, чтобы подключить ЧПУ к сети.

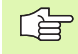

Максимальная длина кабеля между УЧПУ и узловой точкой зависит от качества кабеля, оболочки и вида сети (100BaseTX или 10BaseT).

Если соединяете ЧПУ непосредственно с ПЭВМ, надо использовать перекрёстный кабель.

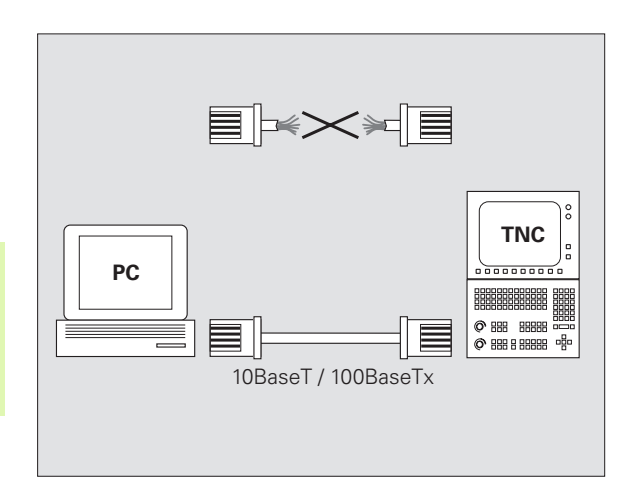

### **iTNC соединить непосредственно с Windows-NARU**

Оператор может без больших затрат работы и без знаний сети соединить iTNC 530 непосредственно с ПЭВМ, оснащенным в плату Эзернет. Для этого надо провести несколько установок на УЧПУ и соответственные установки на ПЭВМ.

#### Установки на iTNC

- ▶ Соедините iTNC (разъем X26) и ПЭВМ с помощью скрещенного Эзернет-кабеля (торговое обозначение: пачкабель скрещенный или STP-кабель скрещенный)
- Нажмите в режиме работы Программу ввести в память/ редактирование клавишу MOD. Введите число-ключ NET123, ЧПУ указывает главный экран для конфигурации сети (смотри рисунок справа вверху)
- Нажмите программируемую клавишу DEFINE NET для ввода общих параметров наладки сети (смотри рисунок справа по середине)
- ▶ Введите любой сетевой адрес. Сетевые адресы состоят из четырех разделенных точкой числовых значений, нпр. 160 1 180 23
- Выберите с помощью клавиши со стрелкой следующую графу и введите Subnet-Mask. Subnet-Mask состоит также из четырех разделенных точкой числовых значений. нпр. 255.255.0.0
- Нажмите клавишу END, для покидания общей настройки сети
- ▶ Нажмите программируемую клавишу DEFINE MOUNT для ввода общих параметров наладки сети (смотри рисунок справа внизу)
- ▶ Определите имя ПЭВМ и дисковод ПЭВМ к которому осуществляется доступ, начиная с двух косых черт, нпр. // **PC3444/C**
- Выберите с помощью клавиши со стрелкой следующую графу и введите имя, с которым ПЭВМ должен указываться в управлении файлами iTNC, нпр. РС3444:
- Выберите с помошью клавиши со стрелкой следующую графу и введите тип системы файлов smb
- Выберите с помощью клавиши со стрелкой в право следующую графу и введите следующие информации, зависящие от операционной системы ПЭВМ: ip=160.1.180.1,username=abcd,workgroup=SALES,password=
- Заключить конфигурирование сети: Клавишу END нажать два раза, iTNC запускается автоматически заново

Параметры username, workgroup и password не объязательно должны указываться во всех операционных системах Windows.

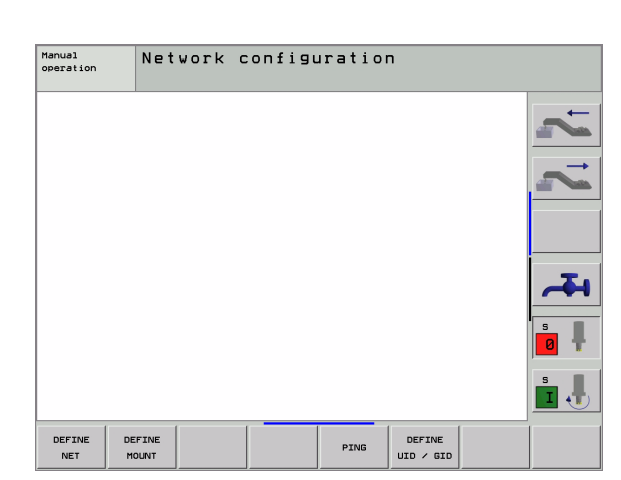

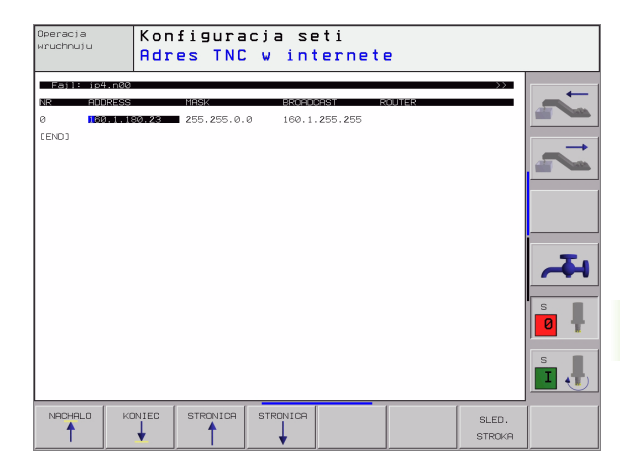

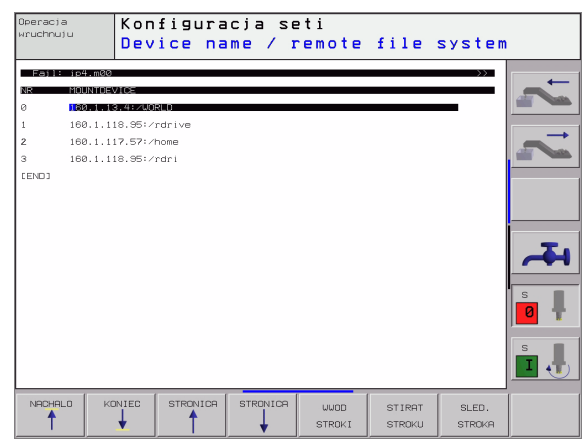

**UVWX** 

店

#### Настройка на ПЭВМ с Windows 2000

#### Условие: 母

Плата сети должна быть инсталлирована на ПЭВМ и работать.

Если ПЭВМ, с которым хотите соединить iTNC, уже включен в сеть фирмы, надо сохранить сетевой адрес ПЭВМ и настроить сетевой адрес УЧПУ.

- Выберите настройку сети через <Start>, <Einstellungen>, <Netzwerk- und DFb-Verbindungen>
- ▶ Нажмите правую клавишу мыши на символ <LAN-Verbindung> а потом в указанном меню на <Eigenschaften>
- ▶ Двойное нажатие на <Internetprotokoll (TCP/IP)> дли изменения .<br>IP-настройки (смотри рисунок справа вверху)
- ▶ Если еще не активный, выберите опцию <Folgende IP-Adresse verwenden>
- Запишите в поле ввода <IP-Adresse> тот же IP-адрес, который был определен в iTNC в специфических для ПЭВМ установок сети, нпр. 160.1.180.1
- ▶ Введите в поле записи <Subnet Mask> 255.255.0.0
- ▶ Потвердите настройку с <OK>
- Запишите в памяти конфигурацию сети с <OK>, тут надо заново запустить Windows

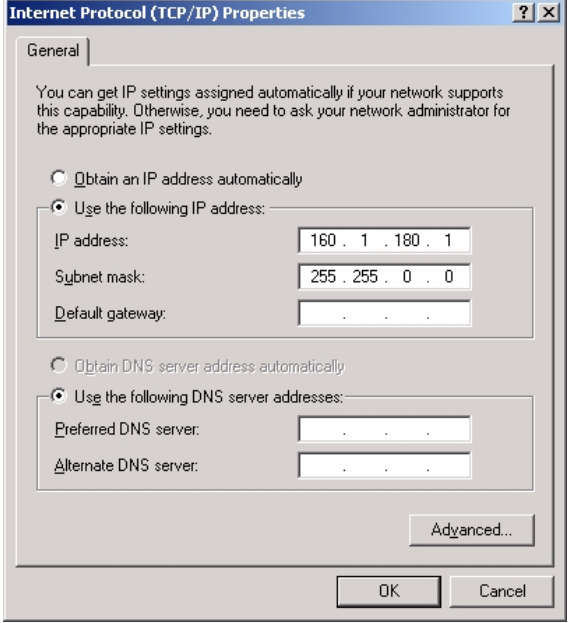

### Конфигурация ЧПУ

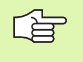

Конфигурирование версии с двумя процессорами: Смотри "Настройка сетевого режима", странице 613.

Доверите конфигурацию ЧПУ специалисту по сетям.

▶ Нажмите в режиме работы Программу ввести в память/ редактирование клавишу MOD. Введите число-ключ NET123. ЧПУ указывает главный экран для конфигурации сети

#### Общие виды наладки сетевого режима

• Нажмите программируемую клавишу DEFINE NET для ввода общих параметров наладки сети и введите следующую информацию:

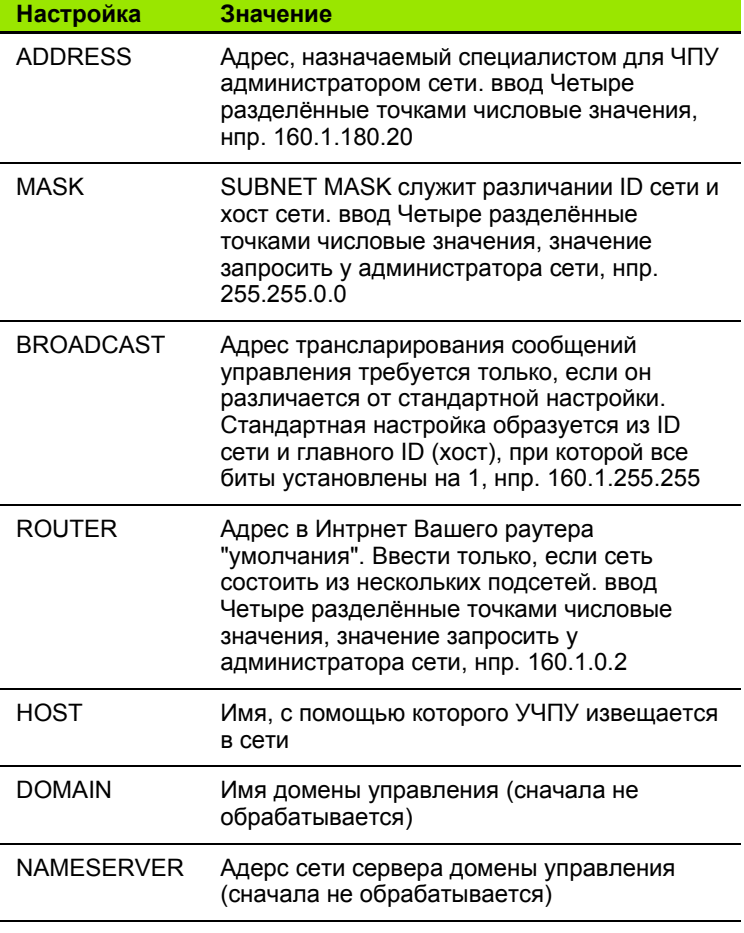

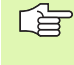

Информация опротоколе не играет роли в случае **iTNC 530, применяется протокол передачи согласно RFC 894.** 

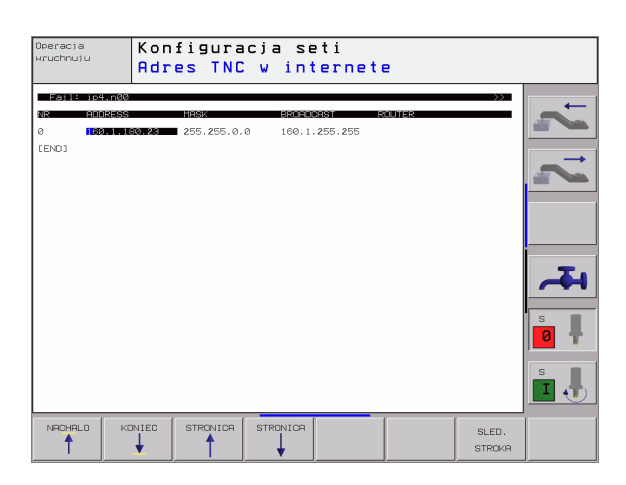

#### Настройка на сетевой режим с учетом периферии

▶ Специфические для устройств параметры наладки сети Нажмите программируемую клавишу DEFINE MOUNT для ввода специфических параметров наладки. Можете определить довольно много параметров наладки сети, но однако только 7 управлять одновременно

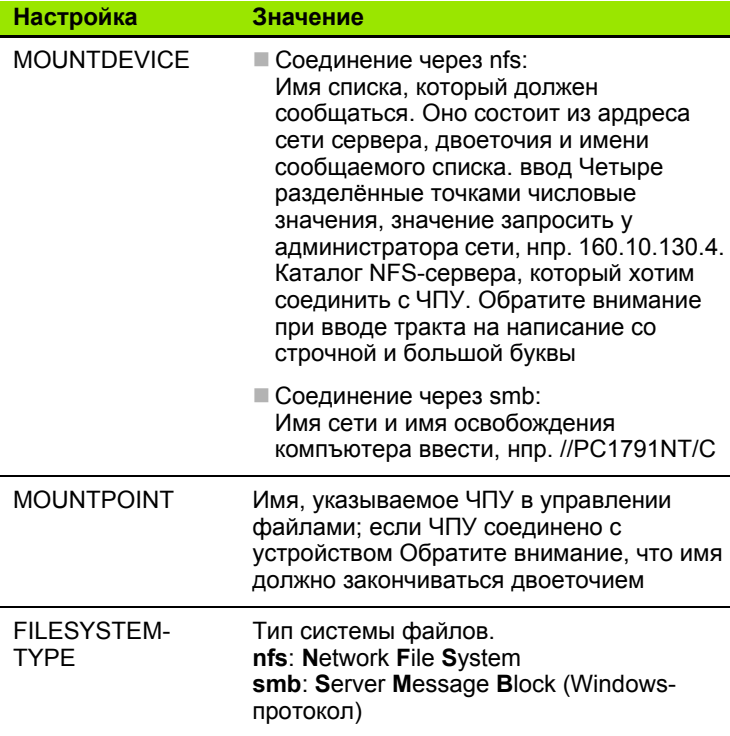

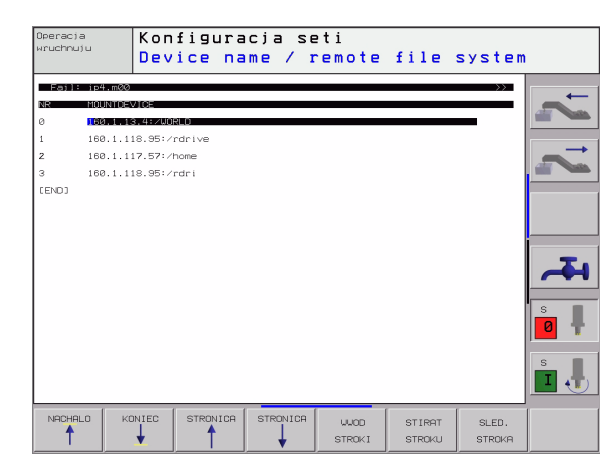

 $\bullet$ 

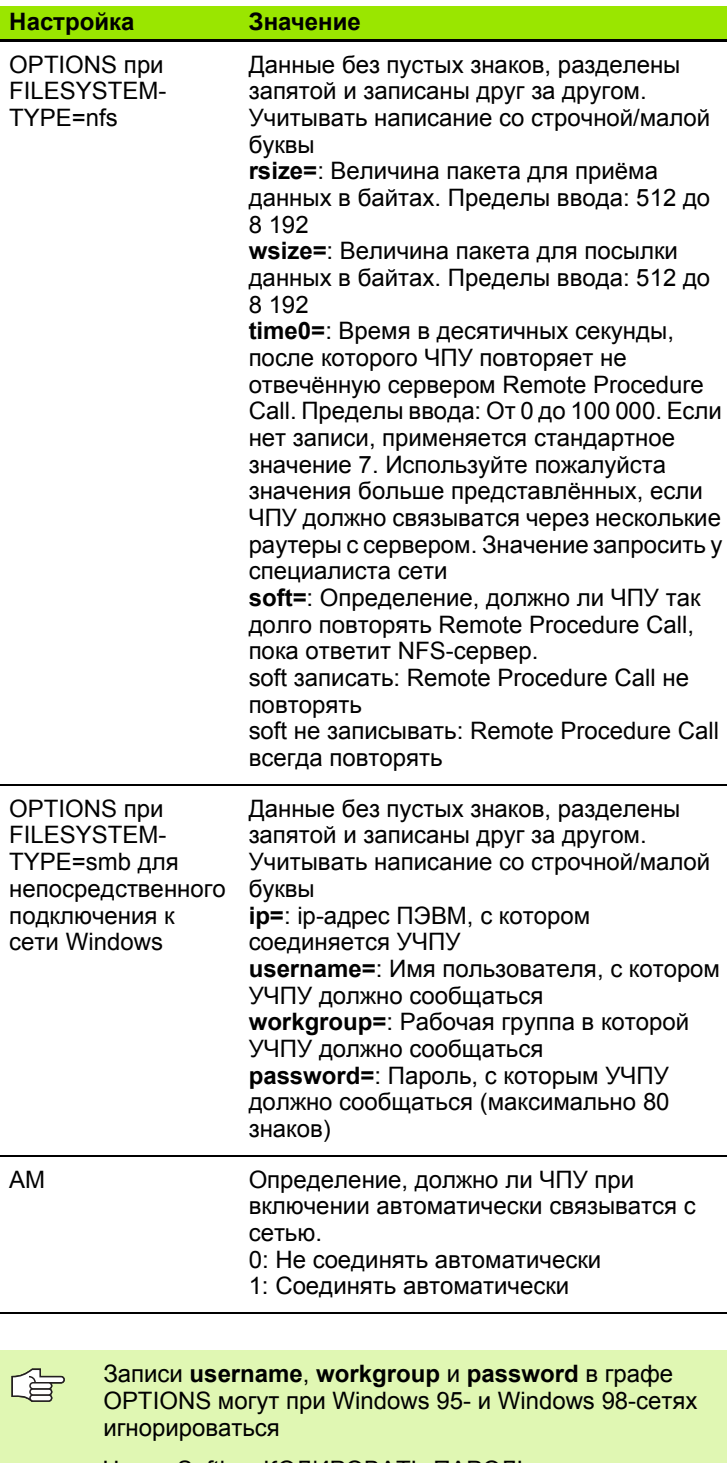

Через Softkey КОДИРОВАТЬ ПАРОЛЬ можете в<br>OPTIONS определнный пароль кодировать.

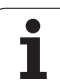

#### **Определить идентификацию сети**

 Нажать Softkey DEFINE UID / GID для ввода идентификации сети

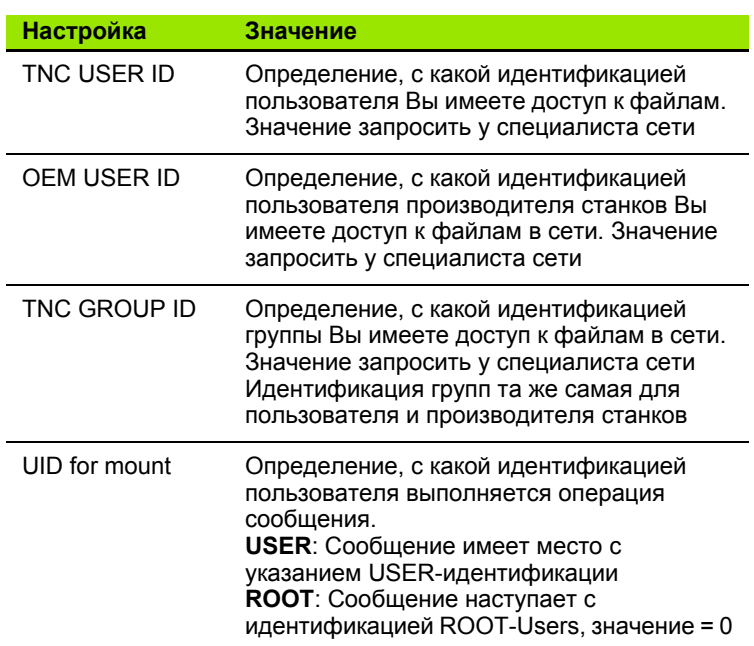

 $\bullet$ ĺ

#### Проверить соединение с сетью

- ▶ Нажать Softkey PING
- В поле записи **HOST** ввести адрес по интернету устройства, которого соединение с сетью хотите проверить
- Потвердить с помощью клавиши ENT. ЧПУ так долго посылает пакеты данных, пока Вы не покинуте с помощью клавиши END контрольного экрана.

В строке TRY ЧПУ указывает количество пакетов данных, посланных заранее определённому получателью. За количеством высланных пакетов ЧПУ показывает статус:

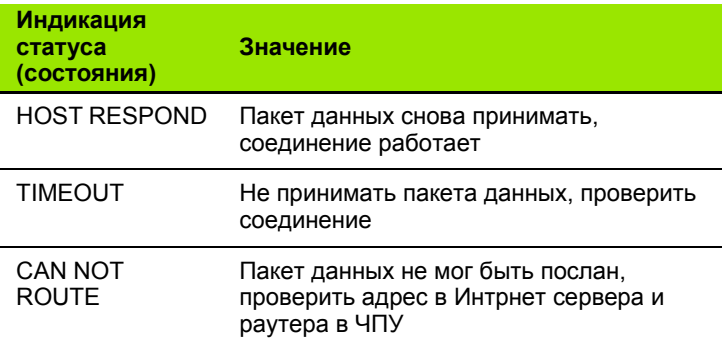

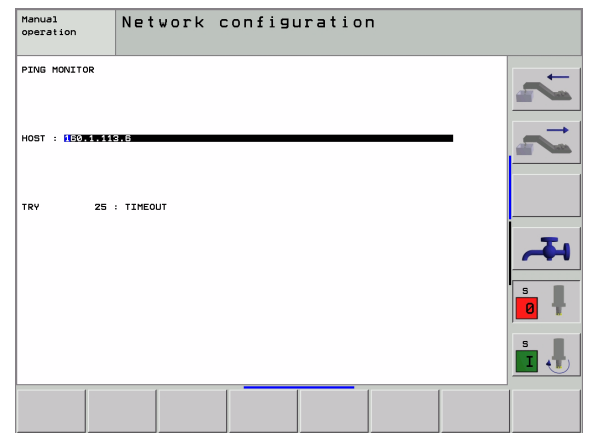

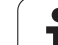

## **13.6 PGM MGT конфигурировать**

### **Применение**

Через MOD-функции определяете, какие списки или файлы должны указываться УЧПУ:

- Выбор насторйки **PGM MGT**: Упрощенное управление файлами без указания списка или расширенное управление файлами с указанием списка
- Настройка **Зависимые файлы**: Определить, должны зависимые файлы указываться или нет.

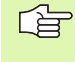

Обратите внимание: смотри "[Стандартное](#page-80-0) управление [файлами](#page-80-0)", страница 81, и смотри "[Расширённое](#page-87-0) [управление](#page-87-0) файлами", страница 88.

### **Изменение насторйки PGM MGT:**

- Выбор управления файлами в режиме работы Программу ввести в память/редактировать Нажать клавишу PGM MGT:
- Выбор MOD-функции Нажать клавишу MOD
- Выбор насторйки PGM MGT: Ясное поле передвинуть на установку **PGM MGT** , с помощью клавиши ENT переключать между **СТАНДАРТ** и **РАСШИРЕННЫЙ**

### Изменение настройки зависимых файлов

Зависимые файлы обладают дополнительно к обозначению. Н окончание .SEC.DEP (SECtion = англ. группировка, DEPendent = англ. зависимый) или .Т.DEP.

Файлы с окончанием .SEC.DEP УЧПУ генерирует, если работаем с функцией группировки. В файле находится информация, требуемая УЧПУ, для быстрого перехода от одной точки группировки к другой.

Файлы с окончанием . Т. DEP УЧПУ генерирует, как только отработается программа в режиме работы Тест программы. В этом файле УЧПУ записывает все используемые в программе инструменты (номер инструмента, его радиусы и стойкость) а также осуществляемые вызовы программы.

- **Выбор управления файлами в режиме работы Программу** ввести в память/редактировать Нажать клавишу PGM MGT:
- **Выбор MOD-функции Нажать клавишу MOD**

2

▶ Выбор настройки Зависимые файлы: Ясное поле передвинуть на установку Abhangige Dateien, с помощью клавиши ENT переключать между АВТОМАТИЧЕСКИ и ВРУЧНУЮ

> Зависимые файлы видны в управлении файлами, если оператор избрал настройку ВРУЧНУЮ.

Если существуют к файлу зависимые файлы, то УЧПУ указывает в графе статуса управления файлами +знак.

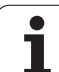

## <span id="page-565-0"></span>**13.7 Специфические для станка параметры пользователя**

### **Применение**

Чтобы дать возможность пользователю провести наладку специфических для станка функций, производитель станков может определить вплоть до 16 параметров станка как параметры пользователя .

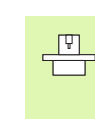

Эта функция не находится на всех ЧПУ в распоряжении. Обратите внимание на информацию в

инструкции обслуживания станка .

13 MOD-функции

## <span id="page-566-0"></span>**13.8 Представление обрабатываемой детали в рабочем постранстве**

### **Применение**

В режиме работы Тест программы можете проверить положение загатовки в рабочем пространстве станка и активировать контроль рабочего пространства в режиме работы Тест программы: Нажмите для этого Softkey ЗАГАТОВКА В РАБ .ПРОСТРАН .

ЧПУ изображает прямоугольный параллелепипед для указания рабочего пространства, размеры которого стоят в окне "Диапазон перемещения". Замеры для рабочего пространства ЧПУ берёт из параметров станка для активного диапазона перемещения. Так как диапазон перемещения опеределён в эталонной системе станка, нулевая точка (отсчётная) параллелепипеда соответствует нулевой точке станка. Положение нулевой точки станка в параллелепипеде можете высветить нажатием программируемой клавиши M9 1 (2- я линейка программируемых клавишей).

Другой параллелепипед () изображает обрабатваемую деталь, размеры которой () ЧПУ берёт из дефиниции обрабатываемой детали избранной программы. Параллелепипед детали определяет систему координат ввода, которой нулевая точка лежит внутри параллелепипеда. Положение нулевой точки в параллелепипеде можете высветить, нажимая программируемую клавишу "Указать нулевую точку детали" (2- я линейка программируемых клавишей).

Где находится обрабатываемая деталь в рабочем пространстве, не играет как правило значительной роли для теста программы. Если однако поводятся тесты программ, содержащий движения перемещения с M9 1 или M92, Вы должны так переместить "графически" загатовку, чтобы не выступили повреждения контура. Используйте для этой цели приведённые в таблицы справа программируемые клавиши .

Кроме того Вы можете также активировать контроль рабочего пространства для режима работы Тест программы, чтобы провести тест программы с актуальной точкой отнесения (опорной точкой) и активным диапазоном перемещения (смотри последующую таблицу, последняя строка )

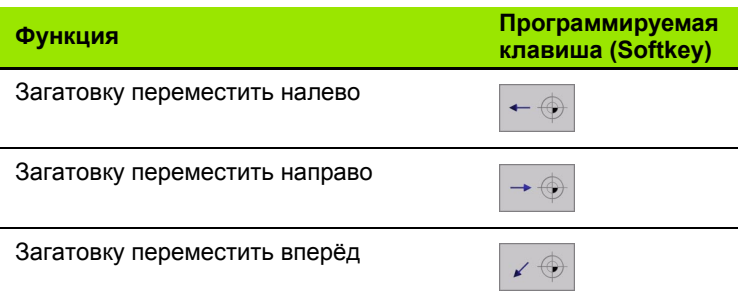

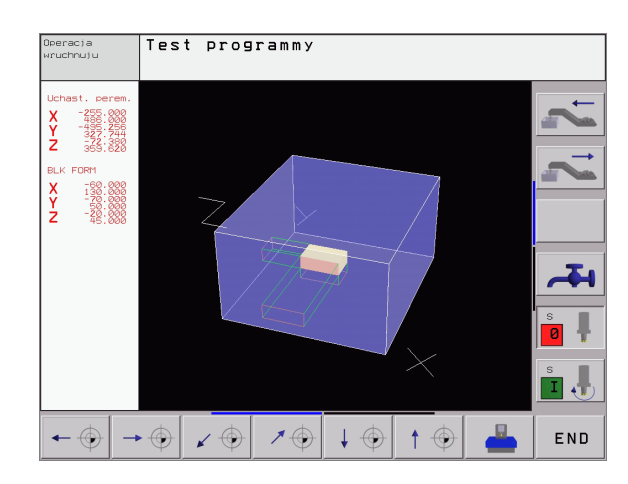

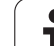

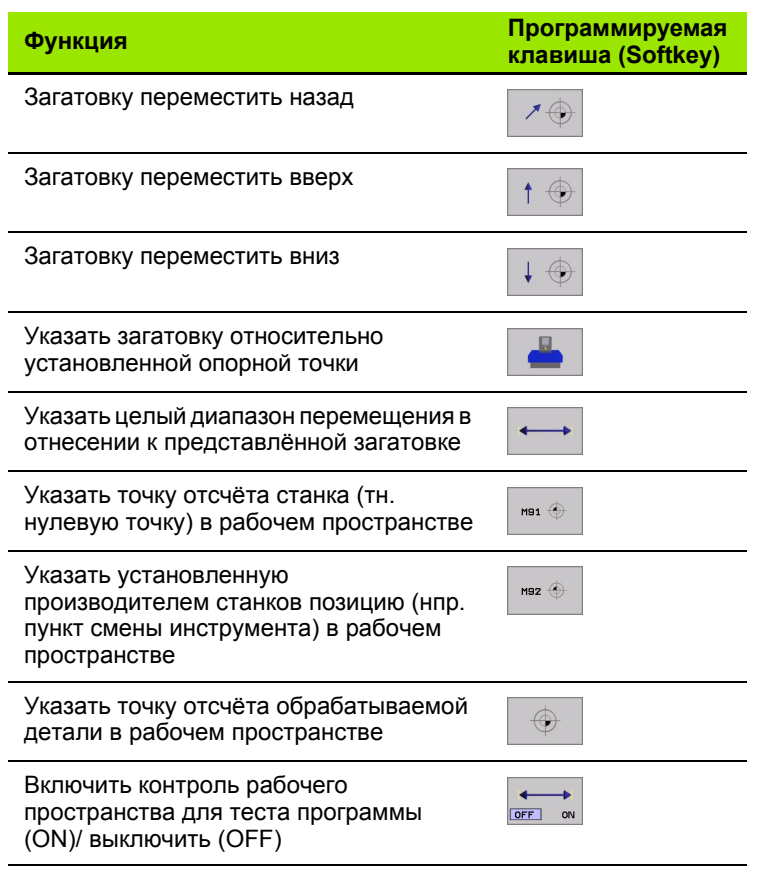

 $\mathbf i$ 

## <span id="page-568-0"></span>**13.9 Выбор индикаций положения**

### **Применение**

Для режима работы Вручную и режимов работы прогона программы можете повлиять на индикацию координат :

Рисунок справа показывает разные положения инструмента

- Исходное положение
- Конечное положение инструмента
- Нулевая точка загатовки
- Нулевая точка станка

Нулевая точка станка Для индикаций положения ЧПУ можете выбирать следующие координаты :

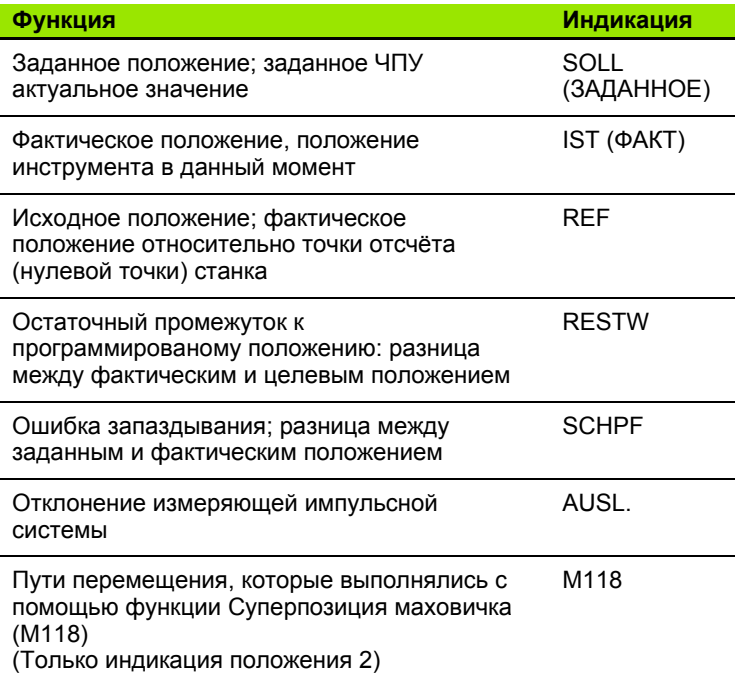

С помощью MOD-функции Индикация положения 1 выбираете индикацию положения в индикации статуса .

С помощью MOD-функции Индикация положения 2 выбираете индикацию положения в дополнительной индикации статуса .

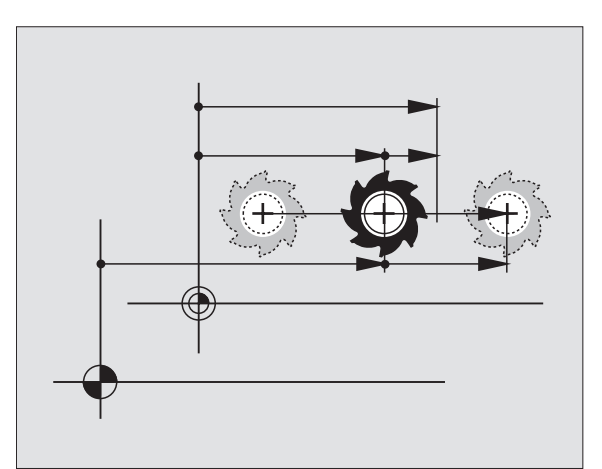

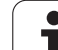

# <span id="page-569-0"></span>**13.10 Выбор системы мер**

### **Применение**

С помощью этой MOD-функции установливаете, должна ли ЧПУ указывать координаты в мм или в дюймах (дюймовая система).

- $\blacksquare$  Метрическая система мер: нпр. X = 15,789 (mm) смена MODфункции мм/дюймы = мм. Индикация с 3 местами после запятой
- $\blacksquare$ Дюймовая система: нпр. X = 0,6216 (inch) смена MOD-функции мм/дюйм = дюйм. Индикация с 4 местами после запятой

Если дюйм-индикация активная, то ЧПУ указывает подачу в дюйм/ мин. В дюйм-программе Вы должны ввести подачу с коэфицентом на 10 больше.

## <span id="page-570-0"></span>**13.11 Выбор языка программирования для \$MDI**

### **Применение**

С помощью MOD-функции Ввод программы переключаете программирование файла \$MDI.

- Программирование \$MDI.H в диалоге открытым текстом : Ввод программы: HEIDENHAIN
- Программировать \$MDI.I согласно ДИН/ИСО: Ввод программы: ИСО

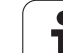

## <span id="page-571-0"></span>13.12 Выбор оси для L-записьгенерации

### Применение

В поле ввода для выбора оси определяете, которые координаты актуального положения инструмента переписываются в L-запись. Генерация отдельной L-записи производится с помощью клавиши "Перенос факт-положения". Выбор осей побитовый, как в случае параметров станка:

Выбор оси %11111X, Y, Z, IV., V. перенос оси

Выбор оси %01111X, Y, Z, IV. Перенос оси

Выбор оси %00111X, Y, Z принятие оси

Выбор оси %00011Х, У принятие оси

Выбор оси %00001Х принятие оси

## <span id="page-572-0"></span>**13. 1 3 Ввод ограничений диапазона перемещения, индикация нулевой точки**

### **Применение**

Внутри максимального диапазона перемещения можете ограничить действительно полезную путь перемещения для осей координат .

Пример применения: Пример применения: защита подаппаратуры от столкновений .

Максимальный диапазон перемещения ограничен конечным выключателем программного обеспечения. Действительно полезный путь перемещения ограничивается с помощью MODфункции ОБЛАСТЬ ПЕРЕМЕЩЕНИЯ Для этого введите максимальное значение в положительном и отрицательном направлении осей, относительно нулевой точки станка. Если Ваш станок распологает несколькими диапазонами перемещения, можете установить ограничение для каждого диапазона перемещения отдельно (программируемая клавиша ДИАПАЗОН ПЕРЕМЕЩЕНИЯ ( 1) до ДИАПАЗОН ПЕРЕМЕЩЕНИЯ (3)).

### **Работа без ограничения диапазона перемещения**

Для осей координат, которые должны быть перемещены без ограничения диапазона перемещения, введите максимальный путь перемещения ЧПУ (+/- 99999 mm) как ДИАПАЗОН ПЕРЕМЕЩЕНИЯ .

### **Установление максимального диапазона перемещения и его ввод**

- Выбрать индикацию положения REF
- Подвод на положительные и отрицательные конечные положения осей X, Y и Z
- Значения со знаком нотировать
- MOD-функцию выбрать Нажать клавишу MOD

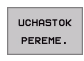

子

 Ввести ограничение диапазона перемещения Нажать Softkey ДИАПАЗОН ПЕРЕМЕЩЕНИЯ. Записанные значения ввести для осей как ограничения

Выход из MOD-функции Нажать Softkey КОНЕЦ

Операции коррекции радиуса инструмента не учитываются в случае ограничений диапазона перемещения .

Ограничения диапазона перемещения и конечный выключатель ПО учитываются, после пересечения базовых точек .

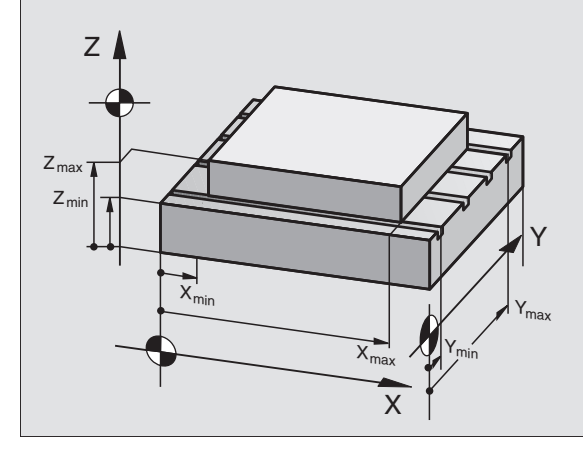

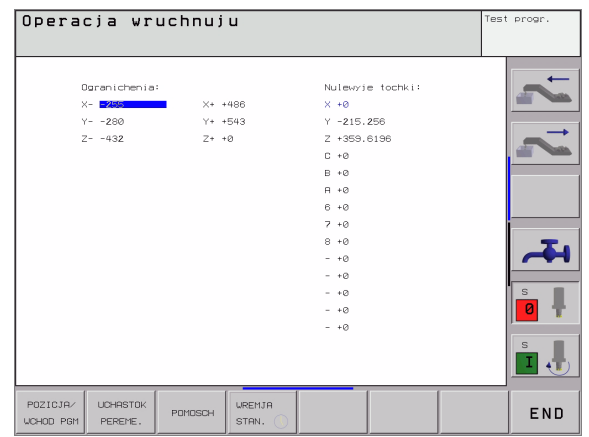

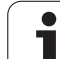

<span id="page-573-0"></span>**индикация базовых точек**<br>
Указываемые на экране справа вверх<br>
активную в данный момент базовую то<br>
установливаться вручную или из табл<br>
быть изменены в меню экрана.<br> **COD**<br> **COD**<br> **COD**<br> **COD**<br> **CODD**<br> **CODD**<br> **CODDD**<br> Указываемые на экране справа вверху значения определяют активную в данный момент базовую точку. Базовая точка может установливаться вручную или из таблицы Preset. Они не могут быть изменены в меню экрана.

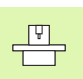

Указанные значения зависят от конфигурации станка. Обратите внимание на подсказки в главе 2 ([смотри](#page-59-0)

"[Объяснения](#page-59-0) к записанным в таблицы Preset [значениям](#page-59-0)" на странице 60)

## <span id="page-574-0"></span>**13. 1 4 Указать файлы HILFE (HELP/ПОМОЩЬ )**

### **Применение**

Файлы помощи должны поддерживать пользователя в ситуациях, когда необходимы определённые способы действия, нпр. свободный ход станка после перерыва в электроснабжении. Также дополнительные функции можно документировать в файле HILFE (ПОМОЩЬ). Рисунок справа показывает индикацию файла HILFE (ПОМОЩЬ).

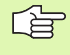

Файлы HILFE (HELP) не стоят в распоряжении на каждом станке. Подробную информацию даёт производитель станков .

### **Выбор ФАЙЛОВ ПОМОМЬ (HILFE)**

Выбор MOD-функции Нажать клавишу MOD

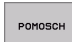

 Выбор активного за последнем файла ПОМОЩЬ: Нажать Softkey FAUTO

 Если требуется, вызвать управление файлами (клавиша PGM MGT) и выбрать другой файл Помощь

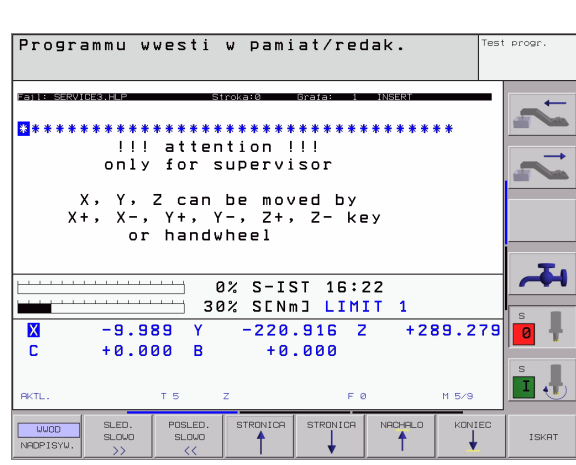

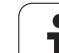

## **13.15 Индикация рабочего времени**

### **Применение**

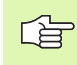

Производитель станков может давать опцию высвечивания дополнительного времени. Обратите внимание на инструкцию обслуживания станка!

Через программируемую клавишу ВРЕМЯ СТАНКА можете указывать разные виды рабочего времени:

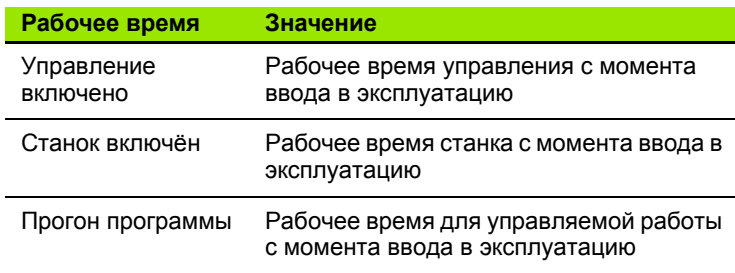

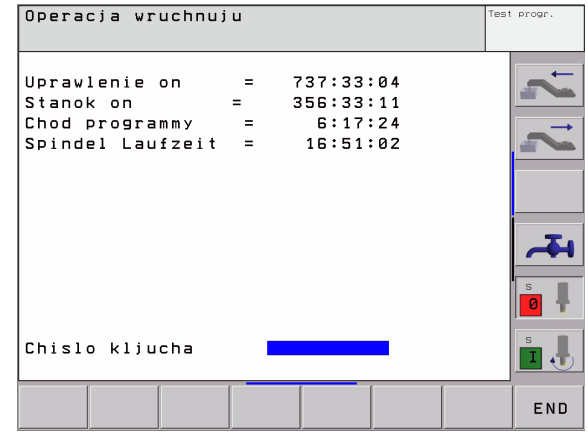
## **13.16 Телесервис**

## **Применение**

作

Функции для телесервиса освобождаются и установливаются производителем станков. Обратите внимание на инструкцию обслуживания станка! ЧПУ отдаёт две программируемые клавиши для телесервиса в распоряжение, чтобы создать возможность приспособления двух разных точек сервиса.

ЧПУ распологает возможностью проведения телесервиса. Для этого ЧПУ должно быть оснащено платой сети "Эзернет", с помощью которой достигается более высокой скорости передачи данных чем через последовательный интерфейс RS-232-C.

С помощью программного обеспечения для телесервиса фирмы HEIDENHAIN, производитель станков может в целях диагностики установить связь с ЧПУ через ISDN-модем. Следующие функции стоят в распоряжении:

- Передача на экране в режиме "онлайн"
- Запрос состояния станка
- Передача файлов
- Дистанционное управление ЧПУ

## **Вызов телесервиса/окончание**

- Выбрать довольный режим работы станка
- Выбор MOD-функции Нажать клавишу MOD

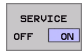

- Установить соединение с сервисом: Softkey СЕРВИС или SUPPORT на ON. ЧПУ прекращает связь автоматически если не в установленном производителем станка врамени (стандарт: 15 мин) не осуществляется передача данных
	- Установить соединение с сервисом: Softkey СЕРВИС или SUPPORT на OFF. ЧПУ прерывает связь после около одной минуты

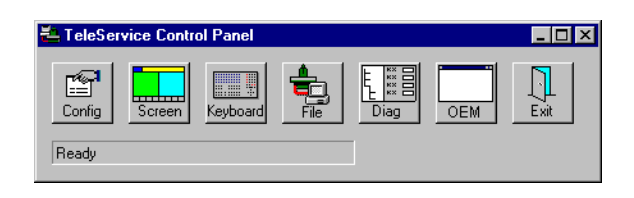

## **13. 1 7 Внешний доступ**

## **Применение**

 $\frac{1}{\sqrt{2}}$ 

Производитель станков может конфигурировать внешние возможности доступа через LSV-2 интерфейс. Обратите внимание на инструкцию обслуживания станка !

С помощью программируемой клавиши ВНЕШНИЙ ДОСТУП можете освободить или блокировать доступ через LSV-2 интерфейс.

С помощью соответствующей записи в файле конфигурации TNC.SYS можете защищать паролей каталог, включая существующие подкаталоги. В случае доступа через LSV-2 интерфейс к данным из этого каталога запрашивается пароль. Назначите в файле конфигурации TNC.SYS тракт и пароль для внешнего доступа .

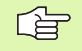

Файл TNC.SYS должен сохранятся в Root-списке TNC:\.

Если распределите только одно занесение для пароли, защищается таким образом целый дисковод TNC:\.

Используйте для передачи данных актуализированные версии программного обеспечения фирмы HEIDENHAIN: TNCremo или TNCremoNT.

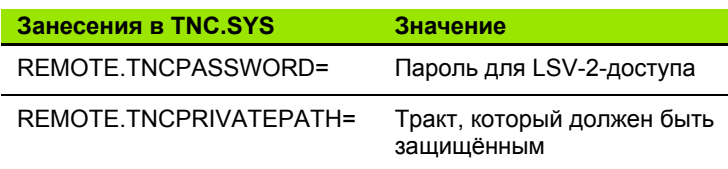

#### **Пример для TNC.SYS**

**REMOTE.TNCPASSWORD=KR 1402 REMOTE.TNCPRIVATEPATH=TNC:\RK**

#### **Внешний доступ разрешить /блокировать**

- Выбрать довольный режим работы станка
- Выбор MOD-функции Нажать клавишу MOD

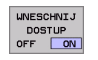

**578**

- Разрешить соединение с УЧПУ: Установка Softkey ВНЕШНИЙ ДОСТУП на ON ЧПУ разрешает доступ к данным через LSV-2 интерфейс. В случае доступа к каталогу, находящегося в файле конфигурации TNC.SYS, запрашивается пароль
	- Разрешить соединение с УЧПУ: Установка Softkey ВНЕШНИЙ ДОСТУП на ОFF ЧПУ блокирует тогда доступ через LSV-2 интерфейс

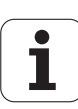

## Tome -KUNTUR.

TNC: \BHB530\\*.\*

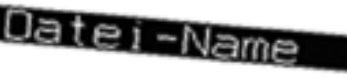

٠

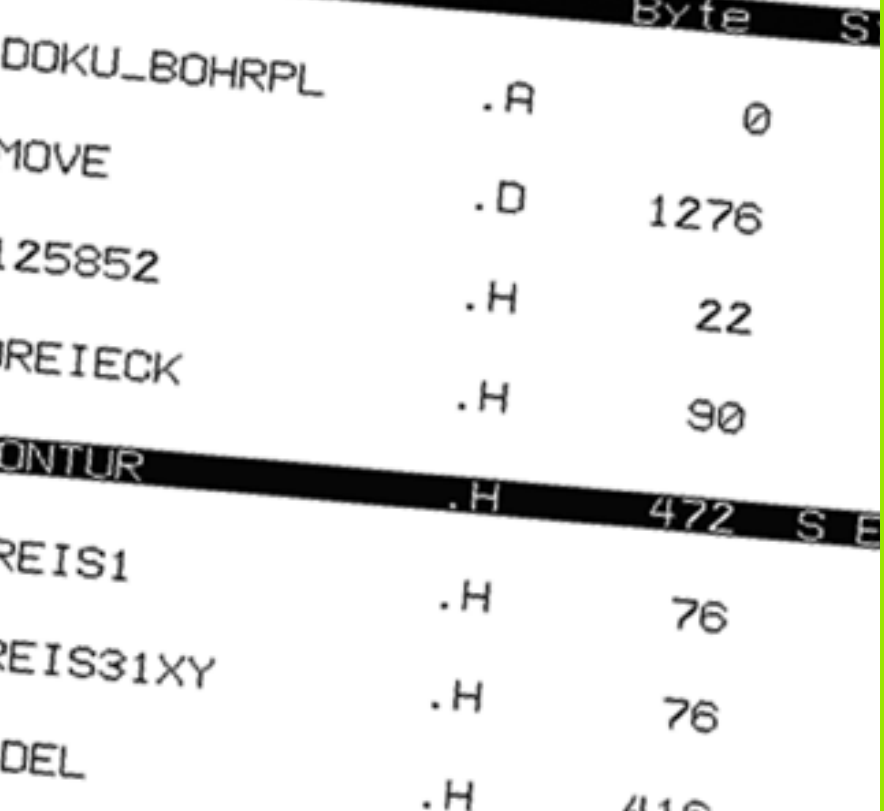

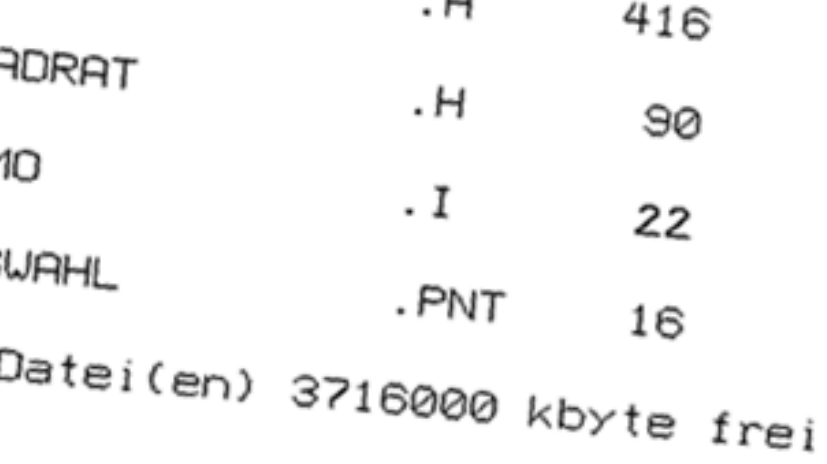

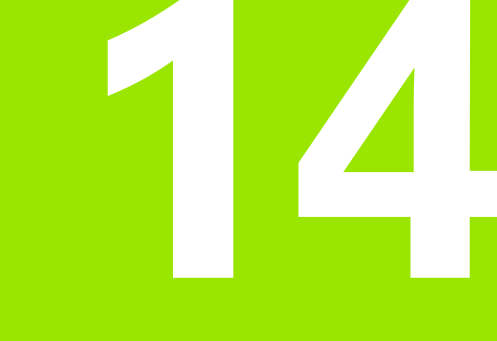

**Таблицы и обзоры**

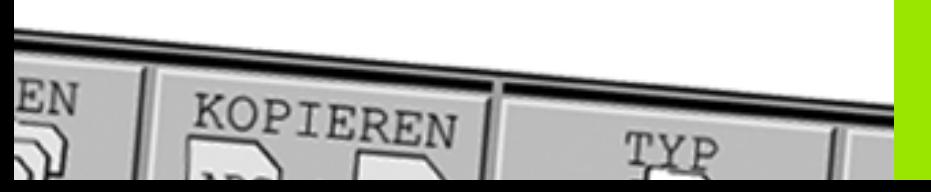

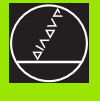

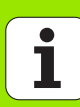

## 14.1 Общие параметрыпользователя

Общие параметры пользователя это параметры станка, которые влияют на поведение ЧПУ.

Типичные параметры пользователя это нпр.

- язык диалога
- поведение интерфейсов
- Скорость перемещения
- Ходы выполнения обработки
- воздействие перерегулирования (Override)

## Возможности ввода для параметров станка

Параметры станка можно довольно программировать, значит

- десятичные значения Непосредственный ввод числовых значений
- Числа двоичные/двоично-десятичные Знак процента "%" вводит перед числом
- Шестнадцатеричные числа Символ доллара "\$" вводить перед числом

#### Пример:

Вместо десятичного значения 27 можете ввести двоичное число %11011 или шестнадцатеричное числа \$1В.

Отдельные параметры станка могут быть занесены одновременно в разных числовых системах.

Некоторые параметры станка обладают многократными функциями. Вводимое значение таких параметров возникает из суммы обозначённых с помощью + отдельных вводимых значений.

## Выбор общих параметров пользователя

Общие параметры пользователя выбираете в MOD-функциях с помощью числа-ключа 123.

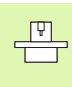

В МОD-функциях находятся в распоряжении также специфические для станка ПАРАМЕТРЫ ПОЛЬЗОВАТЕЛЯ.

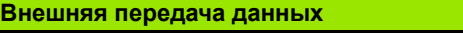

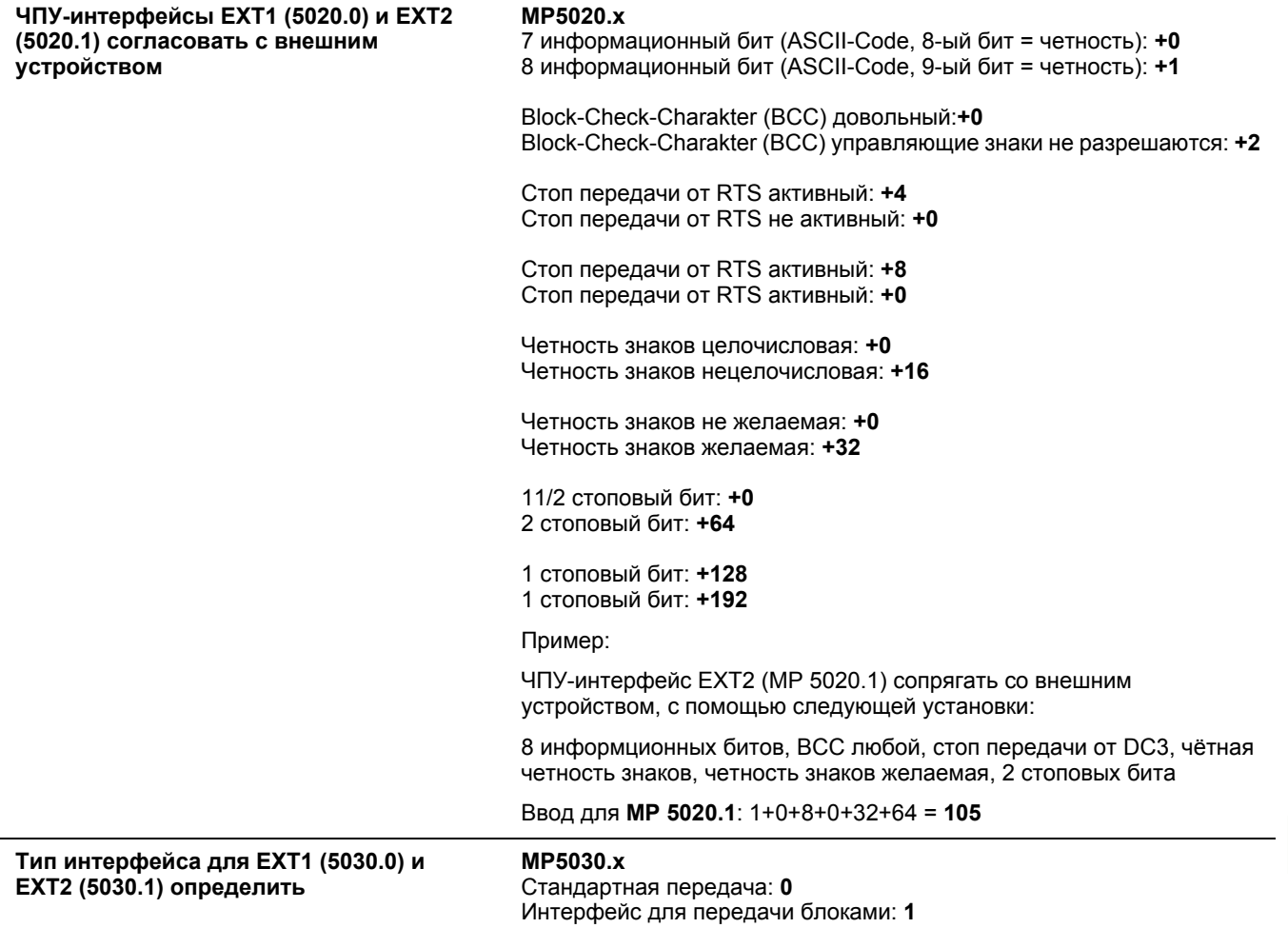

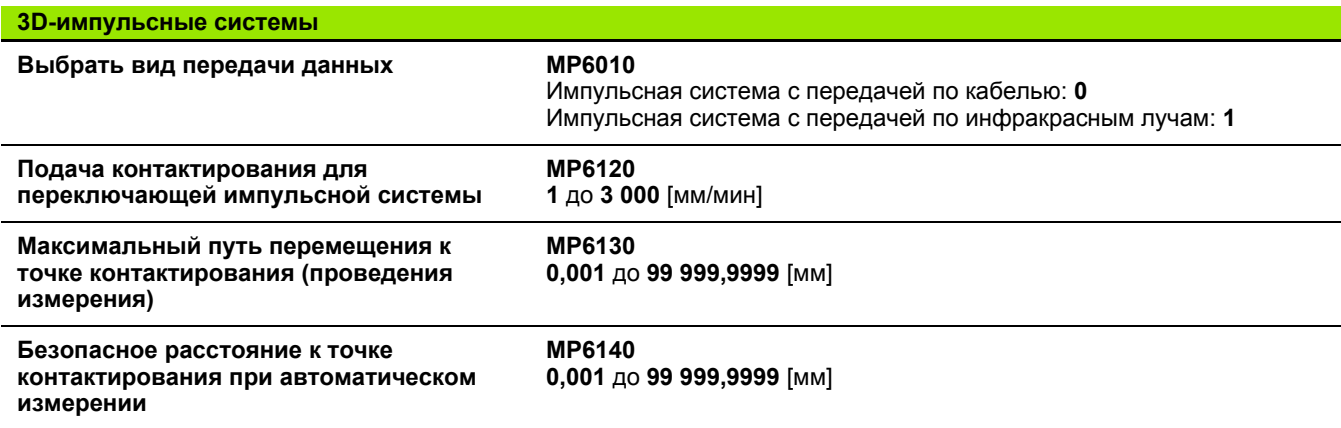

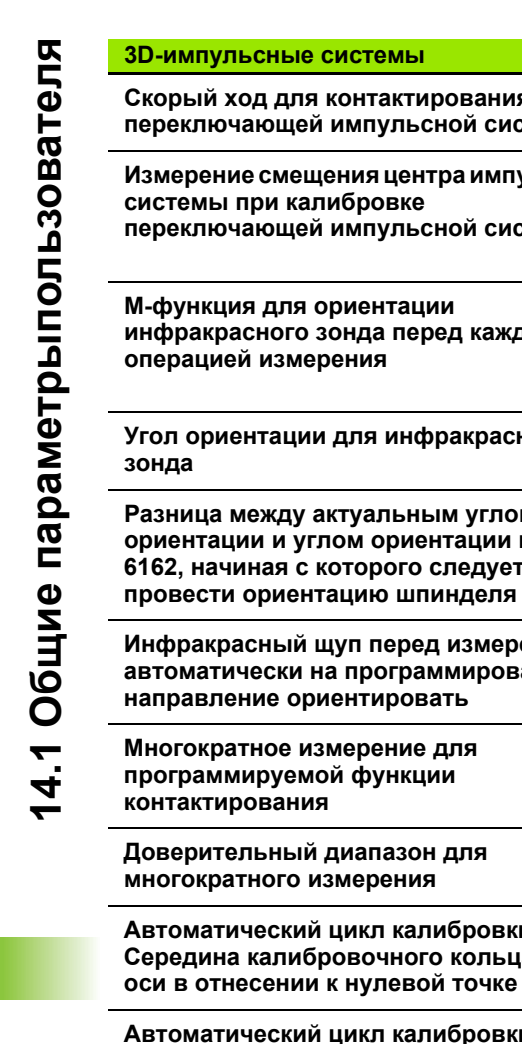

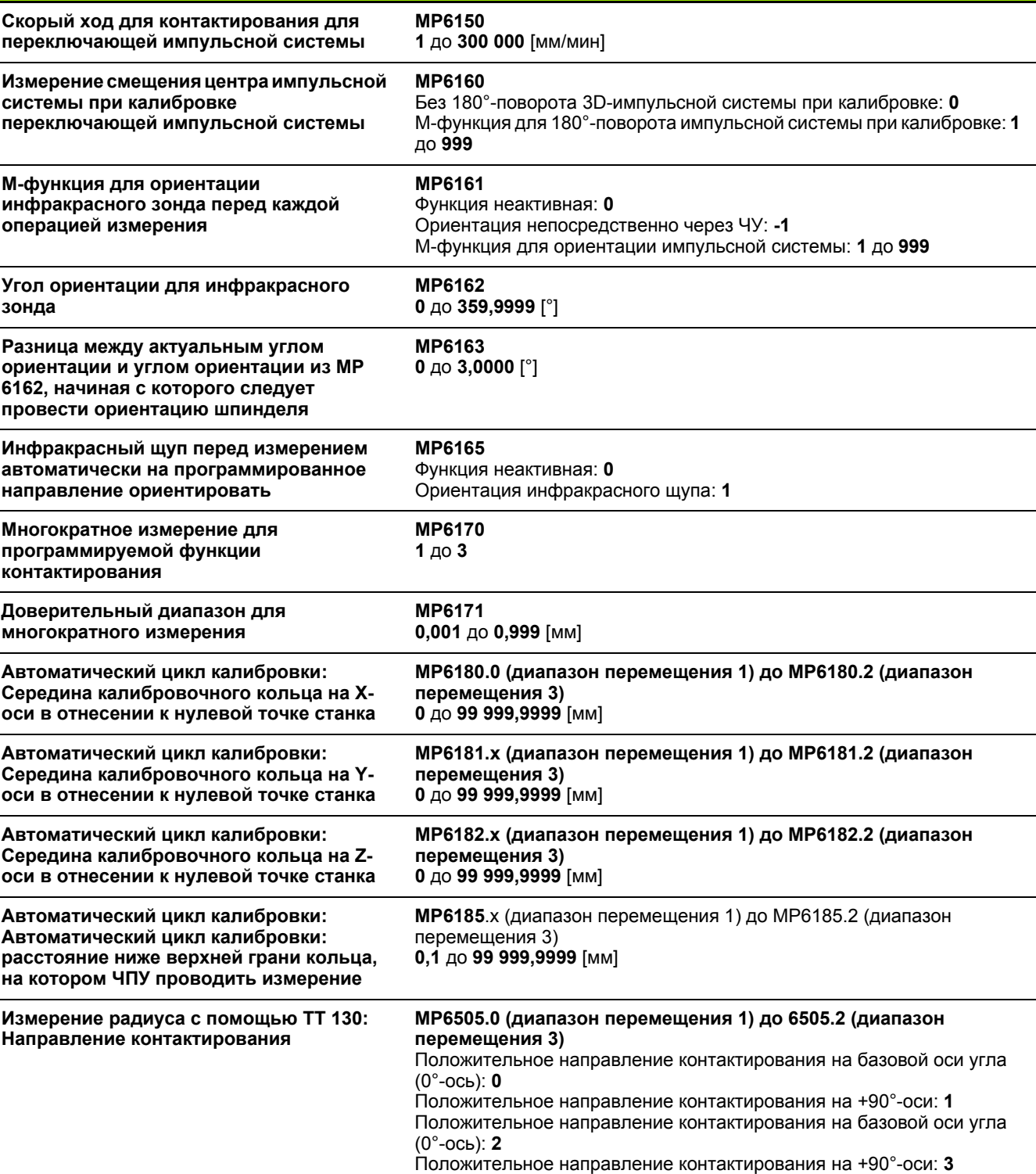

14 Таблицы и обзоры

 $\bullet$ 

 $\overline{\phantom{0}}$ 

 $\overline{\phantom{0}}$ 

Ļ.

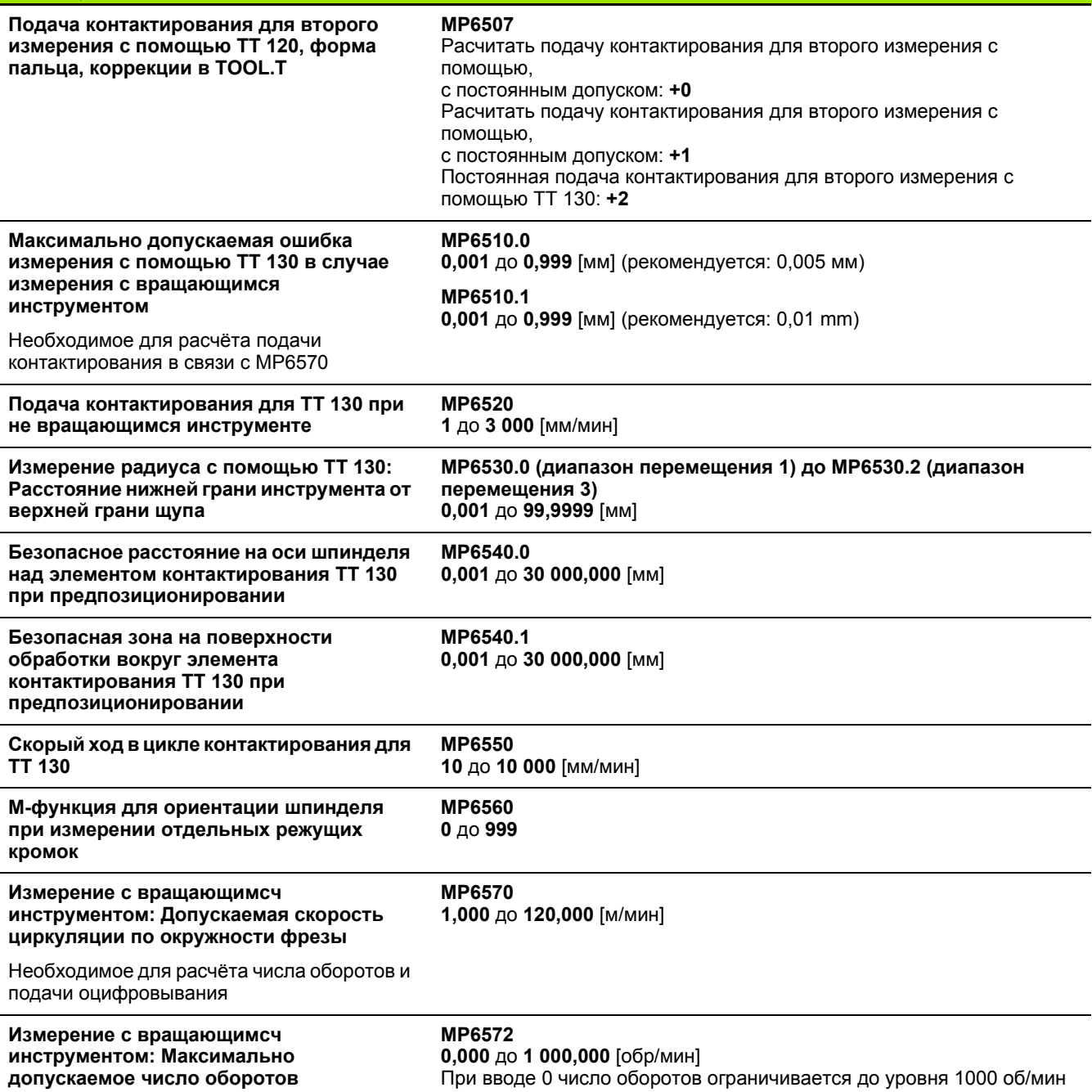

**3D-импульсные системы**

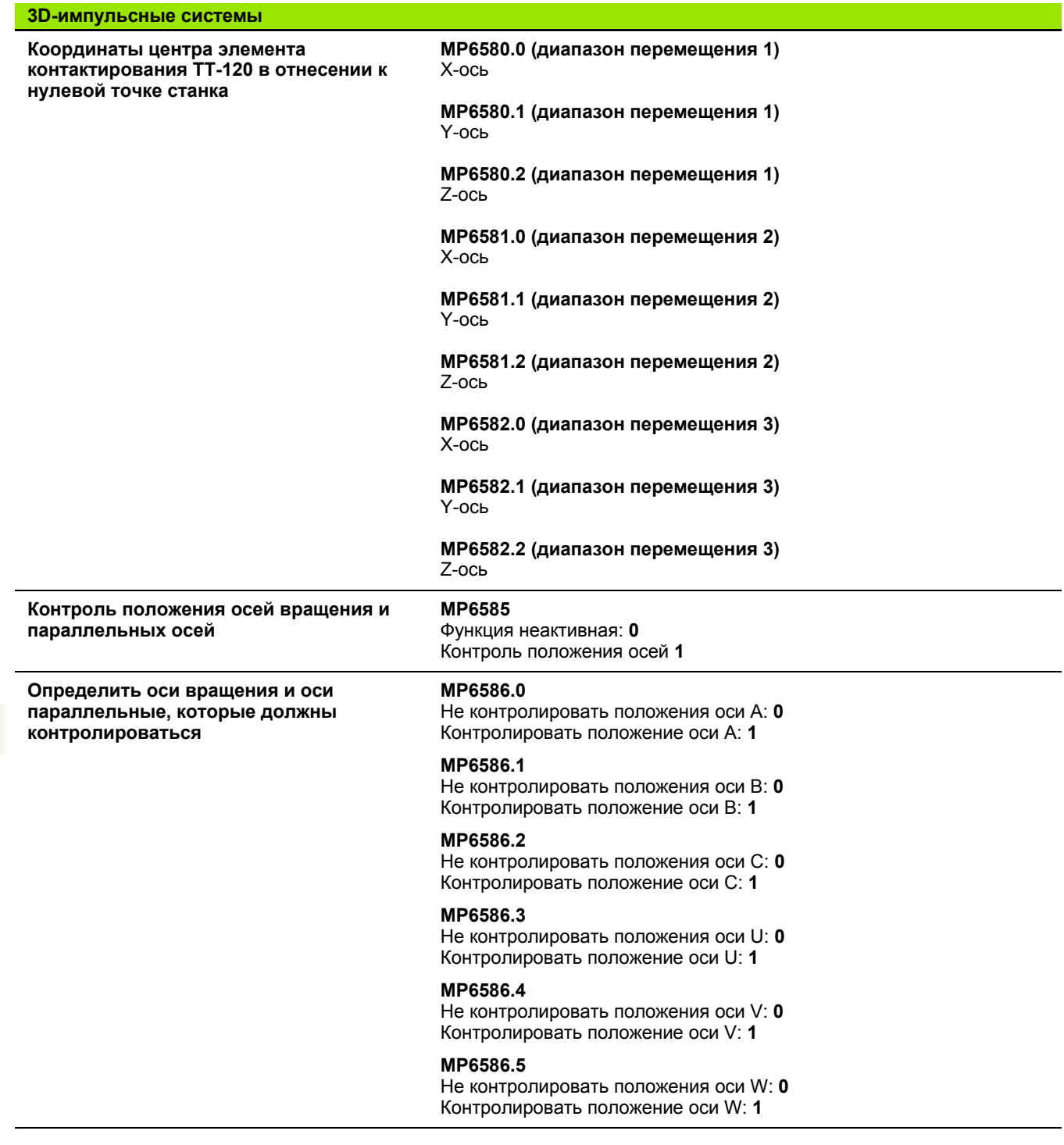

**584** 14 Таблицы и обзоры

 $\mathbf{i}$ 

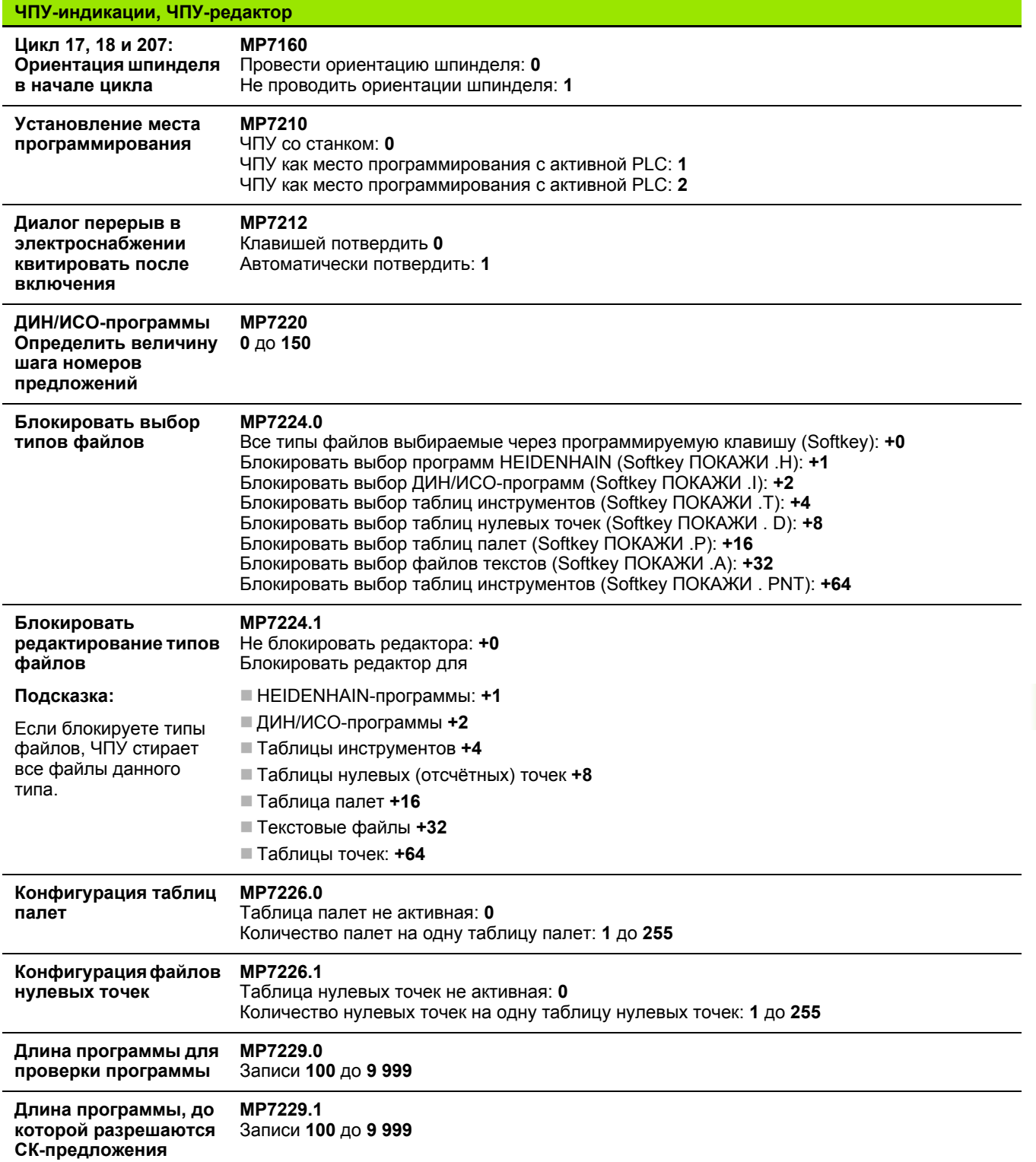

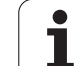

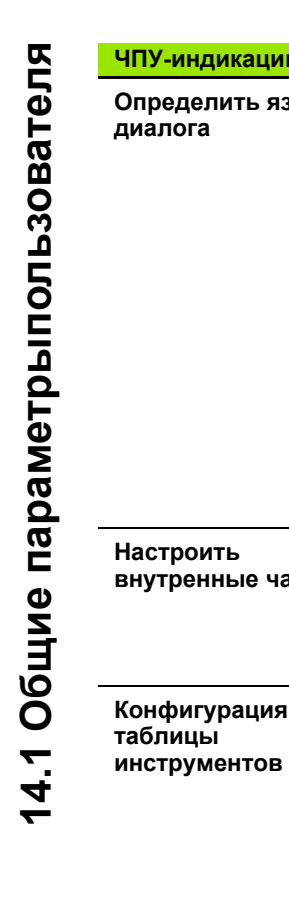

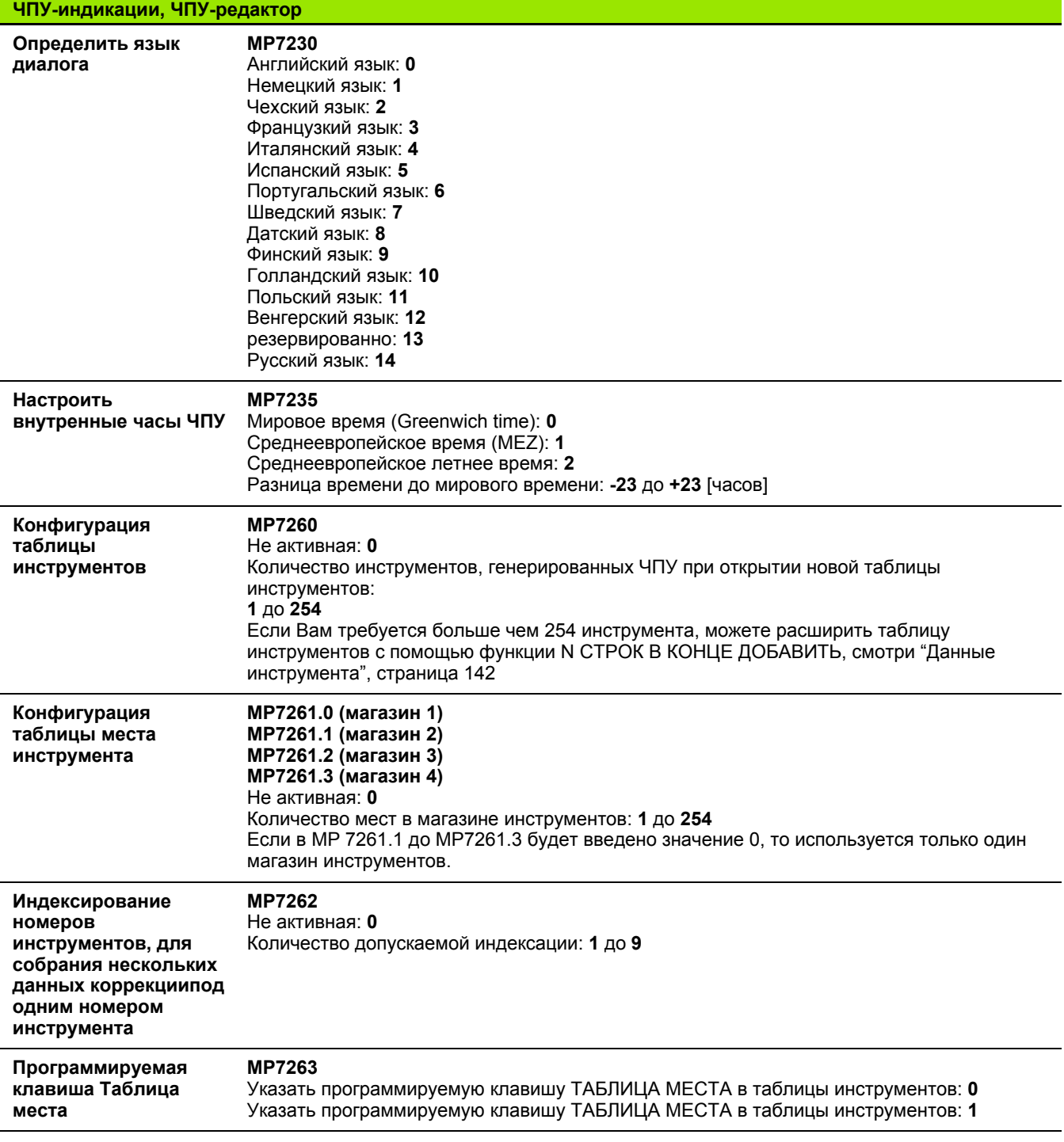

 $\bullet$ T

## **ЧПУ-индикации, ЧПУ-редактор**

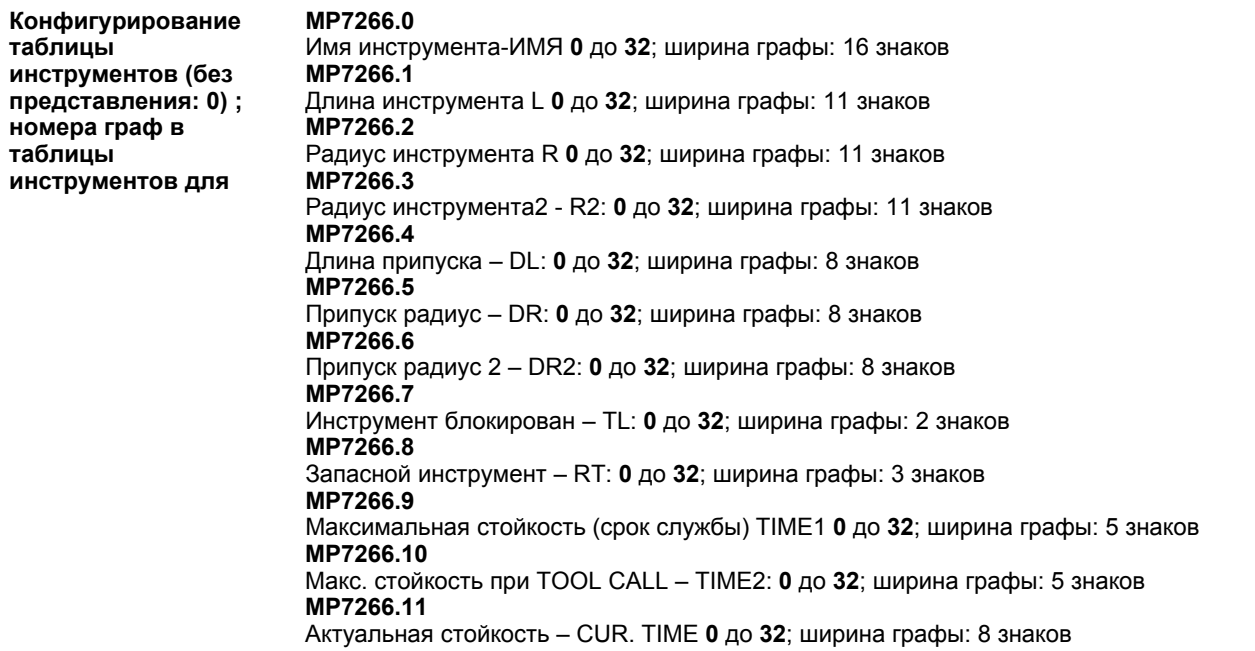

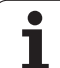

## **ЧПУ-индикации, ЧПУ-редактор**

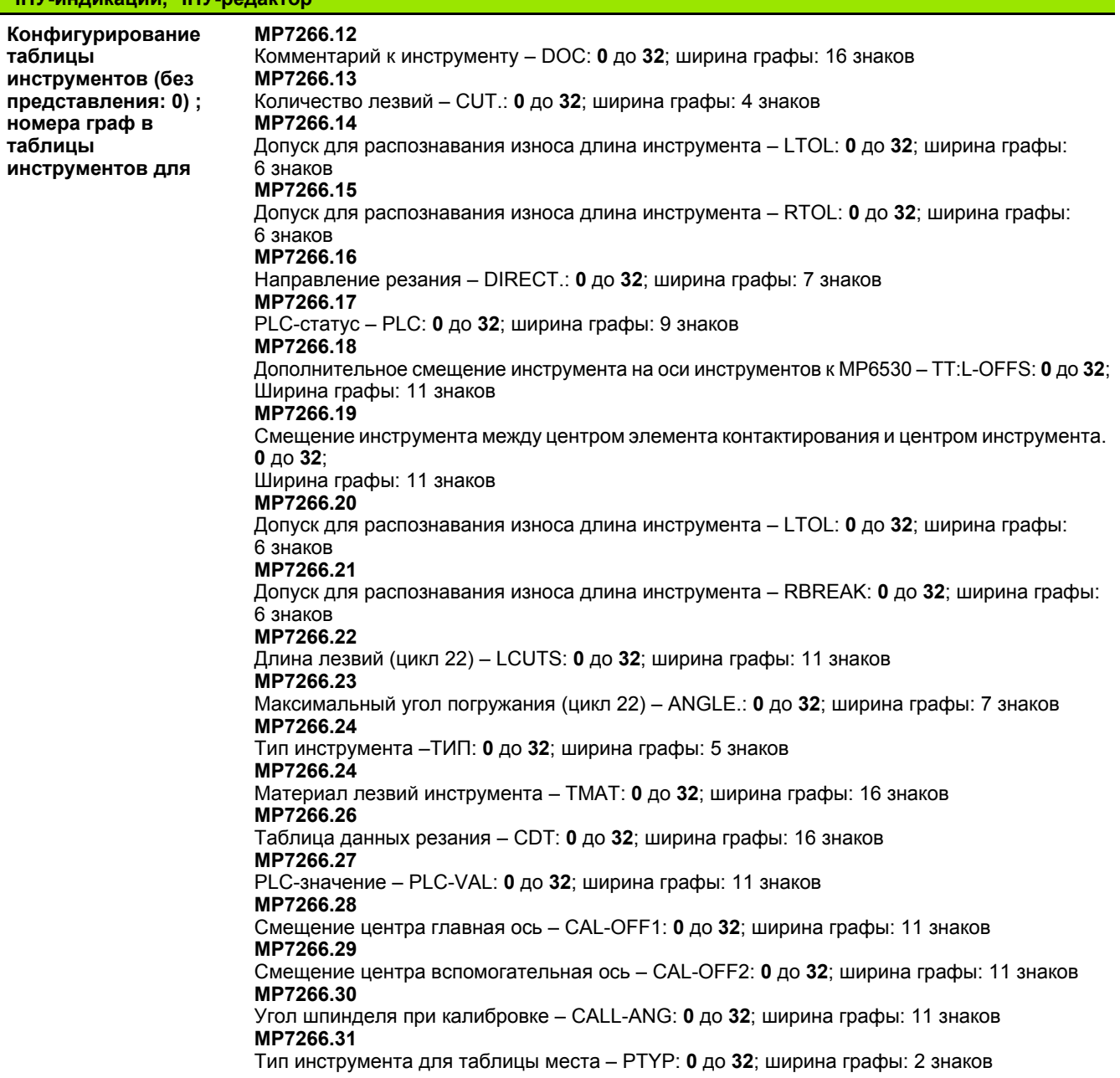

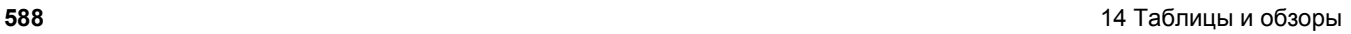

 $\mathbf i$ 

#### **ЧПУ-индикации, ЧПУ-редактор**

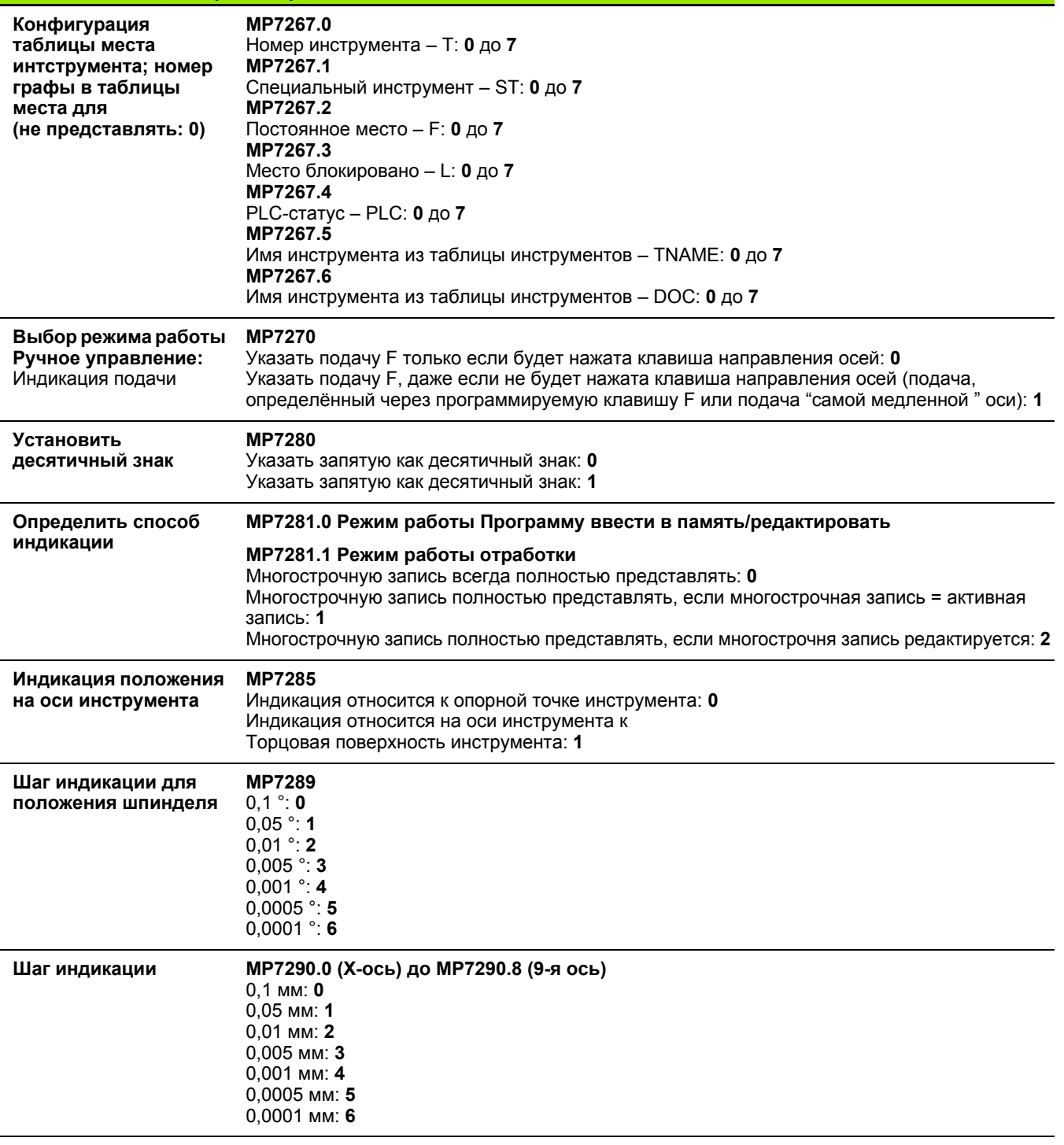

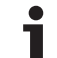

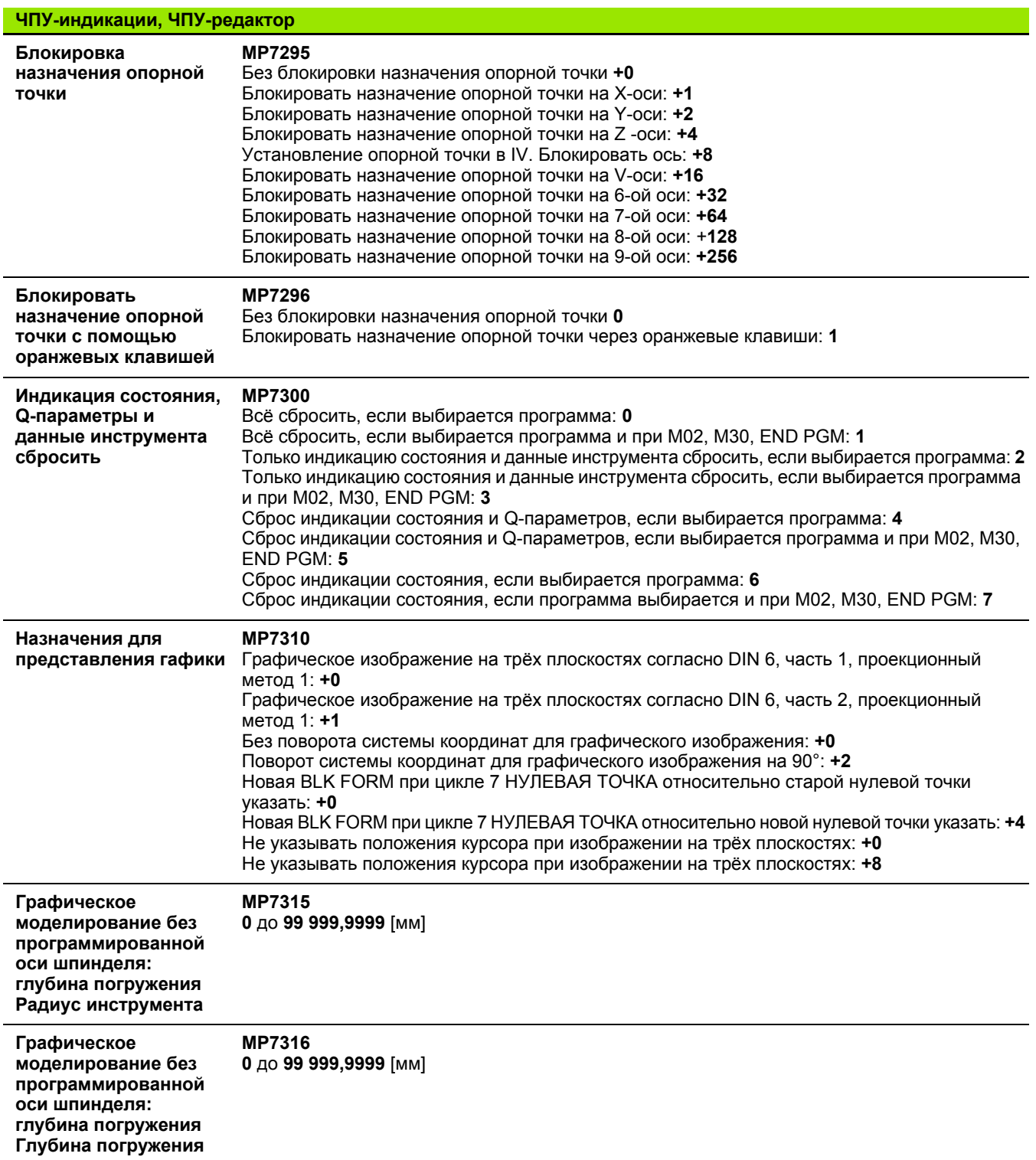

**590** 14 Таблицы и обзоры

 $\mathbf{i}$ 

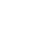

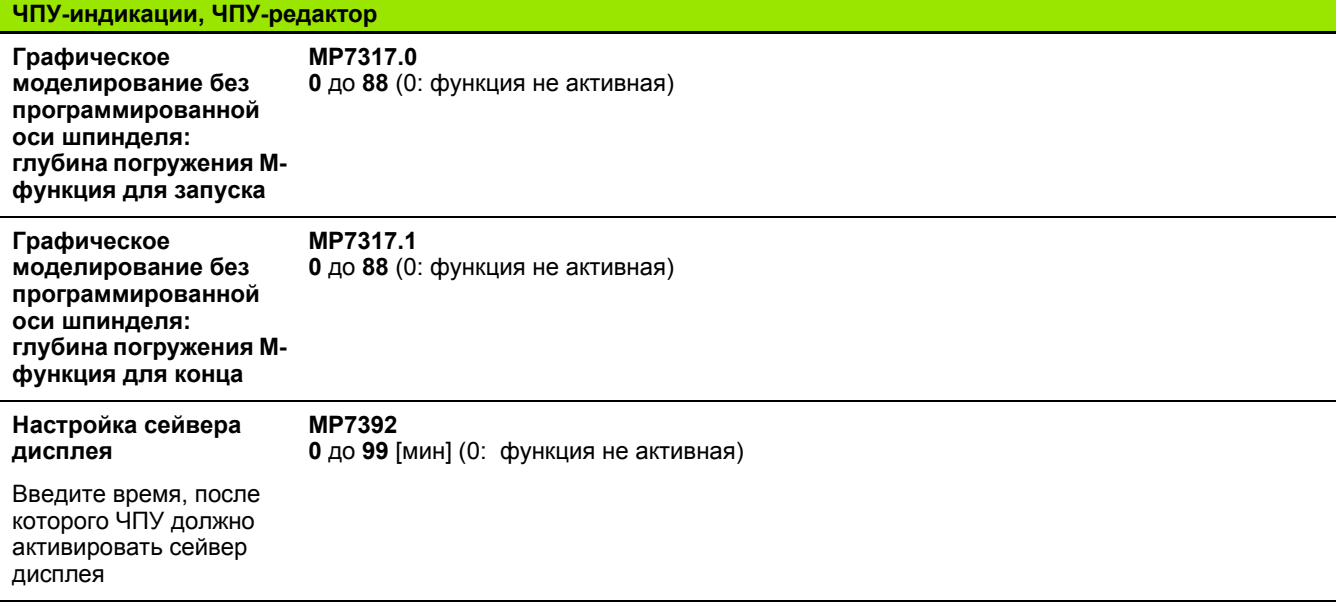

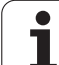

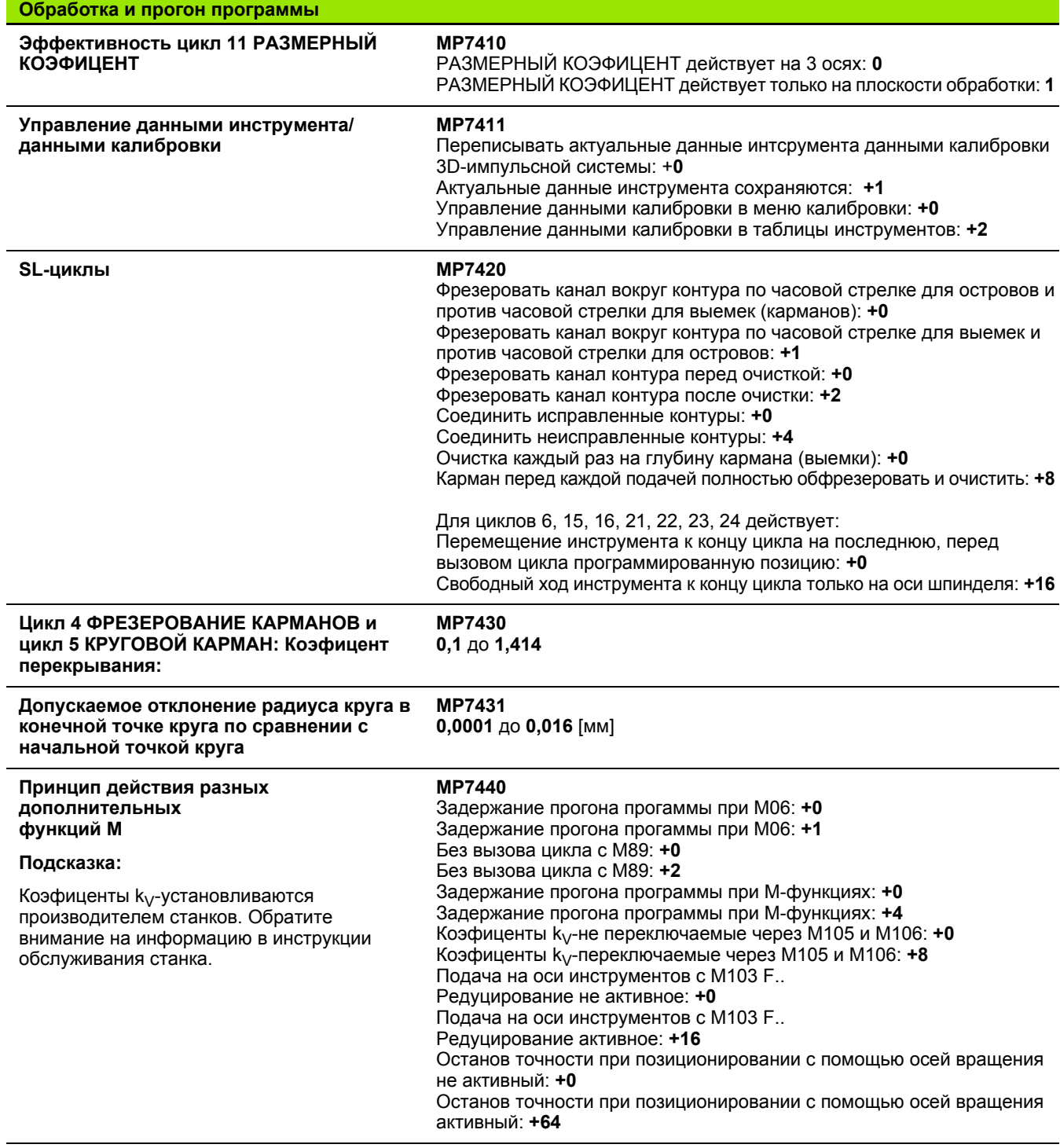

**592** 14 Таблицы и обзоры

 $\mathbf i$ 

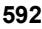

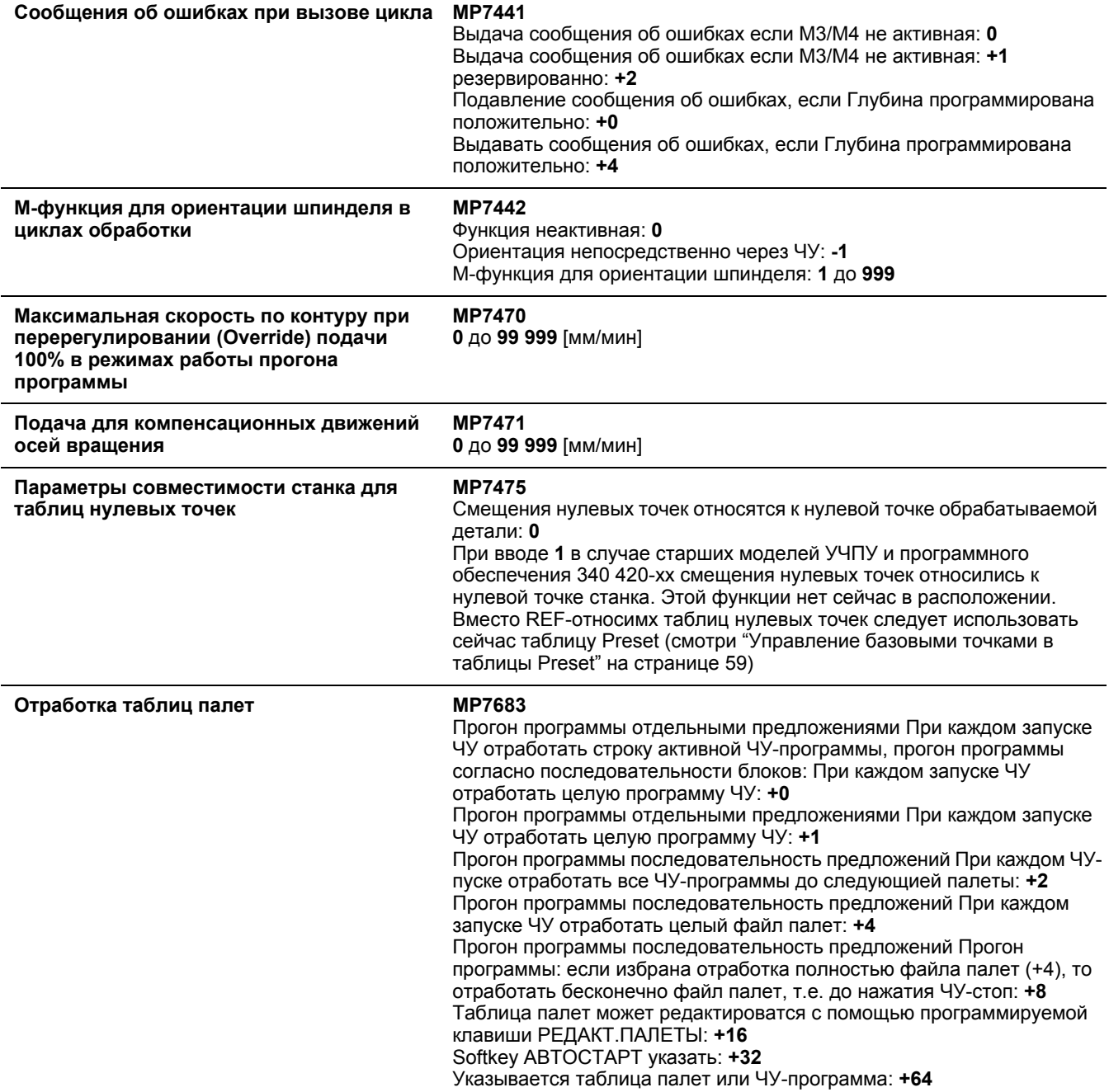

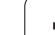

# **14.2 Обложение разъёмов и**<br> **соединительный кабел**<br> **да**<br> **интерфейсов данных**<br> **да**<br> **Интерфейс V.24/RS-232-С НЕIDEHAIN**<br>
устройства<br> **Дари использовании 25-полюсного блока адаптера:**<br> **Гри использовании 25-полюсного бл соединительный кабель для интерфейсов данных**

**Интерфейс V.24/RS-232-C HEIDEHAINустройства**

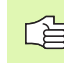

Интерфейс выплняет европейскую норму EN 50 178 «Безопасное разъединение от сети».

При использовании 25-полюсного блока адаптера:

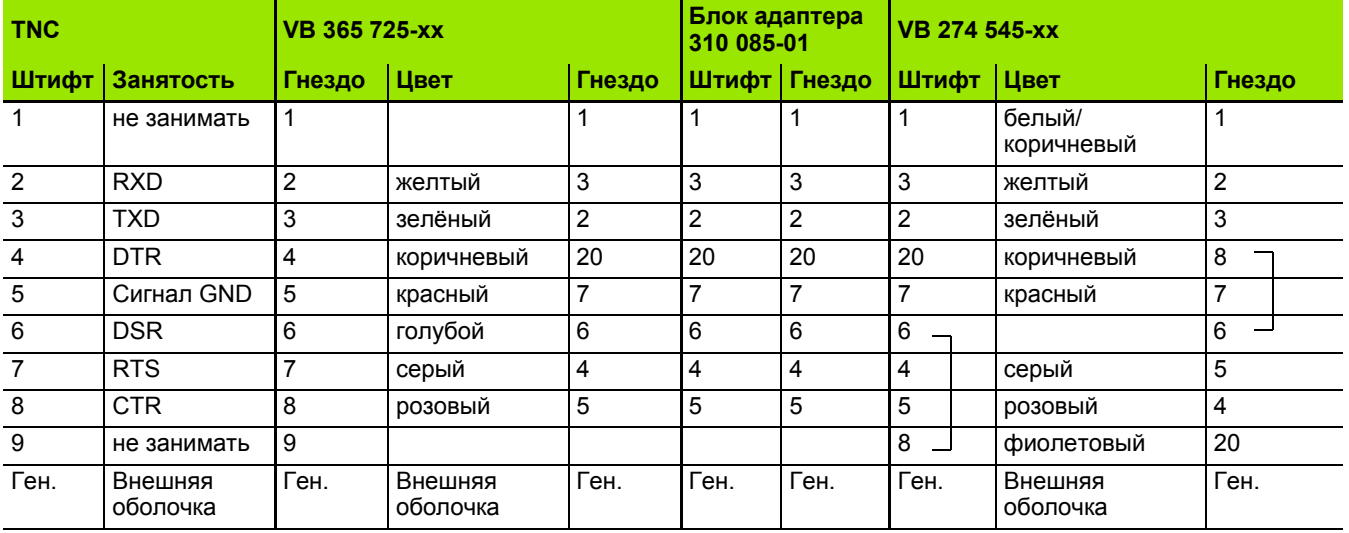

При использовании 9-полюсного блока адаптера:

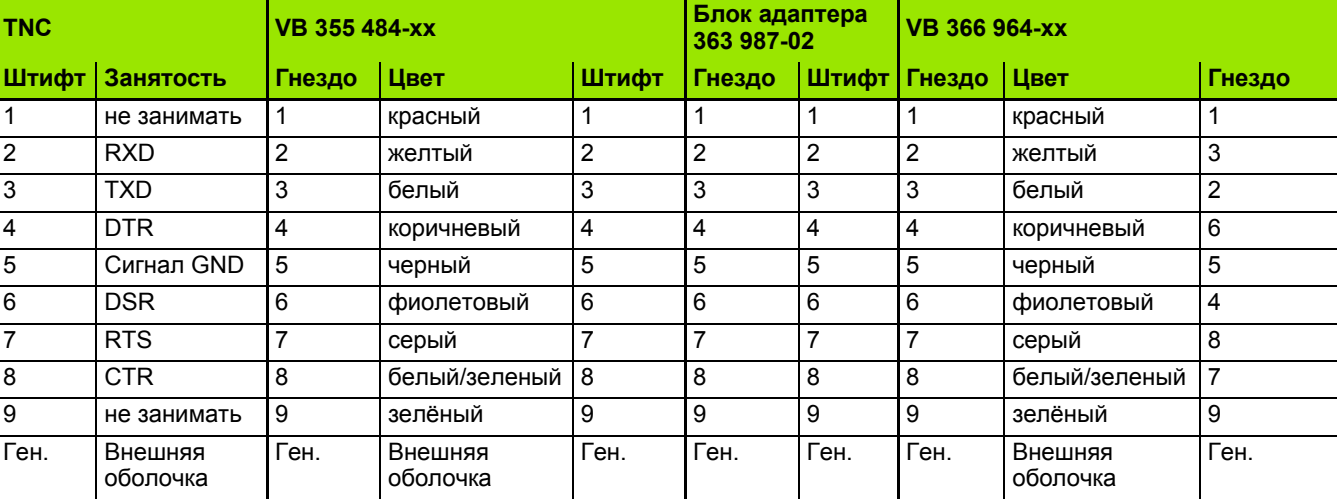

## **Устройства других производителей**

Распределение разъёмов других устройств может значительно отличаться от распределения разъёмов устройства фирмы HEIDENHAIN.

Распределение зависить от устройства и вида передачи. Познакомтесь пожалуйста с распределением разъёмов блока адаптера, находящимся ниже в таблицы .

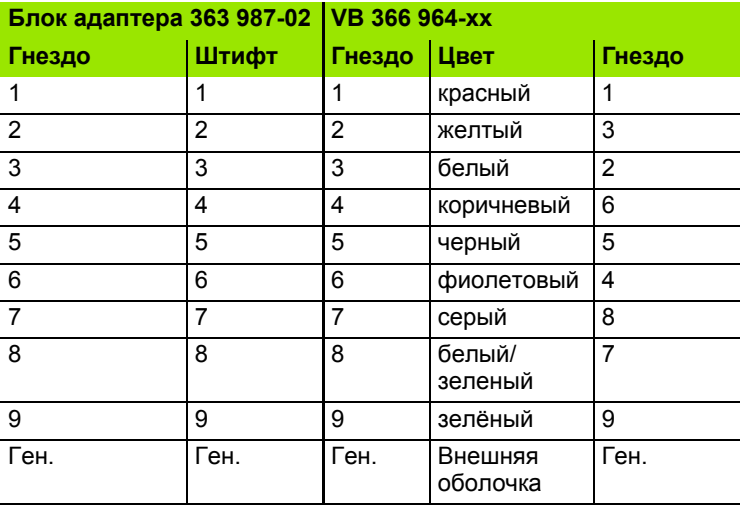

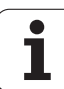

## **Интерфейс V.11/RS-422**

К V.11-интерфейсу подключаются только устройства других производителей.

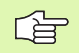

Интерфейс выплняет европейскую норму EN 50 178 «Безопасное разъединение от сети».

Разводки контактов блока логики ЧПУ (X28) и блока адаптера идентичные.

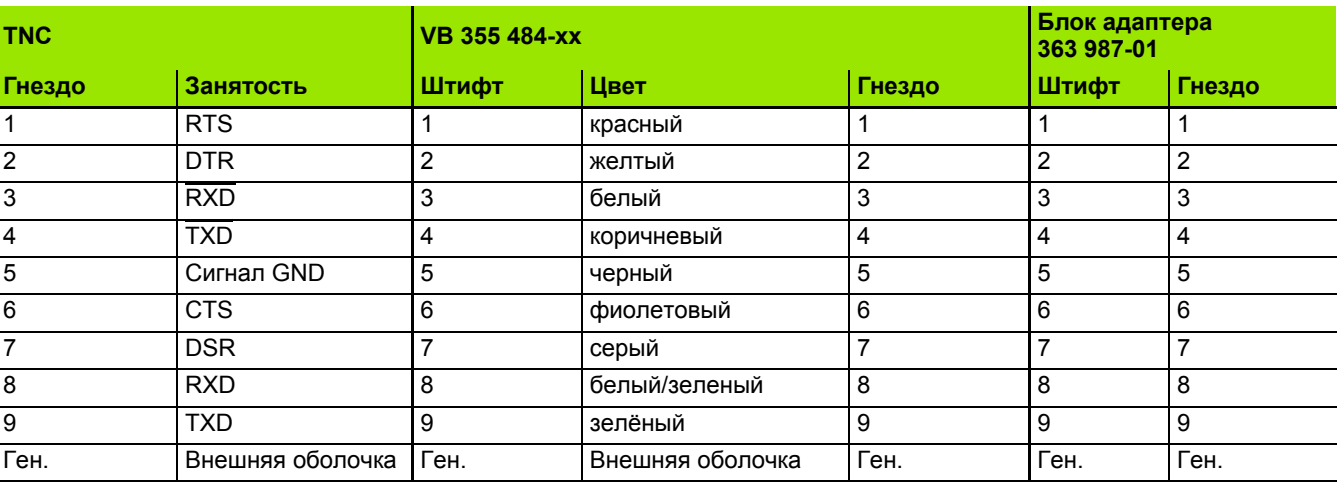

## **Интерфейс сети "Эзернет" RJ45-гнездо (опция)**

Максимальная длина кабеля: неэкранированный: 100 м экранированный: 400 м

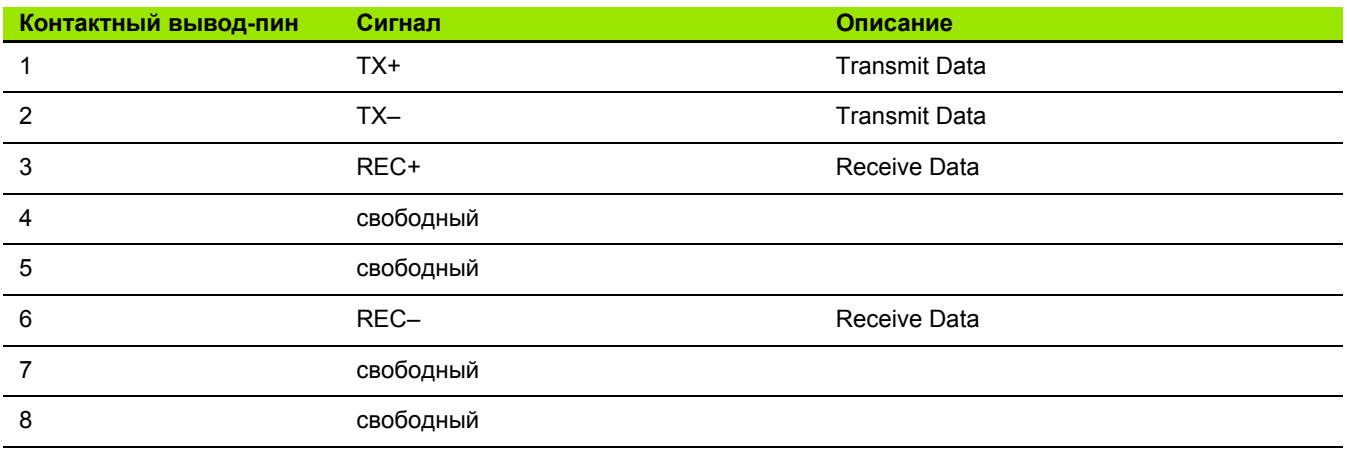

## 14.3 Техническая информация

#### Объяснение символов

■ стандарт

- Опция оси
- OSoftware-Option 1
- □Software-Option 2

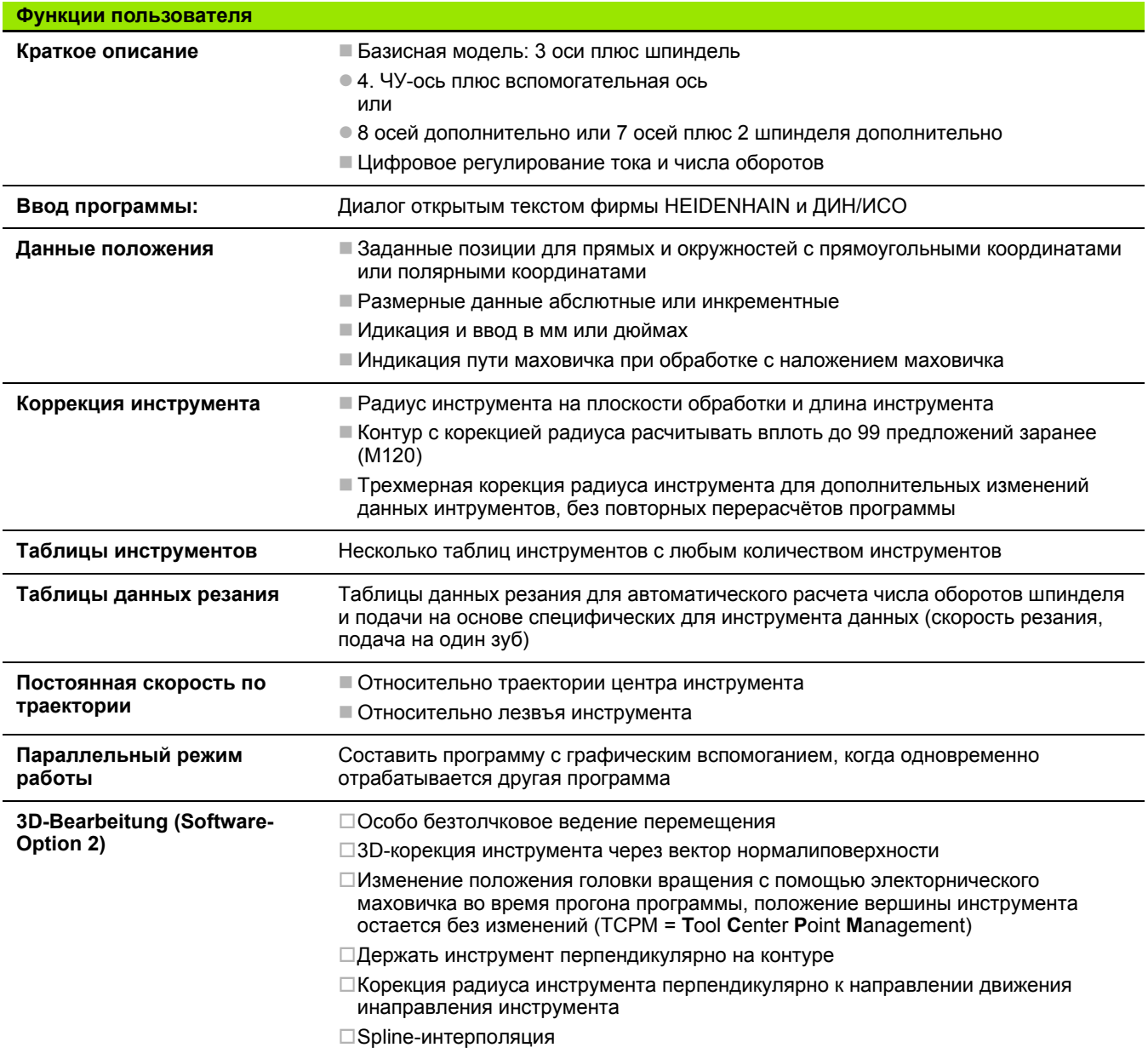

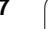

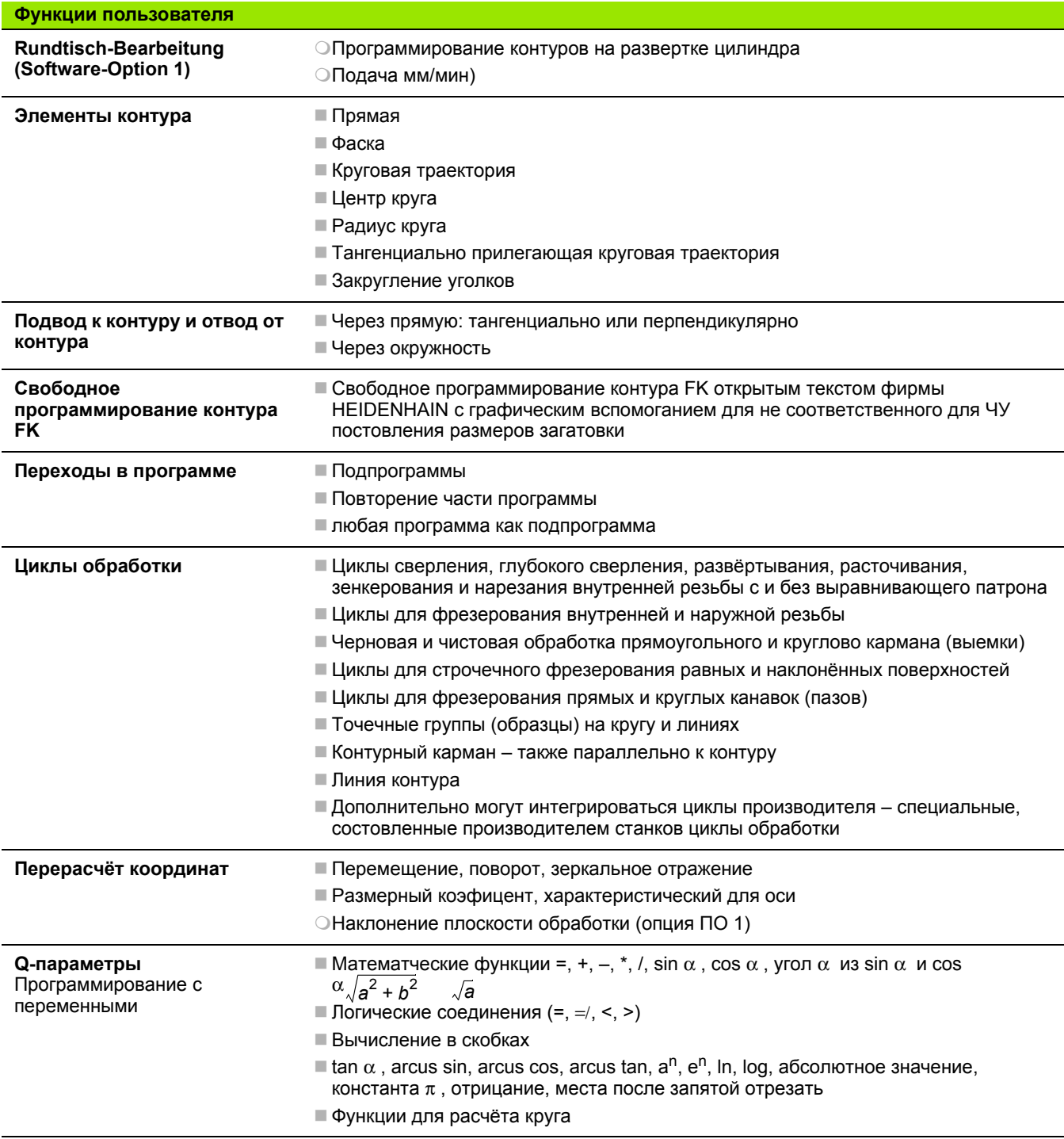

 $\mathbf i$ 

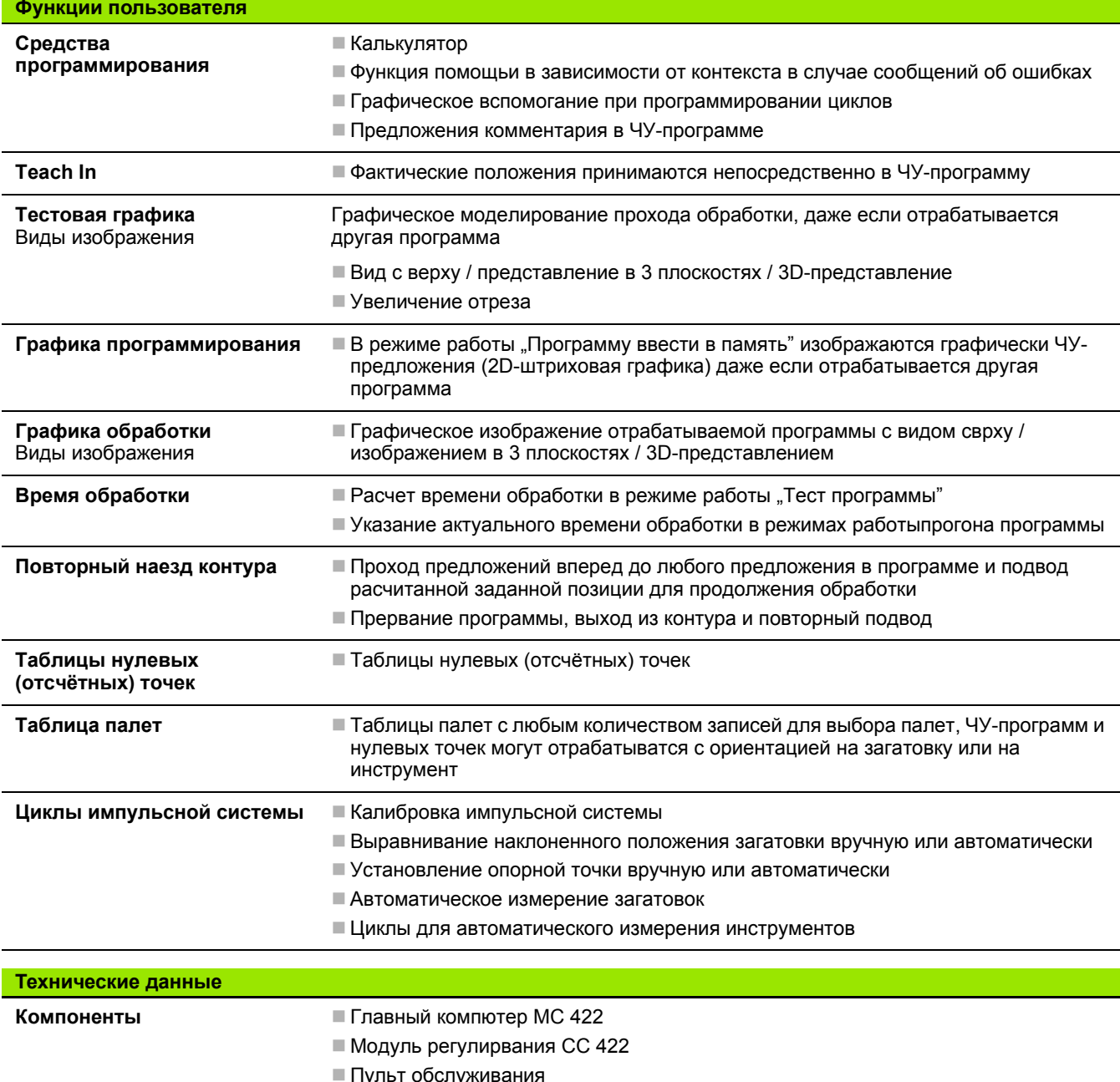

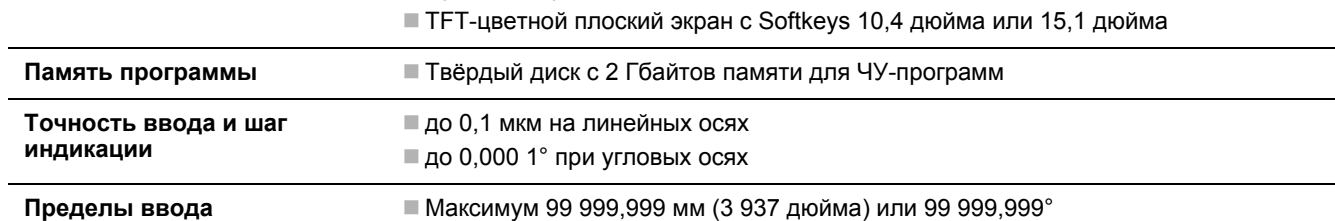

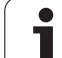

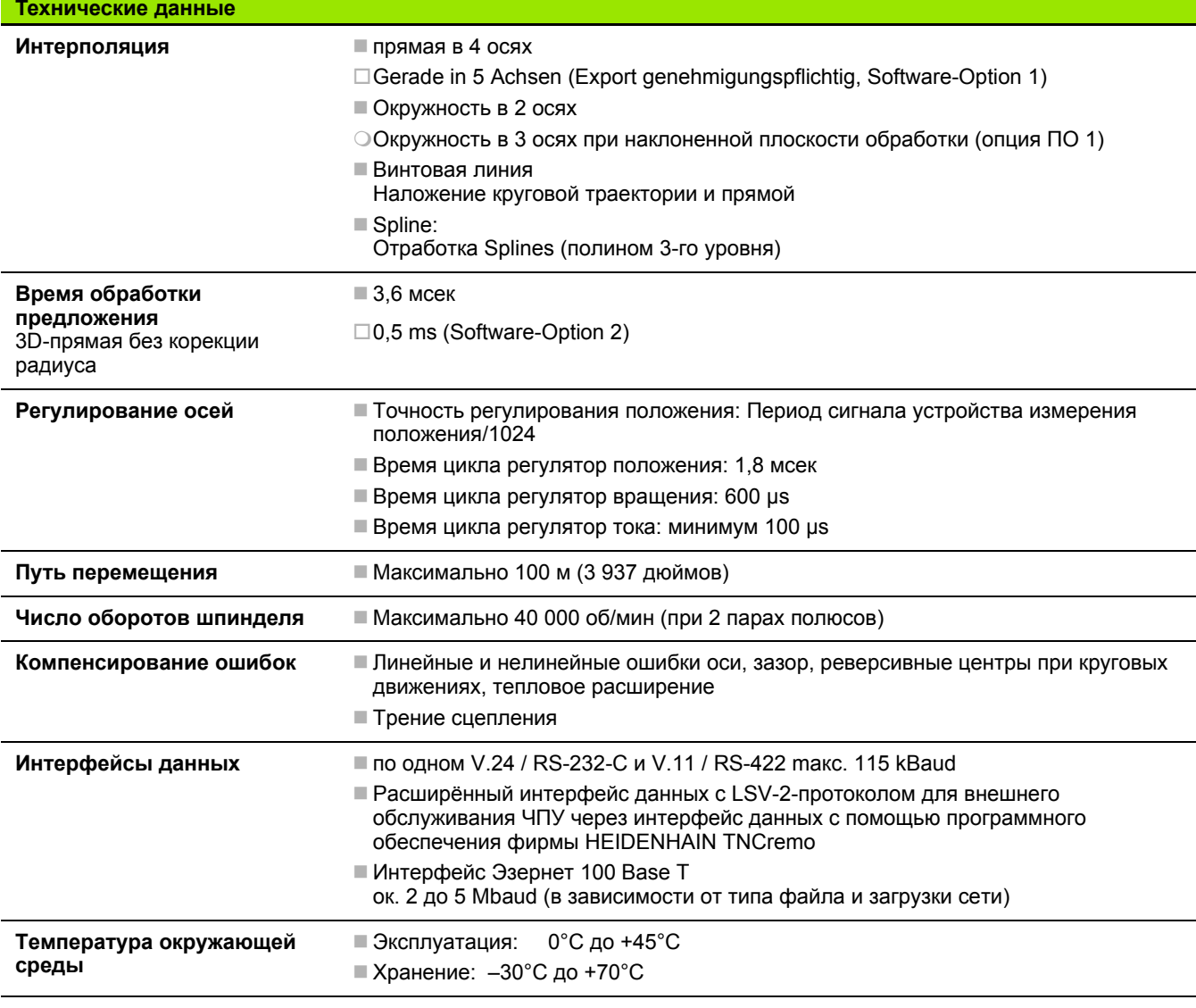

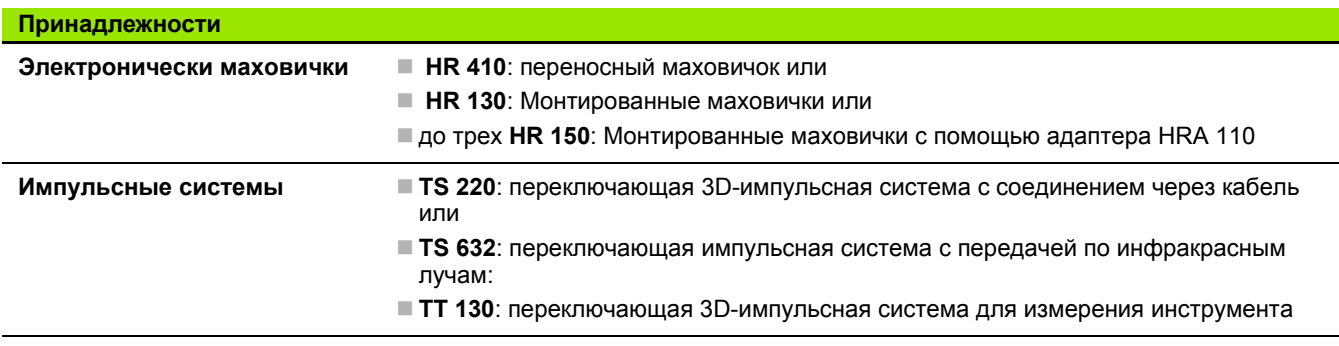

 $\mathbf{i}$ 

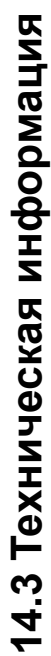

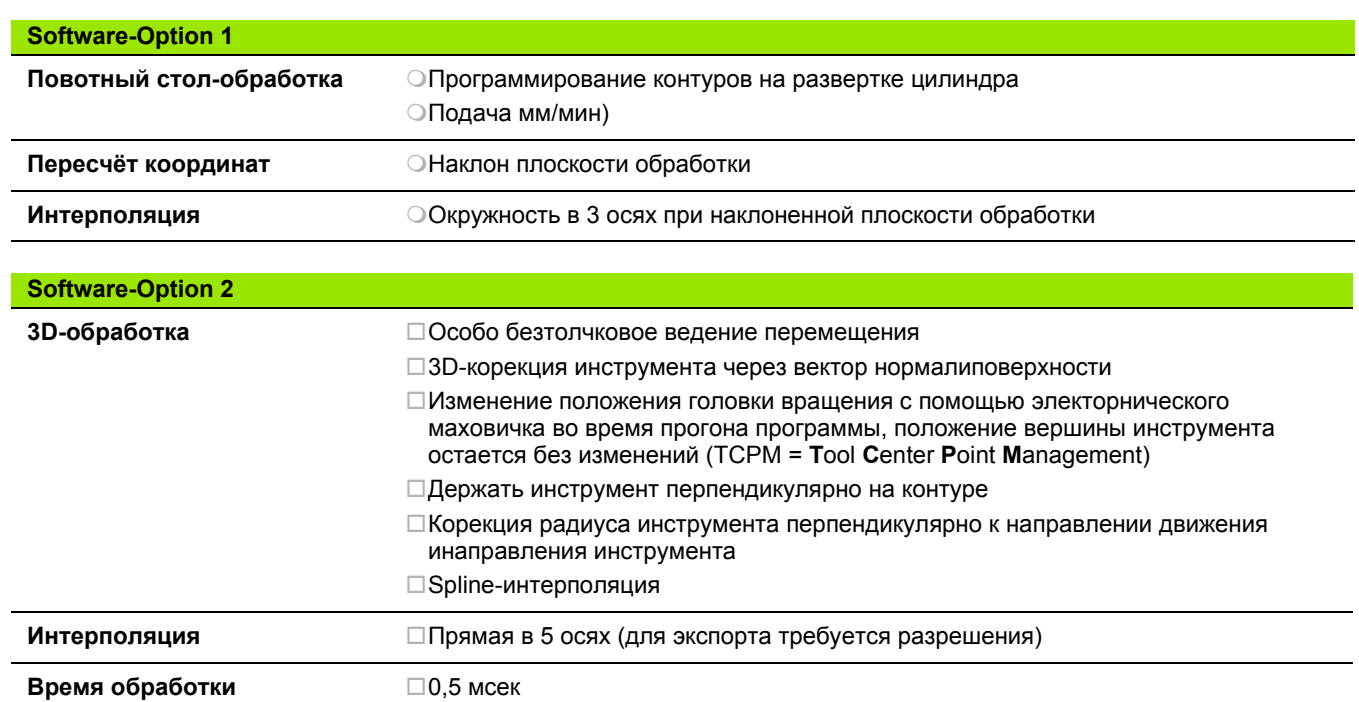

предложения

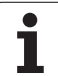

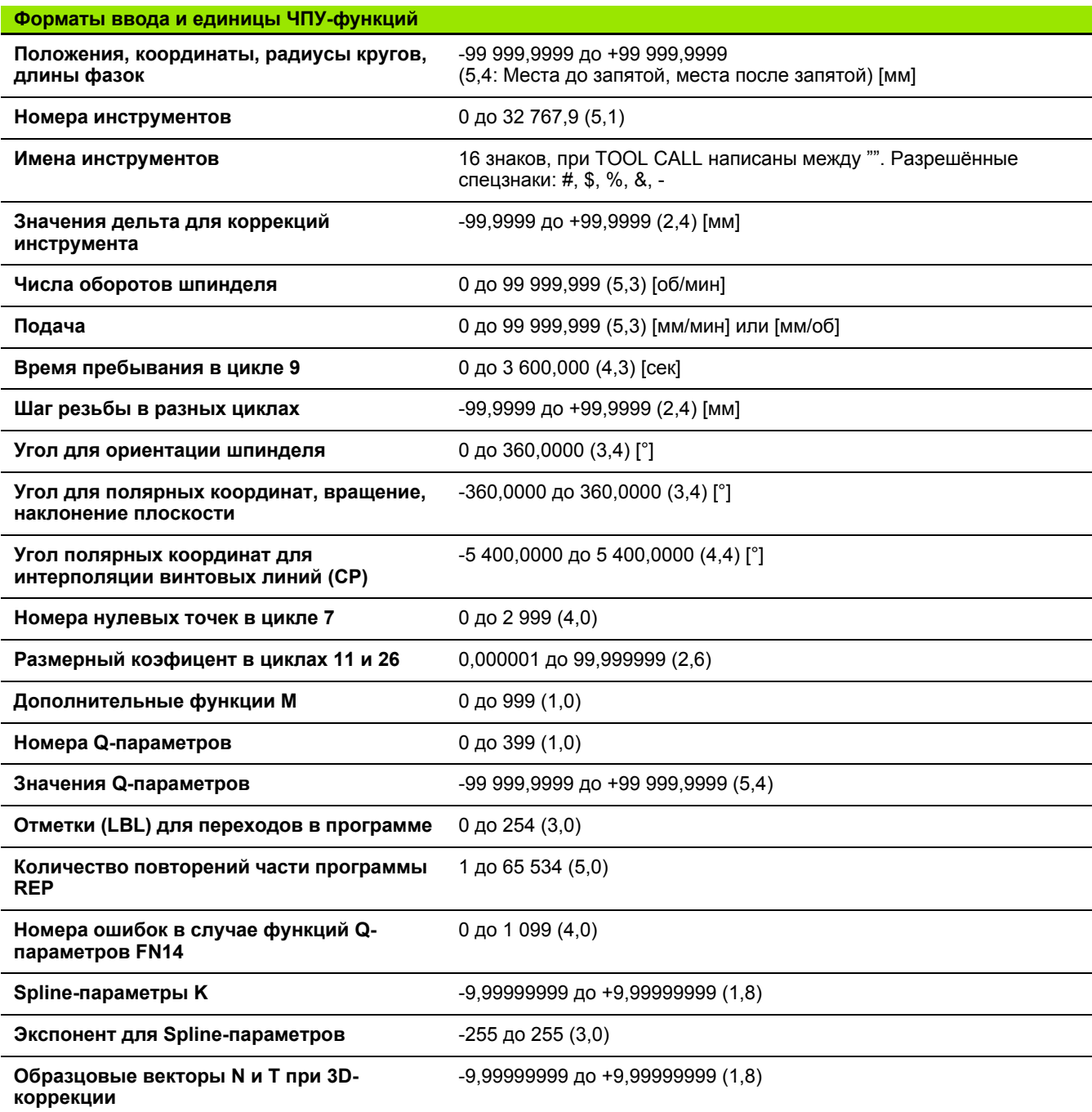

**602** 14 Таблицы и обзоры

 $\overline{\mathbf{1}}$ 

## **14.4 Замена батереи буфора**

Если управление выключено, батерея буфора продолжает снабжение ЧПУ током, чтобы не допустить потерий данный в RAM-памяти.

Если ЧПУ укажет сообщение **Смена батереи буфора**, следует заменить батерею:

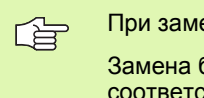

При замене батереи буфора выключите станок и ЧПУ!

Замена батереи буфора разрешается только соответственно обучённому персоналу!

Тип батереи:1 Lithium-батерея, тип CR 2450N (Renata) Id.-Nr. 315 878-01

- **1** Батерея буфора находится на задней стороне MC 422 (смотри **1**, рисунок справа вверху)
- **2** Сменить батерею, новую батерею можно вложить только в правильном положении

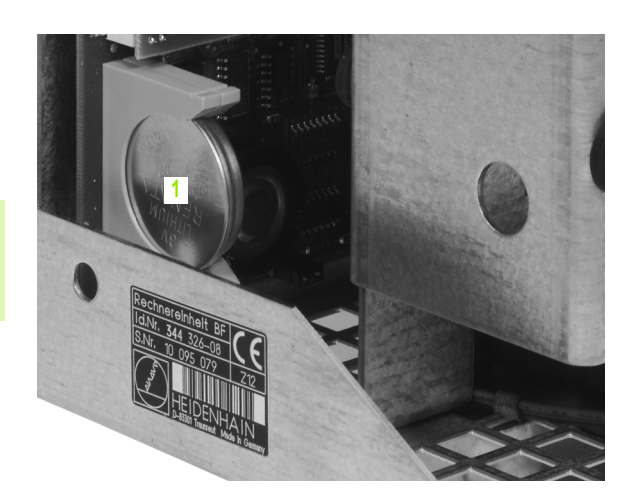

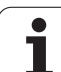

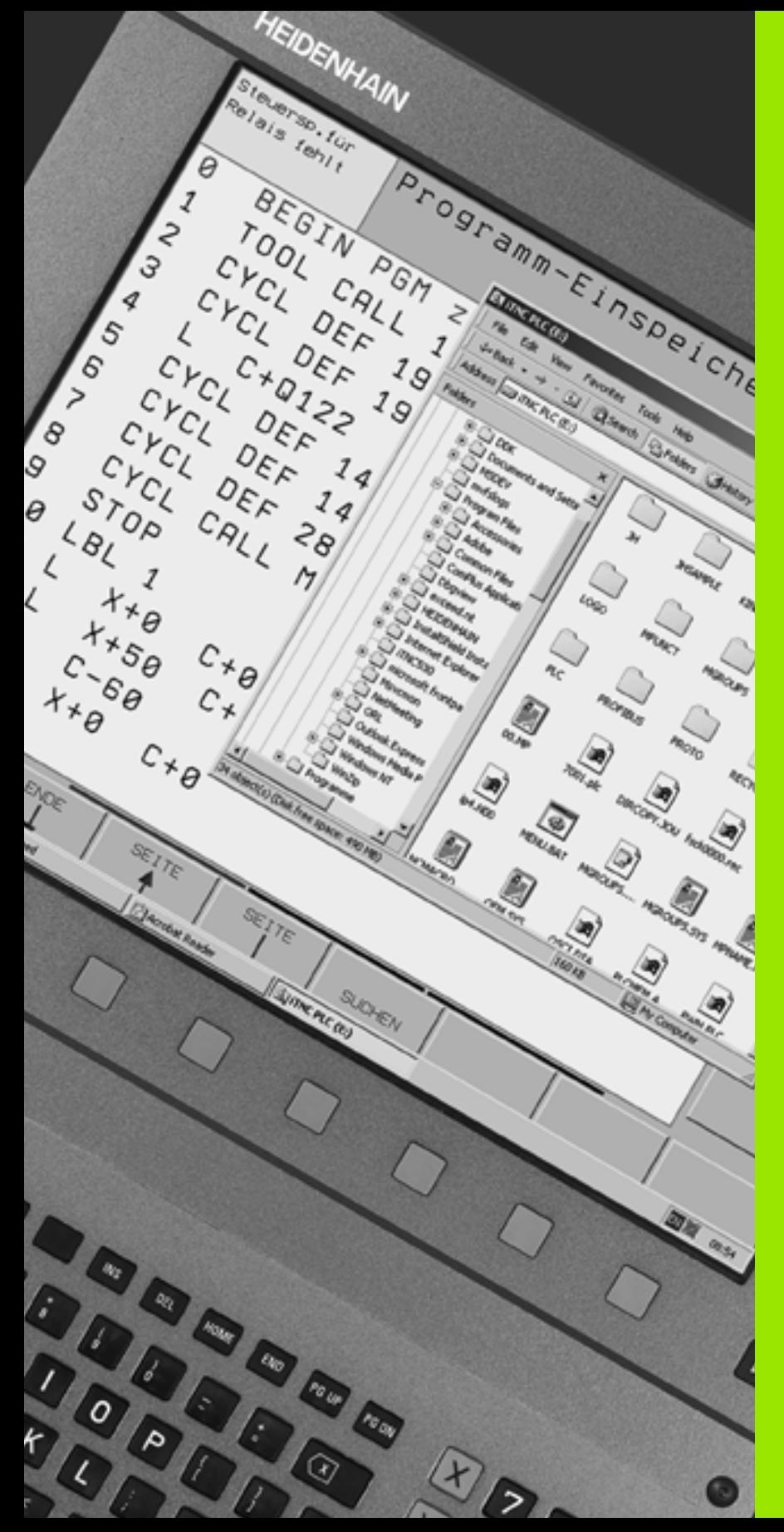

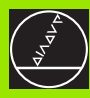

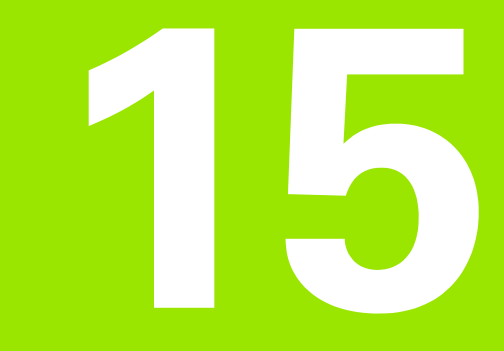

**iTNC 530 c Windows 2000** (опция)

## 15.1 Введение

## Общие сведения

15.1 Введение

母

В этой главе описаны особые аспекты iTNC 530 с Windows 2000 Все системные функции Windows 2000 можно найти в документации Windows

УЧПУ фирмы HEIDENHAIN были всегда уже комфортными для пользователя: простое программирование в диалоге открытым текстом фирмы HEIDENHAIN, циклы соответствующие тбребованиям практического внедрения, однозначные клавиши функций и поглядные функции графики создают одно из самых популярных программированных УЧПУ для работу в цеху.

В распоряжении пользователя находится сейчас стандартная операционная система Windows в качестве интрефейса для пользователя. Новое можное устройство фирмы HEIDENHAIN с двумя процессорами образует при этом базу для iTNC 530 с Windows 2000

Процессор занимается задачами реального времени и операционную систему HEIDENHAIN, когда второй процессор стоит в распоряжении операционной системы Windows и таким образом открывает пользователю мир информационной технологии.

Также здесь комфорт обслуживания играет главную роль:

- В пульт обслуживания синтегрована полная клавиатура ПЭВМ с полем прикосновения
- 15-дюймовый плоский цветной дисплей высокого разрешения указывает как поверхность iTNC как и прикладные программы Windows
- Через USB-интерфейс можно подключить стандартное оборудование ПЭВМ как на пример мыш, дисководы итд. прямо к управлении

## **Технические данные**

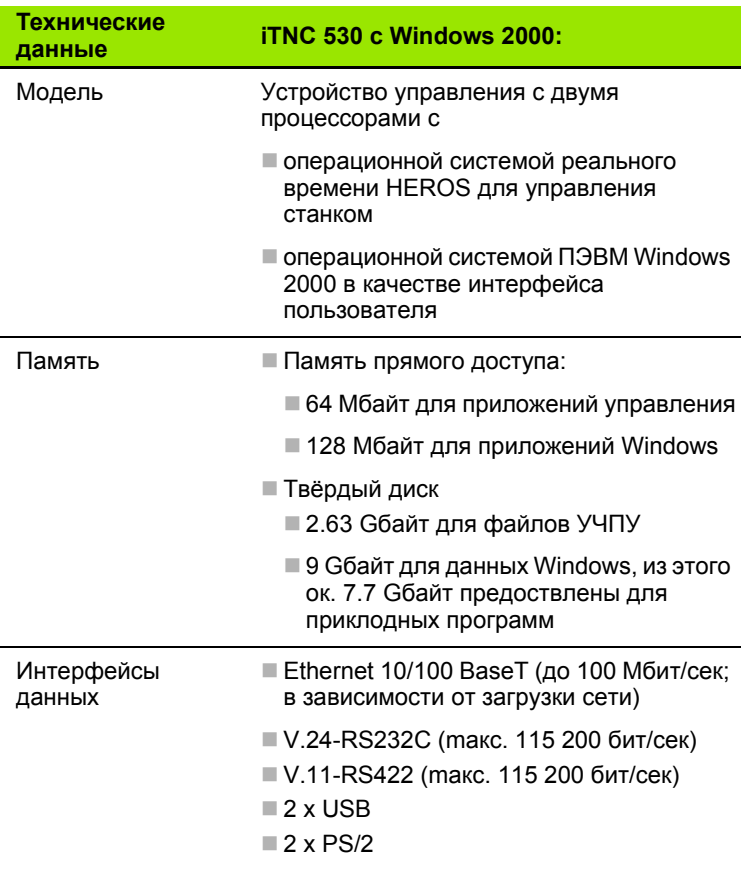

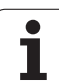

## 15.2 Запуск прикладных программ **iTNC 530**

## Windows- сообщение

После включения электроснабжения, iTNC 530 включается автоматически. Если появляется диалог ввода для сообщения Windows, то в распоряжении находятся две возможности сообшения:

- Сообщение в качестве оператора УЧПУ
- Сообщение в качестве локального администратора

## Сообщение в качестве оператора УЧПУ

- В поле ввода User name имя пользователя "TNC" ввести, в поле ввода Password ничего не вводить, клавишей ОК потвердить
- ПО УЧПУ запускается автоматически, на iTNC Control Panel сообщение статуса Starting, PLEASE WAIT....

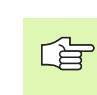

Как долго указывается iTNC Control Panel (смотри рисунок справа), нет пока других Windows-программ для запуска или обслуживания. Если iTNCпрограммное обеспечение успешно запущено, Control Panel минимизуется на символ HEIDENHAIN

Такое обозначение пользователя позволяет на очень ограниченный доступ к операционной системе Windows. Оператору нельзя изменять настройки сети и инсталлировать новое ПО.

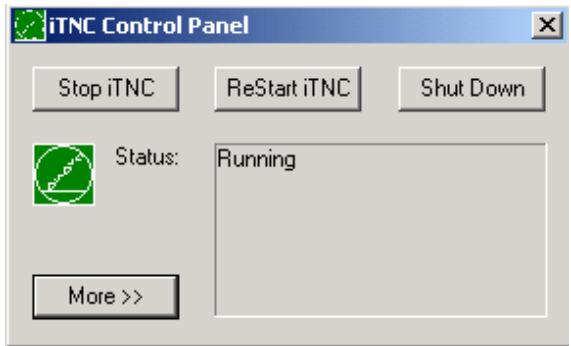

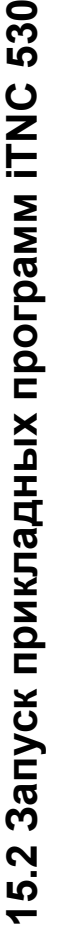

## **Сообщение в качестве локального администратора**

哈

Наладите контакт с производителем станков, для получения имени пользователя и пароли .

Как локальный администратор можете инсталлировать ПО и изменять настройку сети .

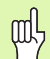

Фирма HEIDENHAIN не поддерживает Вас при инсталлировании прикладных программ Windows и не берет на себя ответственности за функционирование инсталлированных прикладных программ .

Фирма HEIDENHAIN не отвечает за ошибочное содержание твердово диска, возникшее из -за инсталлирования актуализации другово ПО или дополнительного прикладного ПО .

Если после изменений в программах или данных требуется сервисных услуг фирмы HEIDENHAIN, то фирма HEIDENHAIN ставит все сервисные затраты в счет .

Для нормальной работы iTNC, система Windows 2000 должна в любой момент обладать достаточной

- мощностью CPU
- свободным местом в памяти твердово диска на дисководе C
- рабочей памятью
- шириной пропускания канала интерфейса твердово диска
- в распоряжении.

Устройство управления выравнивает короткие перерывы ( до одной секунды при времени цикла блока в 0,5 мсек) при передачи данных из компъютера Windows путем записи в буферной памяти данных TNC. Если однако передача данных обрушивается значительно более долгое время, то это может привести к обрушении подачи при прогоне программы и тем самым к повреждении обрабатываемой детали.

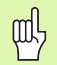

**Учтите следующие условия при инсталлировании ПО :**

Инстралированная программа не может загружать компъютера Windows до его пределов мощности ( 128 Mбайт RAM, 266 MHz частота такта).

Программы, выполняемые в Windows на уровнях приоритета **выше чем нормально** (above normal), **высоко** (high) или **реальное время** (real time) не могут инсталлиров aться .

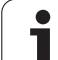

## **15.3 iTNC 530 выключить**

## **Основные сведения**

Для избежания потери данных при выключении, Вы должны целенаправлённо выключить iTNC 530. Для этого у опрератора находится несколько возможностей в распоряжении, описываемых в следущих абзацах.

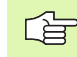

Самовольное выключение iTNC 530 может привести к потерям данных.

До выключения Windows, Вы должны замкнуть прикладную программу iTNC 530.

## **Сообщение о заключении работы пользователя**

Оператор может в любой момент заключить работу в Windows, без воздействия на программное обеспечение iTNC. Во время операции выключения iTNC-экран больше не виден и оператор не может вводить никаких данных.

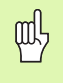

Учтите, что специфические для станка клавиши (нпр. ЧУ-старт или клавиши направления оси) остаются активными.

После сообщения нового пользователя, iTNC-экран снова виден.

## Заключение прикладной программы iTNC

#### Внимание!

Перед выключением iTNC, объязательно нажать клавишу аварйного выключения (Not-Aus). В противном случае могут возникнуть потери данных или станок может быть поврежденным.

Для закрытия приложения iTNC стоят в распоряжении две возможности:

- Внутернное закрытие в режиме работы Вручную: закрывает одновременно Windows
- Внешнее закрытие через iTNC-ControlPanel: закрывает приложение iTNC

#### Внутернное закрытие в режиме работы Вручную

- ▶ Выбор режима работы Ручное управление
- Дальше переключать линейку программируемых клавишей, пока не будет указана клавиша для закрытия приложения iTNC

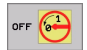

pd,

- ▶ Выбрать функцию для выключения, ещё раз потвердить с помощью программируемой клавиши ДА
- ► Если на экране iTNC появится сообщение It's now safe to turn off your computer, TO ONED ATO MOMET выключить электроснабжение iTNC 530

#### Внешнее закрытие через iTNC-ControlPanel

- На ASCII-клавиатуре нажать клавишу Windows: Приложение **iTNC минимализуется и указывается Панель задач**
- Нажать на зеленую клавишу HEIDENHAIN справа внизу и два раза нажать на Панель задач: Появляется iTNC-ControlPanel (смотри рисунок справа вверху)

 $S$ top iTNC

- ▶ Избрать функцию для заключения приложения **iTNC 530: Поле переключения Стоп iTNC нажать** 
	- ▶ После нажатия клавиши аварийного выключения сообщение iTNC с помощью поля переключения **Yes нажать Приложение iTNC остановливается**
	- ▶ iTNC-ControlPanel остается активным. Через поле переключения Restart iTNC оператор может заново включить iTNC 530

Для заключения Windows оператор выбирает

- поле переключения Старт
- **DE ITY HAT MEHO Shut down...**
- еще раз пункт меню Shut down...
- с помощью ОК подвердить

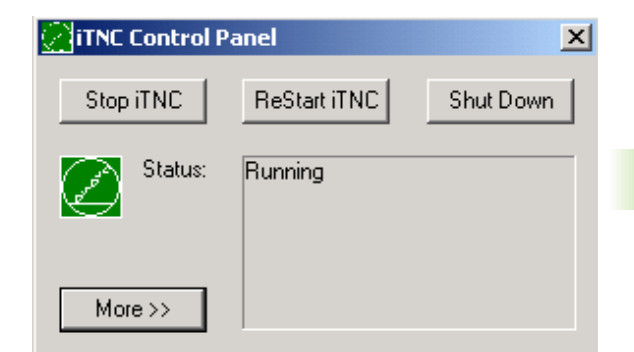

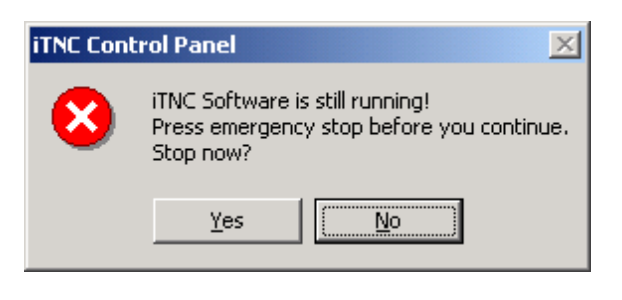

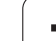

## **Закрытие Windows**

Если оператор попробует выключить Windows, когда приложение iTNC является еще активным, то управление выдает предупреждение (смотри рисунок справа вверху).

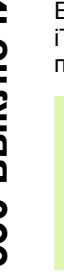

щĻ

## **Внимание!**

До потверждения с OK, обязательно нажать клавишу аварийного выключения. В противном случае могут возникнуть потери данных или станок может быть поврежденным.

Если потверждаете с OK, приложение iTNC закрывается и Windows выключается.

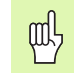

## **Внимание!**

Windows высвечивает через несколько секунд собственное предупреждение (смотри рисунок справа по середине), прикрывающее предупреждение УЧПУ. Предупреждения никогда не потверждать с End Now, так как это может привести к потери данных или станок может быть поврежденным.

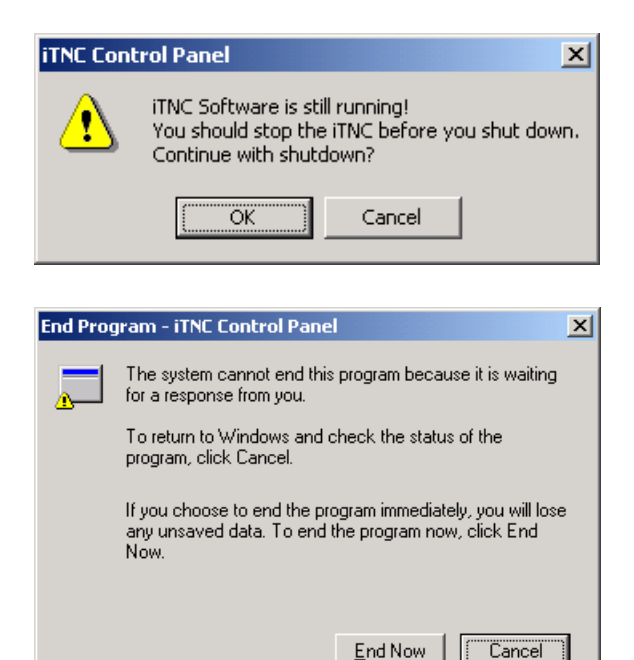
# <span id="page-612-0"></span>**15.4 Настройка сетевого режима**

#### **Условие**

作

Для произведения настройки сетевого режима, надо сообщаться в качестве локального администатора. Наладите контакт с производителем станков, для получения требуемого в этом случае имени пользователя и пароли.

Настройка должна производится только специалистом по сетевым системам.

#### **Согласование настройки**

В поставочном состоянии iTNC 530 содержит два соединения сети, а именно **Local Area Connection** и **iTNC Internal Connection** (смотри рисунок справа).

**Local Area Connection** это соединение iTNC с Вашей сетью. Все известные Windows 2000 настройки можете согласовать с Вашей сетью (смотри также описание сети Windows 2000).

щĻ

**iTNC Internal Connection** это внутренное соединение iTNC. Изменения настройки этого соединения не разрешаются и могут привести к неисправности iTNC.

Внутренный адрес сети преднаставлен на **192.168.254.253** и не должен сталкиваться с фирменной сетью, Subnet **192.168.254.xxx** не может существовать.

Опция **Obtain IP adress automatically** (автоматический выбор адреса сети) не может быть активной.

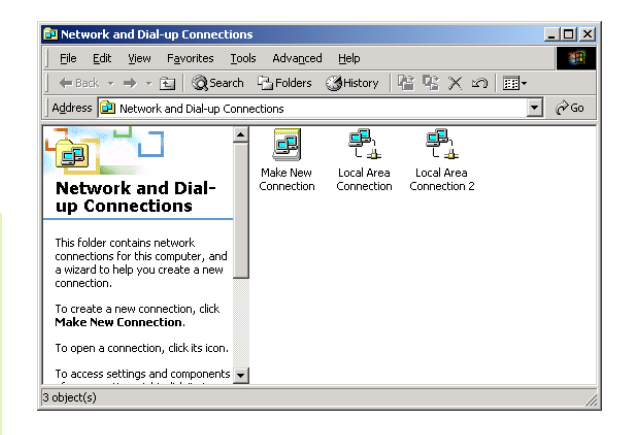

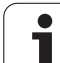

#### **Управление доступом**

У администраторов имеется доступ к дисководам D, E и F. Обратите внимание, что данные кодированные двоично на этих сегментах и доступы с записью могут привести к неопределенному поведению iTNC.

Сегменты D, E и F распологают правами доступа для групп пользователей **SYSTEM** и **Administrators**. Через группу **SYSTEM** обеспечается, что свервис Windows, запускающий управление, получит доступ. Через группу **Administrators** достигается, что компъютер реального времени iTNC через **iTNC Internal Connection** получит соединение с сетью.

吗

Оператору нельзя ограничивать доступ для этих групп и вставлять другие группы а также в этих группах запрещать определенного доступа (ограничения доступа имеют преимущество по отношении к разрешениям доступа).

# <span id="page-614-0"></span>**15.5 Особые аспекты управления файлами**

# **Дисковод iTNC**

щĻ

Если оператор вызывает управление файлами iTNC, получает в левом окне список всех распологаемых дисководов, нпр .

- **C:\**: Сегмент Windows встроенного твердово диска
- **RS232:\**: Последовательный интерфейс 1
- **RS422:\**: Последовательный интерфейс 2
- **TNC:\**: Сегмент данных iTNC

Дополнительно могут имется дальшие дисководы сети, включенные через Windows-Explorer.

> Обратите внимание, что дисковод данных iTNC появляется с имененем **TNC:\** в управлении файлами Этот дисковод (сегмент) носит в Windows-Explorer имя **D** .

Подсписки на дисководе TNC (нпр. **RECYCLER** и **System Volume Identifier**) генерируются Windows 2000 и их нельзя стирать.

Если оператор включил в Windows-Explorer новый дисковод сети, то следует в данном случае актуализировать индикацию распологаемых дисководов iTNC.

- Вызов управления файлами: Нажать клавишу PGM MGT:
- Ясное поле установить с левой стороны окна дисковода
- Переключить линейку программируемых клавишей на второй уровень
- Актуализовать вид на дисководы: Нажать Softkey АКТ .ДЕРЕВО

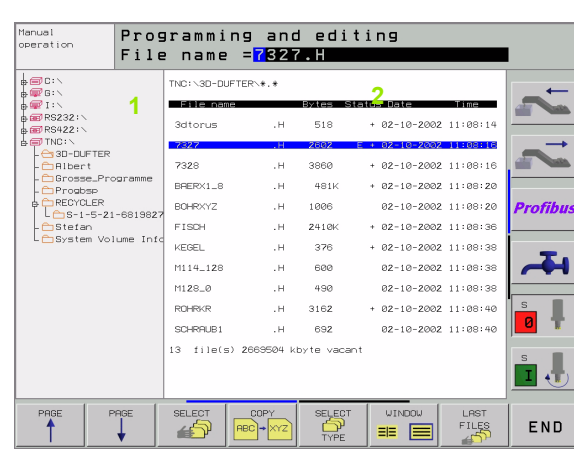

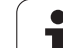

# Передача данных в iTNC 530

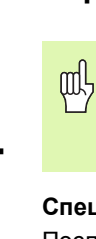

Перед запуском передачи данных из iTNC, оператор должен включить соответственный дисковод через Windows-Explorer. Доступ к так называемому UNCимени сети (нпр. \\PC0815\DIR1) не возможный.

#### Специфические для УЧПУ файлы

После включения iTNC 530 в сеть, распологаете доступом к любому ПЭВМ от iTNC и можете передавать данные. Оператор может однако только определенные типы файлов передавать через передачу данных от iTNC. Причиной ялвяется факт, что при передачи данных в iTNC файлы должны преобазовываться на двоичный формат.

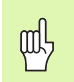

Копирование ниже представленных типов файлов через Windows-Explorer на дисковод данных D не разрешается!

Типы файлов, которые нельзя копировать черезWindows-Explorer:

- Программы с диалогом открытым текстом (окончание .Н)
- ДИН/ИСО-программы (окончание .I)
- Таблицы инструментов (окончание .Т)
- Таблицы места инструмента (окончание .ТСН)
- Таблицы палет (окончание .Р)
- Таблицы нулевых точек (окончание .D)
- Таблицы точек (окончание .PNT)
- Таблица данных резания (окончание .CDT)
- Свободно определяемые таблицы (окончание .ТАВ)

Способ работы при передачи данных: (смотри "Передача данных на внешний носитель данных/из внешнего носителя данных" на странице 98).

#### ASCII-файлы

ASCII-файлы (файлы с окончанием .А), можете копировать без ограничений непосредственно через Explorer.

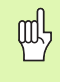

Обратите внимание, что все файлы, которые хотите обрабатывать на УЧПУ, должны сохраняться на дисководе D.

#### **SYMBOLE**

3D-данные [отрабатывать](#page-407-0) ... 408 3D-[коррекция](#page-159-0) ... 160 3D-[представление](#page-530-0) ... 531

#### **A**

ASCII-[файлы](#page-116-0) ... 117

#### **F**

[Face Milling ...](#page-162-0) 163 FN14: ERROR: Выдача [сообщений](#page-493-0) об ошибках ... 494 FN15: PRINT (ПРИНТ): Выдача [неформатированных](#page-495-0) текстов ... 496 FN16: F-PRINT: Выдача [неформатированных](#page-496-0) текстов ... 497 FN1[8: SYSREAD:](#page-499-0) Считывание данных системы ... 500 FN19: PLC Передача значений в [PLC ... 506](#page-505-0) FN20: WAIT FOR: ЧУ и PLC [синхронизировать](#page-505-1) ... 506 FN23: ДАННЫЕ [ОКРУЖНОСТИ](#page-488-0): Расчет окружности из 3 точек ... 489 FN24: ДАННЫЕ [ОКРУЖНОСТИ](#page-488-0): Расчет окружности из 4 точек ... 489 [FN25: PRESET:](#page-507-0) Установить новую опорную точку ... 508 [FN26: TABOPEN:](#page-508-0) Открыть свободно определяемую таблицу ... 509 [FN27: TABWRITE:](#page-508-1) Описать свободно определяемую таблицу ... 509 [FN28: TABREAD:](#page-509-0) Читать свободно определяемую таблицу ... 510

#### **H**

Helix-[интерполяция](#page-203-0) ... 204 Helix-[фрезерование](#page-305-0) сверильной резьбы ... 306

#### **I**

iTNC 530 с [Windows 2000: ... 607](#page-606-0) iTNC 530 с [Windows 2000: ... 6](#page-612-0)13 iTNC 530 с [Windows 2000: ... 6](#page-614-0)15 [iTNC 530 ... 36](#page-35-0) [iTNC 530 ... 84,](#page-83-0) [98](#page-97-0)

# **L**

[Look ahead ... 239](#page-238-0) L-запись-[генерация](#page-571-0) ... 572

#### **M**

MOD-[функция](#page-547-0) M-функции: Смотри [дополнительные](#page-227-0) функции

#### **P**

[Peripheral Milling ...](#page-164-0) 165 [Ping ... 563](#page-562-0) PLC и ЧУ [синхронизировать](#page-505-1) ... 506

#### **Q**

Q-[параметры](#page-481-0)

#### **S**

SL-[циклы](#page-370-0) SL-циклы с [формулой](#page-397-0) контура Spline-[интерполяция](#page-223-0) ... 224

#### **T**

[Teach In ...](#page-105-0) 106, 1[90](#page-189-0) [TNCremo ... 554](#page-553-0) [TNCremoNT ... 554](#page-553-0) T[екстовый](#page-116-0) файл

**U** USB-[интерфейс](#page-605-0) ... 606

#### **W**

[Windows 2000 ... 606](#page-605-1) Windows- [сообщение](#page-607-0) ... 608 [WMAT.TAB ...](#page-167-0) 168 [абсолютные](#page-76-0) ... 77

#### **А**

[Автоматический](#page-543-0) пуск программы ... 544 [Автоматический](#page-145-0) расчёт данных [резания](#page-145-0) ... 146, 1[67](#page-166-0) [Автоматическое](#page-144-0) измерение инструмента ... 145 [Автоматическое](#page-458-0) установление ... 459

#### **Б**

Базовая система (система [отнесения](#page-74-0)) ... 75 без 3D-[импульсной](#page-56-0) системы ... 57 без [уравнивающего](#page-286-0) [патрона](#page-286-0) ... 287, [289,](#page-288-0) [292](#page-291-0) в [программе](#page-416-0) ... 417 [Введение](#page-555-0) ... 556 ввести в [программу](#page-142-0) ... 143 ввести в [таблицу](#page-143-0) ... 144

#### **В**

Ввести [комментарии](#page-115-0) ... 116 Ввести частоту вращения [шпинделя](#page-152-0) ... 153 [ввести](#page-227-1) ... 228 ввод, [изменение](#page-107-0) ... 108 [ввод](#page-157-0) ... 158 [ведущая](#page-431-0) схема ... 432 Вид [сверху](#page-528-0) ... 529 виды на [деталь](#page-527-0) ... 528 [Винтовая](#page-203-0) линия ... 204 [Включение](#page-49-0) ... 50 [Вложения](#page-470-0) ... 471 [Внешний](#page-577-0) доступ ... 578 Внешняя передача данных внешняя [передача](#page-83-0) [данных](#page-83-0) ... 84, [98](#page-97-0) Возвратное [зенкерование](#page-275-0) ... 276 [Возможности](#page-212-0) ввода [Возможности](#page-143-0) ввода ... 144 [Возможности](#page-555-1) подключения ... 556 вплоть до [определённого](#page-536-0) предложения ... 537 Время [пребывания](#page-435-0) ... 436 [вручную](#page-63-0) ... 64 [Вспомогателные](#page-74-0) оси ... 75 [вспомогательные](#page-215-0) точки ... 216 [выбирать](#page-547-1) ... 548 Выбор [базовой](#page-77-0) точки ... 78 Выбор [возможных](#page-460-0) решений ... 461 Выбор единицы [измерения](#page-102-0) ... 103 выбор и [покидание](#page-124-0) ... 125, 1[3](#page-130-0)1

# **Index**

**В**

Выбор типа [инструмента](#page-145-0) ... 146 выбор [файла](#page-81-0) ... 82, [9](#page-90-0)1 выдавать [неформатированный](#page-495-0) ... 496 выдавать [форматированный](#page-496-0) ... 497 [вызвать](#page-152-0) ... 153 [вызвать](#page-257-0) ... 258 [вызвать](#page-80-0) ... 81, [90](#page-89-0) Вызов [программы](#page-436-0) [Выключение](#page-50-0) ... 51 [выполнить](#page-535-0) ... 536 [выполнить](#page-537-0) ... 538 [выход](#page-547-2) ... 548 [Вычисление](#page-510-0) в скобках ... 511

# **Г**

[Главные](#page-74-0) оси ... 75 Глубокое [сверление](#page-266-0) ... 267, [279](#page-278-0) [Графика](#page-527-1) Графика [программирования](#page-209-0) ... 210 [Графика](#page-209-0) ... 210 Графики Графическое [моделирование](#page-532-0) ... 533 [Группировка](#page-114-0) программ ... 115 [группы](#page-256-0) ... 257

#### **Д**

Данные [инструмента](#page-141-0) данные [контура](#page-375-0) ... 376 данные [окружности](#page-213-0) ... 214 Движение по [траектории](#page-188-0) Движения по траектории [Дефиниция](#page-451-0) вектора ... 452 Дефиниция [проекционного](#page-447-0) угла ... 448 Дефиниция [пространственного](#page-445-0) угла ... 446 [Дефиниция](#page-453-0) точек ... 454 [Дефиниция](#page-449-0) угла Эйлера ... 450 Диалог [открытым](#page-104-0) текстом ... 105 [Диалог](#page-104-0) ... 105 дисководы сети соединить или [разъединить](#page-100-0) ... 101

# **Д**

Длина [инструмента](#page-141-1) ... 142 [длина](#page-155-0) ... 156 для 3D-[импульсных](#page-580-0) систем ... 581 для 3D-[импульсных](#page-580-0) систем ... 581 для ввода [координат](#page-229-0) ... 230 для внешней [передачи](#page-580-1) данных ... 581 для внешней [передачи](#page-580-1) данных ... 581 для контроля прогона [программы](#page-228-0) ... 229 для [лазерных](#page-251-0) режущих машин ... 252 для обработки и прогона [программы](#page-591-0) ... 592 для обработки и прогона [программы](#page-591-0) ... 592 для осей [вращения](#page-244-0) ... 245 для поведения на [траектории](#page-232-0) ... 233 для ЧПУ-[индикаций](#page-584-0) и ЧПУредактора ... 585 для ЧПУ-[индикаций](#page-584-0), ЧПУредактора ... 585 для [шпинделя](#page-228-0) и СОЖ ... 229 [дополнительная](#page-43-0) ... 44 [Дополнительные](#page-227-0) функции [дополнительные](#page-492-0) функции ... 493 Если/то-[решения](#page-489-0) ... 490

#### **З**

[Зависимые](#page-564-0) файлы ... 565 [Зависимые](#page-564-0) файлы ... 565 [Закругление](#page-191-0) уголков ... 192 Замена [батереи](#page-602-0) буфора ... 603 [Заменять](#page-111-0) тексты ... 112 [замкнутые](#page-214-0) контуры ... 215 [Защита](#page-79-0) данных ... 80 [защита](#page-86-0) файла ... 87, [97](#page-96-0) [Зеркальная](#page-422-0) симметрия ... 423 [Значения](#page-142-1) дельта ... 143 [Значения](#page-161-0) дельта ... 162

#### **И**

Изменить частоту вращения [шпинделя](#page-55-0) ... 56 [изменить](#page-55-0) ... 56 Измерение [инструмента](#page-144-0) ... 145 Имя [инструмента](#page-141-2) ... 142 Имя программы: Смотри [управление](#page-78-0) файлами, имя файла Имя [файла](#page-78-0) ... 79 [Индикация](#page-574-0) Help-файлов ... 575 [Индикация](#page-42-0) состояния [Индикация](#page-42-0) статуса (состояния) ... 43 [Индицированные](#page-147-0) инструменты ... 148 [индицировать](#page-147-0) ... 148 [Инкрементальная](#page-455-0) дефиниция ... 456 [инкрементные](#page-76-1) ... 77 Интерфейс "Эзернет" [Интерфейс](#page-551-0) данных [Интерфейс](#page-551-0) данных ... 552

#### **К**

[Калькулятор](#page-120-0) ... 121 Качающим [движением](#page-356-0) ... 357 [конечные](#page-212-1) точки ... 213 [контролировать](#page-491-0) ... 492 Контроль [импульсной](#page-242-0) системы ... 243 [конфигурация](#page-563-0) через MOD ... 564 [конфигурирование](#page-558-0) ... 559 [копирование](#page-93-0) таблиц ... 94 [копирование](#page-82-0) файла ... 83, [93](#page-92-0) [Копирование](#page-108-0) частей программы ... 109 [копировать](#page-93-1) ... 94 [копировать](#page-93-1) ... 94 Коррекция [инструмента](#page-155-1) [Коррекция](#page-156-0) радиуса ... 157 [Коэфицент](#page-236-0) подачи для движений врезания : М103 ... 237 Круг с [точками](#page-364-0) ... 365 [Круг](#page-193-0) ... 194 Круглая канавка

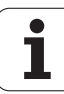

#### **К**

[Круглый](#page-345-0) карман круговая [траектория](#page-202-0) вокруг полюса CC ... 203 круговая траектория и центр [окружности](#page-193-0) CC ... 194 круговая траектория с [определённым](#page-194-0) радиусом ... 195 Круговая траектория с [тангенциальным](#page-195-0) примыканием ... 196 круговая траектория с [тангенциальным](#page-203-1) примыканием ... 204 [Круговая](#page-193-0) [траектория](#page-193-0) ... 194, 1[95,](#page-194-0) 1[96,](#page-195-0) [203,](#page-202-0) [204](#page-203-1) круговые [траектории](#page-211-0) ... 212

#### **Л**

Лазерное резание, [дополнительные](#page-251-0) функции ... 252 Линия [контура](#page-380-0) ... 381 Линия [контура](#page-380-0) ... 381 любая программа как [подпрограмма](#page-468-0) ... 469 [маркирование](#page-95-0) файлов ... 96

#### **М**

[Материал](#page-145-0) лезвий [инструмента](#page-145-0) ... 146, 1[69](#page-168-0) [маятниковым](#page-353-0) движением ... 354 [Мультипликация](#page-443-0) функции PLANE ... 444 [Мультипликация](#page-443-0) ... 444 на кругу [... 365](#page-364-0) на [линиях](#page-366-0) ... 367 на осьях [вращения](#page-244-1), M116 ... 245

#### **Н**

Надзор [рабочего](#page-535-0) [пространства](#page-535-0) ... 536, [567](#page-566-0) Наезд и отъезд от [контура](#page-181-0) ... 182 Наезд [контура](#page-180-0) ... 181 [накладывающиеся](#page-372-0) [контуры](#page-372-0) ... 373, [40](#page-400-0)1 Наклон [плоскости](#page-63-0) [обработки](#page-63-0) ... 64, [428](#page-427-0) [направление](#page-212-2) и длина элементов контура ... 213 Нарезание [внутренней](#page-283-0) резьбы Наружные углы, [внутренные](#page-158-0) углы ... 159 [Настройка](#page-558-0) на сетевой режим ... 559 нахождение [фрагментов](#page-119-0) текста ... 120 Номер [версии](#page-550-0) ... 551 Номер [инструмента](#page-141-2) ... 142 [Номер](#page-549-0) опции ... 550 Номер программного обеспечения [\(Software\) ... 550](#page-549-0) [нормированный](#page-160-0) вектор ... 161 [Обзор](#page-188-1) ... 189 [Обзор](#page-200-0) ... 201 [Обзор](#page-362-0) ... 363 [Обзор](#page-534-0) ... 535 [Обзор](#page-537-1) ... 538 [Обзор](#page-547-3) ... 548 [Обзор](#page-88-0) ... 89

#### **О**

Обложение штекерных разъёмов ([соединителей](#page-593-0)) интерфейсы ... 594 Оболочка [цилиндра](#page-382-0) ... 383, [385](#page-384-0) [общие](#page-579-0) [общие](#page-42-1) ... 43 [окружности](#page-177-0) и дуги окружности ... 178 [Определение](#page-533-0) времени обработки ... 534 [Определение](#page-167-0) материала загатовки ... 168 [определение](#page-255-0) ... 256 [Определить](#page-102-0) загатовку ... 103 [Опции](#page-600-0) ПО ... 601 Ориентация [инструмента](#page-161-1) ... 162

#### **О**

[Ориентация](#page-437-0) шпинделя ... 438 Оси [наклона](#page-246-0) ... 247, [248](#page-247-0) основные [математические](#page-484-0) функции ... 485 [Основы](#page-175-0) ... 176 [Основы](#page-208-0) ... 209 [Основы](#page-370-1) ... 371, [398](#page-397-1) [Основы](#page-73-0) ... 74 [Основы](#page-75-0) ... 76 Ось [вращения](#page-244-0) Отвод от [контура](#page-180-0) ... 181, [242](#page-241-0) [открыть](#page-210-0) диалог ... 211 [открыть](#page-116-1) и выход из файла ... 117 [открыть](#page-102-0) новую ... 103 [Относительные](#page-216-0) базы ... 217 [отработать](#page-124-1) ... 125, 1[37](#page-136-0) [очистка](#page-377-0) ... 378 Очистка: смотри SL-циклы, [протягивание](#page-377-0)

#### **П**

Параметры [пользователя](#page-579-0) ... 580 [Параметры](#page-580-1) станка передача значений в [PLC ... 506](#page-505-0) [переименование](#page-85-0) файла ... 86, [97](#page-96-1) [Переключить](#page-117-0) написание со строчной/ малой буквы ... 118 [Перемещение](#page-416-0) нулевой точки [Перемещение](#page-51-0) оси станка ... 52 перемещение по [оптимированному](#page-244-2) пути: M126 ... 245 [переписывание](#page-122-0) [координат](#page-122-0) ... 123, 1[28](#page-127-0) [переписывание](#page-99-0) файлов ... 100 [Перерасчёт](#page-415-0) координат ... 416 [периодически](#page-53-0) ... 54 Поведение при [позиционировании](#page-457-0) ... 458 [Поворот](#page-424-0) ... 425 [Повторение](#page-467-0) части программы ... 468 [Повторный](#page-542-0) наезд контура ... 543 Подача в [милиметрах](#page-237-0) /оборот шпинделя: M136 ... 238 [Подача](#page-54-0) ... 55 [Подпрограмма](#page-466-0) ... 467 [подсказки](#page-482-0) для [программирования](#page-482-0) ... 483

# **Index**

**П**

[Позиционирование](#page-69-0) [Положения](#page-76-2) загатовки полярные [координаты](#page-200-1) полярные координаты Полярные [координаты](#page-75-0) полярные координаты Помощь при [сообщениях](#page-121-0) об ошибках ... 122 [Помощь](#page-121-0) при ... 122 Постоянная скорость по контуру[: M90 ... 233](#page-232-1) [Постоянные](#page-229-1) координаты станка: M91, M92 ... 230 -[построение](#page-101-0) ... 102 [Пределы](#page-224-0) ввода ... 225 [предзаняты](#page-514-0) ... 515 [Предложение](#page-107-0) [предпозиционирование](#page-178-0) ... 179 [предсверление](#page-376-0) ... 377 [Представление](#page-529-0) в 3 плоскостях ... 530 [Прервание](#page-538-0) обработки ... 539 [прервание](#page-538-0) ... 539 при [наклонённой](#page-231-0) плоскости [обработки](#page-231-0) ... 232, [25](#page-250-0)1 при прогоне [программы](#page-507-0) ... 508 при [программировании](#page-112-0) ... 113 Прием [фактической](#page-105-0) позиции ... 106 [Применение](#page-122-1) ... 123, 1[27](#page-126-0) [Принадлежности](#page-46-0) ... 47 Проверить [соединение](#page-562-0) с сетью ... 563 прогон [предложений](#page-541-0) вперёд ... 542 прогон [предложений](#page-541-0) вперёд ... 542 Прогон [программы](#page-537-2) [Программа](#page-101-1) [Программирование](#page-481-0) Qпараметров ... 482 [Программирование](#page-104-0) движений инструмента ... 105 [Программирование](#page-481-0) параметров: Смотри программирование Q-параметров [программирование](#page-200-1) ... 201 [Программное](#page-553-0) обеспечение передачи данных ... 554 [продолжение](#page-540-0) после перерыва ... 541 Проезд точек [отсчёта](#page-49-0) ... 50 пропуск [предложений](#page-544-0) записи ... 545 [Прямая](#page-189-1) ... 190

# **П**

[Прямая](#page-189-1) ... 190, [203](#page-202-1) [Прямая](#page-202-1) ... 203 [прямоугольные](#page-188-0) координаты прямоугольные координаты Прямоугольный карман [Прямоугольный](#page-339-0) карман (выемка) [прямые](#page-210-1) ... 211 Пульт [обслуживания](#page-38-0) ... 39

#### **Р**

Радиус [инструмента](#page-142-2) ... 143 [радиус](#page-156-0) ... 157 [Развёртывание](#page-269-0) ... 270 Размерный коэфицент, [характеристический](#page-426-0) для оси ... 427 [Размерный](#page-425-0) коэфицент ... 426 [Разомкнутые](#page-235-0) углы контура: M98 ... 236 [Распределение](#page-593-0) штекерных соединителей ... 594 [Распределение](#page-37-0) экрана ... 38 [распределение](#page-552-0) ... 553 [Расточивание](#page-271-0) ... 272 Расчёт данных [резания](#page-166-0) ... 167 [Расчёты](#page-488-0) круга ... 489 [Расчёты](#page-488-0) круга ... 489 [расширённое](#page-87-0) ... 88 [Регулируемая](#page-410-0) площадь ... 411 [редактирование](#page-146-0), выход ... 147 [редактирование](#page-106-0) ... 107 [Режимы](#page-39-0) работы ... 40 [Резьбонарезание](#page-290-0) ... 291 [Рисунки](#page-362-1) точек с [Windows 2000 ... 606](#page-605-1) с помощью внешних клавиши [направления](#page-51-1) ... 52 с помощью полярных [координат](#page-181-0) ... 182 с помощью полярных [координат](#page-181-0) ... 182 с [помощью](#page-417-0) таблиц нулевых точек ... 418 с помощью [электронического](#page-52-0) маховичка ... 53 с [ручным](#page-69-0) вводом ... 70 с [уравнивающим](#page-283-0) [патроном](#page-283-0) ... 284, [285](#page-284-0) сброс [файла](#page-81-1) ... 82, [95](#page-94-0) [Сброс](#page-444-0) ... 445

#### **С**

[Сведения](#page-601-0) о формате ... 602 [Сверление](#page-267-0) ... 268, [274,](#page-273-0) [279](#page-278-0) Свободное программирование контура FK: Смотри СК[программирование](#page-208-1) [сегментировка](#page-114-0) ... 115 [Семейства](#page-483-0) деталей ... 484 Скорость передачи данных [установить](#page-551-1) ... 552 Скорость [передачи](#page-551-1) данных ... 552 СК-[программирование](#page-208-1) ... [209](#page-208-1) Смена [инструмента](#page-153-0) ... 154 Совмещение [позиционирований](#page-240-0) маховичком :M118 ... 241 [Соединиене](#page-100-0) с сетью ... 101 [сокращение](#page-245-0) индикации: M94 ... 246 Сообщения об ошибках [Сообщения](#page-121-0) об ошибках [Сообщения](#page-121-0) об ошибках ... 122 [составить](#page-91-0) ... 92 [составить](#page-91-0) ... 92 [специфические](#page-565-0) для станка ... 566 [списки](#page-87-1) ... 88 [Список](#page-87-1) ... 88, [92](#page-91-0) [стандарт](#page-80-1) ... 81 [Статус](#page-80-0) файла ... 81, [90](#page-89-1) [стирать](#page-107-1) ... 108 [стирать](#page-94-1) ... 95 **Т** Таблица [Preset ... 59](#page-58-0) [Таблица](#page-166-0) данных резания ... 167 Таблица [инструментов](#page-143-0) [Таблица](#page-150-0) места ... 151 [Таблица](#page-122-2) палет [Таблицы](#page-260-0) точек ... 261

[Твёрдый](#page-78-1) диск ... 79

[Телесервис](#page-576-0) ... 577

Тест [программы](#page-534-1) [Технические](#page-596-0) данные ... 597 Тип [файла](#page-78-1) ... 79

[Тракт](#page-87-2) ... 88 [трёхмерная](#page-159-0) ... 160 [Тригонометрические](#page-486-0) функции ... 487 [Тригонометрические](#page-486-0) функции ... 487 [Тригонометрия](#page-486-0) ... 487 [Увеличение](#page-531-0) выреза ... 532 [Увеличение](#page-113-0) фрагмента ... 114

#### $\mathbf{y}$

Углубленная точка старта при сверлении ... 281 Углубленная точка старта ... 281 Углубленная точка старта ... 281 Универсальное сверление ... 274, 279 Управление базовыми точками ... 59 Управление программой: Смотри управление файлами Управление файлами Ускоренный ход ... 140 Установление точки отнесения (опорной точки) ... 57

#### Ф

Файл текста Фаска ... 191 формат предложения ... 224 формы инструмента ... 161 Фрезерование зенкрезьбы ... 298 Фрезерование на наклоненной плоскости ... 463 Фрезерование пазов ... 352 Фрезерование продольных пазов ... 354 Фрезерование резьбы внутри ... 296 Фрезерование резьбы на наружии ... 310 Фрезерование резьбы, основы ... 294 Фрезерование сверильной резьбы ... 302 Фрезерование сверильных отверстий ... 282 Фрезерование ... 463 функции редактирования ... 118 функции редактирования ... 147 функции сброса ... 119 Функции траектории Функция PLANE ... 442 Функция поиска ... 111

### Ц

Центр круга ... 193 Цикл цикл цикл Контур ... 373 цикл ... 428 Циклы и таблицы точек ... 263 Циклы контактирования: Смотри инструкцию обслуживания Циклы импульсной системы Циклы сверления ... 265 Цилиндр ... 522 через цикл ... 437 Черновая обработка + чистовая обработка ... 323 Черновая обработка + чистовая обработка ... 328 Черновая обработка + чистовая обработка ... 331 Черновая обработка + чистовая обработка ... 335 Черновая обработка ... 340 черновая обработка ... 346 Числа-ключи ... 551 Чистовая обработка глубины ... 379 Чистовая обработка круглой цапфы ... 350 чистовая обработка на глубине ... 379 Чистовая обработка со стороны ... 380 чистовая обработка со стороны ... 380 Чистовая обработка ... 342 чистовая обработка ... 348 Чистовая обработки прямоугольной цапфы ... 344 ЧУ и PLC синхронизировать ... 506 ЧУ-сообшения об ошибках ... 122

Ш Шар ... 524

### Э

Экран ... 37 Эллипс ... 520 "Эзернет"-интерфейс

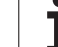

# **Обзорная таблица: Циклы**

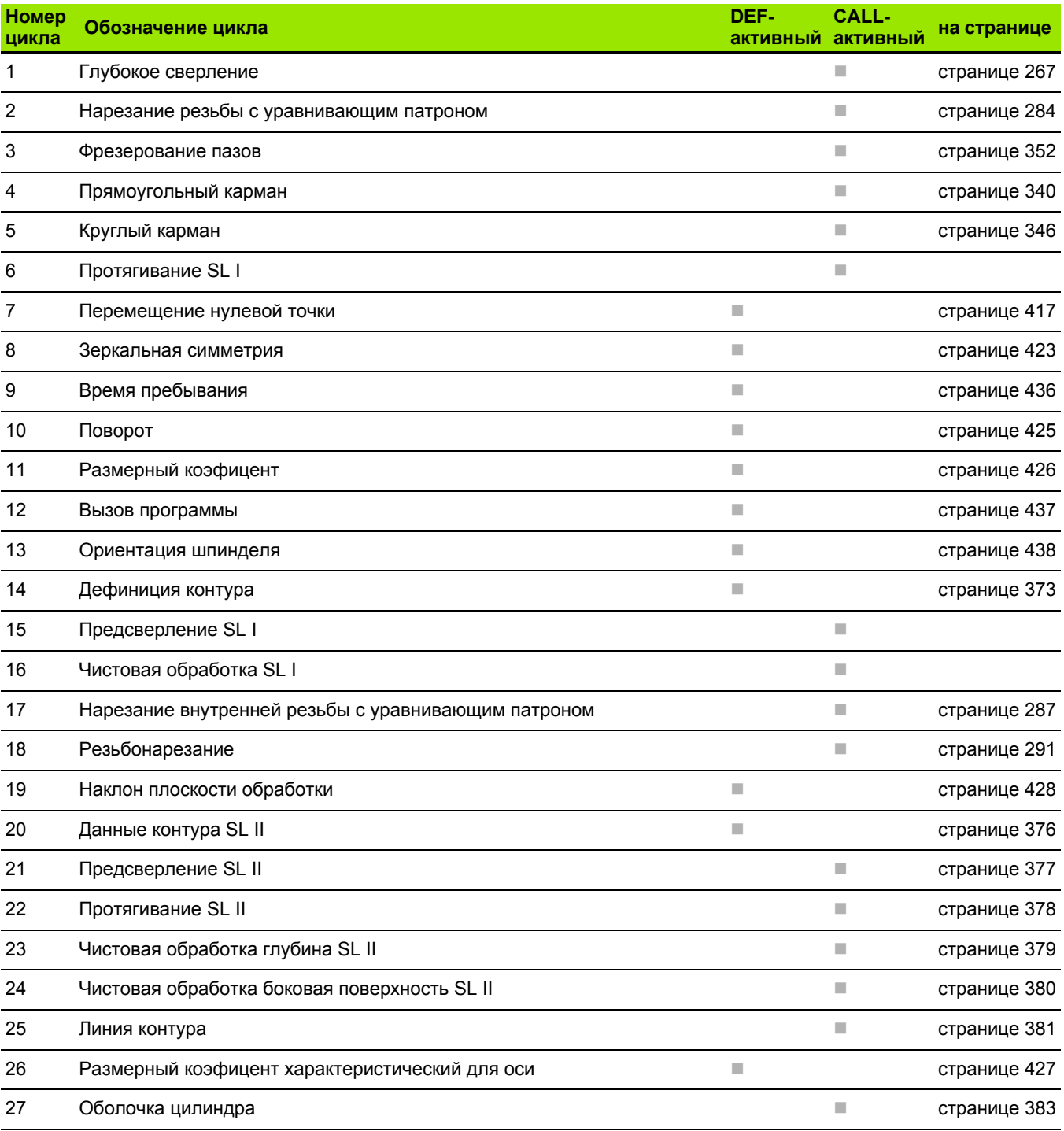

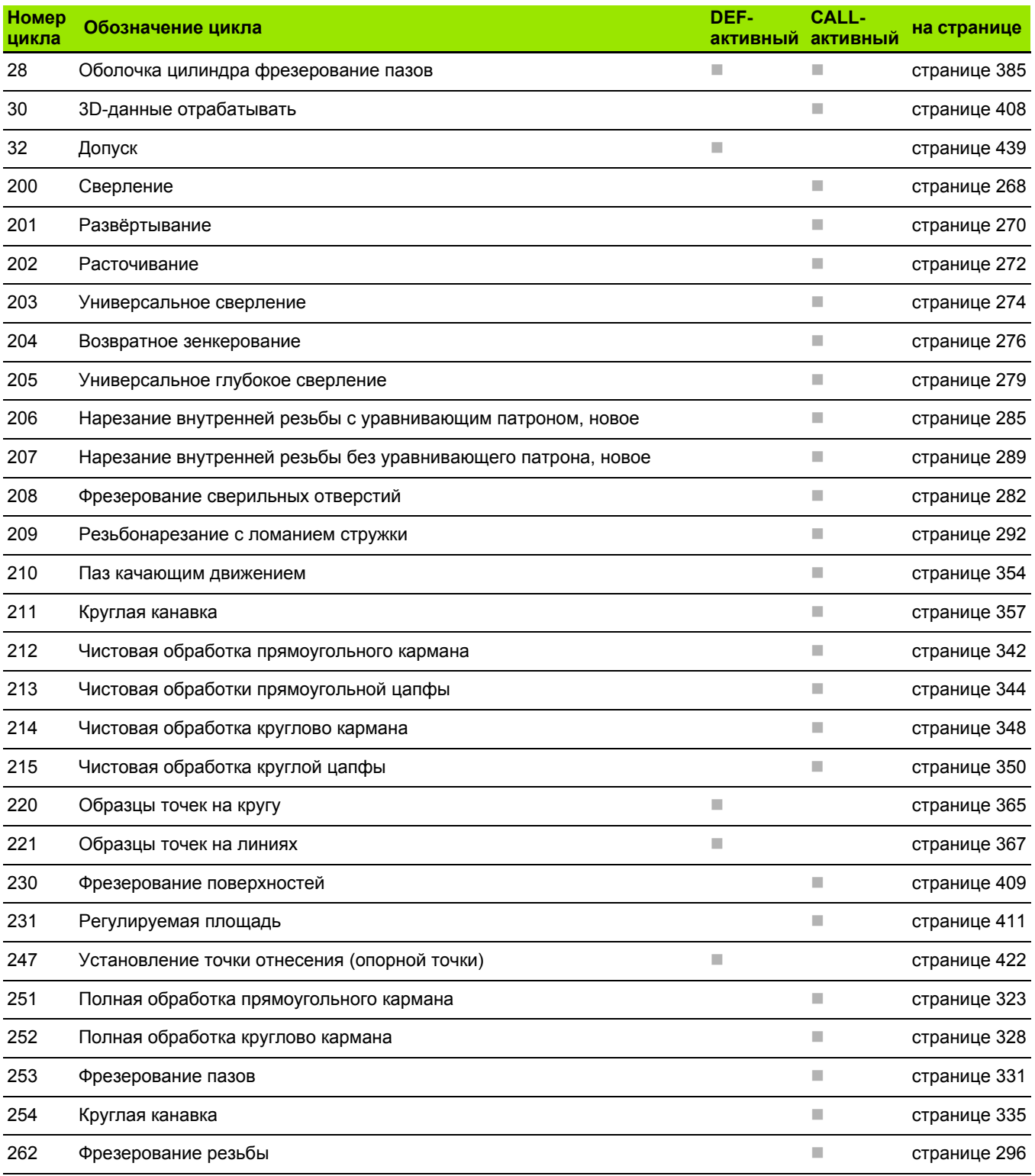

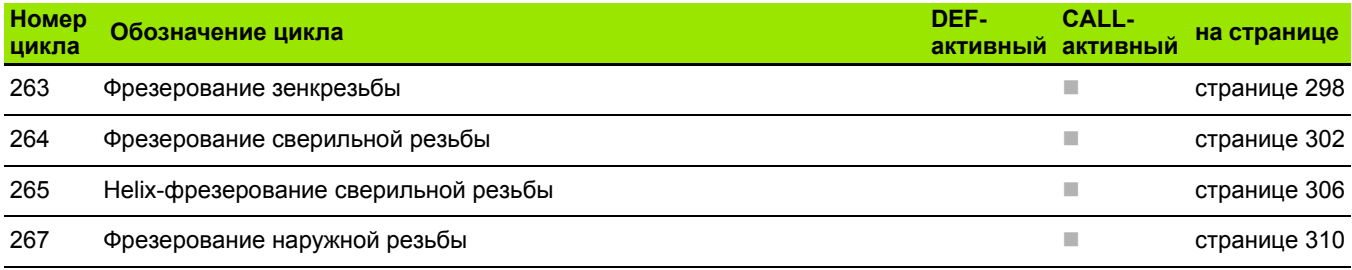

# **Обзорная таблица: Дополнительные функции**

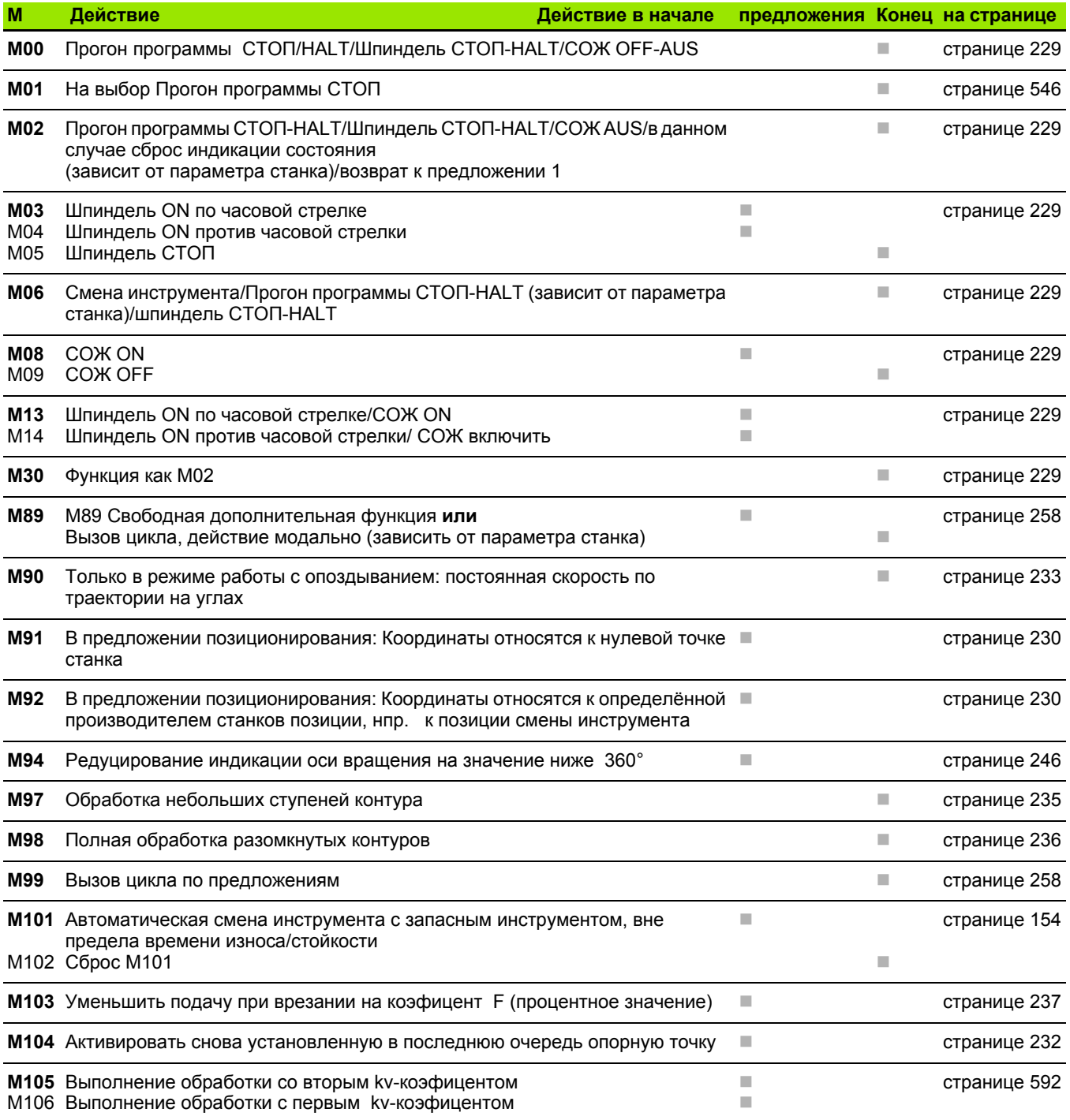

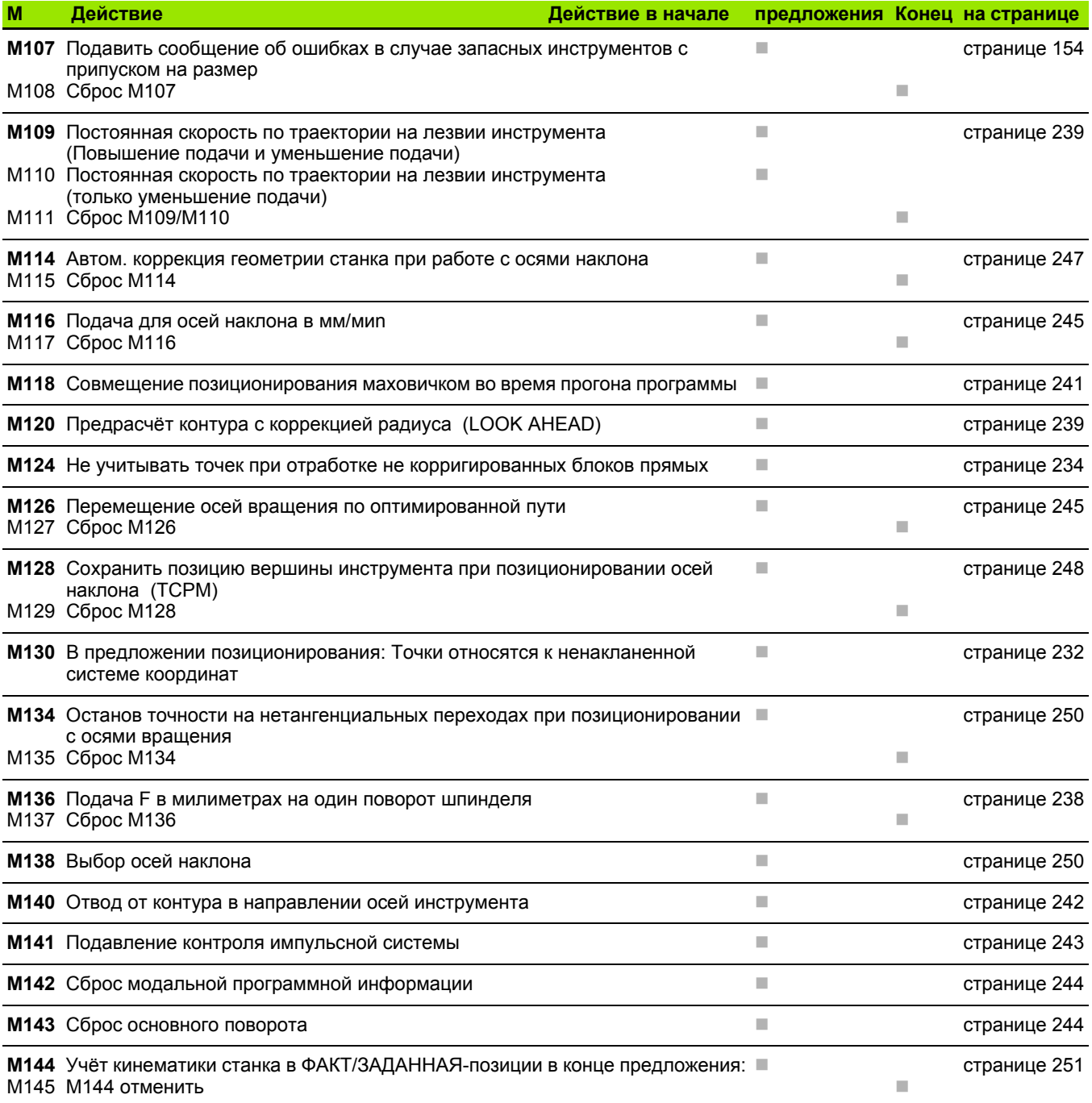

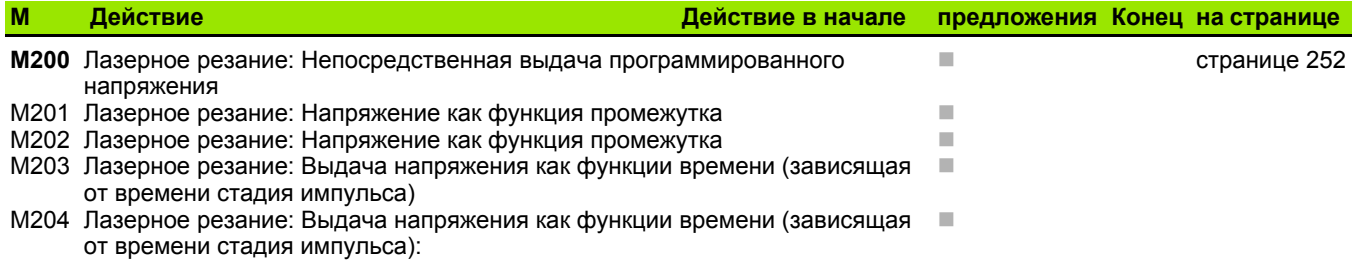